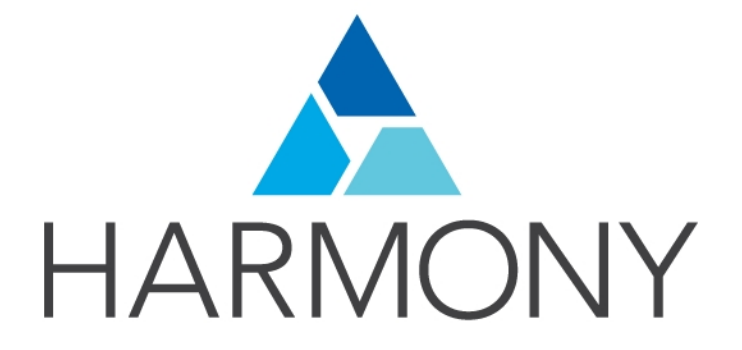

<span id="page-0-0"></span>TOON BOOM HARMONY 12.2.1 - Premium Edition - Compositing and Effects Guide

### Legal Notices

Toon Boom Animation Inc. 4200 Saint-Laurent, Suite 1020 Montreal, Quebec, Canada H2W 2R2

Tel: +1 514 278 8666 Fax: +1 514 278 2666

### [toonboom.com](http://www.toonboom.com/)

### Disclaimer

The content of this guide is covered by a specific limited warranty and exclusions and limit of liability under the applicable License Agreement as supplemented by the special terms and conditions for Adobe<sup>®</sup>Flash<sup>®</sup> File Format (SWF). For details, refer to the License Agreement and to those special terms and conditions.

The content of this guide is the property of Toon Boom Animation Inc. and is copyrighted.

Any reproduction in whole or in part is strictly prohibited.

### **Trademarks**

Harmony is a trademark of Toon Boom Animation Inc.

### Publication Date

7/6/2018

Copyright © 2016 Toon Boom Animation Inc. All rights reserved.

# <span id="page-2-0"></span>**Contents**

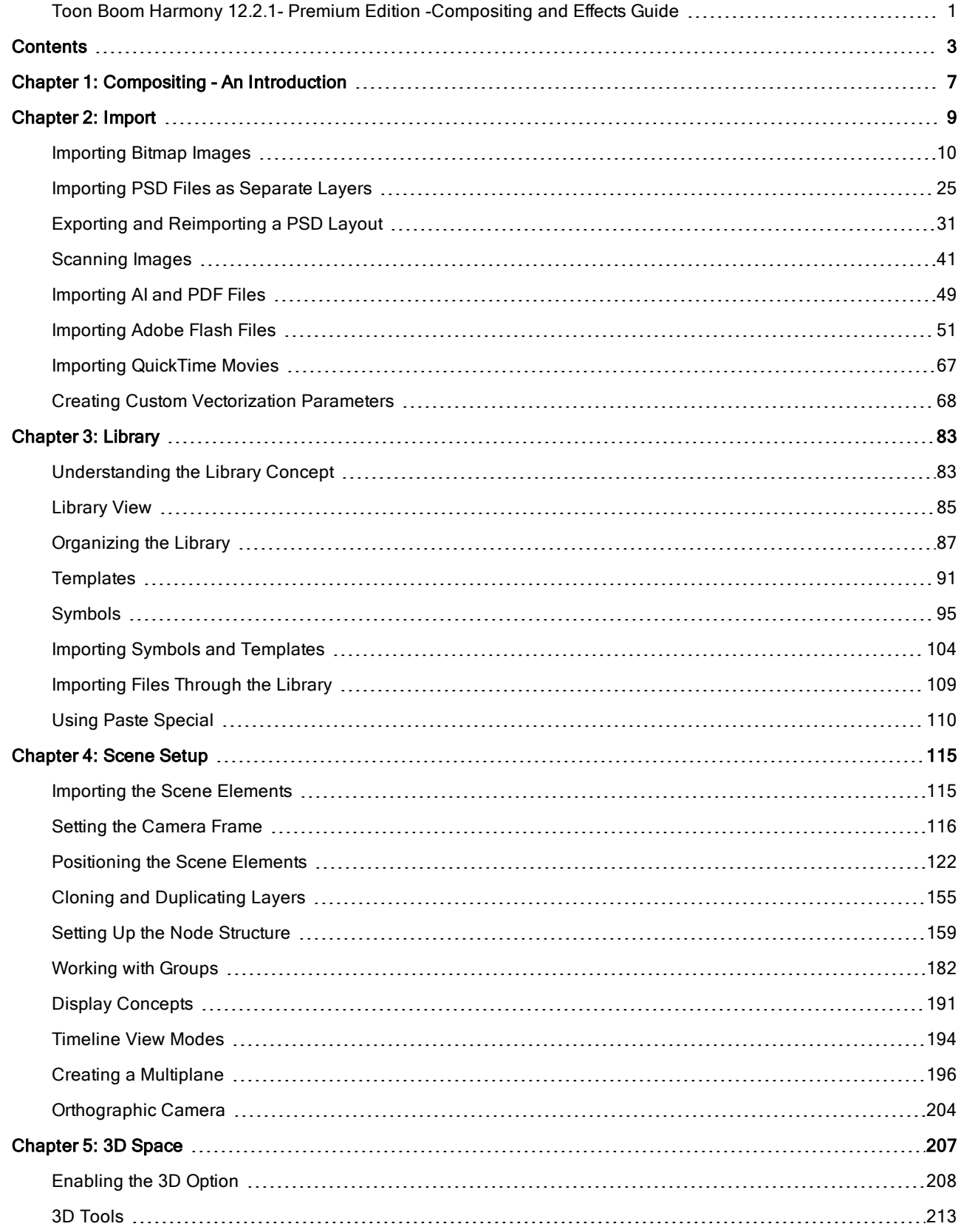

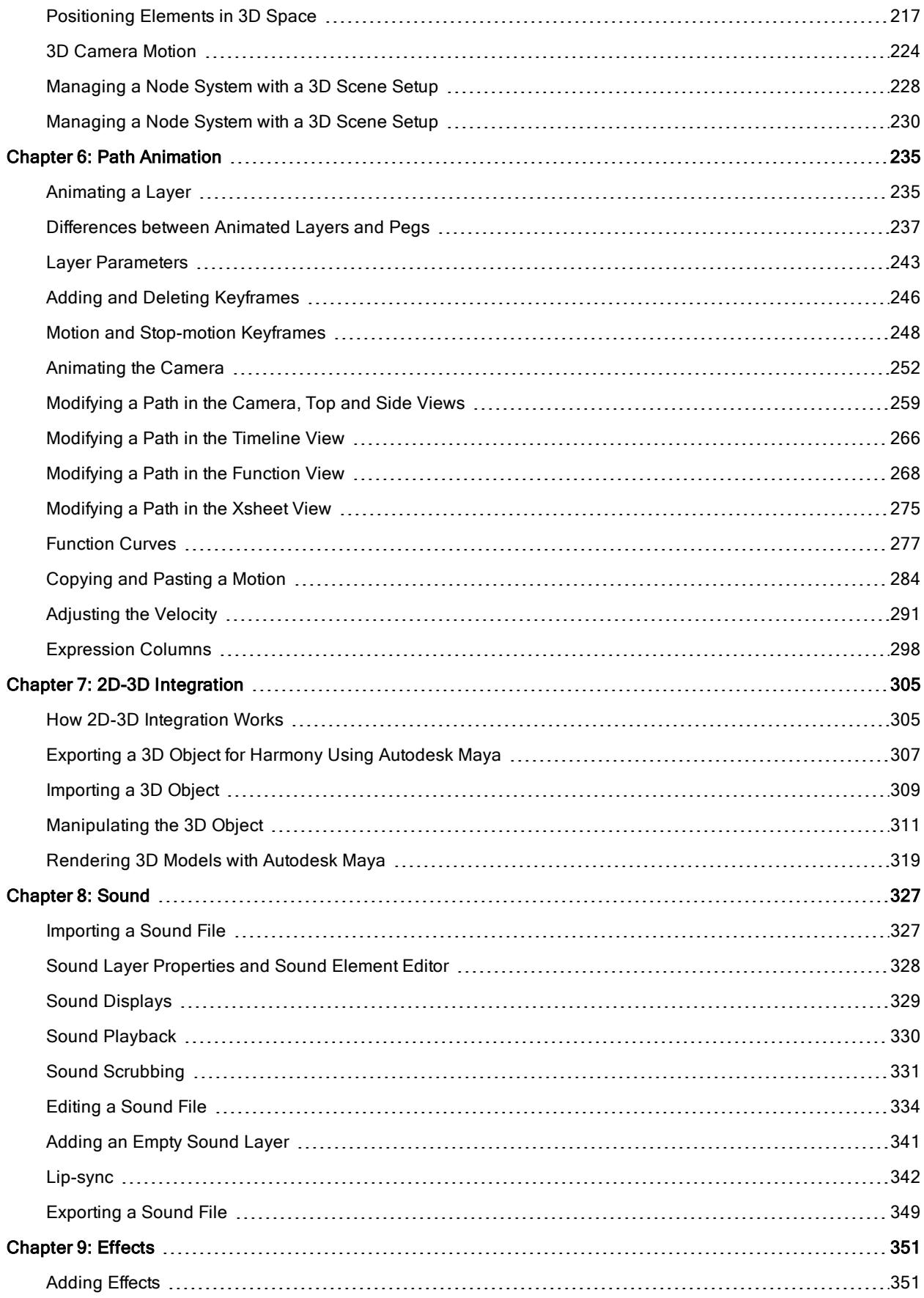

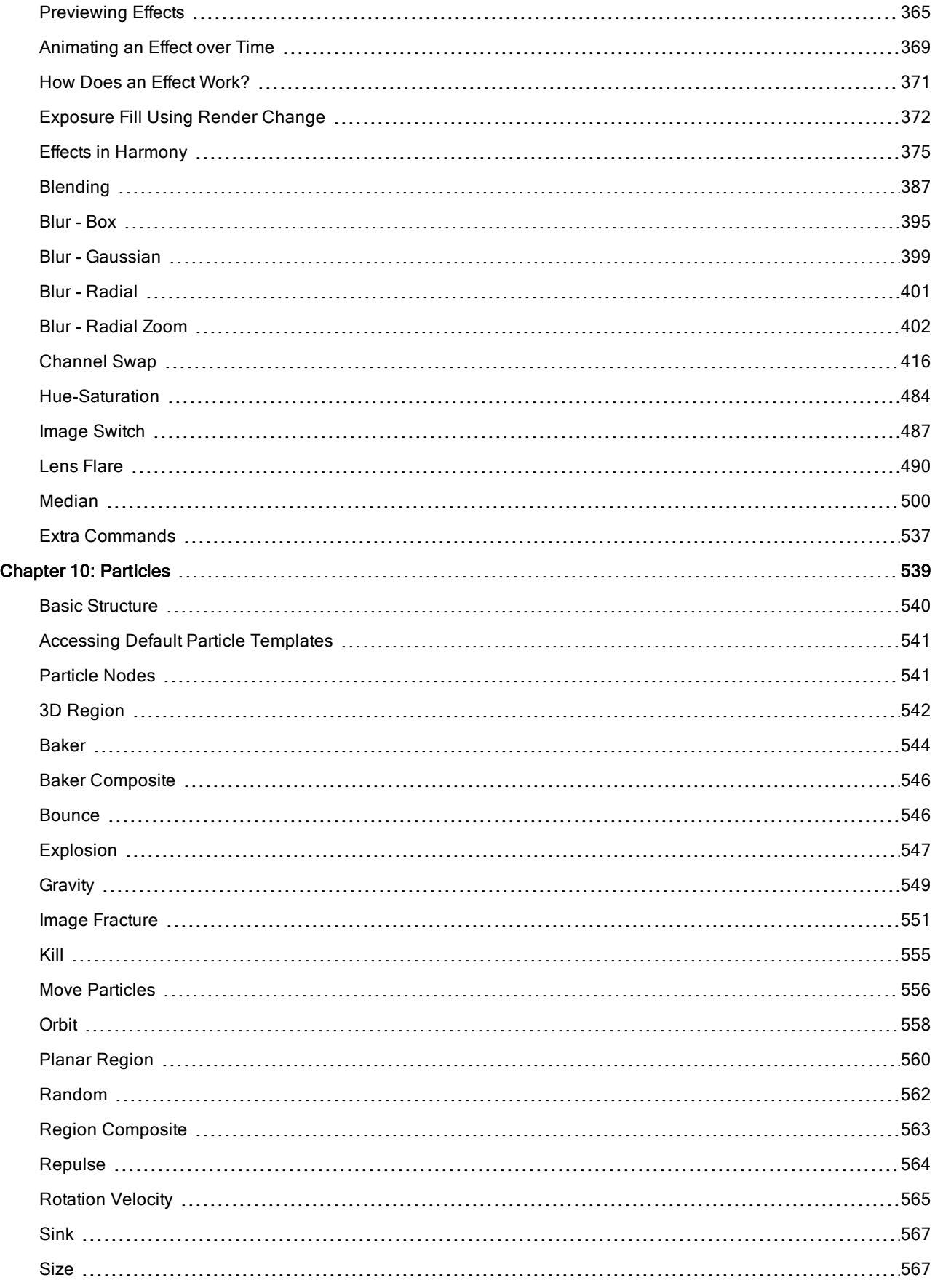

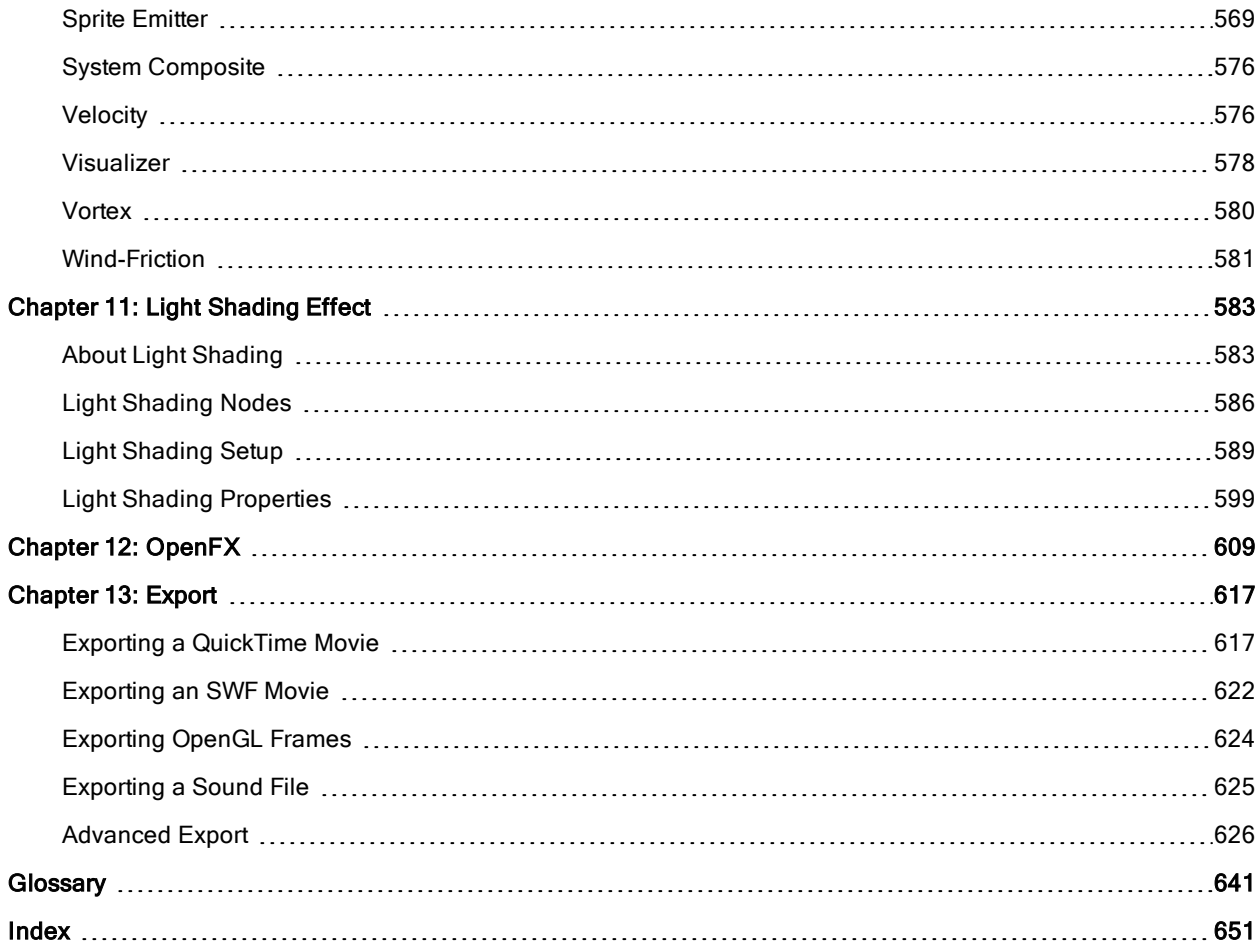

# <span id="page-6-0"></span>Chapter 1: Compositing - An Introduction

Once the ink and paint is done, the animation completed and the timing locked, you are ready to move on to compositing. This includes different components, such as the elements' positioning, scene resolution, trajectories, camera moves, effects and filters, and so on. During compositing, you are working with computer-generated effects done with Harmony's many effect nodes. You can create many types of interesting effects and then customize it to suit your animation style.

It is during the compositing phase that the three animation workflows merge together. Whatever your chosen path, they all end up in the same animation, together in the same scene. However, the cut-out compositing can be a bit more complex due to the advanced networking of the different puppets.

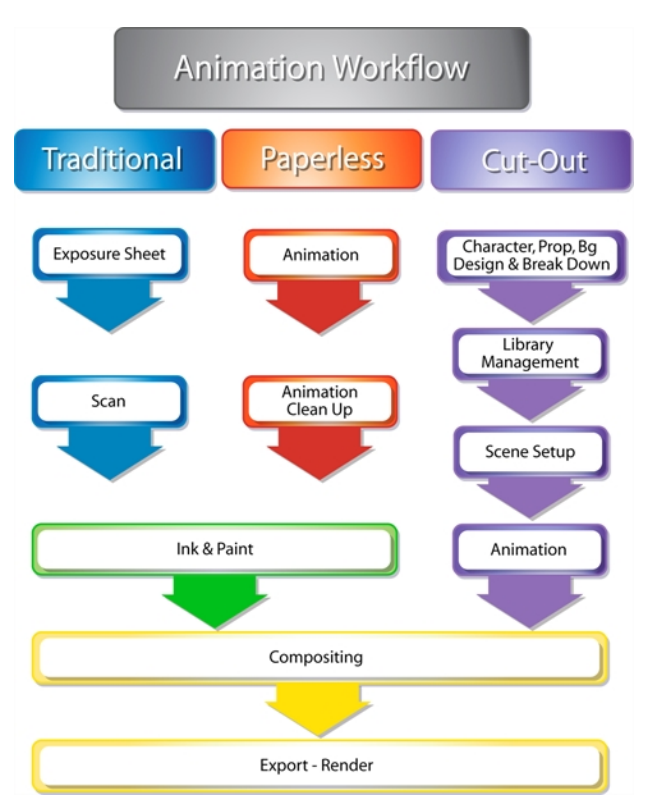

Topics in this section:

- [Import](#page-8-0) on page 9
- [Library](#page-82-0) on page 83
- Scene [Setup](#page-114-0) on page 115
- 3D [Space](#page-206-0) on page 207
- Path [Animation](#page-234-0) on page 235
- [Sound](#page-326-0) on page 327
- 2D-3D [Integration](#page-304-0) on page 305
- **[Effects](#page-350-0)** on page 351
- [Particles](#page-538-0) on page 539
- Light [Shading](#page-582-0) Effect on page 583
- [OpenFX](#page-608-0) on page 609
- *[Export](#page-616-0)* on page 617

# <span id="page-8-0"></span>Chapter 2: Import

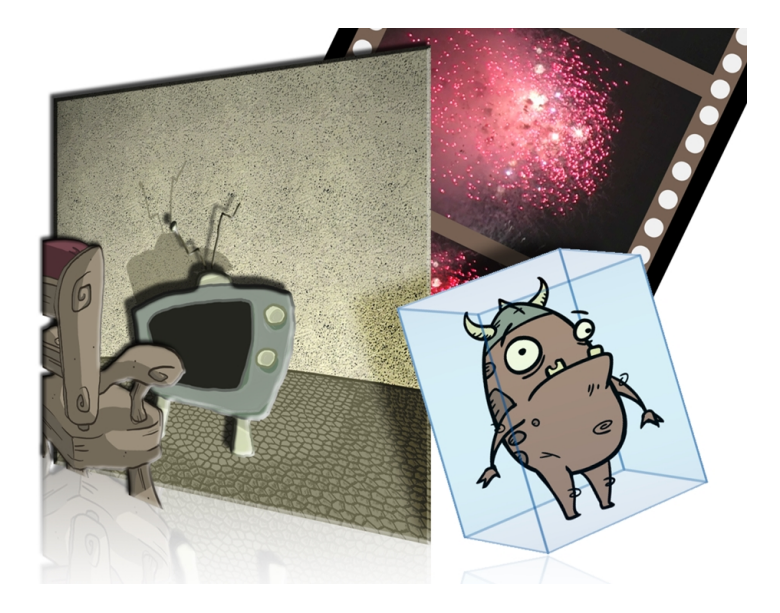

Toon Boom Harmony allows you to import external content as well as being able to draw directly in the software. This means that characters, backgrounds and videos created in other drawing, painting and multimedia programs can be brought in and animated. You can import QuickTime videos, pictures, multilayered .psd files, as well as .ai, .swf, .pdf, and .fla files. You can also scan images and import them as bitmap or vectorize them.

This chapter contains the following topics:

- [Importing](#page-9-0) Bitmap Images on page 10
- [Importing](#page-24-0) PSD Files as Separate Layers on page 25
- Exporting and [Reimporting](#page-30-0) <sup>a</sup> PSD Layout on page 31
- [Scanning](#page-40-0) Images on page 41
- [Importing](#page-48-0) AI and PDF Files on page 49
- [Scanning](#page-40-0) Images on page 41
- [Importing](#page-50-0) Adobe Flash Files on page 51
- **Importing [QuickTime](#page-66-0) Movies on page 67**
- Creating Custom [Vectorization](#page-67-0) Parameters on page 68

NOTE: For sound import, refer to *[Importing](#page-326-1) a Sound File* on page 327.

# <span id="page-9-0"></span>Importing Bitmap Images

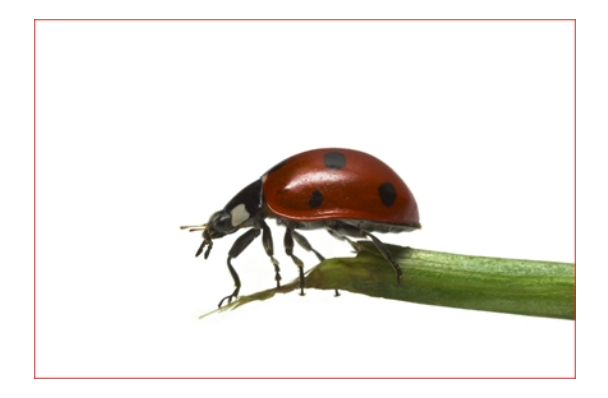

Images can come in many different file formats and are usually saved in a format that retains the original specifications set by the image creator. Some formats can preserve the transparency or transparent layers, while others are not resolution dependent due to their vector nature. Toon Boom Harmony supports the following formats: JPEG, BMP, PNG, TGA, PSD, TIFF, SGI, TVG, OMF, PAL, SCAN.

When importing images and 3D models and linking images, the settings are saved in your user settings.

In this section, you will cover the following topics:

- Importing <sup>a</sup> Bitmap Image Without [Vectorization](#page-9-1) on page 10
- Importing and [Vectorizing](#page-17-0) Bitmap Images on page 18
- [Linking](#page-19-0) <sup>a</sup> Layer to an External Image on page 20

## <span id="page-9-1"></span>Importing a Bitmap Image Without Vectorization

### How to open the Import Images dialog box

- 1. Do one of the following:
	- ‣ From the top menu, select File > Import > Images.
	- $\cdot$  In the File toolbar, click the Import Images  $\cdot$  button.
	- ‣ In the Xsheet view, right-click anywhere in the frame area and select Import > Images.

The Import Images dialog box opens.

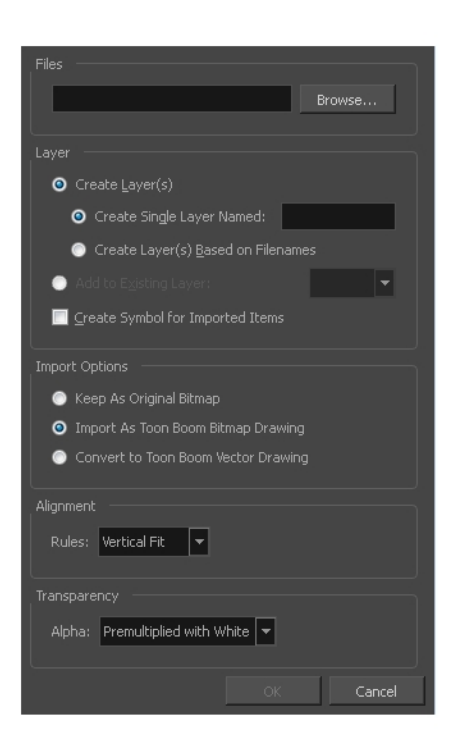

### How to import a bitmap image in its original format

- 1. In the Files section of the Import Images dialog box, click Browse to find and select one or more images on your computer.
- 2. Decide if the bitmap image will go on a new layer or an existing layer. To add the bitmap image to a new layer, go to step 3. To add the bitmap image to an existing layer, go to step 4.
- 3. Add the bitmap image to a new layer by selecting the Create Layer(s) option and one of the following options and then proceed to step 5:
	- ‣ Create Single Layer Named: Creates a layer you can name.
	- ‣ Create Layer(s) Based on Filenames: Creates a layer based on each unique filename prefix. For example, the filenames a-1.tga, a-2.tga and b-1.tga will create layers name "a" and "b", where "a" has two drawings and "b" has one. When creating a single layer from these three filenames, all three drawings will be inserted in the new layers.
- 4. Select the Add to Existing Layer option to place the bitmap image on a layer you select from the list. If only vector layers are available in your scene, they will not be displayed in the list. You can choose to encapsulate the bitmap in a symbol by selecting the Create Symbols for Imported Items option.
- 5. In the Import Options section, select the Keep As Original Bitmap option. In the Alignment section, decide on the size and placement of your image within the camera frame. Depending on the Scene Settings (the height and width in pixels that you chose for your project), an image that you import may be scaled to the point where all its individual pixels become visible. There are three options available in the Alignment section:

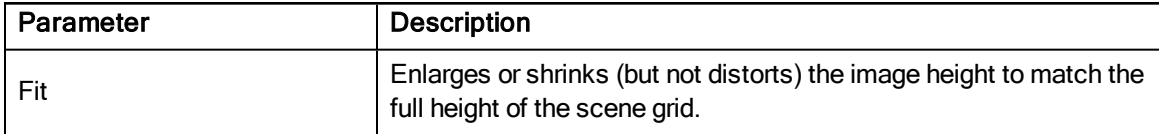

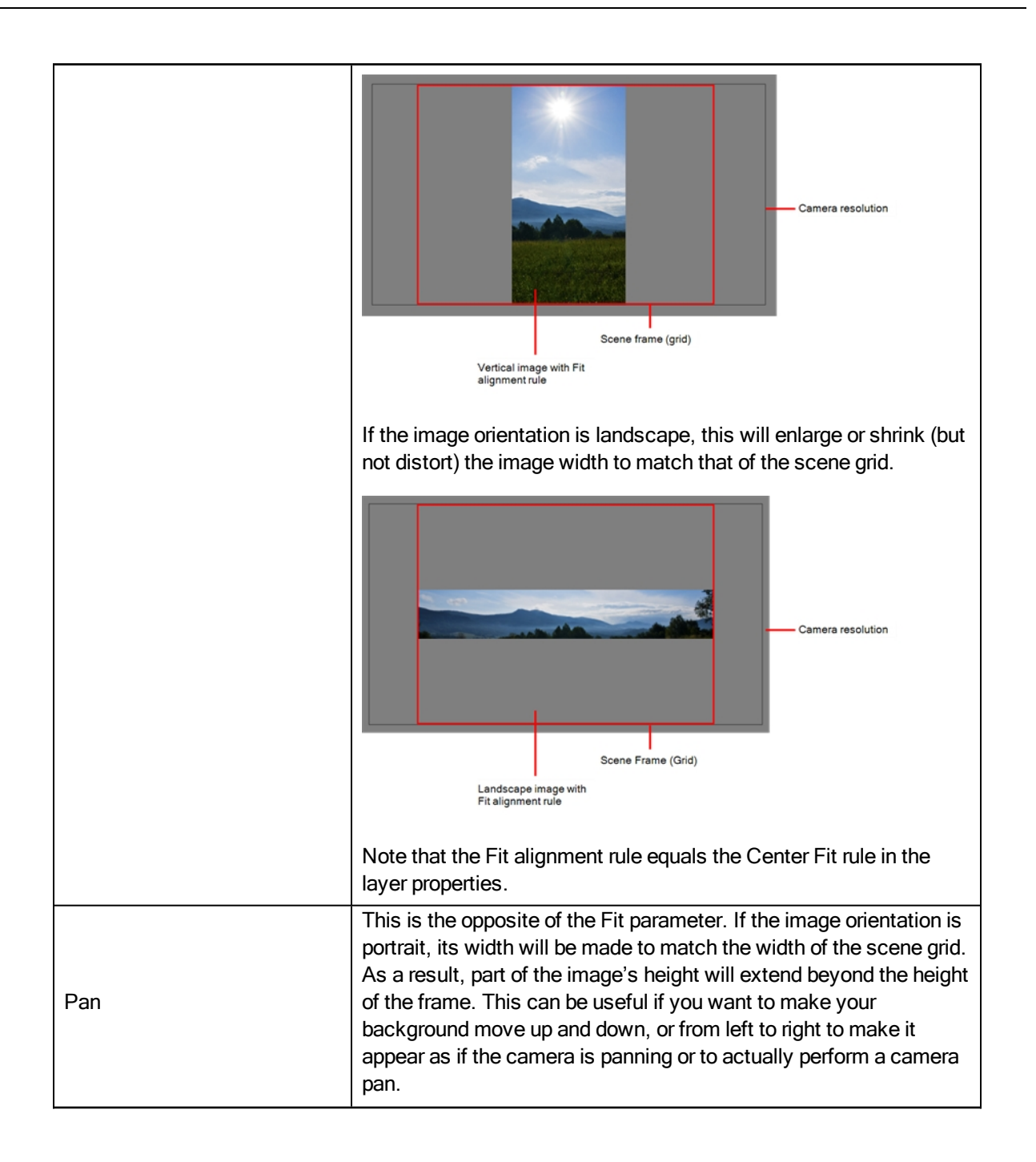

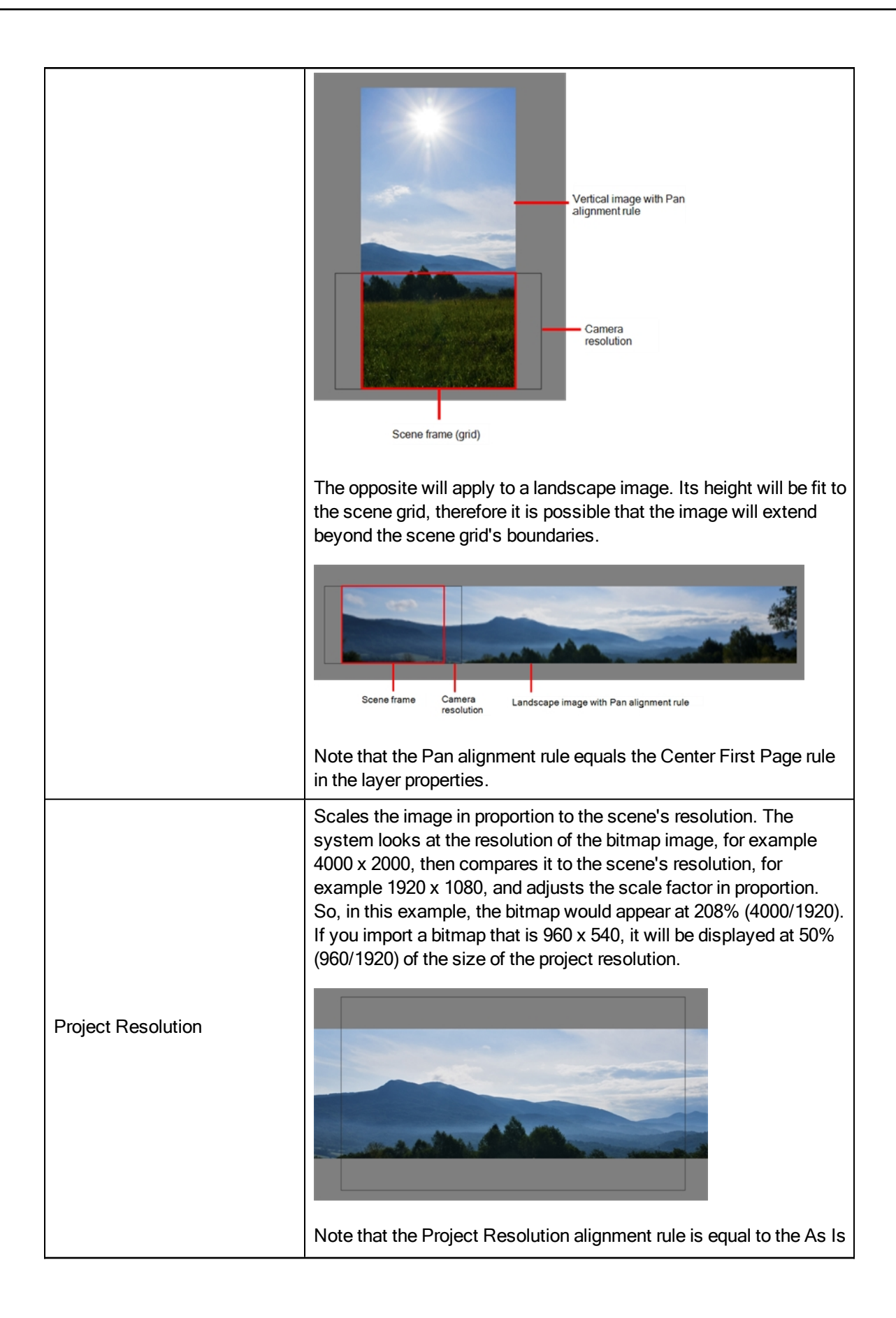

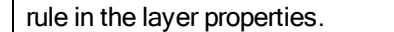

6. In the Transparency section, select one of the following from the Alpha menu:

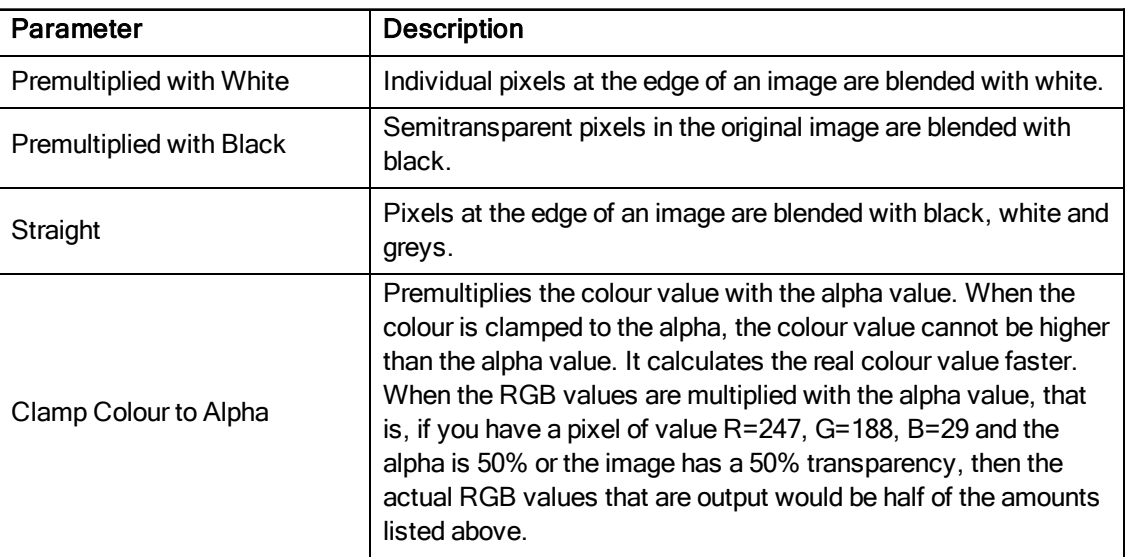

7. Click OK.

### Adding Images to a Bitmap Layer

### How to add more bitmap images to an existing bitmap layer

1. In the Timeline view, if the bitmap image is contained in a symbol, double-click on the bitmap symbol cell to edit the symbol. Otherwise, if the bitmap image is on a bitmap layer, leave it as is.

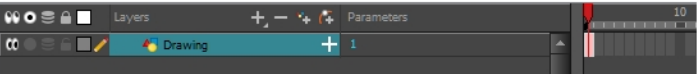

- 2. If necessary, in the Timeline view, pull on the red bracket to extend the exposure.
- 3. From the top menu, select File > Import > Images or click the Import Image  $\epsilon_{\rm B}$  button.

The Import Images dialog box opens.

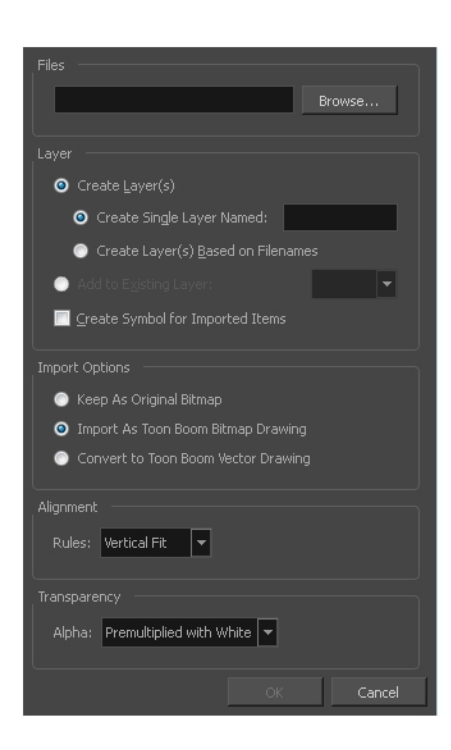

- 4. Click Browse to find and select one or several images on your computer.
- 5. In the Layer section, select the Add to Existing Layer option and select an existing bitmap layer from the menu.
- 6. Deselect the Create Symbol for Imported Items option.
- 7. In the Import Options section, select the Keep As Original Bitmap option. In the Alignment section, decide on the size and placement of your image within the camera frame. Depending on the Scene Settings (the height and width in pixels that you chose for your project), an image that you import may get scaled to the point where all its individual pixels become visible. There are three options available in the Alignment section:

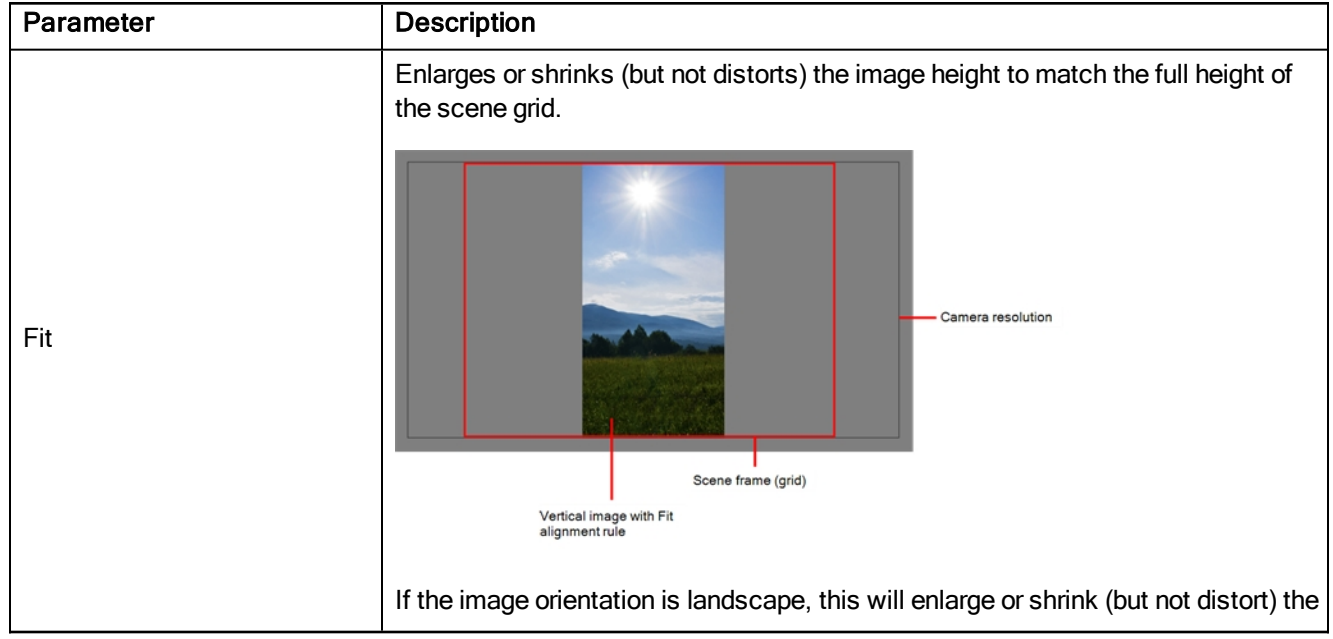

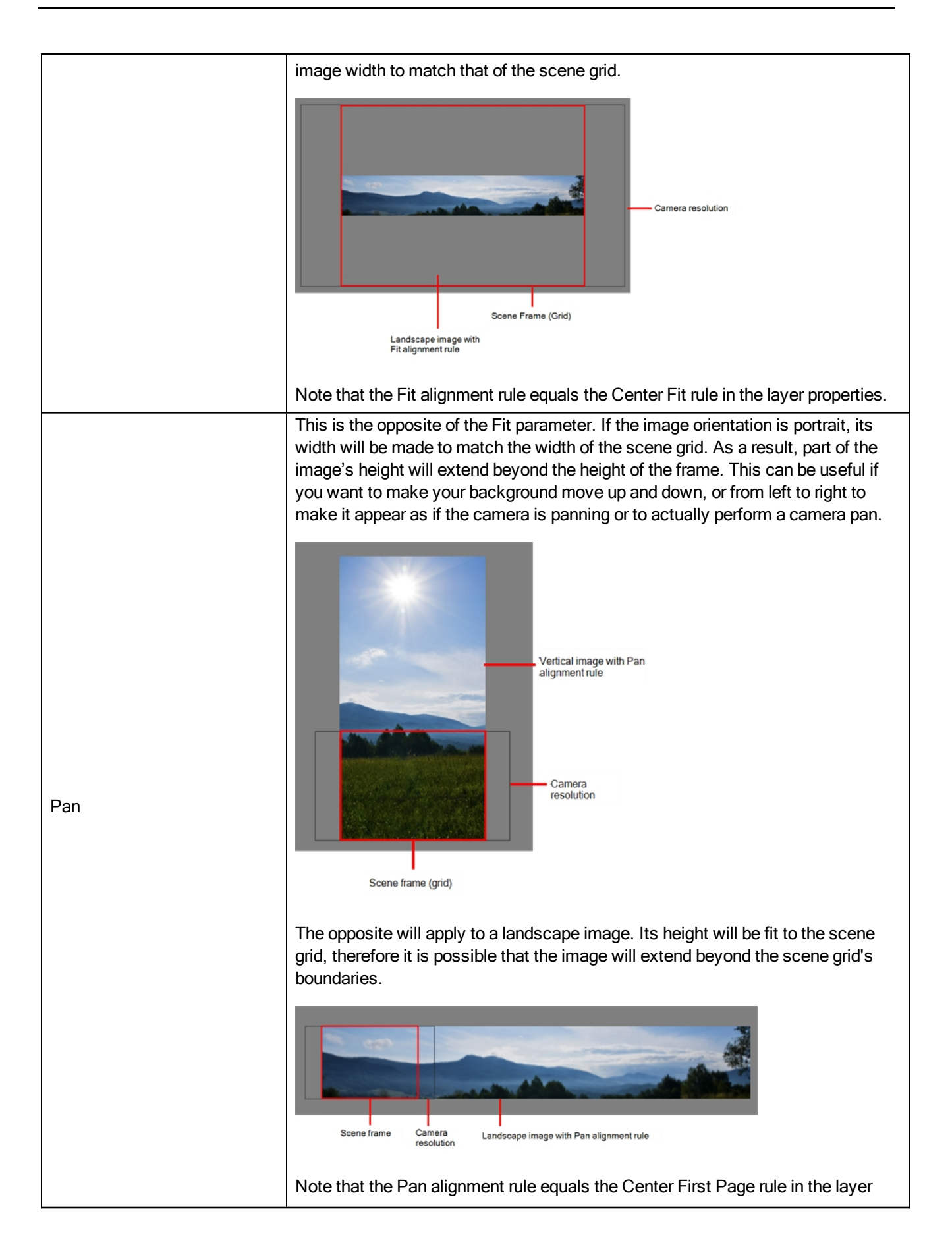

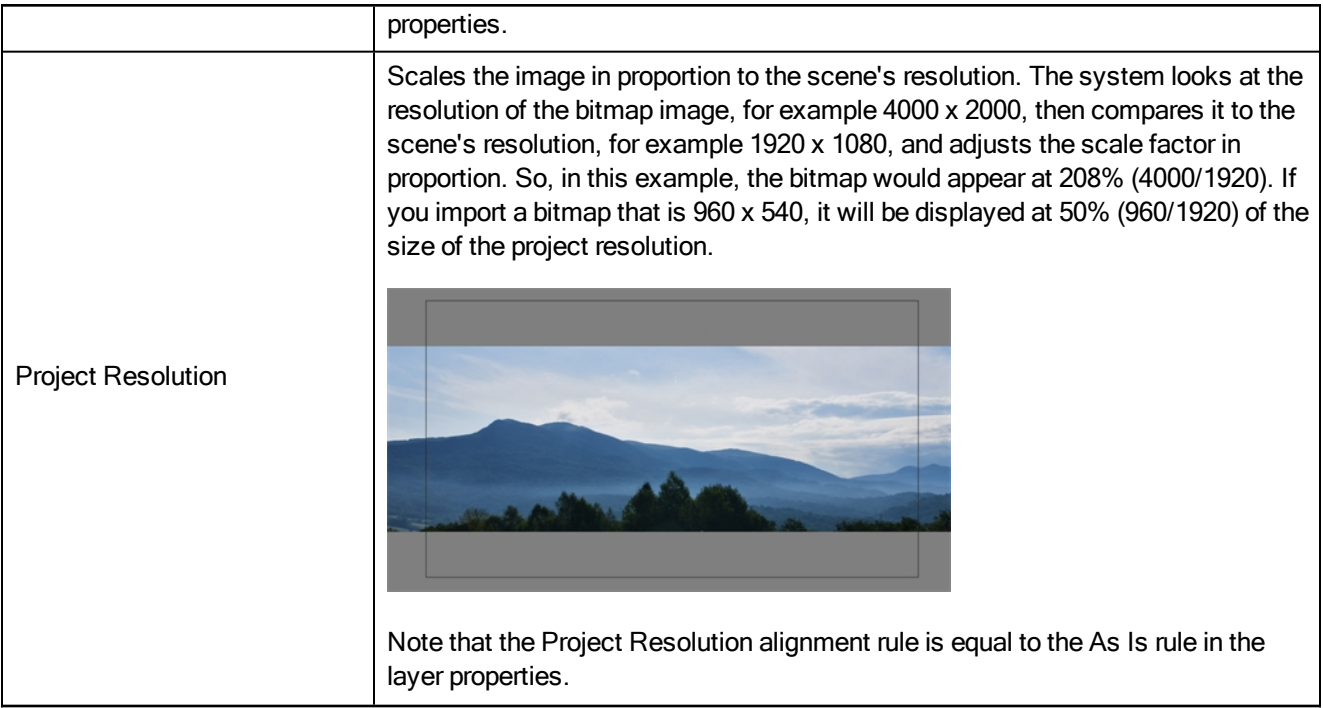

8. In the Transparency section, select one of the following from the Alpha menu:

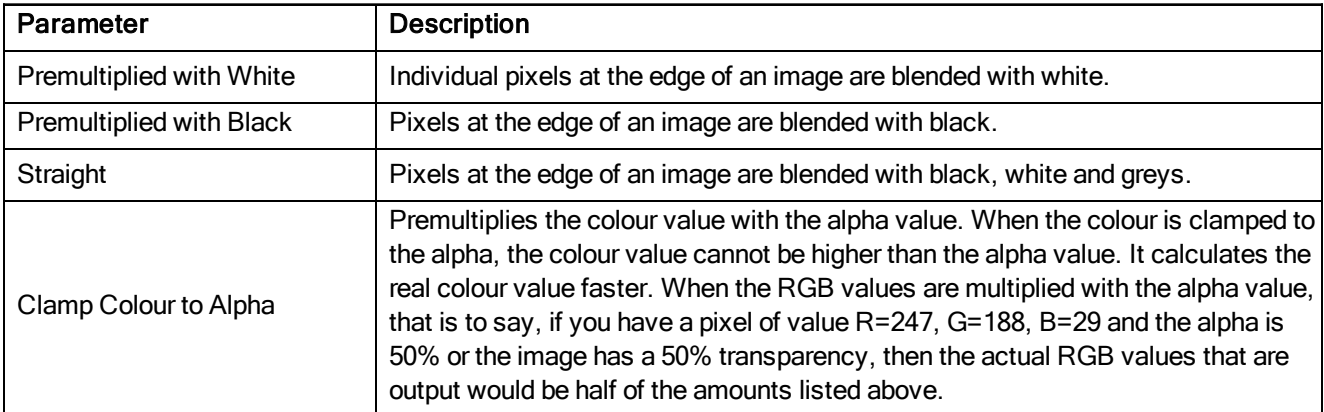

9. Click OK.

# Bitmap Image Quality

If the bitmap images that you imported look blurry or slightly pixelated, you can clean up the image by changing the quality of the preview in the Camera view. It will not affect the final render.

### How to change the bitmap image quality

- 1. In the Camera view, double-click on the bitmap image to enter its symbol if the image is encapsulated or simply select the bitmap image layer in the Timeline view if it's not.
- 2. Do one of the following:
- $\triangleright$  From the top menu, select View > Bitmap File Quality.
- ‣ From the Camera menu, select View > Bitmap File Quality.
- Press Ctrl + Q (Windows/Linux) or  $\mathbb{H}$  + Q (Mac OS X).

The Bitmap Image Quality dialog box opens.

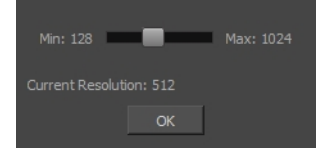

- 3. Drag the slider to the right to improve the quality.
- 4. Click OK.
- 5. If you are inside a symbol, go to the top of the Camera view and click Top to exit the symbol and return to your scene.

### <span id="page-17-0"></span>Importing and Vectorizing Bitmap Images

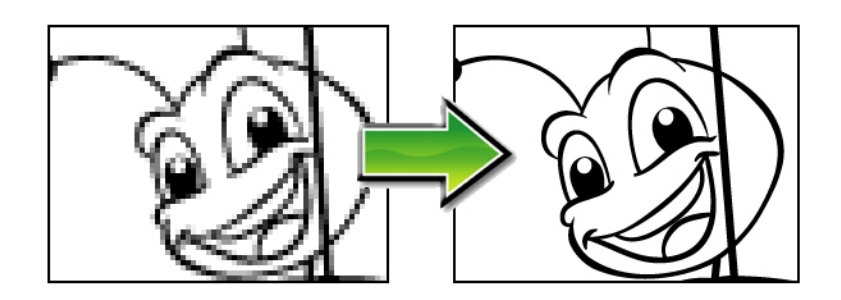

You can turn bitmap images into vector drawings, while maintaining the sketchiness of a pencil line or into vector images with a bitmap fill. Both options can add life to an animation, which straight vectorization with smoothing does not usually afford.

### How to import and vectorize a bitmap image

- 1. Do one of the following:
	- ‣ From the top menu, select File > Import > Images.
	- $\cdot$  In the File toolbar, click the Import Images  $\cdot$  button.

The Import Images dialog box opens.

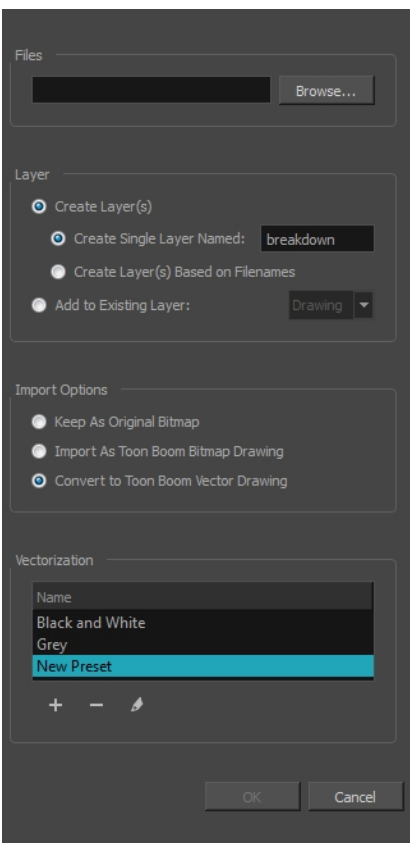

- 2. Click Browse to locate images.
- 3. In the Layer section, decide if the scanned or imported image will be placed on a new layer or existing layer.

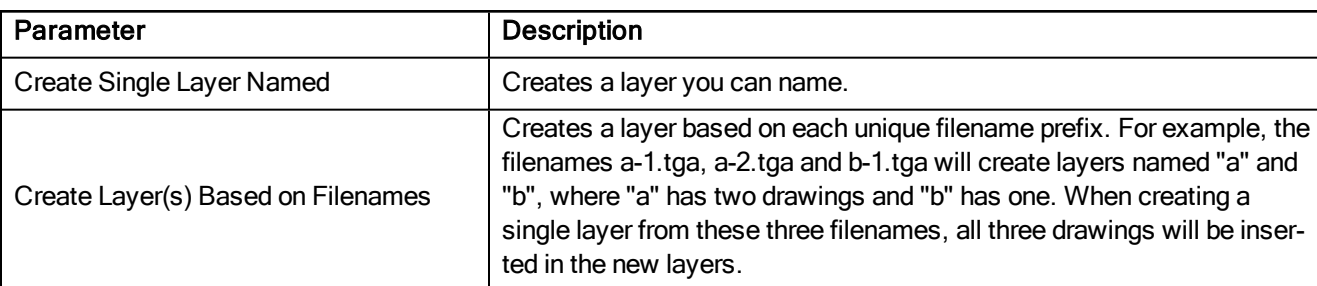

‣ Create Layer: Scans or imports the image into a new layer. Select one of the following options:

- ▶ Add to Existing Layer: Scans or imports the image into an existing layer. Select a layer from the Layer list. You must scan into the same layer type if you're using an existing layer.
- ‣ Create Symbol for Acquired Items: Encapsulates the bitmap image in a symbol. To mix bitmap images with vector drawings on the same layer, the bitmap image must be encapsulated in a symbol and vice versa. Symbols will also be automatically added to the Symbol folder in the Library view.
- 4. In the Import Options section, select the Convert to Toon Boom Vector Drawing option.
- 5. In the Vectorization section, decide whether you want to import your image in colour, black and white, grey, or if you want to add a new preset.
	- **Black and White**: Vectorizes drawings as a solid black line; creates a 100% vector-based drawing.
- **Grey:** Vectorizes your image as a mix of vector contour and greyscale bitmap filling. Lines keep the texture from the scan, and the white of the paper becomes transparent.
- $\triangleright$  New Preset: The New Preset  $\perp$  button lets you create custom vectorization parameters via the Vectorization Parameters interface.

### NOTE:

You can double-click on any of the presets at any time to open the Vectorization Parameters dialog box to customize your option.

NOTE: The vectorized images are painted with the Vectorize Line colour swatch from the colour palette.

6. Click OK.

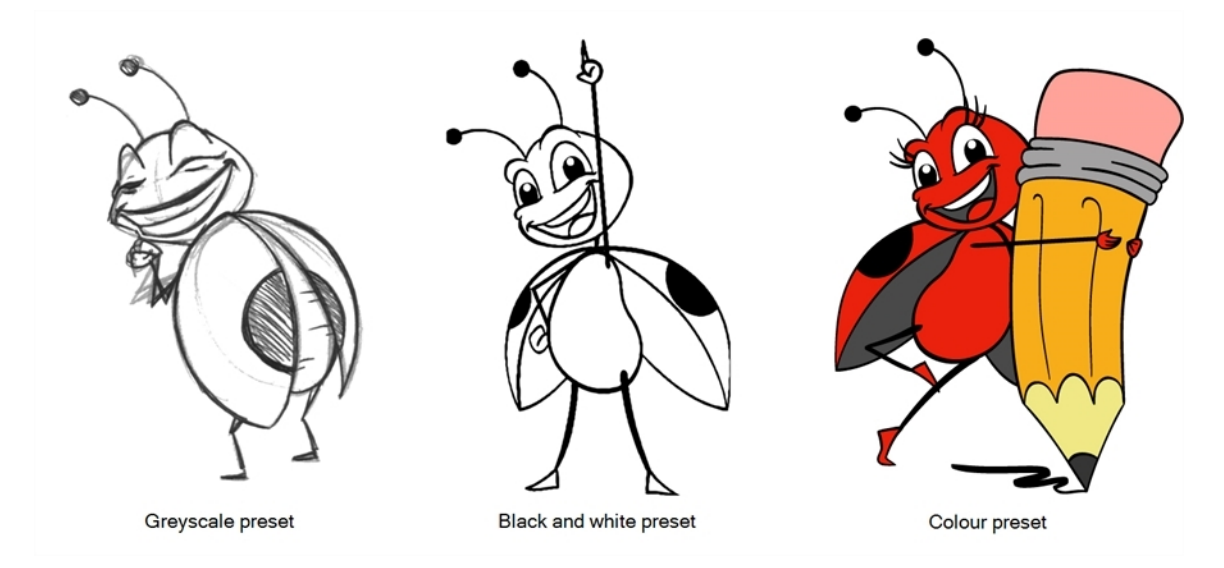

A symbol or new layer contains the vector drawing. For images contained in a symbol, double-click on the image's first cell in the Timeline view to enter the symbol so you can edit the image.

## <span id="page-19-0"></span>Linking a Layer to an External Image

When working on a large production, you may want to centralize the backgrounds in one directory instead of duplicating the background several times in different scenes. As backgrounds are generally reused in many scenes, some studios like to save space on the server and link the different scenes to the background directory. Also, if they modify one background, it is modified everywhere at the same time without having to reimport it. To do so, you must use the Timing columns.

Timing columns are exposure sheet columns that link to files that are outside the scene's structure. Because of these external links, care must be taken not to break the links by moving the scene's location or the background directory's location. Breaking a link will result in images not appearing in your scene.

NOTE: Refer to the Timing chapter in the Traditional Animation, Paperless Animation or Cut-out Animation Guide to learn more about using Timing columns.

If you are working with Toon Boom Harmony Server and all your scenes are located on a centralized server, you can also use the Link to Images option.

### How to link the scene to an external image (Harmony Server only)

1. From the top menu, select File > Import > Link to Images.

The Link to Images dialog box opens.

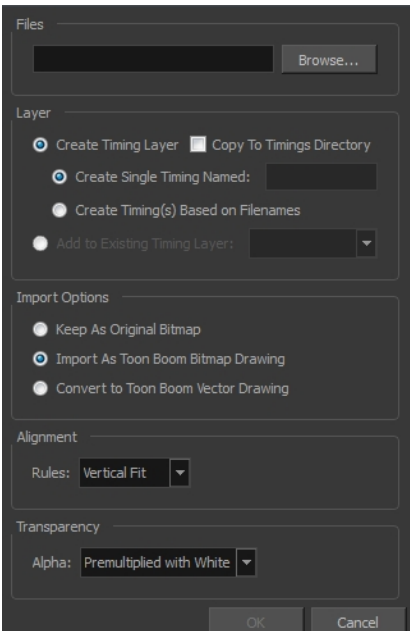

- 2. Click the **Browse** button to select the image you want to link your scene to.
- 3. Do one of the following:
	- ► Select the Create Timing Layer option to create a new Timing column in the Xsheet view. Then select one of the following:

Create Single Timing Named: Type the new column name in the text field.

Create Timing(s) Based on Filenames: Creates file names based on the selected file's name.

- ► Select the Add to Existing Timing Layer option to insert the file into an existing Timing column.
- 4. Select the Copy to Timings Directory option if you want to copy the selected file into the Timings folder located in the scene directory. Note that the Timing column will link to the Timings folder.
- 5. In the Import Options section, select one of the following:
	- ‣ Keep As Original Bitmap: Retains an imported image as a bitmap. In the Alignment section, decide on the size and placement of your image within the camera frame. Depending on the Scene Settings (the height and width in pixels that you chose for your project), an image that you import may get scaled to the

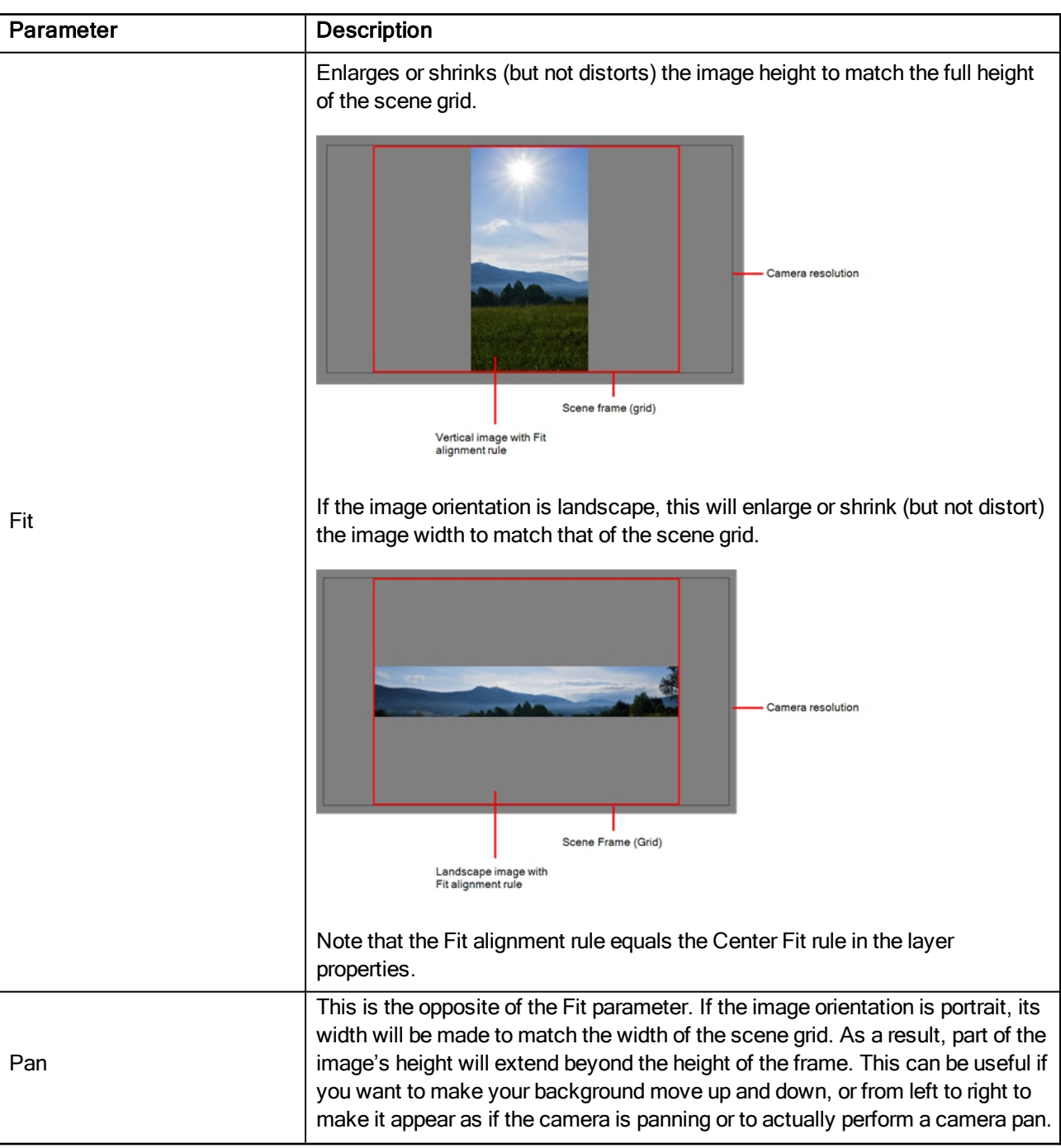

point where all its individual pixels become visible. There are three options available in the Alignment section:

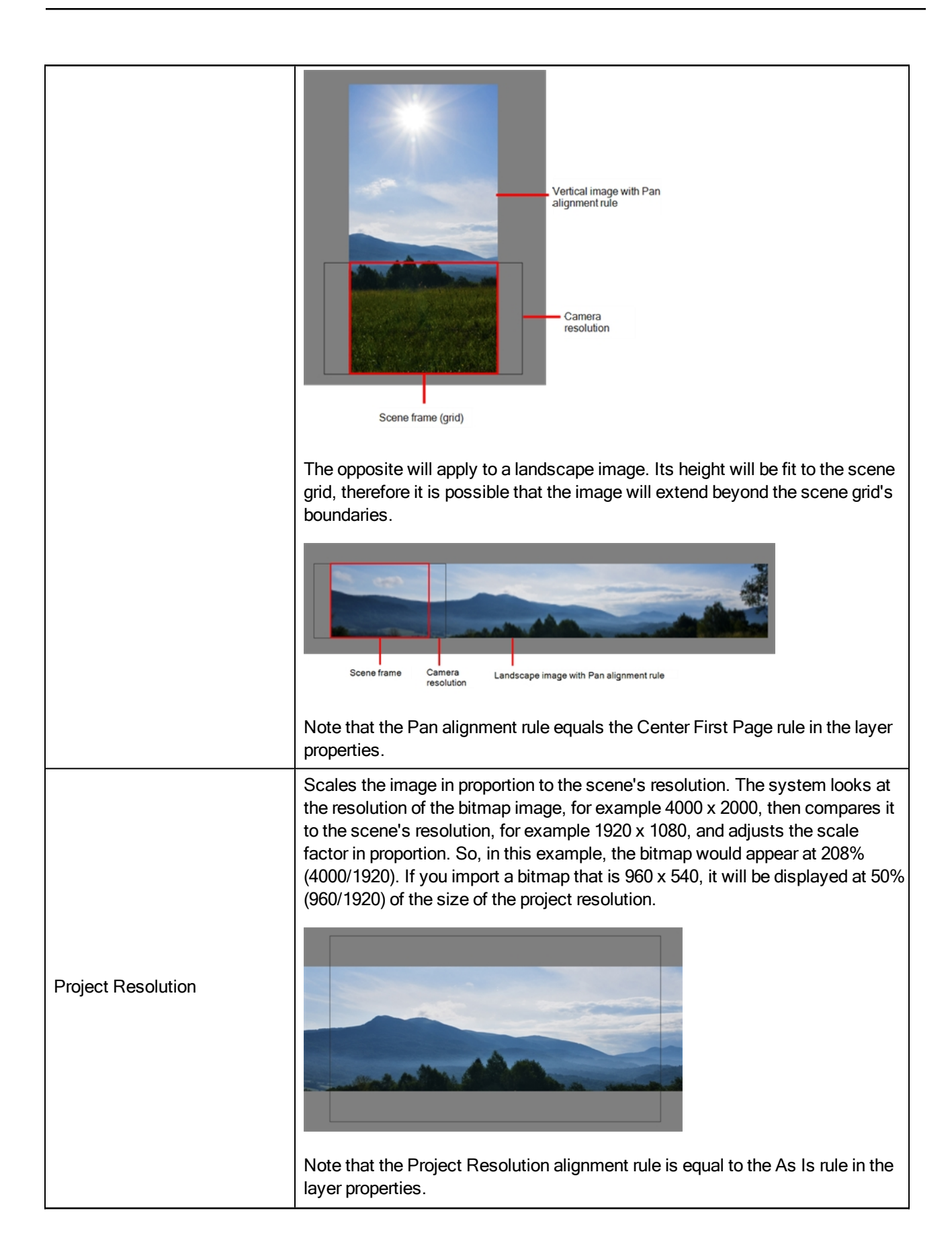

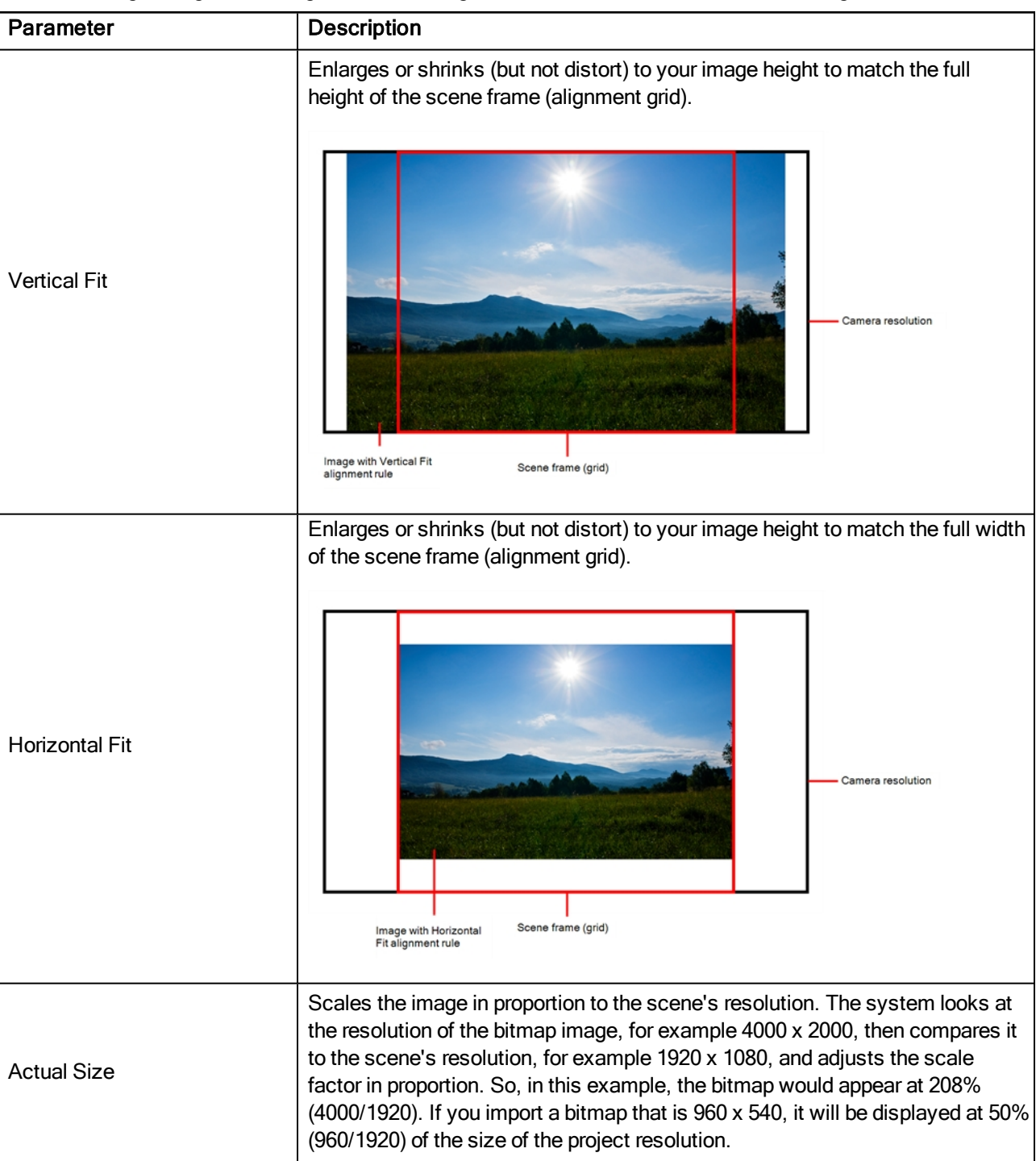

**Import As Toon Boom Bitmap Drawing: Imports a drawing into a vector layer where you can edit the** image using the drawing tools. In the Alignment section, select one of the following:

‣ Convert to Toon Boom Vector Drawing: Imports a drawing and converts it to a Toon Boom vector drawing. In the Vectorization section, select one of the following:

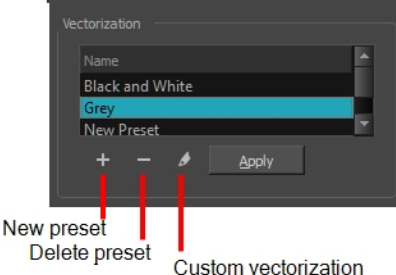

Black and White: Vectorizes drawings as a solid black line; creates a 100% vector-based drawing.

Grey: Vectorizes the image as a mix of vector contour and greyscale bitmap filling. Lines keep the texture from the scan, and the white of the paper becomes transparent.

New Preset: Lets you create a new preset.

Delete Preset: Lets you delete any preset in the list.

Custom vectorization: Lets you set custom vectorization parameters-see Creating a [Vectorization](#page-75-0) Style on [page](#page-75-0) 76.

<span id="page-24-0"></span>6. Click OK.

# Importing PSD Files as Separate Layers

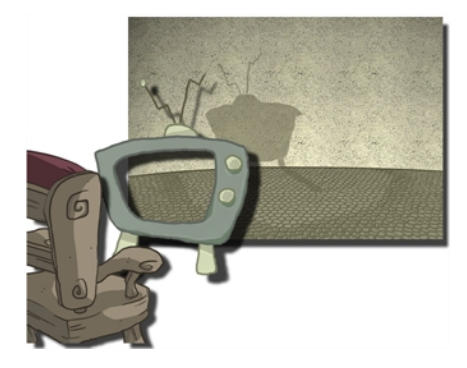

PSD files (a format exportable exclusively from Adobe Photoshop) are unique in that they are able to retain multiple layers. This is advantageous as the image remains fully editable in terms of any colour correction, effects, masking, transparency, or compositing that were made to the **.psd** file in Adobe Photoshop.

NOTE: Note that your **.psd** image file must be set to RGB mode within Adobe Photoshop prior to being imported into Harmony.

### How to import the separated layers of a .psd file

1. In Adobe Photoshop, organize your file so that all your layers are "grouped" into individual folders, or that all the elements you want to import as a single layer in Harmony are grouped together in their own folder. Any layer that is not in a folder group, by itself or otherwise, will not be imported.

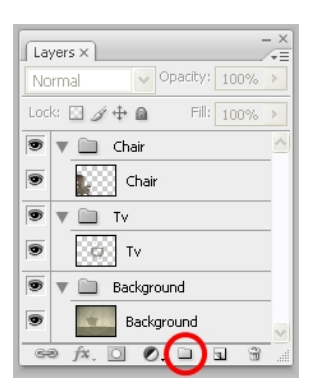

1. In Harmony, go to the top menu and select File > Import > Images or click the Import Images  $\bullet$  button. The Import Images dialog box opens.

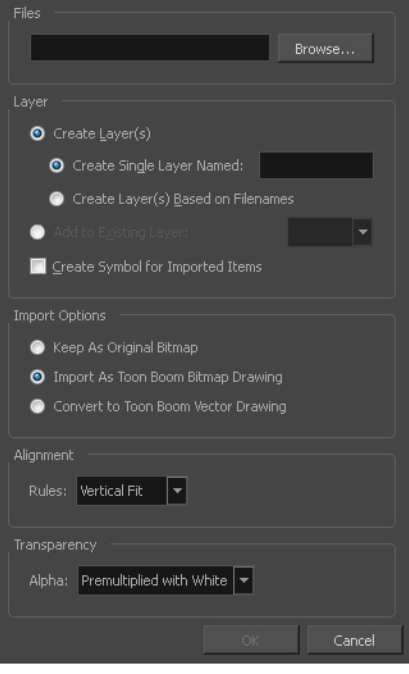

- 2. In the Files section, click Browse to find and select the **.psd** image on your computer.
- 3. In the Layer section, select the Create Layer(s) option, then select one of the following options:
	- **Example 2** Create Single Layer Named: Creates a layer you can name.
	- ‣ Create Layer(s) Based on Filenames: Creates a layer based on each unique filename prefix. For example, the filenames a-1.tga, a-2.tga and b-1.tga will create layers name "a" and "b", where "a" has two drawings and "b" has one. When creating a single layer from these three filenames, all three drawings will be inserted in the new layers.
- 4. Select the Create Symbol for Imported Items option if you want the layers to be contained in symbols.
- 5. In the Import Options section, select one of the following:
	- $\triangleright$  Keep As Original Bitmap: Retains an imported image as a bitmap. In the Alignment section, decide on the size and placement of your image within the camera frame. Depending on the Scene Settings

(the height and width in pixels that you chose for your project), an image that you import may get scaled to the point where all its individual pixels become visible. There are three options available in the Alignment section:

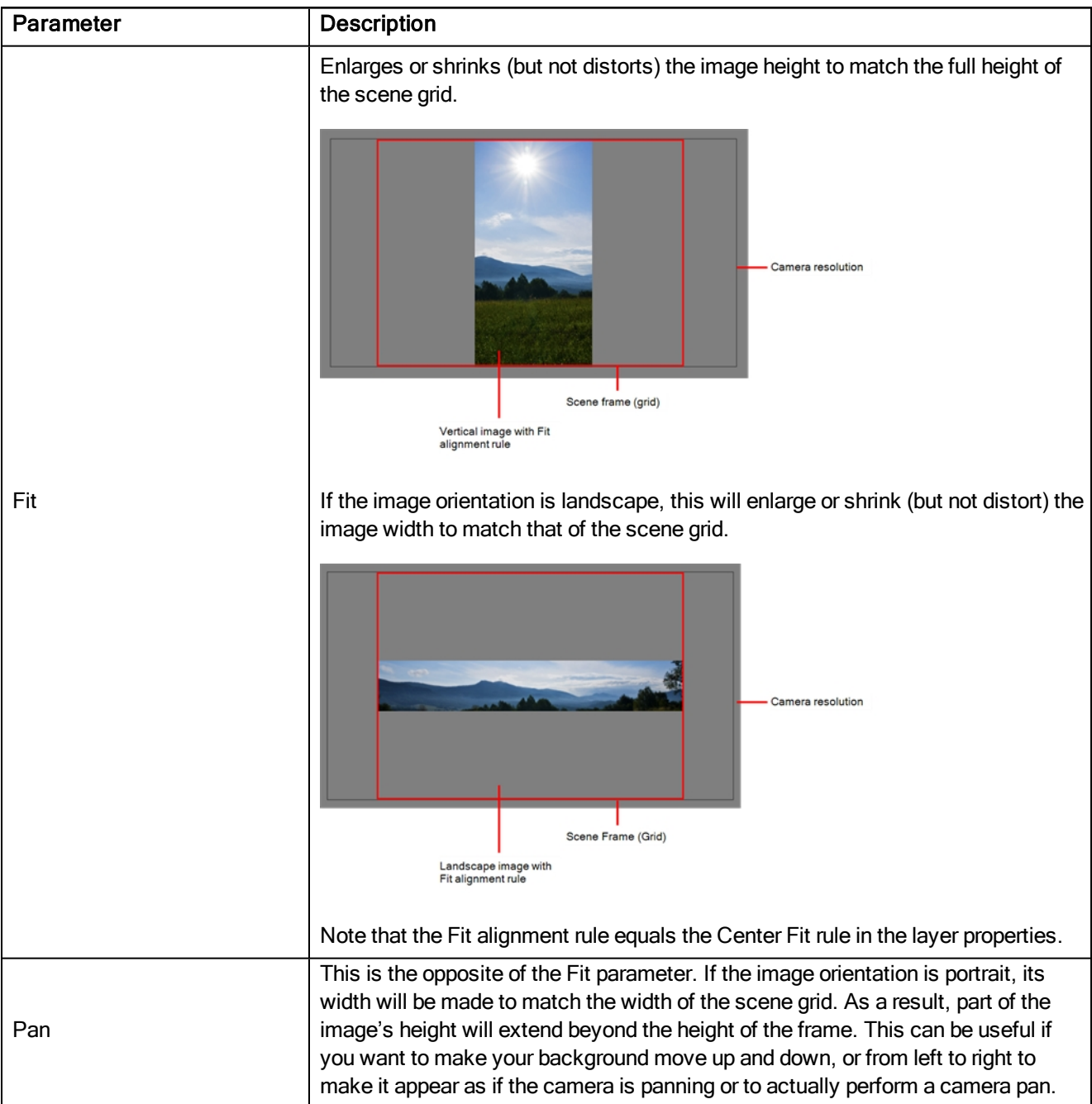

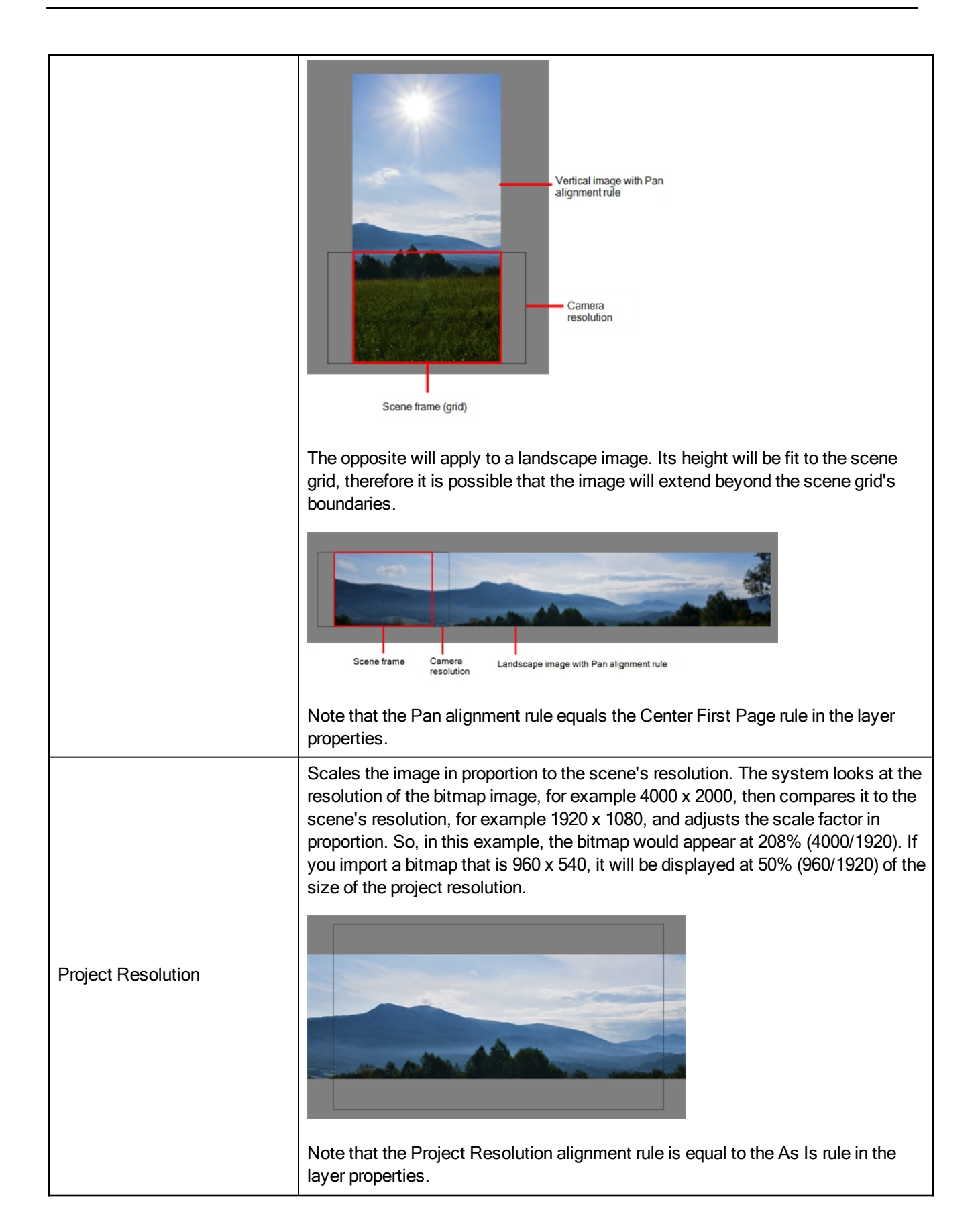

**EXT** Import As Bitmap Drawing: Imports a drawing into a vector layer where you can edit the image using the drawing tools. In the Alignment section, select one of the following:

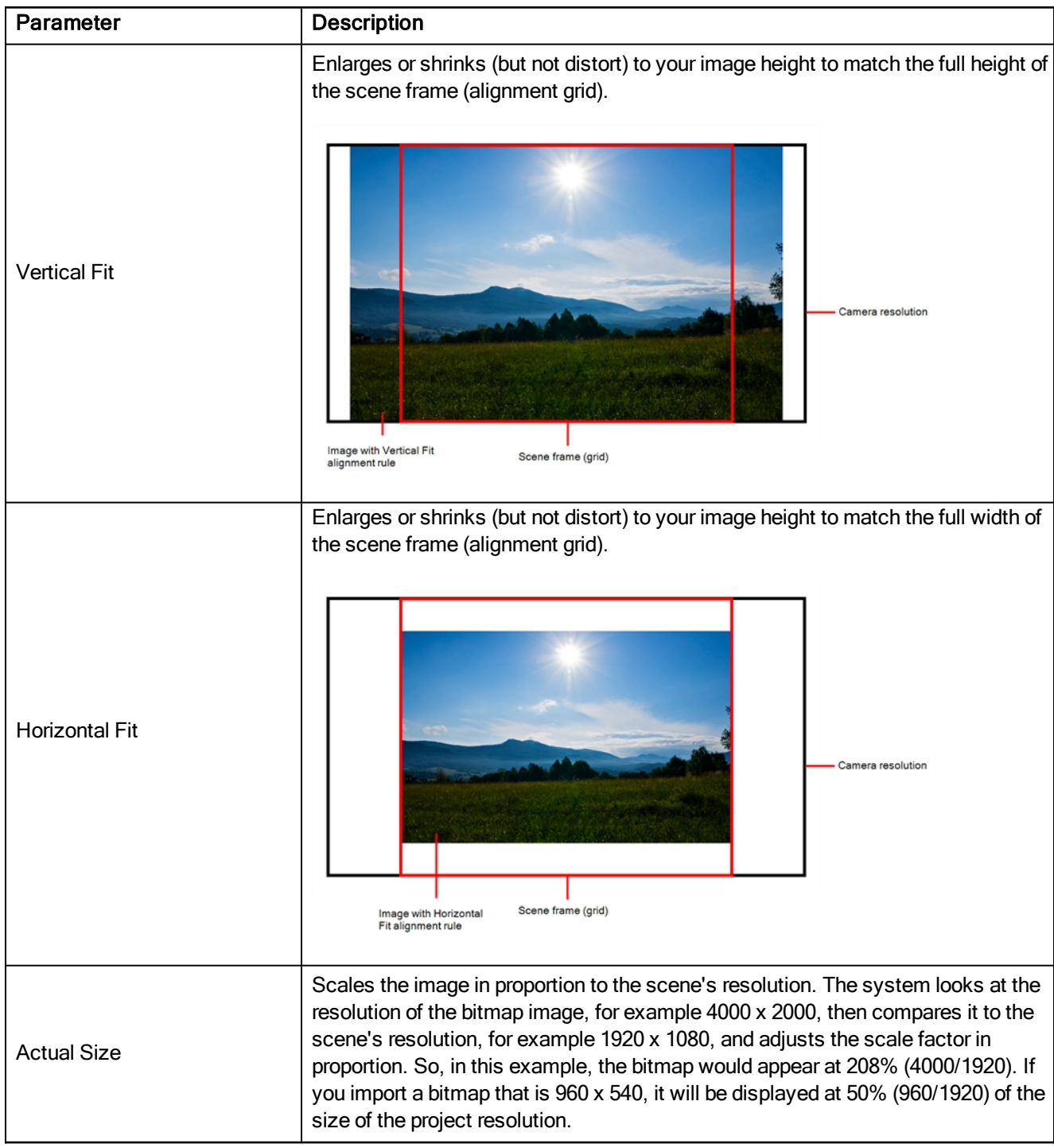

**• Convert to Toon Boom Vector Drawing**: Imports a drawing and converts it to a Toon Boom vector drawing. In the Vectorization section, select one of the following:

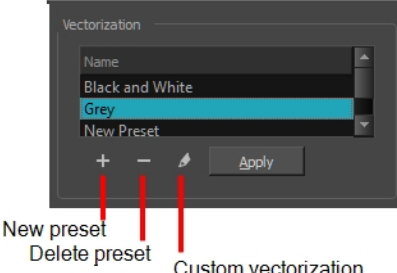

Black and White: Vectorizes drawings as a solid black line; creates a 100% vector-based drawing.

Grey: Vectorizes the image as a mix of vector contour and greyscale bitmap filling. Lines keep the texture from the scan, and the white of the paper becomes transparent.

New Preset: Lets you create a new preset.

Delete Preset: Lets you delete any preset in the list.

Custom vectorization: Lets you set custom vectorization parameters-see Creating a [Vectorization](#page-75-0) Style on [page](#page-75-0) 76.

6. Decide whether to select Vectorize Imported Items option.

NOTE: If you decide to use the Vectorize Imported Items option, see Importing and [Vectorizing](#page-17-0) Bitmap Images on [page](#page-17-0) 18 to learn more about vectorization settings.

NOTE: If you disable the Vectorize Imported Items options, the Transparency and Alignment settings will appear in place of the [Vectorization](#page-9-1) settings-see Importing a Bitmap Image Without Vectorization on page 10.

### 7. Click OK.

The Multilayer Image Import Settings dialog box opens.

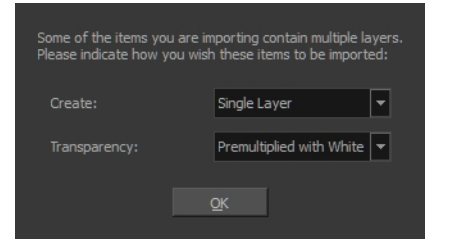

- 8. From the Create menu, select one of the following:
	- **Single Layer:** To import the Camera and Layout layers merged together.
	- **Separated Layers**: To keep your Camera and Layout layers separated.
- 9. From the Transparency menu, select one of the following if applicable:

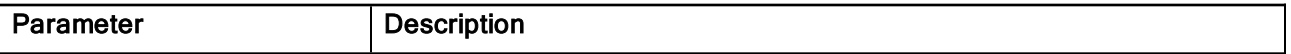

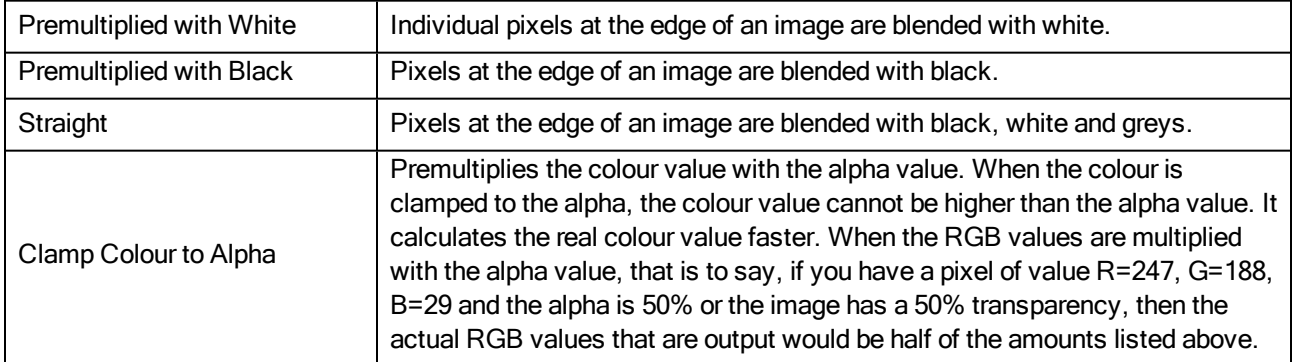

### 10. Click OK.

Your image appears as separate layers in the Timeline view, corresponding to the PSD layer group folders.

NOTE: The artwork displayed in every one of your layers as a result of a multilayer PSD file import is linked to the same source image. This means that if you use the Drawing > Delete Selected Drawings command to physically delete the drawing from the project folder, the exposed drawing will be deleted in all layers at once. Once deleted from the project folder, the image cannot be retrieved unless you reimport your psd file.

# <span id="page-30-0"></span>Exporting and Reimporting a PSD Layout

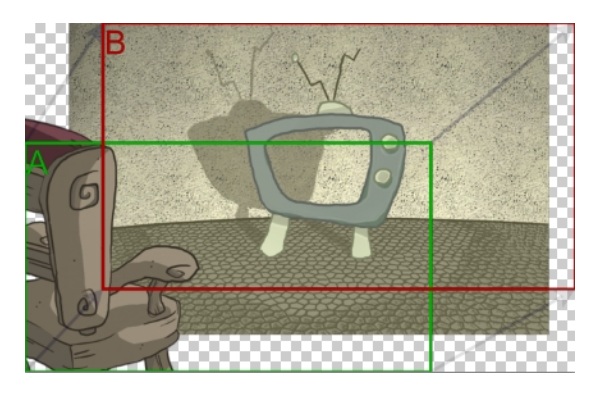

Harmony allows you to export the contents of your scene as a PSD layout. This can be helpful for scene setup, background art retakes, or even planning of animation.

# Exporting a Layout

Before exporting a layout, all the elements must be well positioned. For example, if you plan to include a camera movement in this scene, you should also set this up, as you can export the camera keyframes to generate a clear and complete layout.

You can also create all the layouts for your production in the same Harmony project which can be imported later on when you start each scene's project. This will help set up the scene and begin its creation. You can use the layout .psd files to create the background art of each scene and make sure everything is correctly framed and at the right size. Finally, you can also have a layer with a drawing of the rough poses of the character or action and generate your layout posing from there.

NOTE: Because the layout image is one static .psd file, only the first frame of your drawing layers will be exported-see Scene [Setup](#page-114-0) on page 115 and Path [Animation](#page-234-0) on page 235.

### How to export your scene as a layout

Before exporting your scene as a layout, position your background elements, and everything you need as a reference in your scene, including a camera movement.

- 1. From the top menu, select one of the following:
	- **File > Export > Layout Image** to export all the elements in your scene to the layout .psd file.
	- **File > Export > Layout Image from Selection** to export only the selected elements.

The Export Layout Image dialog box opens.

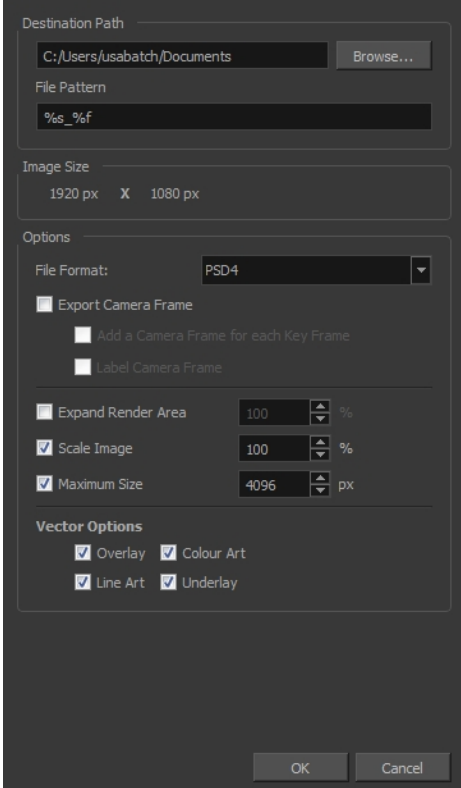

2. In the Export Layout Image dialog box, set the export parameters:

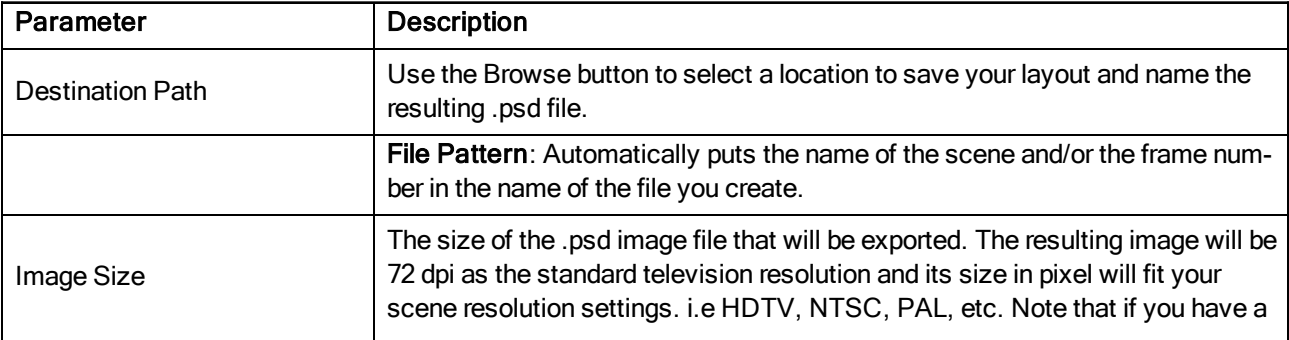

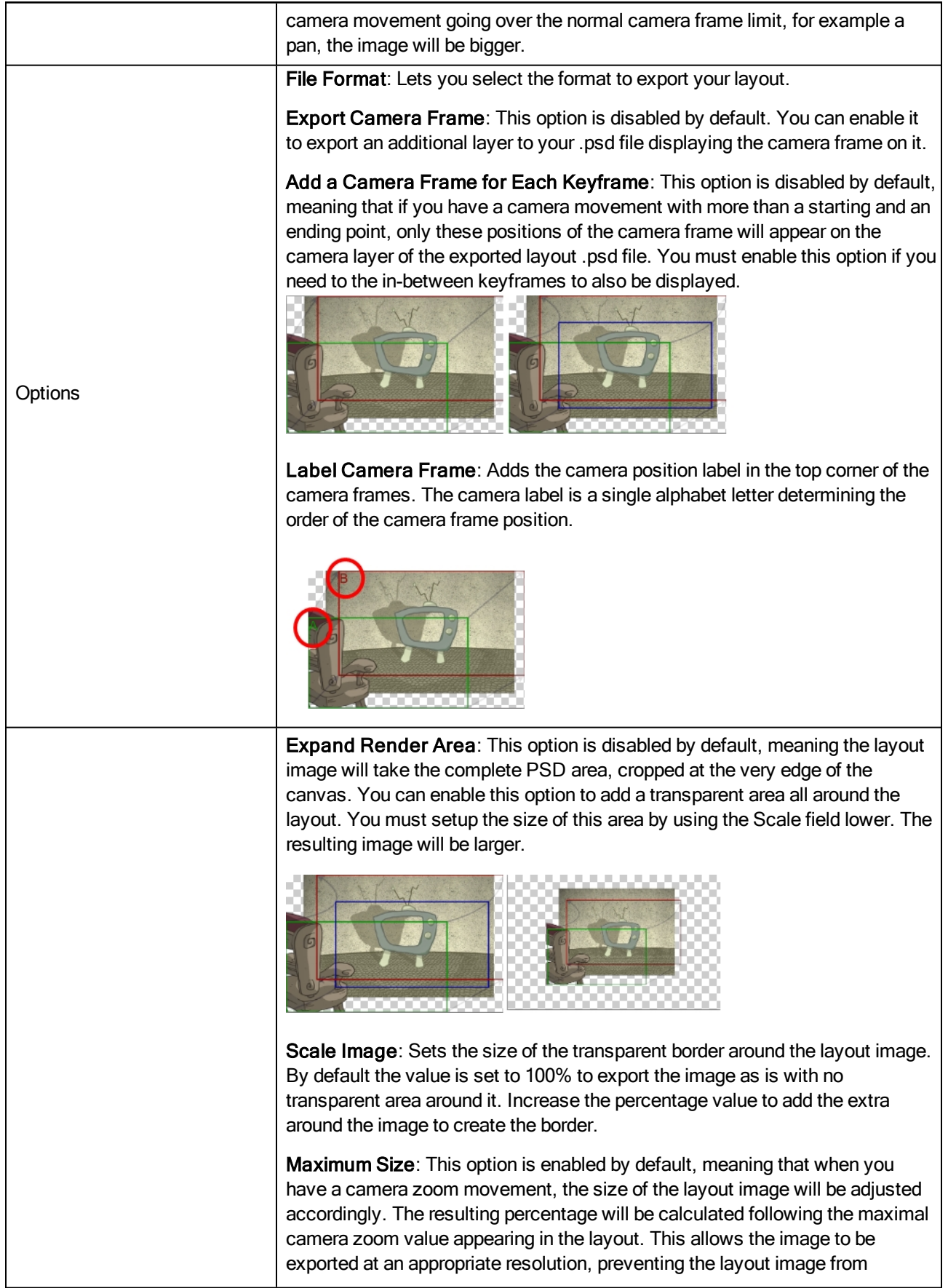

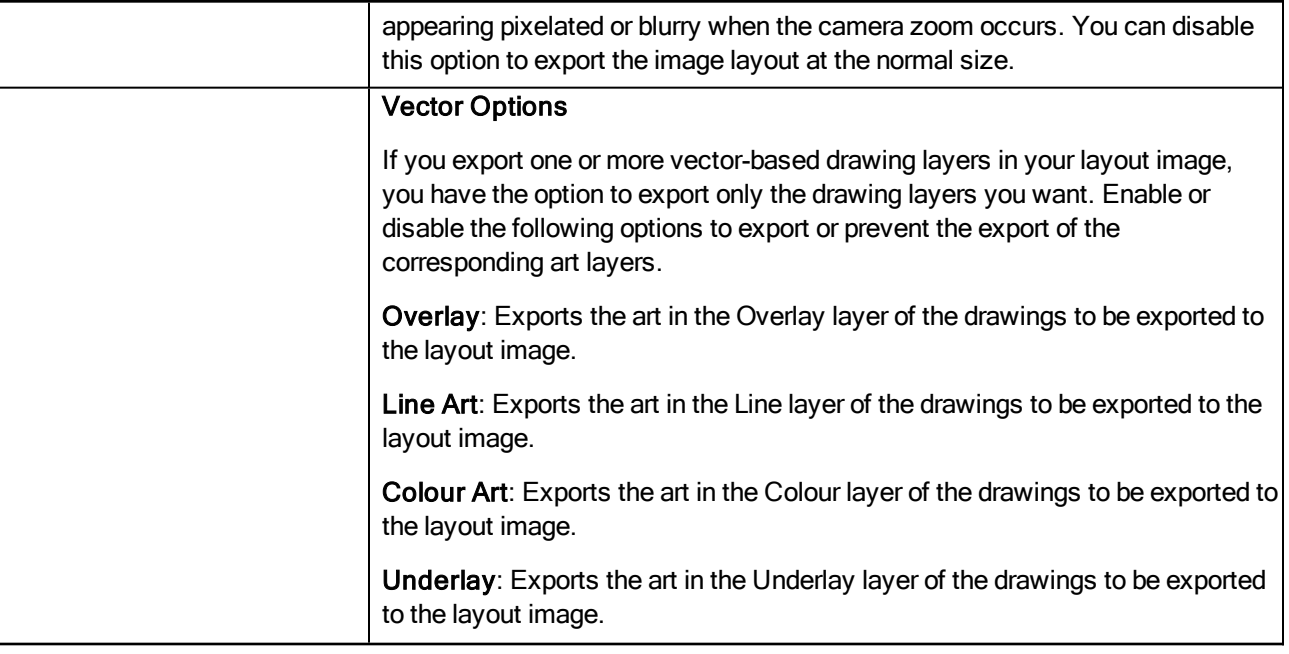

3. Click OK to validate the settings and export a .psd file of your layout.

The resulting image is a .psd file with one or two layers, each of which is contained in a corresponding group. These groups make the layout .psd file ready for a multilayer .psd import.

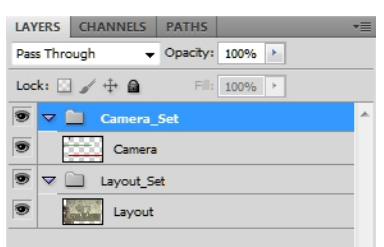

The Camera\_Set group contains the camera drawing layer. If you selected the Export Camera option, this group and layer appear in your layout image.

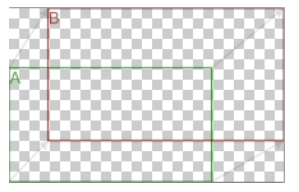

The Layout\_Set group contains a merged drawing layer of all the content of your scene's first frame when you exported the layout image.

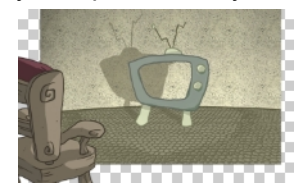

NOTE: An .xli file is exported along with your .psd file. This file contains all the necessary information for correctly importing and automatically positioning your layout image in a Harmony project. Do not delete the .xli file or rename it. Also, always keep it at the same location as the layout .psd file.

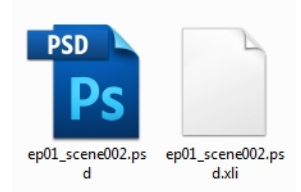

## Importing a Photoshop Layout

If you exported a Photoshop layout image from a Harmony project, you can easily import it back into Harmony. Just be sure to import it at the beginning of the project for accurate scene planning.

### How to import a PSD layout

1. In your Harmony project, select File > Import > Images.

The Import Images dialog box opens.

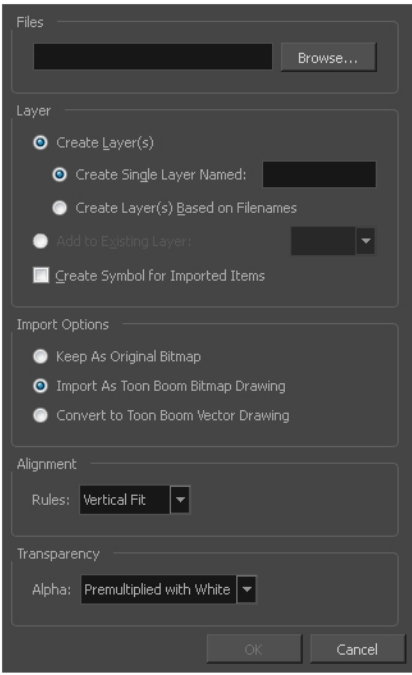

2. In the Files section, click Browse to find and select the .psd layout file on your computer. Note that this layout file must have its corresponding .xli file in the same folder.

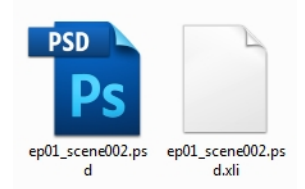

3. Once you have selected the layout file, the Use Position Information Contained in XLI File option appears in the Layer section.

This option is enabled by default. When you import the layout image in your scene, it will be automatically positioned to fit the original layout scene creating an accurate layout guide. You can disable this option if you want the imported layout image to be imported according to the normal behaviour of the import process. The layout image will be incorrectly aligned as it was when it was first created.

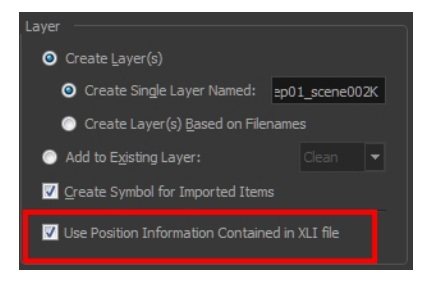

- 4. In the Layer section, select the Create Layer(s) option, then select one of the following options:
	- ‣ Create Single Layer Named: Creates a layer you can name.
	- ‣ Create Layer(s) Based on Filenames: Creates a layer based on each unique filename prefix. For example, the filenames a-1.tga, a-2.tga and b-1.tga will create layers name "a" and "b", where "a" has two drawings and "b" has one. When creating a single layer from these three filenames, all three drawings will be inserted in the new layers.
- 5. Select the Create Symbol for Imported Items option if you want the layers to be contained in symbols.
- 6. In the Import Options section, select one of the following:
	- ‣ Keep As Original Bitmap: Retains an imported image as a bitmap. In the Alignment section, decide on the size and placement of your image within the camera frame. Depending on the Scene Settings (the height and width in pixels that you chose for your project), an image that you import may get scaled to the point where all its individual pixels become visible. There are three options available in the Alignment section:

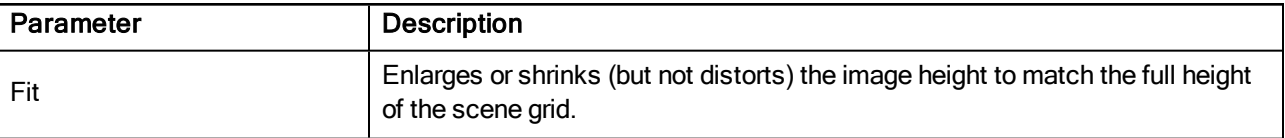
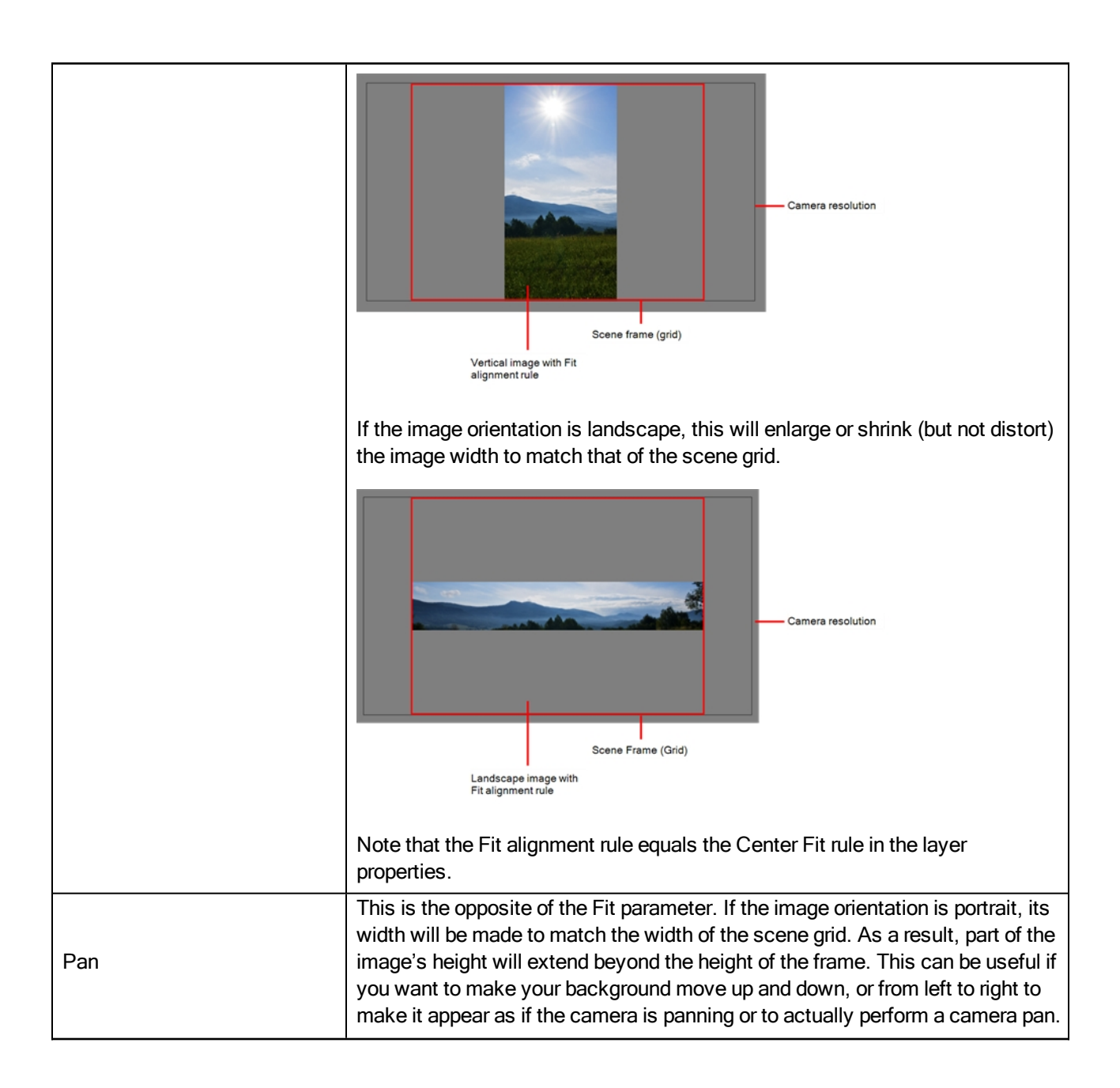

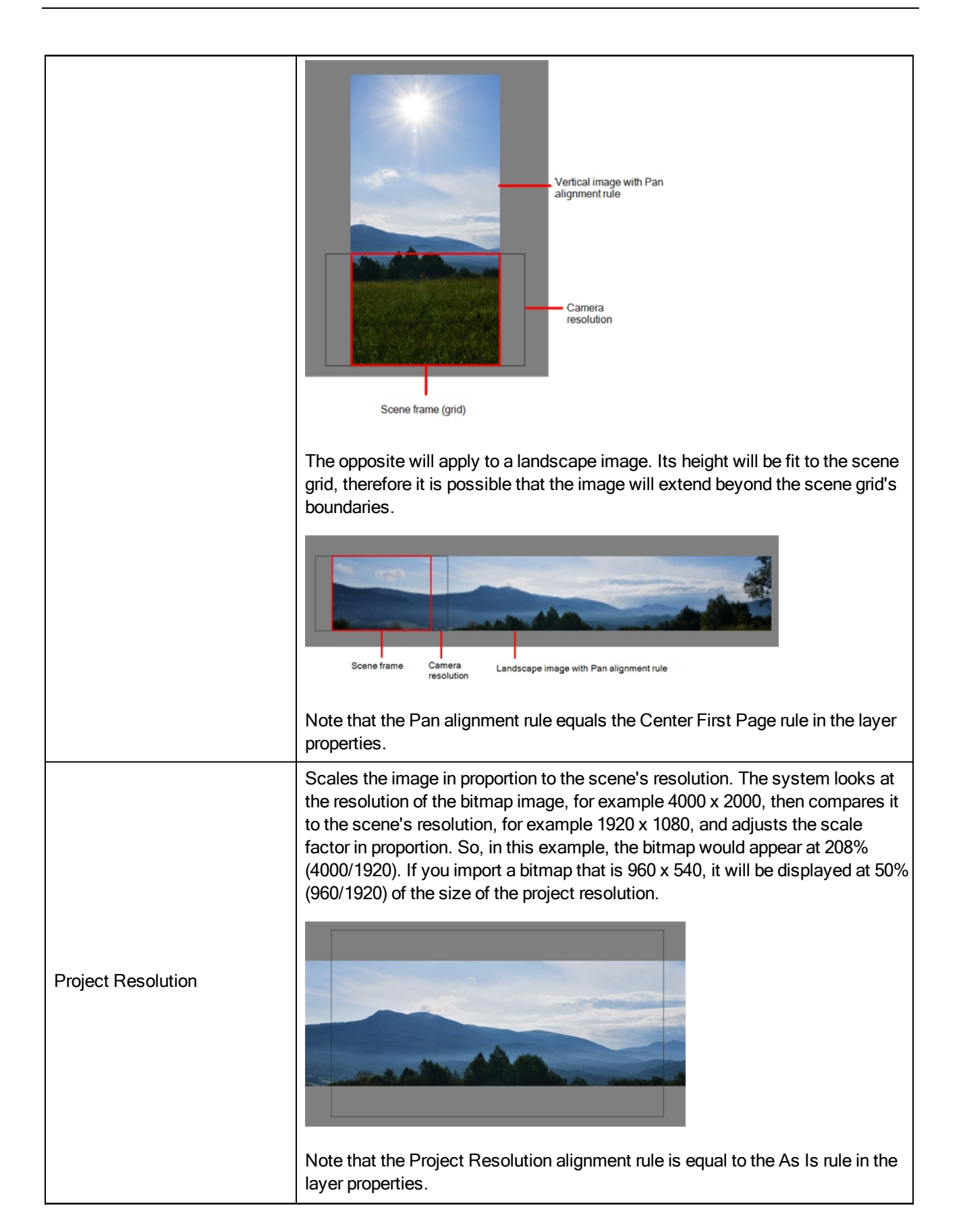

**EXED THE Import As Toon Boom Bitmap Drawing:** Imports a drawing into a vector layer where you can edit the image using the drawing tools. In the Alignment section, select one of the following:

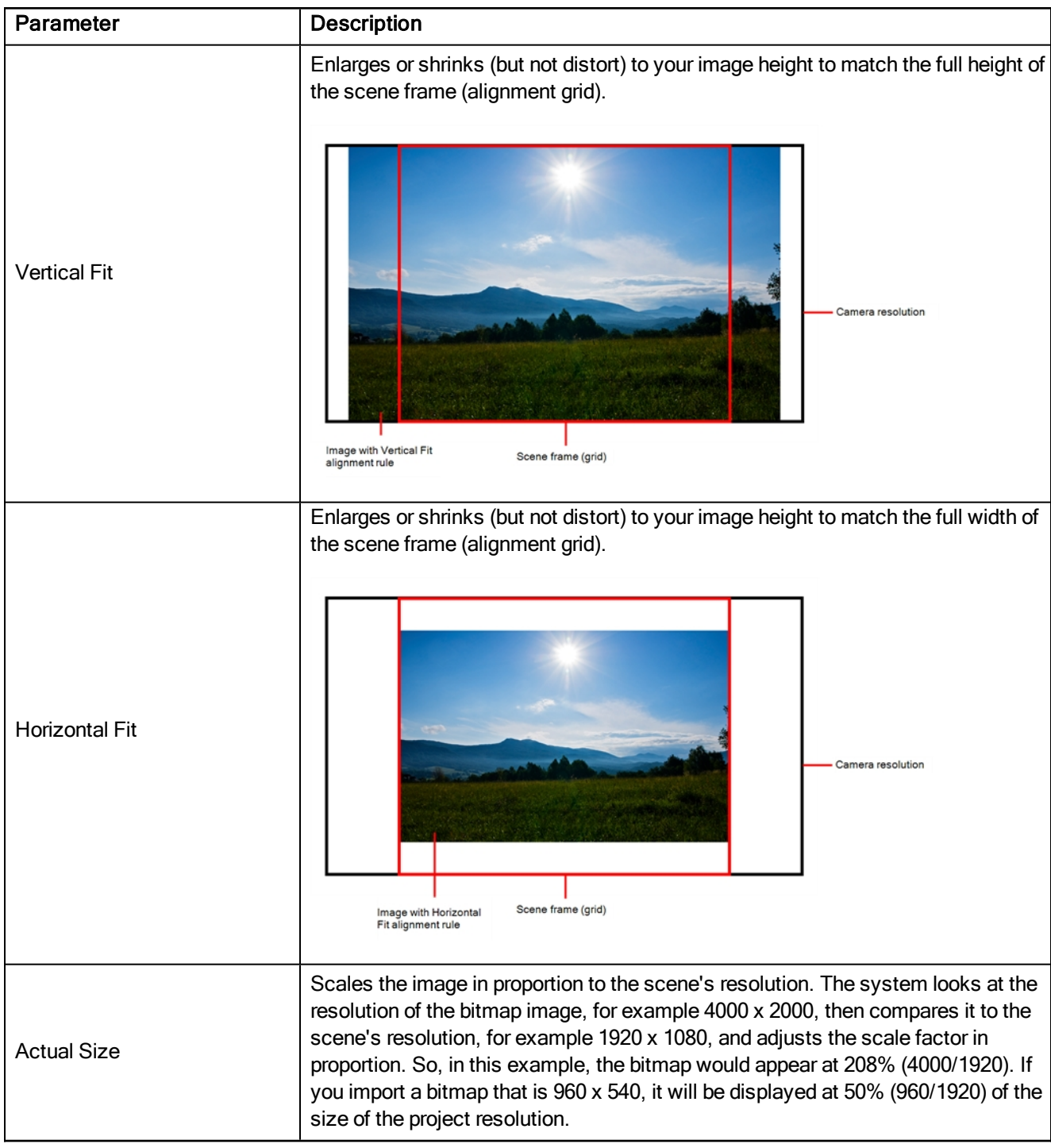

**• Convert to Toon Boom Vector Drawing**: Imports a drawing and converts it to a Toon Boom vector drawing. In the Vectorization section, select one of the following:

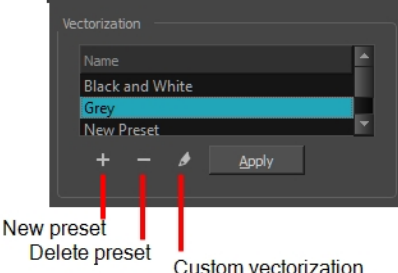

Black and White: Vectorizes drawings as a solid black line; creates a 100% vector-based drawing.

Grey: Vectorizes the image as a mix of vector contour and greyscale bitmap filling. Lines keep the texture from the scan, and the white of the paper becomes transparent.

New Preset: Lets you create a new preset.

Delete Preset: Lets you delete any preset in the list.

Custom vectorization: Lets you set custom vectorization parameters-see Creating a [Vectorization](#page-75-0) Style on [page](#page-75-0) 76.

7. Click OK.

The Multilayer Image Import Settings dialog box opens.

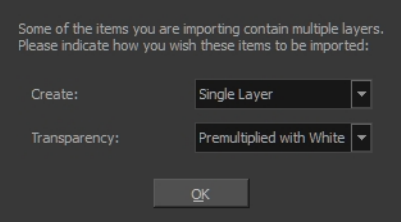

- 8. From the Create menu, select one of the following:
	- **Single Layer:** To import the Camera and Layout layers merged together.
	- **Separated Layers**: To keep your Camera and Layout layers separated.
- 9. From the Transparency menu, select one of the following if applicable:

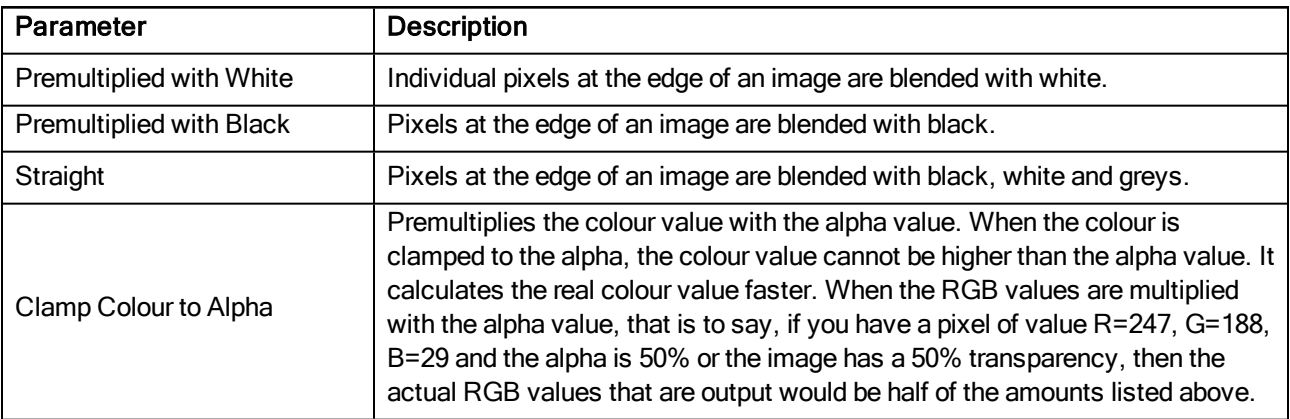

10. Click OK.

Your image appears as separate layers in the Timeline view, corresponding to the .psd layer group folders **Camera\_Set** and **Layout\_Set**. You can now use this layout as a guide for scene settings.

NOTE: Refer to *Scene [Setup](#page-114-0)* on page 115 to learn more about the scene setup task.

# Scanning Images

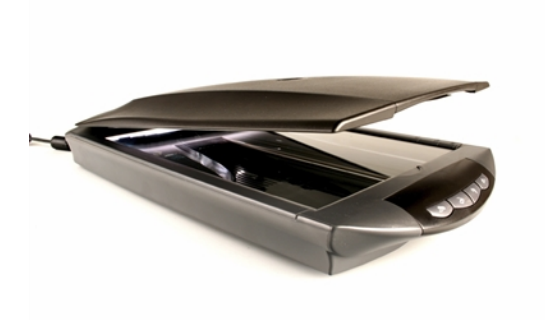

Toon Boom Harmony can receive images from any TWAIN device such as scanners and digital cameras. These images can either be loaded into your scene as bitmaps or converted into vector- based images that can be edited using Toon Boom Harmony.

If your operating system does not automatically recognize your device after it has been connected, you must install the correct TWAIN drivers in order to access its contents. You can usually download the drivers from the device manufacturer's website.

How to open the Scan Drawings window and set your scanner

1. From the top menu, select File > Import > From Scanner.

The Scan Drawings window opens.

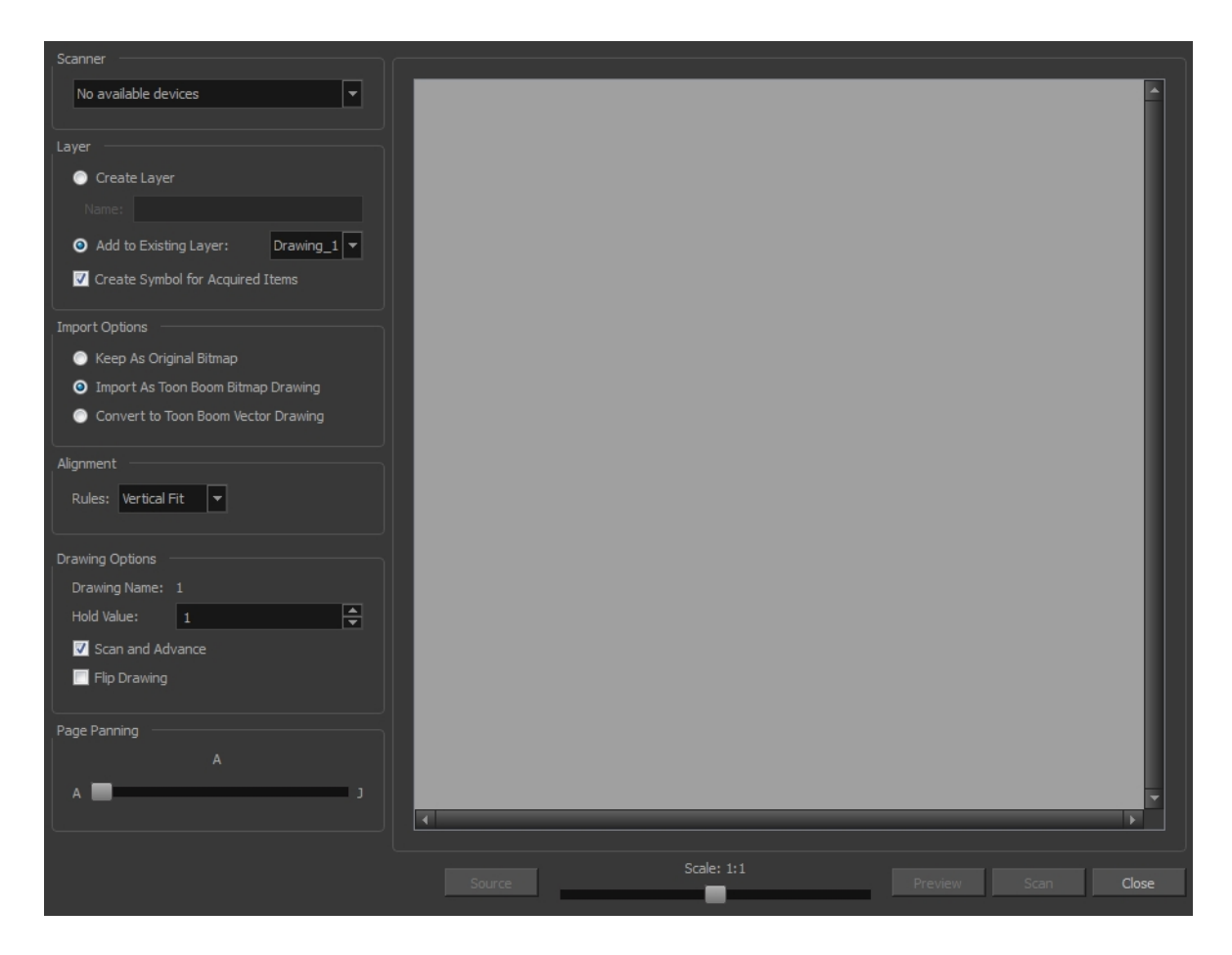

2. In the Scan Drawings window, select your scanner or other supported TWAIN device from the Scanner menu. If none are available, check your device to ensure that it's properly connected to your computer. If your device still does not appear in the menu, you may have to shut down and restart the software.

### How to scan an image in its original format

1. In the Layer section, decide if the scanned or imported image will be placed on a new layer or existing layer.

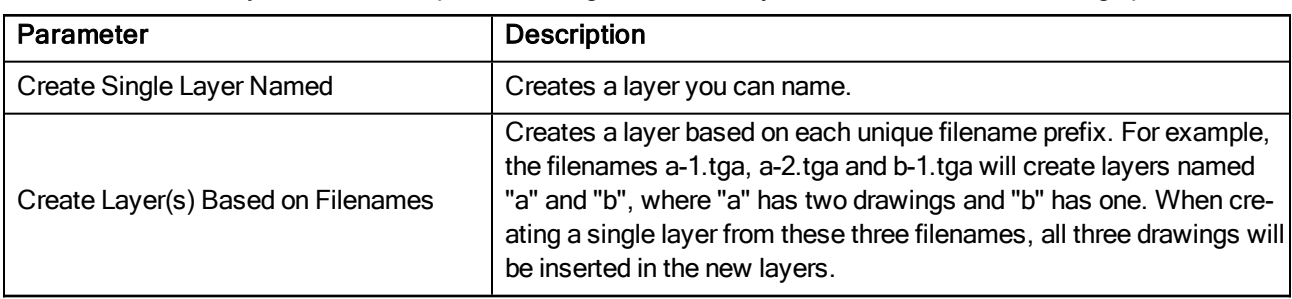

‣ Create Layer: Scans or imports the image into a new layer. Select one of the following options:

- $\rightarrow$  Add to Existing Layer: Scans or imports the image into an existing layer. Select a layer from the Layer list. You must scan into the same layer type if you're using an existing layer.
- **Exercise Symbol for Acquired Items**: Encapsulates the bitmap image in a symbol. To mix bitmap images with vector drawings on the same layer, the bitmap image must be encapsulated in a symbol and vice versa. Symbols will also be automatically added to the Symbol folder in the Library view.
- 2. In the Import Options section, select the Keep As Original Bitmap option.
- 3. In the Alignment section, decide on the size and placement of your scanned image within the camera frame. Depending on the scene settings (the height and width, in pixels, that you chose for your project), an image that you scan may be scaled to the point where all its individual pixels become visible.

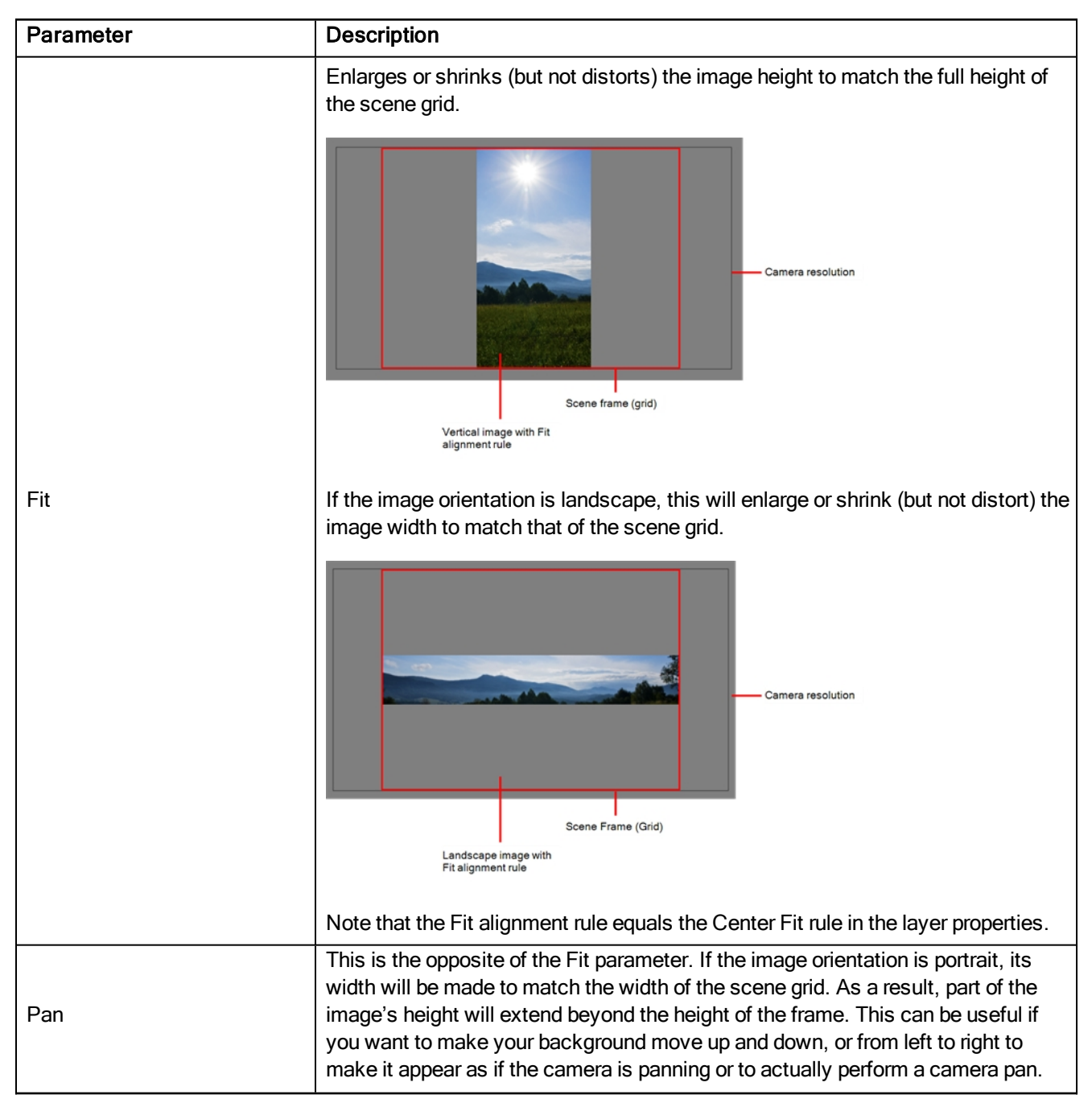

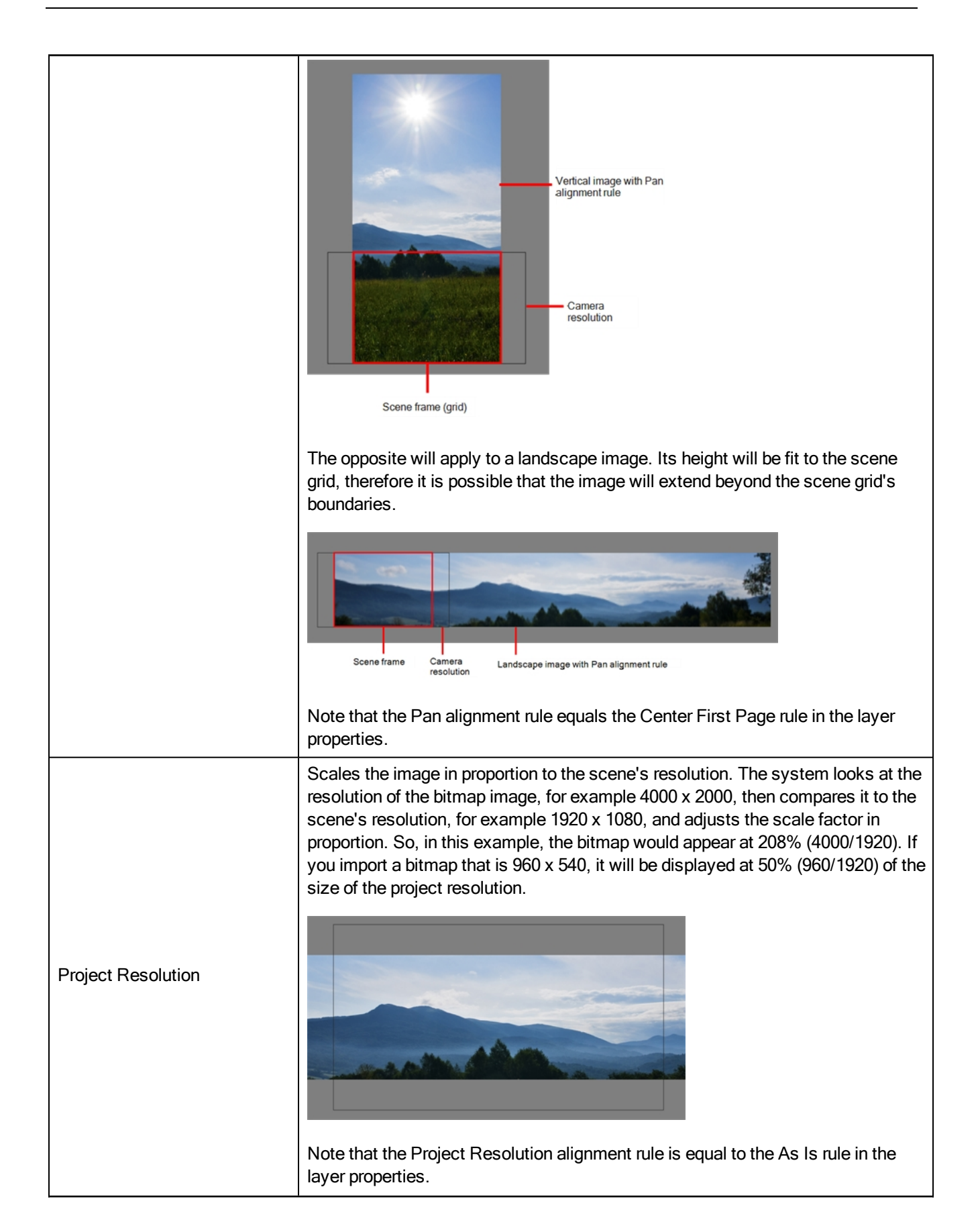

4. In the Drawing Options section, set the following options if desired:

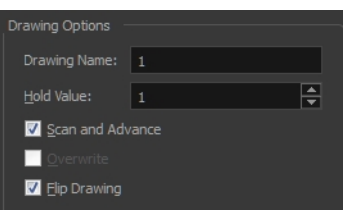

- **Drawing Name:** Name of the drawing to import.
- $\cdot$  Hold Value: Type the number of frames that the drawing will be exposed.
- **EXECT ADDET ADVANCE:** Lets you scan one drawing after another every time you click Scan.
- $\cdot$  Flip Drawing: Mirrors the drawings horizontally and scans it this way.
- 5. Adjust the Scale control and sliders in the Preview Image window until you are satisfied with the view.

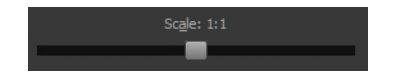

- 6. Click Scan to scan your drawing.
- 7. If you are scanning panoramic drawings, in the Page Panning section, move the slider to the next letter to capture your next frame.

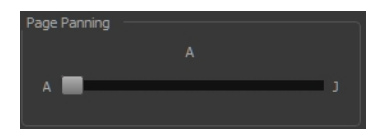

8. If you have more than one drawing, set the next drawing in place and click Scan again. Repeat until you have finished scanning all your drawings.

### How to scan an image as a Toon Boom bitmap drawing

- 1. In the Import Options section, select the Import as Toon Boom Bitmap Drawing option.
- 2. In the Layer section, decide if the scanned or imported image will be placed on a new layer or existing layer.

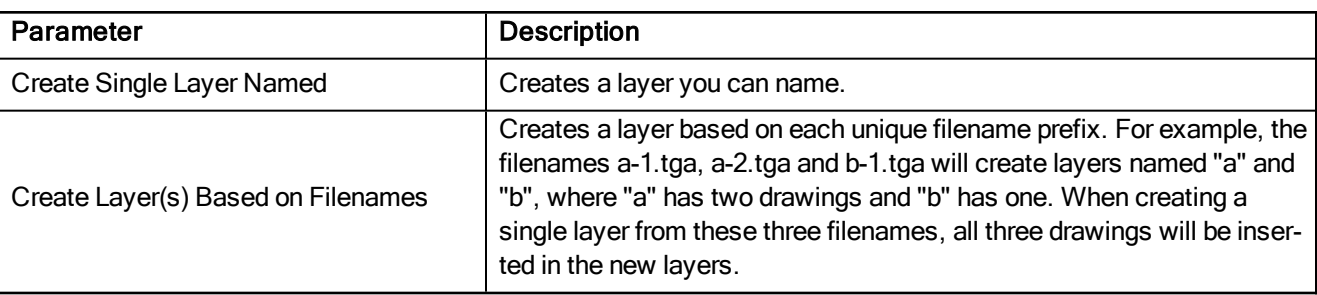

‣ Create Layer: Scans or imports the image into a new layer. Select one of the following options:

► Add to Existing Layer: Scans or imports the image into an existing layer. Select a layer from the Layer list. You must scan into the same layer type if you're using an existing layer.

- **Exercise Symbol for Acquired Items:** Encapsulates the bitmap image in a symbol. To mix bitmap images with vector drawings on the same layer, the bitmap image must be encapsulated in a symbol and vice versa. Symbols will also be automatically added to the Symbol folder in the Library view.
- 3. In the Alignment section, decide on the size and placement of your scanned image within the camera frame. Depending on the scene settings (the height and width, in pixels, that you chose for your project), an image that you scan may be scaled to the point where all its individual pixels become visible.

NOTE: Make sure you're in the Camera view's Render mode when judging an imported image, otherwise it may appear blurry.

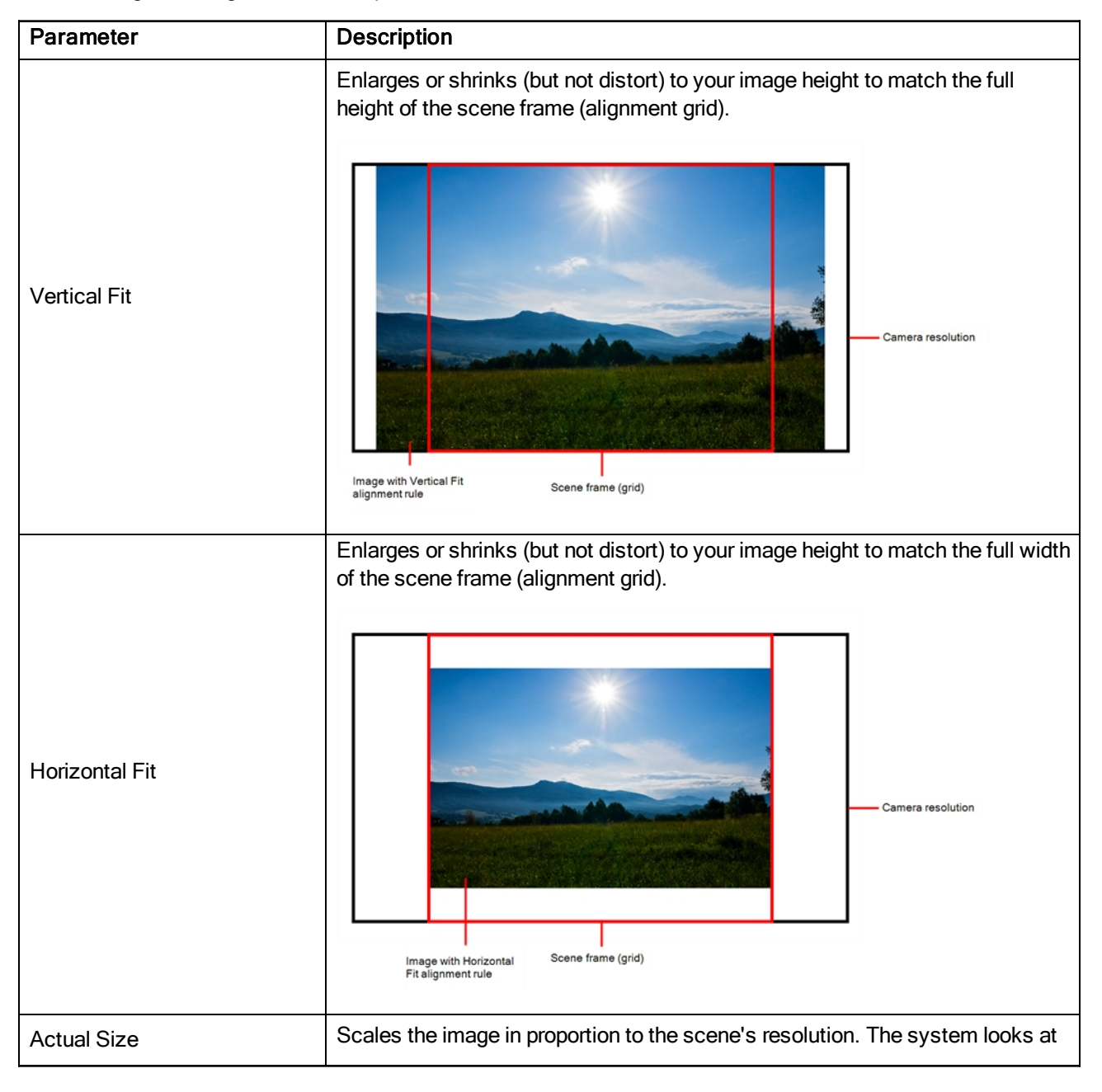

The following three Alignment Rules options are available:

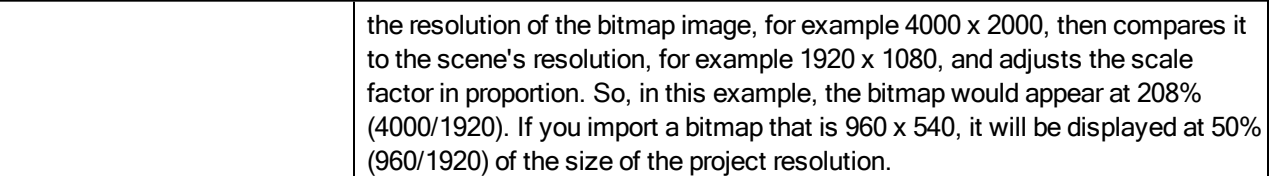

4. In the Drawing Options section, set the following options if desired:

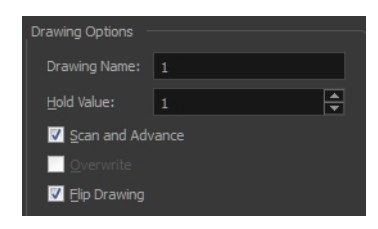

- **Drawing Name:** Name of the drawing to import.
- $\rightarrow$  Hold Value: Type the number of frames that the drawing will be exposed.
- ► Scan and Advance: Lets you scan one drawing after another every time you click Scan.
- $\cdot$  Flip Drawing: Mirrors the drawings horizontally and scans it this way.
- 5. Adjust the Scale control and sliders in the Preview Image window until you are satisfied with the view.

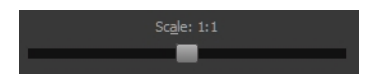

- 6. Click Scan to scan your drawing.
- 7. If you are scanning panoramic drawings, in the Page Panning section, move the slider to the next letter to capture your next frame.

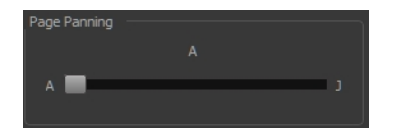

8. If you have more than one drawing, set the next drawing in place and click Scan again. Repeat until you have finished scanning all your drawings.

#### How to scan an image and convert it to a Toon Boom vector drawing

- 1. In the Import Options section, select the Convert to Toon Boom Vector Drawing option. You can choose to encapsulate the image in a symbol by selecting the Create Symbols for Imported Items option.
- 2. In the Layer section, decide if the scanned or imported image will be placed on a new layer or existing layer.
	- ‣ Create Layer: Scans or imports the image into a new layer. Select one of the following options:

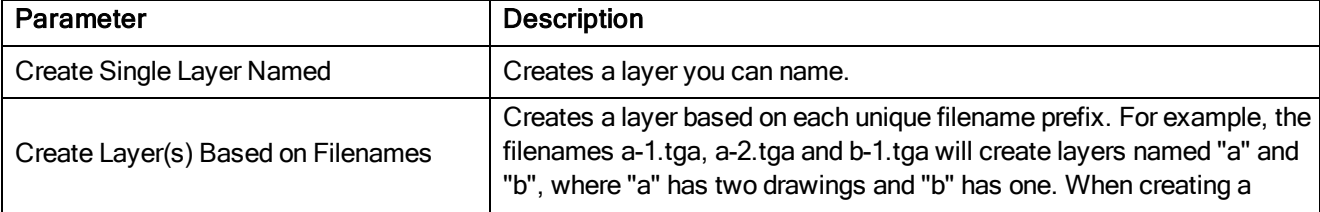

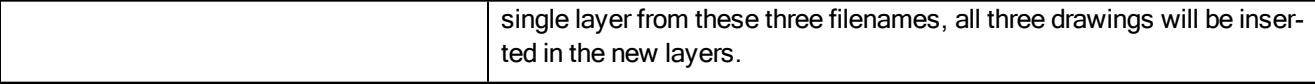

- ► Add to Existing Layer: Scans or imports the image into an existing layer. Select a layer from the Layer list. You must scan into the same layer type if you're using an existing layer.
- **Exercise Symbol for Acquired Items**: Encapsulates the bitmap image in a symbol. To mix bitmap images with vector drawings on the same layer, the bitmap image must be encapsulated in a symbol and vice versa. Symbols will also be automatically added to the Symbol folder in the Library view.
- 3. In the Vectorization section, decide whether you want to import your image in black and white or grey.

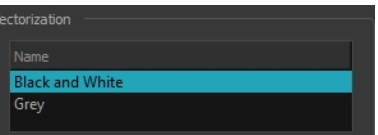

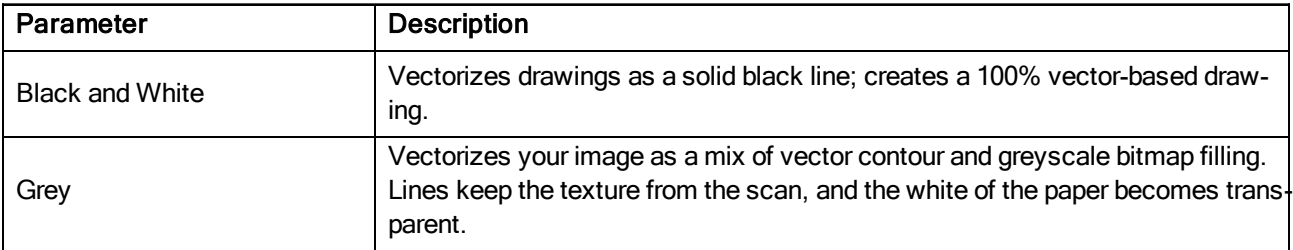

1. In the Drawing Options section, set the following options if desired:

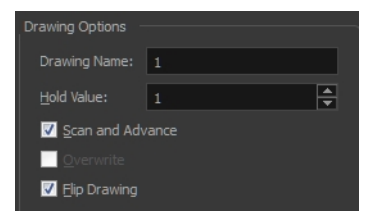

- **EXECT:** Drawing Name: Name of the drawing to import.
- Hold Value: Type the number of frames that the drawing will be exposed.
- **Scan and Advance**: Lets you scan one drawing after another every time you click Scan.
- $\triangleright$  Flip Drawing: Mirrors the drawings horizontally and scans it this way.
- 2. Adjust the Scale control and sliders in the Preview Image window until you are satisfied with the view.

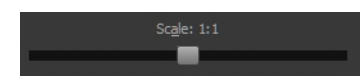

- 3. Click Scan to scan your drawing.
- 4. If you are scanning panoramic drawings, in the Page Panning section, move the slider to the next letter to capture your next frame.

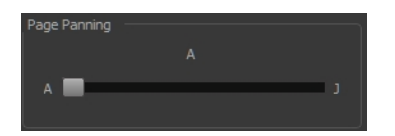

5. If you have more than one drawing, set the next drawing in place and click **Scan** again. Repeat until you have finished scanning all your drawings.

# Importing AI and PDF Files

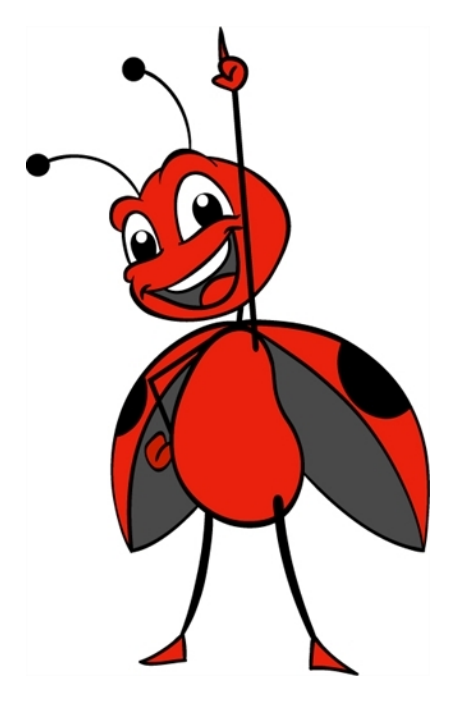

You can import AI (Adobe Illustrator) and PDF files into Toon Boom Harmony to convert your files to the Toon Boom format (TVG) and create a colour palette based on the colour settings of the original file.

When importing AI and PDF files:

- RGB is supported, CMYK is not.
- Gradients and textures are not supported.
- Only legacy versions of Adobe Illustrator are supported. Exported SWFs, including Actionscript 2 and Actionscript 3, cannot be imported.
- When importing an Illustrator or PDF file in Toon Boom Harmony, by default the file will be imported as separate layers. The import will use the Illustrator file's top level groups as separate layer names. However, you can change this behaviour by deselecting the PDF/Illustrator Import as Separate Layers option, to import your file as a single layer .

### How to import an AI or PDF file

1. In the Library view, right-click on the Stage Library folder and select Right to Modify to unlock the library folder. Make sure the Lock icon disappears from the folder. If not, your library will remain locked and you will not be able to import files.

NOTE: For more information, refer to the Library chapter in the Cut-out Animation Guide.

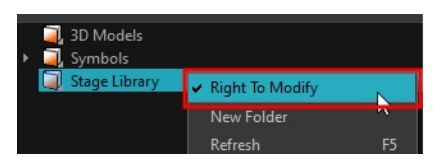

- 2. Do one of the following:
	- ‣ In the top menu, select File > Import > SWF, Illustrator Files to Library.
	- ‣ Right-click on any unlocked folder and select Import Fi les.

The browser window opens.

3. Find and select your AI or PDF file in the Import Files dialog box and click Open.

The Rename dialog box opens.

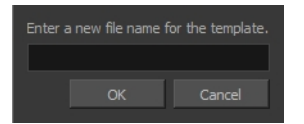

- 4. Type in a name for the new template or keep the name of the original AI or PDF file.
- 5. Click OK.

A new template folder is created in the Library view.

6. Drag the new template folder from the Library view to the left side of the Timeline view. Wait until the copy cursor  $\frac{1}{2}$  appears before releasing the folder.

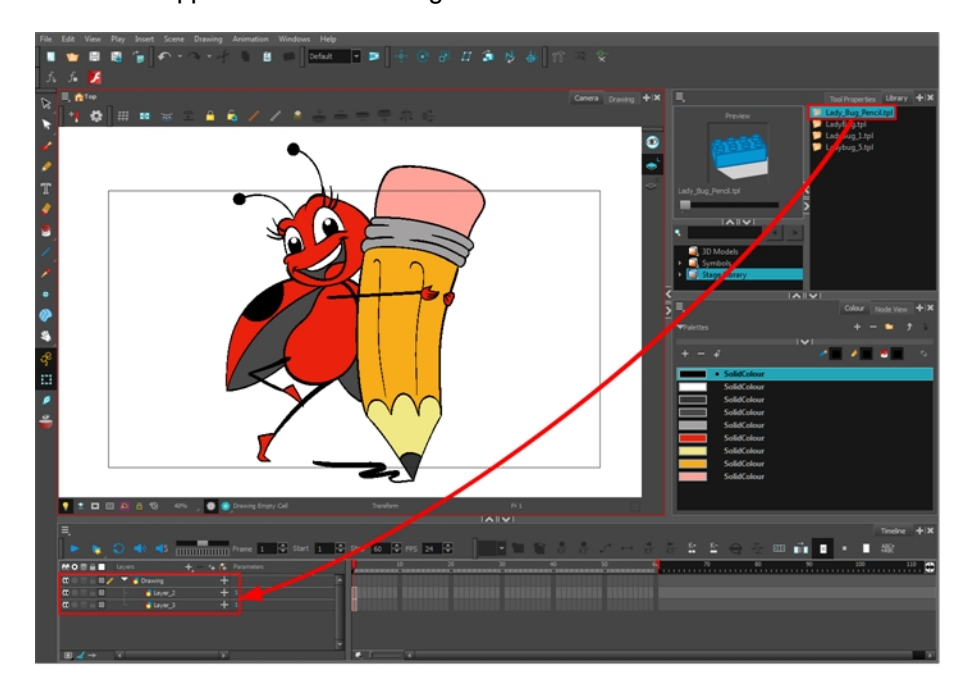

The message window opens.

7. The colour recovery dialog box appears, requesting that a colour recovery should occur. Before clicking the Yes button, you have the option of selecting the Do Not Ask Again For This Session option if you

#### plan to import multiple .ai or .pdf files.

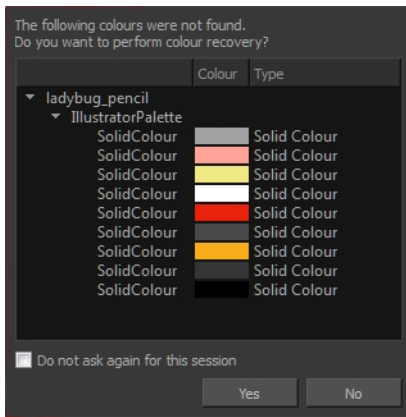

The colour palette used to create the .ai or .pdf file is imported and a new palette is created under the imported file's name.

#### NOTE:

To learn about the Support CMYK in PDF/Illustrator Import option, refer to the Preferences Guide.

# Importing Adobe Flash Files

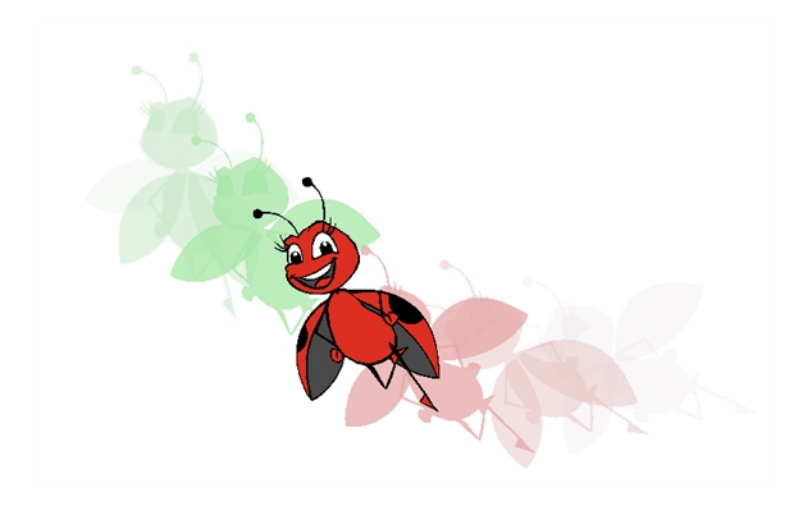

If a project was started in Adobe Flash and needs a more professional boost, such as camera movements or multiplaning, it can easily be imported into Harmony.

The actual **\*.fla** file is not supported in Harmony, so you must export your project from Adobe Flash.

This chapter contains the following topics:

- [Importing](#page-51-0) SWF Files on page 52
- [Importing](#page-53-0) FLA Files on page 54

# <span id="page-51-0"></span>Importing SWF Files

You can import **.** swf files in Harmony that were published using any version of Flash Player, up to version 14. Note that some effects may not appear when imported in Harmony.

#### How to import a SWF file

1. In the Library view, right-click on the Stage Library folder and select Right to Modify to unlock the library folder. Make sure the Lock icon disappears from the folder. If not, your library will remain locked and you will not be able to import files.

NOTE: For more information, refer to the Library chapter in the Cut-out Animation Guide.

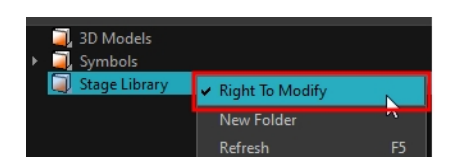

- 2. Do one of the following:
	- $\cdot$  In the top menu, select File > Import > SWF, Illustrator Files to Library.
	- ► Right-click on any unlocked folder and select Import Files.

The browser window opens.

3. Find and select your**.swf** file from the Import Files dialog box and click Open.

The Rename dialog box opens.

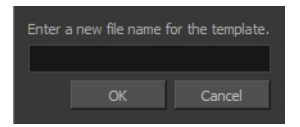

- 4. Type a name for the new template or keep the name of the original **\*.swf** file.
- 5. Click OK.

A new template folder is created in the Library view.

6. Drag the new template folder from the Library view to the left side of the Timeline view. Wait until the copy cursor  $\frac{c_{\text{in}}}{c_{\text{in}}}$  appears before releasing the folder.

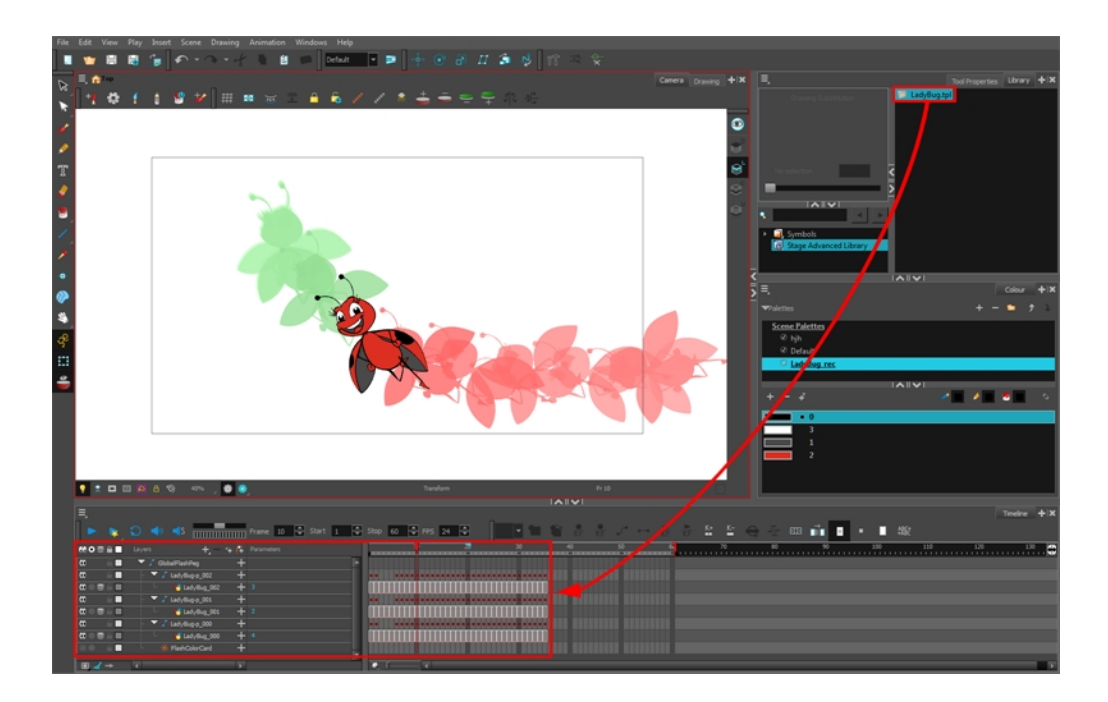

7. The colour recovery dialog box appears, requesting that a colour recovery should occur. Before clicking the Yes button, you have the option of selecting the Do Not Ask Again For This Session option. This might be useful if you plan to import multiple **\*.swf** files.

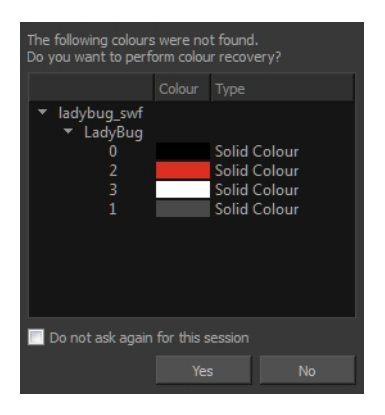

The colour palette used to create the **.ai** or **.pdf** file is imported and a new palette is created under the imported file's name.

NOTE: All the Flash layers are automatically attached to a parent peg called GlobalFlashPeg. DO NOT DELETE THIS PEG. To maintain the look of your movie, it's important not to delete this peg or detach its child layers.

The Adobe Flash file layers appear in the Timeline view. Symbols that were created in Flash become regular drawing layers, but can be reconverted into symbols in Harmony. Symbols within symbols or drawings within symbols collapse into their corresponding parent symbol.

NOTE: Some layers in your .swf movie may be combined in a single layer as a result of optimization enhancements in your movie file. You can easily move these elements back onto separate layers.

In addition, all drawing elements that are dynamically linked to the Toon Boom Harmony file are grouped together in one folder. In our example, this means that when you scroll through the Drawing Substitution preview in the Library view, the different hand, leg, tentacles, antennae, torso and facial positions are all organized together.

### Redistributing Elements

In some instances, due to an optimization enhancement in the exported SWF file (CS4), some of the layers might be combined as a single layer. If so, you can quickly redistribute these elements onto individual layers again.

#### How to distribute to layers

- 1. In the Tools toolbar, click the Select  $\ast$  tool.
- 2. In the Camera view, select the drawing that contains elements you want to redistribute onto individual layers. To select the all the elements of the selected drawing layer, press Ctrl + A (Windows/Linux) or  $\#$  + A (Mac OS X).
- 3. Do one of the following:
	- $\triangleright$  From the top menu, select Drawing > Distribute to Layers.
	- In the Tool Properties view of the Select tool, click the Distribute to Layers  $\dot{\mathbb{R}}$  button.

The number of drawing layers corresponding to the different grouped elements are created in the Timeline view. The selected elements in the original drawing layer are removed. Each element is distributed onto a new drawing layer.

<span id="page-53-0"></span>4. Repeat the process for each drawing that contains elements to redistribute.

## Importing FLA Files

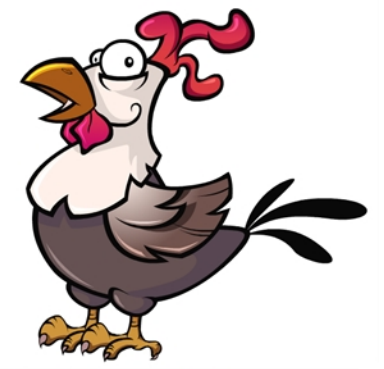

@ 2015 Crazy Chicken by Clémence Dufresne

You can export files from Flash and import them in Harmony to transfer character rigs, props and backgrounds.

Flash import is available on all three editions of Harmony on Windows and Mac OS X. It is not possible to do so on Linux versions.

On the Flash side, users can work with these versions: Adobe Flash CS5 to Adobe Flash CC. Exports from older versions of Flash are not possible.

### Preparing and Exporting Files from Flash

At the scene level (top timeline), you must have a symbol, such as a movie clip or graphic. Colour shapes, shape lines, drawing objects, groups and bitmaps at the scene level won't be exported. If these elements are present, you will be prompted to perform a clean up of the scene level. For details on importing Flash files, see [Guidelines](#page-63-0) for Creating <sup>a</sup> Flash File Before [Exporting](#page-63-0) to Harmony on page 64

As part of preparing to import Flash files in Harmony, you must add an extension to Flash using Adobe Extension Manager. The extension is required in order for Flash to export files to Harmony. The extension is called **Export to Harmony.zxp** and is located here:

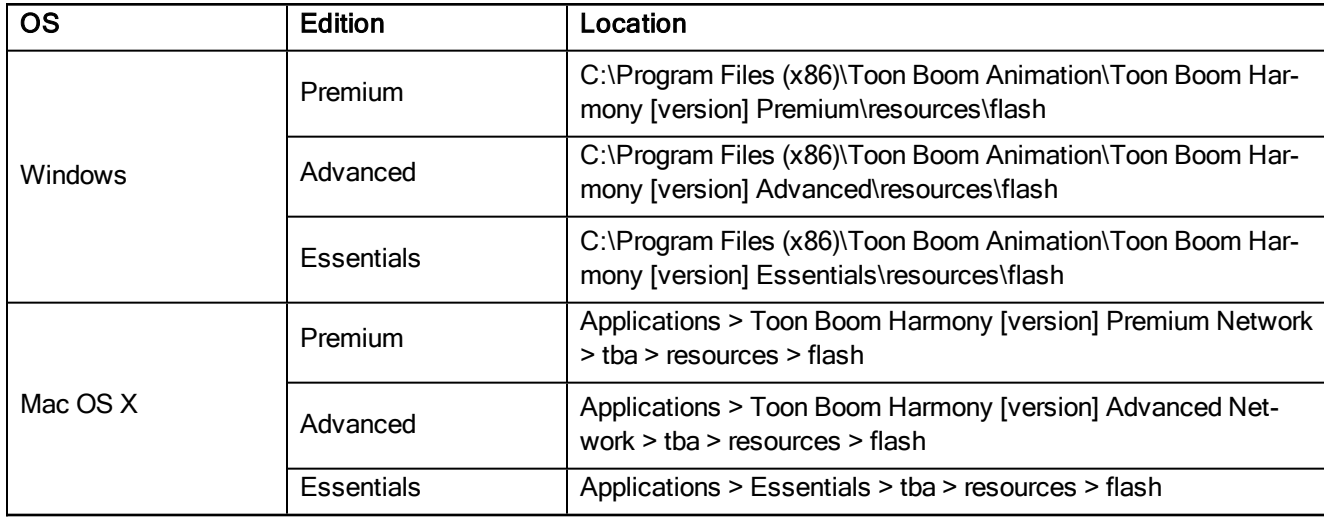

NOTE: Before installing the extension, you must remove all Harmony offline and database preferences.

It is important to use the correct version of Adobe Extension Manager:

- If more than one version of Flash is installed on your computer, be careful where you install the extension. If it's added to Adobe Extension Manager of Flash CS6, the extension will only be added in this version and not the other.
- If you have a previous version of the extension, you must remove it first and install the latest extension—see How to remove <sup>a</sup> previously installed Export to [Harmony.zxp](#page-56-0) extension (if applicable) on page 57.

When you export your files, a folder will be created that contains the stage.tpl and export.json files, as well as all the **.swf** and **.txt** files in your scene. The **export.json** file is used by a Harmony script to organize and construct the node system from your exported files.

#### How to install the Toon Boom Animation extension

1. To remove your Harmony offline preferences (if any), open the following folder:

#### Windows:

- Toon Boom Harmony Premium: C:\Users\[user\_name]\AppData\Roaming\Toon Boom Animation\Toon Boom Harmony
- Toon Boom Harmony Advanced: C:\Users\[user\_name]\AppData\Roaming\Toon Boom Animation\Toon Boom StageAdvanced
- Toon Boom Harmony Essentials: C:\Users[\user\_name]\AppData\Roaming\Toon Boom Animation\Toon Boom StageEssentials

### Mac OS X:

- Toon Boom Harmony Premium: /Users/[user\_name]/Library/Preferences/Toon Boom Animation/Toon Boom Harmony
- Toon Boom Harmony Advanced: /Users/[user\_name]/Library/Preferences/Toon Boom Animation/Toon Boom Stage Advanced
- Toon Boom Harmony Essentials: /Users/[user\_name]/Library/Preferences/Toon Boom Animation/Toon Boom Stage Essentials

On Mac OS X, the Library folder is a hidden folder. To display the display the folder, told down the Alt key.

- ‣ Global: [Server\_Name] > USA\_DB > scripts
- **Environment**: [Server\_Name] > USA\_DB > environments > [environment\_name]
- $\rightarrow$  Job: [Server\_Name] > USA\_DB > jobs > [job name]
- ‣ User: [Server\_Name] > USA\_DB > users > [user\_name] > stage > 1200-scripts
- 2. Delete these folders:
	- ‣ full-1200-pref
	- ‣ 1200-scripts
- 3. In Adobe Extension Manager, click Install.
- 4. Locate and open the Export to Harmony.zxp file.

A message opens informing you that you're about to install the Export to Harmony extension.

5. Click Accept.

You may see the following message confirming that you want to install the extension. Click Install.

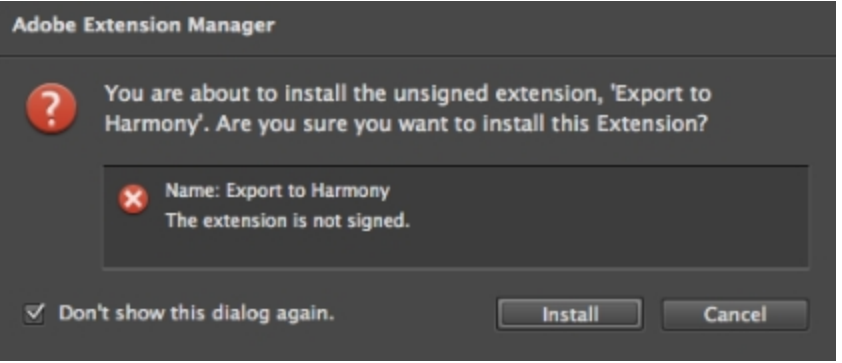

6. In order for the changes to take effect, you must close and restart Adobe Flash.

<span id="page-56-0"></span>7. Click OK.

#### How to remove a previously installed Export to Harmony.zxp extension (if applicable)

- 1. If open, close Adobe Flash.
- 2. Start Adobe Extension Manager.
- 3. From the Products list, select Adobe Flash.

If you have a previous version of the **Export to Harmony.zxp** extension installed, it will be listed in the right pane.

4. Select the extension and click Remove.

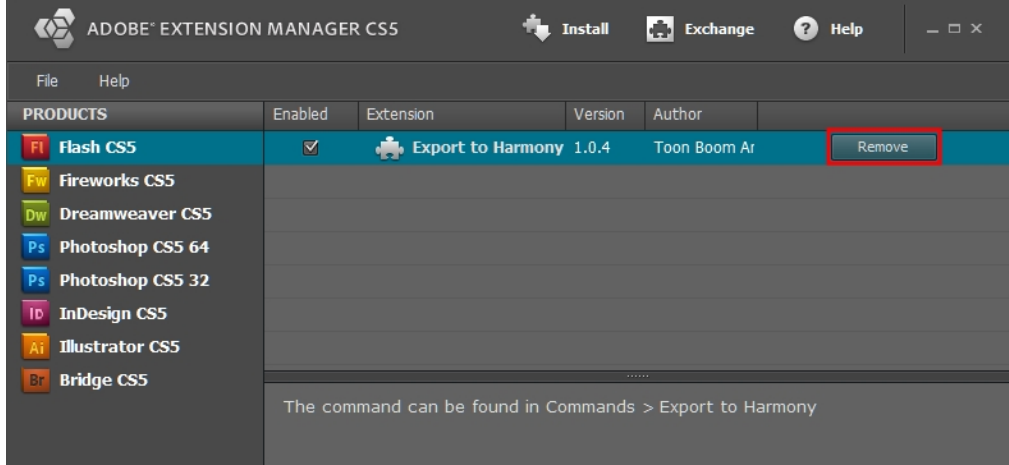

A message opens asking you to confirm the removal of the extension.

5. Click Yes.

### How to export FLA files from Adobe Flash

1. Open your**.fla** file in Adobe Flash.

NOTE: In case of a new file, it needs to be saved before continuing the exportation process. If not, the export won't be completed.

2. Return to the scene level.

Before exporting to Harmony, it is assumed that you are at the scene level even if you're not.

- 3. Do one of the following:
	- ‣ Older versions of Adobe Flash: Select Window > Other Panels > Export to Harmony.
	- ‣ Adobe Flash CC: Window > Extensions > Export to Harmony.

NOTE: This window must be opened once after installing the extension in the extension manager because it creates a drect link to Harmony (even if the window is not used). Afterwards, you do not have to reopen it if there is no need to change the option.

The Export to Harmony window opens from which you can set the resolution of the files as it will appear in Harmony. The default resolution is set to 1920 x 1080, like the HD default resolution value of Harmony. If needed, you can change the compression: Photo (JPG) or Lossless (PNG).

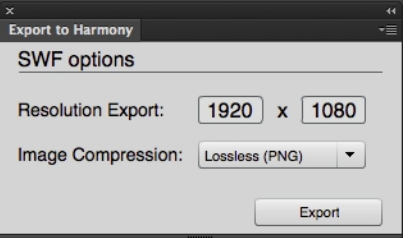

- 4. Do one of the following:
	- $\cdot$  In the Export to Harmony window, click Export button.
	- $\triangleright$  Select Commands > Export to Harmony.

The Output tab displays information about the conversions necessary for the export including:

Distributing to layers, breaking apart, the presence of shapes at the scene level, ungrouping all groups to verify if any symbols are hidden inside, breaking drawing objects to transfer them as shapes, drawing substitutions, and so on. Problematic situations will also be mentioned. If nothing appears in the Output tab, then your**.fla** file is clean and does not need any conversions.

The **.txt** files contain the drawing substitution information and at which frame they are exposed. A .**swf** file is created for each symbol in Flash and a .  $tp1$  file is created of them. The corresponding export.json file is also created, which you will need when importing your Flash scene in Harmony. These files are in a folder located at the same location as the**.fla** file. The folder name is the same as the **.fla** file.

NOTE: If a folder with the same name as the **.fla** file already exists, you will be prompted to replace the folder. Be aware that saving Flash projects as .**xfl** files will automatically create a folder with the same name as the **.fla** file. In this case, the folder of the export will be created inside the folder of the **xfl**. If this not what you want, place a copy of the**.fla** in another path on your computer before the export.

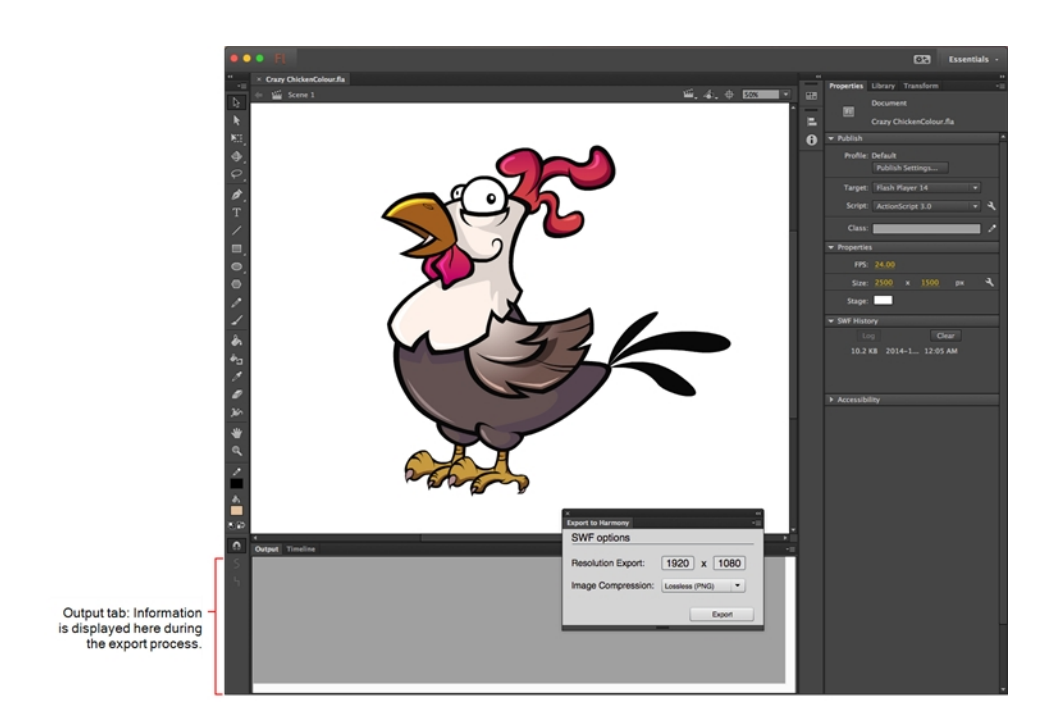

## Importing Flash Files in Harmony

When importing Flash files, the Scripting toolbar must be displayed, which should contain the Import Flash Scene icon. If the icon does not appear in the toolbar, add it to the Scripting toolbar. Note that you will only have to do this once. After that, you can import Flash files whenever needed.

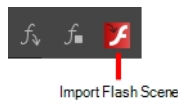

### How to display the Flash icon

1. From the top menu, select Windows > Toolbars > Scripting.

The Scripting toolbar bars appears below the File toolbar in the upper-left of the Harmony interface.

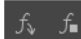

2. Click the Manage Scripts  $f_k$  button.

The Scripts Manager opens.

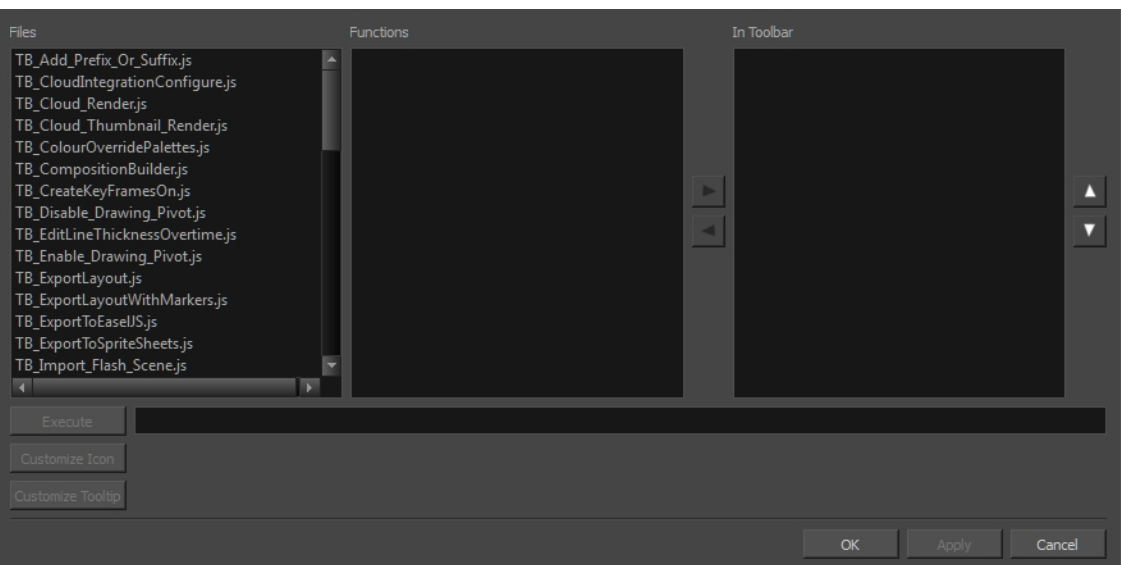

3. From the Files section, select TB\_Import\_Flash\_Scene.js.

On your computer, here is the location of the script file:

- Windows:
	- Toon Boom Harmony Premium: C:\Users\[user\_name]\AppData\Roaming\Toon Boom Animation\Toon Boom Harmony\1200-scripts
	- Toon Boom Harmony Advanced: C:\Users\[user\_name]\AppData\Roaming\Toon Boom Animation\Toon Boom Advanced\1200-scripts
	- Toon Boom Harmony Essentials: C:\Users[\user\_name]\AppData\Roaming\Toon Boom Animation\Toon Boom Essentials\1200-scripts
- $\bullet$  Mac OS X:
	- Toon Boom Harmony Premium: /Users/[user\_name]/Library/Preferences/Toon Boom Animation/Toon Boom Harmony/1200-scripts
	- Toon Boom Harmony Advanced: /Users/[user\_name]/Library/Preferences/Toon Boom Animation/Toon Boom Advanced/1200-scripts
	- Toon Boom Harmony Essentials: /Users/[user\_name]/Library/Preferences/Toon Boom Animation/Toon Boom Essentials/1200-scripts

On Mac OS X, the Library folder is a hidden folder. To display the display the folder, told down the Alt key.

2. From the Functions section, select TB\_Import\_Flash\_Scene and click the arrow button to move it to the In Toolbar section.

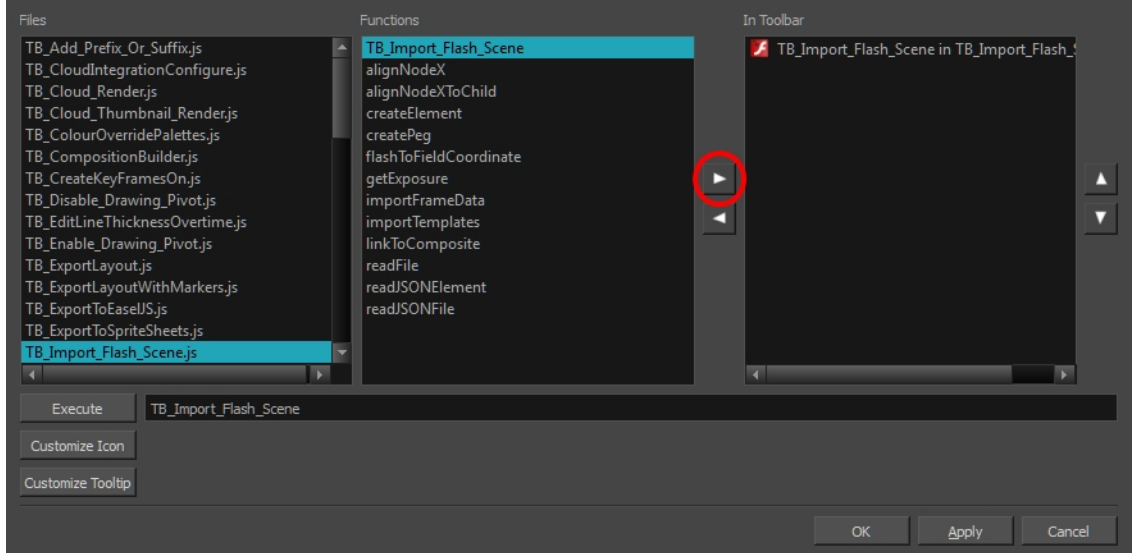

#### 3. Click OK.

The Import Flash icon appears in the Scripting toolbar. Everything is now ready to import Flash scenes.

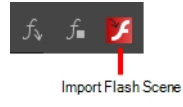

### How to import FLA files

- 1. In the Scripting toolbar, click the Import Flash  $\mathcal{Y}$  button.
- 2. In the Import Files dialog box, locate the export.json file contained in the folder that was created when you exported your files from Flash.
- 3. Click Open.

In a few moments, the colour recovery dialog box appears, requesting a colour recovery.

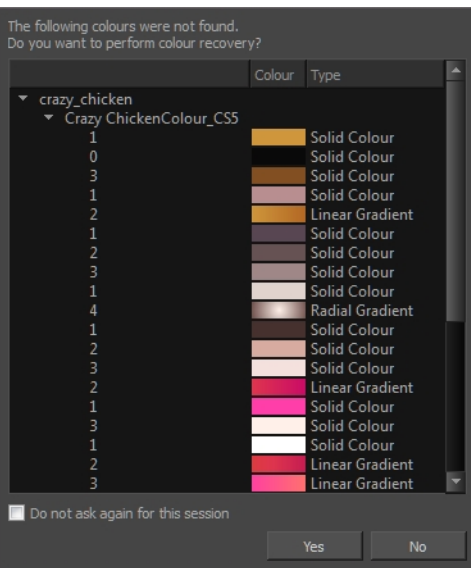

4. Before clicking Yes, you have the option of selecting the Do Not Ask Again For This Session option. In a few moments, the **.fla** files are imported in Harmony.

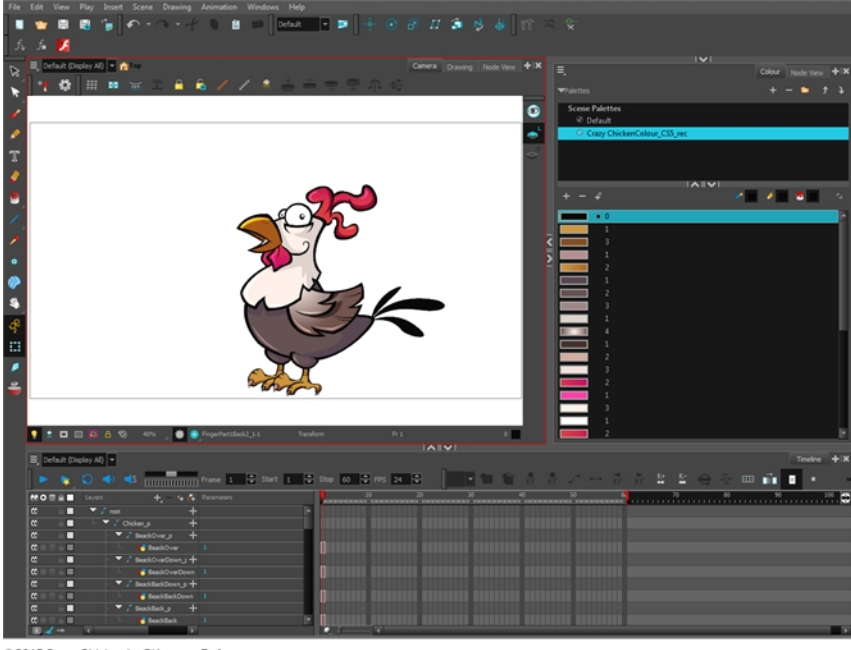

- @ 2015 Crazy Chicken by Clémence Dufresne
- 5. In the Node view, press 1 to zoom out of the Node view and see the entire node system.

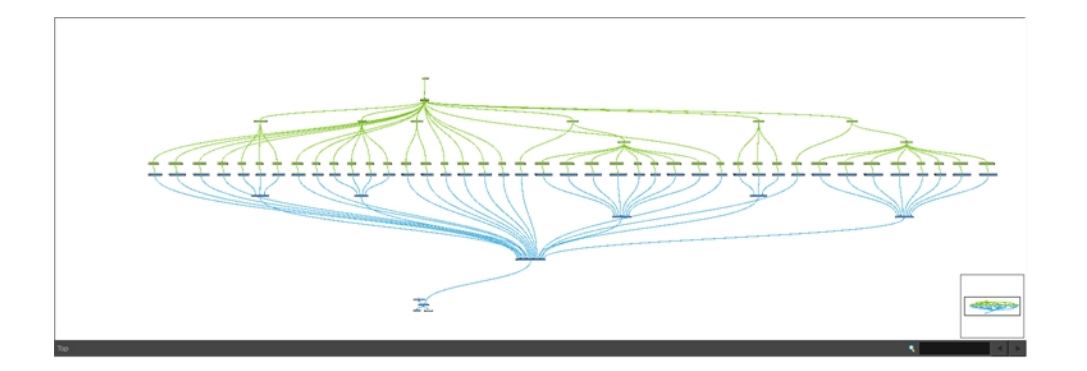

## Your Flash Scene in Harmony

Once the Flash project is successfully imported into Harmony, here's how the node system was constructed:

- Each symbol has its own peg in which all the transformation information is stored.
- Whenever there are more than three symbols nested inside a symbol, a Composite node is automatically created to group them all.
- The pivot information is stored in the peg's Layer Properties (Pivot fields). The pivot information came from the rotation point of the symbol in Flash.
- Registration point of the symbol in Flash represents the centre of the drawing space in Harmony. Therefore, the position of the drawing inside a symbol will be exactly the same in Stage.

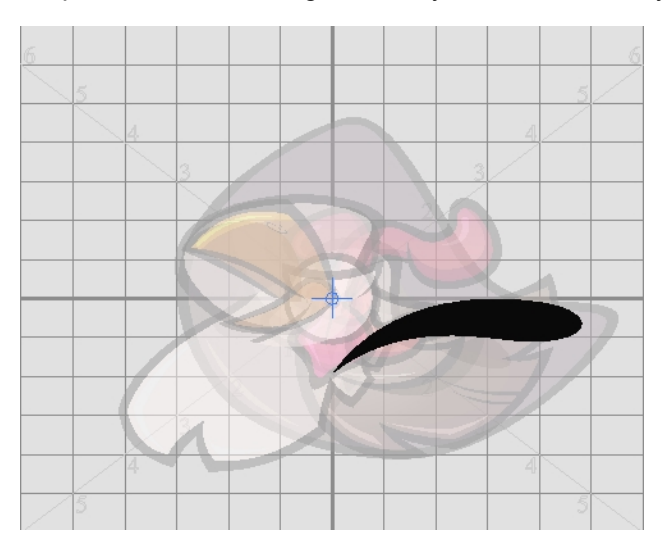

- The imported node system is connected to the Composite of the scene, which contains the Write and Display nodes.
- One colour palette is created for each Flash import. One colour swatch is created per RGB value. If you have more than one zone using the same colour, they will be linked to the same colour swatch.
- If there are masks in your Flash project, they will reconstructed in Harmony using Cutter effects. Harmony is now able to understand when more than one symbol share the same mask in Flash. Each symbol sharing the same mask will be grouped by a composite and connected to the cutter.

# <span id="page-63-0"></span>Guidelines for Creating a Flash File Before Exporting to Harmony

## Scene Root

What can be at the scene root:

• Only symbols. A minimum of one symbol is necessary. It could be a MovieClip or a graphic.

What cannot be used at the scene root:

- Shapes: Colour shapes and line shapes
- Bitmaps
- Drawing objects
- Groups: The group works differently at the scene level. They are understood as shapes at the scene level see Mixed [Layers](#page-65-0) on page 66.

## Timeline

These features can be used in the Flash file, but will not appear in Stage:

- Guide layers for references
- Locked layers
- Disabled layers
- Folders in the Timeline view
- Other: Several symbols on the same layer/keyframe. In this case, Stage will separate them, giving them a proper layer/Drawing node. In other words, a Distribute to Layers action performed in the process of exporting/importing.

Not recommended:

- Mixed layers-see Mixed [Layers](#page-65-0) on page 66
- Symbols with shapes, bitmaps, or group on the same layer/keyframe
- Symbols with drawing objects

## Library View

In the Library view, the following will not be exported:

- ActionScript Linkage
- Embedded fonts

### **Effects**

The following effects will not be exported:

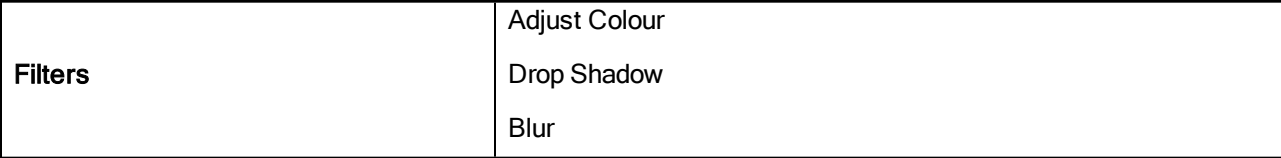

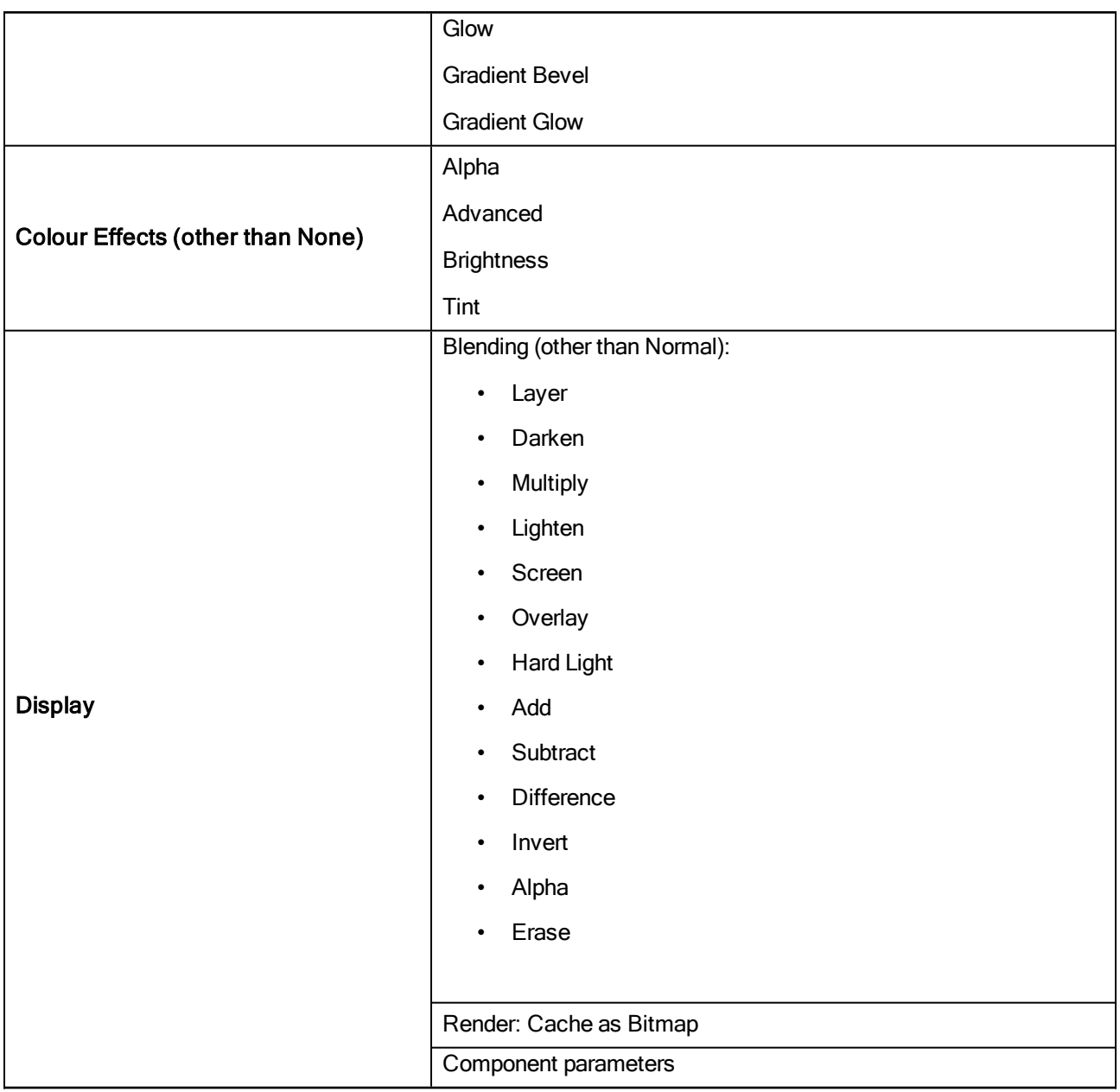

## Drawing Features

- Width tool: Any change on the thick and thin of a line
- Line:
	- Width
	- Cap: Any change of the line cap will be replaced by the round cap (None and Square)
	- Join: Any change of the line join will be replaced by the round join (Miter and Bevel)
- Gradient (Flow): Reflect colour, Repeat colour
- Import Bitmap: When importing .swf files, you can import files that have an image compression of Photo (JPG) or Lossless (PNG).

### <span id="page-65-0"></span>Mixed Layers

Mixed layers are something you must seriously consider before trying to export a Flash project to Harmony. Otherwise, there can be unexpected results or no export at all. In fact, it's best to avoid having mixed layers altogether.

A mixed layer is defined as a layer that has more than one instance of objects at the same keyframe. It could be a mix of symbols and groups; groups and drawing objects; symbols and shapes, and so on. Since Harmony understands symbols better than groups or drawing elements, some information can be lost along the way.

### Understanding Drawing Objects and Groups

### Drawing Objects

No matter what is inside a drawing object, it will always be understood as a shape. So if a drawing object shares the same layer with a shape, it won't be a real mixed layer, since they are all understood as shapes.

### Groups that Contain Only Symbols (MovieClip or graphic)

When there is a symbol inside a group, the group will be ungrouped automatically during the export from Flash. The symbol inside it will be understood by Harmony as a Drawing node.

But if there is more than one symbol inside the group, all the symbols will be understand as if they were only one symbol. For example, if you have a group containing five MovieClips and one graphic, Harmony will create one Drawing node to contain the five MovieClips and one graphic. This can be useful when you want to create a repetitive texture and you don't want to have each repetition separated in Harmony. There is no differentiation between symbols.

### Groups that Contain Symbols and Shapes

When there is one or more symbols with shapes inside the same group, the group will be ungrouped automatically during the export from Flash, but all the symbols and shapes will be exported as if they were one symbol. There is no differentiation between symbols and shapes.

### Mixed Layers

### Symbols and Groups on the Same Layer

If there are symbols and groups sharing the same layer, each symbol will be separated from all the groups which will then be grouped together as one element. In Harmony, each symbol will have its own Drawing node, but all groups share one Drawing node. Since only symbols can have a name, its name is propagated to the Drawing node and peg.

Groups, however, will receive the name of the MovieClip followed by an underscore and an appropriate number. For example, of you have a group inside a symbol called HEAD, the group will receive the name HEAD 1 if there is already a Drawing node that was created with the same name.

### Symbols and Drawing Objects/Shapes on the Same Layer

If there are symbols and drawing objects/shapes sharing the same layer, the symbols will be separated from them and all the drawing objects/shapes will be kept together. Drawing objects and shapes cannot be separated. In Harmony, the symbols will have their own Drawing node and the drawing objects/shapes will share the same Drawing node. Since only symbols can have a name, its name is propagated to the Drawing node and peg.

Drawing objects and shapes, however, can't do this. Drawing objects and shapes will receive the name of the MovieClip followed by an underscore and an appropriate number. For example, if you have a group inside a symbol called HEAD, the group will be named HEAD 1 if there is already a Drawing node that was created with the same name.

### Groups and Drawing Objects or Shapes on the Same Layer

In order to have groups and drawing objects/shapes on the same layer, these elements must first be inside a symbol. Groups and drawing objects/shapes sharing the same layer in Flash will be exported as one Drawing node. This Drawing node will contain both drawing objects and shapes, and receive the name of the symbol in which they are contained.

### Mixed Instances at the Same Level as a Symbol

Mixed instances at the same level as a symbol can occur when, at the same level inside a symbol, there is more than one type of element sharing the same timeline at a specific frame. Those elements may be mixed layers.

Type of problems that can occur if mixed instances are kept:

- Order of appearance can be lost
- Some layers can merge together
- Transparency of shapes can cut other shapes

# Importing QuickTime Movies

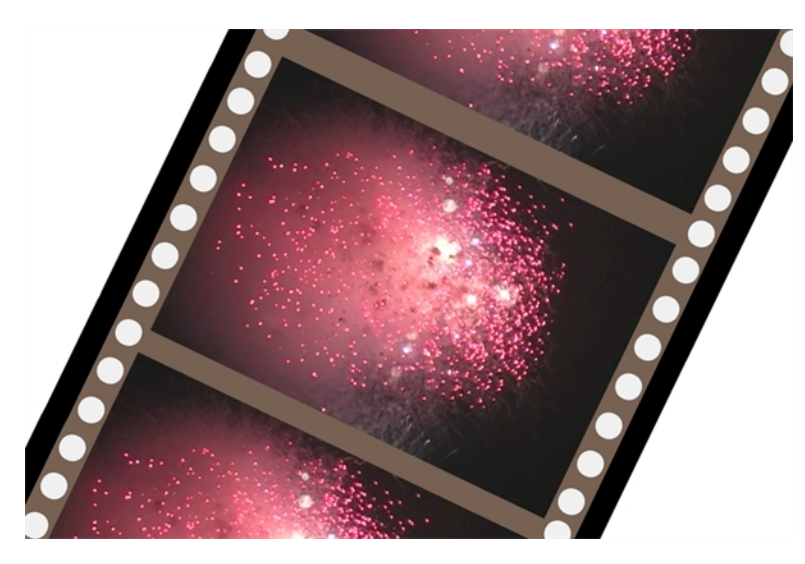

When creating an animation, it is not unusual to embed moving elements saved as videos within the animation. Toon Boom Harmony allows you to import QuickTime movies into your project.

#### How to import a QuickTime movie

- 1. From the top menu, select File > Import > Movie.
- 2. Browse for the QuickTime movie to import and click Open.

The Import Images dialog box opens.

NOTE: Do not browse for the movie file again. Leave the automatically generated field text as "many files selected".

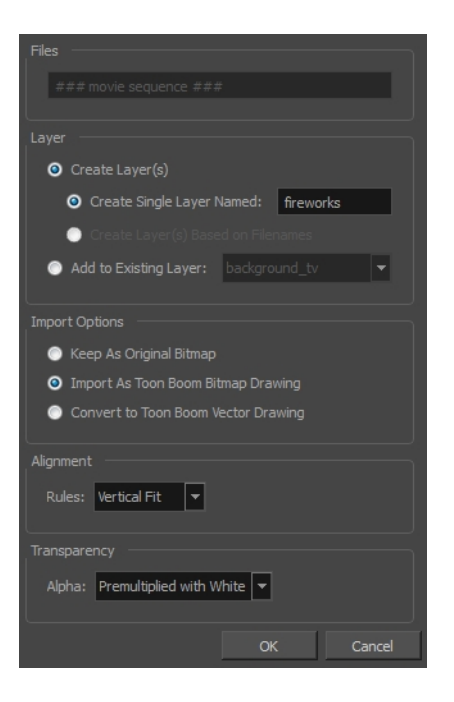

- 3. Make your decisions for the Layer, Alignment and Transparency sections of this dialog box–see *[Importing](#page-9-0)* <sup>a</sup> Bitmap Image Without [Vectorization](#page-9-0) on page 10.
- 4. Click OK.

The QuickTime video appears in the Timeline view as an image sequence. You can scroll through the film frame-by-frame just as you would scroll through your animation drawing-by-drawing.

# Creating Custom Vectorization Parameters

You can create your own vectorization settings with Harmony. The vectorization parameters you create can be saved, shared and also inserted into the **VectOptions.conf** file used by the Scan and Control Center modules when scanning or vectorizing a series of drawings.

You can use an interface to select and test the different options, as well as type in some advanced settings.

The Vectorization Parameters dialog box lets you vectorize pencil drawings, along with any red, blue or green pencil marks you may have used to indicate highlights and shadows. The drawing will be vectorized into pure red, blue, green and black (RGB values), while creating colour art zones wherever lines connect. After painting in your tones and highlights, change your pure RGB colours to transparent (0 Alpha) in the Colour Picker window and watch the indicator colour zone lines disappear.

#### How to open the Vectorization Parameters dialog box

- 1. From the top menu, select File > Import > From Scanner. You can also open it from any other import option that allows you to customize the vectorization parameters (i.e. from the scanner).
- 2. In the Scan Drawings window, do the following:
	- $\cdot$  In the Layer section, decide on the layer options.
	- **In the Import Options section, select the Convert to Toon Boom Vector Drawing option**
	- ‣ Click Preview.

3. In the Vectorization section, click the Vectorization Parameters button.

The Vectorization Parameters dialog box opens.

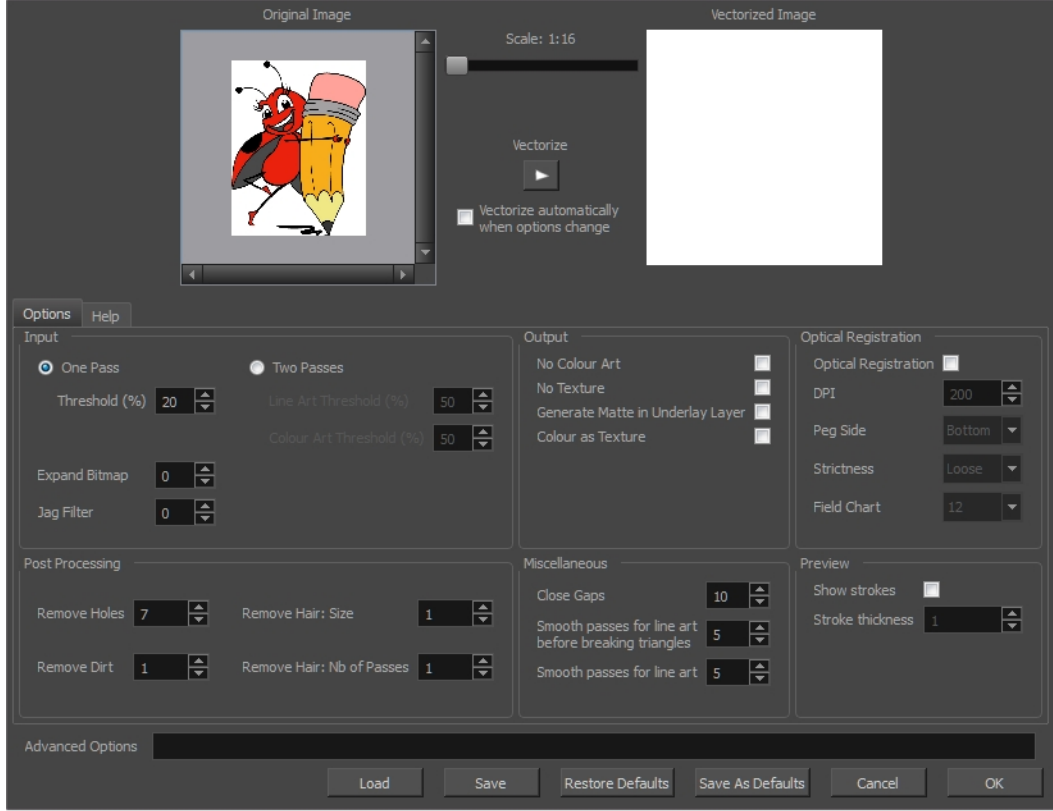

- [Options](#page-68-0) Tab on page 69
- Help Tab on [page](#page-70-0) 71

## <span id="page-68-0"></span>Options Tab

The Options tab contains the main vectorization settings. More settings are available in the Help tab.

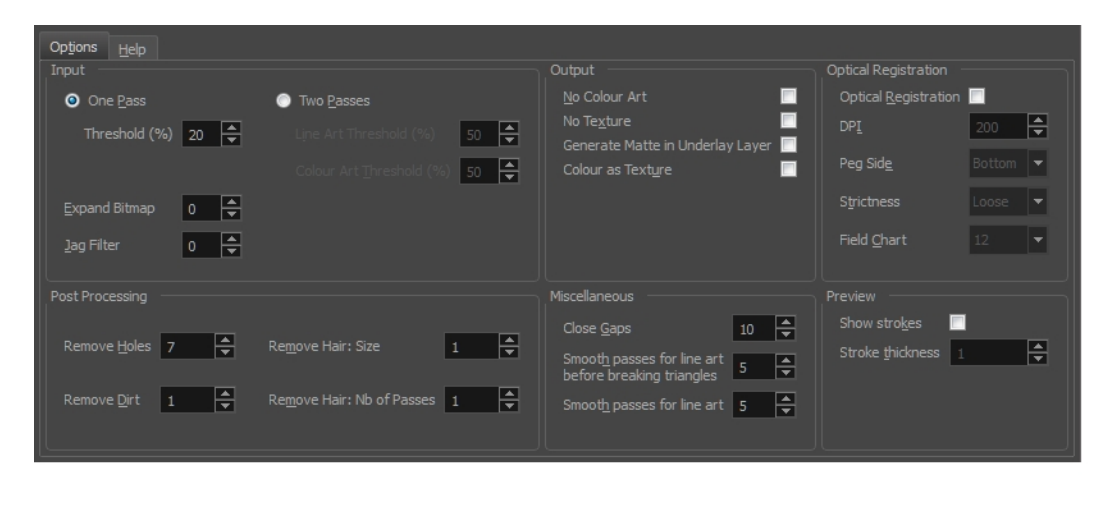

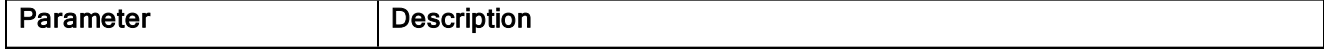

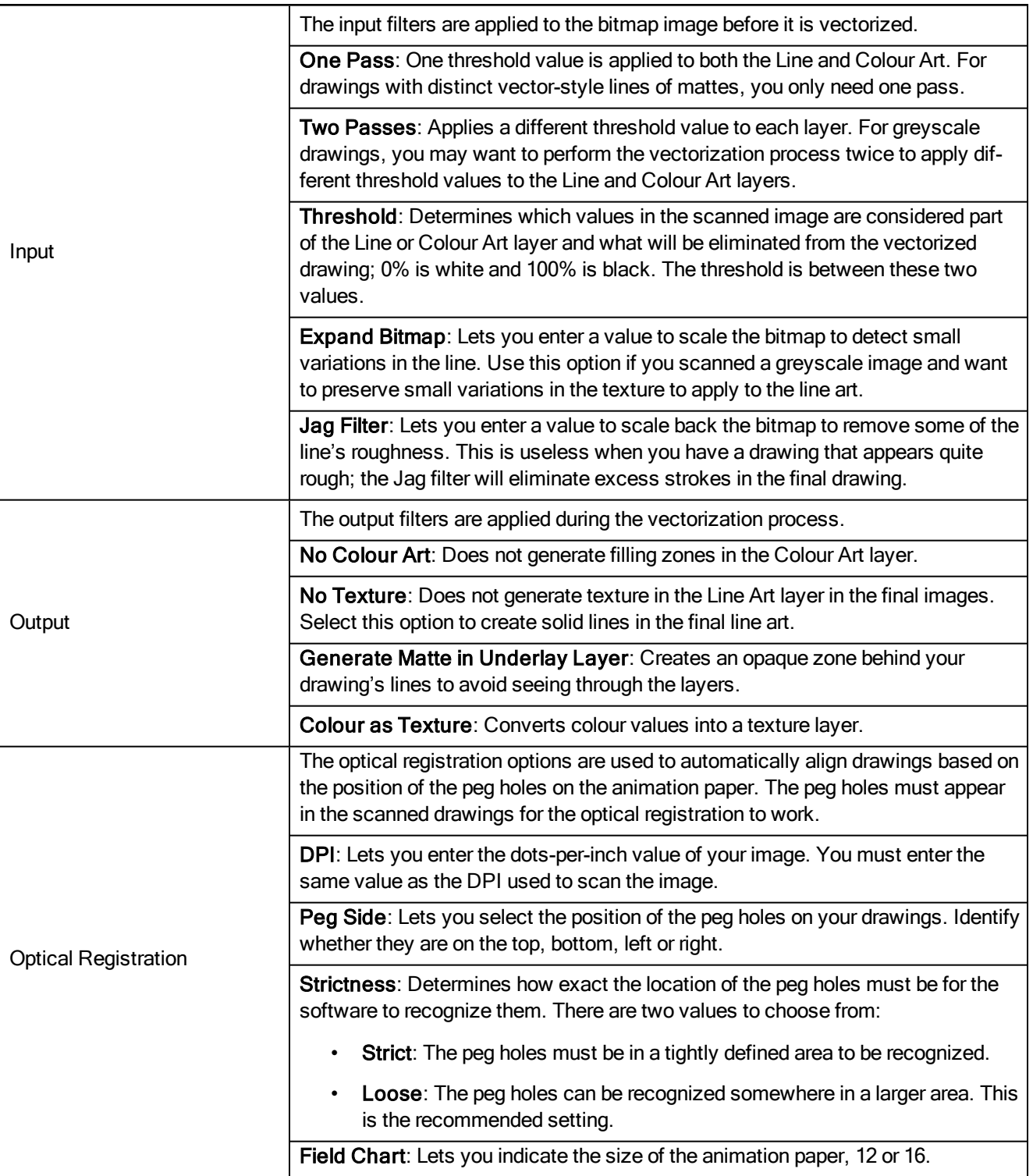

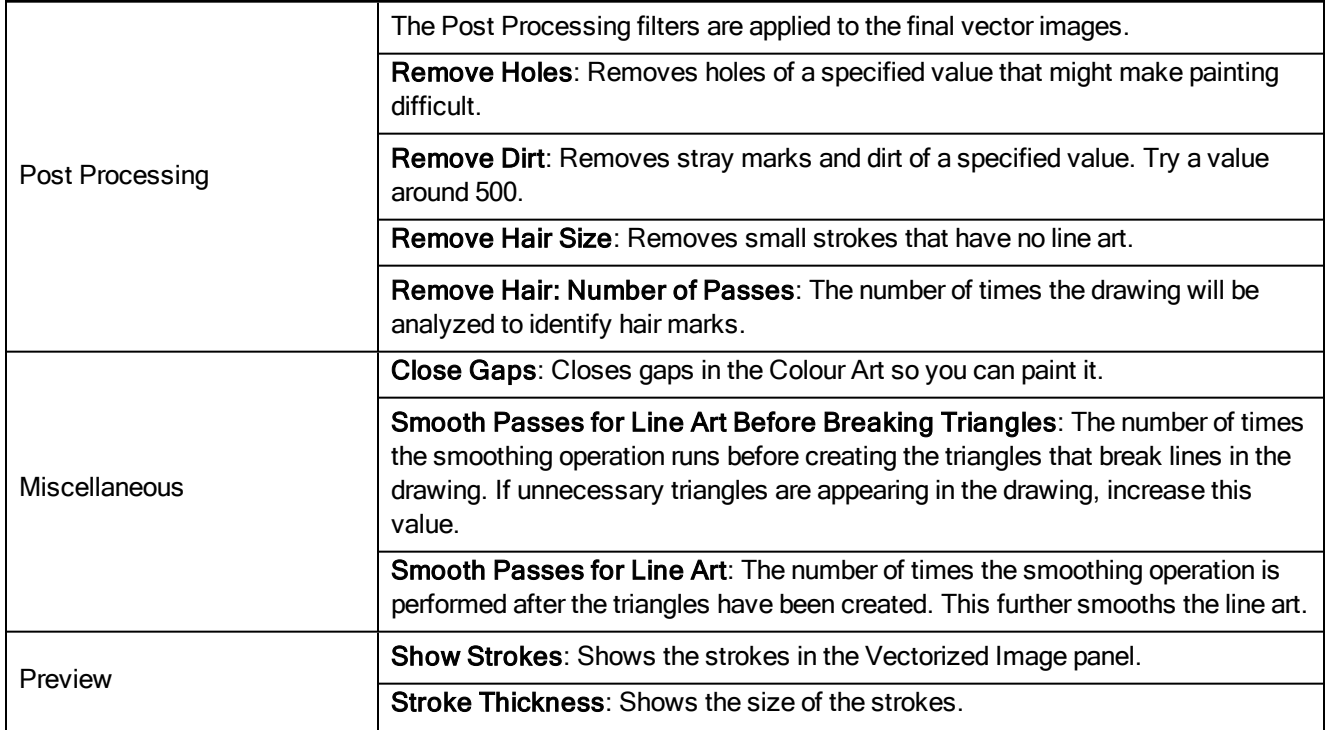

# <span id="page-70-0"></span>Help Tab

The Help tab contains the most advanced vectorization settings which you type in the Advanced Option fields at the bottom of the Vectorization Parameters dialog box.

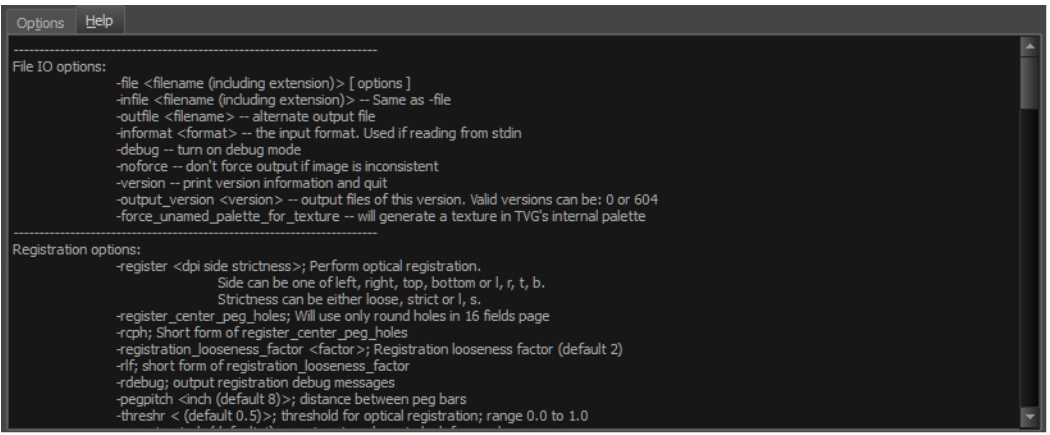

## File IO Options

-file <filename (including extension)> [ options ]

-infile <filename (including extension)>; same as -file

-outfile <filename>; alternate output file

-informat <format>; the input format. Used if reading from stdin

-debug; turn on debug mode

-noforce; don't force output if image is inconsistent

-version; print version information and quit

-output version <version>; output files of this version. Valid versions can be: 0 or 604

-force\_unamed\_palette\_for\_texture; will generate a texture in TVG's internal palette

### Registration Options

-register <dpi side strictness>; perform optical registration.

- Side can be one of left, right, top, bottom or l, r, t, b.
- Strictness can be either loose, strict or l, s.

-register\_center\_peg\_holes; will use only round holes in 16 fields page

-rcph; short form of register center peg\_holes

-registration\_looseness\_factor <factor>; registration looseness factor (default 2.000000)

-rlf; short form of registration\_looseness\_factor

-rdebug; output registration debug messages

-pegpitch <inch (default 8.000000)>; distance between peg bars

-threshr < (default 0.500000)>; threshold for optical registration; range 0.0 to 1.0

-rmargin <inch (default 1)>; region size where to look for peg bars

-peg\_distance\_from\_center <inch (default 5.25)>; peg distance from centre of the image

-pdfc; short form of -peg\_distance\_from\_center

-out peg position <side (default same)>; wanted position of the peg on the drawing.

- Can be one of right, left, top, bottom (or r, l, t, b) or same.
- A rotation will be performed if it is different from the side passed to -register.

-output\_peg\_matrix; output the peg transformation matrix on standard output.

-scanner calibrate;  $\le$  (default 1.0000 1.0000)  $\ge$  x and y scale factors to be applied to scanner image.

### Filtering Options

-pixel <pixel shape (default '4x3')>; Valid values:  $4x3$ -gap <worldUnits (default 10)>; close gaps up to this big -pencil; generate line art only -keep dirt; don't filter out dirt -thresh <threshold (default 0.2)>; range 0.0 to 1.0 -rmv\_hairs <worldUnits (default 1)> <passes (default 1)> • remove hairs of size smaller than "size" in "passes" passes -rmv\_holes <area (default 7)>; remove holes smaller than "area"

-rmy dirt <area (default 1)>; remove dirt smaller than "area"
• try values between 100 and 500 for rmv holes and rmv dirt. The area is in world units squared

-rmy\_triangles <worldUnits (default 30.000000)>; remove triangles at "pixels"

• distance from each other. Use -no\_break to remove all triangles

-no\_texture; don't generate textured strokes

-color\_as\_texture; will vectorize the alpha channel and put the RGB colour in a textured colour

-noclosegap; disable all gap closing algorithms

-no\_break; disable the breaking of line art

 $-$ jag filter <pixels (default 0>; expand the pixels in the vectorization bitmap

-expand bitmap  $\leq$  pixels (default 0 $\geq$ ; expand the pixels in the vectorization bitmap

-fit\_errorc <error (default 1.000000>; fitting error for the colour art

-fit errorl <error (default 1.000000>; fitting error for the line art

-smoothl <passes (default 1>; number of smooth passes for line art

-smoothc <passes (default 1>; number of smooth passes for colour art

-first smooth <passes (default 0>; number of smooth passes for line art before breaking triangles

-first smoothl <passes (default 0>; number of smooth passes for line art before breaking triangles

-first\_smoothc <passes (default 0>; number of smooth passes for line art in colour art pass (needs -2pass)

-2pass; specify two sets of parameters; one for line art "l", one for colour art "c"

(-thresh, -rmv\_holes and -rmv\_dirt will be overridden by -threshl, threshc, -rmv\_holesl,

-rmv\_holesc, -rmv\_dirtl and -rmv\_dirtc)

-threshl <threshold for line art (default 0.5)>; range 0.0 to 1.0

-threshc <threshold for color art (default 0.5)>; range 0.0 to 1.0

-jag filterl <pixels (default 0>; expand the pixels in the vectorization bitmap for line art

-jag\_filterc <pixels (default 0>; expand the pixels in the vectorization bitmap for colour art

 $-\epsilon$ xpand\_bitmapl <pixels (default 0>; expand the pixels in the vectorization bitmap for line art

-expand bitmapc  $\leq$  pixels (default 0 $\geq$ ; expand the pixels in the vectorization bitmap for colour art

-rmv\_holesl <area (default 7)>; remove line art holes smaller than "area"

-rmv\_holesc <area (default 7)>; remove colour art holes smaller than "area"

-rmy dirtl <area (default 1)>; remove line art dirt smaller than "area"

-rmy dirtc <area (default 1)>; remove colour art dirt smaller than "area"

try values between 100 and 500 for rmv\_holesl, rmv\_holesc, rmv\_dirtl and rmv\_dirtc. The values are in world units squared

-margins <inch (default 0.25)>; remove margin around bitmap

-top  $\mathbf{margin}$  <inch (default 0.25)>; remove margin at top of bitmap

-bottom\_margin <inch (default 0.25)>; remove margin at bottom of bitmap

-left\_margin <inch (default 0.25)>; remove margin at left of bitmap -right margin  $\leq$  inch (default 0.25) $\geq$ ; remove margin at right of bitmap -remove peg bars; remove the peg bar holes -field\_size <fields (default 12 or use value in scan file)>; set the drawing to this field size -fs; short hand for -field\_size -peg\_bar\_size <inch (default 1)>; the size of the peg bar region -noframe; do not put a frame around the colour art -frame\_fields <default -1.000000>; put a frame of the specified dimension around the colour art -downscale\_input <default 1>; downscale the raw input by this integer factor -downscale\_texture <default 1>; downscale the output texture by this integer factor -buildmatte; generate a matte on underlay for line test -buildmatte colourart; generate a matte on colour art for line test Note: -buildmatte and -buildmatte\_colourart are mutually exclusive -copystrokes; copy original strokes when building matte.

## Options for bitmap that has no registration information

-pixel\_margins <inch (default 0)>; remove margin around bitmap -top pixel margin  $\leq$ inch (default 0) $\geq$ ; remove margin at top of bitmap -bottom\_pixel\_margin <inch (default 0)>; remove margin at bottom of bitmap -left\_pixel\_margin <inch (default 0)>; remove margin at left of bitmap -right pixel margin  $\leq$ inch (default 0) $\geq$ ; remove margin at right of bitmap -dpi <  $(default -1)$  >; dpi information of input bitmap

## RGB Keying Options

-rgb; generate separate zones for red, green and blue lines -rgb\_alpha <value (default 255)>; generate red, green and blue colour with alpha of this value -no\_red; ignore red colour in vectorization -no\_green; ignore green colour in vectorization -no\_blue; ignore blue colour in vectorization -flatten; flatten the drawing after generating colours -rmv\_rgb\_dirt <threshold area default 0.0>; remove red, green and blue regions smaller than area **-expand bitmap rgb**  $\leq$  pixels (default  $0$  $\geq$ ; expand the pixels in the vectorization bitmap for rgb -threshrgb <value> <threshold for rgb vectorization default 0.200000>;

-threshsv <saturation threshold default 0.500000> <value threshold default 0.500000>; thresholds on saturation and value to consider a pixel to be grey

## Colour Vectorization Options

-color\_vectorize; perform a colour vectorization

-file2 <colour art filename>; specify the colour art bitmap

-penstyle <center alpha (0.0-20.0)> <edge alpha (0.0-20.0)> <gamma (0-10)><centre pressure effect (0.0-1.0)> <edge pressure effect (0.0-1.0)><texture bitmap downscaling (0.2-20)> <texture bitmap file (valid filename or "" if no file)>; generate brush texture for the line art

-pressure\_variation <strategy (0, 1 or 2)> <min pressure (0.0-1.0)> <max pressure (0.0-1.0)> <max variation (0.0- 1.0)>; specify a pressure strategy for the centre line.

-blur\_radius <pixels (default 0)>; blur the penstyle texture generated

-color\_contour\_smooth\_passes <times (default 3)>; perform number of smooth passes on contour before computing texture

-ccsp <times (default 3)>; short for -color\_contour\_smooth\_passes

-color\_rmv\_holesl <world units (default 0.000000)>; remove holes of this size when computing texture

-color\_fill\_holesl <world units (default 0.000000)>; fill holes of this size for colour line art

## Bubble Usage (implemented only for colour vectorization's line art)

-create\_bubbles; add bubbles into the LineArt. Implemented for colour vectorization only

-bubble\_gap <value (default  $3$ )>; max number of colour art points between 2 bubbles

-bubble\_length <value (default 10)>; max number of circles in a bubble

-min\_radius <value (default 1.5000)>; min radius of a circle in a bubble relative to the line thickness (must be  $>=$ 1.0)

-max radius <value (default 3.5000)>; max radius of a circle in a bubble relative to the line thickness (must be  $>=$ 1.0)

-uniform\_gap; the space between bubbles is constant

## 4 Colour Vectorization

-4colours [key:value] ... [key:value] ; The key value list can be empty. The list of keys is:

rgbdiff:value ; between [0.0-1.0] or [0-255]

dark:value ; between [0.0-1.0] or [0-255]

grey:value ; between [0.0-1.0] or [0-255]

white:value ; between [0.0-1.0] or [0-255]

dirt:value ; dirt area. 200 is a good value

rt:value ; between [0.0-1.0] or [0-255]

gt:value ; between [0.0-1.0] or [0-255]

#### bt:value ; between [0.0-1.0] or [0-255]

#### NOTE:

There must be no space between the colon and the key/value. For example: -4colours rgbdiff:20 dark:20 grey:120 white:250 dirt:200 rt:240 gt:240 bt:240

## Creating a Vectorization Style

With Harmony, you can create custom vectorization parameters that can be saved, reused, shared, or used to set the Scan module vectorization style list.

You can vectorize drawings using one of the following methods:

- Black and White: All the lines become vector based and 100% black. The white areas become completely transparent.
- Greyscale: All the lines preserve their initial textured look in grey shades as a bitmap image contained inside a vector frame. The white areas become completely transparent.
- Four Colours: With the advanced parameters, you can isolate the red, green, blue, and black lines and turn them into 100% vector lines, preserving their original colours-see Creating Custom [Vectorization](#page-67-0) [Parameters](#page-67-0) on page 68.

#### How to create or modify the vectorization parameters

1. Set the different options available in the Vectorization Parameters dialog box.

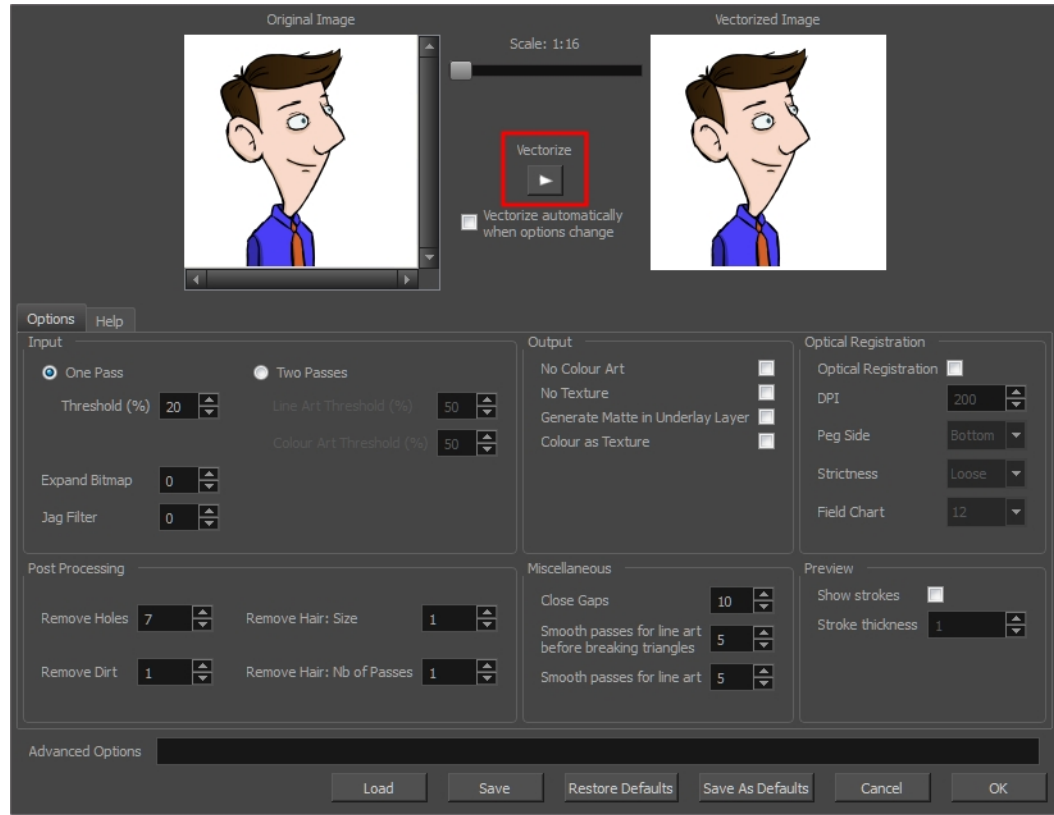

2. Click the Vectorize button to update the Vectorized Image preview.

The vectorized image is just a preview. The actual vectorization happens when you click OK in the Import Images dialog box. There are many options to try in the Vectorization Parameters dialog box. These are applied during the vectorization process.

- 3. To set advanced parameters, read the information on the Help tab, then type in the Advanced Options field at the bottom of the dialog box.
- 4. To save your vectorization parameters to reuse them later, share them, or use them to set the Scan module vectorization style list, click Save.
- 5. In the Browser window, name and save the file.

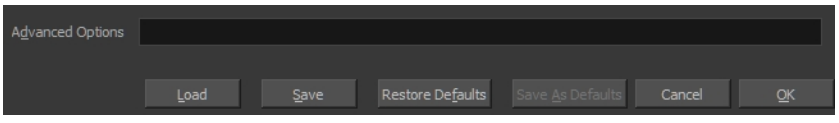

- 6. To save the current settings as your default settings, click Save As Default. To restore the default settings, click Restore Defaults.
- 7. To load a vectorization style, click Load and locate the existing **\*.vof** file.
- 8. Click OK.

## Setting the VectOptions.conf File

Toon Boom Harmony Server uses a file called **VectOptions.conf** to get the vectorization style when batch vectorizing a series of drawings. A series of default styles is available in this file, but you will certainly want to create your own to fit your production style.

#### How to set the VectOptions.conf file on Windows or Mac OS X

- 1. Open the **vectOptions.conf file**:
	- ‣ Windows: Select Programs / All Programs > Harmony 12.2 > Tools > Configuration Editor.
	- $\sim$  Mac OS X: Select Applications > Harmony 12.2 > Tools > Configuration Editor.

The Configuration Editor window opens.

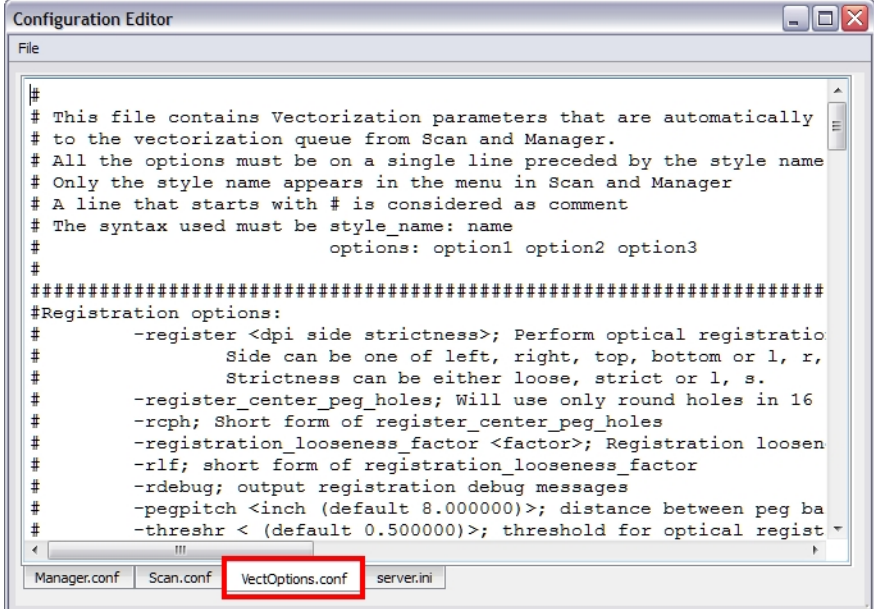

- 2. In the bottom section of the window, select the VectOptions.conf tab.
- 3. Scroll down the VectOptions.conf file to see all the different options available for creating your custom vectorization style. These options are the same as in the Vectorization Parameters dialog box. It is recommended that you create your vectorization style using Harmony and the Vectorization Parameters window and copy the result parameters in this file—see Creating a Vectorization Style on page 1.
- 4. Scroll down toward the bottom of the file to see the default styles. You can modify them or add new ones to the list using the parameters you got using the Vectorization Parameters window. Notice that some of the lines have a "#" sign at the beginning to indicate that the line is a comment and will not appear in the style list. The lines that have no sign at the beginning appear in the style list.

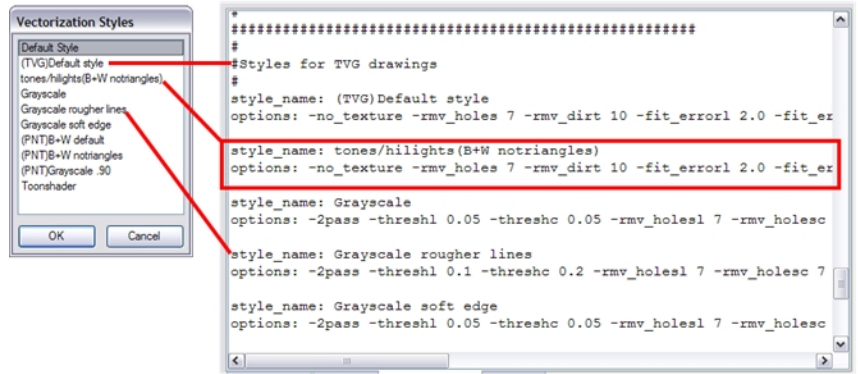

5. To create a new style, type the following below the existing styles:

#### **style\_name:**

This should be followed by the name of your new style. For example: **style\_name: Black Lines**.

6. Under the style name line, type the following:

## **options:**

- 7. Copy and paste the information in your \*.vof style when saving your settings in the Vectorization Parameters window.
	- ‣ To open the \*.vof file, use any plain text editor application.

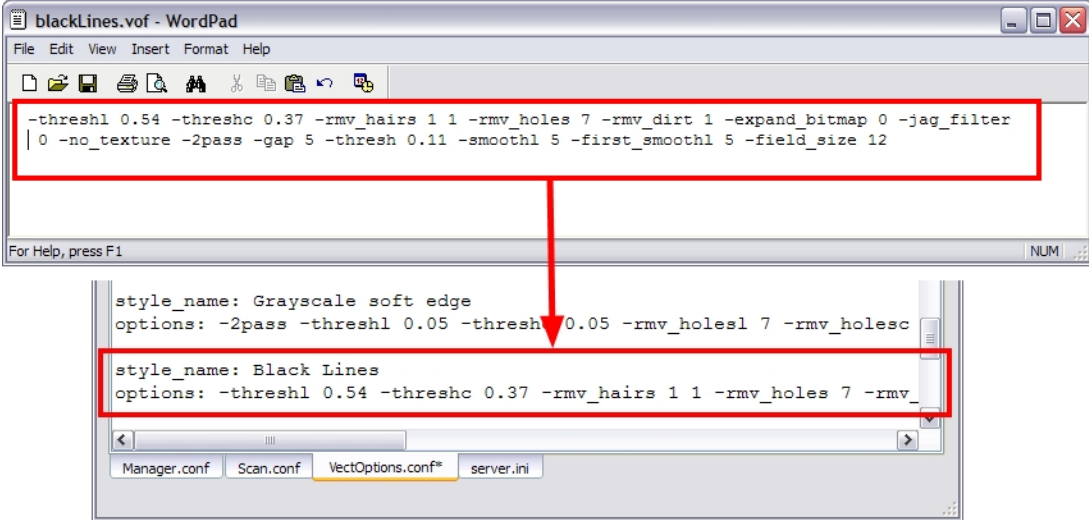

- 8. In the Configuration Editor's top menu, select File > Save.
- 9. If you have Toon Boom Harmony Scan on your computer, you can start the application and verify that the new style appears in the Vectorization Style list under Edit > Vectorization Style.

## NOTE:

If you are using the batch processing method available with Toon Boom Harmony Server to scan and vectorize drawings, the selected style must be available on all the machines included in the batch processing list.

Refer to the Control Center Guide Guide to learn more about setting up and using batch processing.

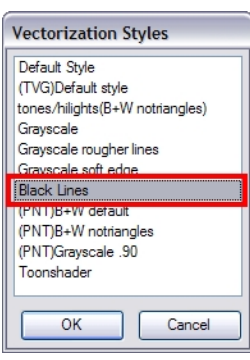

#### How to set the VectOptions.conf file on Linux using the vi text editor

- 1. Open a Terminal window: Menu: Applications > System Tools > Terminal
- 2. Open the etc folder inside the installation directory:
	- **\$ cd /usr/local/ToonBoomAnimation/harmony\_12.2/etc**
- 3. Change your user to "root":

**\$ su**

- $\cdot$  If your user is part of the sudoers list, enter the following command and go to step 5.
	- **\$ sudo vi VectOptions.conf**
- 4. Enter the root password.
- 5. Open the VectOptions.conf file:
	- **\$ vi VectOptions.conf**
- 6. To start editing, press I to enter Insert mode.
- 7. When you're finished editing the file, press Esc to exit Insert mode.
- 8. To save the changes made to the file, type the following and press Enter/Return:

**\$ :w!**

- 9. To exit the vi editor and return to the Terminal, type the following and press Enter/Return:
	- **\$ :q**

10. If you have Toon Boom Harmony Scan module on your computer, start the application and verify that the new style appears in the Vectorization Style list under Edit > Vectorization Style.

#### NOTE:

If you are using the batch processing method available with Toon Boom Harmony Server to scan and vectorize drawings, the selected style must be available on all the machines included in the batch processing list.

Refer to the Control Center Guide Guide to learn more about setting up and using batch processing.

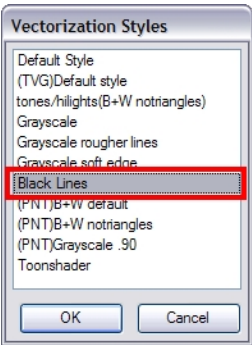

#### How to set the VectOptions.conf file on Linux using the gedit text editor

- 1. Open a Terminal window: Menu: Applications > System Tools > Terminal
- 2. Open the **etc** folder inside the installation directory:

**\$ cd /usr/local/ToonBoomAnimation/harmony\_12.2/etc**

3. Change your user to "root":

**\$ su**

- $\cdot$  If your user is part of the sudoers list, enter the following command and go to step 5.
	- **\$ sudo gedit VectOptions.conf**
- 4. Enter the root password.
- 5. Open the **VectorOptions.conf** file:
	- **\$ gedit VectOptions.conf**
- 6. Edit the parameters of the **VectOptions.conf** file as you would do in most text editor applications.
- 7. Select File > Save.
- 8. Select File > Quit.
- 9. If you have Toon Boom Harmony Scan module on your computer, start the application and verify that the new style appears in the Vectorization Style list under Edit > Vectorization Style.

## NOTE:

If you are using the batch processing method available with Toon Boom Harmony Server to scan and vectorize drawings, the selected style must be available on all the machines included in the batch processing list.

Refer to the Control Center Guide Guide to learn more about setting up and using batch processing.

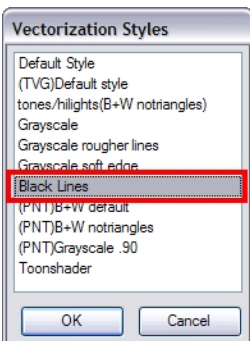

# Chapter 3: Library

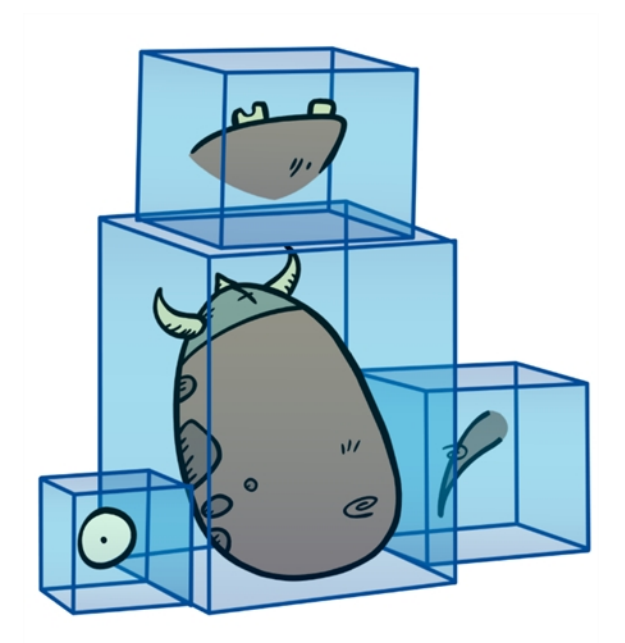

Using templates and symbols , you can share and reuse any elements you create in Harmony. The Harmony library lets you store several different elements such as puppets, backgrounds, animations and key poses. In fact, anything you create in Harmony can be stored in the library.

This chapter contains the following topics:

- [Understanding](#page-82-0) the Library Concept on page 83
- [Library](#page-84-0) View on page 85
- [Organizing](#page-86-0) the Library on page 87
- [Templates](#page-90-0) on page 91
- [Symbols](#page-94-0) on page 95
- Importing Symbols and [Templates](#page-103-0) on page 104
- [Importing](#page-108-0) Files Through the Library on page 109
- <span id="page-82-0"></span>• Using Paste [Special](#page-109-0) on page 110

# Understanding the Library Concept

The Library view is where you can store and reuse your artwork and animation in other scenes or build props and puppets.

- What is a [Library?](#page-83-0) on page 84
- [Understanding](#page-82-0) the Library Concept on page 83
- What is a [Symbol?](#page-83-1) on page 84
- [Understanding](#page-82-0) the Library Concept on page 83

# <span id="page-83-0"></span>What is a Library?

The library is a storage centre for all production assets; the elements stored in the library are called templates. Although it is mainly used for cut-out animation, the library is also useful for paperless and traditional animation processes. The library can contain any asset used in a Toon Boom Harmony production.

Using the library is as simple as dragging the content into the library to store your artwork and then dragging it to the Timeline or Camera view when you want to reuse it.

You can organize your library using several different subfolders and store them on your hard drive or network.

# What is a Template?

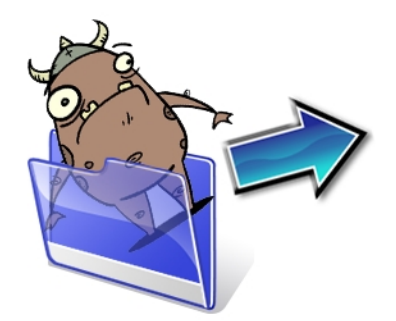

A template is an individual copy of the artwork stored in the library which you can reuse in different scenes. Once a template is stored in the library, you can access it from any project.

Dragging a template into your scene copies the content in your Timeline and does not link it to the original. You can modify this individual copy at any time.

## <span id="page-83-1"></span>What is a Symbol?

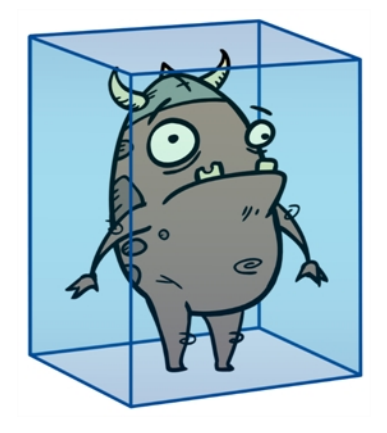

A symbol is a container used to build your props, puppets and looping clips. You can use symbols to contain artwork and animation and manipulate them as a single object. You can also use symbols as a placeholder in which you place a series of different drawings for each body part of your puppets or when you have a repeating cycle. However, symbols are not necessary for creating characters.

To create a symbol, drag your artwork to the Symbol library. When you drag a symbol from the Symbol library into your scene, it will be linked to the original symbol. If you drag a symbol into your scene several times in the Timeline view, they will all be linked to the original symbol. If you modify one, they will all be modified.

A symbol is local to the project and cannot be accessed directly from other scenes. To reuse a symbol's content in another scene, you must create a template out of it.

When a symbol is exposed in the Timeline view, the symbol's cells are represented as a movie strip.

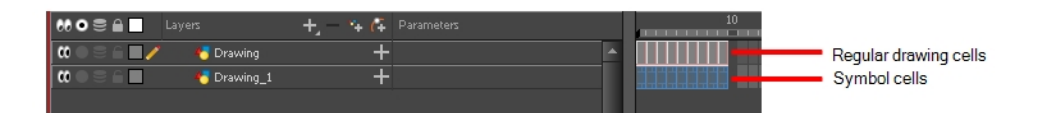

# <span id="page-84-0"></span>Library View

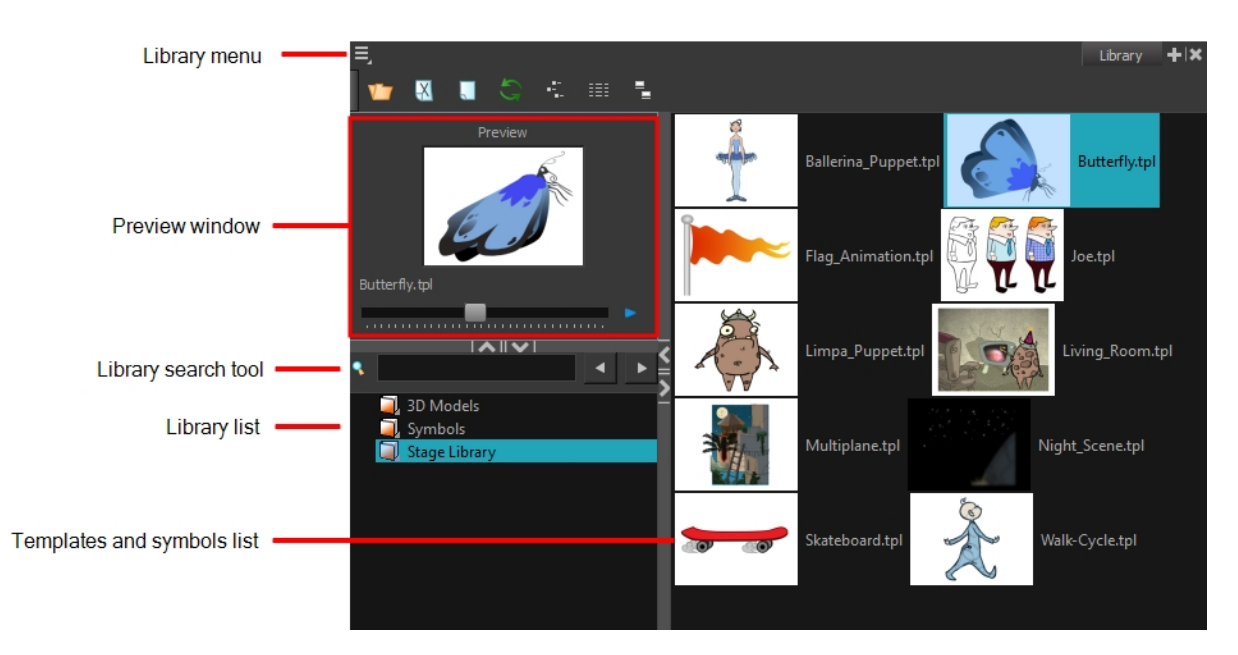

You use the Library view to create and manage your symbols and templates, display the folders and manage and all of the content.

## Library View Menu

The Library menu lets you access commands specific to the Library view, such as opening a Library or getting the rights to modify a library folder.

## Preview Window

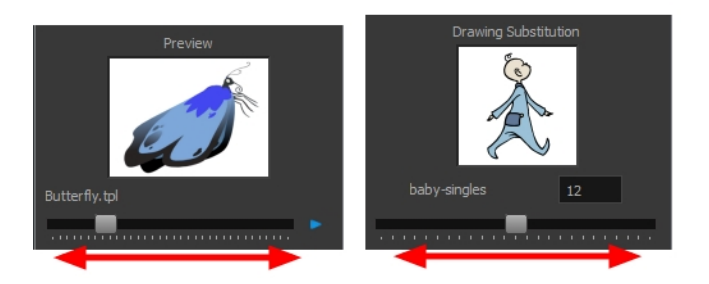

The Preview window lets you preview the content of a symbol or template, and swap between drawings and symbol cells in the Timeline view. This window is also used as the Drawing Substitution window.

#### How to preview a template or symbol's content

- 1. In the Library view's right side, click or double-click on the symbol or template to preview.
- 2. In the Preview window, click the Play  $\longrightarrow$  button or drag the slider to scrub through the frames.

## Library Search Tool

When working on a movie or series, you will probably end up with many templates and symbols in your library. Using the Search tool, you can quickly find the templates and symbols in your folders.

#### How to use the Library Search tool

1. From the left side of the Library view, select the library in which you want to search.

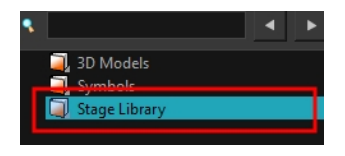

2. In the Search field, type the name or partial name of the symbol or template you are looking for.

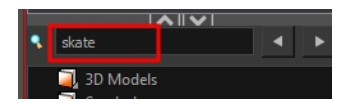

3. Click the left and right arrows to see the previous and next results. The Search engine will look for results within the library master folder and its subfolders. It will not look in other libraries.

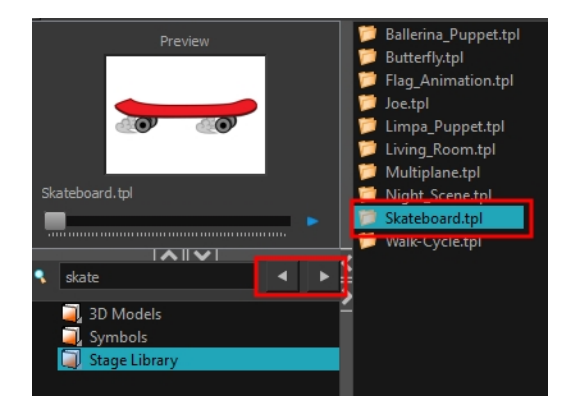

#### Library List

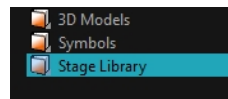

The Library list lets you navigate through the different libraries and subfolders. You can also open, close and create new libraries from here.

The Library folders have these default libraries:

- Symbols: The only library folder containing symbols for your project. You can organize the symbols library folder using subfolders, but you cannot create a second library for your symbols. This library is local to your project.
- Harmony Library: This folder contains templates and is stored on your hard drive. You can organize the Harmony library folder using subfolders. This folder does not contain symbols.

## Templates and Symbols List

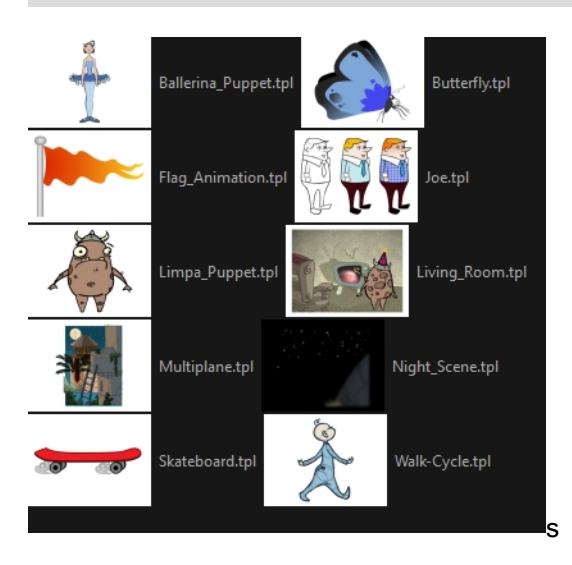

The symbols and templates contained in the selected Library list can be displayed on the right side of the Library view as thumbnails, in a list or as details.

## How to access the templates and symbols list display options

- ‣ In the Library view's right side, right-click and select View > List, Thumbnails or Details.
- **In the Library View toolbar, you can click the following buttons:** 
	- **= Thumbnails**
	- **List**
	- **PEC** Details

# <span id="page-86-0"></span>Organizing the Library

As you will probably create a large number of symbols and templates, you will soon realize they need to be organized. You can create different libraries and subfolders to easily access your assets. For example, you can create a different library for each project and divide it into several categories, such as:

- **Characters**
- Props
- **Backgrounds**

Although you can only have one symbol library folder, you can organize it by creating subfolders.

There are two ways to create library folders.

- Directly through your operating system
- Using Harmony's interface

Folders can be opened in Harmony when you require it. You can open any folder on your hard drive or network as a library. Opening a library means linking the folder to your Library view. You only need to open the library once. The library folder is available every time you open the application until you decide to close the library and unlink it.

You may not always require all the library folders in the Library List. If so, you can close the ones you do not need. Closing a folder does not delete it; it only unlinks it from the Library view. If you want to reopen it, locate it on your hard drive or network and open it in the Library view.

Symbol and template libraries need to be organized. You can create different subfolders on your hard drive or in the Harmony Library view, so you can easily access assets. By default, any new library you link to your Library view is locked to prevent accidental deletion or modification of symbols and templates. You must obtain the right to modify it before being able to add a new folder to it.

You can delete a folder from the library if its contents are no longer needed.

NOTE: Warning: All templates and symbols in the folder will be deleted from your hard drive. Once deleted, the data cannot be retrieved.

Once you add a folder, you can rename it. This also renames the folder on your hard drive.

If you update the content of your libraries through your operating system, you will need to refresh your library folders in the Library view.

When you display thumbnails in the Library view, the system generates a series of small images (thumbnails) for you. You can generate template thumbnails yourself, if they do not display or if the process has been stopped.

You can also delete thumbnails if you want to send a template to another user or studio and keep your packages small.

#### How to create a library folder through your operating system

1. On your computer, create a new folder with a relevant name in the location where you want the library to be stored.

## How to create a library folder in Harmony

1. In the Library View menu, select Folders > Open Library.

The Browser window opens.

- 2. Browse for the location where you want to store your new library folder.
- 3. Click the New Folder button.

A new folder appears.

4. Name the new library folder with a relevant name and click OK.

The new library appears in the Library List section.

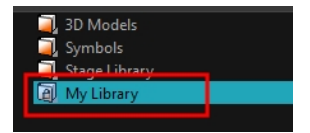

#### How to open a library

1. In the Library View menu, select Folders > Open Library.

The Browser window opens.

- 2. Browse to the location of the library folder.
- 3. Select the folder and click OK.

The new library appears in the Library Folders section.

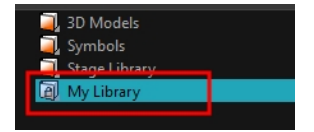

#### How to close a library

- 1. On the right side of the Library view, select the library folder to close.
- 2. In the Library View menu, select Folders > Close Library.

The library closes.

#### How to create a folder

- 1. On the left side of the Library view, select the library folder to which you want to add a subfolder.
- 2. In the Library View menu, select Edit > Right to Modify.
- 3. In the Library View menu, select Folders > New Folder.

The new folder appears in the Library. Click on the library containing the new folder and click the plus [+] sign to expand it.

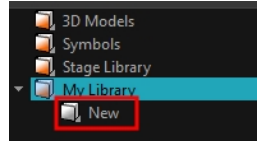

#### How to delete a folder

1. In the Library view's left side, select the folder to delete.

- 2. In the Library View menu, select Edit > Right to Modify or right-click on the selected library and select Right to Modify.
- 3. In the Library View menu, select Folders > Delete Folder or press Delete.

#### How to rename a folder

- 1. In the Library view's left side, select the folder to rename.
- 2. In the Library View menu, select Edit > Right to Modify or right-click on the selected library and select Right to Modify.
- 3. In the Library View menu, select Folders > Rename Folder.
- 4. Rename the selected folder.

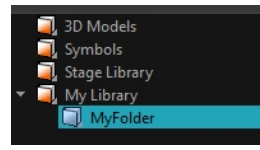

5. Press Enter/Return to validate the operation.

#### How to refresh a library

- 1. In the Library view's left side, select the folder to refresh.
- 2. In the Library View menu, select Folders > Refresh or press F5.

The library displays the new content.

#### How to generate thumbnails

1. In the Library view's right side, select the template in which you want to generate thumbnails.

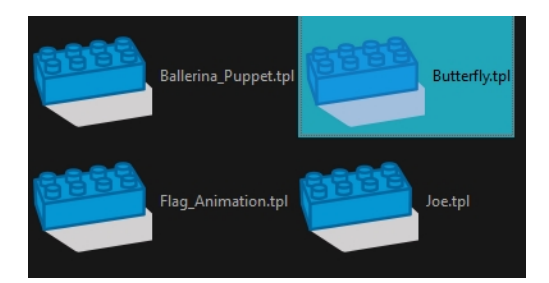

2. In the Library View menu, select View > Generate Thumbnails.

The progress bar appears.

## How to delete thumbnails

1. In the Library View menu, select Edit > Delete Thumbnails.

All the thumbnails contained in the library are removed.

# <span id="page-90-0"></span>**Templates**

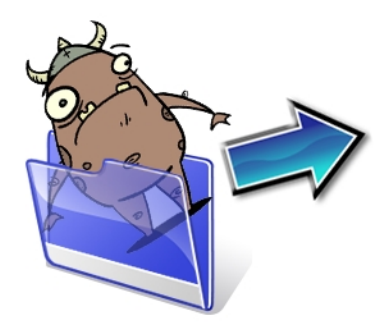

When you want to reuse artwork and animation from your project in other scenes, you must create a template from it. A template can be seen as a portable scene or package that you can drag inside your project. You can open a template and edit it just like any other project. If you want modify your templates, you can edit them using the Edit Template command.

You can create a template from both the Timeline and Node views:

- Master [Template](#page-90-1) on page 91
- Creating a [Template](#page-90-2) from the Node View
- **Action [Templates](#page-92-0)**
- Creating <sup>a</sup> [Template](#page-92-1) from the Timeline View on page 93

To delete templates from your library, use the Library view. Harmony lets you undo the action if necessary.

## <span id="page-90-1"></span>Master Template

You can create a master template out of a cut-out puppet you created so you can reuse it throughout a single project or a full production. A cut-out character's master template stores the entire rig, structure, drawings, and keyframes of the different poses of your puppet into a single asset.

Master templates are created from the Node view.

#### <span id="page-90-2"></span>Creating a Template from the Node View

The Timeline and Node views display different information about a scene.

A main character's template, also known as a *master template*, is created from the Node view. This template contains all the connections, effects, composites, nodes, pegs, advanced groupings, function columns, scene lengths, drawings, timings, and so on. The template is saved in the Library view and must be imported back into the scene for use, either into the Node view or the left side of the Timeline view.

NOTE: If you are creating a template from a character rig master template, you should collapse everything inside a master peg and put a keyframe on the first frame before creating the template.

#### How to create a template from the Node view

- 1. In the Library view, select the folder in which you want to store the template.
- 2. If the library folder is locked, right-click and select Right to Modify.
- 3. In the Node view, select the nodes for creating the template and group them. It is very important to group your cut-out character rig before storing it in the Library, so your files are organized.
- 4. From the top menu, select Edit > Group > Group Selected Layers or press Ctrl + G (Windows/Linux) or ⌘ + G (Mac OS X). Make sure you have a composite under the connections before grouping, otherwise there will be numerous connections going outside the group.

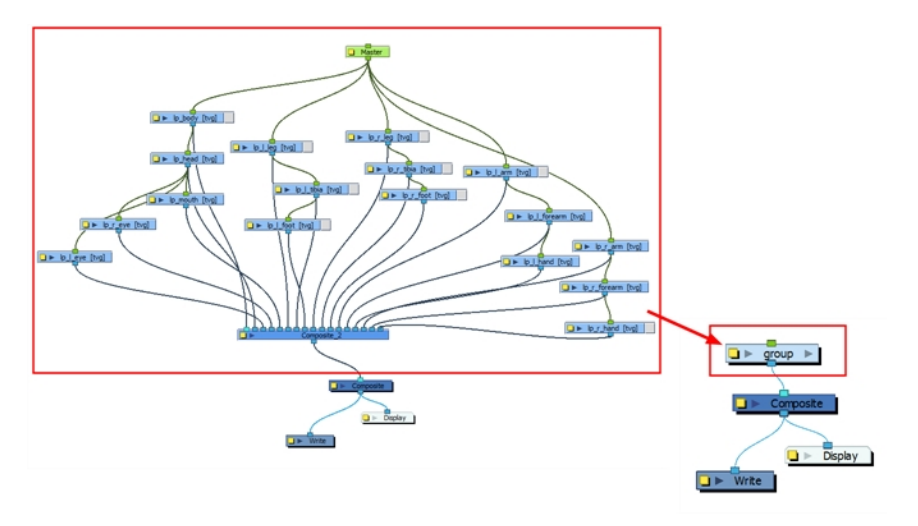

5. In the Node view, click on the group node's yellow button to open the Layer Properties window.

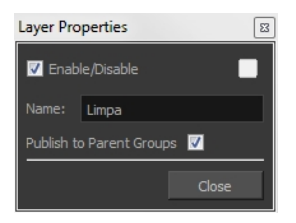

6. In the Node view, select the group node and copy and paste it inside the template folder in the Library view or press Ctrl + C and Ctrl + V (Windows/Linux) or  $\mathbb{H}$  + C and  $\mathbb{H}$  + V (Mac OS X).

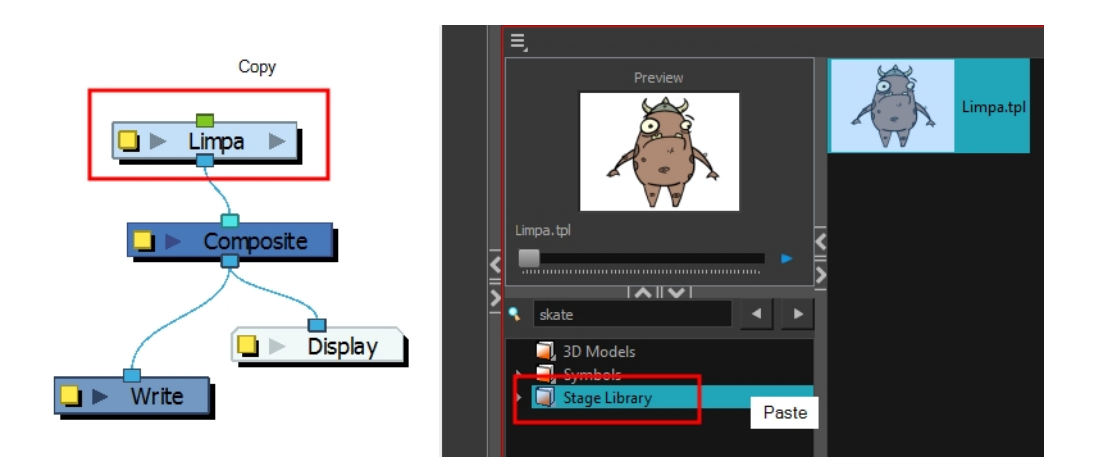

7. In the Rename dialog box, give the new template a name and click OK.

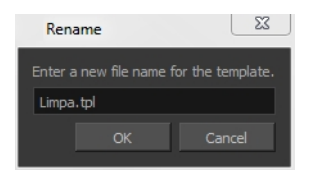

## <span id="page-92-0"></span>Action Templates

An action template, also known as *animation template*, is created from the Timeline view. This template allow you to reuse animations, key poses and part of an animation and contains mainly keyframes and drawing exposures. For example, you can reuse head positions or a leg animation from a walk-cycle and place them inside other animations. When it is extracted from the Timeline view, it loses the extra connections, effects, and groupings from the Node view.

An action template is used with a master template. It cannot be used on its own since it does not contain all the information required to rebuild the puppet skeleton and advanced connections. The standard process is to first import the master template to the Node view or Timeline's left side, and then slide the action template into the Timeline's right side. This allows you to first build the skeleton and then give it the right pose.

The combination of master and action templates will function as long as the layer order and connections are the same.

When you create an action template, be sure to name it so you can easily identify it as an animation.

## <span id="page-92-1"></span>Creating a Template from the Timeline View

#### How to create a template from the Timeline view

- 1. In the Timeline view, select some cells or layers.
- 2. In the Library view, select a folder to store the template.
- 3. If a library folder is locked, right-click and select Right to Modify.
- 4. Drag the selection to the Stage Premium Library folder or any other library folder.

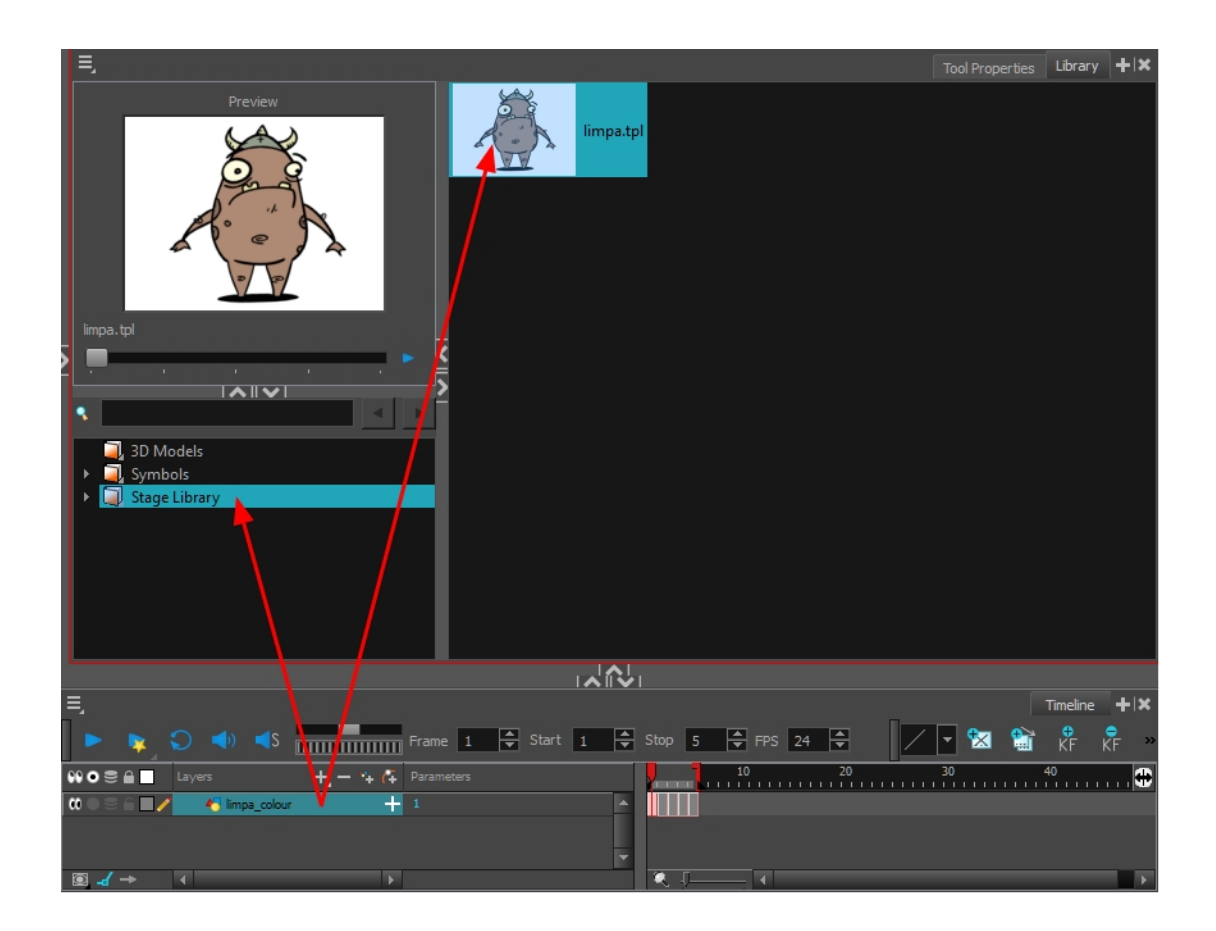

5. In the Rename dialog box, give the new template a name.

To rename a template once it is created, right-click on the symbol and select Rename.

6. Click OK.

How to delete a template

1. In the Library view, select the folder containing the template to delete.

NOTE: If the library folder is locked, right-click on the folder and select Right to Modify.

2. Right-click on the selection and select Delete or press Delete.

## How to edit a template

1. In the Library view, select the folder containing the template to edit.

NOTE: If the library folder is locked, right-click on the folder and select Right to Modify.

2. Right-click on the selection and select Edit Template.

A new Harmony application opens.

- 3. Edit the template.
- 4. From the top menu, select File > Save.
- <span id="page-94-0"></span>5. In the top menu, select File > Quit (Windows/Linux) or Stage > Quit (Mac OS X).

# Symbols

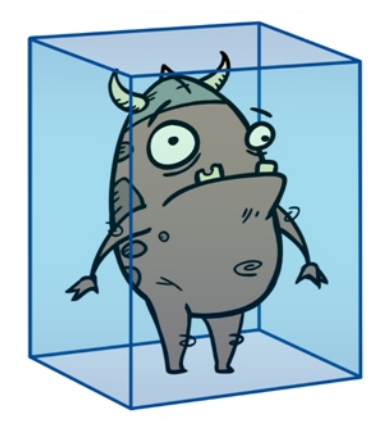

A symbol combines animation, artwork or layers into a single object that you can control in one layer. You can also create symbols out of each body part in your cut-out puppets.

You do not need to create symbols in order to create drawings or characters in Toon Boom Harmony.

When you delete a symbol, it will be deleted from your hard drive. You can use the Undo function to retrieve the data. The symbol cannot be retrieved once you close the application.

When you import a symbol from the library to the Timeline view it is linked to the original symbol in the library. If you import a symbol into your scene several times in the Timeline view, they will all be linked to the original symbol. If you modify one, they will all be modified.

If you want to edit a symbol without modifying the other instances, you must duplicate the symbol first. If other symbols are nested inside the new symbol, they are not duplicated. If you modify them, the original and other instances will also be modified.

You can either edit a symbol from the Timeline view or from the Library view.

When you edit a symbol, the drawings contained in it are not placed at the centre of the stage, but are located in the position where they were created. The pivot is translated at the centre of the symbol.

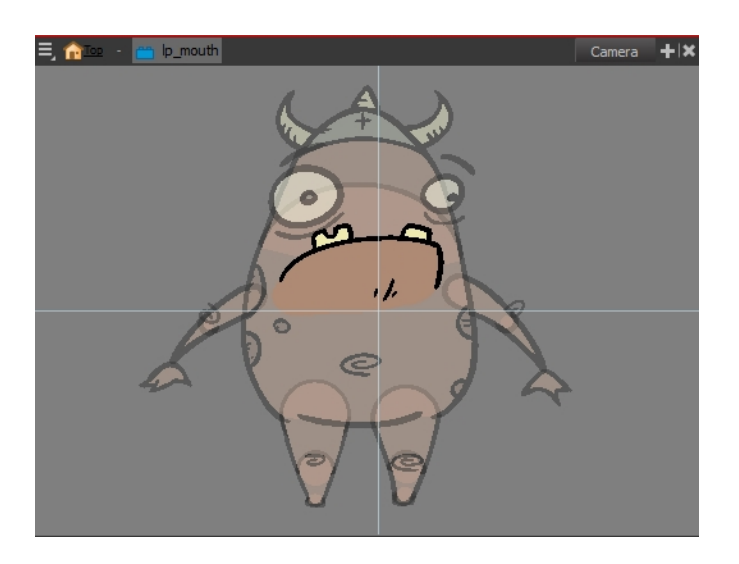

When you enter a symbol to edit it, you are entering another scene with an independent timeline. You can nest many symbols one inside the other. To help you follow the hierarchy of your nested symbol, take note of the Editing stack at the top of the Camera view which displays the path to your symbol's location. You can click on the symbol's name to move up the chain.

You can share a symbol and use its contents (the drawings) in another scene. To do this, you must first convert your symbol into a template. This conversion breaks the drawing's link with both the original scene and symbol. It then becomes a separate entity that you can import into other projects.

## How to create a symbol from a drawing selection

- 1. In the Tools toolbar, select the Select  $\ast$  or Cutter  $\geq$  tool.
- 2. In the Camera view, select the drawing elements to create a symbol.

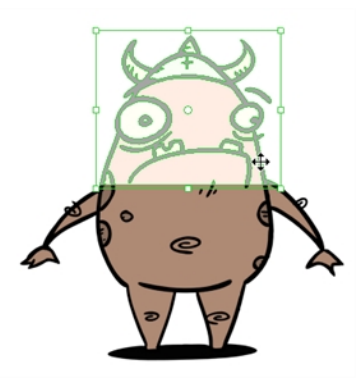

- 3. From the top menu, select Edit > Create Symbol or press F8.
	- Clicking the Create Symbol **button in the Edit toolbar will create a symbol from the entire layer.**

The Create Symbol from Drawing Selection dialog box opens.

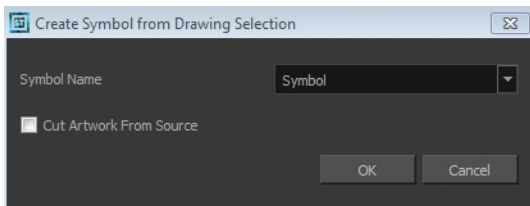

- 4. In the Symbol Name field, type the name of the symbol.
	- ‣ You can also select an existing layer from the Symbol Name drop-down menu. It will add your symbol on the layer's current cell. If there is already an exposure on that cell, the symbol will be added to a new layer.
- 5. You can choose to place the current selected artwork in the drawing or remove it:
	- ‣ To remove currently selected artwork from the drawing and place it in the new symbol, select the Cut Artwork From Source Drawing option.
	- To keep currently selected artwork in both the drawing and in the new symbol, deselect the Cut Artwork From Source Drawing option.
- 6. Click OK.

The new symbol appears in the Library view's symbol folder and in the Timeline view as a new layer.

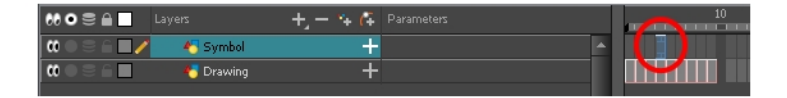

#### How to create a symbol from the Timeline view

- 1. In the Timeline view, select the layer or cells from which your want to create a symbol.
- 2. Do one of the following:
	- $\cdot$  From the top menu, select Edit > Create Symbol.
	- $\cdot$  In the Edit toolbar, click the Create Symbol  $\bullet$  button.
	- ‣ Press F8.
	- ‣ Drag your selection to the Symbol folder in the Library view.

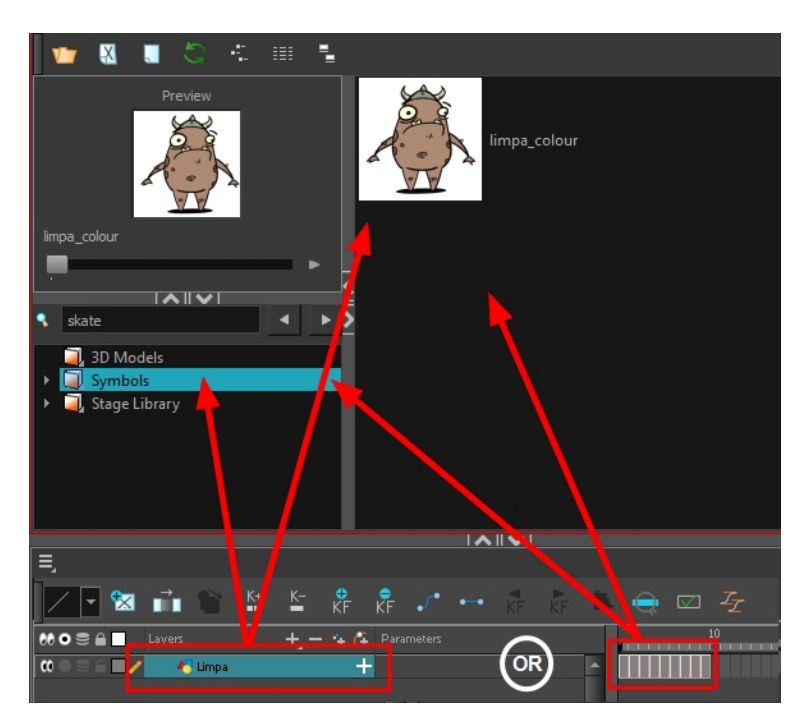

The Create Symbol dialog box opens

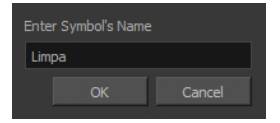

3. In the Enter Symbol's Name field, type the new symbol's name.

To rename a symbol once it is created, right-click on the symbol and select Rename.

4. Click OK.

The new symbol appears in the Library view's Symbol folder. The current selection is not replaced by the new symbol. The new symbol only appears in the library. You must drag it into your scene to use it.

## How to create a symbol from the Node view

- 1. In the Node view, select the nodes from which you want to create a symbol.
- 2. Do one of the following:
	- $\triangleright$  From the top menu, select Edit > Create Symbol.
	- $\cdot$  In the Edit toolbar, click the Create Symbol  $\bullet$  button.
	- ‣ Press F8.
	- Copy and paste Ctrl + C and Ctrl + V (Windows/Linux) or  $\mathbb{H}$  + C and  $\mathbb{H}$  + V (Mac OS X) your selection to the Symbol folder in the Library view.

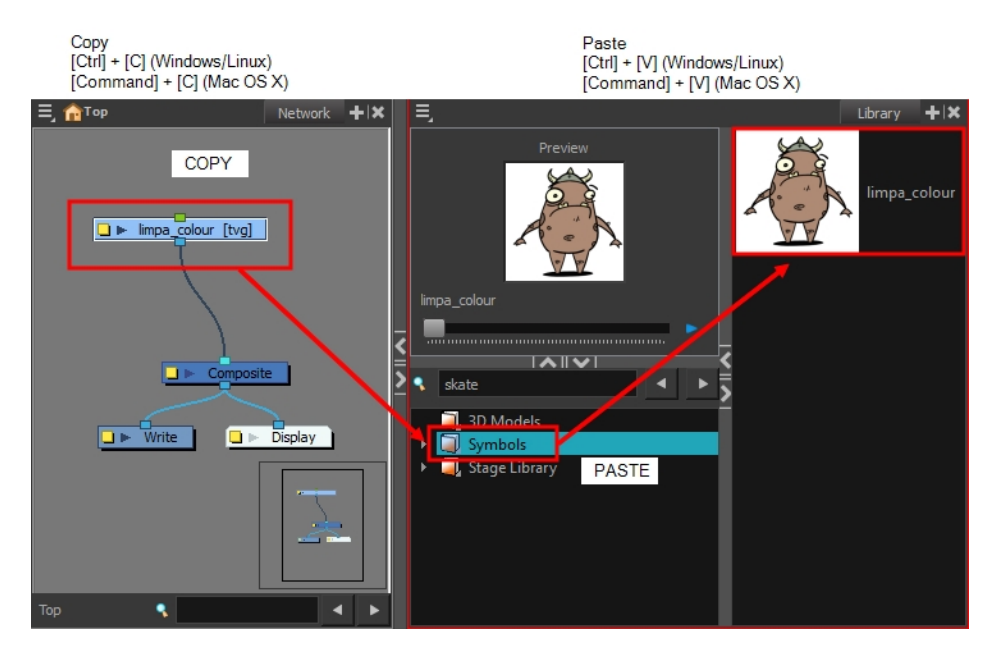

The Create Symbol dialog box opens.

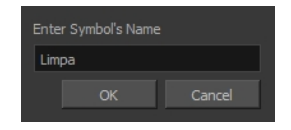

3. In the Enter Symbol's Name field, type the new symbol's name.

To rename a symbol once it is created, right-click on the symbol and select Rename.

4. Click OK.

The new symbol appears in the Library view's Symbol folder. The current selection is not replaced by the new symbol. The new symbol only appears in the library. You must drag it into your scene to use it.

## How to create an empty symbol

- 1. In the Library view, select the Symbol folder.
- 2. Do one of the following:
	- **In the Library view's right side, right-click and select New Symbol.**
	- $\cdot$  From the top menu, select Insert > Create Empty Symbol in Library.

The new empty symbol appears in the Library view.

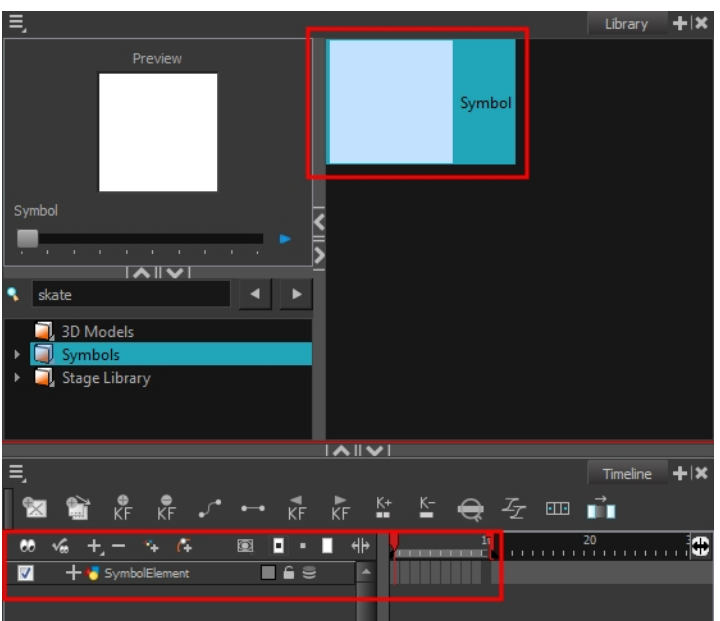

The symbol is ready for you to edit (add content to). To go back to the root timeline, click the Top  $\bigodot$ button in the Camera view.

To rename a symbol once it is created, right-click on the symbol and select Rename.

## How to delete a symbol

- 1. In the Library view, select the symbol to delete.
- 2. Right-click and select Delete or press Delete.
	- $\cdot$  If the symbol is currently in use in the scene, a warning message displays. Click OK to delete the symbol from the library and scene.

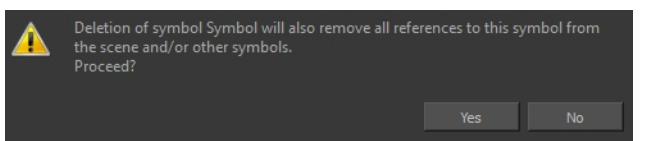

#### How to edit a symbol from the Timeline view

- 1. Do one of the following:
	- ‣ In the Timeline view, double-click on the symbol's cell to edit the symbol.
	- In the Camera view, double-click on the symbol or press Ctrl + E (Windows/Linux) or  $\mathbb{H}$  + E (Mac OS X)).
	- $\cdot$  Click the Edit Selected Symbol  $\bullet$  button in the Camera View toolbar's extra buttons.

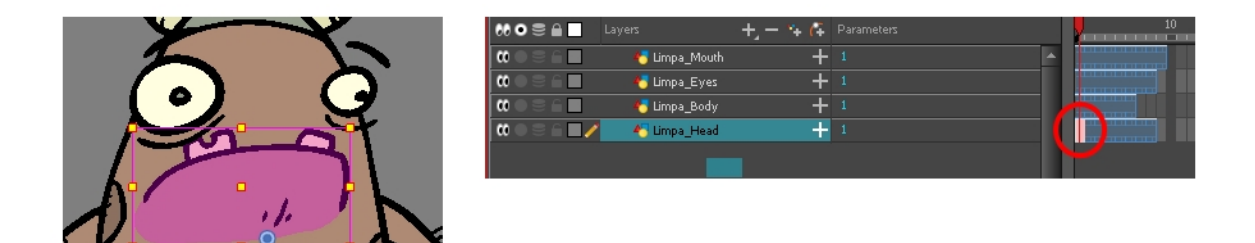

You are now inside the symbol and you are able to edit it.

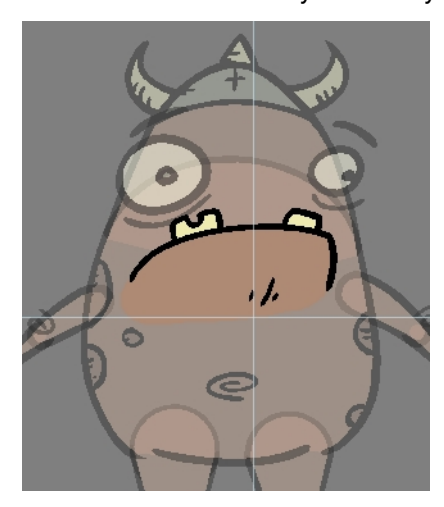

2. Do one of the following:

To return to the project's timeline, click the Top  $\bullet$  button in the Camera view's top-left corner, press Ctrl + Shift + E (Windows/Linux) or  $\mathcal{H}$  + Shift + E (Mac OS X).

**In the Timeline view's right side, right-click and select Symbols > Leave Current Symbol.** 

#### How to edit a symbol from the Library view

- 1. In the Library view, select the symbol to edit.
- 2. Right-click and select Edit > Edit Symbol or double-click on the symbol.

You are now inside the symbol and you are able to edit it.

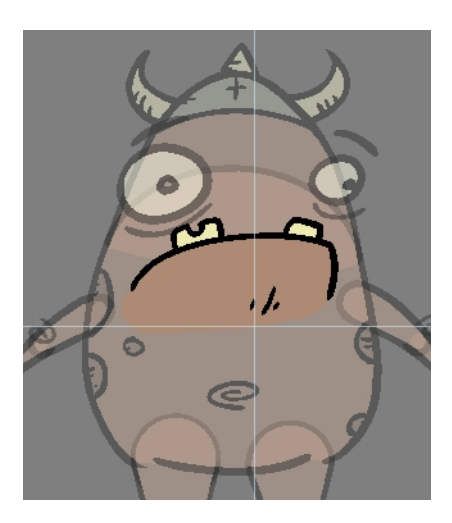

To return to the project's timeline, click the Top  $\bullet$  button in the Camera view's top-left corner, press Ctrl + Shift  $+ E$  (Windows/Linux) or  $\#$  + Shift + E (Mac OS X).

## How to duplicate a symbol

- 1. In the Timeline view, go to the frame where you want to duplicate the symbol.
- 2. Select the symbol's cell.

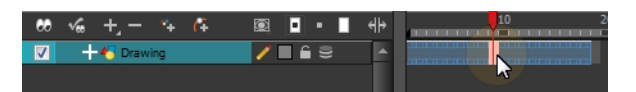

3. From the top menu, select Edit > Duplicate Selected Symbol.

In the Library view, the symbol is duplicated and in the Timeline view, the current cell and its held exposure is replaced with the new symbol. You can now modify the symbol's content.

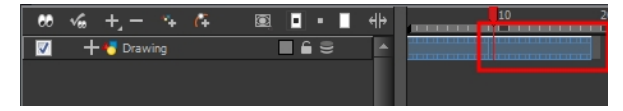

#### How to convert a symbol into a template

1. From the Library view, select the symbol to convert into a template and drag it to the Camera or Timeline view. If you drop your symbol into the Camera view instead of the Timeline view, it will not be placed in the centre of your camera frame, but rather wherever your cursor drops it within the camera frame.

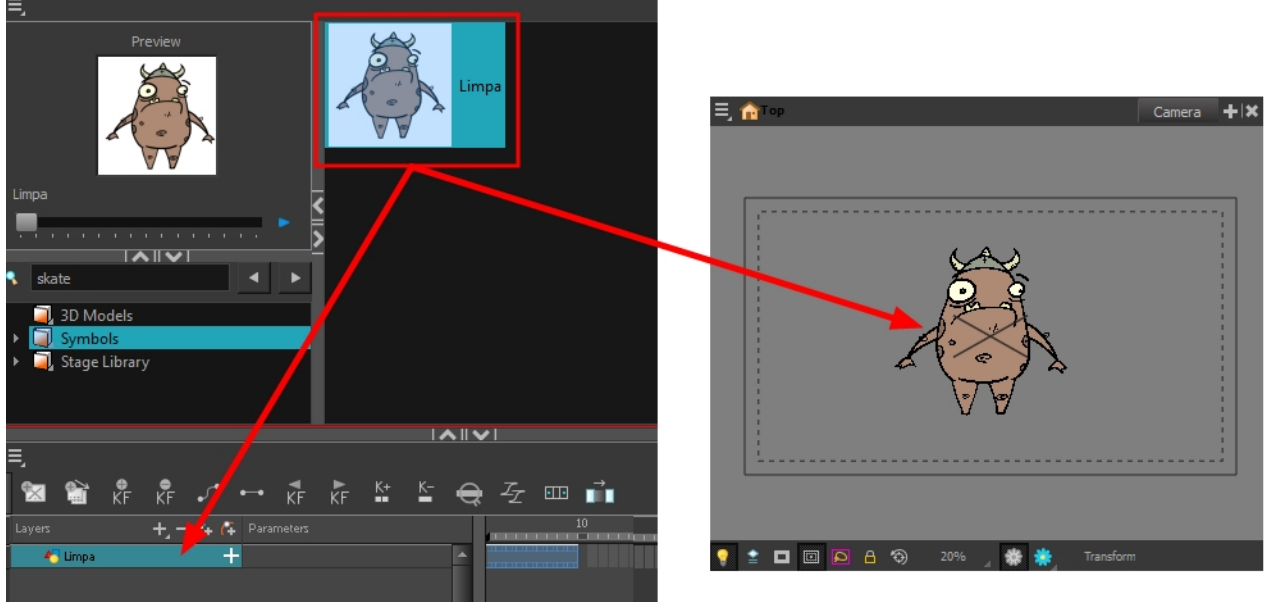

2. In the Timeline view, select the symbol's cells or layer and drag it to the Stage Library folder or to any other library folder. Make sure you have the right to modify the library folder.

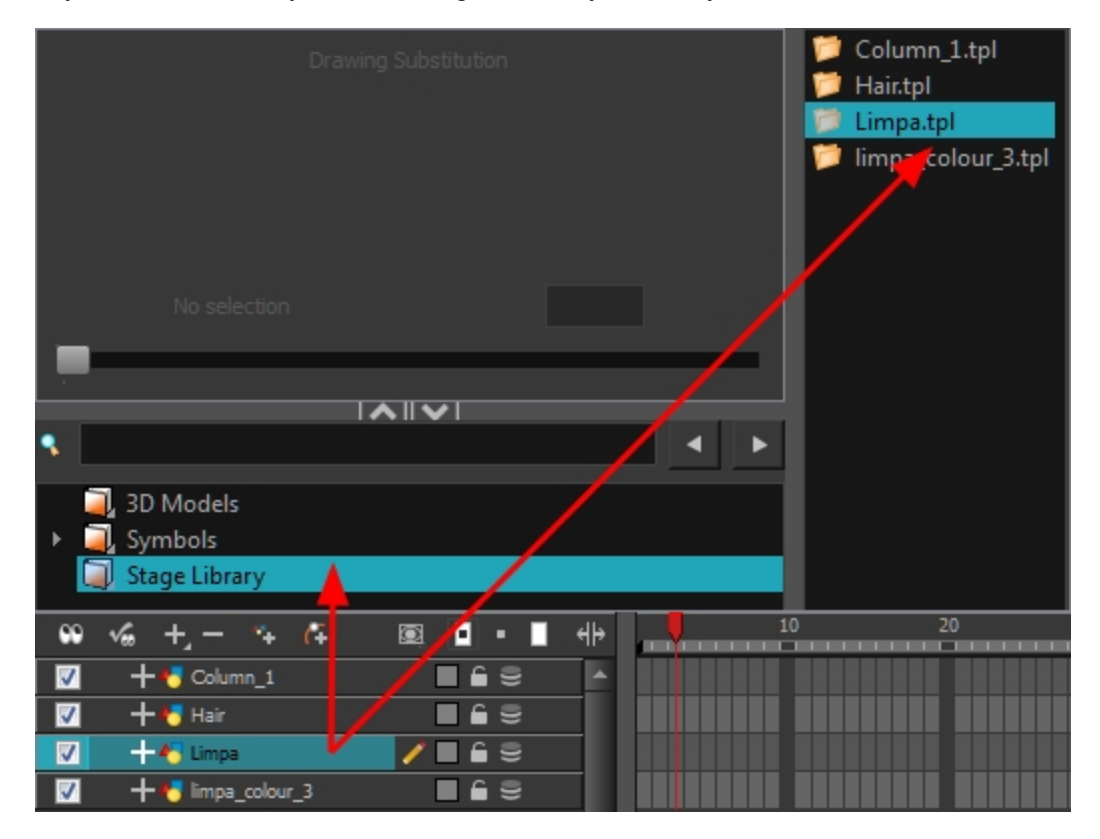

3. In the Rename dialog box, rename the new template.

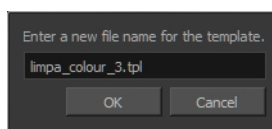

## <span id="page-103-0"></span>4. Click OK.

# Importing Symbols and Templates

There are several ways you can import symbols and templates in your scene.

Sometimes a character rig is not a straightforward matter. Rigs, which are usually saved as templates, can contain symbols such as a leg that was made with a patch. However, a symbol does not work in the same way as an action template. In the Timeline view, you can add an action template into another template of the same structure. When working on a layer on the right side of the Timeline view and you place a symbol into a symbol of the same structure, instead of being added to the previous symbol, the new symbol becomes a copy.

For greater control over how the action template behaves when brought into the Timeline view, you can use the Paste Special feature—see Using Paste [Special](#page-109-0) on page 110.

In Harmony, when you import a symbol in your scene, you can navigate through it in the Node view.

Since a template is like a scene, you can open the template's folder and select elements inside it such as drawings.

Instead of importing the entire contents of a template, you may only want to import a few drawings or a palette. In this case, use the Open As Folder command to import the items you want.

If you want to import a palette, simply drag the palette file into the Palette list section of the Colour view.

You can use the Expand Symbol command to extract a symbol's contents and place it on the root timeline. The symbol will not be removed from the Timeline view. Its contents will be copied and inserted into the root timeline. The symbol's layers will be parented to it in case you created motions and transformations on the drawing layer that contains the symbol. Breaking the hierarchy could result in the loss of any scaling and animation you may have created.

You can also expand a symbol within a group to avoid crowding the timeline with a series of layers. When you expand the symbols, the layers will be contained in a group node that you can expand to see the content.

#### How to import a template into the Timeline or Camera view

- 1. In the Library view, select the template you want to import.
- 2. Drag the selected template to the Camera view or to the left side of the Timeline view.

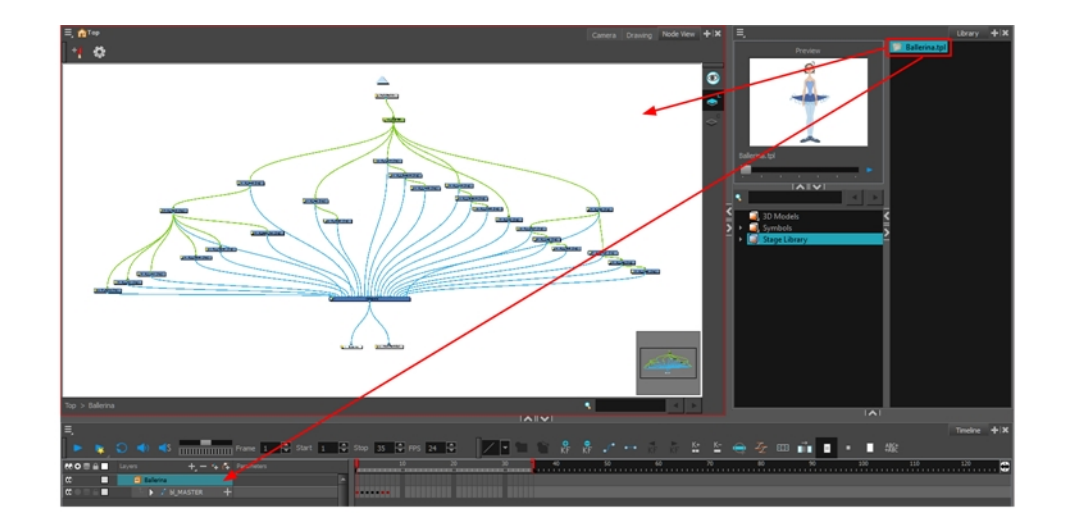

3. You can also drag a template to the right side of the Timeline view and into existing layers if the layer structure is the same as the existing one.

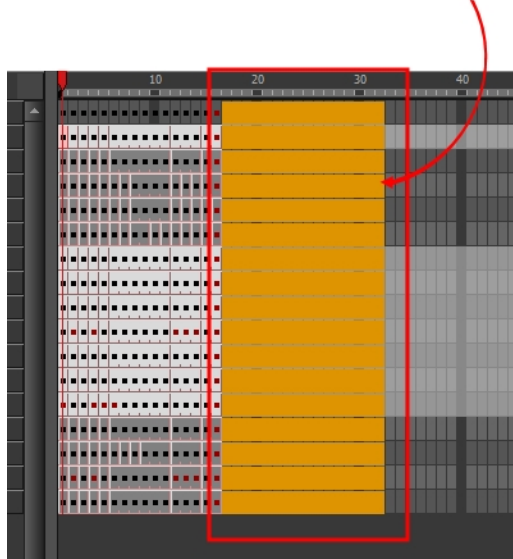

## How to import a node view template

- 1. In the Library view, select the template or symbol you want to import.
- 2. Drag the selected template to the Node or Camera view or the left side of the Timeline view.

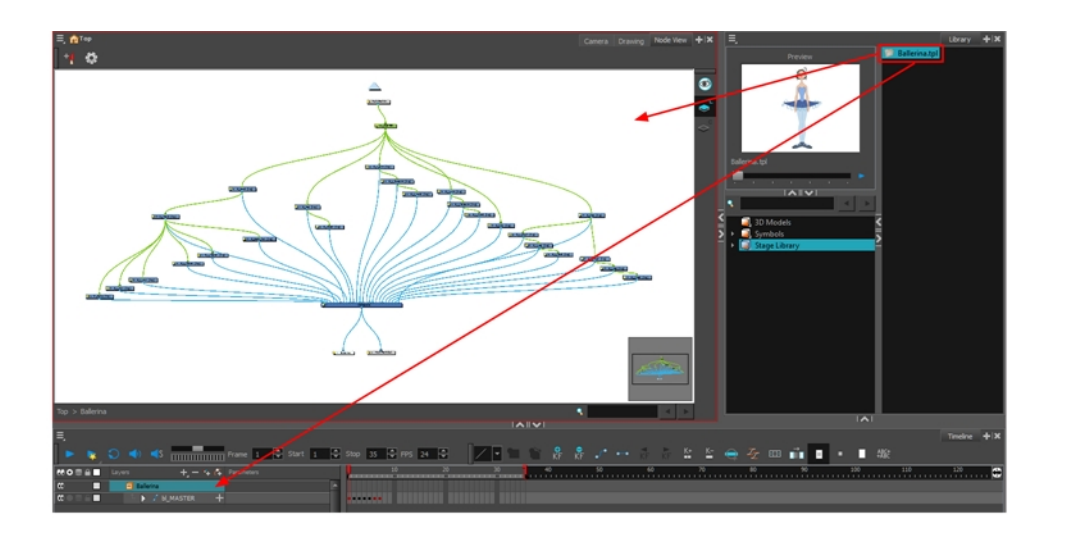

3. If necessary, in the Node view, connect your template to the Composite node. To do this, click its out-port and drag the connection to the Composite node until an in-port appears.

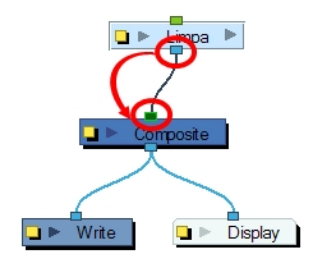

NOTE: If the template you are importing was created in the Node view, make sure to drop it in the Node view or on the left side of the Timeline view. Otherwise, some network connections could be broken. If you are importing a template containing the exact same connections as a template you imported previously, you can drop it on the Timeline view's right side over the existing layer. This will combine both templates and keep the same existing layers.

#### How to import a symbol in the Timeline view

- 1. In the Library view, select the symbol you want to import.
- 2. Drag the selected symbol to one of the following:
	- $\triangleright$  The Timeline view's left side to import it into the centre of the camera frame.
	- **EXEC** The Camera view to place it at the location where you release your cursor.

NOTE: This may be useful if you saved a character's body parts as separate symbols. If you dropped them into the Timeline view, then they would all appear in the centre, haphazardly one on top of the other. It would be more efficient to arrange them into their correct places as you bring them into the scene.

#### How to import a template with symbols

- 1. From the right side of the Library view, select the action template that contains symbols.
- 2. Hold down Alt (Windows/Linux) or  $\#$  (Mac OS X) as you drag it from the Library view to the right side of the Timeline view and drop it next to a template with the exact same rig.

The Paste Special window opens.

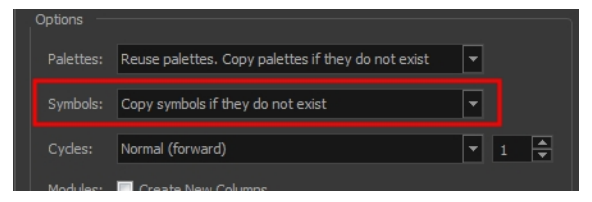

- 3. Select the Advanced tab.
- 4. Select one of the following options from the Symbols menu:

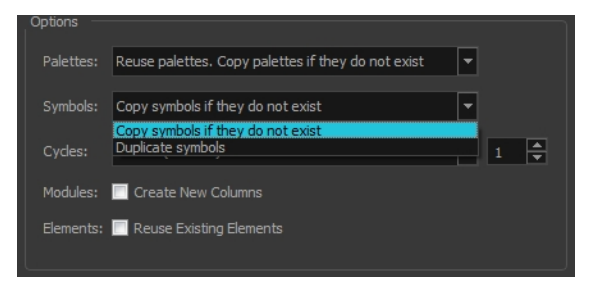

- ‣ Copy symbols if they do not exist: This is the default setting for this operation and will prevent symbols in an action template from being copied.
- $\rightarrow$  Duplicate symbols: Makes copies of the symbols in your template.

#### How to navigate your symbol in the Node view

1. In the Node view, select the symbol you want to open and press Ctrl + E (Windows/Linux) or  $\mathbb{H}$  + E (Mac OS X) to use the Edit Selected Symbol command.

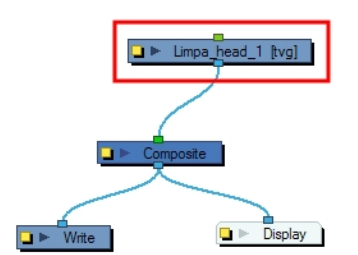

2. In the Node view, inside the Symbol's top node is the composition of your symbol. In this example, a group node was turned into a symbol.

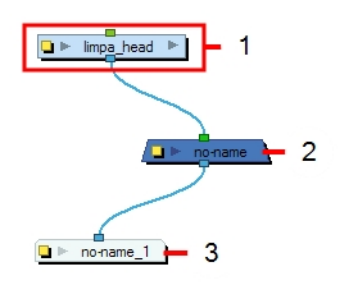

3. In the Node view's top-left corner, click the Top  $\bigcap$  button to return to the top node. Or press Ctrl + Shift + E (Windows/Linux) or  $\mathcal{H}$  + Shift + E (Mac OS X) to use the Leave Current Symbol command.

#### How to open a template as a folder

- 1. In the Library view, select the folder that contains the template to open. If the library folder is locked, rightclick on the folder and select Right to Modify.
- 2. Right-click on the selection and select Open As Folder.
- 3. In the library list section, click on the template's folder to display its content.

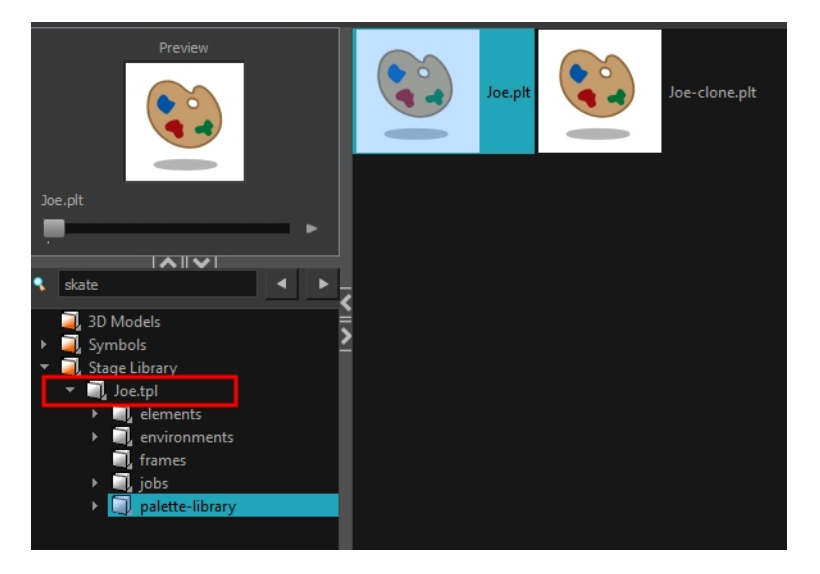

4. Drag the content to the Timeline or Colour view.

#### How to expand a symbol

1. In the Timeline view, select the symbol to expand.
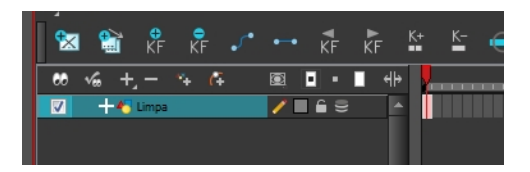

2. From the top menu, select Edit > Expand Symbol or press Shift + F8.

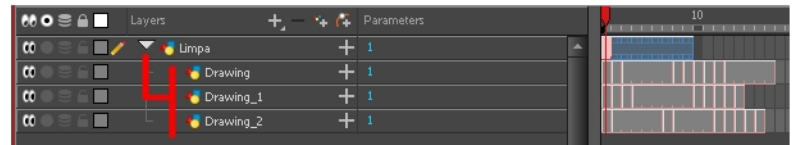

#### How to expand a symbol in a group

1. In the Timeline or Node view, select the symbol cell or symbol node you want to expand.

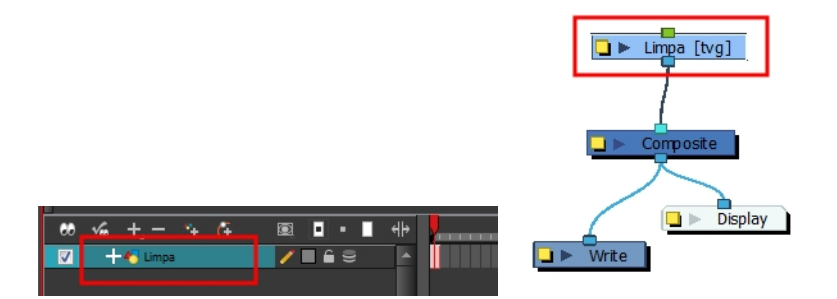

- 2. From the top menu, select Edit > Expand Selected Symbol in a Group.
- 3. In the Timeline view, click the plus sign (+) to see the group content. In the Node view, click the Expand Arrow to enter the group.

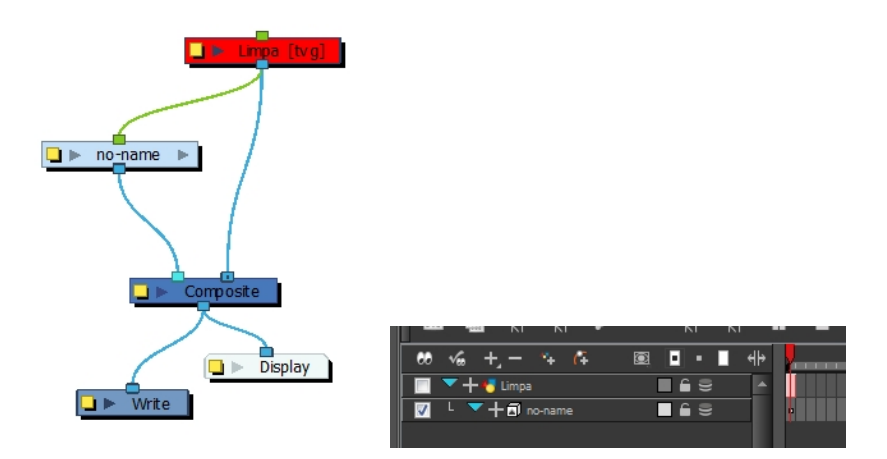

# Importing Files Through the Library

Harmony lets you import sound files and images directly through the library. Simply open the folder containing your files in the Library view and drag them directly from there.

#### How to open a file through the Library

- 1. In the Library View menu, select Folders > Open Library.
- 2. Browse for the folder containing the files you want to import.
- 3. Click Open.
- 4. From the Library's template list, drag the file you want to import in the Timeline or Camera view.

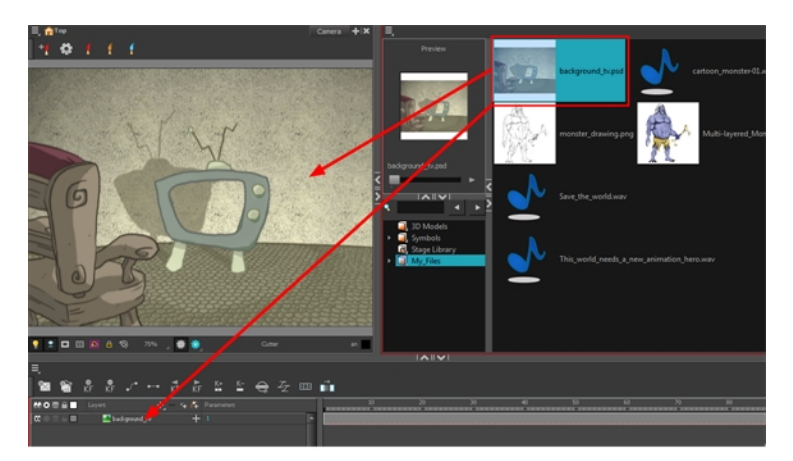

# Using Paste Special

When you import a template in the Timeline view, all layers are created as well as drawings and keyframes. You can choose to import only the keyframes without the drawings or import only the drawings that are not already in your layers. You can adjust the behaviour using the Paste Special dialog box.When you import a symbol in your scene, its full length is exposed by default. If you import a symbol in the Timeline view's left side, all the frames will be exposed. However, if you import it into an existing layer, you can use the Paste Special dialog box to adjust the import behaviour to fit your requirements.Once you set the parameters, Harmony will reuse them each time you import a symbol in the Timeline view's right side until you set new parameters.

#### How to open the Paste Special dialog box

- 1. In the Library view, select the symbol or template to import.
- 2. Press Ctrl + B (Windows/Linux) or  $\mathcal{H}$  + B (Mac OS X) and drag the selection to the Timeline view.

NOTE: Drop the selection in the Timeline view before releasing the keyboard shortcut key.

The Paste Special dialog box opens.

3. Set the parameters and click OK.

### Basic Tab

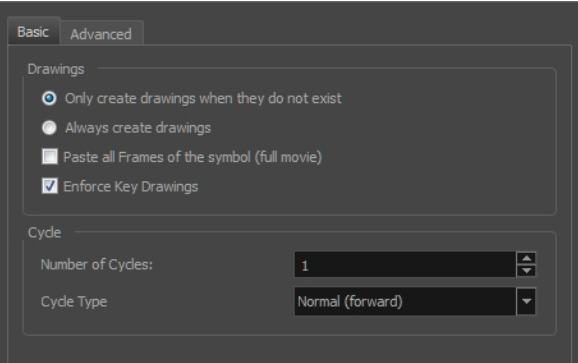

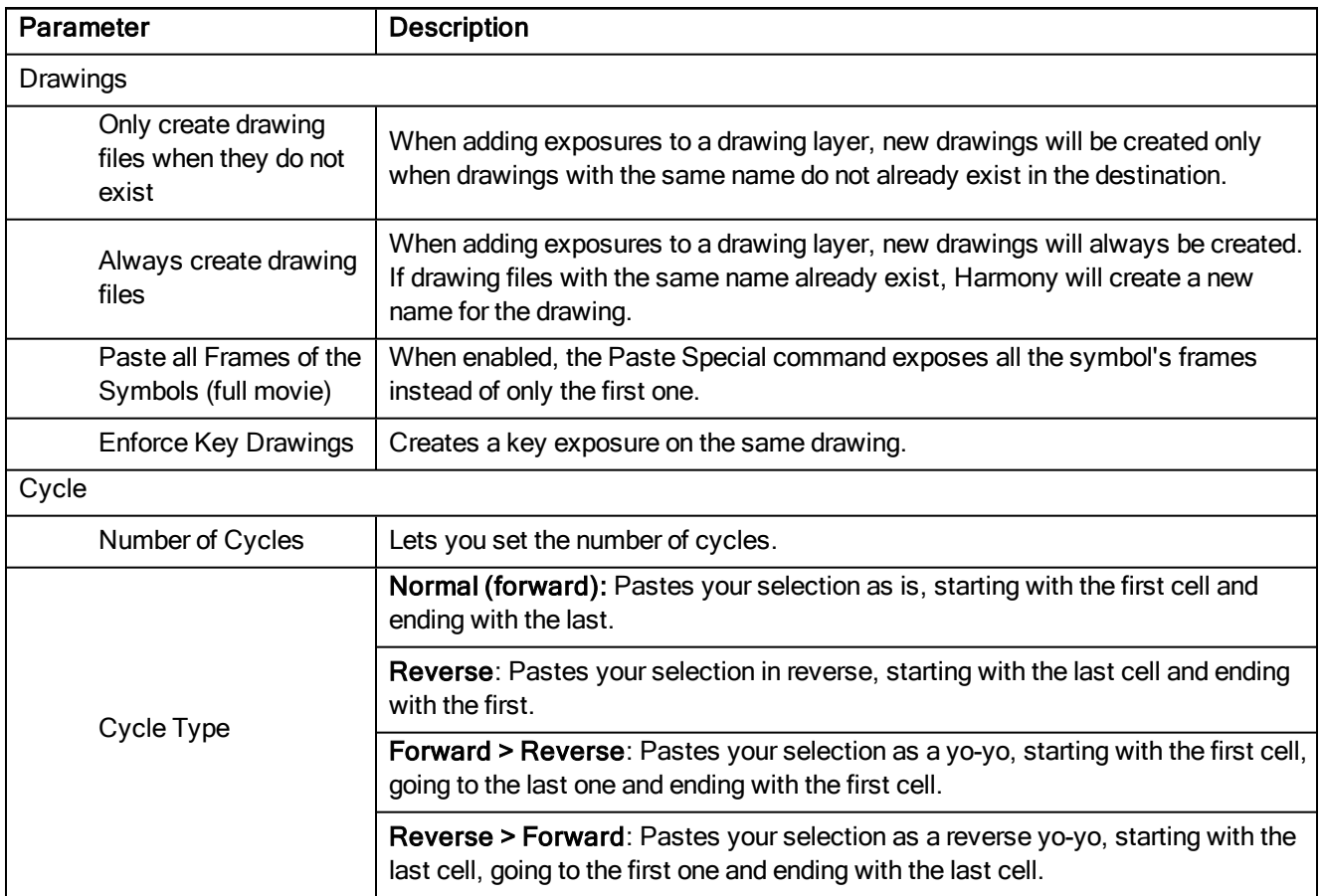

### Advanced Tab

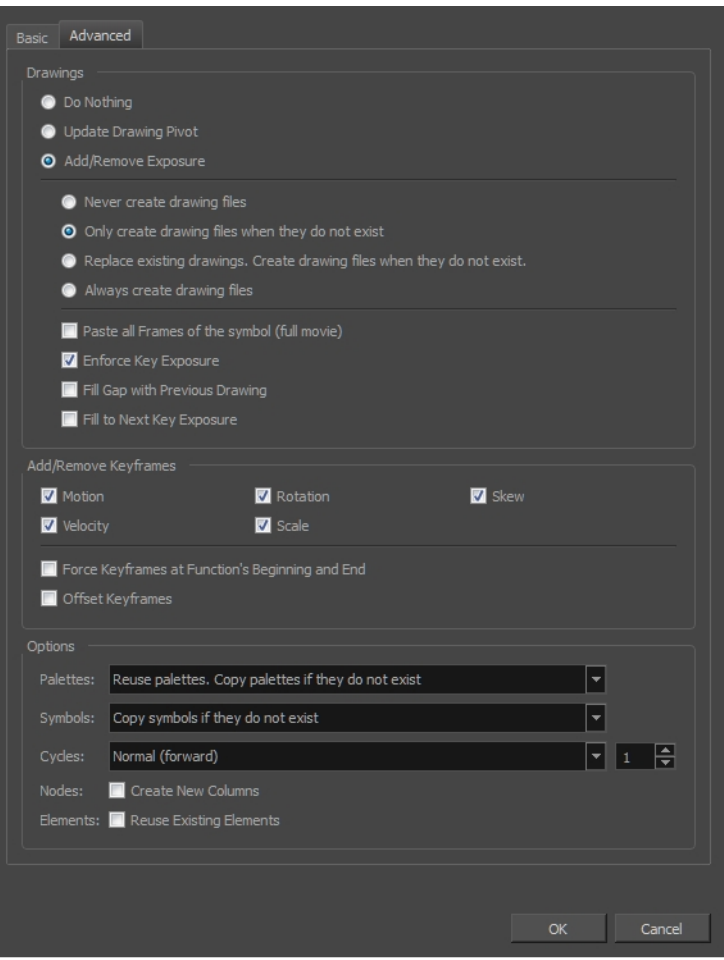

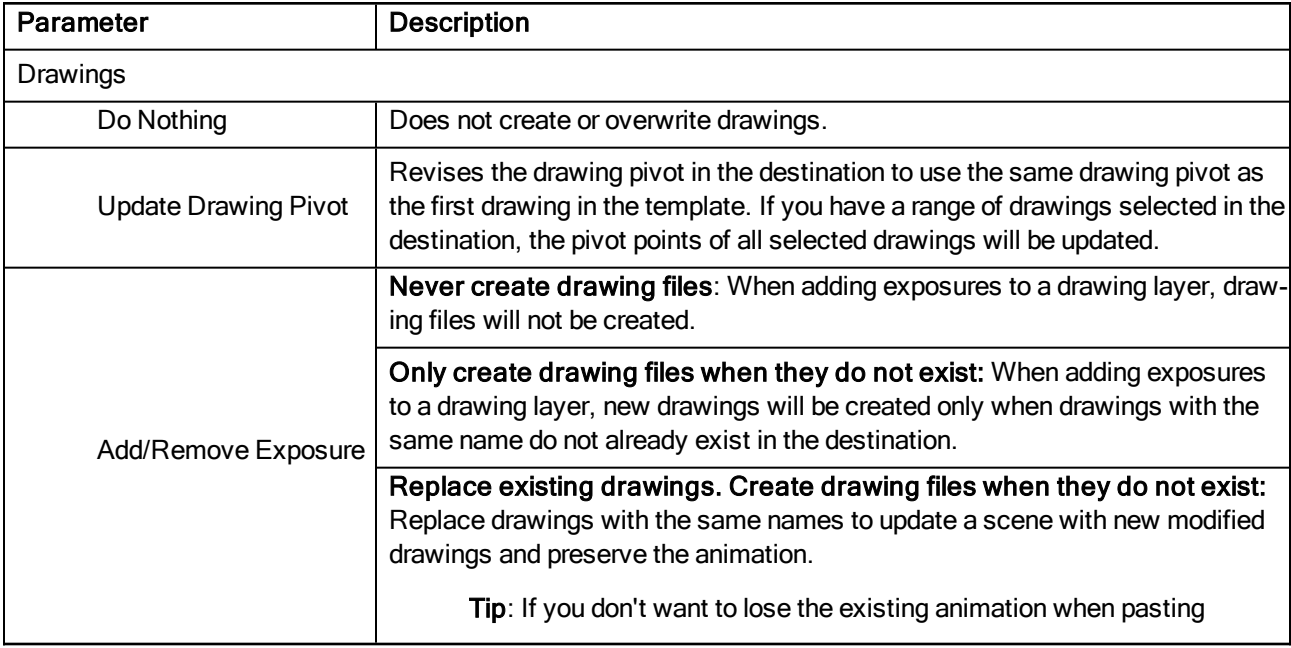

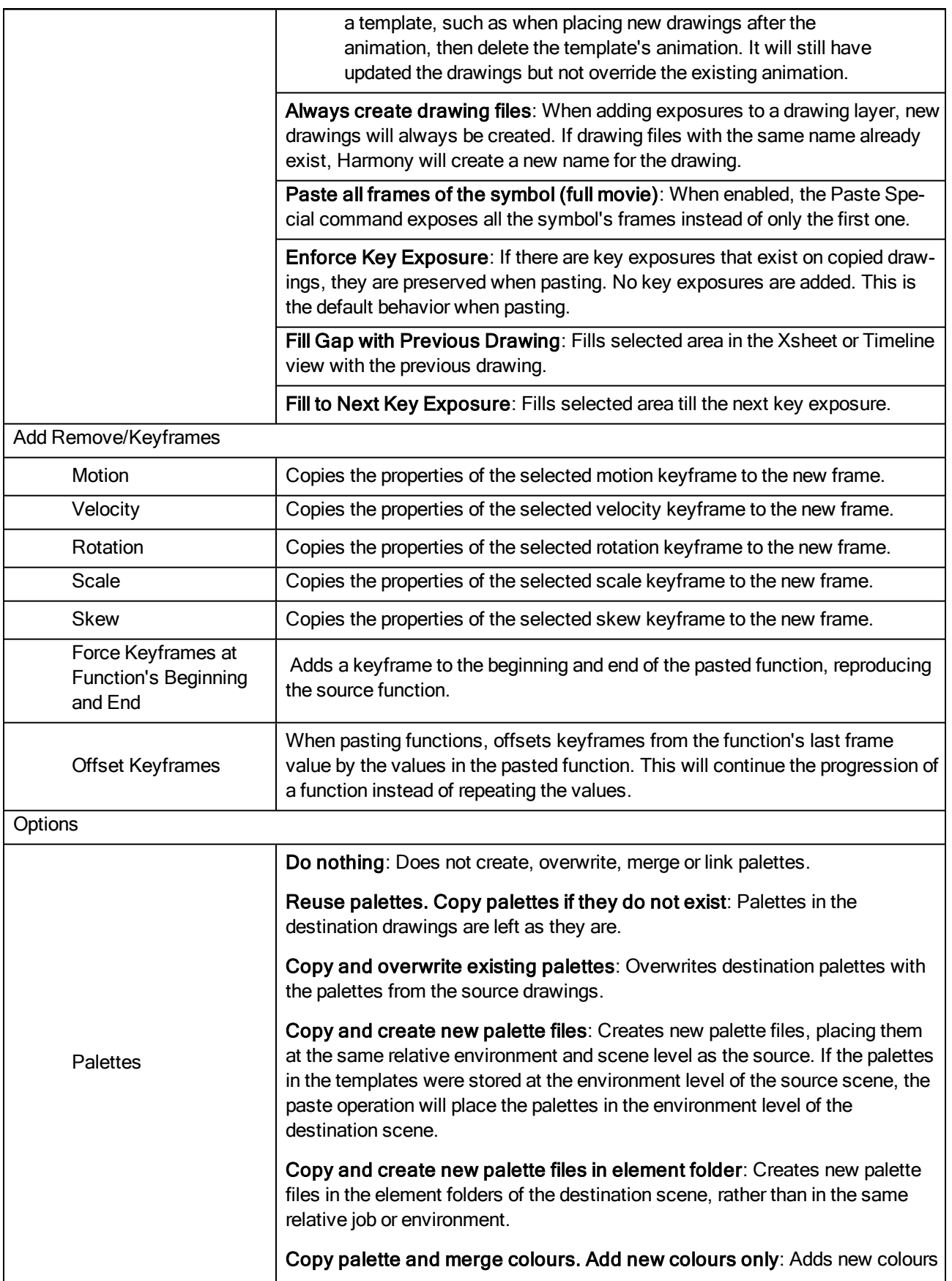

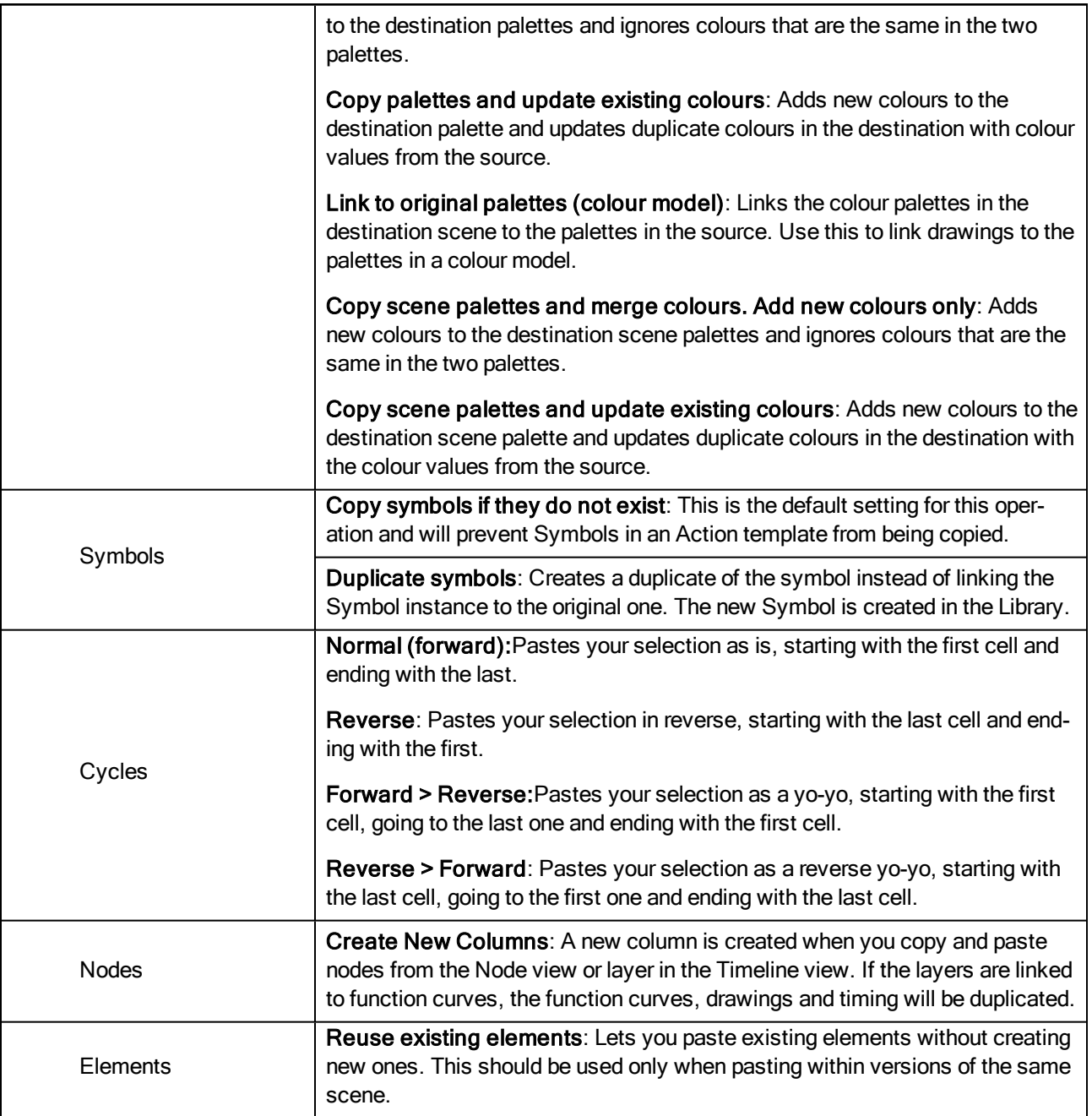

# Chapter 4: Scene Setup

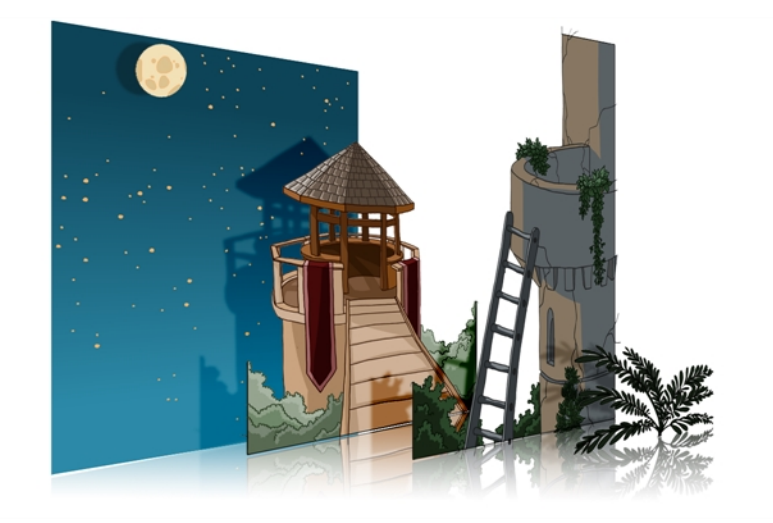

Setting up your scene can be compared to building a set for a television show. This is the point when you position each scene element such as the camera frame, the background elements and the characters.

This chapter contains the following topics:

- [Importing](#page-114-0) the Scene Elements on page 115
- [Setting](#page-115-0) the Camera Frame on page 116
- [Positioning](#page-121-0) the Scene Elements on page 122
- Cloning and [Duplicating](#page-154-0) Layers on page 155
- Setting Up the Node [Structure](#page-158-0) on page 159
- [Working](#page-181-0) with Groups on page 182
- **Display [Concepts](#page-190-0) on page 191**
- [Timeline](#page-193-0) View Modes on page 194
- Creating <sup>a</sup> [Multiplane](#page-195-0) on page 196
- <span id="page-114-0"></span>• [Orthographic](#page-203-0) Camera on page 204

# Importing the Scene Elements

The first step in the scene setup task is gathering the scene's different components and then importing them into your project. You might need to import some backgrounds, sound files or movie clips to complete your scene. You can refer to the following topics to learn how to bring those elements in.

- [Importing](#page-9-0) Bitmap Images on page 10
- **Importing [QuickTime](#page-66-0) Movies on page 67**
- [Importing](#page-326-0) <sup>a</sup> Sound File on page 327

If you have trouble finding elements you imported, it is a good idea to verify if your elements are connected to your Composite node in the Node view. Refer to Setting Up the Node [Structure](#page-158-0) on page 159 and Display [Concepts](#page-190-0) on [page](#page-190-0) 191 to learn more about the Node view connections and display concepts.

# <span id="page-115-0"></span>Setting the Camera Frame

The scene action occurs inside the camera frame, so it's really important to set it up correctly. You can adjust the camera resolution and other parameters in the Scene Settings window. Refer to the Fundamentals Guide, Starting Harmony chapter to learn more. If you're working in a gaming animation pipeline, you also have to possibility to set an orthographic camera.

The Camera layer is static which means that if you need to animate it, you must add a peg.

You need to add a camera layer to your scene, so you can edit the camera frame. You can only see one camera at a time. If you add several cameras to your scene, you can use the Camera list to select the active one. You could use this feature if you are still working on your scene composition and have different camera framing to try out.

You can reposition your camera frame directly in the Camera view, using the advanced animation tools. Another way to set up your camera frame is to type the coordinates directly in the camera's properties. Doing this positions the camera precisely where you want it to be rather than gauging it visually.

You can easily reset the camera to its original position. Using the Reset command, you can reset the value of the selected element to the initial value of the active tool. For example, if the Rotate  $\odot$  tool is active, the transformation angle will be reset to 0 and if the Transform  $\frac{11}{11}$  tool is active, then all parameters values will be reset.

You can change the near and far clipping planes of the camera. The near plane is the point on the camera cone where the camera is located. The far clipping plane is the far end of the camera cone. Nothing outside that range is visible. This is useful when dealing with 3D elements and 3D sets. For example, the camera can be looking inside a 3D box or room and you might want the foreground wall to not obstruct the view of the interior. By default, the near clipping plane is set to 1 field and the far clipping plane is set to 1000 fields.

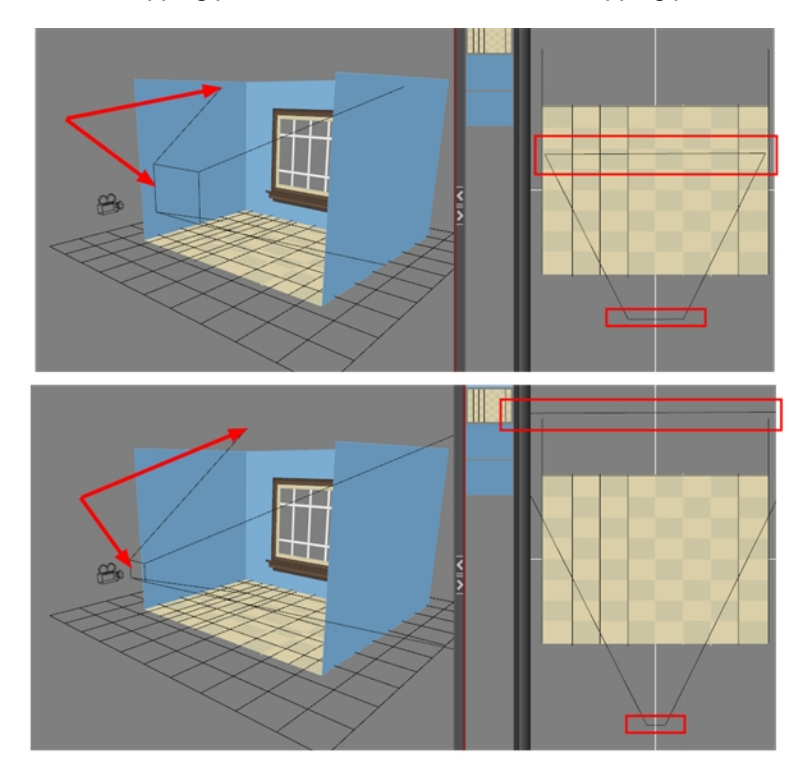

#### How to add a camera in the Timeline view

- 1. Do one of the following:
	- $\cdot$  In the Timeline view, click the Add Layer  $\frac{1}{\sqrt{2}}$  button and select Camera.
	- ‣ From the top menu, select Insert > Camera.

A new camera layer is added to the scene and appears in the Timeline view.

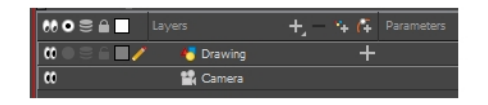

NOTE: You cannot add a camera inside a symbol.

#### How to add a camera in the Node view

1. In the Node Library view, select the Camera node from the Favourites or Move category.

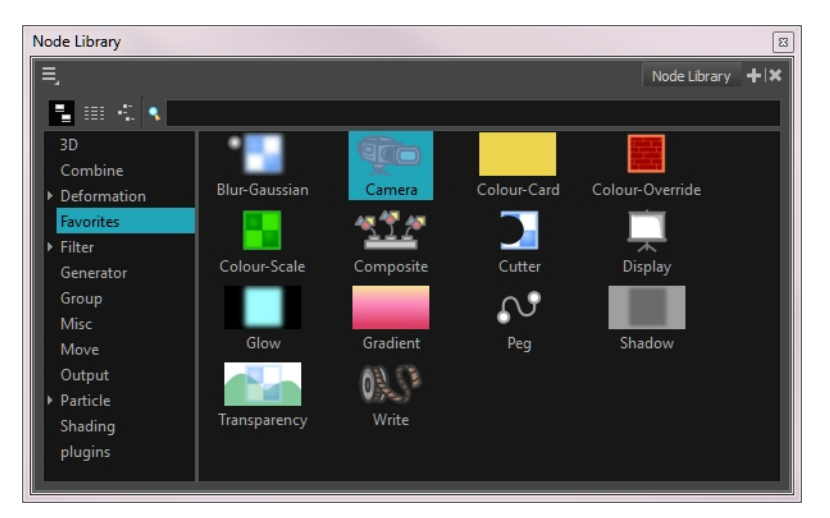

2. Drag the Camera node to the Node view.

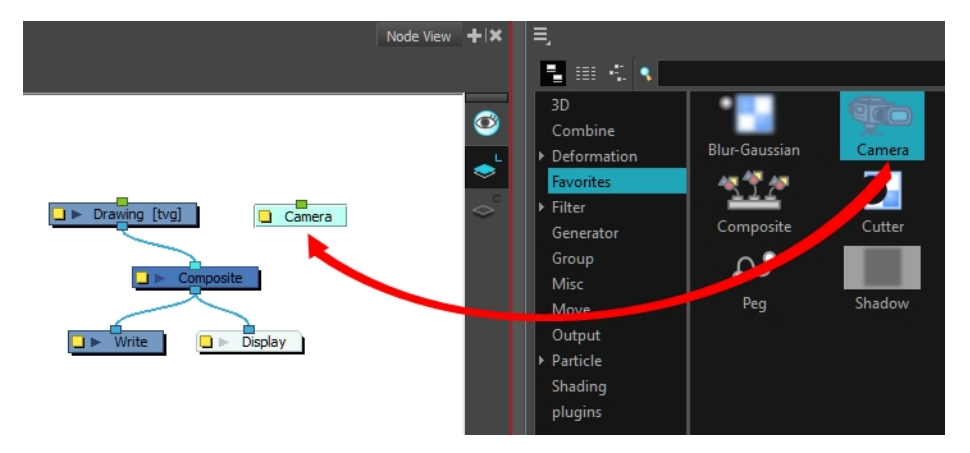

#### How to select a camera from the Camera list (set the active camera)

1. From the top menu, select Scene > Camera > the desired camera.

If you only add one camera to your scene, you will only see Default Camera in your list.

#### How to reposition the camera frame directly in the Camera view

- 1. In the Tools toolbar, disable the Animate  $\mathcal{R}$  mode.
- 2. Do one of the following:
	- ‣ From the top menu, select Animation > Tools > Translate.
	- In the Advanced Animation toolbar, click the Translate  $\leftrightarrow$  tool.
	- $\triangleright$  Press Alt + 2.
- 3. In the Camera view, click on the camera frame (thin rectangle) to select it. You can also select the camera layer from the Timeline or Node view.

The selected camera frame is highlighted.

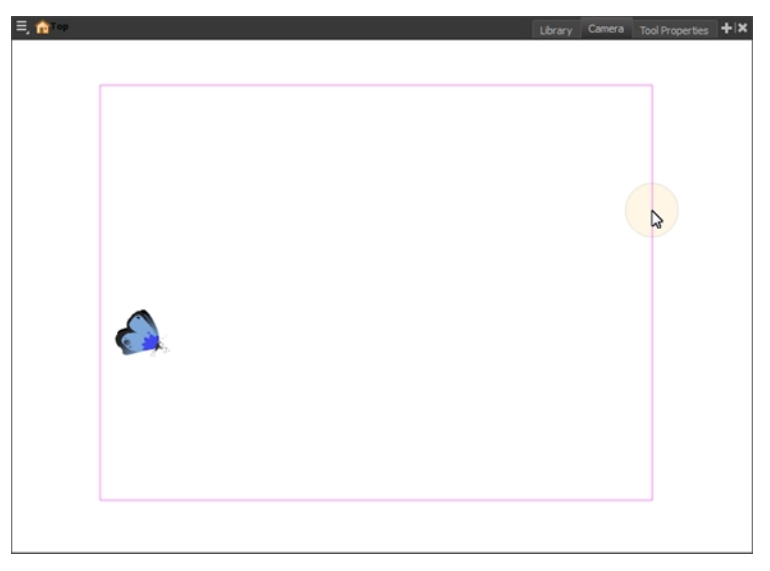

4. Drag the camera frame to a new position.

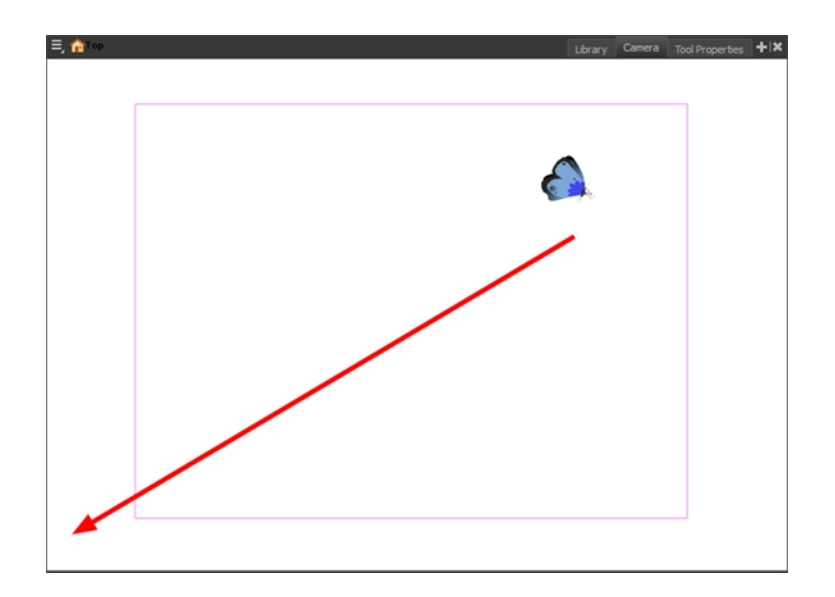

- 5. To tilt the camera frame, do one of the following to select the Rotate tool:
	- ‣ From the top menu, select Animation > Tools > Rotate.
	- In the Advanced Animation toolbar, select the Rotate  $\odot$  tool.
	- $\blacktriangleright$  Pres Alt + 3.
- 6. In the Camera view, drag to rotate the camera frame until it reaches the desired rotation angle.

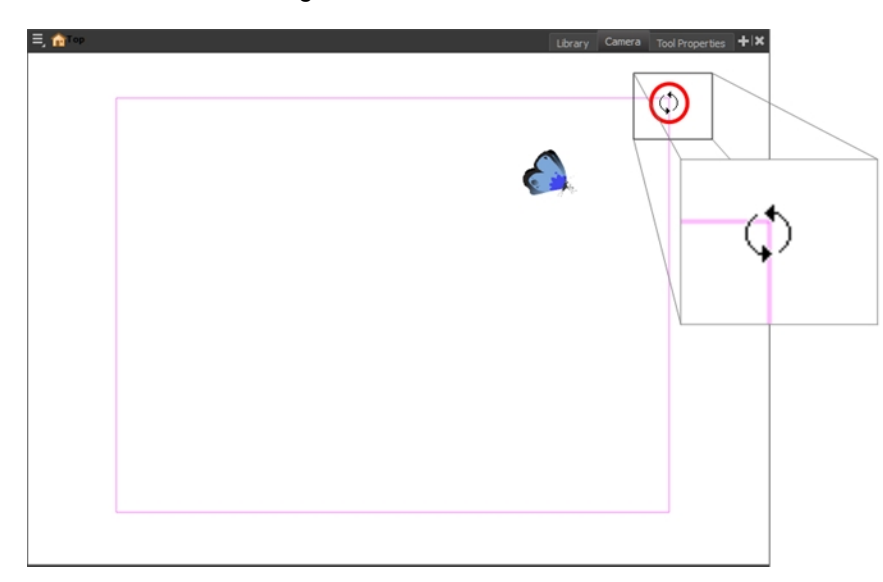

#### How to modify the camera clipping plane

- 1. In the Timeline or Node view, select the Camera node.
- 2. In the Layer Properties view, go to the Clipping Planes section.

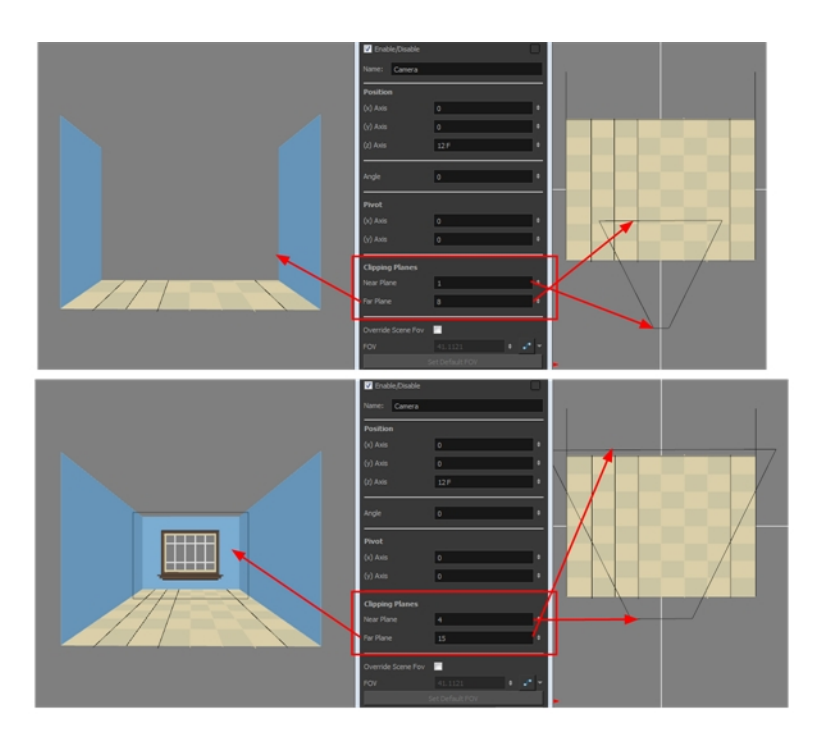

- 3. Modify the value of the Near Plane to pull or push the clipping area closer to the camera. Anything behind this plane will no longer be visible.
- 4. Modify the value of the Far Plane to pull or push the clipping area closer to the camera. Anything beyond this plane will no longer be visible.

#### How to set up the camera frame using the Layer Properties view

- 1. In the Timeline view, select the camera layer.
- 2. In the Layer Properties view, adjust the camera's properties.

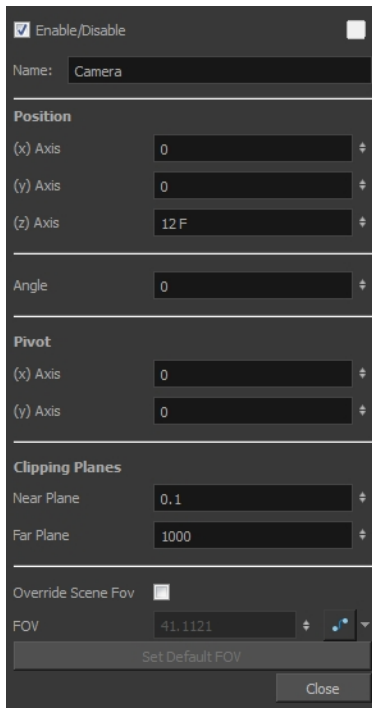

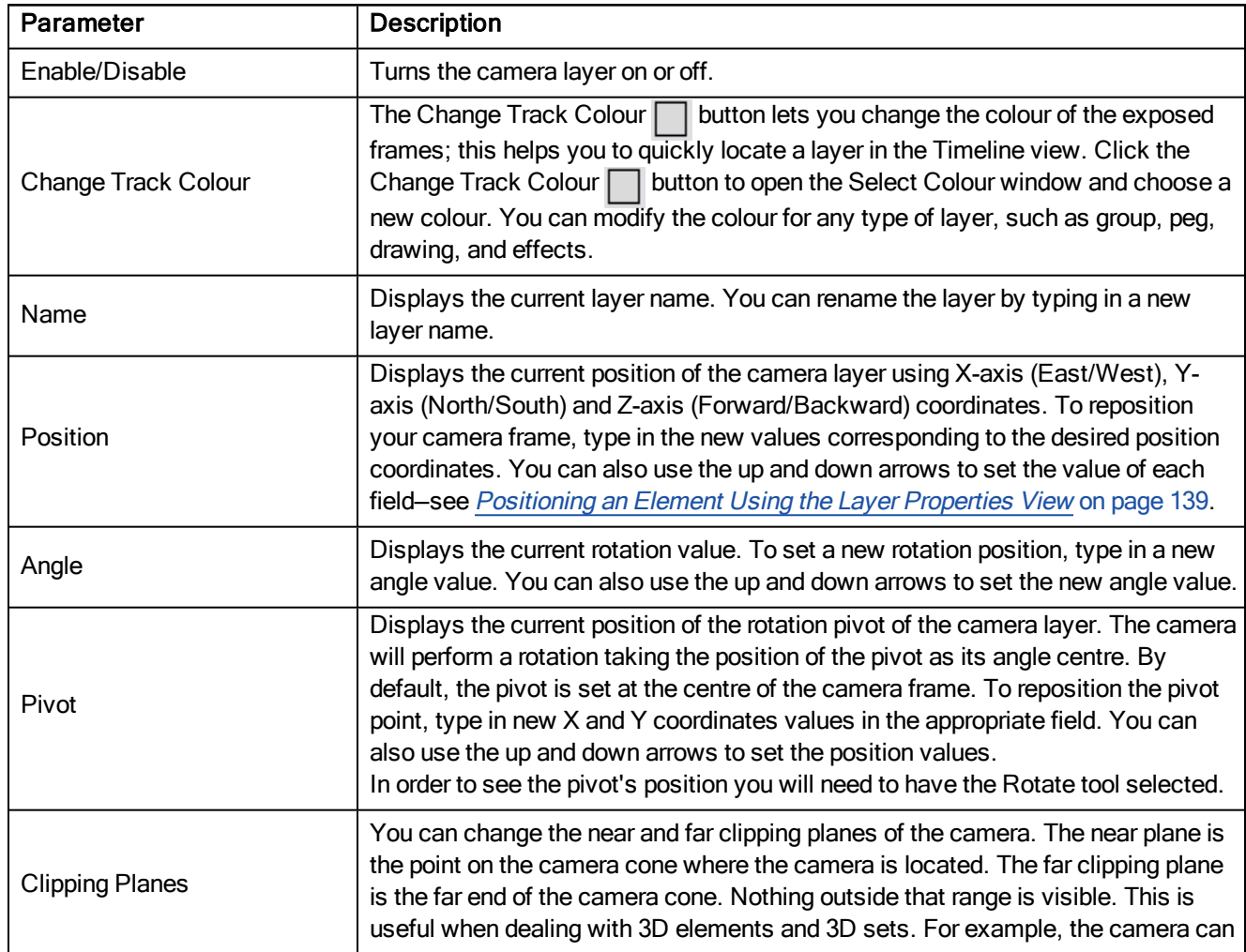

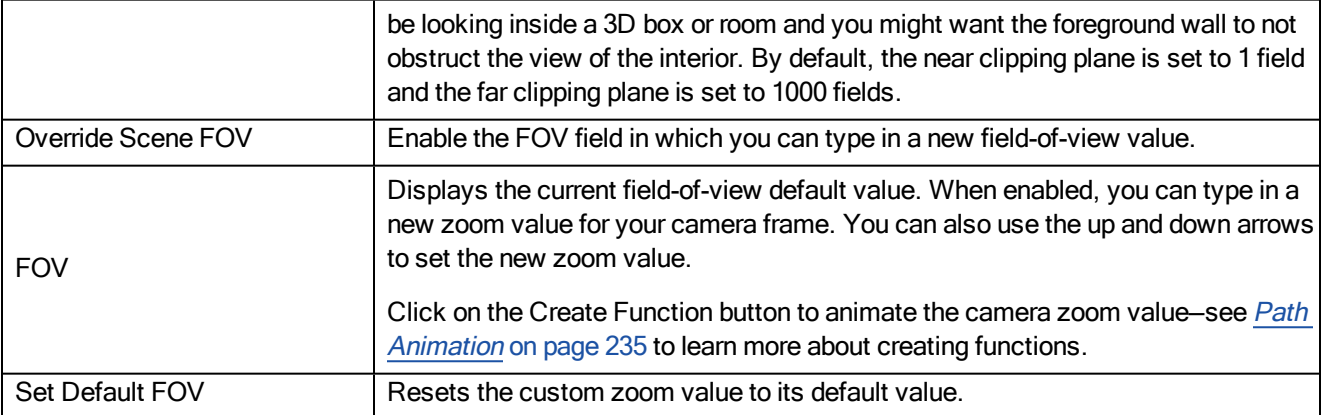

#### How to reset the camera position

- 1. In the Tools toolbar, select the Transform  $\mathbf{H}$  tool or press Shift + T.
- 2. In the Timeline, Node, or Camera view, select the camera layer.
- 3. From the top menu, select **Animation > Reset** or press Shift  $+ R$ .

The camera automatically returns to its original position.

# <span id="page-121-0"></span>Positioning the Scene Elements

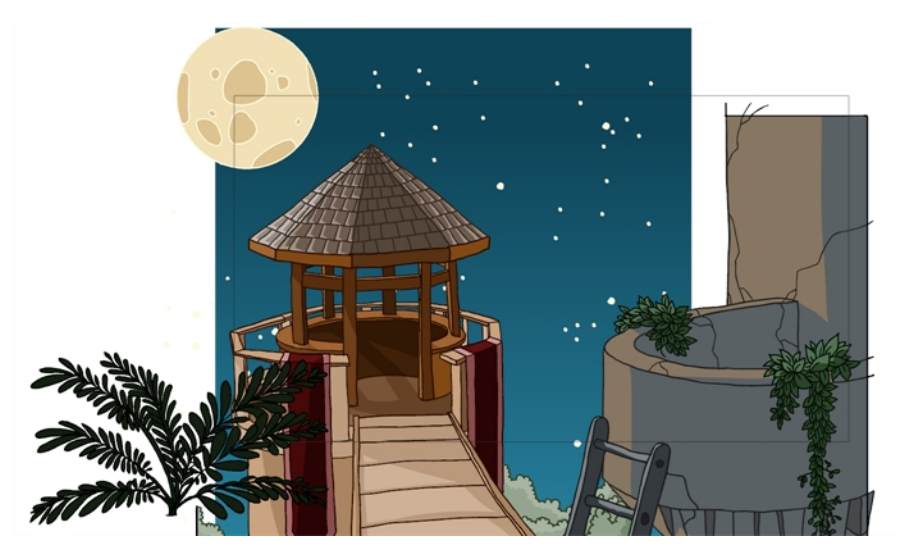

Setting up the scene also involves positioning the different scene elements within the camera frame. Here are the main features and topics you need to know about to position your elements:

- [Animate](#page-122-0) Mode on page 123
- [Selecting](#page-122-1) a Layer on page 123
- **[Positioning](#page-127-0) an Element Using the Transform Tool on page 128**
- [Positioning](#page-135-0) an Element Using the Advanced Animation Tools on page 136
- [Positioning](#page-138-0) an Element Using the Layer Properties View on page 139
- **Drawing Layer [Properties](#page-141-0) Reference on page 142**
- Setting [Properties](#page-151-0) for Many Layers on page 152
- Auto Apply [Option](#page-153-0) on page 154
- Resetting <sup>a</sup> [Transformation](#page-153-1) on page 154

### <span id="page-122-0"></span>Animate Mode

When positioning elements, make sure the Animate Mode is turned off, or it will create a keyframe on your drawing layer. The animate mode is used to animate layers over time.

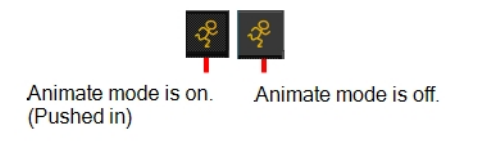

#### How to turn off the Animate mode

- In the Tools toolbar, click the Animate Mode  $\mathcal{P}$  button. Make sure the button is depressed.
- In the top menu, disable Animation > Animate.

## <span id="page-122-1"></span>Selecting a Layer

There are different ways to select the layers you want to reposition.

You can select your elements directly in the Camera view using the Transform tool. When using this tool, its properties and options appear in the Tool Properties view. Always make sure that the Peg Selection Mode option in the Tool Properties view is disabled or it will limit the selection to pegs only.

When you have several layers in the Timeline view, you may find it hard to locate which one is selected. You can use the Centre on Selection feature to display the selected layer in the Timeline view.

Like the Timeline view with its many layers, when you have several nodes in the Node view, you may find it hard to locate which one is selected. You can use the Centre on Selection feature as well as the Search toolbar to focus on the selected node in the Node view. You can also select elements in the Timeline or Xsheet view. This can be useful when there are too many objects in the scene or when an object is hard to grab. Finally, you can select all the elements within a group at once via via the Node or Timeline view.

You can change the display style of selected elements to a bounding box style. This removes the default overlay highlight and leaves only the bounding box around the selected element.

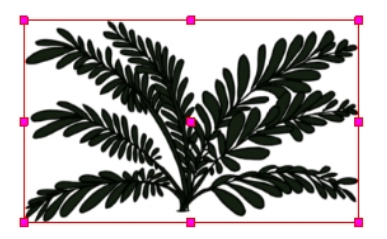

#### How to select a layer in the Camera view

1. In the Tools toolbar, select the Transform  $\mathbf{r}$  tool or press Shift + T.

- 1. In the Tool Properties view, make sure that the Peg Selection Mode  $\kappa$  is deselected.
- 2. In the Camera view, click on the element to be repositioned. You can select more than one element at a time. Hold down Shift while clicking on the elements to be selected.

The corresponding layers and columns are highlighted in the Timeline and Xsheet views.

#### How to set the bounding box selection style

1. In the Camera view bottom toolbar, click the BBox Selection Style  $\Box$  button.

#### How to center on the selected layer in the Timeline view

- 1. In the Camera view, select a layer.
- 2. Do one of the following:
	- From the Timeline view menu, select View > Centre on Selection or press O.
	- In the Timeline view toolbar, click the Centre on Selection  $\bigcirc$  button.

#### How to center on the selected layer in the Node view

- 1. In the Camera or Timeline view, select a layer.
- 2. Do one of the following:
	- **From the Node View menu, select View > Centre on Selection.**
	- $\cdot$  In the Node View toolbar, click the Centre On Selection  $\ominus$  button.
	- In the Node view, press O.

#### How to select from the Timeline or Xsheet view

- **In the Timeline view, click the layer corresponding to the element you want to reposition.**
- **In the Xsheet view, click the column header corresponding to the element you want to reposition.**

The selected element is highlighted in the Camera view.

#### How to select all elements within a group in the Node view

- 1. In the Node view, navigate to the group whose elements you want to select.
- 2. Hold down Alt and drag a marquee selection around the group node.

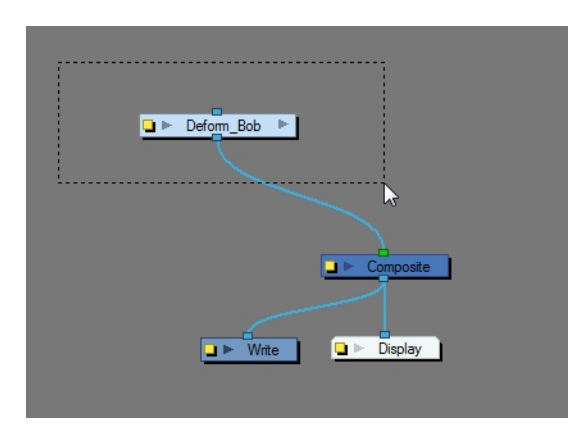

All elements within that group are selected.

#### How to select all elements within a group in the Timeline view

1. With a group collapsed or expanded, hold down Alt and click on the group in the Timeline view.

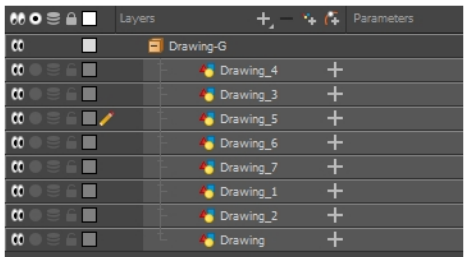

All elements contained within the group are selected.

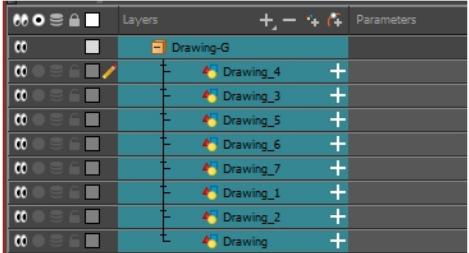

## Locking Layers in the Timeline View

You can prevent correctly positioned layers from being selected in the Camera view by locking them in the Timeline view. This is useful for making a multiple selection inside the Camera view while avoiding to select them. Once a layer has been locked, its locked state will be remembered the next time you open a saved project.

You can perform five types of locking actions on your layers:

- The Lock  $\alpha$  option lets you lock one or a multiple selection of layers.
- The Unlock  $\epsilon$  button lets you unlock one or a multiple selection of locked layers.
- The Lock All  $\triangle$  option lets you lock all the layers in the Timeline view.
- The Unlock All  $\epsilon_{\parallel}$  button lets you unlock all the layers in the Timeline view.

• The Lock All Others  $\mathbb{A}$  button lets you lock every layer except the selected ones.

#### How to lock a layer or a selection of layers

1. In the Timeline view, select one or more layers.

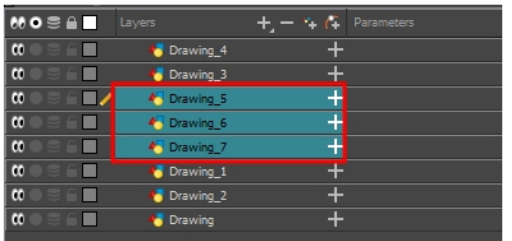

- 2. Do one of the following:
	- $\triangleright$  From the top menu, select Animation > Lock > Lock.
	- $\triangleright$  Click one of the selected layer's Lock  $\subset$  icon.
	- Press Ctrl + Alt + L (Windows/Linux) or  $\mathbb{H}$  + Alt + L (Mac OS X).

All selected layers are locked.

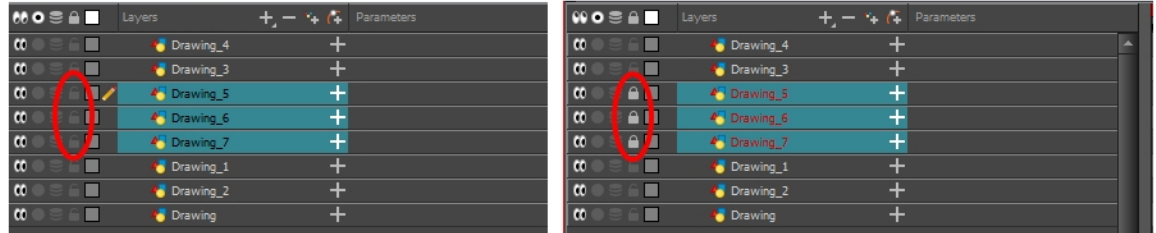

#### How to unlock a locked layer or a selection of locked layers

1. In the Timeline view, select one or more locked layers.

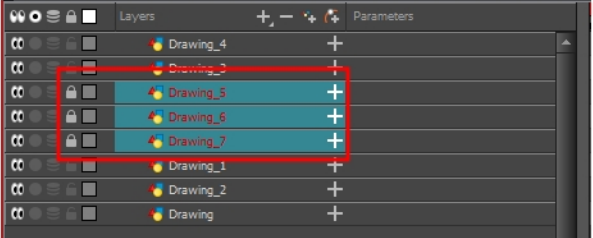

- 2. Do one of the following:
	- $\triangleright$  From the top menu, select Animation > Lock > Unlock.
	- $\triangleright$  Click a selected layer's Lock  $\triangleright$  icon.
	- Press Ctrl + Shift + K (Windows/Linux) or  $\mathcal{H}$  + Shift + K (Mac OS X).

All selected layers are unlocked.

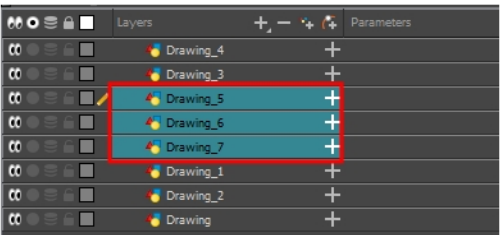

#### How to lock all layers

- 1. Do one of the following:
	- ‣ From the top menu, select Animation > Lock > Lock All.
	- $\cdot$  In the Timeline view, select all layers and click Lock  $\subset$  icon of a selected layer.
	- Press Ctrl + Shift + L (Windows/Linux) or  $\mathcal{H}$  + Shift + L (Mac OS X).

All layers are locked.

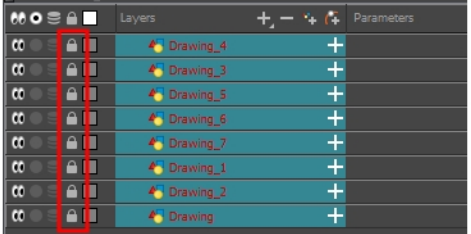

#### How to unlock all layers

- 1. Do one of the following:
	- ‣ From the top menu, select Animation > Lock > Unlock All.
	- $\cdot$  In the Timeline view, select all layers (locked) and click Lock  $\alpha$  icon of a selected layer.
	- Press Ctrl + Alt + Shift + L (Windows/Linux) or  $\mathbb{H}$  + Alt + Shift + L (Mac OS X).

All layers are unlocked.

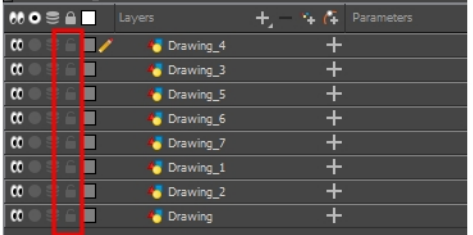

#### How to lock all other layers

1. In the Timeline view, select the layers you do not want to lock.

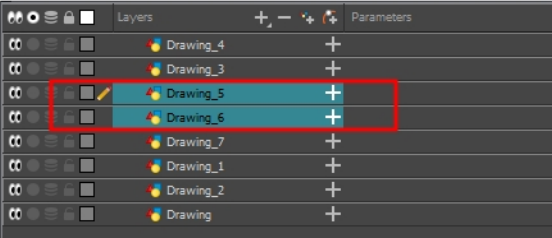

- 2. Do one of the following:
	- ‣ From the top menu, select Animation > Lock > Lock All Others.
	- Press Ctrl + Alt + Shift + O (Windows/Linux) or  $\mathbb{H}$  + Alt + Shift + O (Mac OS X).

All layers are locked except the selected ones.

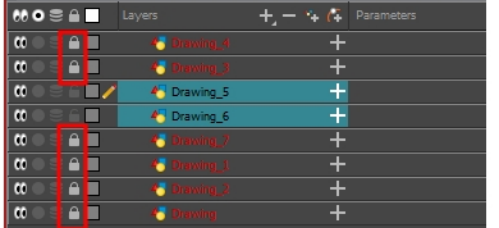

## <span id="page-127-0"></span>Positioning an Element Using the Transform Tool

Using the Transform tool, you can easily reposition, scale, rotate and even skew layers directly in the Camera view.

When positioning a drawing layer using the Transform tool, always make sure the Peg Selection Mode  $\kappa$  is deselected in the Tool Properties view. Otherwise, it will limit the selection to pegs in the Camera view.

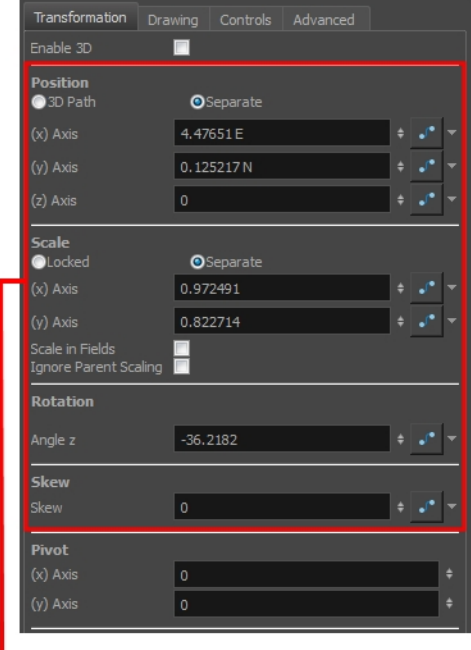

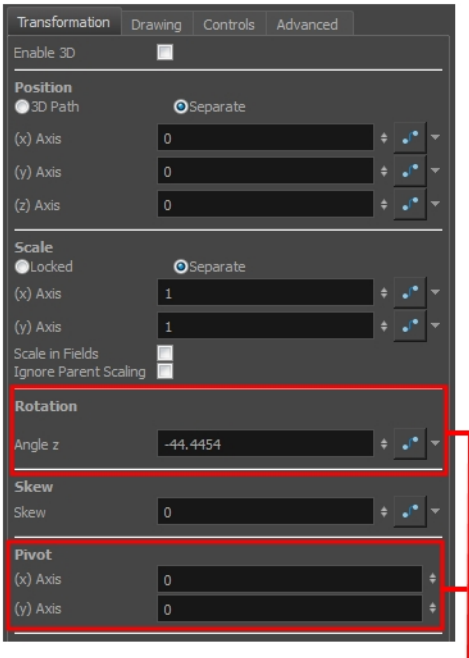

The Transform tool can affect the Position, Scale, Rotation, and Skew parameters, but not the Pivot parameter.

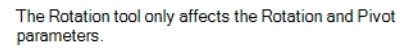

NOTE: Refer to [Positioning](#page-216-0) Elements in 3D Space on page 217 to learn about the 3D Transform tool and how to position elements in 3D space.

There are two different options you can use when you want to flip your element.

The Flip Horizontal and Flip Vertical options let you flip a drawing layer along the Camera view's horizontal and vertical axis.

Once your drawing layer is rotated, the original horizontal and vertical axes change. The Flip Scale X and Flip Scale Y will perform a flip on your drawing layer following its original axis.

- The Flip Horizontal command flips the layer following the Camera view X-axis.
- The Flip Scale X command uses the original X-axis of the layer and flips the element following it.

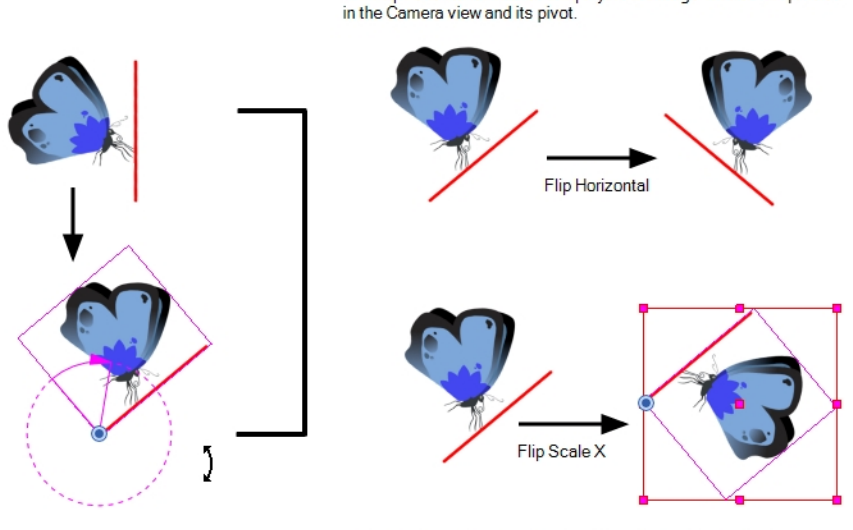

The Flip Scale X command remembers the original X-axis of the layer and flips the element following it.

The Flip Horizontal command flips your drawing based on its position

Transformations, such as rotation, scale, skew and flip are made relative to the pivot point position. You can temporarily reposition the pivot point for each transformation using the Transform tool. Note that the pivot is only moved temporarily. When animating the position, the interpolation is calculated from the permanent pivot position—see [Positioning](#page-135-0) an Element Using the Advanced Animation Tools on page 136.

#### How to temporarily reposition the pivot point

- 1. In the Tools toolbar, select the Transform  $\mathbf{r}$  tool.
- 2. In the Tool Properties view, make sure the Peg Selection Mode  $\kappa$  is disabled.
- 3. In the Camera view, select your element.

The pivot point appears at the center of the scene space (coordinates 0, 0, 0), unless previously repositioned.

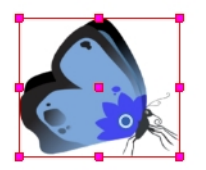

4. Click on the pivot point and drag it to a new position.

This will be the new position of the pivot point for the current transformation. It will remain in this position as long as you do not deselect the drawing. Using the Transform tool to reposition your pivot will temporarily override the existing pivot point position until you complete the current transformation. Then it returns automatically to its original position.

When you translate the pivot point using the Transform tool, the permanent pivot will appear as a ghost so you know where it is and also from where the animation will be interpolated when you create motion paths. The animation is always interpolated from the original pivot and not the temporary pivot.

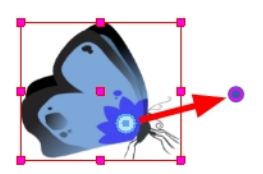

#### How to pan a layer using the Transform tool

- 1. In the Tools toolbar, disable the Animate  $\mathcal{R}$  mode.
- 2. In the Tools toolbar, select the Transform  $\frac{1}{11}$  tool or press Shift + T.
- 3. In the Tool Properties view, make sure the Peg Selection Mode  $\kappa$  is deselected.
- 4. In the Camera view, select a drawing layer and drag the selection to a new area. You can select multiple layers to reposition them at the same time. Hold down Shift and select the different layers.

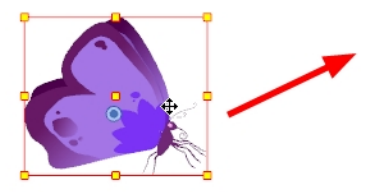

#### How to rotate a layer using the Transform tool

- 1. In the Tools toolbar, disable the Animate  $\mathcal{R}$  mode.
- 2. In the Tools toolbar, select the Transform  $\mathbf{H}$  tool or press Shift + T.
- 3. In the Tool Properties view, make sure the Peg Selection Mode  $\kappa$  is deselected.
- 4. In the Camera view, select a drawing layer.
- 5. Place the pointer outside of a corner of the bounding box and drag to rotate.

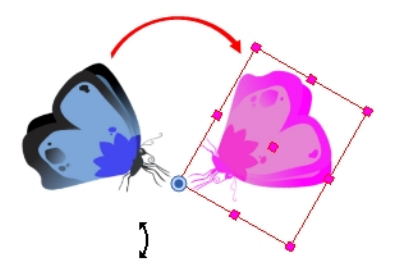

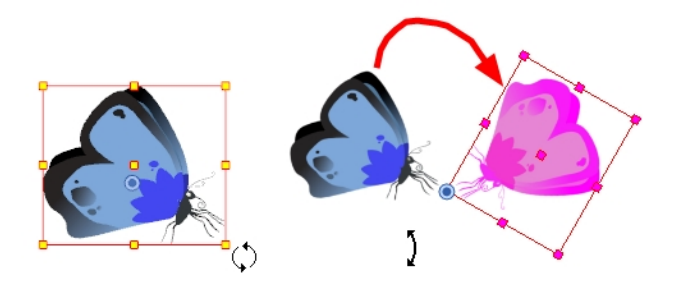

#### NOTE:

You can display a rotation handle on the bounding box when transforming a layer. In the Preferences dialog box, select the Camera tab and then select the Use Rotation Lever with Transformation Tools option. This preference is off by default.

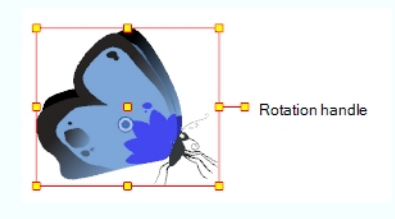

#### How to scale a layer using the Transform tool

- 1. In the Tools toolbar, disable the Animate  $\mathcal{R}$  mode.
- 2. In the Tools toolbar, select the Transform  $\mathbf{H}$  tool or press Shift + T.
- 3. In the Tool Properties view, make sure the Peg Selection Mode  $\kappa$  is deselected.
- 4. In the Camera view, select a drawing layer and push or pull on the size, top, or corner control point. Hold down Shift to lock the selection's aspect ratio.

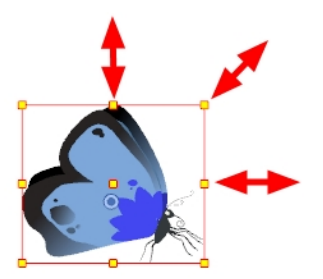

#### How to skew a layer using the Transform tool

- 1. In the Tools toolbar, disable the Animate  $\mathcal{P}$  mode.
- 2. In the Tools toolbar, select the Transform  $\mathbf{H}$  tool or press Shift + T.
- 3. In the Tool Properties view, make sure the Peg Selection Mode  $\kappa$  is deselected.
- 4. In the Camera view, select a drawing layer.
- 5. Place the pointer between two controls points and drag sideways or up and down.

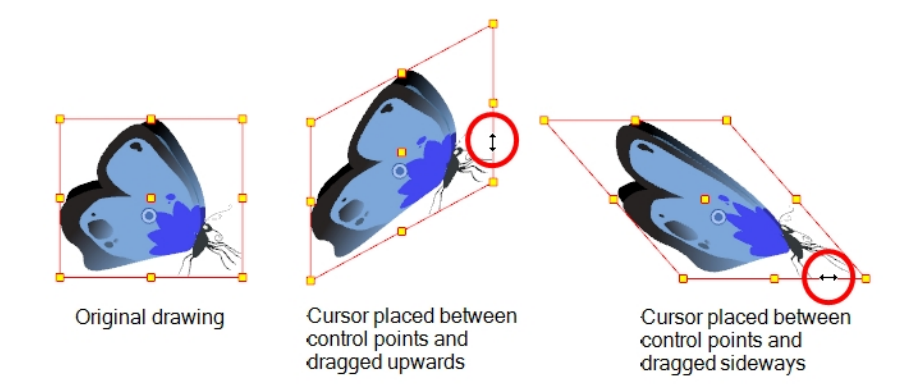

#### How to flip a layer

- 1. In the Tools toolbar, disable the Animate  $\mathcal{R}$  mode.
- 2. In the Tools toolbar, select the Transform  $\mathbf{H}$  tool or press Shift + T.
- 3. In the Tool Properties view, make sure the Peg Selection Mode  $\kappa$  is deselected.
- 4. In the Camera view, use the Transform  $\mathbf{H}$  tool to select a drawing layer to flip.
- 5. Do one of the following:
	- From the top menu, select Animation > Flip > Flip Horizontal or Flip Vertical.
	- In the Tool Properties view, click the Flip Horizontal  $s_2$  and the Flip Vertical  $\frac{1}{s_1}$  buttons.
	- Press 4 or 5.

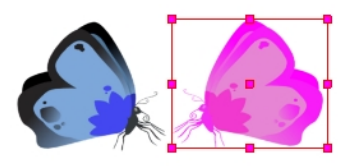

#### How to flip an element following its original axis

- 1. In the Tools toolbar, disable the Animate  $\mathcal{R}$  mode.
- 2. In the Tool Properties view, make sure the Peg Selection Mode  $\kappa$  is deselected.
- 3. In the Camera view, use the Transform  $\mathbf{H}$  tool to select an element that has already been transformed.
- 4. From the top menu, select Animation > Flip > Flip Scale X or Flip Scale Y.

### Transform Tool Properties

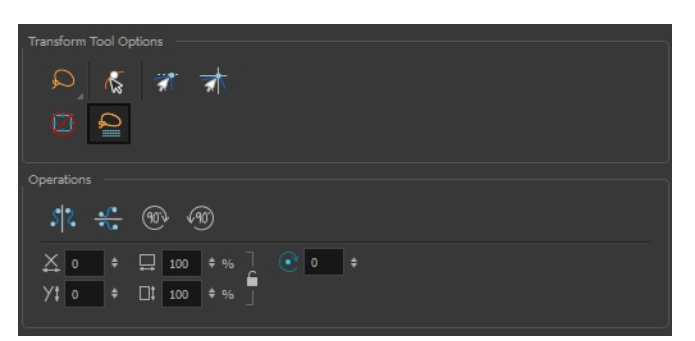

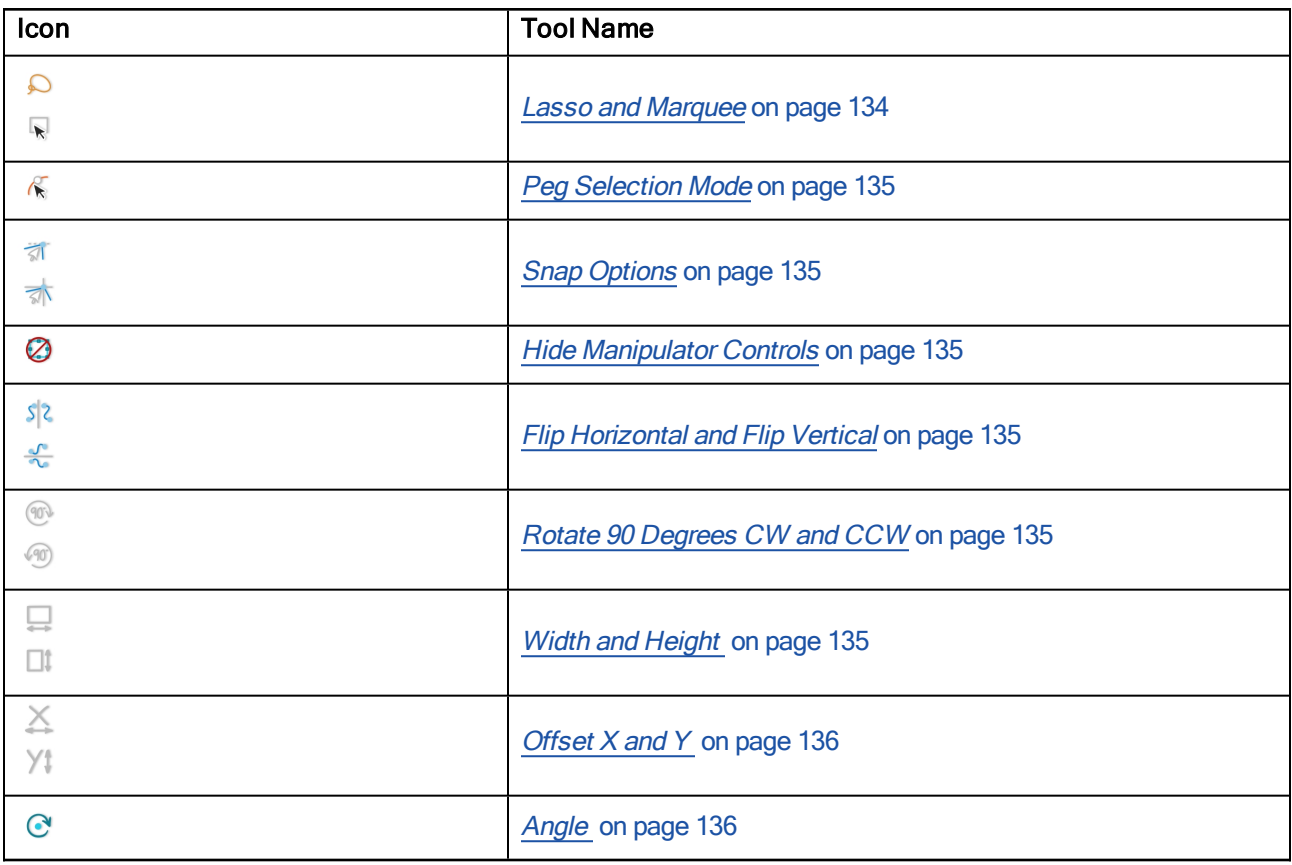

#### <span id="page-133-0"></span>Lasso and Marquee

The Lasso and Marquee options let you choose the type of selection the current tool will perform. The default selection mode is Marquee.

- $\cdot$  Lasso  $\bigcirc$  lets you draw a custom selection box around zones.
- Marquee  $\mathbb{R}$  makes a rectangle selection box.

#### NOTE:

Hold down the Alt key to switch to toggle between the selection modes.

#### <span id="page-134-0"></span>Peg Selection Mode

In the Camera view, the Peg Selection Mode  $\ll$  limits the selection to peg layers instead of drawing layers. This mode is useful when you have created a character rig using peg layers for each drawing. That way, you do not accidentally select the drawing layer when you want to animate on the peg.

<span id="page-134-1"></span>When disabled, the Transform tool selects the drawing layers.

#### Snap Options

When transforming or repositioning a layer using the Transform tool, you can enable different snap options to help you.

- $\rightarrow$  Snap and Align: Snaps the selected layer to any existing object, while automatically displaying temporary rulers that guide you and that you can also snap your object to.
- <span id="page-134-2"></span>**• Snap to Grid:** Snaps your selection according to the currently enabled grid.

#### Hide Manipulator Controls

<span id="page-134-3"></span>The Hide Manipulator Controls  $\oslash$  button lets you hide the bounding box and manipulator controls from the Camera view when an element is selected.

#### Flip Horizontal and Flip Vertical

<span id="page-134-4"></span>The Flip Horizontal  $\frac{1}{2}$  and Flip Vertical  $\frac{1}{2}$  buttons let you flip the selected element horizontally or vertically. You can also select Animation > Flip > Flip Horizontal and Flip Vertical from the top menu or press 4 or 5.

#### Rotate 90 Degrees CW and CCW

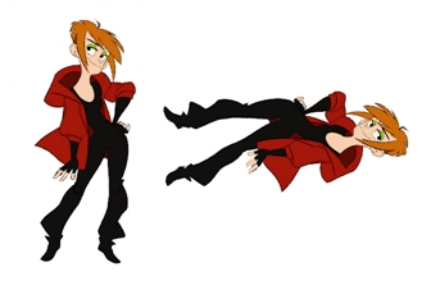

<span id="page-134-5"></span>The Rotate 90 Degrees CW  $\circledast$  and Rotate 90 Degrees CCW  $\circledast$  operations rotate the current selection 90 degrees clockwise or counter-clockwise.

#### Width and Height

The Width  $\Box$  and Height  $\Box$  fields allow you to enter specific values for accurately resizing a selected layer.

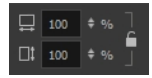

Width: Enter a width value in this field to resize the width of your selection.

- Height: Enter a height value in this field to resize the height of your selection.
- <span id="page-135-1"></span>• Lock: Click the Lock icon to lock or unlock the ratio between the width and height values.

#### Offset X and Y

Use the Offset  $X \times$  and Offset Y  $y$  fields to enter specific values to reposition the selected layer accurately.

 $\leq$  0 yt o

- $\cdot$  X: Enter an offset value in this field to reposition the selected layer along the X-axis.
- <span id="page-135-2"></span>• Y: Enter an offset value in this field to reposition the selected layer along the Y-axis.

#### Angle

The Angle  $\odot$  field lets you enter specific values to rotate the selected layer accurately. A positive value rotates the layer counterclockwise and a negative value rotates the layer clockwise.

 $\odot$  0  $\ddagger$ 

<span id="page-135-0"></span>• Angle: Enter a degree value in this field to rotate the selected layer.

## Positioning an Element Using the Advanced Animation Tools

You can also use the advanced animation tools to position your layers. The difference between these tools and the Transform tool is that they modify only one parameter of the position such as the rotation or the scale as the Transform tool adjusts all parameters together.

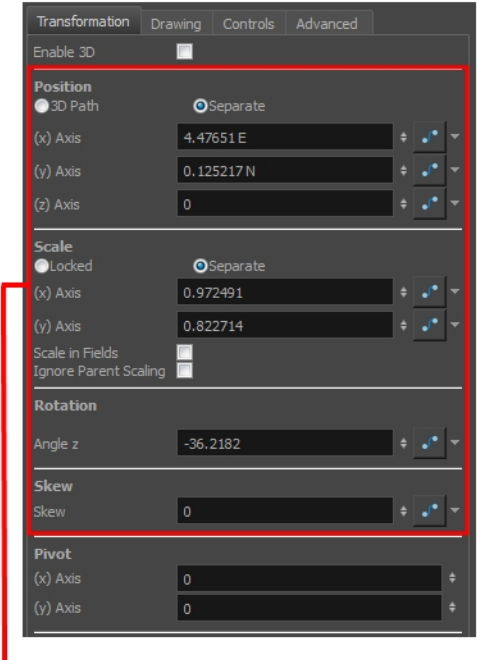

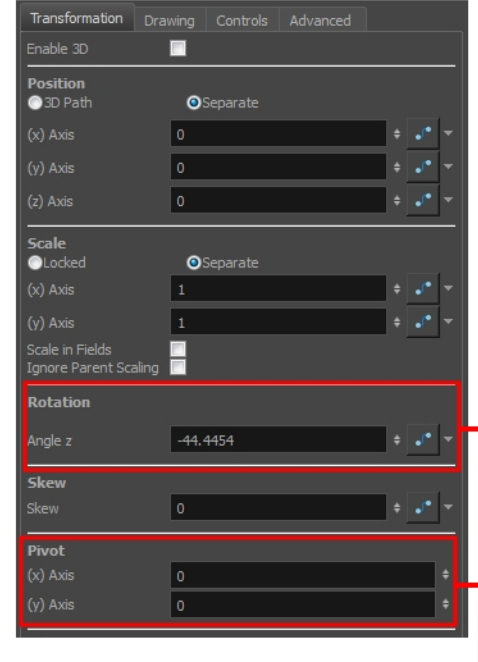

The Transform tool can affect the Position, Scale, Rotation, and Skew parameters, but not the Pivot parameter.

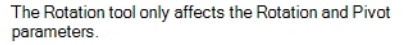

Transformations, such as rotation, scale, skew and flip, are made relative to the pivot point position. You can reposition this pivot point anywhere using the advanced animation tools.

#### How to permanently reposition the pivot point

- 1. In the Advanced Animation toolbar, select the Translate  $\leftrightarrow$ , Rotate  $\leftrightarrow$ , Scale  $\Box$ , or Skew  $\Box$  tool.
- 2. In the Camera view, Ctrl + click (Windows/Linux) or  $\mathbb{H}$  + click (Mac OS X) to select your element.

The pivot point appears in the Camera view.

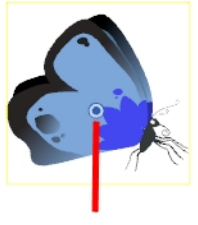

Pivot point

3. Drag the pivot point to a new position.

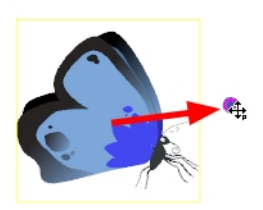

All transformations, including existing ones will be recalculated from this new pivot postion.

#### How to pan a layer using the Translate tool

- 1. In the Tools toolbar, disable the Animate  $\mathcal{R}$  mode.
- 2. Do one of the following:
	- ‣ From the top menu, select Animation > Tools > Translate.
	- In the Advanced Animation toolbar, click the Translate  $\frac{1}{2}$  tool.
	- $\triangleright$  Press Alt + 2.
- 3. In the Camera view, Ctrl + click (Windows/Linux) or  $\mathbb{H}$  + click (Mac OS X) to select your element.
- 4. Drag the selection to a new area.

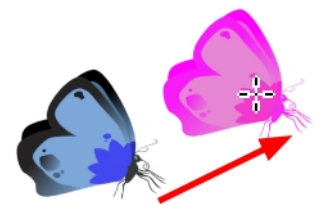

You can select multiple layers at the same time. Press Ctrl + Shift + click (Windows/Linux) or  $\#$  + Shift + click (Mac OS X) on each element to select them.

#### How to rotate a layer using the Rotate tool

- 1. In the Tools toolbar, disable the Animate  $\mathcal{R}$  mode.
- 2. Do one of the following:
	- $\triangleright$  From the top menu, select Animation > Tools > Rotate.
	- In the Advanced Animation toolbar, click the Rotate  $\alpha$  tool.
	- $\blacktriangleright$  Press the Alt + 3.
- 3. In the Camera view, Ctrl + click (Windows/Linux) or  $\mathbb{H}$  + click (Mac OS X) to select your element.
- 4. Rotate the layer.

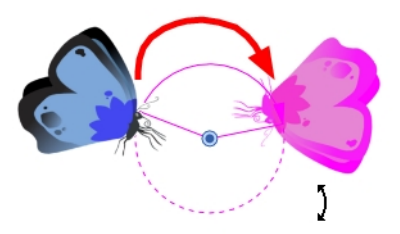

 $\cdot$  You can select multiple layers at the same time. Press Ctrl + Shift + click (Windows/Linux) or  $\mathbb{H}$  + Shift + click (Mac OS X) on each element to select them.

#### How to scale a layer using the Scale tool

- 1. In the Tools toolbar, disable the Animate  $\mathcal{R}$  mode.
- 2. Do one of the following:
	- $\triangleright$  From the top menu, select Animation > Tools > Scale.
	- In the Advanced Animation toolbar, click the Scale  $\overline{a}$  tool.
	- $\triangleright$  Press Alt + 4.
- 1. In the Camera view, Ctrl + click (Windows/Linux) or  $\mathbb{H}$  + click (Mac OS X) to select your element.
- 3. Pull or push either on the side, top or corner control point. Hold down Shift to lock the selection's ratio when using the corner control points.

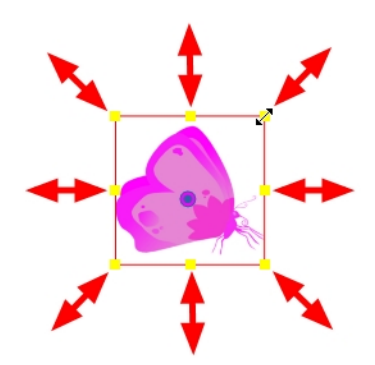

You can select multiple layers at the same time. Press Ctrl + Shift + click (Windows/Linux) or  $\mathbb{H}$  + Shift + click (Mac OS X) on each element to select them.

#### How to scale a layer using the Skew tool

- 1. In the Tools toolbar, disable the Animate  $\mathcal{R}$  mode.
- 2. Do one of the following:
	- ‣ Select Animation > Tools > Skew.
	- In the Advanced Animation toolbar, click the Skew  $\pi$  tool.
	- Press Alt  $+ 5$ .
- 3. In the Camera view, Ctrl + click (Windows/Linux) or  $\mathbb{H}$  + click (Mac OS X) on the element to select it and drag a side of the bounding box up, down or sideways.

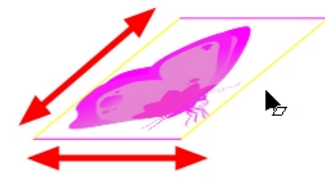

 $\triangleright$  You can select multiple layers at the same time. Press Ctrl + Shift + click (Windows/Linux) or  $\mathbb{H}$  + Shift + click (Mac OS X) on each element to select them.

## <span id="page-138-0"></span>Positioning an Element Using the Layer Properties View

Each layer has a series of parameters that you can modify to adjust an element's position. You can access these parameters in the Layer Properties view. In this view, you can type in a value instead of moving the object in the Camera view. These values can also be animated over time. See Drawing Layer [Properties](#page-141-0) Reference on page 142 for additional details.

You can also access a layer's parameters in the Timeline view. Click on the Expand Parameters  $\Box$  button.

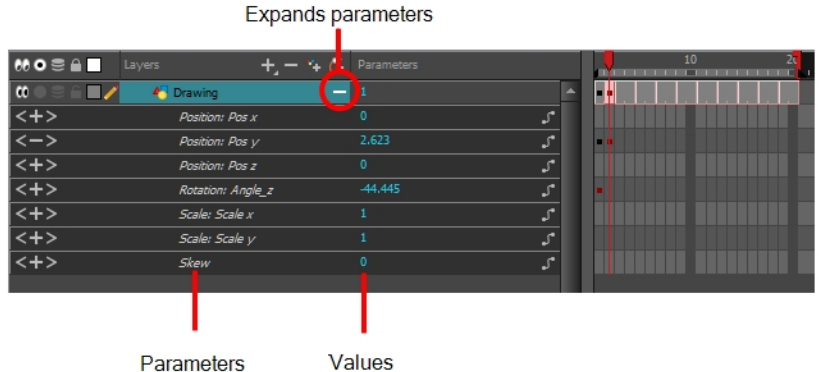

It is important to understand the coordinate values in Harmony. Harmony's core is based on the origins of animation. In traditional animation, a scene's size and camera motion are calculated in fields. A field has a 4:3 ratio and measures 0.5 inches (12.7 mm) in width. A specific grid has been created for this purpose known as a field chart. Harmony uses this unit of measurement as its coordinate system.

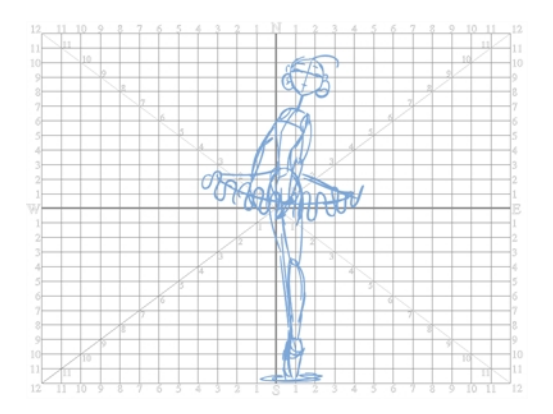

A field chart uses the cardinal directions. The X axis is the east-west (left-right) direction, the Y axis is the northsouth (up-down) direction and the Z axis is the forward-backward direction.

In Harmony, a drawing's pivot is located at the centre of the field chart, regardless where your drawing has been drawn on the page. Your drawing is the entire sheet of paper, not only the drawing strokes you have drawn on the page. This allows scanned drawings, imported images and paperless drawings to be properly registered together.

If you want to move your drawing in the upper-left region of the camera frame, you would type in something like the following:

- X Axis: -4 or 4W (4 West)
- Y Axis: 5 or 5N (5 North)

If you want to move your drawing in the lower-right region of the camera frame, you would type in something like the following:

- X Axis: 3 or 3E (3 East)
- Y Axis: -2 or 2S (2 South)

#### How to display layer parameters

1. Do one of the following:

- ‣ In the Layer Properties view is not part of your workspace, from the top menu, select Windows > Layer Properties. In the Timeline view, select a layer
- $\cdot$  In the Timeline view, double-click on a layer.
- Press Shift + E.
- **In the Node view, click on a node's yellow properties button.**

The properties display.

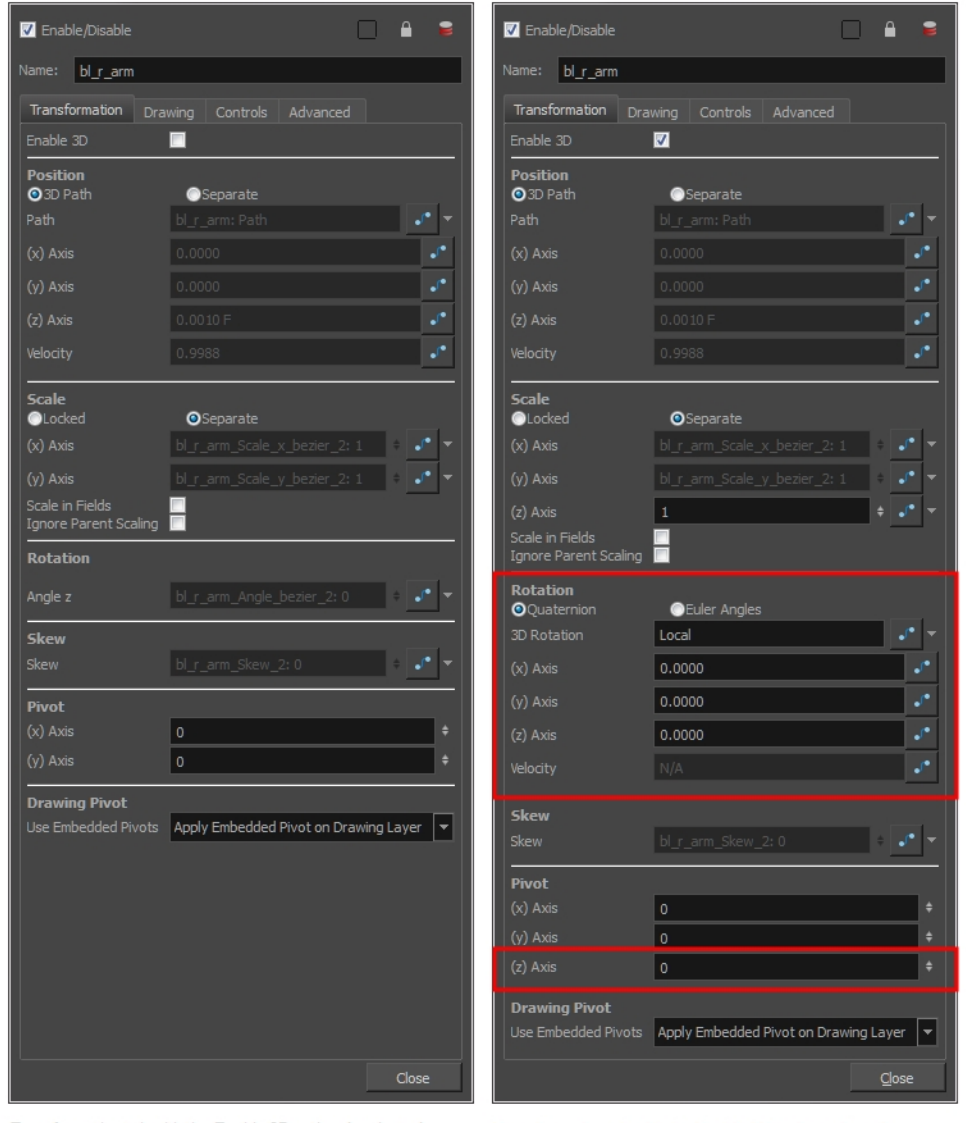

Transformation tab with the Enable 3D option deselected

Transformation tab with the Enable 3D option selected

#### How to position an element

- 1. In the Timeline view, select a layer.
- 2. In the Layer Properties view, select Enable 3D option to display the 3D parameters in the Layer Properties-see [Enabling](#page-207-0) the 3D Option on page 208.
- 3. In the Position section, select one of the following options:
- $\triangleright$  Separate to independently edit the different coordinate fields. Continue to step 3.
- $\rightarrow$  3D Path to use a 3D path function when animating your element. Continue to step 4.

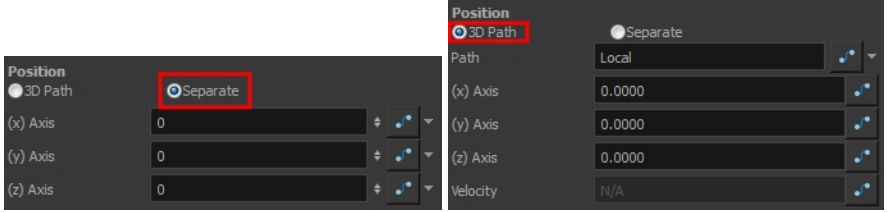

4. In the (x), (y) and (z) Axis fields, type in a new coordinates corresponding to the desired position—see Creating <sup>a</sup> [Multiplane](#page-195-0) on page 196.

As you type in values, the element's position is updated in the Camera view.

- 1. Use the Function **buttons to create function curves and add keyframes to animate the parameter.**
- 5. In the Scale section, select one of the following options:
	- $\triangleright$  Locked to resizes the element uniformly in three directions.
	- $\triangleright$  Separate to resize the element in any direction without affecting the others.

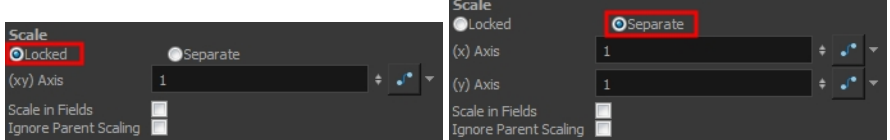

- 6. In the (x) and (y) Axis fields, type in a new coordinates corresponding to the desired position
- 2. Use the Function **buttons to create function curves and add keyframes to animate the parameter.**
- 7. In the Rotation section, Angle z field, type in a degree value for the rotation angle. Note that you can enter values greater than 360 and -360 degrees. If you enter 720, the object will rotate twice.

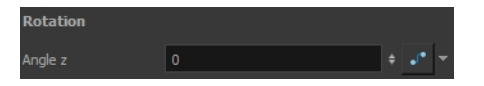

8. In the Skew field, type in a degree value between -90 to 90 for the skew angle.

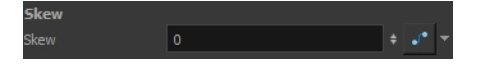

9. In the Pivot section, type in the desired coordinate value to reposition the transformation pivot. This will change the permanent position of the pivot.

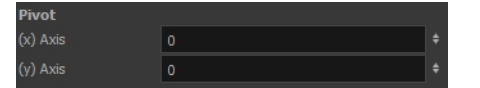

For detailed information on the Layer [Properties](#page-141-0) parameters, see Drawing Layer Properties Reference on page [142](#page-141-0).

## <span id="page-141-0"></span>Drawing Layer Properties Reference

The drawing layer's properties is composed of the following tabs:

- [Transformation](#page-142-0) Tab on page 143
- [Drawing](#page-145-0) Tab on page 146
- [Controls](#page-147-0) Tab on page 148
- <span id="page-142-0"></span>• [Advanced](#page-147-1) Tab on page 148

#### Transformation Tab

The Transformation tab contains parameters for adjusting the position, scale, rotation, skew and pivots of an element.

When the Enable 3D option is selected, additional parameters appear in the Rotation and Pivot sections to rotate objects on 3 axis in the 3D space.

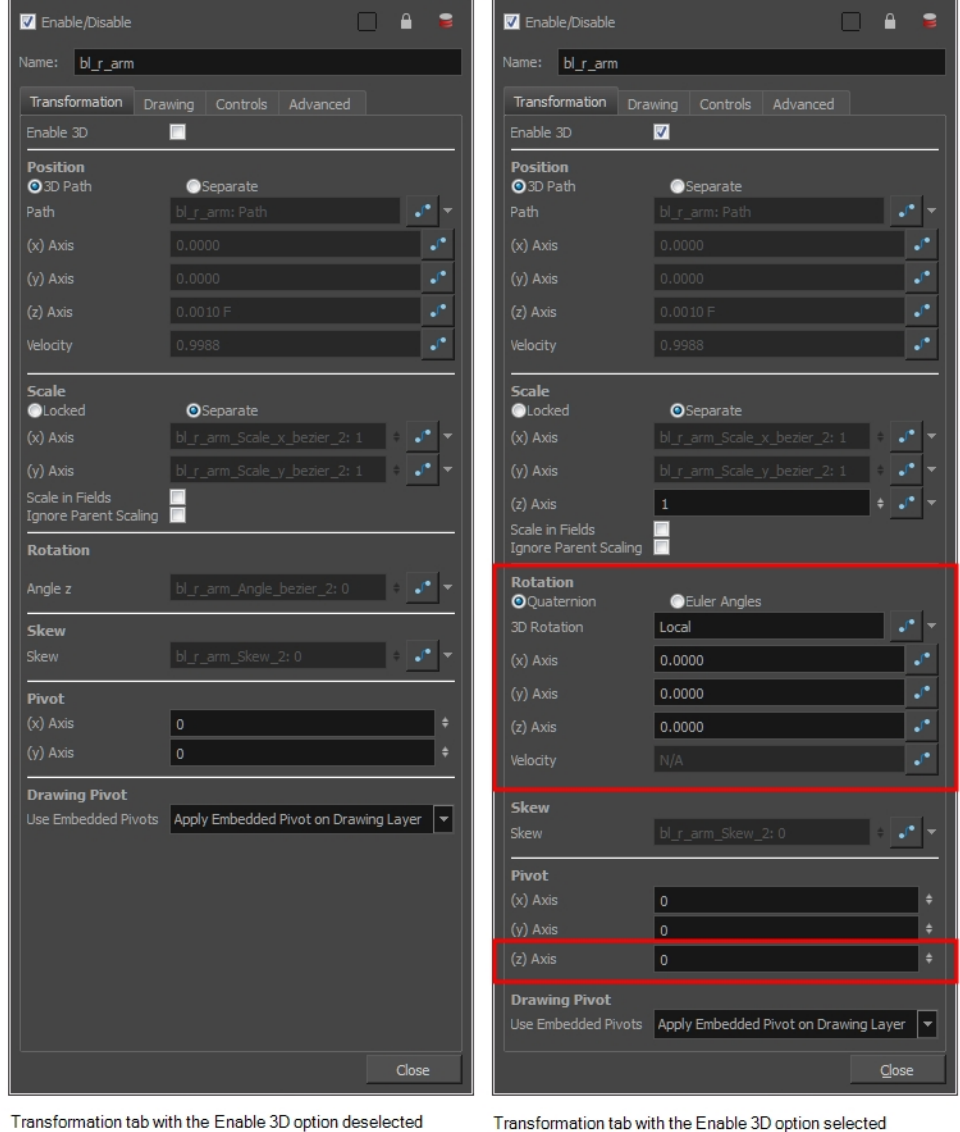

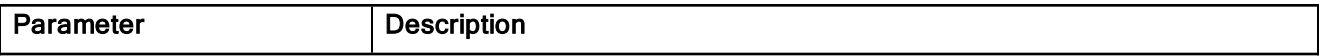

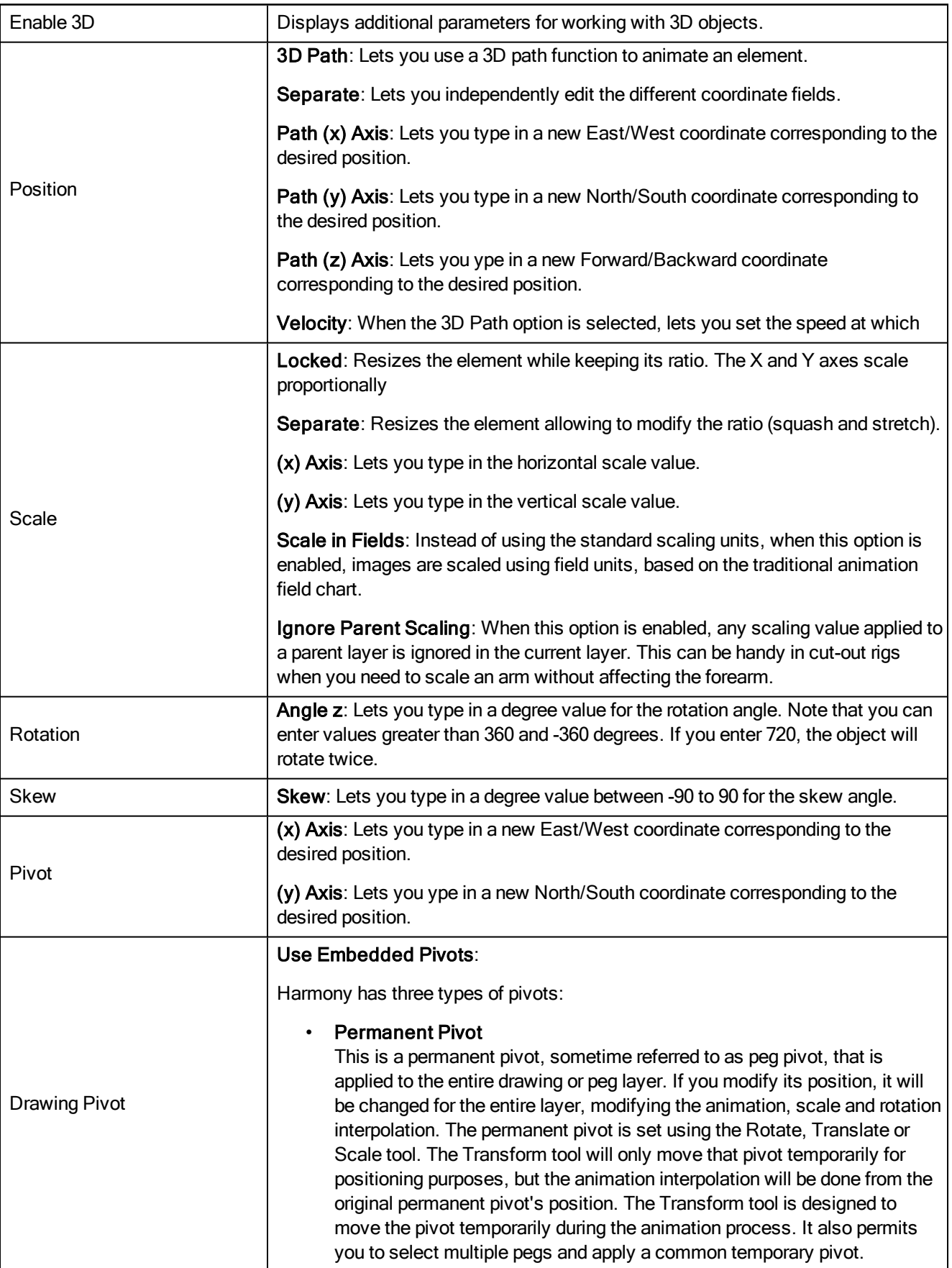
To permanently move a peg pivot, use the Rotate or Scale tool. You can also directly type the values in the Layer Properties window in the Pivot section's (x) Axis and (y) Axis fields.

In the Layer Properties window, in the Drawing Pivot section, select the Don't Use Embedded Pivot option to use the permanent pivot.

## • Drawing Pivot

The Drawing pivot is contained within each drawing. In one layer, each drawing can have its own pivot. If you have many different views of a character within one layer, the pivot can be different and the animation will adjust to the pivot. The Drawing pivot can also be referred to as embedded pivot. If you are not mixing different views within the same layers or are using pegs to animate your layers, it is recommended to use the permanent pivot.

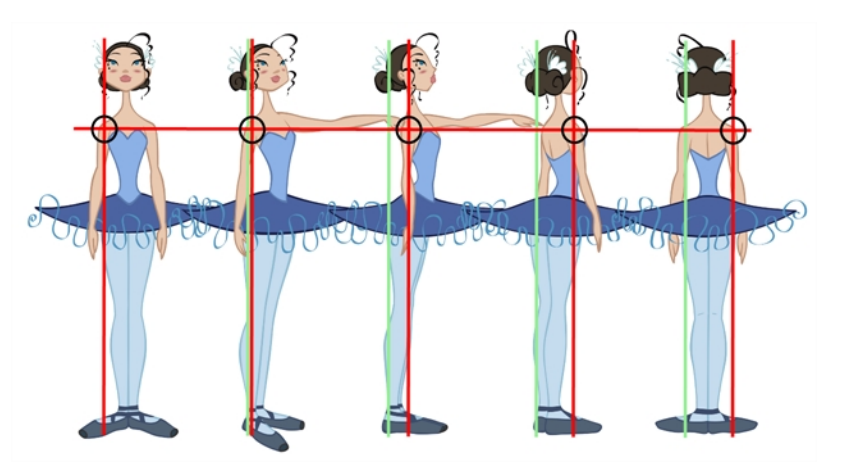

You can set a different pivot for each one of your drawings. For example, if you have a series of drawings from different views, they are not likely to rotate from the same location. In that case, you can set a different pivot for these drawings by using the Drawing Pivot  $\phi$  tool.

In the Layer Properties window, in the Drawing Pivot section, select the Apply Embedded Pivot on Drawing Layer option to use the drawing pivot directly on the drawing layer. If you want to apply the drawing pivot to a parent peg to force the peg to follow the drawing pivot variations, enable the Apply Embedded Pivot on Parent Peg option.

## • Symbol Pivot

The Symbol pivot is similar to the Drawing pivot. Each symbol cell can have its own pivot and act the same as the Drawing pivot. The Symbol pivot can also be referred to as embedded pivot. Inside a symbol, each drawing can have its own pivot. If you are not mixing different views within the same layers or are using pegs to animate your layers, it is recommended to use the Peg pivot.

For a simple character rig, it is recommended to set the Peg pivot (even on drawing layers) using the Rotate  $\odot$  tool.

## Drawing Tab

The Drawing tab contains parameters for the element and timing columns, designating art layers, and setting bitmap options.

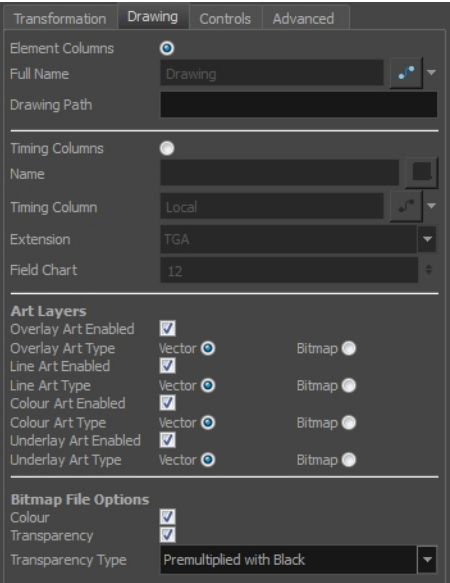

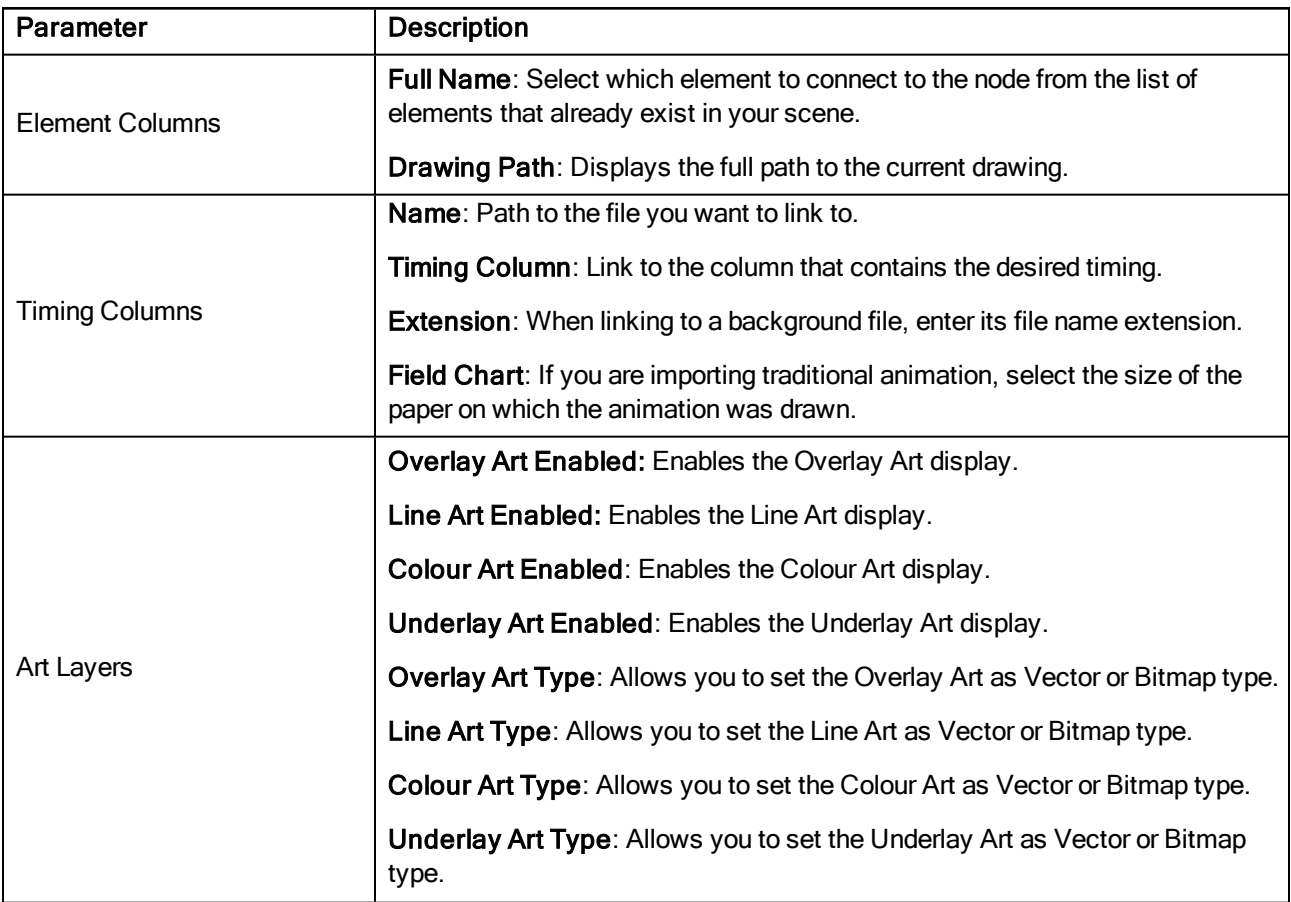

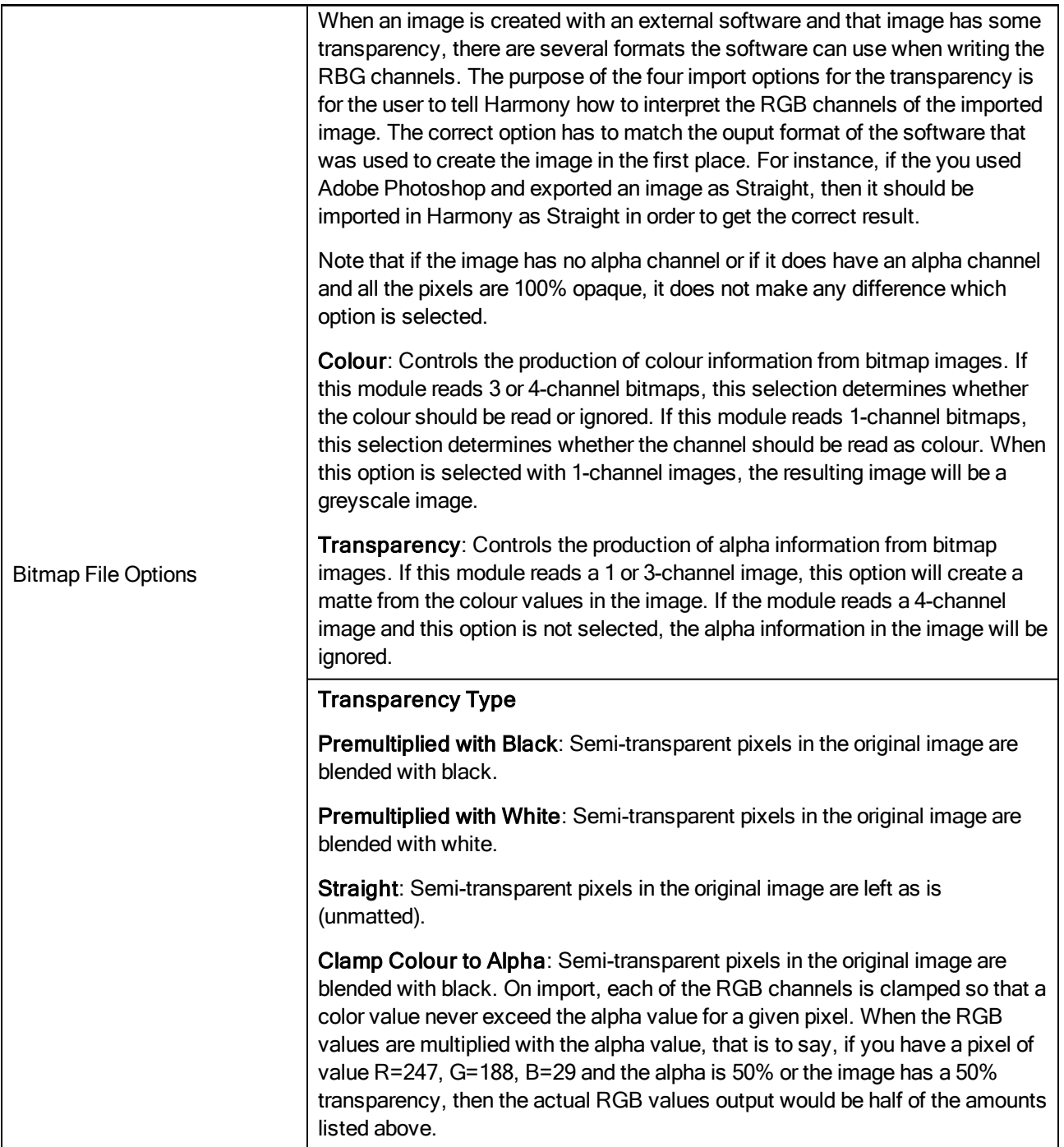

## Controls Tab

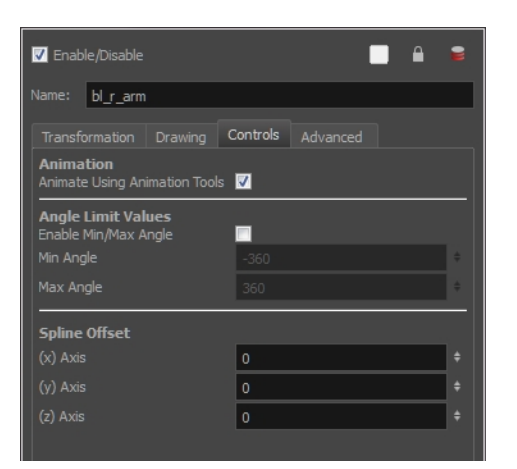

The Controls tab contains animation control options.

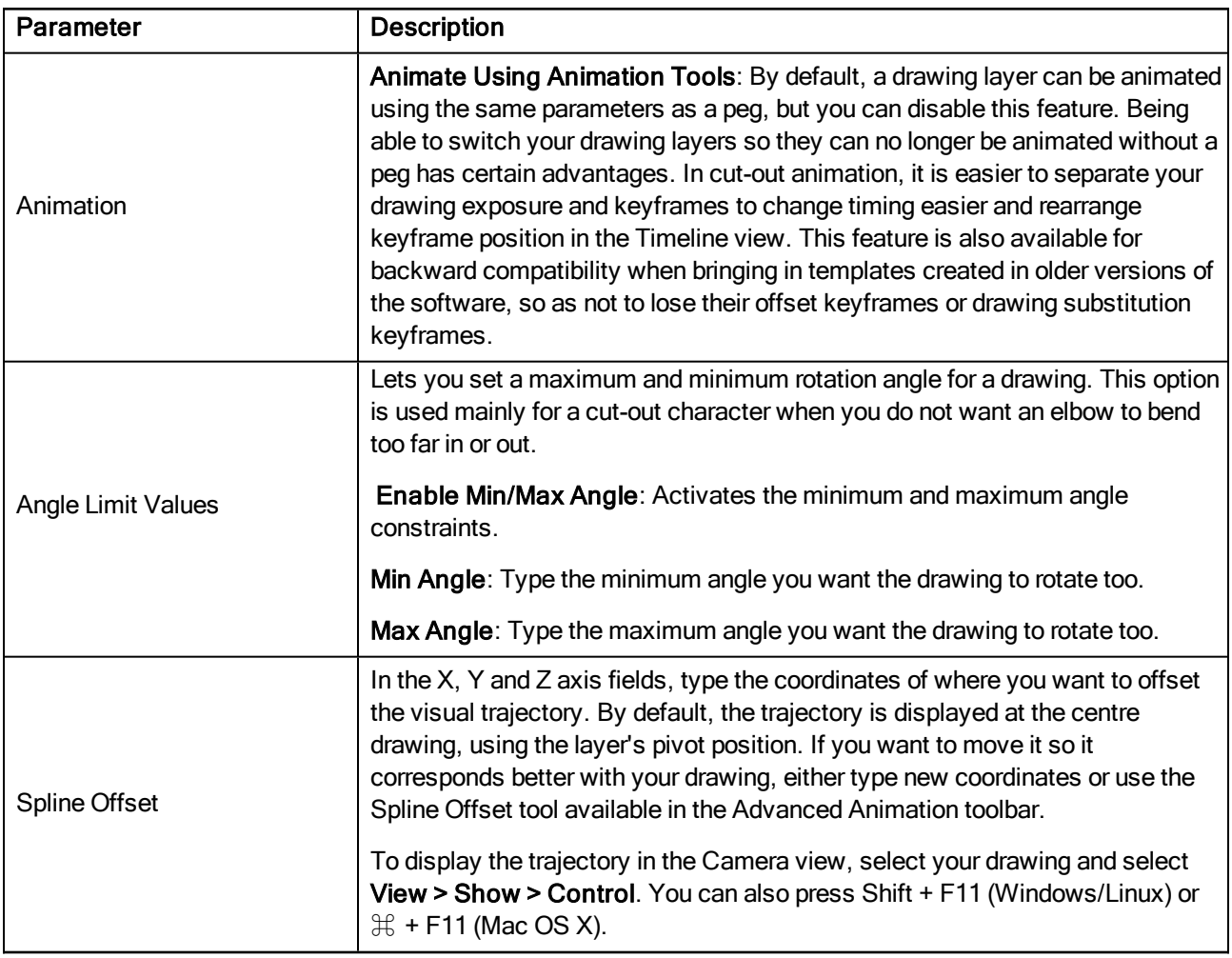

# Advanced Tab

The Advanced tab contains options for setting the alignment of drawings, clipping, line thickness, vector render

## options, and more.

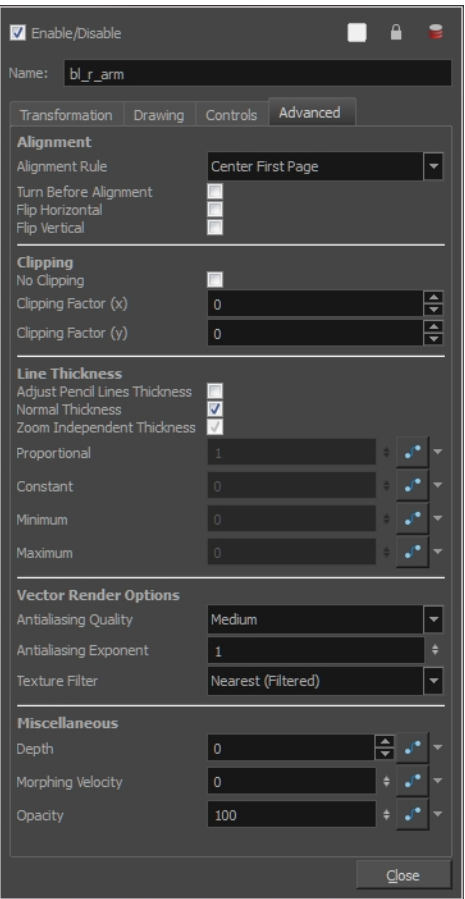

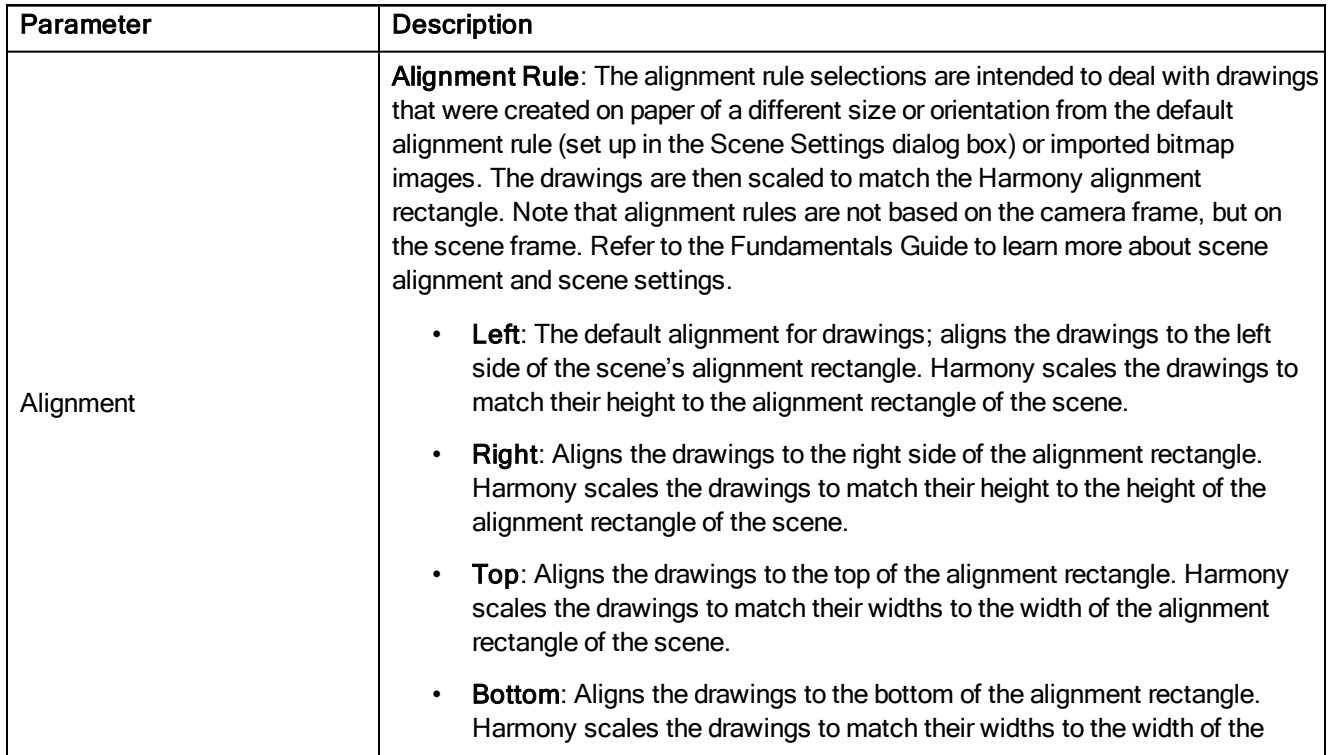

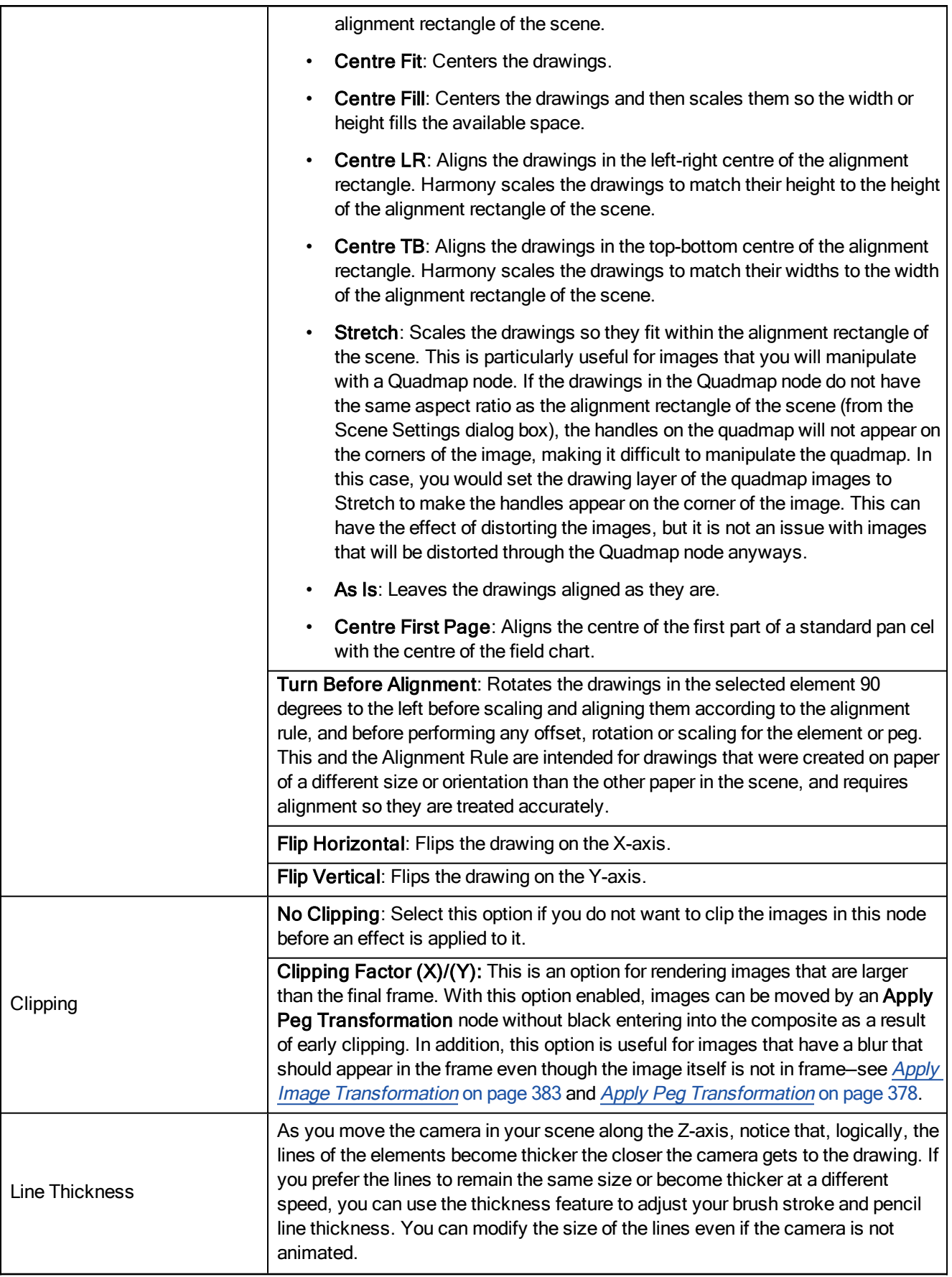

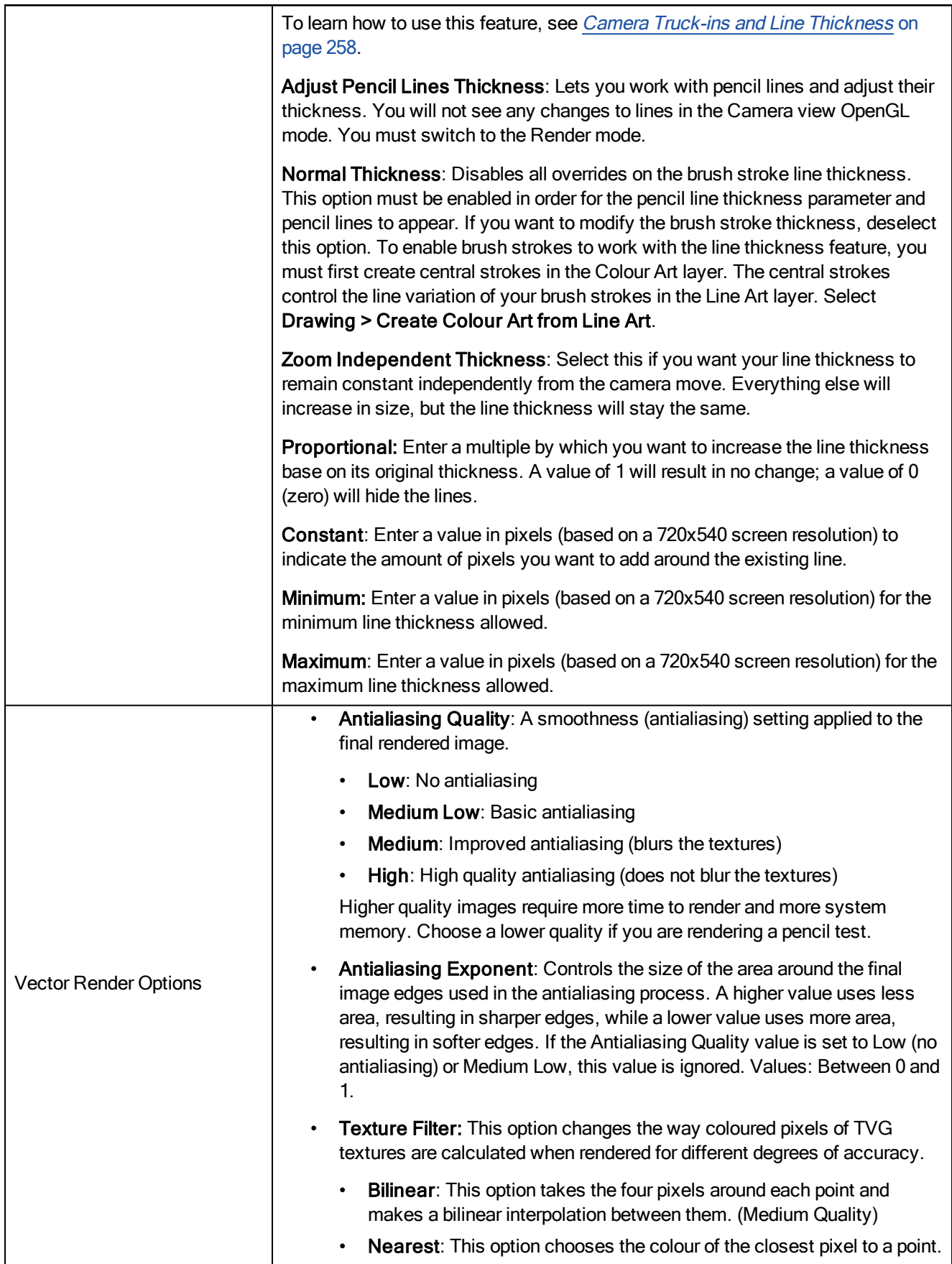

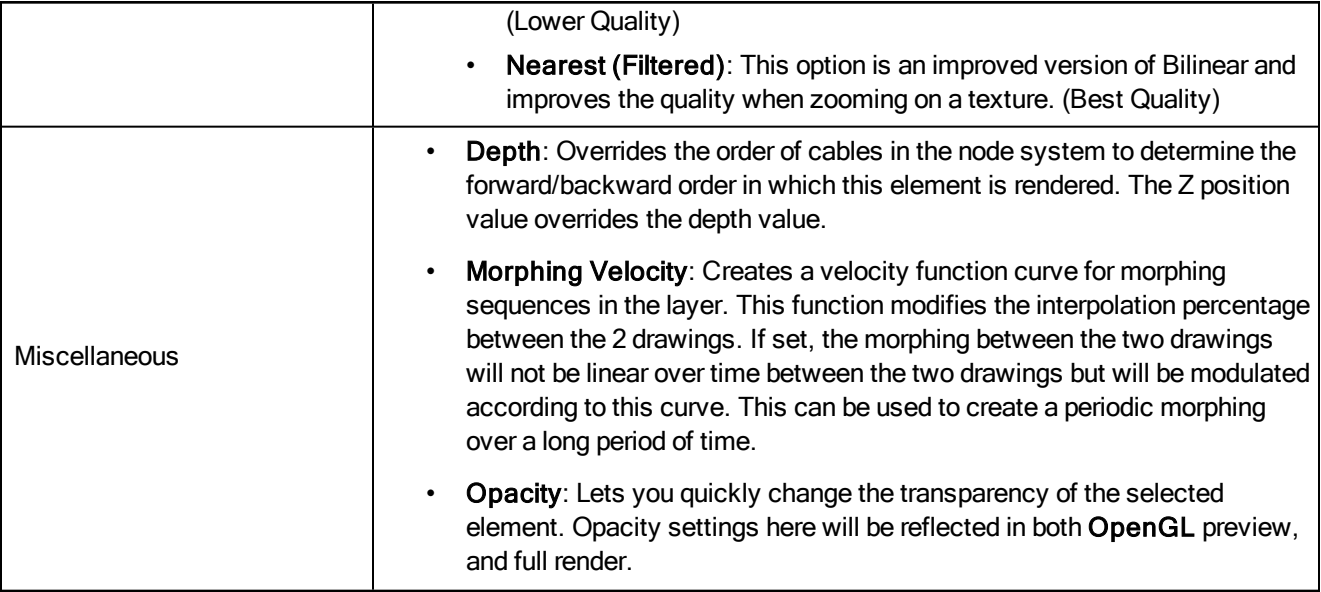

# Setting Properties for Many Layers

When working with several nodes, you may frequently want to modify a series of settings. Instead of opening the properties for each individual layer, you can set the properties for many layers so you can change a common setting in a single click.

This allows you to modify the following settings:

- 3D Path or Separate mode
- Use Embedded Pivot
- Overlay
- Line Art
- Colour Art
- Underlay
- Animate Using Animation Tools

NOTE: You can access this function in the Node View toolbar. You can add the button to the Timeline View toolbar through the Toolbar Manager. In the Toolbar Manager, you will find the feature in the script section under the name Script: TB\_Set\_Properties\_on\_manu\_layers in TB\_Set\_Properties\_on\_many\_layers.js.

### How to set properties for many layers

1. In the Node or Timeline view, select all the layers you want to modify at the same time.

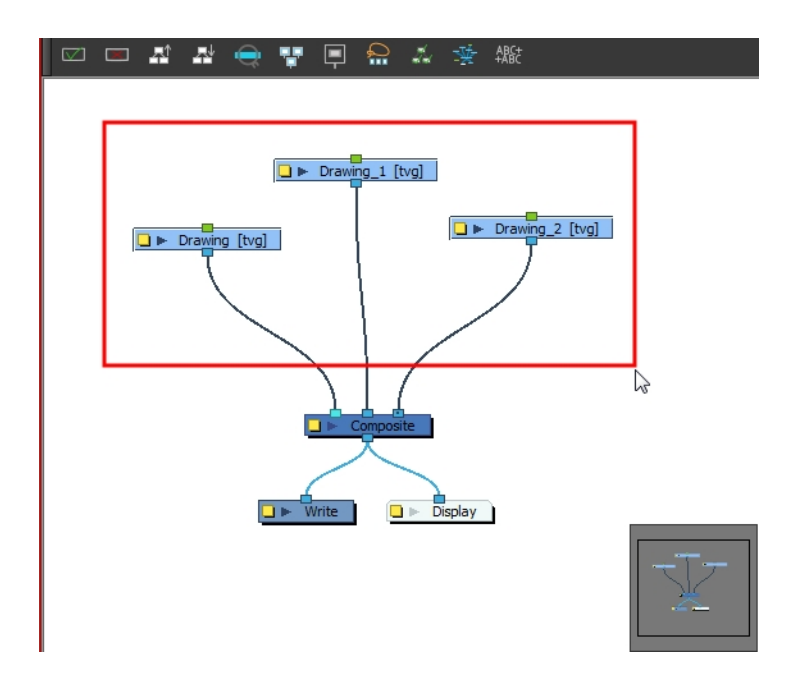

2. In the Node or Timeline View toolbar, click the Set Properties for Many Layers **button.** This option is not available by default in the Timeline View toolbar. You must add it through the Customize option. Right-click on the toolbar and select Customize. In the Available Tools list, select Script: TB\_Set\_Properties\_on\_many\_ layers and move it to the Toolbar list.

The Set Properties for Many Layers dialog box opens.

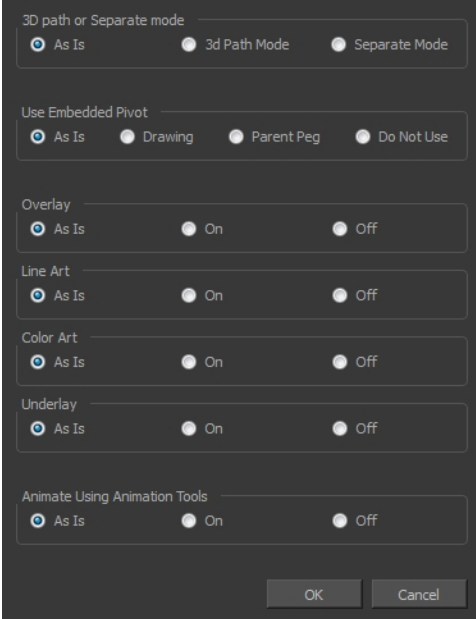

- 3. Modify the properties. If your nodes have different parameters enabled for a certain setting, leave the As Is option selected to avoid modifying it. Each node will keep its original setting. Select any other options for all nodes to change to this parameter regardless of their original setting.
- 4. Click OK.

# Auto Apply Option

When you modify a parameter in a property dialog box, Harmony applies the modification automatically and displays the result immediately in the Camera view. If you do not want to immediately display every change made to your scene, turn off this default setting by deselecting the Auto Apply option. This is useful when you are working on a very heavy scene.

When you disable this function, Apply and OK buttons at added at the bottom of the Layer Properties view and any other parameter dialog boxes.

- Click Apply to apply the current change.
- Click OK to apply the current change and close the Layer Properties.

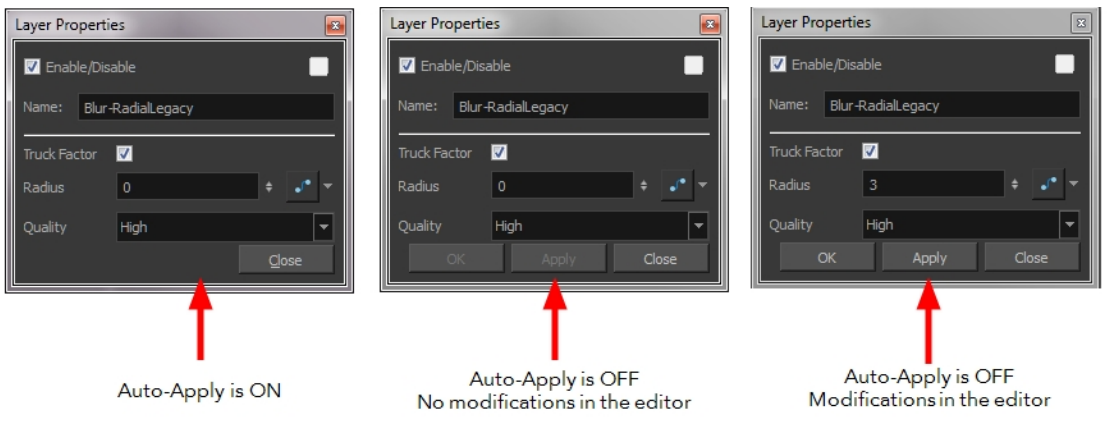

NOTE: If you want to always work in Auto-Apply mode, you can deselect the Auto-Apply option in the Preferences dialog box (General tab). Then, each time you start Harmony, the Auto-Apply mode will be off. You must click the Apply button to see any modifications.

## How to enable or disable the Auto Apply option

‣ From the top menu, select Edit > Auto-Apply.

#### How to enable or disable the Auto-Apply preference

1. In the top menu, select Edit > Preferences (Windows/Linux) or Stage > Preferences (Mac OS X).

The Preferences dialog box opens.

- 2. In the Preferences dialog box, select the General tab.
- 3. In the Options section, select or deselect the Auto Apply option.

# Resetting a Transformation

You can easily reset layers to their original position. With the Reset command, you can return the value of a selected element to the initial value of the active tool. For example, if the Rotate  $\odot$  tool is active, the

transformation angle will be reset to 0 and if the Transform  $\cdots$  tool is active, the all transformation parameters values will be reset.

When selecting elements in the Camera view using the Transform tool, always make sure that the Peg Selection Mode  $\zeta$  is deselected in the Tool Properties view. Otherwise, it will limit the selection to pegs only.

#### How to completely reset the layers' parameters

- 1. In the Tools toolbar, select the Transform  $\mathbf{H}$  tool or press Shift + T.
- 2. In the Timeline or Camera view, select one or more drawing layers to reset.
- 3. Do one of the following:
	- ‣ From the top menu, select Animation > Reset or press R. This will reset the current frame if keyframes were created.
	- ▶ Right-click the selected layers and select Clear All Values. This will remove all keyframes and reset all values for the entire layer.
	- ‣ In the Timeline view menu, select Layers > Clear All Values. This will remove all keyframes and reset all values for the entire layer.

The selected layers return to their original position.

#### How to reset an individual parameter

- 1. In the Advanced Tools toolbar, select the Translate  $\leftrightarrow$ , Rotate  $\circ$ , Scale  $\Box$ , or Skew  $\Box$  tool based on the parameter to reset.
- 2. In the Timeline or Camera view, select the layer to reset.
- 3. From the top menu, select Animation > Reset or press R. This will reset the current frame if keyframes were created.

The selected parameter returns to its original position.

#### How to reset all transformation values except Z

- 1. In the Tools toolbar, select the Transform  $\mathbf{H}$  tool or press Shift + T.
- 2. In the Timeline or Camera view, select one or more drawing layers to reset.
- 3. From the top menu, select Animation > Reset All Except Z.

All values except for those set on the Z axis are reset.

# Cloning and Duplicating Layers

At times, you will need to create a large group of characters such as a crowd, school of fish or flock of birds. You can do this by cloning or duplicating a layer. The difference between cloning and duplicating is that a clone uses the same drawings for all layers. A duplicated layer is simply an independent copy.

If you want to maintain the ability to modify drawings and propagate the changes through all layers, you should clone your layer. If you simply want to copy your layers and be able to modify your drawings without affecting the original layer, use the duplicate option.

# Cloning Layers

A cloned layer is linked to the original element directory. If a drawing is modified in the original or cloned layer, both will be updated. However, cloned layers can have different timings.

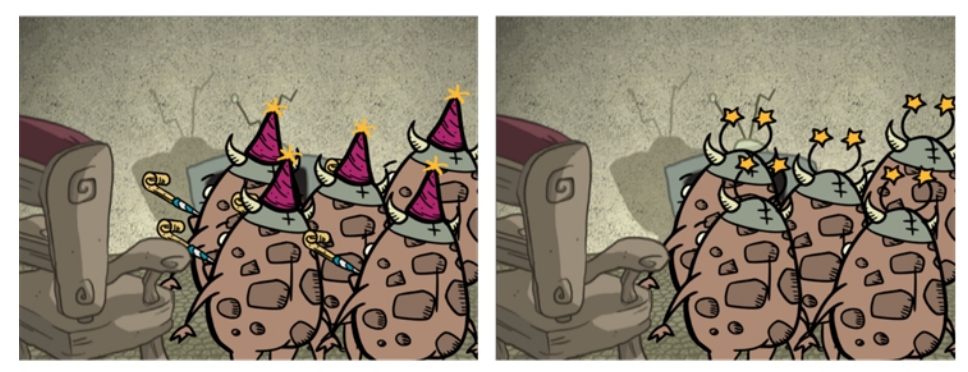

Cloned layer - Changes to the original layer propagate to the cloned layer.

In the Timeline view, the left part of the layer is a node, same as in the Node view. These nodes are linked to columns. The right part of the Timeline view corresponds to the Xsheet column. These columns can contain drawing exposures or value keyframes. One node can be linked to several columns; one drawing column and several parameter columns (rotation, position, scale, pivot, etc.).

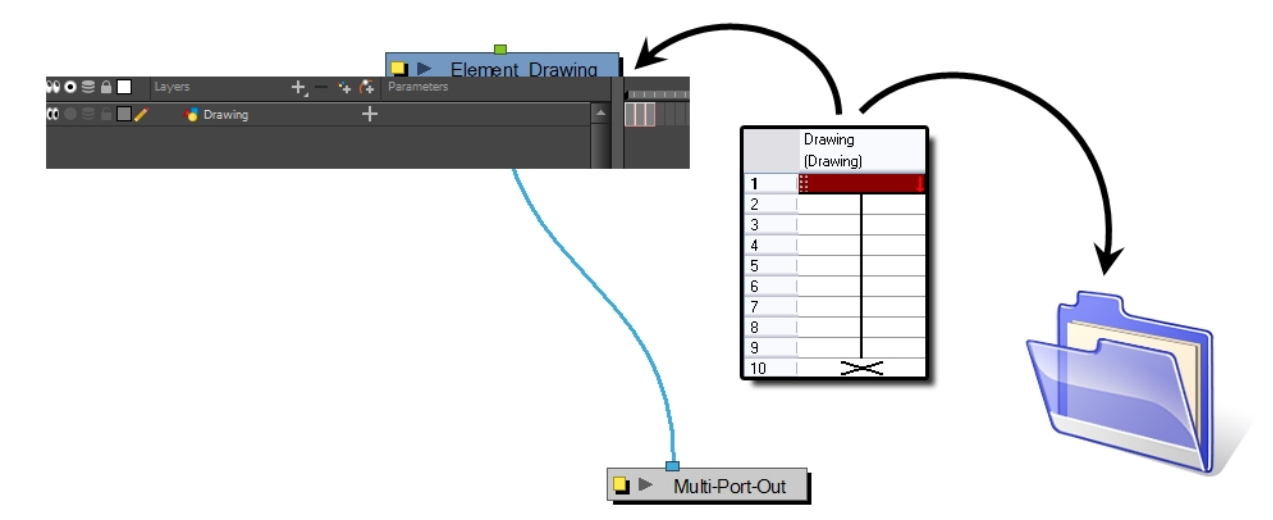

When cloning layers, you have the ability to clone the drawings and the corresponding columns (timing) or only the drawings. If you choose to clone the drawings and timing, your node will be linked to the same element folder, as well as the same drawing and function columns. Therefore, if you change the drawing exposure or keyframe on one layer, all cloned layers will be updated.

You may want to create a large group of characters reusing the same animation, but want to slightly offset the timing so they're not dancing or walking quite on the same beat. For example, if you create a walk-cycle for a soldier and want to use it for an entire army, you may want to have 50 layers with 50 different drawing exposures to produce a slight difference in the timing. If you copy your layers and drawings 50 times over, it will create a heavier scene. It is better to clone the 50 layers with only their drawings without linking to the same timing (function and exposure columns).

### How to clone a layer

- 1. In the Timeline, Xsheet or Network view, select a layer to clone. You can select multiple layers.
- 2. Do one of the following:
	- ‣ From the Xsheet menu, select Columns > Clone Selected Columns: Drawings Only or Columns > Clone Selected Columns: Drawings and Timing.
	- ‣ From the top menu, select Edit > Clone Drawings Only or Edit > Clone Drawings and Timing.
	- ‣ From the Timeline menu, select Layers > Clone Selected Layers: Drawings Only or Layers > Clone Selected Layers: Drawings and Timing.
	- **In the Timeline view, right-click on the layers and select Clone Selected Layers: Drawings Only or** Clone Selected Layers: Drawings and Timing.
	- ‣ In the Node menu, select Nodes > Clone Selected Layers: Drawings Only or Nodes > Clone Selected Layers: Drawings and Timing. When you clone a node, it does not automatically connect itself to the Composite node of your scene.

The cloned layer appears.

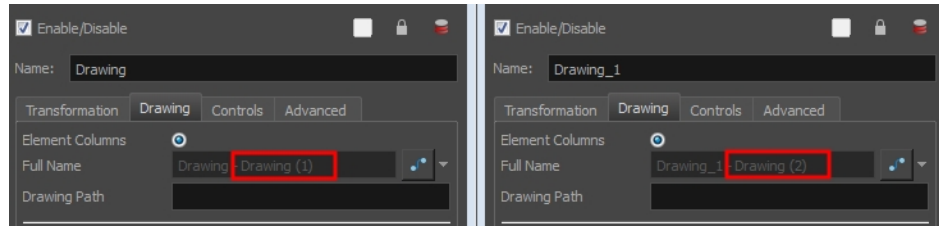

#### NOTE:

By default, when you select a node in the Node view and perform a copy/paste using Ctrl + C and Ctrl + V (Windows/Linux) or  $# + C$  and  $# + V$  (Mac OS X), this creates a CLONE not a duplicate. Nodes will be linked to the same drawings. Pegs will be linked to the same function columns.

To duplicate a layer in the Node view using keyboard shortcuts, press Ctrl + C (Windows/Linux) or  $\#$  + C (Mac OS X) and Ctrl + B (Windows/Linux) or  $H + B$  (Mac OS X) for Paste Special, and in the Advanced tab, select **Nodes: Create** New Columns.

# Duplicating Layers

You can duplicate a layer to have a copy of the drawings that are independent from the original ones, as well as an independent timing (exposure). When you need the drawings to be modified independently, you will want to duplicate the layer instead of cloning it.

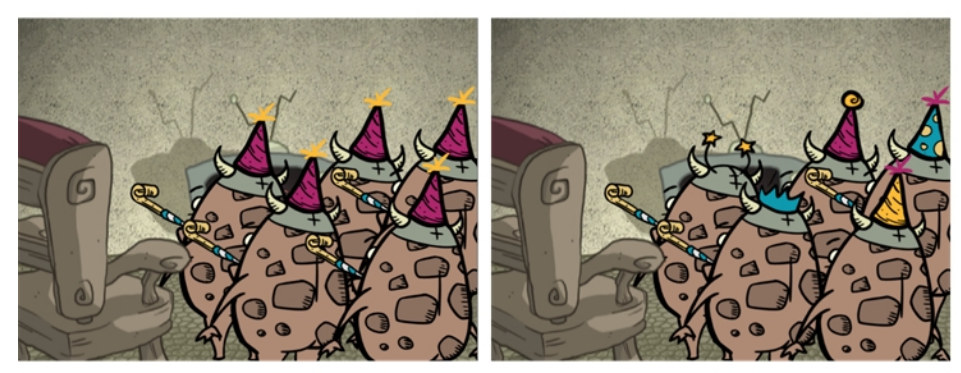

Duplicated layer - Changes to the original layer do not propagate to the duplicated layer.

#### How to duplicate a layer

- 1. In the Timeline, Xsheet or Network view, select a layer to clone. You can select multiple layers.
- 2. Do one of the following:
	- ‣ In the Timeline menu, select Layers > Duplicate Selected Layers.
	- **In the Timeline view, right-click on the layers and select Duplicate Selected Layers.**
	- **In the Node menu, select Nodes > Duplicate Selected Nodes.** When you duplicate a node, it does not automatically connect itself to the Composite node of your scene.
	- ‣ From the Xsheet menu, select Columns > Duplicate Selected Layers.
	- $\triangleright$  From the top menu, select Edit > Duplicate.

The duplicated layer appears.

#### NOTE:

By default, when you select a node in the Node view and perform a copy/paste using Ctrl + C and Ctrl + V (Windows/Linux) or  $\mathbb{H}$  + C and  $\mathbb{H}$  + V (Mac OS X), this creates a **CLONE** not a duplicate. Nodes will be linked to the same drawings. Pegs will be linked to the same function columns.

To duplicate a layer in the Node view using keyboard shortcuts, press Ctrl + C (Windows/Linux) or  $\#$  + C (Mac OS X) and Ctrl + B (Windows/Linux) or  $\#$  + B (Mac OS X) for Paste Special, and in the Advanced tab, select **Nodes:** Create New Columns.

# Setting Up the Node Structure

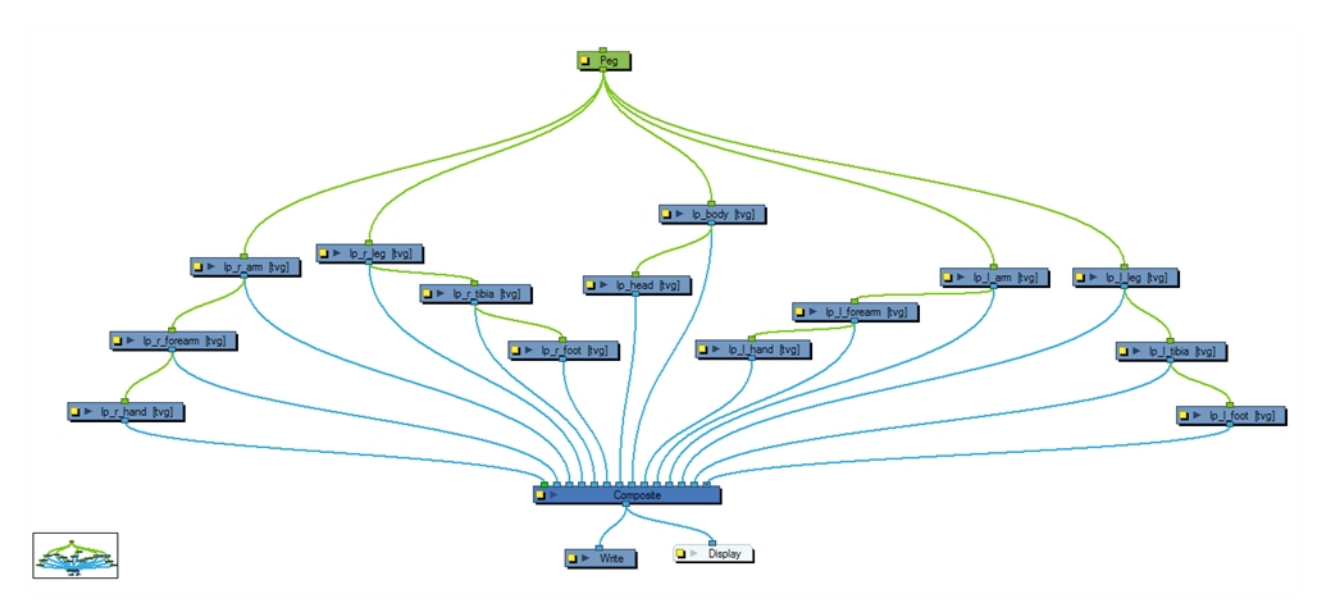

The Node view uses a visual set of connections (nodes) to show how each element in the scene is connected and brought to the final image. It allows you to add extra elements and effects, and to move beyond the possibilities offered by the Timeline and Xsheet views.

This section is divided as follows:

- Node View on [page](#page-353-0) 354
- About Nodes on [page](#page-160-0) 161
- Input and [Output](#page-163-0) Ports on page 164
- [Working](#page-164-0) with the Node View on page 165
- [Composite](#page-169-0) Node on page 170
- Working with [Backdrops](#page-172-0) on page 173
- Enabling and [Disabling](#page-177-0) Nodes on page 178
- Node [Thumbnails](#page-178-0) on page 179

# Node View

In the Node view, you can connect effects and compositing nodes to form a network, also known as a node system. This view is very useful for rigging puppets, creating advanced effects and having a clear view of complex scenes. The organization and order of the nodes determines the flow of data during the compositing process and how your animation elements will be composited.

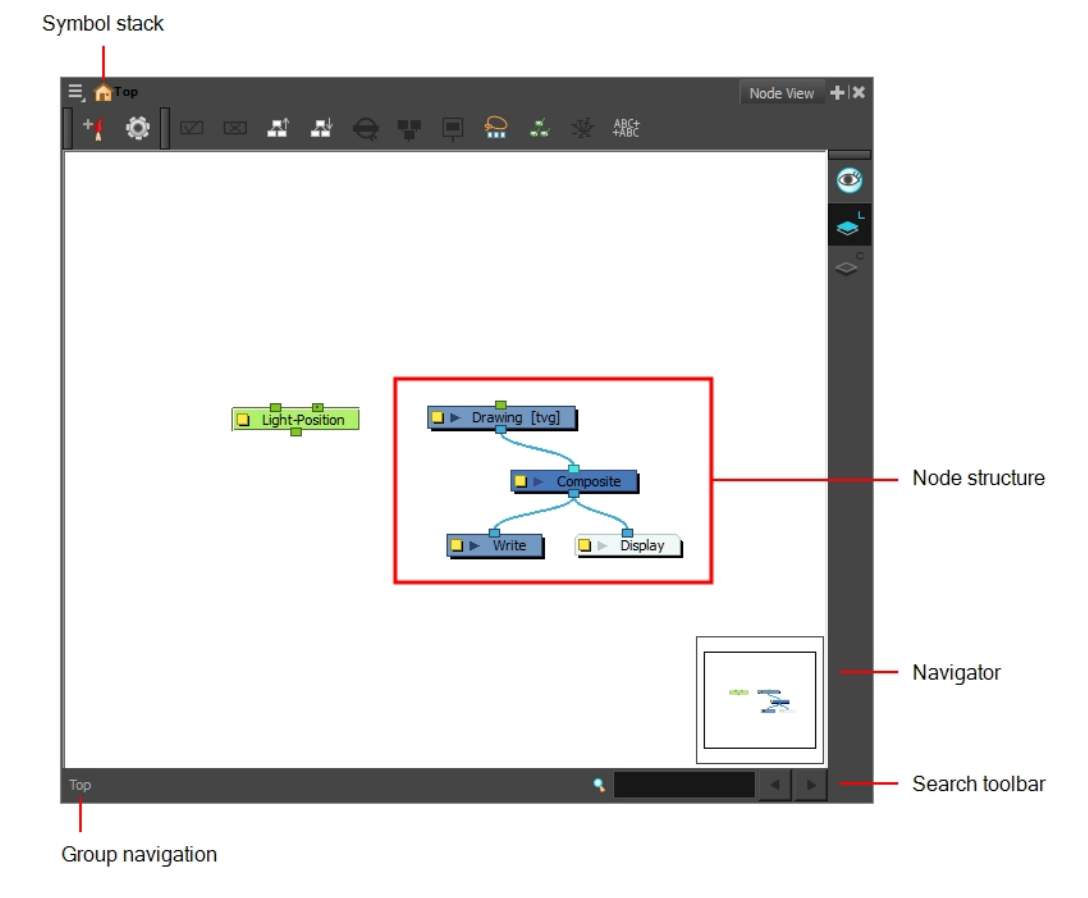

#### Symbol Stack

When entering symbols, the Symbol Stack lets you navigate back to the top and see the hierarchy of the symbol in which you are working.

#### Node System

The main area of the Node view is where you can add and organize different nodes to represent a scene.

#### **Navigator**

The Navigator view lets you pan the visible area to move quickly through extensive node sets.

### Search Toolbar

The Search toolbar lets you find and match a node in the project. The search is not case-sensitive. Once you have entered characters in the search field, press Enter/Return to validate and find the pattern in the node names. If successful, the node is selected and centred in the view. If many instances are found, use the Previous and Next buttons to cycle through each node.

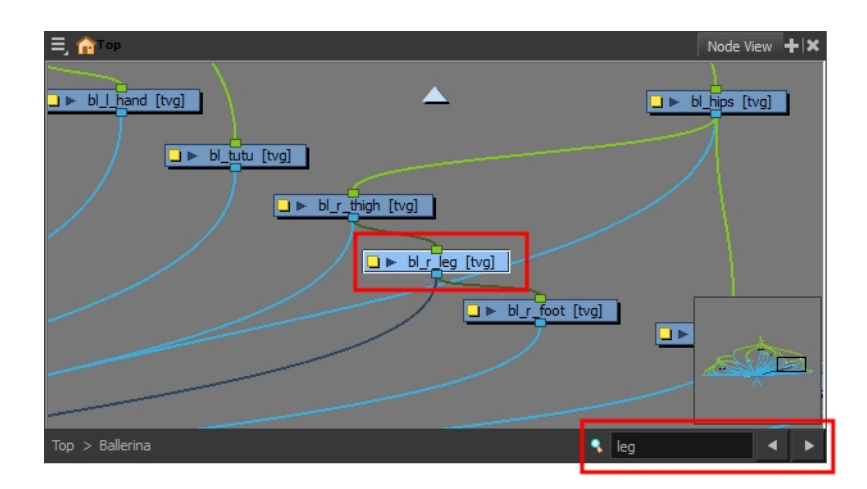

## Group Navigation

When entering a group, the Group Navigation allows you to navigate back to the top and see the hierarchy of the group in which you are.

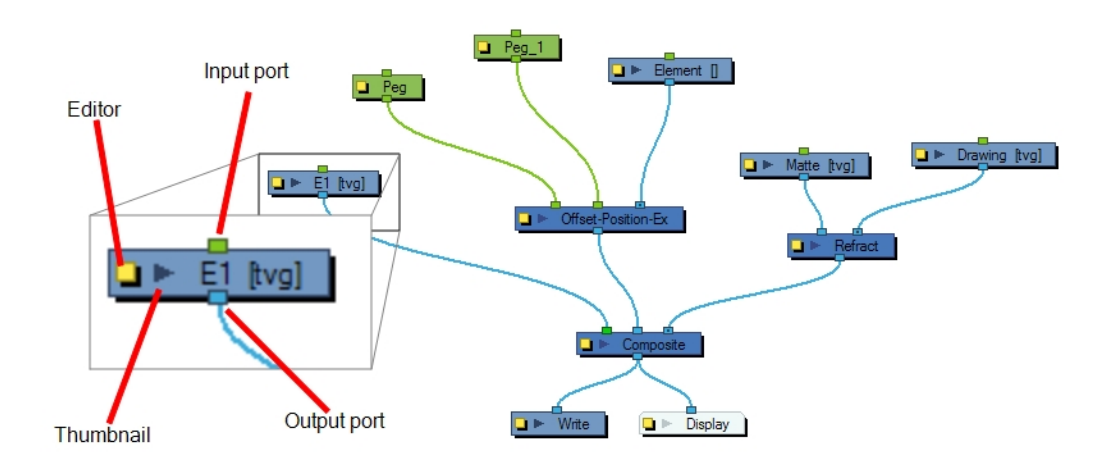

# <span id="page-160-0"></span>About Nodes

Each element in the Node view is called a node. There are several different types of nodes:

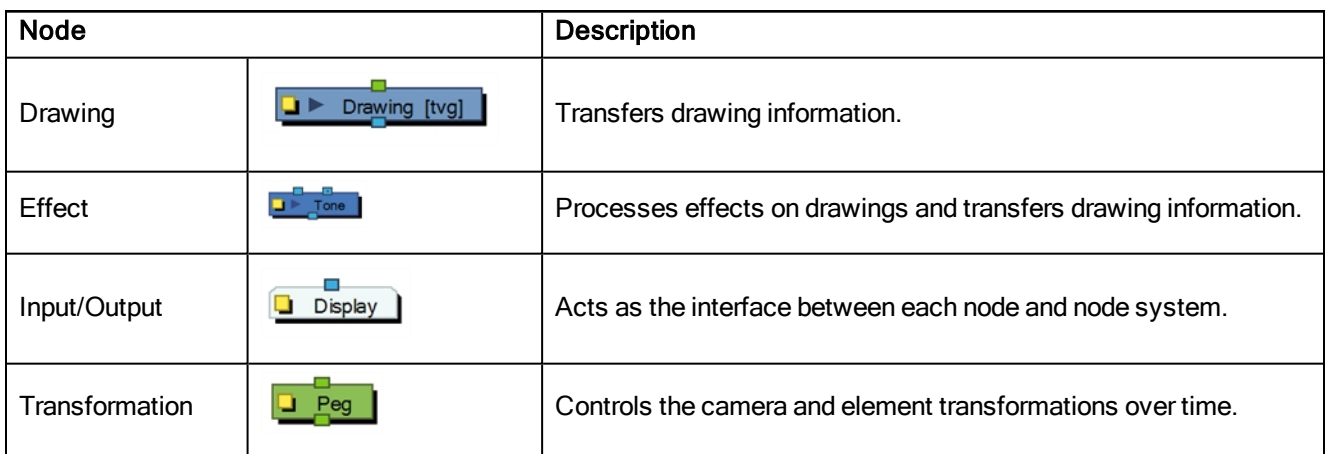

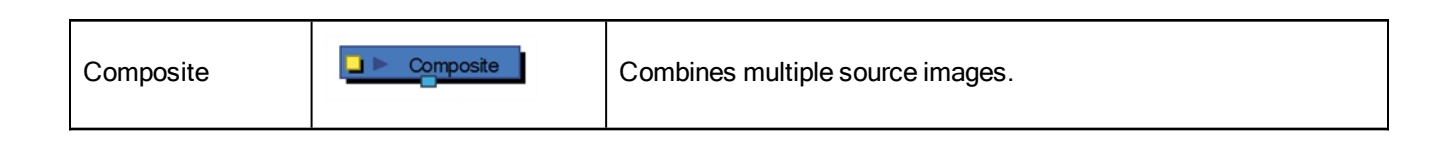

# Drawing Node

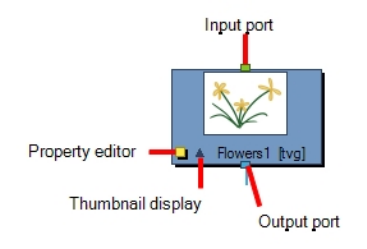

This is an example of an average node, a simple drawing node that represents a layer in the Timeline view. This node has an input port (top) that allows information to flow through it. It has an output port (bottom) that exports its information in a downward flow. On the left is a yellow button that displays the node's property editor, where you can adjust its parameters. Lastly, there is an arrow that displays a thumbnail of the node's contents at the current frame.

## Write and Display Nodes

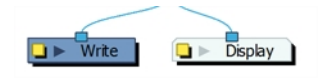

Both the Write and Display nodes do not have output ports. This is because the information that flows into them can go no further in the node system. The Write node records the images and renders the final output. The Display node captures the visual information and outputs it to the Camera, Perspective, Top, Side and Timeline views.

## Composite Node

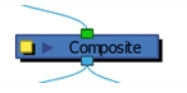

The Composite node combines multiple source images (drawing and effect nodes), including all transformations and effects, into a single bitmap or vector image for each frame.

The Composite node layers the images based on the composition order rule.

First, the Z-values of the elements are analyzed to determine depth. When multiple elements have the same Zvalue, the Depth values in the drawing nodes are used. If the Depth values are also the same between elements, the composition order is determined by the cable order of nodes on the Composite node. By default, nodes connected to the right are rendered below those connected to the left. You can override this default in the Composite node editor. The Composite node is an example of a node that can have an infinite number of input ports that can take in multiple, individual sources of information. The leftmost input port on the Composite node is always green. This lets you know that, in terms of stacking order, whatever is plugged into this port will appear on top of the composite after the Z-depth is taken into account.

## Effect Node

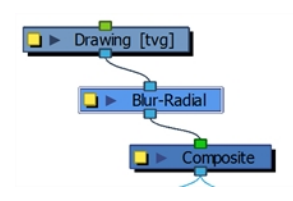

This is an example of a simple effect node taking a single image input and outputting a processed (blurred in this case) image.

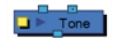

An Effect node can often have two input ports. The right input port is for the drawing layer that is to be acted upon by this effect, while the left port is usually reserved for a matte.

## Matte Input

A matte, also called mask, is the shape that will be used by the effect node to modify the original image (left input port). The effect will only be applied where the matte overlaps the original image. Sometimes the matte will act as a negative shape that the effect will exclude. This all depends on the nature and editing properties of the effect.

## Transformation Ports

Some effects contain three input ports. If they are green, then they require a transformation (Peg, Quadmap, Quake, etc.) connection (coordinate and value information).

## Peg Node

The Peg nodes control the transformation of elements (position, scale, skewing and rotation) over time. The green ports at the top and bottom of the node indicate that it accepts transformation information which can be passed on (inputs and outputs transformation information).

One peg can be used to control many different nodes or one node can accept more than one peg. In a situation like the latter, one peg might be used to modify the rotation, while the other is used to modify the position of the effect and then animated differently over time.

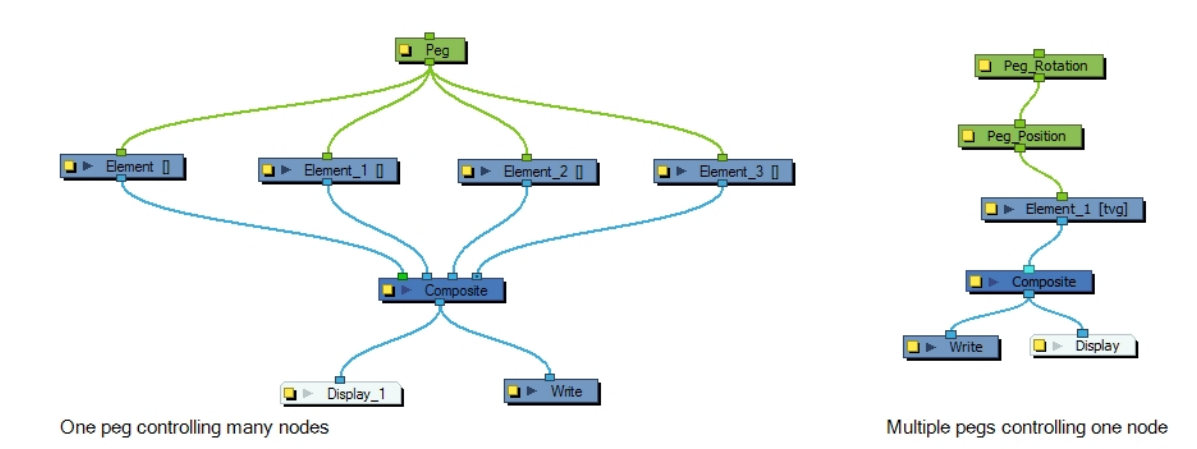

# <span id="page-163-0"></span>Input and Output Ports

Each node has an input port at the top and an output port at the bottom. Some are blue and others are light-green or bright green.

Blue indicates drawing information.

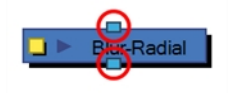

Light green indicates position and movement (transformation).

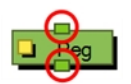

Bright green shows the element on top of the composition and outputs that element's Z position to the Composite node. When many elements have different Z positions (multiplane, different distances from the camera) and are placed through a Composite node that flattens them together (producing one image with one Z value), the system needs to give a Z position to this new image. It uses the bright green port information.

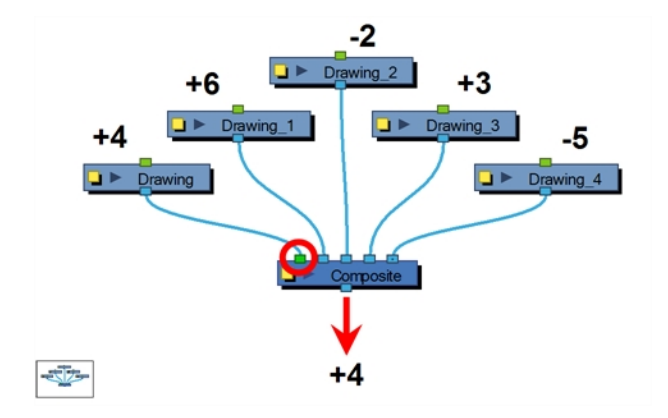

Finally, some nodes contain more than one input port. These are usually effect nodes needing different drawing or position information in order to perform their calculation. When the two ports are blue, the Drawing is on the right and the Matte is on the left. If it's light-green, the drawing needs extra position information.

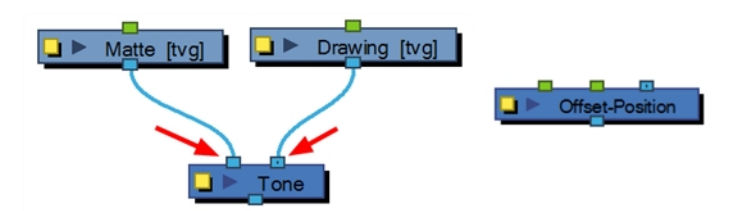

If you are unsure of the type of connection required for a node, you can click on the port itself and the port type will be displayed.

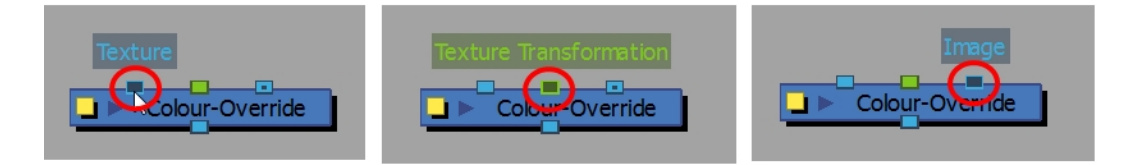

On each port is a tooltip which displays the source of input ports and the destination(s) of the output ports (node names).

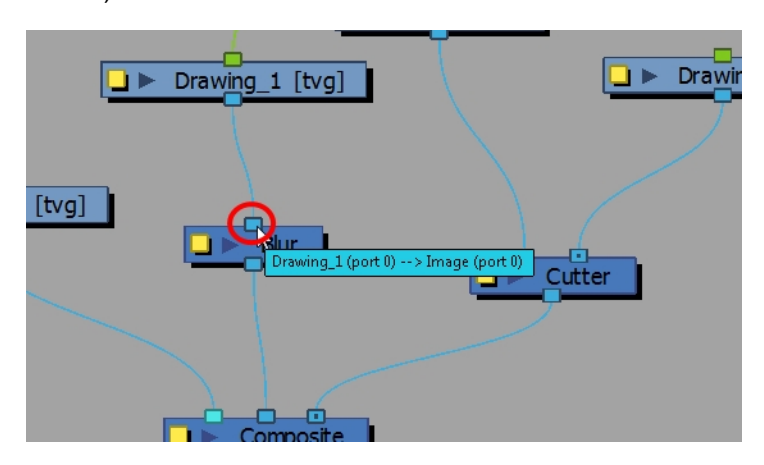

### How to display port information

1. In the Node view, hover the pointer over a port.

The port's tooltip displays source and destination information.

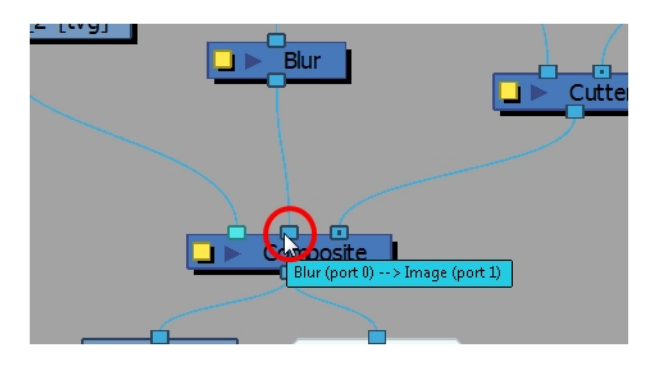

2. Click on any port to display the port type label. The label will also display as you connect cables into ports.

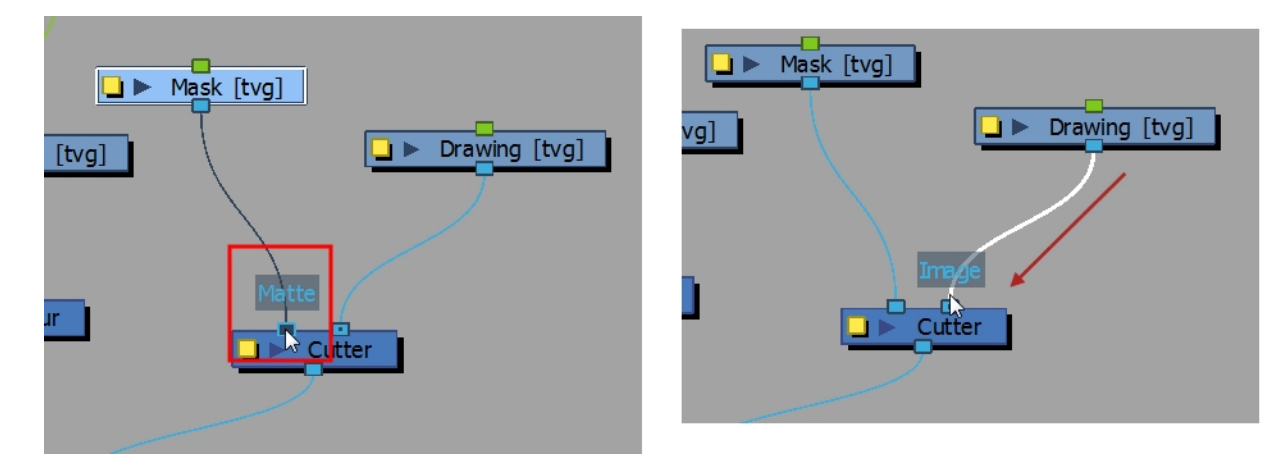

# <span id="page-164-0"></span>Working with the Node View

The basic rules of the Node view are quite simple. Once you understand them, a lot can be accomplished.

Each node used to build a node system is available in the Node Library view as well as through the Insert menu in the Node view. In addition, each time you create a layer from the Timeline or Xsheet views, the corresponding node is created in the Node view.

You can navigate to the parent or child node of the selected node or selected cable in the Node view.

When you are working in the Node view and adding many nodes, your scene may look a bit messy and be difficult to follow. Harmony provides scripts which organize and display the nodes in a more orderly fashion.

You can customize the look of the cables in the Node view to fit your style of working. You can display the cable lines as Bezier (curved) lines or straight lines.

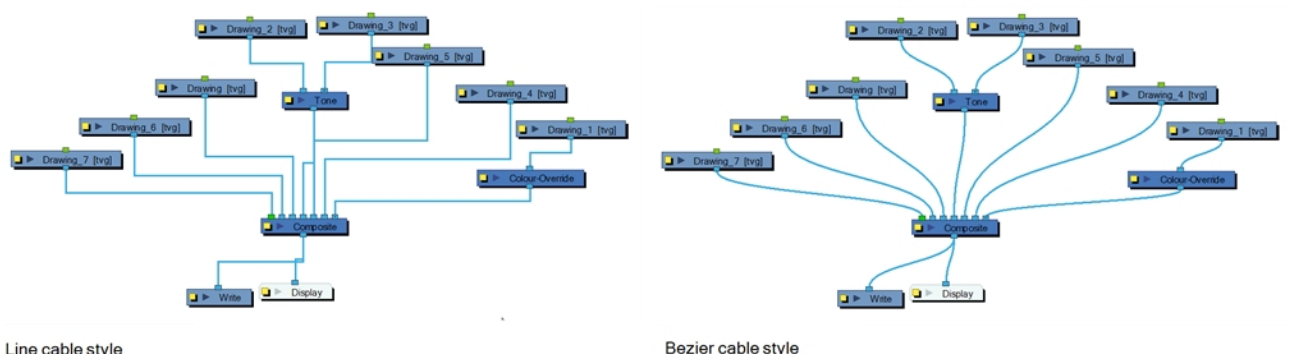

Line cable style

The Navigator is a small square window inside the Node view that displays a bird's eye view of the network. The view displayed in the Node view is shown framed in the Navigator display. You can drag this frame to pan the current Node view display.

When your networks grows more complex, you can pan the Node view to locate and work on specific nodes.

## How to add nodes from the Node Library

Do any of the following:

 $\cdot$  In the Node Library, select a node and drag it to the Node view.

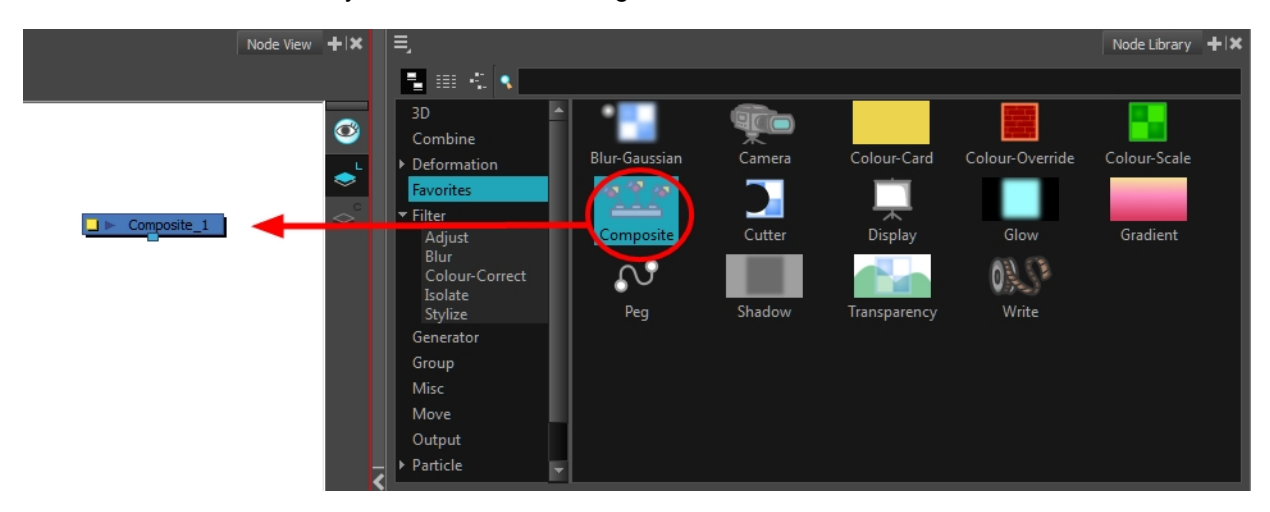

**Example X in the Node Library, select a node and press Enter/Return to add it to the Node view.** 

## How to add nodes using the Insert menu

- 1. Anywhere in the Node view, right-click and select Insert > the desired category > the desired node. The categories are the same as in the Node Library view.
	- ‣ In the Node View menu, you can also select Insert > Effects > the desired category > the desired node.

The new node appear at the center of the visible Node view area.

#### How to organize the node system

1. In the Node view, select some or all of your nodes.

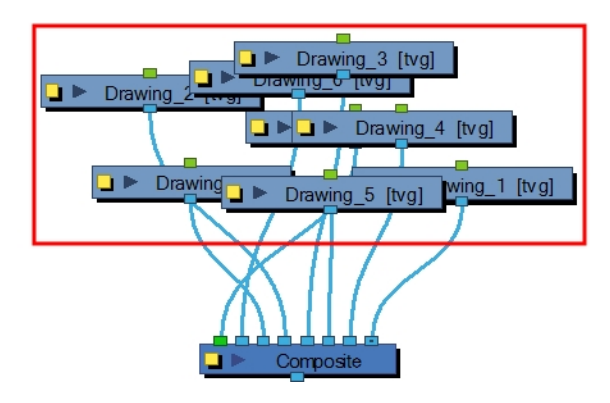

- 2. Display the Node View toolbar by selecting Window > Toolbars > Node View.
- 3. Click the Order Node View Up  $\mathbb{R}^n$  or Order Node View Down  $\mathbb{R}^n$  button.

The Order Node View Settings dialog box opens.

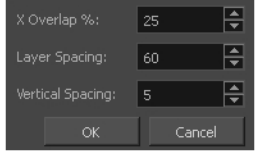

- 4. Set values for the X Overlap%, Layer Spacing and Vertical Spacing. The default value is set for optimal organization.
- 5. Click OK.

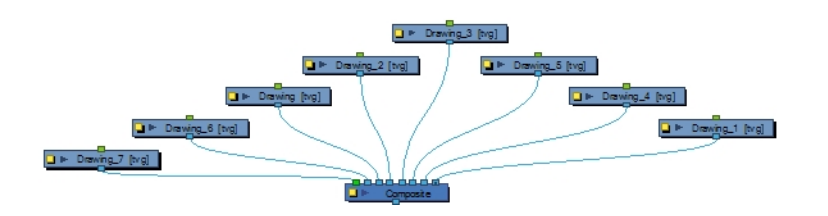

#### How to connect nodes

- 1. In the Node view, do one of the following:
	- ‣ Extend a cable from the first node's output port (bottom port) and connect it to the second node's input port (top port).
	- ► Select the node to connect, hold down the Alt key and drag the node on an existing cable.

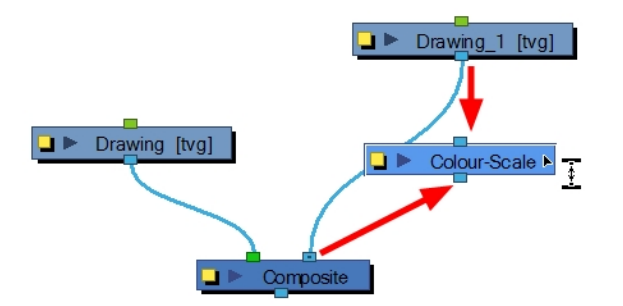

It is possible to create links between nodes in the Node view by clicking on one node and Ctrl-clicking (Windows) or ⌘-clicking (Mac OS X) on a second port.

Select a node and Ctrl-click (Windows) or ⌘-click (Mac OS X) a port:

- ‣ Click a node and then Ctrl-click (Windows) or ⌘-click (Mac OS X) the input port of a different node. The nodes are linked.
- $\cdot$  Click the output port of a node, and then Ctrl-click (Windows) or  $\text{H}_2$ -click (Mac OS X) a different node. The nodes are linked.
- ‣ Click the output port of a node, and then Ctrl-click (Windows) or ⌘-click (Mac OS X) a Composite node. The node is linked to a new input port of the Composite.
- ‣ Click a port of a node and then Ctrl+ Alt-click (Windows) or ⌘+ Alt-click (Mac OS X) port of a Composite node. The selected port replaces the link in the Composite's input port.
- $\cdot$  Click an output port of a node and then Ctrl-click (Windows) or  $\text{H}_2$ -click (Mac OS X) the input port of a Group node. The selected output port replaces the link to the group.
- ‣ Click an output port of a node and then Ctrl+ Alt-click (Windows) or ⌘+ Alt-click (Mac OS X) the input port of a Group node. The selected output port links to a new in-port of the group.

NOTE: You can reconnect a node's output port without disconnecting its destination port by dragging the connect from the output port to another output port while holding Ctrl (Windows/Linux) or  $\mathbb H$  (Mac OS X).

#### How to disconnect nodes

1. In the Node view, select the node to disconnect, hold down the Alt key and drag the node away.

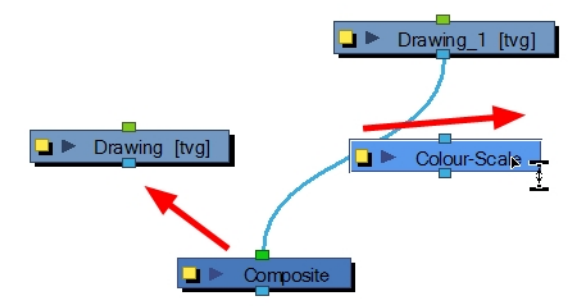

### How to change cable styles

‣ In the Node View menu, select View > Cable Style > Bezier or Line.

### How to navigate the Node view

1. In the Node view, select a node or cable, and press the Ctrl + Up/Down arrows (Windows) or ⌘ + Up/Down arrows (Mac OS X).

### How to display all nodes

1. From the Node View menu, select View > Show All Nodes or press Shift + comma (,).

#### How to show or hide the navigator, do one of the following

- ‣ In the Node view menu, select View > Navigator > Hide Navigator or Show Navigator.
- Press Ctrl + Shift + W (Windows/Linux) or  $\mathbb{H}$  + Shift + W (Mac OS X).

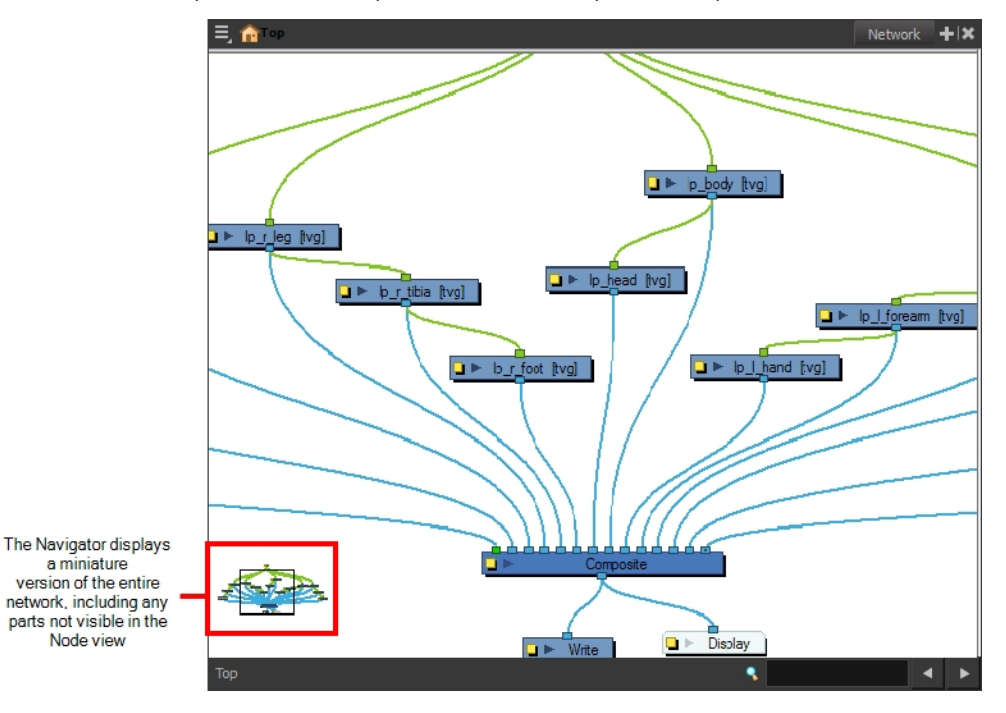

### How to position the navigator

‣ In the Node view menu, select View > Navigator > and select Top Left, Top Right, Bottom Left, or Bottom Right.

### How to magnify the Node view

1. In the Node view, hold down Z.

A black outline surrounds the area you were at before pressing Z.

- 2. Change the magnification level of the magnifier by rolling the mouse wheel. You can also pan your mouse to move around the magnified area.
- 3. When satified with the magnified area's position, click inside the magnified area to set it as your new view point.

### How to pan the Node view

1. Select a node, press Spacebar and drag to a new location.

## <span id="page-169-0"></span>Composite Node

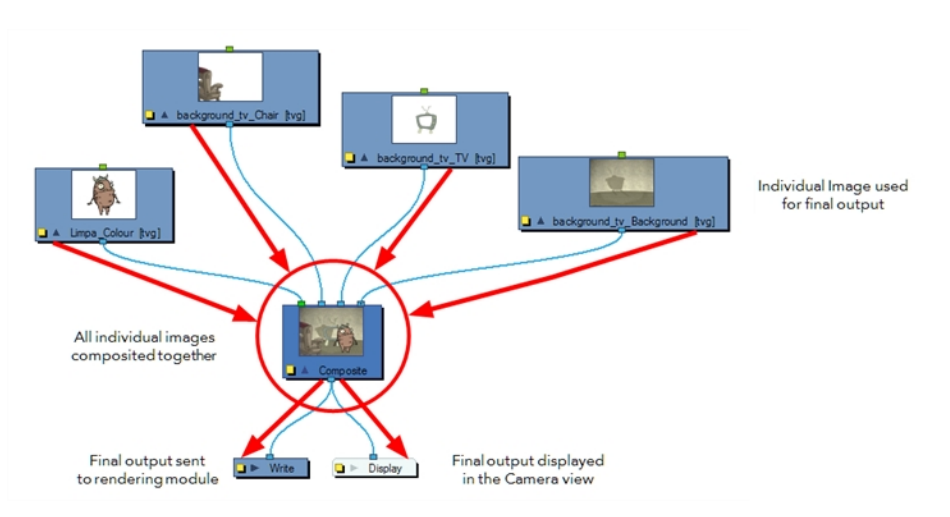

The Composite node allows you to use several images and output a single image. You can compare that to doing pre-compositions in editing software. You can connect several drawing, image generators and effect nodes in your Composite node and one bitmap (or vector in some cases) comes out of it.

By default, the image resulting from the Composite node is a bitmap. The layers are composited together depending on their position on the Z-axis (forward-backward) first, then their order in the Composite node. If two images are at the same position on the Z-axis, their order in the Composite will determine which one is displayed in front and which one is displayed behind.

For more information about the Composite node options in a 3D environment context, refer to [Managing](#page-229-0) a Node [System](#page-229-0) with <sup>a</sup> 3D Scene Setup on page 230.

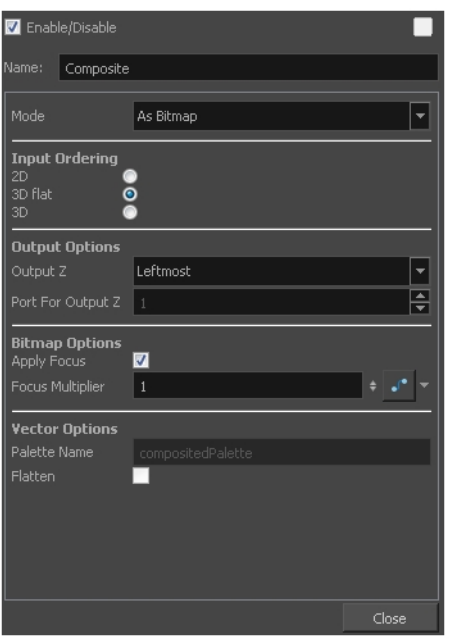

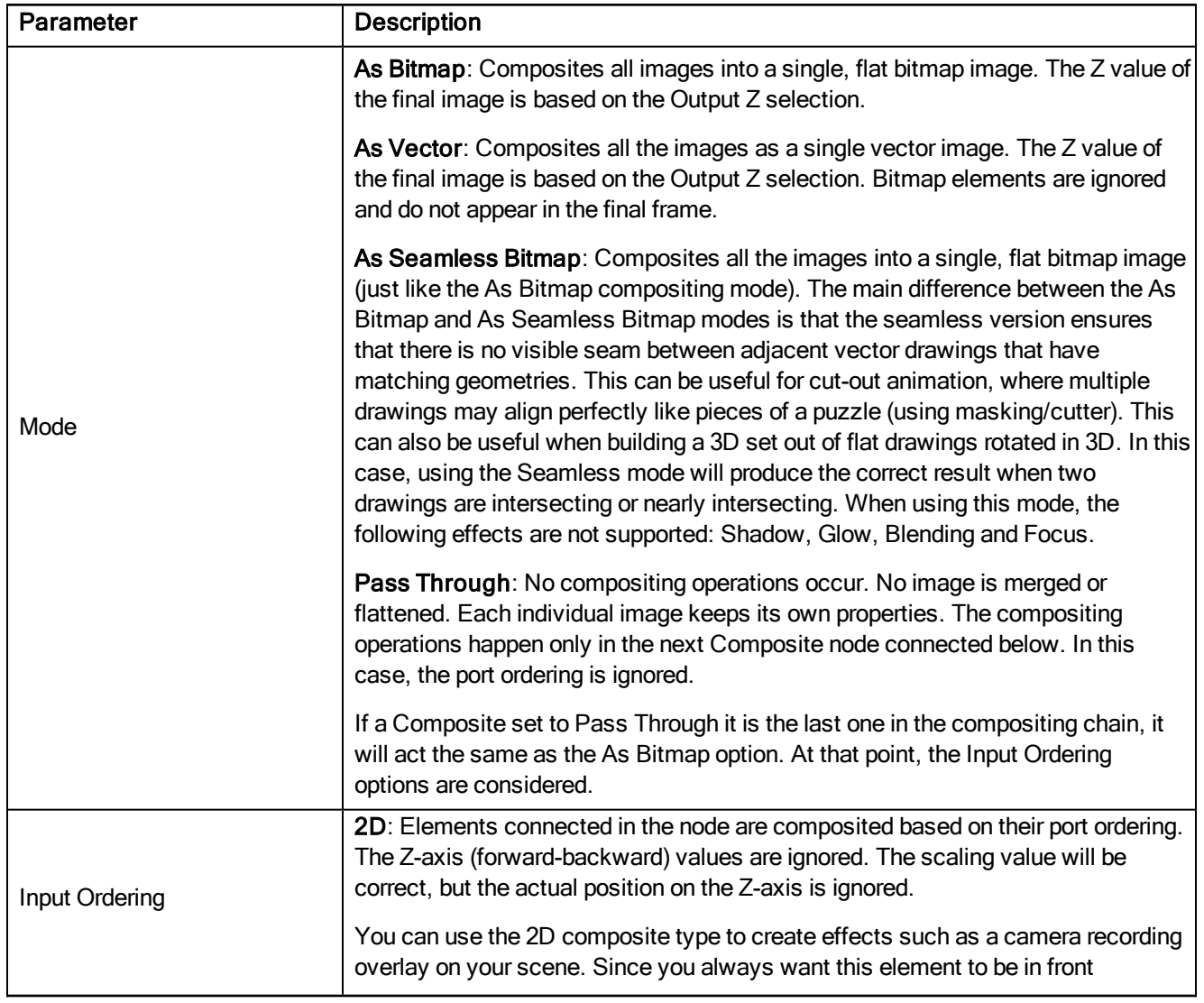

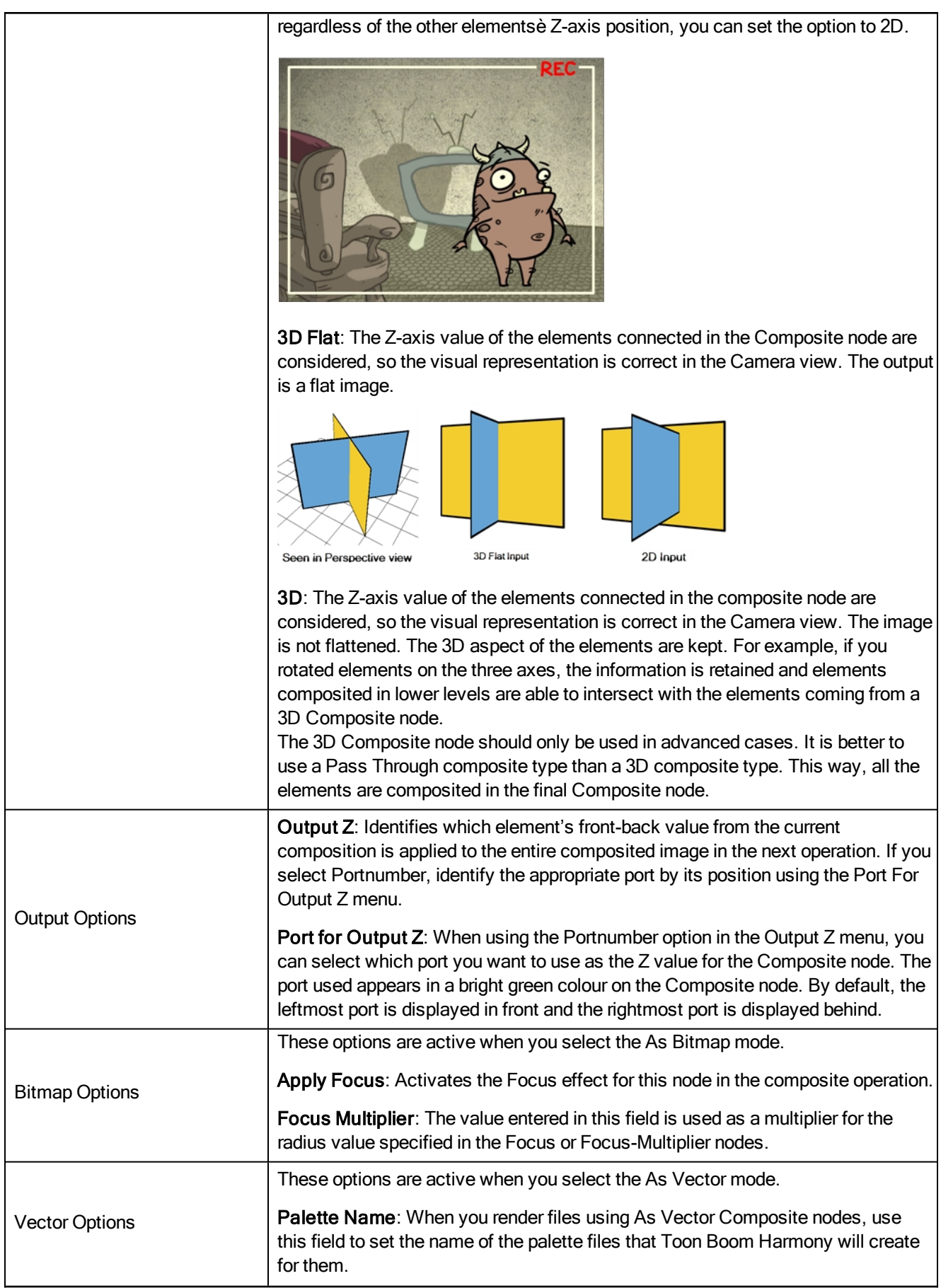

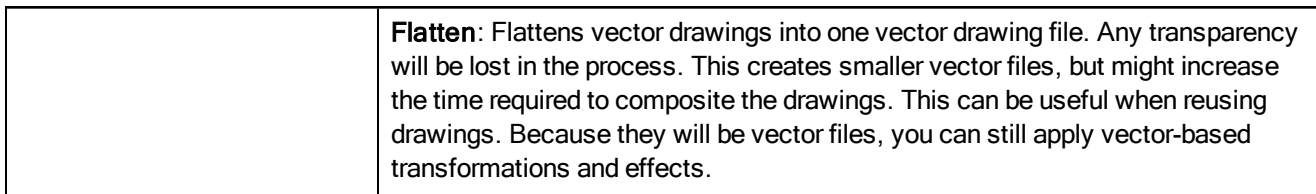

# <span id="page-172-0"></span>Working with Backdrops

Backdrops are a way to work with complex node systems that let you associate a selected set of nodes by colour. You can add as many backdrops to your node structure as needed. The idea is to visually organize the structure so you can quickly identify the particular set of nodes.

You can customize the backdrops with different colours. For example, the upper part of a character's body could be in different shades of red, while the lower body is in shades of green. When you create a backdrop to the Node view, the default colour is red.

Once you have created a backdrop with nodes inside, you can move the backdrop to the desired location and arrange multiple backdrops neatly. You can also resize backdrops to accommodate the number of nodes in your rig.

You can select the nodes you want to add to the backdrop before creating it and vice versa—create an empty backdrop and then drag the desired nodes into the backdrop.

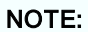

Because backdrops are not layers, its properties do not appear in a node's properties.

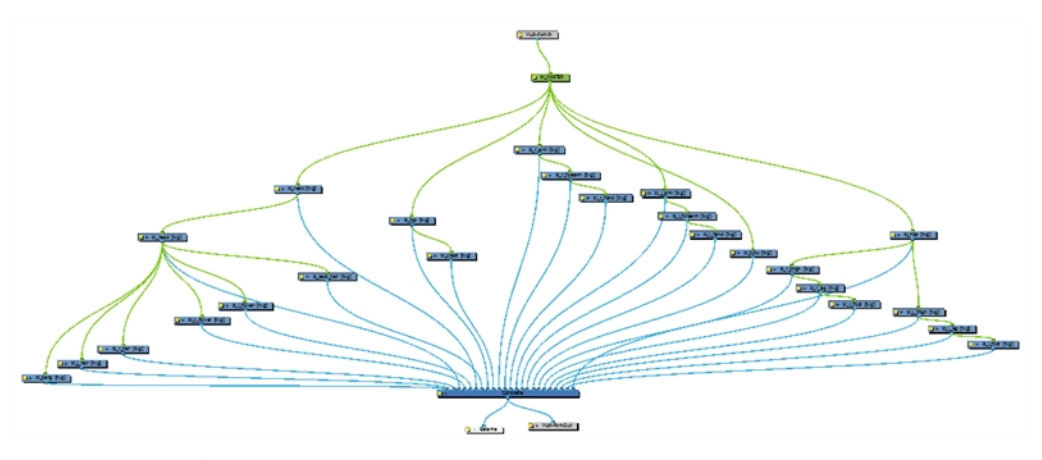

Original node structure

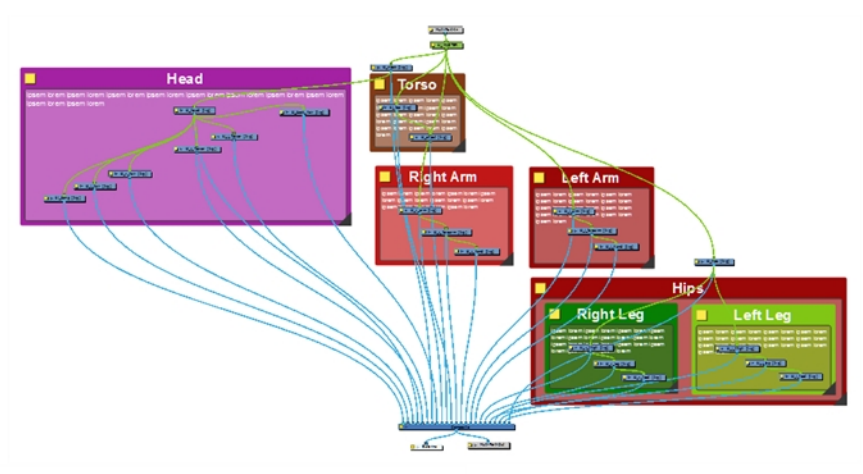

Node structure with coloured backdrops grouped by the different areas of a character's body.

### How to add a backdrop

- 1. In the Node view, do one of the following:
	- $\triangleright$  Select the nodes to include in the backdrop.
	- ‣ Click anywhere in the Node view to deselect any selected items.
- 2. From the Node View menu, select Insert > Backdrop.

If you selected nodes, a red backdrop displays around the nodes you selected.

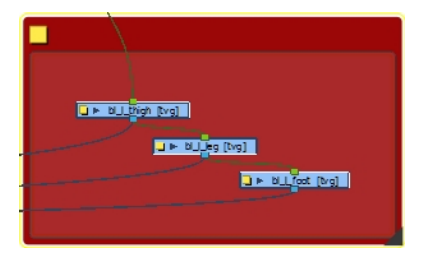

If you did not select anything, a red backdrop displays in the Node view.

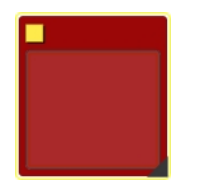

#### How to remove a backdrop

- 1. In the Node view, clear any backdrop or node selections.
- 2. Alt+ click on the title bar of a backdrop to only select the backdrop, without the nodes.
	- **EXTED 15 FE 15 YOU WANT to delete the backdrop and all its nodes, simply select the backdrop without using the Alt** key.
- 3. Press Delete.
	- ► If you had a node selection, depending on your project, the Confirm Delete window may display. Deselect the Delete Drawing Files and Element Folders. If you have multiple version of a scene, you will want to keep all the files and folders associated with it. If you select this option, all the drawings and folders linked to this backdrop will be deleted.

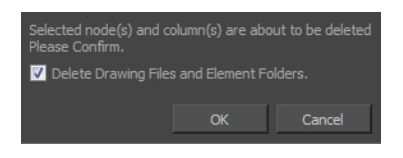

## Customizing a Backdrop

Once you've created a backdrop, customizing it is a great way to organize your work. You can change the colour of the backdrop, give it a name which displays in the title bar of the backdrop, and add any notes or instructions pertaining to the nodes contained in the backdrop.

#### How to customize a backdrop

1. To resize a backdrop, drag the triangle in the lower-right corner of the backdrop window.

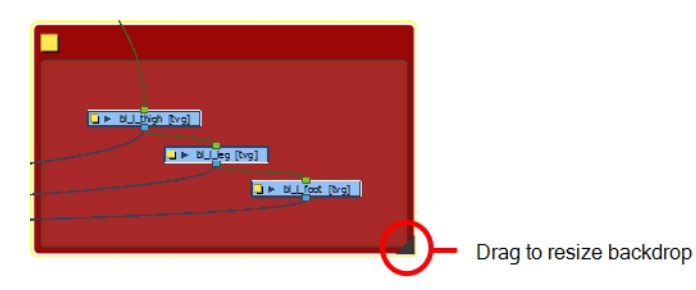

2. Click the yellow square properties button.

The Backdrop Properties window opens.

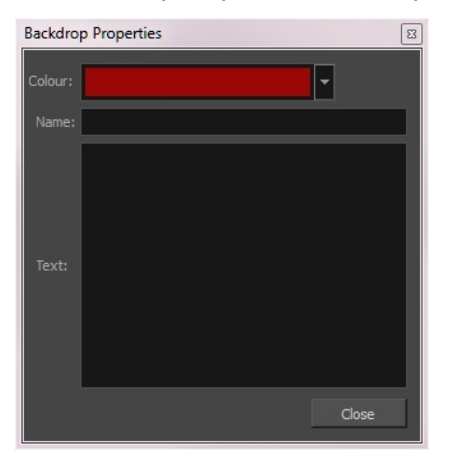

3. To change the colour of the backdrop, click the Colour list and select a colour.

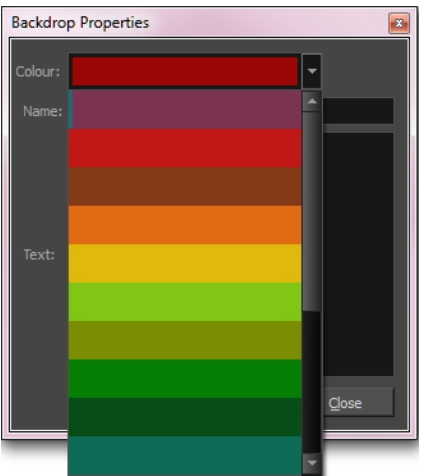

- 4. In the Name field, type in a name for the backdrop.
- 5. In the Text field, type in any notes or instructions in the backdrop.

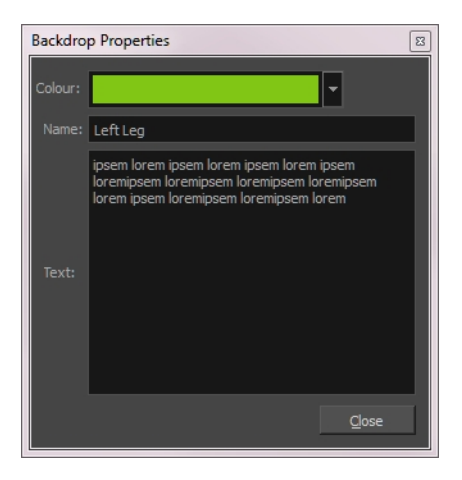

## Organizing Nodes in Backdrops

Once you have deselected all items in the Node view, you can organize any of the nodes by dragging and moving them around even if they are in a backdrop. You can move nodes from one backdrop to another.

#### How to organize nodes in backdrops

- 1. Click anywhere in the Node view to deselect all items.
- 2. Organize the nodes by dragging them from one or more backdrops.

## Moving a Backdrop

When you want to move a backdrop, you can do so either with or without the nodes it contains. Moving a backdrop with its nodes lets you quickly organize entire sections of a complex rig. Moving the backdrop only (without its nodes) gives you a chance to reorganize a node structure. Perhaps nodes should be grouped differently for a better workflow or nested within another backdrop for optimal organization.

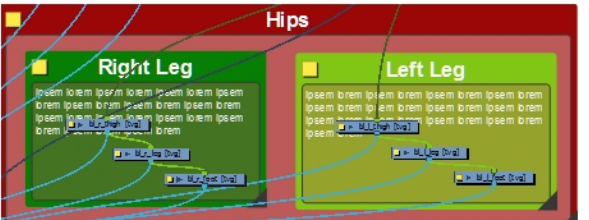

Backdrops for the right and left legs are nested in another backdrop for the lower body.

#### How to move a backdrop and its contents

- 1. Click anywhere in the Node view to deselect all items.
- 2. Click the title bar of a backdrop and drag to a new location.

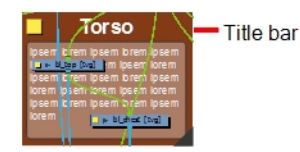

#### How to move a backdrop without its contents

- 1. Click anywhere in the Node view to deselect all items.
- 2. Hold down Alt (Windows/Linux) or  $\#$  (Mac OS X) and drag the backdrop by the title bar to a new location.
- 3. Click anywhere outside the backdrop to set its new position.

## Copying and Pasting a Backdrop

When you copy a backdrop, its contents are copied along with the backdrop name, colour, and any notes. When selecting a backdrop, all backdrops underneath it are also selected.

When you select a backdrop with the Alt (Windows/Linux) or  $\mathbb H$  (Mac OS X) key, the backdrop retains its Z order.

#### NOTE:

A selection that contains only backdrops cannot be copied.

#### How to copy and paste a backdrop

- 1. Select one or more backdrops to copy and press Ctrl + C (Windows/Linux) or  $\mathbb{H}$  + C (Mac OS X).
- 2. To paste the copied backdrop(s), press Ctrl + V (Windows/Linux) or  $\mathbb{H}$  + V (Mac OS X). Note that nodes will be pasted as clones. They will link to the same drawing columns and existing function columns.

## Adding Backdrops to the Library

For your convenience, you can add backdrops as templates to the library-see Create a Template from the Node view in Chapter 7: Library of the Cut-out Animation Guide.

# <span id="page-177-0"></span>Enabling and Disabling Nodes

As with the Timeline layers, you can turn the Node view nodes on or off. When you turn off a node in the Node view, its corresponding layer in the Timeline and Xsheet views is also turned off. Nodes that are turned off are displayed in red.

### How to disable nodes

- 1. In the Node view, select the node(s) you want to enable.
- 2. In the Node View menu, select Nodes > Disable or press D.

#### How to disable all other nodes

1. In the Node view, select the node(s) to remain enabled.

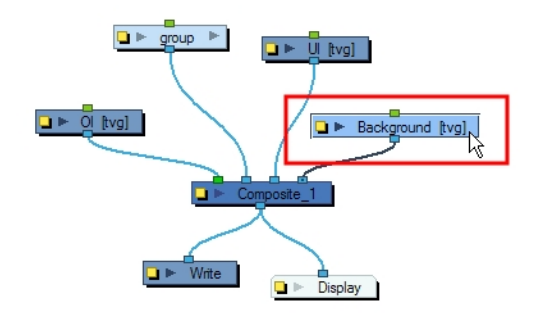

2. In the Node view menu, select Nodes > Disable All Others.

All nodes are disabled except for those selected. This operation only affects the current level layers. It does not affect the nested nodes within a group.

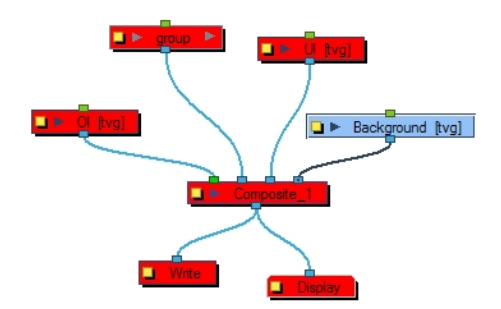

### How to enable nodes

1. In the Node view, select the disabled node(s) you want to enable.

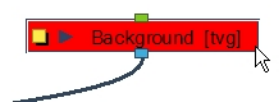

2. In the Node View menu, select Nodes > Enable or press A. This keyboard shortcut is also valid in the Timeline view.

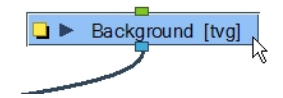

## How to enable all nodes

1. In the Node View menu, select Nodes > Enable All.

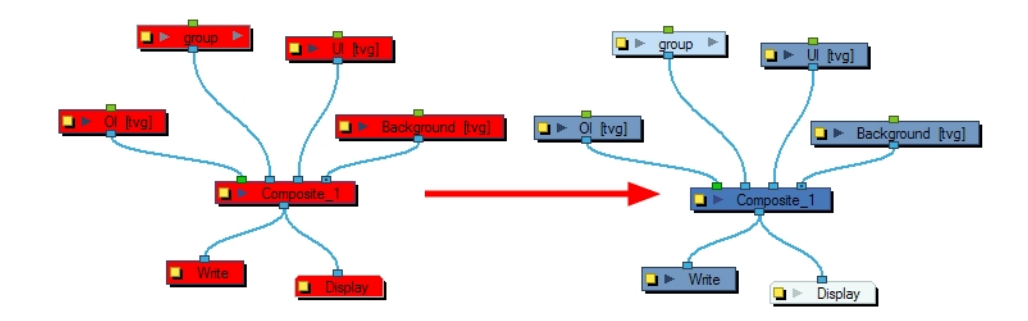

# <span id="page-178-0"></span>Node Thumbnails

In the Node view, some nodes have a thumbnail option, identified by an arrow next to the properties button (square yellow button). Thumbnails can be very useful when navigating the network to easily identify the content of each node or analyze the flow of images and effects.

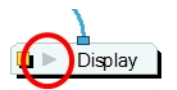

### How to display a node's thumbnail

1. In the Node view, click on the arrow in the node.

The thumbnail opens.

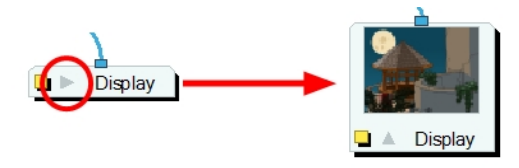

If no thumbnail appears, click the Render View  $\frac{1}{20}$  button in the Camera view (bottom toolbar) to generate them.

## How to show thumbnails of selected nodes

1. In the Node view, select the node(s) whose thumbnails you want to display.

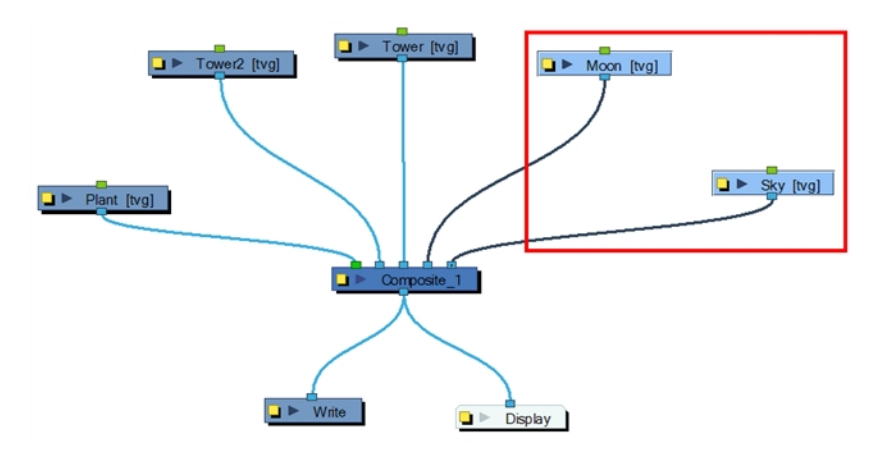

2. In the Node View menu, select View > Show Selected Thumbnails or press T.

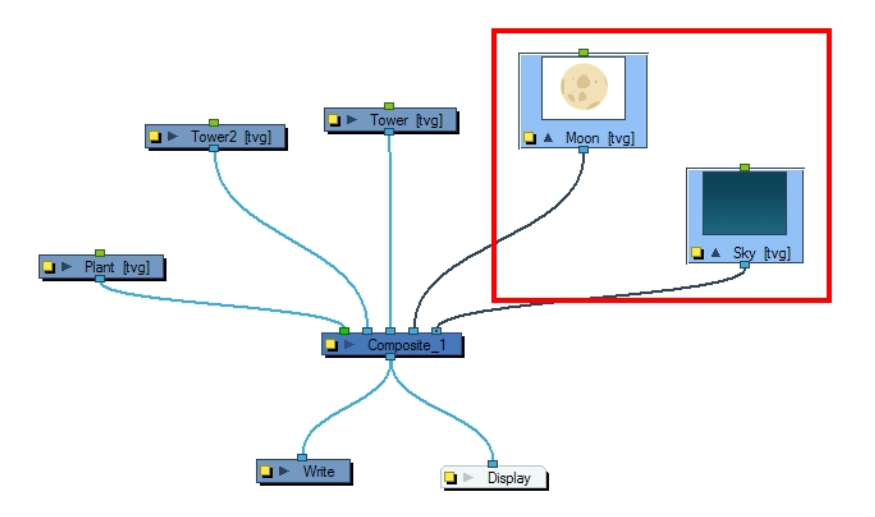

If no thumbnail appears, click the Render View **32** button in the Camera view (bottom toolbar) to generate them.

### How to hide a node's thumbnail

1. In the Node view, click the arrow in the node.

The thumbnail closes and the node returns to its closed state.

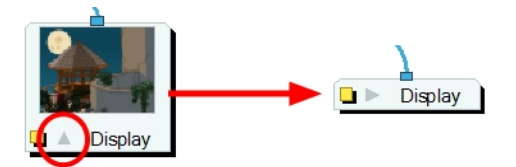
### How to hide thumbnails for the selected nodes

1. In the Node view, select the node(s) whose thumbnails you want to hide.

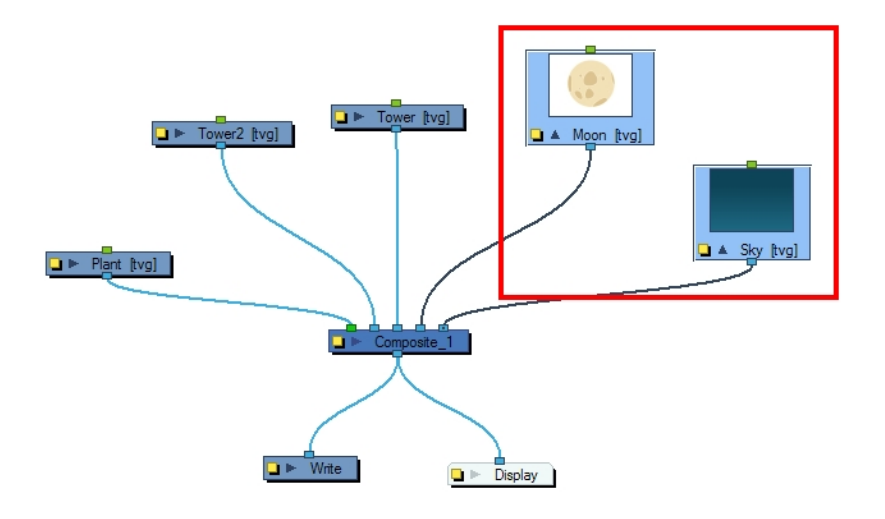

2. In the Node View menu, select View > Hide Selected Thumbnails or press T.

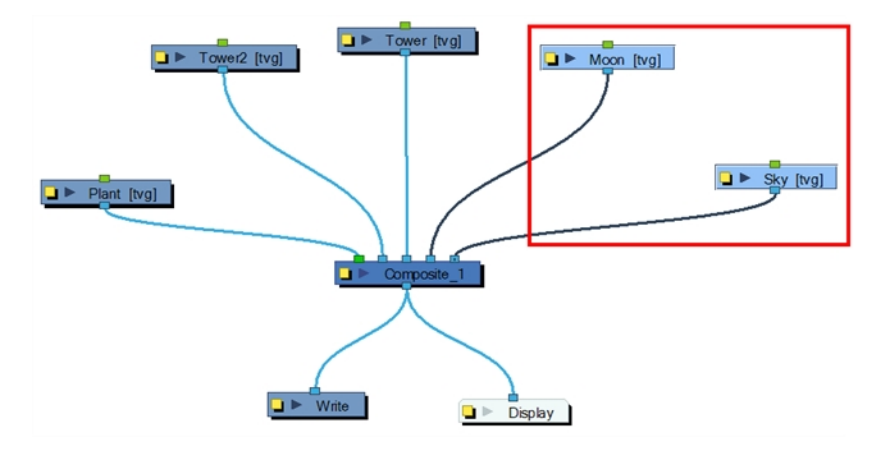

### How to hide all nodes thumbnails

1. In the Network View menu, select View > Hide All Thumbnails.

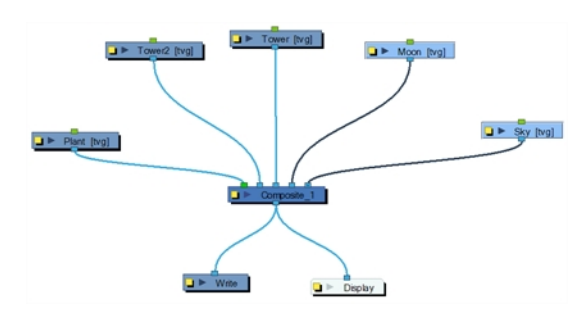

# Working with Groups

With so many connections and nodes possible, the Timeline and Node views can quickly become crowded. Keep things organized by grouping your nodes.

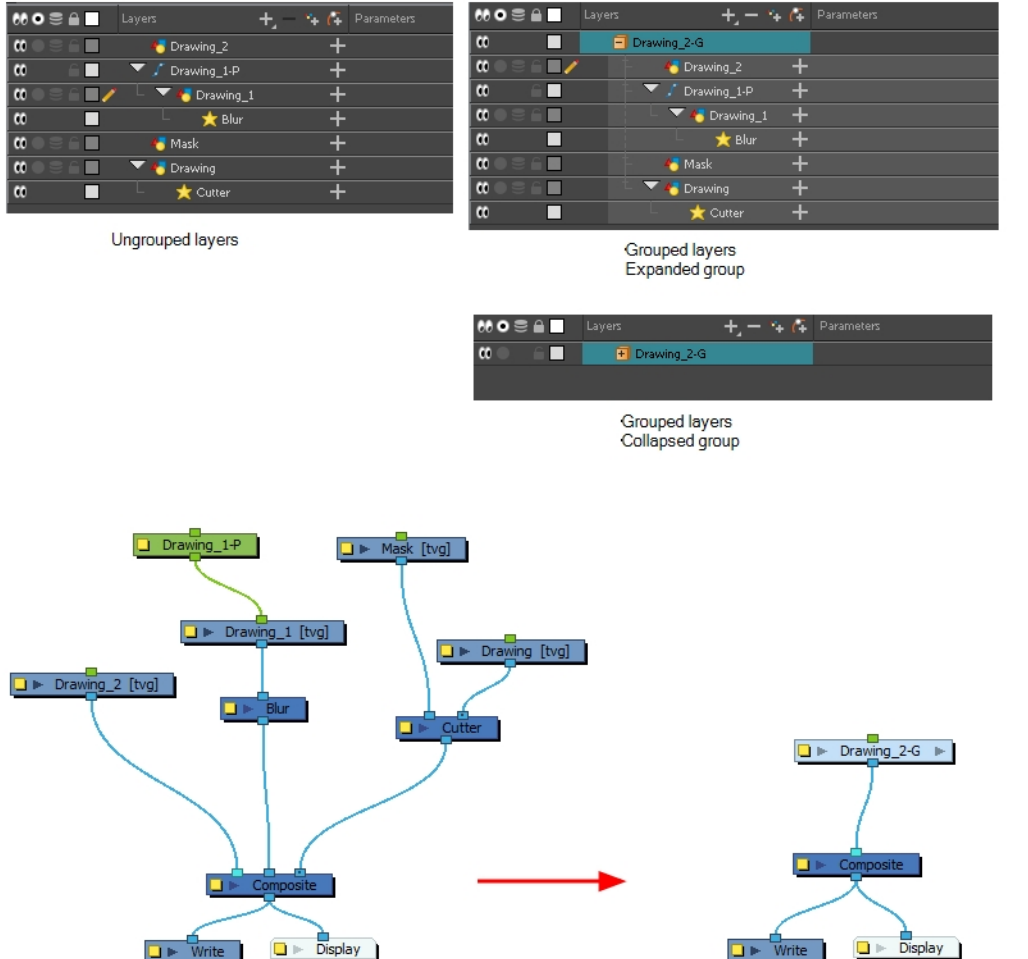

You can create a simple group or a group with a Composite node. There are several advantages to using the Group Selection With Composite command over the simple Group Selection (which references both the Group layer in the Timeline view and the Group node in the Node view.

One of the advantages of using this command is that it groups all the selected elements into a neat node that has a nested composite. This means there is only one connection coming out of the Group node. With the simple Group node or command, the Group displays the same number of connections as elements in the group. Both grouping commands display the same structure in the Timeline view.

The Group Selection With Composite command should only be used before any work has been done in the Node view and is recommended for objects whose stacking order is of no consequence.

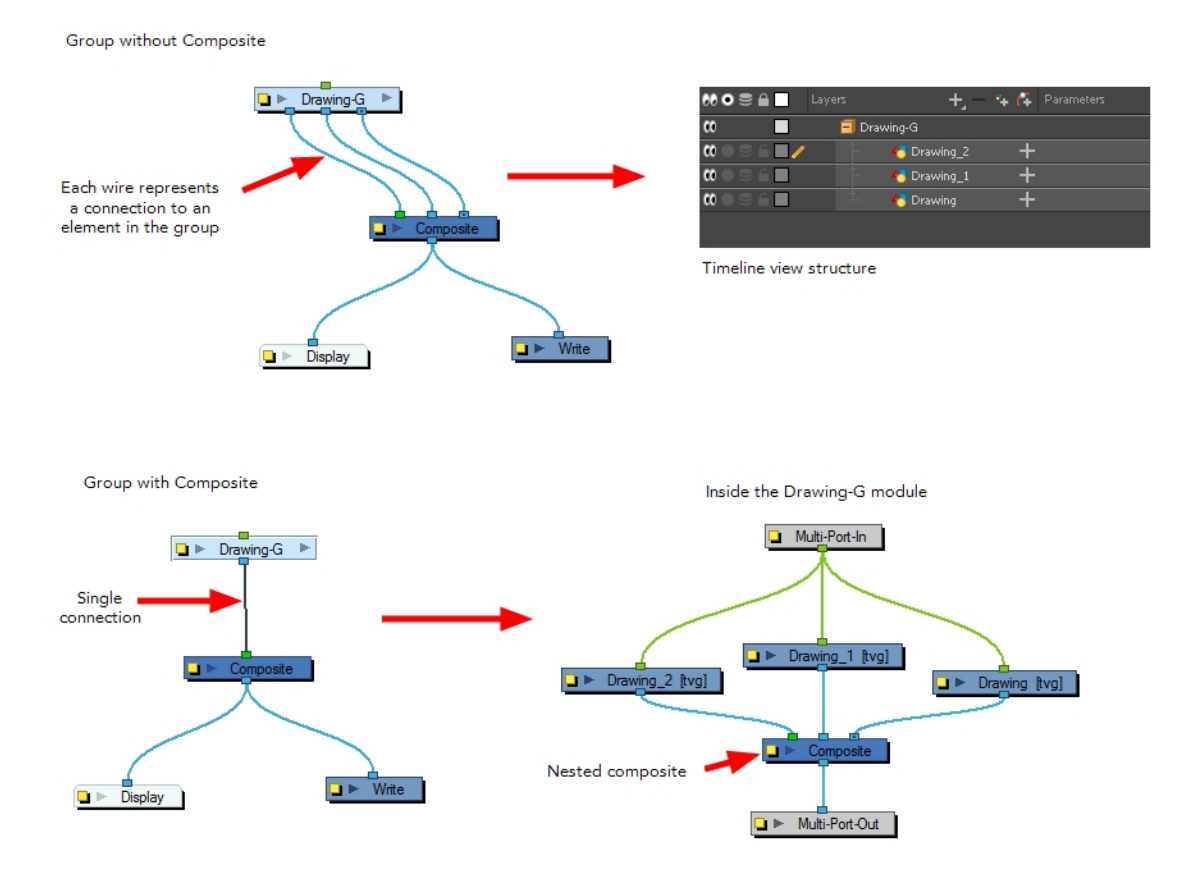

Using the Group Selection from Composite command on elements that have effects, have been tweaked in the Node view, or whose stacking order is of consequence, may cause the grouped elements to lose their properties once grouped in this way. In addition, though you may only select a few nodes to group, if there are other layers in the Timeline view that exist between the selected layers, they will automatically be grouped, even if not selected.

Once you create a group node, it is easy to enter into or exit from it.

Using the Move to Parent Group command allows you to move the selected node to the parent level, maintaining all connections. If the operation cannot maintain the connections between the nodes, you will be notified and the operation will be terminated.

To quickly access parameters for nodes that are grouped, you can use the Publish Attribute Mode feature to select your most common parameters to modify and make them appear in the group Layer Properties editor. This way, you can access them directly without having to enter the group every time.

### How to group nodes

1. In the Node view, drag a selection around the nodes you want to group.

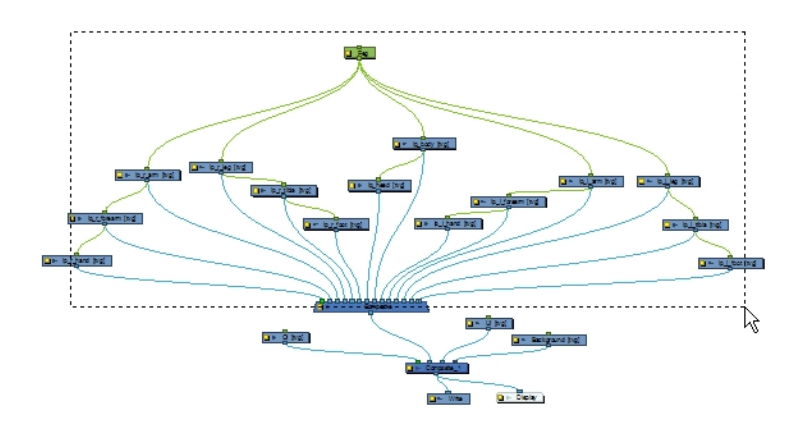

- 2. In the Node menu, do one of the following:
	- ‣ Select Edit > Group > Group Selected Layers.
	- Press Ctrl + G (Windows/Linux) or  $\mathcal{H}$  + G (Mac OS X).

The selected nodes are grouped.

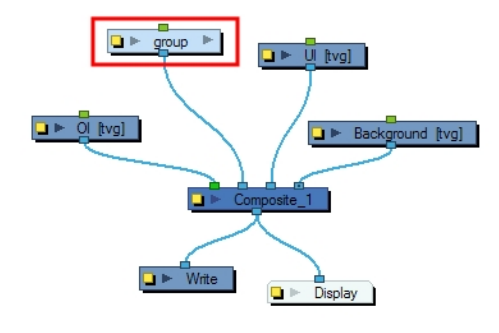

### NOTE:

To ensure that you have a Multi-Port Out node in your group and that your group remains connected, include a Composite node in your selection and make sure it is connected to the main Composite node of the scene before grouping.

### How to group elements in the Node view

1. In the Node view, select the elements you want to group.

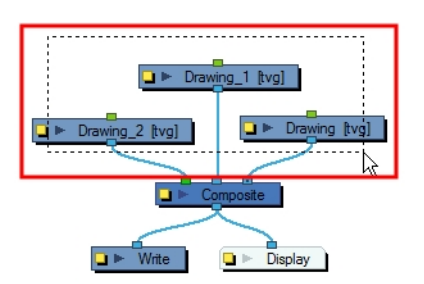

2. Right-click in the Node view and select one of the following:

- **Group > Group Selection With Composite** or press Ctrl +Shift + G (Windows/Linux) or  $\#$  + Shift + G (Mac OS X).
- $\triangleright$  Group > Group Selection or press Ctrl + G (Windows/Linux) or  $\mathbb{H}$  + G (Mac OS X).

The selected nodes are grouped.

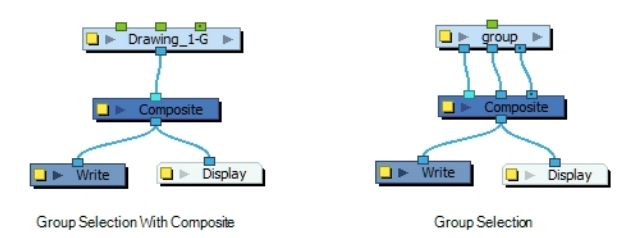

### How to group elements in the Timeline view

1. In the Timeline view, select the elements you want to group.

Any layers between the selected layers will be automatically grouped as well, so if the stacking order does not matter, move extra layers above or below the layers want to group.

- 2. Do one of the followings:
	- ‣ Right-click on the highlighted layers and select Group Selection With Composite.
	- ‣ Right-click on the highlighted layers and select Group Selection.
	- ‣ From the top menu, select Edit > Group > Group Selected Layers.

The layers appear indented under a new Group layer in the Timeline view and in a new Group node in the Node view.

### How to ungroup a group of nodes

1. In the Node view, select the group you want to ungroup.

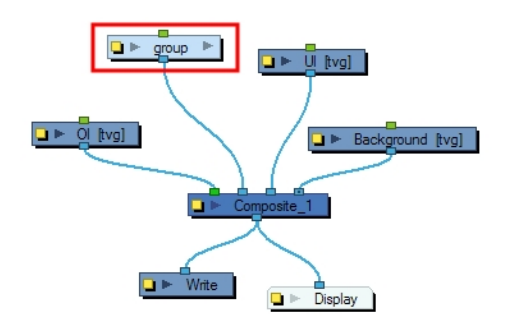

2. In the Node menu, select Edit > Group > Ungroup.

The selected group is ungrouped.

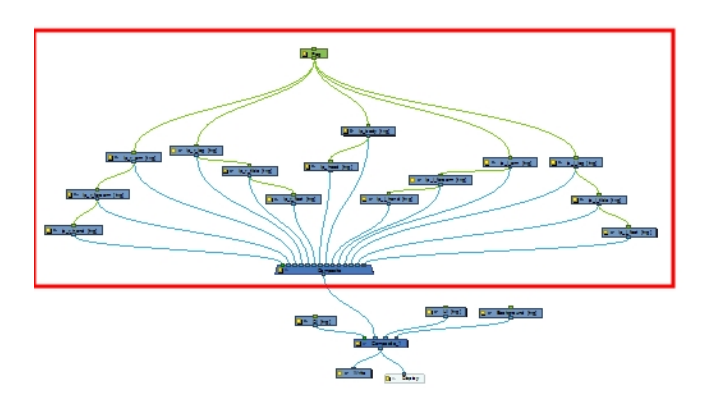

#### How to enter a group node

1. In the Node view, click the arrow on the right side of the group node you want to enter.

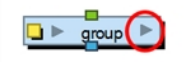

**EXECT** Inside the group node, the Multi-Port In and Multi-Port Out nodes ensure that your connections continue beyond the group.

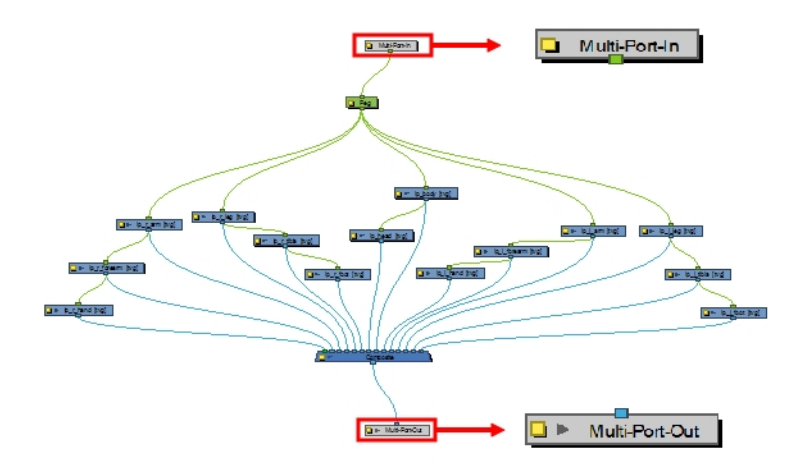

### How to exit a group node

- 1. In the Node view, click the destination in the Group Hierarchy menu. You can also select Nodes > Exit Group from the Node menu.
	- ‣ You can click on the top blue arrow in the Node view to exit the current group.
	- ‣ When you enter a group, the Group Hierarchy menu displays the path to where you are. In this example, we are inside the group named Deform\_Bob. To exit this group, click Top at the bottom-left corner of the Node view.

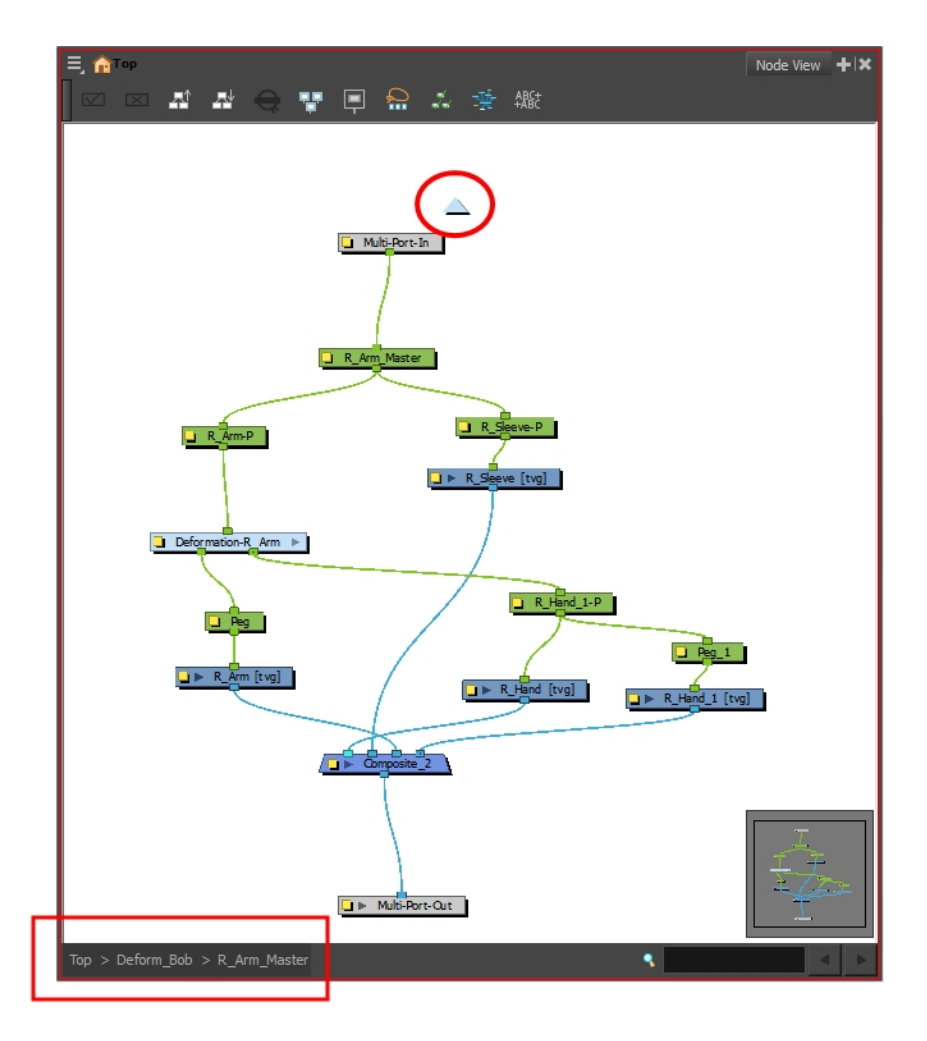

### How to move up a level in a group

• Click the arrow at the top of the Node view.

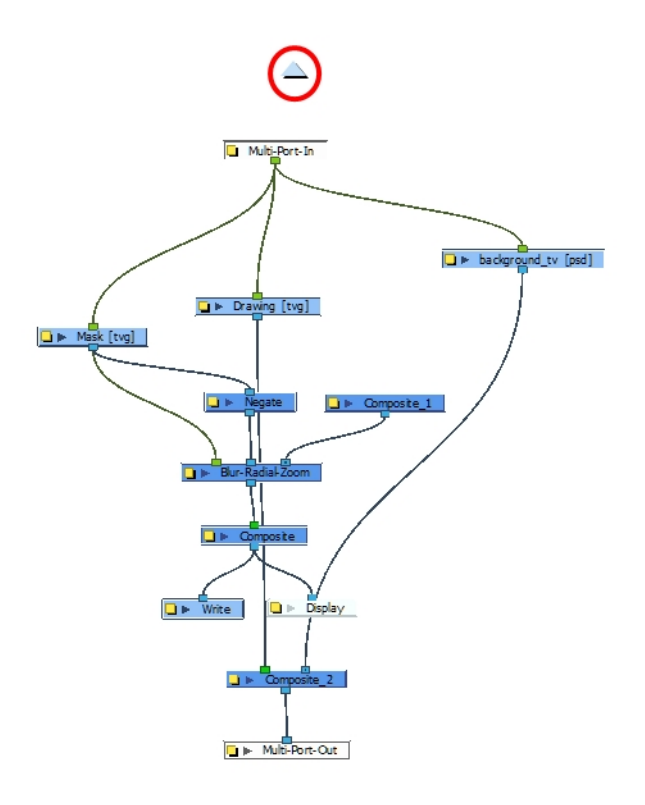

### How to move a selected node to its parent group

1. In the Node view, go inside the group and select the nodes you want to move up to the parent group level.

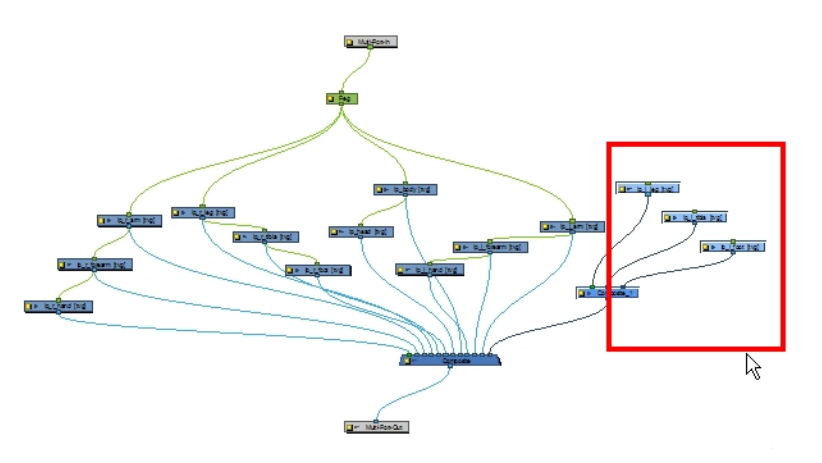

2. From the Node menu, select Nodes > Move to Parent Group or press Ctrl + Shift + U (Windows/Linux) or  $\mathcal{H}$  + Shift + U (Mac OS X).

The selected nodes are moved to the parent group level.

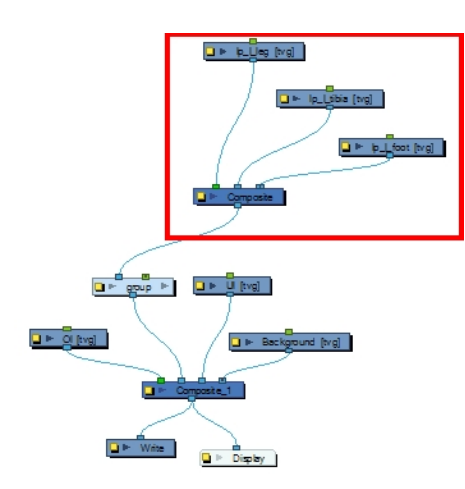

### How to use the Publish Attribute mode

- 1. From the Node menu, select View > Publish Attribute Mode.
- 2. In the Node view, enter the group containing the nodes you want to promote.
- 3. Select the node whose attributes you want to publish.
- 4. In the Layer Properties view, enable or disable the publishing options for the different parameters. You can easily distinguish them as they are labeled in red.

п

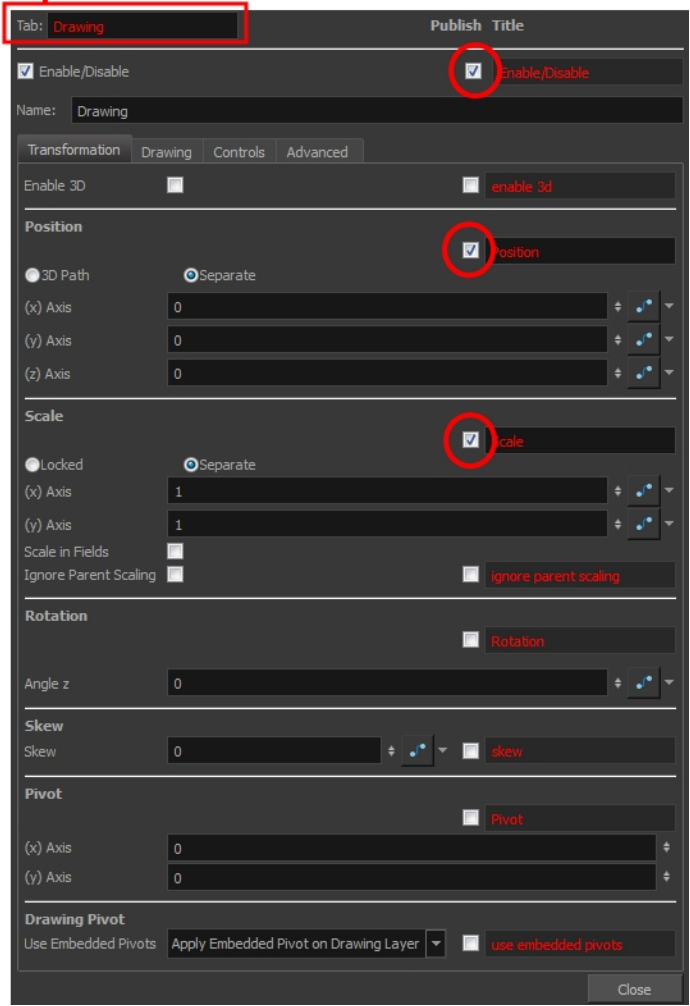

Tab name used for the Group Layer Properties view

- 5. Repeat the previous step for all the nodes that contain attributes you want to publish.
- 6. In the Node view, exit the group.
- 7. Select the Group node.

In the Layer Properties view, you can see all published attributes. The different nodes are tabbed for easy access and organization.

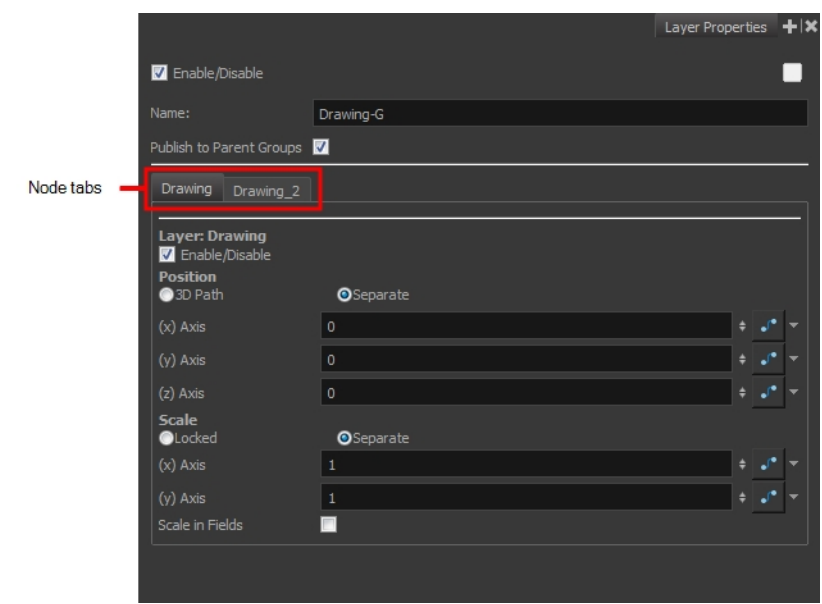

# Display Concepts

The Display node is an important node; it is used by the export and views to display your scene, primarily the Camera and Timeline views. By default, a scene's node system always has a Display node which can be used to show your entire scene, a single node or a group of nodes through a Composite or Group node. You might use it to see one single character as you animate it, debug your node system as you create complex effects or export your complete scene or a portion of it.

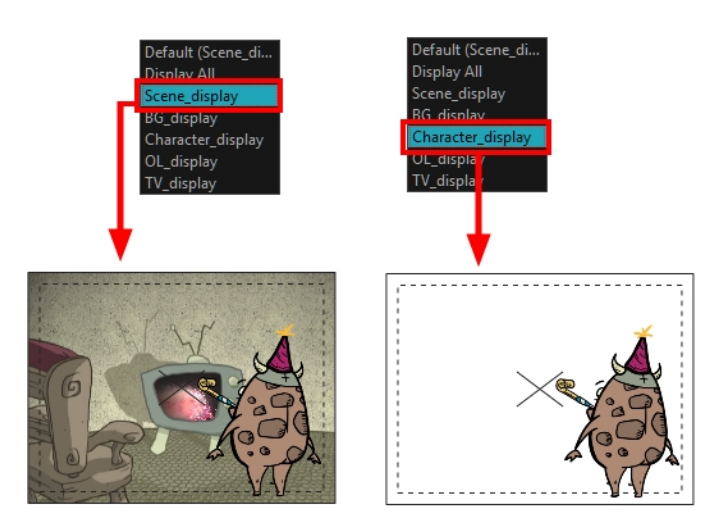

You can have more than one Display node in the Node view, so you can visualize different sections of the scene without disabling or disconnecting elements that are in the way. This is useful in cut-out animation as it allows you to see one puppet without viewing all the other characters. It's also useful during compositing and helps you visualize and debug effects.

To use this display concept, show the Display toolbar which will let you select different Display nodes available in the node system.

You can also use the Scene > Display menu to select the desired Display node to update the contents of the Camera, Top, Side, Perspective, and Timeline views.

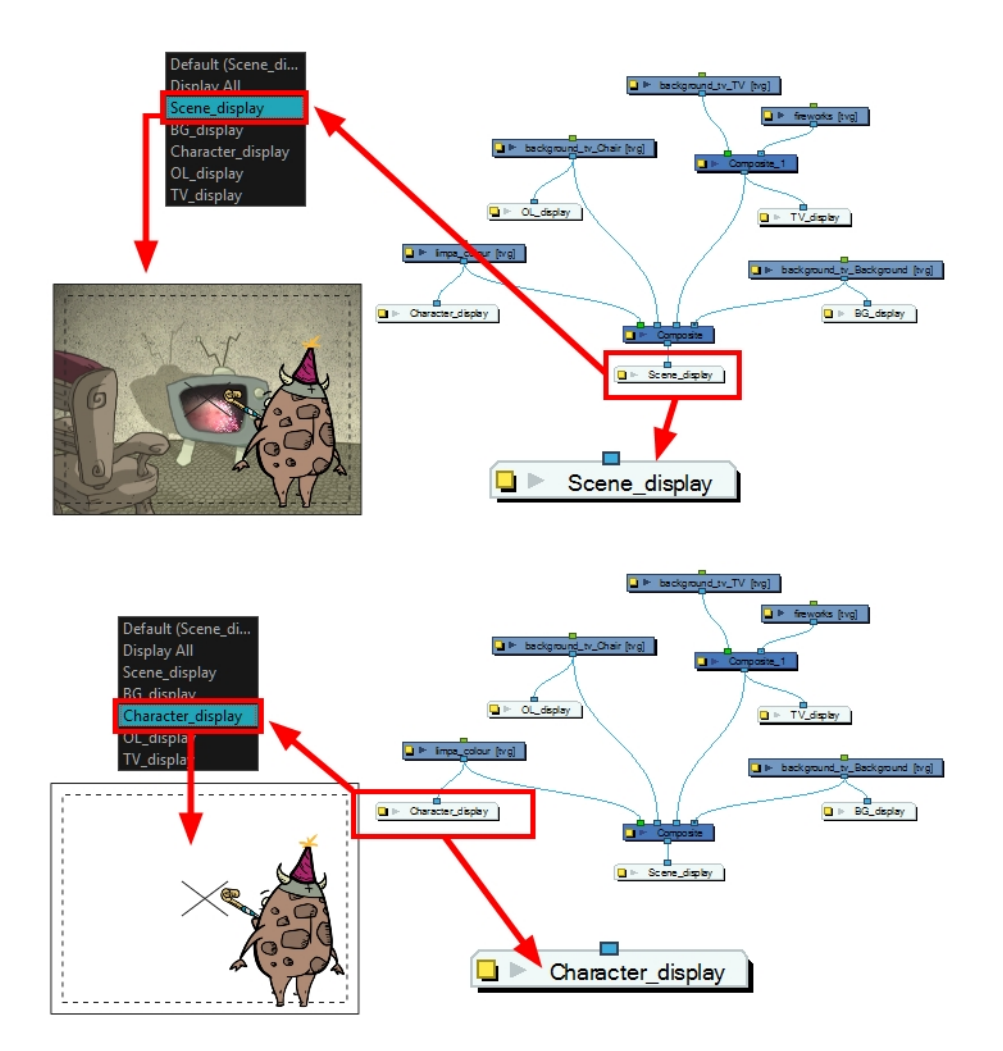

When your scene does not have a Display node, it is automatically set to Display All which uses the Timeline view ordering and shows floating nodes from the Node view. You can also set your scene to use Display All using the Display toolbar.

NOTE: If you try to add a peg or other transformation layer in the Timeline view without having a layer selected, an error message will display. Make sure to change to Display All. The peg layer will be floating in the Node view and will not be visible in the Timeline view. The Timeline view shows only layers that are connected to the Composite node.

If you switch to Display All, you run the risk of not realizing when you have floating nodes that are not connected to your composite. For this reason, it is not recommended to work in Display All mode.

When your scene contains many nodes and you cannot see them all, you can display all nodes at that level.

Harmony has two display modes. By default, it is set to the Basic Display mode.

When creating a scene in Basic Display mode, a Display node is automatically added to the node system and connected to the final Composite node. All of the views are set to use this Display node. This means that only the elements connected in that Composite node will show in the Camera view.

You can add and connect more Display nodes to your node system and select the one you want by using the Display menu. In Basic mode, every view is set to the same Display node.

In Advanced Display mode, every view using the display concept has its own Display menu and each one can be set to a different Display node. To switch from Basic to Advanced Display mode, you must enable the Advanced Display option in the Preferences dialog box (Advanced tab). These Display menus allow you to set the views to different displays. By default, all views are set to Default to follow the main Display toolbar selection. However, you may want different views set on different displays. For example, you can have one Camera view to display the full scene and another Camera view to only display the character being animated. In this case, you can set the first Camera view on the final display and the second on the character's Display node.

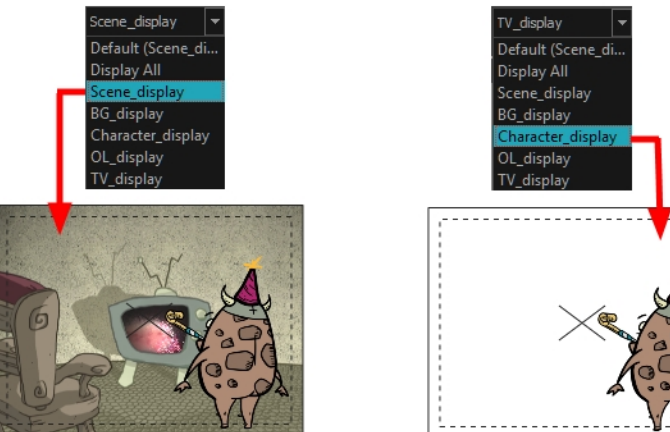

If you want the views to follow the main Display toolbar selection, set the display option of EACH display menu to Default.

### How to add a Display node

- 1. Do one of the followings:
	- In the Node view, press Ctrl + Y (Windows/Linux) or  $\mathbb{H}$  + Y (Mac OS X).
	- **In the Node menu, select Insert > Display.**
	- In the Node view, right-click and select **Insert > Output > Display**.
	- $\cdot$  In the Node Library view, in the Output category, select a Display node and drag it to the Node view.

### How to set a different Display node as a global display

From the top menu, select Scene > Default Display > *desired display* or open the Display toolbar menu and select a display from the list.

Each view is updated if set to the Default display option.

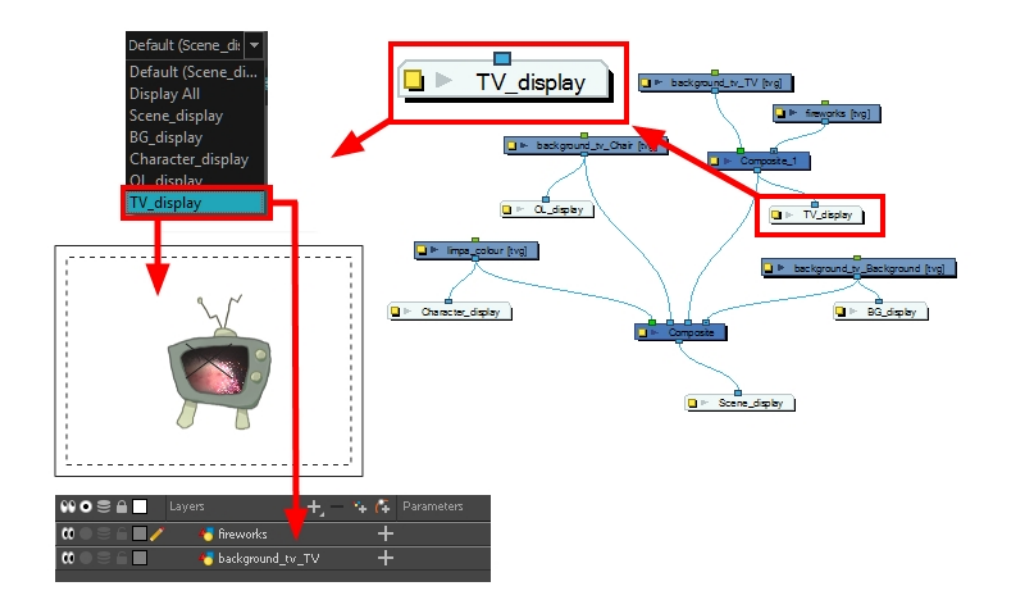

### How to enable the Advanced Display option

- 1. Do one of the following:
	- ‣ From the top menu, select Edit > Preferences (Windows/Linux) or Stage > Preferences (Mac OS X).
	- Press Ctrl + U (Windows/Linux) or  $\mathbb{H}$  + U (Mac OS X).
- 2. In the Preferences dialog box, select the Advanced tab.
- 3. In the Advanced Options section, select the Advanced Display option.

A Display menu appears in the top-left corner of the Camera, Timeline, Perspective, Top, and Side views.

# Timeline View Modes

The View Modes **button lets you streamline the process of working with elements in the Timeline view. There** are three different view modes you can choose to work in. With each mode you select, certain elements may or may not be visible in the Timeline view. Depending on your workflow, this can be useful for quickly hiding elements when you want to focus on specific ones. To select a view mode, use the drop-down menu in the bottom-left corner of the Timeline view.

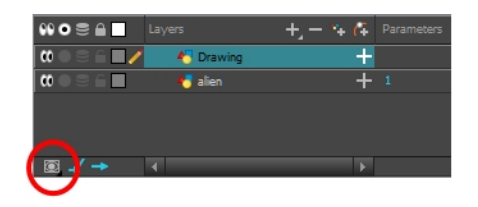

### Normal View Mode

Normal View **m** mode is the default Timeline view mode. It shows everything connected to the chosen display. In this mode, anything not connected to the currently set default display will not be shown in the Timeline view.

This also means that you cannot add certain elements to the Timeline view, as by default, when added they are not connected to any display or composite node. An example of such an element is a peg.

NOTE: If you prefer to work as you did before, where you see everything in the Timeline whether it is connected to a Display or not, you can change the Always Display Unconnected Nodes setting in the Preferences dialog box, Timeline tab.

#### Selection Only Mode

When working in Selection Only mode, only elements currently selected in the Camera or Node view will be visible in the Timeline. This makes it easier to concentrate on one or a few elements at a time.

#### View Tagged Layers

The View Tagged Nodes  $\bullet$  mode lets

you see only elements which have been assigned a Tagged status. An item that has been tagged will appear in the Timeline view with a small asterisk beside its name.

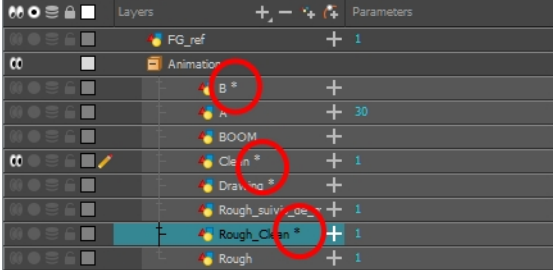

Once your elements are tagged and you have switched over to View Tagged Layers mode, the Timeline view will display only tagged elements. The red bar on the left of the layers indicates you are in this view mode.

| <b>660 SAL</b> | Layers |             | $+ - -    -$ Parameters |     |
|----------------|--------|-------------|-------------------------|-----|
| $\alpha$       |        | Animation   |                         | A   |
|                |        | îв          |                         |     |
| $\alpha$       |        | Clean       |                         |     |
|                |        | Drawing     |                         |     |
| <b>STATE</b>   |        | Rough_Clean |                         | + 1 |
|                |        |             |                         | -   |
|                |        |             | ъ                       |     |
|                |        |             |                         |     |

Viewing tagged layers in the Timeline view

While in this mode, the asterisks are not displayed beside the tagged elements.

#### How to tag or untag elements in the Timeline or Node view

- 1. In the Timeline or Node view, select one or more elements.
- 2. Do one of the following:
	- $\blacktriangleright$  Right-click and select Tag and one of the following:

 $\cdot$  In the Timeline or Node view menu, select Edit > Tag and one of the following:

Timeline Tag: Tags selected elements in the Timeline or Node views. Timeline Untag: Untags selected layer in the Timeline view. Timeline Untag All: Untags all tagged elements. Timeline Untag All Others: Untags all elements except the selected one.

# Creating a Multiplane

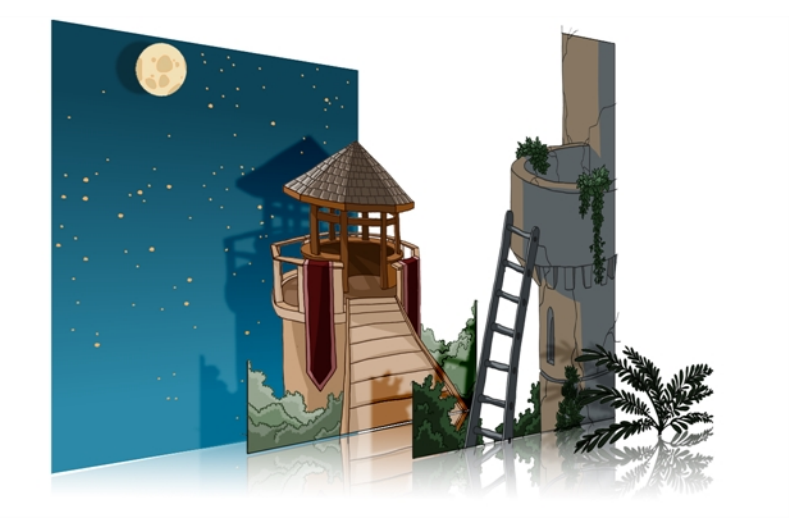

One of the most exciting features in Harmony is the multiplane or Z-depth. In the multiplane, you can create backgrounds in several layers, spread them on the Z-axis to add depth, and then move the camera through this environment to create an impressive perspective illusion.

To construct a multiplane, you must imagine what a real environment is like. Take a look at your background picture and imagine a camera moving through the space. Notice that objects in the picture move at different speeds depending on where they are in relation to the camera lens.

Building a multiplane requires an understanding of the scene's background, as well as the positioning of the elements on different layers.

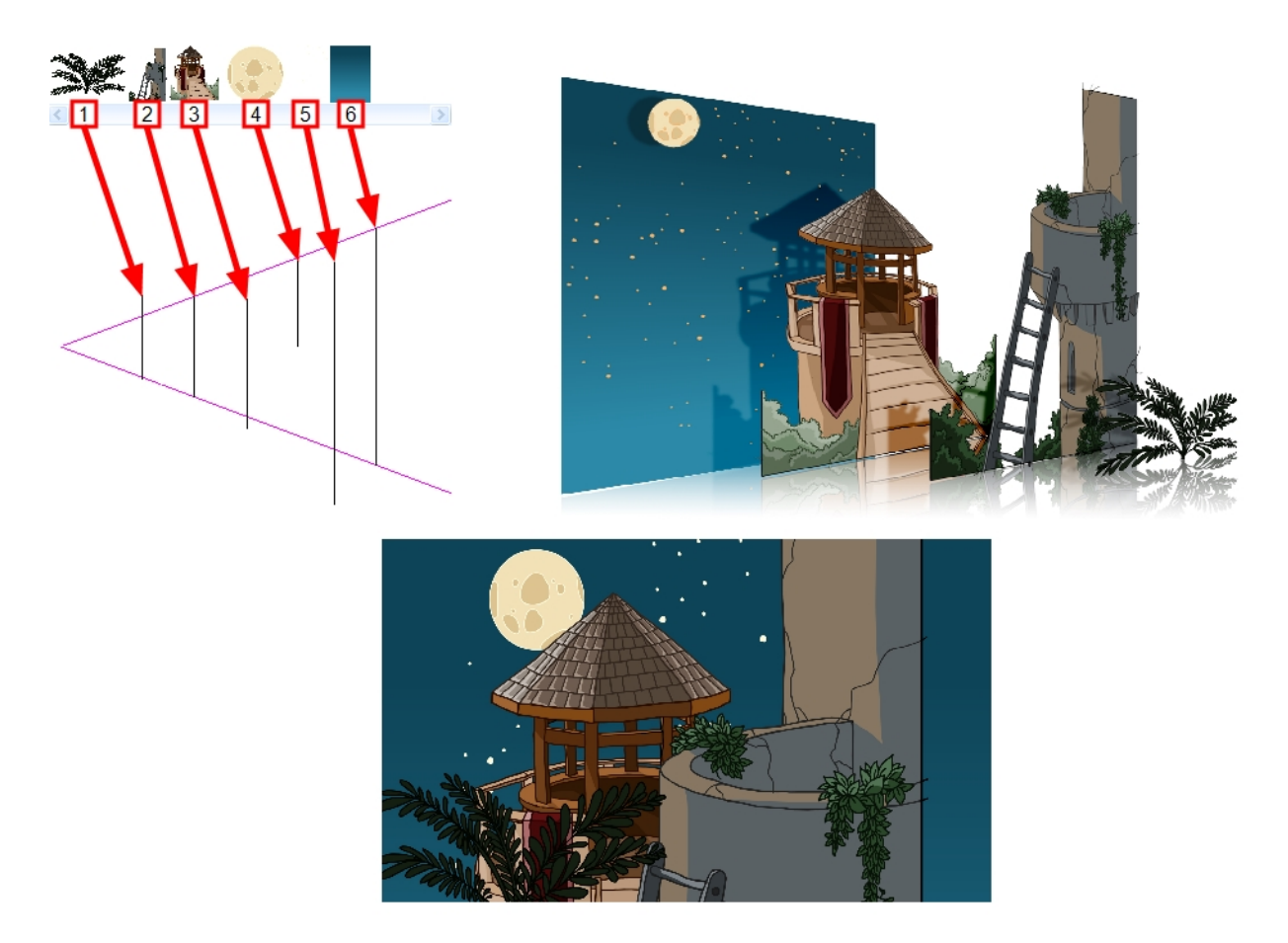

For example, in the background illustrated above, the main objects to be separated are:

- 1. Fern
- 2. Front tower
- 3. Second tower
- 4. Moon
- 5. Stars
- 6. Sky

Although the bottom of the tower is hidden behind the plant and the ladder, each of the multiplane layers should be a complete drawing. This is because hidden portions may show up during a camera move later on in the scene.

You can position layers on the Z-axis using the Side and Top view.

Positioning your element closer to the camera makes them appear bigger. You can also move elements towards the camera or away from the camera while keeping the same size aspect ratio in the Camera view.

It is a good idea to keep a Camera view open to see what your scene looks like while positioning elements in the Top and Side views-see Top View on [page](#page-200-0) 200, Side View on page 201 and [Perspective](#page-202-0) View on page 203.

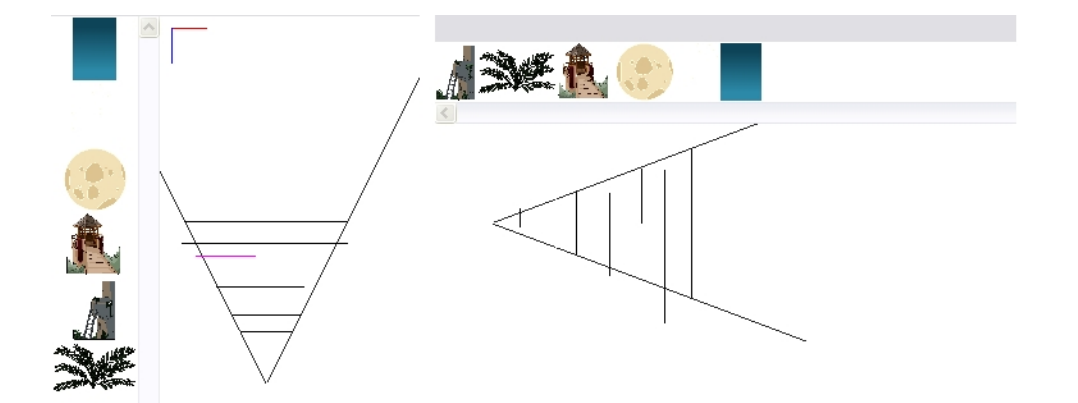

You can see the cumulative Z value information in the Coordinates and Control Points view. When you select a drawing cell that includes a keyframe, it will display the cumulative Z value.

When a layer is parented to other layers that are moved forward or backward on the Z-axis, the currently selected layer's position Z value may not be accurate since its parent will also have an offset on the Z-axis. The Cumulative Z value is a compilation of all the Z-axis offsets to give the real Z-axis offset value related to the (0,0) centre.

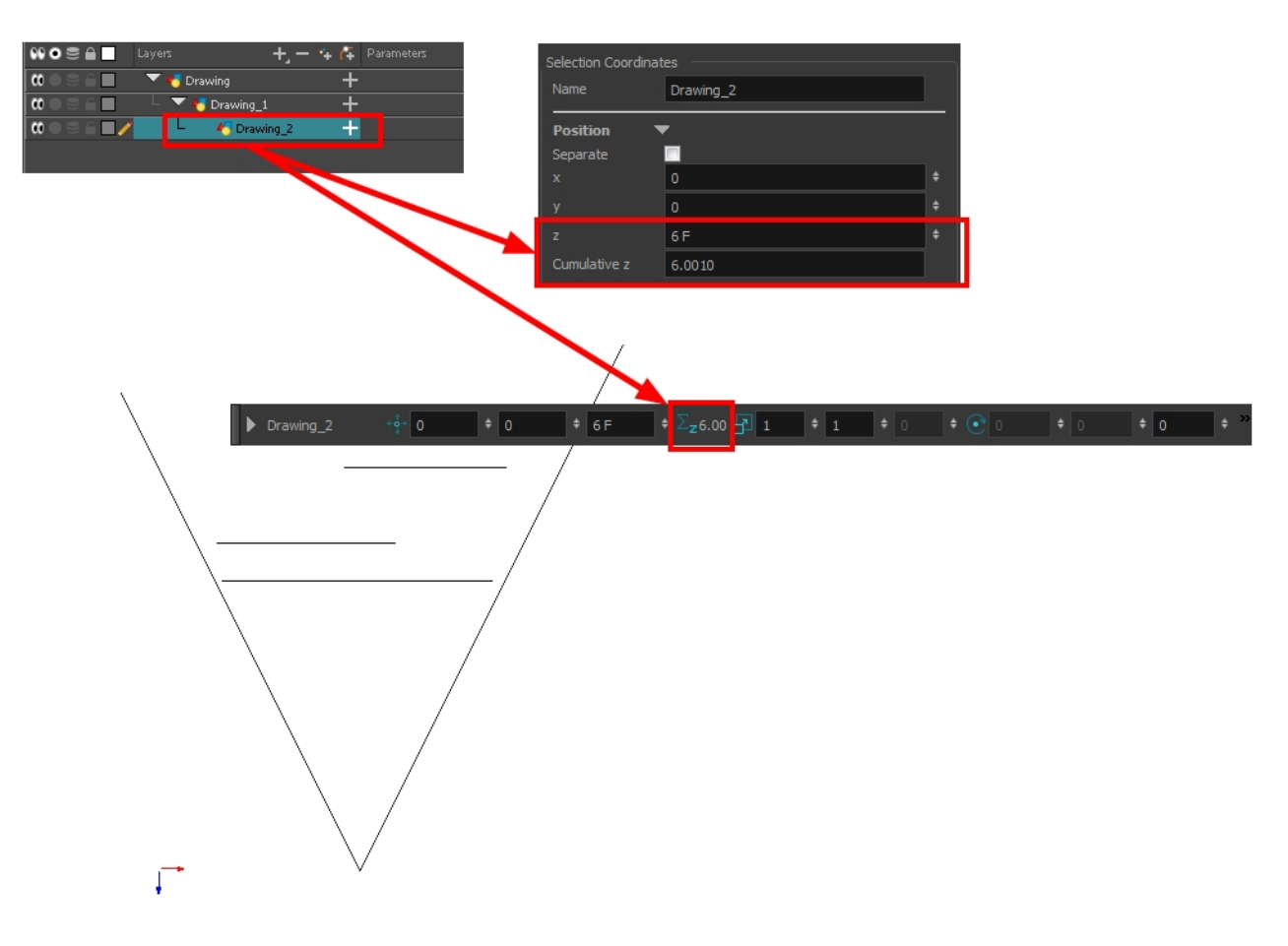

### How to position an element in the Top and Side views

NOTE: Before distributing layers along the Z-axis using the Top and Side views, deselect the No Z Dragging option by selecting Animation > No Z Dragging. This option is disabled by default.

- 1. To maintain the visual scale in the Camera view as you move your element, do one of the following:
	- In the Advanced Animation toolbar, select the Maintain Size  $\mathfrak{g}_0$  tool.
	- ‣ From the top menu, select Animation > Tools > Maintain Size.
	- Press Alt  $+ 6$ .
- 2. In the Side or Top view, select one of the layers in the thumbnails section. You can also select a layer from the Timeline view.

The selected layer is highlighted in the Top, Side and Camera views.

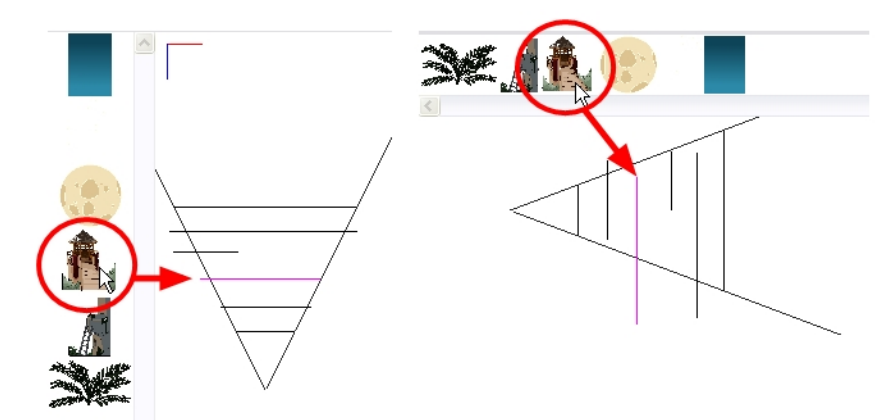

3. Drag the layer to the correct depth position in the camera cone. Your element aspect will remain the same in the Camera view.

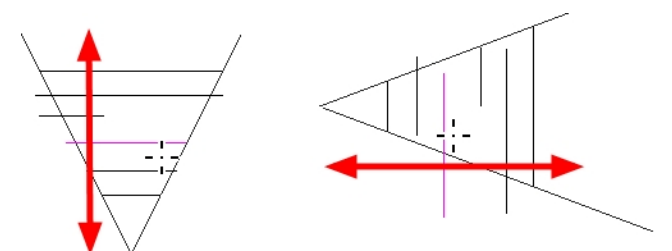

- 4. For your element to scale up or down in relation to their distance to the camera, do one of the following:
	- In the Tools toolbar, select the Transform  $\mathbf{H}$  tool. Make sure the Peg Selection Mode  $\mathcal{R}$  option is disabled in the Tool Properties view.
	- In the Advanced Animation toolbar, select the Translate  $\frac{1}{2}$  tool and select a layer from the thumbnails section of the Top or Side view.
	- ‣ Select a layer from the Timeline view.

The selected layer is highlighted in the camera cone.

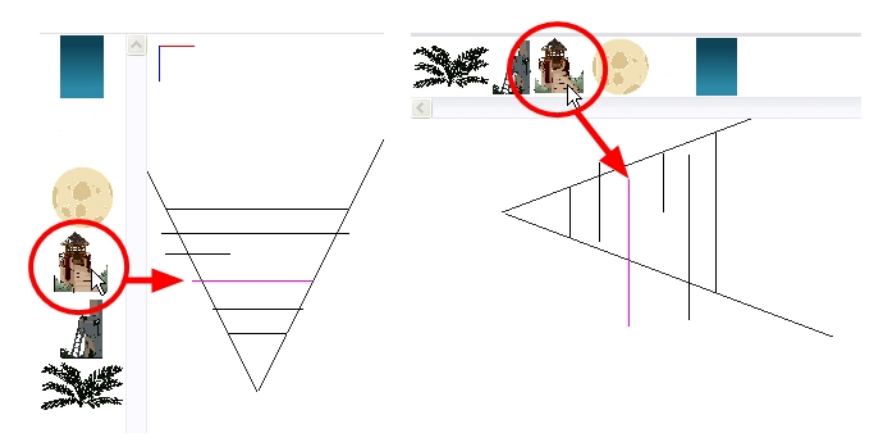

- 5. In the Top view, drag the element sideways to position it horizontally. Hold Shift while dragging the element to make sure it only moves along the X-axis.
- 6. In the Side view, drag the selected element up or down to position it vertically. Hold Shift while dragging the element to make sure it only moves along the Y-axis.

### <span id="page-199-0"></span>Top View

The Top view is used mainly for multiplane scenes and to position elements in 3D space. It allows you to see the scene's stage from above. This lets the camera cone and the spacing between the elements be seen.

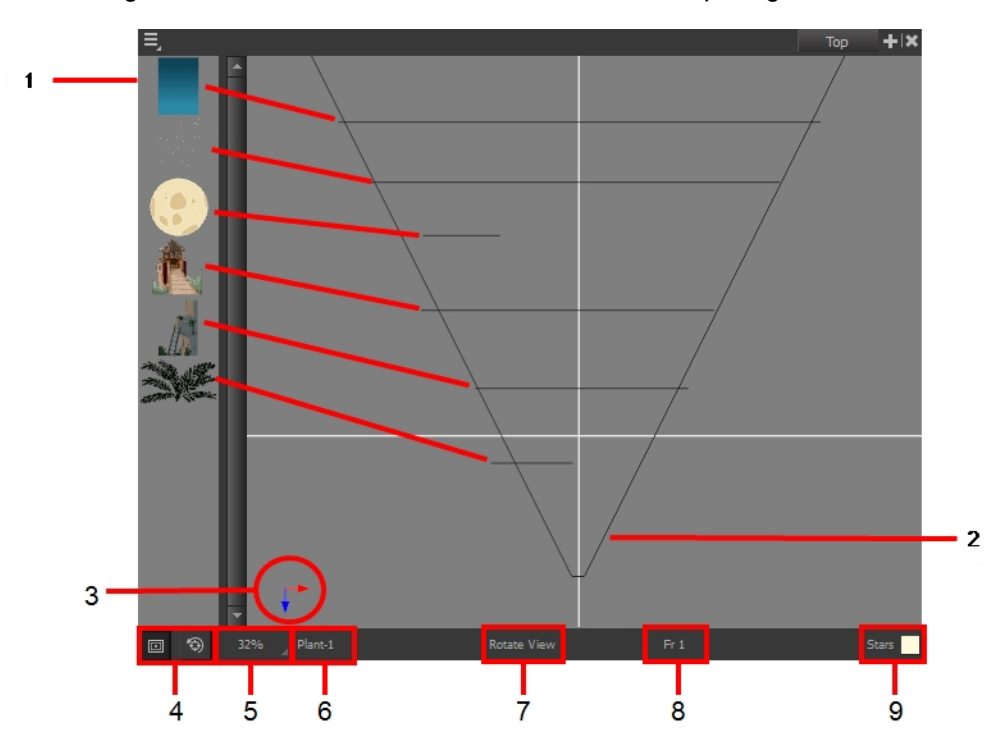

- 1. A thumbnail of each drawing layer in the scene. The order of the thumbnail images is based on each element's FB position in the scene space. You can see a representation of the FB position of each layer in the camera cone.
- 2. The camera cone represents the camera's position and field-of-view (FOV).
- 3. The axis reference arrows let you maintain your orientation when navigating in the Perspective view.
- 4. There are two view option buttons displayed in the lower-left corner of the view.
	- $\triangleright$   $\blacksquare$  Show/Hide Camera: Shows or hides the camera frame in the Perspective view.
	- **••** Reset View: Resets the pan, rotation and zoom of the Perspective view.
- 5. This field displays the current zoom level in the Perspective view. You can use the Zoom menu to select a zoom level from 2.5% to 6400%. You can also select Fit To View to automatically use a zoom level that lets you see all of the scene layers and information in the Perspective view at once.

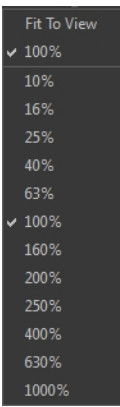

- 6. Displays the currently selected layer and drawing name.
- 7. Displays the currently selected tool.
- 8. Displays the currently selected frame of your animation.
- <span id="page-200-0"></span>9. Displays the currently selected colour in the palette.

### Side View

The Side view is used mainly for multiplane scenes and to position elements in 3D space. It allows you to see a scene's stage from the side. This lets the camera cone and spacing between the elements to be seen.

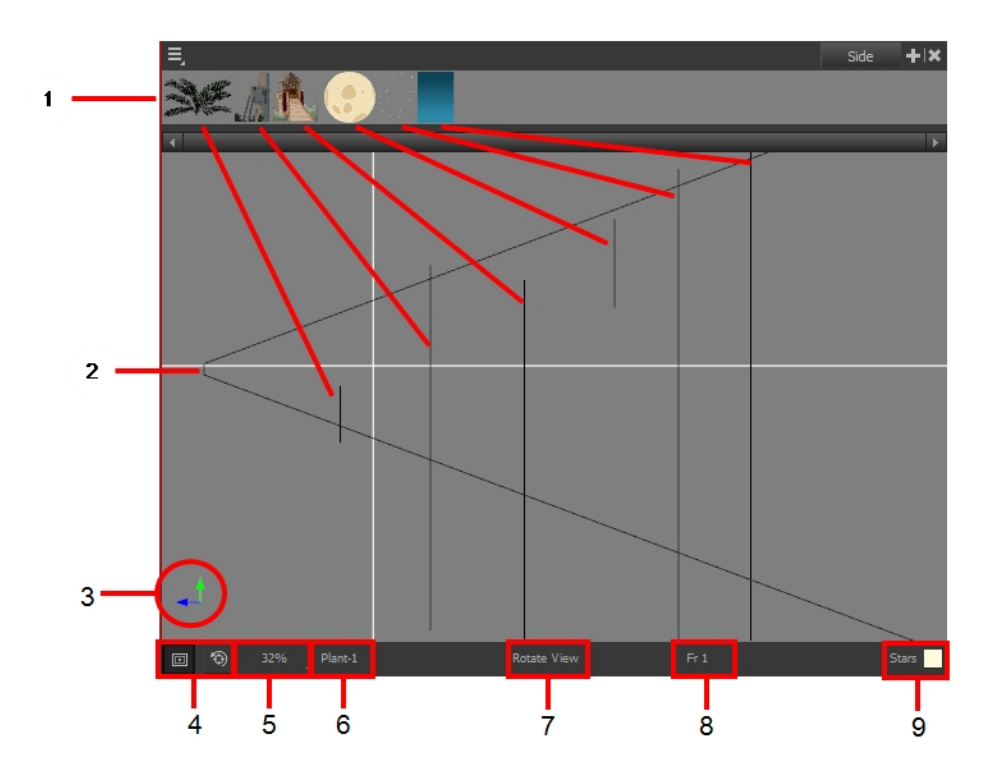

- 1. A thumbnail of each drawing layer in the scene. The order of the thumbnail images is based on each element's FB position in the scene space. You can see a representation of the FB position of each layer in the camera cone.
- 2. The camera cone represents the camera's position and field-of-view (FOV).
- 3. The axis reference arrows let you maintain your orientation when navigating in the Perspective view.
- 4. There are two view option buttons displayed in the lower-left corner of the view.
	- **In Show/Hide Camera**: Shows or hides the camera frame in the Perspective view.
	- Reset View: Resets the pan, rotation and zoom of the Perspective view.
- 5. This field displays the current zoom level in the Perspective view. You can use the Zoom menu to select a zoom level from 2.5% to 6400%. You can also select Fit To View to automatically use a zoom level that lets you see all of the scene layers and information in the Perspective view at once.

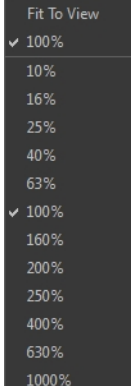

- 6. Displays the currently selected layer and drawing name.
- 7. Displays the currently selected tool.
- 8. Displays the currently selected frame of your animation.
- <span id="page-202-0"></span>9. Displays the currently selected colour in the palette.

### Perspective View

The Perspective view is used during scene setup. It allows you to see a multiplane scene's orientation. The Perspective view is similar to a 3D display, as it lets you rotate the scene through all possible angles to understand the spacing between the elements. You can also position and rotate your layers and the camera inside the 3D display to achieve some 3D setup and camera moves.

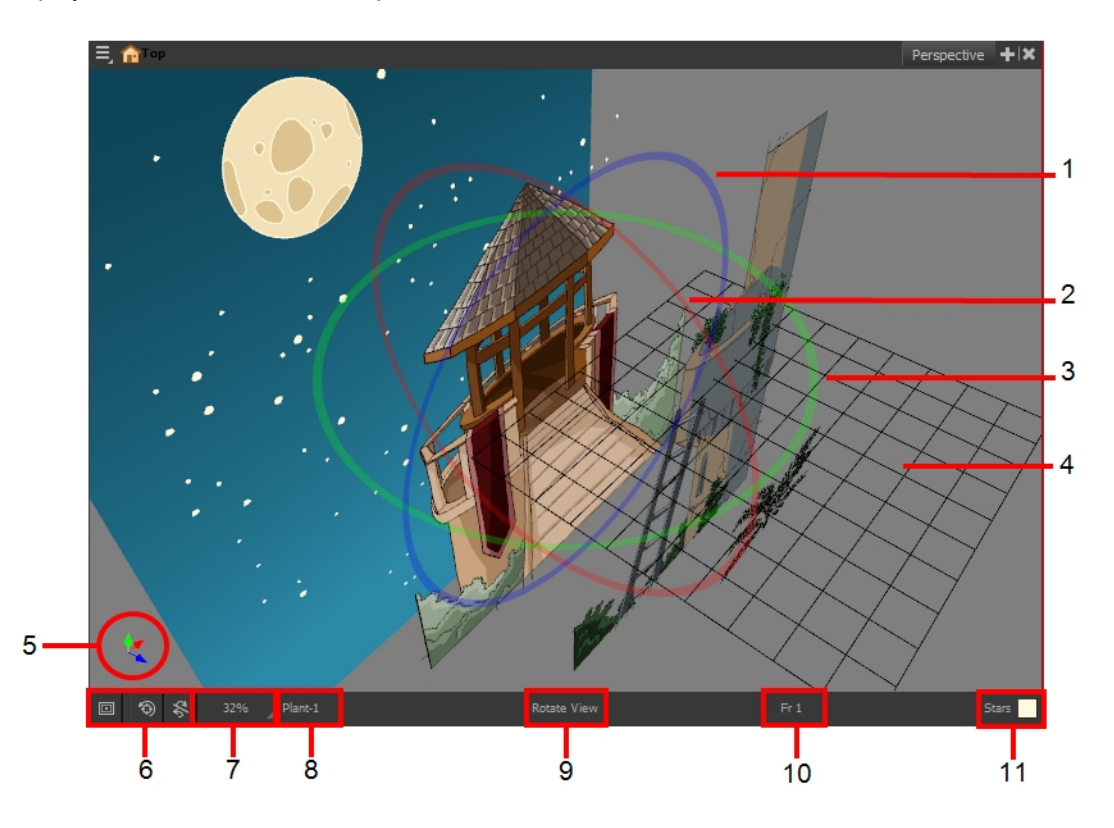

- 1. The red circle rotates the view on its X axis.
- 2. The green circle rotates the view on its Y axis.
- 3. The blue circle rotates the view on its Z axis.
- 4. This is a perspective grid reference.
- 5. The axis reference arrows let you maintain your orientation when navigating in the Perspective view.
- 6. There are three view option buttons displayed in the lower-left corner of the view.
	- **In Show/Hide Camera:** Shows or hides camera frame in the Perspective view.
	- **••** Reset View: Resets the pan, rotation, and zoom of the Perspective view.
- Reset Rotation: Resets the rotation of the Perspective view.
- 7. This field displays the current zoom level in the Perspective view. You can use the Zoom level drop-down menu to select a specific zoom level from the list. Zoom levels from 2.5% to 6400% are available; you can also select Fit To View to automatically use a zoom level that lets you see all your scene layers and information in the Perspective view at once.

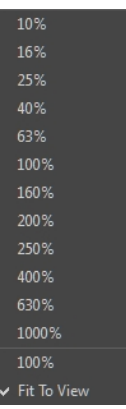

- 8. This field displays the currently selected layer and drawing name.
- 9. This field displays the currently selected tool.
- 10. This field displays the currently selected frame of your animation.
- 11. This field displays the currently selected colour in the palette.

### How to rotate a scene in the Perspective view

- 1. In the Tools toolbar, select the Rotate View  $\bigcirc$  tool.
	- $\triangleright$  Click in the view, and drag the cursor around to rotate the view.
	- Press and hold Ctrl + Alt (Windows/Linux) or  $\mathbb{H}$  + Alt (Mac OS X) and click and drag to rotate the view one axis at a time.

# Orthographic Camera

The orthographic camera is specific to the gaming pipeline. It changes the camera type from perspective to orthographic. It becomes a camera without vanishing points. This means there is no more perspective in the Camera view. Objects, when moved on the Z-axis, will not change in size or scale.

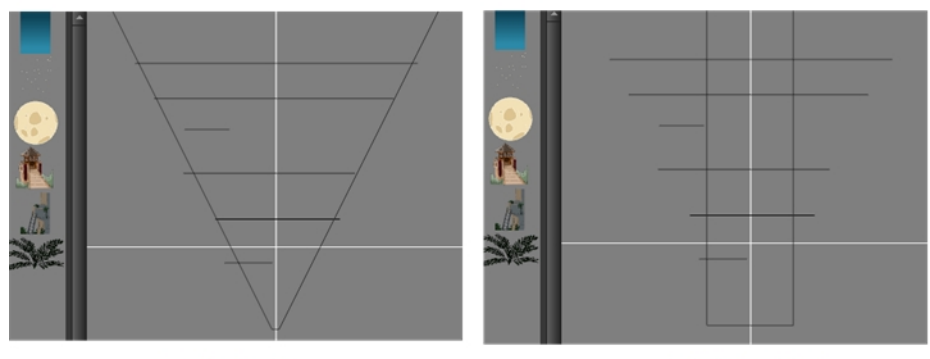

Perspective camera

Orthographic camera

The orthographic camera can be set in the Scene Settings dialog box. In order to create scenes with the orthographic camera, by default, you need to create a new custom scene resolution. Refer to the Fundamentals Guide to learn about custom resolutions.

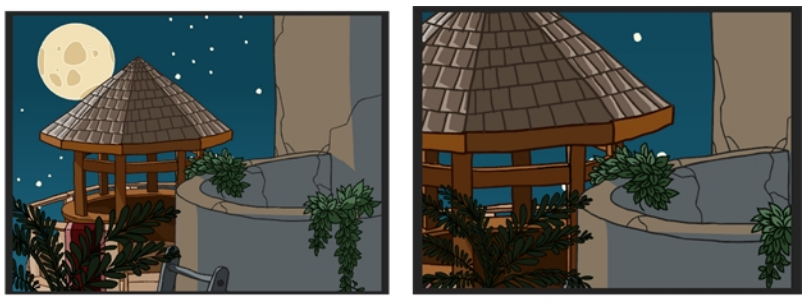

Perspective camera

Orthographic camera

### How to set an orthographic camera

- 1. From the top menu, select Scene > Scene Settings.
- 2. Select the Resolution tab.
- 3. In the Projection section, select Orthographic option.

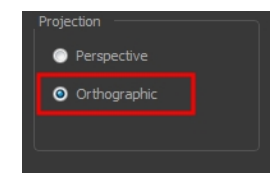

# Chapter 5: 3D Space

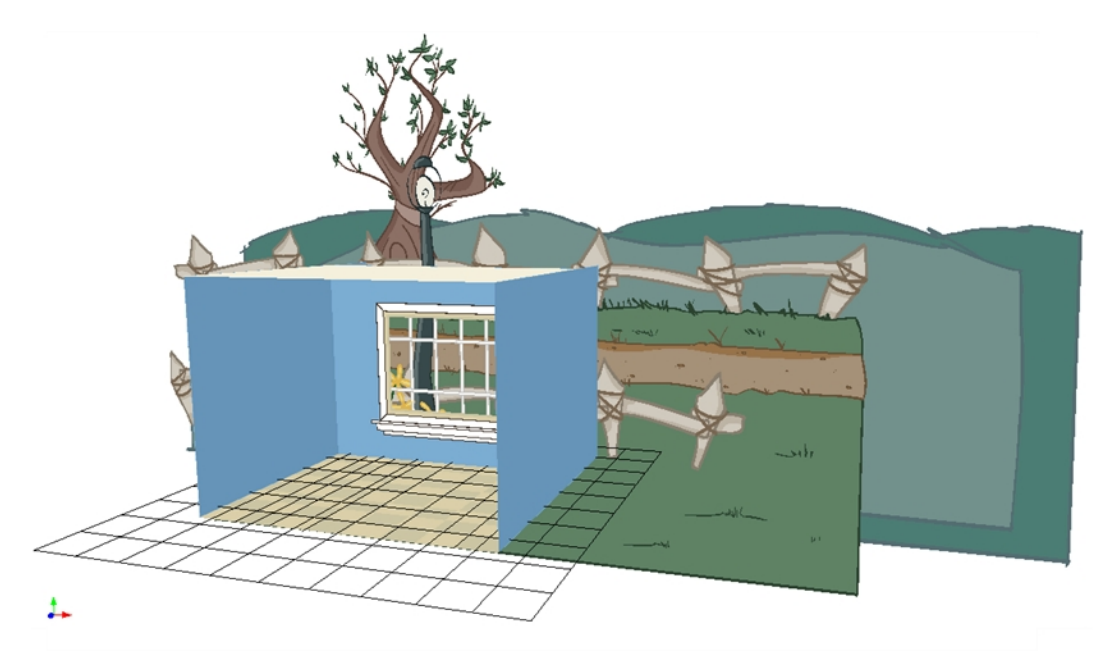

Harmony is well known for its multiplane space where you can move your layers forward and backward on the Zaxis. Harmony brings you a true three-dimensional space where you can actually rotate your camera and layers on all axes. This lets you perform a 360 degree rotation around elements, create a floor and even build sets!

NOTE: If you are using 3D rotations in your animation, do not render your project as a SWF as these parameters are not supported by that format.

This chapter contains the following topics:

- [Enabling](#page-207-0) the 3D Option on page 208
- 3D Tools on [page](#page-212-0) 213
- **[Positioning](#page-216-0) Elements in 3D Space on page 217**
- 3D [Camera](#page-223-0) Motion on page 224

# <span id="page-207-0"></span>Enabling the 3D Option

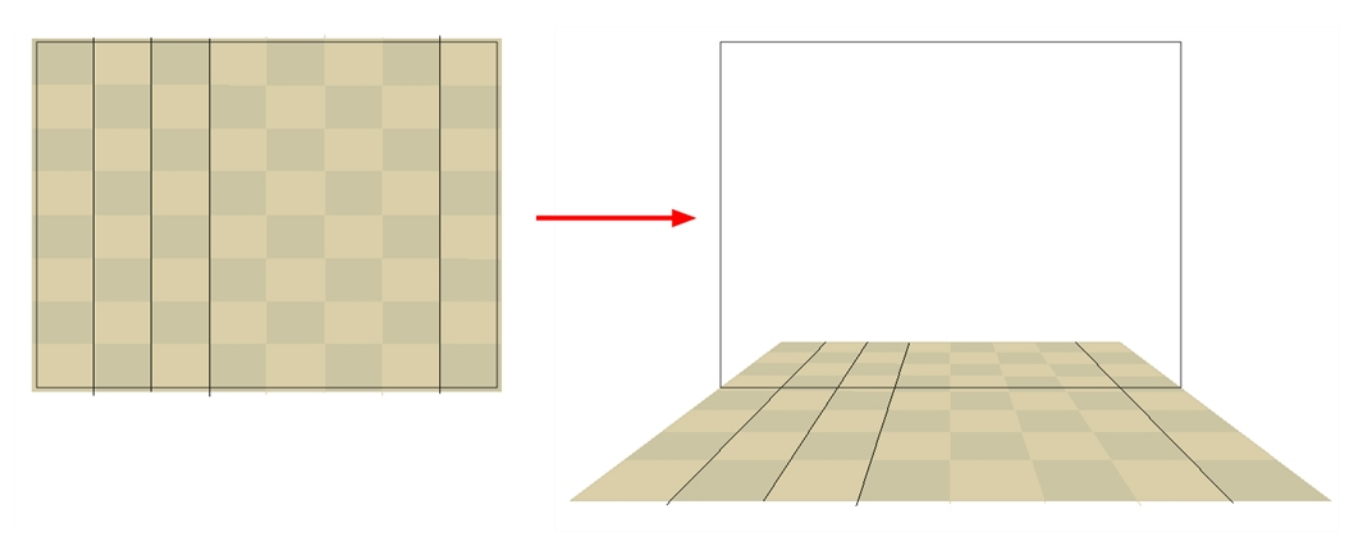

Before you can rotate layers in three axes instead of two, you must enable the 3D option in the layer properties. By default, when you create layers in Harmony, you can only move them as flat layers.

### How to enable the 3D option

- 1. In the Timeline view, select the layer you want to move in 3D space.
- 1. In the Layer Properties view select the Transformation tab.
- 2. Select the Enable 3D option to display the 3D parameters for that layer.

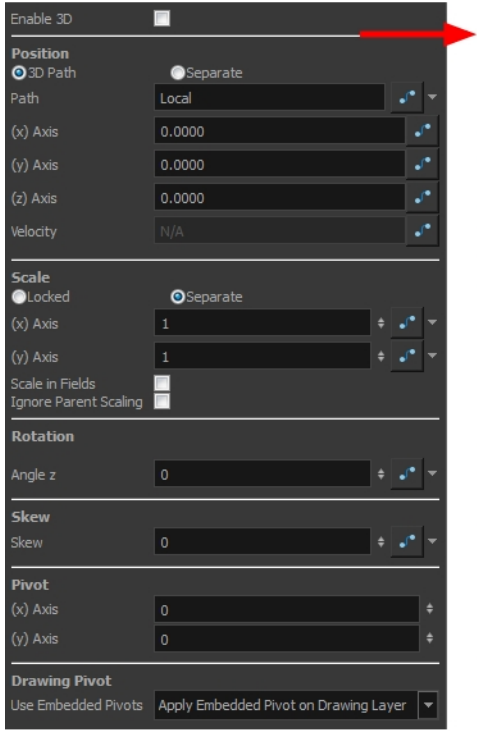

New parameters appear in the Layer Properties window.

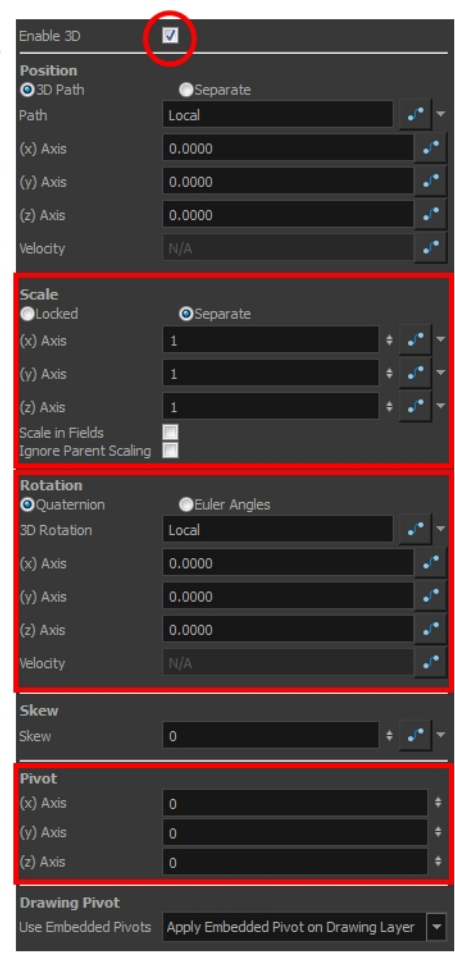

### 3D Parameters

When working in 3D, notice that three sets of parameters are modified:

- Scale on [page](#page-208-0) 209
- [Rotation](#page-210-0) on page 211
- Pivot on [page](#page-211-0) 212

### <span id="page-208-0"></span>**Scale**

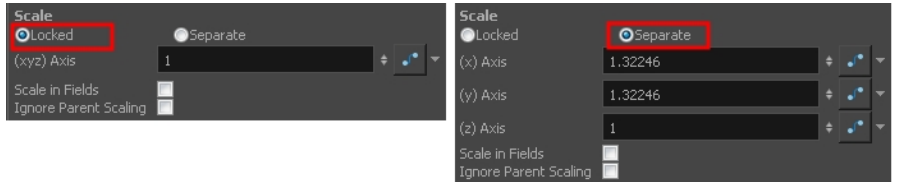

When using 3D, the Z-axis parameter appears in the list of settings. You can have the Scale locked or separated. When the Scale is locked, the object you are scaling is uniformly resized in three directions. When the Scale is

separated, the object you are scaling can be squashed and stretched in any direction without affecting the other ones.

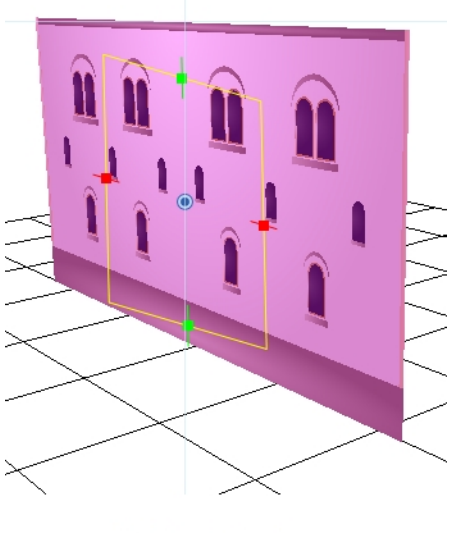

Two-dimensional scale

NOTE: You cannot add thickness to an object by scaling it in the third dimension. Three-dimensional scaling is used to scale objects that were rotated on their axes or to scale a group of objects laid out in three dimensions.

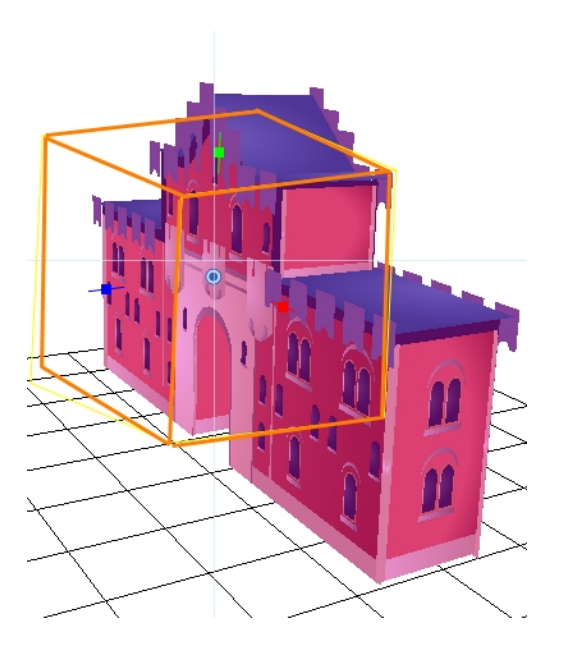

Three-dimensional scale

### <span id="page-210-0"></span>Rotation

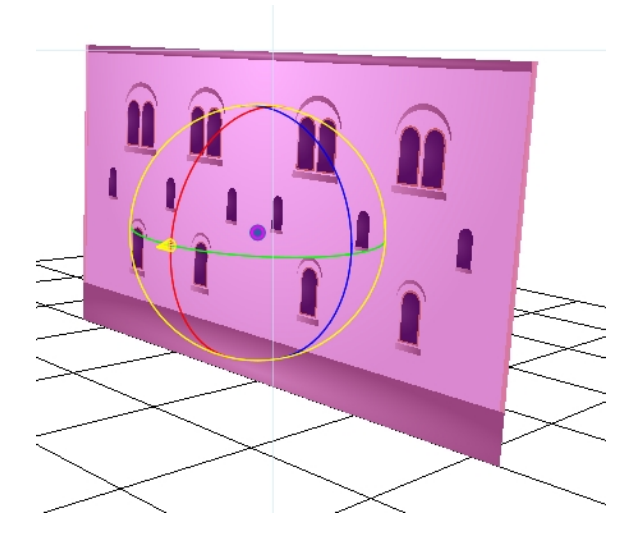

The main parameter you will use when working in three-dimensions is rotation. Without using 3D rotation, you are simply working using the multiplane technique.

3D rotation can be used in two different ways:

- [Quaternion](#page-210-1) Rotation on page 211
- Euler [Angles](#page-210-2) Rotation on page 211

### <span id="page-210-1"></span>Quaternion Rotation

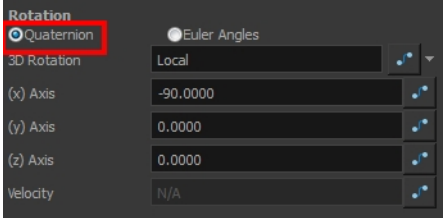

Quaternion Rotation is very similar to the 3D path position parameters. A Quaternion is composed of three rotation functions: X, Y and Z to control the rotation on three axes, and a velocity function to control the velocity of the three rotation functions simultaneously.

The X, Y and Z functions are linked. When you add a keyframe on one of them, it also adds it to the two others.

If you are planning to animate an element such as the camera, you should use the Quaternion rotation rather than Euler Angles. Quaternion creates a smooth trajectory and interpolation since the path is controlled by the same keyframes and a single velocity.

### <span id="page-210-2"></span>Euler Angles Rotation

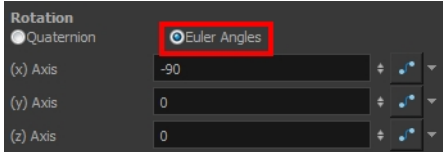

The Euler Angles Rotation is very similar to the Separate position parameters. The Euler Angles parameter is composed of three functions: X, Y and Z to control the rotation on three axes. These three functions are independent of each other; each has its own velocity.

When you add a keyframe on one function, the other ones do not receive it, allowing you to control each axis independently.

Euler Angles are mainly used to position elements with exact coordinates and rotate elements on a single axis. The interpolation between the keyframes will not be as smooth as the Quaternion one since each function works individually.

### <span id="page-211-0"></span>Pivot

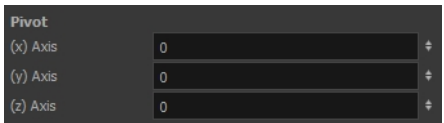

When working in 3D, the drawing or layer pivot becomes a location that can move on three axes. When you work in two dimensions, the pivot is mainly an anchor point somewhere in the drawing from where the transformations will be performed. In 3D, the transformations are made on three axes, so the centre of rotation and scaling also becomes three-dimensional.

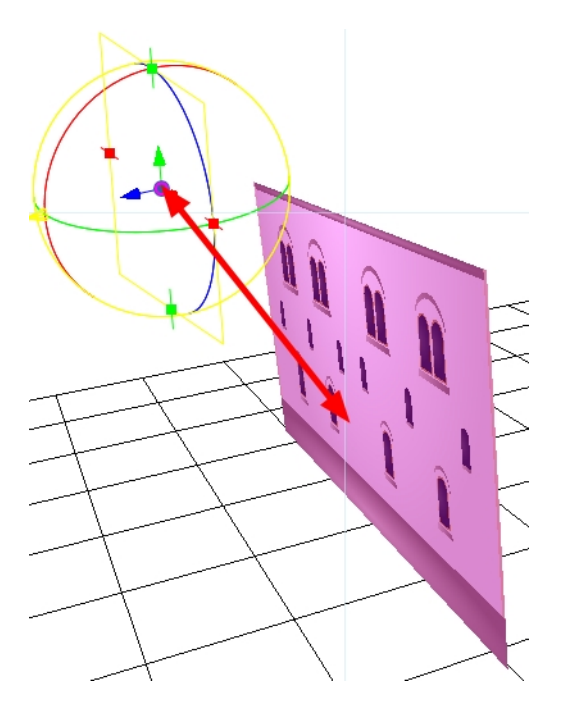

By default, the pivot is positioned at the centre of the stage:  $(0,0,0)$ . When you use the Pivot  $\phi$  tool to reposition the centre of transformation, the pivot position is changed on the X and Y axes, but the Z-axis remains at zero until you change it in the Top, Side or Perspective view using the transformation tools.

# <span id="page-212-0"></span>3D Tools

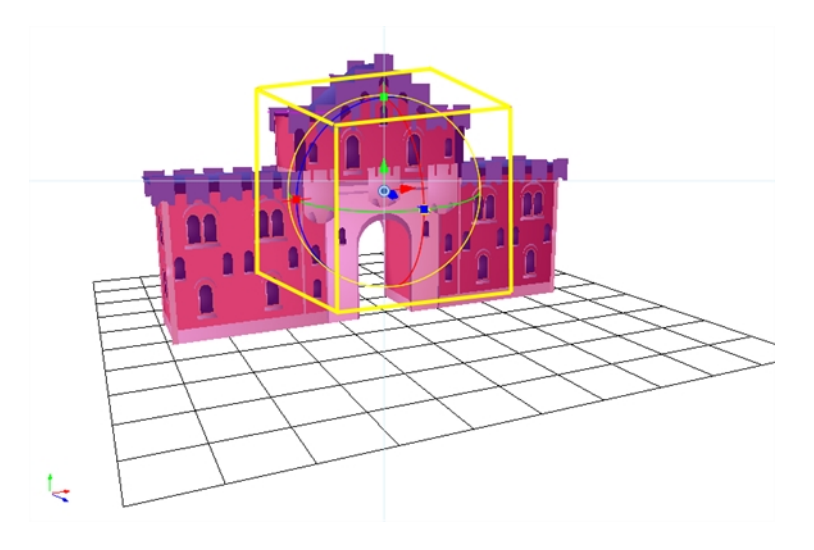

Once the 3D option is enabled, your transformation tools become 3D transformation tools. These tools are found in the Advanced Animation toolbar as well as the Transform **the tool. Instead of letting you move elements only on the** X and Y axes, you can also manipulate them on the Z-axis.

# 3D Translate Tool

Once you enable the 3D option, the 3D Translate  $\frac{4}{3}$  tool becomes available and you will see direction arrows appear around the pivot points to indicate the different axes.

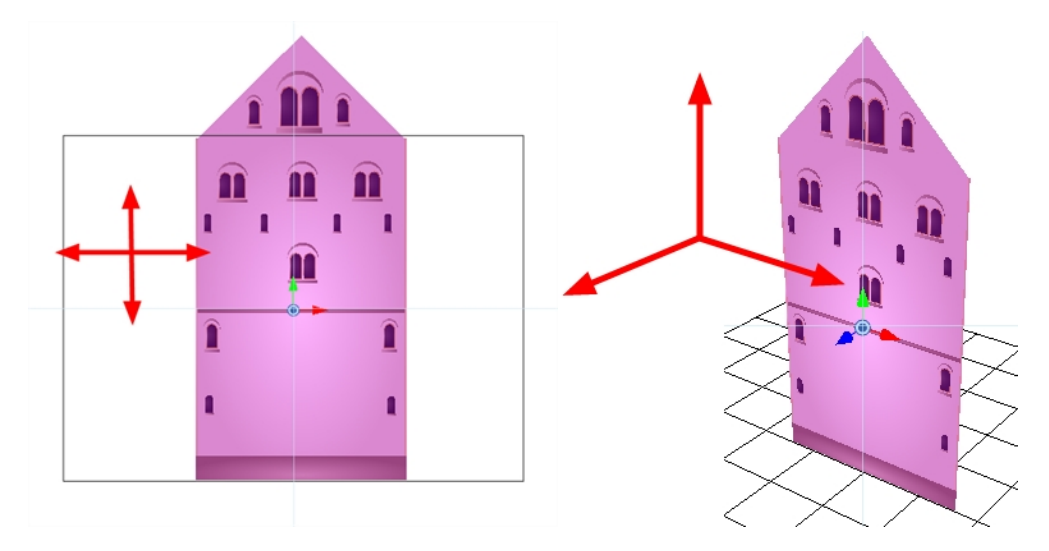

You can click on the direction arrows to move your layer on only one axis. If you click anywhere else, the layer can move freely on two axes at once. Once the arrow is selected, it will turn pink.

NOTE: If you move the layers in the Perspective view, it may be difficult to control the motion since you may not have the optimum point of view on your stage to understand the setup. In this case, it is best to use the direction arrows.

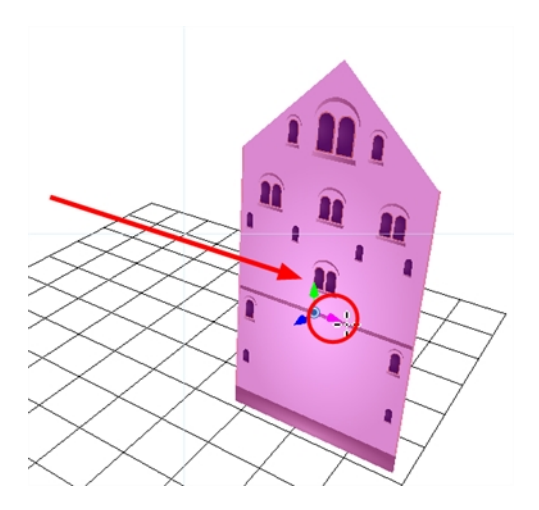

### 3D Rotate Tool

Once you enable the 3D option, the 3D Rotate  $\odot$  tool becomes available and you will see a rotation sphere appear around the pivot points indicating the different axes.

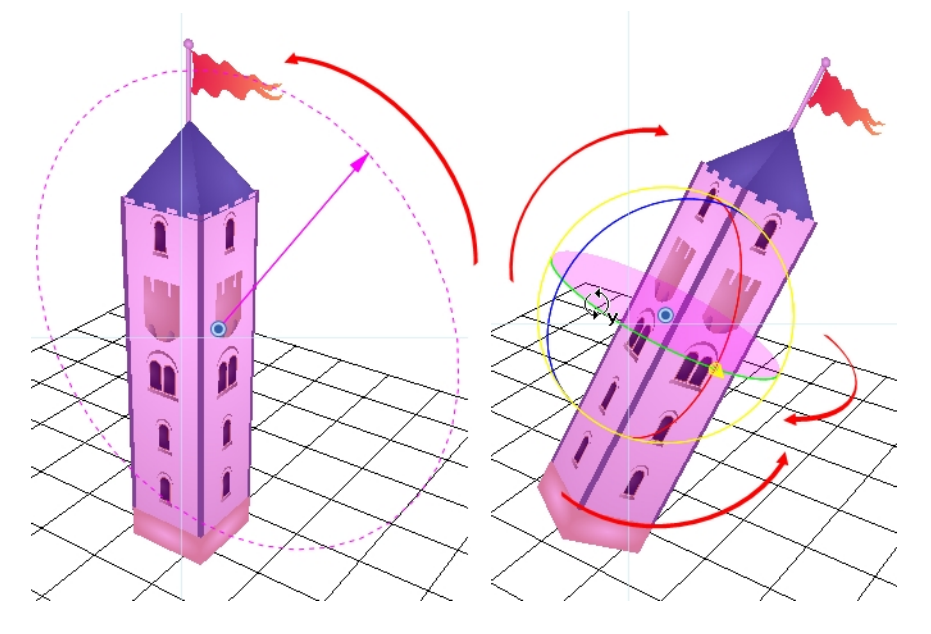

You can click on the direction ellipses to rotate your layer on one axis only. If you click anywhere else, the layer rotates freely on two axes at once. Once the ellipse is selected, it will turn pink.

NOTE: If you move the layers in the Perspective view, it may be difficult to control the motion since you may not have the optimum point of view on your stage to understand the setup. In this case, it is best to use the direction ellipses.

# 3D Scale Tool

Once you enable the 3D option, the 3D Scale  $\Box$  tool is available. You will see one of two things:

• A scaling rectangle appears if your drawing is flat.

• A scaling cube appears if your object has some rotated layers around the pivot points, indicating the different axes.

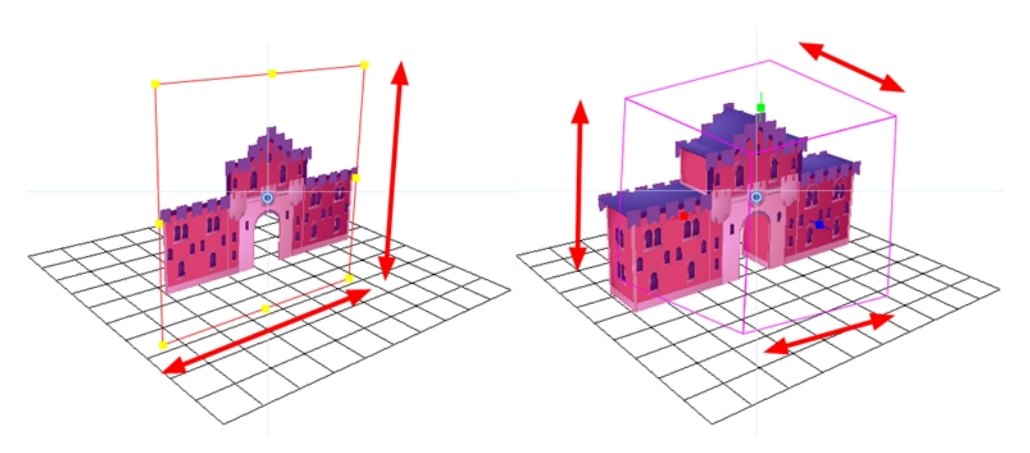

Click on one of the three control points to scale the shape on one axis. Hold down the Shift key to scale the object proportionally. Once the control point is selected, it will turn pink.

NOTE: If you move the layers in the Perspective view, it may be difficult to control the motion since you may not have the optimum point of view on your stage to understand the setup.

### 3D Transform Tool

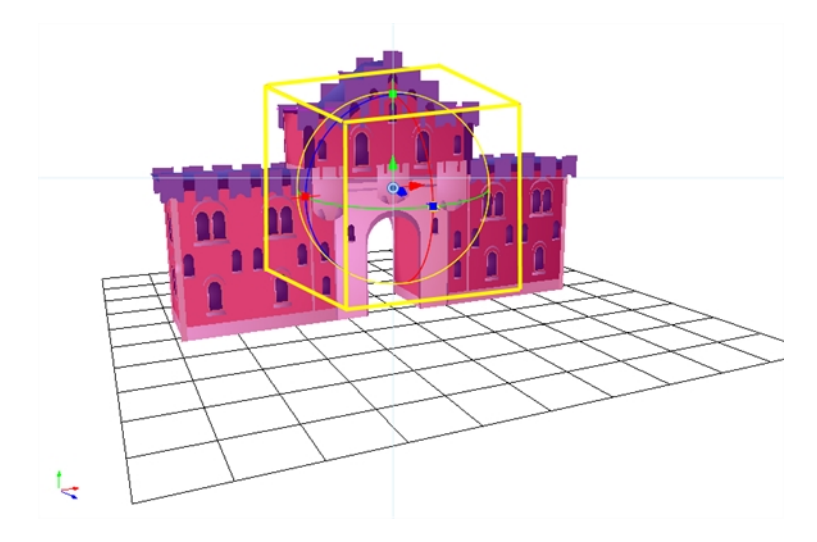

Once you enable the 3D option, the 3D Transform tool become available. This tool is a combination of the 3D Translate, 3D Rotate and 3D Scale tools.

To translate an element, grab the direction arrows in the same way that you would with the Translate tool.

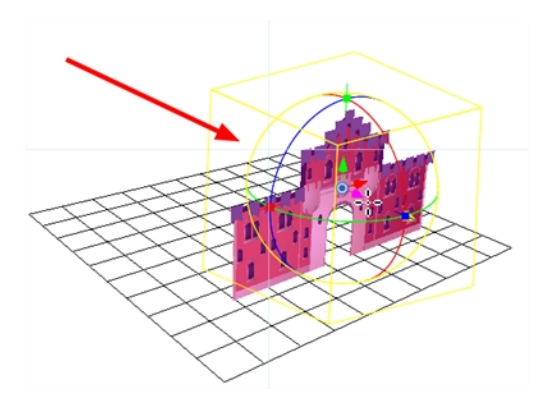

To rotate an element, grab the rotation ellipses in the same way that you would with the Rotate tool.

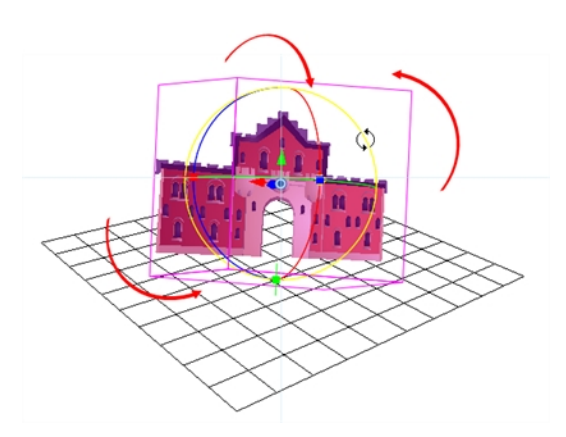

To scale an element, grab the scaling control points in the same way that you would with the Scale tool.

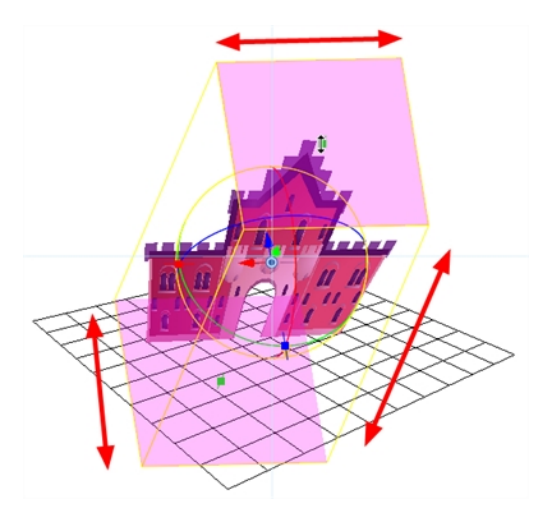
# Positioning Elements in 3D Space

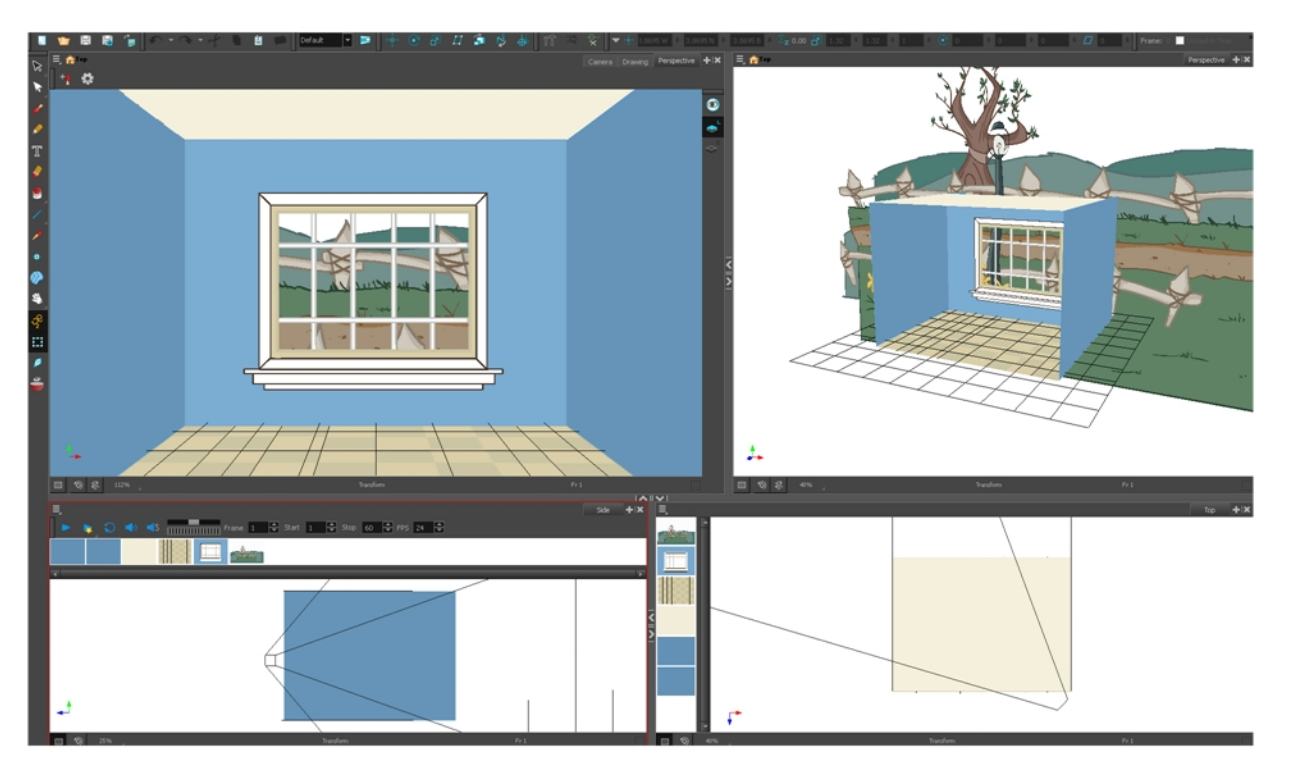

To position elements in 3D space, you need to understand what you want to build and what is involved in building it.

Simple sets like the above one are easy to build, light to manage and probably what you will use 3D staging for most often.

If you have a project based on a room, it can be useful to build it in 3D. This saves you from having to redraw the background for each scene and it will be entirely vector based.

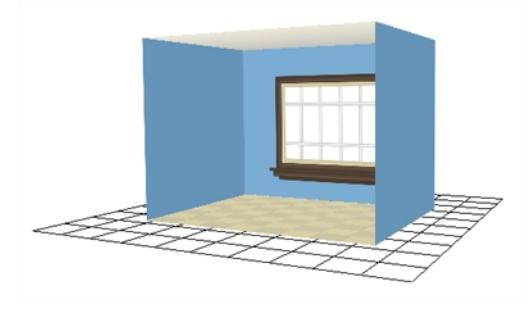

Here, you can see some of the different backgrounds you can get in only three seconds from this set.

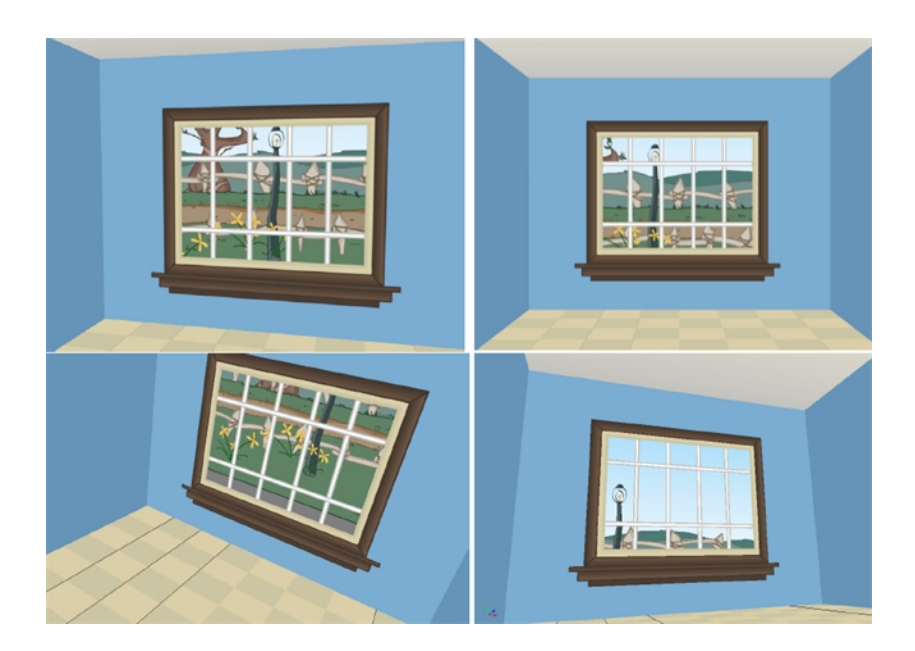

### Planning Your Pieces

When you are building a room, there are only a few pieces to prepare. Before starting to build your set, map out the parts you need.

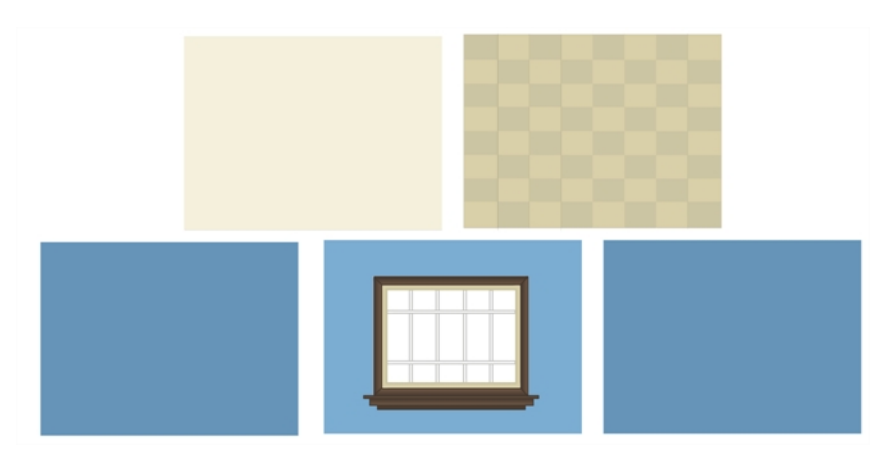

A complex set that is more intricate in its design will require more careful planning. Not only will you have to list the pieces you need, but you will also have to think about what can be reused. If you have a series of windows in your set, you would create a symbol from the drawing, rather than copy paste it several times all over your set. This way, if you need to make any correction to its design, you will only need to do it once and all the instances of your symbol throughout your set will be corrected. The same can be done with for each piece of your set.

Here is an example of all the source drawings required to build the castle.

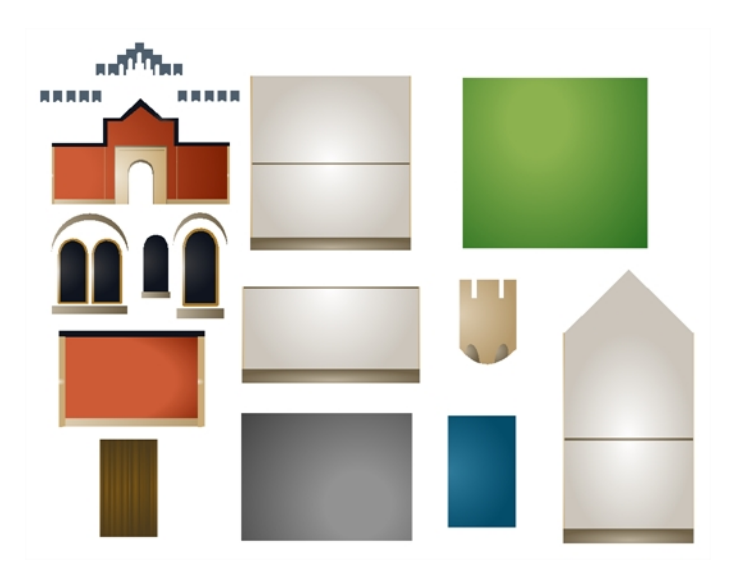

These are the only drawings required to build the entire castle. As you can see, there are not that many considering the final result. The rest is constructed by assembling symbols and through reuse. However, keep in mind that although you are using simple drawings and symbols to optimize your set, the more you add to your project, the heavier the toll it takes on your machine's RAM. While the scene's package itself is really light, running the scene places heavy demands on your RAM and video card.

Using the drawings shown previously, here are a couple of pieces that were put together.

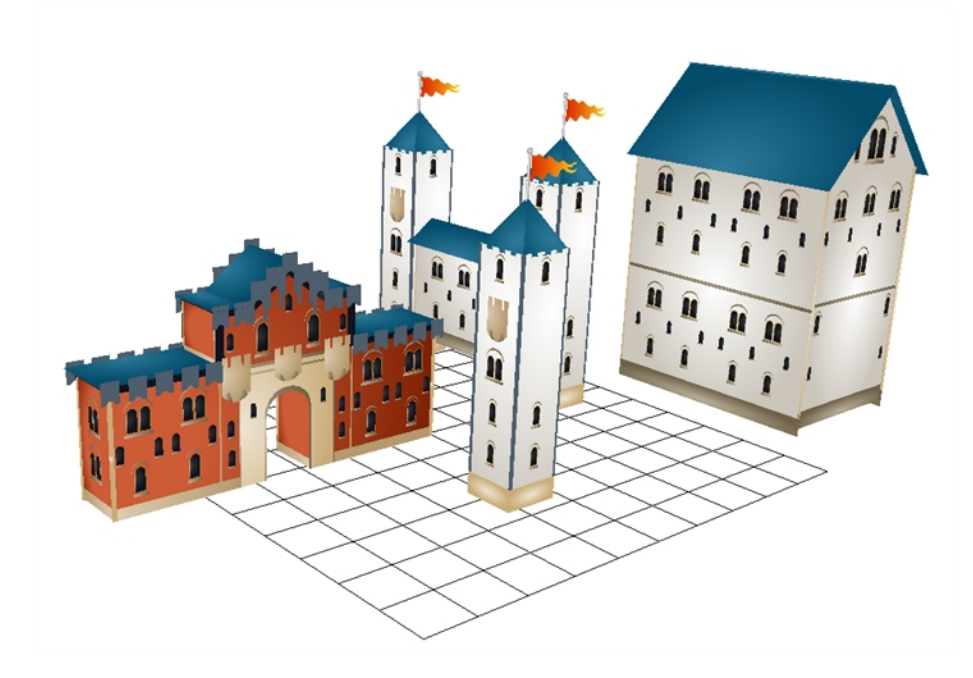

Here is the final result. A large and impressive fortress.

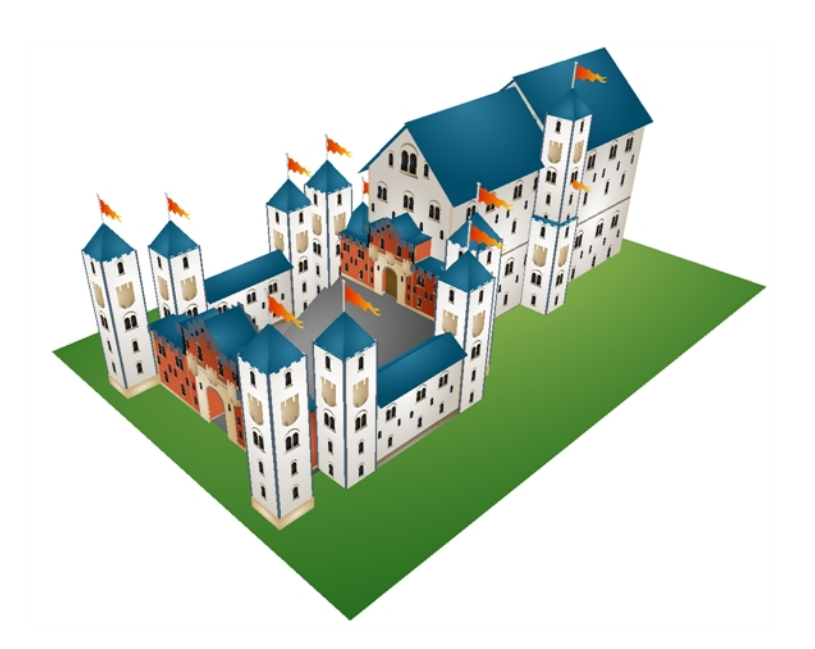

Using Complex Sets in Production Scenes

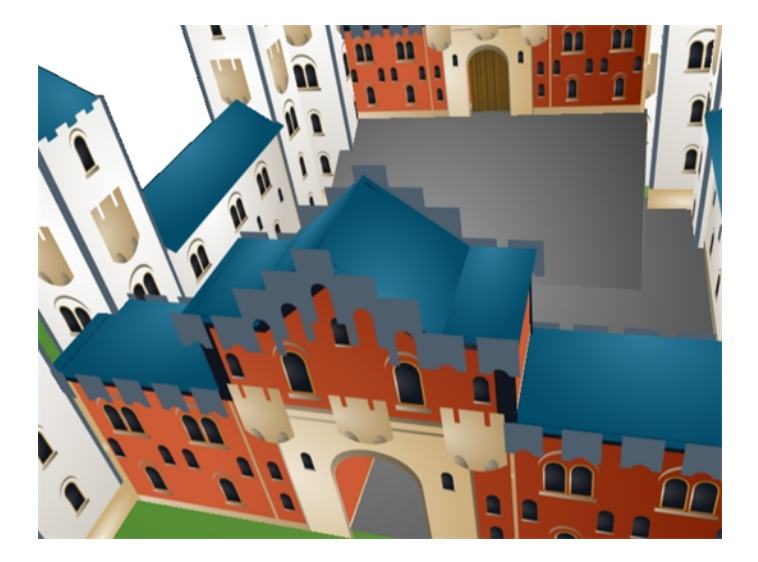

When your main set is built, you will want to store it in the Library. It is important to know that when you import such a large structure in one of your production scenes, the set may be slow to run. To avoid long rendering sessions or slow manipulation, remove all faces and planes that are not visible in your scene.

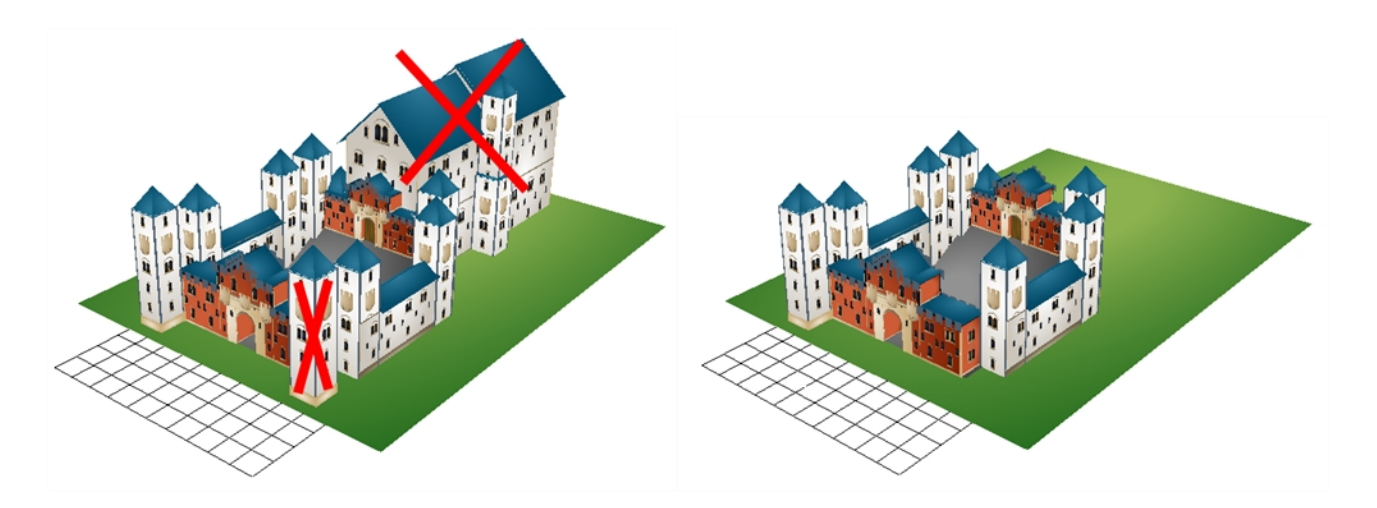

### Positioning the Layers

Once your drawings and symbols are assembled, it is time to position them. This section explains how this is done using the example of a simple room.

#### How to position layers in 3D space

- 1. In the Timeline view, double-click on the new layer to open the Layer Properties dialog box.
- 2. In the Transformation tab, select the Enable 3D option.

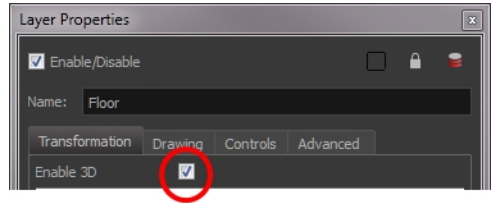

3. In the Rotation section, select the Euler Angles option.

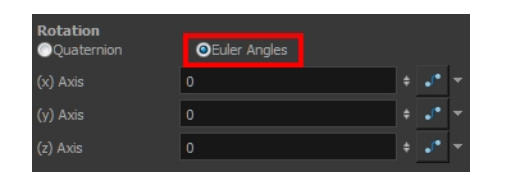

4. In the (x) Axis field, type **90** to flip the floor so it is flat on the ground.

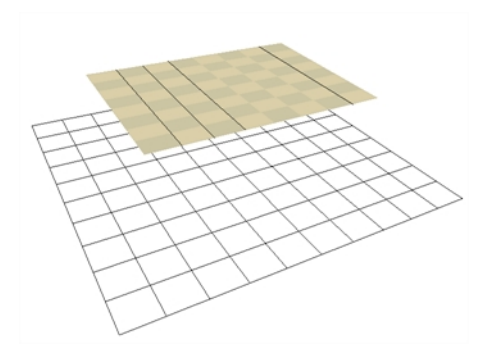

NOTE: Use the Perspective view to see this. Press Ctrl + Alt (Windows/Linux) or  $\mathbb{H}$  + Alt (Mac OS X) to change the angle of the view.

5. To position the height of the floor, type values in the Position section of the Layer Properties, use the Translate  $\leftrightarrow$  tool or Transform  $\Box$  tool.

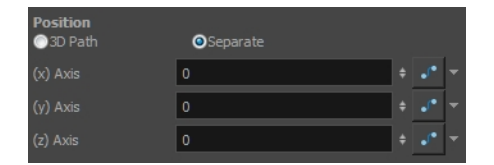

- 6. Repeat the process for the other pieces to position.
- 7. If you have parallel walls, once you have positioned one, select the Wall layer in the Timeline view.
- 8. Do one of the following to duplicated the layer.
	- $\triangleright$  From the top menu, select Edit > Duplicate.
	- ‣ Right-click and select Edit > Duplicate.

NOTE: If the drawing is contained within a symbol, the symbol will not be duplicated, only the layer containing the symbol. This way, you are still using the same drawing.

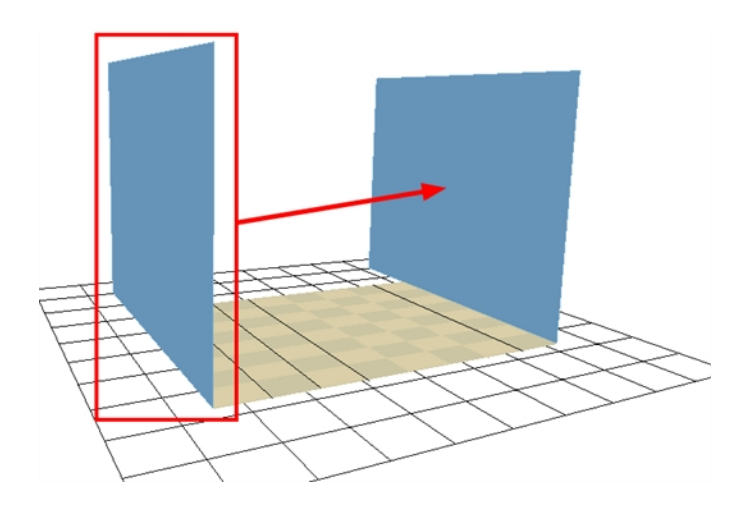

- 9. Once the layer is duplicated, use the Layer Properties window to enter the positioning values or use the transformation tools.
- 10. When using the transformation tools, use the Camera, Top, or Side view to position the elements instead of the Perspective view to position your layers precisely.

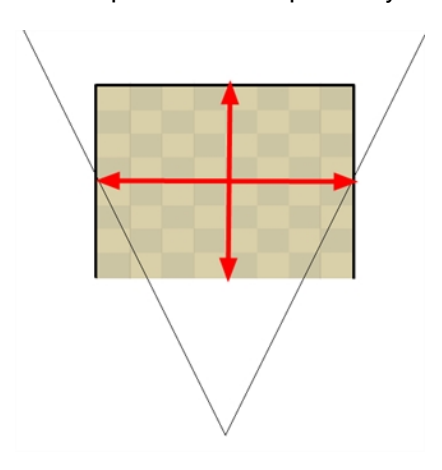

11. If your walls are touching each other, you should make them intersect by extending one end of the wall through the other wall. This prevents seeing a small gap between them.

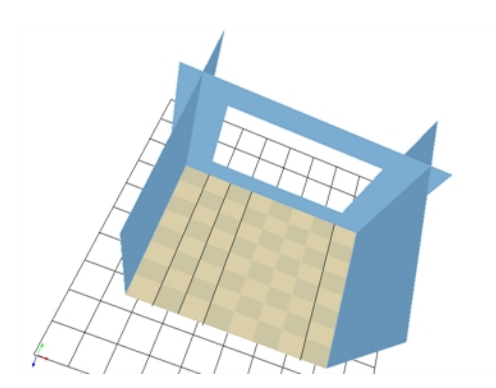

Now have a complete 3D room.

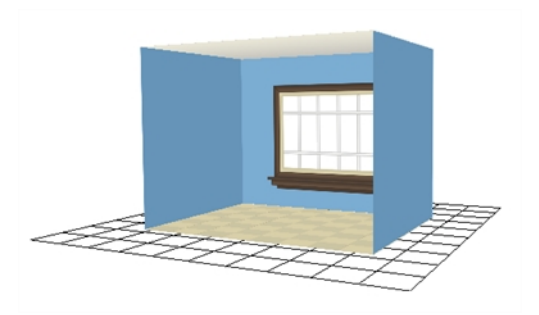

# 3D Camera Motion

Once you have a 3D set, the exciting part is to do a camera move in it. This section teaches you the main steps required to perform a 3D camera move. Once you know how to do this, you can enjoy the delights of working in 3D space and traveling through your creations!

You can change the near and far clipping planes of the camera. The near plane is the point on the camera cone where the camera is located. The far clipping plane is the far end of the camera cone. Nothing outside that range is visible. This is useful when dealing with 3D elements and 3D sets. For example, the camera can be looking inside a 3D box or room and you might want the foreground wall to not obstruct the view of the interior. By default, the near clipping plane is set to 1 field and the far clipping plane is set to 1000 fields.

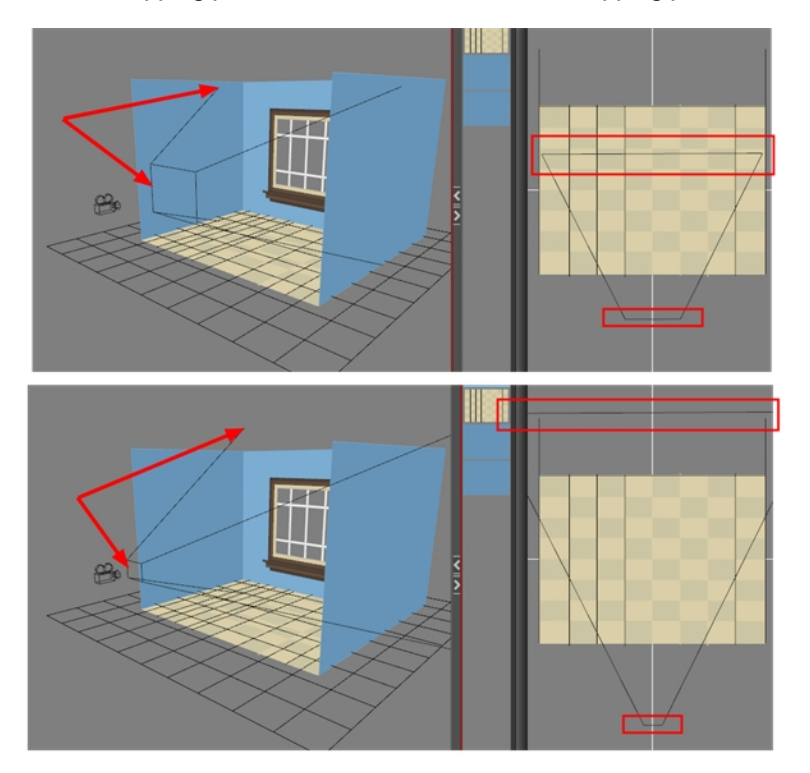

If you want to view your 3D camera move, you must be in the Perspective view.

#### How to create a 3D camera move

- 1. In the Tools toolbar, enable the Animate  $\mathcal{P}$  mode.
- 2. In the Timeline view, click the Add Layers  $+$  button and select Camera to add a camera to your scene.
- 1. In the Timeline view, select the new camera layer.
- 2. In the Timeline Layer toolbar, click the Add Peg  $f$  button to add a parent peg to the camera.
- 3. In the Timeline view, double-click on the new peg layer to open the Layer Properties dialog box.
- 4. In the Layer Properties dialog box, go to the Transformation tab and select the Enable 3D option.
- 3. In the Rotation section, select the Quaternion option.
- 4. In the Perspective view, click the Show/Hide Camera button to see your camera cone.
- 5. Setup your workspace to display the Camera view and Perspective view at the same time so you can compare the results.

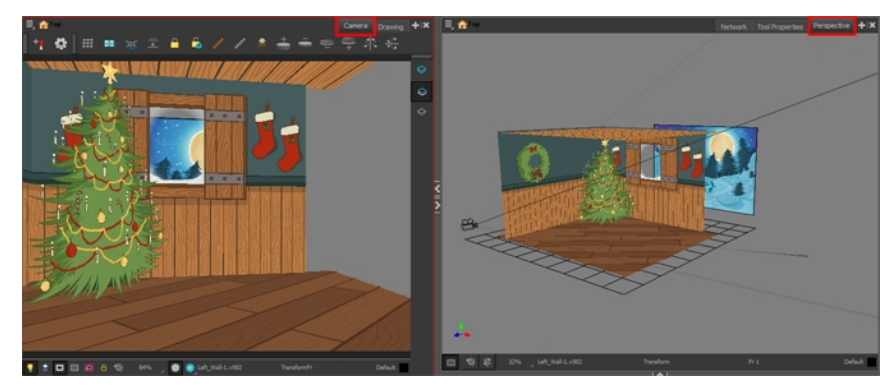

- 5. In the Tools toolbar, select the Transform  $\mathbf{r}$  tool.
- 6. In the Timeline view, select the Camera-Peg layer first frame and select Insert > Keyframe.

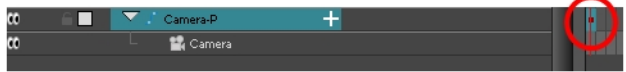

- 7. In the Timeline view, select the Camera-Peg layer.
- 8. In the Timeline view, go to the last frame.

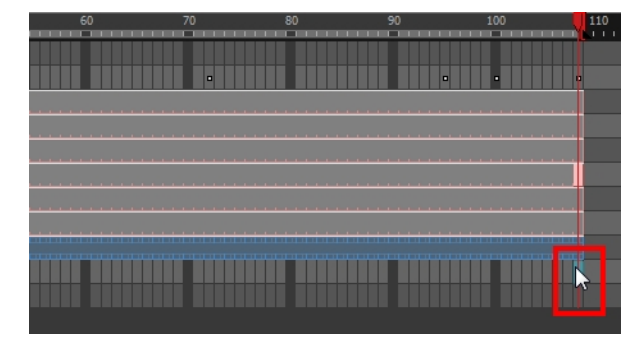

9. In the Perspective view, grab one of the rotation ellipses and rotate the camera on one axis only. Always do one axis at a time to keep control of the positioning.

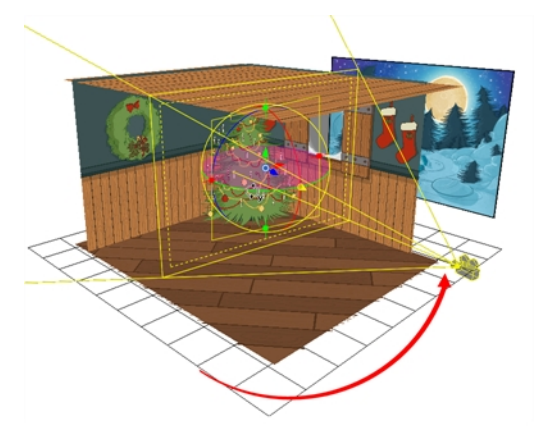

10.Once the camera is rotated at the correct angle, grab one of the direction arrows to move the camera to the correct position. A keyframe is automatically created in the Timeline view.

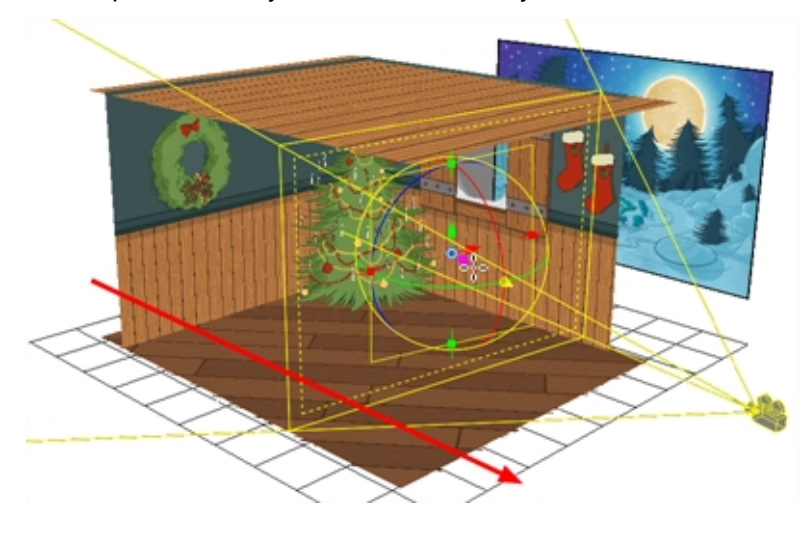

#### How to modify the camera clipping plane

- 1. In the Timeline or Node view, select the Camera node.
- 2. In the Layer Properties view, go to the Clipping Planes section.

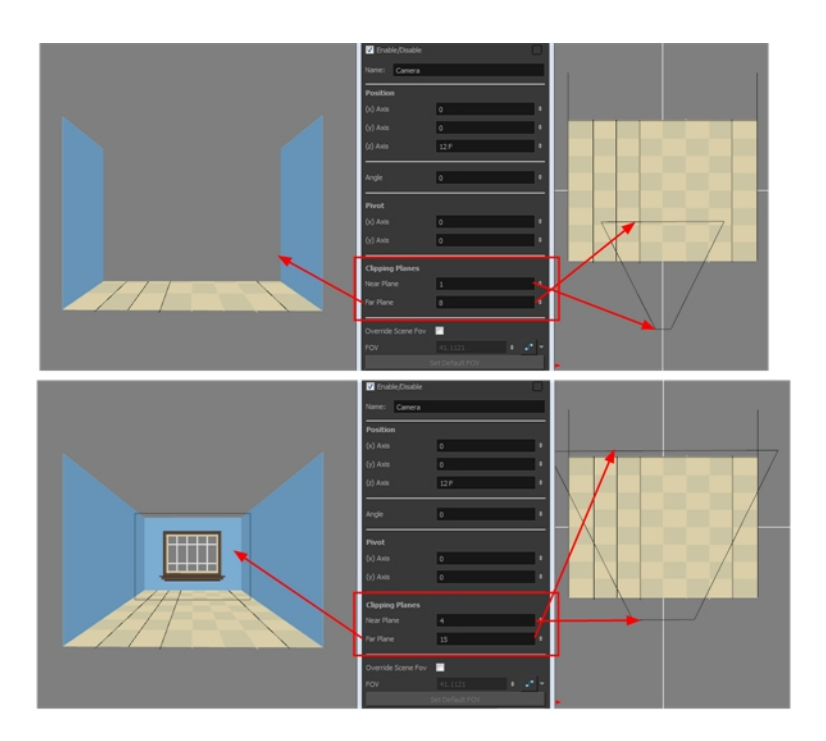

- 3. Modify the value of the Near Plane to pull or push the clipping area closer to the camera. Anything behind this plane will no longer be visible.
- 4. Modify the value of the Far Plane to pull or push the clipping area closer to the camera. Anything beyond this plane will no longer be visible.

#### How to enable the playback mode in 3D

- 1. From the top menu, select Play > Enable Playback > Perspective View.
- 2. In the Playback toolbar, click the Play  $\triangleright$  button to see the results.

### Locking Flat Drawings to the Camera Angle

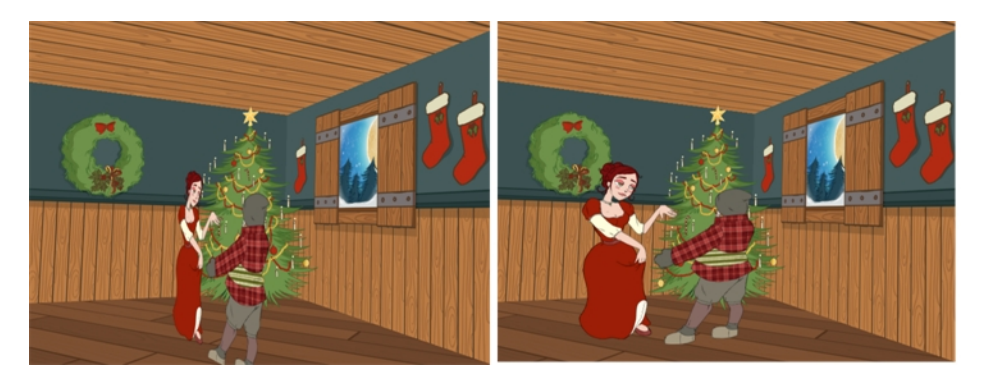

When you create a 3D camera move in your scene, notice that layers are treated as flat objects. That is, animation layers that are supposed to face the camera at all times will look like a flat sheet of rotating paper. Use the Ortholock layer when mixing flat animation layers with a set built in 3D. Ortholock forces your drawing layer to always follow the Camera angle. It does not follow its position or zooming level, only the rotation. This prevents drawings from being distorted by the camera motion.

NOTE: Adding an Ortholock layer in a symbol will not give the correct result. The Ortholock contained inside a symbol does not consider the position of the camera contained in the root scene. Keep your Ortholock layers in the root scene.

#### How to add an Ortholock layer

- 1. In the Node Library view, select the Move category.
- 2. Select the Ortholock node and drag it to the Node view.
- 3. In the Node view, drag an output cable from the Ortholock node and connect it to the node you want to keep facing the camera.

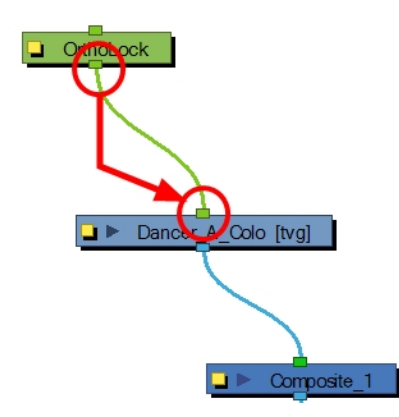

# Managing a Node System with a 3D Scene Setup

In Harmony, you can create very advanced networks using effects, complex connections and multiple-level compositing.

The Composite node's main task takes all of your image's output and converts it into a single flat image that you can render out. You can alter it further by manipulating a three-dimensional scene setup. You can also modify a Composite's behaviour as seen in the Scene [Setup](#page-114-0) on page 115 chapter.

## Input and Output Options

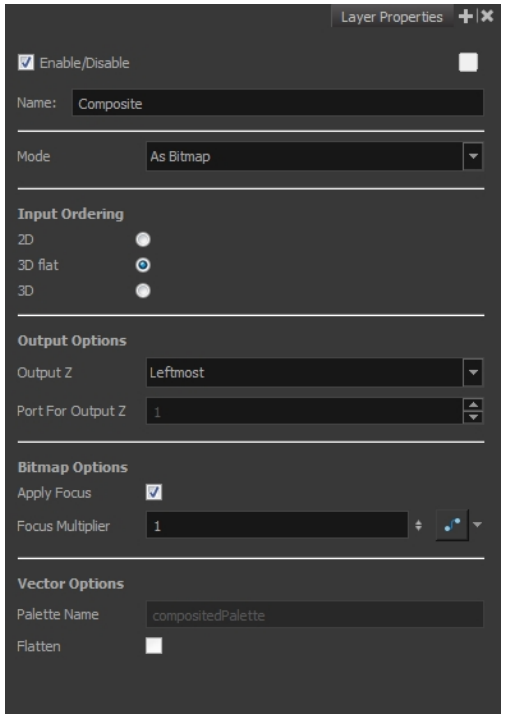

The default options combination is:

- As Bitmap, for the output behaviour
- 3D flat, for the input ordering

By default, a Composite node is set to output a flat bitmap image and to correctly composite elements positioned in 3D space.

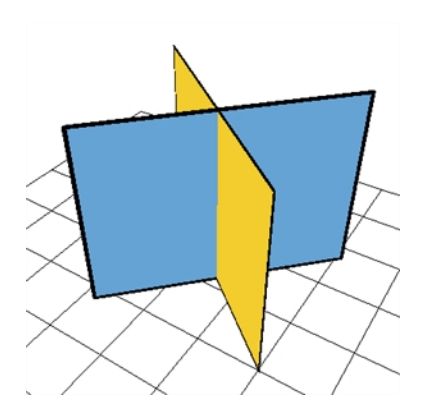

For example, if you have two intersecting walls, and use the default combination, you will see the following result:

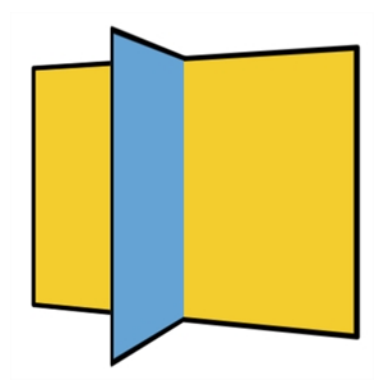

This image is correctly represented in the Camera view and is output from the Composite node as a flat drawing. The Z-axis value of your elements are not retained, it becomes an independent composition with only one forward-backward value.

NOTE: When building a 3D set out of planes, it is recommended that you set the composite mode to As Seamless Bitmap. This avoids intersection issues when rendering the 3D objects created out of planes.

### 3D Input Ordering Option

The visual result for the 3D Input Ordering option is the same as the 3D Flat option. The visual result in the Camera view will be correct, but the elements will not be converted into a flat image. The 3D position of your images will be remembered until the next Composite node. This mode is quite advanced and should only be used in very advanced cases. Most of the time you will use the 3D Flat Input ordering option.

### 2D Input Ordering Option

If you switch the Input Ordering option to 2D, the walls will be calculated as flat 2D objects and not as 3D objects. The perspective caused by the 3D rotation will be correctly represented, but the elements will not intersect. The result will be similar to the following:

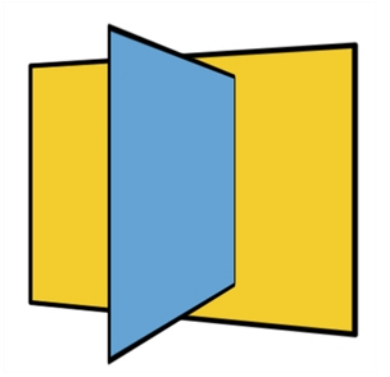

## Managing a Node System with a 3D Scene Setup

In Harmony, you can create very advanced networks using effects, complex connections and multiple-level compositing.

The Composite node's main task takes all of your image's output and converts it into a single flat image that you can render out. You can alter it further by manipulating a three-dimensional scene setup. You can also modify a Composite's behaviour as seen in the Scene [Setup](#page-114-0) on page 115 chapter.

## Input and Output Options

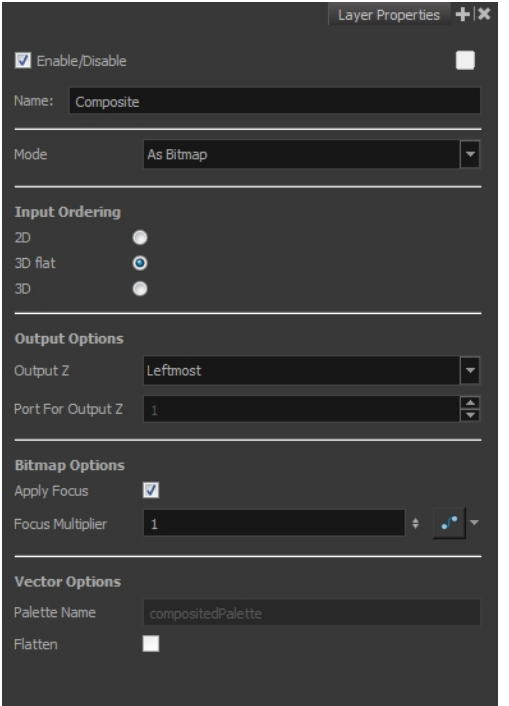

The default options combination is:

- As Bitmap, for the output behaviour
- 3D flat, for the input ordering

By default, a Composite node is set to output a flat bitmap image and to correctly composite elements positioned in 3D space.

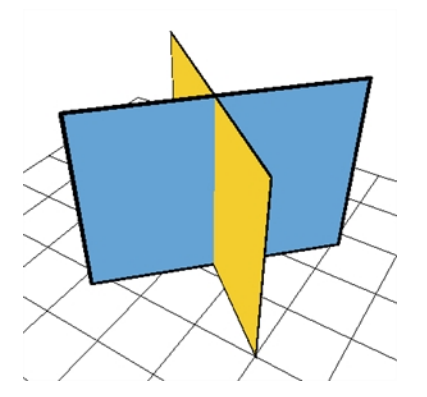

For example, if you have two intersecting walls, and use the default combination, you will see the following result:

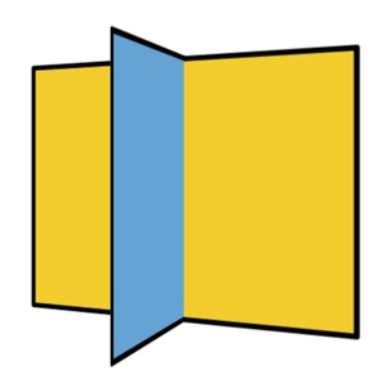

This image is correctly represented in the Camera view and is output from the Composite node as a flat drawing. The Z-axis value of your elements are not retained, it becomes an independent composition with only one forward-backward value.

NOTE: When building a 3D set out of planes, it is recommended that you set the composite mode to As Seamless Bitmap. This avoids intersection issues when rendering the 3D objects created out of planes.

### 3D Input Ordering Option

The visual result for the 3D Input Ordering option is the same as the 3D Flat option. The visual result in the Camera view will be correct, but the elements will not be converted into a flat image. The 3D position of your images will be remembered until the next Composite node. This mode is quite advanced and should only be used in very advanced cases. Most of the time you will use the 3D Flat Input ordering option.

### 2D Input Ordering Option

If you switch the Input Ordering option to 2D, the walls will be calculated as flat 2D objects and not as 3D objects. The perspective caused by the 3D rotation will be correctly represented, but the elements will not intersect. The result will be similar to the following:

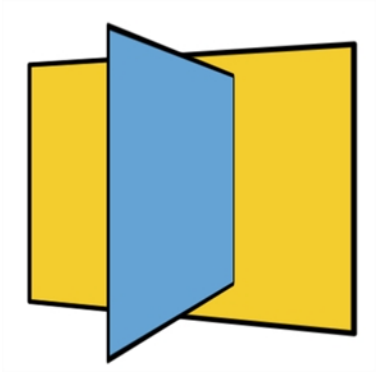

### How to Organize Your 3D Composite Nodes

If you start combining several composite nodes in your Node view, it is important to understand how they work if you want to get the desired result.

There is a specific order in which you should set your Composite nodes. Each time you process images through a 3D Flat Composite node, the images will be merged together. Images processed in later Composite nodes cannot be inserted between images of the previous composite since it is a flat image.

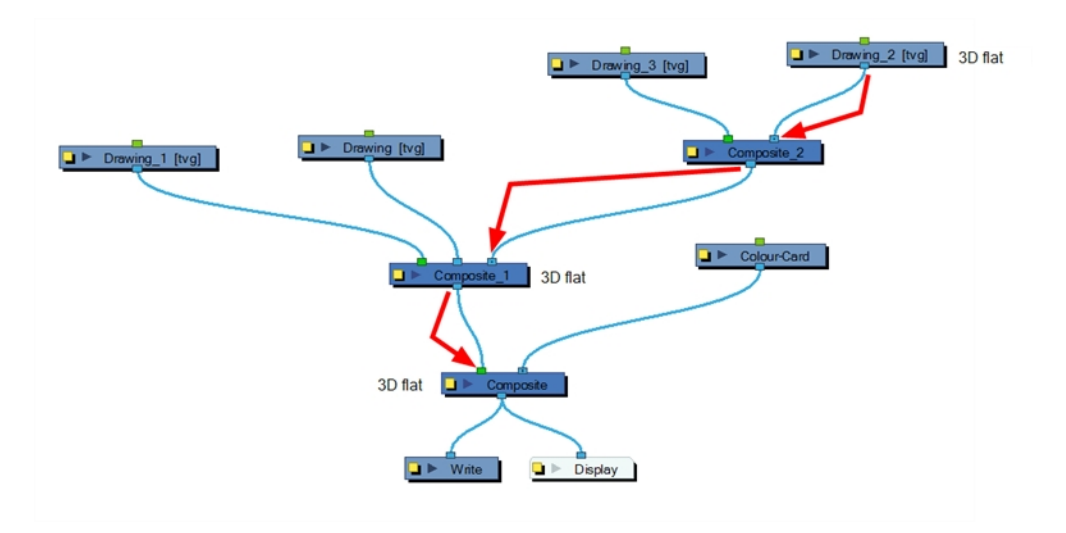

If you used Pass-Through type Composite nodes in your network, the images will not be processed together before the final Composite. It is important to keep your final Composite as a 3D Flat Composite in order to read the layer ordering correctly.

The most efficient networking system for obtaining the desired result is likely the Pass-Through composite mode throughout the whole network. This way, you can create individual compositions to keep your network clean and organized, but process everything together at the end.

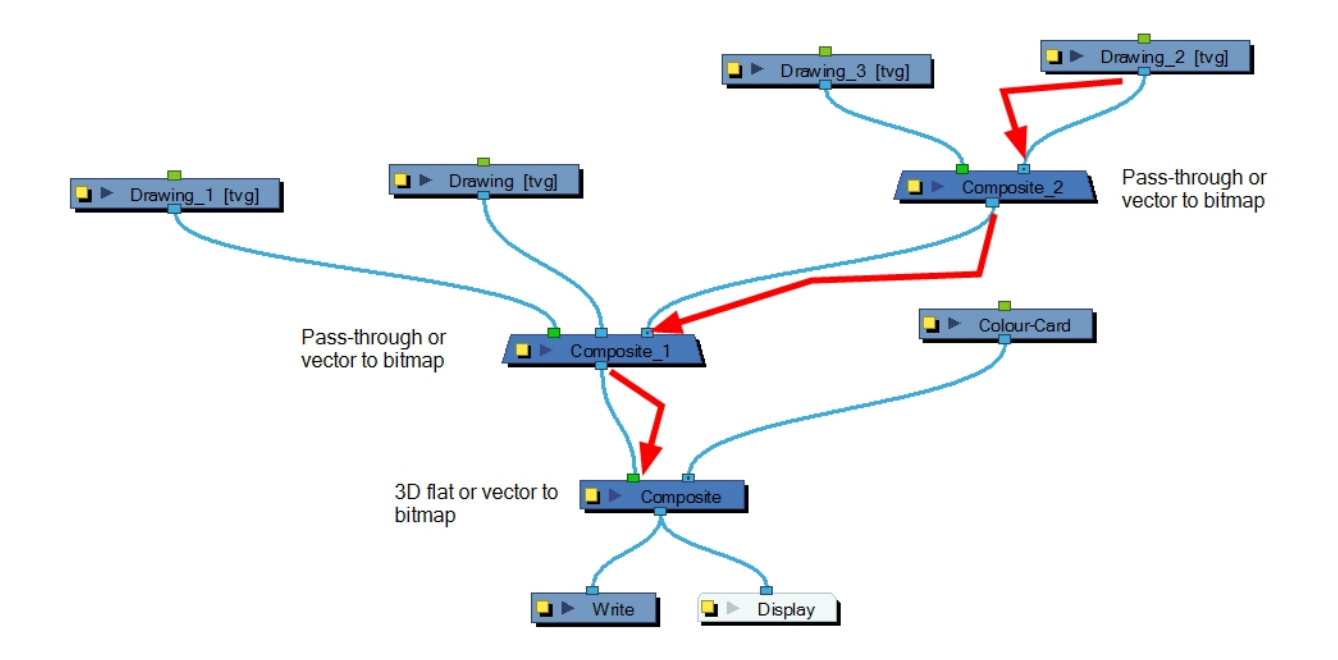

NOTE: When building a 3D set out of planes, it is recommended that you set the composite mode to As Seamless Bitmap. This avoids intersection issues when rendering the 3D objects created out of planes.

# Chapter 6: Path Animation

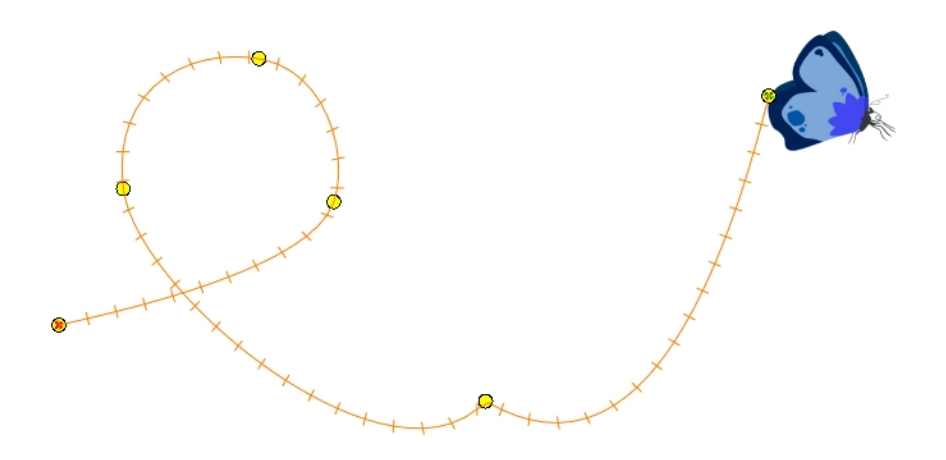

With Harmony, you can animate layers using computer-generated trajectories, create multiplane camera moves and camera shakes, adjust the easing, shape your paths with control points and much more.

This chapter contains the following topics:

- [Animating](#page-234-0) <sup>a</sup> Layer on page 235
- [Differences](#page-236-0) between Animated Layers and Pegs on page 237
- Layer [Parameters](#page-242-0) on page 243
- Adding and Deleting [Keyframes](#page-245-0) on page 246
- Motion and [Stop-motion](#page-247-0) Keyframes on page 248
- [Animating](#page-251-0) the Camera on page 252
- [Modifying](#page-258-0) <sup>a</sup> Path in the Camera, Top and Side Views on page 259
- [Modifying](#page-265-0) <sup>a</sup> Path in the Timeline View on page 266
- [Modifying](#page-267-0) <sup>a</sup> Path in the Function View on page 268
- [Modifying](#page-274-0) a Path in the Xsheet View on page 275
- **[Function](#page-276-0) Curves on page 277**
- [Copying](#page-283-0) and Pasting <sup>a</sup> Motion on page 284
- [Adjusting](#page-290-0) the Velocity on page 291
- <span id="page-234-0"></span>• [Expression](#page-297-0) Columns on page 298

## Animating a Layer

Before animating the position of drawing layers, you need to create motion paths which are trajectories on which you can attach drawing objects. Using keyframes, you can then record key positions along the trajectory.

Harmony's wide range of features let you produce simple and advanced motions and trajectories. By creating a simple motion, you will learn the basics of animating a layer.

The Animate mode lets you keyframe drawing layers to create computer-generated animation. When working in the Animate mode, you can animate a layer's position and then turn off the mode to reposition a layer for the entire scene. When the Animate mode is disabled, keyframes are created on selected layers at the current frame. Depending on what transformations were performed (rotation, translation, skew), the new keyframes are added on the corresponding parameters (function curves).

#### How to turn the Animate mode on or off

1. In the Tools toolbar, click the Animate  $\mathcal{R}$  button or select **Animation > Animate**.

#### How to animate a layer

- 1. In the Tools toolbar, select the Transform  $\mathbf{H}$  tool or press Shift + T.
- 2. In the Tool Properties view, make sure the Peg Selection Mode  $\kappa$  is deselected.
- 3. In the Tools toolbar, enable the Animate  $\mathcal{R}$  mode. This will create keyframes at the current frame when moving objects.
- 4. In the Timeline view, go to the first frame.

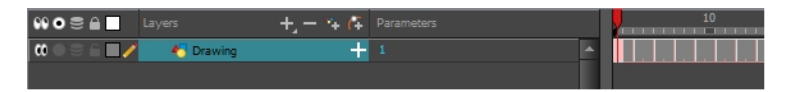

5. In the Camera view, select the element to animate and move it to its first position.

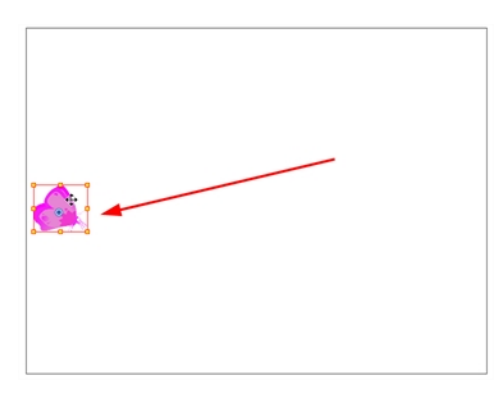

A keyframe is created on the first frame of the Timeline view.

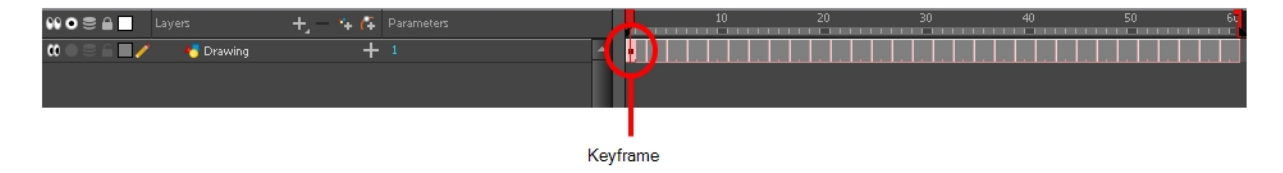

6. In the Timeline view, go to the frame on which you want to set the second position.

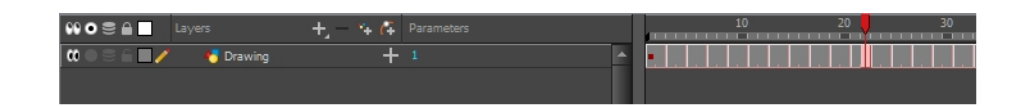

7. In the Camera view, move the element to its second position.

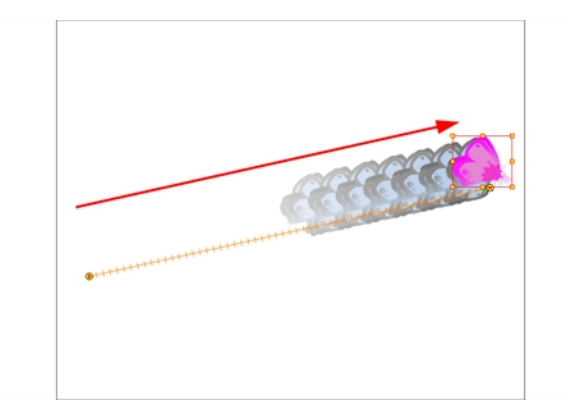

A second keyframe is created on the Timeline view.

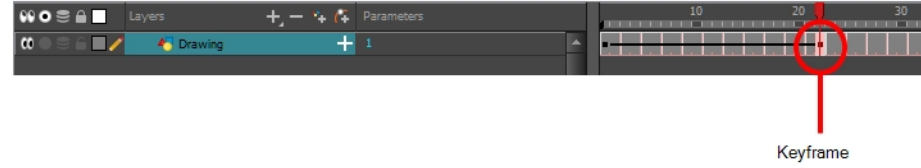

8. Play back vour animation.

To see your motion animations in the Top, Side or Perspective views while you play back, you must turn on the Playback option. From the top menu, select Play > Enable Playback > Top View or Side View or Perspective View.

# <span id="page-236-0"></span>Differences between Animated Layers and Pegs

There are two ways to create motion paths: animated drawing layers and pegs. They each have different purposes.

You can create a motion path directly on layers (animated layers).

You can control and define a trajectory using several different parameters, including:

• X, Y and Z positions (3D Path or Separate Positions)

- Angle (rotation)
- **Skew**
- X and Y Scales
- Euler Angle or Quaternion Angle (when 3D option is enabled)
- Z Scale (when 3D option is enabled)

Each parameter has its own function curve where you can add keyframes and control the easing. If you're not familiar with graphs and function curves, these are easy-to-use tools for visually controlling trajectories in the Camera and Timeline views.

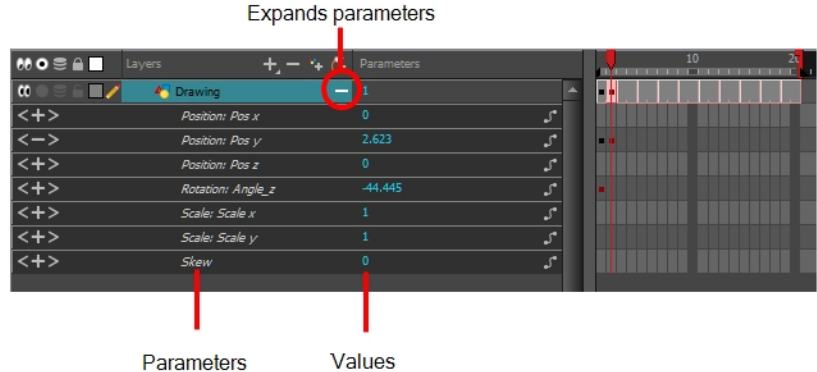

By default, you can animate a drawing layer using the same parameters as a peg, but you can choose not to do so by turning off this feature. This allows you to switch your drawing layers so they can no longer be animated without a peg, which has certain advantages. In cut-out animation, it's easier to separate drawing exposure and keyframes to change the timing and rearrange keyframe position in the Timeline view. This also works for backward compatibility when bringing in templates created in older versions of Harmony so as not to lose their offset keyframes or drawing substitution keyframes.

If you do not want to animate a drawing layer, you can turn off its animation parameter. To do so, simply select the layer and in the Layer Properties view, deselect the Animate Using Animation Tools option on the Controls tab. If your layer was already animated, then your keyframes will appear dimmed so you can easily identify them as ones that cannot be modified. To modify keyframes, select the Animate Using Animation Tools options.

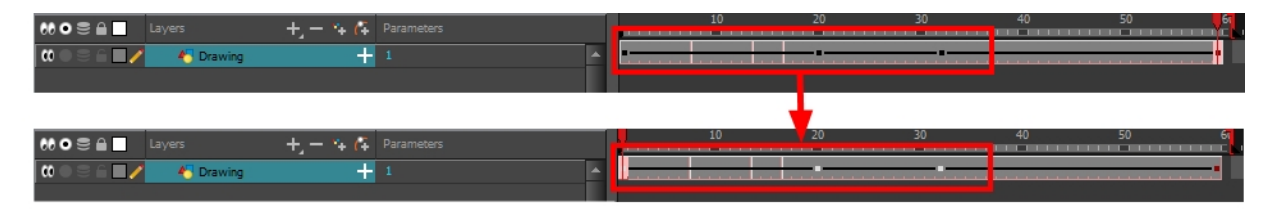

A Peg layer is a trajectory that contains no drawings on which you can hook your drawings.

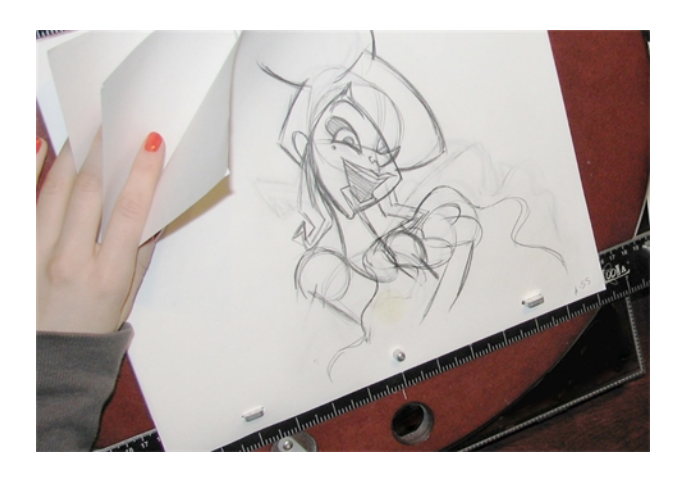

Pegs have been used for a long time in the traditional animation process, mainly for registration purposes. Peg holes at the bottom or top of the animation paper are used to keep all the sheets even and at the same registration.

There are three peg holes in regular animation paper. The centre peg hole is round while the left and right ones are oval shaped. The oval peg holes are located on each side of the page, four inches away from the centre peg hole.

To keep the drawings together, the animator uses a peg bar. This peg bar has three pins that correspond to the shape and location of the peg holes. Peg bars are normally found at the bottom and top of animation discs.

Before digital compositing, the peg bars were also used to move layers on the camera stand to create pans and camera moves. They were the equivalent of digital trajectories. Harmony makes use of these concepts to create animation and camera motion.

A peg is composed of many customizable parameters. These parameters are:

- X, Y and Z positions (3D Path or Separate Positions)
- Angle (rotation)
- **Skew**
- X and Y Scales
- Euler Angle or Quaternion Angle (when 3D option is enabled)
- Z Scale (when 3D option is enabled)

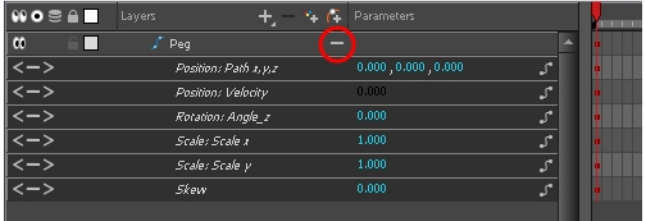

You can control a peg's trajectory the same way as the animated drawing layer.

A peg layer is mainly used to control a series of drawing layers, such as clouds, a school of fish or a flock of birds. You can attach them to a peg layer and make them follow a trajectory as a single unit. This makes trajectory modifications much easier and faster. When building a puppet, most of the time you will add a master peg to control your puppet as one object.

In Harmony, you can add pegs to the Node view using the Node Library view and they will instantly appear in the Timeline view. The nodes you add to the Node view are synchronized with the ones in the Timeline view.

In the Tool Properties view, the Peg Selection Mode  $\kappa$  lets you automatically select the peg layers in the Camera view instead of the drawing layers. If you animate with pegs instead of animating the drawing layers directly, enable the Peg Selection Mode to avoid having to select in the Timeline view or use the Select Parent Skipping Effects command.

#### How to disable the animation feature on a layer

1. In the Timeline view, double-click the layer on which you want to set the parameter.

The Layer Properties editor opens.

2. In the Controls tab, deselect the Animate Using Animation Tools option.

#### How to add a peg in the Timeline view

1. In the Timeline view, select the layer on which you want to attach a peg.

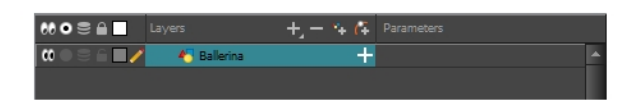

- 2. Do one of the following:
	- From the Timeline View layers toolbar, click the Add Peg  $\epsilon$  button.
	- $\cdot$  From the Timeline view menu, select **Insert > Peg.**
	- $\cdot$  From the top menu, select **Insert > Peg.**
	- $\cdot$  In the Node Library, select a Peg node and drag it to the Node view.

The layer that was originally selected becomes a child of the new parent Peg layer. The new Peg layer automatically takes the name of its child layer, with the addition of the suffix -P.

The indentation of the layer, along with the "L" indicates hierarchy and that the layer is attached to the Peg layer. This relationship is called a parent-child relationship.

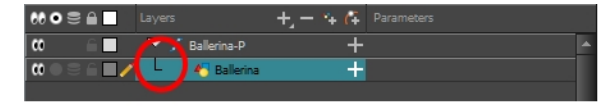

3. If you intend to add multiple pegs or if the layer name that was added to the peg does not accurately represent the content of the Peg layer, you can rename it. Click the layer name and type in a new name. Or double-click the layer and type a new name into the dialog box.

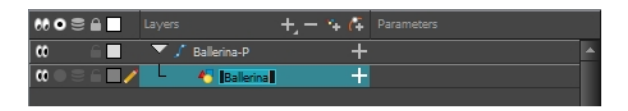

4. If you did not create your peg layer directly above the layer you intended on parenting it to, then drag the layer you want to attach to the peg and drop it directly below the Peg layer. The indentation of the layer below the Peg layer indicates whether it was correctly attached or not.

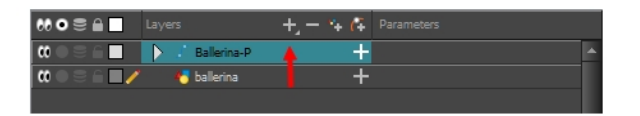

‣ You can unparent layers by holding down Shift and dragging the selected parents away from the child layer. Drop your selected between other layers.

#### How to add a peg in the Node view via the Node Library

- 1. In the Node Library view, select the Move tab.
- 2. Select a Peg node and drag it to the Node view.

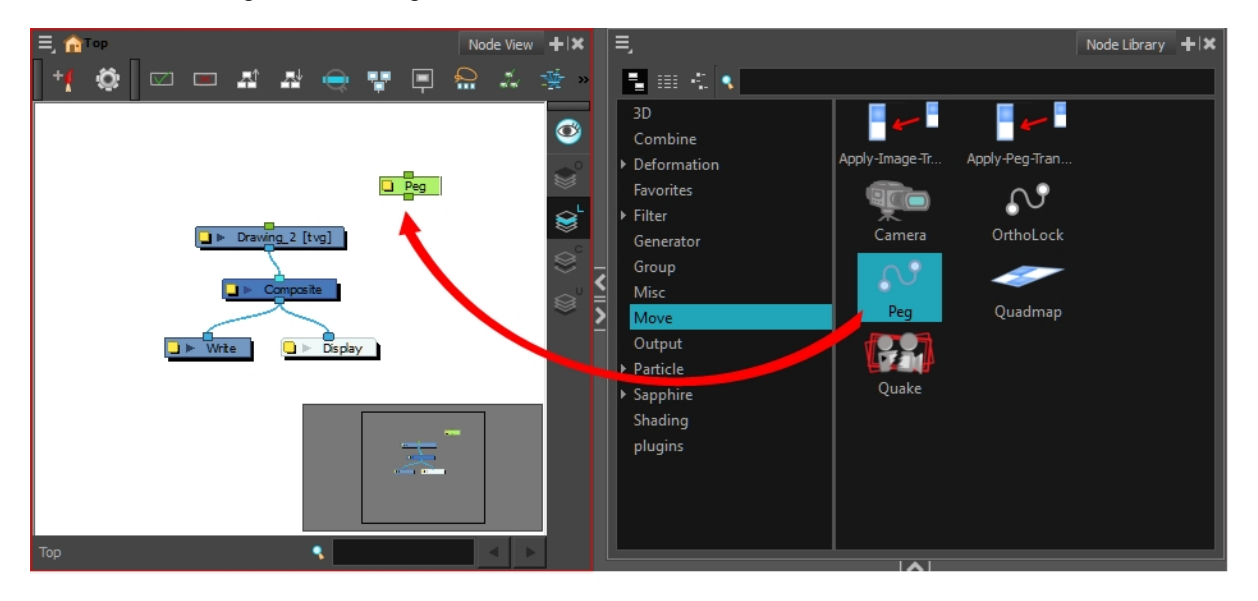

3. In the Node view, select the Peg node's output port and connect it to a Drawing or Camera node.

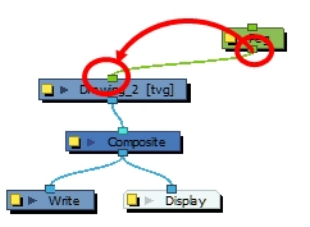

The advanced connections in the Node view are shown in the Timeline view, unless they cannot be reproduced in a timeline layout.

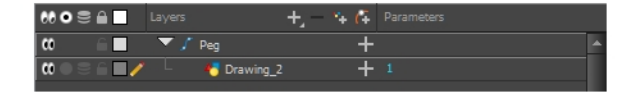

#### How to add a peg to the Node view using a keyboard shortcut

- 1. In the Node view, position the pointer at the location at which you want to add the new peg node.
- 2. Press Ctrl + P (Windows/Linux) or  $\mathbb{H}$  + P (Mac OS X).

The new peg appears in the Node view.

#### How to create an automatic connection to a parent peg

**In the Node view, select one or more drawing nodes that are not parented to any other node.** 

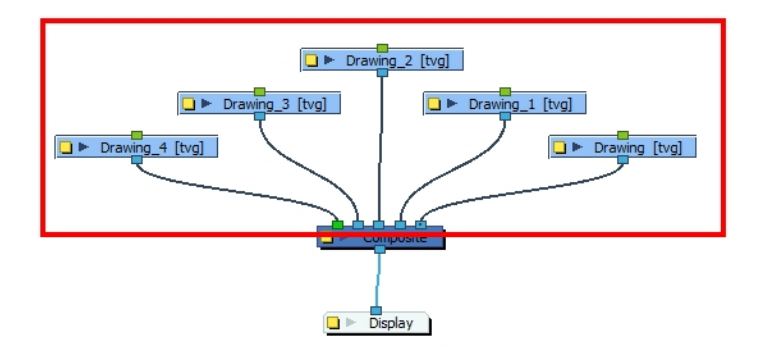

Press Ctrl + P (Windows/Linux) or  $\#$  + P (Mac OS X) to add a new peg node to the Node view and automatically connect it to the selected nodes.

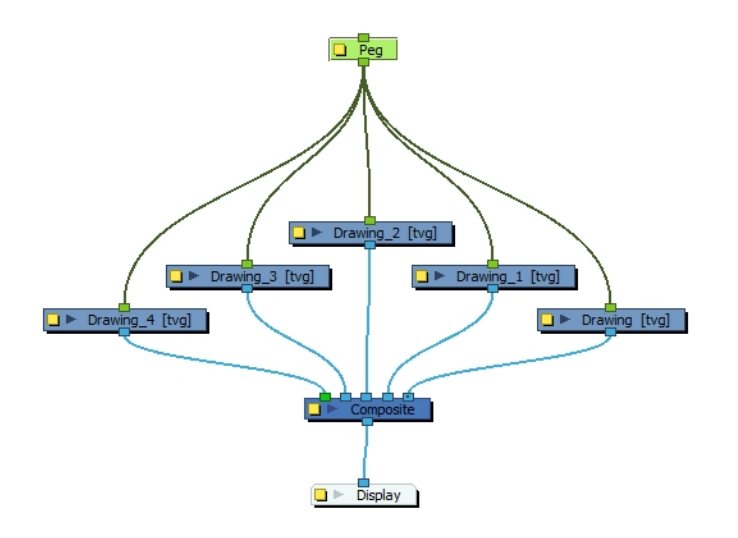

Press Ctrl + Shift + P (Windows/Linux) or  $\mathcal{H}$  + Shift + P (Mac OS X) to add a peg to each node.

#### How to enable the Peg Selection Mode

- 1. In the Tools toolbar, select the Transform  $\mathbf{H}$  tool or press Shift + T.
- 1. In the Tool Properties view, click the Peg Selection Mode  $\kappa$  button.

2. In the Camera view, select an element parented to a peg.

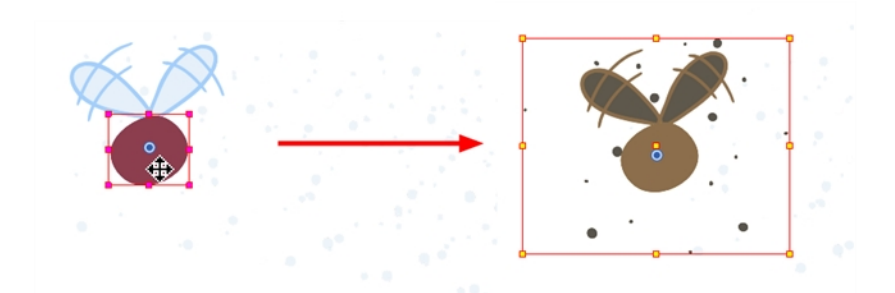

# <span id="page-242-0"></span>Layer Parameters

A layer is composed of many customizable parameters, such as the X, Y and Z positions, angle (rotation), skew and scales. Each parameter has its own function which is a mathematical formula expressing the relationship between position values. You can view each function on a graph as a simple curve, such as the one below.

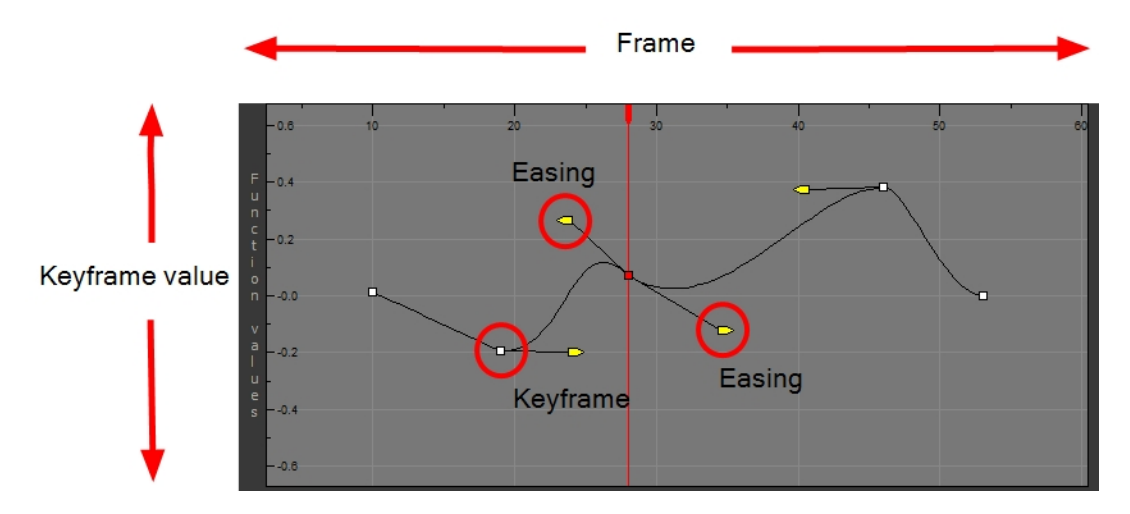

There are six options available for setting up function parameters:

- ‣ Locked Positions (3D Path)
- ‣ Separate Positions
- ‣ Locked Scales
- ‣ Separate Scales
- ‣ Quaternion (3D Rotation)
- ‣ Euler Angles (3D Rotation)

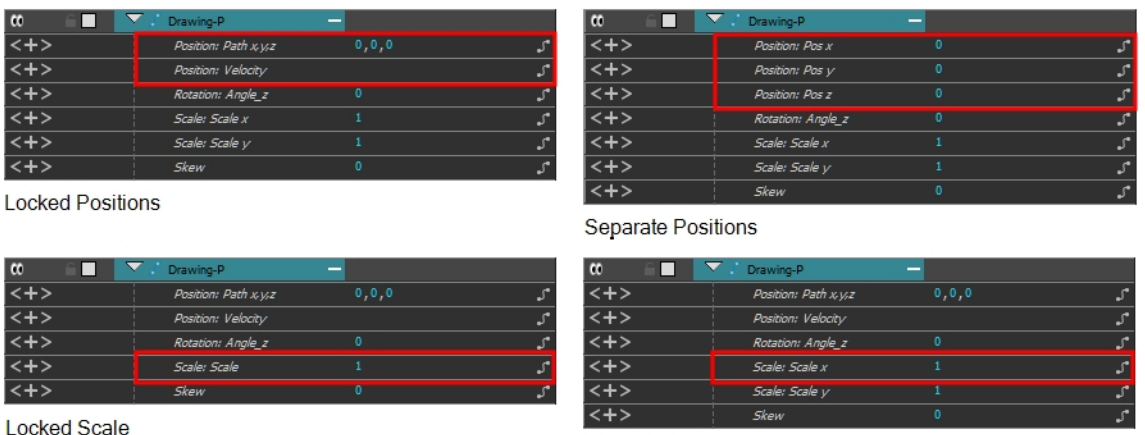

Separate Scale

You must select 3D Path, Separate Positions, Separate Scale, or Locked Scale before starting the animation. When you lock or unlock parameters, this does not convert the functions from one to the other, but creates new ones.

In a 3D Path, the X, Y and Z curves are locked together and controlled by a single velocity function. When you add a keyframe, it is added on all three trajectories at once, as is the velocity. This is very useful for long, smooth trajectories.

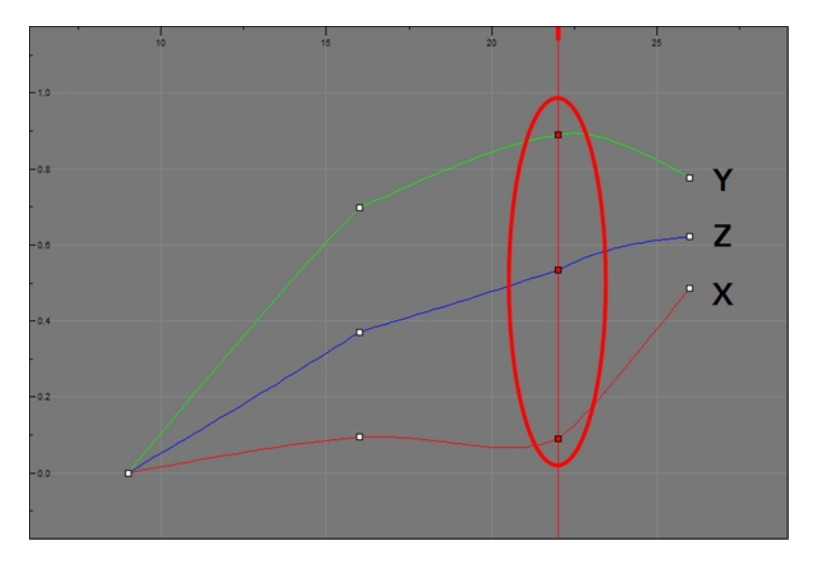

When the Separate Positions option is used, the X, Y and Z curves are independent and have velocity controls directly on their function curve. This is useful when you want to set keyframes on one of the curves without affecting the others.

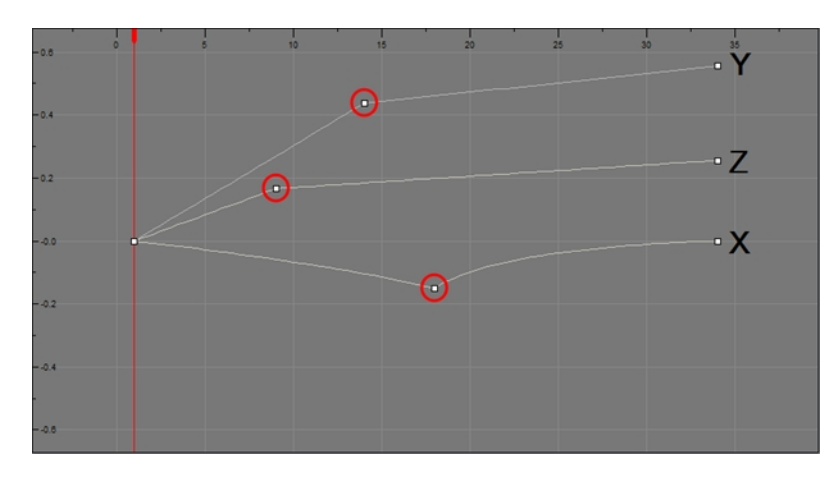

When using the Scale parameter, you can use a single function curve to control both the vertical and horizontal scale, or two separate scales. When using a single function curve, the values are the same for the X (horizontal) and Y (vertical) axes for uniform size changes without distortion. However, if you separate the scale functions, you can squash, stretch and skew your elements.

#### How to display the layer parameters in the Timeline view

- 1. Do one of the following:
	- $\triangleright$  In the Timeline's left side, click a layer's Expand  $\blacksquare$  button.
	- In the Timeline view menu, select View > Show Functions.
	- Press Alt + F.

 $\frac{1}{2}$ 

 $\bullet \bullet \bullet \equiv \blacksquare$  $\overline{\mathbf{c}}$ 

| Parameters | $\bullet \bullet \circ \bullet \blacksquare$ | Layers<br>Parameters |  |
|------------|----------------------------------------------|----------------------|--|
| pniwe      | $\infty$                                     | <sup>4</sup> Drawing |  |
|            | $< + >$                                      | Position: Pos x      |  |
|            | <+>                                          | Position: Pos y      |  |
|            | $\overline{<+>}$                             | Position: Pos z      |  |
|            | $\overline{<+>}$                             | Rotation: Angle z    |  |
|            | <+>                                          | Scale: Scale x       |  |
|            | $< + >$                                      | Scale: Scale y       |  |
|            | <+>                                          | Skew                 |  |

Layer parameters are displayed

#### How to set the layer parameters

1. In the Timeline view, double-click on the layer on which you want to set the parameter. You can also see the parameters in the Layer Properties window when you select the layer in the Timeline view.

The Layer Properties window opens.

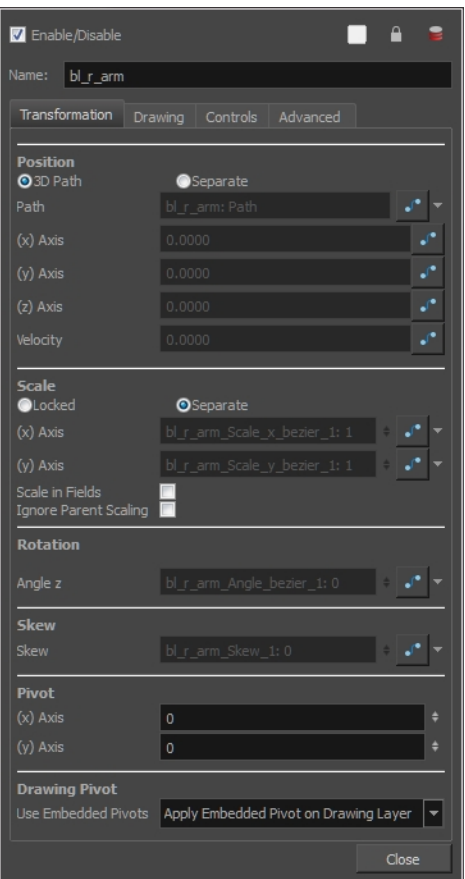

- 2. Select the Transformation tab.
- 3. In the Position section, select the 3D Path or Separate option.
- 4. In the Scale section, select the Locked or Separate option.
- <span id="page-245-0"></span>5. Click Close.

### Adding and Deleting Keyframes

There are several different ways you can create keyframes. You can add a coordinate keyframe, position keyframe or a keyframe along with your drawing duplication.

You can create a keyframe without a drawing. This adds new coordinate points but the drawing in the layer stays the same. At the same time, you may also want to duplicate your drawing if you need to modify it and do not want to modify the original.

You can also add a position keyframe instead of a regular keyframe. When you do this, keyframes will only be added on the X, Y and Z parameters of the selected layer. Keyframes are not added on the Angle, Scale and Skew parameters.

NOTE: If you select a keyframe in the Timeline view and press the Delete key, you will also delete the drawing exposure. To only delete the keyframe, you must use the Delete Keyframe command–see Adding and [Deleting](#page-245-0) [Keyframes](#page-245-0) on page 246.

#### How to create keyframes

1. In the Timeline view, select the cell on which you want to add a keyframe.

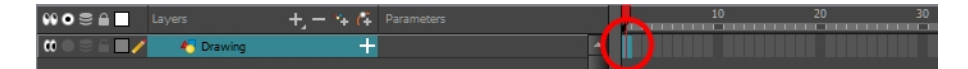

- 2. Add a keyframe by doing one of the following:
	- ‣ From the top menu, select Insert > Keyframe.
	- $\triangleright$  Right-click on the selection and select Insert Keyframe.
	- ‣ Press F6.
	- In the Timeline View toolbar, click the Add Keyframe  $\triangle$  button.

If the Animate mode is enabled in the Camera view, a keyframe is automatically created on the current frame.

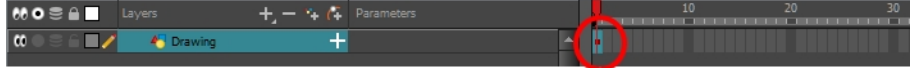

#### How to create a keyframe and duplicate the drawing at the same time

1. In the Timeline view, select the cell containing the drawing you want to duplicate and add a keyframe.

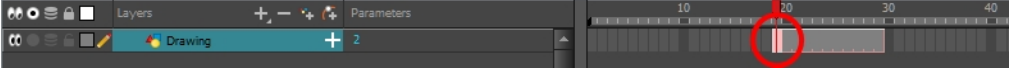

- 2. Do one of the following:
	- ‣ From the top menu, select Insert > Keyframe and Duplicate Drawing.
	- Right-click on the selection and select Insert Keyframe and Duplicate Drawing.
	- ‣ Press F6.

A keyframe and a duplicate of the drawing is created. The duplicated drawing sits on top of the original drawing.

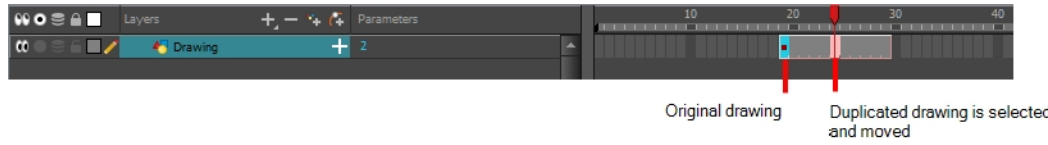

#### How to add a Position keyframe

1. In the Timeline view, select the cell on which you want to add a position keyframe.

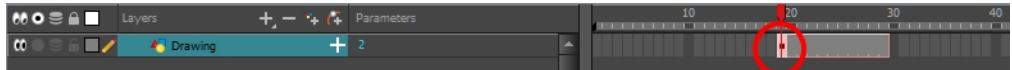

2. From the top menu, select Insert > Position Keyframe.

### How to delete a keyframe

- $\cdot$  In the Timeline view, select a keyframe and do one of the following: Right-click and select Delete Keyframes. In the Timeline view menu, select Motion > Delete Keyframes. From the top menu, select Animation > Delete Keyframe. Press F7.
- ► Use the Transform **the tool to select a keyframe to delete from the trajectory in the Camera view and** press Delete.

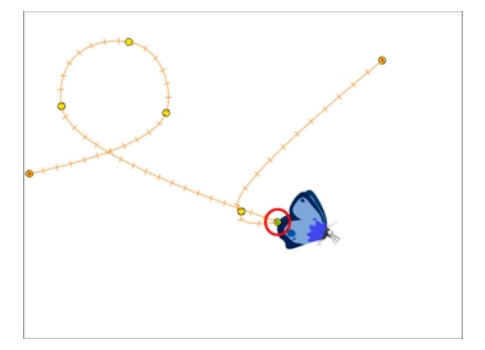

# <span id="page-247-0"></span>Motion and Stop-motion Keyframes

Interpolation is the computer-generated motion between two keyframes. Some animators and compositors like to create their own in-betweens, while others like to have the computer do it. Harmony has stop-motion (no interpolation) and motion keyframes (computer-generated interpolation).

In stop-motion keyframes, there is no computer-generated motion between two keyframes. The segment is constant or flat. The drawing remains still until the playback reaches the next keyframe, then the drawing pops to its new location.

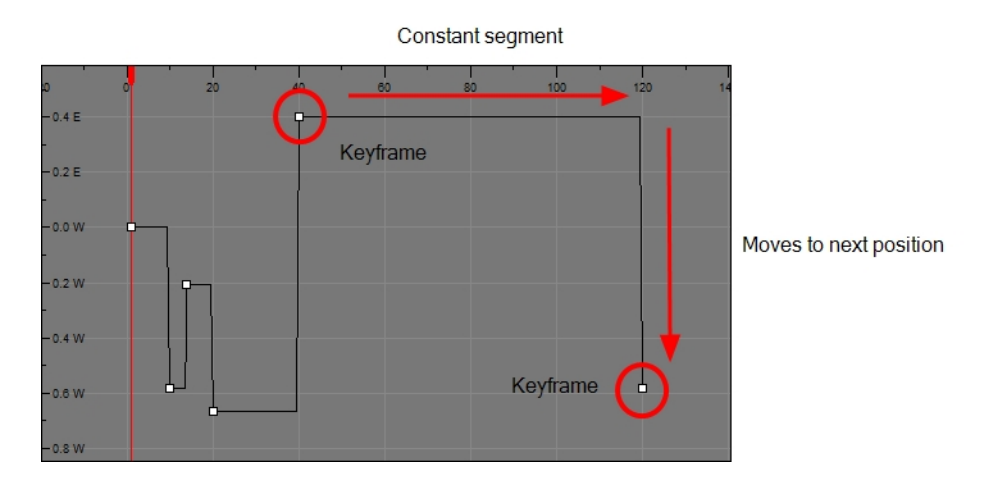

In motion keyframes, there is no automatic interpolation created between the selected point and the next one. The layer will maintain its position until the animation reaches the frame of the next point and will then jump to the new position. Deselect this option to generate interpolation and get the layer to progressively move to the next position.

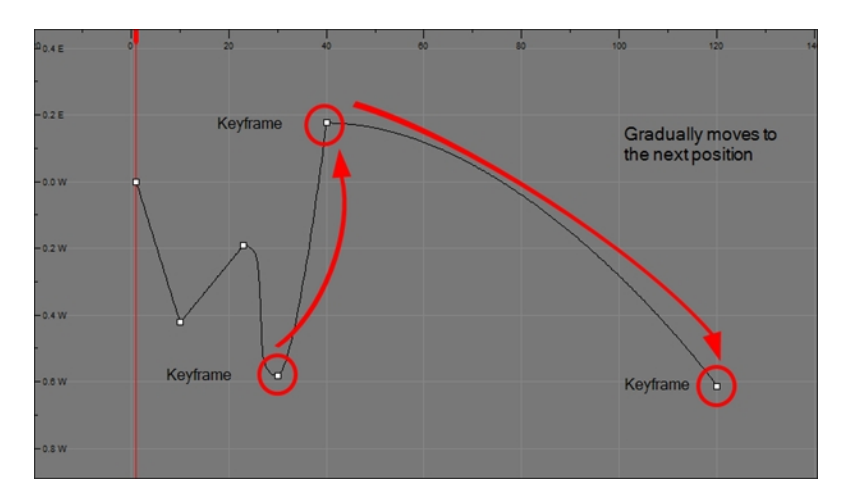

You can switch a keyframe from stop-motion to motion at any time in the Timeline view and Function Editor.

To easily identify stop-motion keyframes in the Timeline view, you can customize the colour In the Preferences dialog box.

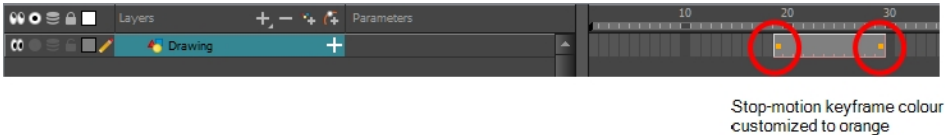

#### How to switch between motion and stop-motion in the Timeline view

1. On the right side of the Timeline view, select one or more keyframes to modify.

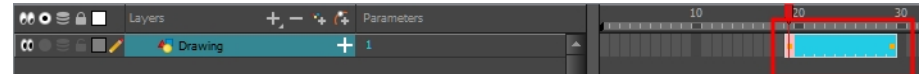

- 2. Switch between motion and stop-motion by doing one of the following:
	- ‣ Right-click on the selected keyframes and select Set Motion Keyframes or Set Stop-Motion Keyframes.
	- Press Ctrl + K (Windows/Linux) or  $\#$  + K (Mac OS X) for motion keyframes and Ctrl + L (Windows/Linux) or  $\mathcal{H}$  + L (Mac OS X) for stop-motion keyframes.
	- In the Timeline View toolbar, click the Motion Keyframe  $\sim$  or Stop-Motion Keyframe  $\sim$  button.

#### How to switch between motion and stop-motion in the Coordinates and Control Points view

- 1. Using the Transform **the tool, in the visible path in the Camera or Timeline view, select the keyframe to con**vert.
- 2. In the Coordinates and Control Point view, select/deselect the Stop-Motion Keyframe option.

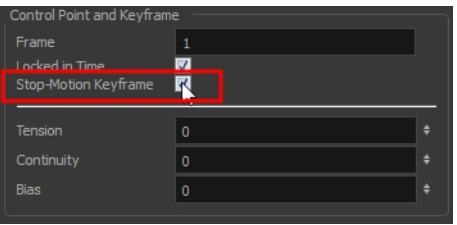

### How to switch between motion and stop-motion keyframes in the Function view

- 1. Open the Function view.
- 2. In the Timeline view, double-click on the layer that contains the keyframes you want to convert.

The Layer Properties window opens.

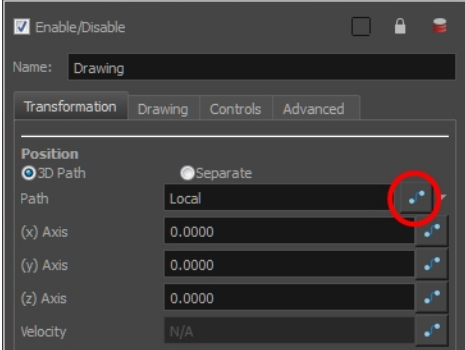

- 3. Do one of the following:
	- In the Transformation tab, click the Function Editor  $\mathcal{S}$  button.
	- $\cdot$  In the Timeline view, click the Expand Function  $\frac{1}{\sqrt{2}}$  button or press Alt + F and double-click on the function to edit.

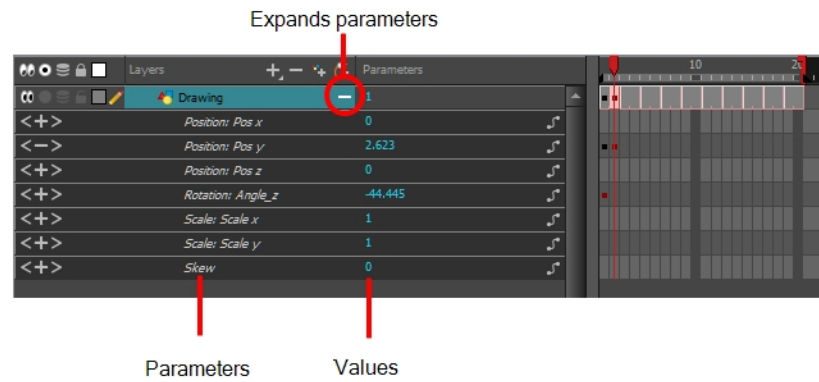

4. On the function curve, select one or more keyframes to modify.

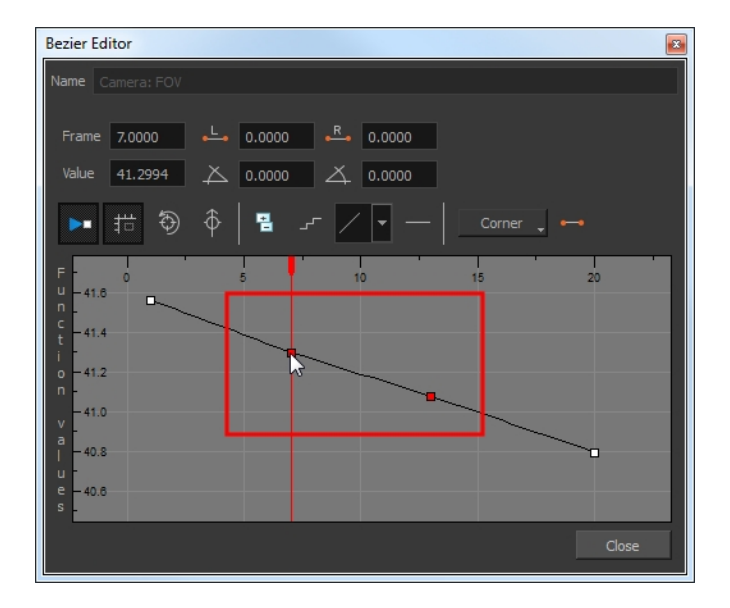

5. Select or deselect the Stop-motion Keyframe  $\rightarrow$  button to set a stop-motion or motion keyframe.

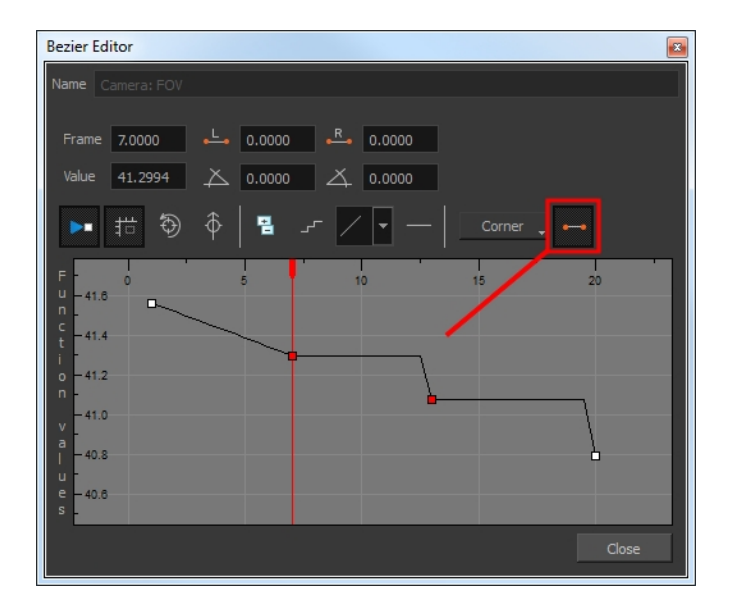

#### How to set the stop-motion keyframe colour

- 1. Open the Preferences dialog box by pressing Ctrl + U (Windows/Linux) or  $\mathbb{H}$  + U (Mac OS X).
- 2. Select the General tab.
- 3. In the Colours section, click Edit Colours.
- 4. In the Colours dialog box, select the Xsheet and Timeline tab.
- 5. In the Timeline section, click the Stop Motion Keyframe swatch.
- 6. In the Select Colour window, select a new colour and close the windows.

## Constant Z

When using a 3D path, the X, Y and Z functions work together using the same keyframes. This allows for the velocity to control the curve and create a smooth trajectory. Even if a function does not have any variation on its curve (for example, all keyframes are at zero), the velocity might add a slight motion to ensure a smooth trajectory. This can cause elements that are very close to each other on the Z-axis to pop in front of one another. This is why in cut-out animation it is recommended to use separate position settings. But if you work with 3D path, you can use the Constant Z feature to avoid this from happening.

The Constant Z feature is used when creating motion keyframes. The Z function will use stop-motion keyframes and will not be interpolated, which can be very useful for cut-out animation. The Constant Z feature only works with 3D paths.

You can also enable the Constant Z option directly in the Function view for specific functions.

#### How to enable the Constant Z option

- 1. In the Timeline view, expand the layer on which you want to set the Constant Z feature. Note that you must select the 3D Path option for the layer.
- 2. Double-click on one of the position functions to open the Function editor.
- 3. In the Function editor, select the Constant  $Z \mathbb{Z}^n$  button.

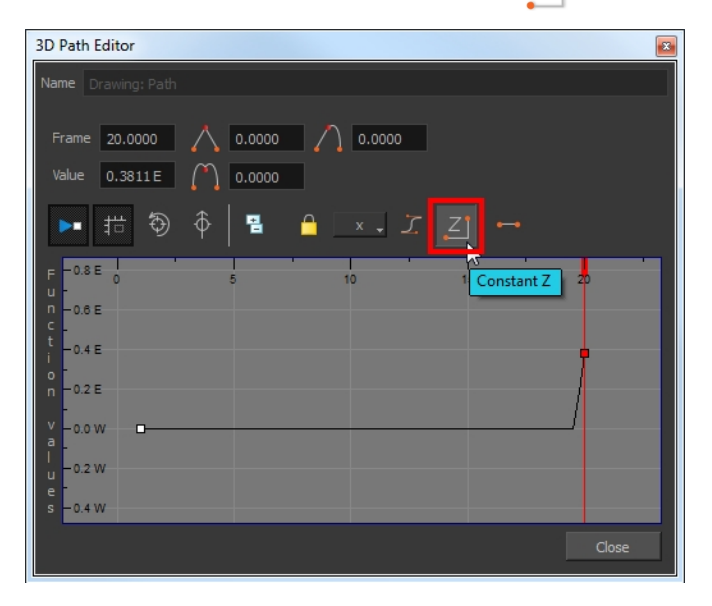

# <span id="page-251-0"></span>Animating the Camera

In Harmony is a camera that can move along the X, Y, and Z axes. Having the camera move on the Z-axis offers the possibility to create truck in and truck outs, as well as multiplane camera moves. The default camera position is centred and backed up to 12 fields.
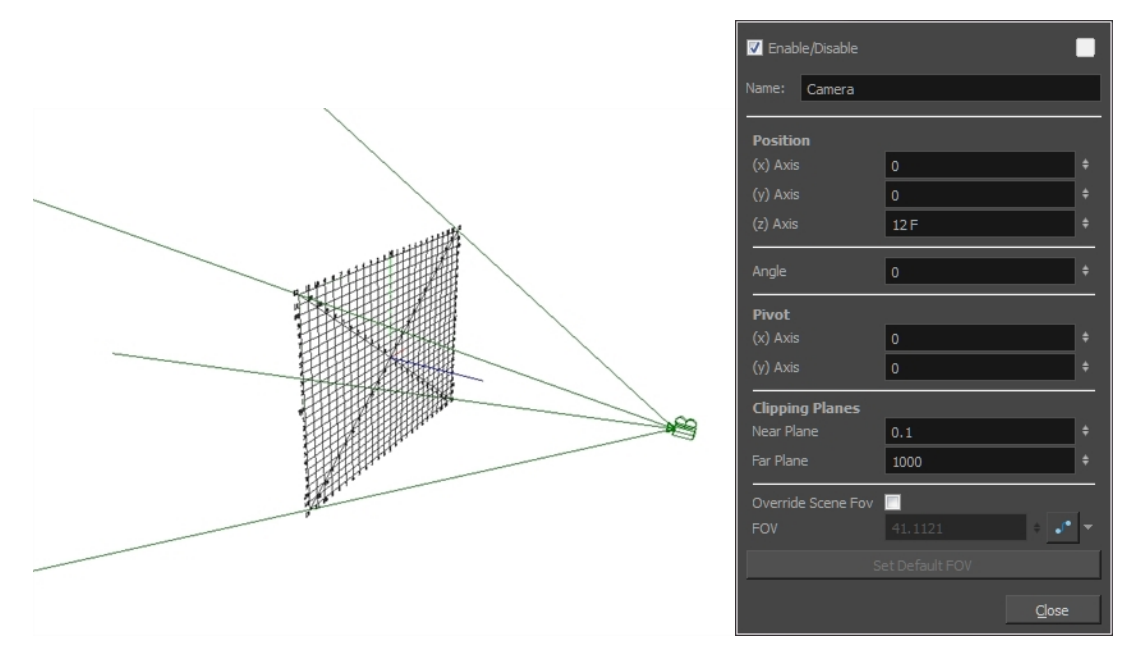

It is important to understand the coordinate values in Harmony. Harmony's core is based on the origins of animation. In traditional animation, a scene's size and camera motion are calculated in fields. A field has a 4:3 ratio and measures 0.5 inches (12.7 mm) in width. A specific grid has been created for this purpose known as a field chart. Harmony uses this unit of measurement as its coordinate system.

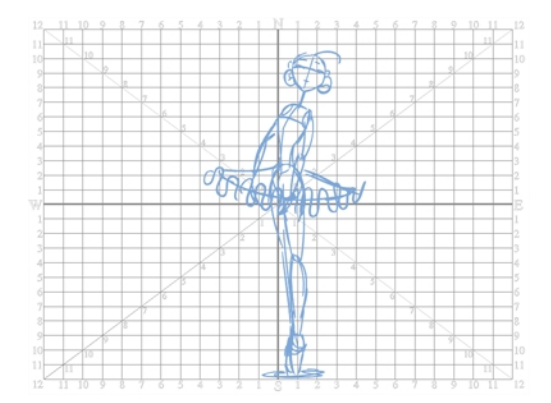

A field chart uses the cardinal directions. The X axis is the east-west (left-right) direction, the Y axis is the northsouth (up-down) direction and the Z axis is the forward-backward direction.

The camera is treated the same way as any other element. You can use the same tools and selection modes to offset or animate it, but the camera is a static object. To animate the camera, you need to connect it to a peg layer. A peg is a trajectory layer.

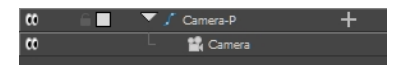

While making camera moves, you can use the Top, Side, and Camera views.

## How to open the Top and Side views

- 1. Do one of the following:
	- $\cdot$  From the top menu, select Windows > Top or Side.

 $\triangleright$  From any view already open, click the Add View button at the top-right corner and select Top or Side.

## How to add a camera and parent it to a peg

- 1. If you don't already have a camera layer, do one of the following:
	- $\cdot$  From the top menu, select Insert > Camera.
	- $\cdot$  From the Layers toolbar, click the Add Layers  $\downarrow$  button and select Camera.
	- **Example 3 From the Node Library view, select a Camera node and drag it to the Node view.**

A new camera layer is added to the scene and appears in the Timeline view.

2. In the Timeline view, select the Camera layer.

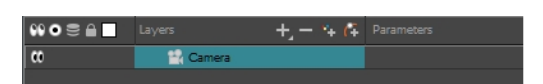

3. From the Layers toolbar, click the Add Peg  $\sim$  button.

A Peg layer appears directly above the Camera layer, which is automatically attached to it.

The Peg layer automatically takes the name of the camera and adds the suffix **-P** to indicate that it is a Peg layer, for example **Camera-P**.

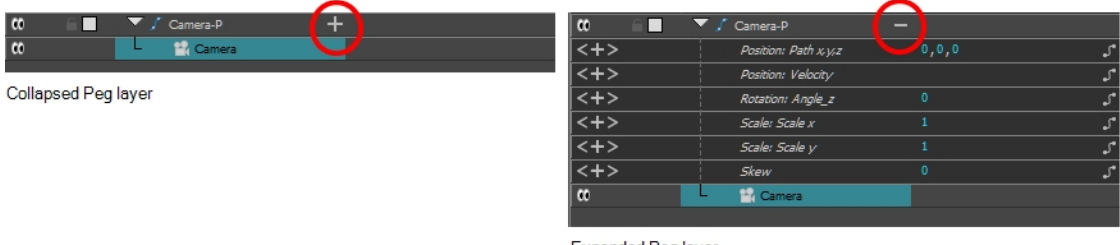

**Expanded Peg layer** 

If the new Peg layer did not appear directly above the camera, you may have clicked elsewhere in the scene, which deactivated the layer on which you want to add the Peg layer. To fix this:

- ‣ Select the Camera layer and drag and drop it under the new Peg layer. Or delete the misplaced Peg layer, select the Camera layer and click the Add Peg  $\sim$  button again.
- ‣ From the Node Library view, select a Peg node and drag it to the Node view. Then connect the peg's output port to the camera's input port.

You can also press Ctrl + P (Windows/Linux) or  $\mathcal{H}$  + P (Mac OS X) to create a peg and connect it to the camera, or select the Camera node and press Ctrl + P (Windows/Linux) or  $\mathbb{H}$  + P (Mac OS X) to create a peg.

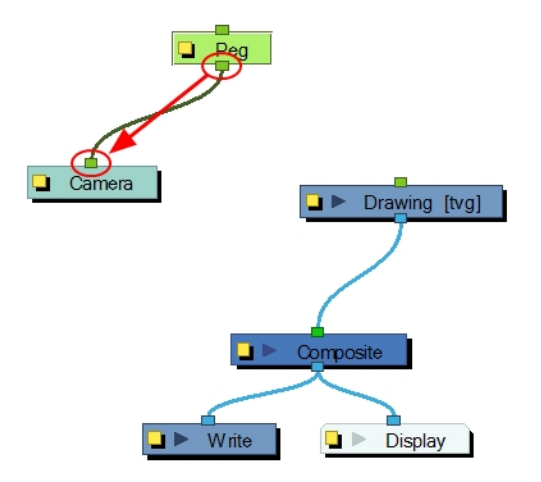

‣ You can unparent layers by holding down Shift and dragging the selected parents away from the child layer. Drop your selected between other layers.

### How to animate the camera

- 1. In the Tools toolbar, enable the Animate  $\mathcal{R}$  mode.
- 2. In the Tools toolbar, select the Transform  $\mathbf{H}$  tool or press Shift + T.
- 3. On the right side of the Timeline view, on the Camera Peg layer, select the frame at which you want the camera move to start.
- 4. Do one of the following:
	- In the Timeline toolbar, click the Add Keyframe  $\frac{1}{\sqrt{2}}$  button.

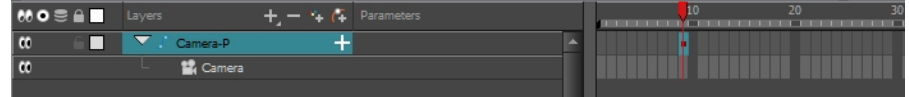

- ‣ Right-click and select Insert Keyframe.
- Press F<sub>6</sub>.

A keyframe appears in that cell. Any frames preceding this keyframe cell will hold the same camera position as this keyframe.

5. In the Top, Side or Camera view, select the camera (the large V-shaped cone) and move it to the desired position. In the Camera view, the camera is represented by a thin frame. You need to click directly on one of the edges.

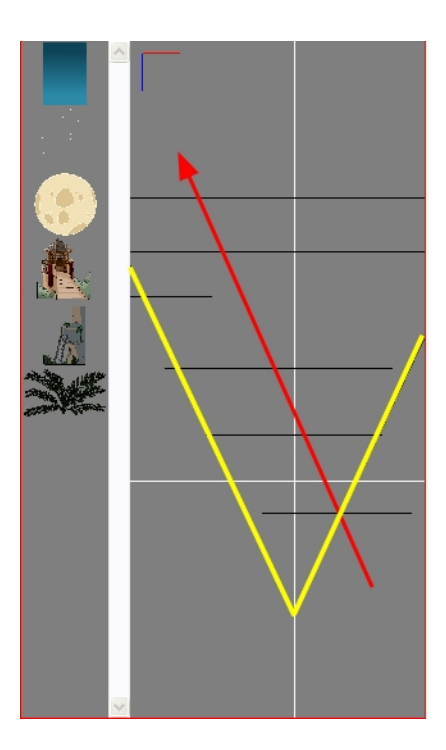

- 6. On the Timeline view, click on another cell a bit further down in time to indicate where the camera move will end.
- 7. Select the camera in the Camera, Top or Side view and move it to the desired position.

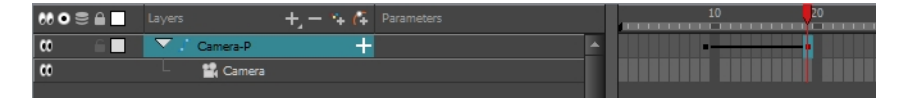

A second keyframe appears and a line is created between the two frames to indicate that the subsequent motion between the frames will be calculated and rendered by the program.

8. Play back vour animation.

## Animating a Camera Shake Using the Quake Node

One very common camera move you will do is a camera shake. You can use the Quake node to generate an automated quake instead of manually entering random keyframes. This way, you can simulate the shock of something heavy falling on the ground, like an earthquake or a strong vibration.

### How to use the Quake node to create a camera shake

- 1. From the Node Library view, drag a Quake node to the Node view.
- 2. If you do not have a Camera node already, drag one from the Node Library view to the Node view.
- 3. Connect the Quake node to the Camera node.

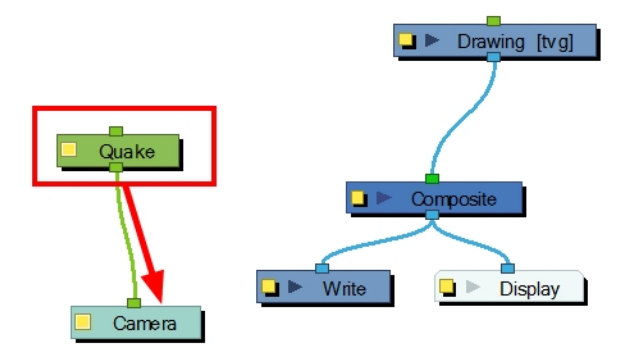

4. Click the Quake node's yellow square properties button to open the Quake properties.

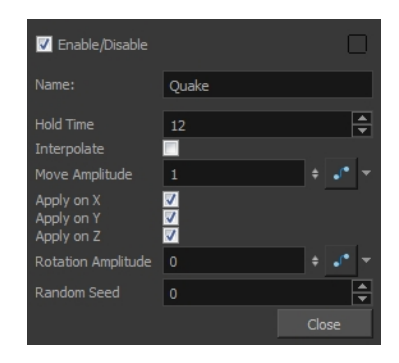

- 5. In the Quake properties window, adjust the following parameters:
	- Hold Time: Enter the number of frames you want one of the quake vibrations (position) to hold for. Most camera shakes are done in a single frame (1) or double frame (2).
	- **Interpolate**: An interpolation is generated between the random values. Instead of jumping to the next position, it will slowly progress forwards to the next position. It's the same principle as stop-motion keyframes and motion keyframes.
	- **Move Amplitude**: This is the strength of the quake. The higher the value, the stronger the quake. If the value is set to 0, there is no motion. To have the motion start and stop at a specific frame during the scene, you can create a function curve and animate the amplitude over time. Simply click the Function

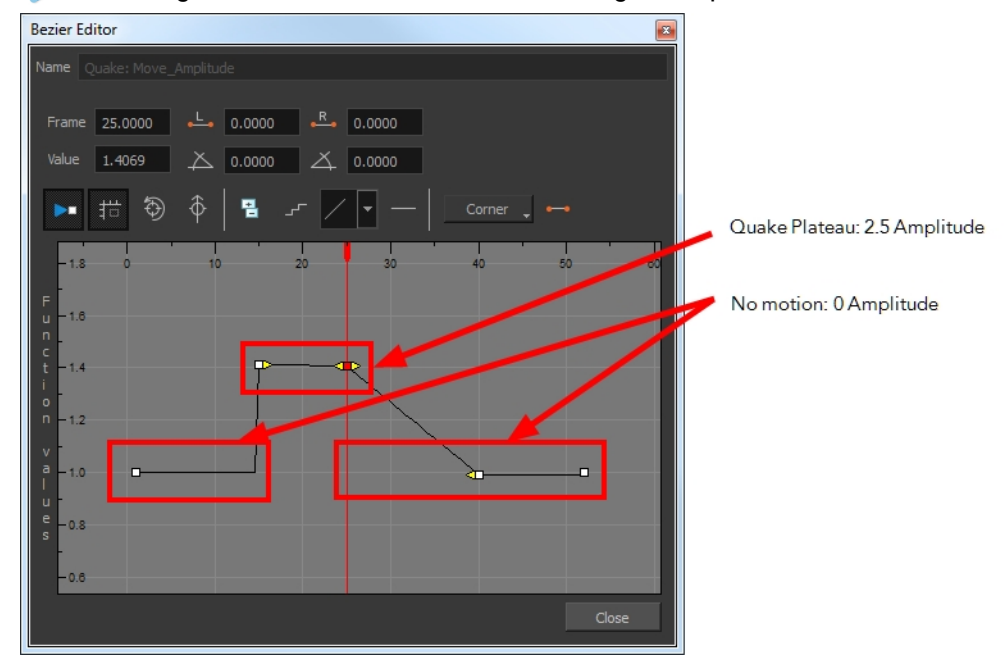

button to generate the function, then click on it again to open the Function Editor.

- **Apply on X, Y, Z:** Applies the quake to the X, Y and Z-axis.
- $\triangleright$  Rotation Amplitude: When the value is higher than 0, a rotating quake is applied. The higher the value, the stronger the quake.
- **EXEL Andom Seed:** Generates a different randomization pattern. If you cascade two Quake nodes or more to apply a different amplitude on a different axis, you can change the Random Seed value to generate a different randomization pattern. If the X quake has a strong amplitude and the Y quake a weak amplitude and you do not want them to follow the same random pattern, then set the Random Seed value of the Quake nodes to different numbers.

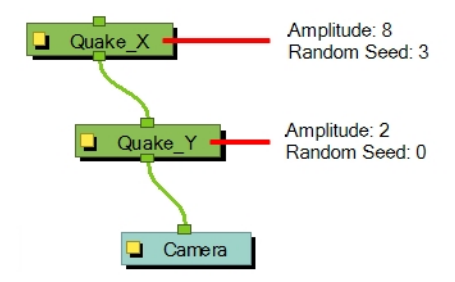

## Camera Truck-ins and Line Thickness

As you move the camera in your scene along the Z-axis, notice that, logically, the lines of the elements become thicker the closer the camera gets to the drawing. If you prefer the lines to remain the same size or become thicker at a different speed, you can use the thickness feature to adjust your brush stroke and pencil line thickness. You can modify the size of the lines even if the camera is not animated.

NOTE: This feature can only be viewed in the Camera view's render mode.

## How to adjust the pencil line thickness of a drawing layer in the Camera view

- 1. In the Timeline view, double-click on a drawing layer to display the Layer Properties window.
- 2. Select the Advanced tab.
- 3. In the Line Thickness section, adjust some of the following parameters until you achieve the desired effect.

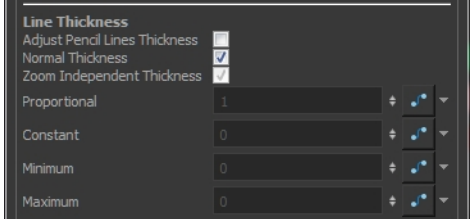

Adjust Pencil Lines Thickness: Lets you work with pencil lines and adjust their thickness. You will not see any changes to lines in the Camera view OpenGL mode. You must switch to the Render mode.

Normal Thickness: Disables all overrides on the brush stroke line thickness. This option must be enabled in order for the pencil line thickness parameter and pencil lines to appear. If you want to modify the brush stroke thickness, deselect this option. To enable brush strokes to work with the line thickness feature, you must first create central strokes in the Colour Art layer. The central strokes control the line variation of your brush strokes in the Line Art layer. Select Drawing > Create Colour Art from Line Art.

Zoom Independent Thickness: Select this if you want your line thickness to remain constant independently from the camera move. Everything else will increase in size, but the line thickness will stay the same.

Proportional: Enter a multiple by which you want to increase the line thickness base on its original thickness. A value of 1 will result in no change; a value of 0 (zero) will hide the lines.

Constant: Enter a value in pixels (based on a 720x540 screen resolution) to indicate the amount of pixels you want to add around the existing line.

Minimum: Enter a value in pixels (based on a 720x540 screen resolution) for the minimum line thickness allowed.

Maximum: Enter a value in pixels (based on a 720x540 screen resolution) for the maximum line thickness allowed.

## Modifying a Path in the Camera, Top and Side Views

Camera moves and motion paths can become quite advanced, especially with moves through 3D space. Harmony provides tools to view your camera's path and make adjustments to it from both a 2D and 3D perspective.

You can display the trajectory of a motion path when you select an object in the Timeline or Camera view.

A motion path is easy to manipulate. One important concept to understand is that a trajectory contains both keyframes and control points. Both can be used to shape a path; each have their own significance and behaviour, however only keyframes appear in the Timeline view.

• Keyframes have a transformation value and a position in space at a given frame. Keyframes are locked in time.

• Control points have a position but no fixed frame or timing. It is mainly used to deform a trajectory. There are no velocity handles available on a control point. The velocity segments are set between keyframes only, making curves and trajectories much smoother. Control points can only be added on a 3D path.

You can edit keyframes and control point parameters, such as the position, continuity, bias, tension and lock-intime using the Coordinates and Control Points view.

Each time you select a keyframe or control point in the Camera, Timeline or Xsheet view, its parameters appear in the Coordinates and Control Point view. You can also see the same information in the Coordinates and Control Points toolbar.

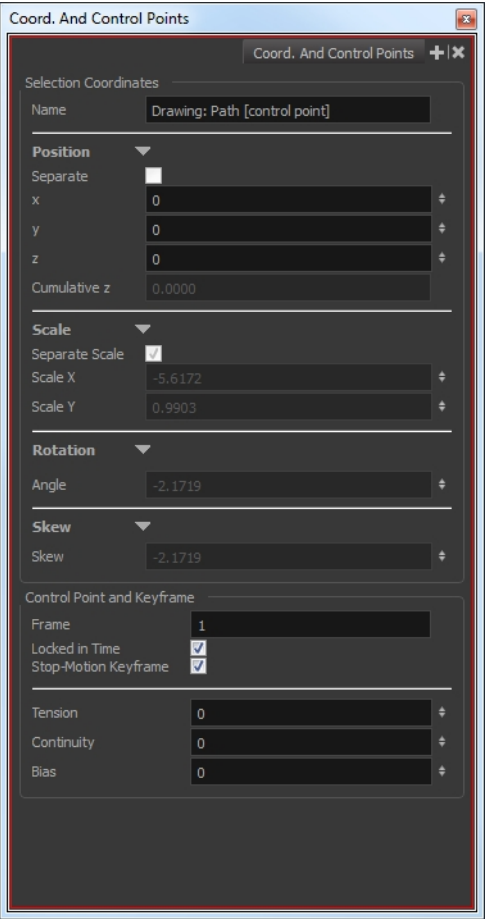

You can adjust these parameters by selecting the control points and keyframes in the Camera, Top and Side views with the Transform  $\mathbf{H}$  tool.

You can set the default Continuity, Bias and Tension parameters in the Preferences panel.

Continuity: Controls the smoothness of a transition between the segments joined by a point.

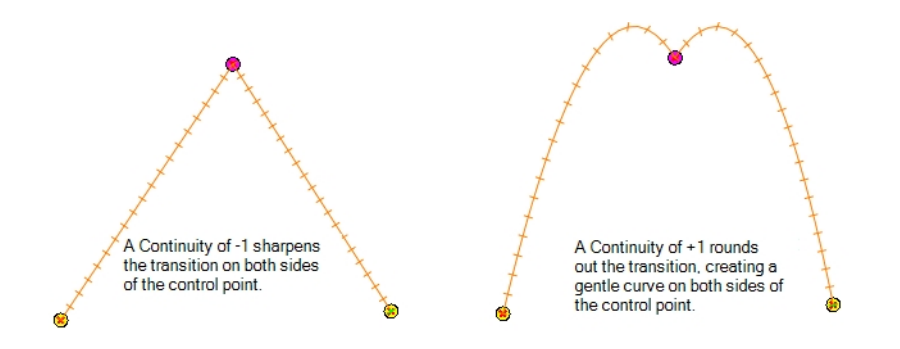

Tension: Controls how sharply the path bends as it passes through a control point or keyframe.

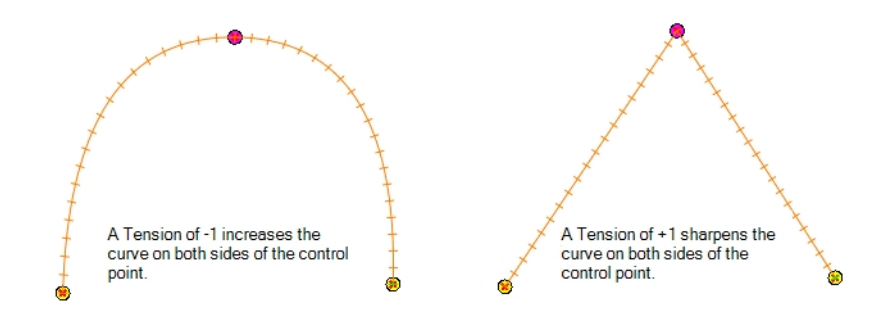

Bias: Controls the slope of the path so it flows towards one side of the motion point or the other.

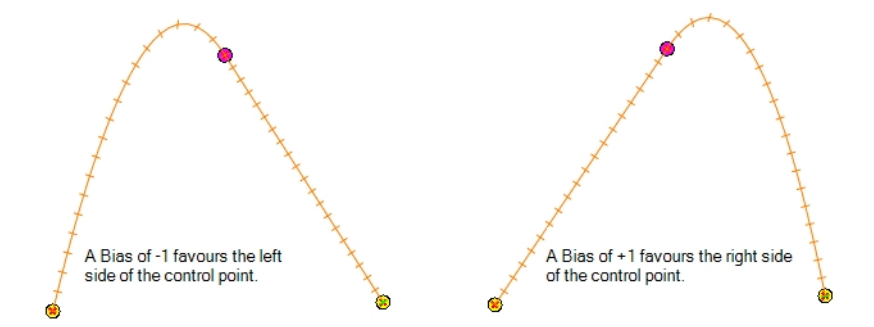

When you select a control point on a path, you can switch between a rounded or square corner by using the Linear/Curve command.

## How to view the layer's trajectory using the Control command

1. Verify that the Camera view (click its tab) is selected and that the layer whose trajectory you want to display is selected in the Timeline view.

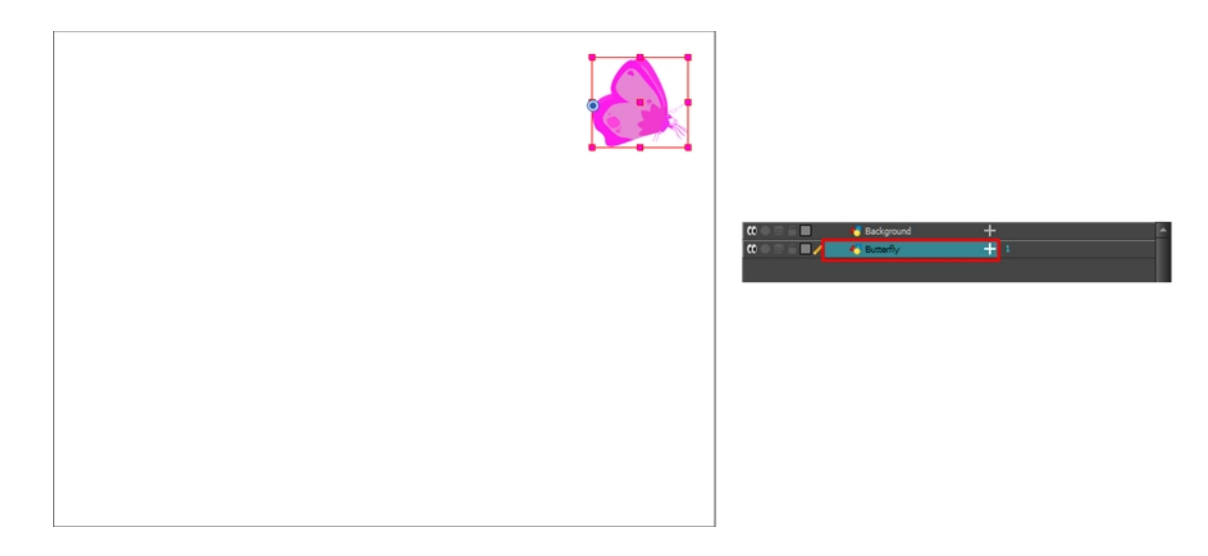

2. From the top menu, select View > Show > Control or press Shift + F11.

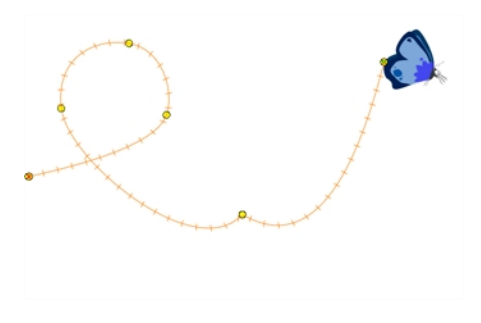

NOTE: If nothing appears in the Camera view, you may not have animated or selected the layer.

## How to add a control point on a trajectory

- 1. In the Timeline or Camera view, select the peg or layer on which you want to add a control point.
- 2. If the selected element's trajectory is not displayed, select View > Show > Control from the top menu or press Shift + F11.

The trajectory appears in the Camera, Top, Side and Perspective views.

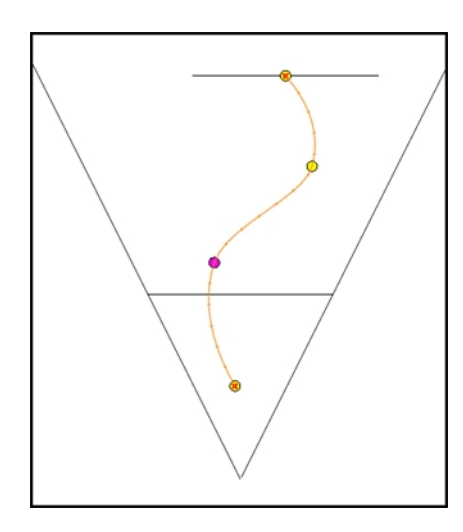

3. Add control points on a 3D path trajectory by placing the cursor where you want to add the point and press P once. If you hold the key down, control points will be added continuously until you release the key.

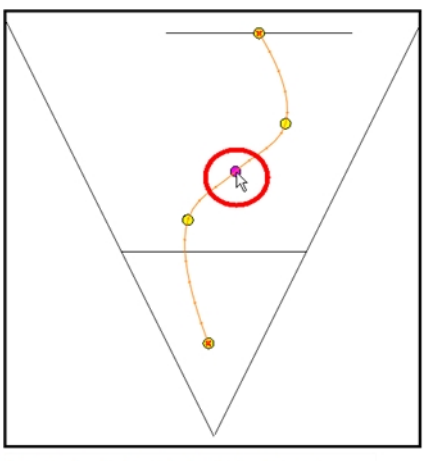

A control point is added to the trajectory

## How to switch between keyframe and control point

- 1. In the Camera view, use the Transform  $\mathbf{H}$  tool select a point to convert.
- 2. To convert the point:
	- **In the Coordinates and Control Points view, select or deselect the Locked in Time option.**

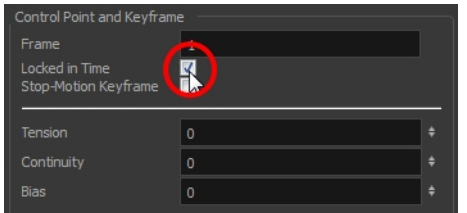

‣ From the top menu, select Animation > Lock in Time.

In the Function view or Function Editor, select the keyframe to convert and click the Lock in Time  $\Box$ button.

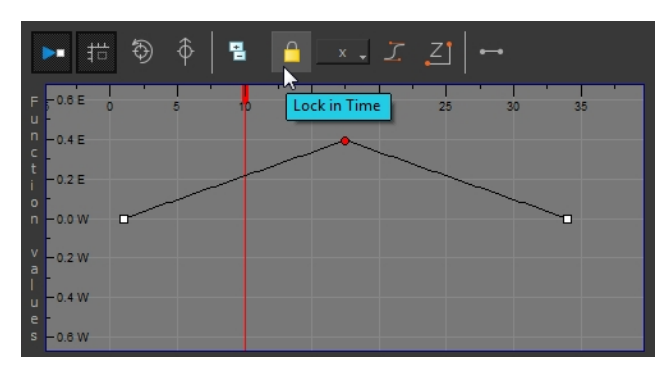

‣ Press Alt+L.

## How to adjust the Continuity, Tension and Bias parameters

- 1. In the Tools toolbar, select the Transform  $\mathbf{H}$  tool or press Shift + T.
- 2. In the Timeline view, select the layer that contains the parameters you want to adjust.
- 3. From the top menu, select View > Show > Control or press Shift + F11 to display the trajectory.
- 4. In the Camera view, select a control point or keyframe.

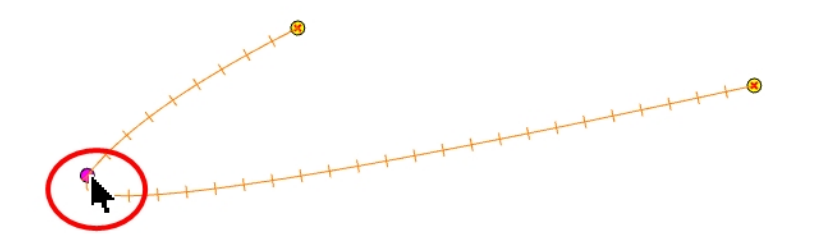

5. In the Coordinates and Control Points view, adjust the Continuity, Tension and Bias parameters.

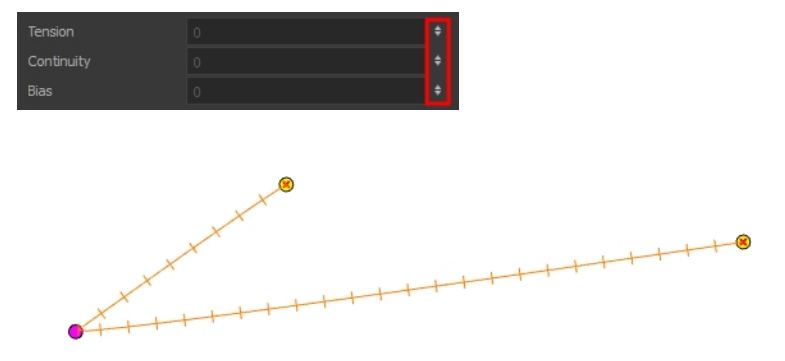

## How to adjust the control point preferences

- 1. From the top menu, select Edit > Preferences (Windows) or Stage > Preferences (Mac OS X). The Preferences dialog box opens.
- 2. Select the Camera tab and adjust the parameters in the Control Points section.

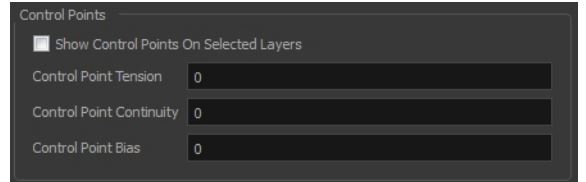

## How to toggle between a linear and curved corner

1. In the Timeline view, double-click the layer that contains the point you want to convert.

The Layer Properties window opens.

- 2. On the Transformation tab, select the 3D Path option.
- 3. In the Tools toolbar, select the Transform  $\mathbf{r}$  tool or press Shift + T.
- 4. In the Camera view, select the point to convert.
- 5. From the top menu, select Animation > Linear Motion.

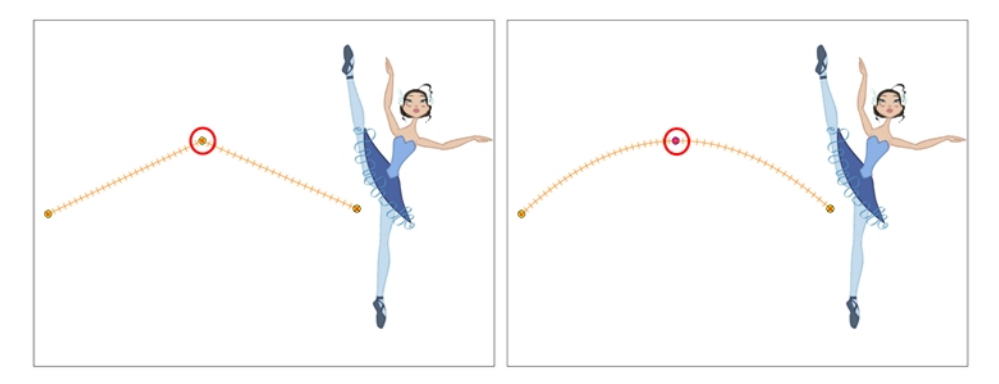

## Offsetting a Trajectory

By offsetting a trajectory, you reposition the visual trajectory without offsetting or modifying your animation. By default, the trajectory is located at 0,0,0 fields. If your elements were drawn in a different location than the centre of the drawing area, it will look like the trajectory is not aligned with your drawing. Also, if you have several elements attached to one trajectory, you might want your trajectory to be at a different location to represent the group's motion better.

### How to offset a trajectory

1. In the Animation Tools toolbar, select the Spline Offset  $\beta$  tool or press Alt + 8.

- 2. In the Camera, Top, Side or Timeline view, select the layer whose trajectory you want to offset.
- 3. From the top menu, select View > Show > Control to display the trajectory. If you do not display the trajectory, any transformation done using the Spline Offset tool will be ignored.

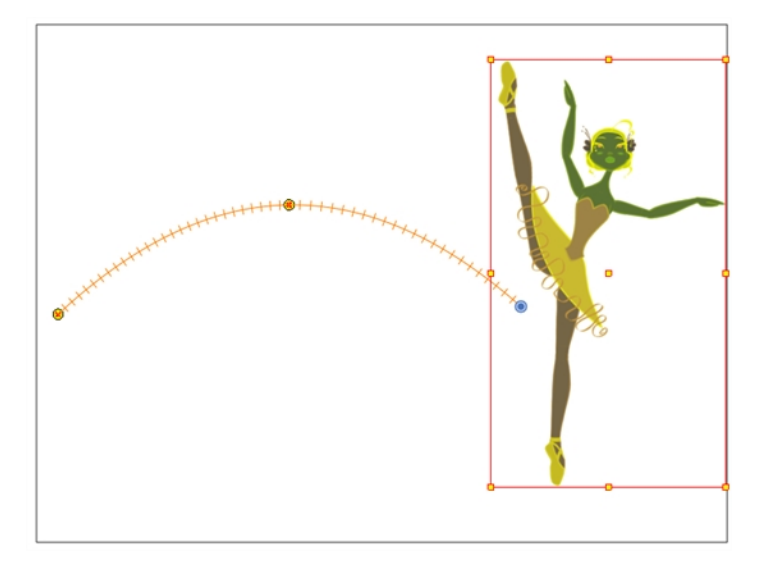

4. In the Camera view, drag the trajectory to the proper position. You can move it on the X and Y axes, but also on the Z-axis using the Top and Side views.

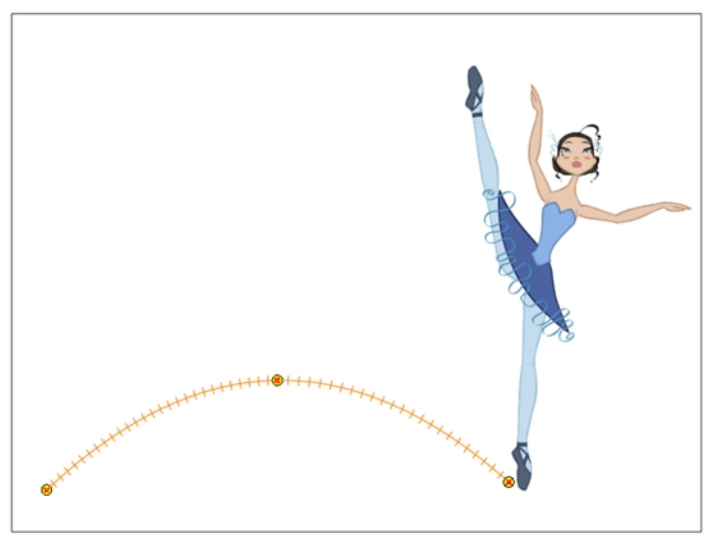

Trajectory is moved downwards

# Modifying a Path in the Timeline View

When you select a peg or drawing layer in the Camera view and move it around, Harmony will automatically create keyframes on the corresponding function curves. If you want to modify these curves, you can do it through the peg or drawing layer parameters in the Timeline view.

Harmony lets you also flip between the selected layer's keyframes in the Timeline view.

## How to create the function curve in the Timeline view

- 1. In the Timeline view, expand the layer's parameters.
- 2. Click the Function button and, in the drop-down menu, select Create Bezier or Create Ease.

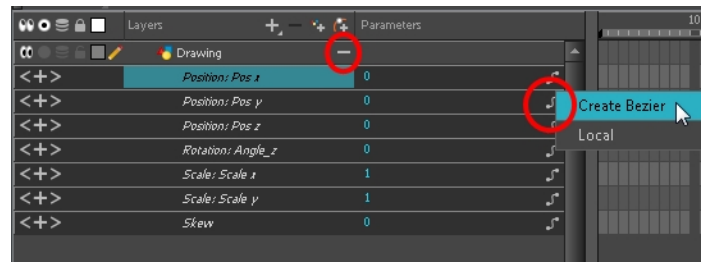

## How to add a keyframe in the Timeline view

1. On the right side of the Timeline view, select a cell on the layer's function that you want to animate.

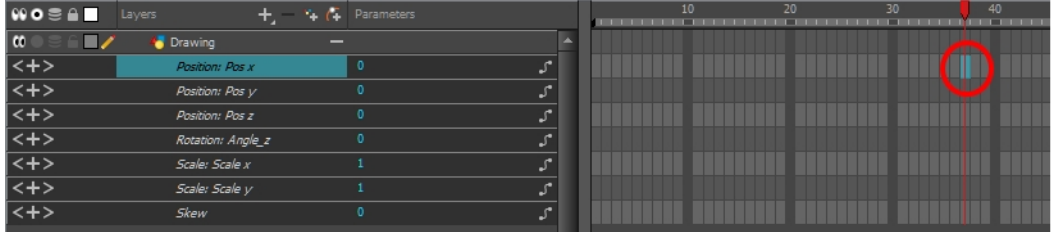

- 2. Do one of the following:
	- $\cdot$  Right-click the selected cell and select Insert Keyframe.
	- ‣ Press F6.
	- **In the Timeline View menu, select Motion > Insert Keyframe.**
	- In the Timeline View toolbar, click the Add Keyframe  $\frac{1}{\sqrt{2}}$  button.

### How to delete a keyframe in the Timeline view

- 1. On the right side of the Timeline, select a keyframe to delete. You can [Shift]+click several keyframes to select a group before deleting the keyframes.
- 2. Do one of the following:
	- ▸ Right-click on the selected keyframe and select Delete Keyframes.
	- ‣ Press F7.
	- $\cdot$  In the Timeline View menu, select Motion > Delete Keyframes.
	- In the Timeline View toolbar, click on the Delete Keyframes  $\epsilon$  button.

NOTE: If you select a keyframe or group of keyframes and press Delete, the corresponding drawings on that cell are also deleted.

#### How to change the keyframe values in the Timeline view

1. In the Timeline view, open the drawing or layer's parameters by clicking the Expand  $+$  button or press Alt  $+ F.$ 

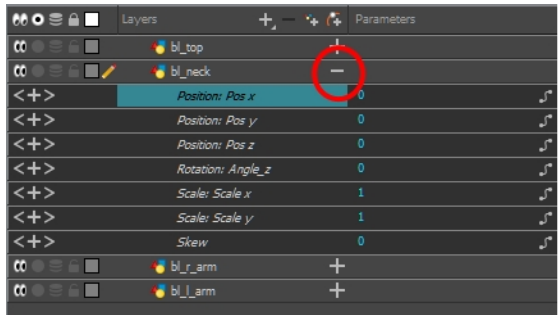

- 2. Select the parameter for which you want to create a function curve.
- 1. Place the cursor over the blue number value of the parameter and do one of the following:
	- $\cdot$  Wait until the cursor changes to a white hand with a two-way arrow and then drag the hand left to decrease the value or right to increase the value.

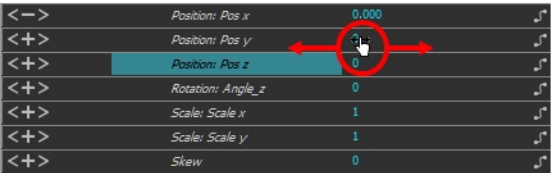

 $\triangleright$  Double-click on the blue number and enter a value in the field.

#### How to flip through keyframes

1. In the Camera or Timeline view, select the layer that contains the keyframes you want to flip through.

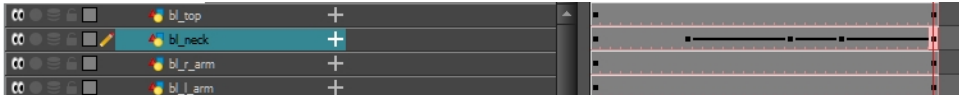

2. From the top menu, select Animation > Go to Previous Keyframe or Go to Next Keyframe or press semicolon (;) and single quote (').

## Modifying a Path in the Function View

If you are accustomed to using graphs and function curves, you can use the Function view to define trajectories.

The graph in the Function view displays the motion over the first and last keyframes set in the scene, as well as any keyframes created between. If the scene is 60 frames, but the character's motion ends at frame 40, then the editor will only display up to frame 40.

The Function view lets you edit function curves and parameters. It is a visual graph for adding, removing, and editing keyframes, as well as adjusting the velocity. The Function view allows you to display multiple functions in the background as a reference.

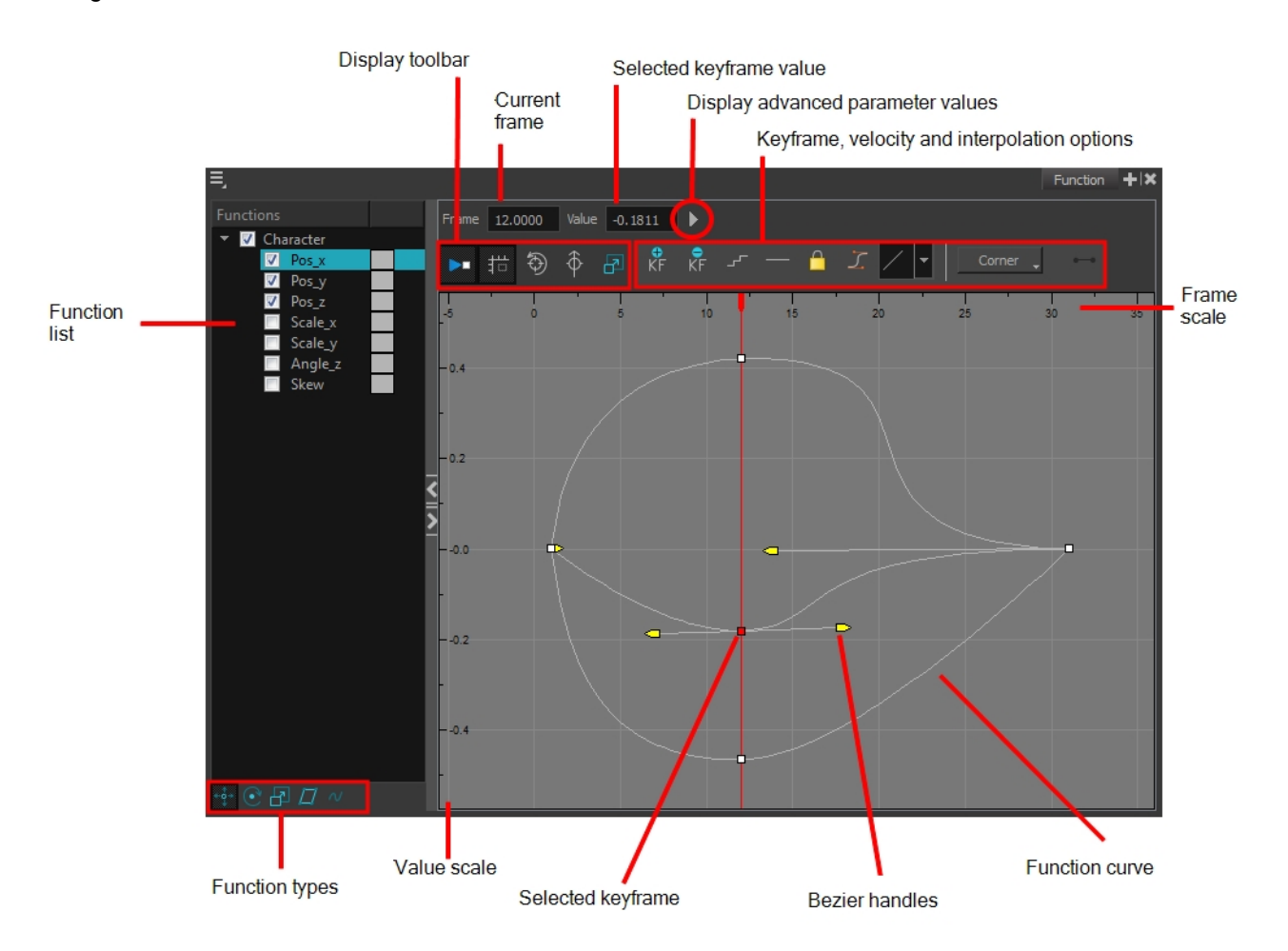

## How to display functions in the Function view

1. Open the Function view.

The Function view is blank until you select the layer containing the functions you want to display.

- 2. To display a function in the Function view, click on the layer containing the functions to adjust in the Timeline view.
- 3. To select the functions you want to edit, select them in the Function list.

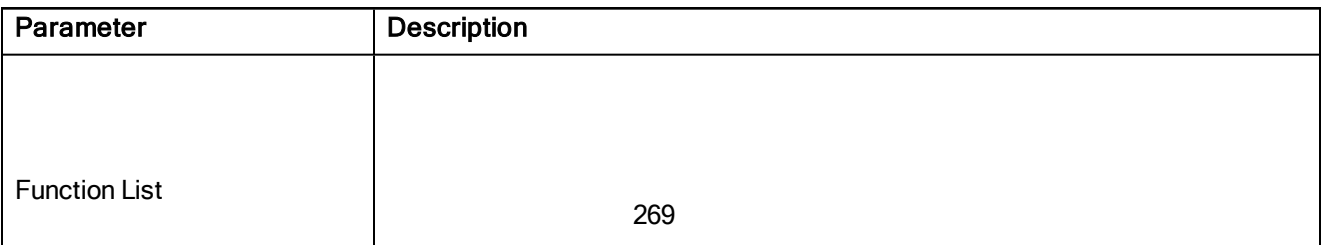

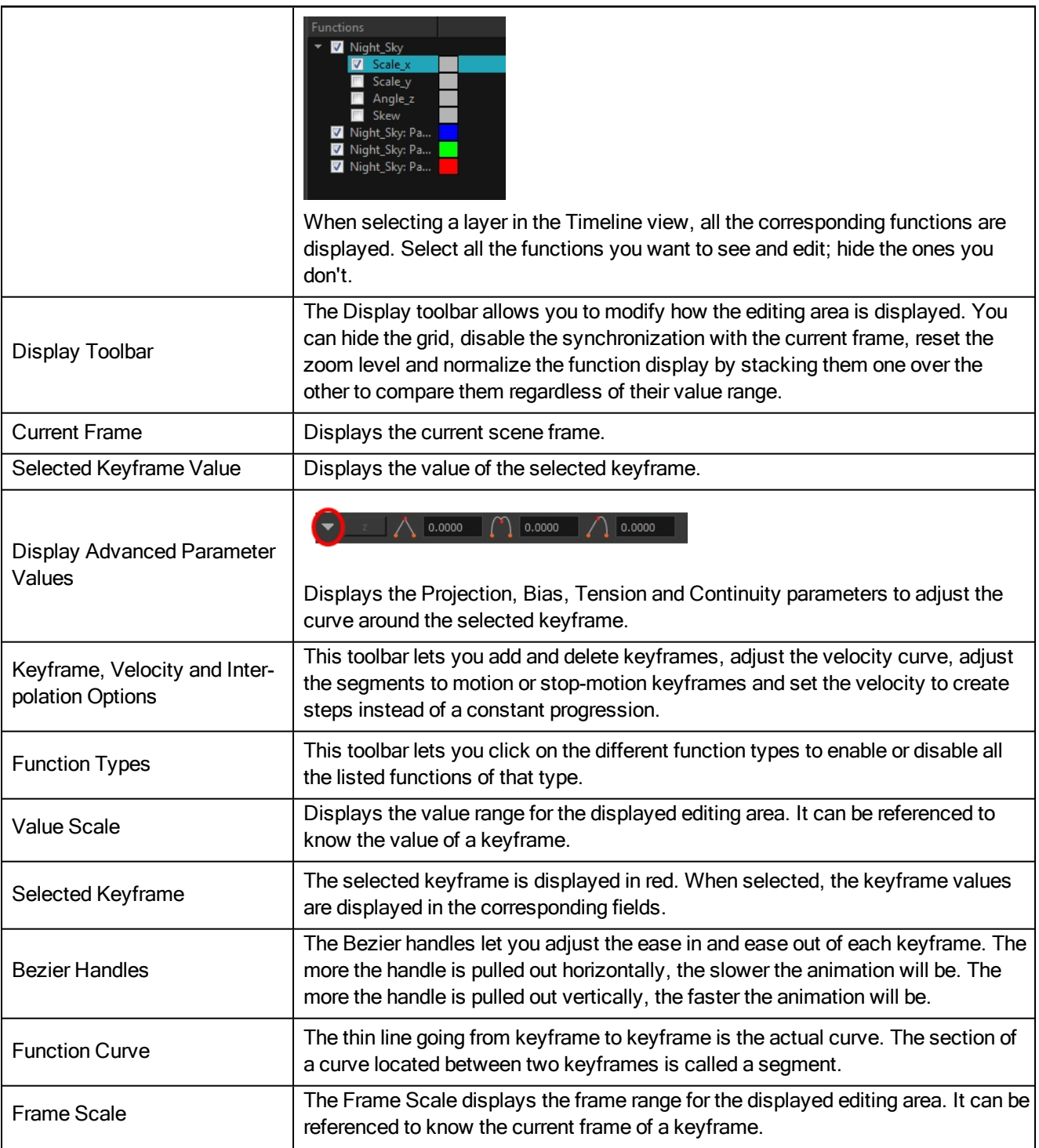

## How to edit a function in the Function view

1. In the graph of the Function editor, select a white keyframe.

The keyframe turns red and displays a pointed yellow handle.

2. Drag the point up or down, or click and pull one of the handles to adjust the curve of the graph.

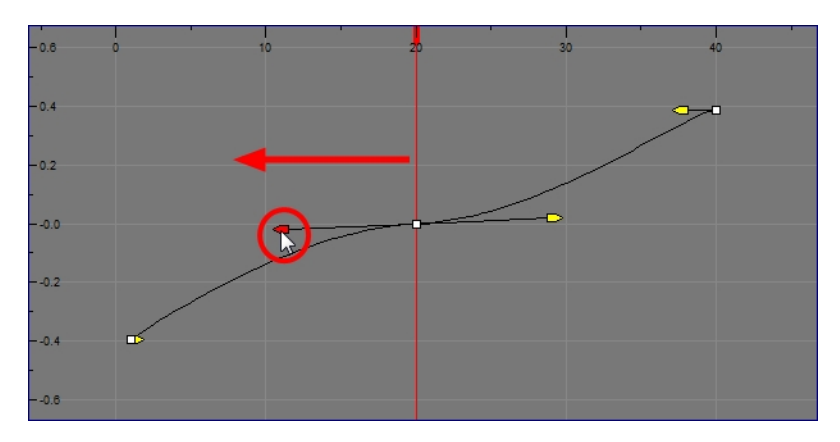

In the example above, changing the velocity from a straight line (constant velocity) to a curved one changes the ease-in (where the curve shoots up and then flattens out) and ease-out (where the curve flattens out and then shoots up) values.

The centre keyframe cannot be dragged up or down because the velocity is set. Theoretically, dragging it downwards towards zero would put it back to a place of nonmovement.

3. Press the Enter/Return key with the editor still open to watch the result of your curve adjustment in the Camera view.

## How to add or delete keyframes in the Function editor

1. In the Timeline view, open the drawing or layer's parameters by clicking the Expand  $+$  button or press Alt + F.

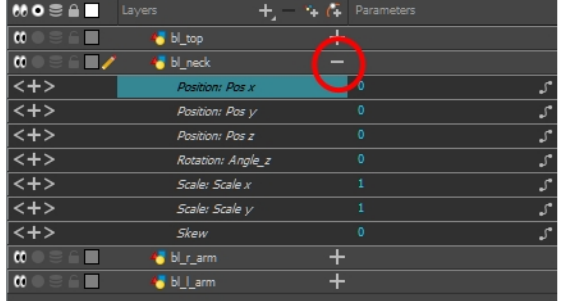

1. Double-click on the parameter layer name to open the Function editor window or click once on the parameter layer to display it in the Function view.

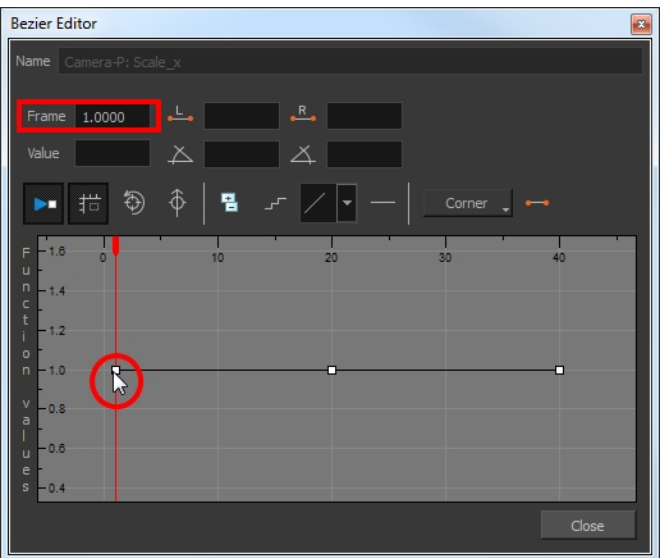

- 2. Do one of the following:
	- In the graph section, click on the frame number where you want to make changes.
	- $\cdot$  In the Frame field, enter the frame number.

In the graph, the vertical red line moves to the frame number.

- 3. Do one of the following:
	- In the Function editor, click the Add/Remove Keyframes  $\mathbb{R}$  button.

描 ③ ① 【 胃 」 / マ -Corner  $\sqrt{\bullet}$ 

- In the Function view, click the Add Keyframe  $\frac{1}{k}$  and Delete keyframe  $\frac{1}{k}$  buttons.
- 4. Click on the newly created keyframe and drag it up (to decrease the width of the object) or down (to increase the width of the object) or pull on the handles to create a smooth fluctuation of the drawing object's width.
- 5. If you do not like the changes you just made, select and delete the new keyframe by pressing Delete or clicking the Add/Remove Keyframes **a** button.

You can delete an existing keyframe by using the same process.

### How to change a keyframe value in the Function view

1. In the Timeline view, open the peg element's parameters by clicking the Plus  $+$  sign next the peg layer's name.

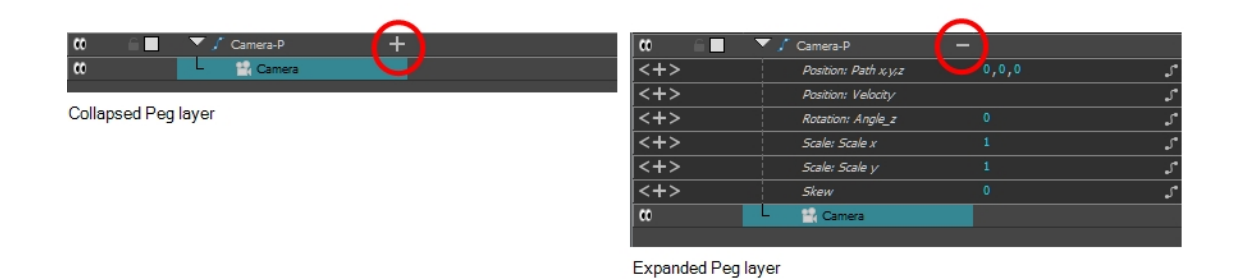

2. Double-click on the parameter layer name to open the Editor window or click once on the parameter layer to display it in the Function view.

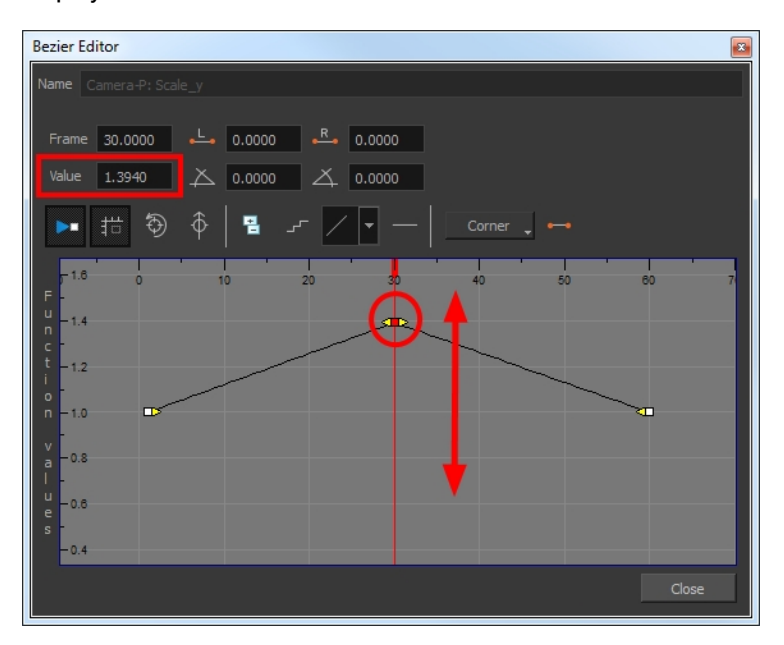

- 3. In the Value field, enter a value. You can also drag the keyframe up or down in the graph.
- 4. Press Enter/Return or click the Play button to view the changes made in the Camera view.
- 5. Keep adjusting the values until you're satisfied with the results.
- 6. Click Close.

## Function View

The Function view lets you edit function curves and parameters. It is a visual graph for adding, removing, and editing keyframes, as well as adjusting the velocity. The Function view allows you to display multiple functions in the background as a reference.

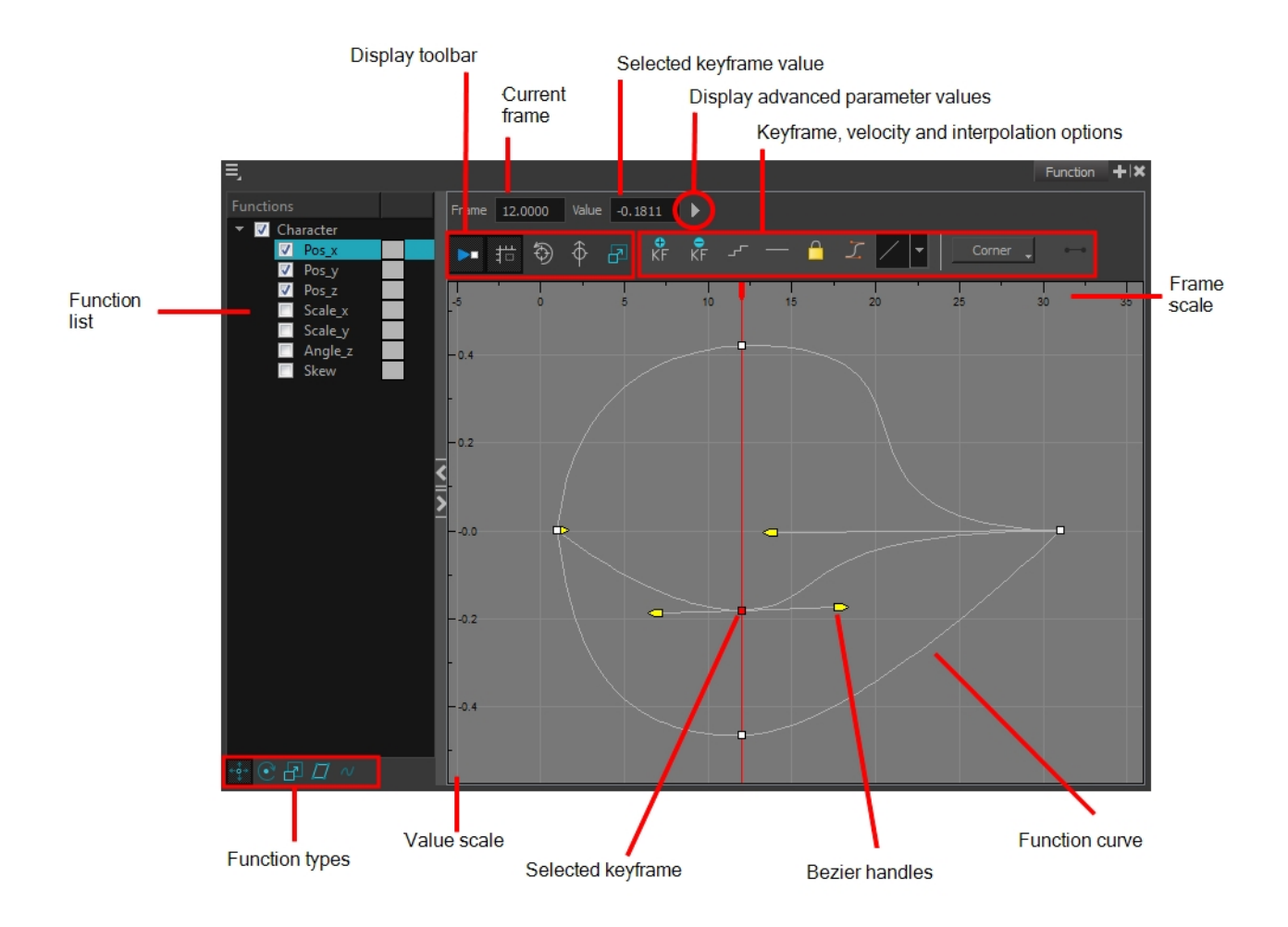

## How to display functions in the Function view

1. Open the Function view.

The Function view is blank until you select the layer containing the functions you want to display.

- 2. To display a function in the Function view, click on the layer containing the functions to adjust in the Timeline view.
- 3. To select the functions you want to edit, select them in the Function list.

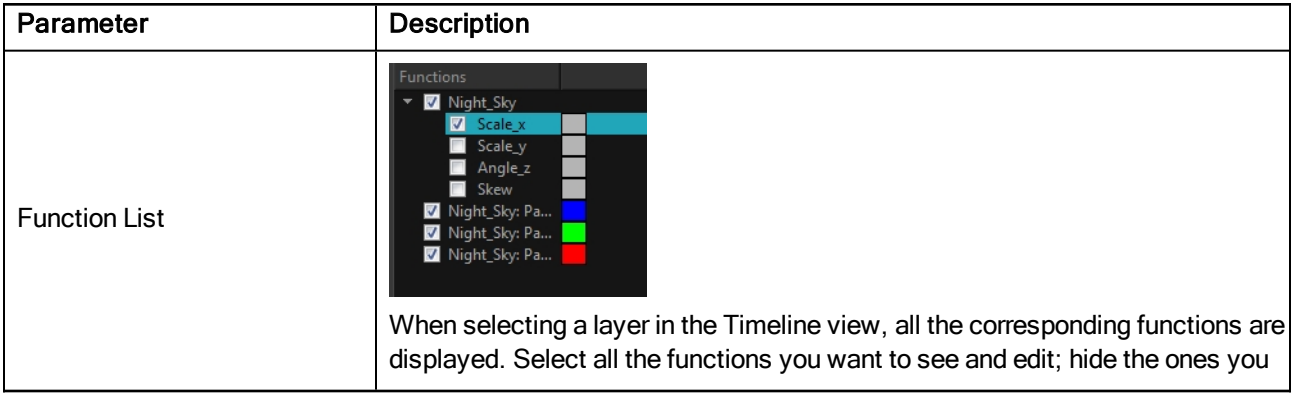

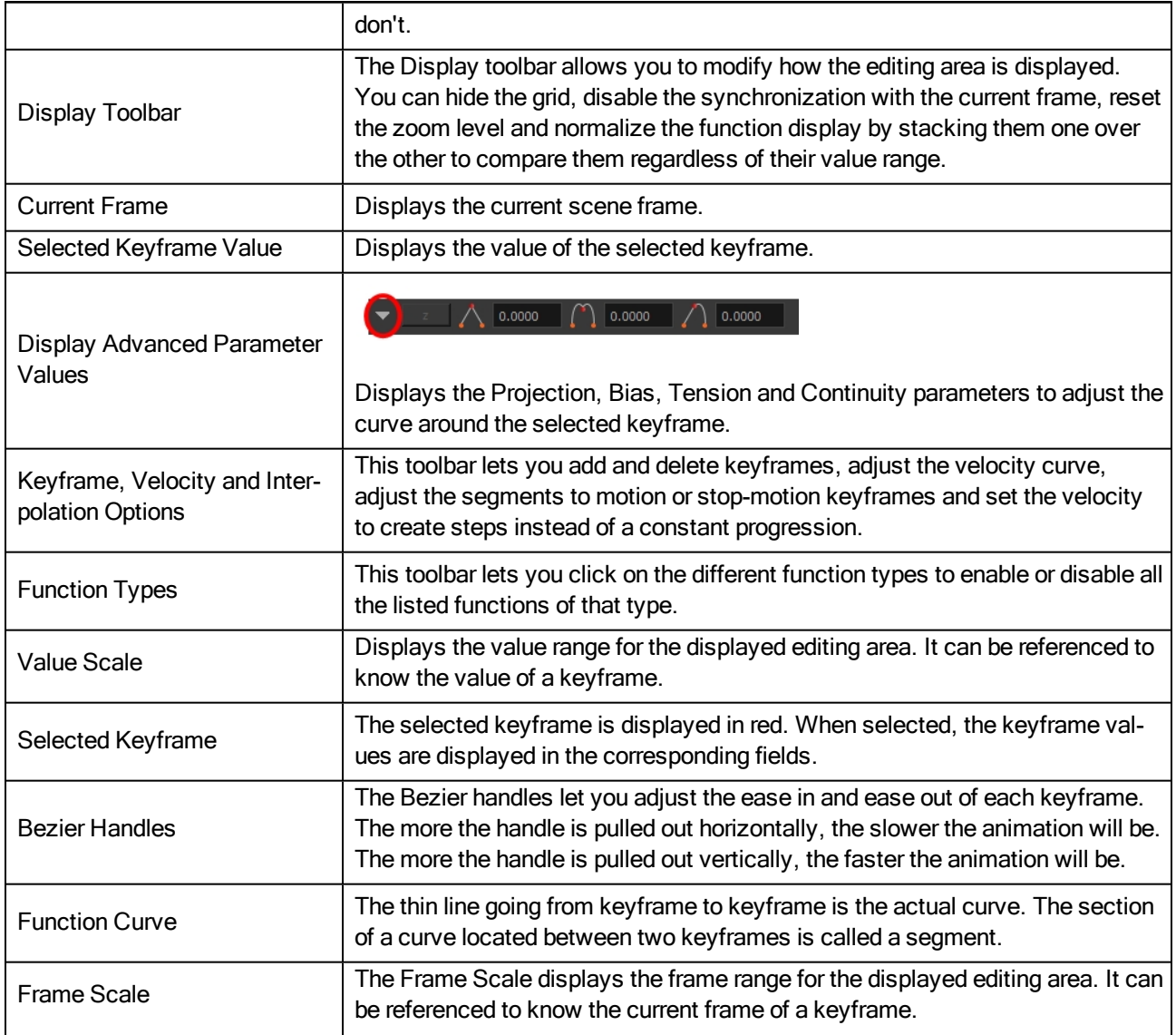

# Modifying a Path in the Xsheet View

If you are prefer working with the Xsheet view, you can also create keyframes and type values in the Xsheet view.

You cannot create function curves directly in the Xsheet view. You must do this in the Layer Properties window or the Timeline view.

To edit a function column in the Xsheet view, you must first display the Functions section of the Xsheet view and then select the layer you want to modify. If you double-click on a function column's header, you will display the corresponding function curve in the Function editor.

## How to display the function columns in the Xsheet view

1. In the Xsheet view, click the Expand button located on the right side of the main section to show the Functions section.

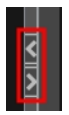

2. In the Timeline view, select the layer that contains the parameters to modify.

The columns appear in the Xsheet view if function curves were previously created by adding keyframes in the Xsheet view or Layer Properties window. Otherwise, the columns do not appear.

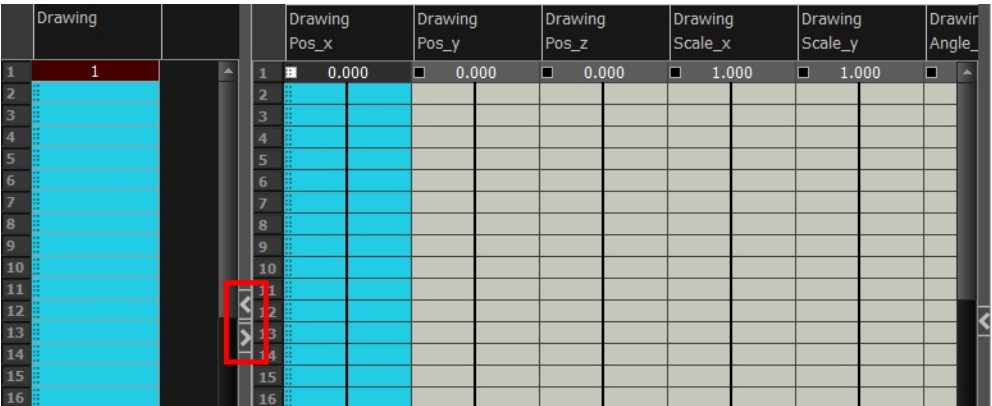

## How to add a keyframe in the Xsheet view

- 1. In the Xsheet view, go to the function column on which you want to add a keyframe.
- 2. Double-click on the cell on which you want to add a keyframe and type a numeric value.

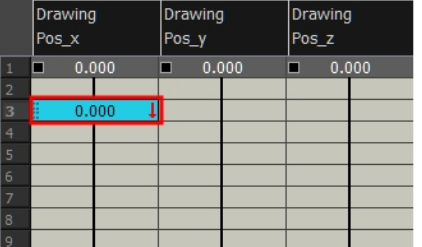

- 3. Press Enter/Return to continue to the next cell.
- 4. Press Esc to exit the typing mode.

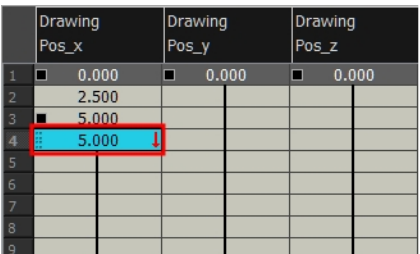

## How to convert a cell into a keyframe

- 1. In the Xsheet view, go to the function column on which you want to add a keyframe.
- 2. Select the cell to convert.

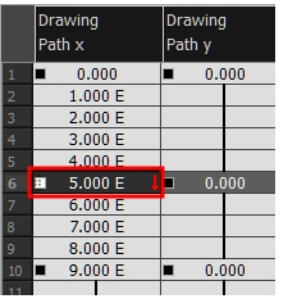

3. Right-click on the cell and select Set Selection As Keyframe or press F6.

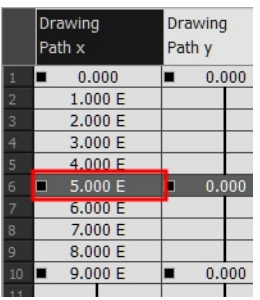

4. To remove a keyframe, select the keyframe, right-click on the cell and select Clear Keyframe in Selection or press F7.

## Function Curves

By default, when a drawing layer or peg is added to a scene, no function curves are created. You will generally create the ones you need to avoid being overloaded with too many functions you might not use.

When you select an element in the Camera view and move it around, it will automatically create the corresponding function curves. If you need to create certain functions manually, you can always do it through the Layer Properties view or editor. You can then share it with other layer parameters or set keyframes directly on the function curve instead of doing it in the Timeline or Camera view.

You can also link a layer's parameter to an existing function curve or attach several parameters to the same function curve. For example, if you have an aircraft performing loops between clouds, you may want the camera to follow the aircraft's motion path. If you attach the camera to the aircraft's layer, the camera will also loop, but this may produce undesirable results and even induce a feeling of motion sickness as you watch the final animation. Instead, you can share the X, Y and Z positions of the aircraft with the camera's peg layer, but ignore the angle, scale and skew.

By default, all function curves can only be used and modified using their original parameter. If you want another layer or parameter to use the same function curve, you must share it.

There are two ways to share a function:

- Share Functions command
- **Layer Properties editor**

When you create a function curve in the Layer Properties view or editor, there are several choices available:

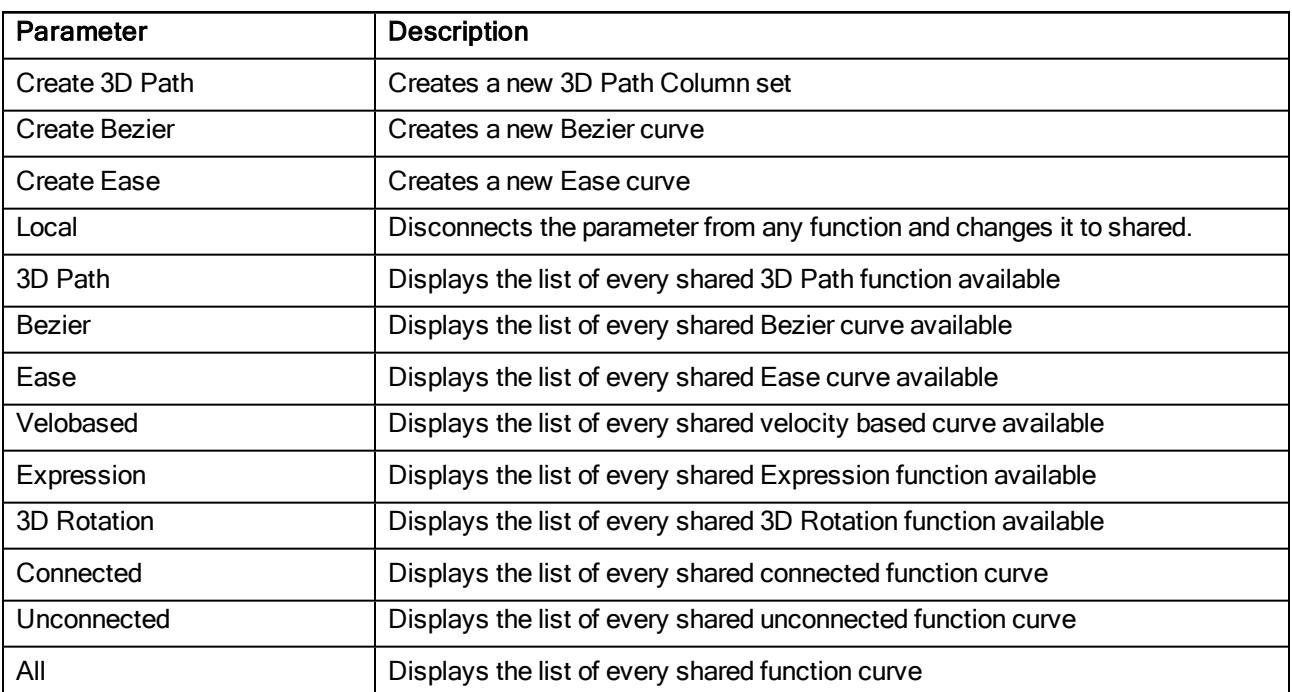

You have the choice of creating a new function curve or linking it to a shared function. This way, you can have two or more parameters following the same function.

Depending on your favourite working method, you can create different types of function curves to suit your needs, including:

- Ease function
- Bezier function
- Velobased function

When you create a function to control a parameter over time (Scale, X, Y, Z, Rotate), you have the choice of an Ease or Bezier function.

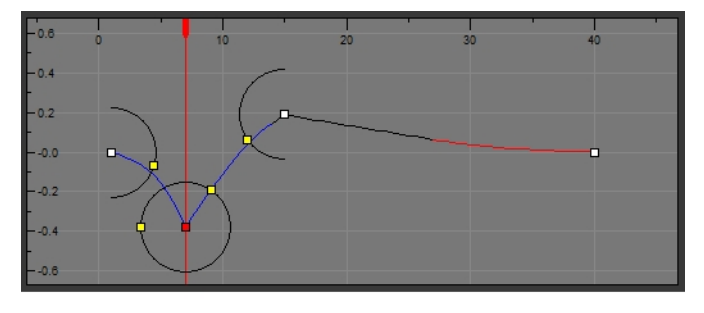

Ease function

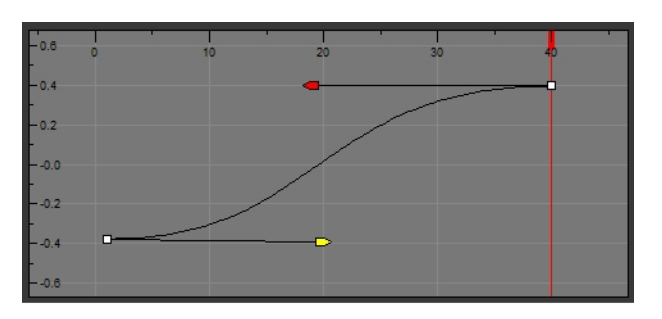

**Bezier** function

These function editors present different ways of editing the values over time. The shape of the created graph indicates the velocity of the function, regardless of the chosen editor. The type of function that you choose is largely based on your working preference.

With the Ease editor, you can edit the shape of the function curves using the ease-in and ease-out controls.

You can also create Velobased functions for certain effects, like changes in rotation or size over time. When you do this, the Velobased functions are linked to the velocity of a 3D path. You cannot change the shape of a Velobased function to control its velocity.

With Velobased functions, you can link changes in rotation or scaling to the velocity of a 3D path. This makes it possible for changes in rotation or scaling to progress at the same speed as changes to the position of an element.

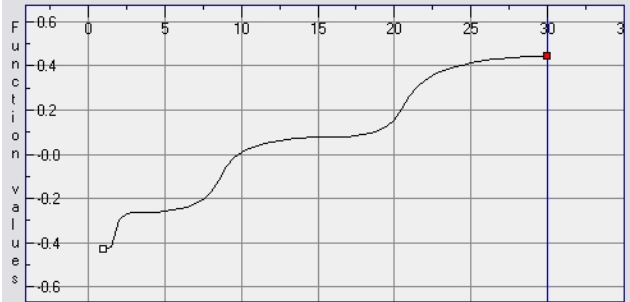

You can convert Ease and Bezier function so you can edit them using the controls offered by that type of function.

## How to create function curves

1. In the Timeline view, double-click on a layer.

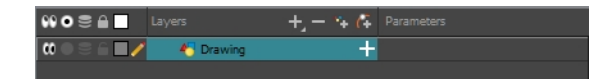

The Layer Properties Editor opens.

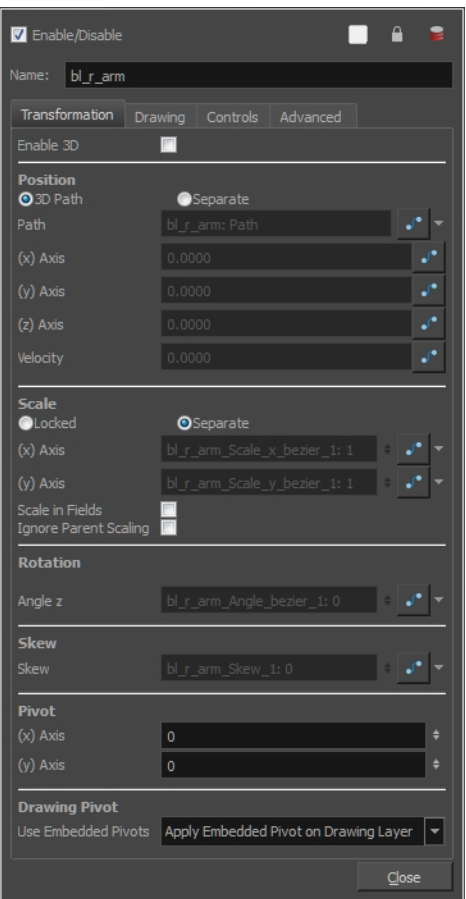

- 2. In the Transformation tab, click the Function Arrow button beside the local function information.
- 3. Create a 3D Path, Bezier, Ease or Velobased curve. You can also create an Expression column—see [Expression](#page-297-0) Columns on page 298.

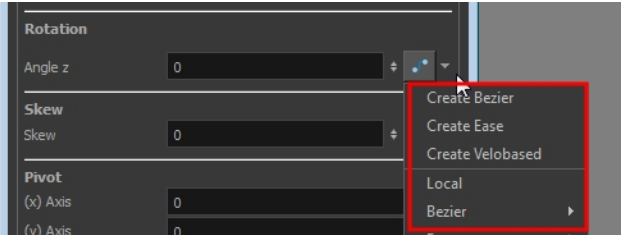

You can click the Function **button to open the Function editor.** 

## How to share a function using the Share Functions command

1. In the Timeline view, select the function layer to share.

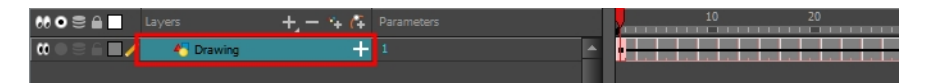

2. Right-click and select Share Functions.

The function is shared with the other layers and parameters.

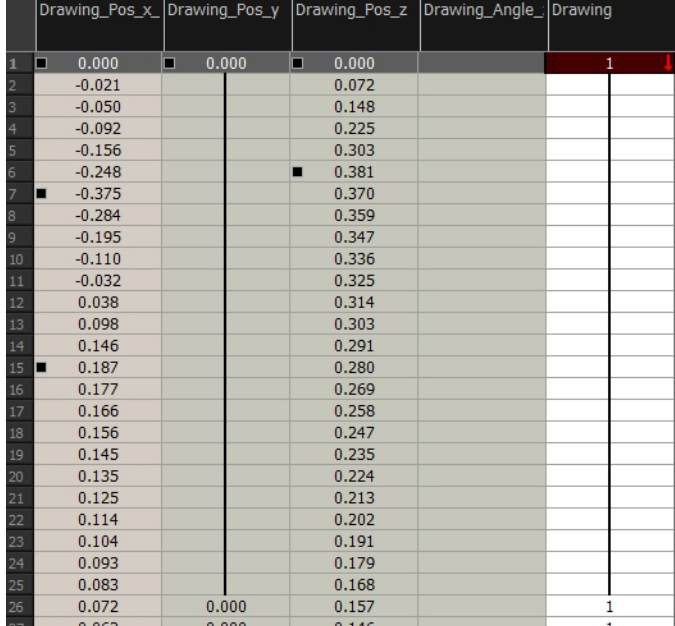

Shared functions are visible in the main section of the Xsheet view.

3. In the Timeline view, double-click on the layer that contains the parameters you want to link to the shared function.

The Layer Properties Editor opens.

- 4. In the Transformation tab, click the Function Arrow **button beside the function you want to link to the func**tion column.
- 5. From the menu, select the function you just shared from the 3D Path, Bezier, Ease, Velobased, Expression, Connected, Unconnected, or All menu and attach it to your parameter.

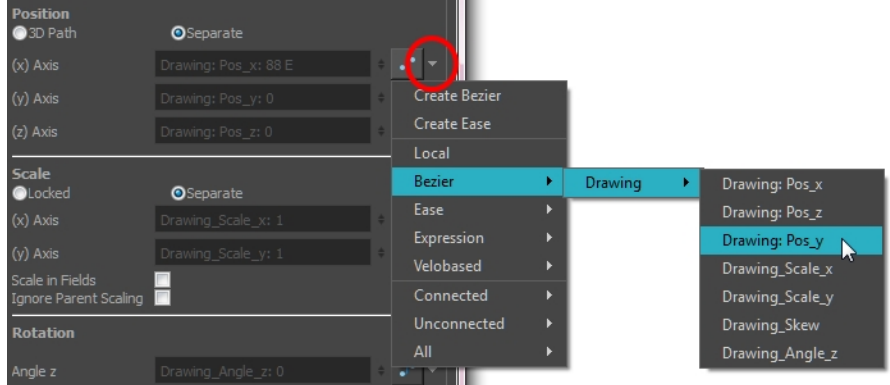

The two parameters are both linked to the same function curve and should follow the same path. If you modify the curve, both parameters will update.

## How to share a function using the Layer Properties editor

1. In the Timeline view, double-click on the layer that contains the function to share.

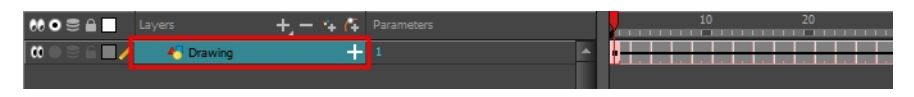

The Layer Properties window displays.

2. In the Transformation tab, click the Arrow button beside the function you want to share and select Local.

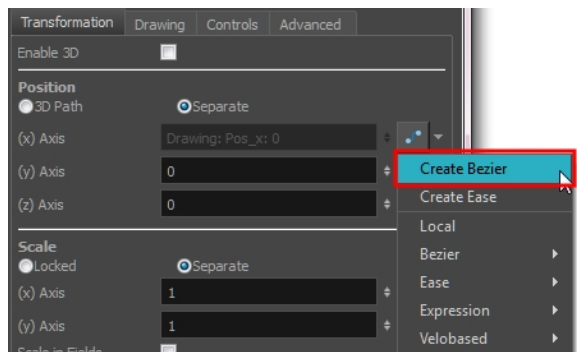

The function is shared with the other layers and parameters.

Shared functions are visible in the main section of the Xsheet view.

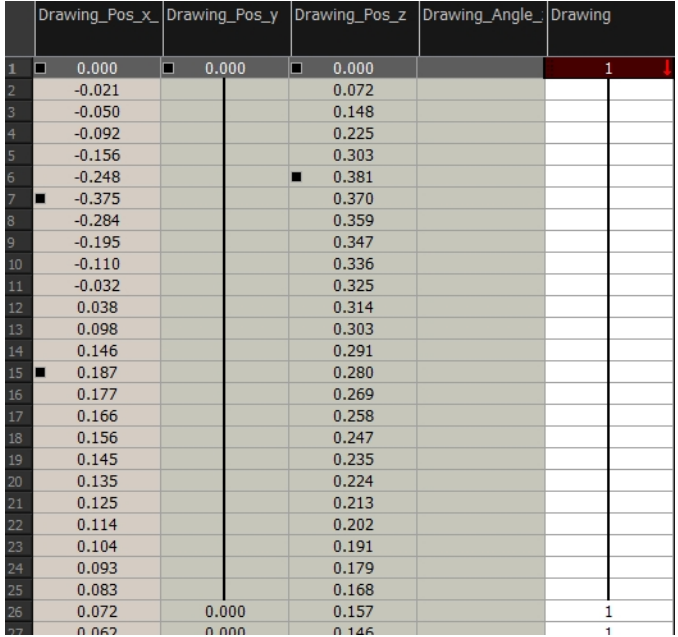

3. From the same menu in which you chose the Bezier option (in our example), select the function you just shared and attach it to your parameter.

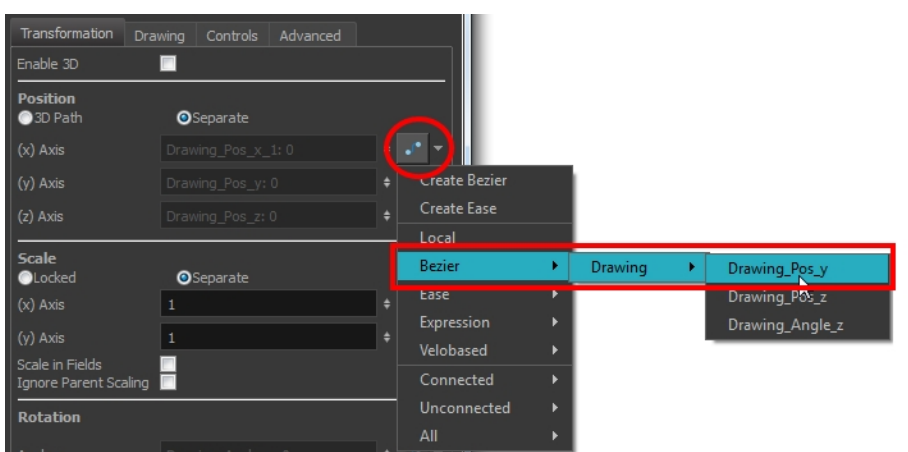

- 4. In the Timeline view, open the Layer Properties editor of the other layer that contains the parameters you want to link to the shared function.
- 5. In the Layer Properties editor or view, attach the parameter to the shared function the same way you did for the first layer.

The two parameters are both linked to the same function curve and follow the same path. If you modify the curve, both parameters will update.

## How to convert Ease and Bezier functions

- 1. In the Xsheet view, show the function columns.
- 2. In the Xsheet view, click the Expand button located on the right side of the main section to show the Functions section. Click on the same button to collapse it. You can also use the Show Column List  $\Box$  button in the Xsheet View toolbar.

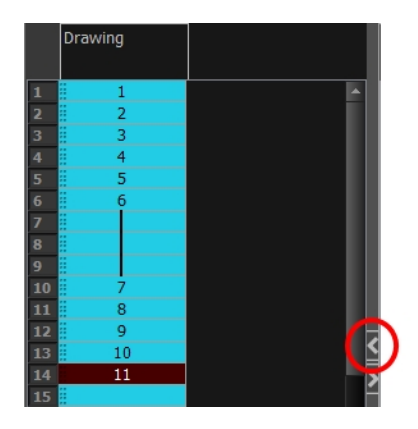

3. On the right side of the Functions section, click the Expand button to display the Column List section.

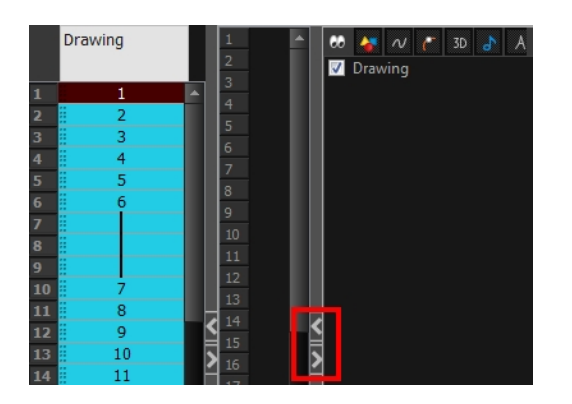

4. In the Timeline view, click the layer that contains you function columns you want to display.

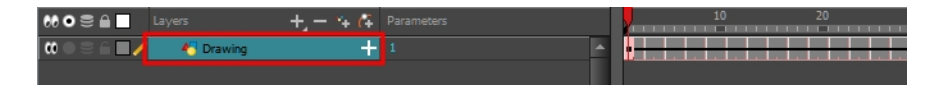

- 5. In the Xsheet view, right-click on the column header, select Convert and one of the following:
	- **Convert the Column**: The values of multiple effects may be linked to the original column. When you use the Convert the Column command, all links to the original column will transfer to the new converted column.
	- **Exercise a New Column and Update Links:** Creates a new function from the original. All links to the original column will transfer to the new column. The original function column will remain in the exposure sheet in case you decide you want to switch back to it.
	- Create a New Unused Column: Creates a new column based on the values in the original column and leaves all links pointing to the original column. You can use this command to experiment with various functions and then link effect values to the new function curve column.

# Copying and Pasting a Motion

In the Timeline view, you can easily drag keyframes to change the animation timing, delete them, cycle them and even copy them.

As you animate, you will find that you reuse many positions, drawings, and keys. However, you may only want to paste the drawings or just the keys or maybe everything. There are different paste options available in the Timeline view which give you maximum flexibility when reusing and pasting.

Note that these modes also apply when you drag instead of copying and pasting.

There are three different modes for pasting your selection:

- **F** Paste Mode: All Drawing Attributes: Pastes the drawing exposure and keyframes.
- **Paste Mode: Keyframes Only: Pastes only the keyframes.**
- $\Box$  Paste Mode: Exposures Only: Pastes only the drawing exposure.

When you have position keyframes set in your drawing layer and you want to move them around when moving your drawing's timing, you can use the Paste Special feature to only move selected keyframes.

You can also use the Paste Cycle and Paste Reverse feature to cycle your selection including keyframes and drawings.

If you want to cycle a portion of your animation, you can use the Paste Cycle command. You can also use the Paste Reverse command to completely reverse the flow of your animation.

### How to copy and paste a motion using Paste Special

1. In the Timeline view, select the keyframes to copy and paste. If you want to move the keyframes, go to step 3.

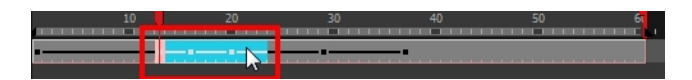

- 2. From the top menu, select Edit > Copy Cells from the Timeline or press Ctrl + C (Windows/Linux) or  $\#$  + C (Mac OS X).
- 3. Edit your selection by doing the following:
	- $\cdot$  To paste the selection, in the Timeline view, select the first cell on which you want to paste your keyframes and from the top menu, select Edit > Paste Special or press Ctrl + B (Windows/Linux) or  $\mathcal{H}$  + B (Mac OS X).
	- $\cdot$  To move the selection, in the Timeline view, drag the selection and hold down Alt (Windows/Linux) or  $\mathbb H$ (Mac OS X). Drop the selection where you need it and release the hot key.

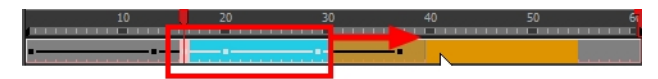

The Paste Special window opens.

- 4. Set the Drawing, Pegs and Functions, and Cycles parameters.
- 5. Click OK.

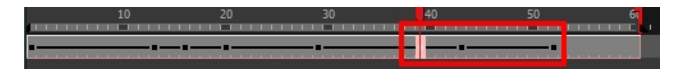

### How to open the Paste Special dialog box

- 1. In the Library view, select the symbol or template to import.
- 2. While dragging the selection to the Timeline view, hold down the Alt (Windows/Linux) or  $\mathbb{H}$  (Mac OS X). Drop the selection in the Timeline view before releasing the hot key.

The Paste Special window opens.

3. Set the parameters.

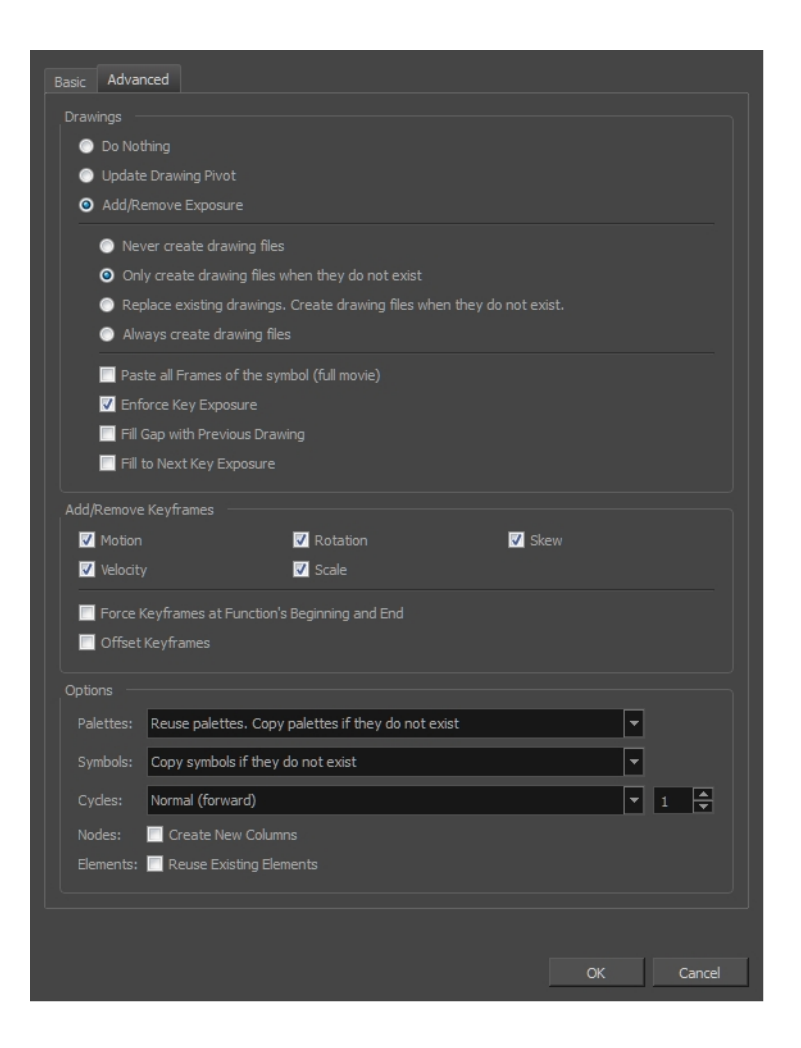

## How to cycle a portion of an animation

- 1. In the Xsheet or Timeline view, select the cell range and keyframes to loop.
- 2. From the top menu, select Edit > Copy Cells from the Xsheet/Timeline.
- 3. In the Xsheet or Timeline view, select the cell on which you want the cycles to start.

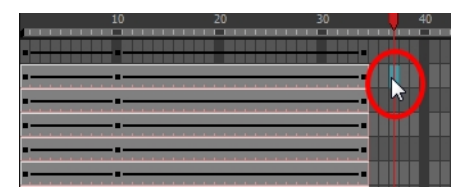

4. From the top menu, select Edit > Paste Cycle or press Ctrl + / (Windows/Linux) or  $\mathbb{H}$  + / (Mac OS X). The Paste Cycle dialog box opens.

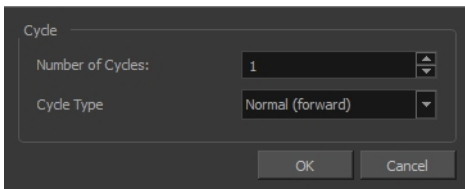

- 5. In the Number of Cycles field, increase or decrease the number of cycles you want to paste.
- 6. In the Cycle Type, select the type of cycle to paste.

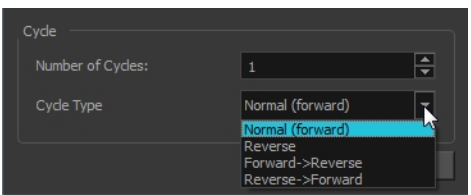

- **Normal (forward)**: Pastes your selection as it is, starting with the first cell and ending with the last.
- ‣ Reverse: Pastes your selection reversed, starting with the last cell and ending with the first.
- ‣ Forward > Reverse: Pastes your selection as a yo-yo, starting with the first cell, going to the last one and ending with the first cell.
- $\triangleright$  Reverse > Forward: Pastes your selection as a reversed yo-yo, starting with the last cell, going to the first one and ending with the last cell.

### How to reverse the animation flow

1. In the Xsheet or Timeline view, select the cell range and keyframes to paste inverted.

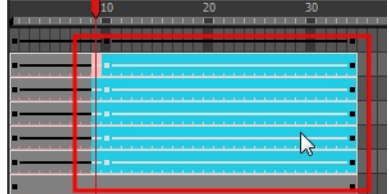

- 2. From the top menu, select Edit > Copy.
- 3. In the Xsheet or Timeline view, select the cell on which you want the cycles to start.
- 4. From the top menu, select Edit > Paste Reverse or press Ctrl + . (Windows/Linux) or  $\mathbb{H}$  + . (Mac OS X).

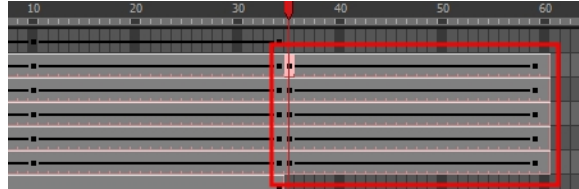

# Paste Special Options

Basic Tab

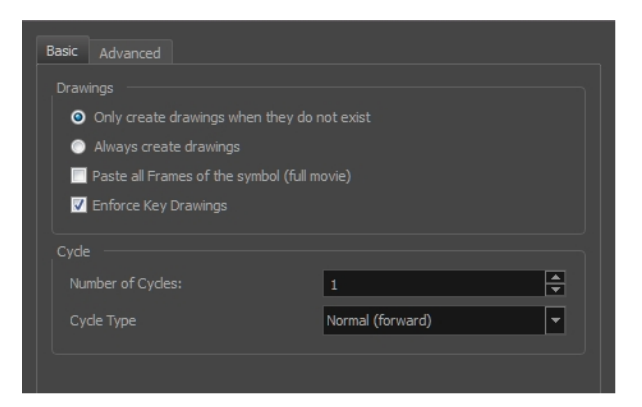

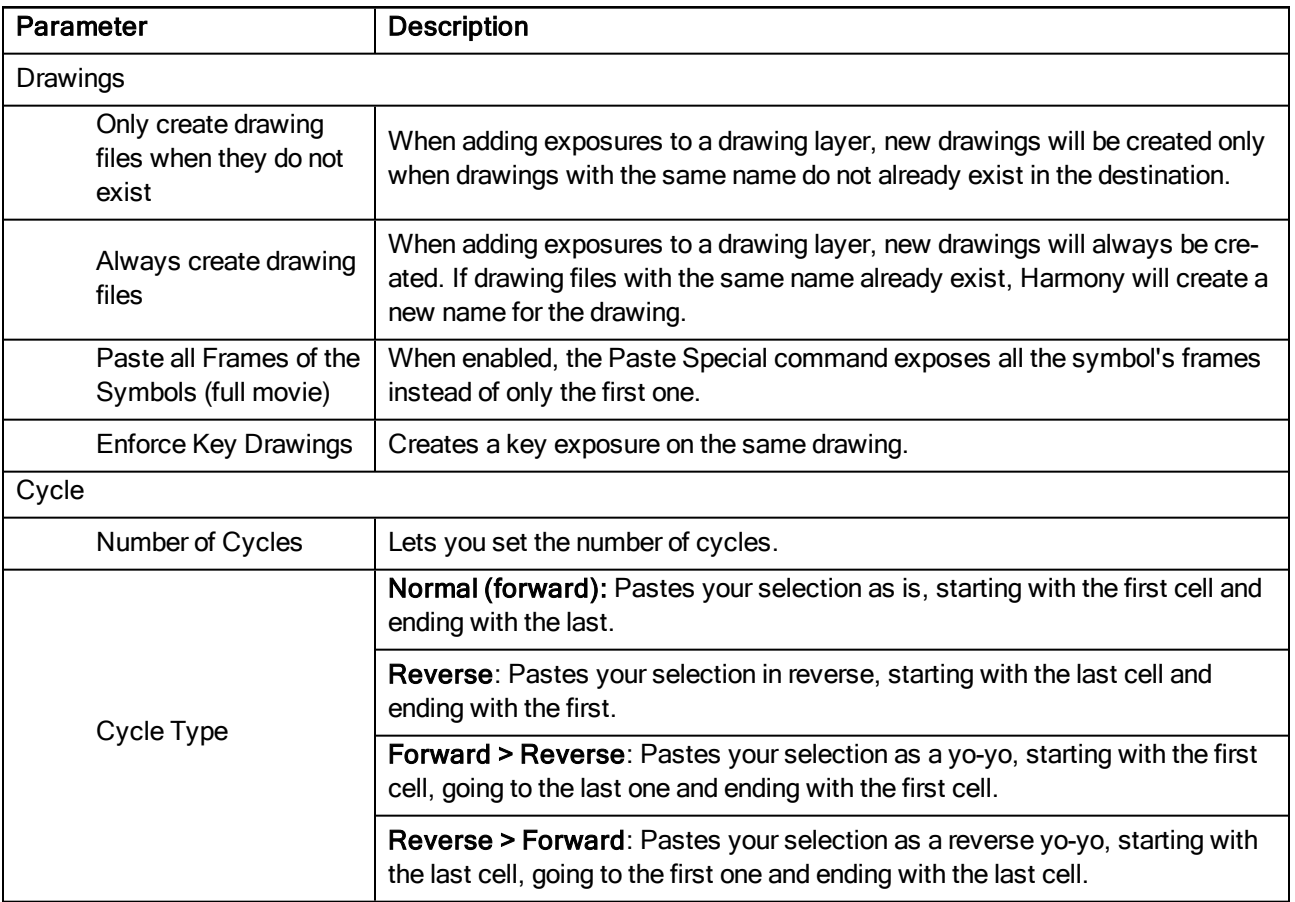
## Advanced Tab

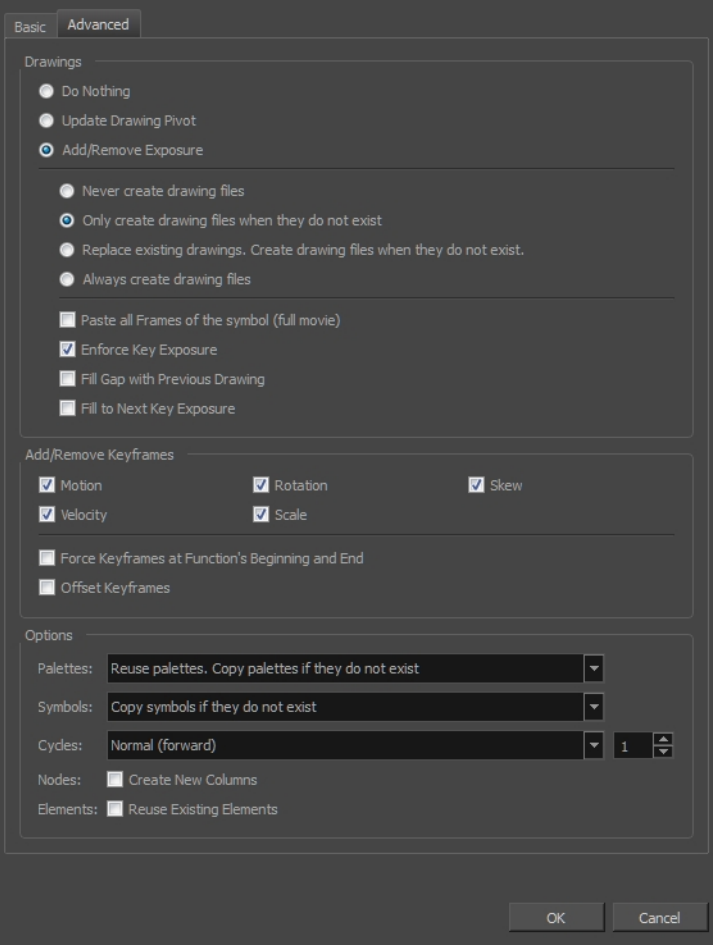

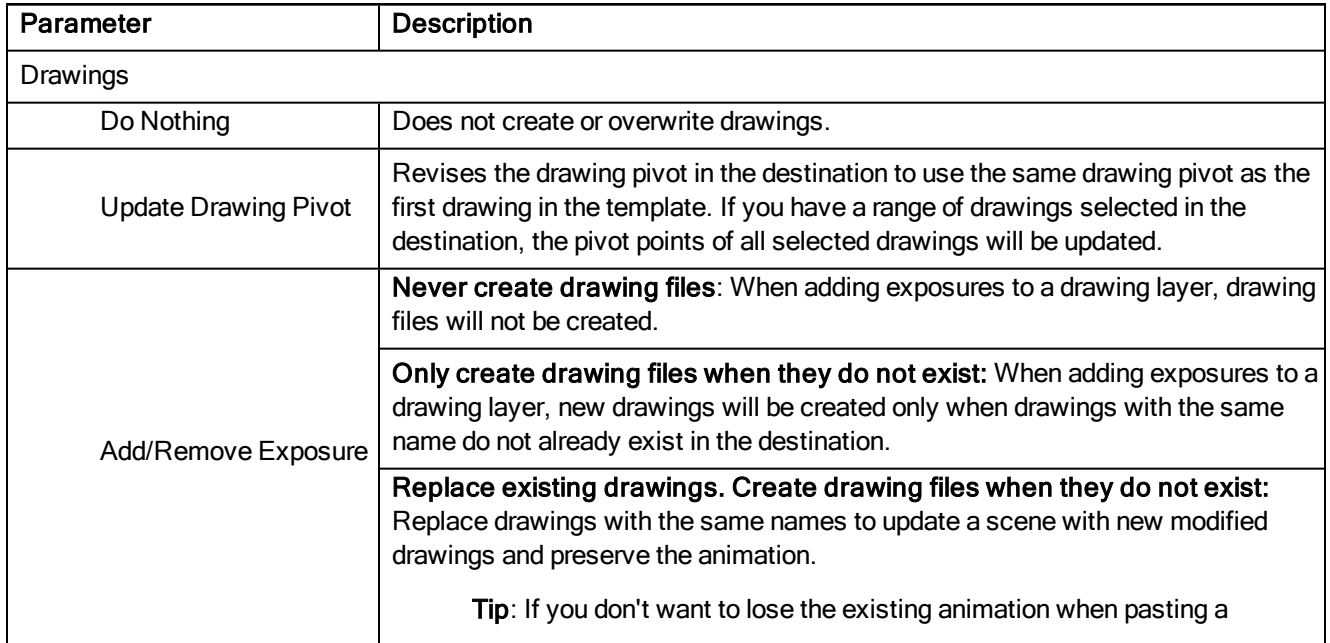

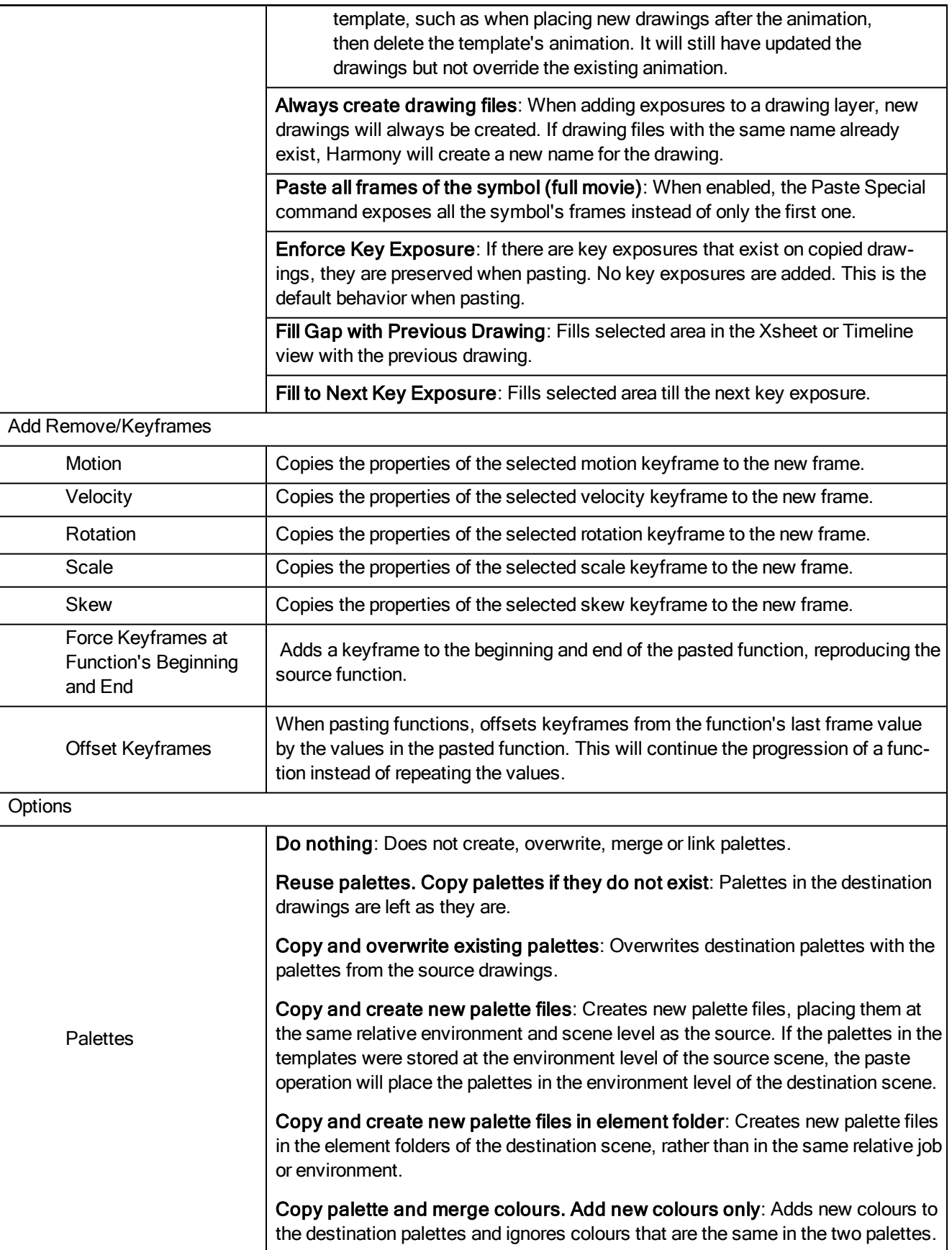

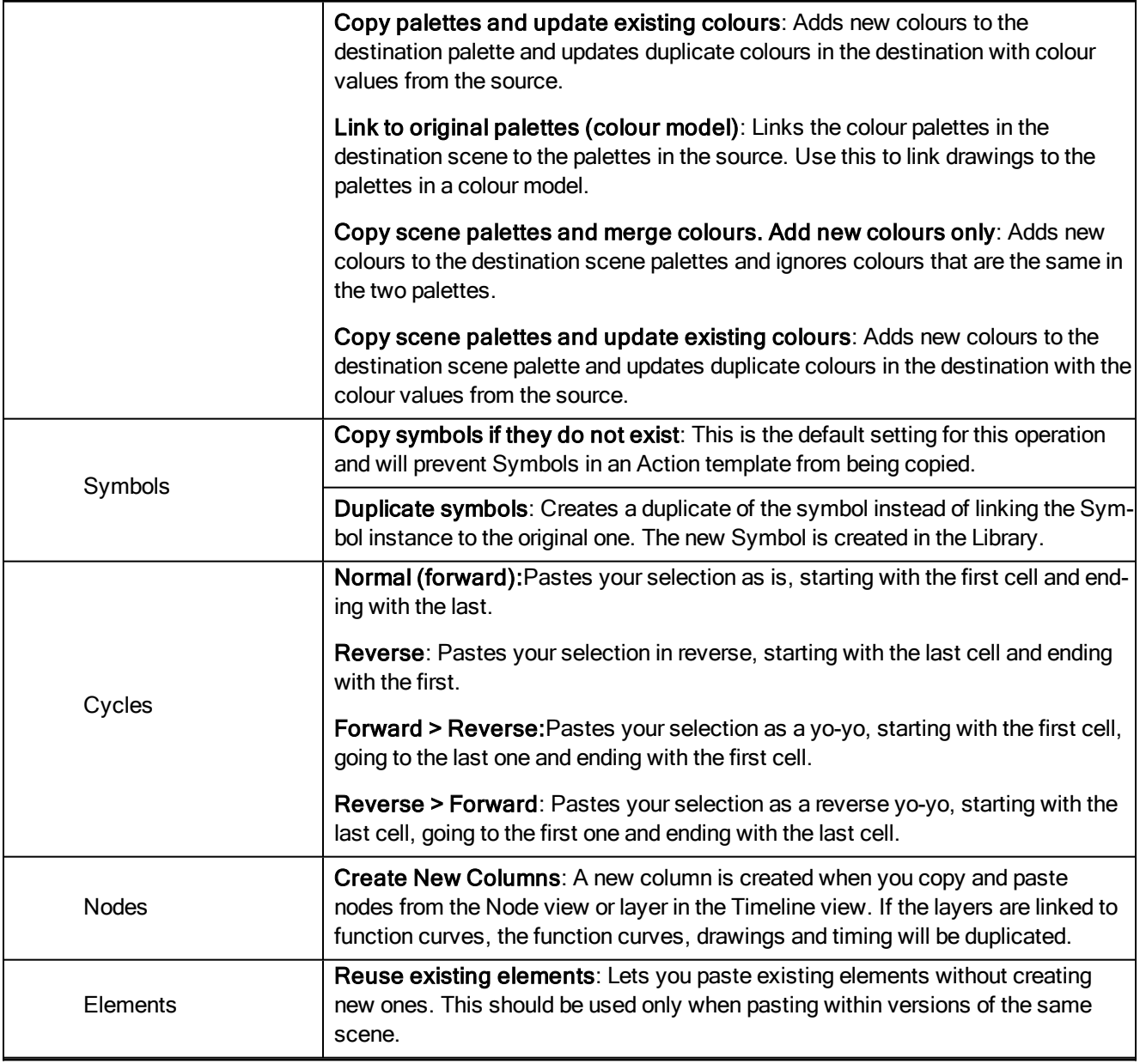

# Adjusting the Velocity

To add ease in and ease out on motion paths, you can display the function curve and modify the Bezier or Ease curve. To apply ease to multiple functions and keyframes, you can use the Set Ease For Multiple Parameters script and set the amount.

The Velocity, or ease, is used on motion keyframes. The Velocity must be adjusted directly on the function curve in the Function view or Function editor. When a keyframe is selected, easing values appear in the right handle and left handle fields, as well as Bezier handle or Ease wheel controls on each selected keyframe. Pull on them to adjust the ease in and ease out, or type values in the fields.

You can reshape the velocity function using Bezier controls.

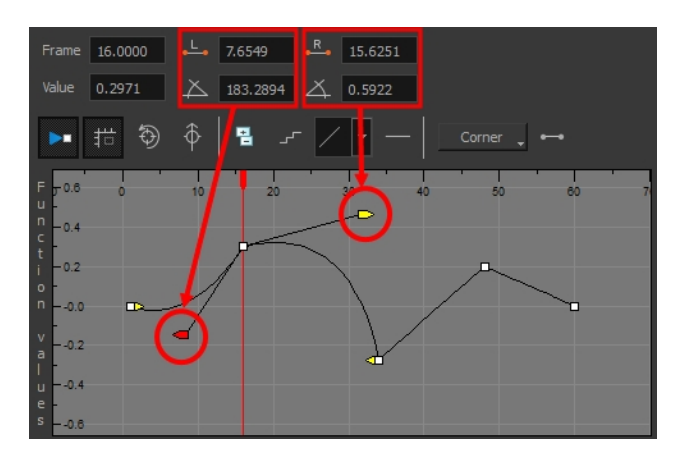

You can also reshape the velocity function using Ease controls.

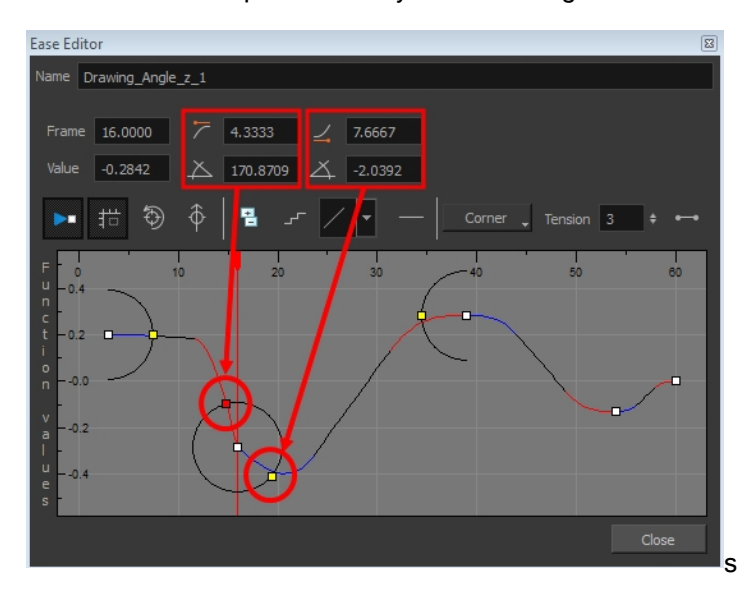

You can create a stepped curve to hold the same value over a selected number of frames. This works well when you are animating drawings on 2s, for example, and you want to hold the same value for a function over those two frames.

If you have several functions whose velocity you want to adjust at the same time, you can use the Set Ease for Multiple Parameters dialog box. It allows you to apply the same velocity parameters to all the selected keyframes in the same frame.

### How to display the velocity curve

1. In the Timeline view, click the Expand  $+$  button on a layer or press Alt + F.

The layer's functions are displayed.

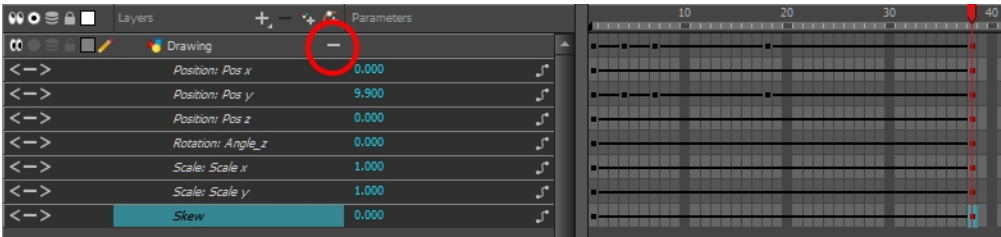

2. Double-click the desired function.

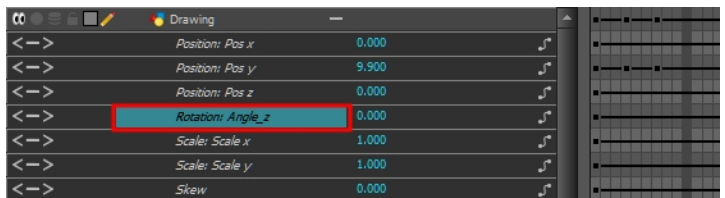

The Function Editor opens as the Ease Editor or Bezier Editor.

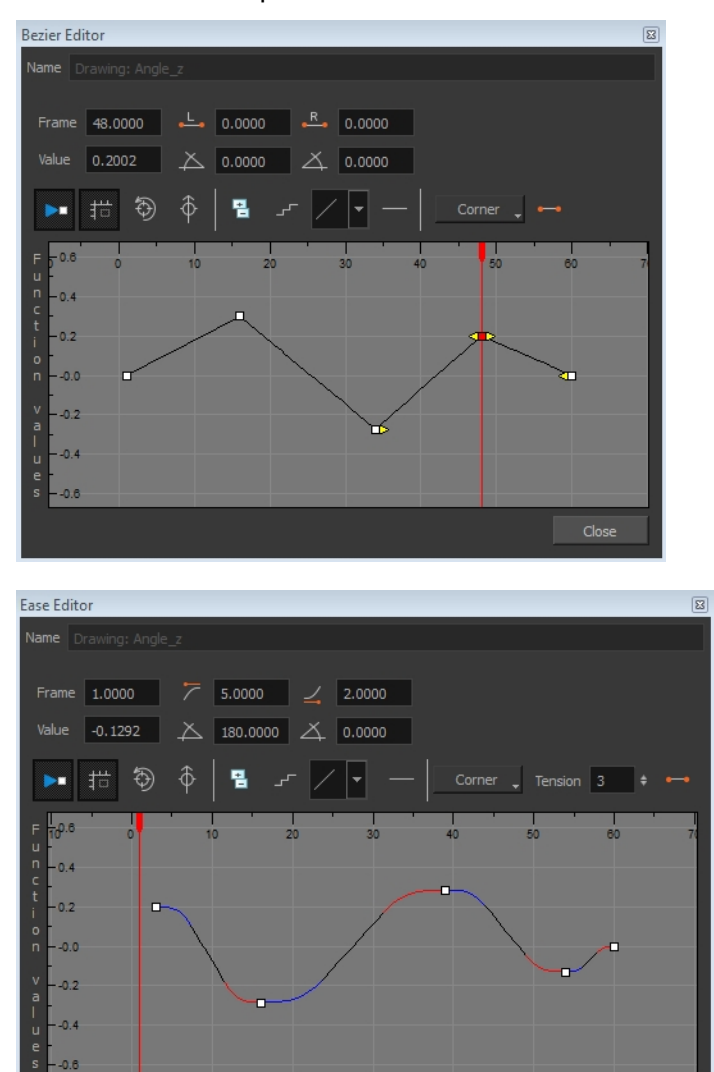

The editor will not be displayed if the function does not already exist. You can reshape the function using the Bézier or Ease controls.

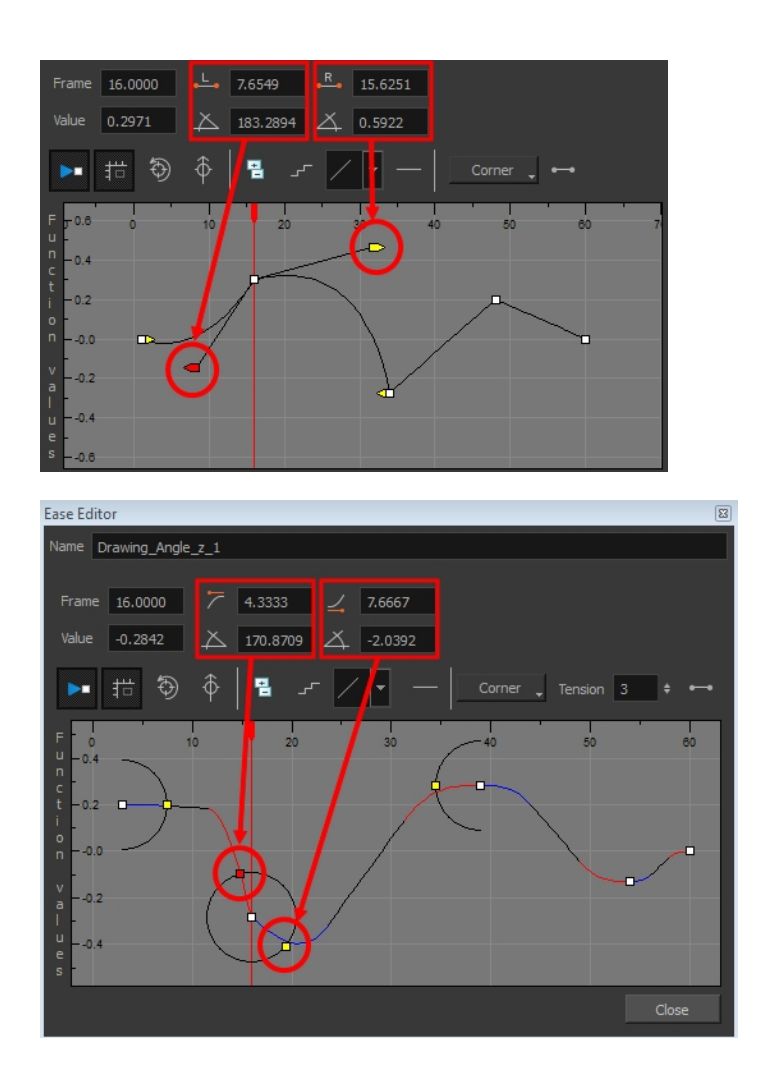

### How to reshape a function using Bézier controls

- 1. Select a keyframe.
- 2. Drag the handles to modify the shape of the curve.
- 3. The Continuity options influence how you can move the handles:
	- **Straight**: Lets you move the handles together, maintaining the same angle to the point.
	- $\triangleright$  Corner: Lets you move the handles independently.
	- **Smooth**: Lets you move the handles together, maintaining the same distance and angle to the point.

### How to reshape the function using Ease controls

- 1. Select a keyframe.
- 2. To set the number of frames in the ease-in, press Alt, click to the right of the keyframe and drag the green line. The ease in slope is indicated in blue.

As you change the values visually, the value in the Ease In field is updated. This value represents the number of frames in the ease-in.

3. To set the number of frames in the ease-out, press Alt, click to the left of the keyframe and drag the green line. The ease-out slope is indicated in red.

As you change the values visually, the value in the Ease Out field is updated. This value represents the number of frames in the ease-out.

4. To adjust the ease-in or ease-out, drag the handles around the keyframe.

The Continuity options, Corner and Straight, influence how you can move the handles:

- $\triangleright$  Straight: Lets you move the handles together, maintaining the same angle to the point.
- **Corner:** Lets you move the handles independently.

### How to hold the same value over several frames

1. Click the Hold Value Editor  $F$  button.

The Hold Value editor opens.

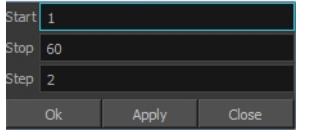

- 2. In the Hold Value Editor, enter the following values:
	- **Start:** The starting frame for the effect.
	- **Stop:** The last frame for the effect.
	- **Step:** The number of frames to hold the value.

The function curve is updated based on the values you entered.

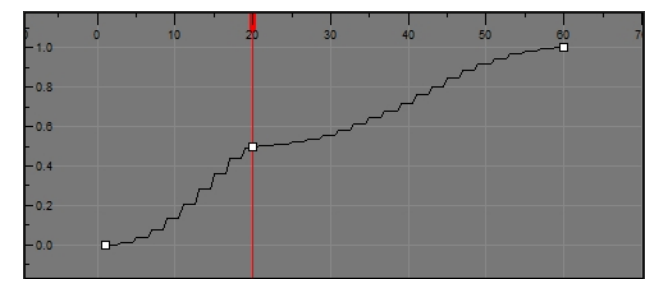

You can reshape the curve to create a linear velocity, so the values are interpolated (tweened) consistently between keyframes. That is, there is no acceleration in the effect.

#### How to set the ease on multiple parameters

1. In the Timeline view, select a keyframe on one or more layers.

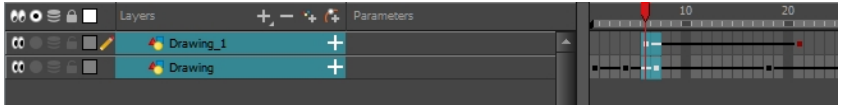

NOTE: Only the first selected keyframe will be considered when using the Set Ease For Multiple Parameter function. If many keyframes are selected on the same layer, the ease values will be applied only on the first keyframe and the rest will be ignored.

- 2. Do one of the following:
	- **In the Timeline view, right-click and select Set Ease For Multiple Parameters.**
	- In the Timeline toolbar, click the Set Ease For Multiple Parameters  $\mathcal{F}_t$  button.

The Set Ease For Multiple Parameters dialog box opens.

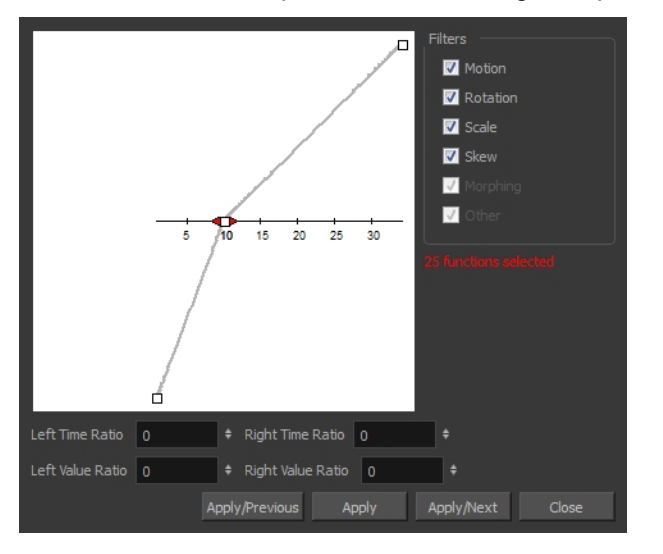

3. In the graph, adjust the Bezier handles to change the velocity for all the selected functions.

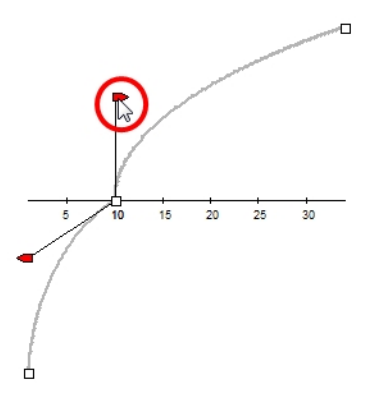

- 4. In the Filters section, you can apply the easing parameters to a specific type of function only, such as Rotation or Scale. Deselect the function types you do not want to affect.
	- **Motion**: Applies the easing parameters to the selected Position X, Position Y, Position Z and 3D Path functions.
	- **EXECT Angleriger 1** Rotation: Applies the easing parameters to the selected Angle functions.
	- **Scale:** Applies the easing parameters to the selected Scale functions.
	- Skew: Applies the easing parameters to the selected Skew functions.
- **Morphing**: Applies the easing parameters to the selected Morphing Velocity functions. Note that it applies to the Morphing velocity function found in the Layer Properties window, not the basic morphing ease in the Tool Properties view.
- Other: Applies the easing parameters to all the other the selected functions, such as all functions created to animate effect parameters.
- 5. You can also adjust the easing by typing values in the Time and Value Ratio fields. The values are calculated in percentage.
	- **In the Left Time Ratio and Right Time Ratio fields, type the percentage value corresponding to the length** of time you want the easing to last. Stay between 0% and 100%. If you go beyond 100%, your motion will overshoot.
	- ‣ In the Left Value Ratio and Right Value Ratio fields, type the percentage value of how strong you want the easing out to be. Stay between 0% and 100%. If you go beyond 100%, your motion will overshoot.
	- **EXTES 15 If your Time Ratio and Value Ratio values are equal, you will have a linear motion.**
- 6. Once done, click one of the following:
	- Apply/Previous: Applies the easing parameters to the selected keyframes and then selects the previous keyframe in the timeline.
	- **Apply:** Applies the easing parameters to the selected keyframes.
	- **Apply/Next:** Applies the easing parameters to the selected keyframes and then selects the next keyframe in the timeline.
	- $\sim$  Close: Close the dialog box. If you did not apply the modifications, they will be cancelled.

### How to set the ease in the Timeline view

1. In the Timeline view, select a keyframe on one or more layers.

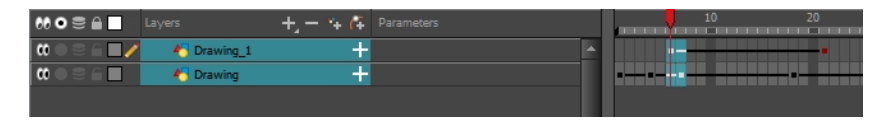

NOTE: Only the first selected keyframe will be considered when using the Set Ease For Multiple Parameter function. If many keyframes are selected on the same layer, the ease values will be applied only on the first keyframe and the rest will be ignored.

2. In the Timeline toolbar, select an option from the Set Ease Type menu.

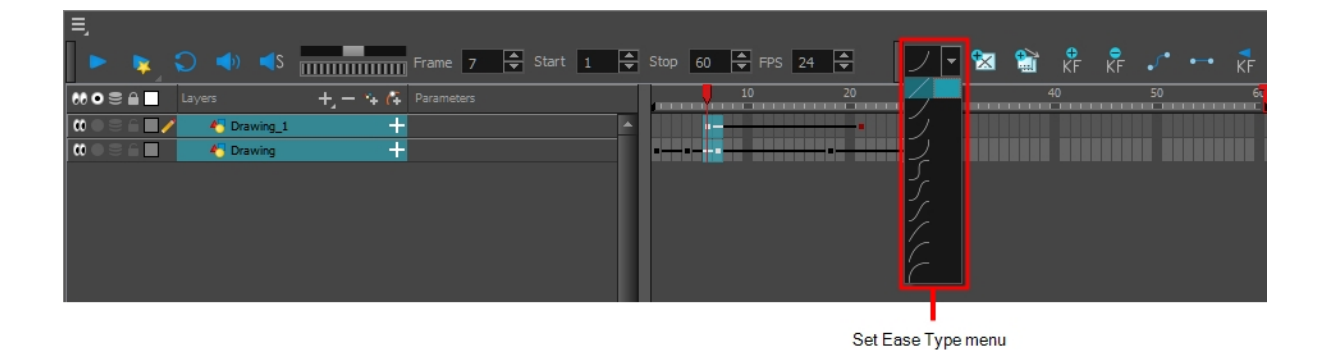

NOTE: TIP: Optimize your workflow by adding the Apply Ease to Selection  $\tau$  button to the Timeline toolbar. This lets you quickly reapply the ease type without going through the Set Ease Type menu each time. To add the button to the toolbar, right-click on the toolbar area of the Timeline view and select Customize.

# Expression Columns

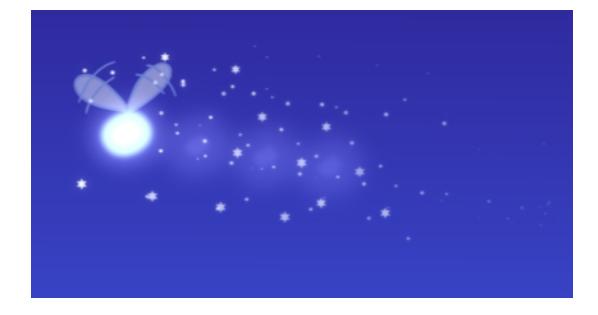

In Harmony, you can use expressions to automate the calculation of effect values based on the values in another function. An expression is a mathematical formula that allows you to manipulate the value in the source function to create new values for the destination effect.

For example, in a scene with two characters, one is walking across the stage and the other is following the same path two steps behind. Without expressions, you would have to manually enter the values for the position of the peg to be one frame behind the original element. However, you can save time by building an expression that does it for you. Then, if you change the position of the element in the original column, Harmony automatically updates the Expression columns linked to it.

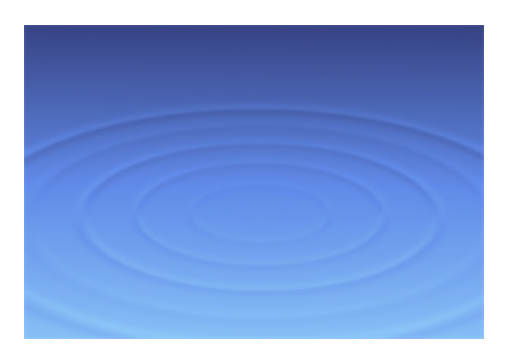

When you want to create an expression for an effect, you must add an Expression column to the Xsheet view, build the expression and then link the Expression column to the parameter you want to control.

## Writing Expressions

Expressions are based on a JavaScript (JS) program. You can access the full capability of the JS language and write any type of program, as long as it executes relatively quickly.

The entire JavaScript must be defined within the expression code. There is no common repository of JS functions and services available to the expression column scripting environment. However, with the Harmony C++ SDK, you can extend the API of functions available to the expression scripting environment.

If you're working with an old project that contains expressions, they are converted to a JS program. Only simple expressions are updated. Complex expressions and expressions using non-ported services cannot be converted. For these type of expressions, you must convert them manually.

## Expression Dialog Box

The Expression dialog box is where you write expressions. It's a simple text editor that can handle incomplete or invalid JS programs although they will not be evaluated. Harmony can save and load invalid JS programs.

The Expression editor evaluates the current script at the current global frame and reports any errors or returns the numerical result of the program.

## Expression JavaScript Program

An expression JavaScript program can be any valid program. The only requirement is the last statement of the script must leave a number on the stack. The "return" statement is NOT needed as the script is not a function.

### Valid Expression Column JS Program

### Example 1

**10**

This is a simple program returning 10.

### Example 2

### **currentFrame**

This is another simple program returning the current frame. The variable "currentFrame" is one of the predefined variables and services available.

### Example 3

**value( "MyBezierFunction", currentFrame - 1 );**

A simple expression program that returns the value of the Bezier function "MyBezierFunction" at the previous frame. If this function does not exist in the scene, the expression column will be blank in the Xsheet. If this function does exist, the expression column will show the value of that function at the frame.

### Example 4

```
function fib( v )
 1f(v - 0 || v - 1)return 1;
 else
  return fib(v - 1) + fib(v - 2)
ĵ,
fib( currentFrame );
```
This programs evaluates the Fibonacci series starting at the current frame. The value will be computed up to a certain frame. After that frame, the program is too complex and will be stopped by the engine before finishing.

## Errors

Programs that take too long to execute, that don't generate a numerical value, or has syntax errors will not be compiled and will not compute a value. The scripting editor will show the condition that triggers this, but the Xsheet will display a blank field.

## API

### Using Column Names and Frame Numbers

To refer to the values in a column, use the column name and frame number. If you do not state the frame number, then Harmony uses the value of the current frame. You can refer to the frame numbers in the following ways:

- currentFrame: Refers to the current frame number.
- numFrames: Refers to the total number of frames in a scene.

Consider the expression: **value ( "peg x", currentFrame-1)**

• This expression says that the current frame value will be the same as the previous frame value of the element peg x.

Now consider this expression: **value ( "peg\_angle", currentFrame - 2] \* 3**

• In this expression, Harmony is to look two frames before the current frame in the column "peg\_angle" and multiply the value by 3 to derive the value for the current frame of the expression column.

### Predefined Functions

Most mathematic functions are obvious. They either take an angle or value, or return an angle or value. Angles are always specified in degrees. If the input argument is not valid, the function will log an error (which is visible in the script editor) and the Xsheet does not display anything.

The two variants of the function value() are used to get the value of 2D functions at the current frame or the specified frame. The first argument is always a string that identifies the function. The optional second argument is the frame to use.

| <b>Function</b> | <b>Description</b>                                       |
|-----------------|----------------------------------------------------------|
| sin (angle)     | Returns the sinus from the angle specified in degrees.   |
| cos (cosine)    | Returns the cosinus from the angle specified in degrees. |

For example: **value( "myFavBezier", currentFrame-1)**

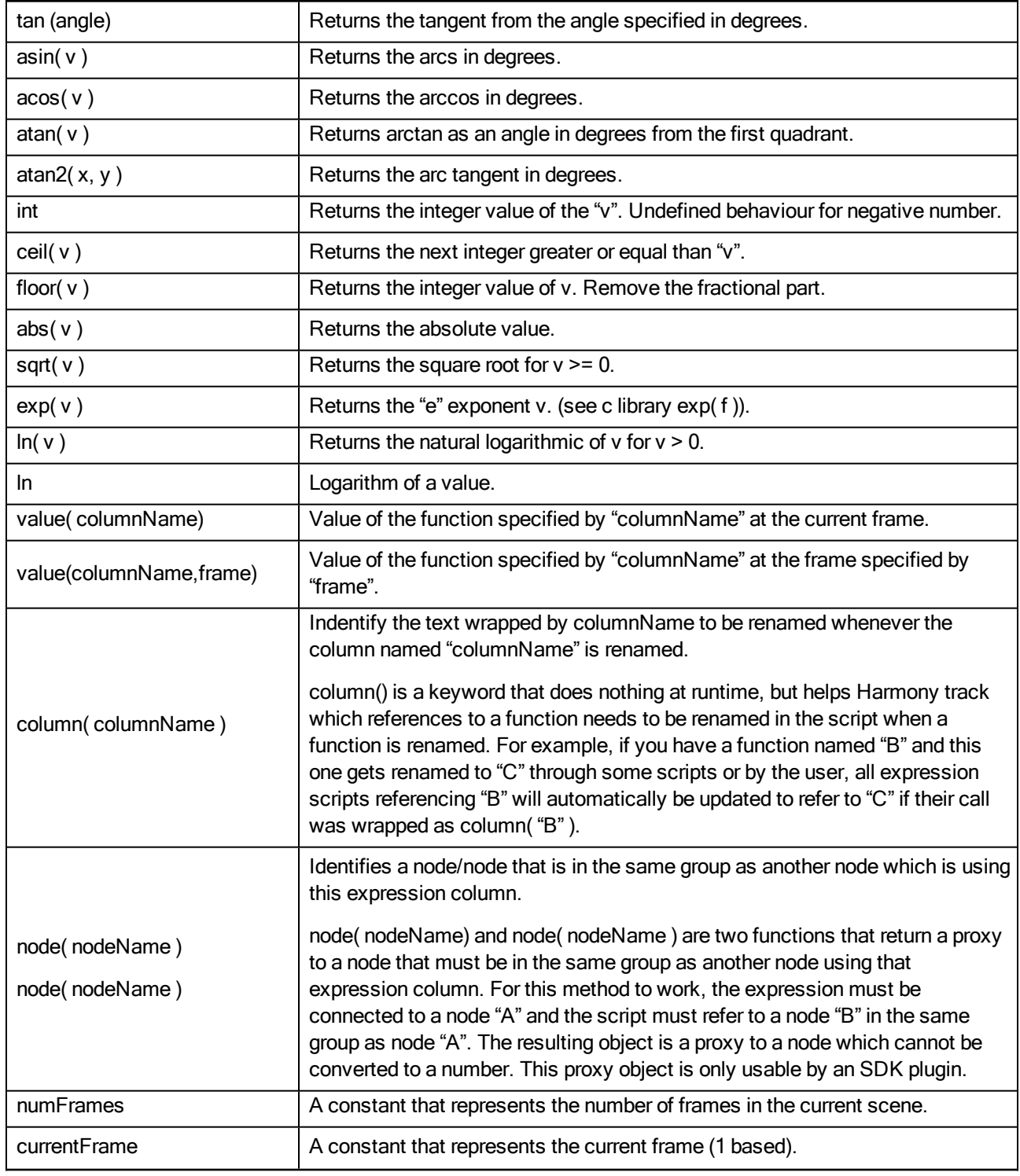

# Building an Expression for an Effect

## How to build an expression for an effect

1. In the Xsheet view menu, select Columns > Add Columns or press Shift + C.

The Add Column dialog box opens.

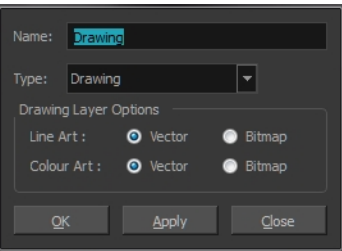

- 2. In the Name field, type a name for the column.
- 3. From the Type menu, select Expression and click OK.
- 4. Double-click on the column's header to open the Expression dialog box.

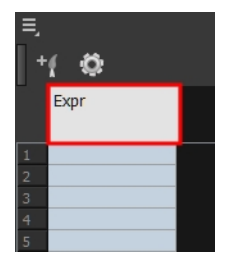

5. Type an expression in the dialog box.

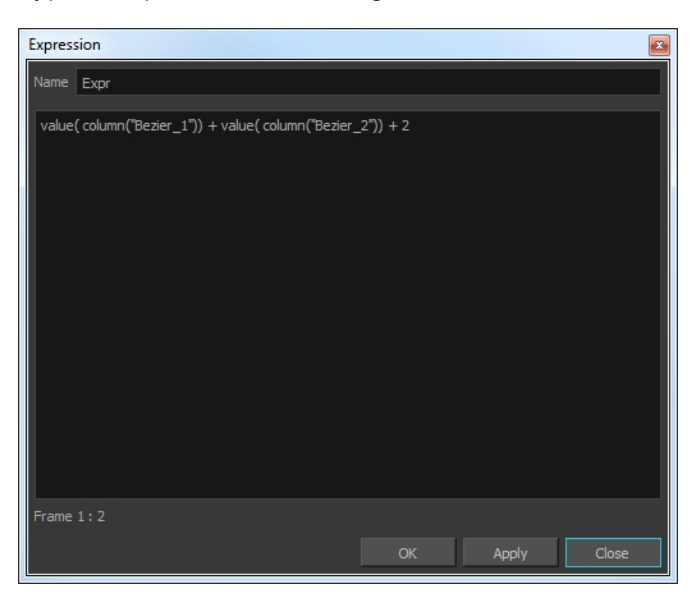

NOTE: To address a specific component of a 3D path, the syntax is "Peg x", not "Peg\_x".

6. Click OK or Apply to activate the expression.

The cells in the Expression column are filled with values based on the expression you created.

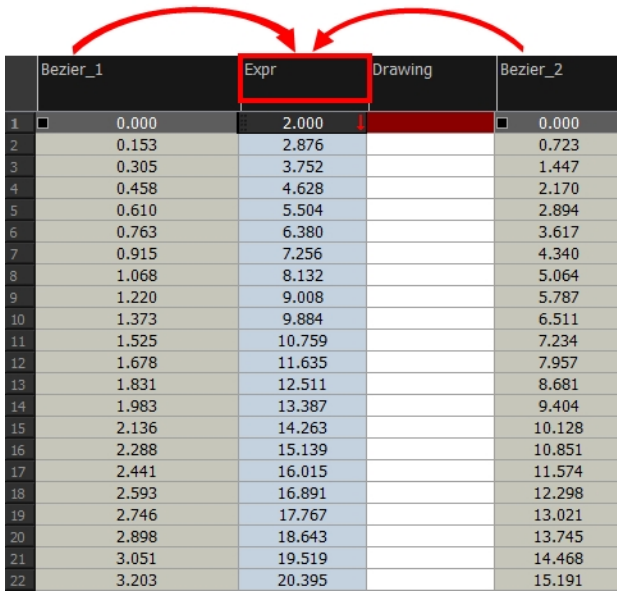

7. To apply the values in the Expression column to an effect, link the Expression column to the parameter values. In the drawing's layer properties, link the function to the new Expression column.

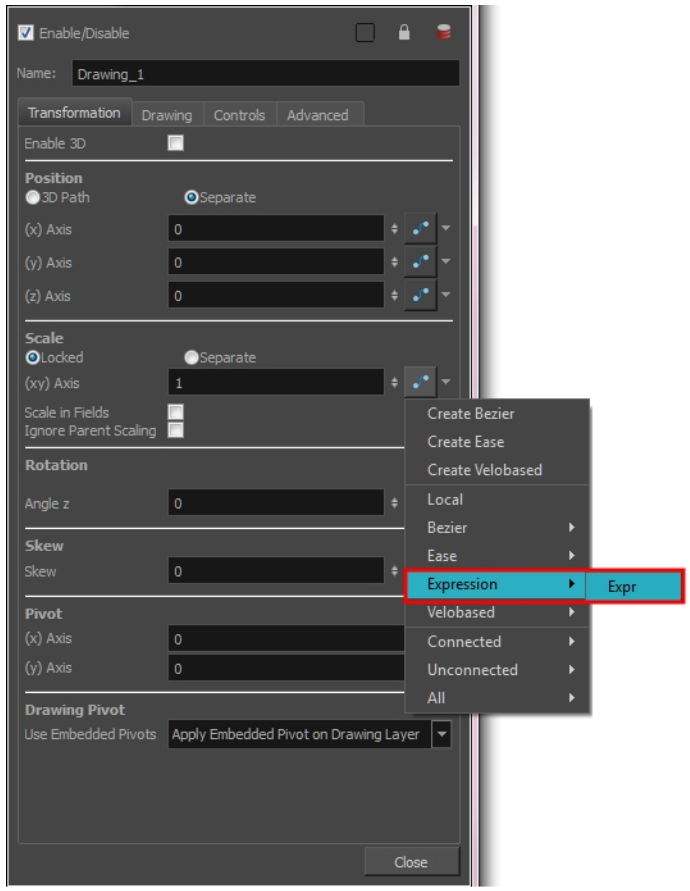

# Chapter 7: 2D-3D Integration

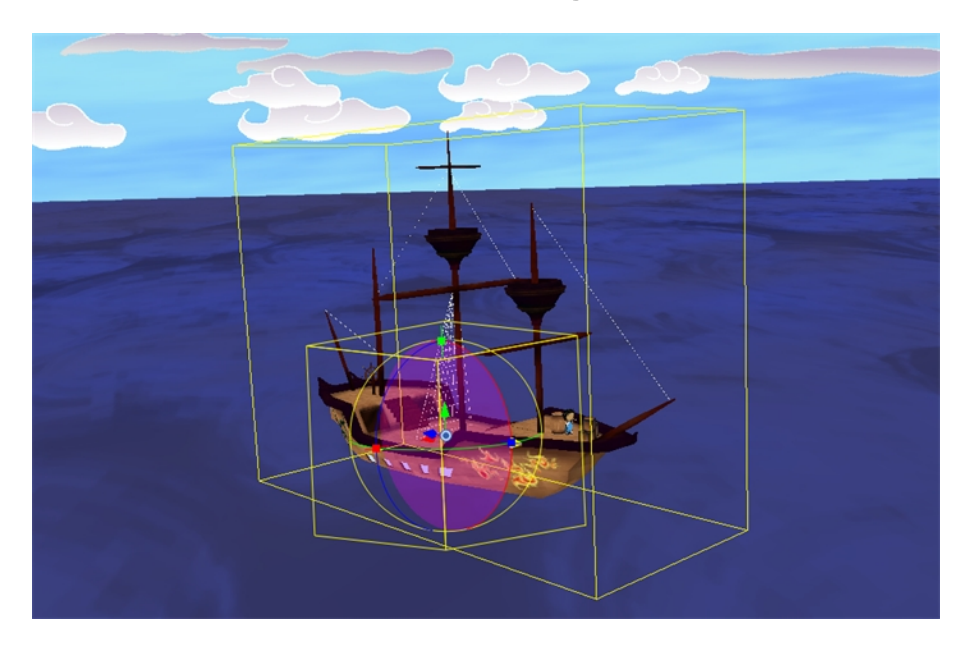

Harmony provides you with impressive 2D-3D integration possibilities. This allows you to combine the two animation genres within the same production, resulting in some remarkable scene composition and a unique style.

Harmony supports the following 3D formats:

- FBX
- 3DS
- OBJ
- OSB
- Alembic (\*.abc)
- Collada (\*.dae)

You can work with Autodesk Maya, PIXIE, or 3Delight. In this guide, Autodesk Maya will be used. To work with Pixie or 3Delight, contact [store.toonboom.com/contact/support.](https://store.toonboom.com/contact/support)

This chapter contains the following topics:

- How 2D-3D [Integration](#page-304-0) Works on page 305
- [Exporting](#page-306-0) <sup>a</sup> 3D Object for Harmony Using Autodesk Maya on page 307
- [Importing](#page-308-0) a 3D Object on page 309
- [Manipulating](#page-310-0) the 3D Object on page 311
- <span id="page-304-0"></span>• [Rendering](#page-318-0) 3D Models with Autodesk Maya on page 319

# How 2D-3D Integration Works

Harmony allows you to import 3D models and reposition them in Harmony and animate them over time.

# Importing a Reference Model

When working in Harmony, the first thing to do is import a reference model. This model is what will be represented in the Camera view OpenGL mode. Animators can reposition this model, animate the camera, and interact with it. Although several formats are supported, FBX (\*.fbx) is the recommended format as this will allow you to embed textures for nicer looking reference models.

Other supported formats are Alembic (\*.abc), (\*.osb), Autodesk 3ds Max (\*.3ds), Object (\*.obj), and Collada (\*.dae). The support of the Collada format enables artists using SketchUp to export to Harmony without the need to use SketchUp Pro.

Harmony offers options to convert the 3D files directly to OSB (\*.osb) files and save them so that the next time you reload the scene it doesn't have reconvert them.

The following chapters show you how to import such a model and animate it in Harmony.

When importing an FBX (\*.fbx) model, remember that model will never be used for the final render. Harmony itself does not have a 3D rendering engine embedded.

Rendering of the OpenGL representation of the model is supported. However, this is not a high enough quality for a final product. Instead, rendering is supported through outside rendering engines. The majority of users use Maya Softrender, although 3Delight and Pixie are also supported.

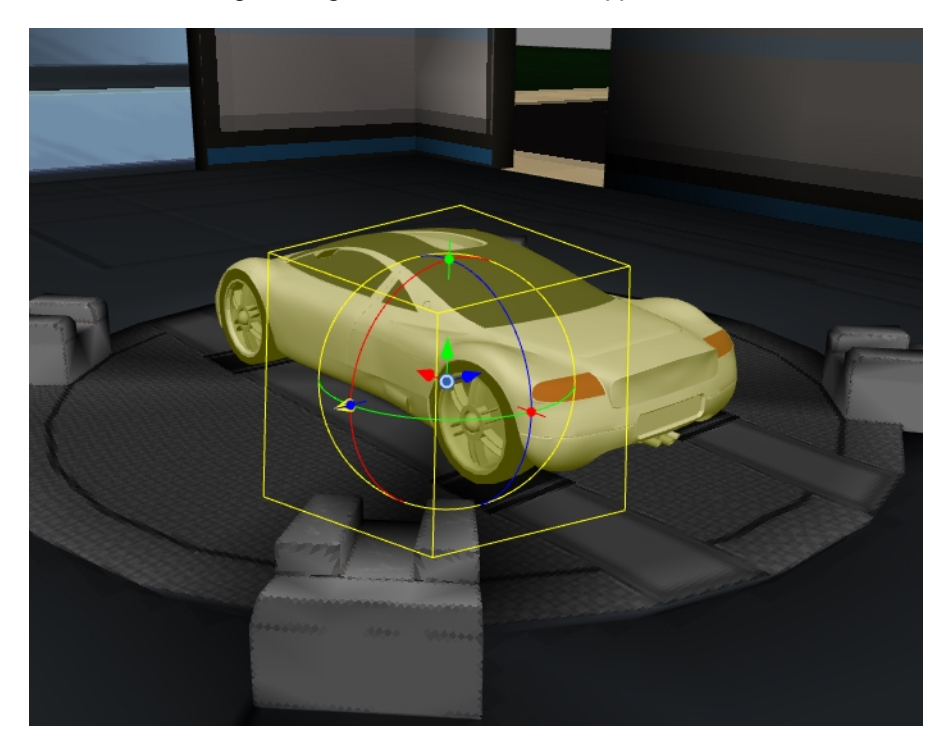

Because this model is never used for a final render, you can optimize it quite a bit. The imported FBX model does not require high-resolution textures or sophisticated shaders. It can even have a lower poly count than your final model. It does, however, need to be the same size as your final model, as Harmony will be sending the position, rotation, and scale information of the model in the Harmony scene to Maya later to render. Keeping the imported FBX file as light as possible will give you snappy performance while animating.

# Rendering

When it comes to rendering, a connection is opened between Harmony and the rendering engine—in this case Maya Softrender.

Maya Batch is opened in the background and the information from the Harmony scene file is sent to Maya. All the information needed, including the animation on the model and the position of the camera, is sent to Maya. Maya Batch then opens in the background and the original .mb file is opened. This file should match the FBX model in size, but may have a higher polygon count, a more advanced texturing setup, or even a more advanced set of shaders. Since the full Maya scene is loaded, you can use any shader, lighting setup, and texture that Maya Softrender supports.

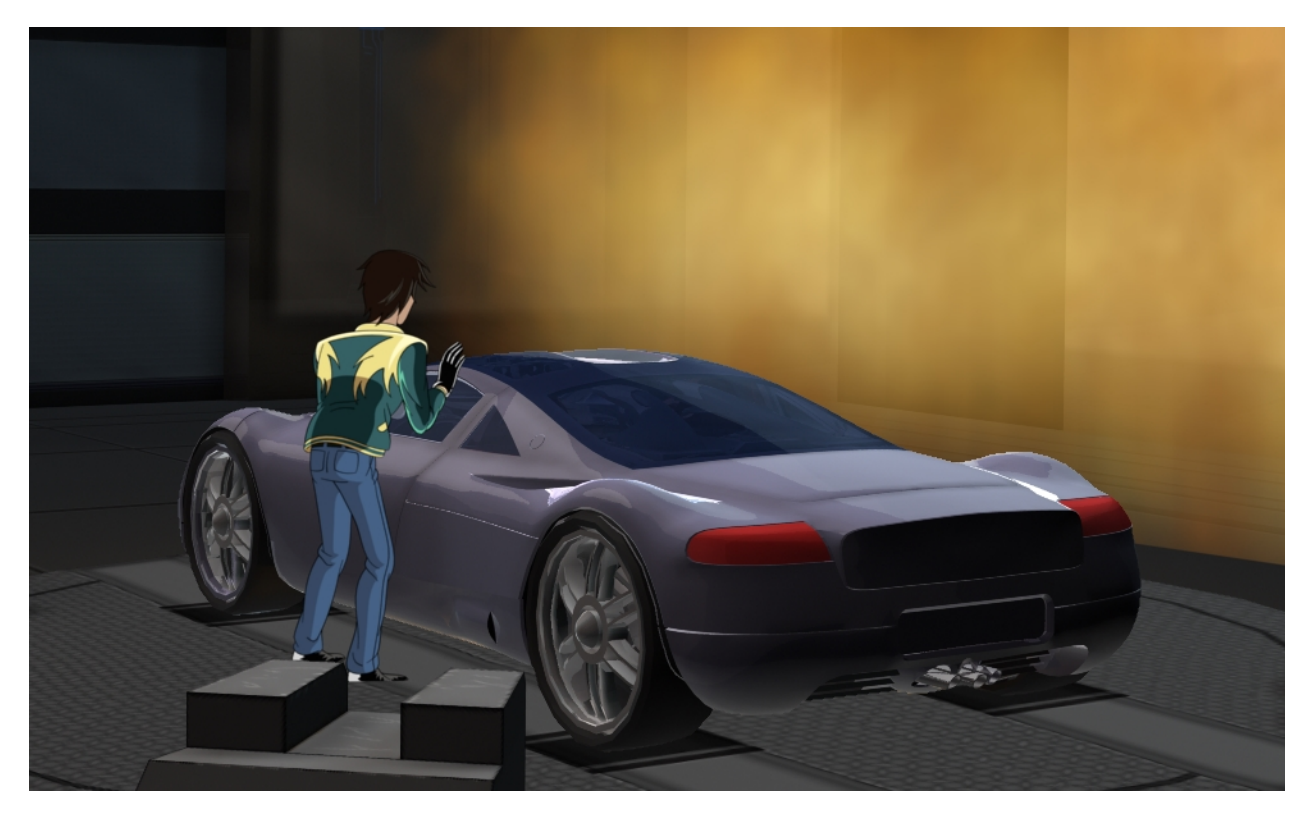

The opened scene file repositions the model inside based on the information provided from the Harmony scene file. For consistent lighting effects, you may want to parent the lighting rig to the model so it is also repositioned along with the model.

The frame is then rendered and sent back to Harmony to be composited there. The data comes back into Harmony as a series of Maya \*.iff images. These images contain not just image data, but also depth information, and Harmony will use this depth information to properly clip any 2D layers that are interacting with the 3D model in the Harmony scene, resulting in a perfect composite without the need to track any masks.

<span id="page-306-0"></span>You can also apply any effects that are supported on bitmaps to the rendered sequence, such as blurs and blending modes.

# Exporting a 3D Object for Harmony Using Autodesk Maya

Once you set up Toon Boom Harmony and your system for the use of 3D, the next step is to generate the 3D models you plan to import and use in your scene. You can use Autodesk Maya for this. Although FBX models can be exported from any software and imported into Harmony, Maya has a better integration with Harmony if you require software rendered, high-quality images in your pipeline.

### How to export a 3D object for Harmony

1. In Autodesk Maya, create your 3D object.

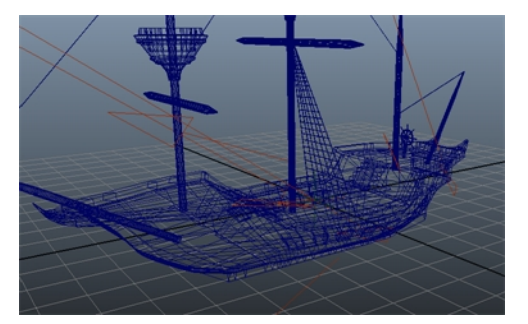

You should also complete the texturing of your 3D object, as well as set up a few lights in your scene. When you render your scene later through Harmony, it will use this original Maya scene to render with the shaders, textures, and lighting of the scene.

NOTE: When you animate the object in Harmony, it will use this scene file and push the animation from Harmony into this scene. For this reason, you may want to parent the lights to the object, so the lighting you set up moves with the object when it is animated. If not, the object may be rotated out of the lighting, resulting in a very dark 3D object. In Maya, you can parent one layer to another by middle-mouse clicking and dragging that layer.

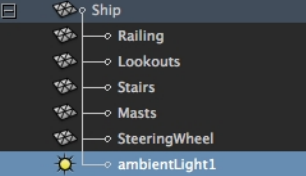

- 1. Save your Maya binary file **\*.mb** as you will use it later on.
- 2. Use the export command to export your model. Select File > Export All.

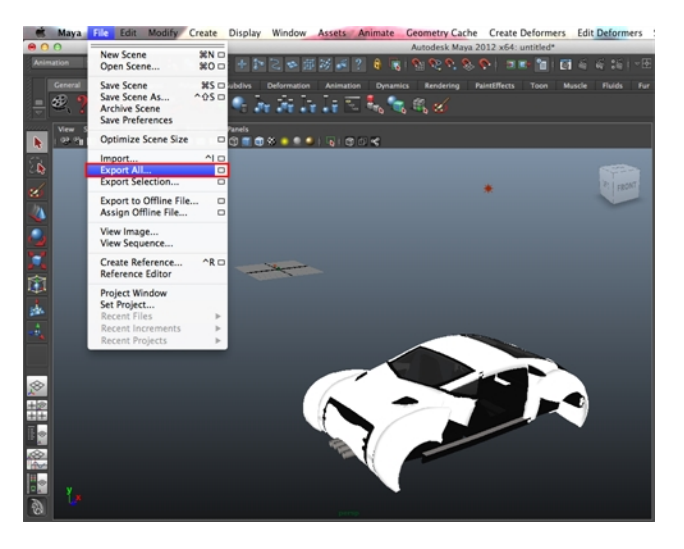

The Export All dialog box opens.

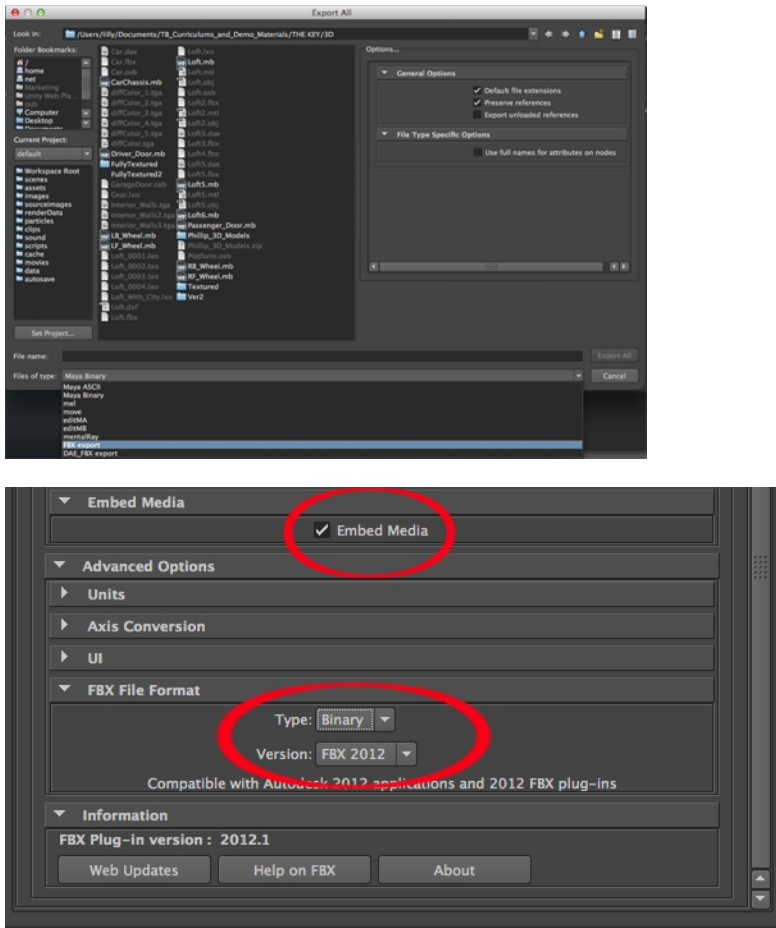

- 2. In the Files of Type menu, select FBX Export.
- 3. Select the **Embed Media** option to see the textures on the model when you import the FBX model into Harmony.
- 4. From the Type list, select Binary.
- 5. From the Version list, select FBX 2015 or below.

When you complete the export, an \*.fbx file will be created.

Instructions may differ depending on the version of Autodesk Maya you are using. Therefore it is important to refer to the Maya documentation for the correct instructions on how to create and export a 3D model.

# <span id="page-308-0"></span>Importing a 3D Object

Once you have exported a model using a 3D authoring software, you can import it into Harmony and integrate it to set up your 2D animation scene.

You have the possibility to convert your 3D models to \*.osb files upon import to Harmony and save them as such. This will allow Harmony to render 3D files with the associated textures without the need to copy them manually (as long as the auxiliary files are linked correctly and named appropriately on your disk).

#### How to import 3D models

1. In Harmony, select File > Import > 3D Models.

The Import 3D Models dialog box opens.

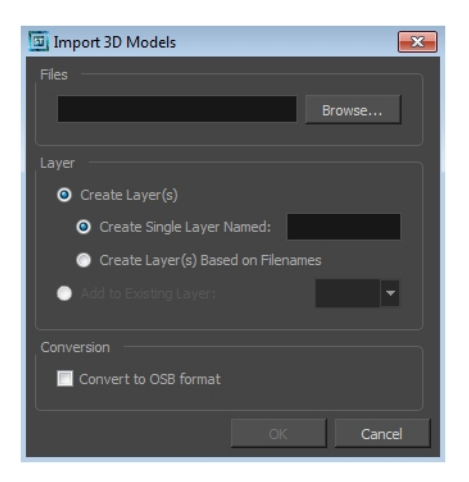

- 2. Click Browse and locate your **\*.fbx** or other supported 3D format files.
- 3. Click Open to validate your choice and close the browsing window.
- 4. In the Layer section, choose your import options.

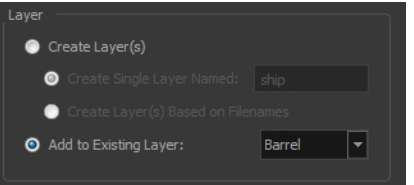

‣ Create Layer(s): This option is selected by default. A new layer will be created for the selected files for the import. You have two choices:

Create Single Layer Named: Imports all your selected \*.fbx files in the same layer you can name.

Create Layer(s) Based on Filename: Creates a different layer for each file selected import. The layers will be automatically named according to the file names.

- ► Add to Existing Layer: Imports the selected files into an existing layer in the scene. Use the dropdown menu to select a layer. Note that if you add to an existing layer which is a vector layer, it will encapsulate the 3D model inside a symbol.
- 5. In the Conversion section, select the Convert to OSB format option if you want your file to be transformed into an OSB and import all related files.
- 6. Click OK to validate your choices and import the selected file(s).

The 3D models are imported in the scene.

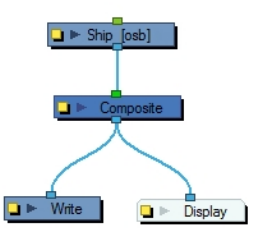

# <span id="page-310-0"></span>Manipulating the 3D Object

Once you have imported the 3D model into your scene, you can easily manipulate it to set up your scene. You can even add keyframes, just like any other element, and animate it on a trajectory.

This section is divided as follows:

- [Working](#page-310-1) in the Different Views on page 311
- Using Peg Nodes to Control the Position of 3D [Objects](#page-313-0) on page 314

## <span id="page-310-1"></span>Working in the Different Views

Before you can properly view and set up the 3D element in your scene, you will need to use the Perspective and Camera views together, as well as the Top and Side views.

- [Perspective](#page-310-2) View on page 311
- [Camera](#page-311-0) View on page 312
- **Top and Side Views on [page](#page-312-0) 313**

### <span id="page-310-2"></span>Perspective View

In the Perspective view, you can see your scene in a complete 3D environment. In this environment, you can set up and animate your 3D model more easily. You can rotate the view on the three axes.

### How to rotate the Perspective view

1. Hold down  $\mathbb{H}$  + Alt (Mac OS X), and click and drag.

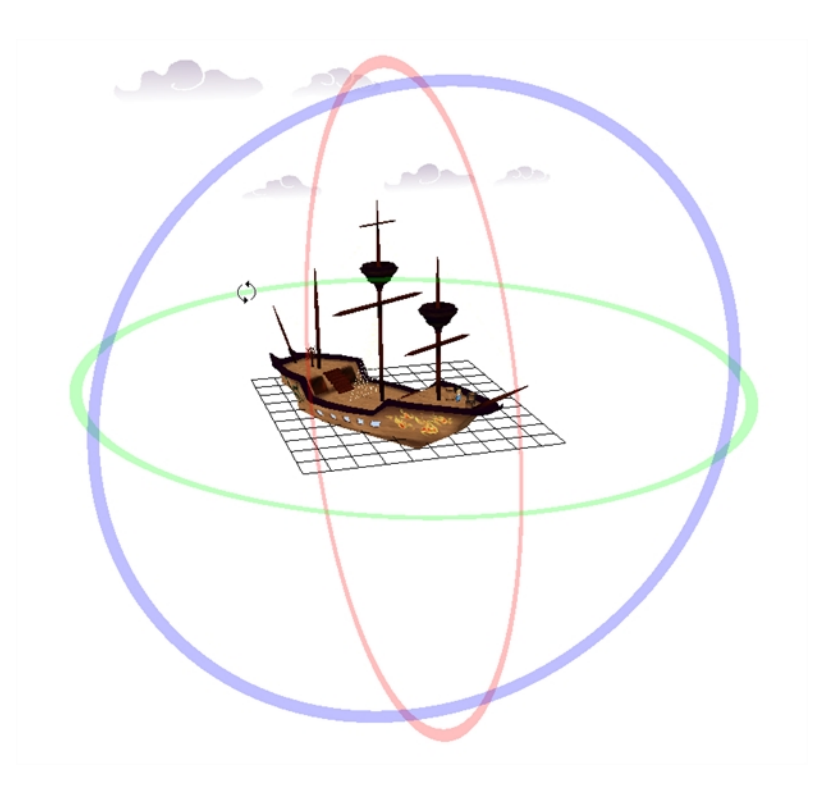

## <span id="page-311-0"></span>Camera View

You can preview the position of your 3D model in the Camera view and see what it will look like in the camera frame. You can preview your scene in OpenGL standing.

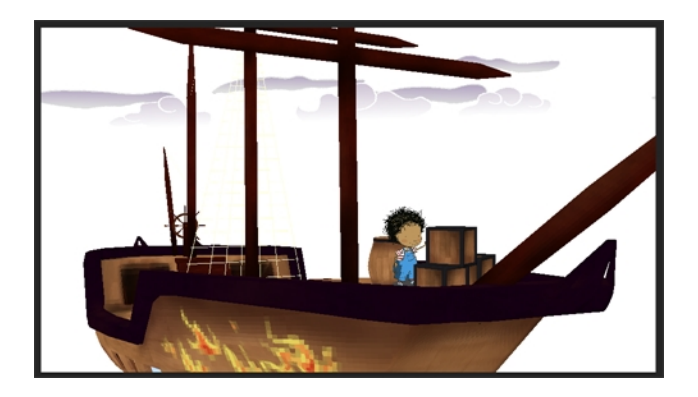

You can view your 3D objects in Render **the mode, but only basic settings will be used to render the 3D element.** To get a fully textured and lit render, you can use Autodesk Maya. If you want to render using your 3D objects using Maya as a background process, before you can view your 3D elements in Render  $\bullet\bullet\bullet\bullet$  mode, you must add a Maya Batch Render node to your Node view and set up your system with the correct path to the rendering utility you will be using. Note that you will need to add your Maya project inside the 3D object's element folder in your Harmony scene. If you do not complete this setup, the 3D model will simply not appear-see [Rendering](#page-318-0) 3D Models with [Autodesk](#page-318-0) Maya on page 319.

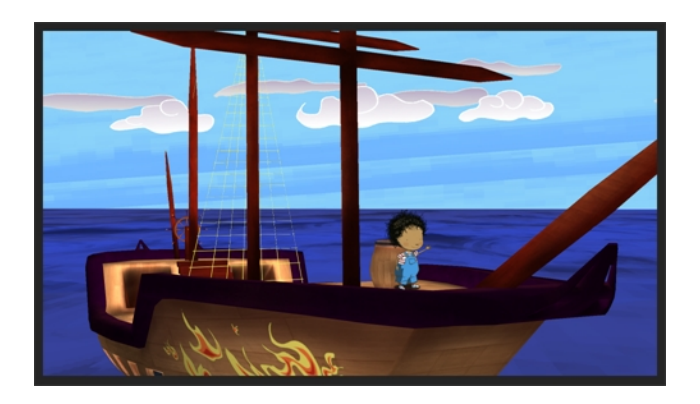

If you want to override the order of your 2D and 3D elements to follow the Composite node ordering rather than the Z-axis order, you can use the [Flatten](#page-462-0) node-see Flatten on page 463.

## <span id="page-312-0"></span>Top and Side Views

The Top and Side views help you position your element in the 3D environment. This can be really helpful for precisely visualizing the actual position of your model without perspective.

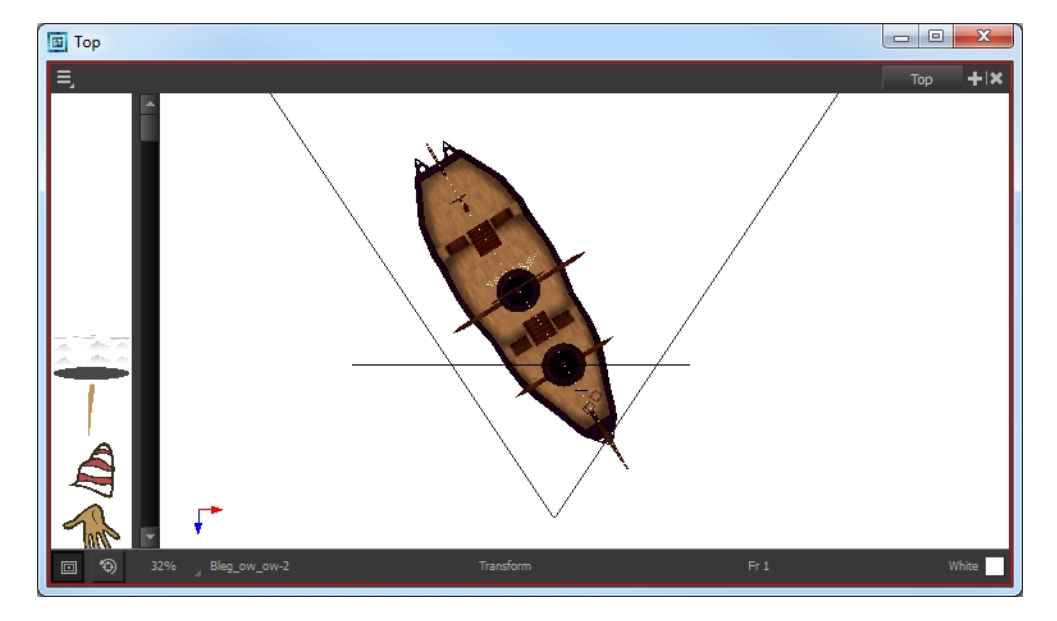

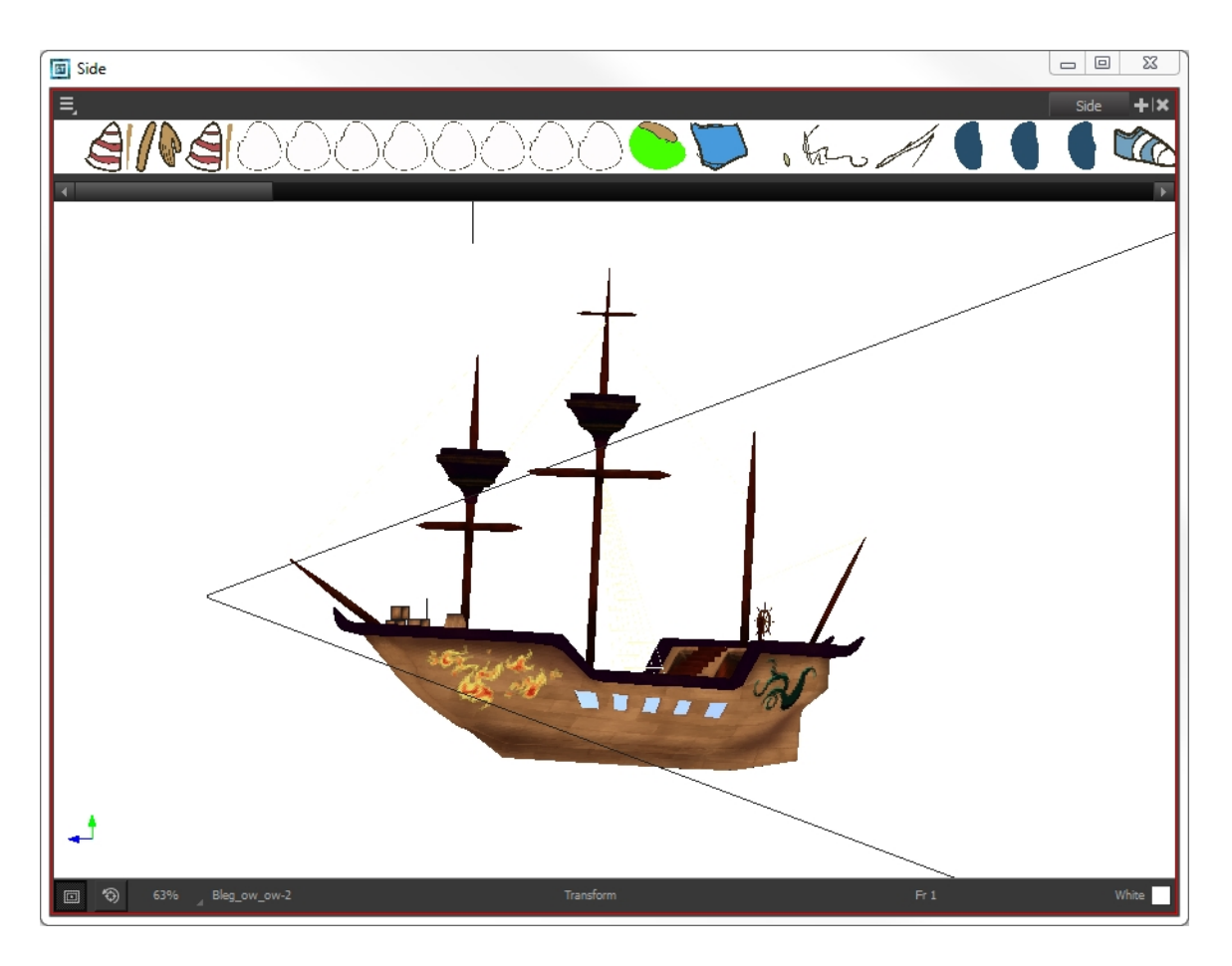

# <span id="page-313-0"></span>Using Peg Nodes to Control the Position of 3D Objects

You can use Peg nodes to control the position of 3D objects, and connect them as you would with 2D layers to create rigs.

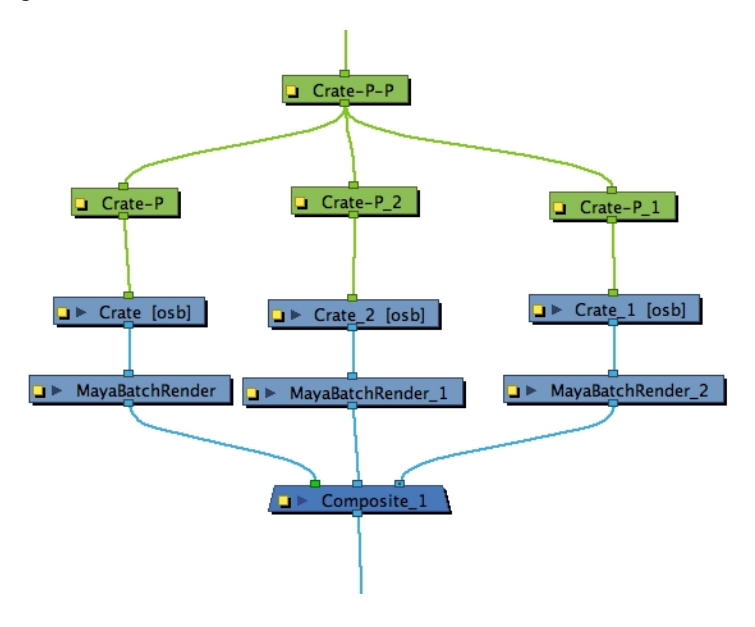

## Using Transformation Tools to Manipulate 3D Models

Once the 3D option is enabled, your transformation tools automatically become 3D transformation tools. This means you can now manipulate them on the Z-axis as well. The Translate  $\leftrightarrow$ , Rotate  $\leftrightarrow$  and Scale  $\leftrightarrow$  tools are found in the Advanced Animation toolbars and the Transform **the transform to an be found in the Tools toolbar.** You can use these tools to set up or animate your 3D model.

You can also set up all these position parameters using the Layer Properties window-see 3D [Parameters](#page-208-0) on page [209](#page-208-0).

NOTE: If you want to set up the position of your 3D model, you must disable the Animate and mode. Don't forget to re-enable it when if you want to animate it.

### Translate Tool

Once you enable the 3D option, the 3D Translate tool becomes available. Direction arrows appear around the pivot points to indicate the different axes.

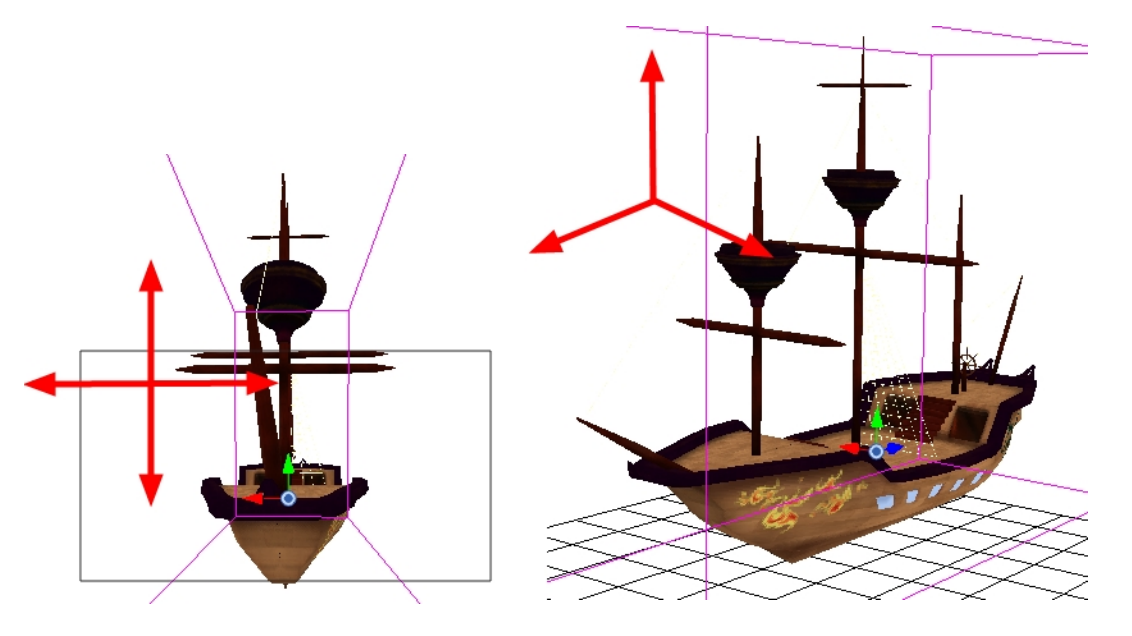

If you click on a direction arrow, you can move a layer on only one axis. If you click anywhere else, the layer can move freely on two axes at once. Once the arrow is selected, it turns pink.

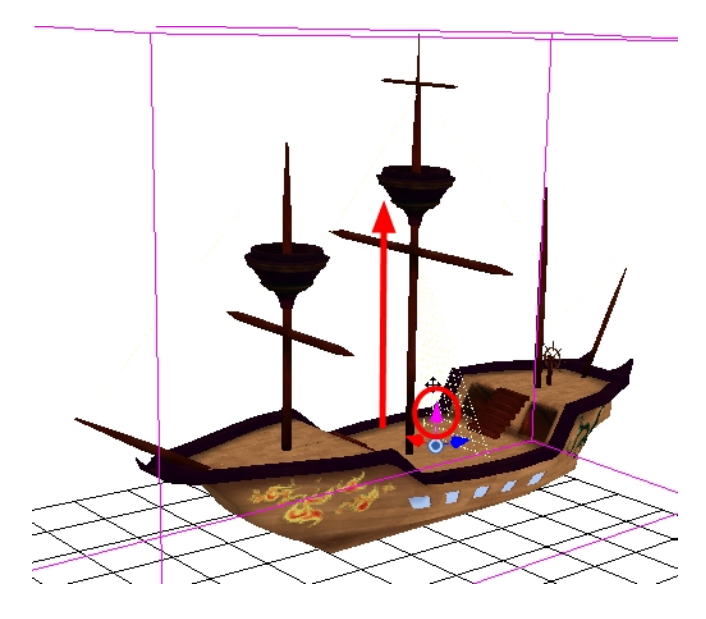

If you move the layers in the Perspective view, it may be difficult to control the motion since you may not have the optimum point of view on your stage to understand the setup. In this case, it is best to use the direction ellipses.

### Rotate Tool

Once you enable the 3D option, the 3D Rotate tool becomes available. A rotation sphere appears around the pivot points to indicate the different axes.

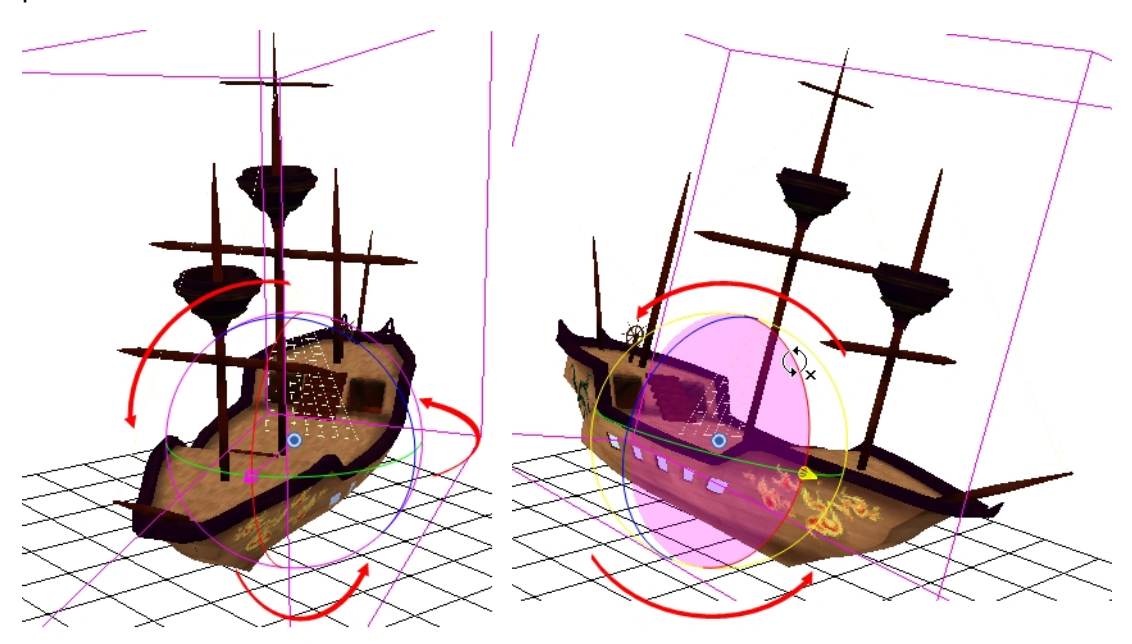

You can click on the direction ellipses to rotate your layer on one axis only. If you click anywhere else, the layer rotates freely on two axes at the same time. When the ellipse is selected, it turns pink.

If you move the layers in the Perspective view, it may be difficult to control the motion since you may not have the optimum point of view on your stage to understand the setup.

## Scale Tool

Once you enable the 3D option, the 3D Scale tool is available. You will see one of two things:

- A scaling rectangle appears if your drawing is flat.
- A scaling cube appears if your object has some rotated layers around the pivot points, indicating the different axes. If you click and drag on this scaling cube, it will scale proportionally on all axes.

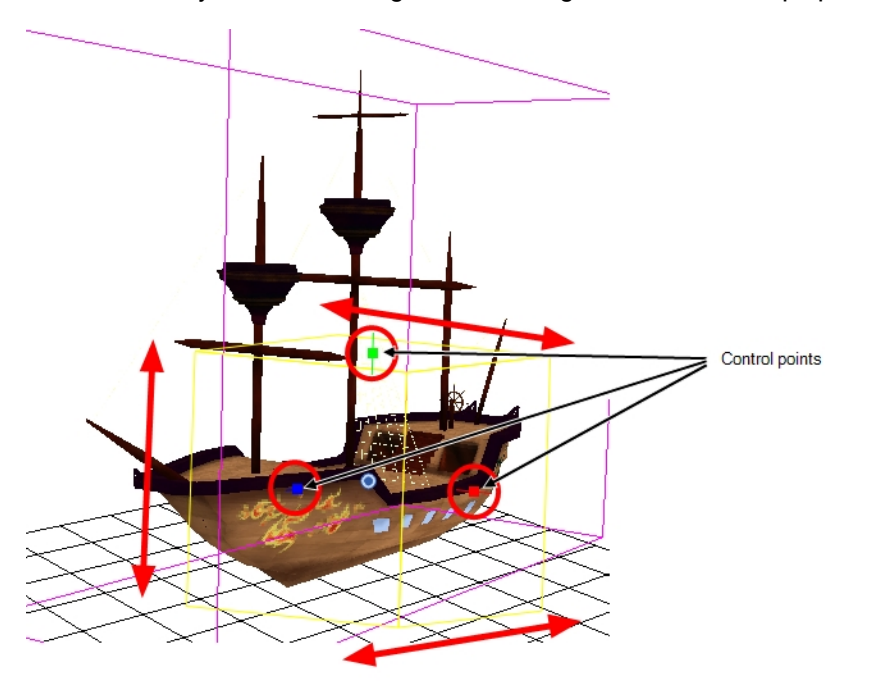

Click on one of the three control points to scale the shape on one axis. Hold down the Shift key to scale the object proportionally. When the control point is selected, it turns pink.

## Transform Tool

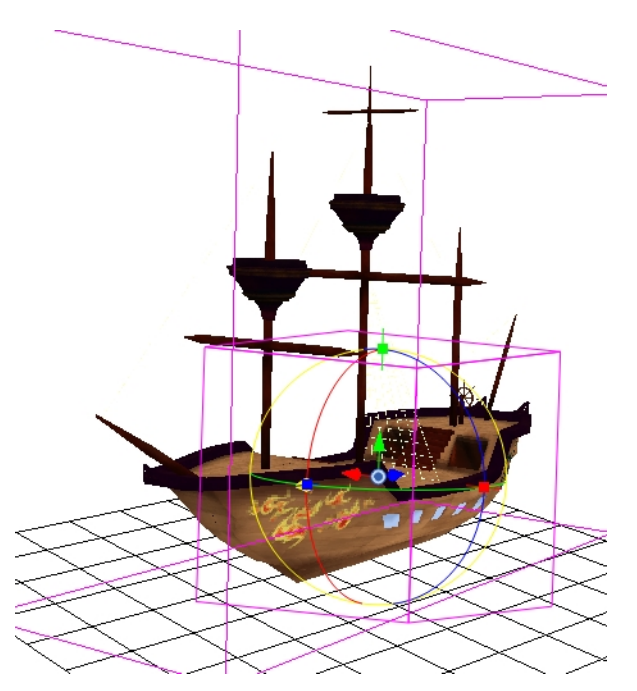

Once you enable the 3D option, the 3D Transform tool become available. This tool is a combination of the 3D Translate, 3D Rotate and 3D Scale tools.

To translate an element, grab the direction arrows in the same way that you would with the Transform  $\mathbf{H}$  tool.

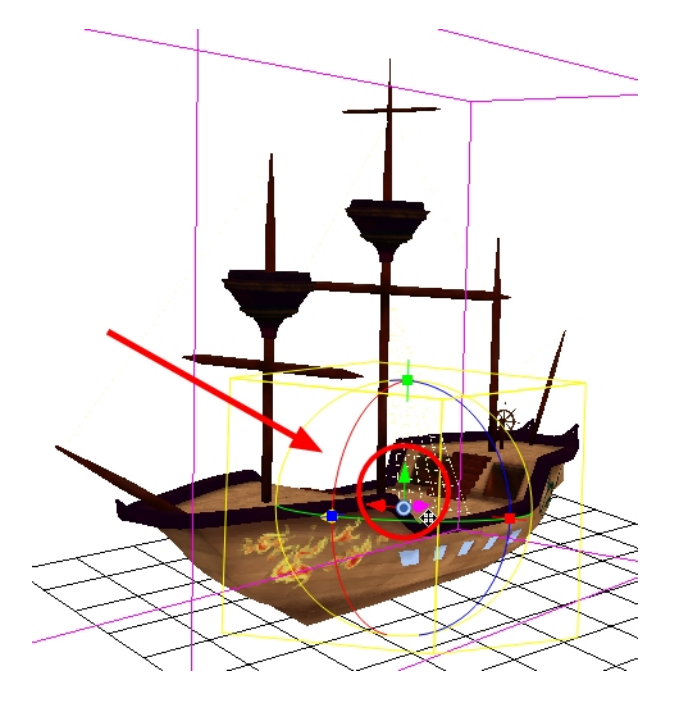

To rotate an element, grab the rotation ellipses in the same way that you would with the Rotate  $\odot$  tool.

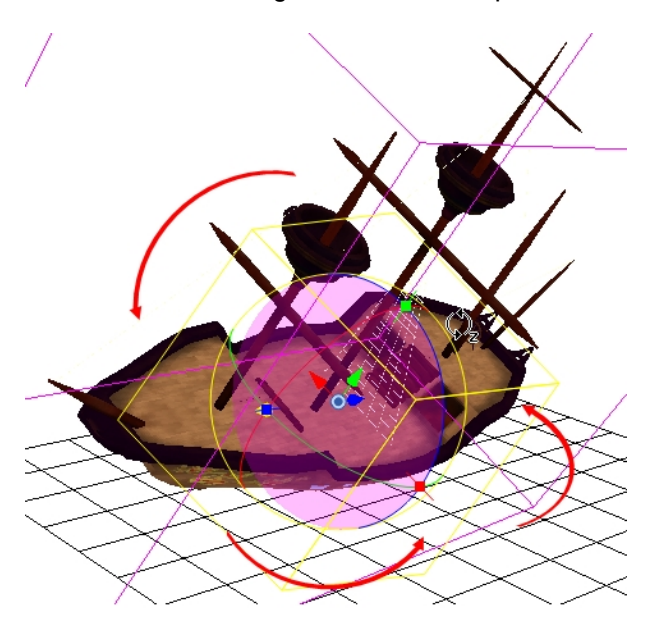

To scale an element, grab the scaling control points in the same way that you would with the Scale  $\Box$  tool. If you click and drag on the scaling cube, it will scale proportionally on all axes.

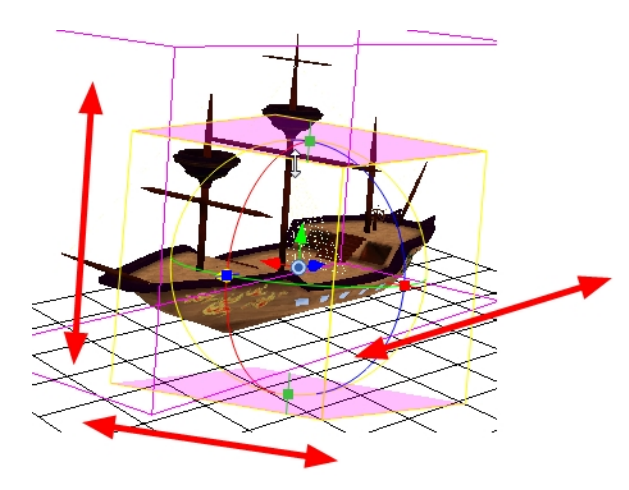

# <span id="page-318-0"></span>Rendering 3D Models with Autodesk Maya

There are two ways to preview and render 3D elements in Toon Boom Harmony. You can render your scene using the OpenGL preview, or render calling Autodesk Maya, Pixie or 3Delight in the background.

If you do not set up a plugin to preview your model with Maya or your 3D software, the preview and rendering will be done using the OpenGL preview. The result will look flat and jagged, but it can be very handy while working and exporting shots for approval.

If you render a scene calling Autodesk Maya, Pixie or 3Delight, you will get a smooth result with texture and lighting.

Before you can render the 3D objects you imported in Harmony through Autodesk Maya soft render, you must prepare your system by setting some environment variables, and adjusting the Node view in Harmony.

This section is divided as follows:

- [Preparing](#page-318-1) the Project Directory on page 319
- Setting the Path on [Windows](#page-319-0) on page 320
- [Setting](#page-321-0) the Script on Mac OS X on page 322
- Setting the Path on [Windows](#page-319-0) on page 320

This section is very technical; if you need help, or experience problems while setting up the 3D rendering, contact [store.toonboom.com/contact/support](https://store.toonboom.com/contact/support).

# <span id="page-318-1"></span>Preparing the Project Directory

### How to set up rendering

1. Copy your original Maya binary file \*.mb into your Harmony project directory at the same location as the .fbx file you imported. This .fbx file should be in the elements folder, inside a subfolder named like the element.

Example: If the element is called PirateShip,then the subfolder should be named **PirateShip**.

2. Rename the .mb file so it has the same name as the \*.osb file. You saved the Maya \*.mb file in *[Exporting](#page-306-0) a* 3D Object for [Harmony](#page-306-0) Using Autodesk Maya on page 307 of this document.

For example: If the \*.fbx is called PirateShip-1.fbx, name the \*.mb: **PirateShip-1.mb**.

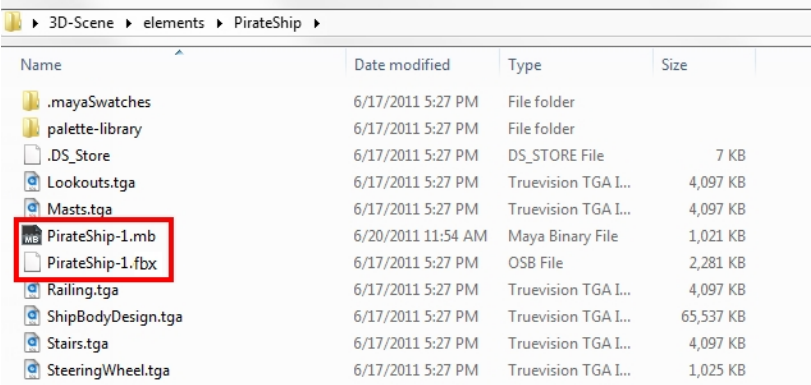

<span id="page-319-0"></span>3. Copy any textures used in the Maya project into this same folder.

## Setting the Path on Windows

The path needs to be set up so that when Harmony launches Maya, it knows exactly where to look for the application. On Windows, this can be set up using an environment variable.

#### How to set up the environment variable on Windows

- 1. From Start, right-click on Computer and select Properties.
- 2. From the Computer Properties dialog box, select Advanced System Settings.

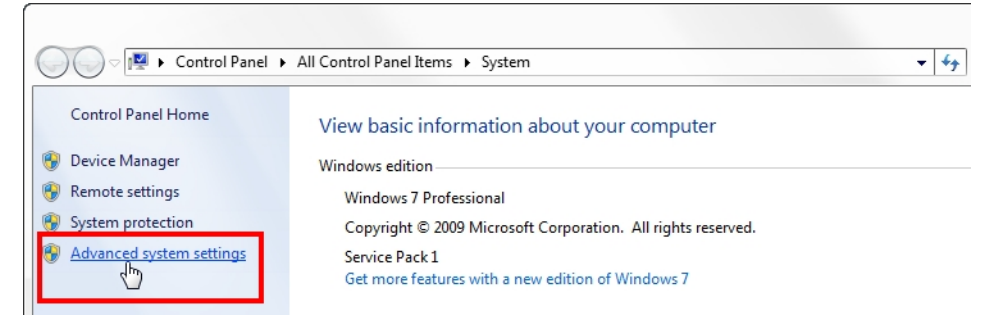

The System Properties dialog box opens.

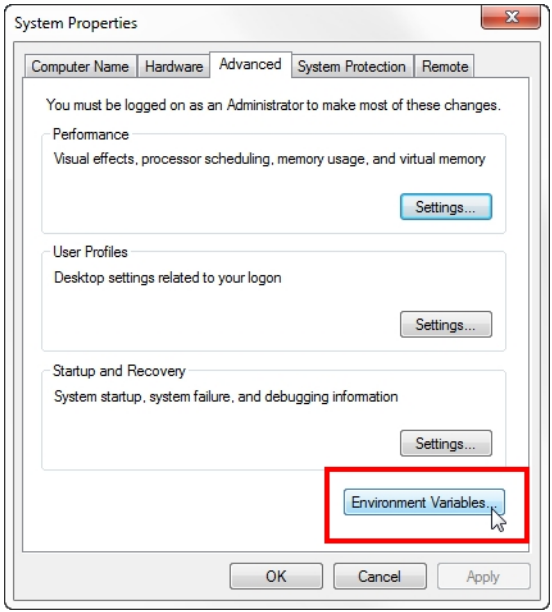

3. In the System Properties dialog box, click Environment Variables.

The Environment Variables dialog box opens.

1. The first variable to set up is the Maya path. In the System Variables section, browse for the Path variable and select it.

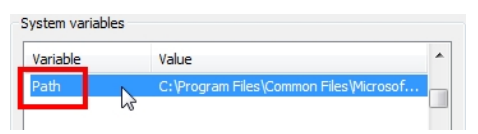

4. Click Edit.

The Edit System Variable dialog box opens.

- 5. In the Variable value field, add a semicolon (;) at the end of the last path.
- 6. Copy the path to the bin folder of Maya following the semicolon.

For example: For Autodesk Maya 2011 on Windows, the path would be as follows:

### **C:\Program Files\Autodesk\Maya2011\bin**

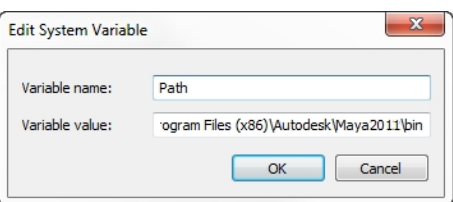

NOTE: You can browse to the installation folder of Maya and copy the complete path to the **bin** folder from the browser window to ensure you have the exact path.

7. Click OK.

If you receive an error readout in the command line when you try to render, contact [store.toonboom.com/contact/support](https://store.toonboom.com/contact/support) and provide the error readout content.

## <span id="page-321-0"></span>Setting the Script on Mac OS X

The Path needs to be set up so when Harmony launches Maya, it knows exactly where to look for the application. On Mac, you can set this up by placing a script in **usr/bin**.

Follow these steps to create the script to call Maya and to set it up.

From the Terminal, you must create a file in which to save the script.

#### How to create the script and set it up

1. Switch to the directory in which you want to create the script file:

**cd /usr/bin**

2. If the **bin** directory does not exist, then create it:

**mkdir /usr/bin**

3. Create the script file called **maya**:

**sudo vim maya**

- 4. Type in your password to get administrator access.
- 5. From inside the text editor, select "**i**" to go to Insert Mode, and copy and paste the following text. Make sure the path is updated to the version of Maya you have running on your machine.

```
#!/bin/bash
```
**exec /Applications/Autodesk/maya2014/Maya.app/Contents/MacOS/Maya "\$@"**

6. Save and exit:

**Esc :wq**

7. Edit the file to make sure all users can access it:

**chmod ugo+x maya**

## Setting the Path on Linux

The path needs to be set up so when Harmony launches Maya, it knows exactly where to look for the application. You can either do it in a tcshrc or a bash shell. In both instances, you are simply adding your path to the beginning of the \$PATH environment variable. Note, this should generally be added to your .tcshrc file ( in your home directory ) or in your .bash\_profile, depending on the type of shell you use.

### How to set the path on Linux

- 1. Do one of the following:
	- $\cdot$  In a tcshrc shell:
		- **setenv PATH /whatever/the/path/to/Maya/is:\$PATH**
	- ‣ In a bash shell: **export PATH=/whatever/the/path/to/Maya/is:\$PATH**

## Setting Up the Node View

Now that your environment variables have been properly set up, the final step is to prepare your network to call the Autodesk Maya rendering utility. Once this is done, you can render the 3D objects in your Harmony project and preview them in the Camera view in Render View **the mode. This will allow you to composite your 3D scene and** effects.

There are two types of script nodes that work with the Harmony-Maya connection:

### • Render Maya Batch

This node uses the script **renderMayaBatch();**

This script starts a Maya Batch session, renders the 3D elements on that frame, and then closes the session. It will open and close the session for every frame to be rendered.

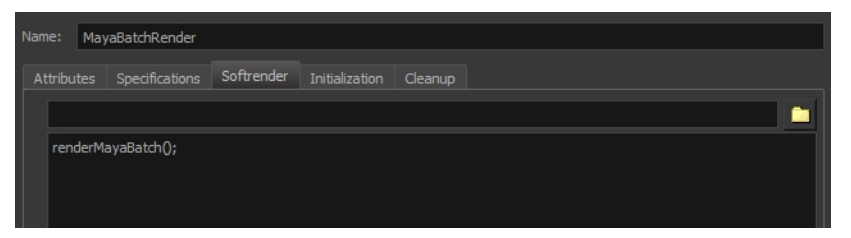

### • Render Maya Batch Server

This node uses the script **renderMayaBatchServer();**

This script starts a Maya Batch session that stays open so when you render 3D objects through multiple frames, it does not close the session between each of them.

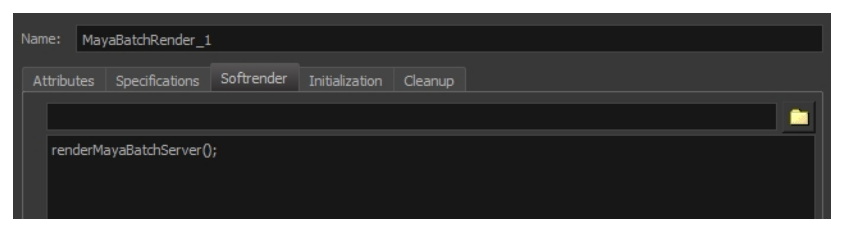

### How to prepare the project network

- 1. Start Toon Boom Harmony. It is recommended that you run it from the command line. This way, you will have a printout of the process as it renders. Once it is started, you may also want to display the Message Log view.
- 2. In the Node view, locate the 3D object node.
- 1. In the Node Library view, select the RenderMayaBatch or RenderMayaBatchServer node and drag it to the Node view.
- 2. In the Node view, hold the Alt key down while dragging the Maya Render node under the 3D object node to connect it.

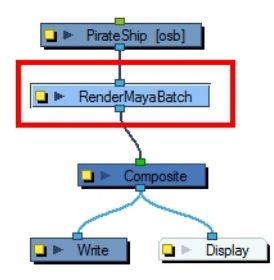

- 3. Repeat the previous steps for each 3D object node in your scene.
- 4. Save and reload your scene so Autodesk Maya files can be retrieved from the project folder.
- 5. In the Camera view, click the Render View **button**.

All the elements of your scene appear in this complete preview of the rendered scene.

3. To add effect filter nodes to your 3D object, make sure to connect them under the Maya render node.

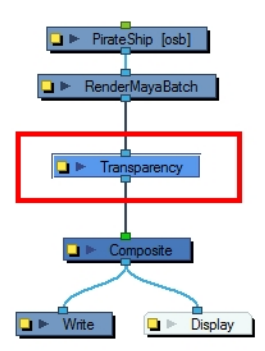

You are now set to render your animation project.

## Possible Artifacts Resolved with Z-Buffer Smoothing

When batch rendering 3D models originating from Maya, some unwanted artifacts may appear, particularly on models with outlines. This is due to problems with the depth information. You can use the Z-Buffer Smoothing node to smooth out the edges.
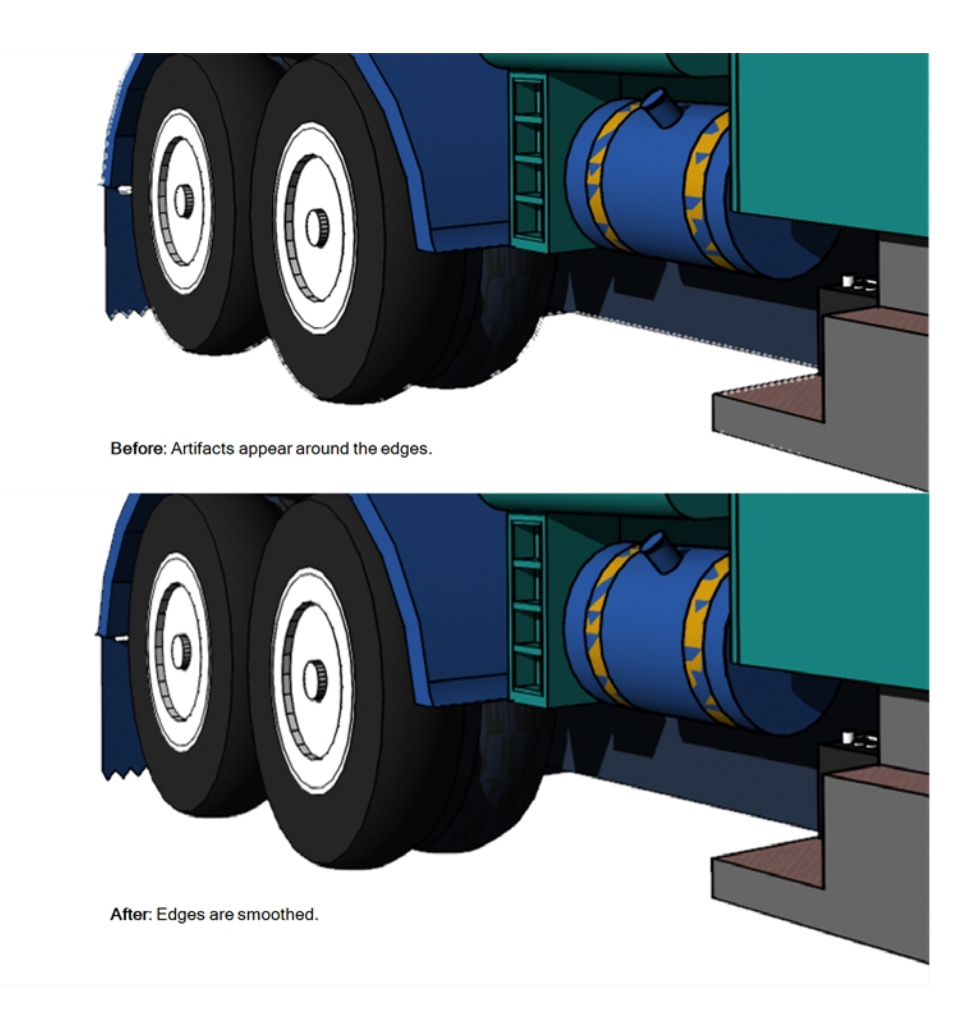

### Z Buffer Smoothing Node Properties

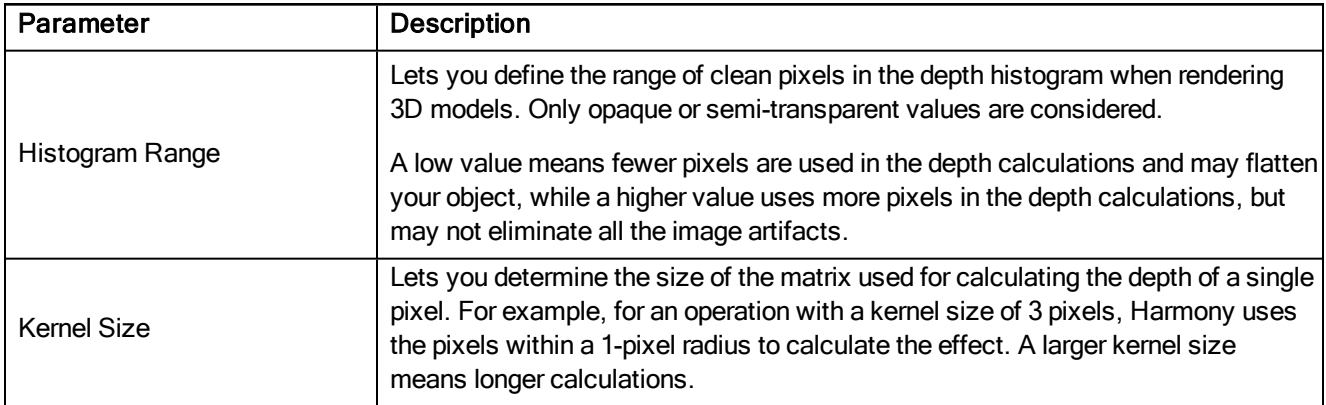

### How to use the Z Buffer Smoothing

- 1. In the Node Library, select the 3D tab.
- 2. Select the Z Buffer Smoothing node and drag it to the Node view.
- 3. In the Node view, place it between a MayaBatchRender node and the final Composite node.

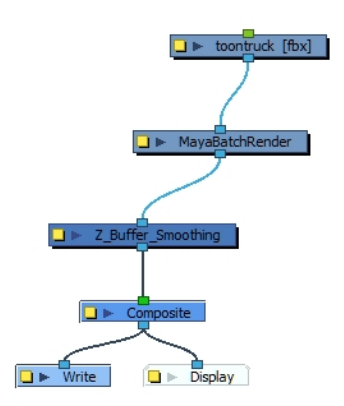

4. Display the Z Buffer Smoothing node properties.

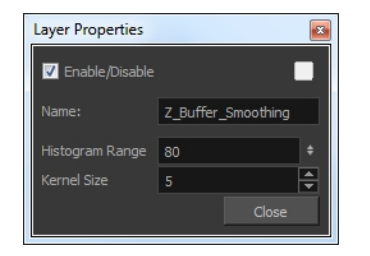

5. Adjust the Histogram Range and Kernel Size parameters to achieve the optimal rendering of your Maya models. In most cases, you will have to experiment with a balance between the histogram range and the kernel size.

# Chapter 8: Sound

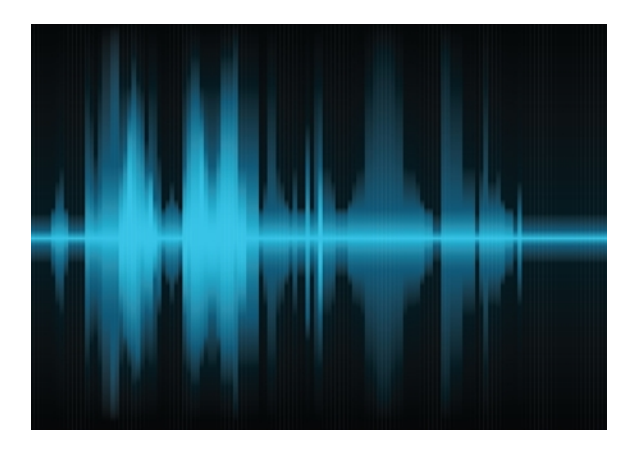

With Harmony, you can import soundtracks and dialogue into your animation.There are several sound editing features you can use to synchronize sounds to individual frames or moments in time. You can also edit them to trim unwanted seconds from the beginning and end of your sound files, as well as loop sounds that you want to continue throughout your animation.

Your ability to add dialogue to animation is greatly enhanced with the Harmony automatic lip-sync detection. Harmony can analyze voice tracks to determine which of the eight animation phonemes (lip positions) would best apply to each frame of sound. With the mouth chart that is generated, you can easily draw lip positions for your character. Furthermore, Harmony can automatically apply drawings of lip positions to each frame of your animation based on the mouth chart.

This chapter contains the following topics:

- [Importing](#page-326-0) <sup>a</sup> Sound File on page 327
- Sound Layer [Properties](#page-327-0) and Sound Element Editor on page 328
- Sound [Displays](#page-328-0) on page 329
- Sound [Playback](#page-329-0) on page 330
- Sound [Scrubbing](#page-330-0) on page 331
- [Editing](#page-333-0) <sup>a</sup> Sound File on page 334
- [Adding](#page-340-0) an Empty Sound Layer on page 341
- <span id="page-326-0"></span>• [Exporting](#page-624-0) <sup>a</sup> Sound File on page 625

# Importing a Sound File

If you decide to add sound to your animation, you must first prepare the sound outside of Harmony. Once this is done, you must add a sound element in Harmony to the organize the sound files in your animation. Sound will play in the movie until it reaches the end of the file or a stop frame that you created in the Sound Element Editor.

If you first create your project in Toon Boom Storyboard Pro, the sound will be cut up into the different scenes for you automatically.

You can import .wav, .aiff or .mp3 sound files.

#### How to import a sound file

- 1. Do one of the following:
	- ‣ From the top menu, select File > Import > Sound.
	- ‣ In the Xsheet view, right-click anywhere in the frame area and select Import > Sounds.
	- ‣ From the Xsheet menu, select File > Import > Sounds.
	- ‣ From the Timeline menu, select Import > Sounds.

The Select Sound File dialog box opens.

2. From the Select Sound File dialog box, find and select a sound file.

The sound file appears as a layer in the Timeline and Xsheet views.

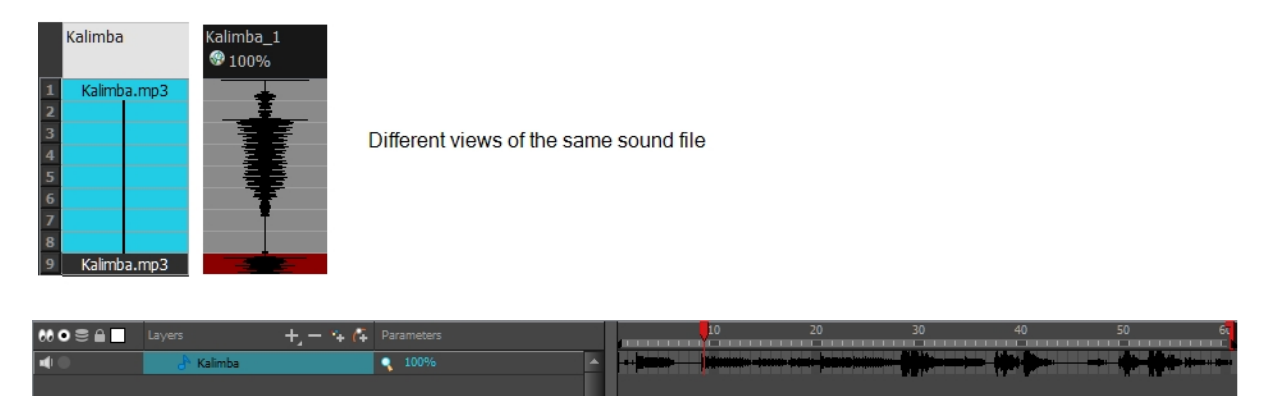

# <span id="page-327-0"></span>Sound Layer Properties and Sound Element Editor

When you select a sound layer in the Timeline view, the options related to that layer appear in the Layer Properties view and in the Sound Element editor when you double click on the layer.

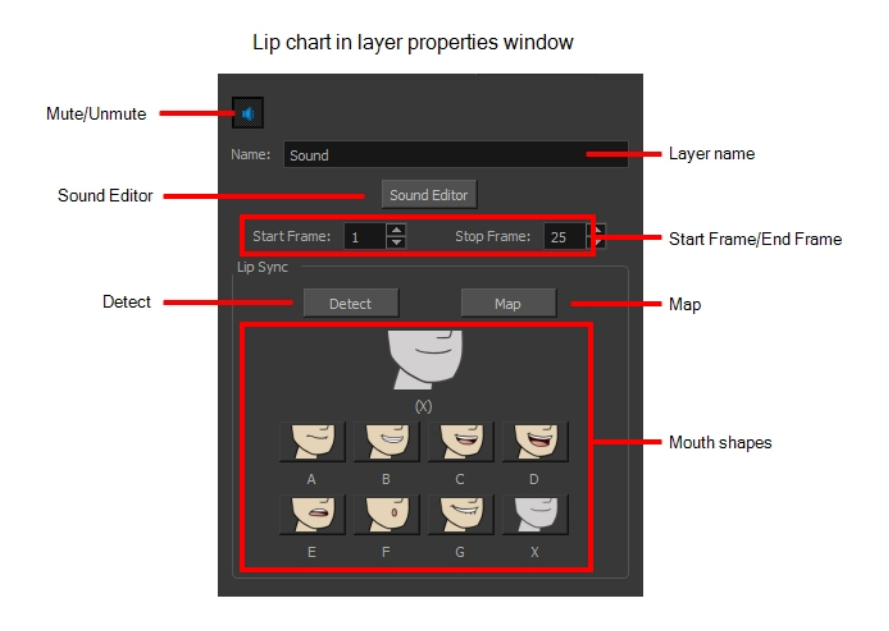

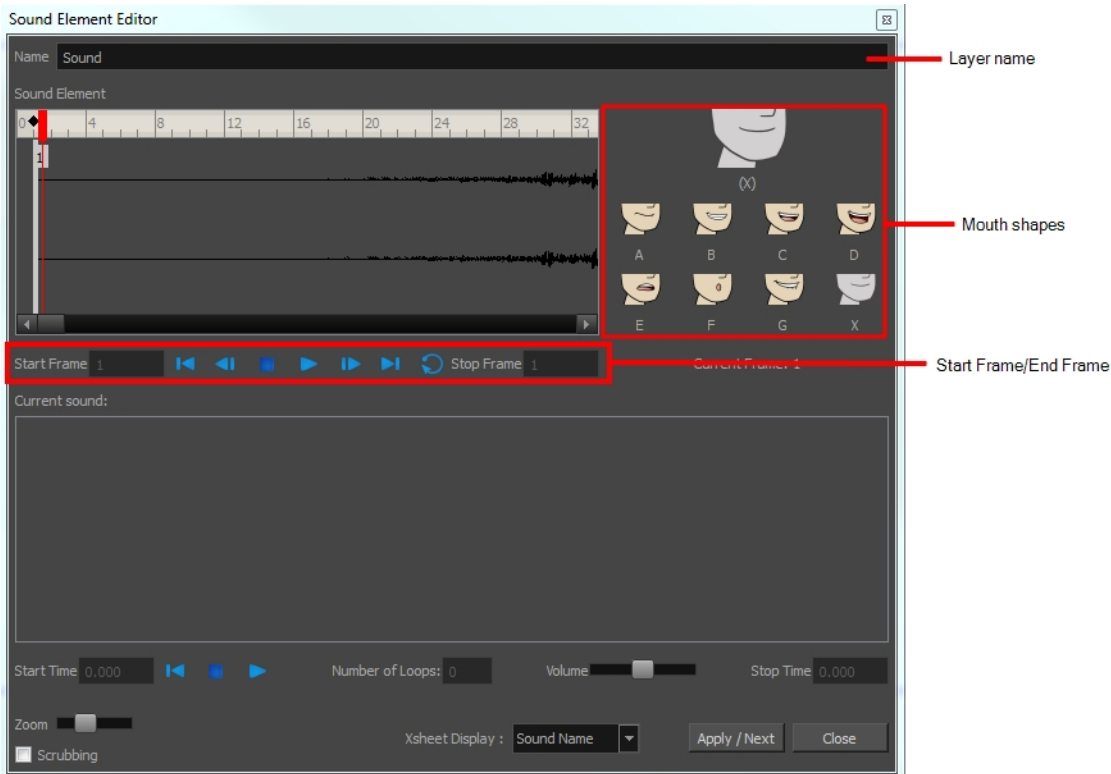

- Mute/Unmute: This button mutes and unmutes the sound layer during the scene play back.
- Layer Name: This field displays the layer's name.
- Sound Editor: This button opens the Sound editor.
- Start Frame/End Frame: These fields determine the start and end frame of the sound file.
- Detect: This button launches the automated lip-sync detection.
- Map: This button opens the Map Lip-sync dialog box.
- <span id="page-328-0"></span>• Mouth Shapes: This section shows the automated lip-sync detection during the scene play back. Click on the thumbnail image of each mouth to change the phoneme assigned to the current frame.

# Sound Displays

Within the Xsheet view, you can display the sound file in different ways, depending on your sound editing needs.

You can show or hide the waveform in the Timeline view by selecting the Waveform **button in the Timeline View** toolbar. You must customize the toolbar to display this button because it is not included in this toolbar by default.

#### How to change the sound display in the Timeline view

1. In the Timeline view's right area, right-click in the frame section and select Show Sound Waveforms or in the Timeline view menu, select View > Show > Show Sound Waveforms.

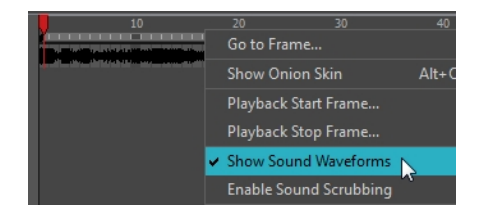

You can change the waveform scale using the Zoom Waveform **individual sound layers in** the Timeline view's left side.

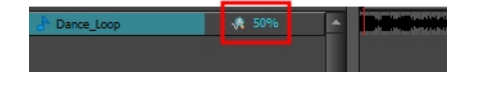

#### How to change the sound display in the Xsheet view

- 1. Right-click in the sound column or on the sound column header, and select Sound Display and one of the following:
	- ‣ Sound Name: Shows the name of the sound file, as well as the file format. The line running vertically through the column frames between the same file name indicates a continuity of the same sound file in these frames.
	- **Mouth Shapes:** Shows the letter (or name depending on the way you named your character's different mouth positions) in the column's frames. There is only one mouth position allotted per frame and this position should correspond to the sound file after performing a lip-sync.
	- **Waveform**: Shows a vertical display of the sound file's actual waveform. In the column header, in the field under the column name, you can type in a percentage to zoom in or zoom out on the waveform, or pass the scroll cursor  $\overline{\mathcal{P}}$  over the Zoom Waveform  $\mathcal{Q}$  icon.

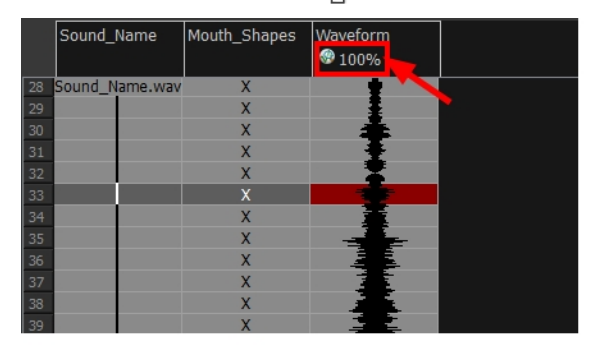

# <span id="page-329-0"></span>Sound Playback

Before playing back any sound, click the Enable Sound  $\bullet$  button in the Playback toolbar or enable it through the Play menu (in the top menu). This will ensure that you can hear the sound layers in your scene, even the ones included within symbols.

If there are two or more sound layers and you want to listen to them independently, you can disable the unwanted sound by clicking the Disable Layer button on the sound name layer in the Timeline view.

If you are trying to do a playback with sound and the frame rate doesn't reach 24 fps (frame per second), you can do one of the following to troubleshoot the issue:

- Shrink down the Camera view size to reduce the cached image size.
- Playback your scene without sound first, then add the sound. If you do not cache the imahes first without sound, the playback will try to follow the sound by skipping images that will never get cached.
- In the Preferences panel, in the OpenGL tab, reduce the size of the Playback Cache Size (in mb) preference.

#### How to play back sound

- 1. To select a starting point:
	- $\cdot$  In the Xsheet view, click on a cell in the sound column.
	- ‣ In the Timeline view, click on a cell in the sound layer. You can also slide the red playhead to the correct cell.

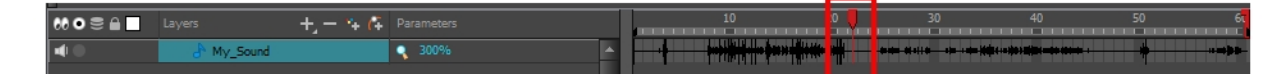

- 2. In the Playback toolbar, activate the Enable Sound  $\Box$  button.
- 3. Do one of the following:
	- $\triangleright$  Click the Play  $\triangleright$  button in the Playback toolbar.
	- $\triangleright$  From the top menu, select Play > Play or click on the Enter/Return key.
- 4. To hear the sound played back again and again, do one of the following:
	- $\triangleright$  Click the Loop  $\odot$  button in the Playback toolbar
	- From the top menu, select Play > Loop.
- 5. To mute soundtrack, on the left side of the sound layer, click the Disable Layer putton.

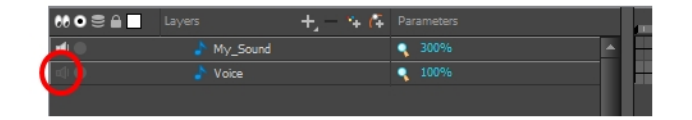

# <span id="page-330-0"></span>Sound Scrubbing

Harmony uses a process known as Sound Scrubbing to let you hear sound in real-time while you move the playback pointer forward or backward. This is very useful for finely-tuned lip-synching. You can scrub sounds from the Timeline view.

#### How to scrub a sound from the Timeline view

- 1. Do one of the following:
	- $\triangleright$  From the top menu, select Play  $\triangleright$  Enable Sound Scrubbing.
	- Right-click in the frame bar of the Timeline view and select Play > Enable Sound Scrubbing.
	- $\cdot$  In the Playback toolbar, enable the Sound Scrubbing  $\bullet$  button.

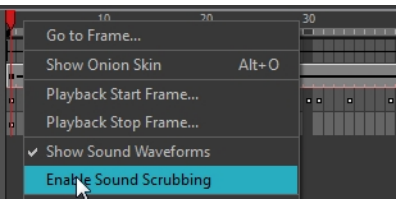

2. At the top of the Timeline view, drag the red playhead to hear the sound at each frame.

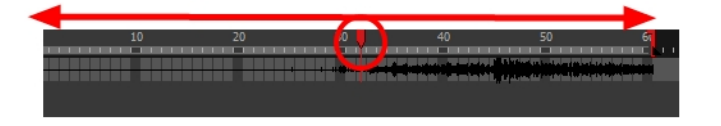

3. In the Playback toolbar, you can use the jog slidder to playback forward and backward subsequent sound frames. This allows you to do a more fluid scrubbing.

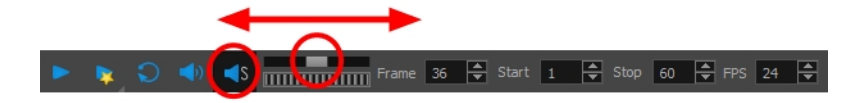

## Analog Sound Scrubbing

Harmony is set to the digital sound scrubbing mode by default. This means that all sounds are played in real time. It also means that as you scrub over a frame, you will hear the section of your sound file that is allotted to that frame. As you are scrubbing, although it is accurate, the sound can sound clipped. It can also be difficult to hear nuances in pitch and tone.

Harmony has an analog sound scrubbing option. When sound scrubbing in this mode, the sound is played back according to the speed that the playhead or jog is manually adjusted. Harmony's interface offers shuttle and jog sliders to perform analog sound scrubbing, however, external hardware and their corresponding software can be used in conjunction with Harmony for improved analog sound scrubbing results.

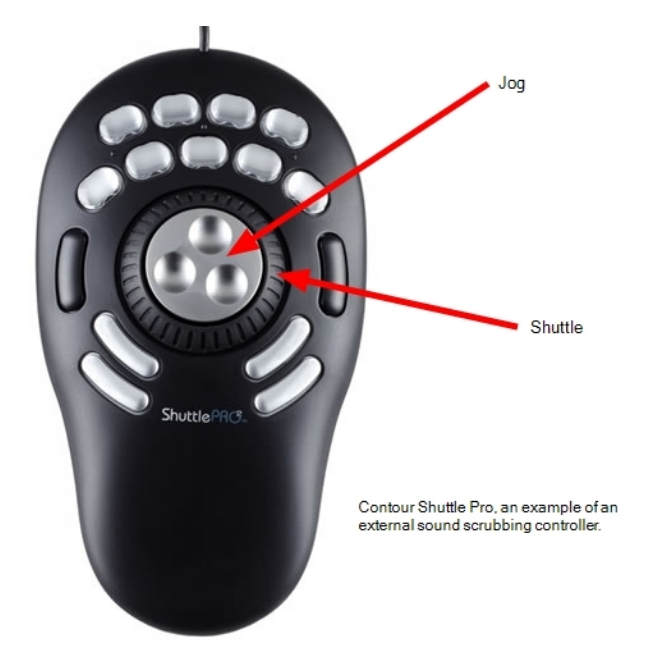

NOTE: Refer to the device's manual to configure its functionality with Harmony.

### Performing an Analog Sound Scrub in Harmony

Before you can perform an analog sound scrub in Harmony, you have to learn about the Shuttle and Jog controls.

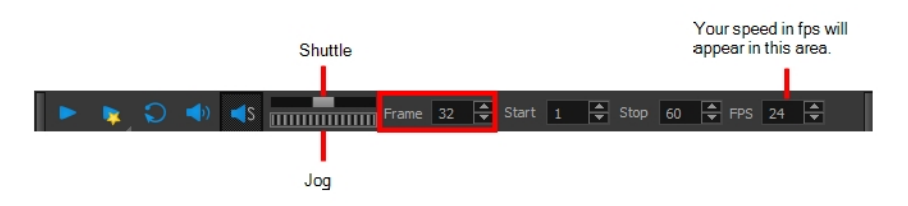

- Shuttle: Pull the Shuttle control backward or forward to make the red playhead in the Timeline view jump by large increments in the direction you are moving the shuttle.
- Jog: Drag the Jog control to make the "dial" rotate. The Jog controls finer incremental movements along the soundwave. Use the Frame field to see the frame number which you are on. As you rotate the dial, your speed in fps appears directly after the FPS field.

#### How to perform an analog sound scrub

- 1. Do one of the following:
	- ‣ From the top menu, select Play > Enable Sound Scrubbing.
	- $\cdot$  Right-click in the frame bar of the Timeline view and select Play > Enable Sound Scrubbing.
	- In the Playback toolbar, enable the Sound Scrubbing  $\bullet$ s button.

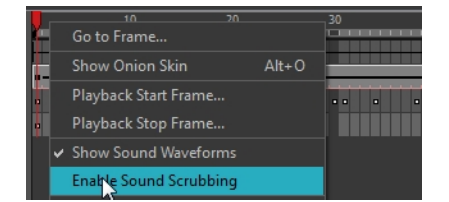

- 2. In the top menu, select Edit > Preferences (Windows) or Stage > Preferences (Mac OS X).
- 3. In the Sound tab, select the Analog Sound Scrubbing option.
- 4. Click OK.
- 5. Do one of the following:
	- ‣ In the Playback toolbar, use the Shuttle to find the general location of where you want to start your sound scrub.
	- $\cdot$  In the Timeline view, drag the red playhead to the desired location.
- 6. In the Playback toolbar, use the Jog to fine-tune your scrub to just a few frames.

# <span id="page-333-0"></span>Editing a Sound File

Now that you have successfully imported a sound file into Harmony, it is time to familiarize yourself with the sound editing interface. The Sound Element editor makes it possible to edit sounds that were created outside of Harmony and imported into your scene.

#### How to open the Sound Element editor

1. Double-click on the sound layer name in the Timeline view or the sound column header in the Xsheet view.

The Sound Element Editor dialog box opens.

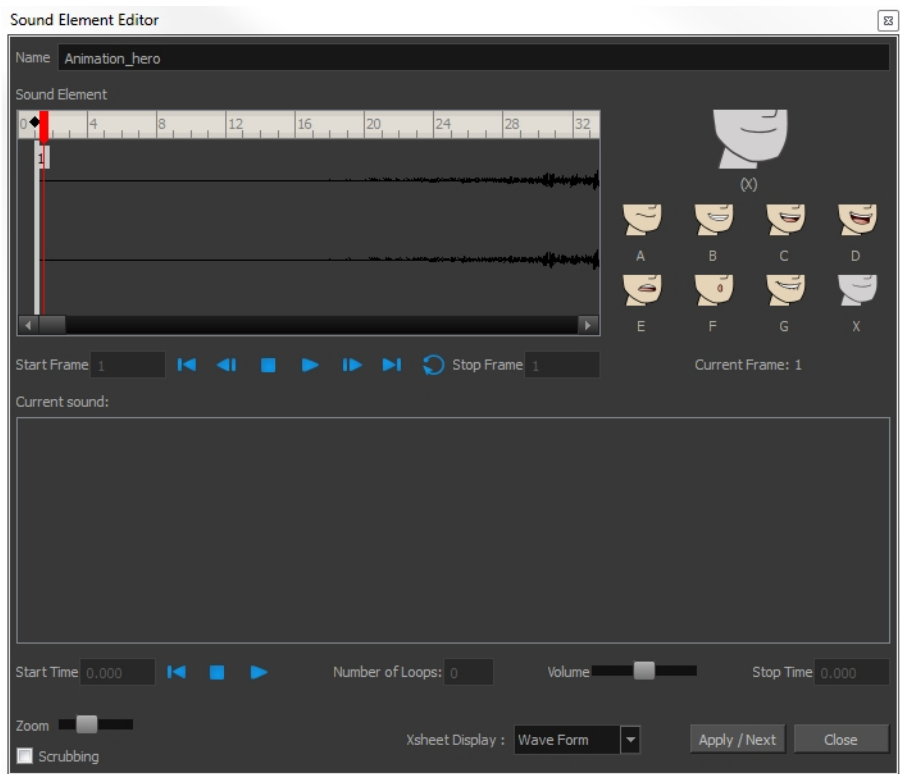

The Sound Element editor consists of three main parts.

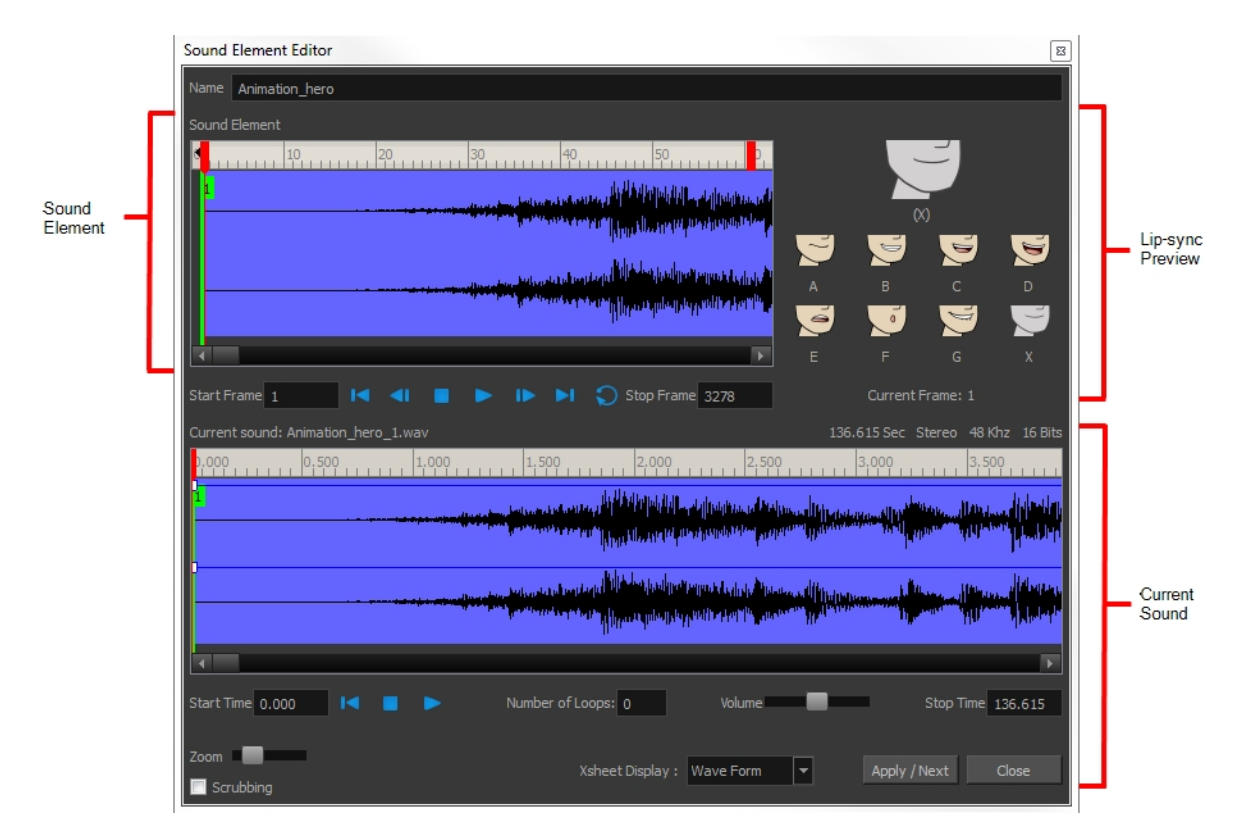

- Sound Element: The waveform in the Sound Element Editor is the actual sample that will be heard when the final movie is rendered. It may be shorter than the original sound sample due to the length of the scene. If any edits are made to the sound sample, they can be heard here. In the Sound Element panel, notice the coloured tabs that indicate the start and end frames of a sound segment. The frame number is displayed in the tab.
- ‣ Current Sound: Displays the original sound file in its entirety and is where you can edit its properties. This window remains empty until you click inside the Sound Element Editor.
- **Example 2 Figure 2 Lip-sync Preview:** Lets you preview the automated detection and to manually insert different mouth positions to correspond with the sound sample.

You can accomplish the following tasks in the Sound Element Editor:

- [Changing](#page-334-0) the Start or End Frame of <sup>a</sup> Sound on page 335
- [Trimming](#page-336-0) the Start and End of <sup>a</sup> Sound File on page 337
- [Looping](#page-337-0) <sup>a</sup> Sound on page 338
- [Mixing](#page-338-0) the Sound Volume on page 339
- [Customizing](#page-339-0) the Playback Range on page 340

# <span id="page-334-0"></span>Changing the Start or End Frame of a Sound

To synchronize the sound with specific images in your scene, you must set a start frame for your sound. To make sure the sound ends by a certain frame, you must set an end frame.

In the Sound Element panel you will see some coloured tabs, these tabs represent the frames. The frame number is shown inside the tab flag marker. These tabs indicate the start and end frames of a sound segment.

### How to change start or end frame of a sound

- 1. Double-click on the sound layer name in the Timeline view or the sound column header in the Xsheet view.
- 2. In the Sound Element editor, select a sound sample from the Sound Element section. To distinguish one sound section from another on the same sound layer, check the frame numbers that appear on tabs flanking the start and stop lines of each waveform section.

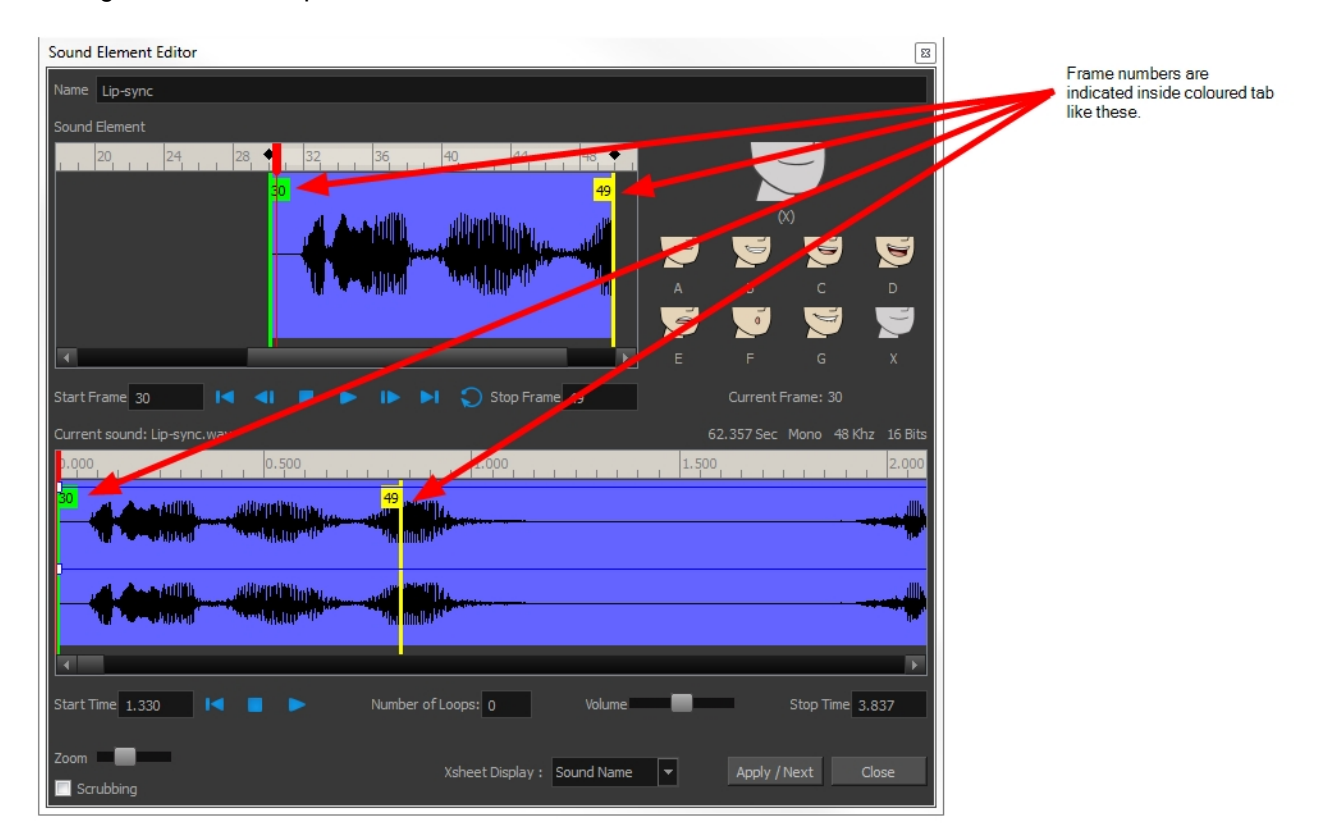

Click the Play  $\bullet$  button in the Current Sound section (only the selected sound plays).

1. Within the Sound Element panel, drag the selected clip to the frame number where you want it to start playing.

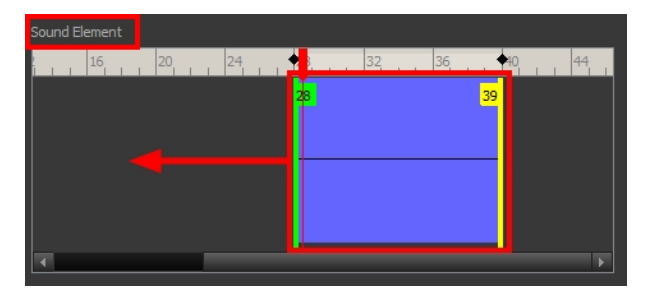

You can only move the clip to a section that does not already contain a clip; you cannot overlap two clips in the same element.

2. To change the end frame, drag the yellow marker at the end of the waveform to the frame position.

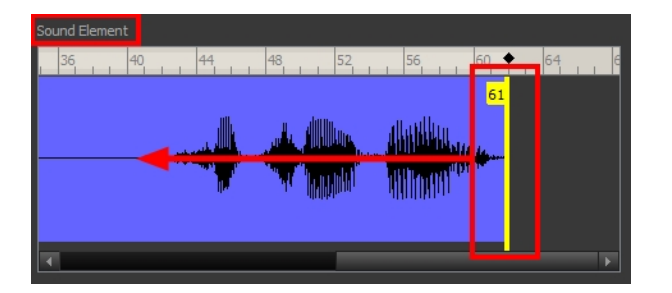

3. To hear how all the clips fit together in the element, click the Play button in the Sound Element section.

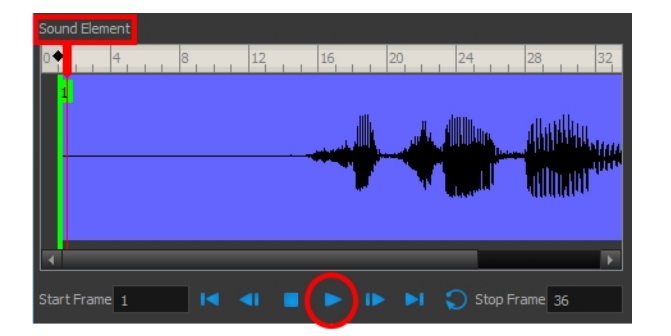

If you only want to hear the selected clip, click the Play  $\bullet$  button in the Current Sound section.

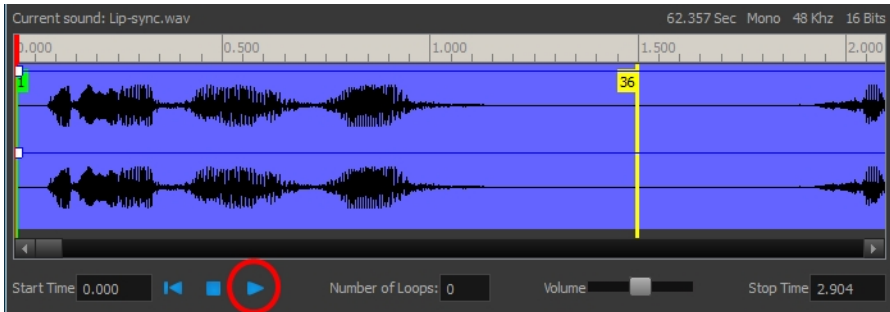

#### 4. Click Apply/Next.

The Xsheet and Timeline views display the sound clip at the start frame you selected.

# <span id="page-336-0"></span>Trimming the Start and End of a Sound File

To play only a section of a sound file, use the Sound Element editor to select the exact part you want to use. For example, if there is a bit of noise at the start of the sound, use the Sound Element editor to cut the noise.

The Sound Element Editor does not change the original sound file; it only plays a section of it, ignoring the rest. This means that the entire sound file is included on export. If you need to be mindful of file size, it is better to edit sound files completely in a sound editor before bringing them into Harmony.

#### How to trim the start and end of a sound file

- 1. Double-click on the sound layer name in the Timeline view or the sound column header in the Xsheet view.
- 2. In the Sound Element editor, select a sound sample from the Sound Element section. To distinguish one sound section from another on the same sound layer, check the frame numbers that appear on tabs flanking

the start and stop lines of each waveform section. Or select a soundwave and click the Play  $\bullet$  button in the Current Sound panel (only the selected sound plays).

1. Using the Current Sound section, decide on the part of the file you want to play by dragging the left and right boundaries of the selection area.

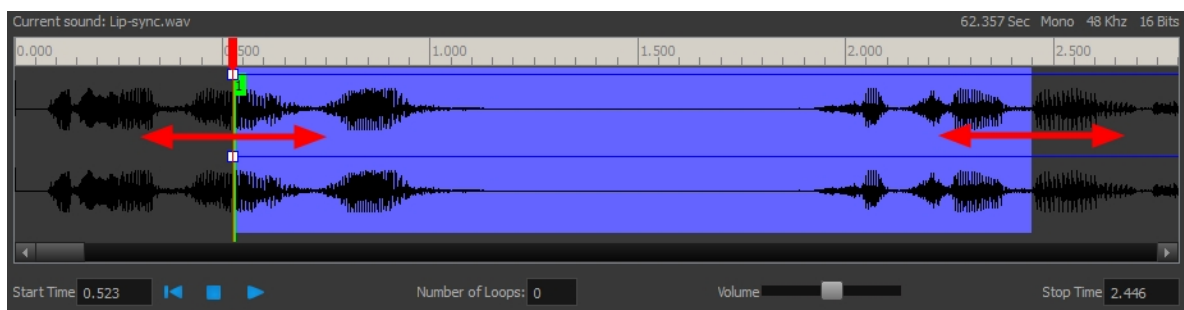

2. Click the Play button in the Current Sound section to check that you have trimmed the desired sections. Use the Zoom slider at the bottom of the panel to zoom in on the waveform so you can trim it more accurately.

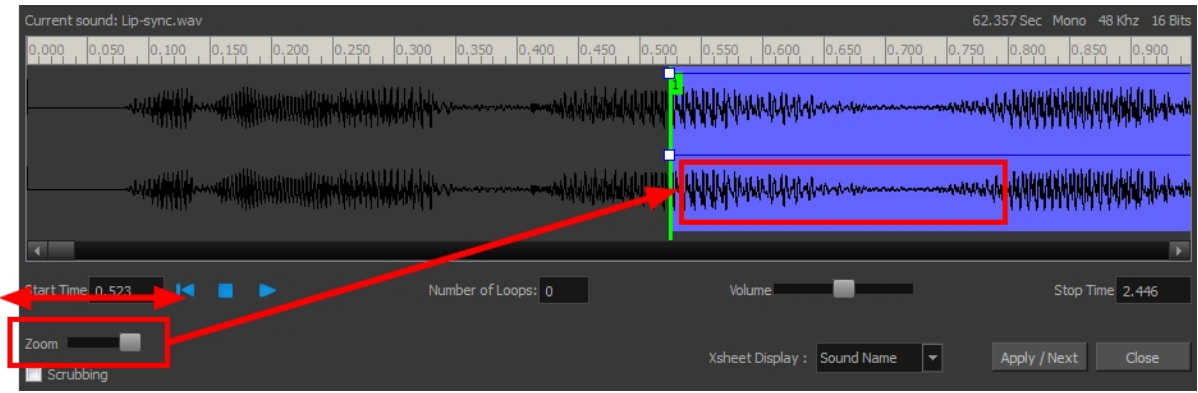

### 3. Click Apply/Next.

The trimmed sound sample appears in both the Timeline and Xsheet views at the start and end positions you selected.

# <span id="page-337-0"></span>Looping a Sound

To repeat a sound, specify the number of times that you want it to loop in the Sound Element editor.

### How to loop a sound sample

- 1. Double-click on the sound layer name in the Timeline view or the sound column header in the Xsheet view.
- 1. From the Sound Element section, select the sound section you want to loop.
- 2. In the Current Sound section, type the number of times you want the sound to play in the Number of Loops field.

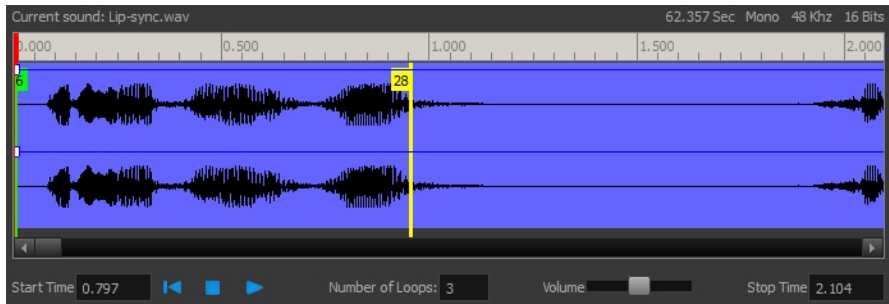

3. Press the Enter/Return key.

The looped sound appears after the current sound. They are indicated by their grey waveforms, as opposed to black.

When you loop a sound, the looped sections fill the cells in the sound element (column or layer) until the next sound sample starts or until the scene ends. This means that the looping could be cut if the next sound sample starts too soon or if the scene ends too quickly.

## <span id="page-338-0"></span>Mixing the Sound Volume

You can adjust the volume of an entire sound clip or modify the volume in increments by adjusting the fade-in and fade-out times, otherwise known as sound envelopes. The fade edit only affects the playback; the original sound file is not affected.

### How to adjust the overall volume of the entire sound clip

- 1. Double-click on the sound layer name in the Timeline view or the sound column header in the Xsheet view.
- 1. In the Sound Element section, select the sound you want to work on.

A more detailed version of the selected sound appears in the Current Sound section.

2. In the Current Sound section, use the Volume slider to adjust the volume.

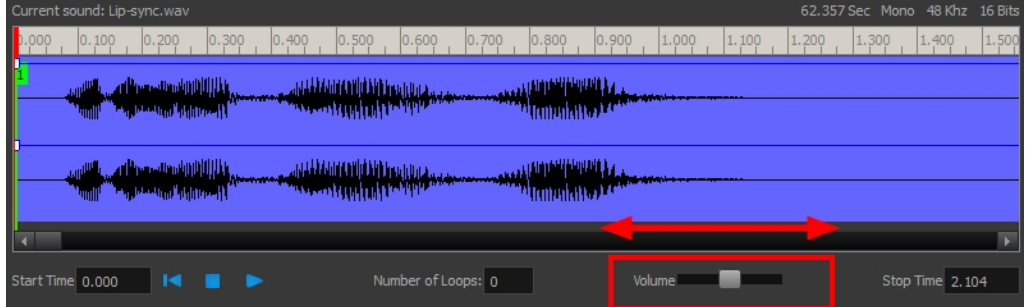

3. Click the Play button in the Current Sound panel to verify the volume.

#### How to create the fade in/out effect on a sound clip

- 1. Double-click on the sound layer name in the Timeline view or the sound column header in the Xsheet view.
- 1. In the Sound Element section, select the sound you want to work on.

2. In the Current Sound section, click on the thin blue line above the waveform to add an envelope marker.

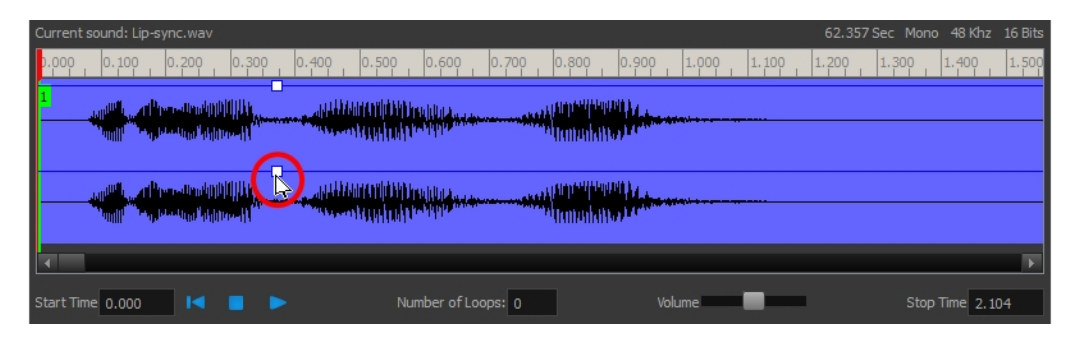

3. Drag the envelope markers to adjust the volume at that frame and to create the time of the transition. The line from the edge of the clip to the envelope marker identifies how the volume increases (fades-in) or decreases (fades-out) over time.

Dragging the marker to the bottom of the channel mutes the volume, while dragging it upwards increases the volume.

NOTE: To create an even effect, be sure to adjust the envelope markers uniformly in both the left and right (bottom and top) channels.

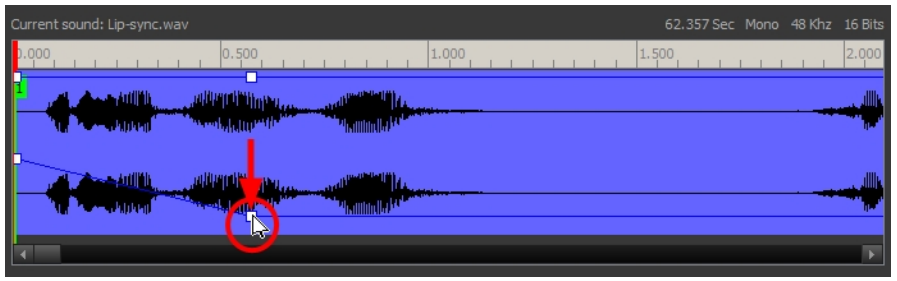

<span id="page-339-0"></span>4. Click the Play  $\longrightarrow$  button in the Current Sound panel to check the fade envelopes.

### Customizing the Playback Range

To hear a specific section of the sound element, adjust the playback range in the Sound Element editor to start or stop at specific frames. This customized playback range does not affect the actual sound in the Sound element.

#### How to change the playback range in the Sound Element editor

1. Drag the start or end range markers in the Sound Element section to the boundary frames you want.

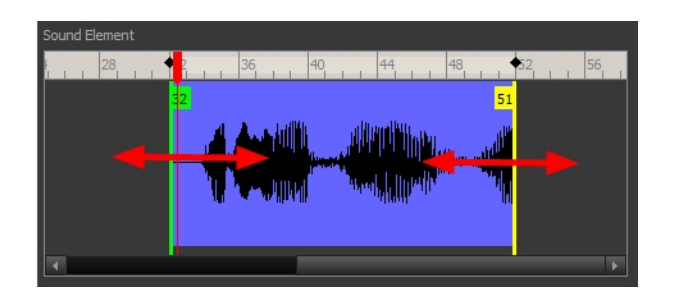

2. When you click the Play  $\longrightarrow$  button to play back your sound in the Sound Element editor, it only plays the sound which exists between the two markers.

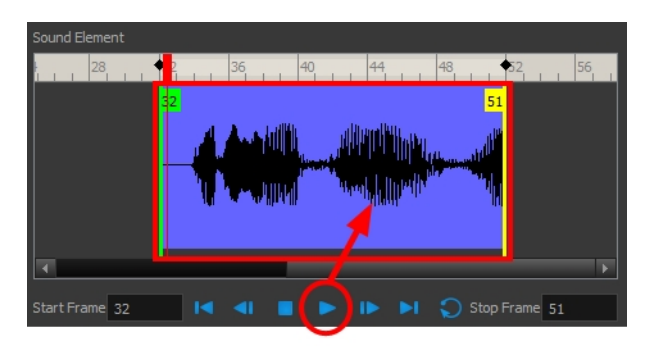

# <span id="page-340-0"></span>Adding an Empty Sound Layer

When performing sound editing tasks, it can be useful to chop up a sound sample into different layers. For example, when performing a lip-sync, only a single view of the various mouth positions for a character can exist on one layer. Therefore, if you want to have a character turn its head from a profile view to a three-quarter view and have mouth position changes to fit with the sound sample from these two different views, you would need to cut up the sound samples needed for the profile view mouth positions on one layer and the sound samples needed for the threequarter view on another.

For this task, you will need an empty sound layer.

### How to add an empty sound layer

- 1. In the Timeline Layer toolbar, click the Add Layer button.
- 2. From the drop-down menu, select Sound.

An empty (silent) sound layer appears in both the Timeline and Xsheet views.

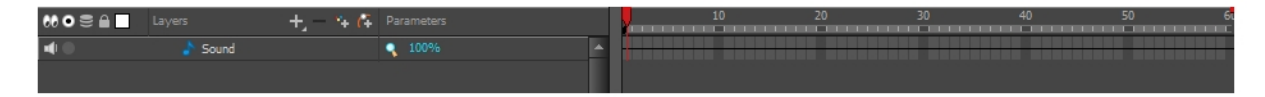

3. Rename the layers accordingly by double-clicking on the layer name and renaming it in the Sound Element editor. Click Apply/Next to accept the change.

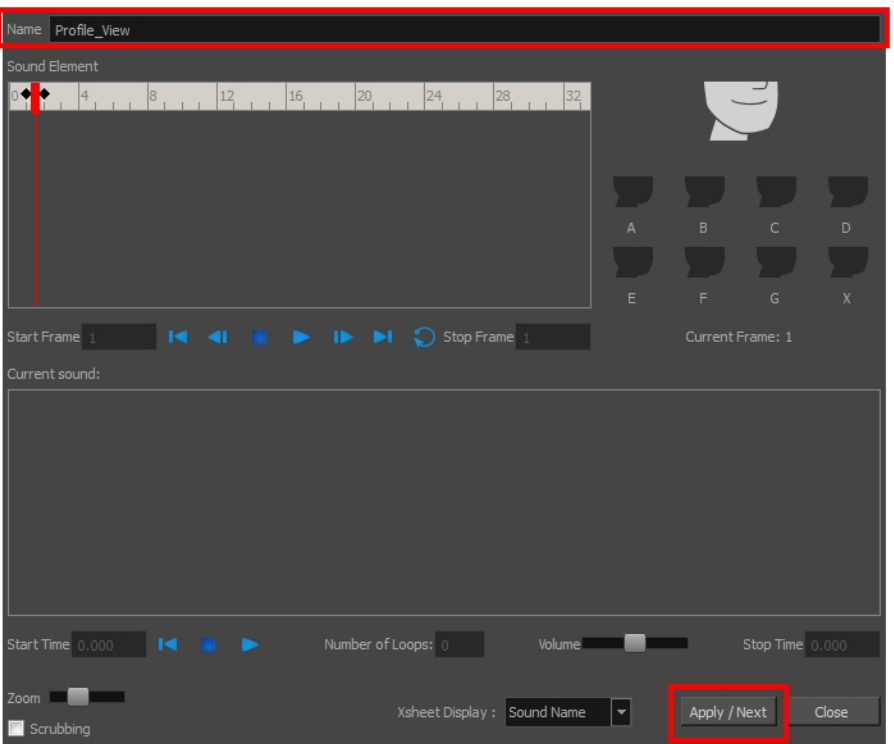

1. In the sound file you want to grab sounf frames from, click the cell where you want to start the cut and Shift + click on the final cell of the cut. The sample to be cut becomes highlighted.

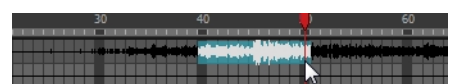

2. Drag the selection into the empty sound layer below.

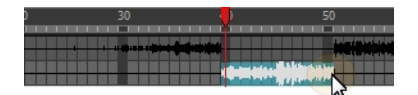

4. You can now continue to cut-up and distribute the sound sample between the two layers or carry on to the lip-synching process for each layer and its corresponding facial view.

NOTE: If you need to duplicate your sound layer to keep an unedited copy for safety, select the Duplicate Selected Layers button in the Timeline View toolbar. You must customize the toolbar to display this button because it is not included in this toolbar by default.

# Lip-sync

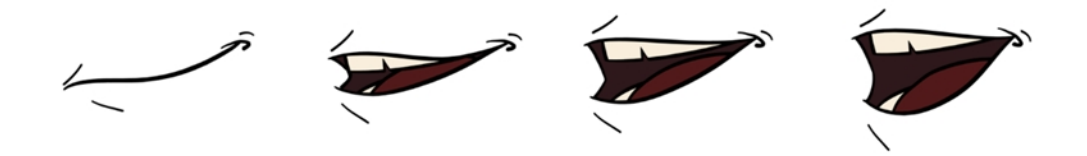

Adding a lip-sync to a project can really enhance its quality and storytelling. However, it can be difficult to shape a character's mouth to match the sound at a precise frame.

To solve this problem, Harmony provides a lip-sync feature which analyzes the contents of a sound element and generates a mouth chart (see below) based on the eight animation phonemes (A, B, C, D, E, F, G, and X for silence).

The mouth shapes used by Harmony are based on the conventional mouth chart used in the animation industry.

NOTE: The letters used to represent the shapes do NOT correspond to an actual sound.

NOTE: If you are doing cut-out animation, refer to the Cut-out Animation Guide, Character Building chapter, "Adding Extra Drawings" topic to learn how to add extra drawings to your character.

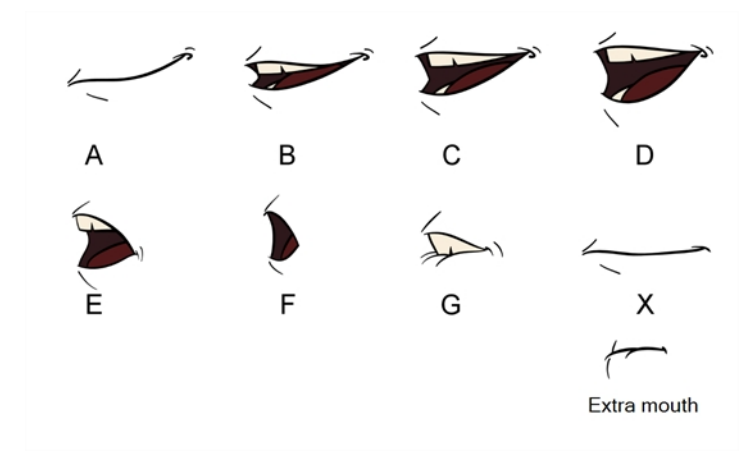

Here is an approximation of the sound each mouth shape can produce:

- $\bullet$  A: m, b, p, h
- $\cdot$  B: s, d, j, i, k, t
- $\cdot$  C: e, a
- $\cdot$  D: A, E
- $\cdot$  E: o
- F: u, oo
- $G: f, ph$
- X: Silence, undetermined sound

You can lip-sync the traditional way or let the system automatically create the basic detection.

You can refer to the mouth chart positions as you draw the shape of the character's mouth.

# Generating a Lip-sync Detection

There are several places where you can perform a lip-sync detection: Layer Properties view, Timeline view, Xsheet view and Sound Element editor.

#### How to generate a sound detection for lip-sync using the Layer Properties view

1. In the Timeline or Xsheet view, select the sound layer.

The options for that layer will appear in the Layer Properties view.

2. In the Layer Properties, click Detect.

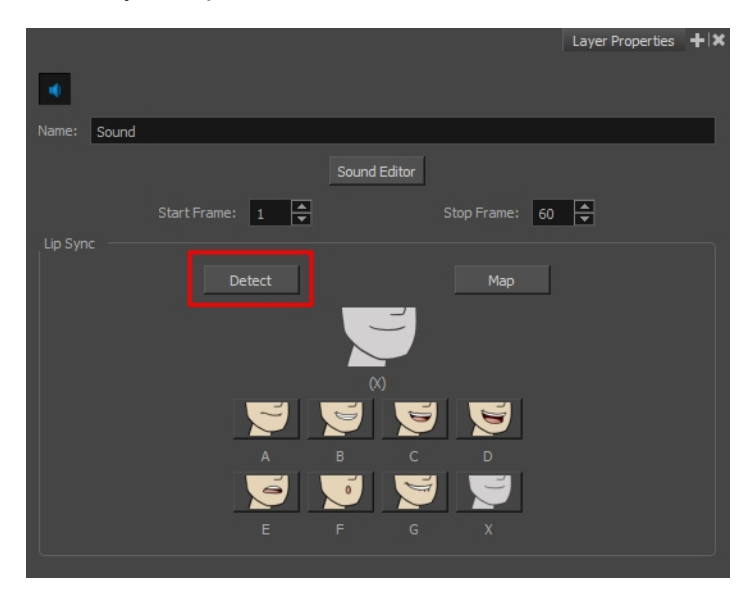

A progress bar appears while Harmony analyzes the selected sound clips and assigns a lip-sync letter to each sound cell.

- Source Laver: Sound  $\vert$  Mouth ⋤ .<br>Mapping A  $\boxed{B}$ l ci ∣D. E G. Cancel
- 3. Click the Map button to open the Lip-Sync Mapping dialog box.

4. From the Destination Layer menu, select the layer that contains the mouth positions for the character's voice track.

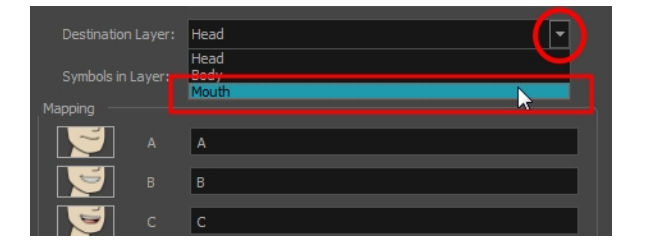

- 5. If the selected layer contains symbols, you can map the lip-sync using drawings located directly on the layer or use the symbol's frames. In the Symbol Layer field select Don't Use Any Symbol if you want to use the drawings or select the desired symbol from the drop-down menu.
- 6. In the Mapping section, type the drawing name or Symbol frames in the field to the right of the phoneme it represents. If your drawings are already named with the phoneme letters, you do not have to do anything.
- 7. Click OK.
- 8. Press the Play button in the Playback toolbar to see and hear the results in the Camera view. To play back your scene with sound, enable the Sound subtracture in the Playback toolbar.

#### How to generate a sound detection for lip-sync in the Xsheet or Timeline view

- 1. Do one of the following:
	- ‣ In the Xsheet or Timeline view, right-click on the sound layer's cells and select Lip-Sync > Auto Lip-Sync Detection.
	- ‣ From the top menu, select Animation > Lip-Sync > Auto Lip-Sync Detection.

NOTE: To show the mouth chart letters, if they're not already present in the Xsheet view, right-click on the sound column and select Lip-Sync > Sound Display > Mouth Shapes.

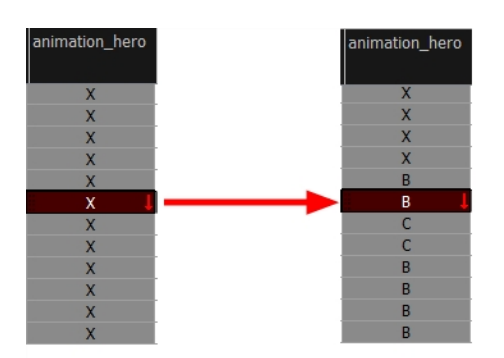

Harmony analyzes the selected sound clips and assigns a lip-sync letter to each frame. The X markers in the frame are replaced by these designated letters.

#### How to generate a sound detection for lip-sync using the Sound Element editor

1. Do one of the following:

- $\cdot$  In the Timeline view, double-click on the sound layer.
- **In the Xsheet view, double-click on the sound column header.**

The Sound Element editor opens.

- 2. In Sound Element section, select the waveform for which you want to generate a mouth chart.
- 3. Right-click on the sound file and select Auto Lip-Sync Detection.

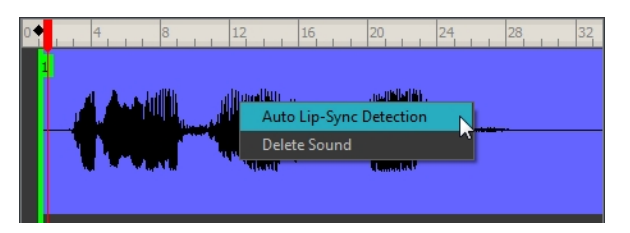

A progress bar appears while Harmony analyzes the selected sound clips and assigns a lip-sync letter to each sound cell.

# <span id="page-345-0"></span>Mapping the Lip-Sync Detection

Harmony can automatically map drawings in an element to the mouth chart you have generated for a sound. This can save time when you are lip-synching a voice track.

In the Layer Properties view, you can identify each lip drawing of a character. Harmony then automatically labels all of the cells in the character's element with the appropriate name.

#### How to automatically map lip-sync drawings to a mouth layer

- 1. To open the Lip-Sync Mapping dialog box, do one of the following:
	- **In the Layer Properties view, click on the Map button.**
	- ‣ In the Timeline view, right-click on any cell in the sound sample layer and select Lip-Sync > Map Lip-Sync.
	- ‣ From the top menu, select Animation > Lip-Sync > Map Lip-Sync.

The Lip-Sync Mapping dialog box opens.

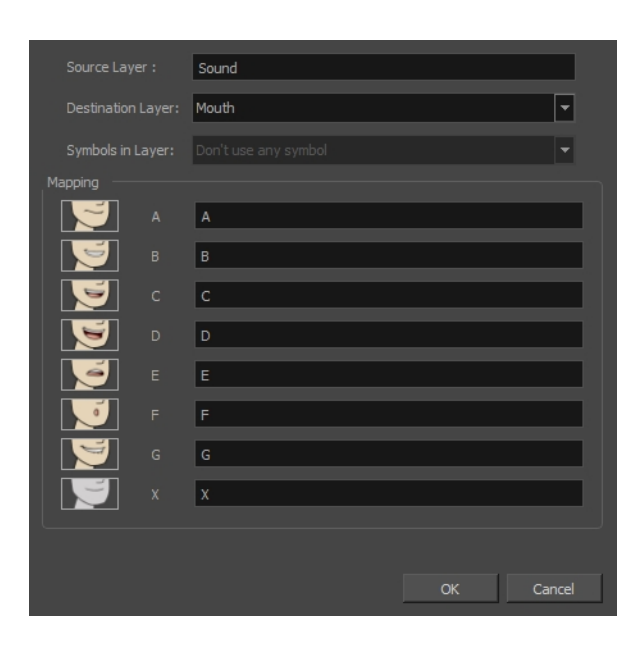

2. From the Destination Layer menu, select the layer that contains the mouth positions for the character's voice track.

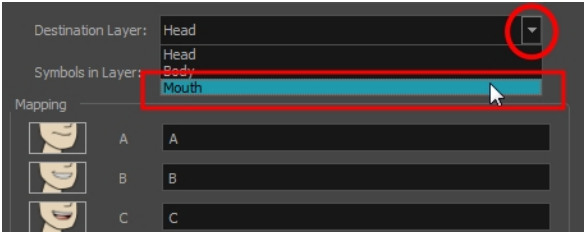

- 3. If the selected layer contains symbols, you can map the lip-sync using drawings located directly on the layer or use the symbol's frames. In the Symbol Layer field select Don't Use Any Symbol if you want to use the drawings or select the desired symbol from the drop-down menu.
- 4. In the Mapping section, type the drawing name or Symbol frames in the field to the right of the phoneme it represents. If your drawings are already named with the phoneme letters, you do not have to do anything.

# Modifying the Lip-sync

You can change the mouth position assigned to a frame if you think another position is more appropriate.

For example, you may have a character who says nothing for 10 frames between two speeches. Harmony would normally assign an X image for the silent period. However, if you want your character's mouth to hang open in astonishment for these 10 frames, you can change the lip assignment for these frames from an X to an F.

If you modify the sound detection, you will need to remap the lip-sync to your animation—see Mapping the [Lip-Sync](#page-345-0) [Detection](#page-345-0) on page 346.

#### How to change the mouth position assignment of a sound from the Sound Element editor and Layer Properties view

1. Double-click the sound layer name in the Timeline view or the sound column header in the Xsheet view to open the Sound Element editor.

2. In the Sound Element section, drag the frame slider to the frame you want to change the mouth position assignment on.

In the Lip-sync image area, the image on top represents the lip position assigned to the current frame.

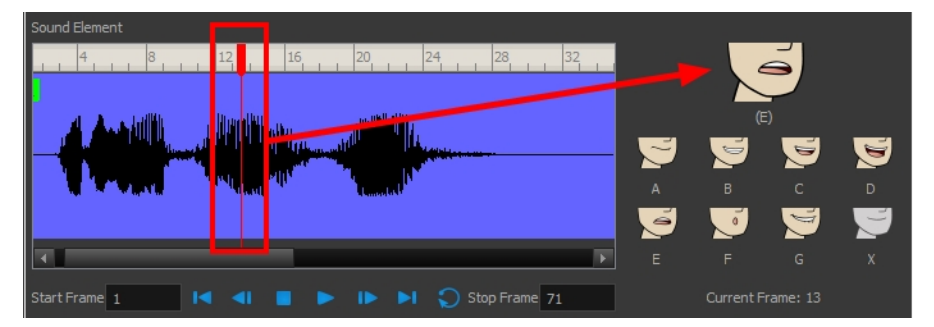

1. To change the image assigned to the frame, click on the image of the mouth position you want from below the preview image. The preview image changes to the mouth position image you select. You can perform the same operation in the Layer Properties view.

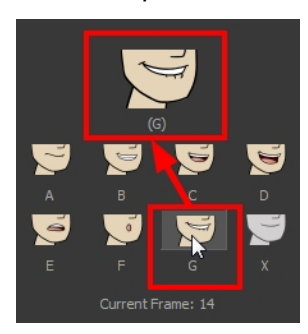

The position is updated in the Timeline and Xsheet views.

### How to change the lip assignment of a sound in the Xsheet or Timeline view

- 1. Right-click in the cell that contains the mouth position you want to change.
- 2. From the pop-up menu, select Lip-Sync > Change Mouth Shape to and choose the letter that reflects the mouth position you want to use for that sound. You can also select Animation > Lip-Sync > Change Mouth Shape > the desired mouth shape from the top menu.

NOTE: Note that if you modify the lip-sync detection you must remap the detection to your mouth layer.

# Manual Lip-sync

Harmony allows for the manual swapping of mouth position drawings to match a voice track. For this process, both sound scrubbing (listening to a sound wave broken up frame-by-frame) and drawing substitutions are used.

#### How to animate lip-sync using the Timeline view

- 1. In the Playback toolbar, enable the **Sound Scrubbing**  $\bullet$  button.
- 2. In the Timeline view, drag the red playhead along the sound layer waveform.
- 3. When you reach a frame where a mouth position should go, for example, an open mouth with rounded lips for an "oh" sound, click on that frame on your mouth shapes layer.
- 4. In the Parameters section, staying on your mouth shapes layer, place your cursor on top of the drawing name (often a letter) until it changes to the swapping  $\sharp\sharp$  pointer.
- 5. Pull the cursor to see the list of mouth shape names and choose the one you want. The current drawing automatically changes to the new selection.

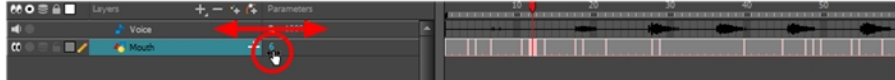

#### How to animate lip-sync using the Library view

- 1. In the Playback toolbar, click the Sound Scrubbing  $\bullet$  button.
- 2. In the Timeline view, drag the red playhead along the waveform of your sound layer.
- 3. When you reach a frame where a mouth position should go, for example, an open mouth with rounded lips for an "oh" sound, click on that frame on your mouth shapes layer.
- 4. In the Drawing Substitution window of the Library view, drag the slider to choose a mouth shape. The current drawing is swapped for the one in the preview window.

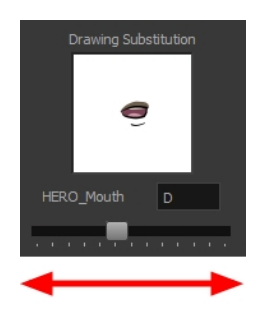

# Exporting a Sound File

At some point during the production, you might need to export a sound file to use it in another application, such as an editing software. Harmony allows you to export sound files as a merged soundtrack or as a series of individual files. The exported soundtracks are generated as \*.wav files.

#### How to export a soundtrack

1. From the top menu, select File > Export > Soundtrack.

The Export Soundtracks dialog box opens.

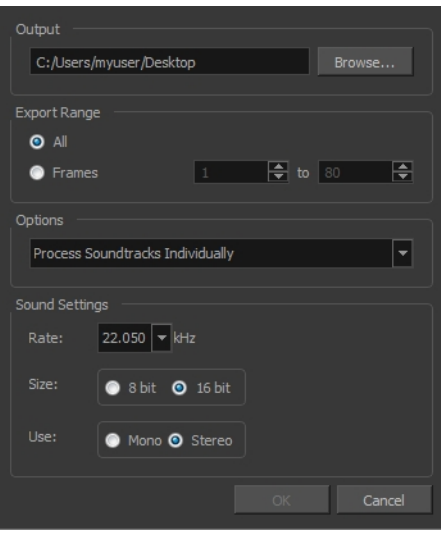

- 2. In the Output section, click Browse and specify where you want to save the exported sound file.
- 3. In the Export Range section, select one of the following options:
	- $\blacktriangleright$  All: Exports the sound over all the frames of your scene.
	- $\triangleright$  Frames: Sets the start and end frames in the corresponding fields on the right.
- 4. From the Options menu, select one of the following:
	- **Process Soundtracks Individually**: Each soundtrack from all layers is exported as individual files.
	- **Merge all Soundtracks**: One single file is created, combining all the sound files you imported in your scene. Note that it will only use the sound files in the selected frame range set in the Export Range section. If you selected to export all the frames, all the sound files will be processed.
- 5. In the Sound Settings section, set the Rate, Size and Use parameters for the soundtracks to export. It is a good idea to verify what is required by the software or device that you may want to use next with the sound file.
- 6. Click OK.

The generated sound files appear in the selected directory and are named according to the scene name. Individual files keep their original name; only a prefix matching the scene name is added.

# Chapter 9: Effects

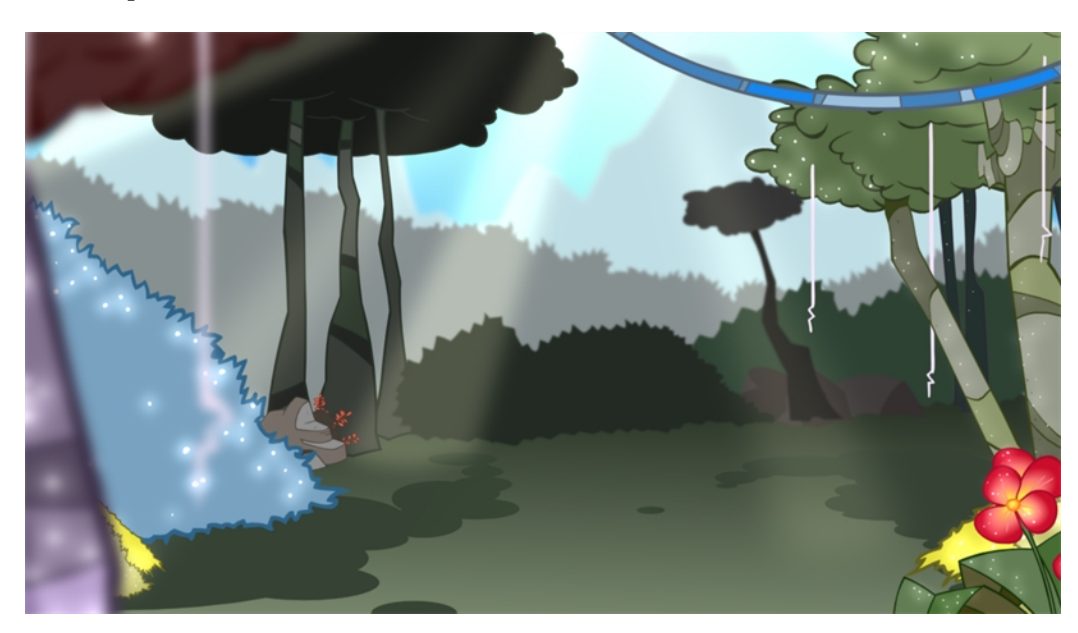

Once your animation is completed, you can add effects such as blurs and glows to make your project look even better! Harmony provides you with a series of essential effects that you can add to your layers.

This chapter contains the following topics:

- [Adding](#page-350-0) Effects on page 351
- [Animating](#page-368-0) an Effect over Time on page 369
- How Does an [Effect Work?](#page-370-0) on page 371
- [Exposure](#page-371-0) Fill Using Render Change on page 372
- **Effects in [Harmony](#page-374-0) on page 375**
- <span id="page-350-0"></span>**Extra [Commands](#page-536-0)** on page 537

# Adding Effects

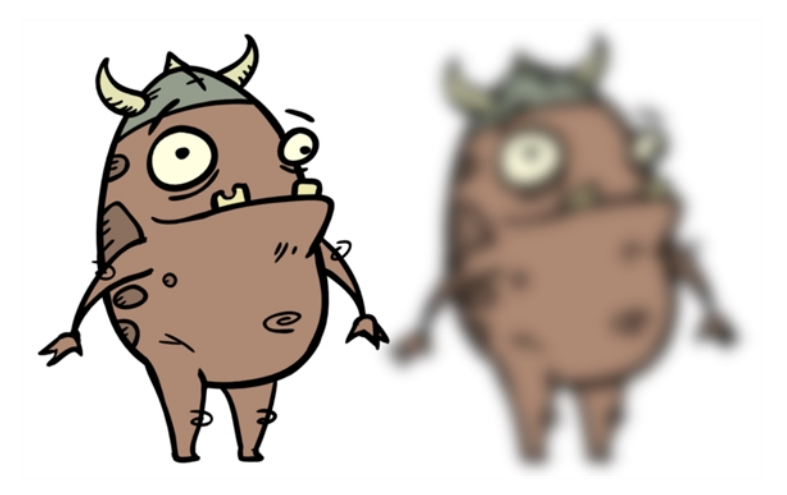

In Harmony, you can add effects through the Node view. You can select an effect from the Node Library view, drag it to the Node view and connect it to drawing layers to form a network of nodes. Then, by adjusting each node's parameters, you can achieve exactly the look you have in mind.

Although all effects should be added through the Node view, there are some effects that you can also quickly add through the Timeline view.

This topic is divided as follows:

- Node View on [page](#page-353-0) 354
- Node [Library](#page-354-0) View on page 355
- [Connecting](#page-361-0) Effects on page 362

#### How to use effects with more than one port

- 1. Select a drawing layer and do one of the following:
	- ‣ From the Node Library view, select an effect with more than one port, such as Highlight and drag it to the Node view.
	- **EXECT** In the Node view, right-click and select Insert > Combine > Highlight.
- 2. Connect the node (Highlight in this example) between the drawing and Composite node.

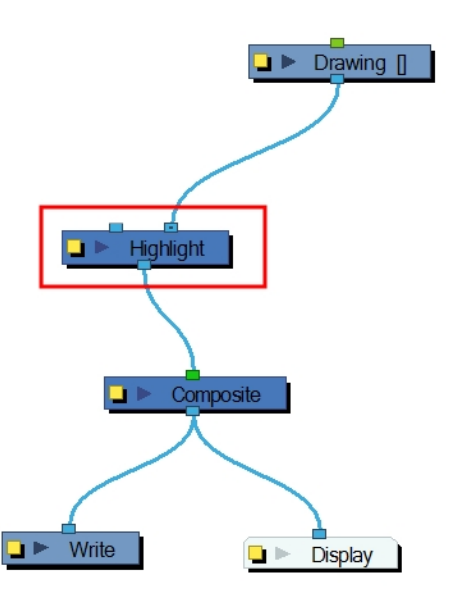

- 3. In the Drawing or Camera view, create a drawing on a new layer that will act as the matte.
- 4. In the Timeline view, click the Collapse/Expand Luberton on the effect layer.

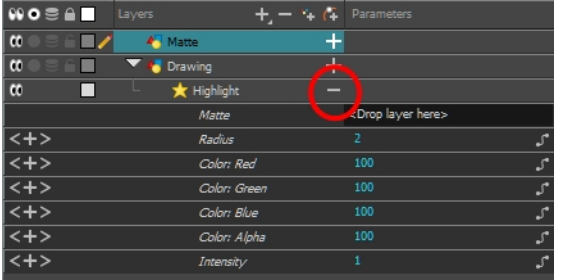

- 5. Do one of the following:
	- **Drag and drop the matte layer beside the Matte field.**

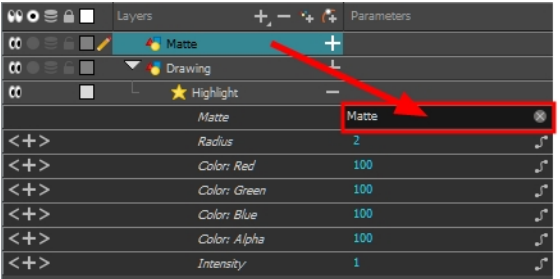

‣ Connect the Matte drawing to the Matte port of the Highlight node.

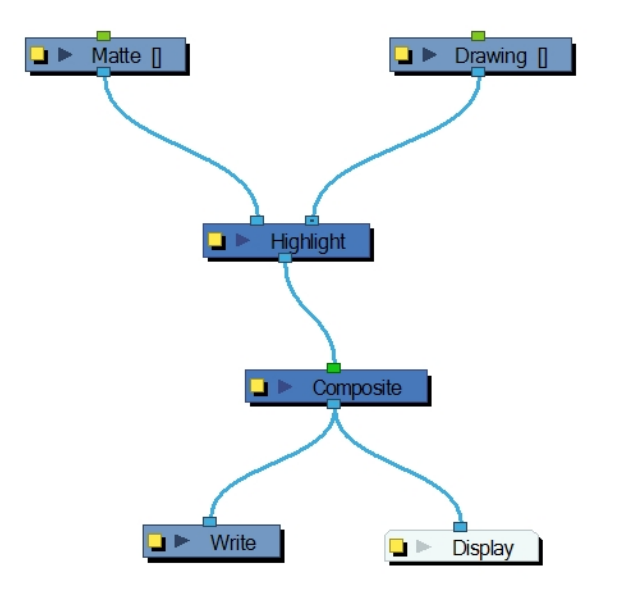

6. Display the effect properties and adjust them until you achieve the desired effect.

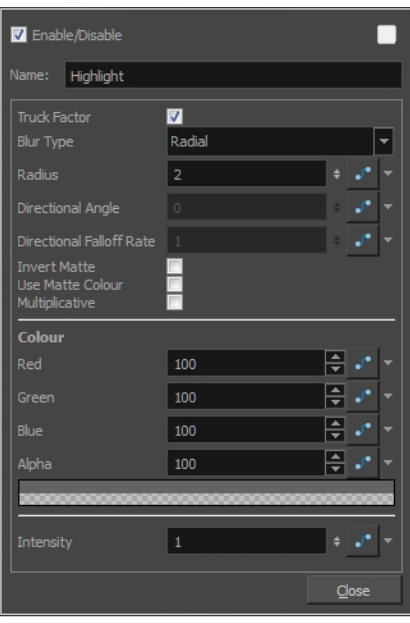

### <span id="page-353-0"></span>Node View

In the Node view, you can connect effects and compositing nodes to form a network, also known as a node system. This view is very useful for rigging puppets, creating advanced effects and having a clear view of complex scenes. The organization and order of the nodes determines the flow of data during the compositing process and how your animation elements will be composited.

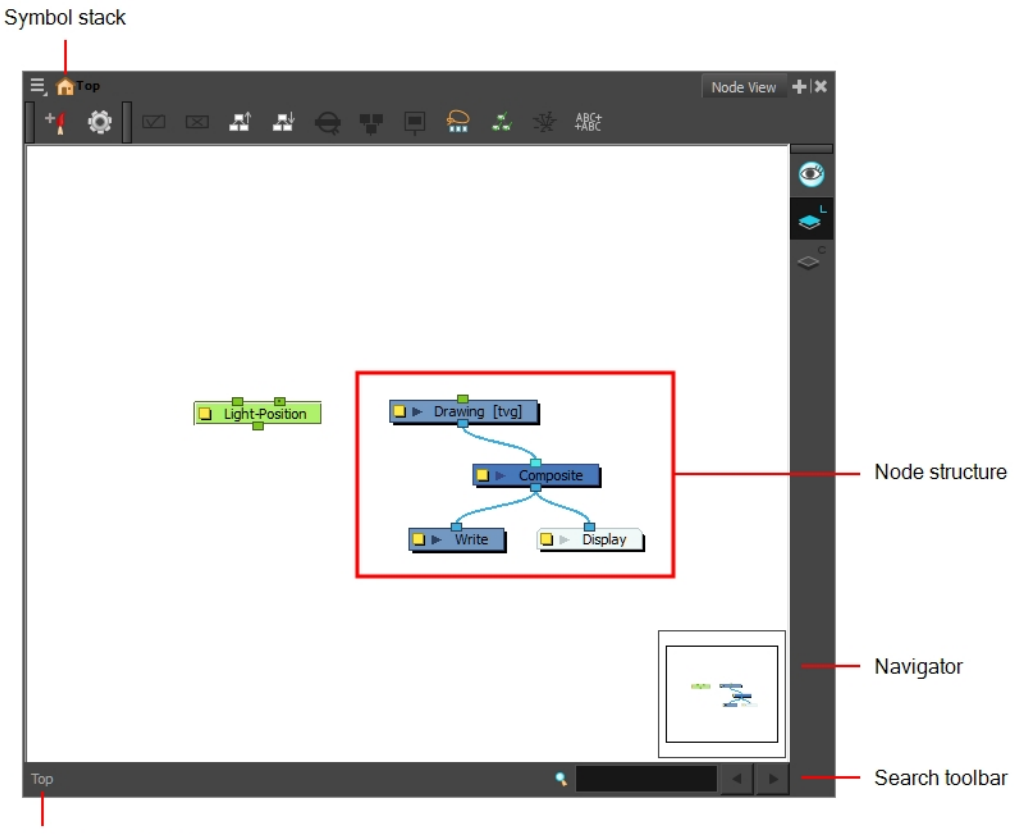

Group navigation

### Symbol Stack

When entering symbols, the Symbol Stack lets you navigate back to the top and see the hierarchy of the symbol in which you are working.

### Node System

The main area of the Node view is where you can add and organize different nodes to represent a scene.

### **Navigator**

The Navigator view lets you pan the visible area to move quickly through extensive node sets.

### Search Toolbar

The Search toolbar lets you find and match a node in the project. The search is not case-sensitive. Once you have entered characters in the search field, press Enter/Return to validate and find the pattern in the node names. If successful, the node is selected and centred in the view. If many instances are found, use the Previous and Next buttons to cycle through each node.

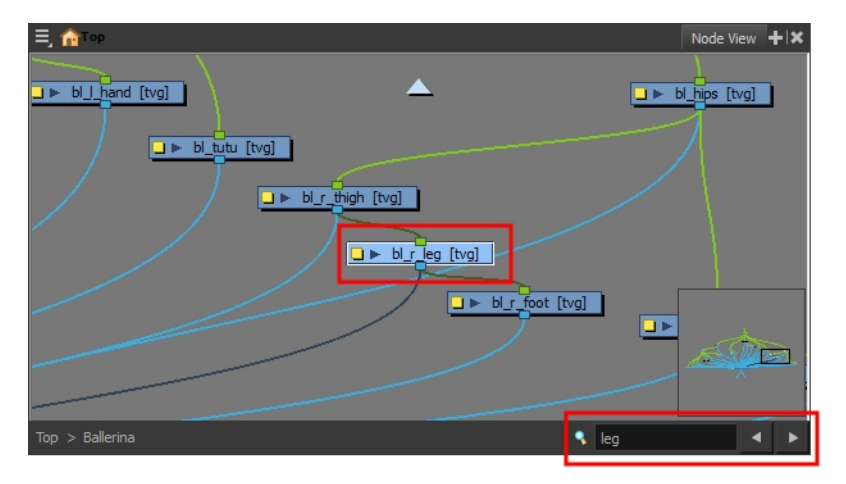

### Group Navigation

When entering a group, the Group Navigation allows you to navigate back to the top and see the hierarchy of the group in which you are.

# <span id="page-354-0"></span>Node Library View

If you need to add new effects and other nodes to the Node view, you will need to get them from the Node Library view.

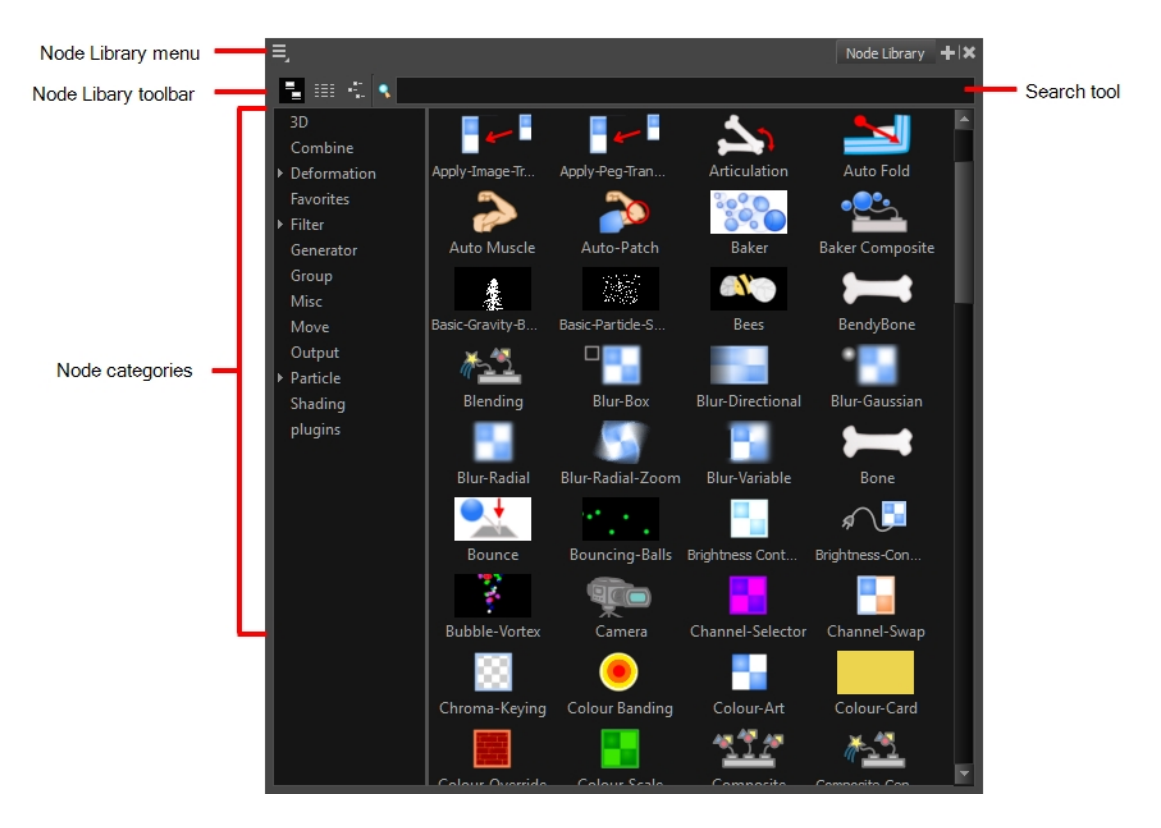

When you create a new project in Harmony, the default node system that appears in the Node view looks similar to the one below.

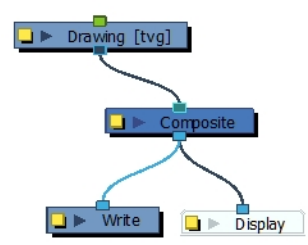

### Node Library View Toolbar

In the Node Library View toolbar, you can change how the nodes are displayed. You can display nodes as icons, as a textual list or as icons with their names and a description.

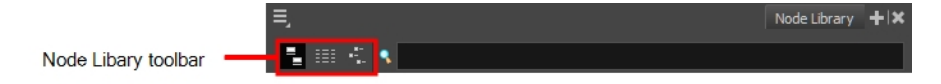

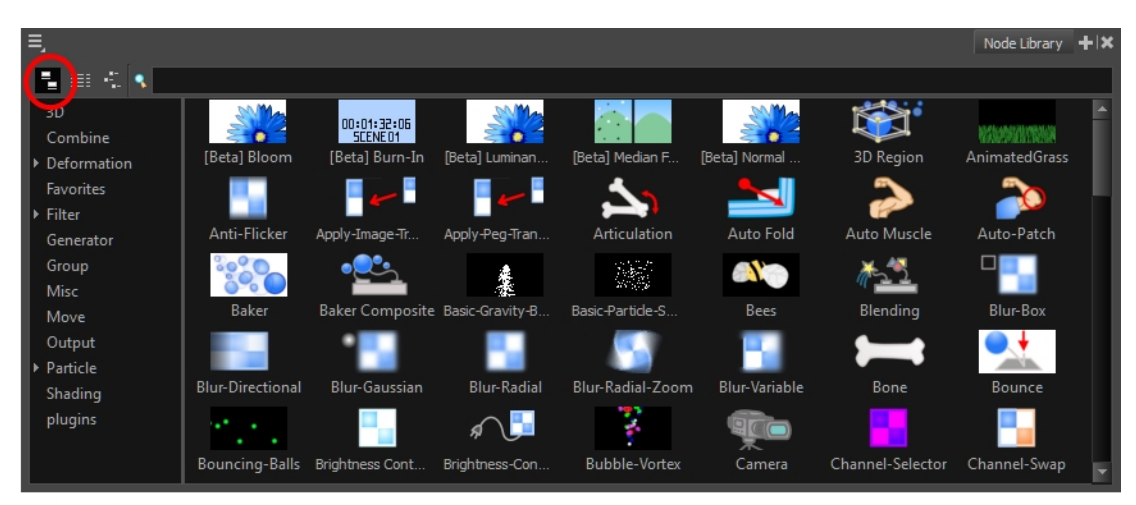

Nodes displayed as icons

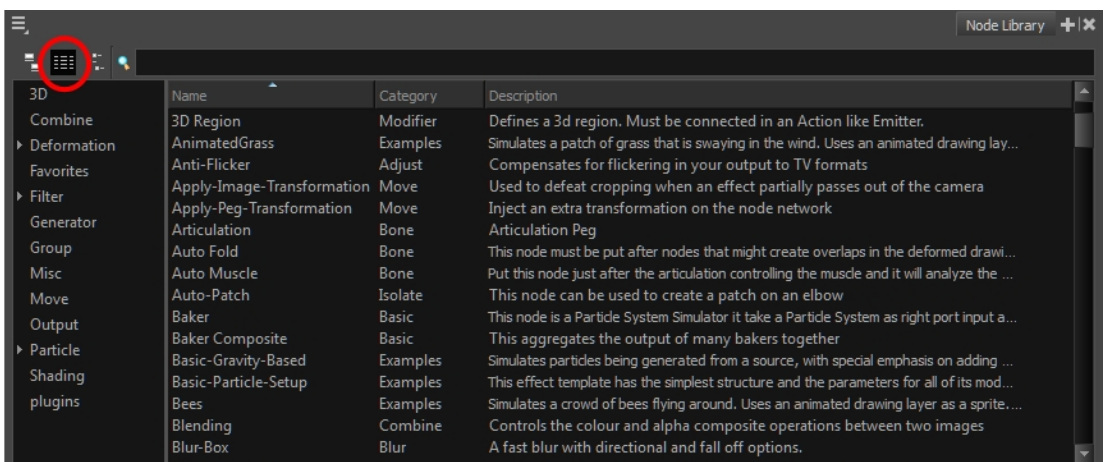

Nodes displayed as icons

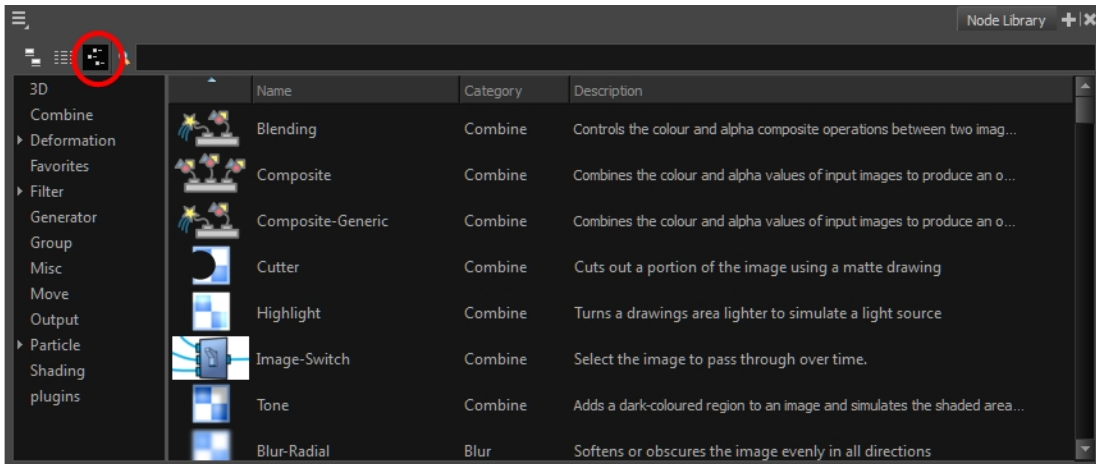

Nodes displayed as icons, text and descriptions

### Node Categories

The Node Library view is conveniently divided into several categories:

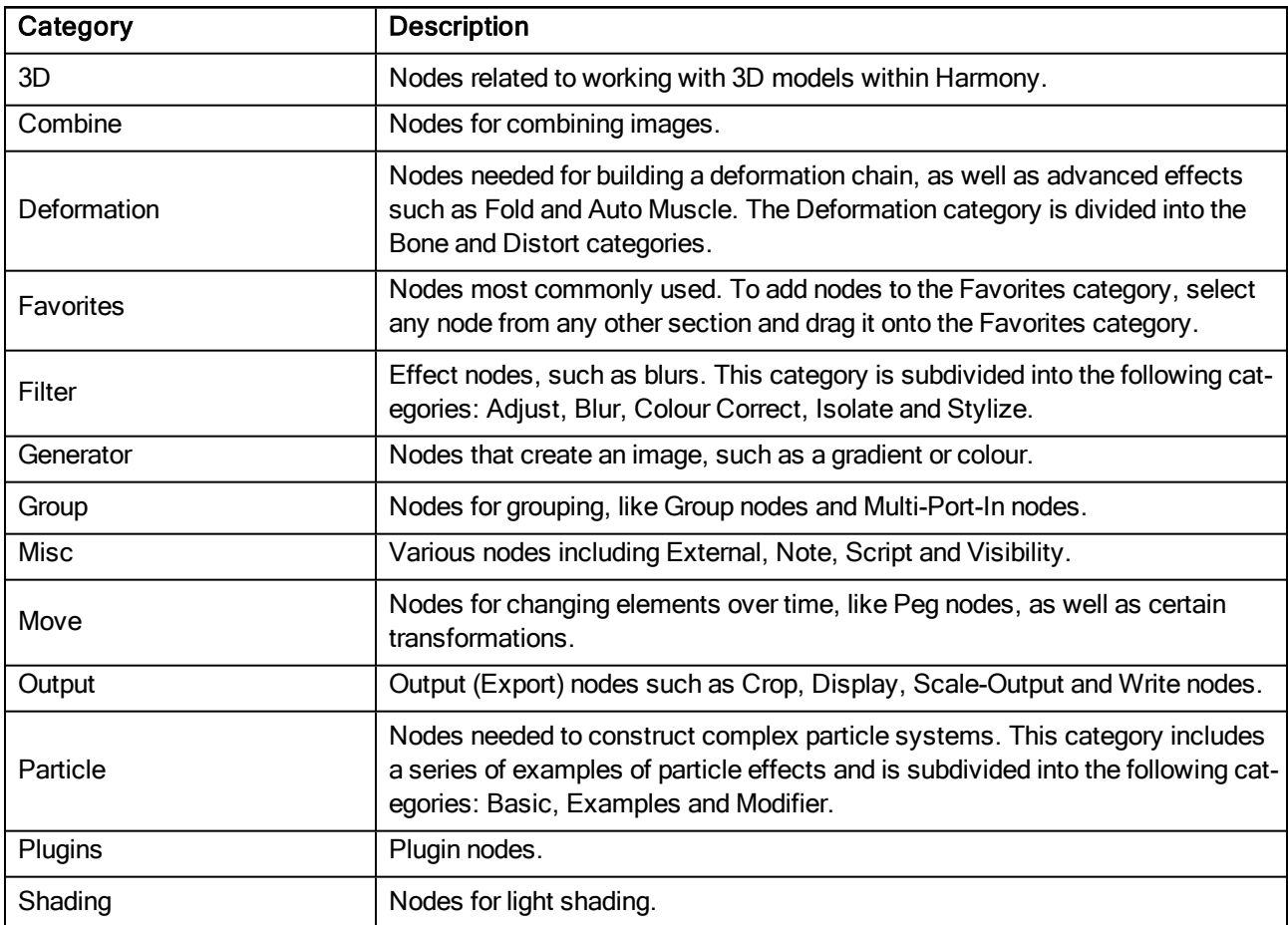

#### How to display all the nodes

1. If a category is selected and you want to see all the nodes available in the library, in the Node Library view, place your cursor in the Node Search field.

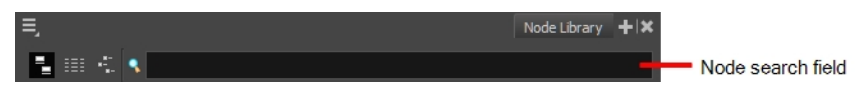

The Node Library view displays all the nodes.

### Adding, Removing and Renaming Categories

Customizing the categories is a great way to organize the nodes according to how you like to work and the nodes you use most often. You can easily add categories and subcategories, remove categories you don't use, and rename categories.

### How to add a category

1. Do one of the following:

 $\triangleright$  To create a new main category, click in the Node Search field.

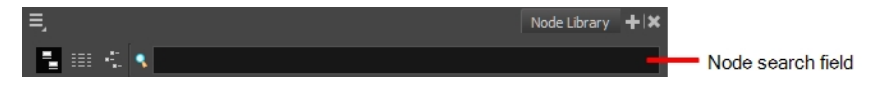

‣ To create a subcategory, select a category.

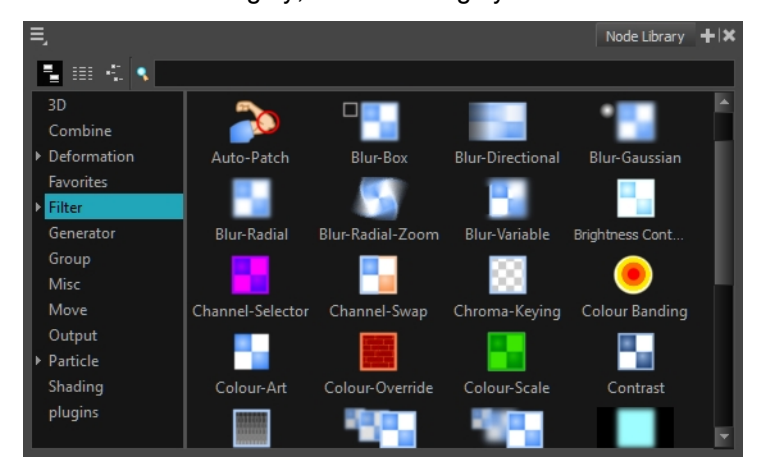

- 2. Do one of the following:
	- **From the Node Library menu, select New Category.**
	- ► Right-click in the category area and select New Category.

The New Category window displays.

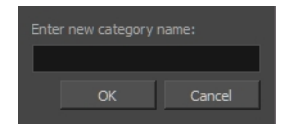

3. In the New Category window, type in the name of a new category and click OK.

The new category appears in the Category list. Now you can add nodes to your new category-see [Adding](#page-359-0) and [Removing](#page-359-0) Nodes on page 360.

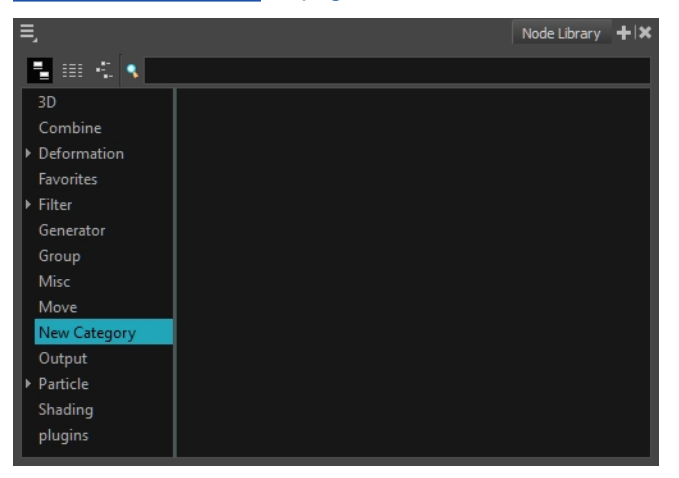

#### How to remove categories

- 1. From the Category list, select a category to remove.
- 2. Do one of the following:
	- **From the Node Library menu, select Remove Category.**
	- Right-click in the category area and select Remove Category.

The Confirm Remove Category window displays.

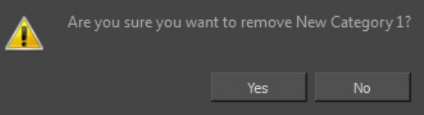

3. Click Yes.

#### How to rename categories

- 1. From the Category list, select a category to rename.
- 2. Do one of the following:
	- From the Node Library menu, select Rename Category.
	- Right-click in the category area and select Rename Category.

The Confirm Rename Category window displays.

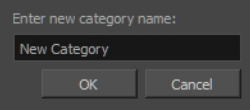

3. Type in a new name for the category and click OK.

### <span id="page-359-0"></span>Adding and Removing Nodes

Once you've created a category, you can add nodes to it for easy access. Later on, you can go back and remove any nodes you no longer use. You can only add and remove nodes from a category you created.

When you add a node to a new category, it is essentially a copy of the node. The node in its default location remains there. You cannot delete nodes from their default categories or move them.

#### How to add nodes

1. Select a node from any category and drag it to a category you created.
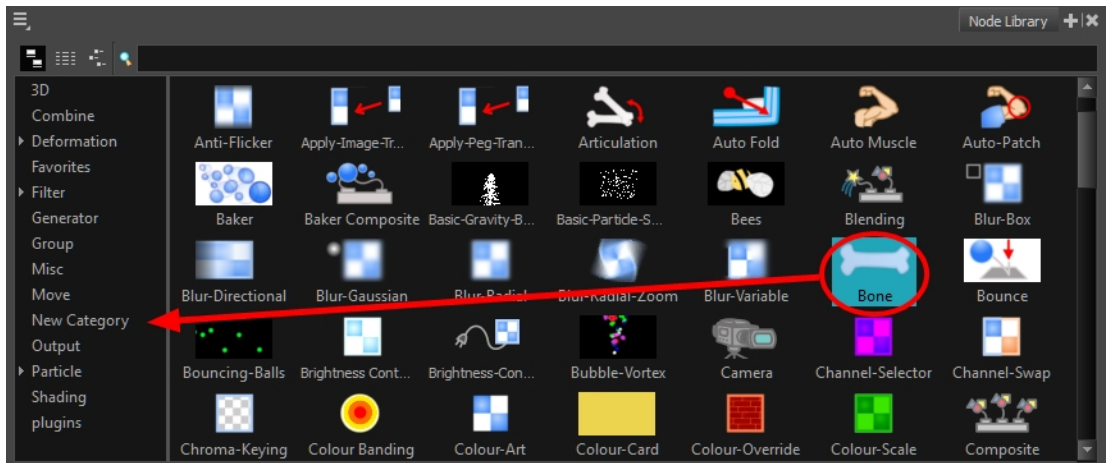

A copy of the selected node is added to your new category.

#### How to remove nodes

1. Select a node from a category you created.

NOTE: Nodes from the default categories cannot be removed.

- 2. Do one of the following:
	- From the Node Library menu, select Remove Node.
	- $\triangleright$  Right-click in the category area and select **Remove Node**.
	- ‣ Press Delete.

The node is removed from the category.

#### Searching for Nodes, Categories and Descriptions

Sometimes it's faster to type in the name of a node instead of looking through all the categories. You can also search for category names or descriptions as well. Once you type in the name of a node, description or category in the Node Search tool, it is displayed in the library. Sometimes the result of a node search is in one or more categories for convenience.

#### How to search for nodes

1. In the Node Library, place your cursor in the Node Search field.

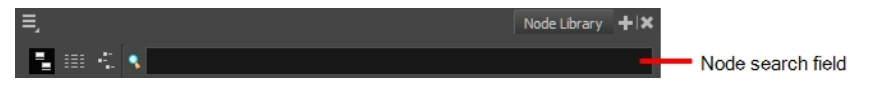

The Node Library view displays all the nodes.

2. Type in the name of a node, category or description.

Depending on how you are viewing the nodes, the Node Library view displays the node, categories and/or description you typed in.

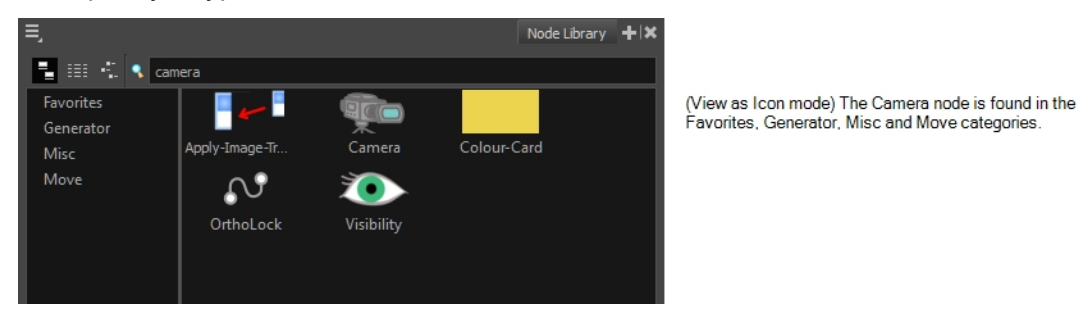

3. To return to displaying all the nodes, place your cursor in the Node Search field again and delete the node name in the Search field.

### Connecting Effects

To bring a node into the Node view, drag it from the Node Library and drop it in the Node view. Once in the Node view, you can click on the input or output port of a node and drag out a cable. You can then connect this cable to the output port or input port of another node.

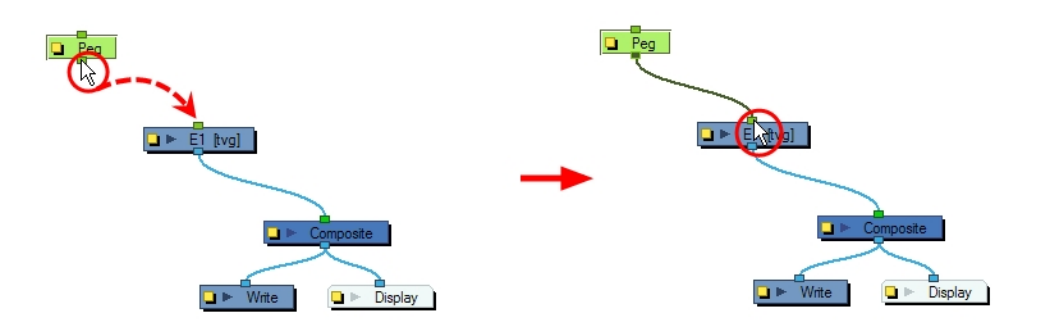

If you want to connect a node between two connected nodes, you can use the Alt key as you drag the new node over the existing cable connection. Using the same Alt key, you can also disconnect a node.

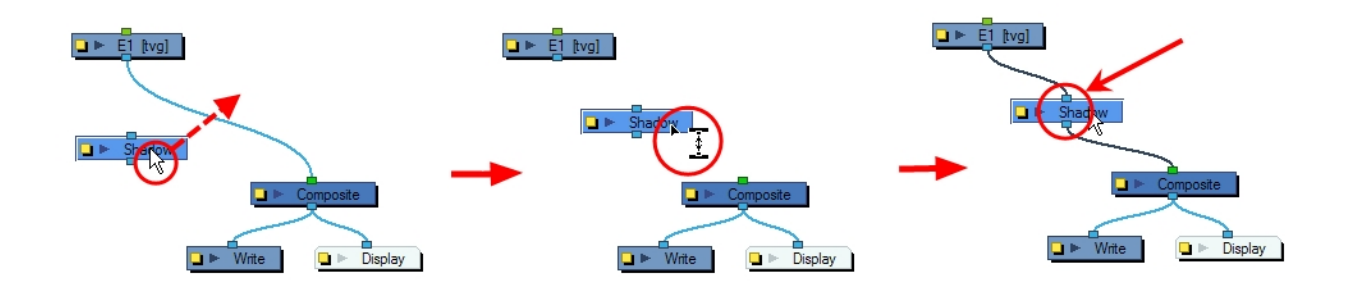

If you want to remove a node, select and press Delete to remove it from the Node view.

You can create a simple group or a group with a Composite node. There are several advantages to using the Group Selection With Composite command over the simple Group Selection (which references both the Group layer in the Timeline view and the Group node in the Node view.

One of the advantages of using this command is that it groups all the selected elements into a neat node that has a nested composite. This means there is only one connection coming out of the Group node. With the simple Group node or command, the Group displays the same number of connections as elements in the group. Both grouping commands display the same structure in the Timeline view.

The Group Selection With Composite command should only be used before any work has been done in the Node view and is recommended for objects whose stacking order is of no consequence.

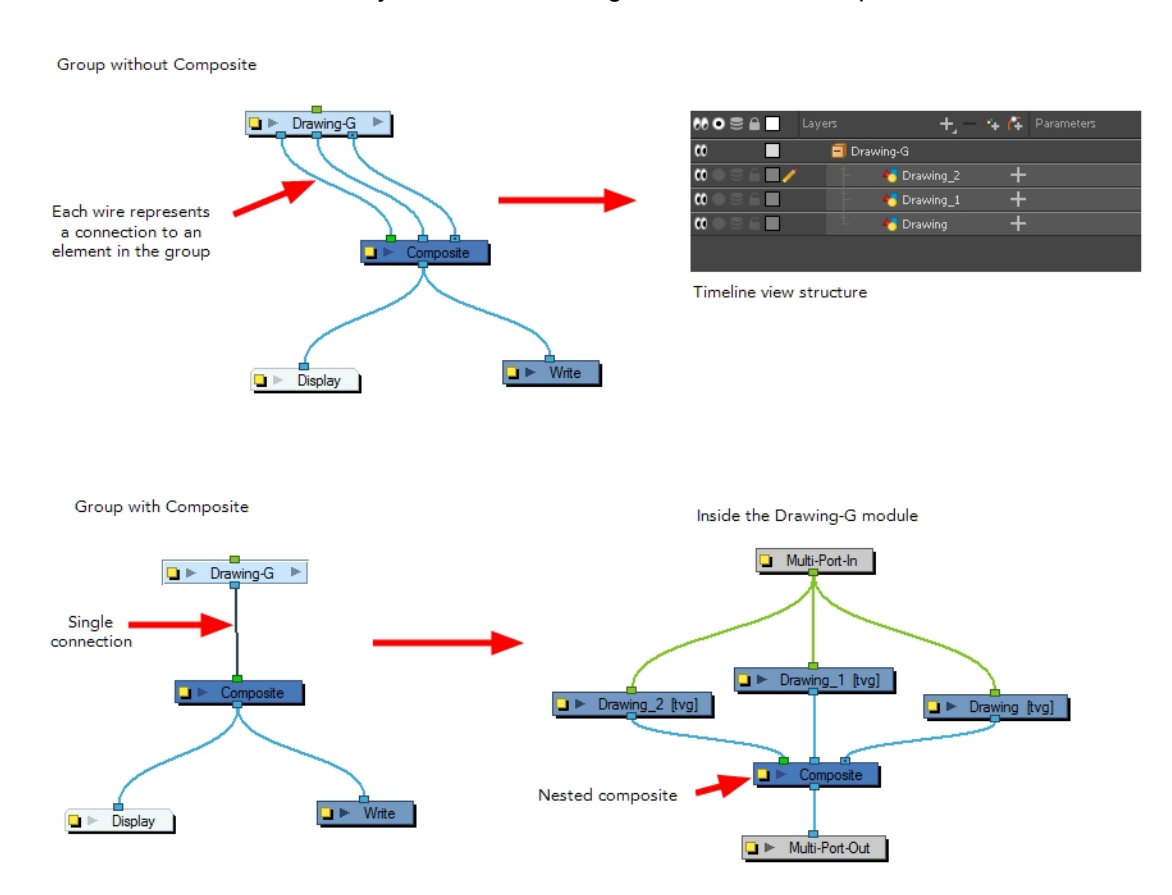

Using the Group Selection from Composite command on elements that have effects, have been tweaked in the Node view, or whose stacking order is of consequence, may cause the grouped elements to lose their properties once grouped in this way. In addition, though you may only select a few nodes to group, if there are other layers in the Timeline view that exist between the selected layers, they will automatically be grouped, even if not selected.

Once you create a group node, it is easy to enter into or exit from it.

Using the Move to Parent Group command allows you to move the selected node to the parent level, maintaining all connections. If the operation cannot maintain the connections between the nodes, you will be notified and the operation will be terminated.

To quickly access parameters for nodes that are grouped, you can use the Publish Attribute Mode feature to select your most common parameters to modify and make them appear in the group Layer Properties editor. This way, you can access them directly without having to enter the group every time.

#### Grouping in the Timeline View

You can create a simple group or a group with a Composite node. There are several advantages to using the Group Selection With Composite command over the simple Group Selection (which references both the Group layer in the Timeline view and the Group node in the Node view.

One of the advantages of using this command is that it groups all the selected elements into a neat node that has a nested composite. This means there is only one connection coming out of the Group node. With the simple Group node or command, the Group displays the same number of connections as elements in the group. Both grouping commands display the same structure in the Timeline view.

The Group Selection With Composite command should only be used before any work has been done in the Node view and is recommended for objects whose stacking order is of no consequence.

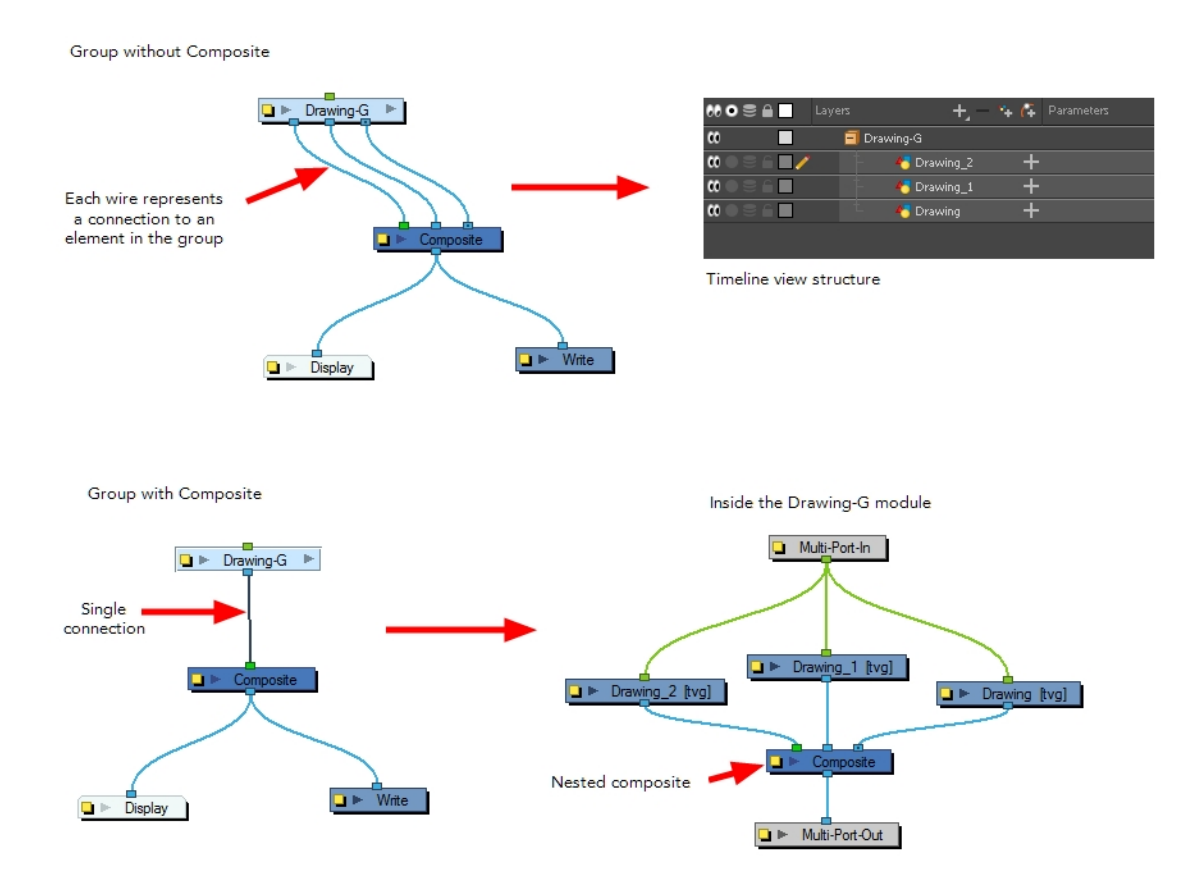

Using the Group Selection from Composite command on elements that have effects, have been tweaked in the Node view, or whose stacking order is of consequence, may cause the grouped elements to lose their properties once grouped in this way. In addition, though you may only select a few nodes to group, if there are other layers in the Timeline view that exist between the selected layers, they will automatically be grouped, even if not selected.

Once you create a group node, it is easy to enter into or exit from it.

Using the Move to Parent Group command allows you to move the selected node to the parent level, maintaining all connections. If the operation cannot maintain the connections between the nodes, you will be notified and the operation will be terminated.

To quickly access parameters for nodes that are grouped, you can use the Publish Attribute Mode feature to select your most common parameters to modify and make them appear in the group Layer Properties editor. This way, you can access them directly without having to enter the group every time.

#### How to group selected elements in the Timeline view

1. In the Timeline view, select the elements you want to group.

Any layers between the selected layers will be automatically grouped as well, so if the stacking order does not matter, move extra layers above or below the layers want to group.

- 2. To group, do one of the followings:
	- ‣ Right-click on the highlighted layers and select Group Selection With Composite.
	- ‣ Right-click on the highlighted layers and select Group Selection.
	- ‣ In the top menu, select Edit > Group > Group Selected Layers.

The layers appear indented under a new Group layer in the Timeline view and in a new Group node in the Node view.

### <span id="page-364-0"></span>Previewing Effects

Most effects must be rendered so you can preview them properly. Some effects can be displayed in the OpenGL view, but most of them must be rendered and previewed in the Render Mode of the Camera view.

Once you preview your effect, you may want to adjust it. By default, as soon as you modify a parameter, Harmony will recalculate the preview image. If your scene is heavy and you do not want the preview rendered automatically, deselect the Auto-Render option and do the preview update manually.

You might also need to play back your animation and see the final effect before final rendering. But first, you must connect a Render Preview node to each effect.

You cannot play back your animation in Render mode. You must perform a render or a preview render to see your animation with the final effects or use a Render Preview node for each effect. Effects must be calculated before they can be viewed in real time.

To make your previews calculate faster, you may want to render them at a smaller resolution. You can use the Preview Resolution command so you will not have to modify the resolution of your scene every time you make a check preview.

The Preview Resolution command allows you to quickly get a preview at three-quarter, half, one-third, or one-quarter of the scene resolution. You can even customize the preview resolution size.

#### How to preview effects

1. In the Camera view status bar, click the Render Mode **button**.

In the bottom-right corner of the Camera view, the progress bar indicates the status of the render. Depending on the size of the frame to render, it may take several seconds.

#### How to disable the Auto-Render option

1. In the Camera view status bar, click the Auto-Render **button.** In the top menu, you can enable and disable Scene > Render > Auto-Render.

Once the Auto-Render option is disabled, you must request the preview update by clicking the Auto-Render  $\blacktriangleright$  button.

#### How to manually update the rendering preview

1. In the Camera view status bar, click the Render  $\frac{1}{26}$  button.

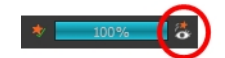

#### How to preview effects in OpenGL mode

1. To adjust the effect's visual controls in OpenGL mode, from the Node Library view, drag a Render Preview node to the Node view. Connect it between the effect and the Composite nodes.

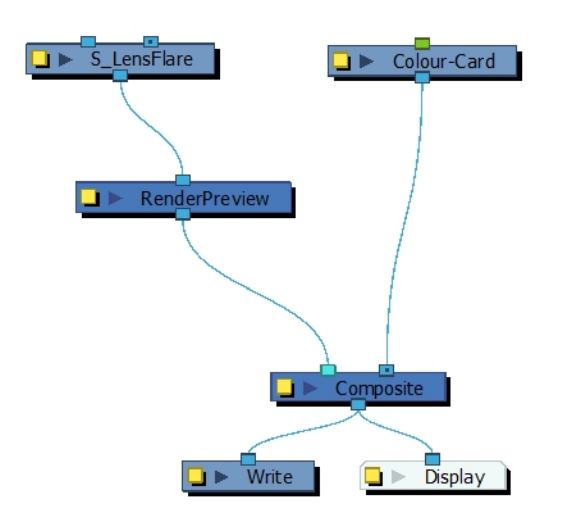

2. In the Camera view, enable the OpenGL so mode to see the rendered effect in OpenGL.

As you modify the effect's parameters and controls, the frames are rendered to ensure a real-time playback. The larger the resolution and the heavier the effect, the longer the rendering process will take. Green frames are rendered, red frames are pending and yellow frames are rendering.

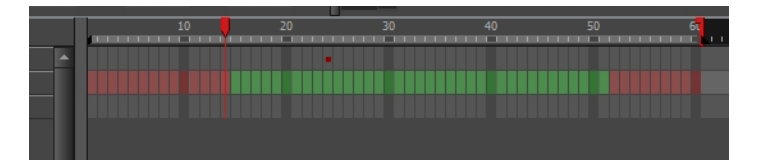

- 3. To display the controls, select the node in the Node view, and do one of the following:
	- In the Camera View toolbar, click the Show Control  $\mathbb{R}^n$  button.
	- $\triangleright$  From the top menu, select View > Show > Control.
	- Press Shift + F11 (Windows/Linux) or  $\#$  + F11 (Mac OS X). The controls appear.

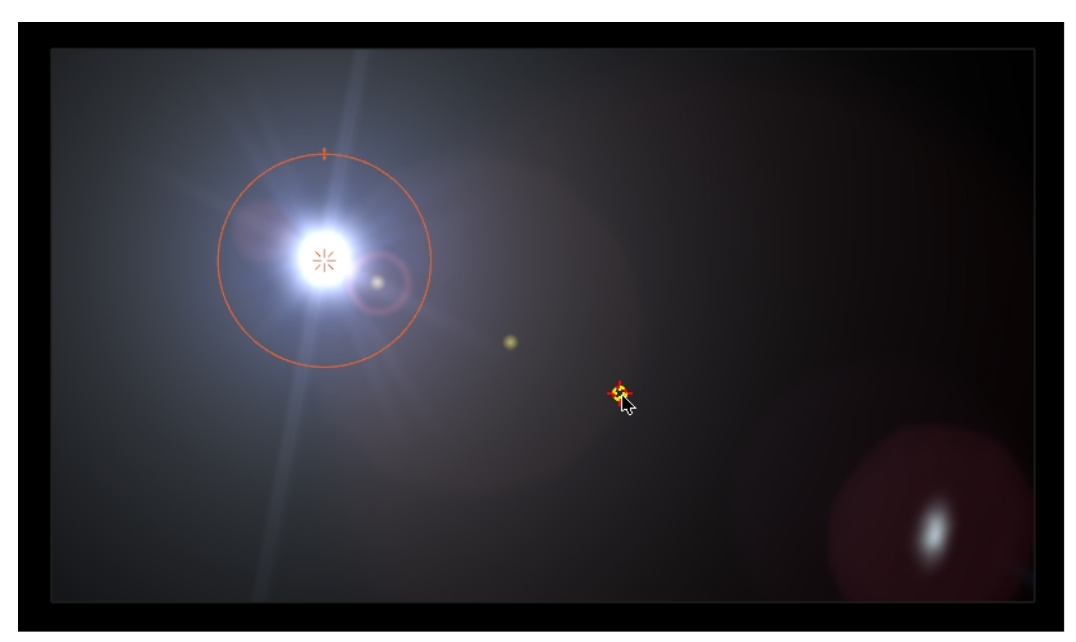

Lens Flare effect, Sapphire package from GenArts®

- 4. In the Tools toolbar, select the Transform  $\mathbf{r}$  tool or press Shift + T.
- 5. In the Camera view, adjust the controls.
- 6. To set the preview parameters, click the yellow square properties button on the Preview Render node.

The Preview Render properties display.

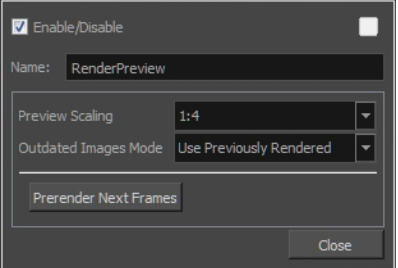

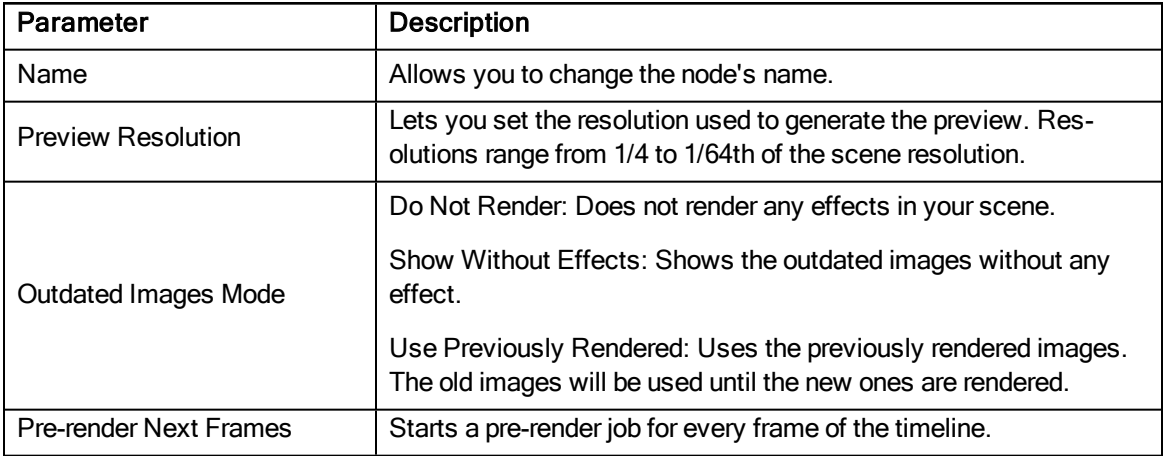

#### How to play back effects

1. In the Playback toolbar, click the Render and Play  $\blacktriangleright$  button.

The Play node opens and loads the frames.

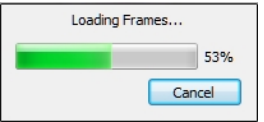

- 2. Once the frames are loaded, click the Play  $\longrightarrow$  button in the Play window.
- 3. Select Scene > Render > Cancel Preview Render to cancel the rendering.

NOTE: While previewing effects, you can press the Spacebar to stop and start playback.

#### How to use the Preview Resolution command

- 1. From the top menu, select View > Preview Resolution and one of the following:
	- ‣ Same as Scene Resolution
	- ‣ 3/4 of Scene Resolution
	- ‣ 1/2 of Scene Resolution
	- 1/3 of Scene Resolution
	- ‣ 1/4 of Scene Resolution
	- ‣ Custom

If you selected the Custom option, the Custom Preview Resolution dialog box opens.

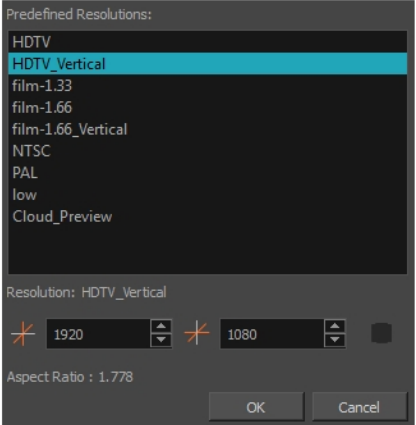

- 2. In the dialog box, select a resolution from the presets or type a new X-Y value.
- 3. Click OK.
- 4. Preview your effects animation.

### Animating an Effect over Time

When compositing your scene, you will often want to animate the parameters of an effect over time. For example, you may want an object to fade in or out by changing the transparency level over time or by increasing the colour contrast on one of your drawings over a certain frame range.

To animate an effect over time, create a function curve by adding keyframes to the parameters you want to animate. To do this, you will use these views: Layer Properties, Node and Timeline. You can fine tune your animation using the Function view.

#### How to animate an effect over time

- 1. Add an effect node to the Node view by doing one of the following:
	- $\cdot$  Right-click in the Node view and select Insert > desired effect.
	- ‣ Drag a node from the Node Library view to the Node view.

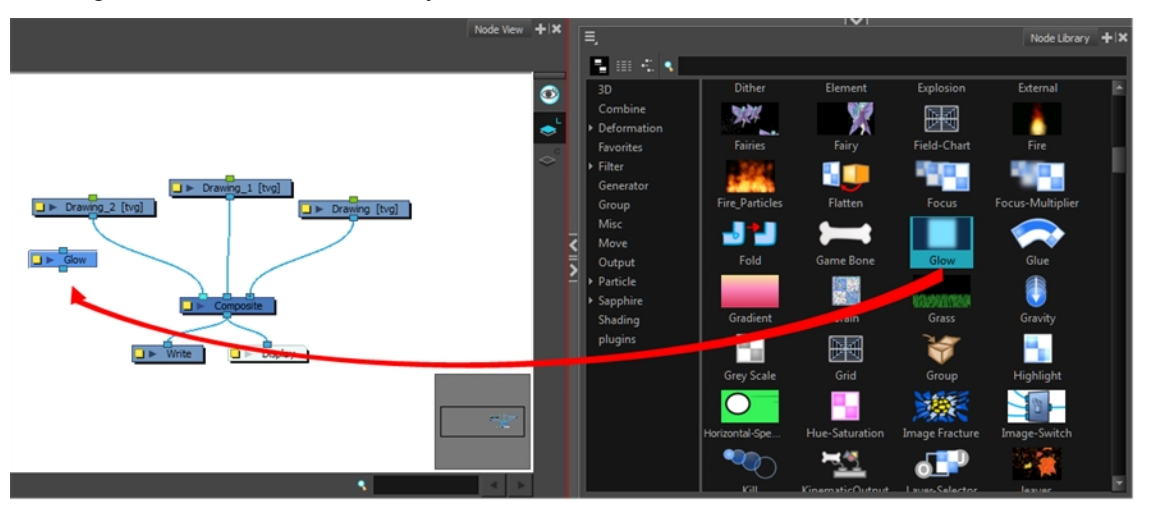

2. Connect the effect between the drawing element on which you want to apply the effect and a composite node. You can do this by manually unplugging and plugging, or by holding Alt as you drag it through a connection.

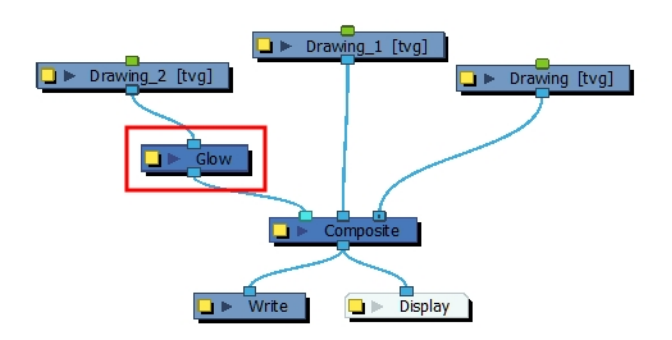

The effect also appears in the Timeline view.

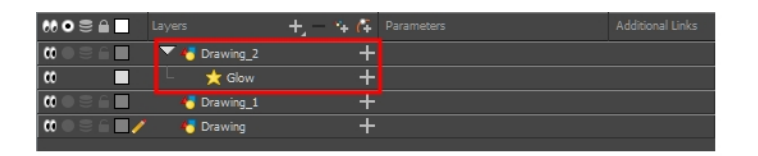

- 3. Create the function curve by doing one of the following:
	- Double-click on the effect layer to display the effect properties. Click the Function **button of the** parameter you want to animate and create a function curve.

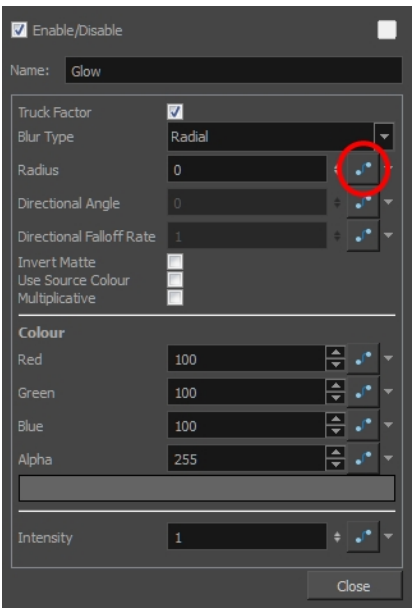

In the Timeline view, expand the effect layer's parameters by clicking the Collapse/Expand  $\Box$  button. Then click the Function  $\mathcal{S}$  button of the parameter you want to animate and create a function curve.

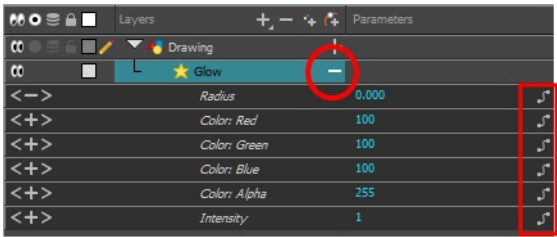

- 4. In the Timeline view, go to the frame on which you want to start animating the effect.
- 5. In the Timeline toolbar, click the Add Keyframe  $\frac{1}{kF}$  button.
- 6. In the Value field of the parameter you want to animation, enter the keyframe value. If your keyframes are stop-motion keyframes, in the Timeline view, select the new keyframes. Right-click and select Set Motion Keyframe.

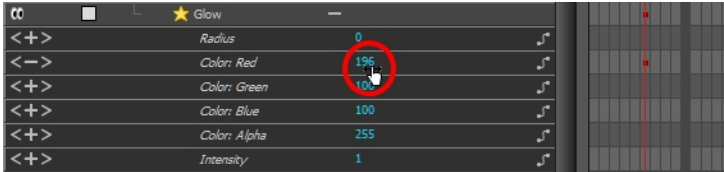

7. Repeat this process for each keyframe to be added.

NOTE: Refer to [Previewing](#page-364-0) Effects on page 365 to learn how to preview animated effects.

### How Does an Effect Work?

An effect always needs a drawing connection and sometimes a matte or shape connection. A matte provides drawing information that determines the area on which the effect will be applied on the drawing. The details and colours within the matte drawing don't matter, as only the shape and transparencies are used. A matte is also known as mask.

The matte principle can be demonstrated with the Cutter effect.

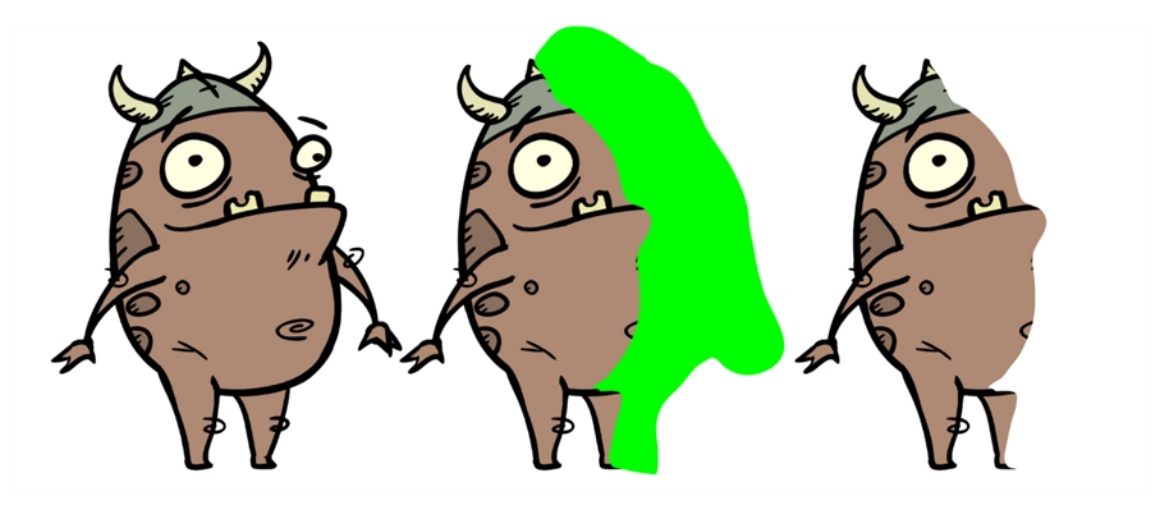

In general, a drawing layer is connected to the right port of the effect and the matte (mask) to the left.

The Cutter effect cuts out a portion of an image using a matte drawing. You can use the Cutter effect to allow a character to disappear behind a background element or to cut a virtual hole into the layer itself. The Cutter requires a matte input.

Adjust the Cutter properties to invert the effect of the matte on an image. Instead of the object being hidden by the mask, it will only be visible where it intersects with the matte shape area.

You can adjust the effect parameters in the Layer Properties view and link any of them to a function column to be animated over time. This means that all of the effects can be customized.

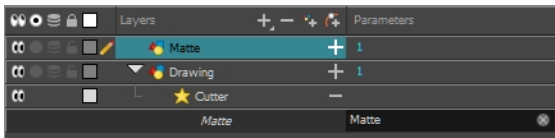

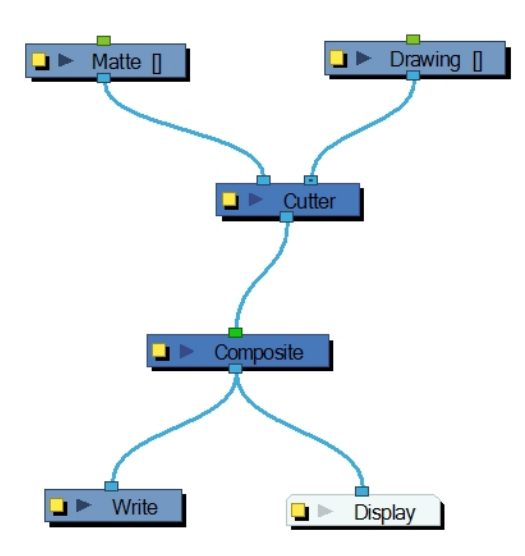

If, in addition to having one layer cut by another layer, you still want to see the cut layer, drag another connection from that drawing node's port and connect it to the composite.

### Exposure Fill Using Render Change

A frequent effect applied at the compositing stage is texture overlay. Either a shaky textured line will be applied on an animation or colour fills will be replaced with textures. Most of these effects are created using the Colour Override effect—see [Colour-Override](#page-425-0) on page 426.

You can replace a colour fill with a static or animated texture. For an animated texture, you can fill a character's wool sweater with four or five variations, filling the sweater zone and loop it throughout the sequence. This way the final animation can have a bit more of an organic style with moving textures and shaking lines.

You might also want to control when the textures move. When your character is still, you might want the texture to remain still as well. You could also want the texture to remain still if the character only moves slightly. You can control when the texture will move based on the animation motion. You can set the parameters that define what is considered a big enough change for the texture to start moving.

The motion analysis is based on the rendered images sent to a Display node. You can use the main Display node set below your final Composite node or add a specific Display node to analyze a specific portion of your node system, such as a character's sweater layers—see Display [Concepts](#page-190-0) on page 191.

NOTE: To help display the scene, use the Advanced Display. In the Preferences dialog box, select the Advanced tab, then select the Advanced Display option. This allows different views to use individual Display nodes.

The Exposure Fill Using Render Change command can be applied on any drawing or bitmap layer, but the most common case where this feature will be used is on a bitmap or drawing layer connected in a Colour-Override's texture port—see [Overriding](#page-437-0) a Colour with a Bitmap Image Sequence on page 438. The overridden colours should use the Texture - Use Image Input setting. Note that you might need to parent your character's master peg to the texture layer for the texture animation to follow your character.

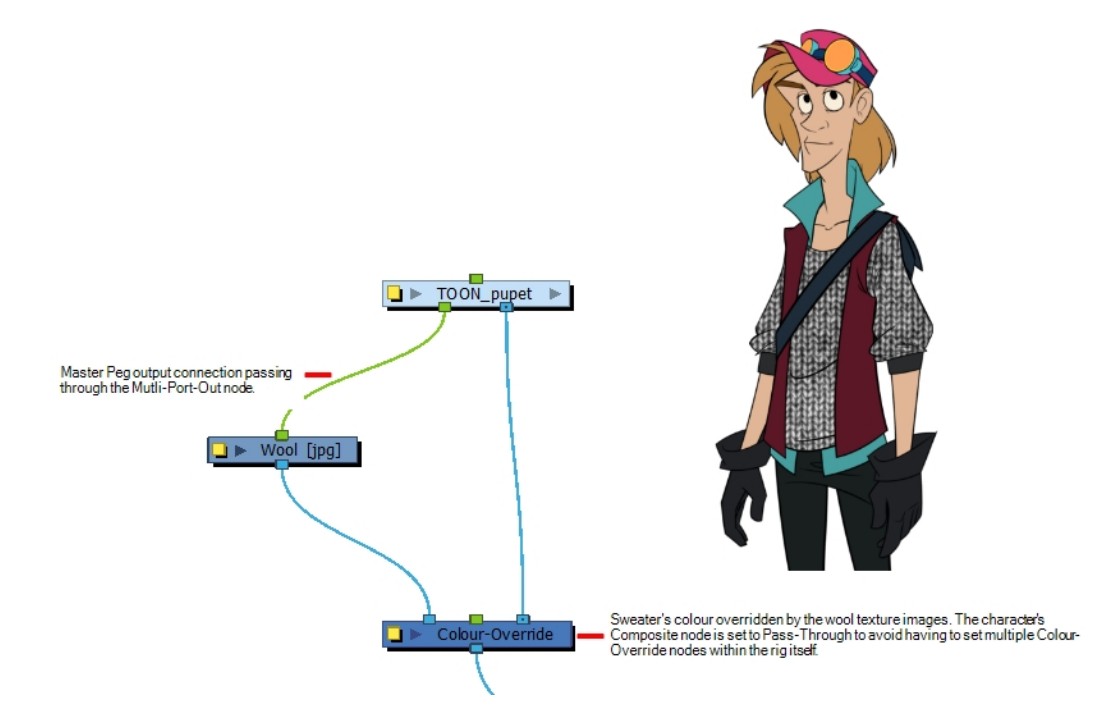

NOTE: The Exposure Fill Using Render Change command modifies the timing (exposure) of the selected layer. If you modify the character animation, you may need to reapply the exposure fill as the texture's exposure might no longer give the same final result.

#### How to use the Exposure Fill Using Render Change option

1. In the Timeline view, select the textures or live-action sequence.

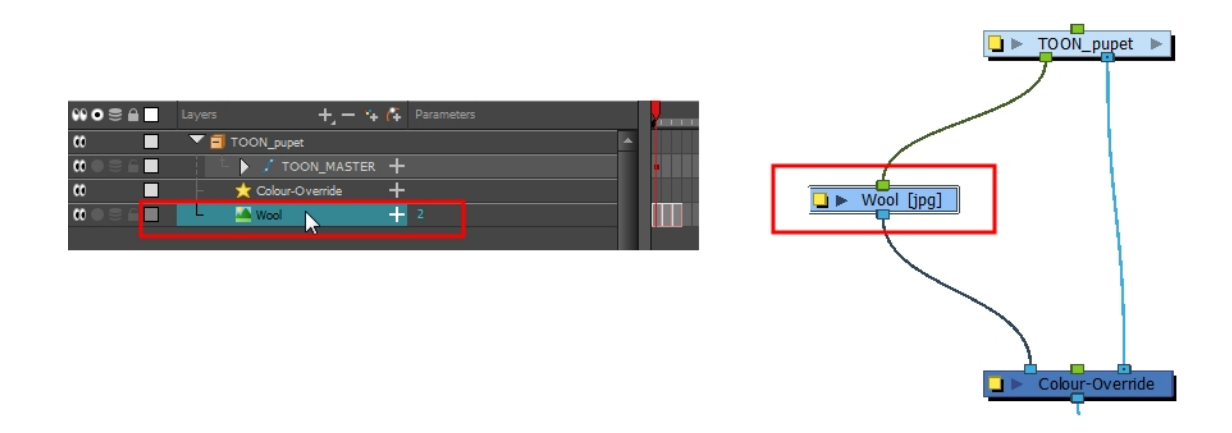

- 2. From the top menu, select Scene > Default Display > desired Display node.
- 3. From the top menu, select Animation > Exposure Fill > Using Render Change.

Wait while Harmony creates a low resolution render of the images to preview.

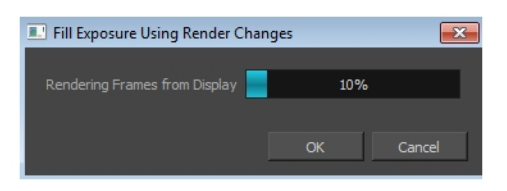

- 4. In the Fill Exposure Using Render Changes window, use the Frame slider to view the motion change analysis.
- 5. Based on your style preference, adjust the parameters to assign when the texture exposure changes will occur. You can adjust the type of filter to use for the motion detection, as well as threshold values to indicate what will be considered a big enough motion variation for an exposure change.

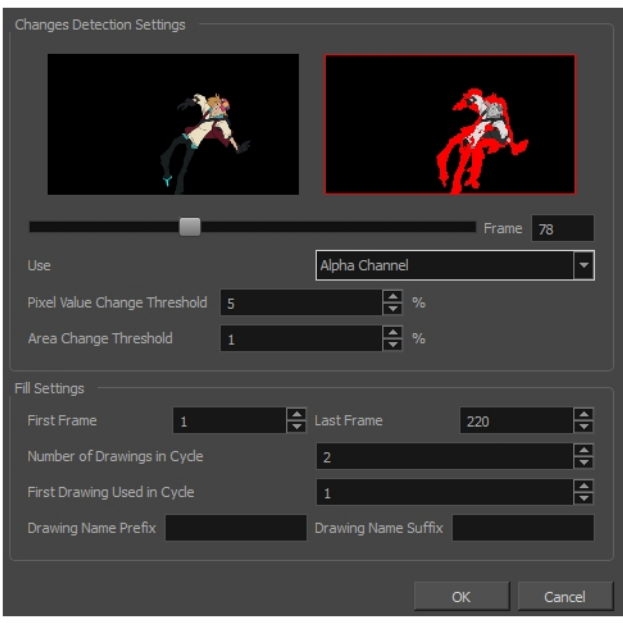

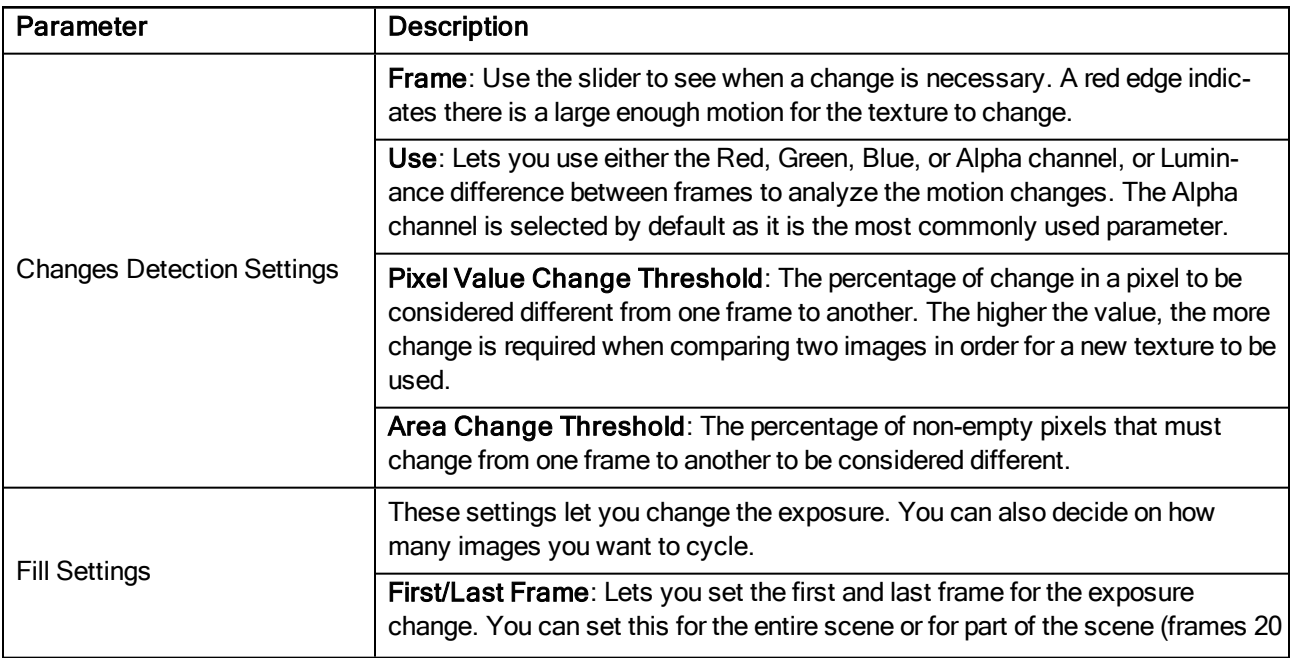

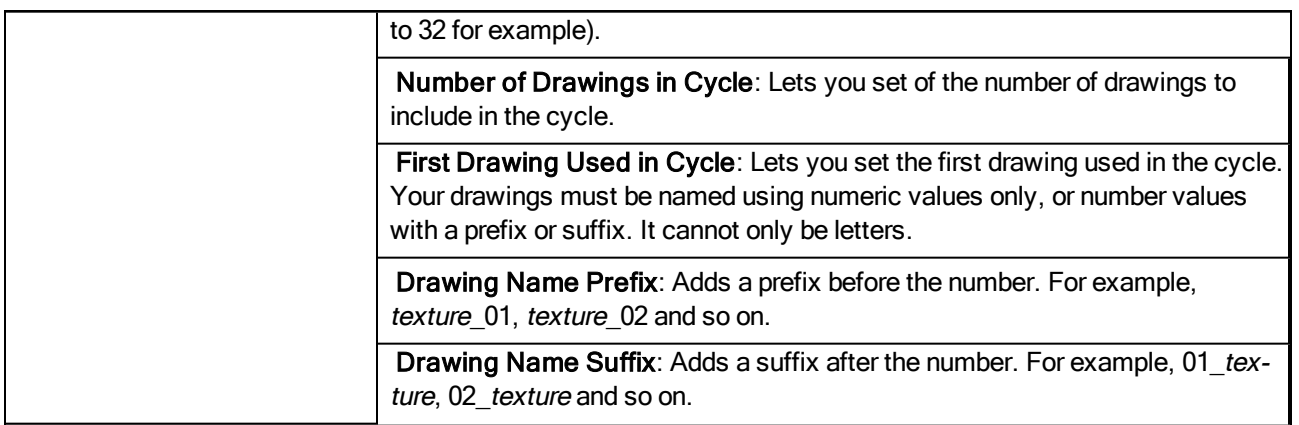

#### 6. Click OK.

The selected layer's exposure is updated. If you modify the exposure of motion in your animation, you may need to repeat this procedure.

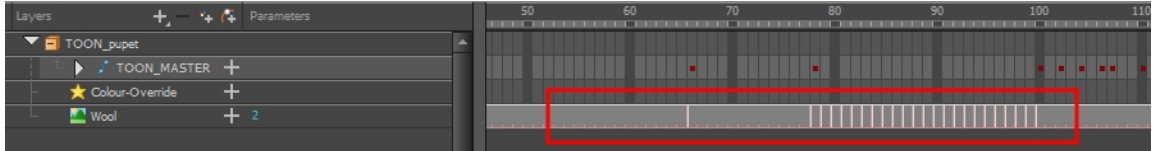

## Effects in Harmony

Here is the list of the main effects available in Harmony. Each effect and how to use it is described in the corresponding section.

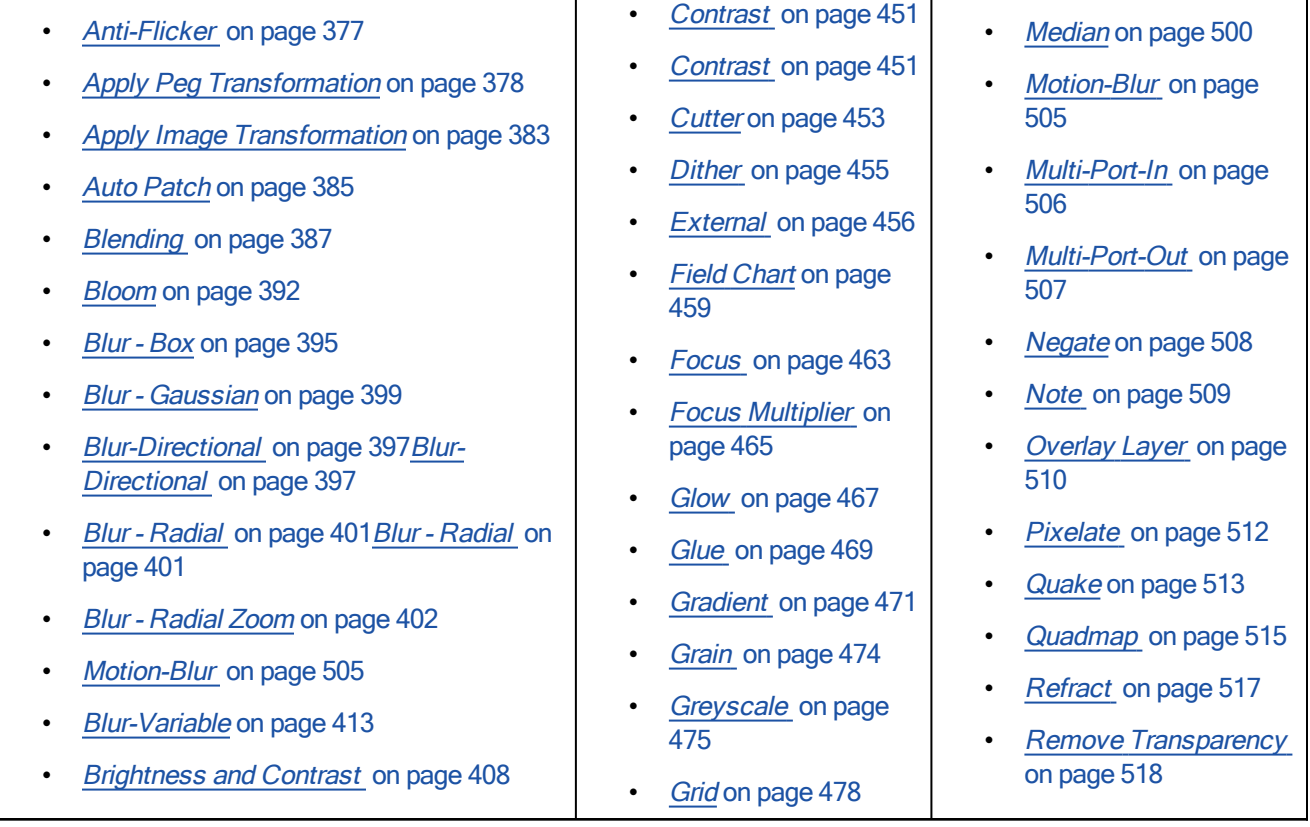

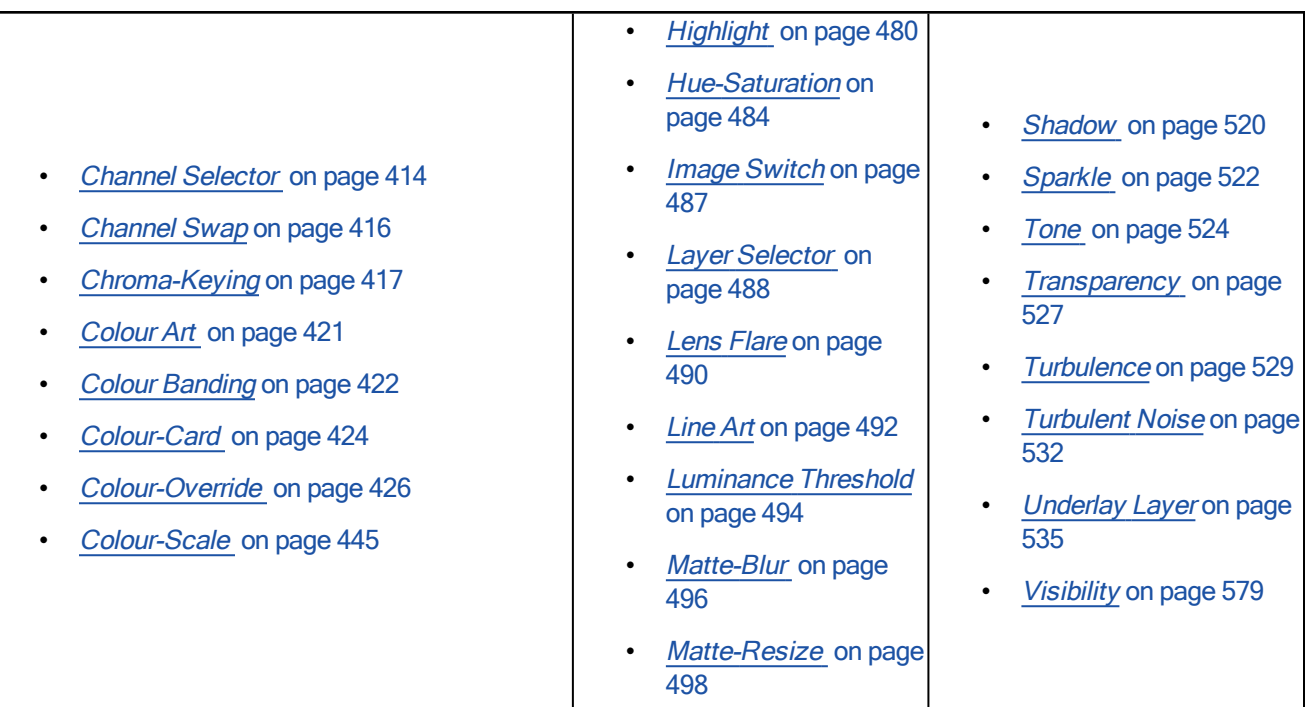

#### For more information:

- See the Deformers effects in the Cut-out Animation guide.
- [Working](#page-164-0) with the Node View on page 165, [Composite](#page-169-0) Node on page 170 and [Managing](#page-229-0) <sup>a</sup> Node System with a 3D Scene [Setup](#page-229-0) on page 230.
- Display [Concepts](#page-190-0) on page 191.
- [Previewing](#page-364-0) Effects on page 365.
- [Rendering](#page-638-0) Images and Movies from the Node View on page 639 and [Multiple](#page-630-0) Renders on page 631.
- Locking Flat [Drawings](#page-226-0) to the Camera Angle on page 227.
- [Animating](#page-255-0) a Camera Shake Using the Quake Node on page 256.
- [Particles](#page-538-0) on page 539.
- Possible Artifacts Resolved with Z-Buffer [Smoothing](#page-323-0) on page 324.

### <span id="page-376-0"></span>Anti-Flicker

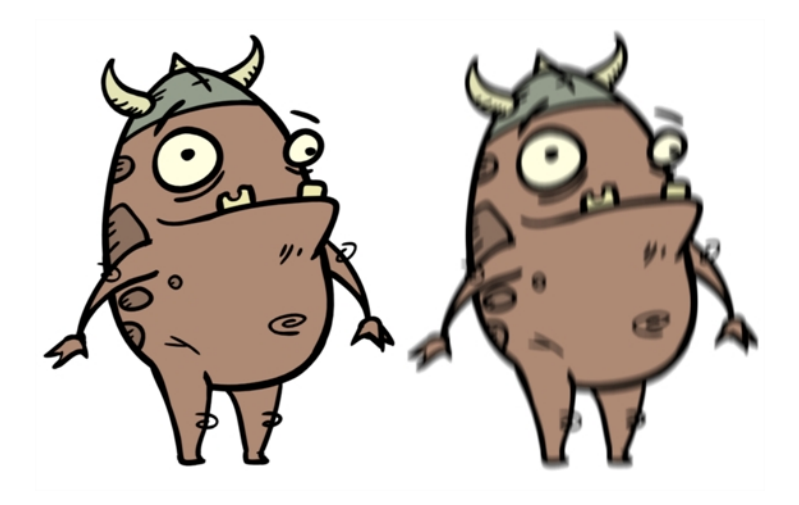

Use the Anti-Flicker to compensate for flickering in your output to TV formats. The Anti-Flicker effect applies a vertical blur to the rendered output. You should place the Anti-Flicker before a Write node in the Node view.

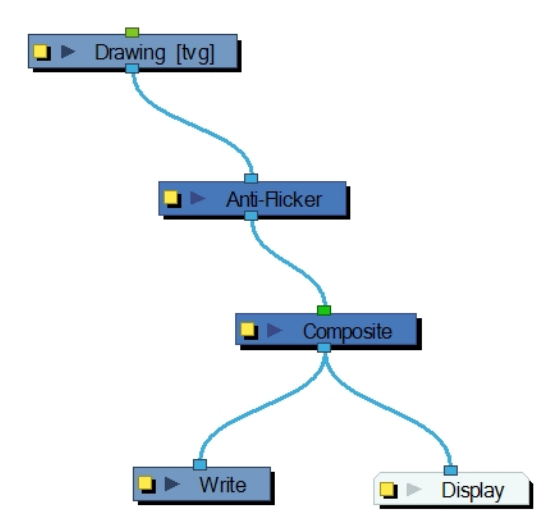

Use the Anti-Flicker editor to control the amount of blur that is applied to rendered output. In the Radius field, enter a value for the number of pixels to be considered in the blur.

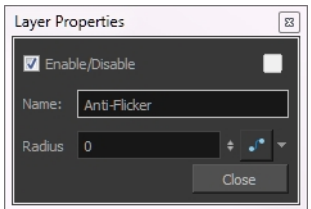

### <span id="page-377-0"></span>Apply Peg Transformation

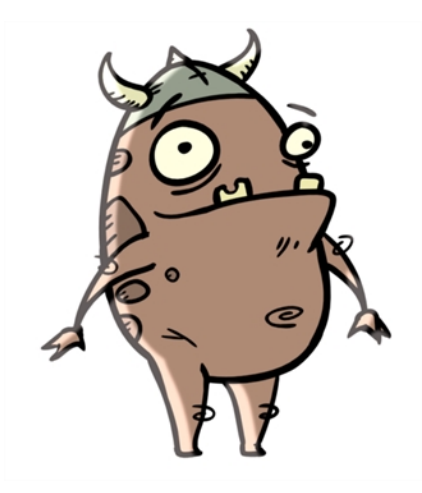

Use the Apply Peg Transformation node to apply a transformation coming from a Peg, Ortholock, or Quadmap node on a single node or a group of nodes. When using the drawing layer's No Clipping option, you can use this node to apply all Camera and Peg transformations once all of the effects and nodes connected above the drawing node are calculated.

You can use this effect node to create a simple highlight on a cut-out puppet or use the No Clipping option available in the drawing layer.

The No Clipping option, found under the drawing Layer Properties' Advanced tab is used when you do not want to crop your images before all effects are applied to your drawing. No camera motion or peg transformation will be applied to your drawing until you connect an Apply Peg Transformation.

NOTE: Refer to [Positioning](#page-138-0) an Element Using the Layer Properties View on page 139 to learn more about the drawing layer's Advanced tab.

The advantage of this node is that you can create a second output of your image or puppet and offset it, scale it or apply any kind of transformation on it.

The transformations set in the Peg, Ortholock, or Quadmap node connected to the Apply Peg Transformation node are applied BEFORE the image is composited.

Here is an example of how to connect the Apply Peg Transformation node:

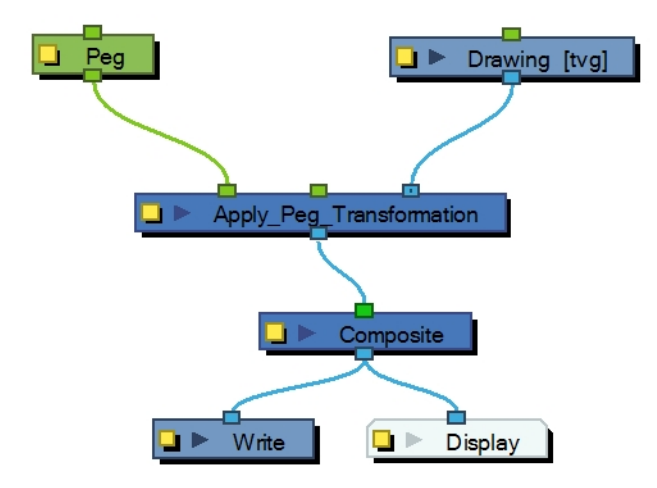

The transformation set in the Peg node from the example above is applied before the image is composited, which is the equivalent of the following network:

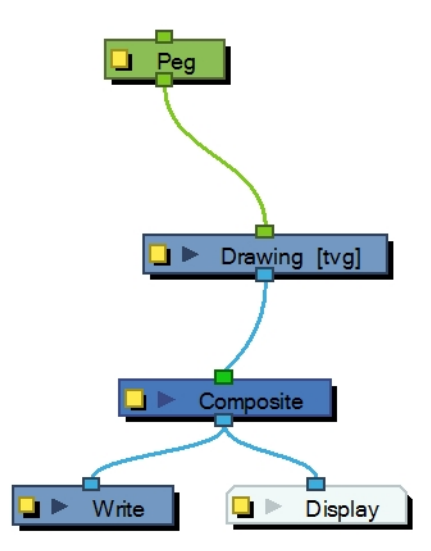

In the following images you can see the result of the transformation without the Apply Peg Transformation node and with it:

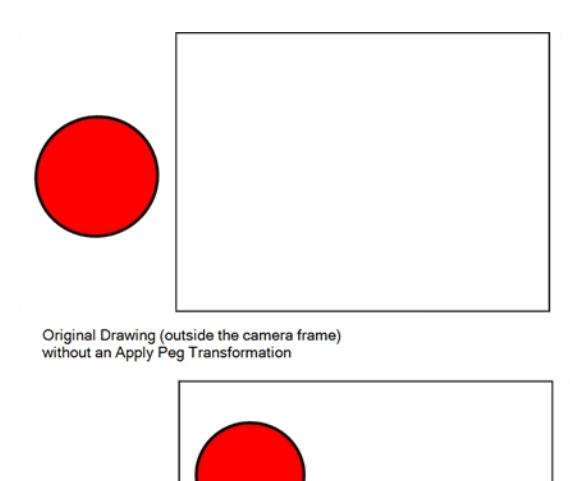

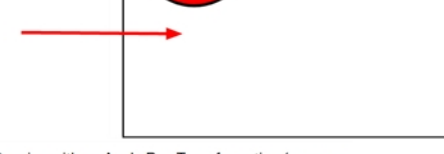

Drawing with an Apply Peg Transformation (appears<br>within the Camera Frame)

Using the Apply Peg Transformation you can apply transformation on drawings that are outside the camera frame and make them appear inside the frame.

If you are using the Apply Image Transformation node to create a drop-down shadow for a character, it will work correctly so long as the character is not going outside of the camera frame or that the drawing connected in it is a VECTOR drawing. The reason is the Apply Image Transformation node applies the transformation once the drawing is rendered, moved by its own set of Pegs, motion paths and quadmap and cropped to the camera frame size. This crop operation does not occur if the drawing is a vector drawing (\*.TVG). Although, as soon as the drawing is passed through an effect node or a bitmap type Composite node, the drawing is turned into a bitmap image and gets cropped.

So, if you offset a bitmap half inside and half outside the camera frame, the outside part is cropped out and then moved by the Apply Image Transformation node. A part of the original drawing is cut. You need to use the Apply Peg Transformation node for the transformation to be applied before the image is processed and cropped.

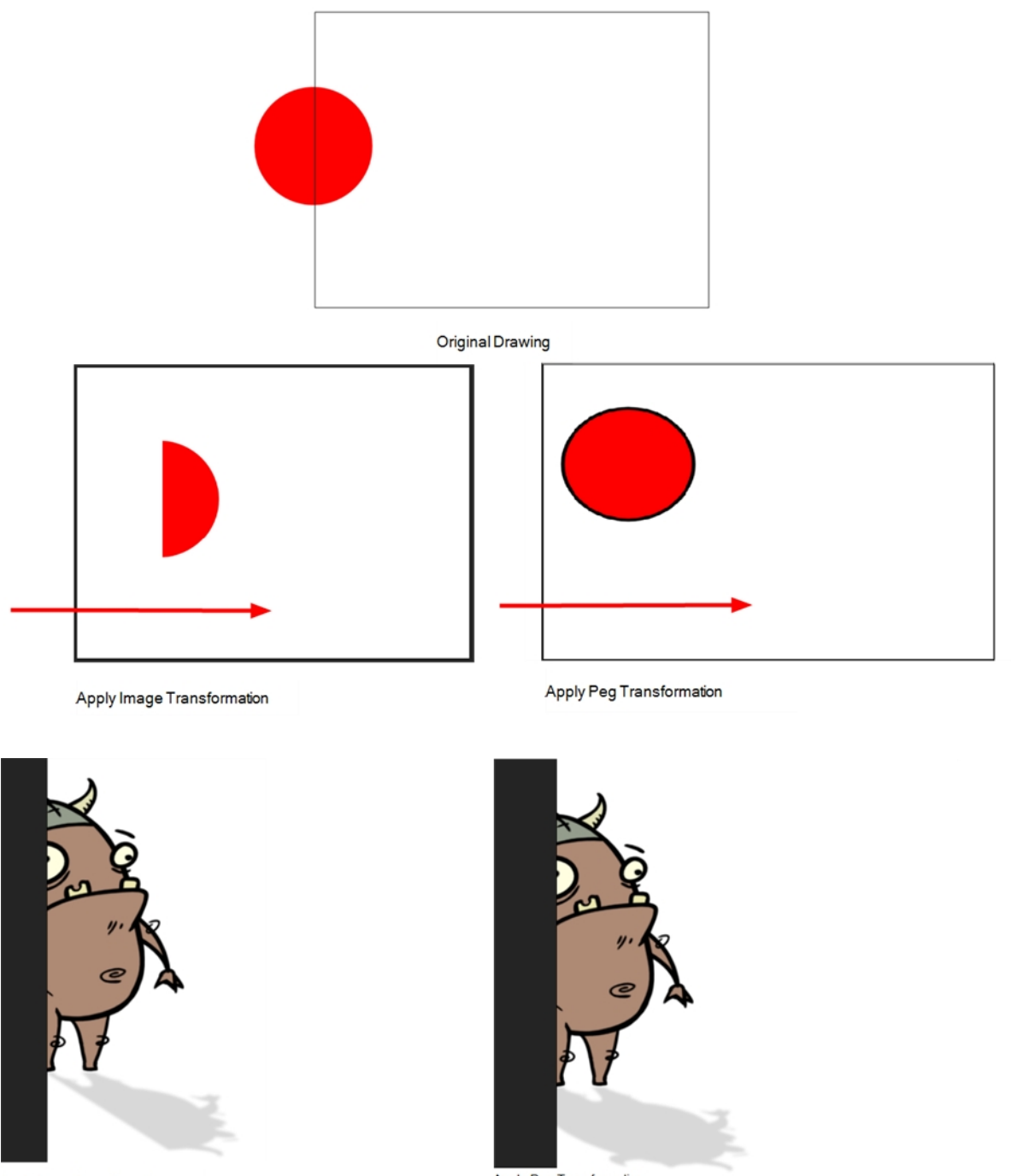

#### Apply Image Transformation

Apply Peg Transformation

#### Advanced Apply Peg Transformation

You can use the Apply Peg Transformation's middle port to apply the transformation you connected to the node after one of the Peg or Quadmap connected above the drawing node.

In the following example, two pegs were added to control the different motions on independent trajectories:

- Peg-Translation
- Peg-Scale

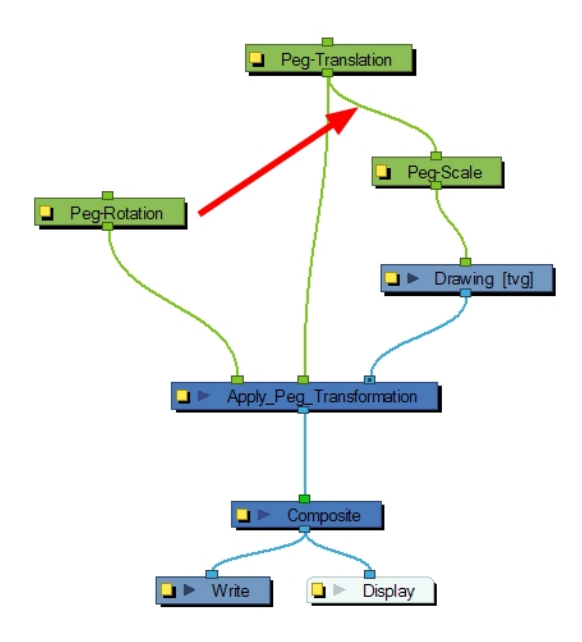

When there is no Apply Peg Transformation node, the Peg-Translation is the first trajectory to affect the drawing node. Then, once the translation is applied, the Scale trajectory affects the drawing node.

When using an Apply Peg Transformation node without using the middle port, the Peg-Rotation connected in the APT node is applied at the top of everything. The order in which the trajectories are applied to the drawing node is:

- 1. Peg-Rotation
- 2. Peg-Translation
- 3. Peg-Scale

When the Peg-Translation is connected in the Apply Peg Transformation's middle port, the Peg-Rotation is applied after the Peg-Translation and before the Peg-Scale. This means that the translation is done before the rotation instead of the rotation before the translation.

The order in which the trajectories are applied to the drawing node is:

- 1. Peg-Translation
- 2. Peg-Rotation
- 3. Peg-Scale

Use the Apply Peg Transformation editor to rename the node.

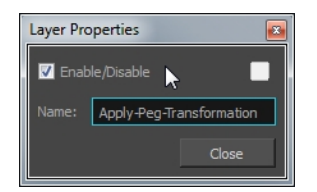

### <span id="page-382-0"></span>Apply Image Transformation

The Apply Image Transformation effect is mainly used when you want to pan an object out of the camera frame and that object has an effect such as a Glow or a Blur on it. When you use a peg or the Apply Peg Transformation node to translate an object such as the sun out of the camera frame, as soon as the sun starts to go outside of the camera frame, the sun's circle is cropped and the blur is applied on the shape left over. This also means that when the sun is completely out of the frame, the Blur is not calculated anymore and the Blur pops out.

To prevent this from happening, you must use the Apply Image Transformation node to pan the sun out.

The Apply Image Transformation node applies the panning transformation once the full drawing of the sun is blurred, once the image is composited. Here is an example of this network:

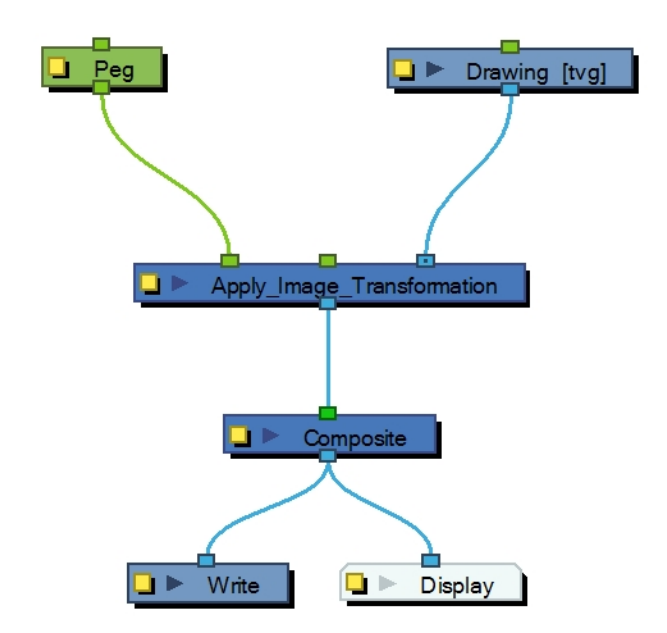

Here is how to connect the Blur effect for a sun panning out:

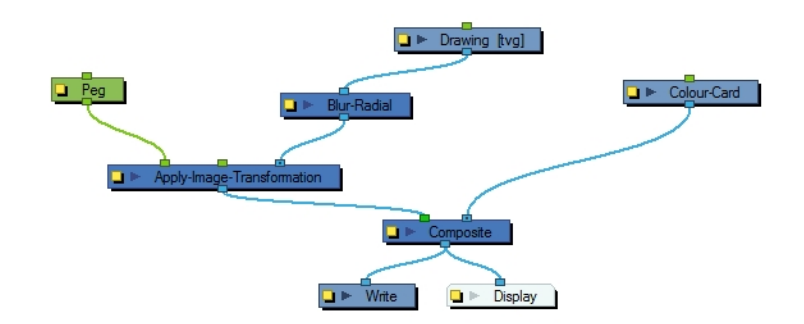

Here is the visual result of the blurred sun:

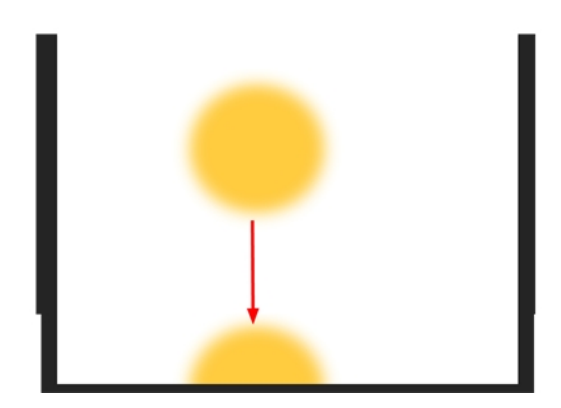

Look at the following example to understand better why using the Apply Image Transformation instead of a regular peg or the Apply Peg Transformation node.

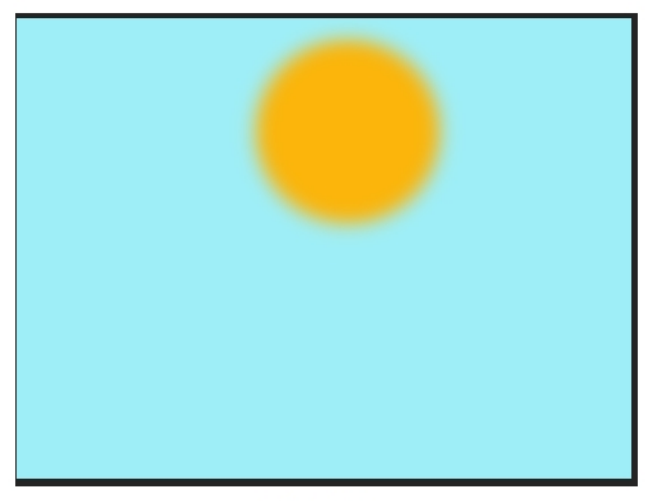

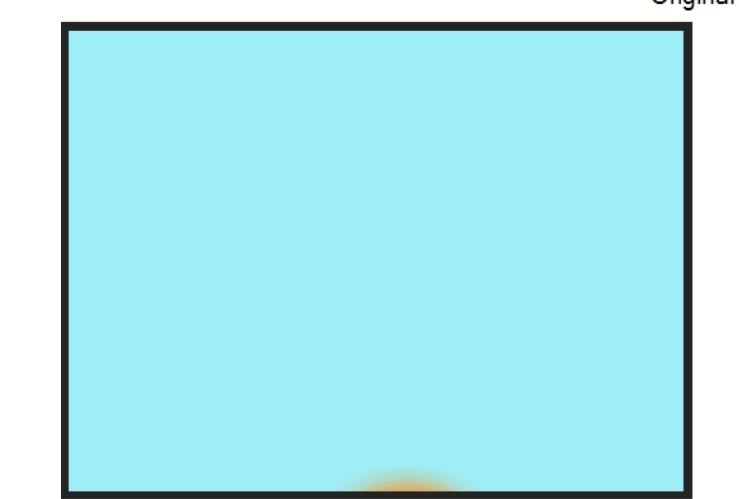

Original Image

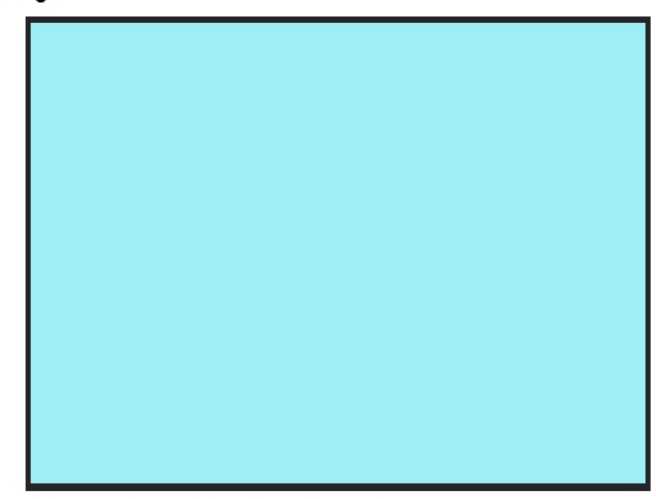

Apply Image Transformation

Peg, or Apply Peg, Transformation

The normal rendering behaviour is to crop the image before applying the effects. When planning a sunset using either a Peg or the Apply Peg Transformation node, as soon as the drawing of the sun is out of the camera frame, the drawing is cropped and there is no image left to blur. This means that the glowing edge pops out of the camera instead of panning out gradually. Using the Apply Image Transformation node, the image is blurred before being

panned out, so this means that even once the drawing is out of the camera frame, its glowing edge will still show until the drawing is far enough from the camera border. This way, there is no pop when panning out blurred objects.

Use the Apply Image Transformation editor to change the name of the node.

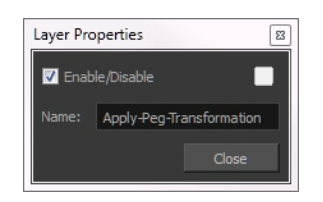

### <span id="page-384-0"></span>Auto Patch

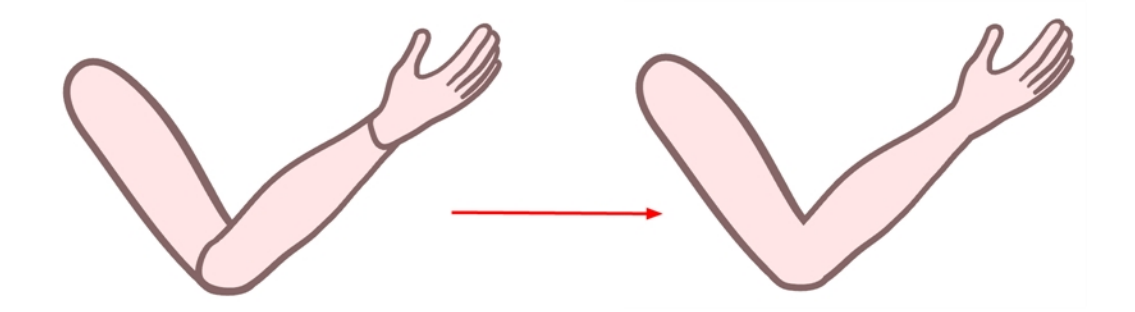

The Auto Patch node is used mainly when creating joint patches for cut-out puppets drawn with pencil lines and painted in the Colour Art layer. Instead of removing a portion of the outline to attempt to create a seamless joint, you can draw complete pieces, and with the Auto Patch node, automatically create a perfect articulation.

The requirements for this effect to work are:

- Drawing outlines must be drawn in pencil lines
- Drawing outlines must be drawn in the Line Art layer
- Drawing fill colours must be painted in the Colour Art layer

Pencil lines are central vector lines. The vector is located along the centre of the line. This means that when you paint a zone delimited by a pencil line, the colour fill will expand to the centre of the pencil line.

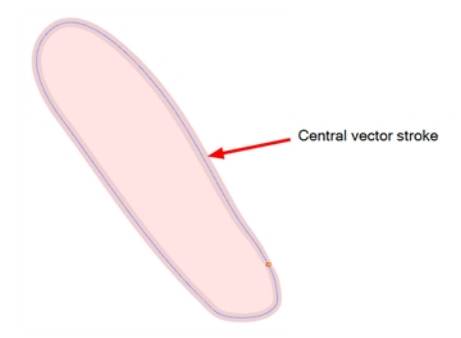

When using the regular patch technique, recommended for the brush line, the result with pencil lines is very odd looking because the colour fill zone is bigger than the pencil line inner contour.

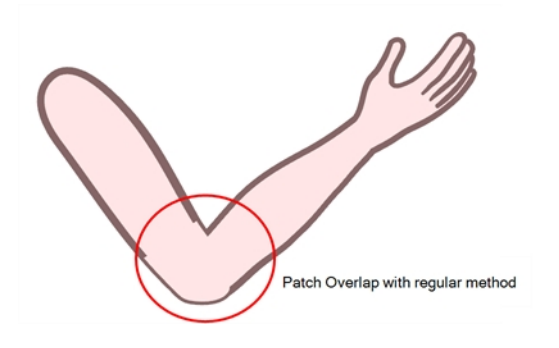

Instead of using the regular patch method, you can use the Auto Patch node. It will automatically extract the Colour Art and clip it to the right size. Then, you can connect it in front of the piece to be covered.

The node connection for the Auto Patch is quite simple. Once your basic character rigging is done, add the Auto Patch node to the joints you want to cover. There is no need to set any parameters.

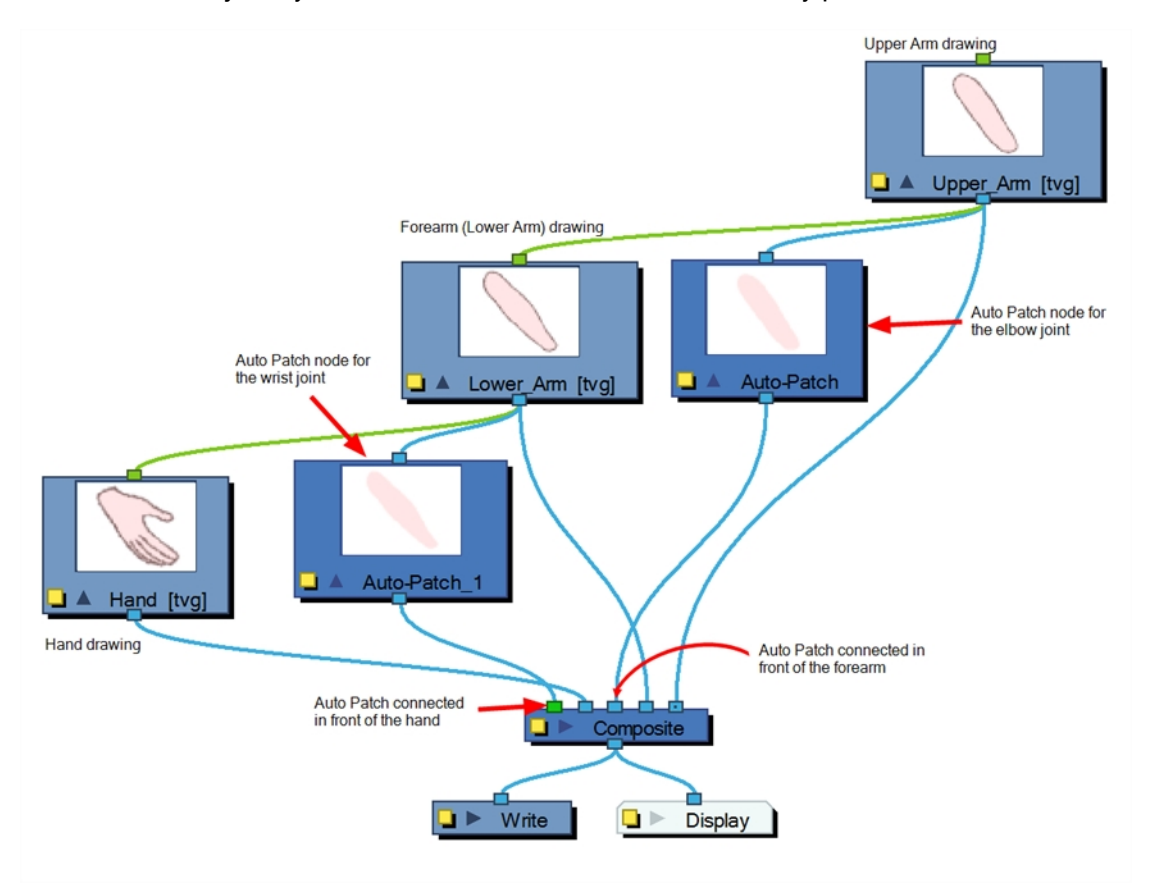

### <span id="page-386-0"></span>**Blending**

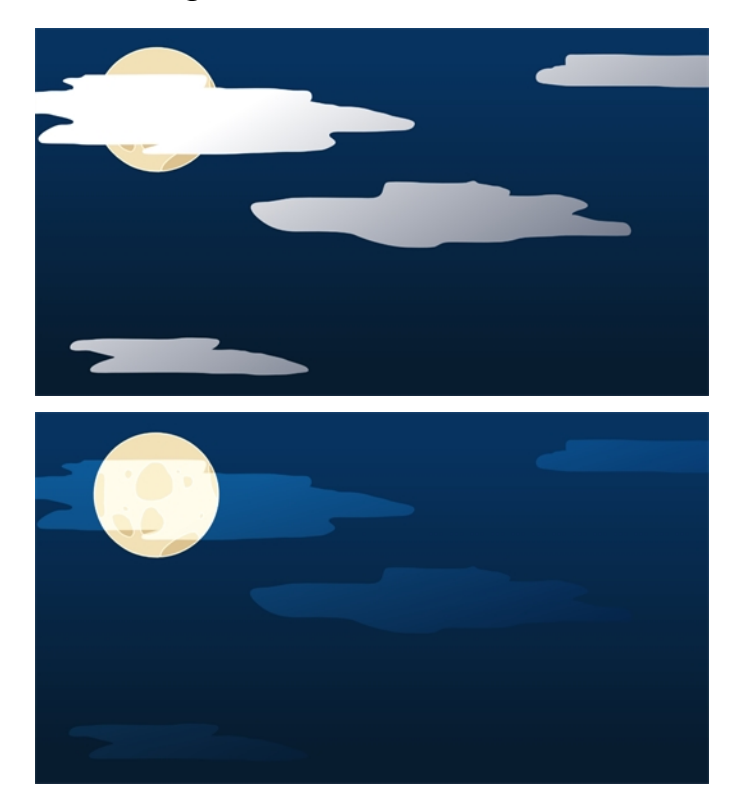

Effects nodes, like the Tone node and Highlight node, can control the colour and alpha composite operations for you. These nodes were created with preset colour and alpha composite operations to fit the most frequently used, composite operations.

You might, however, still want to control the colour and alpha composite operation between two images using the Blending node, to create a multiplicity of lighting, shadow, filter or ambient effects. The Blending node combines two images into one output image, following the parameters you choose for your movie and images sequence or SWF movie exports.

The drawing node connected to the Blending effect will act as the blending image and will be applied to all the drawing layers situated under them in the Composite node or Timeline view order.

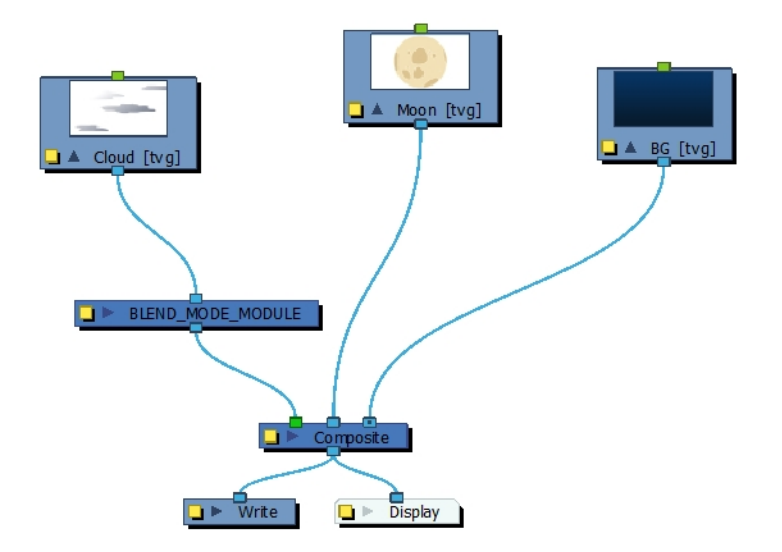

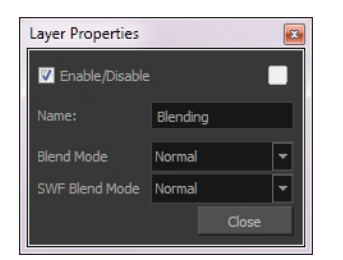

#### Blending Properties

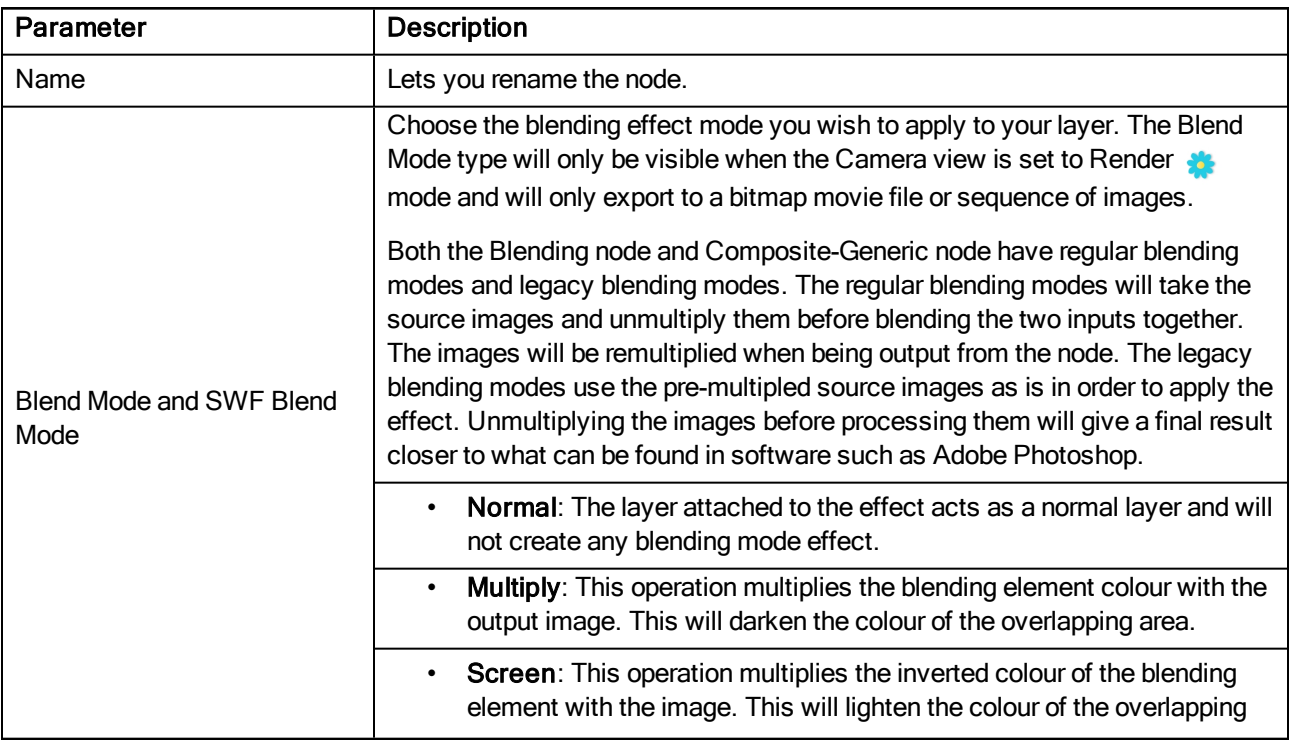

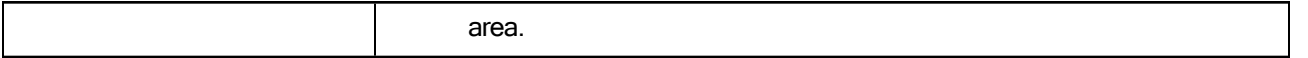

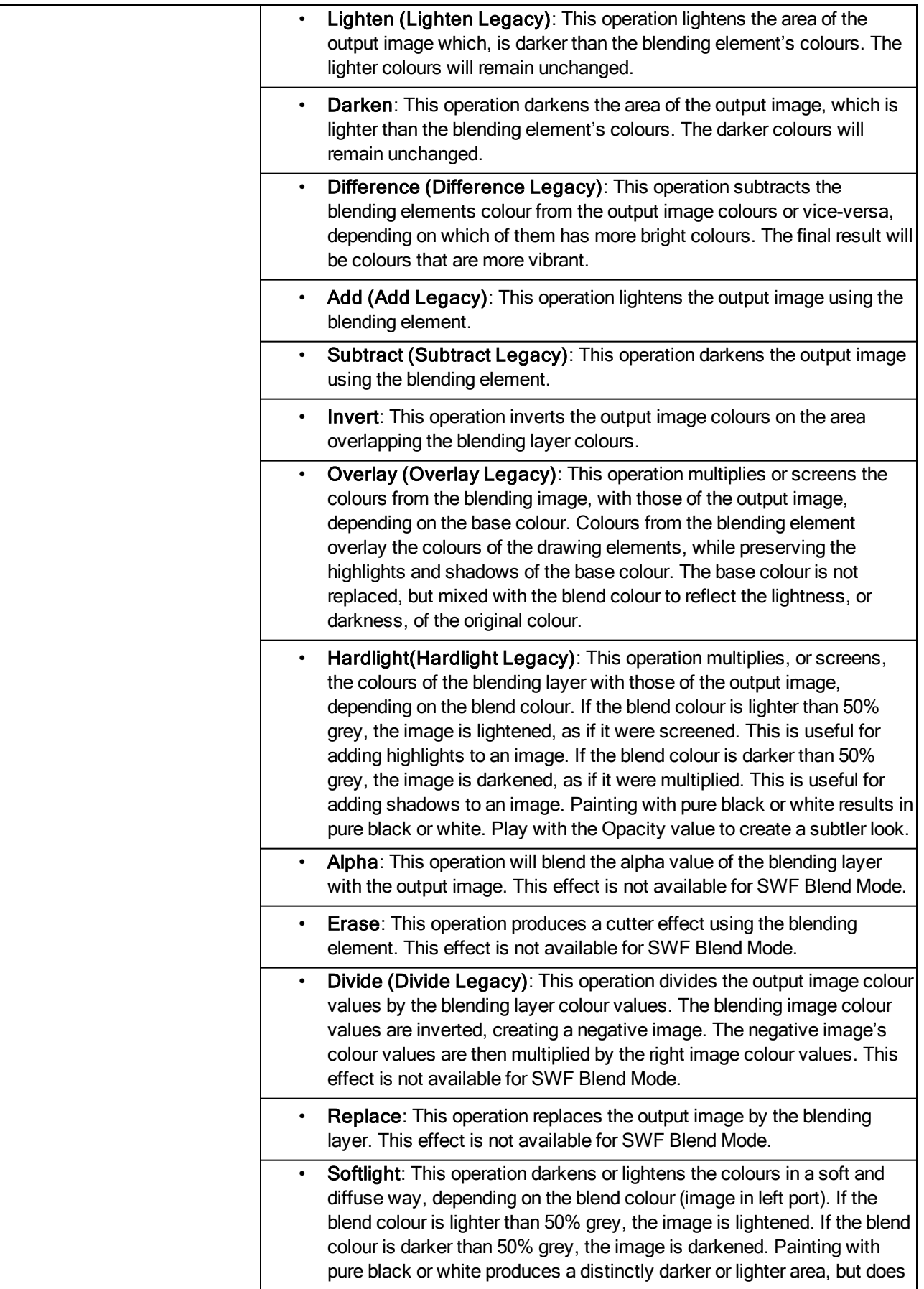

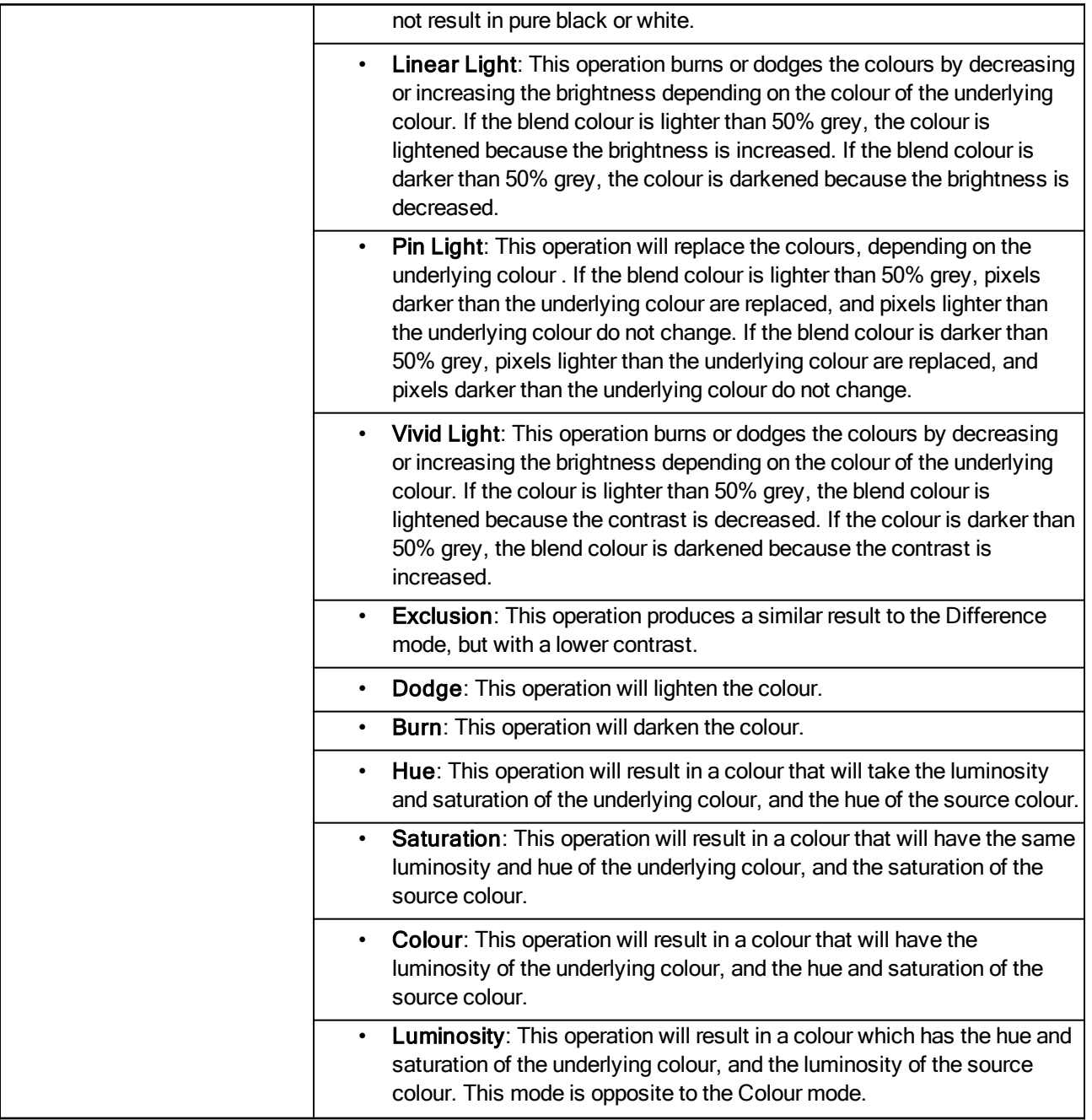

NOTE: It is possible to select two different blending modes in the same Blending effect layer, in the event that you want to export your project to both a Bitmap and an SWF movie file with different results.

### <span id="page-391-0"></span>Bloom

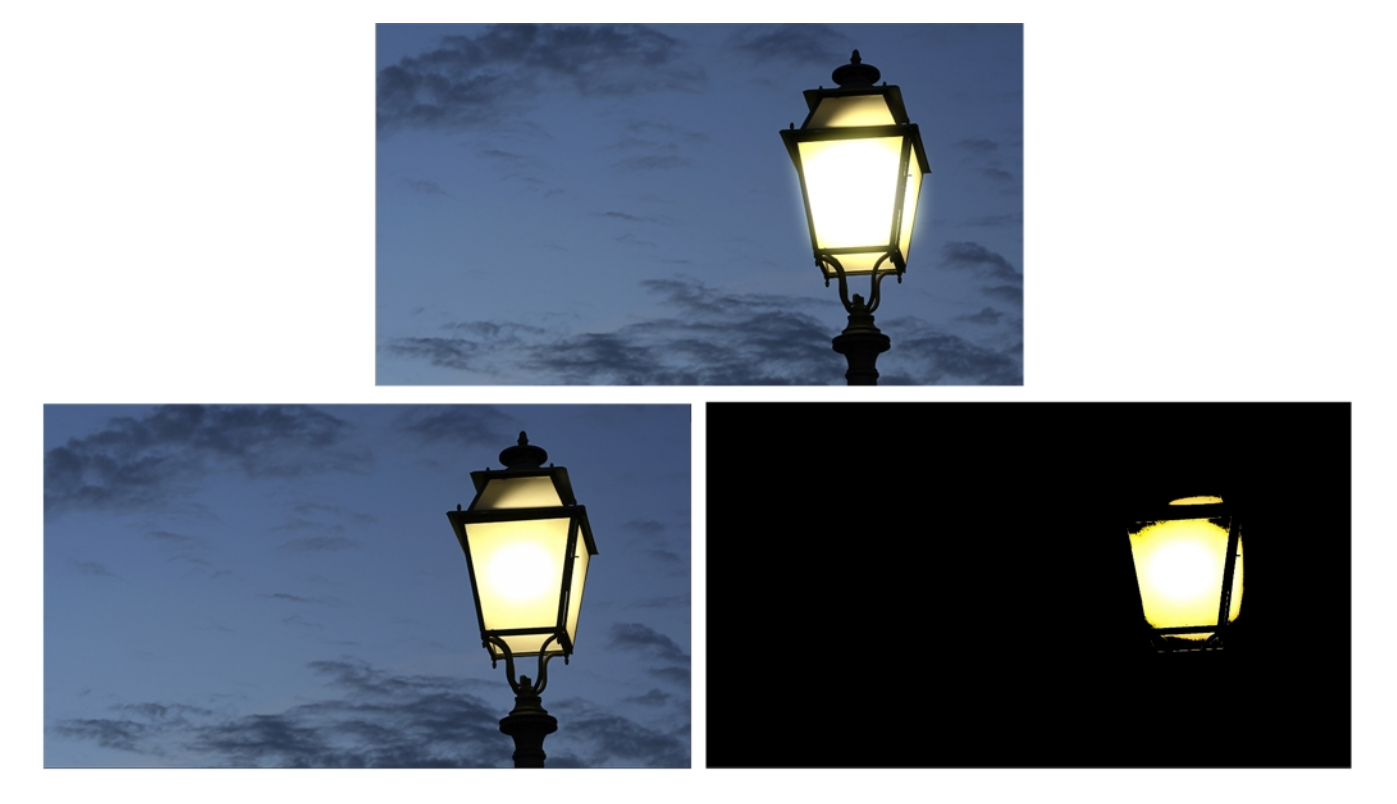

The Bloom effect is used to make a specular area blurrier on a bitmap image, such as street lamps at night.

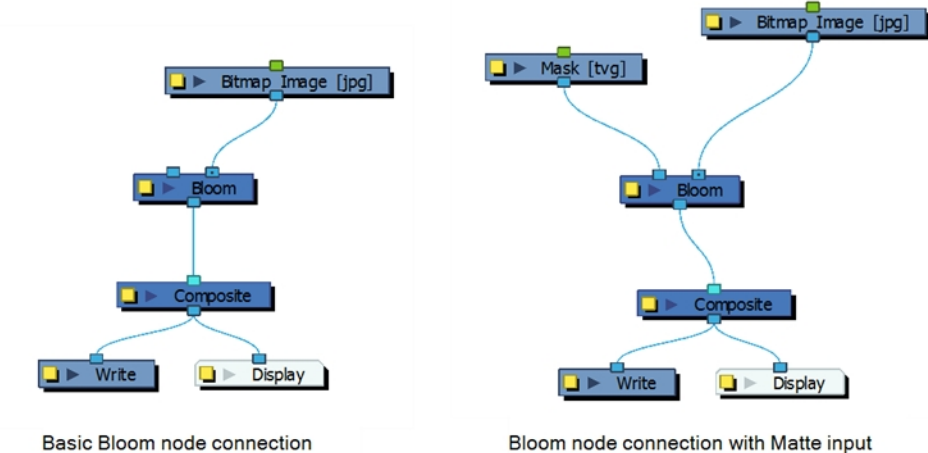

Bloom node connection with Matte input

It's a combination of the Luminance Threshold, Cutter, Blur - Gaussian and Composite Generic nodes—see [Luminance](#page-493-0) Threshold on page 494, Cutter on [page](#page-452-0) 453 Blur - [Gaussian](#page-398-0) on page 399, and [Composite-Generic](#page-446-0) on [page](#page-446-0) 447.

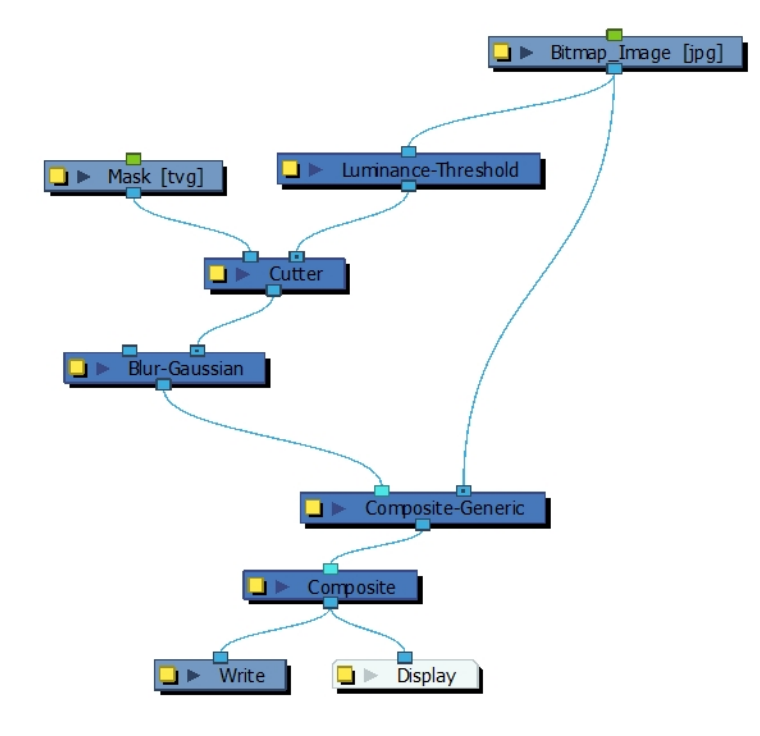

### Bloom Properties

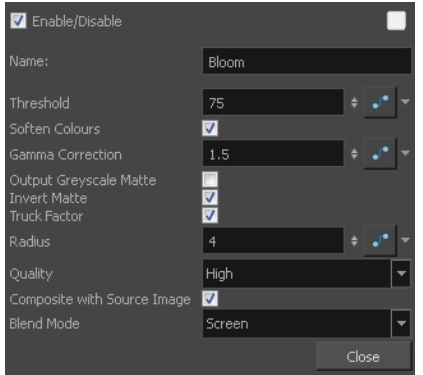

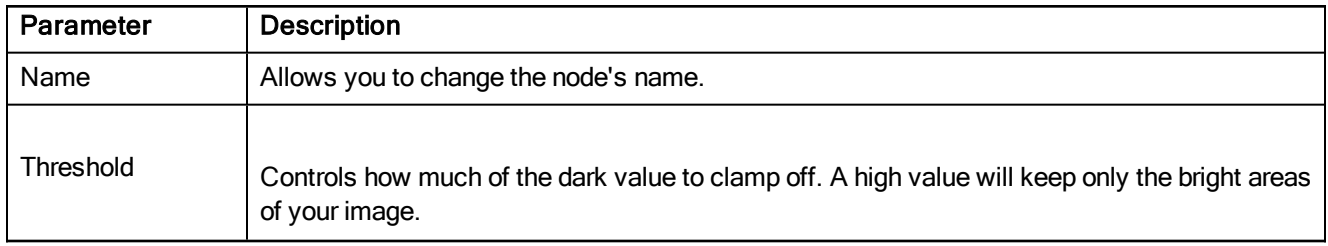

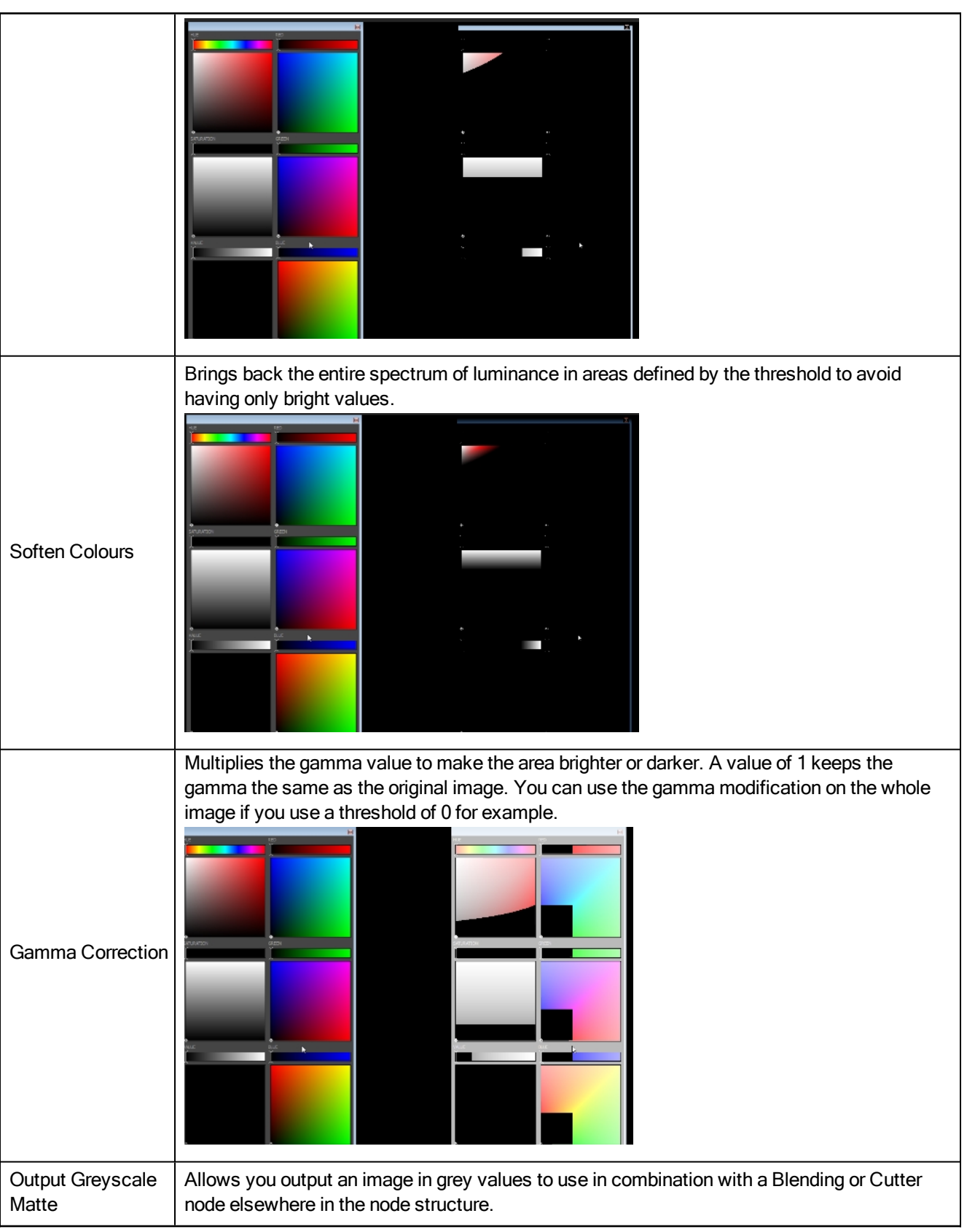

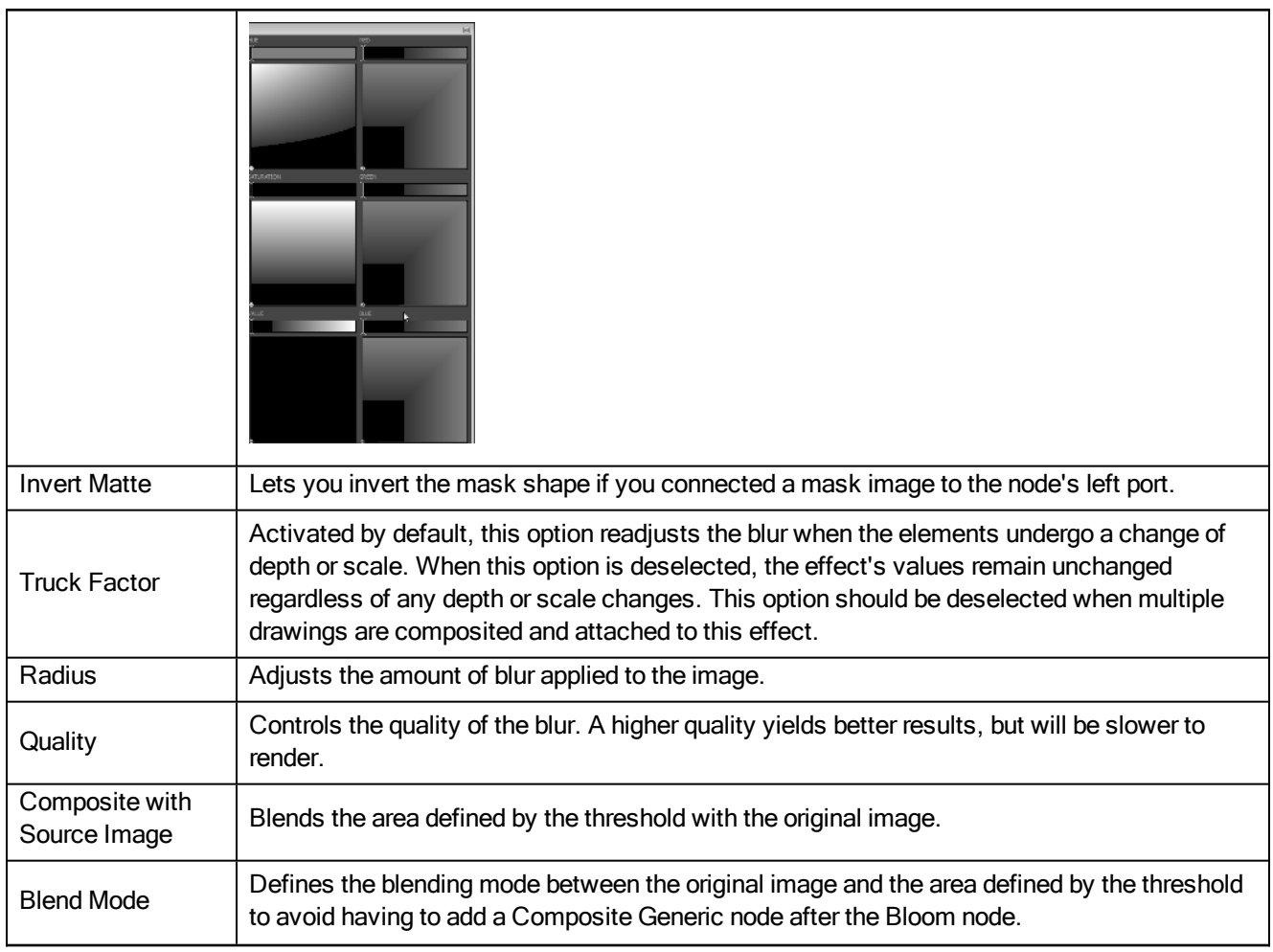

# <span id="page-394-0"></span>Blur - Box

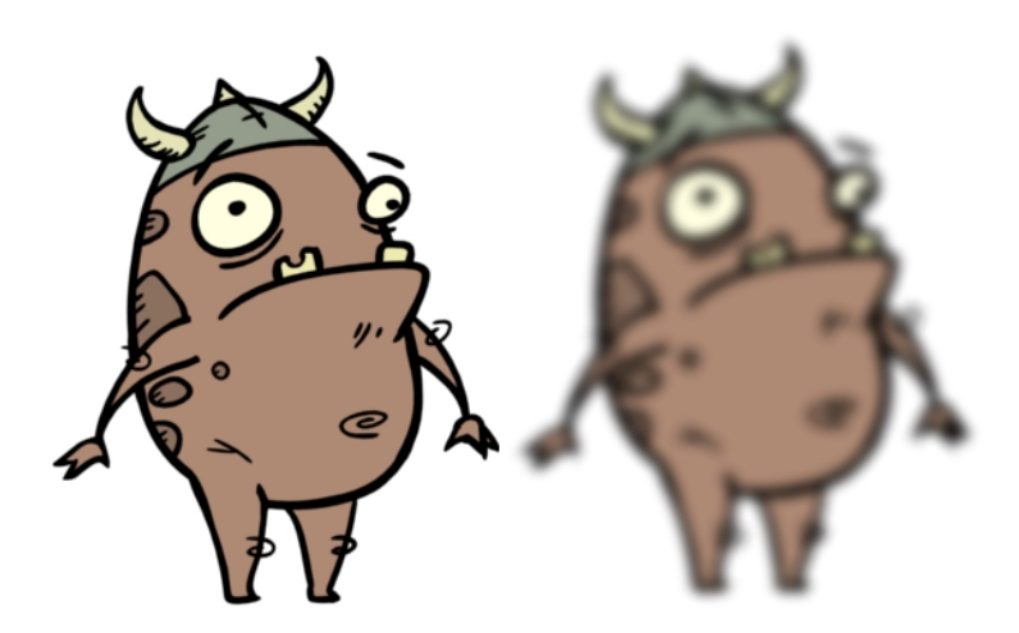

The Blur - Box effect is a quick and easy way to create a blurring effect. The Box blur changes the colour value of each pixel based on the pixels next to it in the vertical and horizontal directions. The look of the blur is similar to the look achieved using Gaussian blur, but renders much faster. This effect is useful when a fast rendering time is important, and the quality of the blur is less important. Also, you can use a matte with this effect to isolate areas of the image.

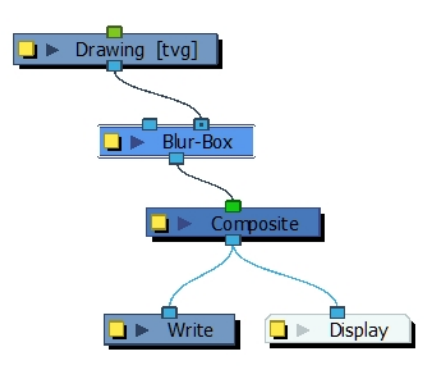

For detailed video tutorials and sample scenes by Adam Phillips, see [toonboom.com/resources/video](https://www.toonboom.com/resources/video-tutorials/chapter/adam-phillips-harmony-effects)[tutorials/chapter/adam-phillips-harmony-effects.](https://www.toonboom.com/resources/video-tutorials/chapter/adam-phillips-harmony-effects)

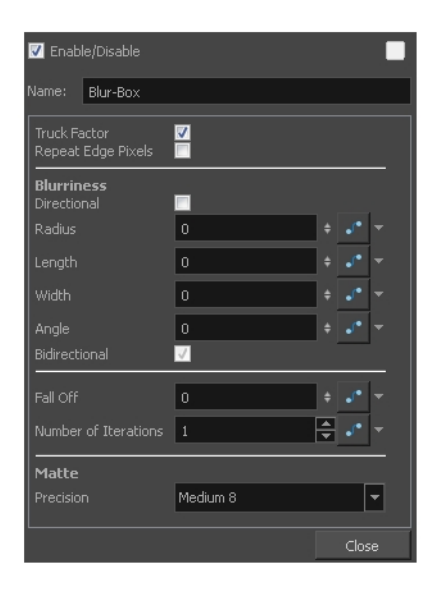

#### Blur - Box Properties

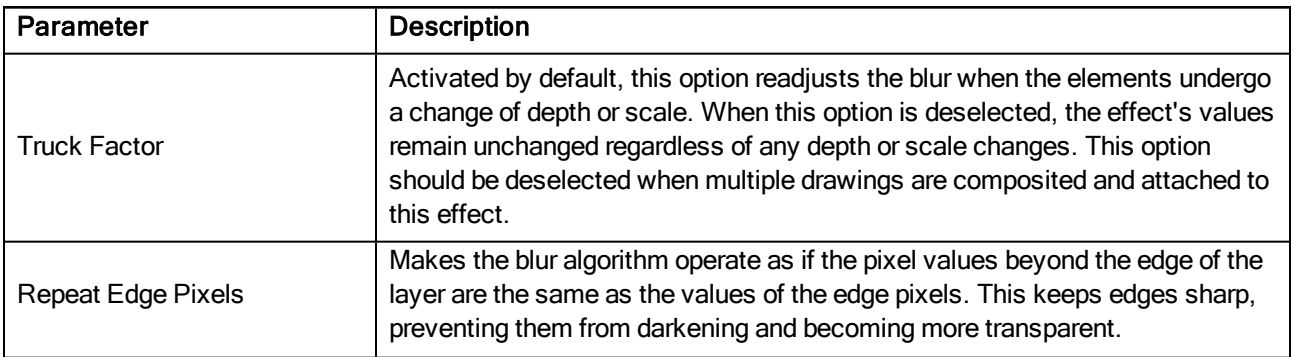
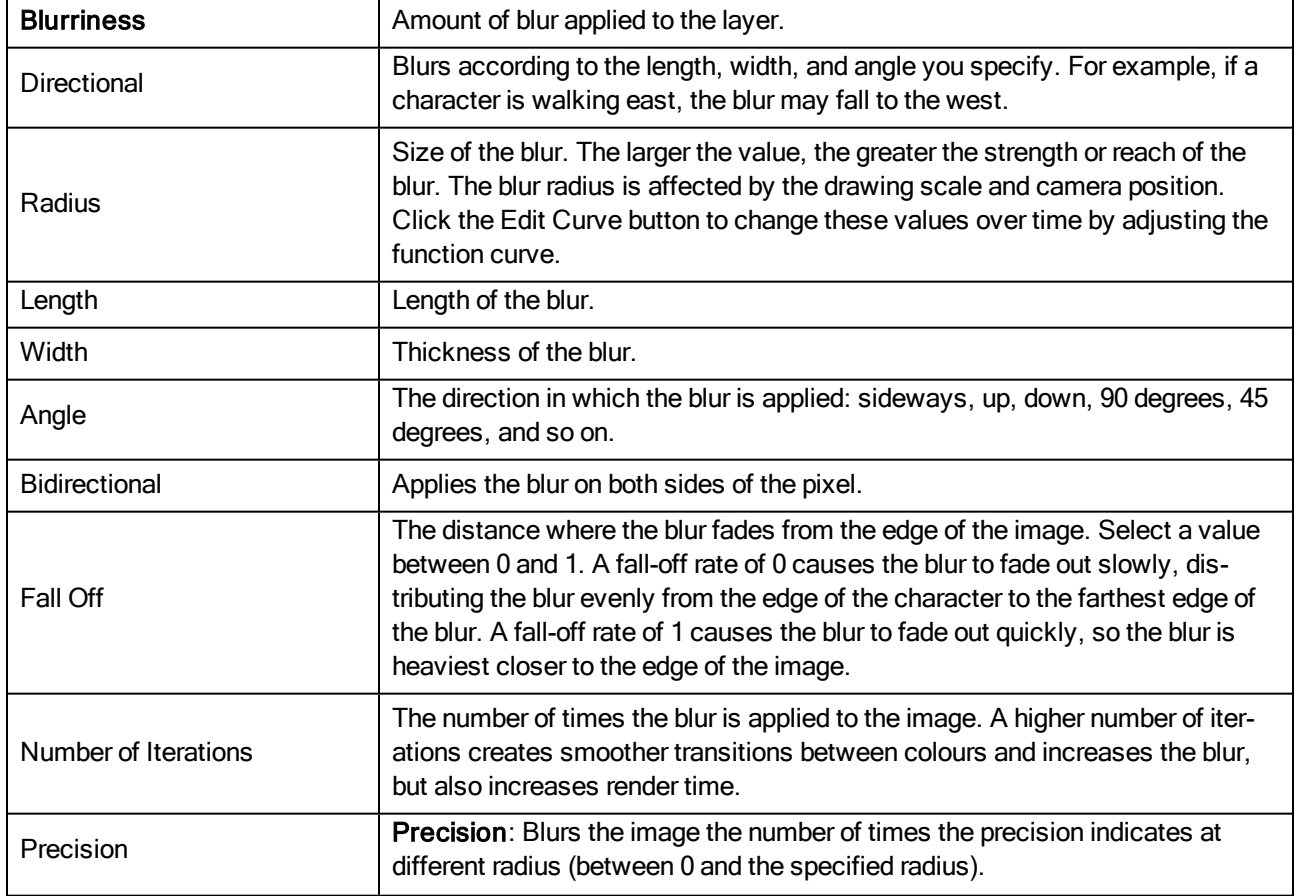

# Blur-Directional

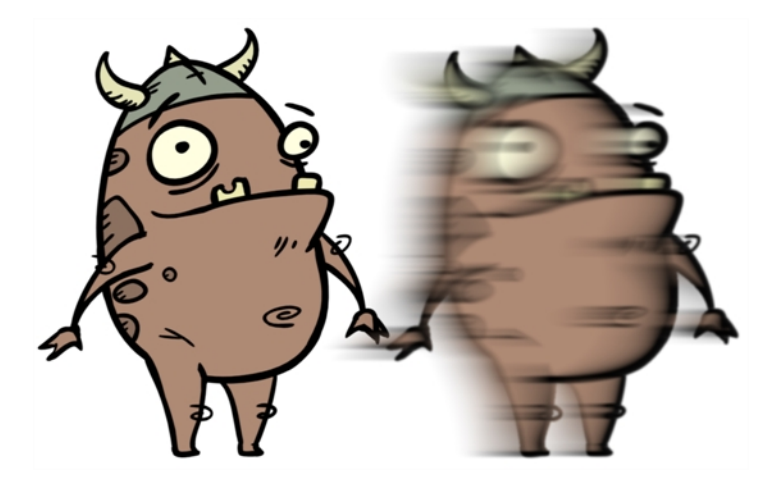

The Blur-Directional effect creates the effect of a motion blur that pulls and smears the image from one contour edge to a different direction or angle. This effect is useful in creating the impression of speed, such as the streaks of colour that follow a car travelling at high speed.

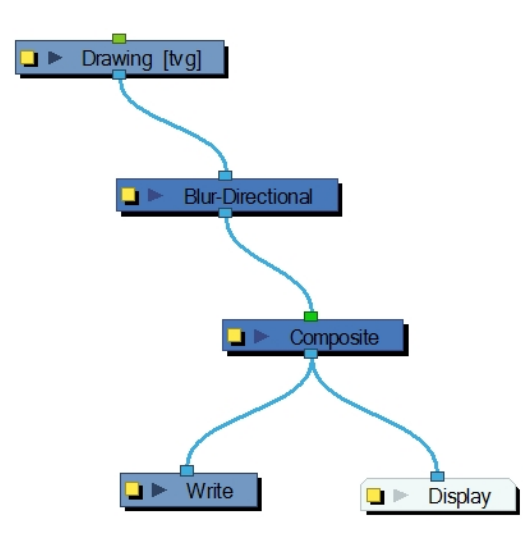

Use the Blur-Directional editor to control the settings of the Blur-Directional effect.

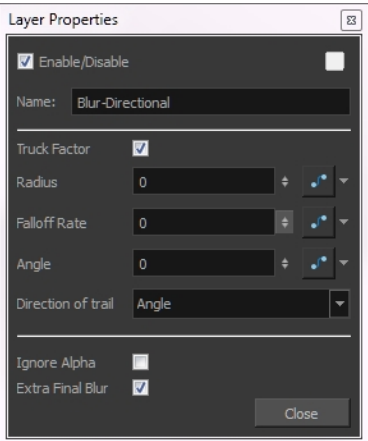

# Blur-Directional Properties

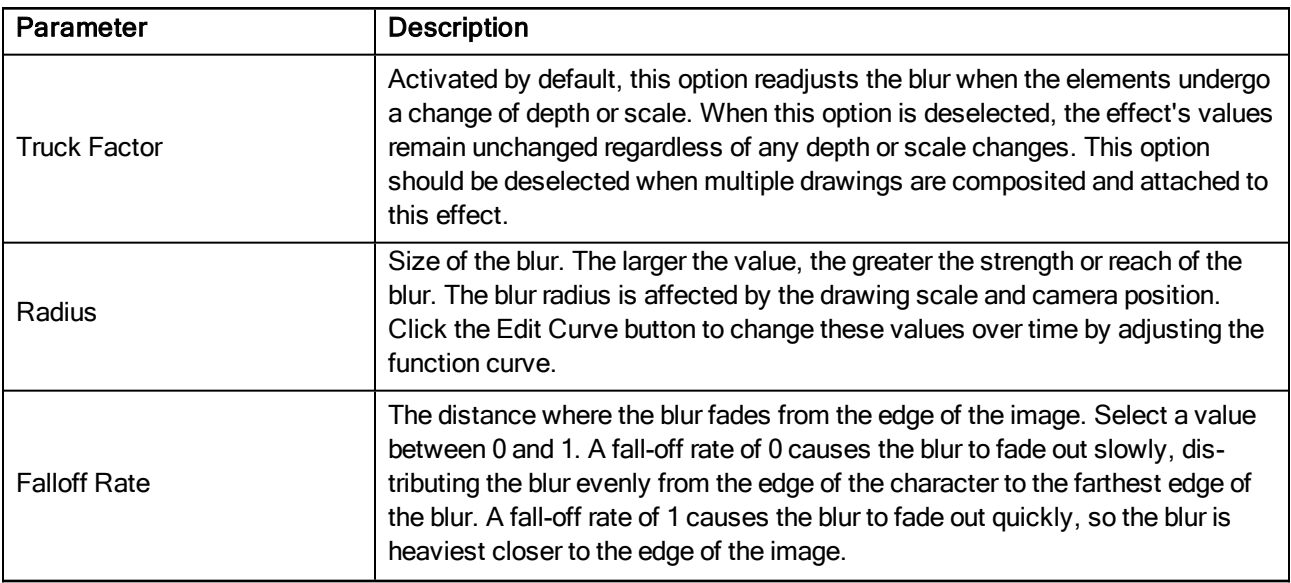

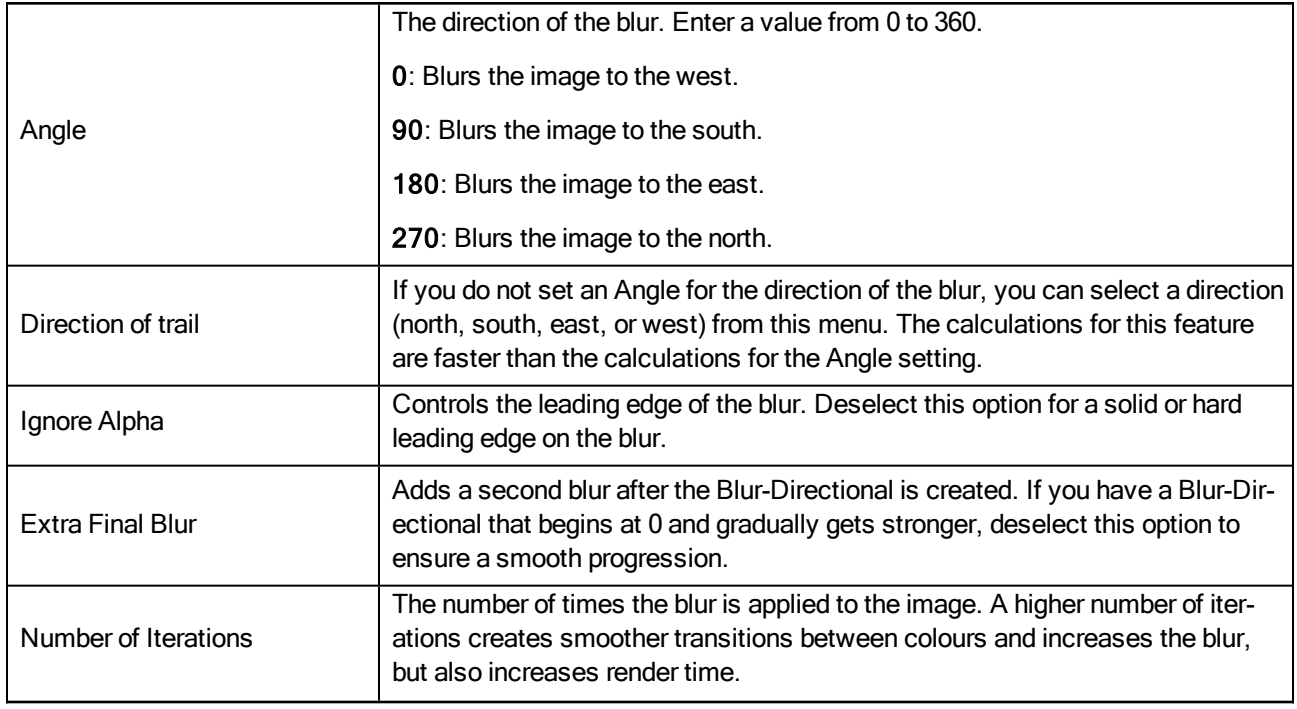

# Blur - Gaussian

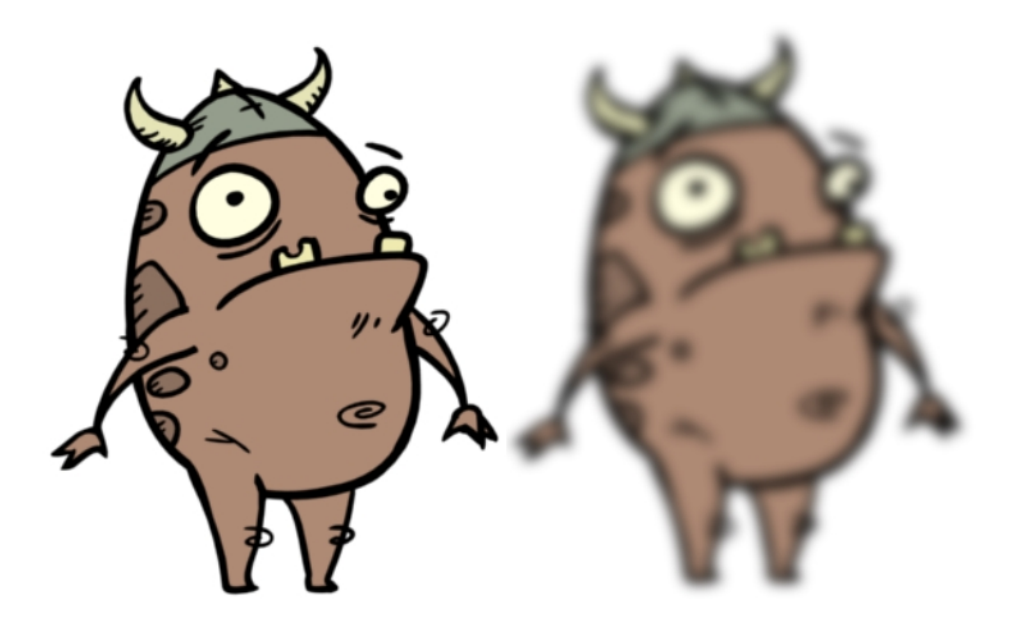

The Blur - Gaussian effect softens the image, reducing the amount of noise and detail. The look of the Gaussian blur is smooth, but does take some rendering time. This effect is useful when rendering time is less important, and quality is more important. Also, you can use a matte with this effect to isolate areas of the image.

For detailed video tutorials and sample scenes by Adam Phillips, see [toonboom.com/resources/video](https://www.toonboom.com/resources/video-tutorials/chapter/adam-phillips-harmony-effects)[tutorials/chapter/adam-phillips-harmony-effects.](https://www.toonboom.com/resources/video-tutorials/chapter/adam-phillips-harmony-effects)

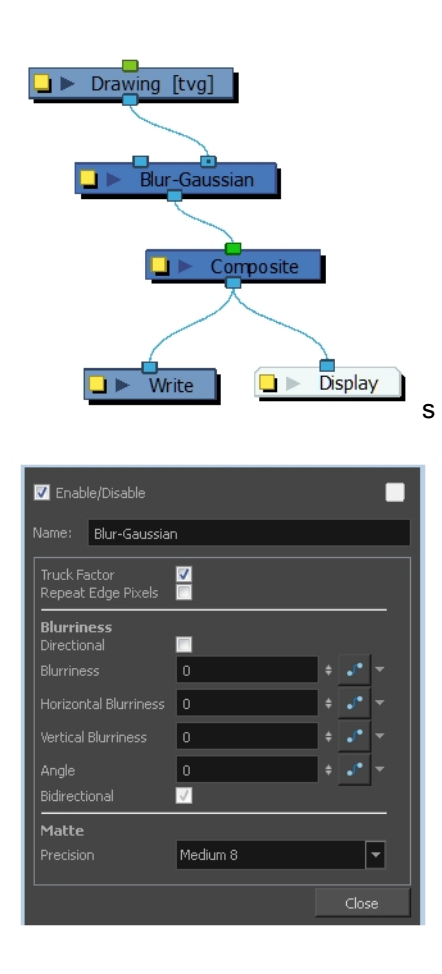

### Blur - Gaussian Properties

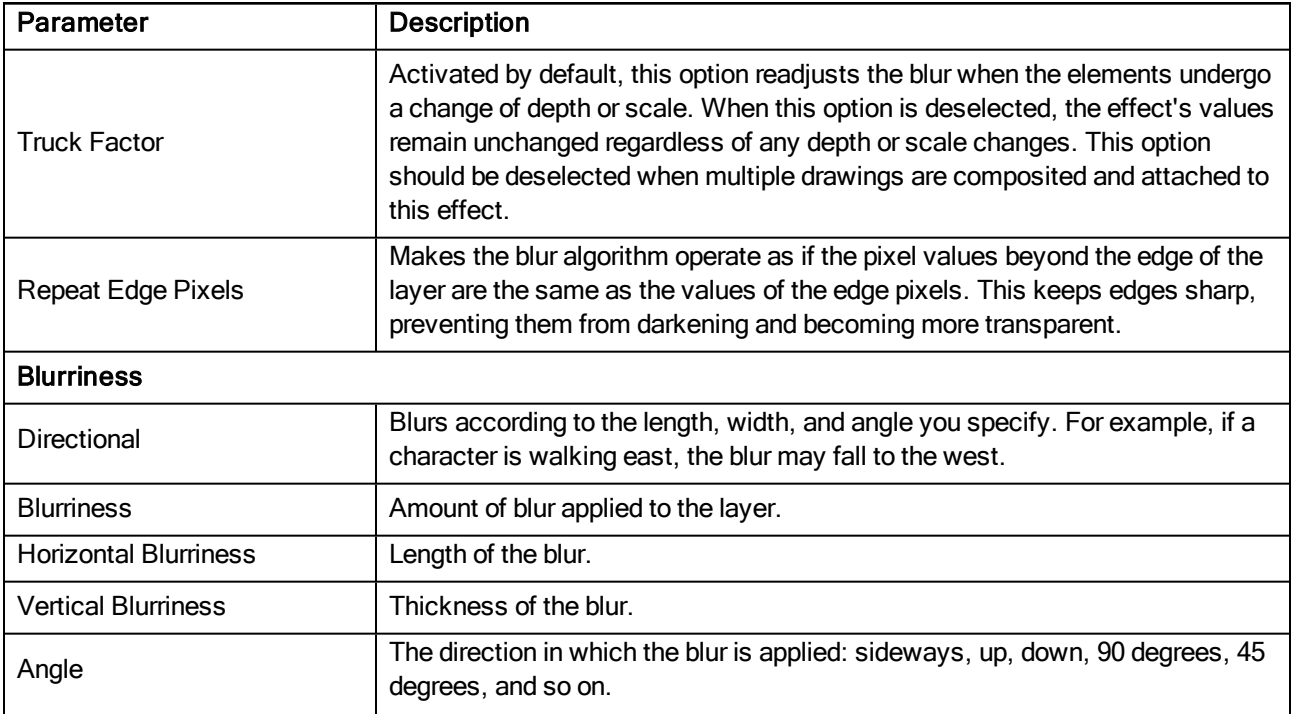

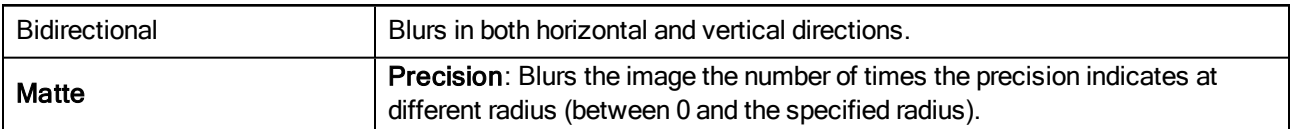

# Blur - Radial

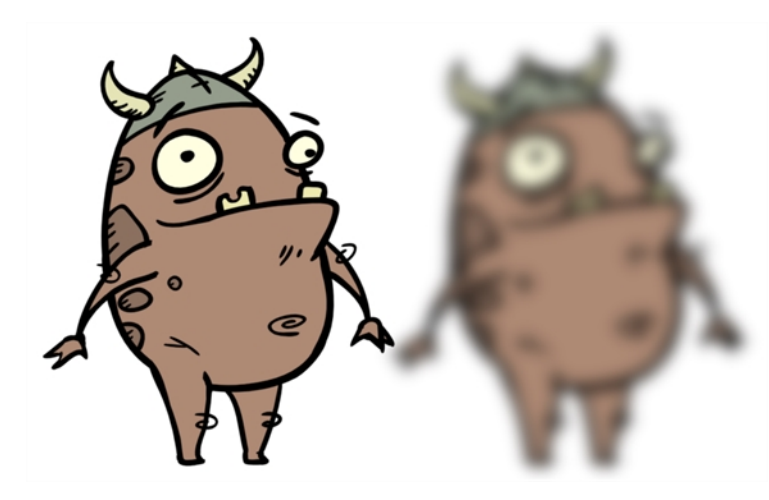

The Blur-Radial effect creates an effect that softens, fogs or obscures the image evenly in all directions. This effect is useful when you want to make cloudy images not realistically seen in detail, such as a drawing object that is farther back or in the background of your scene, usually blurry due to the laws of atmospheric perspective. Other uses include the general softening of objects such as snow, stars and shadows that do not naturally have a hard outline.

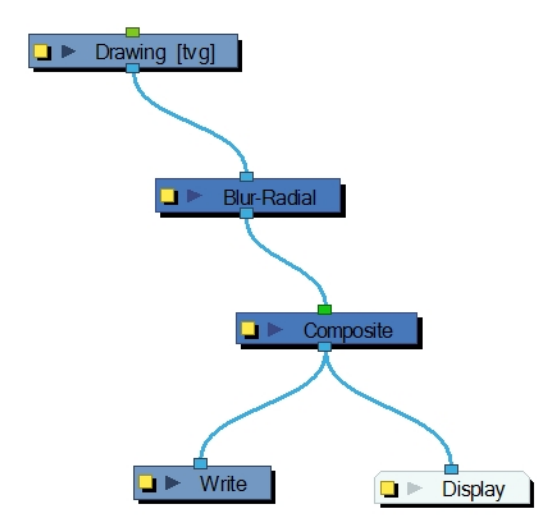

Use the Blur-Radial editor to change the values of the Blur effect.

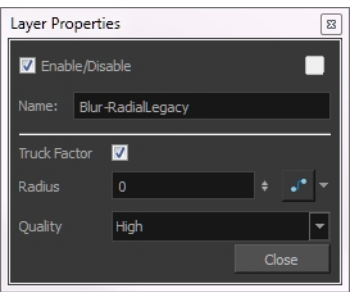

### Blur-Radial Properties

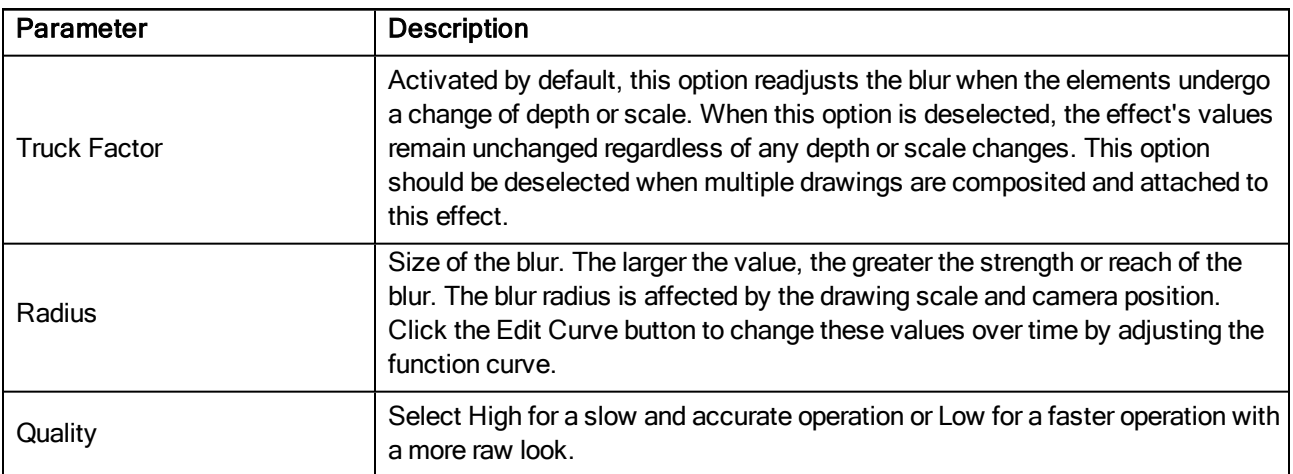

# Blur - Radial Zoom

The Blur - Radial Zoom effect creates blurs around a centre point, simulating the look of a zooming or rotating camera. You can use a matte to isolate the area of the image from which you want the effect to radiate from. For example, in the illustration below, a circular matte was created to mask the eyeball and a Negate effect was applied so the blur is outside the matte. Then the centre point was positioned on the character's iris, which is the centre of the matte.

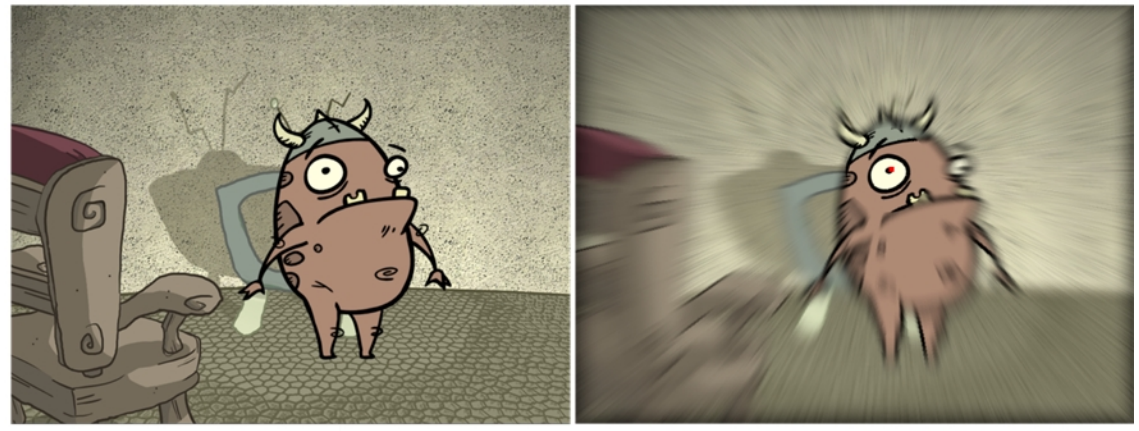

Original image

Image with Radial Zoom blur radiating from a centre point.

For detailed video tutorials and sample scenes by Adam Phillips, see [toonboom.com/resources/video](https://www.toonboom.com/resources/video-tutorials/chapter/adam-phillips-harmony-effects)[tutorials/chapter/adam-phillips-harmony-effects.](https://www.toonboom.com/resources/video-tutorials/chapter/adam-phillips-harmony-effects)

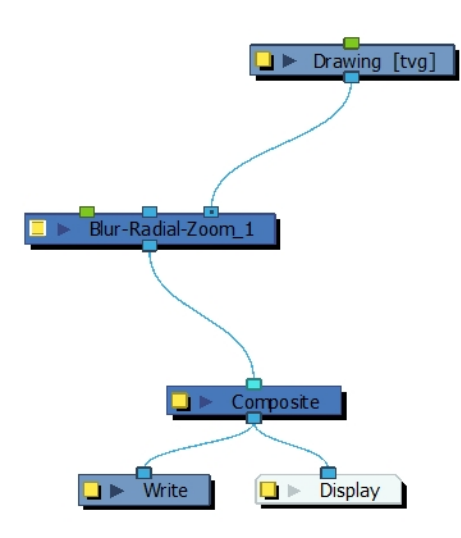

#### How to use the Blur Radial Zoom

- 1. In the Camera view, enable the Render mode.
- 2. From the Node Library view, drag a Blur Radial Zoom node to the Node view.
- 3. Connect your drawing to the Blur Radial Zoom's right port.
- 4. Connect the Blur Radial Zoom node to the Composite node.

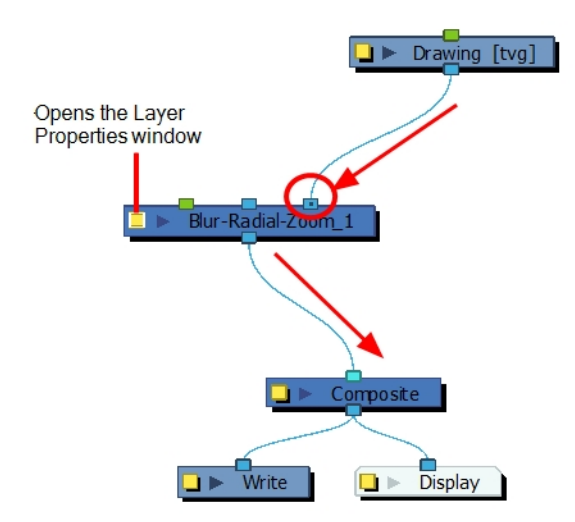

- 5. On the Blur Radial Zoom node, click the yellow square properties button to open its property editor.
- 6. In the Layer Properties windowo, increase the Blurriness value.

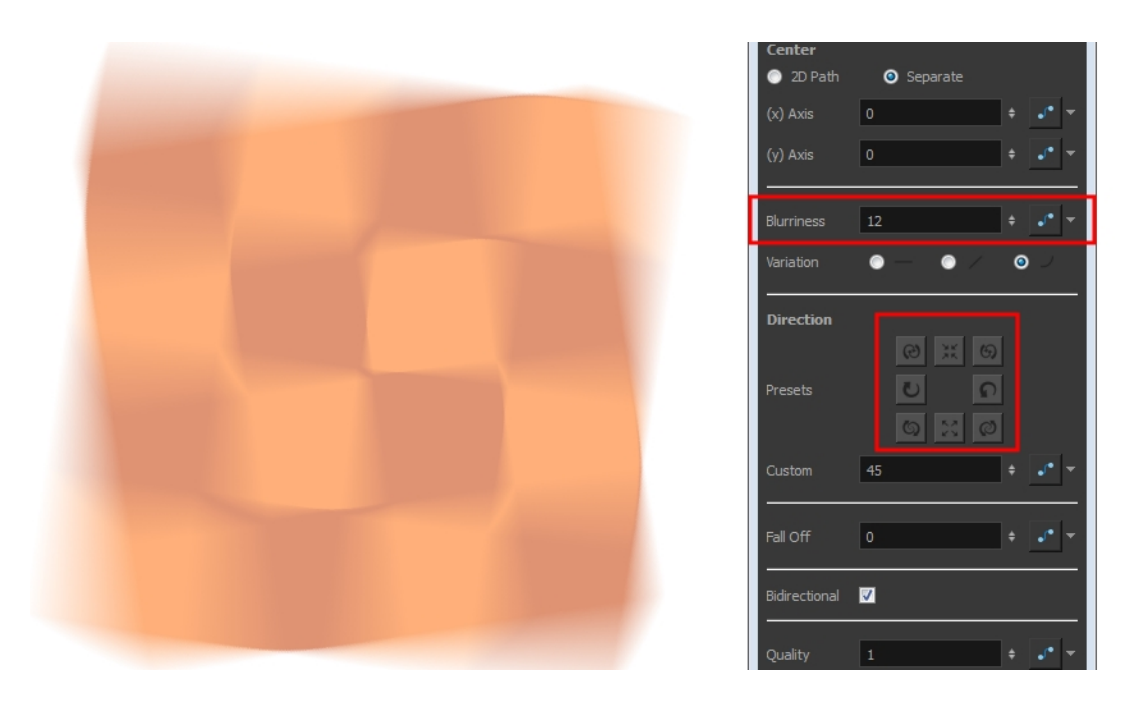

7. In the Direction section, click on any of the direction presets to modify the blur spin or zoom.

### How to create a radial-zoom blur around an isolated area

- 1. Connect a drawing and a background image to a Composite node.
- 2. Connect the Composite node to the Blur-Radial Zoom node.

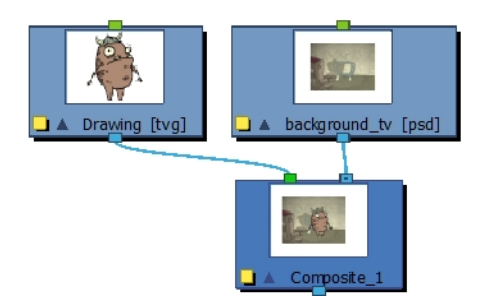

3. Connect a Blur-Radial-Zoom node to the Composite node and add the Write and Display nodes.

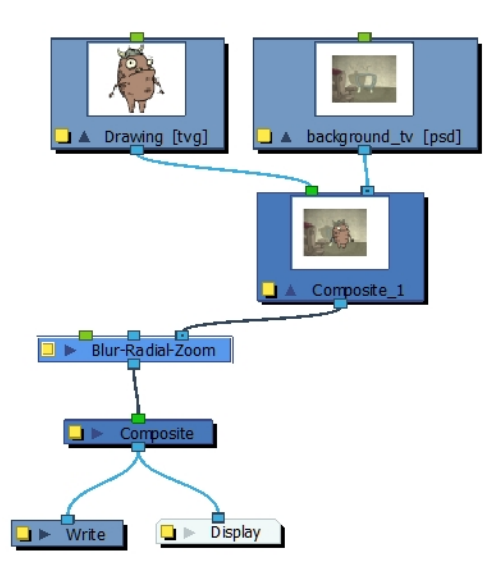

- 4. Create a matte to isolate an area of the image. In the Timeline view, click the Add Layers + button and select Drawing. Give the layer a name, such as Mask.
- 5. In the Drawing view, draw a filled shape.
- 6. The blur should radiate outwards from the mask. To do this, connect a Negate node to the mask. In the Negate properties, select the Negate Colour and Negate Alpha options. Deselect the Negate Colour Clamp to Alpha option.

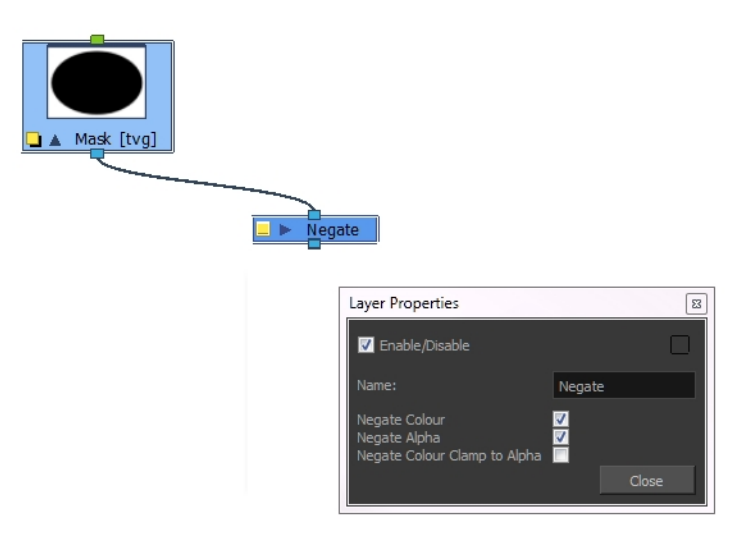

7. Connect these nodes to the rest of the tree. Your node structure should look like this:

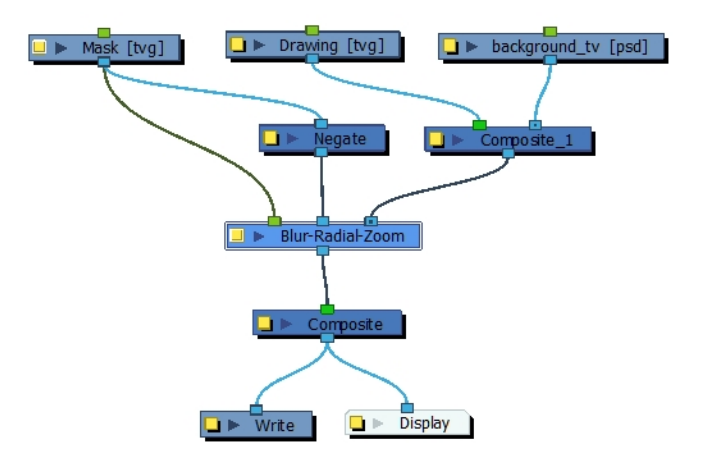

- 8. In the Blur Radial Zoom property editor, Center section, select one of the following options:
	- $\sim$  2D Path: Lets you move the centre point visually in the Camera view.
	- $\triangleright$  Separate: Lets you control the x and y axis by entering values in the fields or by moving the centre point in the Camera view.
- 9. Set a value for the Blurriness.
- 10. With the Blur Radial Zoom node selected in the Node view, select View > Show > Control or press Shift  $+ F11.$

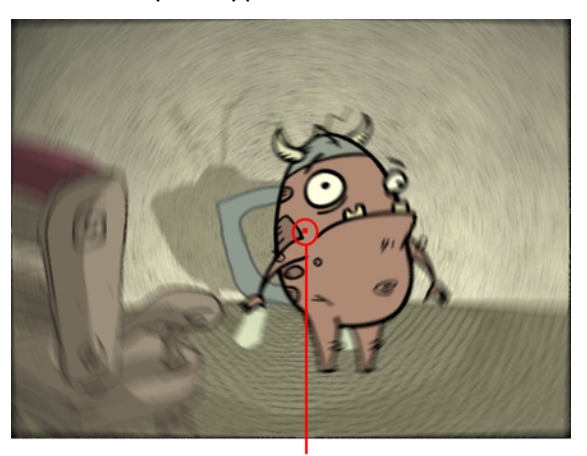

A red centre point appears in the centre of the Camera view.

Centre point

- 11. In the Tools toolbar, select the Transform  $\mathbf{H}$  tool.
- 12. Click the Animate Mode  $\mathcal{R}$  button in the Tools toolbar if you want to create function curves to keyframe over time. Otherwise, values will be created for the duration of the scene.
- 13. Move the centre point to the desired position. In our example, the centre was moved to the centre of the mask.
- 14. In the Node view, select the mask you created.
- 15. In the Camera view, move the mask to the desired position.
- 16. Continue to adjust the blur values until you achieve the desired effect.

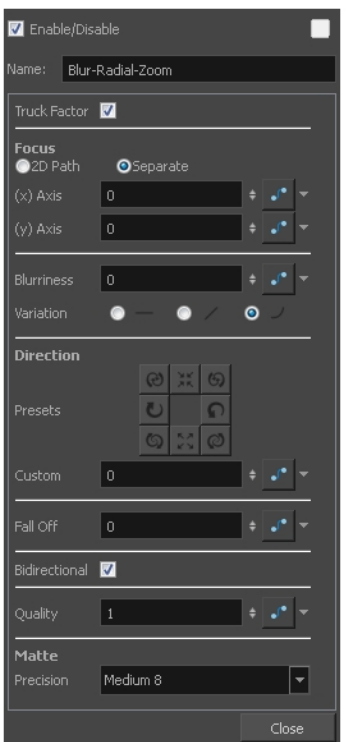

# Blur - Radial Zoom Properties

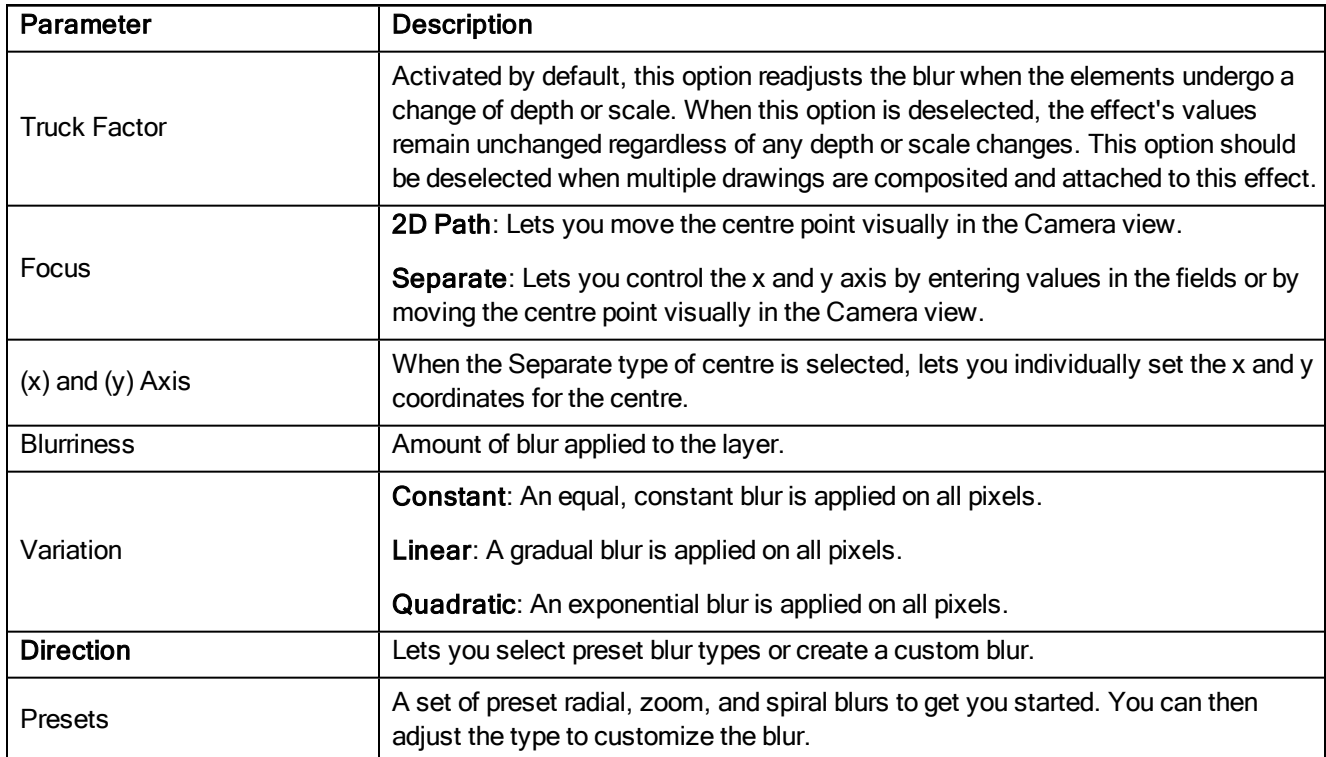

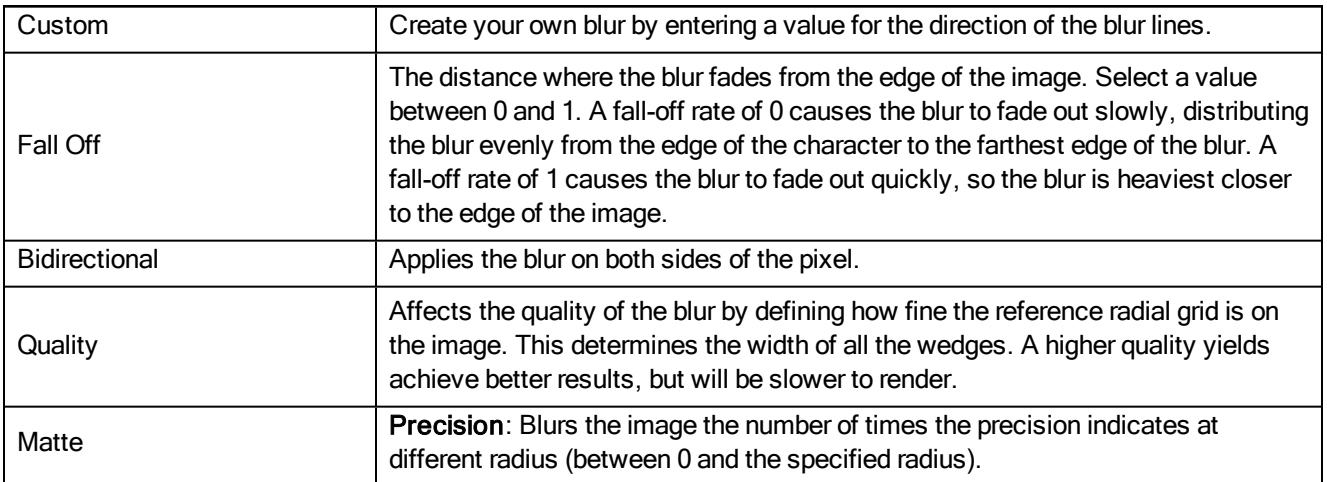

# Brightness and Contrast

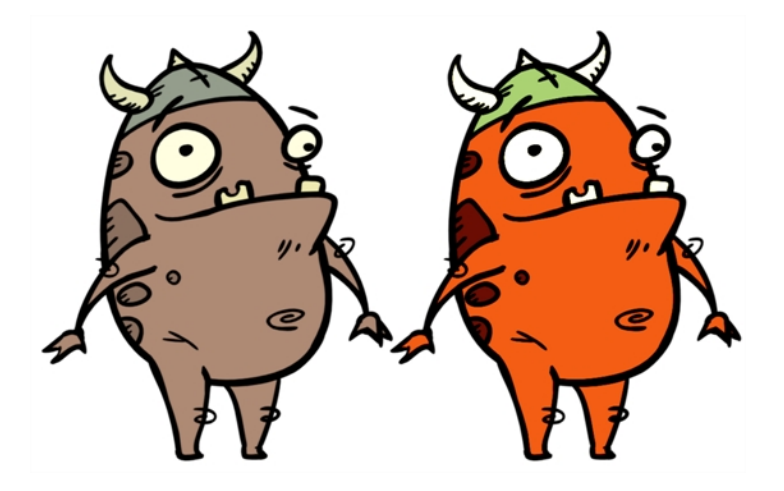

The Brightness and Contrast effect lets you modify the brilliance or dullness of an image or to create a greater difference between the lights and darks of an image by increasing their respective intensities. This effect can be used when an image appears too flat. Increasing the brightness or contrast can give a drawing a more attractive and 3D quality. This can be useful if you want to push your background to the rear by making it look dull and flat and pulling your foreground elements to the front by giving them a higher contrast.

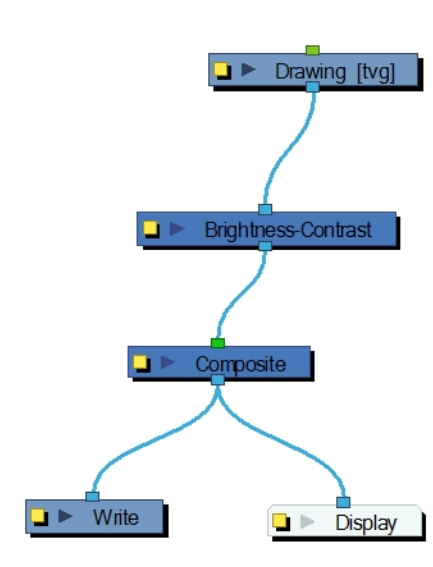

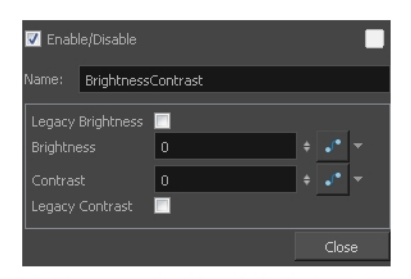

**Z** Enable/Disable Brightness-Contrast Brightness  $\boxed{0}$  $\boxed{\circ}$ .<br>Iontrast  $Clos$ 

Brightness and Contrast standard node

Brightness and Contrast plugin

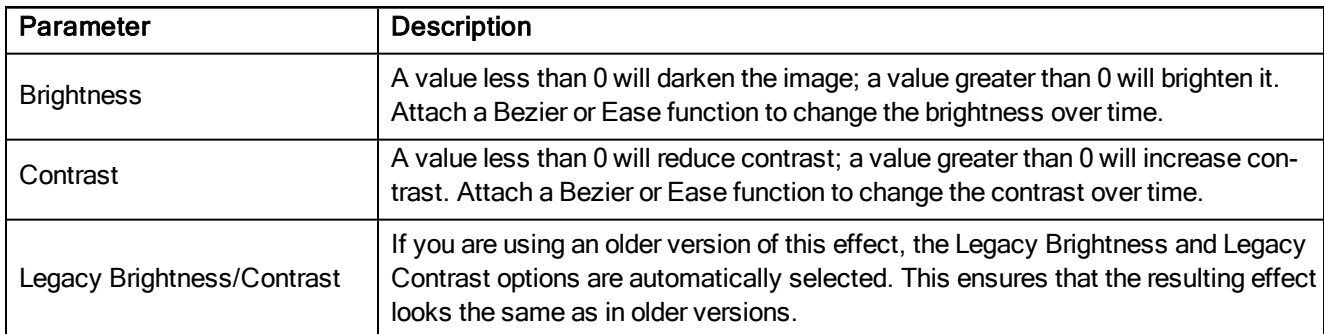

# Brightness and Contrast Properties

# Burn-In

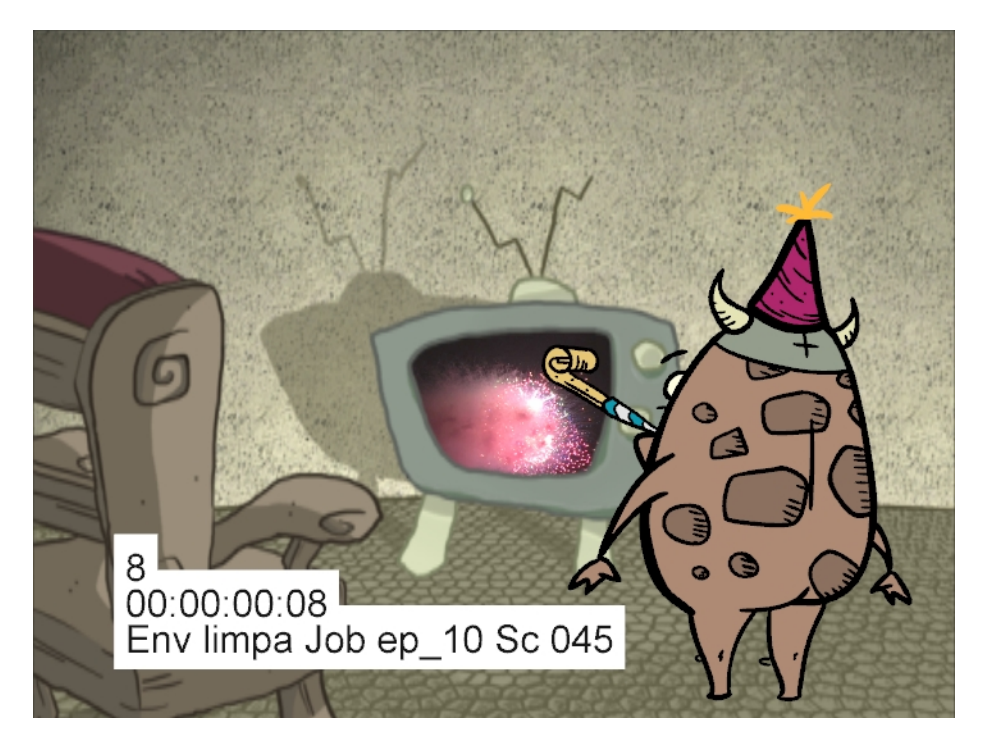

The Burn-In effect lets you add scene information which is visible in the Camera view. The information is displayed on top of any content in the scene. You can choose to display the scene name, timecode, frame count, environment and job, as well as add a frame offset if you need blank frames to precede the scene content. Also, to make the information more visible, you can also add a background and choose its colour, and customize the text font and alignment.

When you attach a Burn-In node to a Composite node, the burn-in information is rendered when you export the scene–see [Export](#page-616-0) on page 617.

NOTE: When you're working with 3D objects with a high Z position value, you may find the objects obscuring the scene information. To work around this, use a peg to ensure the burned in scene information is always visible.

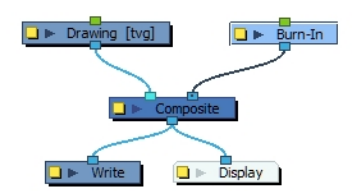

#### How to add burn in scene information

- 1. In the Node Library, drag a Burn-In node to the Node view.
- 2. Connect it to the Composite node.

3. On the Burn-In node, click the square yellow properties button.

The Burn-In property window displays.

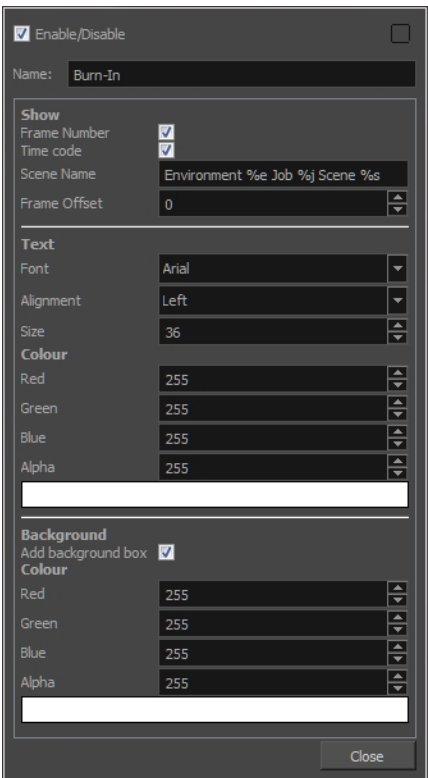

- 4. In the Show section, enter the following information:
	- **Erame Number:** The frame number to start the burn-in information.
	- $\cdot$  Time code: The time code at which the burn-in information starts.
	- ‣ Scene name: By default the scene name, environment and job information is display. Type the following to display specific types of information.

Scene Name: %s

Environment: %e

Job: %j

- **Frame Offset:** Add lead-in frames before the scene begins or at a specific frame. Use positive values for frames that precede the scene content and negative values to start your scene information at a certain frame number.
- 5. In the Text section, customize the text that is displayed.
- 6. In the Background section, add a background box to make the text more visible and then customize the colour.

### Burn-In Properties

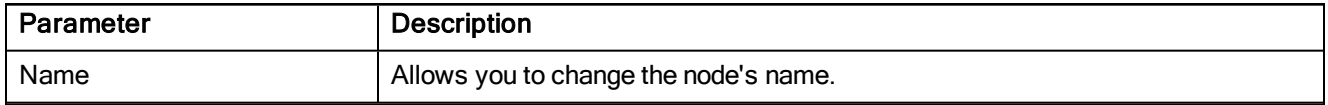

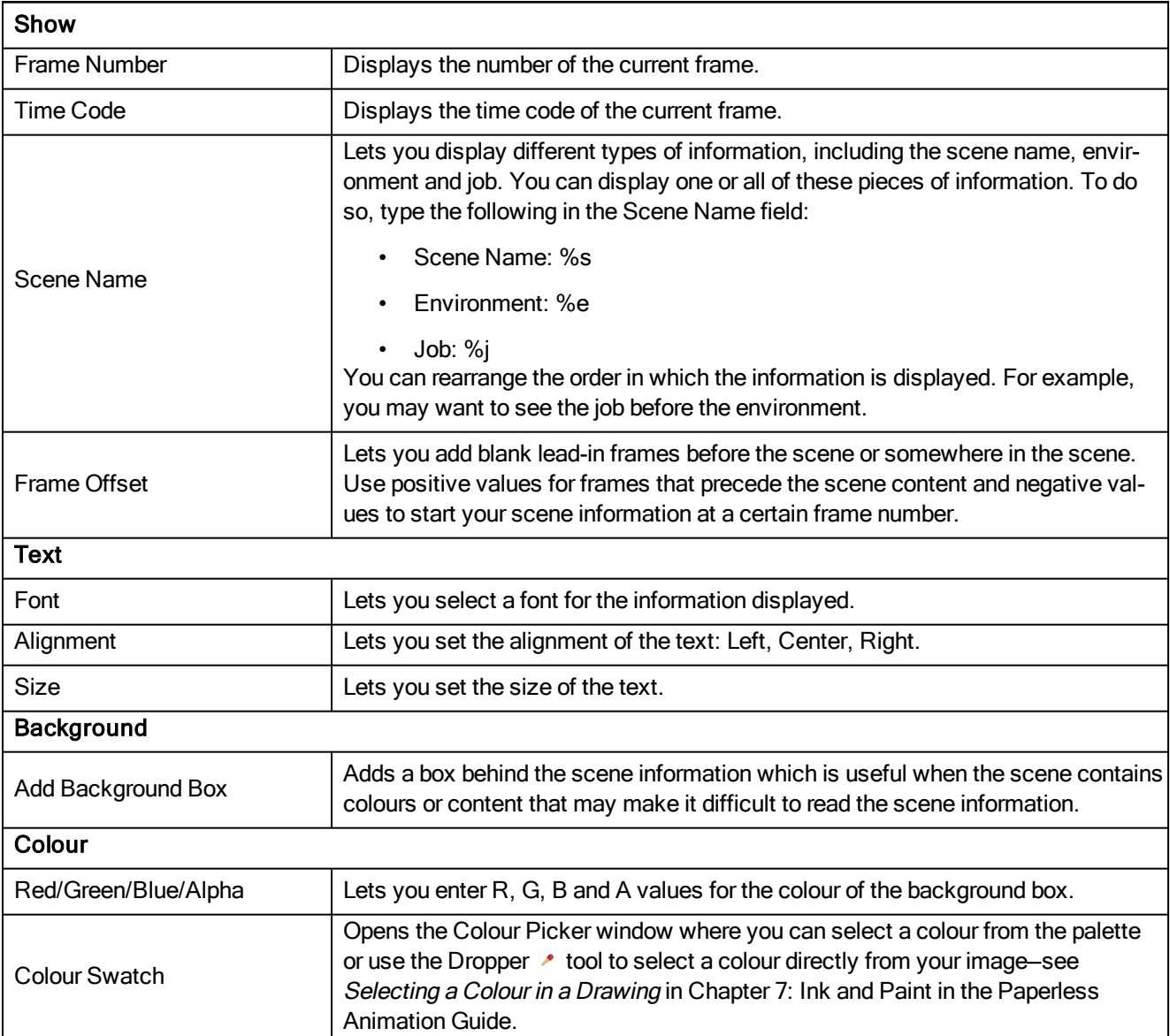

# Blur-Variable

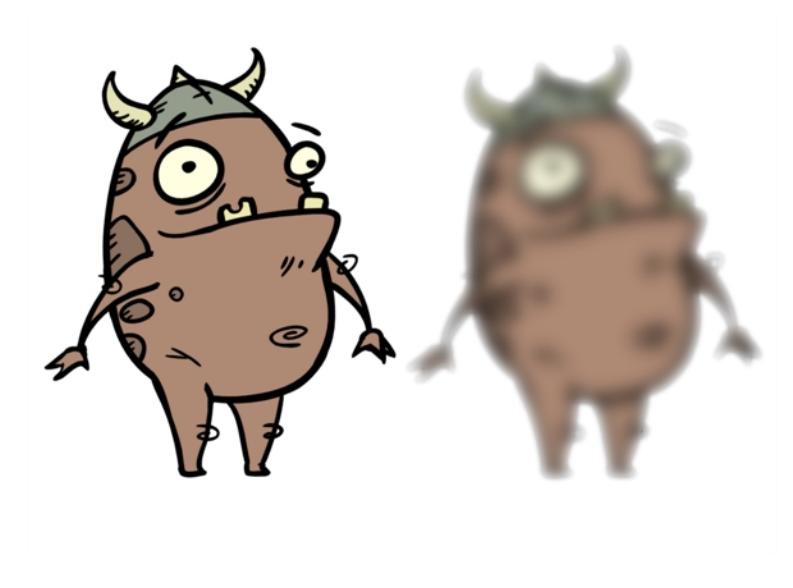

Use the Blur-Variable effect to create a radial blur that varies within a single image based on the white and black values in the matte you supply. You can set one blur value for the black regions in the matte, and another blur value for the white regions. The blur value for each grey region is interpolated between your black and white blur settings.

The following example is a network for a Variable Blur effect. A black and white copy of the character was used to create the effect. Use the Blur-Variable editor to control the blur value for the white and black radius.

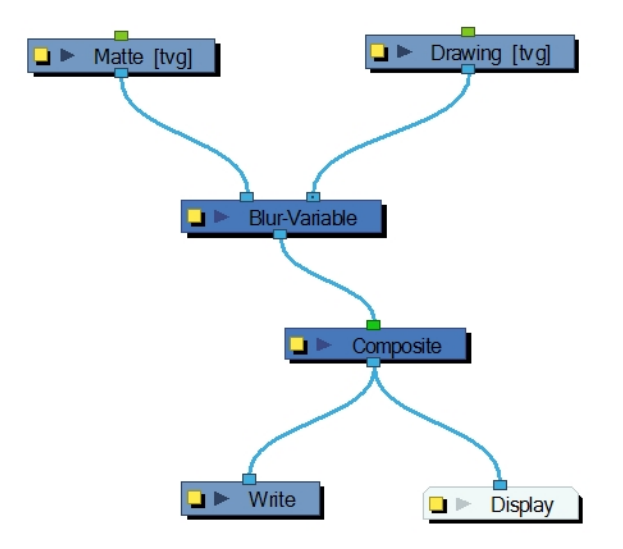

### Blur Variable Properties

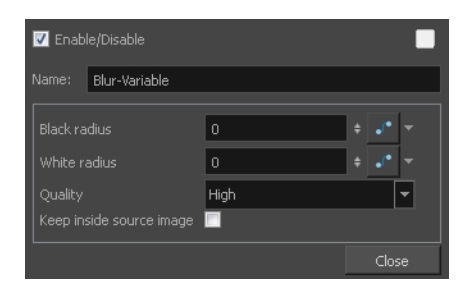

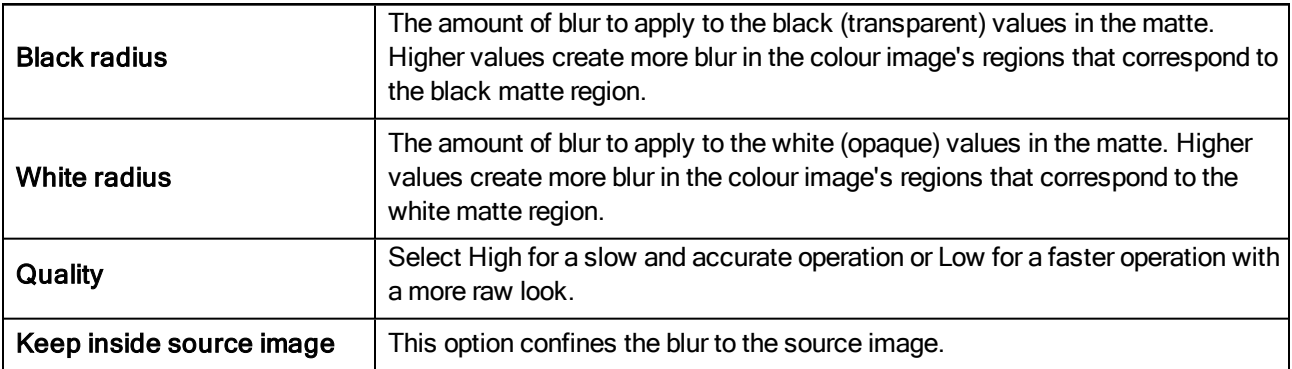

# Channel Selector

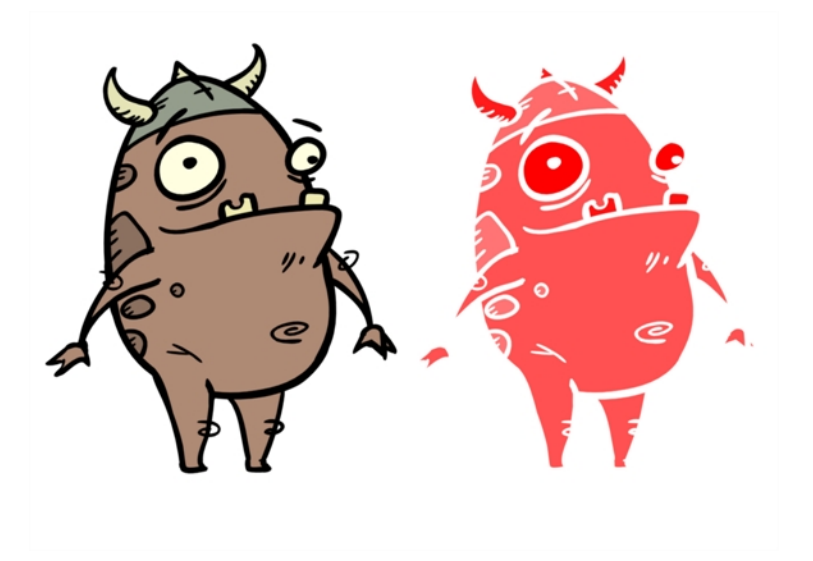

The Channel Selector effect lets you isolate one of the four colour channels of an image.

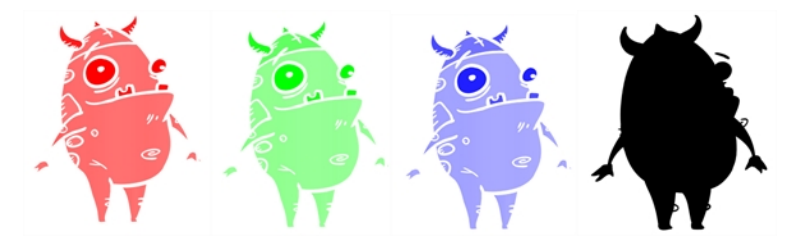

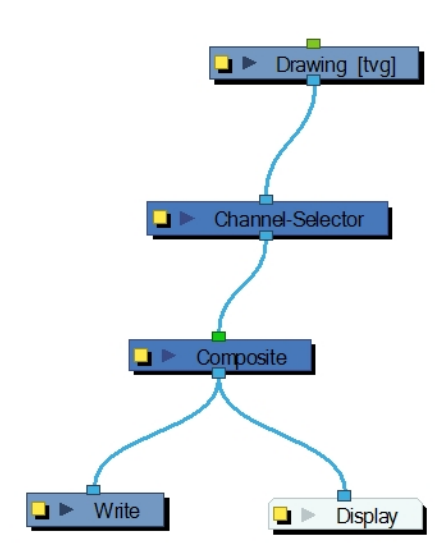

Use the Channel Selector editor to choose which channel to isolate.

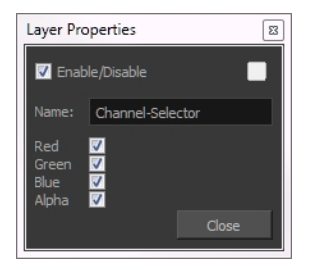

# Channel Selector Properties

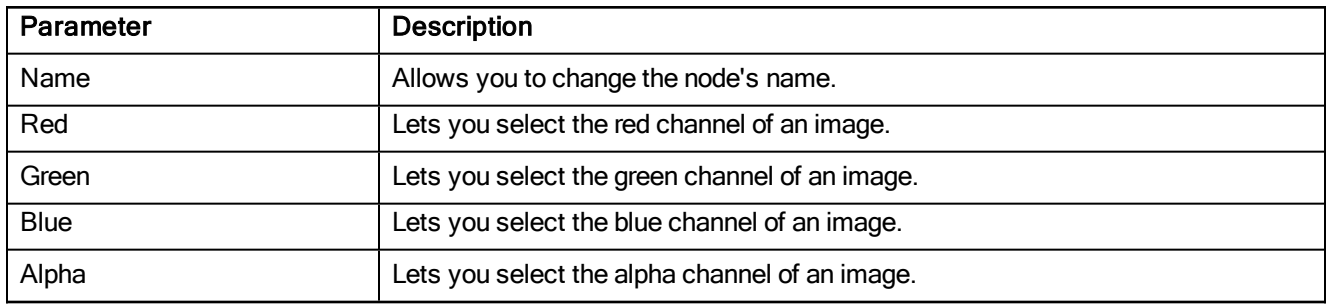

# Channel Swap

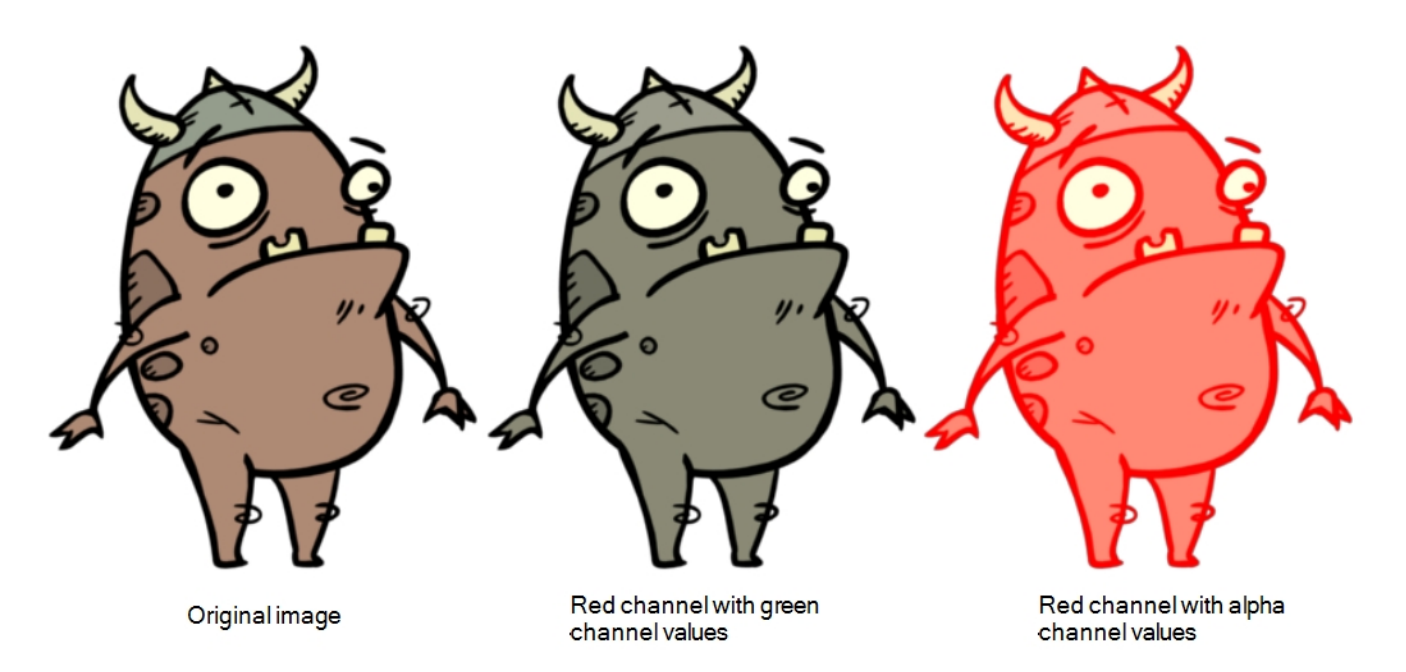

The Channel Swap effect lets you take the image information from one channel and use it in another channel to achieve interesting effects. You can extract the following: red, green, blue, alpha values, hue, saturation, lightness, and luminance, as well as turn the information on or off.

For detailed video tutorials and sample scenes by Adam Phillips, see [toonboom.com/resources/video](https://www.toonboom.com/resources/video-tutorials/chapter/adam-phillips-harmony-effects)[tutorials/chapter/adam-phillips-harmony-effects.](https://www.toonboom.com/resources/video-tutorials/chapter/adam-phillips-harmony-effects)

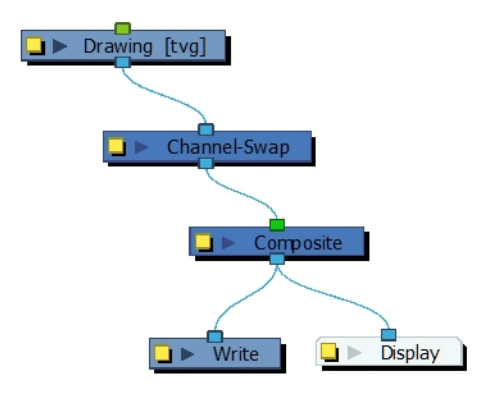

## Channel Swap Properties

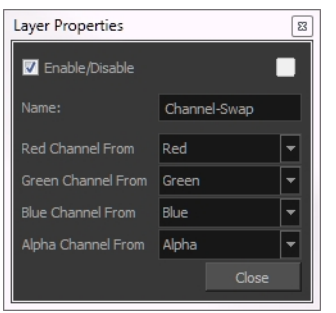

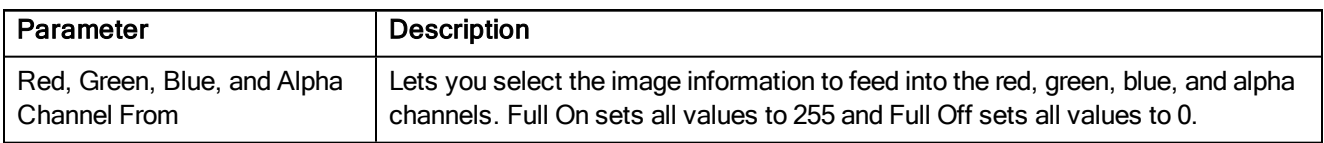

# Chroma-Keying

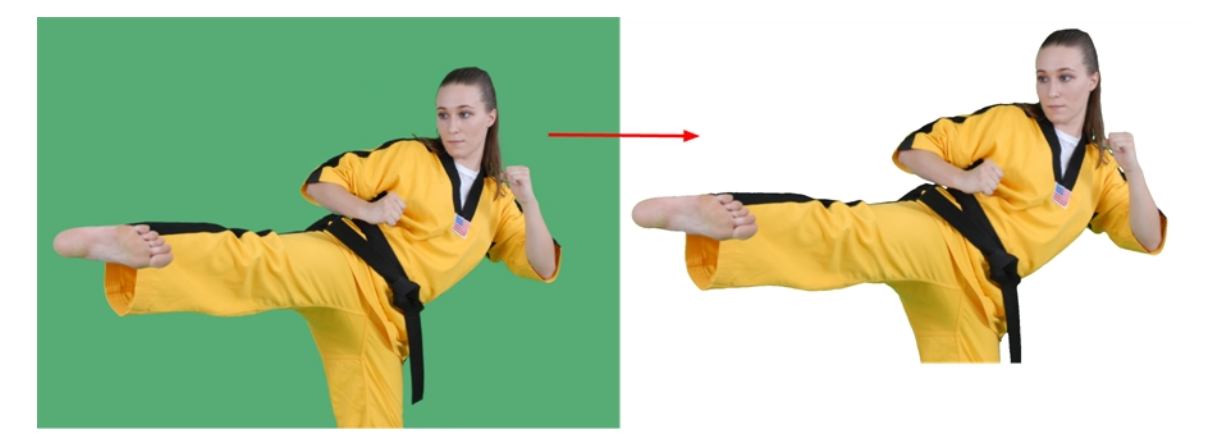

The Chroma-Keying effect lets you create an alpha channel (transparency zone) for a bitmap image or image sequence. For example, if you have a series of bitmap images with a character filmed on a green or blue screen, you can use this node to create an alpha channel based on the screen colour and cut it out from your image sequence.

The Chroma-Keying node MUST be connected to a bitmap image. The Chroma-Keying node will create an alpha channel that can be seen in the Camera view in the Matte Render mode. To cut the background colour from your image, you will need to use a Cutter node.

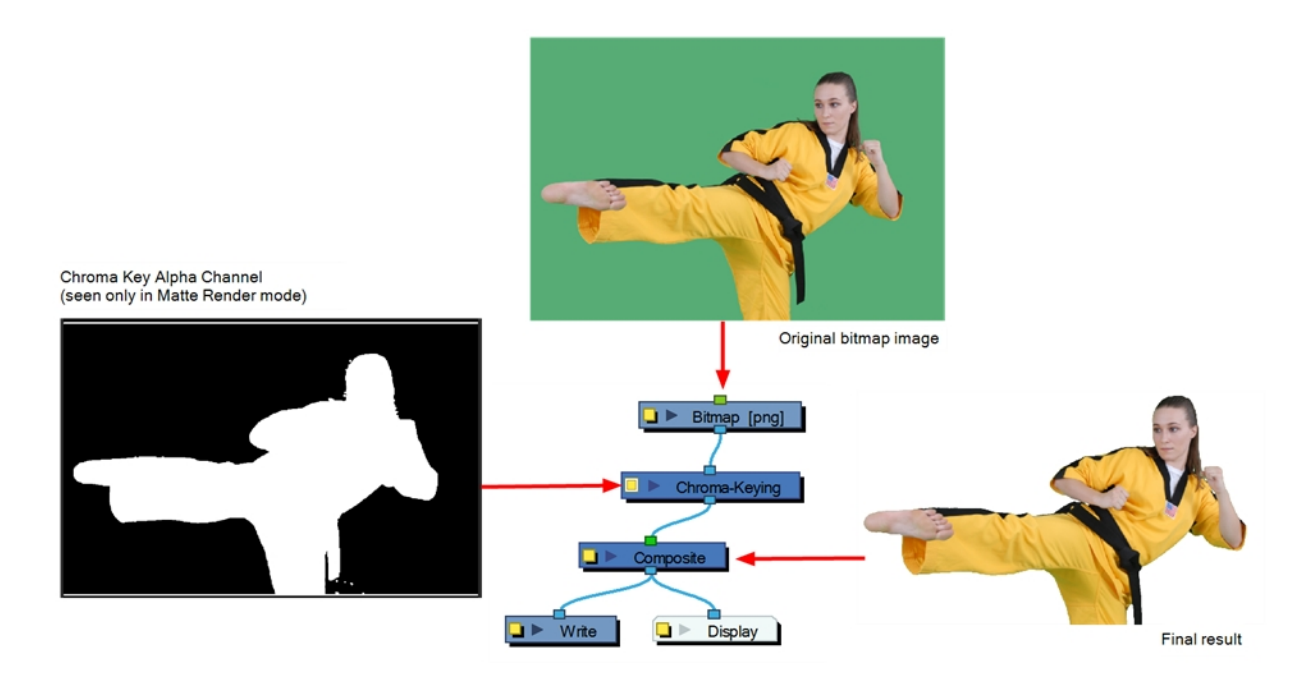

To obtain a better result than just extracting the raw colour, you can adjust some parameters such as the contour blurriness and the matte size. You can see all the options available in the Chroma-Keying properties.

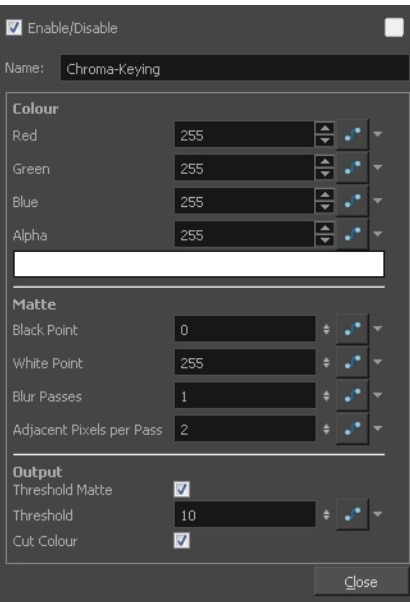

# Chroma-Keying Properties

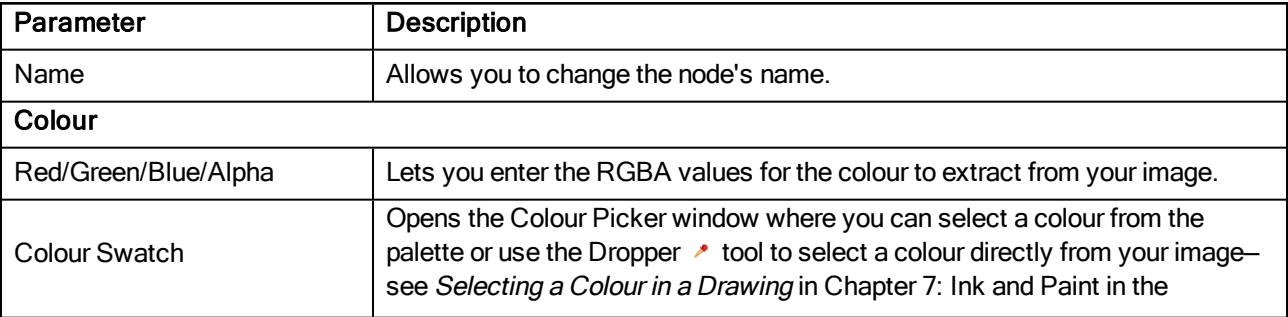

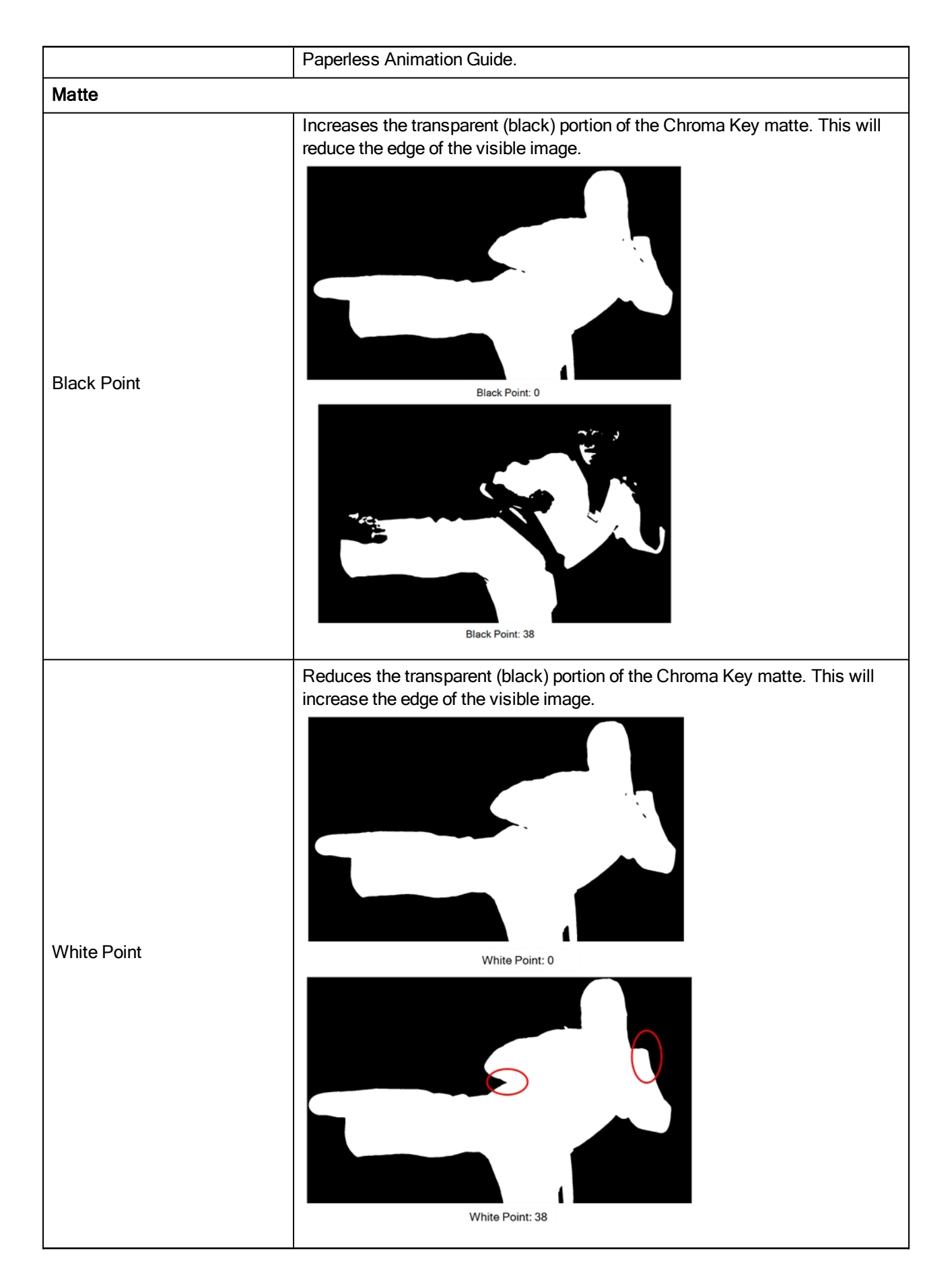

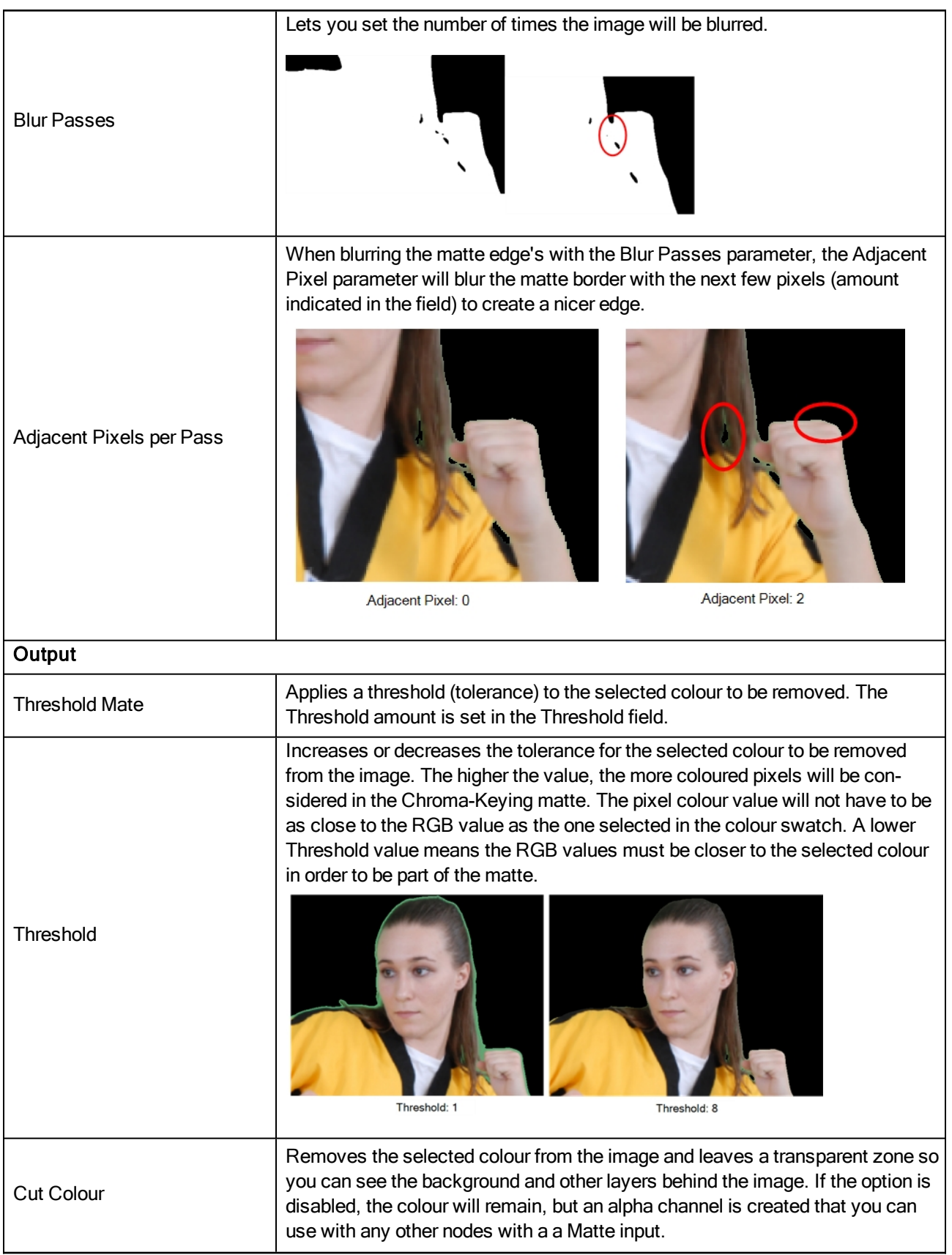

# Colour Art

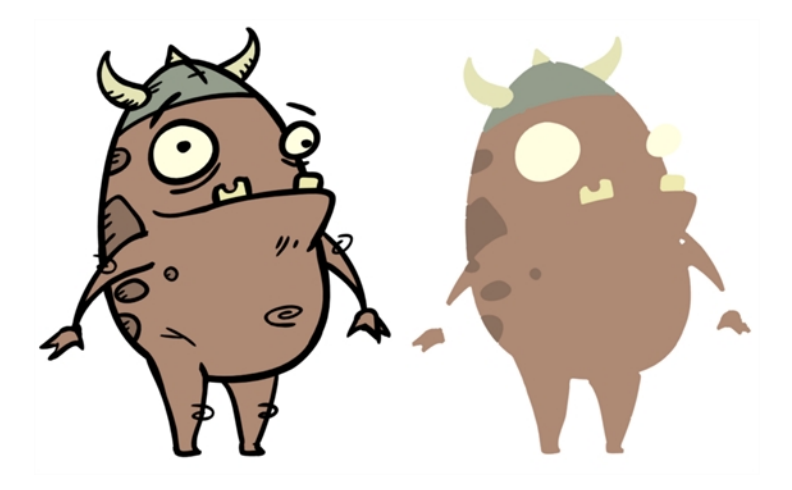

The Colour-Art effect lets you isolate the colour art in a layer. Placing a Colour Art node after a drawing node in the Node view only displays the Colour Art output. You can connect the Colour-Art node after nodes of any type. Any bitmap information will pass through the node and be processed.

This effect will only work if there is something on the Colour Art layer of the drawing.

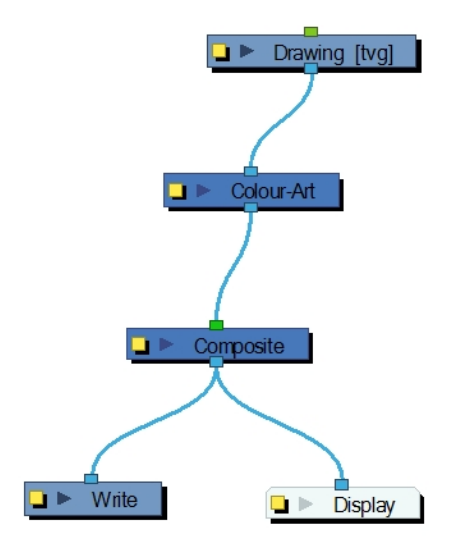

## Colour-Art Properties

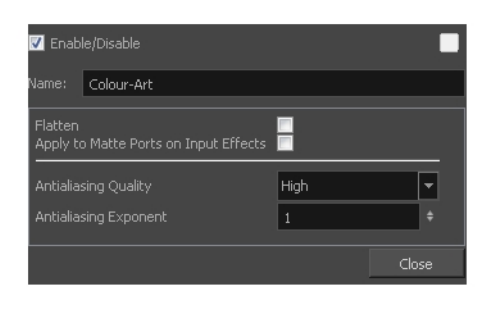

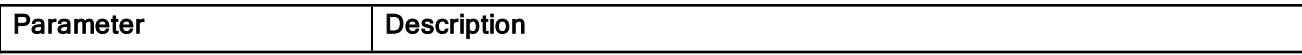

 $\mathcal{L}_{\mathcal{A}}$ 

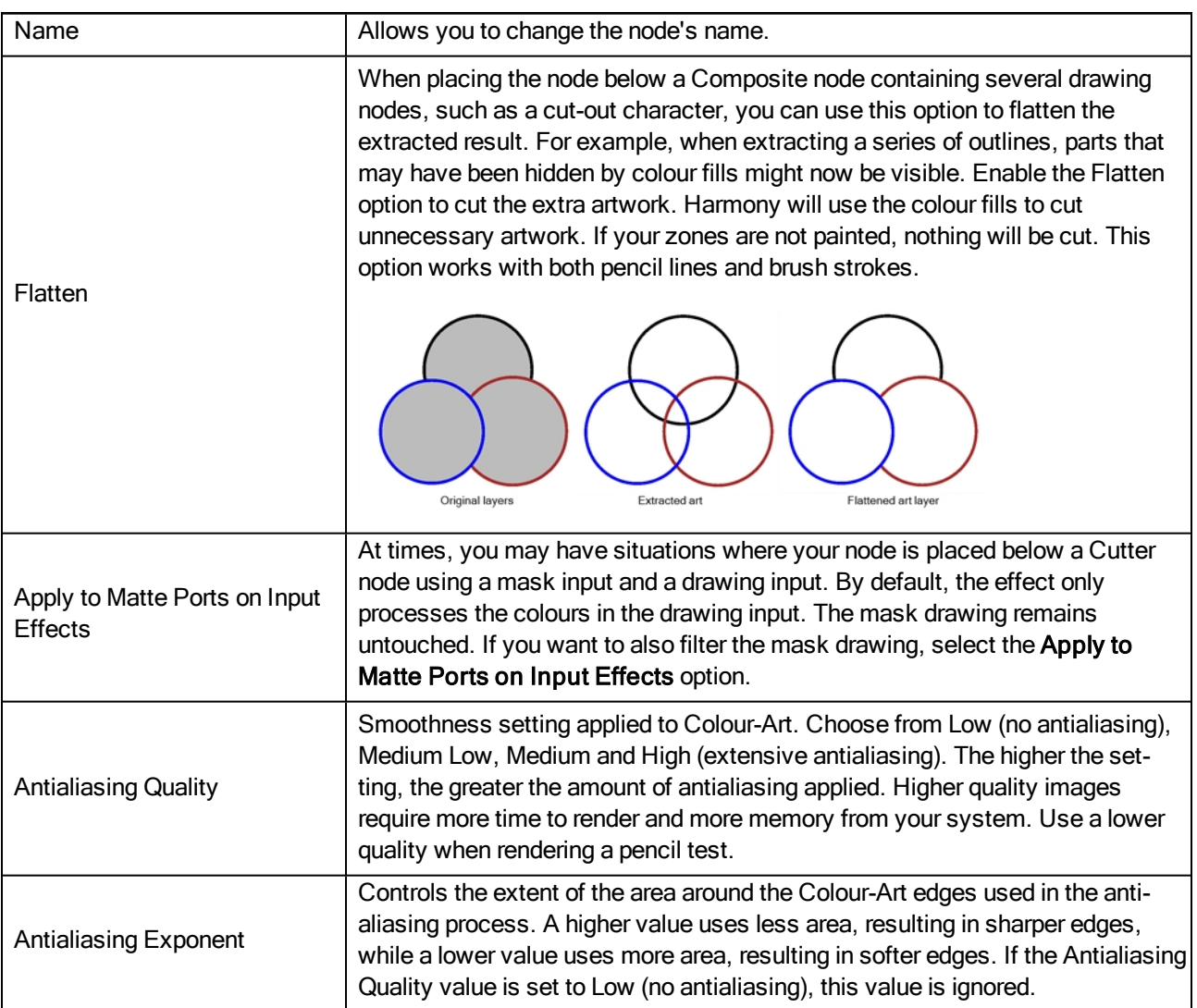

# Colour Banding

Use the Colour Banding effect to add a colour banding visual effect to your elements. The node will associate a flat colour to the different regions of your element. These regions are delimited according the alpha values that are set up in the effect node and which will be recognized on the original element. You can use this effect to change the visual style of a particle node, for example, by giving it a more cartoonish look.

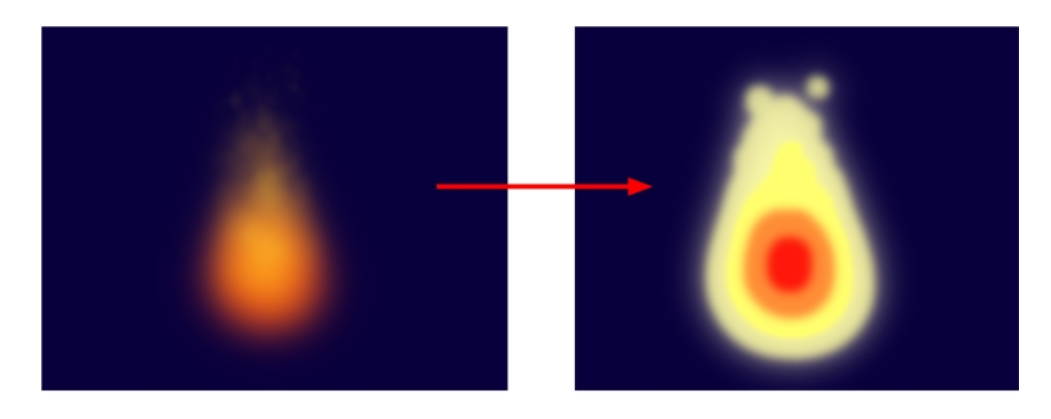

In this example, a Colour Banding node has been connected to a fire created with particle effects.

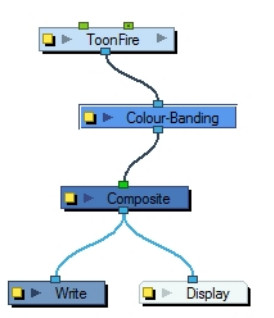

Use the Colour Banding layer properties dialog box to set up the colour banding effect.

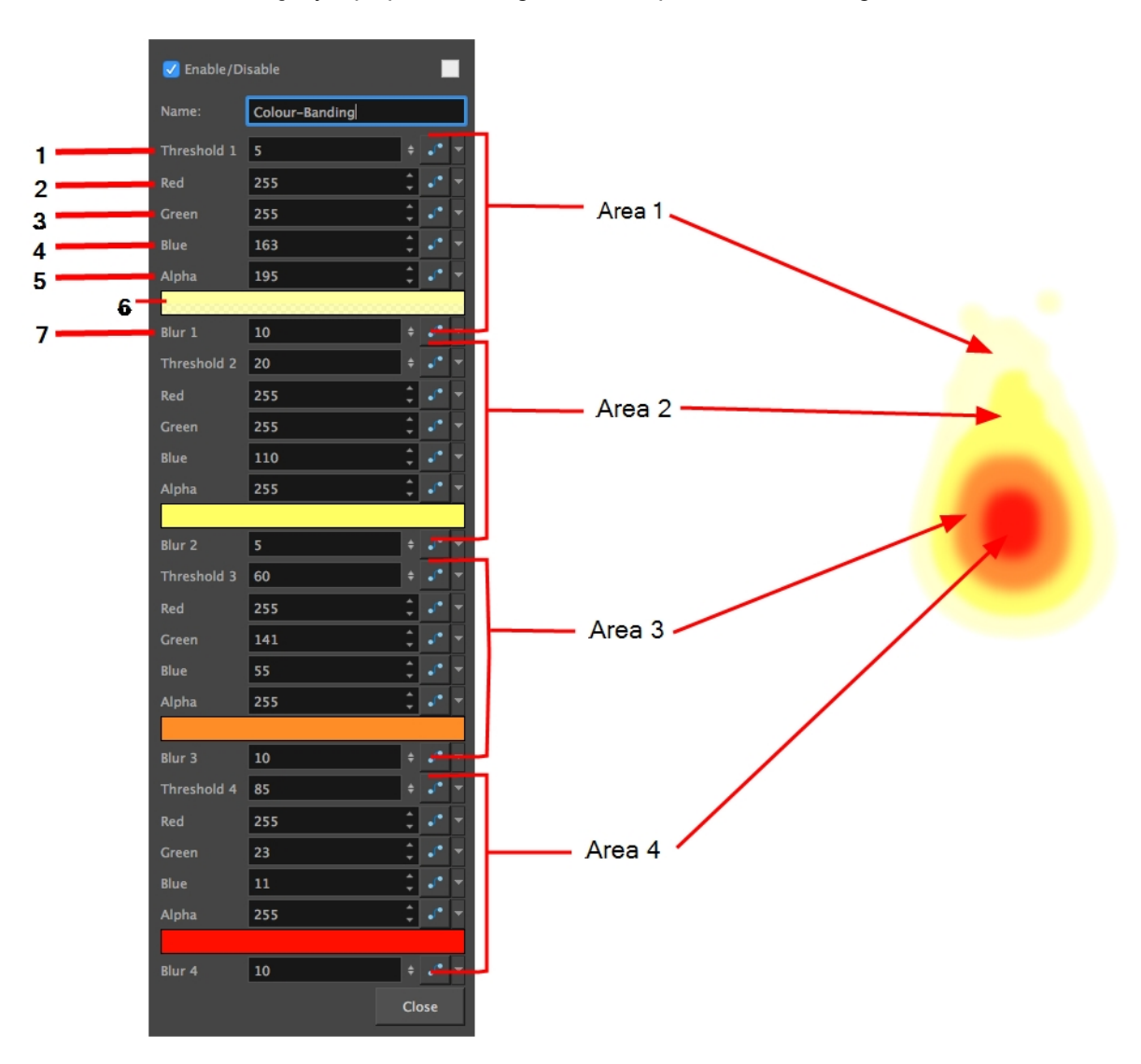

## Colour Banding Properties

In the Colour Banding properties, there are four sections with which to set up the four different region's alpha and colour override values.

This is how the regions range are calculated.

• Region1: Threshold 1 to Threshold 2

- Region2: Threshold 2 to Threshold 3
- Region3: Threshold 3 to Threshold 4
- Region4: Threshold 4 to 100% alpha

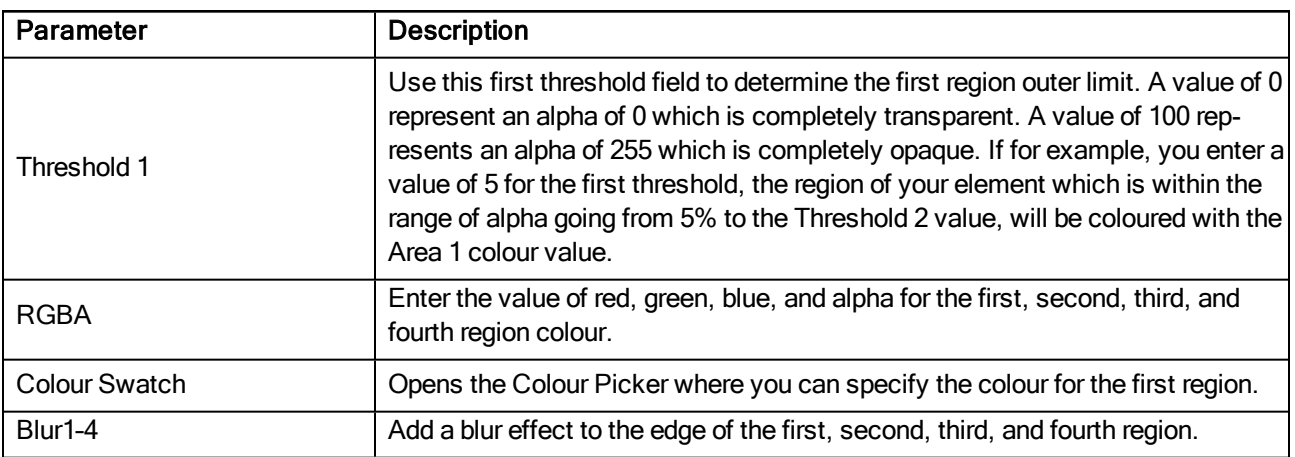

# Colour-Card

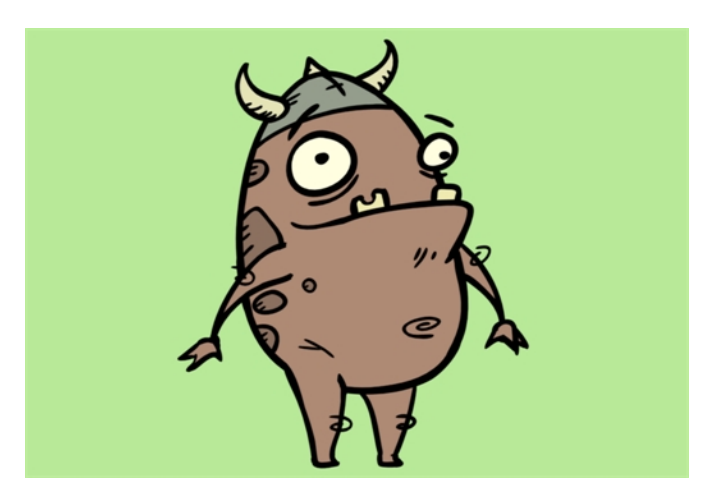

The Colour Card is a solid background the same size as the camera. The Colour Card lets you fill the scene's background with a solid colour when there is no background image. If no background or colour card is added to the scene, the resulting export will appear with a black background.

By default, the Colour Card has a Z ordering value of **12 Backward**. This puts the Colour card behind all elements that have a value lower than **12 Backward**. Most of the time, the Colour card will appear automatically behind all the scenes elements as they are all set to **0 Backward**, unless you have changed the Z ordering of the scene components. If so, the Colour Card will be in front of the elements that are pushed back to more than 12 fields backward.

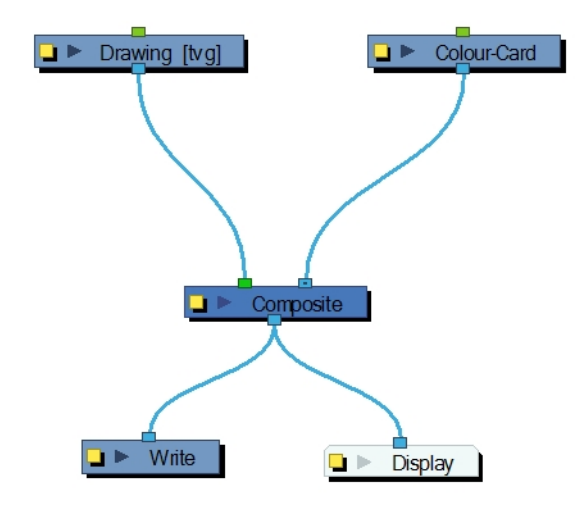

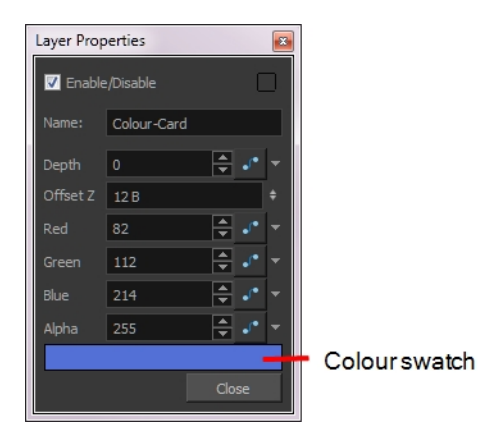

# Colour Card Properties

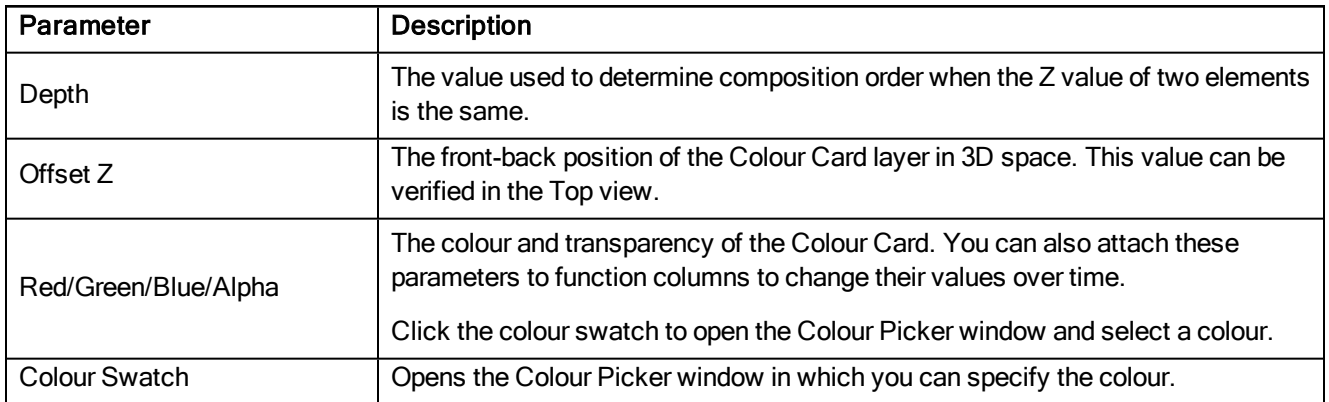

# Colour-Override

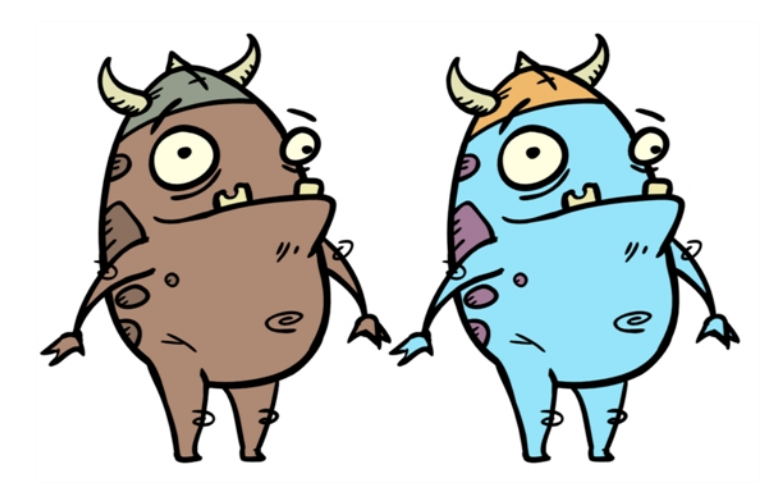

The Colour-Override effects processes the colours in a drawing layer. Using this effect, you can change colours from the palette without affecting the actual palette, swap clone palettes, or even replace a specific colour zone. You can also substitute colour areas with bitmap textures. The drawings in this layer must be .tvg files as the Colour-Override uses the colour palettes linked to them.

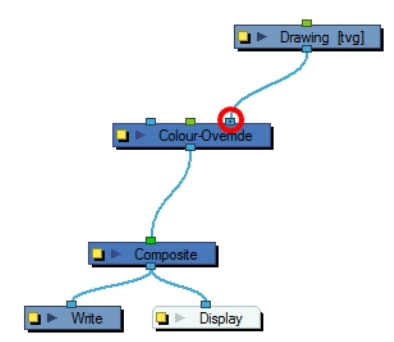

The Colour-Override effect lets you:

- Change colour values in drawings during the compositing process.
- Use colour values from a specific colour palette in the palette list.
- Establish the priority of override palettes in the palette list. For example, you may have different clones of the same palette, such as a daytime and nighttime version.
- Isolate specific areas of a drawing by selecting certain colours. For example, using specific colours to generate a matte for a glow effect.
- Hide certain colours.

This topic is divided as follows:

## Colour-Override Editor Interface

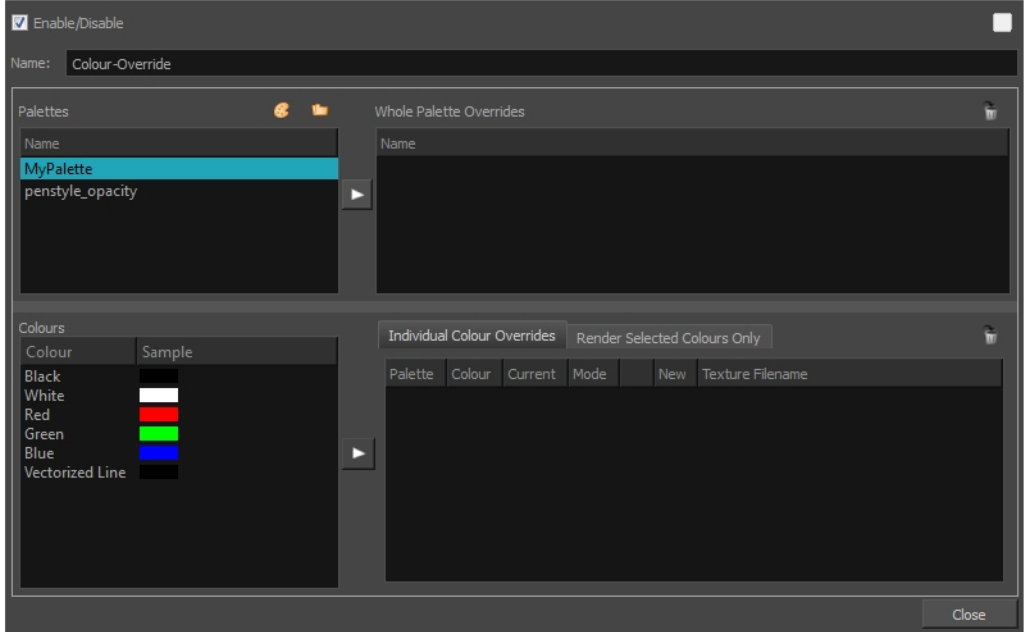

The Colour-Override editor interface is comprised of the following sections:

- [Palettes](#page-426-0) on page 427
- [Colours](#page-427-0) on page 428
- Whole Palette [Overrides](#page-427-1) on page 428
- Individual Colour [Overrides](#page-427-2) on page 428
- Render [Selected](#page-428-0) Colours Only on page 429

### <span id="page-426-0"></span>**Palettes**

The Palettes section displays the palettes in the palette list of the selected layer. You can move these palettes into the Whole Palette Overrides section to reorder them. If you have cloned palettes, the higher one in the list will override the others. This is useful for overriding the clone palette ordering set in the scene through the Colour view.

You can load additional palettes in the palette list from either your project, by clicking on The Palette (a) button, or your computer by clicking on the Browse  $\mathbb{F}$  button.

- The Palette  $\odot$  button allows you to load a palette contained within the project hierarchy (Environment, Job, Scene and Elements).
- The Browse **button allows you to load a palette located outside the project hierarchy, anywhere on your** system or server. If you link to a palette outside of your project, you will be prompted with the following warning message:

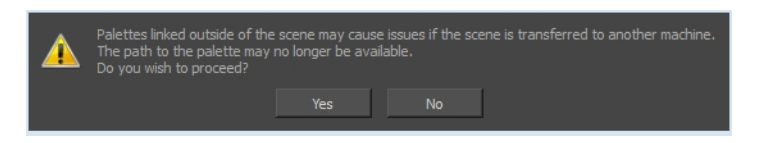

### <span id="page-427-0"></span>Colours

The Colours section displays the colour swatches of the selected palette. Move a swatch into the Colour-Overrides section to change its value.

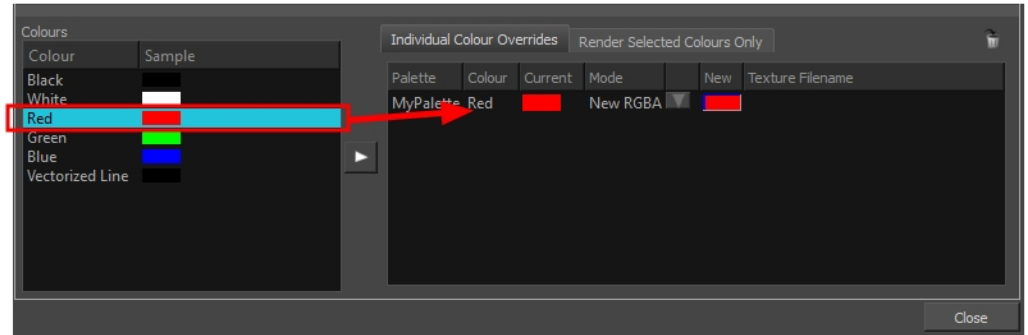

### <span id="page-427-1"></span>Whole Palette Overrides

The Whole Palette Overrides section forces the use of a particular palette (clone palette) or palette list ordering during the compositing process. You must drag palettes from the Palettes section to change their order. Harmony uses the palettes in the order they appear in the palette list to find the colour values associated with the colour IDs of each colour zone. To apply a different version of a colour palette to, for example, switch from a day to a night palette, use the Override section to change the order of the colour palettes (you must be working with cloned palettes).

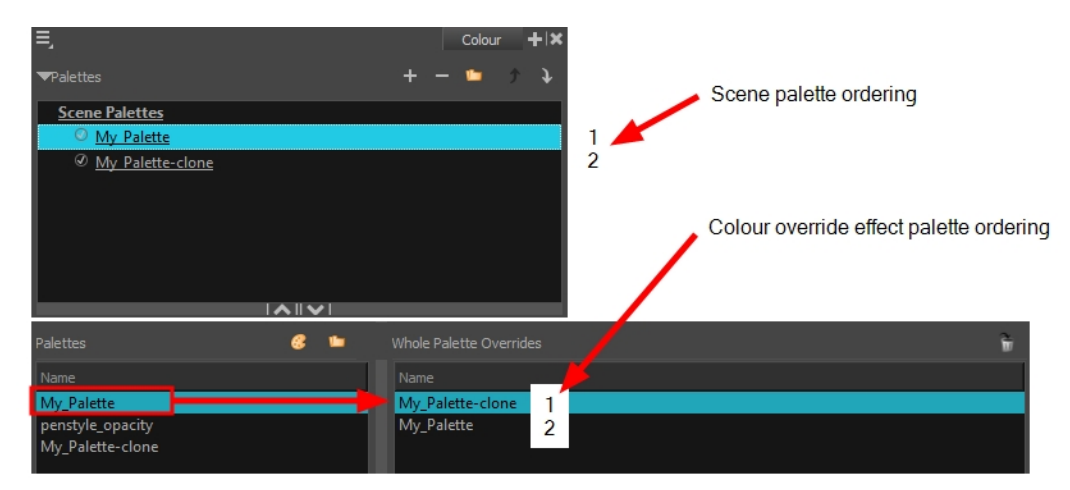

### <span id="page-427-2"></span>Individual Colour Overrides

When you drag a swatch from the Colours section to this section, you can override its value. You can also override a colour with a texture. The default override mode is set to New RGBA so you can override the RGB value as well as the transparency value.

The Current column always displays the colours from the currently active palette. Selecting a clone palette in the Palettes area will not change the colours if you haven't changed the active palette in the Whole Palette Overrides section. The update will be done once you close and reopen the Colour Override Layer Properties window.

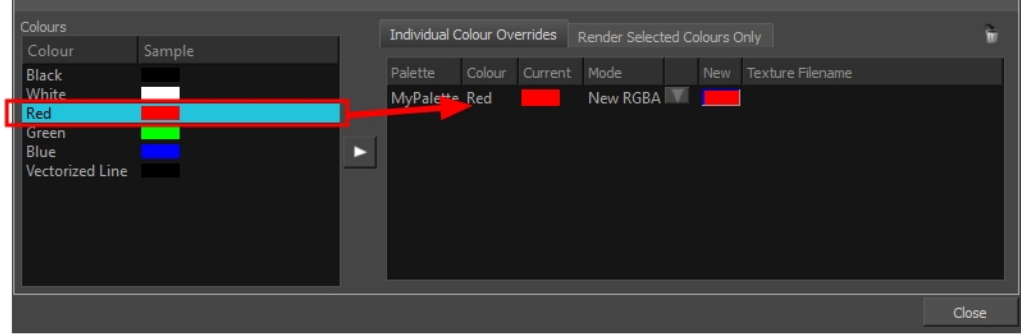

#### <span id="page-428-0"></span>Render Selected Colours Only

The Render Selected Colours Only section is used to display some colours and ignore all others. You may, for example, want to display only the colour used for the character outline and ignore all the filling colours.

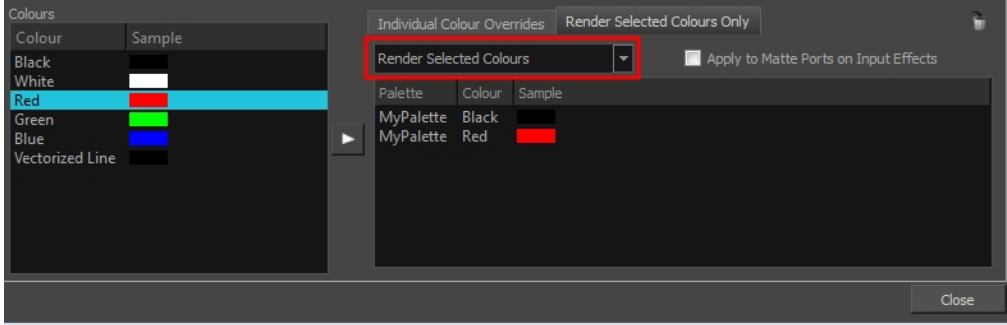

Only the colour swatches listed in the Rendered Selected Colours Only section will be rendered. The option is not activated by default. If you want to display only the selected colours, you must select the correct option from the Rendering menu:

- Render All: This is the default option. All colours in the palettes are rendered regardless of the listed selection. This allows you to quickly switch back and forth between your selection of colours and all the colours without having to delete and add your swatches from and to the list.
- Render Selected Colours: When this option is selected, the Colour Override module displays only the colours listed in your selection.
- Rendered Selected Colours and Bitmaps: This option displays all colours listed as well as any bitmap images passing through the Colour Override node. For example, if you have a Composite node grouping a series of drawing and bitmap nodes, the vector colours will be filtered through the Colour Override nodes but the bitmap images will pass through without being affected. Note that you must be in Render View mode to see the colours and bitmaps.

You might have situations where your Colour Override node is placed below a Cutter node using a mask input and a drawing input. By default, the Colour Override only processed the colours in the drawing input. The mask drawing remains untouched. If you want the Colour Override to also filter the mask drawing, select the Apply to Matte Ports on Input Effects option.

### Overriding a Colour

With the Colour-Override node, you can change the colour of some swatches.

#### How to override colours

1. From the Colours section, select the colour swatch to modify and move it to the Individual Colour Overrides section. Several options are available to modify your colours.

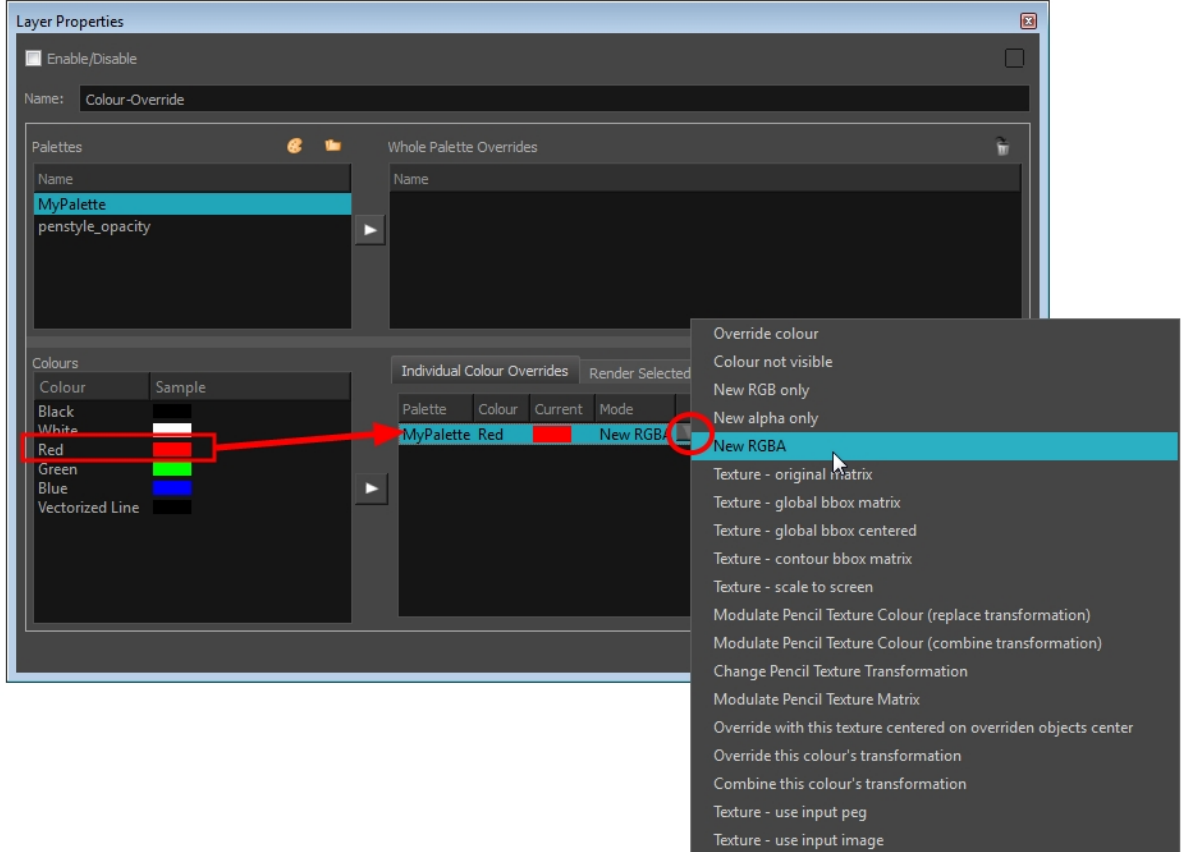

- 2. Once the swatch appears in the Colour-Overrides section, click the drop-down arrow and select one of the following options from the Mode menu:
	- $\triangleright$  Override colour: When selecting a colour swatch from a clone palette (not set as the current palette), use this option to override the current colour and use the swatch from the clone palette over the corresponding one in the current palette.
	- ‣ Colour Not Visible: Renders the selected colour invisible in the Camera view.
	- ► New RGB Only: Overrides the colour swatch RGB value while maintaining its original alpha value. You can select a new colour by clicking on the colour swatch and choosing a new colour from the Colour Picker window.
	- **New Alpha Only:** Overrides the swatch's alpha channel while maintaining its original RGB values. You can select a new alpha value by clicking on the colour swatch and choosing an alpha value from the Colour Picker window.
	- New RGBA: Overrides the swatch's colour and alpha values. You can select a new colour by clicking on the colour swatch and choosing an alpha value from the Colour Picker window.

## Overriding a Colour With a Texture

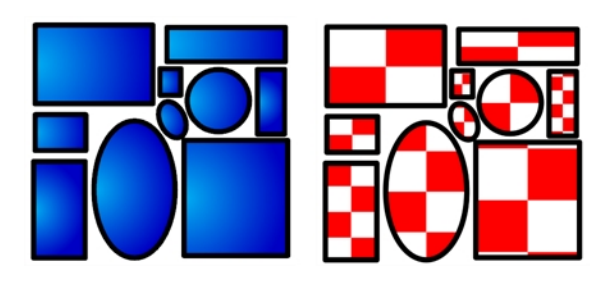

With the Colour Override node, you can apply a texture over a selected colour. Any zone painted with the selected colour swatch will be overridden by the selected texture.

There are different ways to apply the texture over your colour:

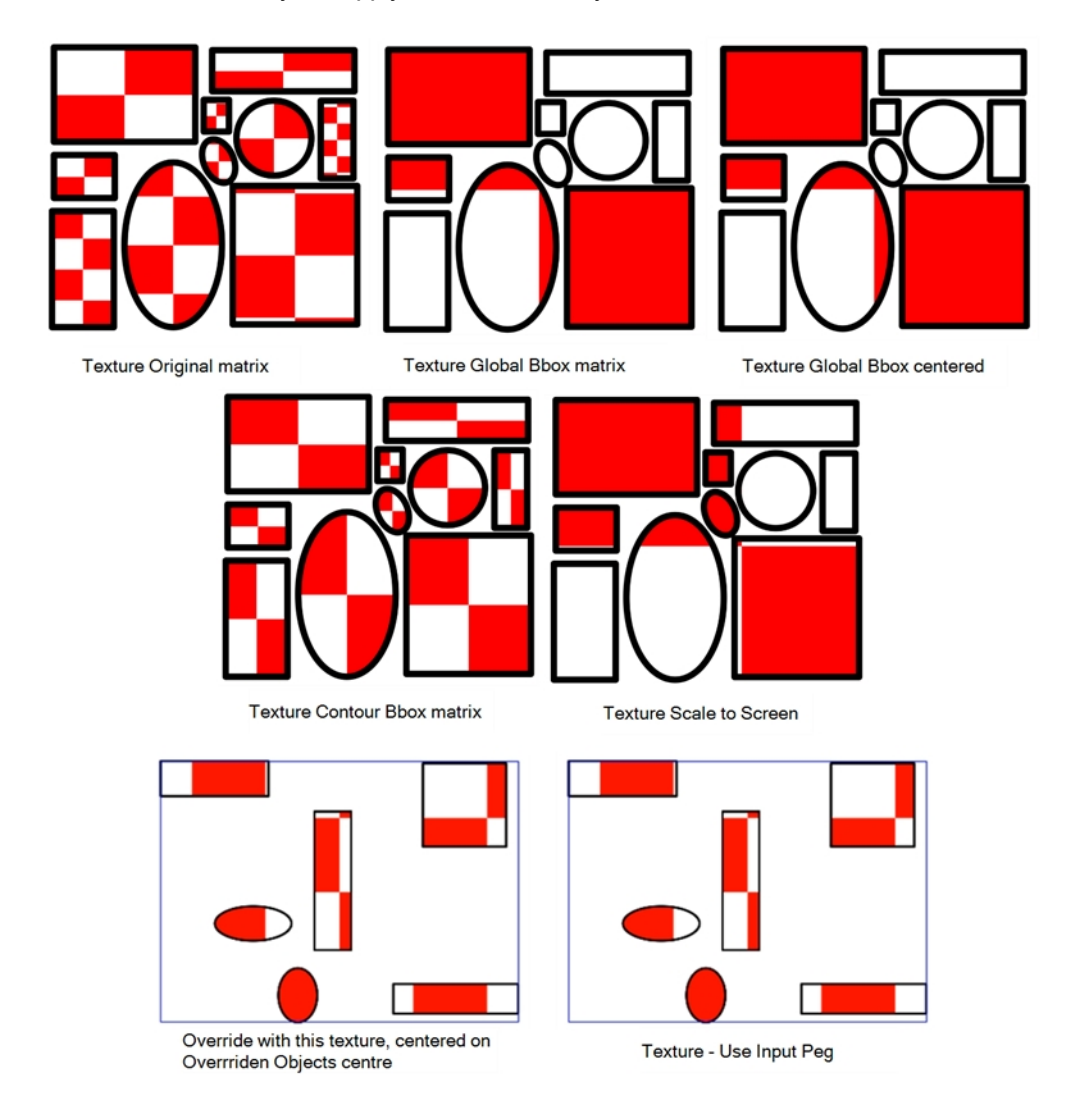

NOTE: The result will only be visible in the Camera view in Render mode. In OpenGL mode, you will see the original colour.

The matrix position can be modified using the Edit Gradient and Texture  $\Box$  tool. To do so, your drawing zone must be painted with a gradient swatch or texture swatch.

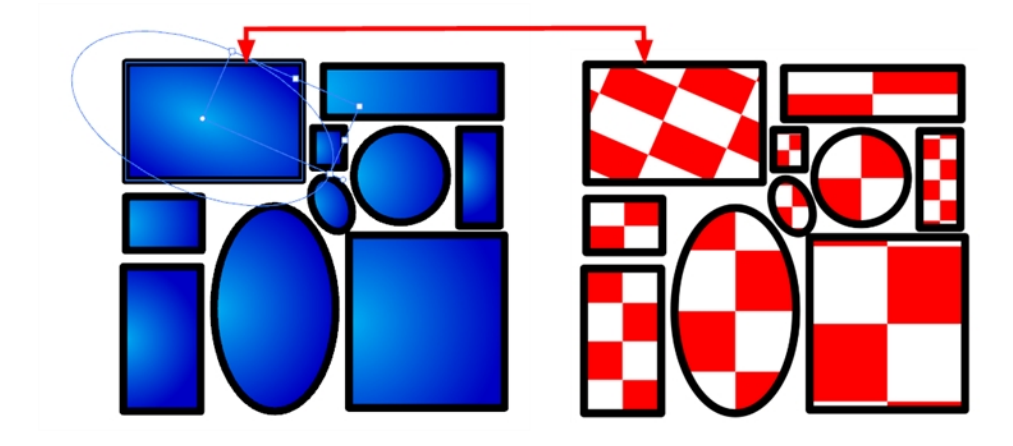

### Texture - Original Matrix

Overrides the swatch's colour with a pattern or texture. You must right-click under the Texture header to bring up the Browser window to search for your texture. The texture's default matrix (fixed proportion and orientation) is mapped to the full size of the bounding box of each colour area to be overridden.

### Texture - Global Bbox Matrix

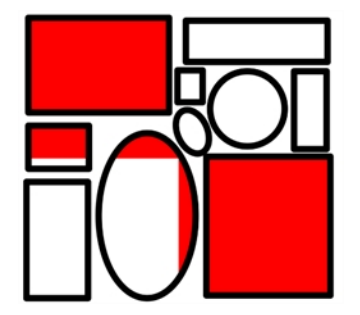

Overrides the colour with a texture that is scaled non-proportionally to the size of the bounding box encompassing the colour areas to be overridden. With multiple objects, it will look as though their fills were all traced and cut from the same piece of stretched or squashed fabric.

### Texture - Global Bbox Centered

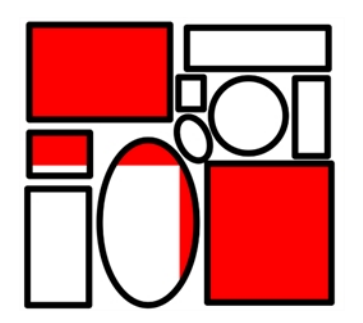
Overrides the colour with a texture that is scaled proportionally to the size of the bounding box encompassing all colour areas to be overridden. With multiple objects, it will look as though their fills were all traced and cut from the same piece of fabric.

#### Texture - Contour Bbox Matrix

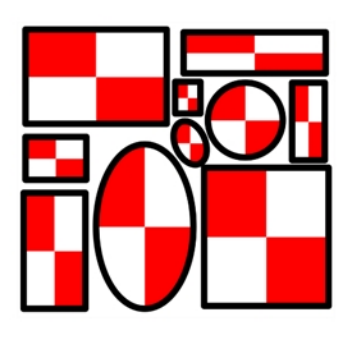

Overrides the colour with a disproportionately scaled texture for each individual colour area. In other words, each fill area will not only have the texture scaled to its individual proportions, but also stretched or squashed to fit within its contours.

#### Texture - Scale to Screen

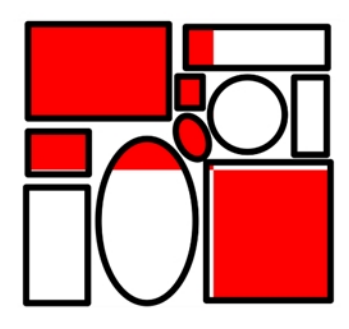

Disproportionately scales the texture to the output resolution before applying it as an override.

### Modulate Pencil Texture Colour (Replace Transformation)

Overrides the initial texture fill's transformation (matrix) established when you painted the line or modified it with the Edit Gradient and Texture  $\Box$  tool. This transformation override will be done by modifying the Peg's position.

### Modulate Pencil Texture Colour (Combine Transformation)

Combines the initial texture fill's transformation (matrix) established when you drew the line or modified it with the Edit Gradient and Texture  $\Box$  tool with the new position transformation you will create when modifying the Peg's position.

### Override with This Texture Centered on Overridden Objects' Centre

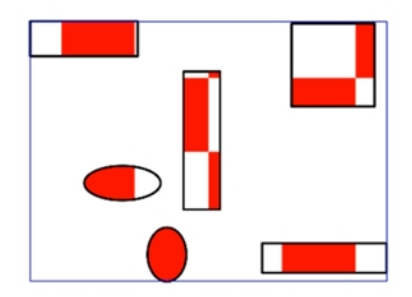

Overrides the colour with a texture that is centered in the bounding box encompassing all colour areas to be overridden. With multiple objects, it will look as though their fills were all traced and cut from the same piece of fabric. The texture will not be stretched or distorted. It will be tiled in proportion. The centre of the texture zone will be centered in the middle of the bounding box's centre.

With this option, you can connect a Peg in the middle port to apply a transformation on the texture's position. The advantage of being able to animate the texture is that it can be adjusted, scaled, rotated and translated to follow the general motion of a character if you want the texture to follow instead of having the character moving across the fixed texture–see How to animate a texture [override](#page-434-0) with a peg on page 435.

### Texture - Use Input Peg

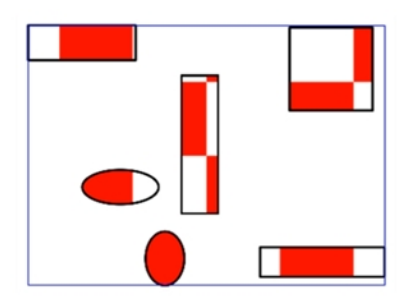

Overrides the colour with a texture that is scaled non-proportionally to the size of the bounding box encompassing the colour areas to be overridden. With multiple objects, it will look as though their fills were all traced and cut from the same piece of stretched or squashed fabric.

With this option, you can connect a Peg in the middle port to apply a transformation on the texture's position.

### Textures - Use Input Image

#### How to apply a texture over a colour

- 1. From the Colours section, select the colour swatch to override and drag it to the Individual Colour Overrides section.
- 2. Once the swatch appears in the Individual Colour Overrides section, select it and then click on the Mode drop-down button and select one of the following options:
	- ‣ Texture Original Matrix
	- ‣ Texture Global Bbox Matrix
	- ‣ Texture Global Bbox Centered
- ‣ Texture Contour Bbox Matrix
- ‣ Texture Scale to Screen
- ‣ Override With This Texture Centered on Overridden Objects Centre
- ‣ Texture Use Input Peg
- ‣ Texture Use Image Image

The Browse  $\sqrt{ }$  icon appears in the New column.

3. In the Colour-Override section, in the New column, click the Browse  $\mathbf{v}_i$  icon to select your custom texture.

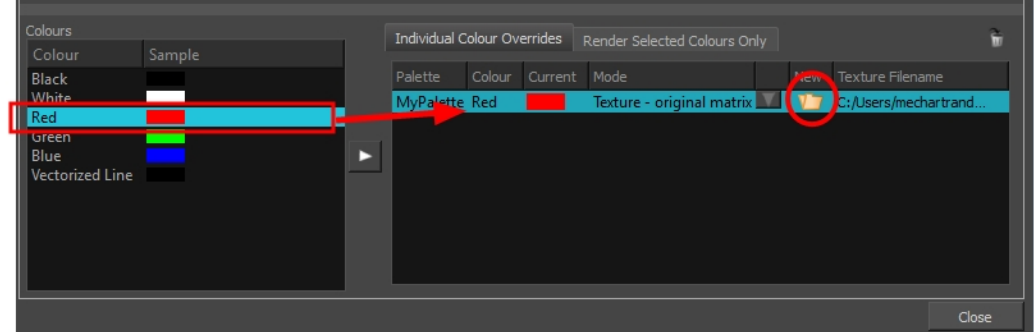

4. Browse for your texture file.

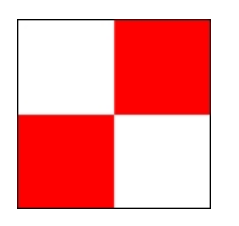

- 5. Click Open.
- 6. If you want to select a new texture to replace the existing one, click the Browse  $\bullet$  button again and select a new one to replace the existing one.

## <span id="page-434-0"></span>How to animate a texture override with a peg

1. From the Node Library view, drag a Peg node to the Node view.

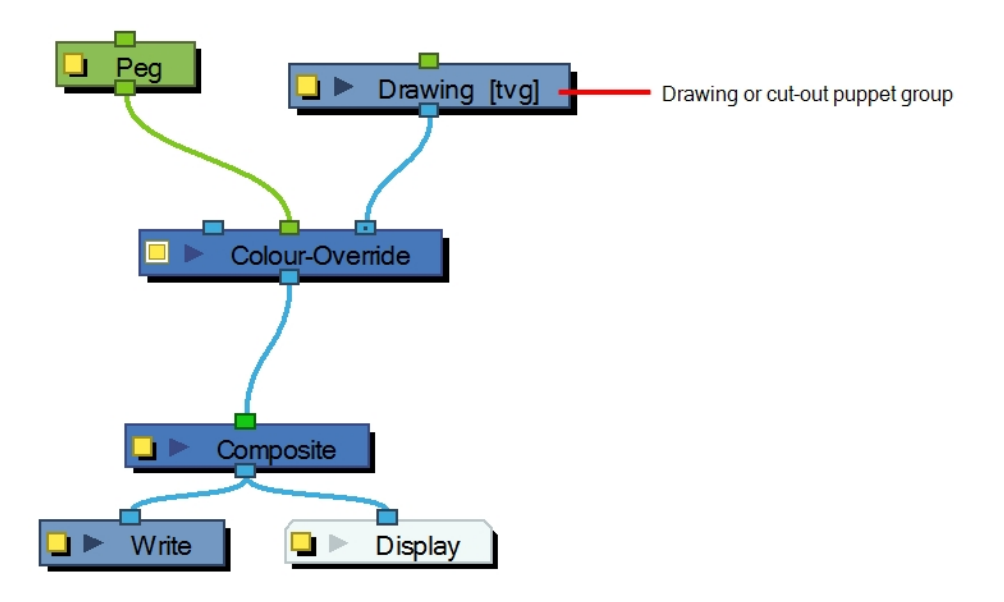

- 1. Connect the Peg node in the Colour Override's middle port. The green port will take the transformation of the Peg to modify the texture's position.
- 2. In the Node view, select the Peg node.
- 3. In the Advanced Animation toolbar, select the Translate  $\leftrightarrow$ , Rotate  $\circ$  or Scale  $\circ$  tool.
- 4. In the Camera view bottom toolbar, enable the Render  $\mathcal{B}$  mode.
- 5. In the Camera view, move the Peg's position. As you move it, you can see the texture being modified. You can animate the position by adding position keyframes in the Timeline view. You can use the Random Fill function to quickly create a random shake.

### Modifying a Texture Fill's Transformation

When you paint a zone with a bitmap texture swatch, you may want to modify the size or position of the texture's matrix at the compositing level. For example, you may want to do this to animate the position of the texture in a zone. With the Colour-Override and a Peg node, you can animate the texture.

#### How to modify a texture fill's transformation

From the Node Library view, drag a Colour-Override node and a Peg node to the Node view.

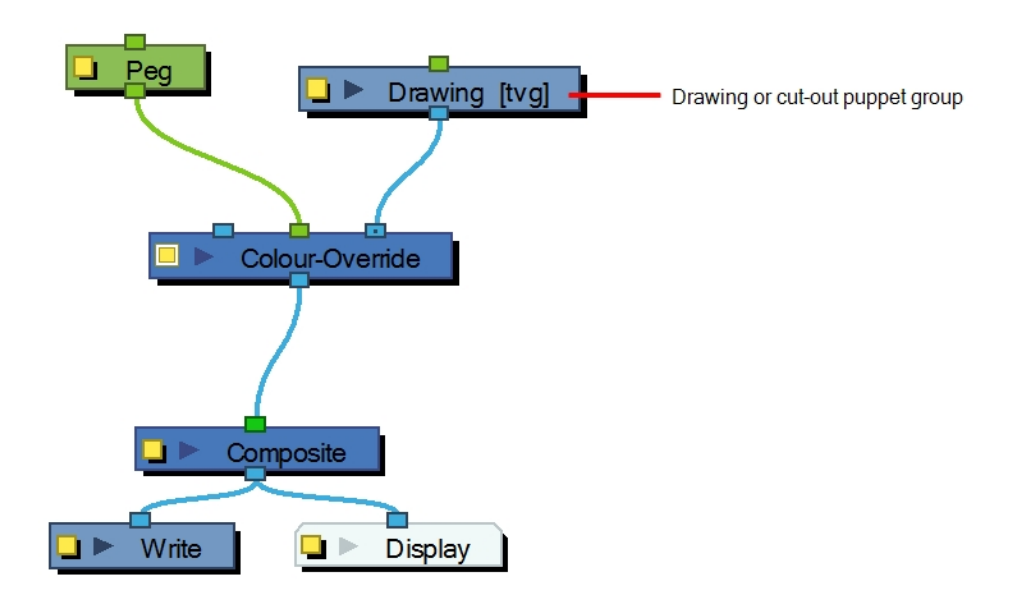

- 1. In the Node view, connect the Colour-Override node under the Drawing node you want to animate the line for. Note that for a cut-out puppet, you would connect the Colour-Override under the final Composite, set as Pass-Through.
- 2. Connect the Peg node in the Colour Override's middle port. The green port will take the transformation of the Peg to modify the texture's position.
- 3. Click the Colour-Override's square yellow properties button to open its property editor.
- 1. In the Palettes section, select the palette containing the bitmap texture swatch.
- 2. In the Colours section, select the texture swatch you used to paint the drawing and drag it to the Individual Colour Overrides section.

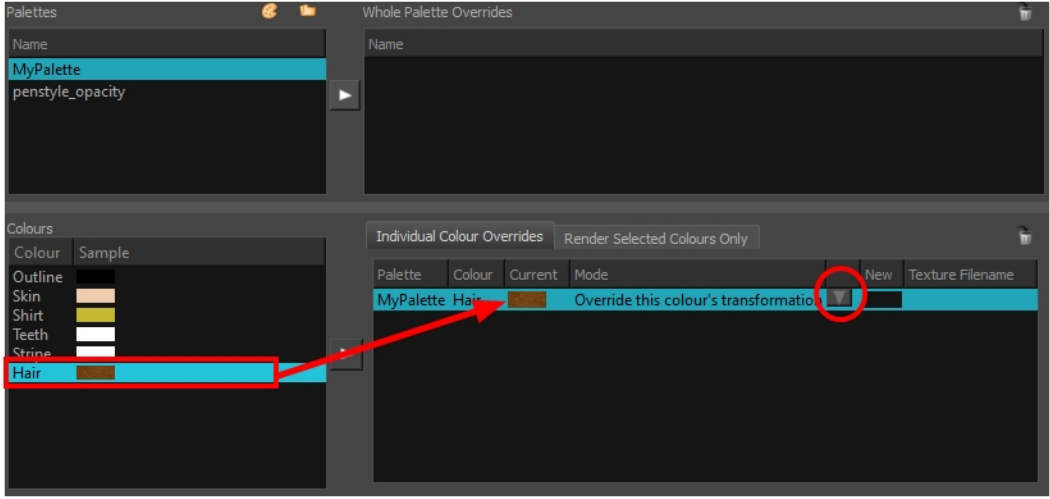

3. Once the swatch appears in the Individual Colour Overrides section, select it and then click the Override Mode button and select one of the following:

- ‣ Override the colour's transformation: Overrides the initial texture's transformation (matrix) established when you painted the zones or modified with the Edit Gradient and Texture tool. This transformation override will be done by modifying the Peg's position.
- **Combine the colour's transformation**: Combines the initial texture's transformation (matrix) established when you painted the zones or modified with the Edit Gradient and Texture tool with the new position transformation you will create when modifying the Peg's position.
- 4. In the Node view, select the Peg node.
- 5. In the Advanced Animation toolbar, select the Translate  $\leftrightarrow$ , Rotate  $\circ$  or Scale **a** tool.
- 6. In the Camera view bottom toolbar, enable the Render  $\mathcal{L}$  mode.
- 7. In the Camera view, move the Peg's position. As you move it, you will see the texture fills being modified. You can animate the position by adding position keyframes in the Timeline view.

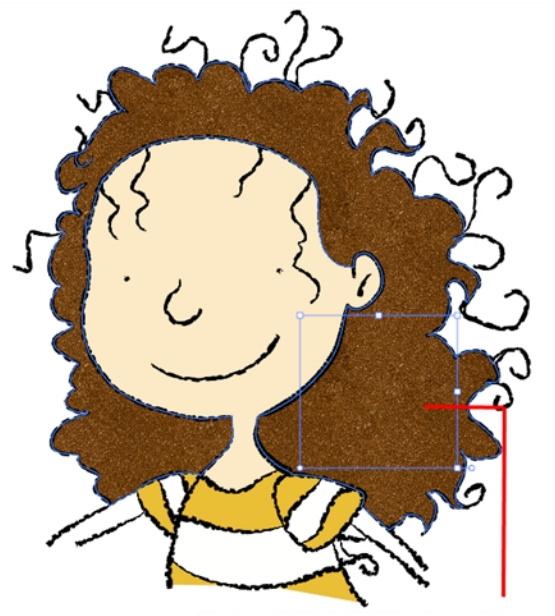

Texture Fill Original Matrix set with the Edit Gradient and Texture tool

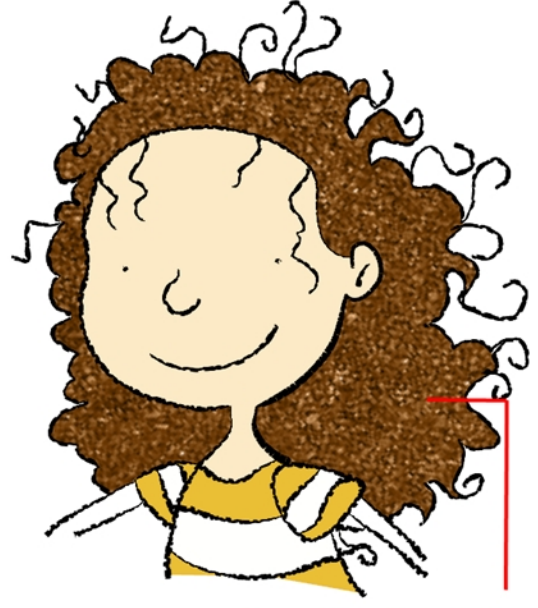

Texture Fill modified with the Colour Override and Peg nodes

### Overriding a Colour with a Bitmap Image Sequence

In production, you may need to map a live action sequence or bitmap image sequence into a zone or over several zones. For example, you could have a mirror shattered into several pieces and you want to map video or someone talking into those pieces. You can paint the mirror pieces with a specific colour swatch and use the Colour-Override node to map the image sequence into the pieces. It can also be a single image without having to be an image sequence.

To learn how to modify a texture's exposure based on an animation or character's motion, see [Exposure](#page-371-0) Fill Using Render [Change](#page-371-0) on page 372.

#### How to override a colour with a bitmap image sequence

1. From the Node Library view, drag a Colour-Override node to the Node view.

- 2. In the Node view, connect the Colour-Override node under the drawing node that contains the line you want to animate.
- 3. Connect the Live Action or Bitmap Image Sequence node in the Colour-Override's left port. The blue left port will input the images into the colour zones. Note that your image sequence's exposure needs to span over all the frames you it to be visible for. If there is not images exposed, the colour will not be overridden when frames are blank.

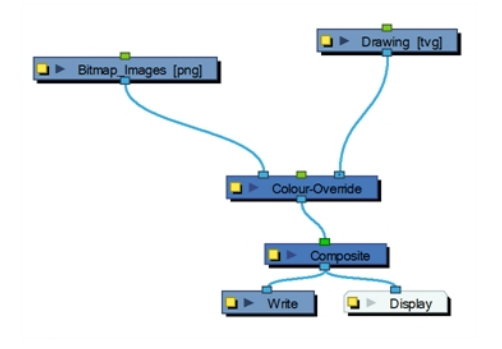

- 4. Click the Colour-Override's square yellow button to open its property editor.
- 5. In the Colour-Override window, in the Palettes section, select the palette containing the colour to override.
- 6. In the Colours section, select the pencil texture used to draw your lines and drag it to the Colour-Override section.

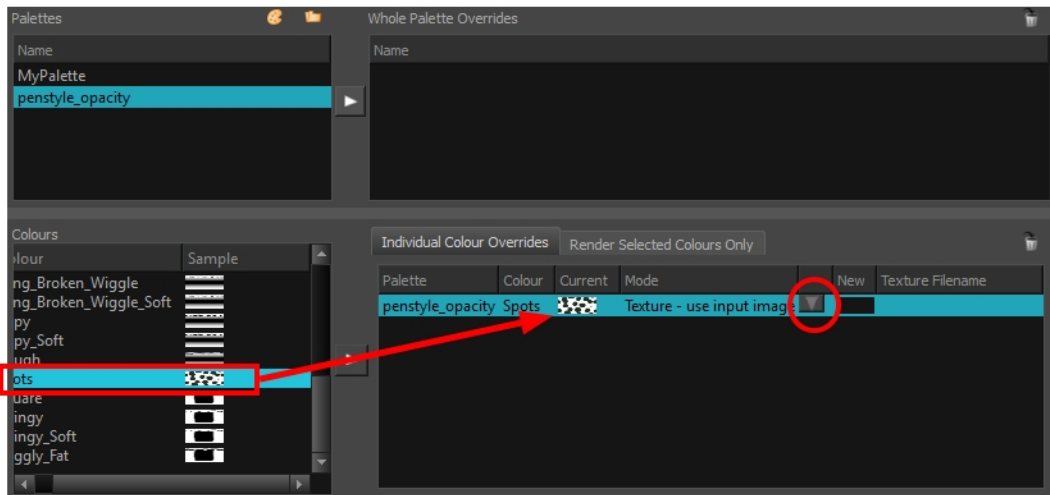

- 7. Once the swatch appears in the Colour-Override section, select it and then click the Override Mode button and select Texture - Use Image Input.
- 8. In the Node view, select the bitmap image node.
- 9. In the Advanced Animation toolbar, select the Translate  $\leftrightarrow$ , Rotate  $\leftrightarrow$  or Scale  $\Box$  tool.
- 10. In the Camera view bottom toolbar, enable the Render  $\frac{1}{2}$  mode.

11. In the Camera view, move the Bitmap Image position. As you move it, you will see the texture fills being modified. You can animate the position by adding position keyframes in the Timeline view.

#### Overriding a Texture on a Pencil Line

A pencil line can be drawn with a texture but also painted with a texture swatch. With the Colour-Override node, you can override the pencil line's texture or texture fill and replace it by another one, or you can animate the texture's position.

With the Edit Gradient and Texture  $\Box$  tool, you can modify the size and position for both types of textures on a pencil line; the drawing texture and the filling texture. By doing that, you are actually modifying the texture's matrix.

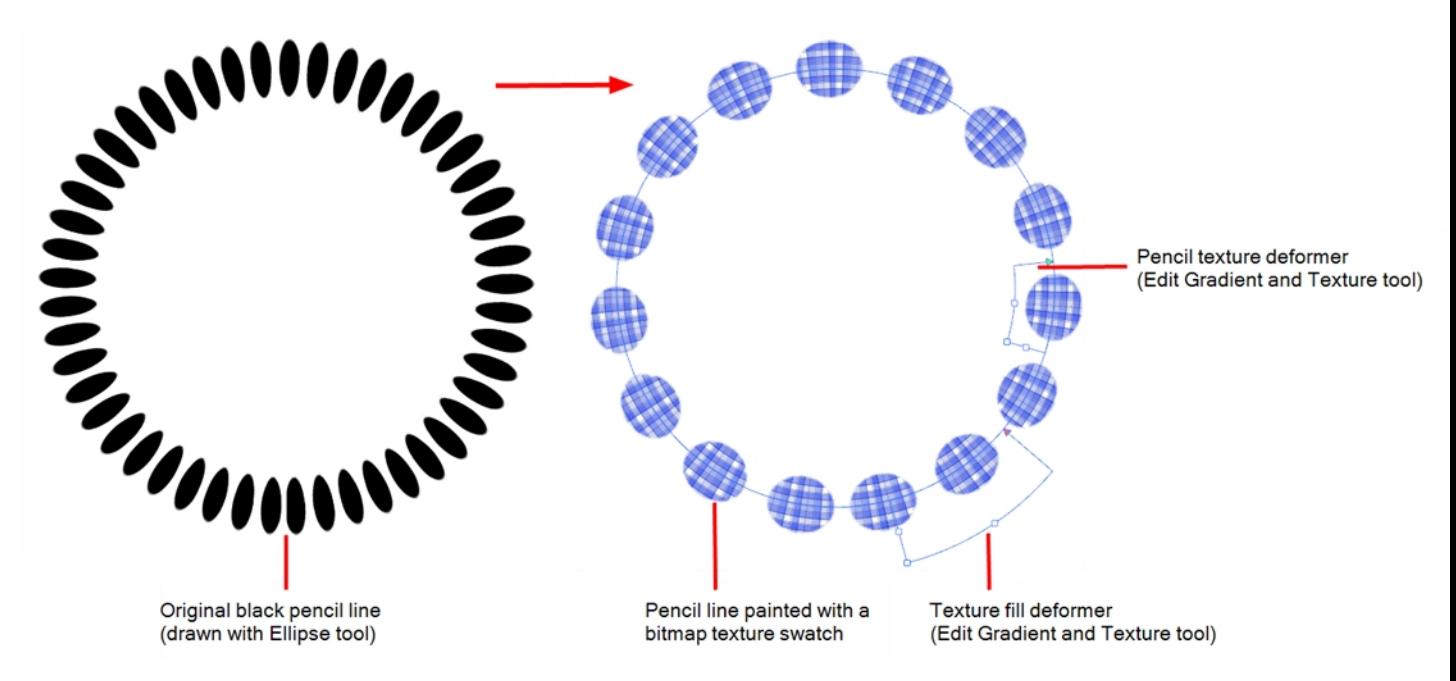

## Modifying a Texture Fill on a Pencil Line

When you paint a pencil line with a bitmap colour swatch, you can override the position of the texture fill using the Colour-Override node and a Peg.

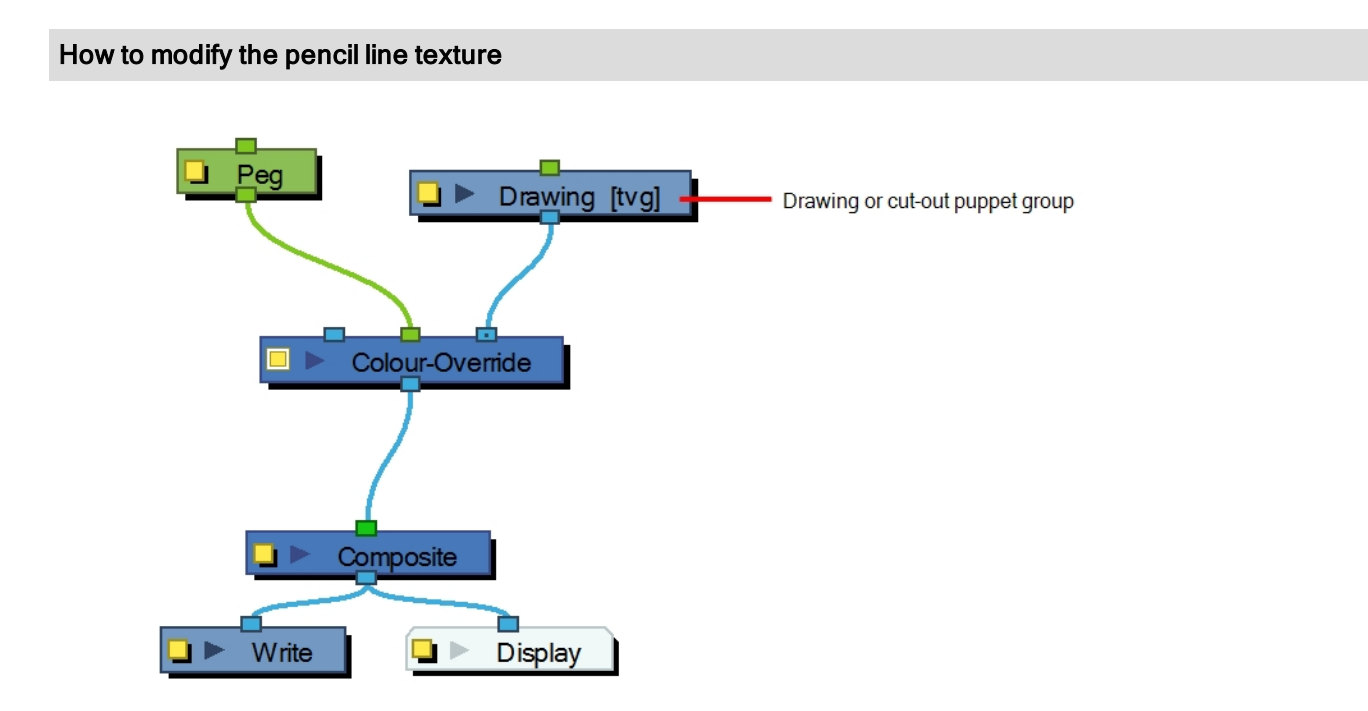

From the Node Library view, drag a Colour-Override node and a Peg node to the Node view.

- 1. In the Node view, connect the Colour-Override node under the Drawing node you want to animate the line for. Note that for a cut-out puppet, you would connect the Colour-Override under the final Composite, set as Pass-Through.
- 2. Connect the Peg node in the Colour Override's middle port. The green port will take the transformation of the Peg to modify the texture's position.
- 3. Click the Colour-Override's square yellow properties button to open its property editor.
- 1. In the Palettes section, select the palette containing the colour to override.
- 2. In the Colours section, select the bitmap texture swatch you used to paint your lines and drag it to the Individual Colour Overrides section.

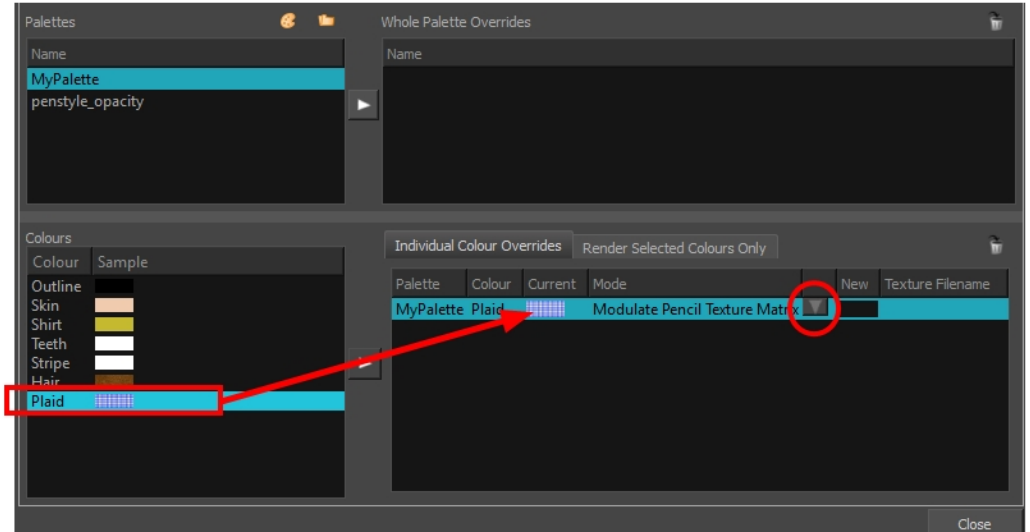

- 3. Once the swatch appears, select it and then click on the Override Mode button. Select one of the following options from the drop-down menu:
	- ‣ Modulate Pencil Texture Colour (replace transformation): Overrides the initial texture fill's transformation (matrix) established when you painted the line or modified it with the Edit Gradient and Texture  $\Box$  tool. This transformation override will be done by modifying the Peg's position.
	- ‣ Modulate Pencil Texture Colour (combine transformation): Combines the initial texture fill's transformation (matrix) established when you drew the line or modified it with the Edit Gradient and Texture  $\Box$  tool with the new position transformation you will create when modifying the Peg's position.
- 4. In the Node view, select the Peg node.
- 5. In the Advanced Animation toolbar, select the Translate  $\leftrightarrow$ , Rotate  $\leftrightarrow$  or Scale  $\Box$  tool.
- 6. In the Camera view bottom toolbar, enable the Render  $\mathcal{B}$  mode.
- 7. In the Camera view, move the Peg's position. As you move it, you will see the texture fills being modified. You can animate the position by adding position keyframes in the Timeline view.

### Modifying a Pencil Texture

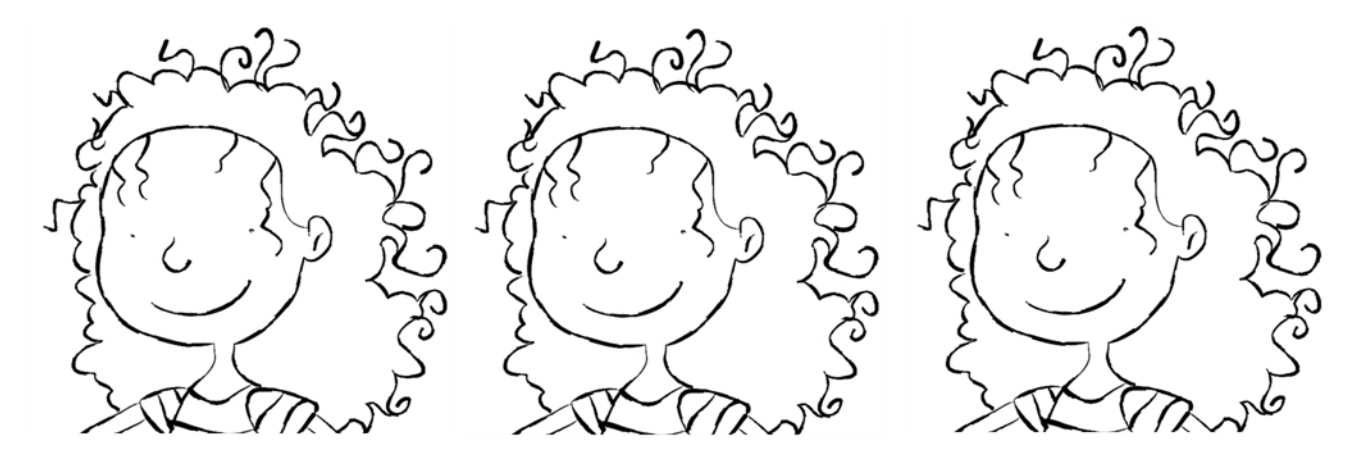

You can modify and animate a pencil texture's position using the Colour-Override node and a Peg node. This lets you create a shaky line style which is a very popular design style. The main issue with this style is that it works well in traditional and tradigital animation, when the artist draws the line differently on each drawing, but it does not work in cut-out animation where the same drawing is used for the entire animation. The same issue happens when the same drawing is held for more than a few frames. The line moves during the animation, but stops moving during the drawing hold, which looks bad.

With the Colour-Override node, you can animate the position of the pencil line texture independently from the drawing exposure. Even if a drawing's exposure is held over several frames, the line will move.

#### How to modify the pencil line texture

From the Node Library view, drag a Colour-Override node and a Peg node to the Node view.

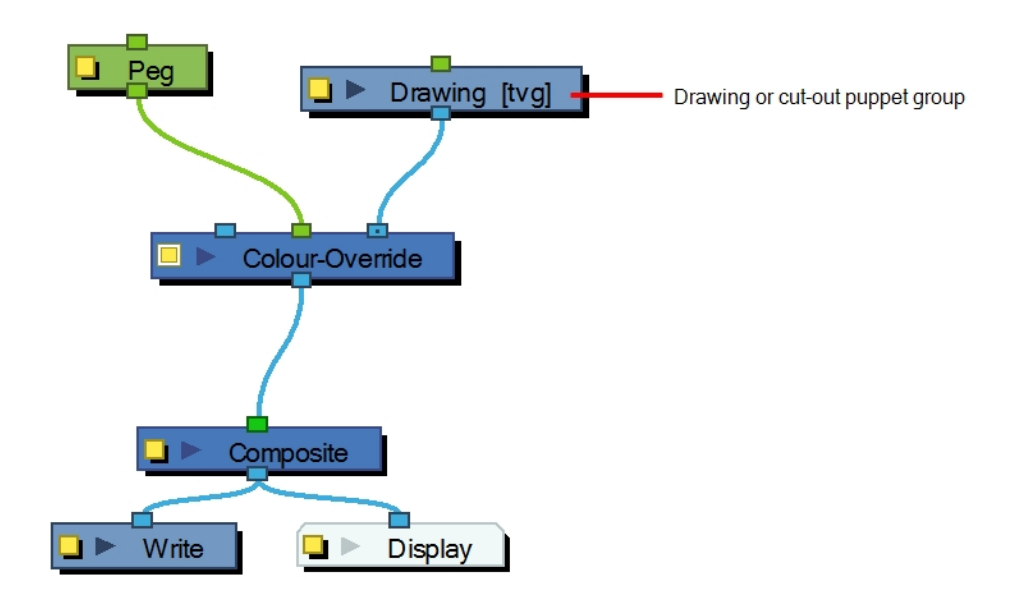

- 4. In the Node view, connect the Colour-Override node under the Drawing node you want to animate the line for. Note that for a cut-out puppet, you would connect the Colour-Override under the final Composite, set as Pass-Through.
- 5. Connect the Peg node in the Colour Override's middle port. The green port will take the transformation of the Peg to modify the texture's position.
- 6. Click the Colour-Override's square yellow properties button to open its property editor.
- 1. In the Palettes section, select the penstyle\_opacity palette.

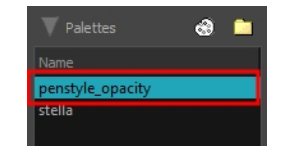

2. In the Colours section, select the pencil texture used to draw your lines and drag it to the Individual Colour Overrides section.

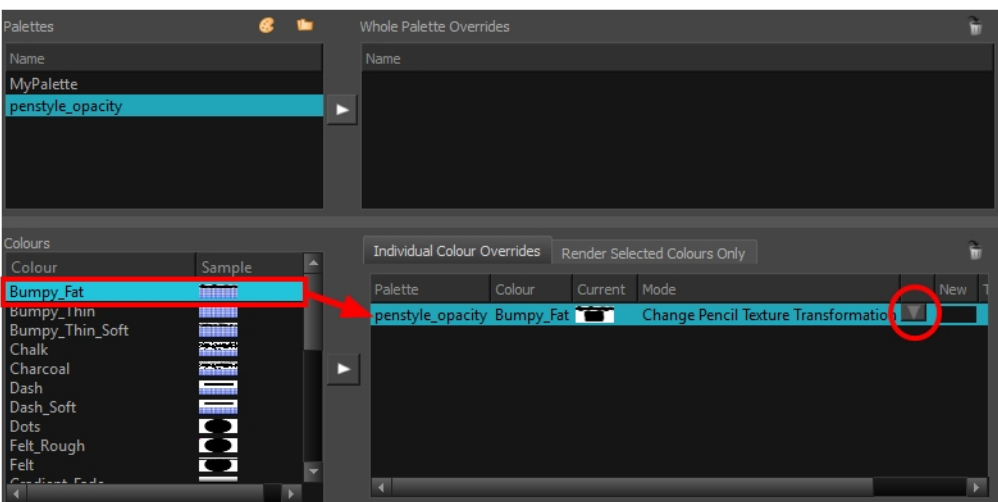

- 3. When the swatch appears in the Individual Colour Overrides section, select it and click the Override Mode button. Select one of the following:
	- ‣ Change Pencil Texture Transformation: Overrides the initial pencil texture's transformation (matrix) established when you drew the line or modified with the Edit Gradient and Texture  $\Box$  tool. This transformation override will be done by modifying the Peg's position.
	- **Modulate Pencil Texture Matrix:** Combines the initial pencil texture's transformation (matrix) that was established when you drew the line or modified with the Edit Gradient and Texture  $\Box$  tool with the new position transformation you will create when modifying the Peg's position.
- 4. In the Node view, select the Peg node.
- 5. In the Advanced Animation toolbar, select the Translate  $\leftrightarrow$ , Rotate  $\circ$  or Scale **a** tool.
- 6. In the Camera view bottom toolbar, enable the Render  $\mathcal{L}$  mode.
- 7. In the Camera view, move the Peg's position. As you move it, you will see the pencil texture being modified. You can animate the position by adding position keyframes in the Timeline view. You can use the Random Fill function to quickly create a random shake.

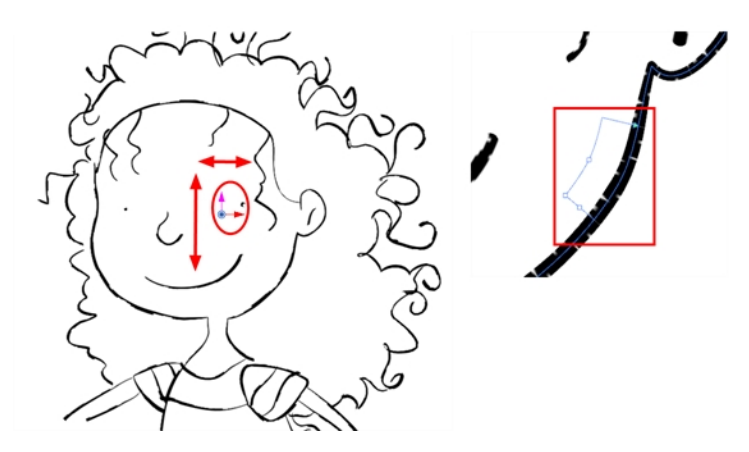

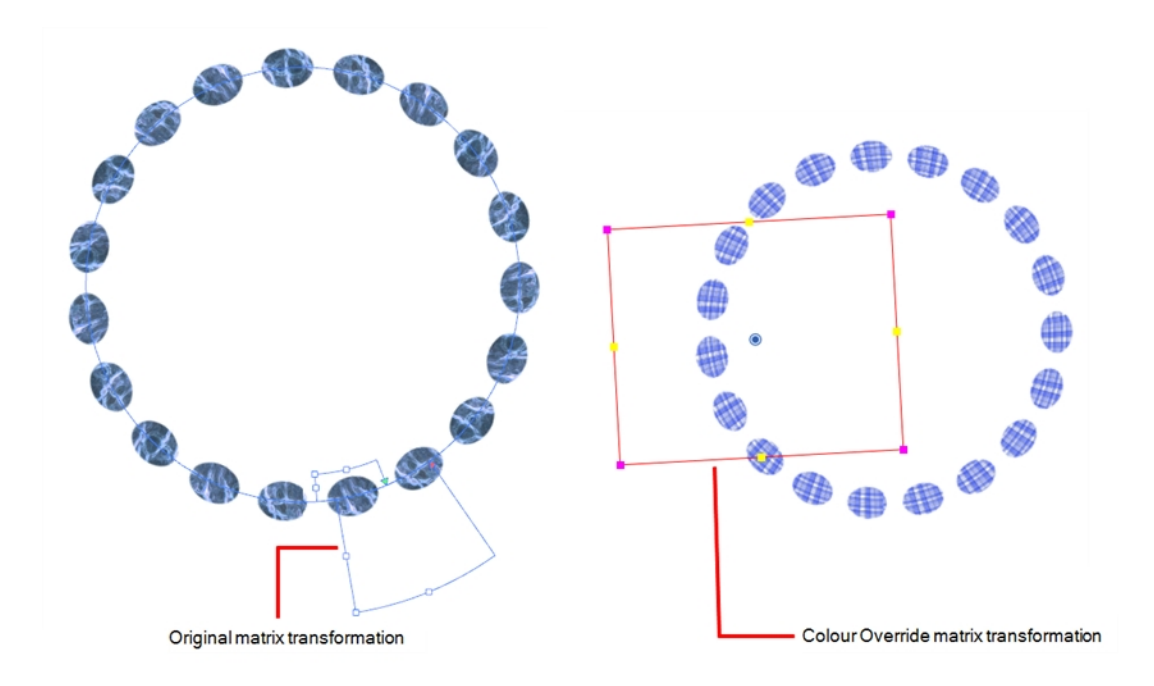

# Colour-Scale

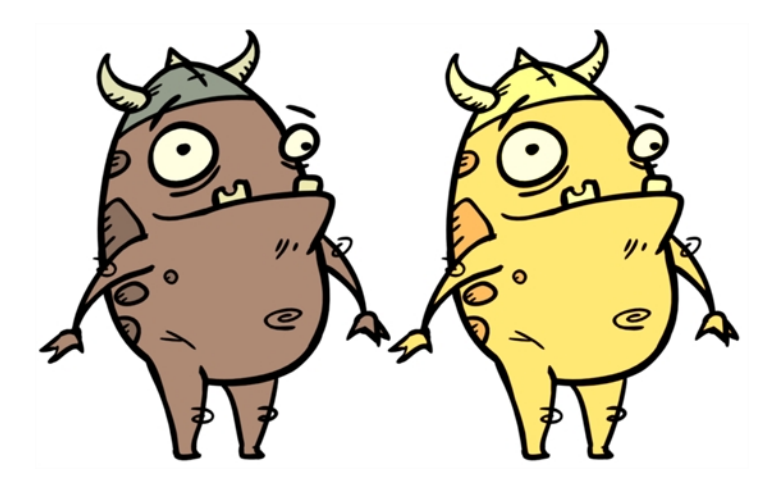

The Colour-Scale effect offsets an image's colours. This effect is useful in creating ambient transitions, such as from daytime to nighttime.

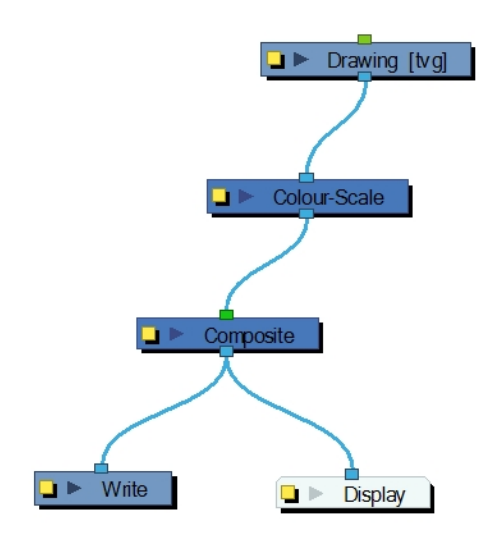

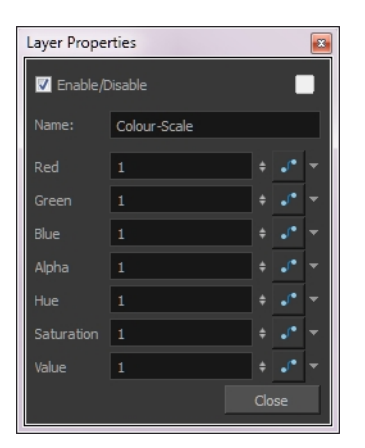

## Colour-Scale Properties

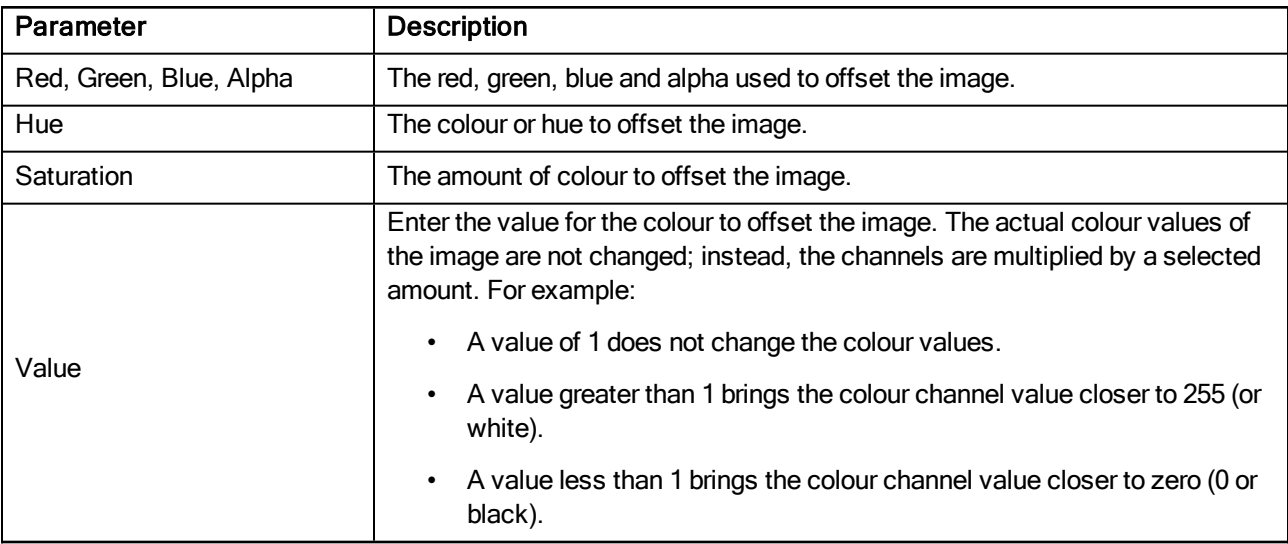

## Composite-Generic

During the composition of images, colour and alpha values of an input image are combined with the image underneath to produce the output image.

Effects nodes, like Tone and Highlight, can control the colour and alpha composite operations for you. A Composite node was created, in which the colour and alpha composite operation are preset to the standard, and more frequently used, composite operations.

You may, however, still want to control the colour and alpha composite operation between two images using the Composite-Generic Node which combines two images into one output image. The image linked to the left port of the node is layered on top of the image in the right port based on the selected colour and alpha composite operation.

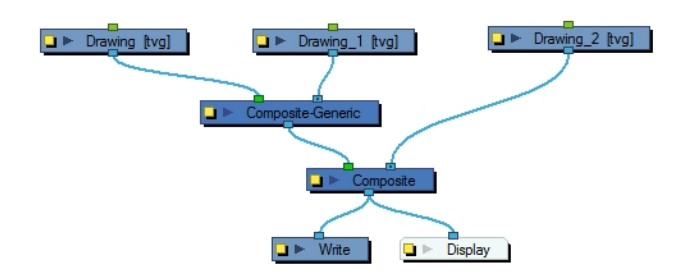

Use the Composite-Generic editor to control the calculation of colour and alpha values during the composition process.

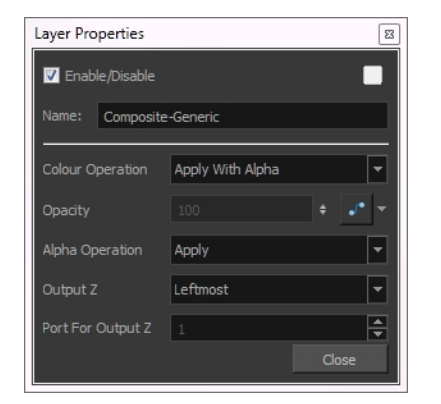

The following abbreviations are used in the descriptions of composite operations:

• ORGB: RGB values of the Output Image

The Output Image is the resulting image from a composite operation. In the formulas for the composite operations, this image is also processed through a composite operation, representing the bottom layer in the composited image.

- LRGB: RGB values of the Left Image
- RRGB: RGB values of the Right Image
- LA: Alpha of the Left Image
- **RA:** Alpha of the Right Image
- OA: Alpha of the Output Image

## Composite-Generic Properties

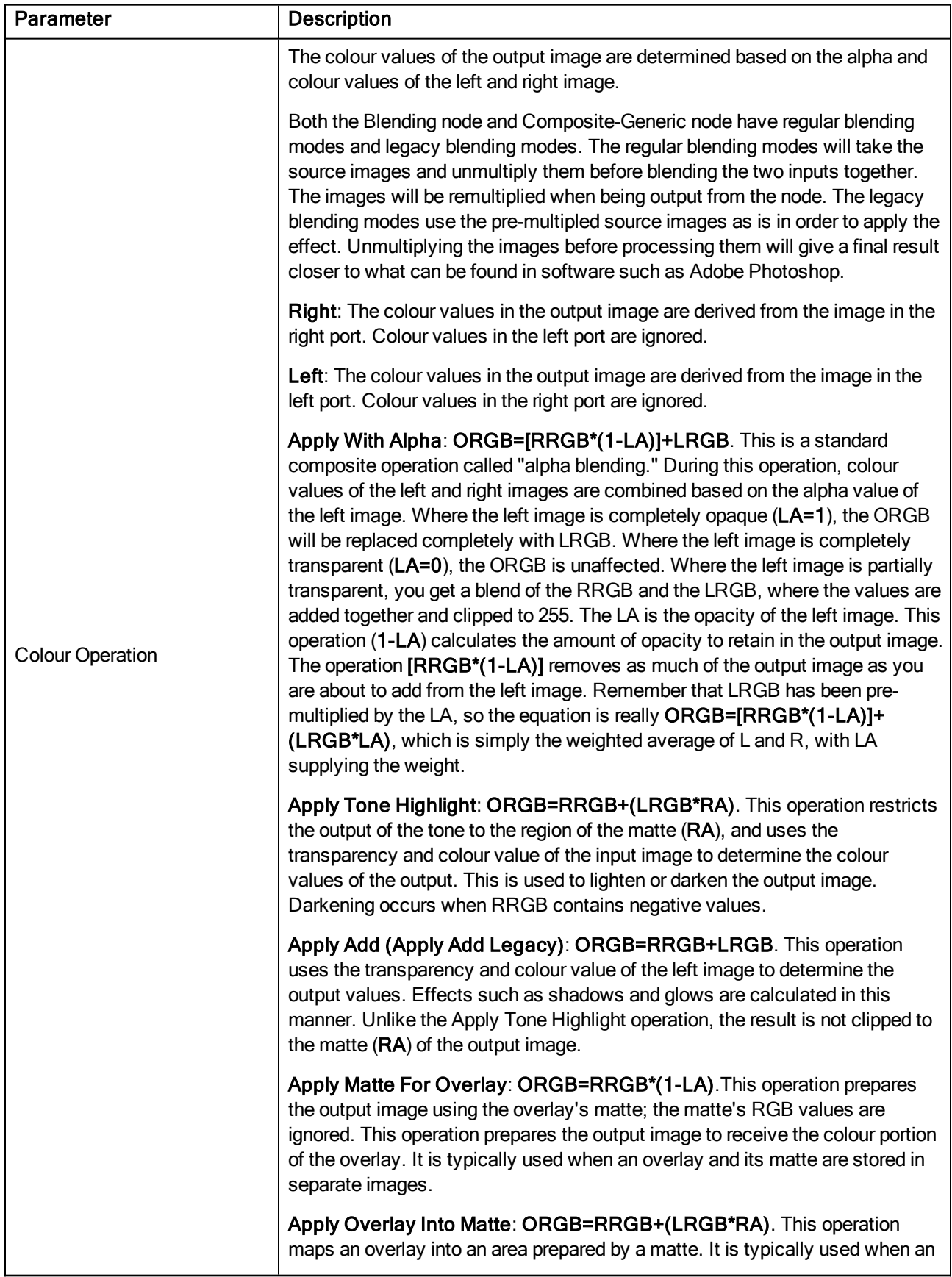

overlay and its matte are stored in separate images, and Apply Matte For Overlay has been used to prepare the output image to receive the RGB portion of the overlay.

Apply Transparency: ORGB=RRGB\*(1-LA). This operation is used for a cutter matte to prepare the output image to receive the colour values of another image. It has the effect of increasing the transparency of ORGB (but not OA), based on the LA. This function is the equivalent to Apply Matte for Overlay. It is almost always used with Apply Transparency Matte, an Alpha Composite Operation.

Apply Multiplicative Tone: ORGB=RRGB\*(LRGB+1-LA). This operation multiplies the left and right images (see the Multiply colours selection), to be combined with the right image colour, creating a darker output colour. This effect created by this operation is identical to the Multiply Colour Blending effect in Photoshop.

Multiply Colours: ORGB=RRGB\*LRGB. This operation multiplies the left and right image colours. Multiplying colours filters the colour values of the right image from the output image. For instance, to make the left image less blue, you can add a right image to this node with a blue colour value and select this option.

Linear Light: This operation burns or dodges the colours by decreasing or increasing the brightness depending on the colour of the underlying colour. If the blend colour is lighter than 50% grey, the colour is lightened because the brightness is increased. If the blend colour is darker than 50% grey, the colour is darkened because the brightness is decreased.

Pin Light: This operation will replace the colours, depending on the underlying colour . If the blend colour is lighter than 50% grey, pixels darker than the underlying colour are replaced, and pixels lighter than the underlying colour do not change. If the blend colour is darker than 50% grey, pixels lighter than the underlying colour are replaced, and pixels darker than the underlying colour do not change.

Vivid Light: This operation burns or dodges the colours by decreasing or increasing the brightness depending on the colour of the underlying colour. If the colour is lighter than 50% grey, the blend colour is lightened because the contrast is decreased. If the colour is darker than 50% grey, the blend colour is darkened because the contrast is increased.

Exclusion: This operation produces a similar result to the Difference mode, but with a lower contrast.

Dodge: This operation will lighten the colour.

Burn: This operation will darken the colour.

Hue: This operation will result in a colour that will take the luminosity and saturation of the underlying colour, and the hue of the source colour.

Saturation: This operation will result in a colour that will have the same luminosity and hue of the underlying colour, and the saturation of the source colour.

Colour: This operation will result in a colour that will have the luminosity of the

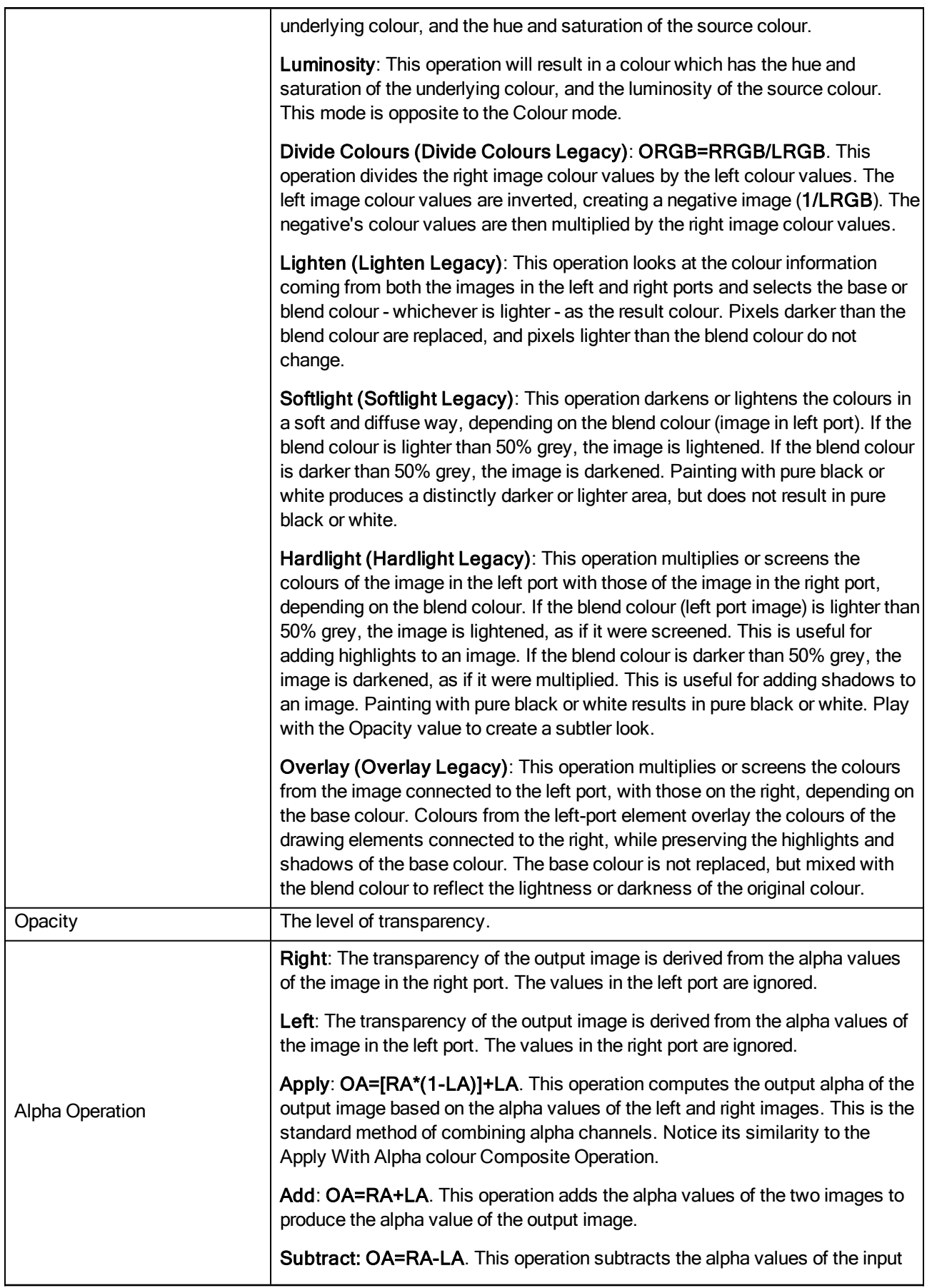

 $\overline{a}$ 

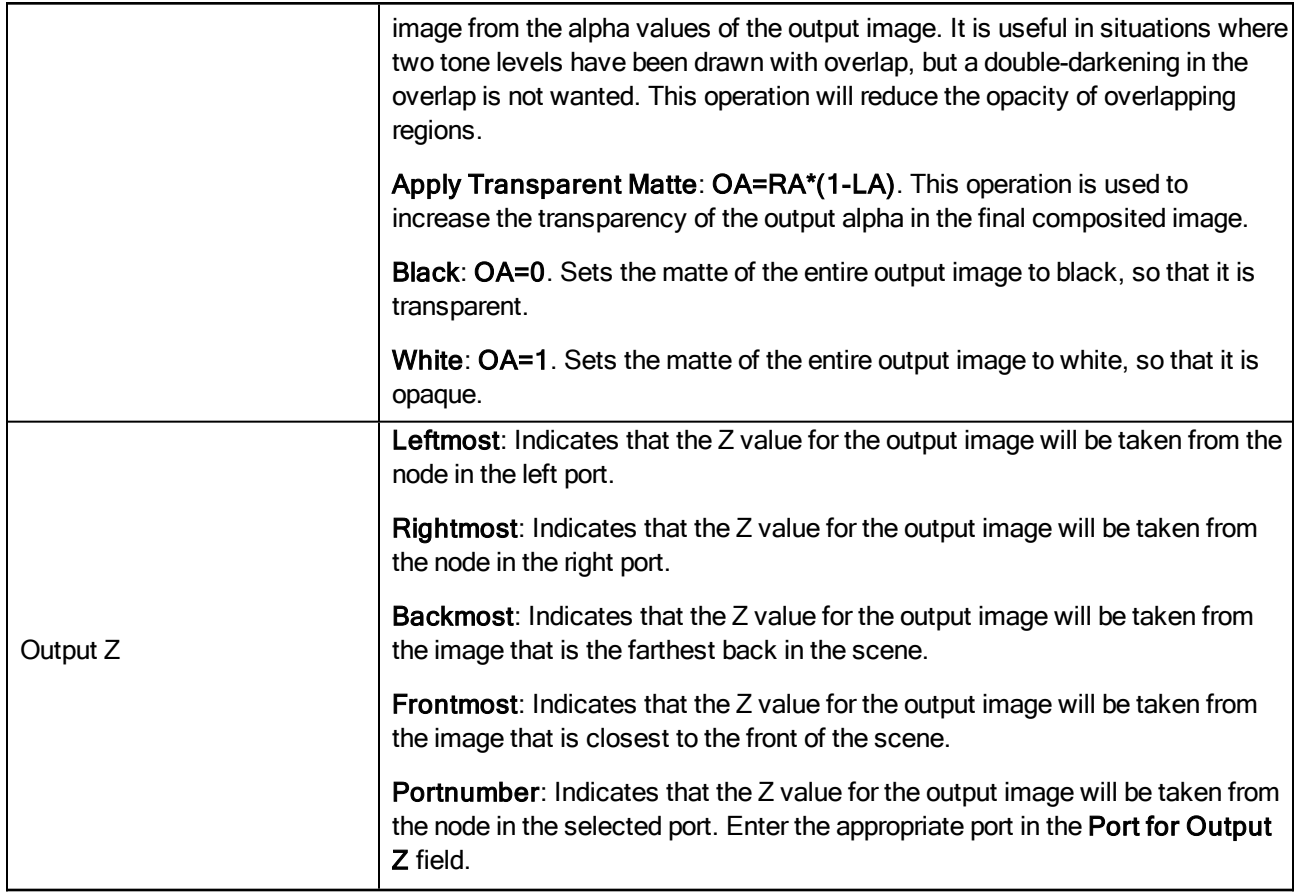

# **Contrast**

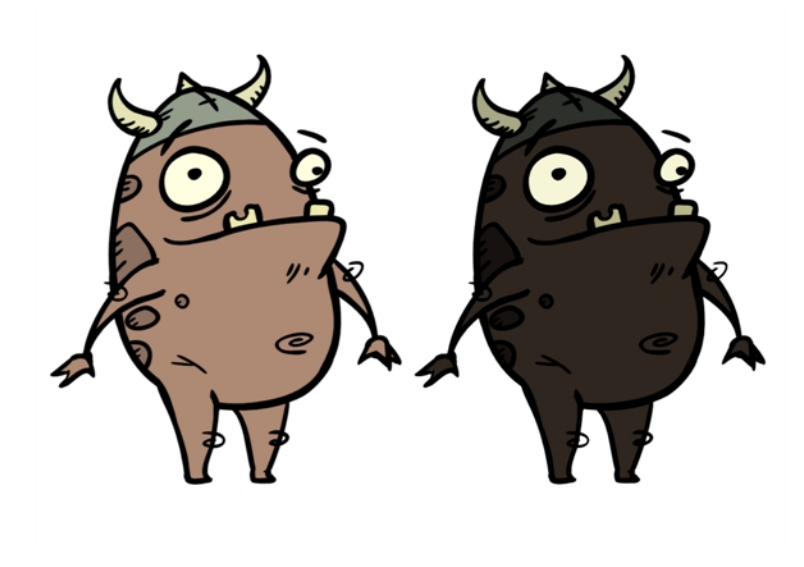

Use the Contrast effect to increase or decrease the level of contrast in an image. This is done by changing the contrast in the dark and bright pixels and setting the transition point between dark and bright.

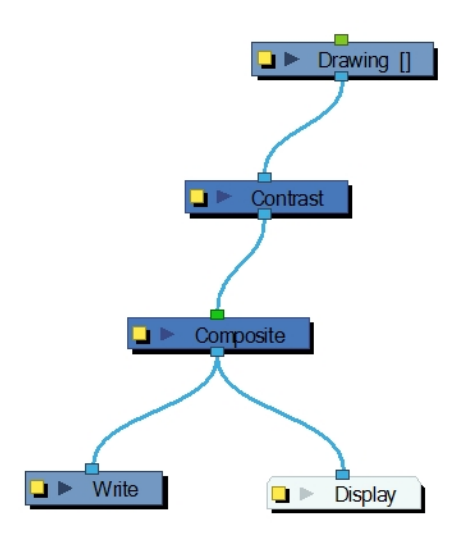

## Contrast Properties

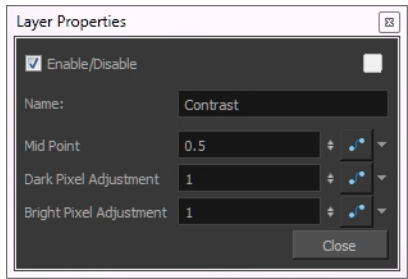

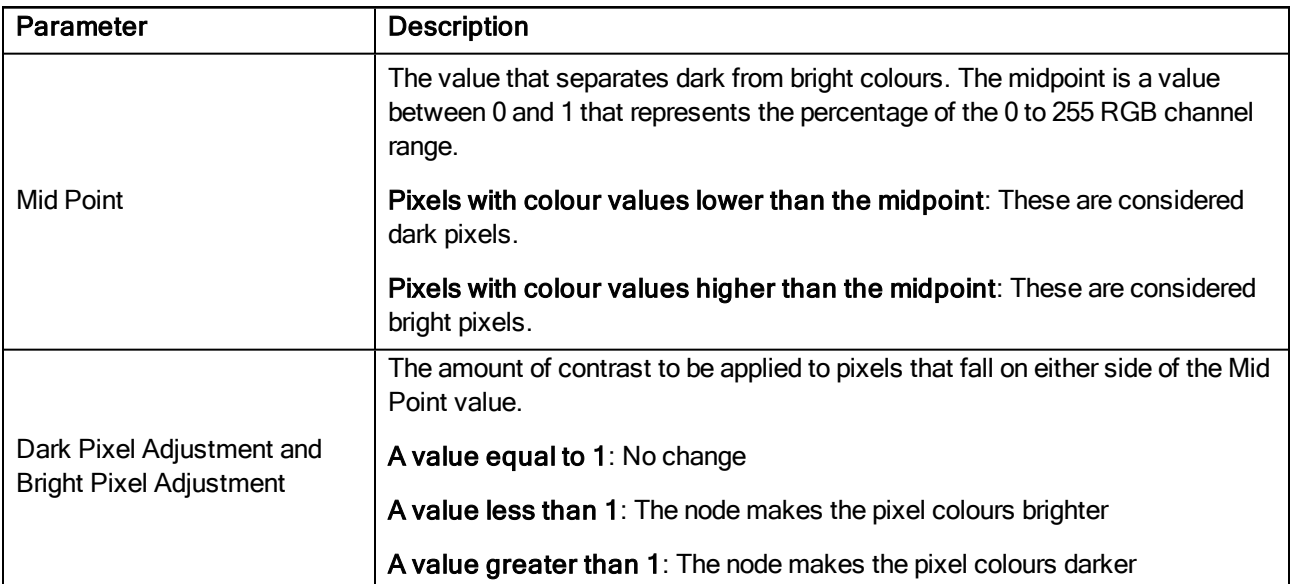

You can enter static values in the dialog box fields or you can attach these values to function curves to change over time.

## **Cutter**

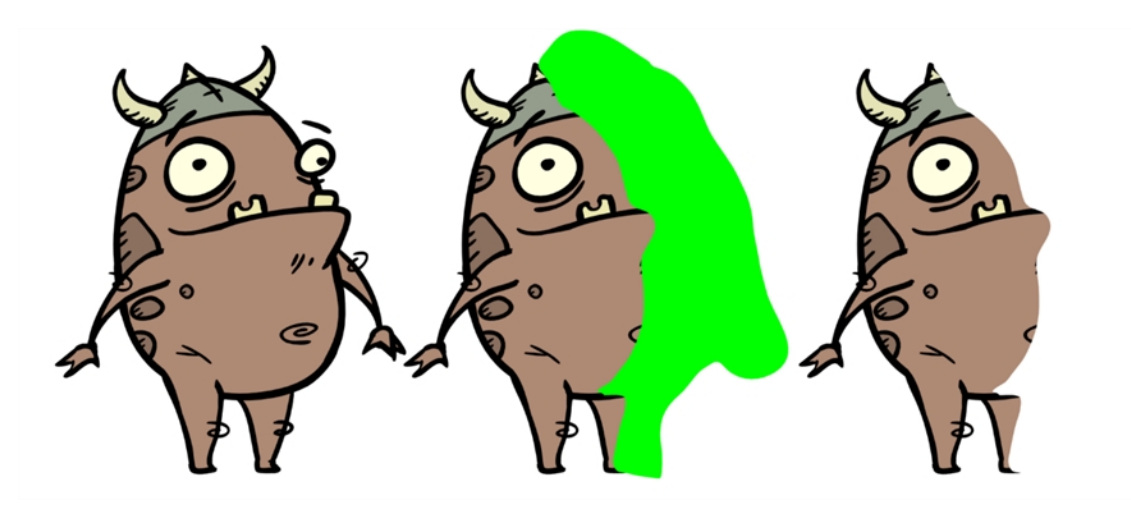

The Cutter effect cuts out a portion of an image using a matte drawing. You can use the Cutter effect to allow a character to disappear behind a background element or to cut a virtual hole into the layer itself. The Cutter requires a matte input.

Adjust the Cutter properties to invert the effect of the matte on an image. Instead of the object being hidden by the mask, it will only be visible where it intersects with the matte shape area.

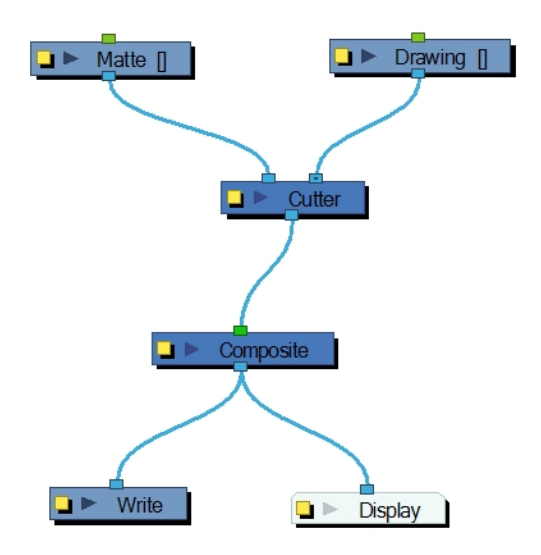

#### How to use the Cutter effect

- 1. Select a drawing layer and do one of the following:
	- $\triangleright$  From the Node Library view, select the **Cutter** effect and drag it to the Node view.
	- $\cdot$  In the Node view, right-click and select Insert > Combine > Cutter.
- 2. Connect the Cutter node between the drawing and Composite node.

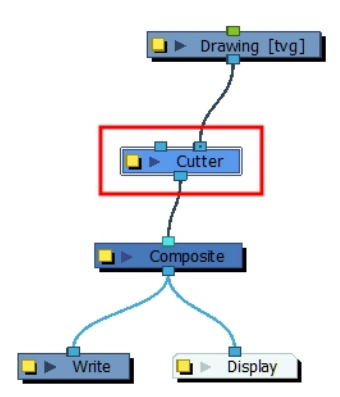

- 3. In the Drawing or Camera view, create a drawing on a new layer that will act as the matte.
- 4. In the Timeline view, click the Collapse/Expand  $\Box$  button on the effect layer.

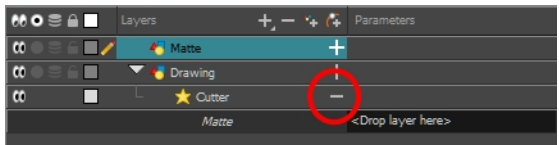

- 1. Do one of the following:
	- **Drag and drop the matte layer beside the Matte field.**

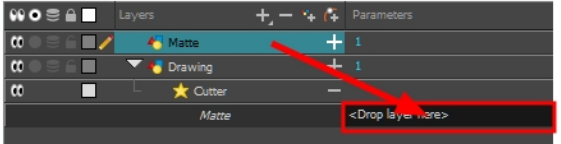

‣ Connect the Matte drawing to the Matte port of the Cutter node.

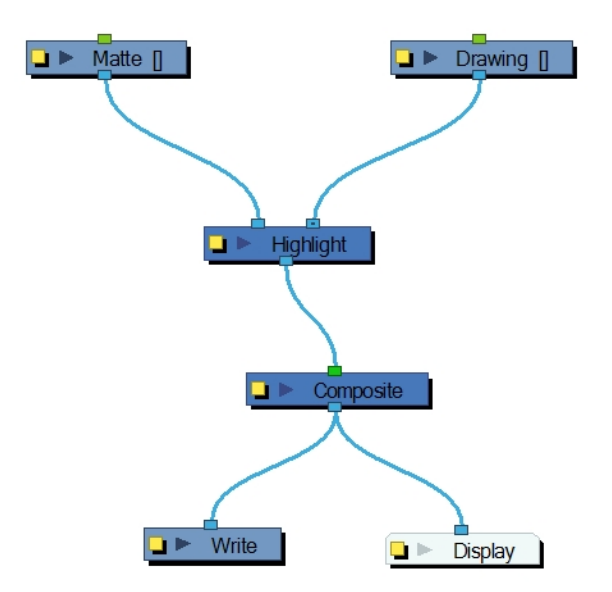

5. Display the Cutter properties and adjust the properties to control the type and amount of blur and the colour of the Cutter effect.

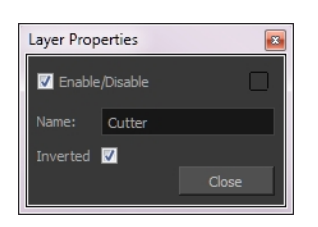

### Cutter Properties

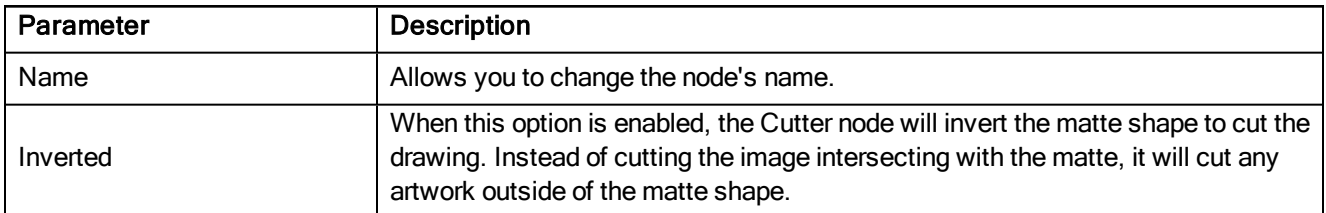

## Dither

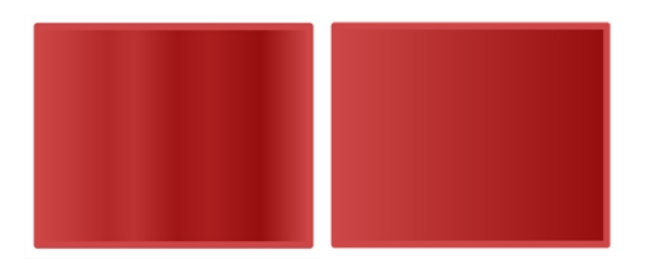

Dithering is the process of approximating a higher number of colours in a low bit-depth colour system. Use the Dither effect to give the appearance of greater colour variability in 8-bit per channel colour images.

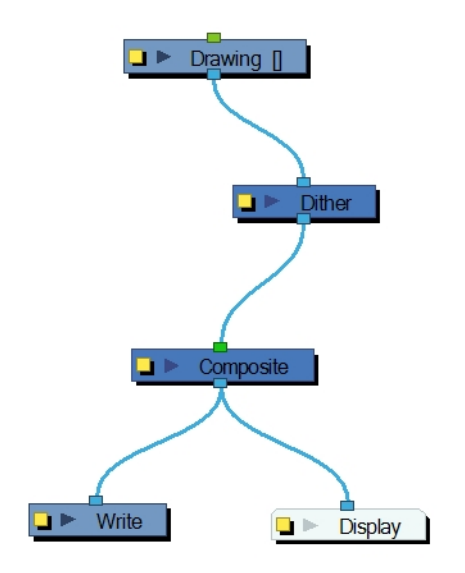

The Dither effect is useful in the case of a gradient that varies between 100 and 105 in the blue channel, for example. Since the difference in the colour values is not great, banding might appear in the image. In this case, use the Dither node to give the impression of greater values of blue, decreasing the unwanted banding effect.

The results of the dither operation may be imperceptible.

## Dither Properties

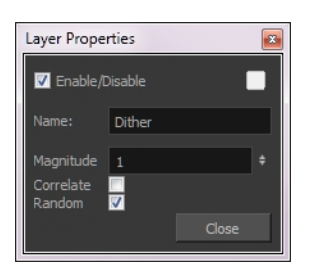

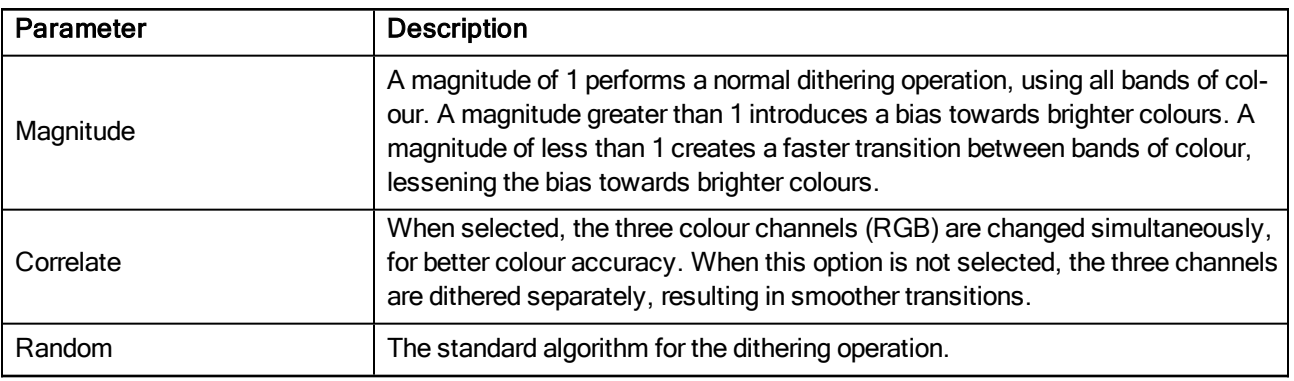

# **External**

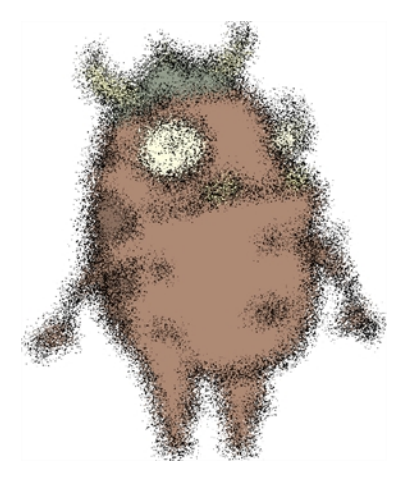

Use the External node to process images through external programs and input the resulting images back into the network. Note that not all programs work with the External node.

Using the External node lets you avoid having to export your animation to another software to do some processing over it and then bringing it back to Harmony. This way, you can modify your scene and animation as much as you want and still use the effects or render process from a third-party software.

Harmony also supports [OpenFX](#page-608-0) plugins-see OpenFX on page 609.

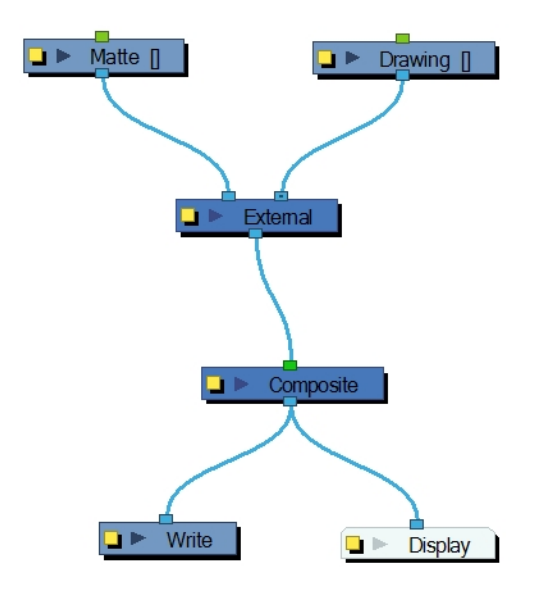

The External node writes input files to temporary files on the system. It then calls the external program, which will process the input images. If two images are input into the node, the program must composite them together to produce one output image. Finally, the file produced by the external program is read back into the network.

The command is sent to the external program in the following format:

```
program_name file_1 file_2 output_file numerical_param extension
```
Use the External editor to control the program that is launched by the node, the files that it reads, and the file that it outputs into the network.

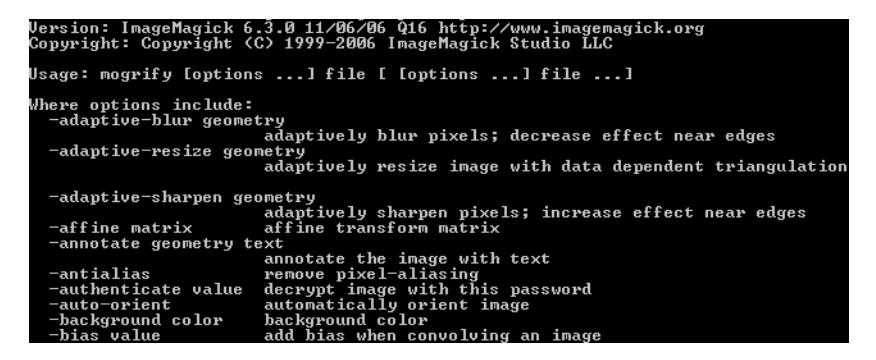

In this example, the ImageMagick 6.3 software was used without a matte connection.

Use the External editor to write down the parameters matching the chosen external program.

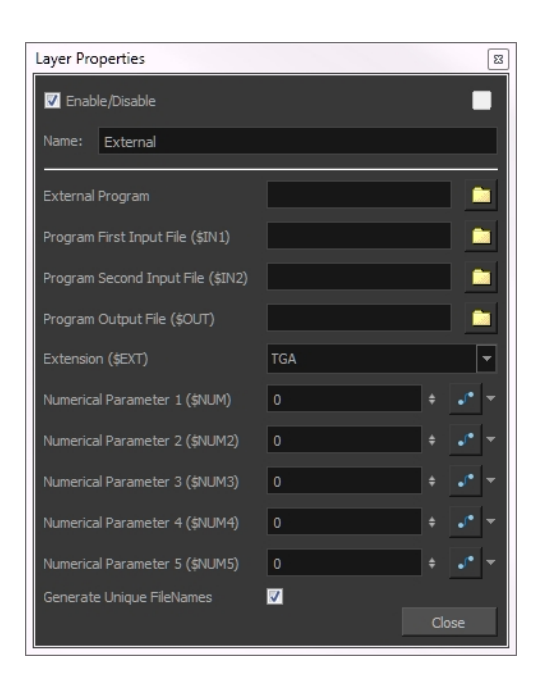

### External Properties

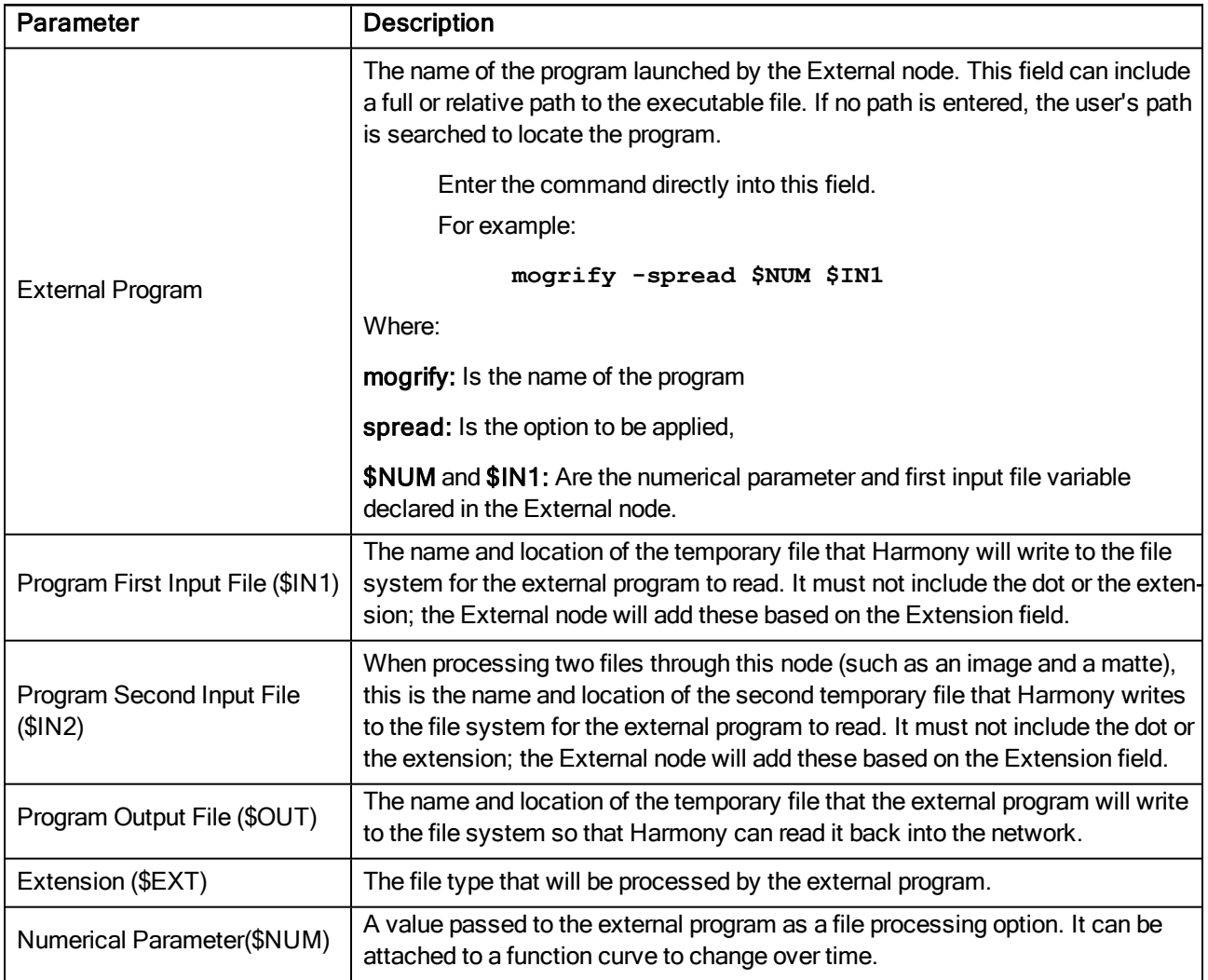

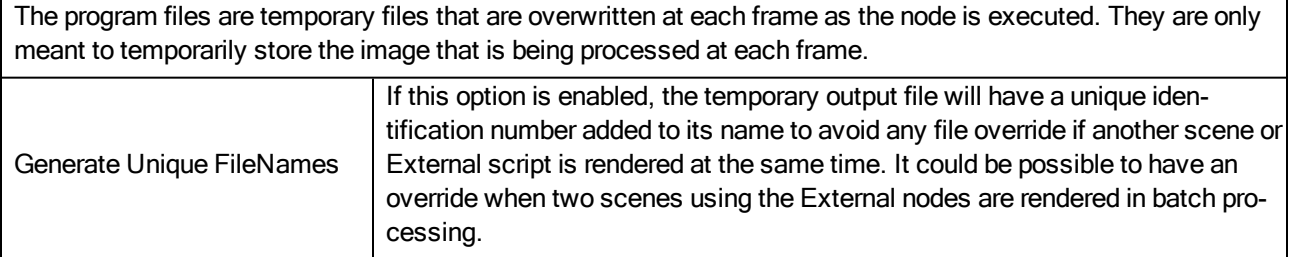

# Field Chart

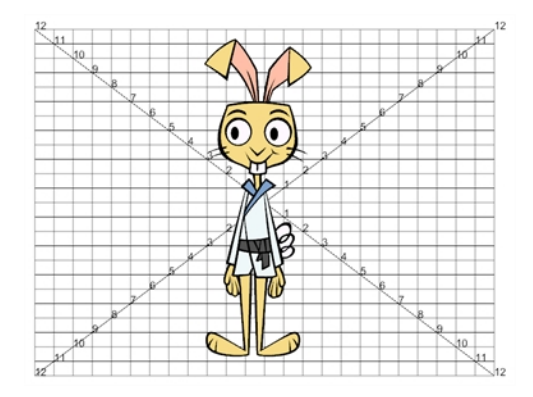

The Field Chart node displays a traditional animation field chart, which allows you to position elements in the Camera view. The Field Chart node doesn't export. If you want to export a field chart, use the [Grid](#page-477-0) node-see Grid on [page](#page-477-0) 478.

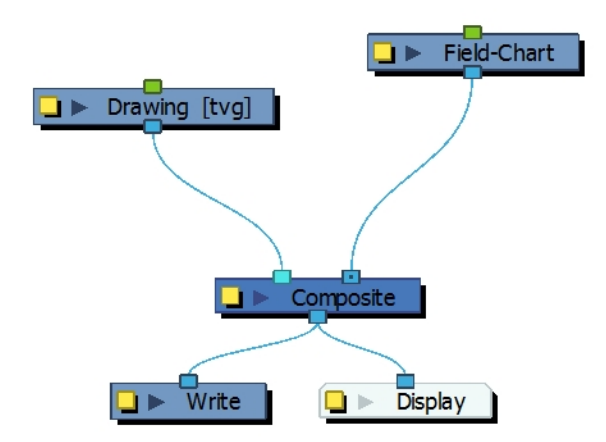

## Field Chart Properties

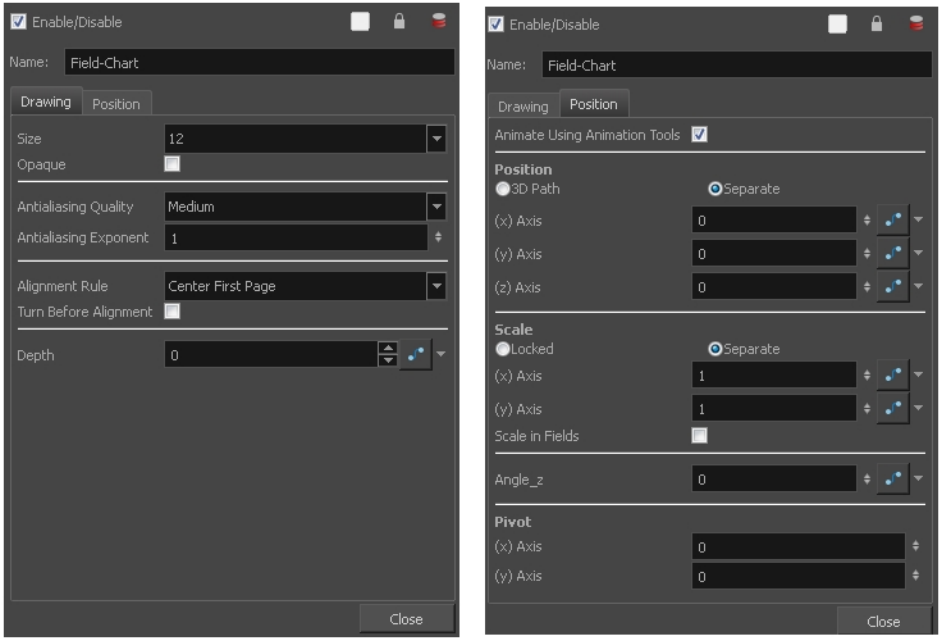

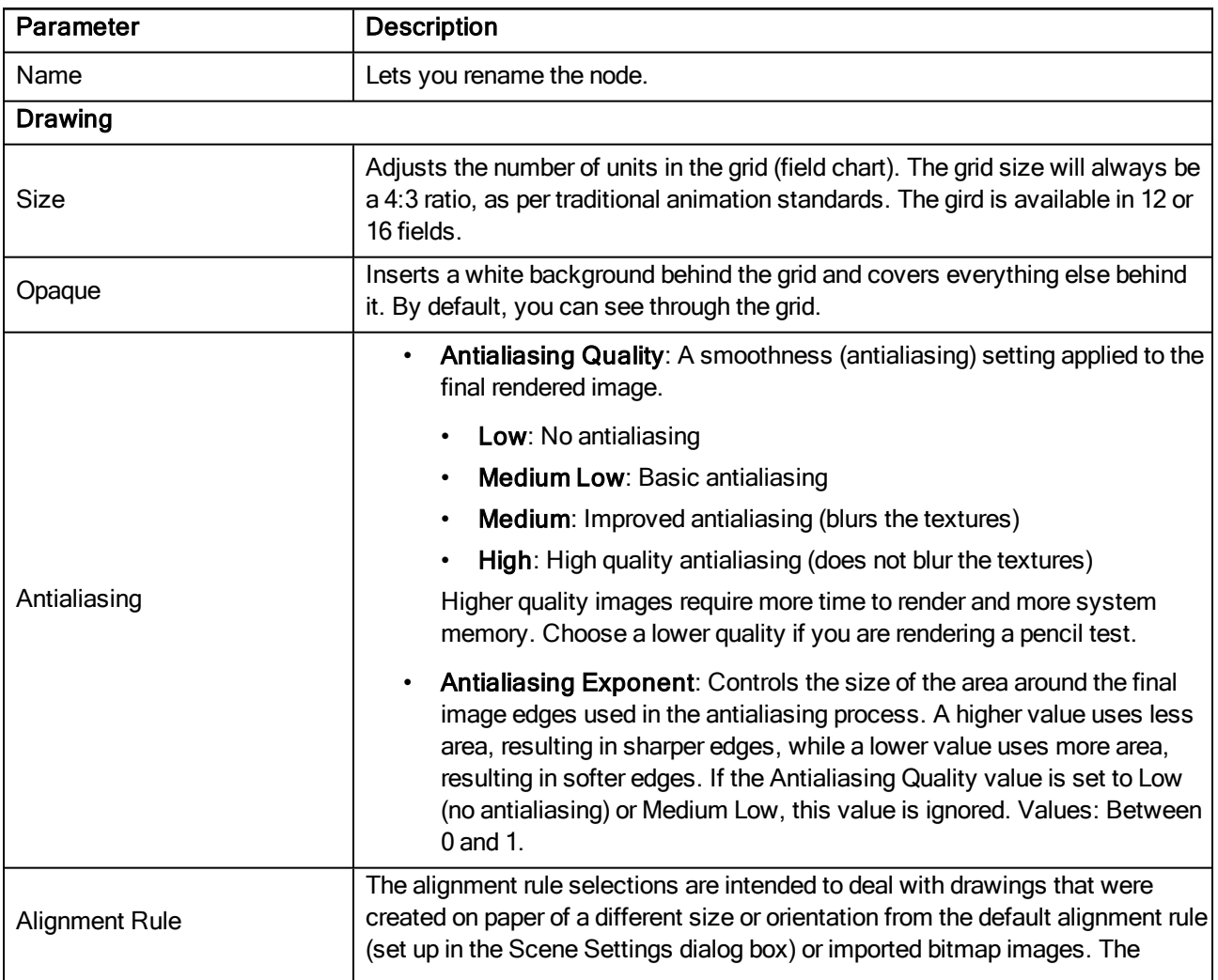

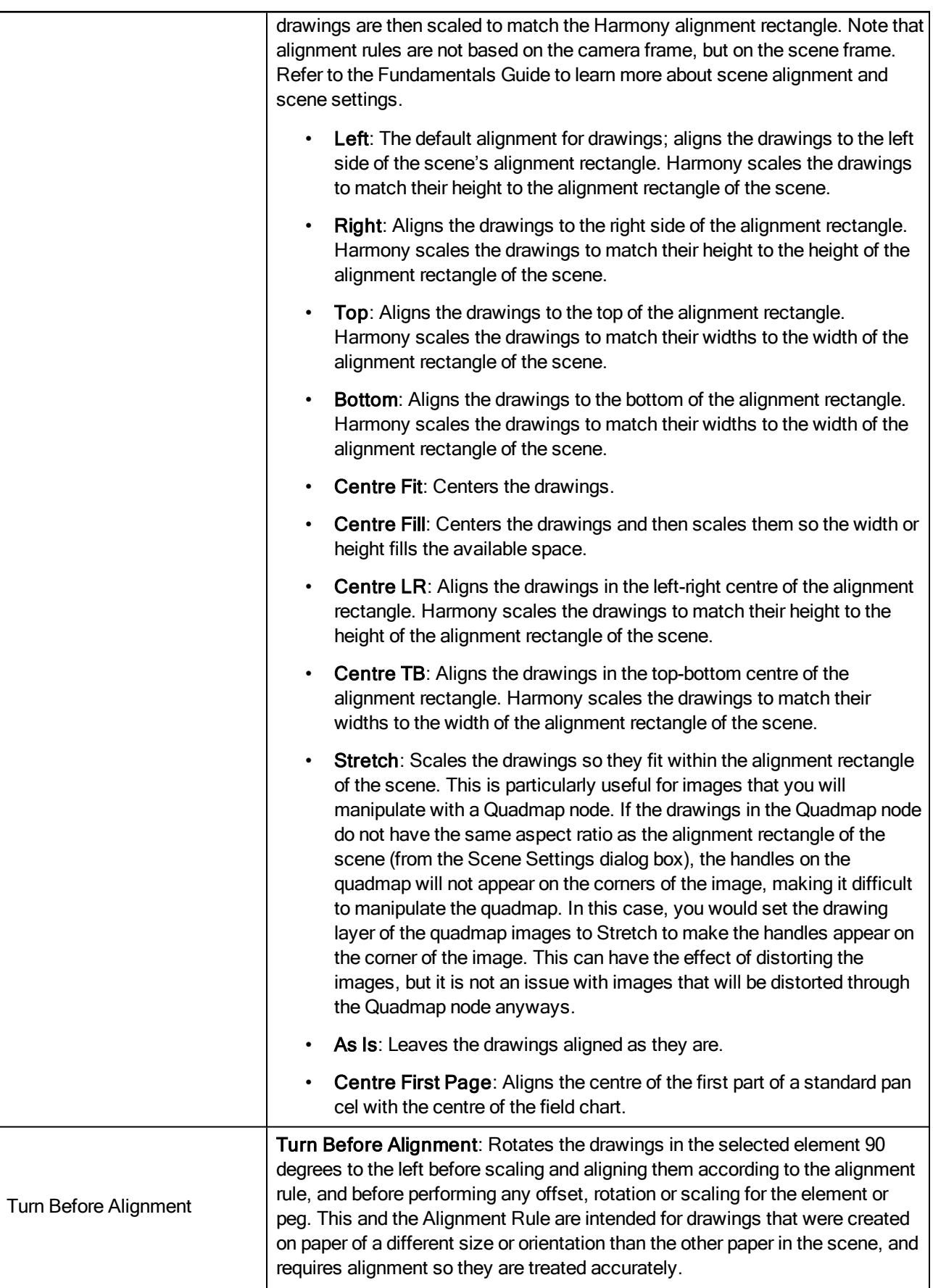

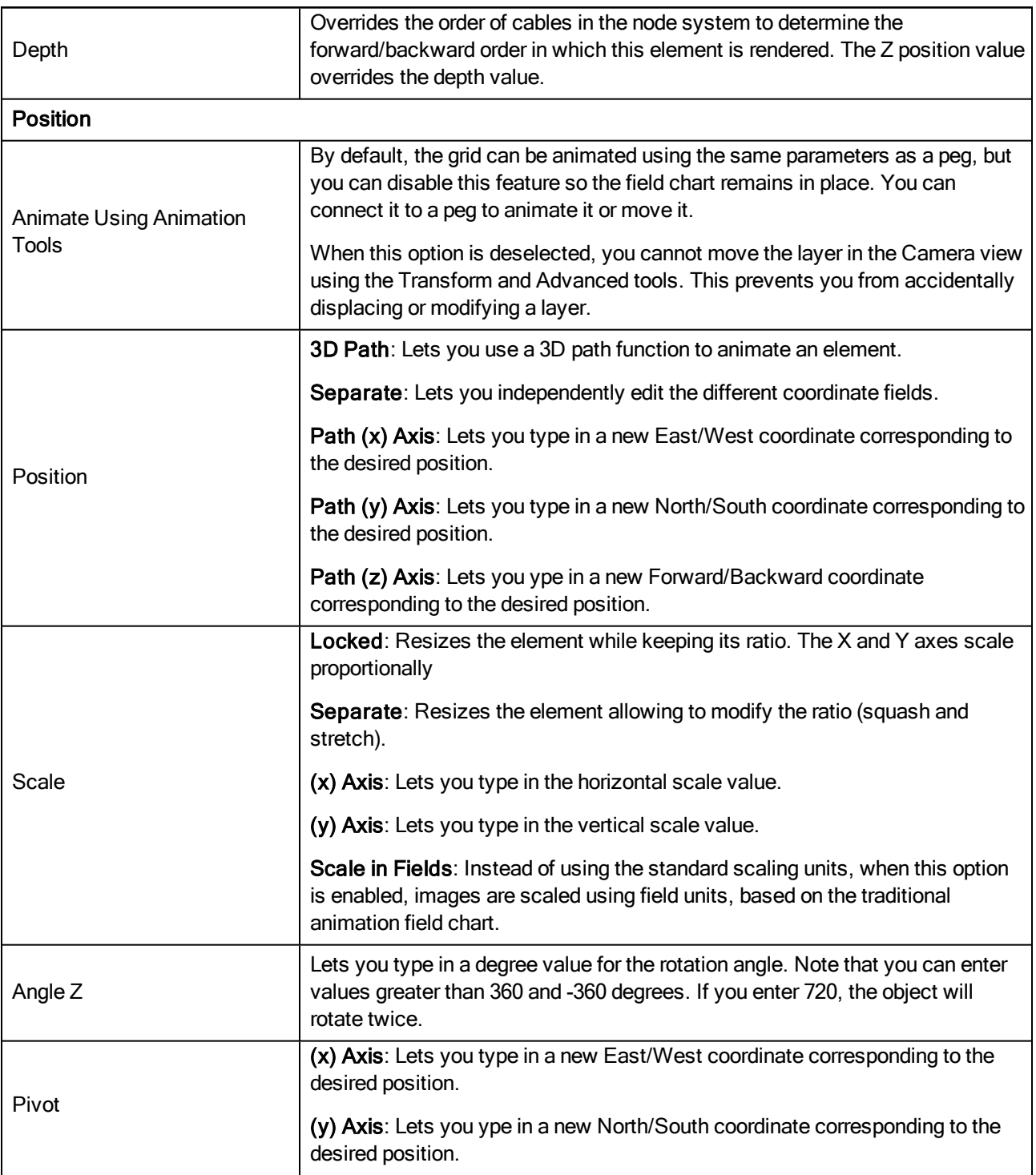

# Flatten

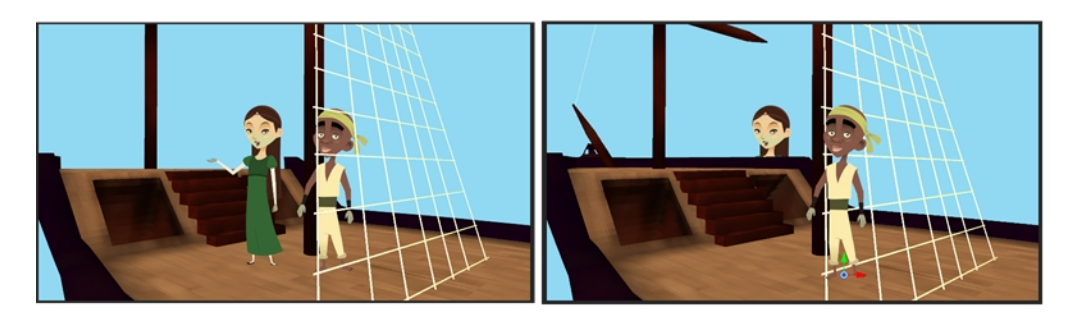

The Flatten node is used to transform 3D objects into flat planes when ordered in the Composite node. That plane can then be moved arouned like any other drawing. Instead of intersecting with 2D layers, the 3D object will either be behind or in front.

When all objects are at the same distance (z value) from the camera, the order is based on the Composite ports. When elements are placed at different distances from the camera, the z axis value overrides the composite port ordering.

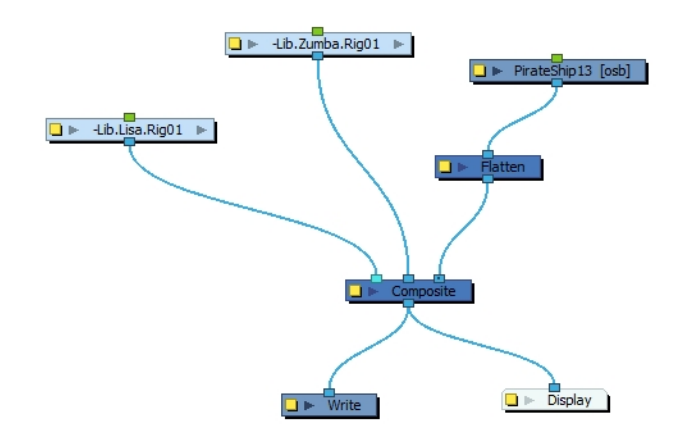

## Focus

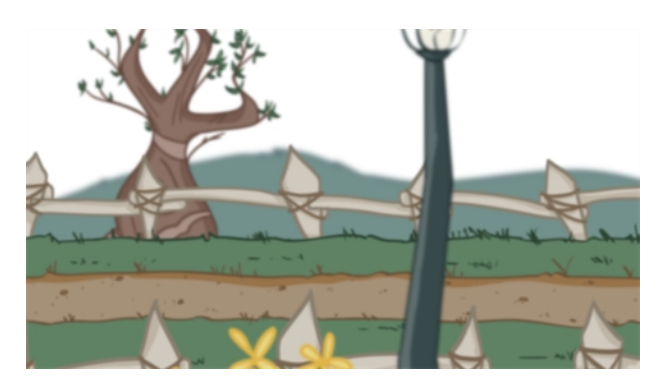

Use the Focus effect to set up depth-of-field effects for your scene. The Focus node is used to determine how much blur will be applied to images, based on their distance from the focal point.

The focal point can be the zero value of your scene or you can link the Focus node to another node, such as a drawing or peg layer, to retrieve the focal point from the node's Z-axis position.

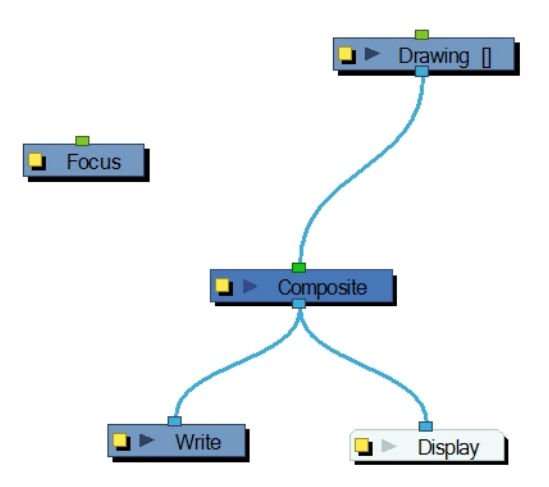

Use the Focus editor to determine how the focus will change as objects move farther from the focal point.

In the Side view window, you can see how the blur values change based on their distance from the focal point. Select the Focus node in the Node view, make sure you are using the Transform tool, then right-click on the Side view window and select Control from the pop-up menu.

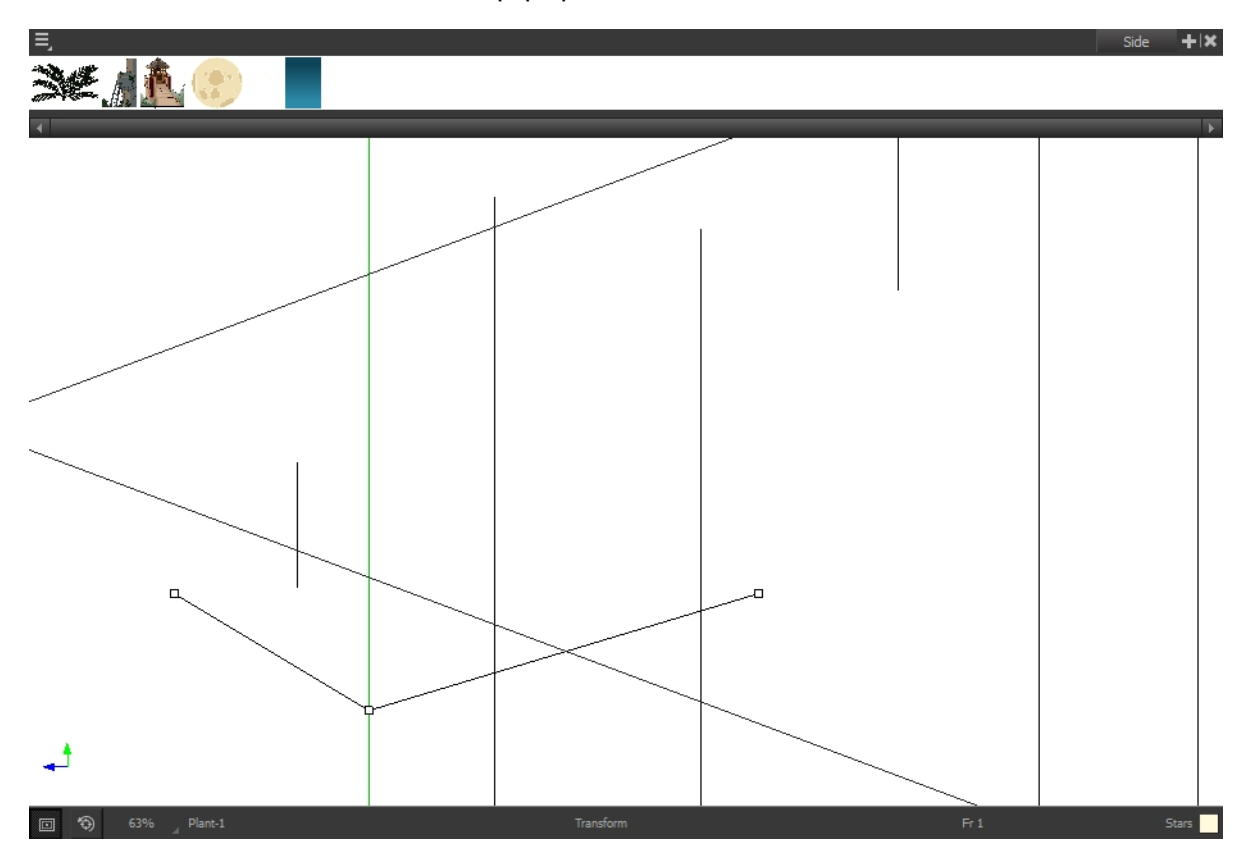

If you edited the function curve and adjusted the velocity, you can also adjust the Bezier handles in the Side view.

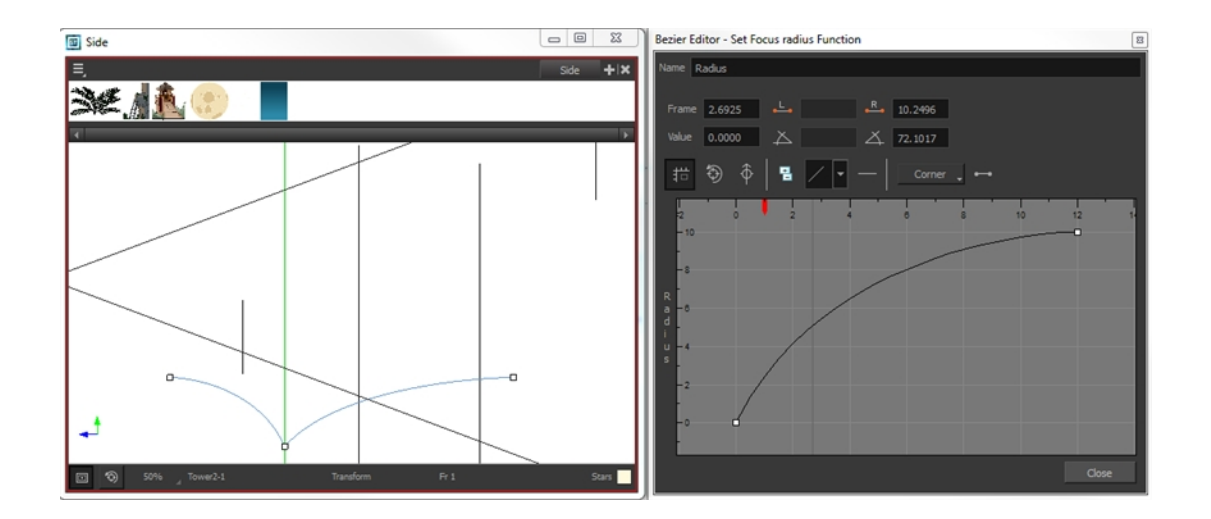

## Focus Properties

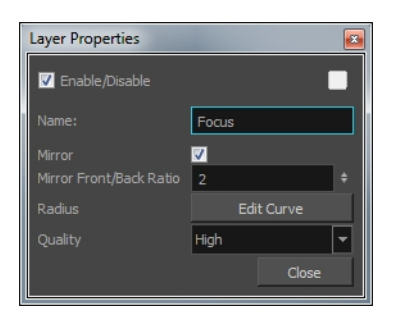

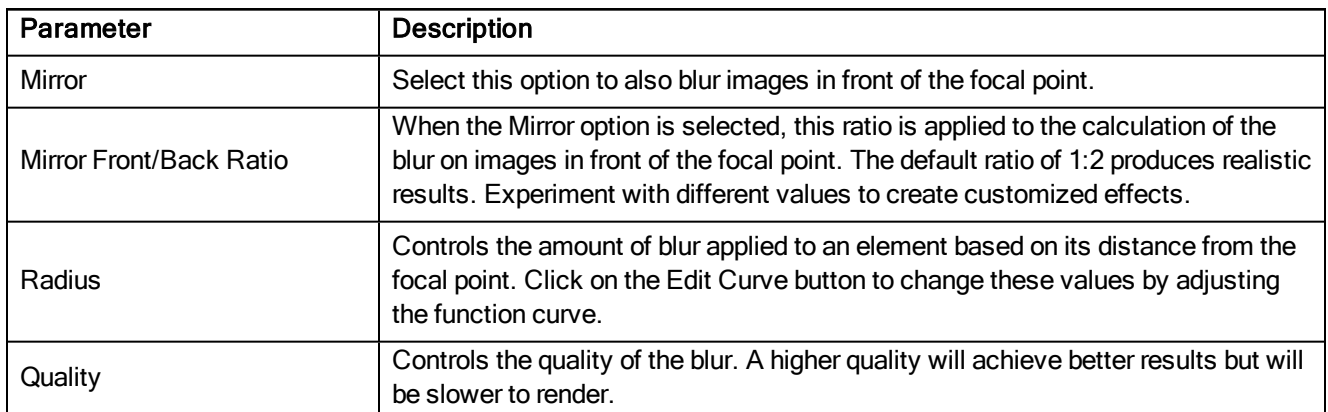

# Focus Multiplier

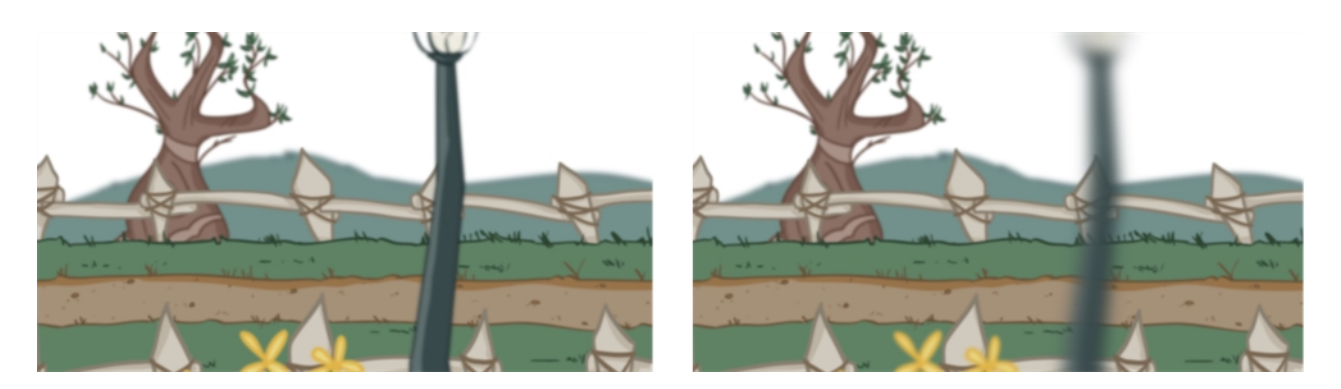

The Focus Multiplier effect works with the Focus node. This node applies a blur to the selected layer, based on the blur radius in the Focus node.

Use the Focus Multiplier node when you want to apply the focus to selected elements or when you need to apply the focus before doing more effects in a composite operation.

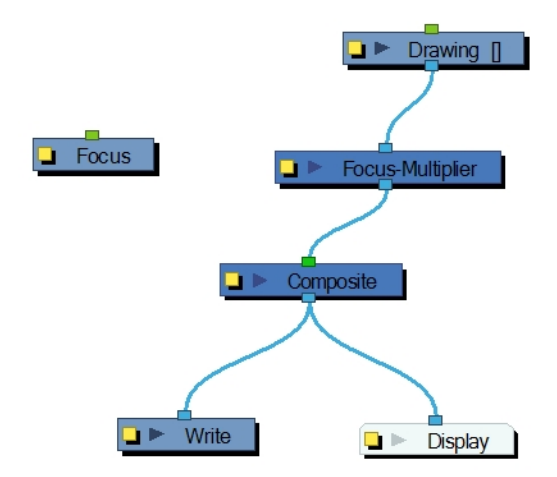

You must disable the Apply Focus option in the Composite node in order to apply the focus effect to the selected node only. If you do not disable that option, the focus effect will be calculated twice on the selected node.

Use the Focus Multiplier editor to multiply the Focus Radius by a selected value. You can enter a static value in the Multiplier field or attach it to a function curve.

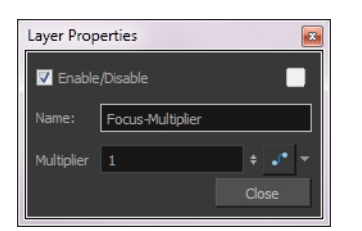

# Glow

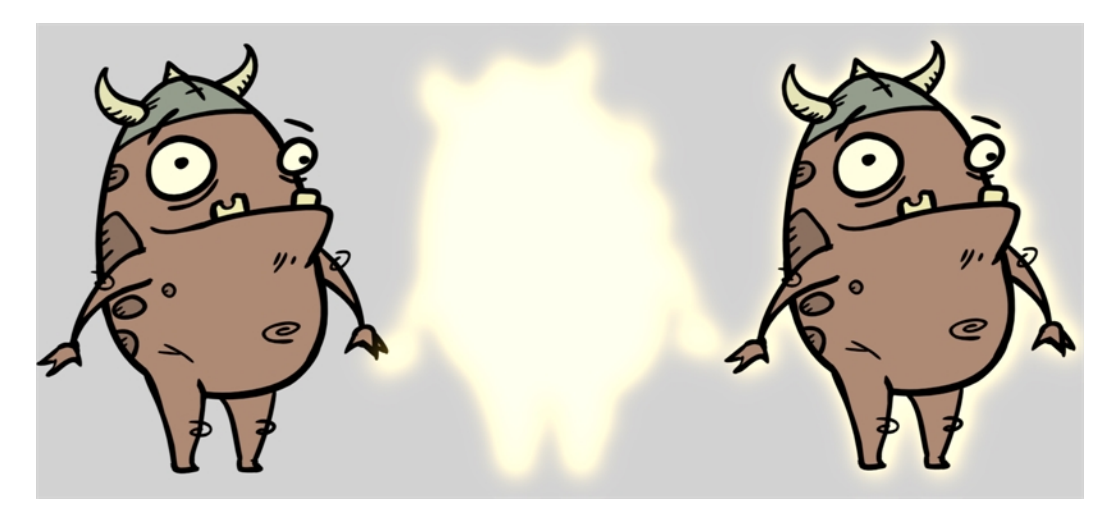

The Glow effect adds a bright soft-edged light or diffuse light region around an image. The Glow effect is useful for creating a shining rim around objects, such as the sun or stars.

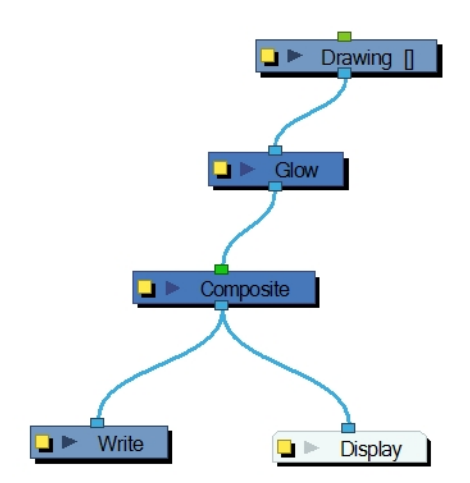

Use the Glow editor to control the direction of the blur that creates the glow, as well as its colour.

## Glow Properties

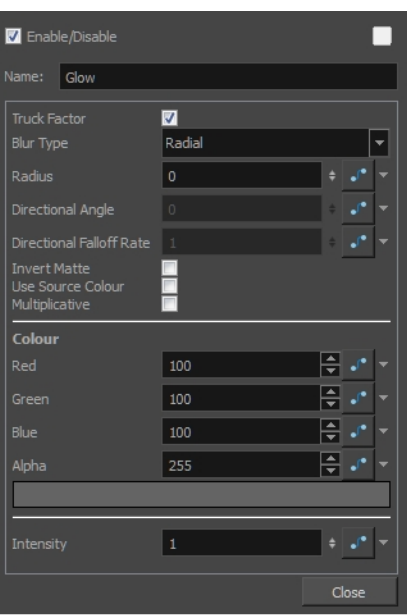

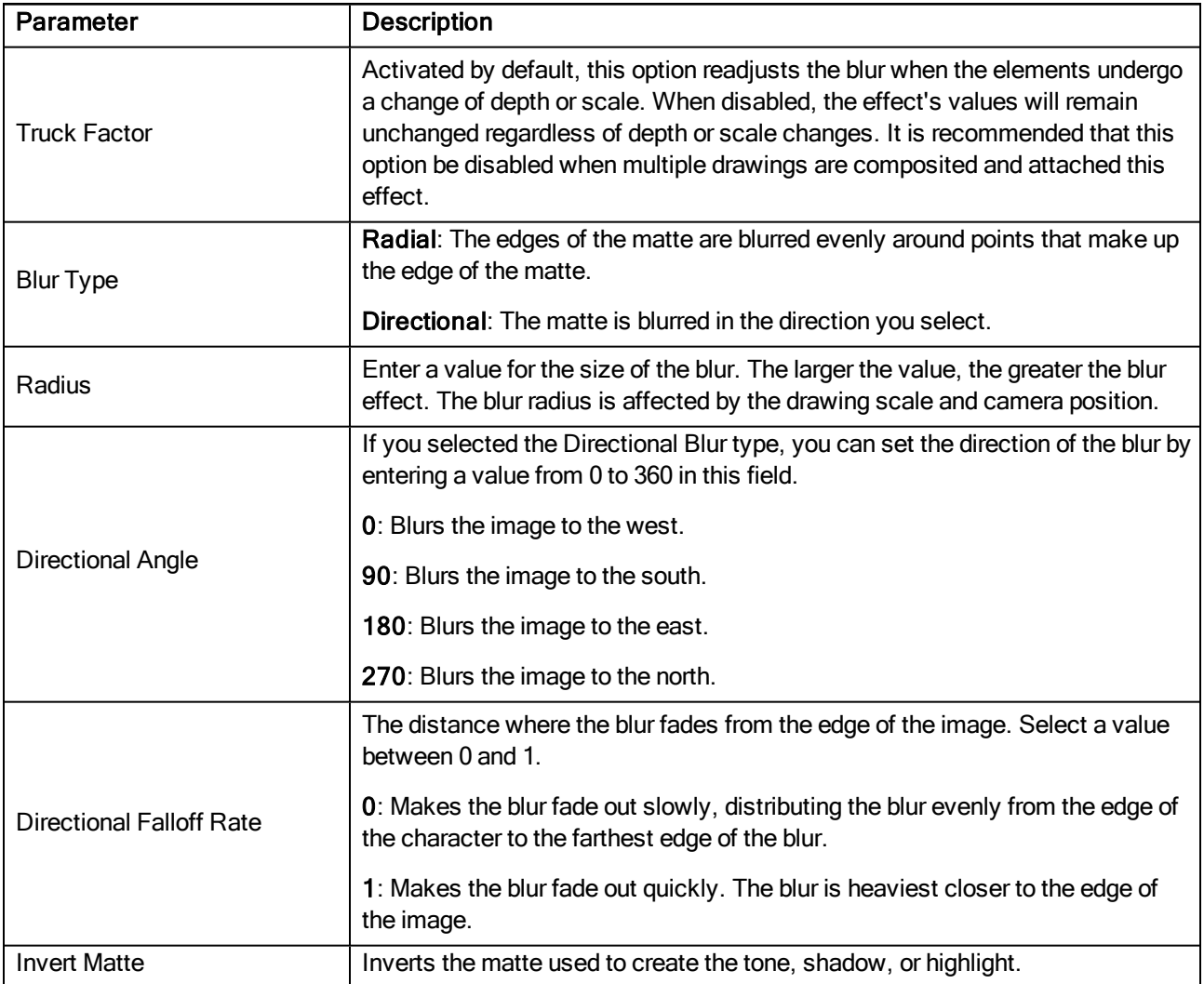
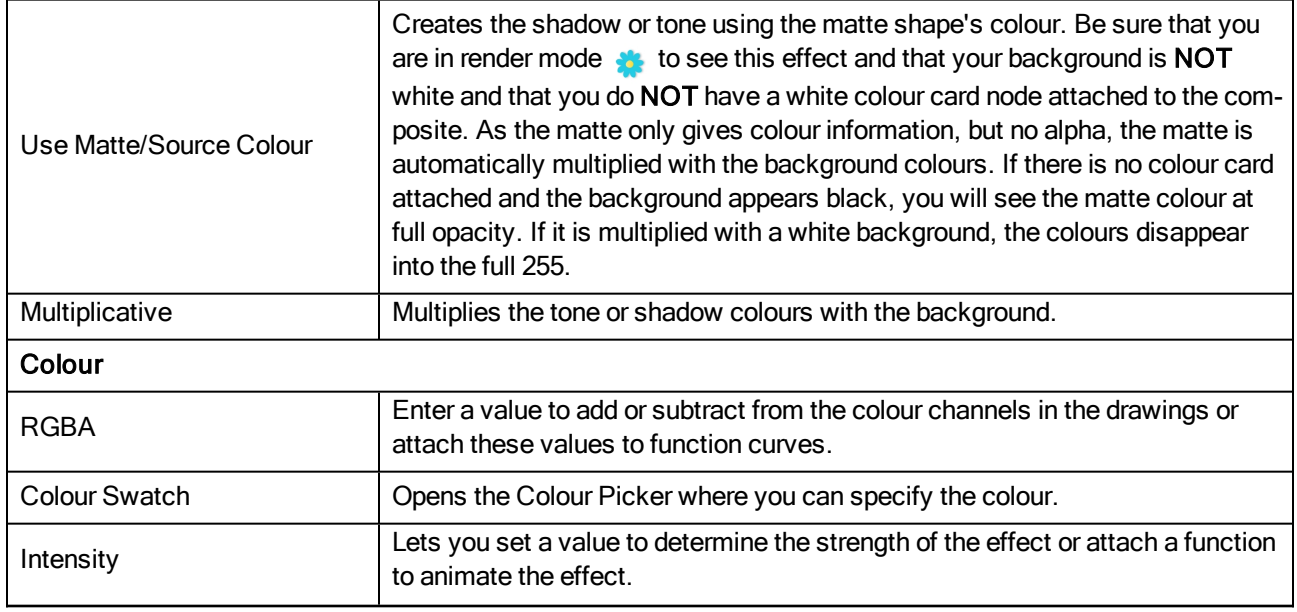

NOTE: If this effect is connected below a Composite node set to Pass-Through, the effect will be applied to each element connected in the Composite node individually. If some of these elements are overlapping, the effect will also overlap.

### **Glue**

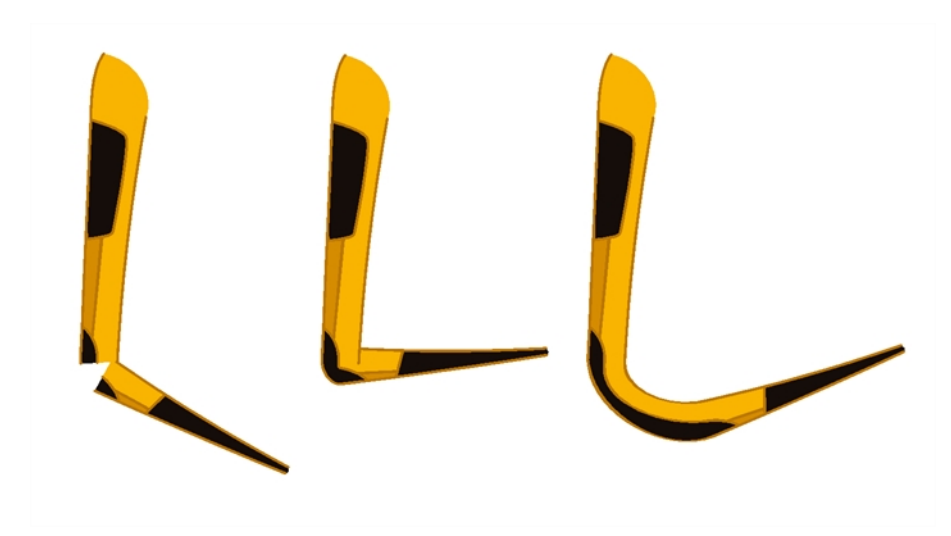

The Glue effect lets you repair the cracks that appear between joints during animation.

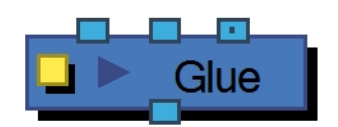

The Glue node has three ports:

- Left Port (Matte): Receives the matte.
- Middle Port (Port A): Receives the element that will not be used to fill the joint.
- Right Port (Port B): Receives the element that will be used to fill the joint.

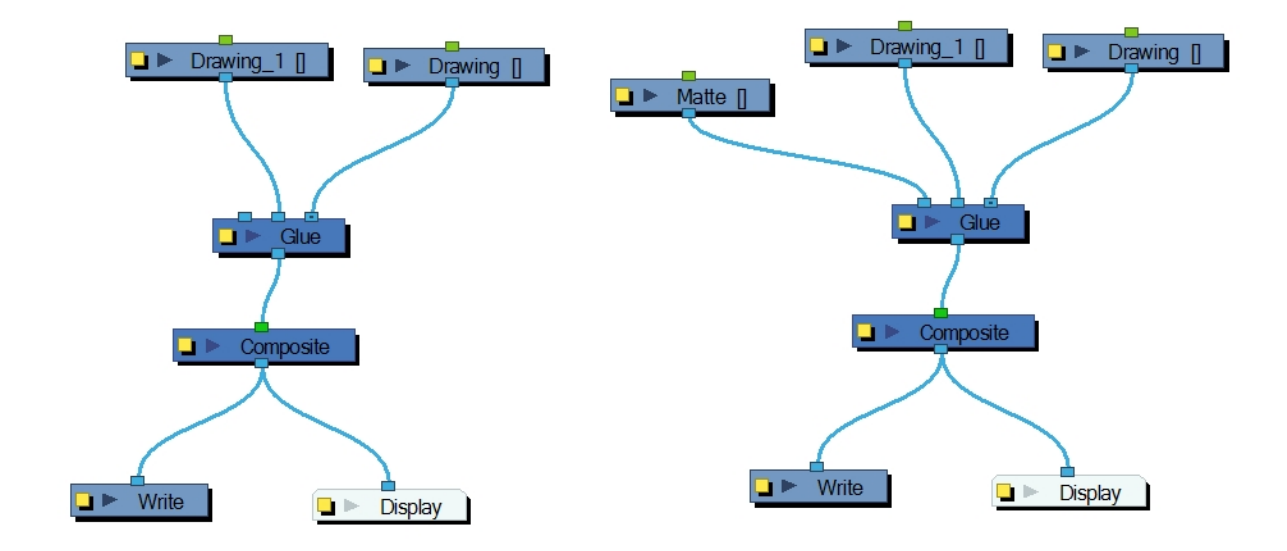

For most effects with the Glue node, the default options are sufficient. However, you can modify these options using the Glue editor.

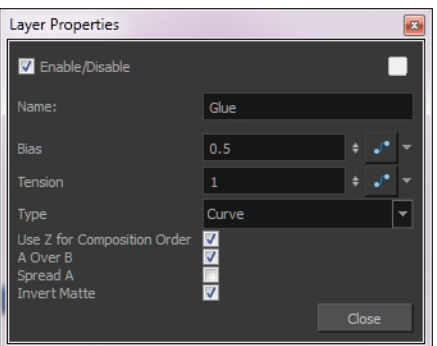

#### Glue Properties

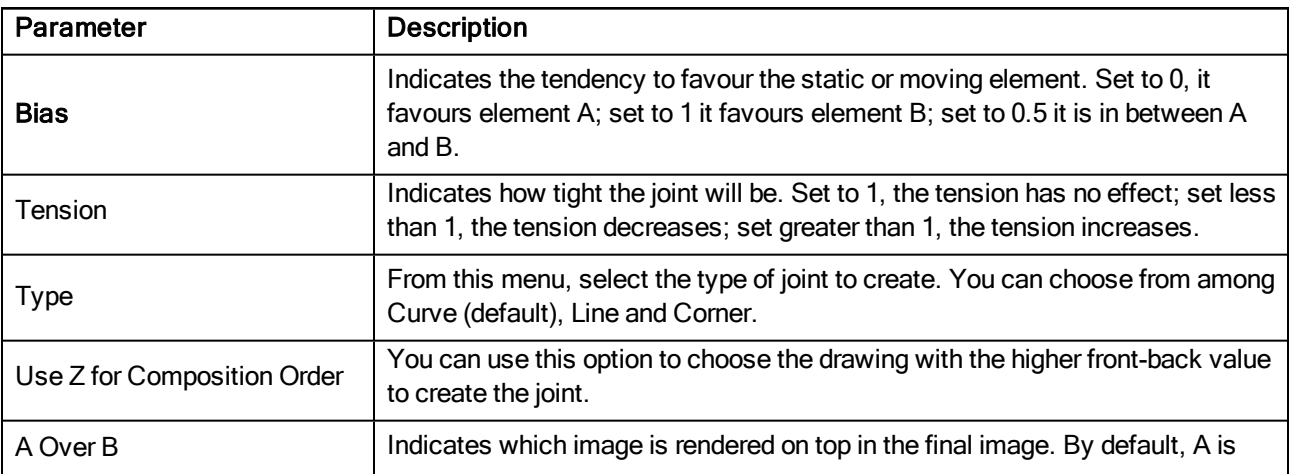

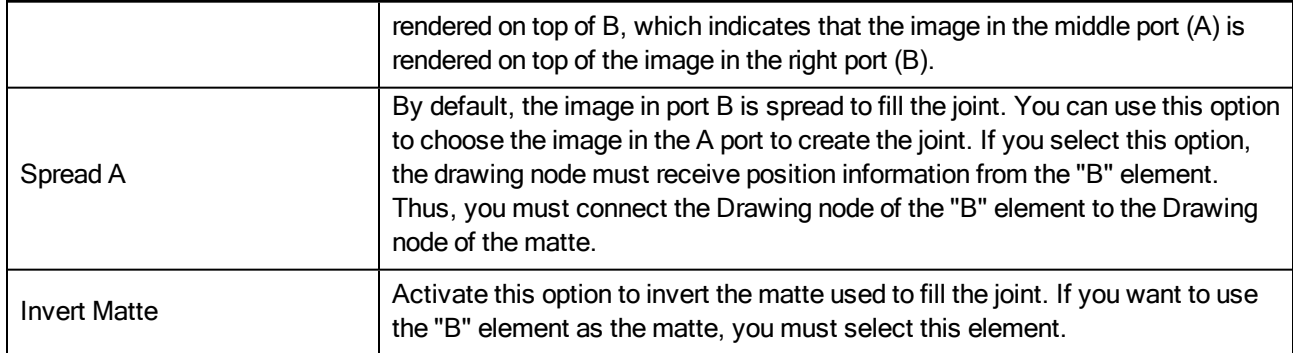

## **Gradient**

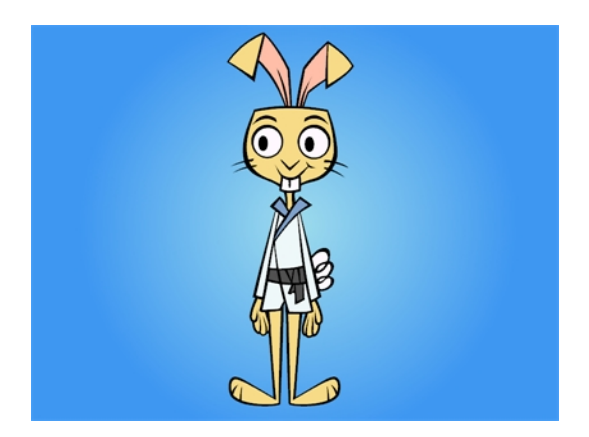

The Gradient effect lets you create a transition of colour or alpha values between two areas of colours. You can create a linear or radial gradient. Use two points to indicate where those two coloured areas are. You can then move these points to create the transition.

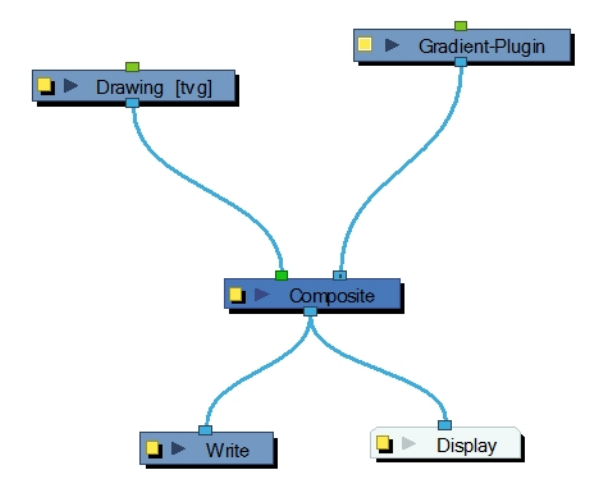

The Gradient node covers the entire camera frame and beyond. You do not need to scale it up or down. It will automatically cover an infinite zone. You simply need to connect it behind your scene's elements. You can connect it in front of some elements you want to cover. By default, the Gradient has a Z ordering value of 0. When you select the Gradient node, the Camera view displays yellow triangles to indicate that it's selected.

Use the Gradient property editor to modify the values of the gradient and the position of its output.

#### Controlling the Gradient in the Camera View

If you want to control the gradient's orientation and points position in the Camera view, you can use the Control command to display the points and move them.

#### How to control the gradient in the Camera view

- 1. In the Tools toolbar, select the Transform  $\mathbf{H}$  tool.
- 2. In the Node view, select the Gradient node.
- 3. From the top menu, select View > Show > Control.
- 4. In the Camera view, click the Gradient's points and move them.

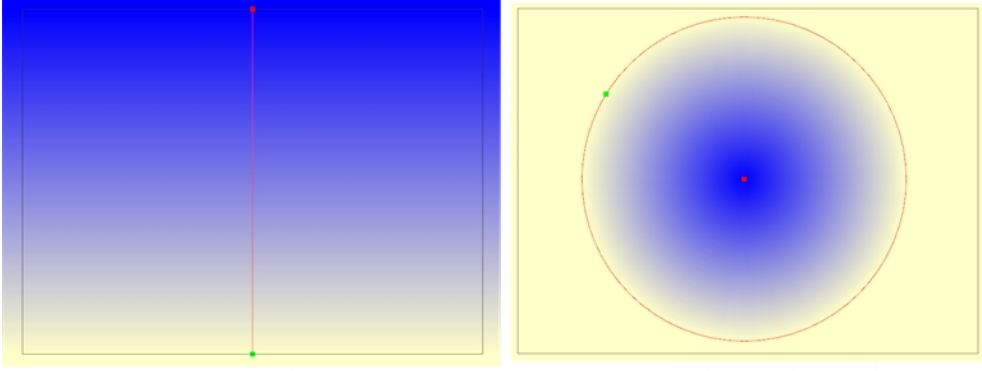

Linear Gradient Control

Radial Gradient Control

#### Gradient Properties

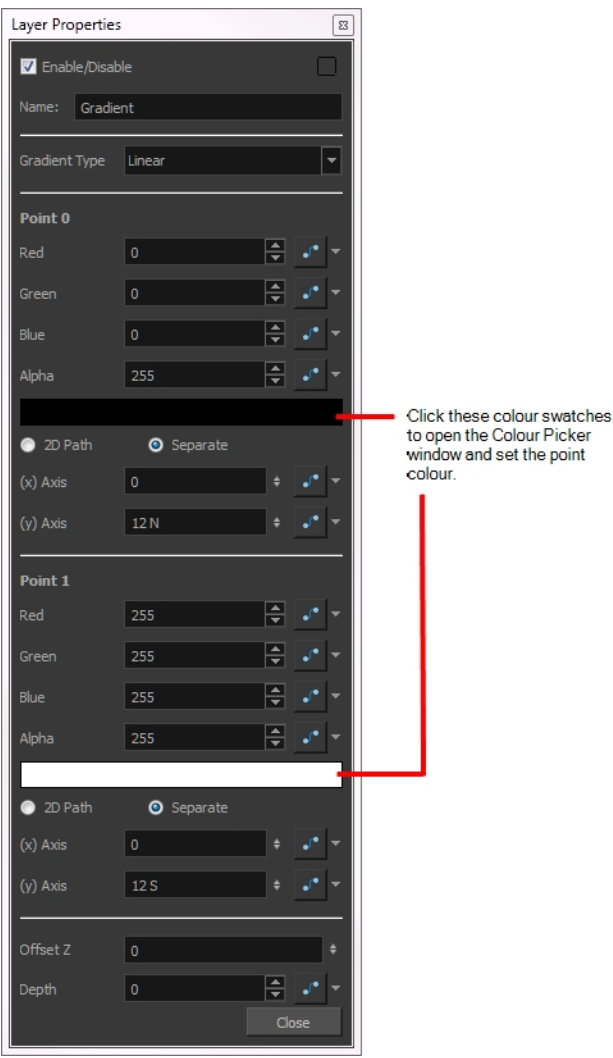

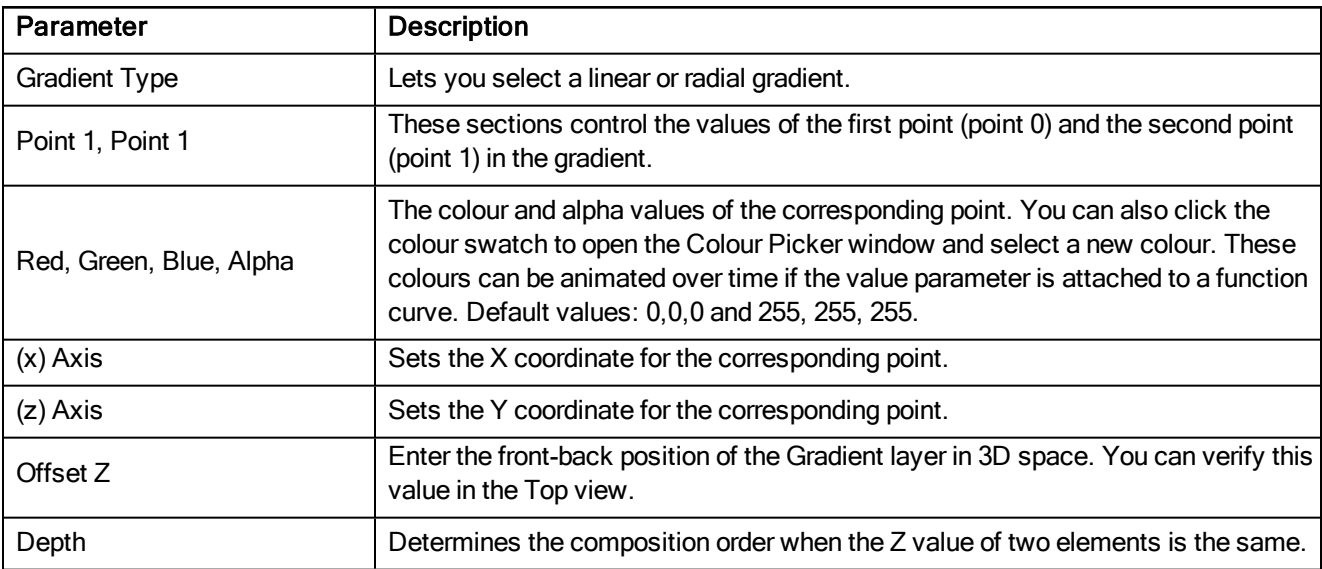

### Grain

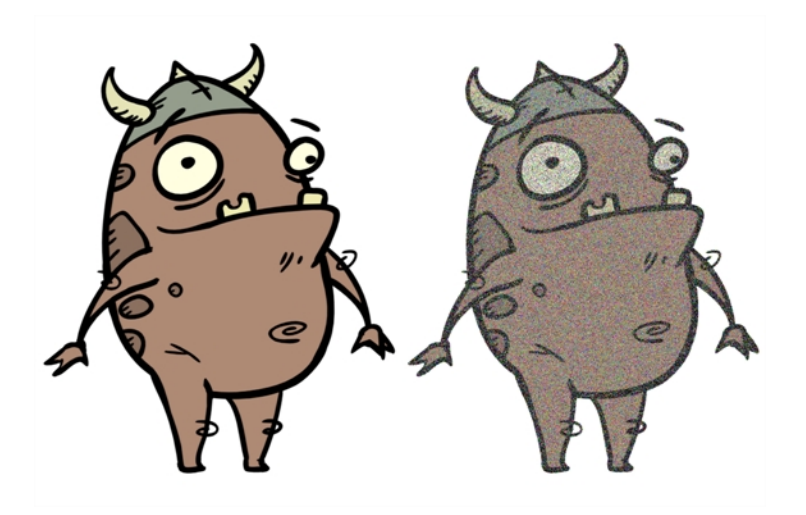

Use the Grain effect to add a film grain to an image; the film grain looks like video noise.

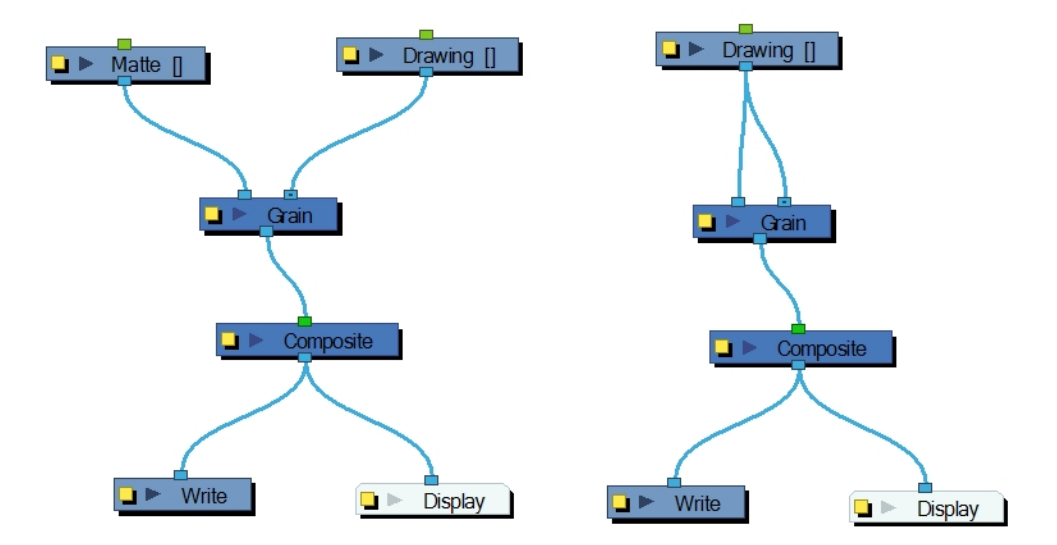

The Grain node has two input ports.

- On the left port, attach the element that will act as the matte defining the grain area.
- On the right port, attach the element on which you want to apply the grain effect.

Use the Grain editor to adjust the amount of grain to add to an image; you can also use it to adjust the sharpness or softness of the grain.

### Grain Properties

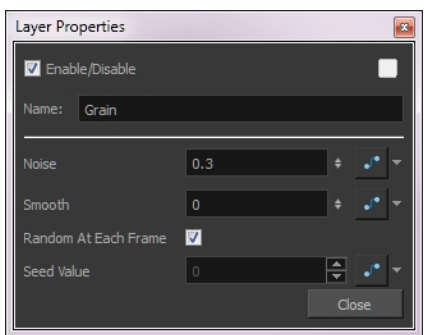

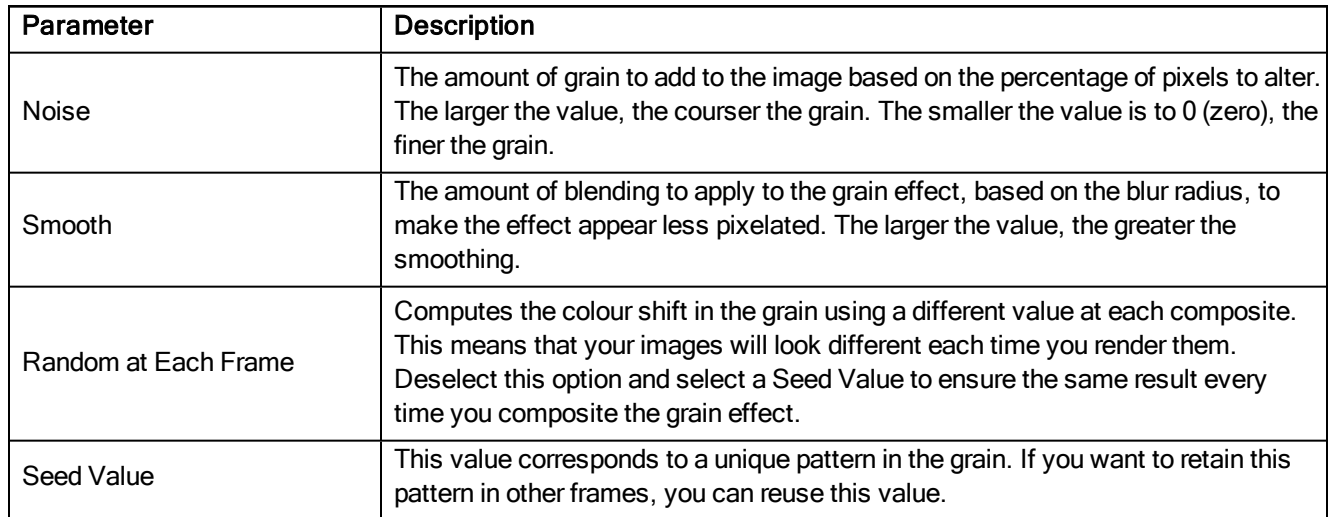

# **Greyscale**

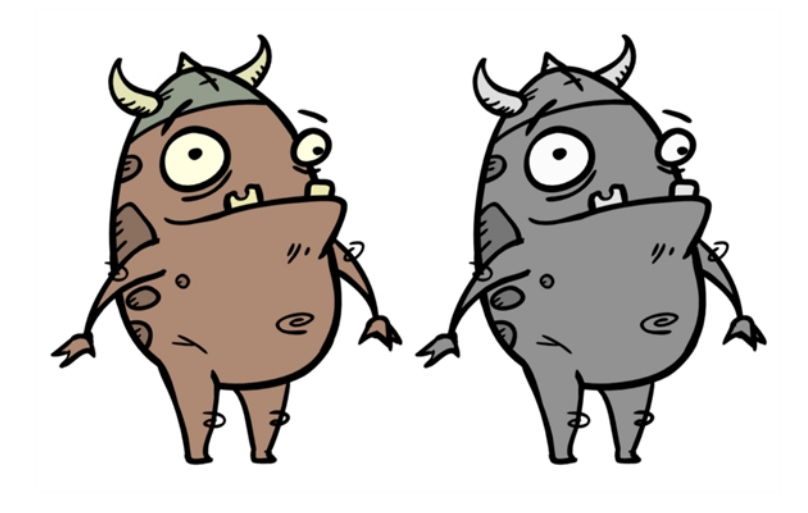

The Greyscale effect lets you convert a colour image to greyscale. This example demonstrates what happens when you set the greyscale to 100% using the Greyscale node. You can also use the Contrast node to adjust the darkness and lightness of the pixels in your element.

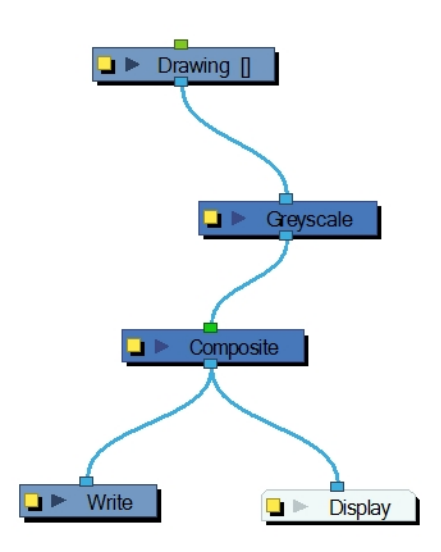

#### Using the Matte Output Option

Here is an example on how to use the Matte Output option of the Greyscale node. A frosted window was created using a snowflake image over a blue rectangle and a colourful background.

Here are the three drawings used for the example:

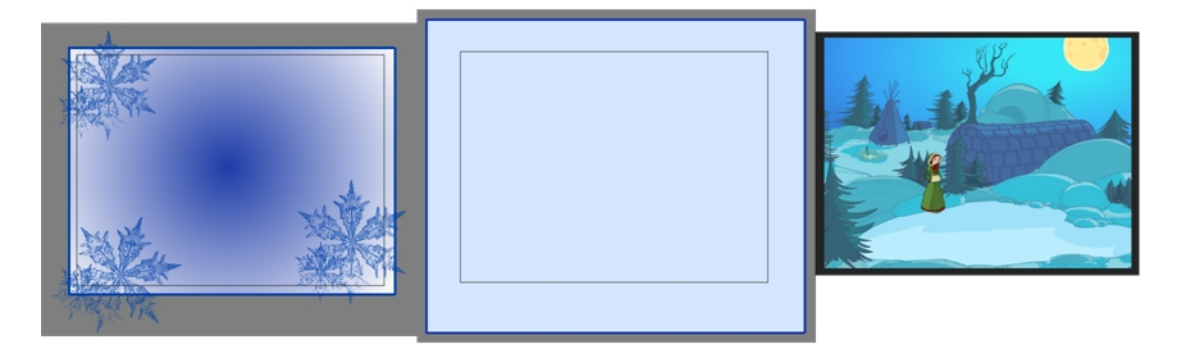

When the snowflake image is connected into the Greyscale node, it turns into a greyscale image. There is no transparency visible in the Camera view Matte View mode.

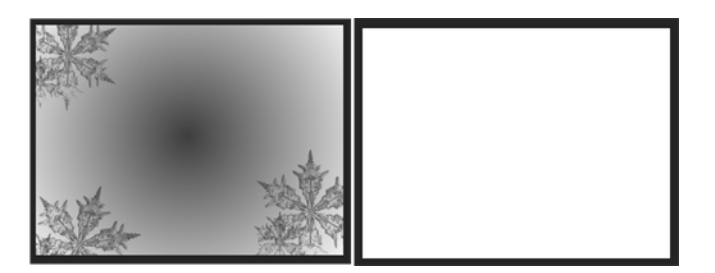

When the Matte Output option is enabled, the snowflake image colours are displayed as normal, but when the Matte View mode of the Camera view is enabled, you can see the transparency levels generated from the colour values.

When you connect the Snowflake images into a Cutter effect's Matte port along with the Window images, the window will be semitransparent, matching the alpha (transparency) channel generated by the Greyscale node.

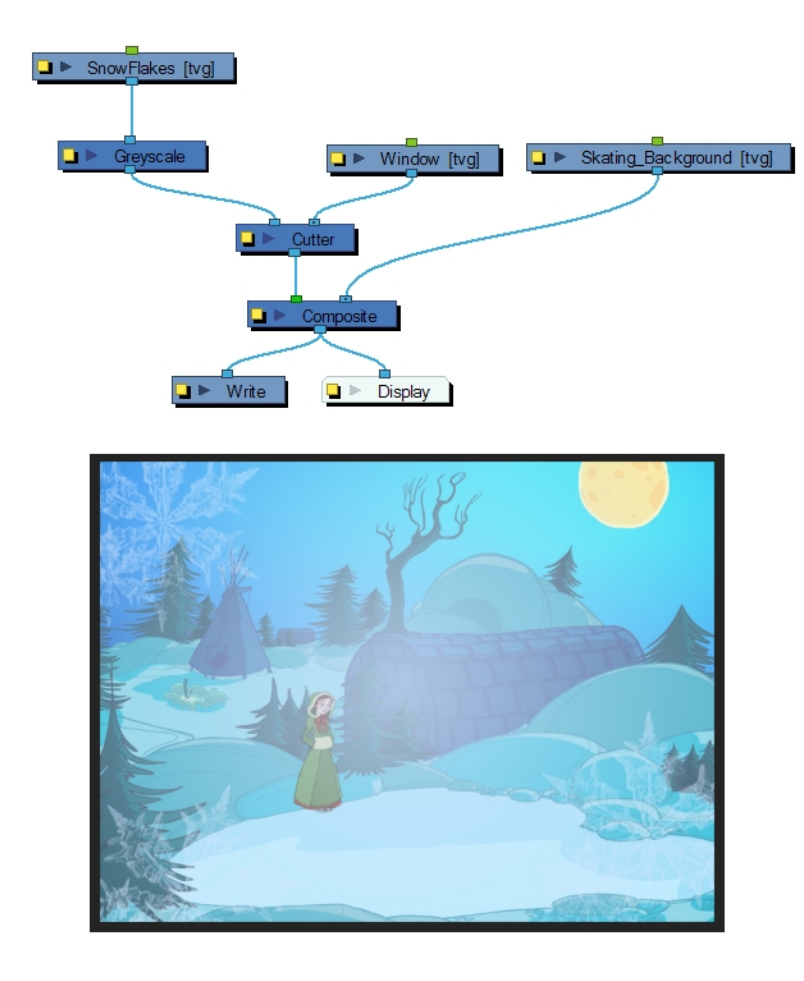

### Greyscale Properties

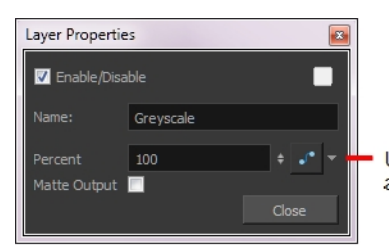

Use these menus to create a function curve and<br>attach the Greyscale values to a function curve.

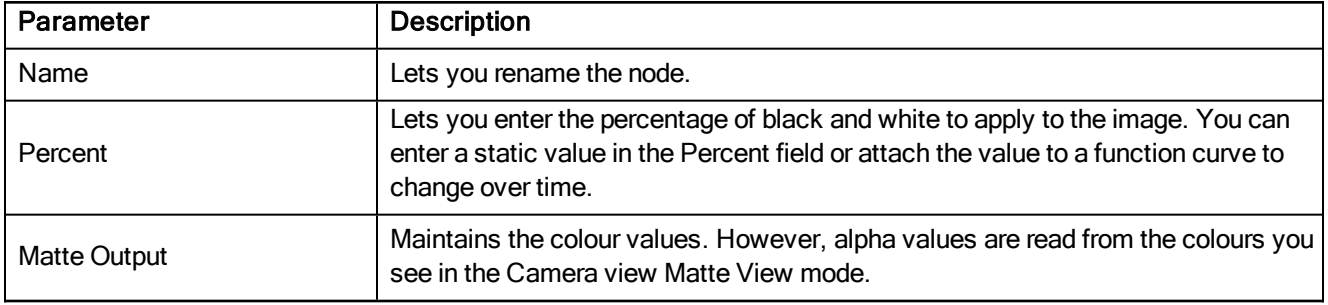

# Grid

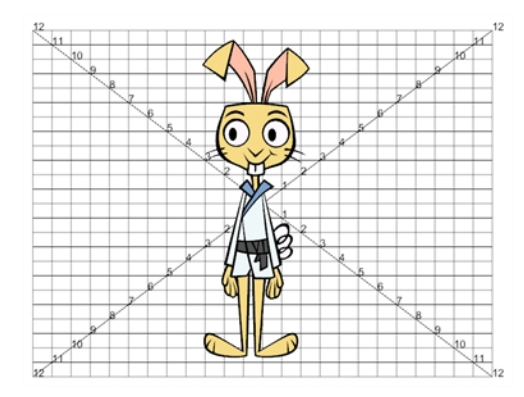

The Grid node displays a grid, in field chart unit, which allows you to position elements in the Camera view.

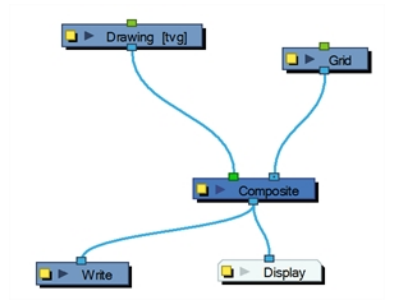

### Grid Properties

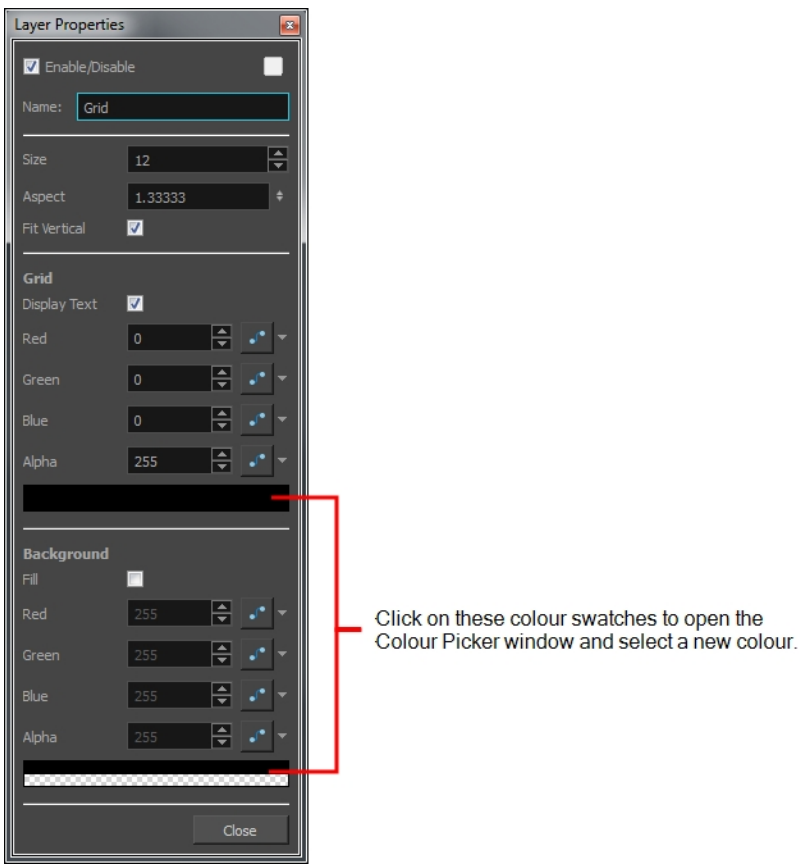

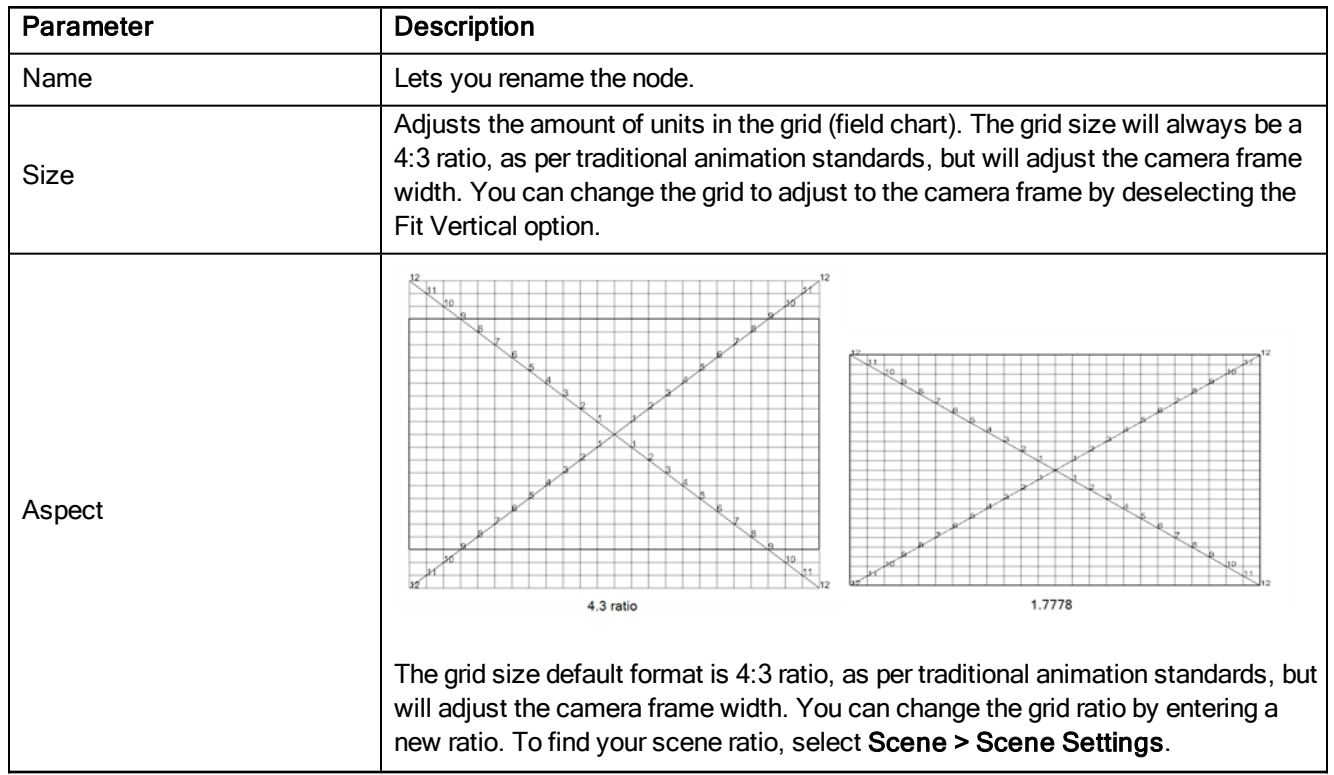

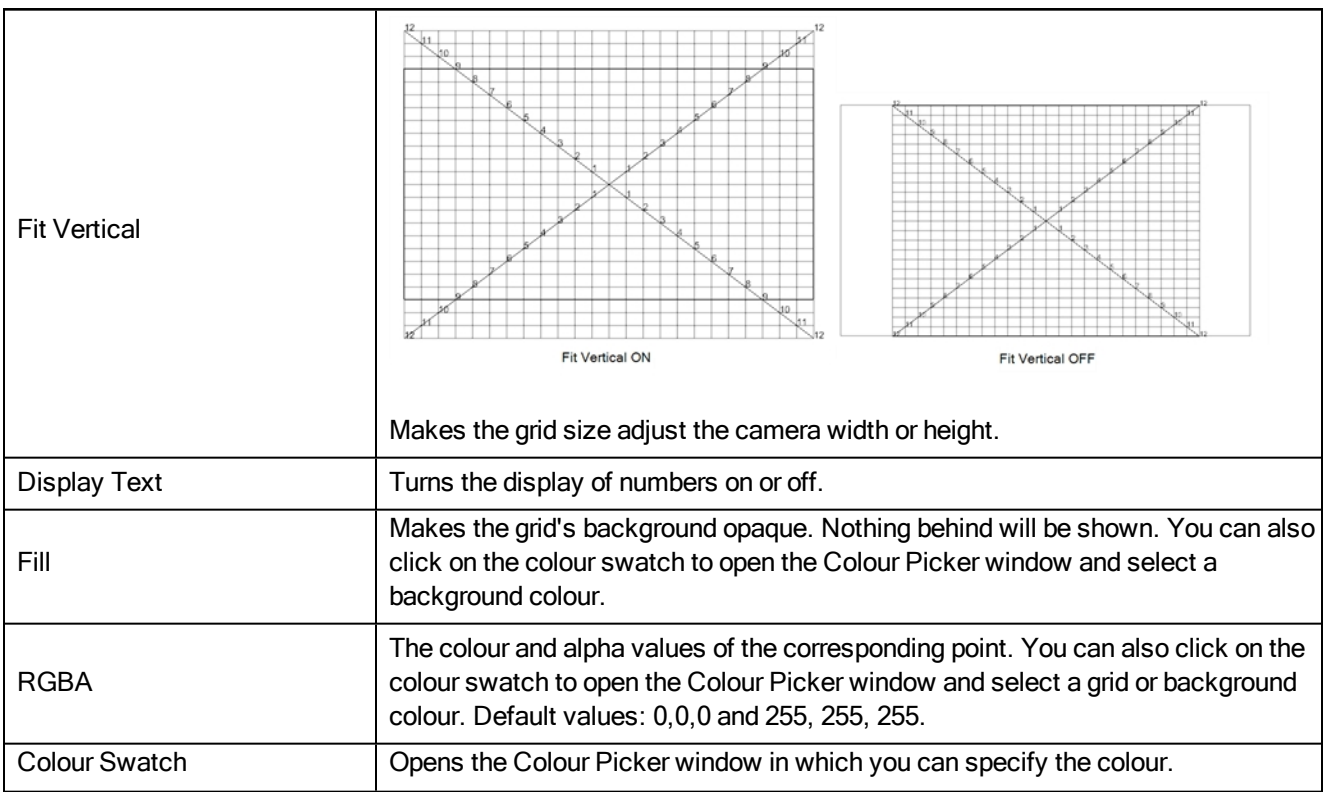

## Highlight

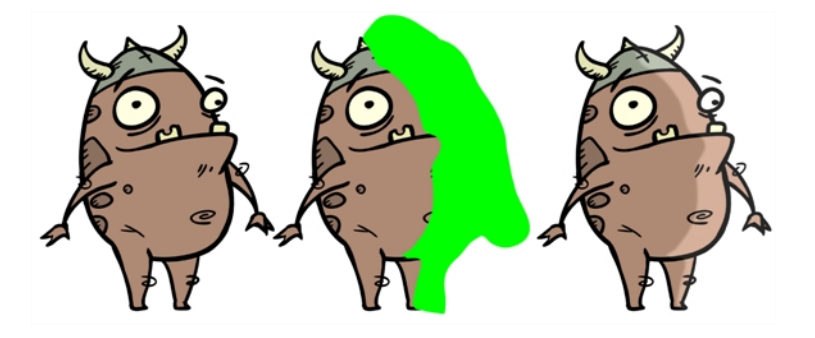

The Highlight effect lets you to turn a drawing's area lighter to simulate a light source. For this effect, you will need to create a matte to determine the shape and position of the highlight on another element and so you can blur the edges to create a softer effect. By adjusting the Highlight properties, you can control the type and amount of blur, as well as the colour of the highlight effect.

#### How to use the Highlight effect

- 1. Select a drawing layer and do one of the following:
	- From the Node Library view, select the Highlight effect and drag it to the Node view.
	- **In the Node view, right-click and select Insert > Combine > Highlight.**
- 2. Connect the Highlight node between the drawing and Composite node.

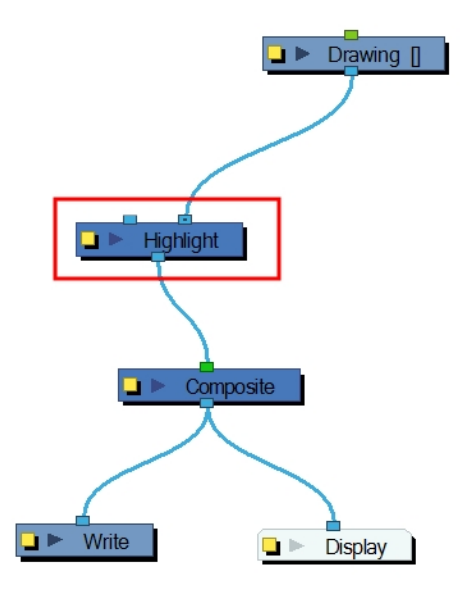

- 3. In the Drawing or Camera view, create a drawing on a new layer that will act as the matte.
- 4. In the Timeline view, click the Collapse/Expand  $\Box$  button on the effect layer.

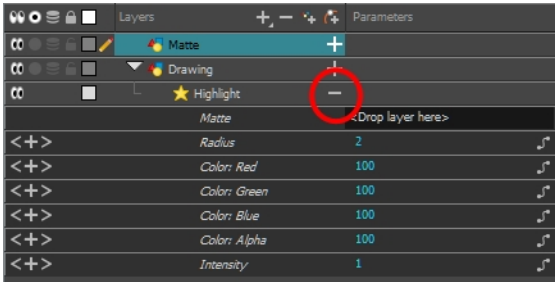

- 1. Do one of the following:
	- **Drag and drop the matte layer beside the Matte field.**

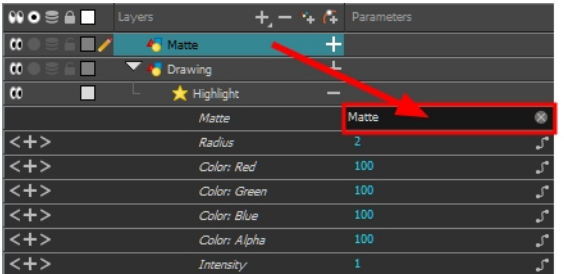

‣ Connect the Matte drawing to the Matte port of the Highlight node.

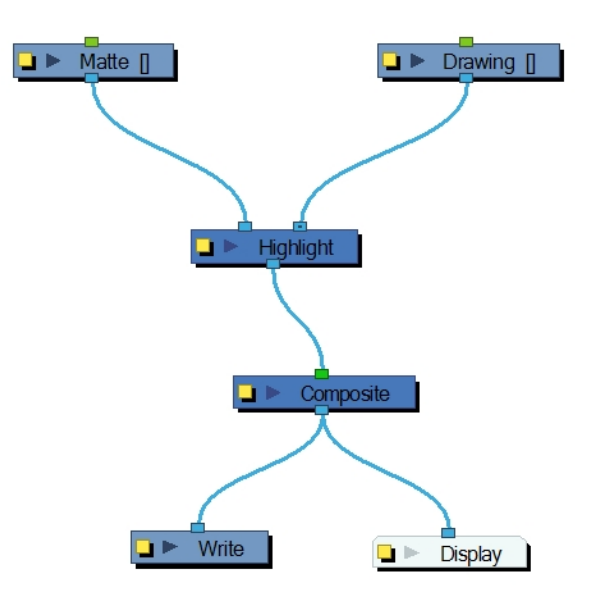

5. Display the Highlight properties and adjust the properties to control the type and amount of blur and the colour of the highlight effect.

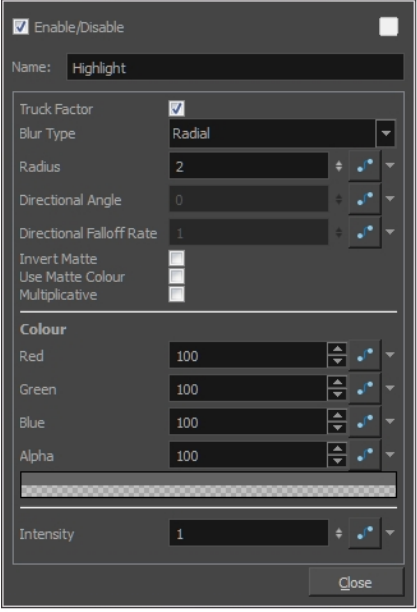

#### Highlight Properties

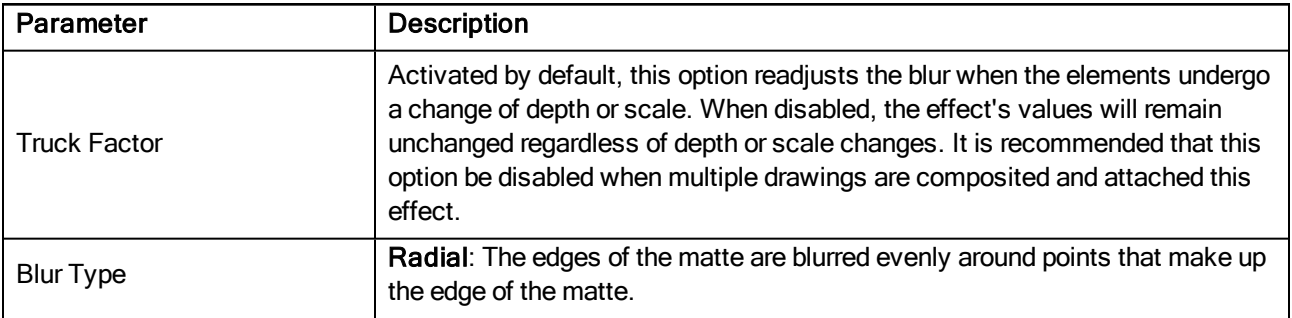

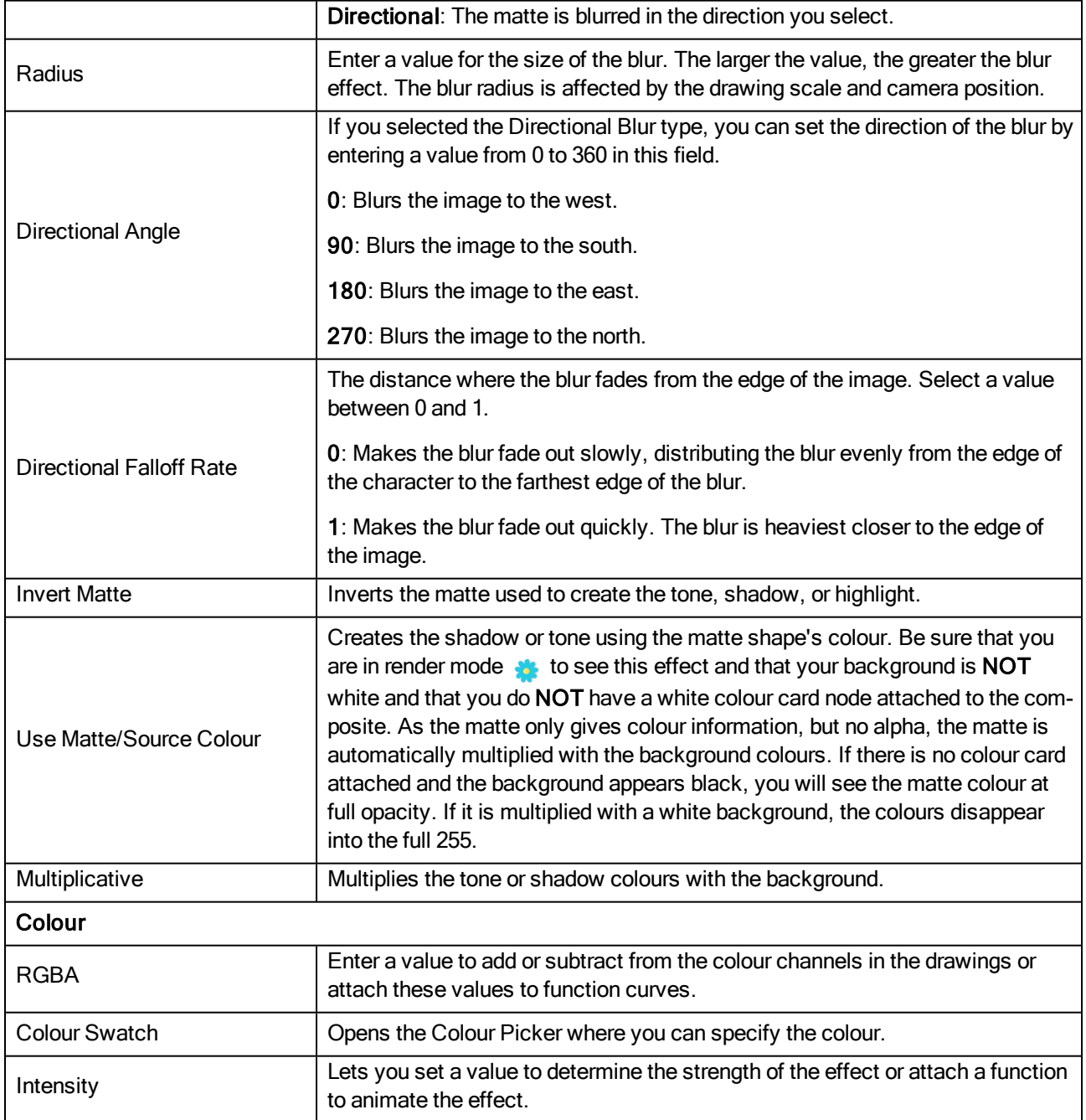

# Hue-Saturation

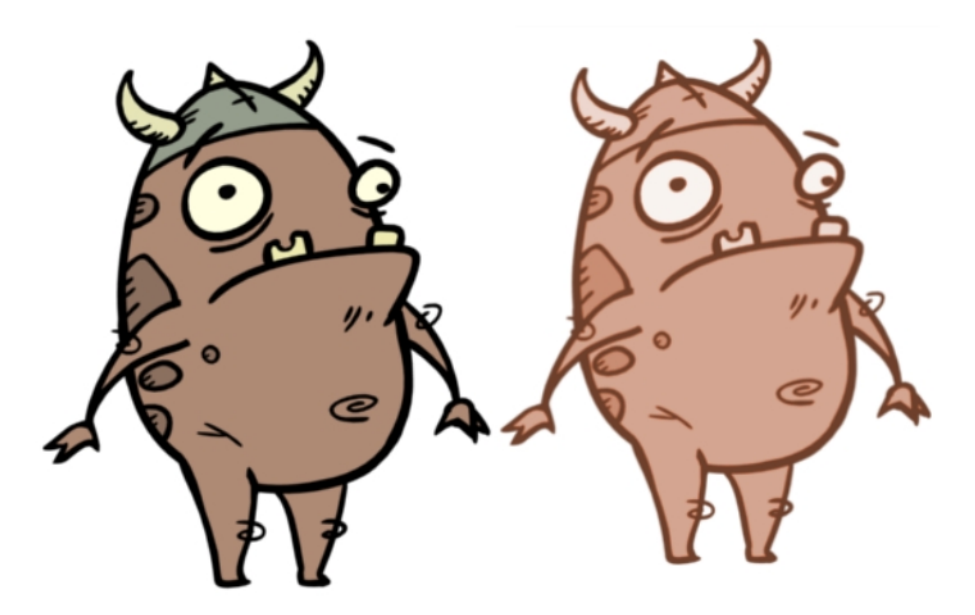

The Hue-Saturation effect lets you adjust the hue, saturation and lightness values individually or by using the HLS picker or Hue Range picker. You can achieve effects over the entire image, such as a sepia tone. Changes you make to the values are additive to the final image.

For detailed video tutorials and sample scenes by Adam Phillips, see [toonboom.com/resources/video](https://www.toonboom.com/resources/video-tutorials/chapter/adam-phillips-harmony-effects)[tutorials/chapter/adam-phillips-harmony-effects.](https://www.toonboom.com/resources/video-tutorials/chapter/adam-phillips-harmony-effects)

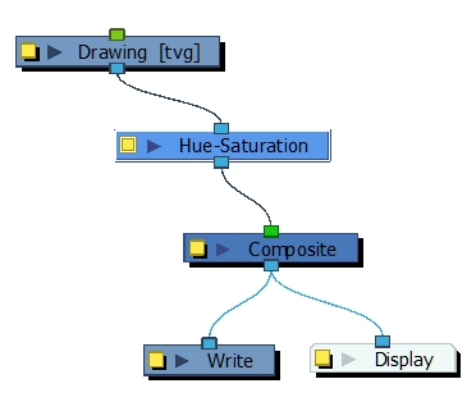

#### Hue-Saturation Properties

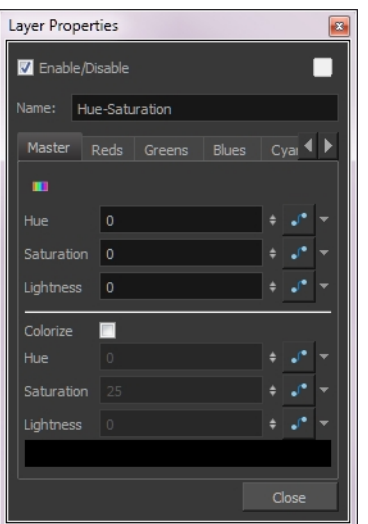

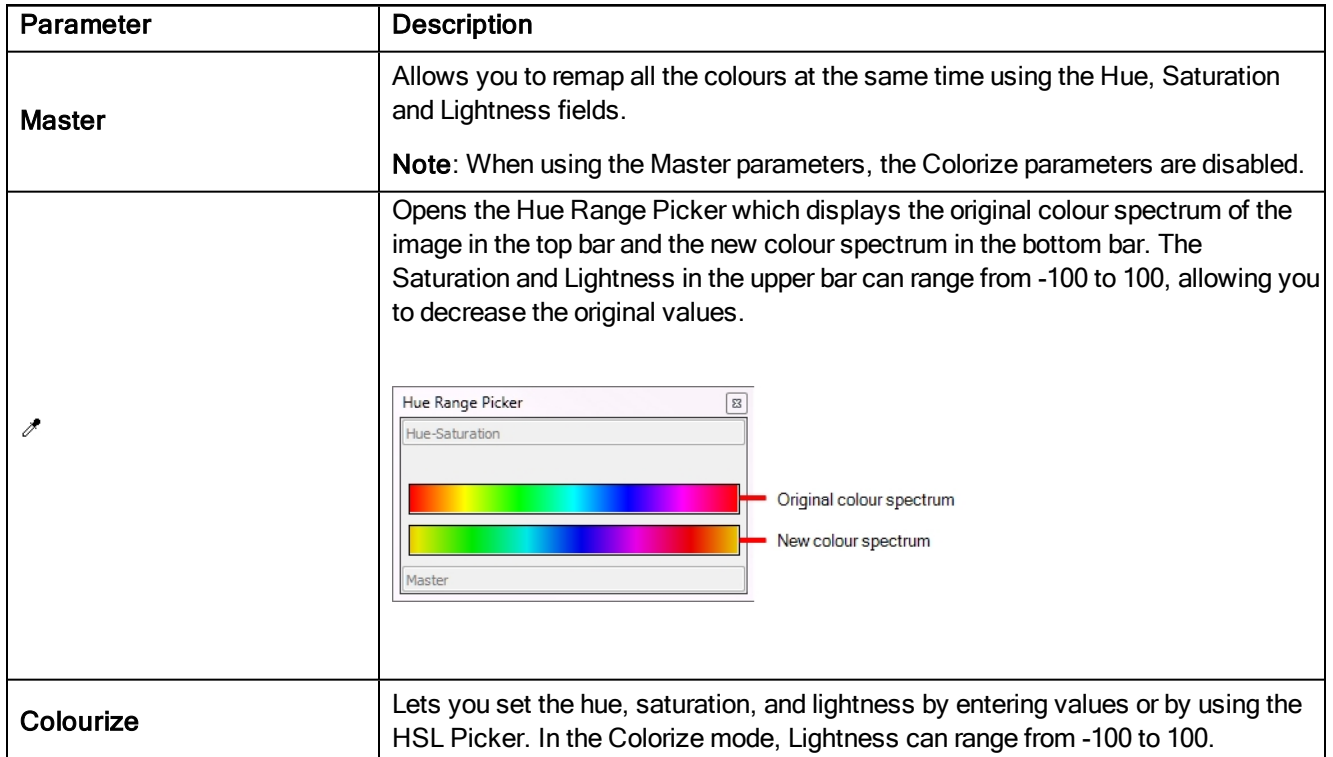

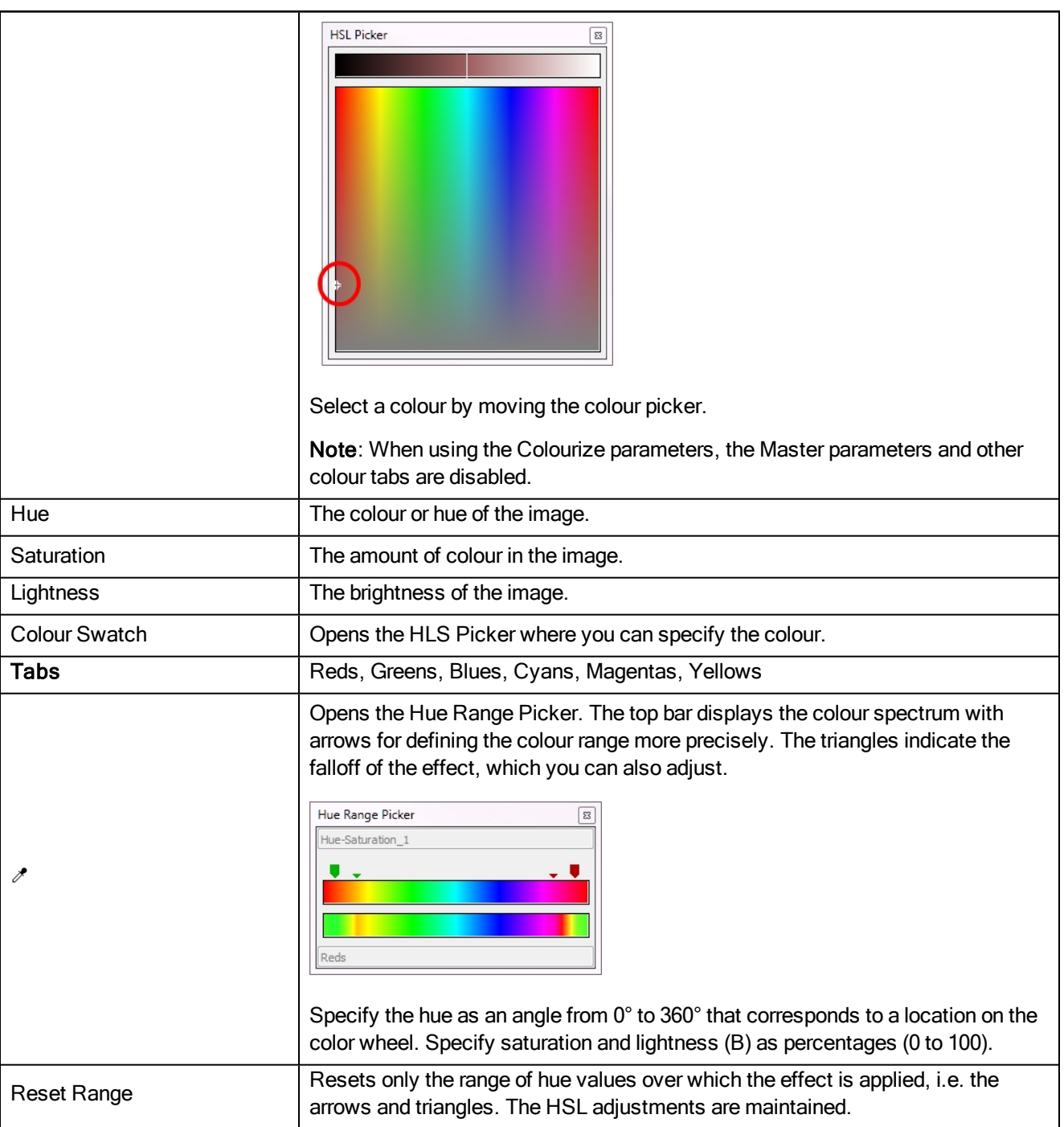

## Image Switch

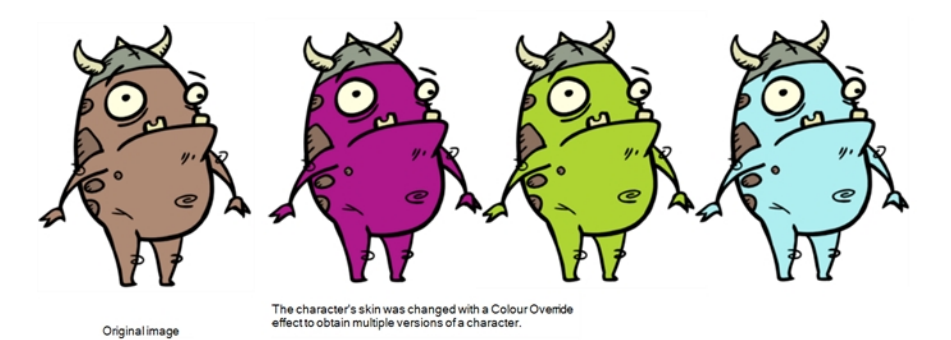

The Image Switch effect lets you use multiple effects, such as Colour Override, and choose which port will be sent to rendering if you want to apply different variations of an effect that cannot be changed over time. You then create multiple separate versions of the effect, connect them all to the Image Switch, and then if you want to change to a different version of the effect at different points in your scene, you would add a curve and animate the port number. Image Switch simply lets you change over time which port is being rendered.

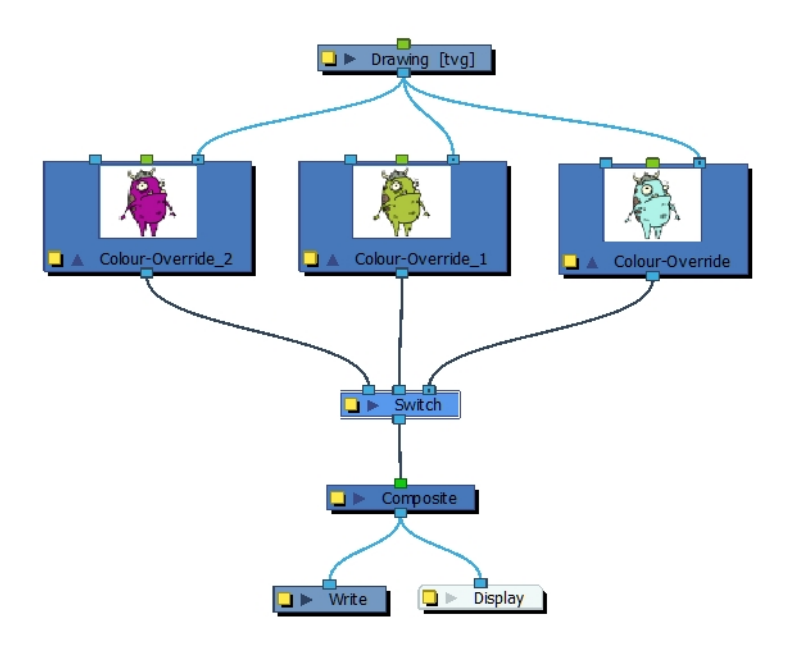

#### Image Switch Properties

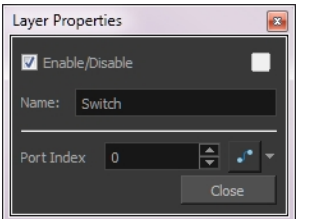

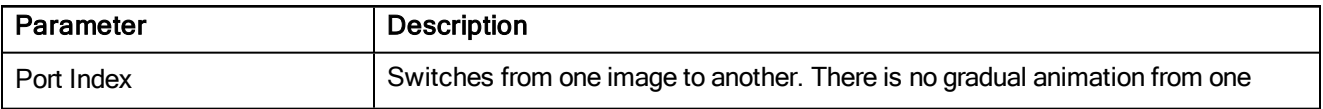

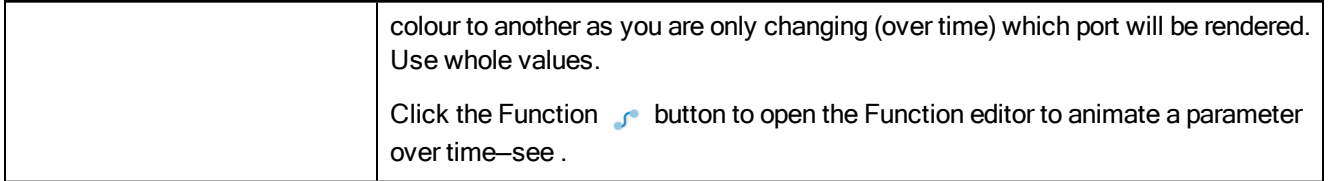

#### Layer Selector

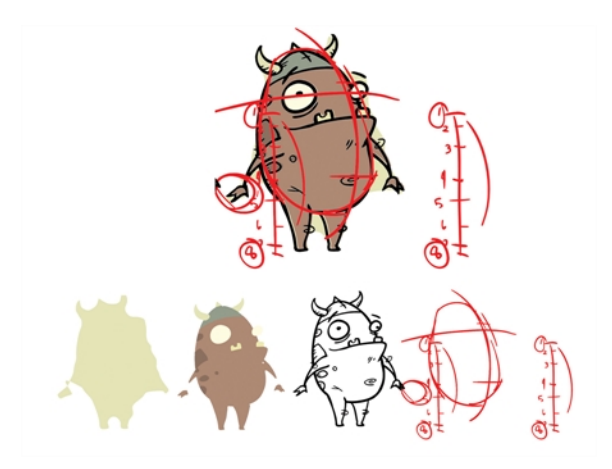

The Layer Selector effect lets you isolate and display one or more art layers:

- Overlay
- Line Art
- Colour Art
- Underlay

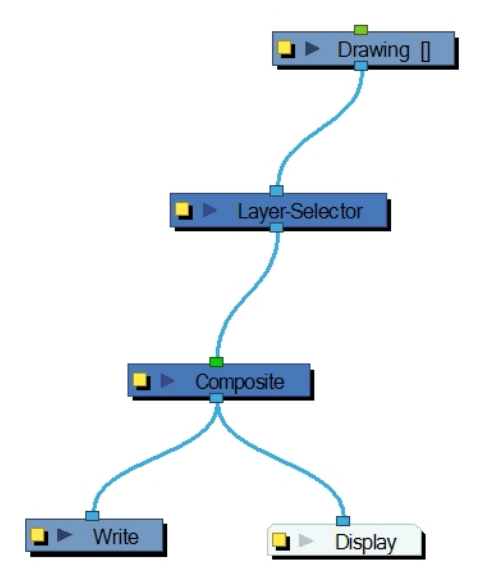

#### Layer Selector Properties

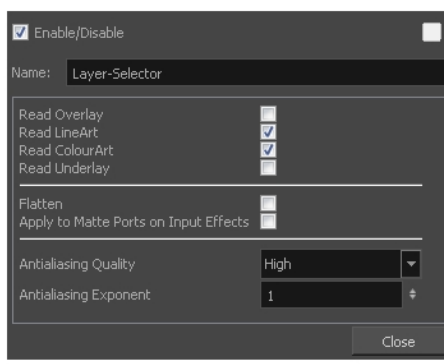

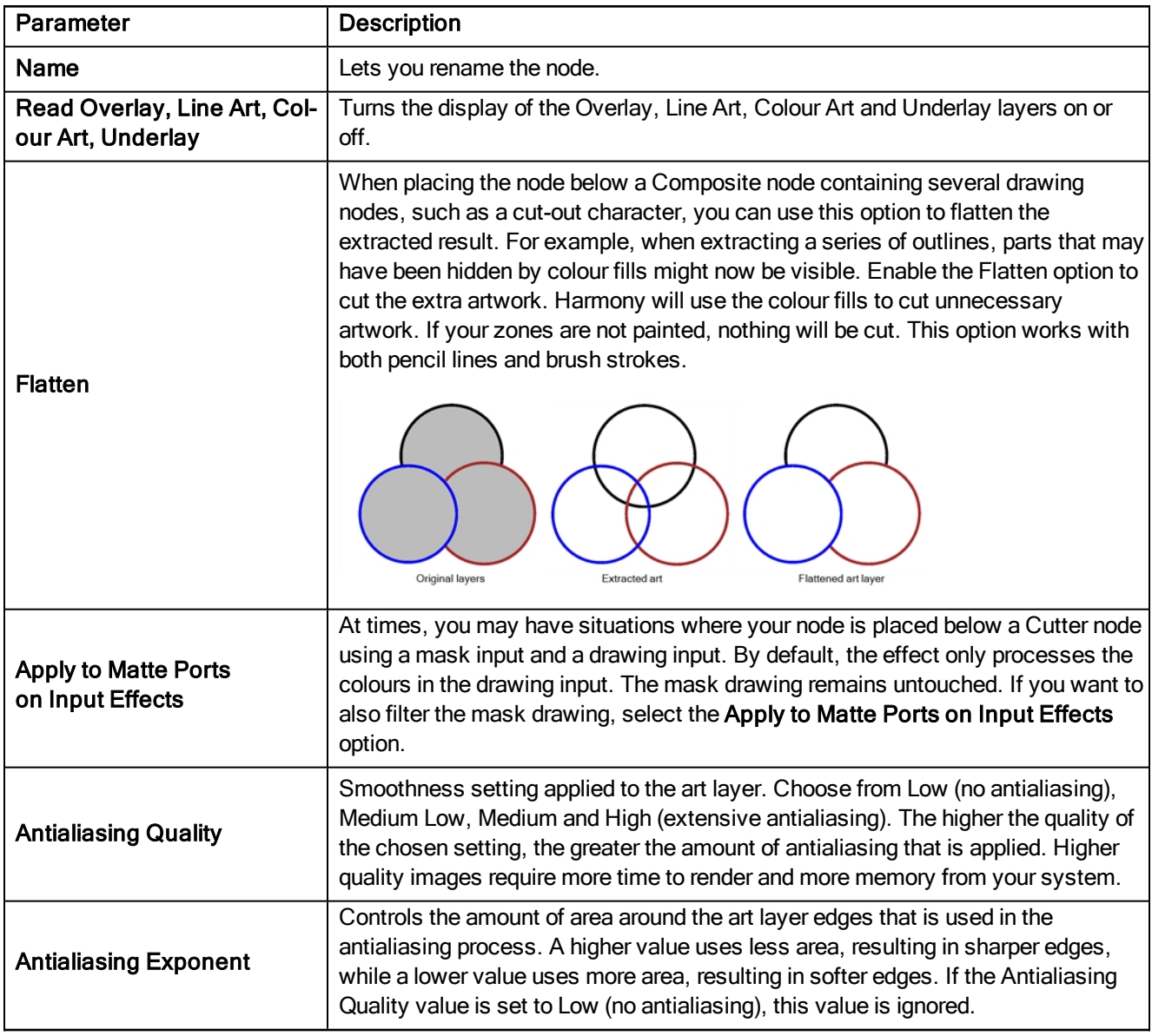

# Lens Flare

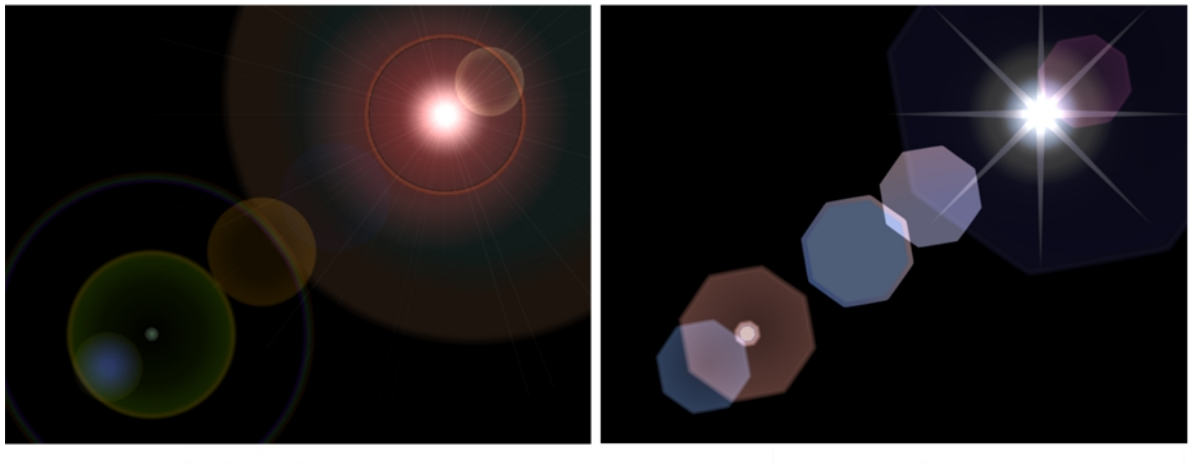

Circular lens flare

Hexagonal lens flare

The Lens Flare effect simulates the refraction caused by shining a bright light into a camera lens. The shape of the lens flare can be circular or hexagonal.

For detailed video tutorials and sample scenes by Adam Phillips, see [toonboom.com/resources/video](https://www.toonboom.com/resources/video-tutorials/chapter/adam-phillips-harmony-effects)[tutorials/chapter/adam-phillips-harmony-effects.](https://www.toonboom.com/resources/video-tutorials/chapter/adam-phillips-harmony-effects)

Here is how a typical lens flare can be set up:

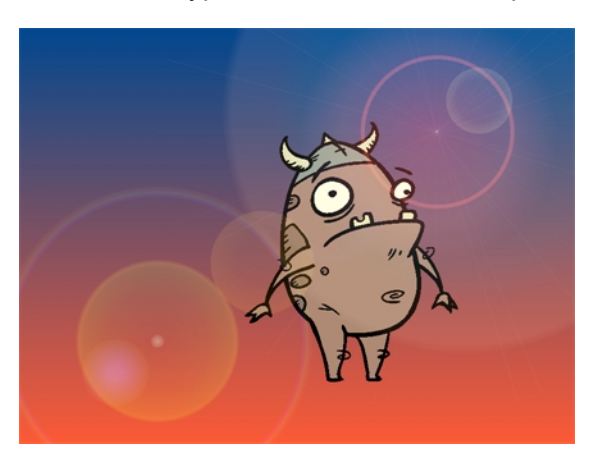

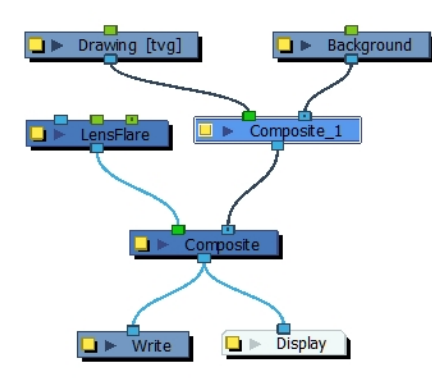

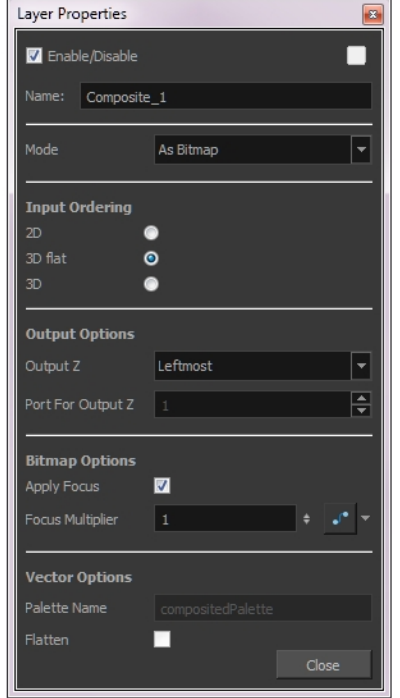

### Lens Flare Properties

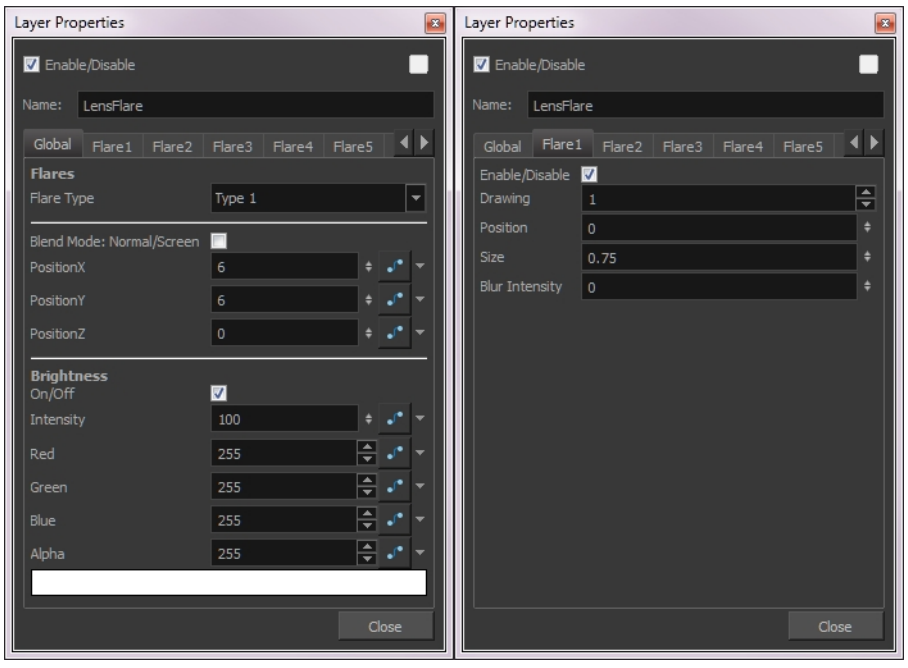

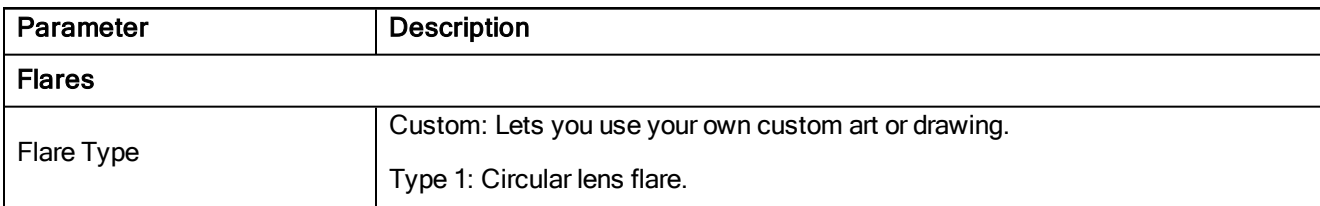

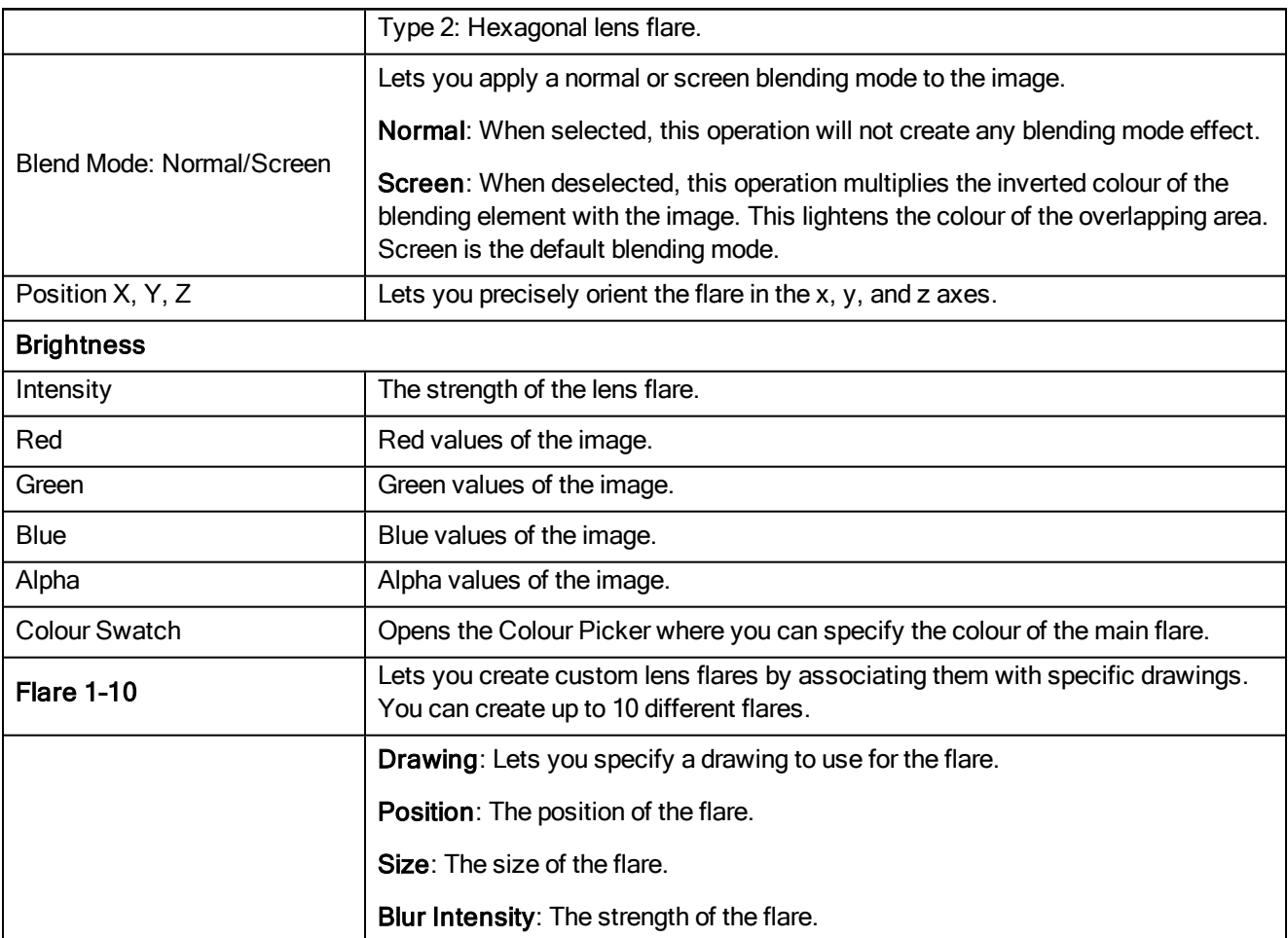

# Line Art

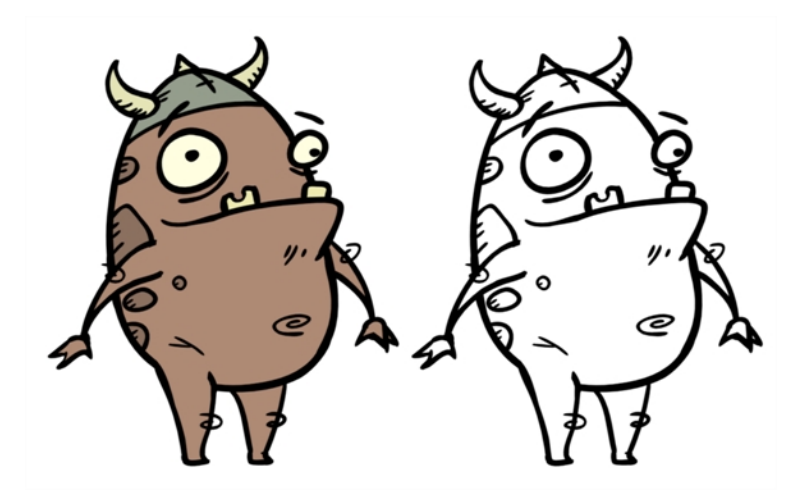

The Line Art effect lets you read only the Line Art in an element. Place a Line Art node after a drawing node in the Node view to display only the node's Line Art output. The Line Art node can be connected after nodes of any type. Any bitmap information will pass through and be processed.

This effect will only work if you drew something on the Line Art layer of the drawing.

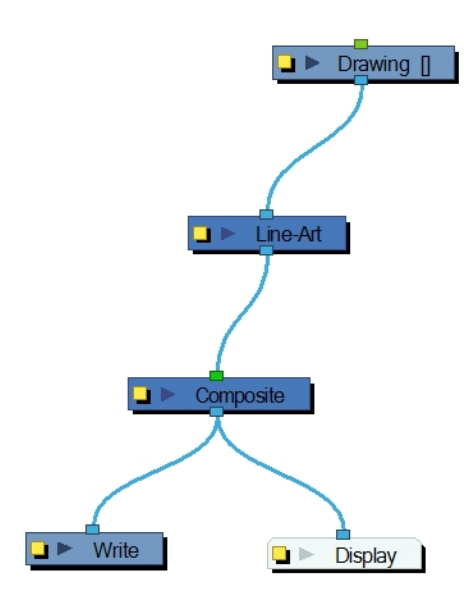

### Line Art Properties

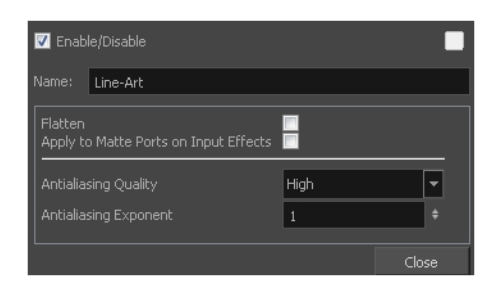

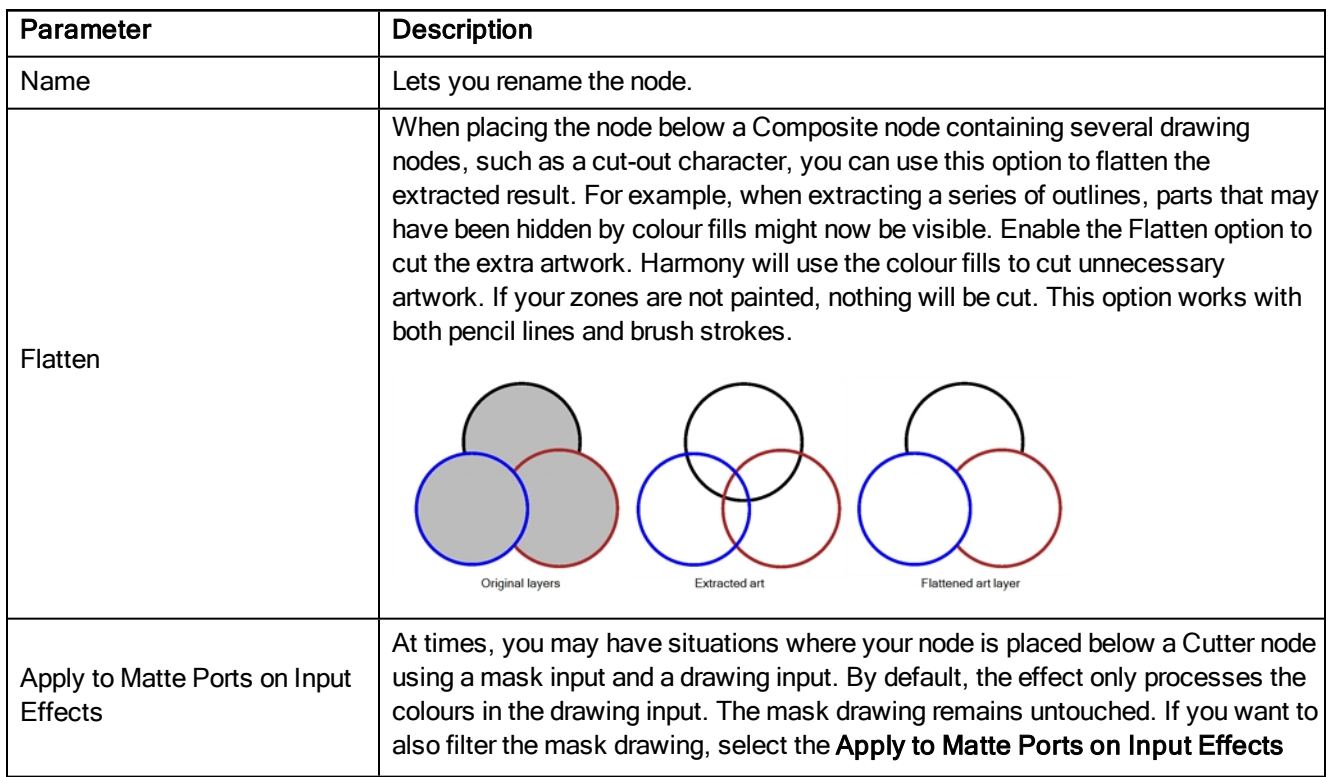

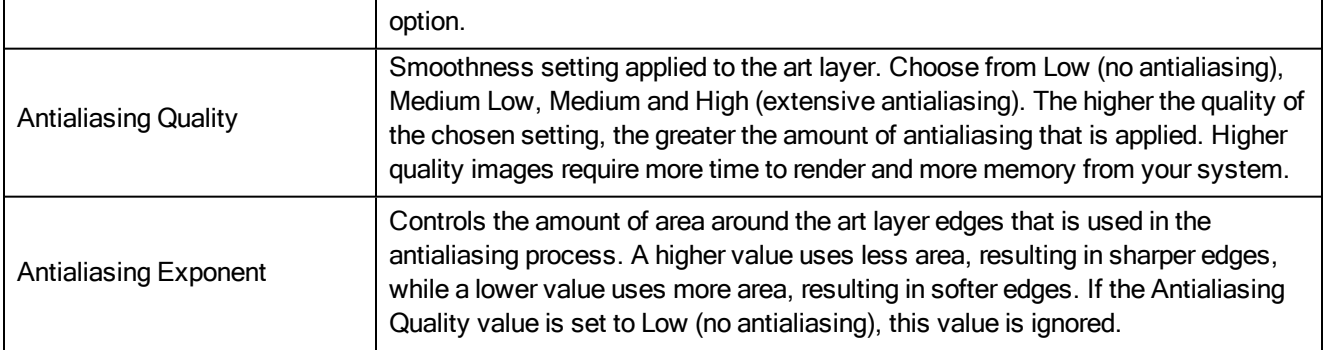

### Luminance Threshold

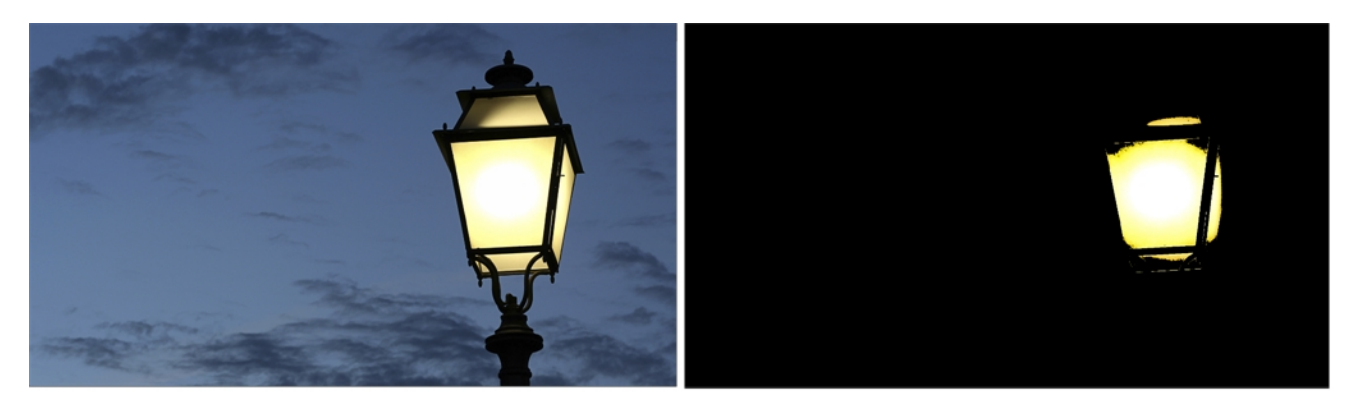

The Luminance Threshold effect generates a matte by thresholding the luminance of an image. This works well with bitmap images that have many shades of colours. A pure vector image with flat colors could use a color override to isolate areas.

Thresholding is a method to segment or isolate certain zones in an image. This effect will isolate areas based on the image's luminance. Thresholding is used within the Bloom effect-see **Bloom** on [page](#page-391-0) 392.

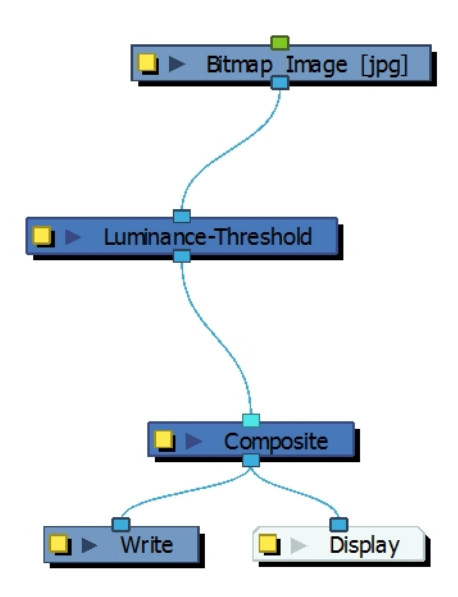

#### Luminance Threshold Properties

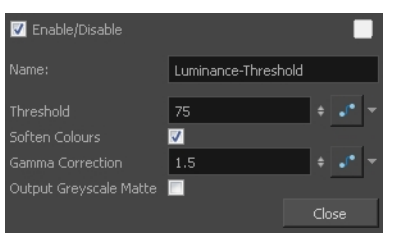

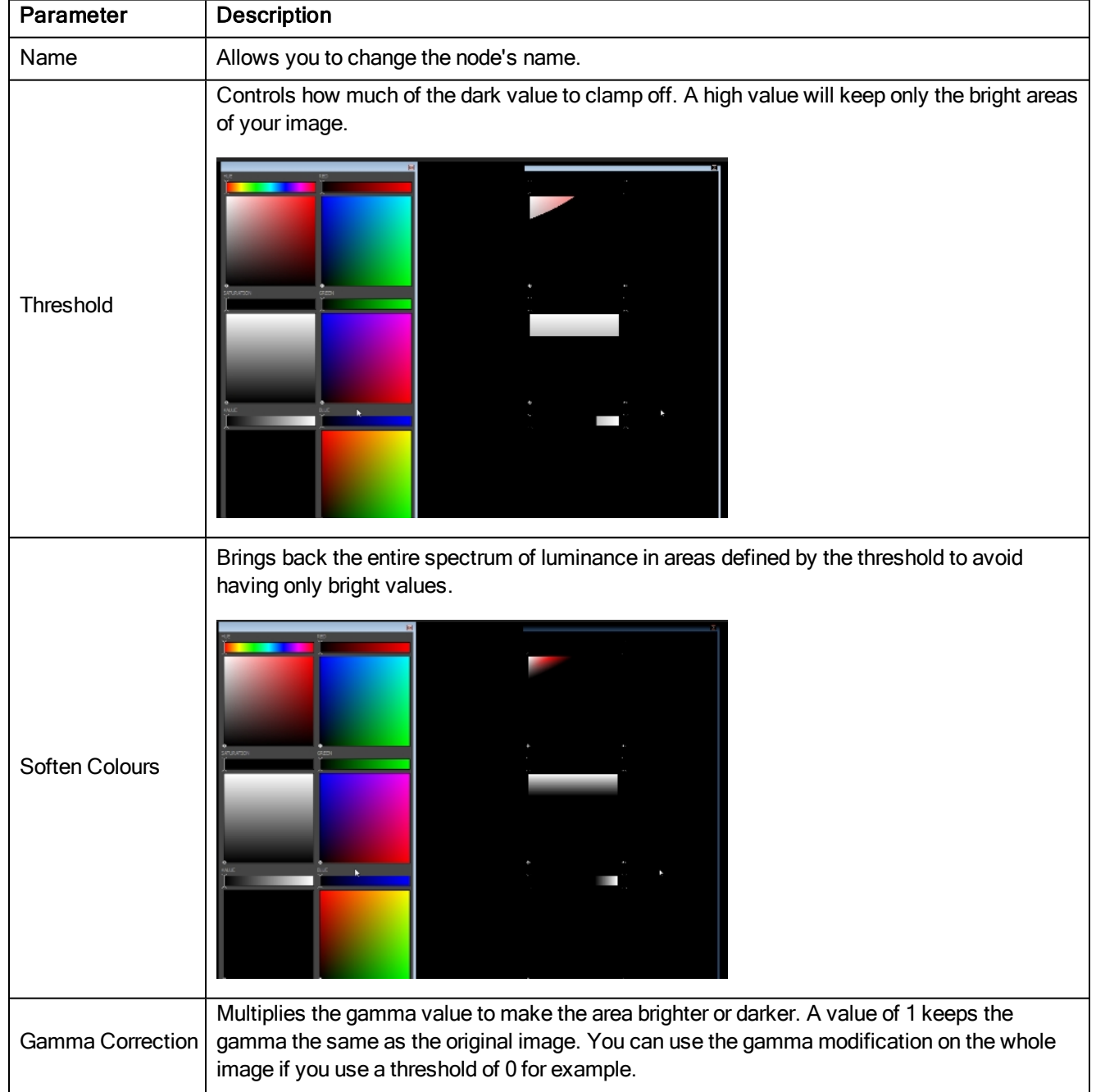

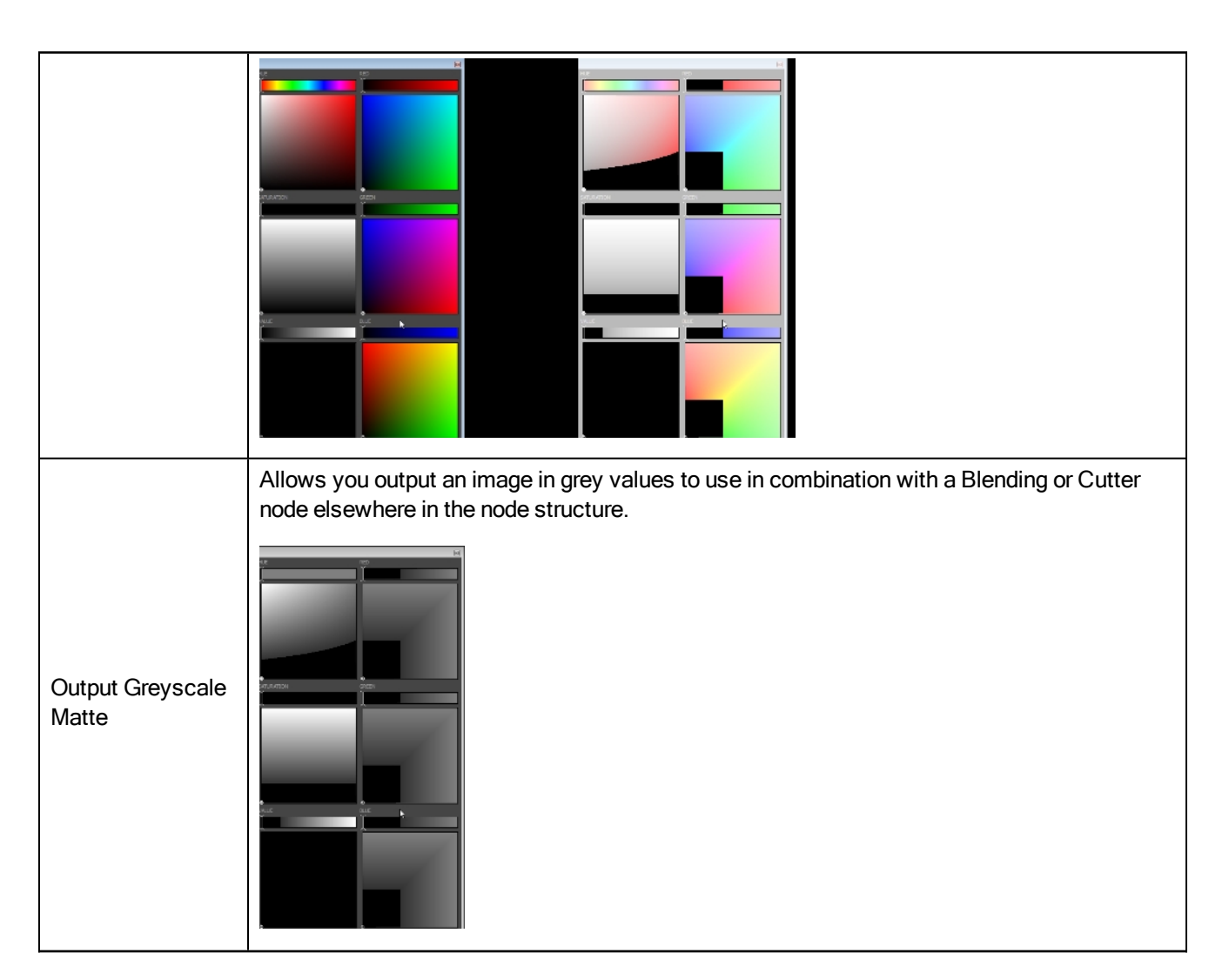

### Matte-Blur

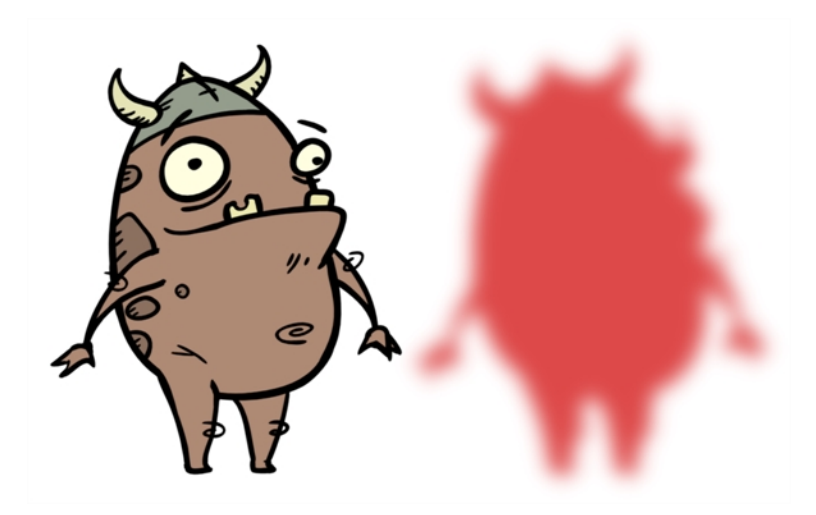

Use the Matte-Blureffect to blur a matte or change its colour. Here is an example of a network with the result of a Matte-Blur effect.

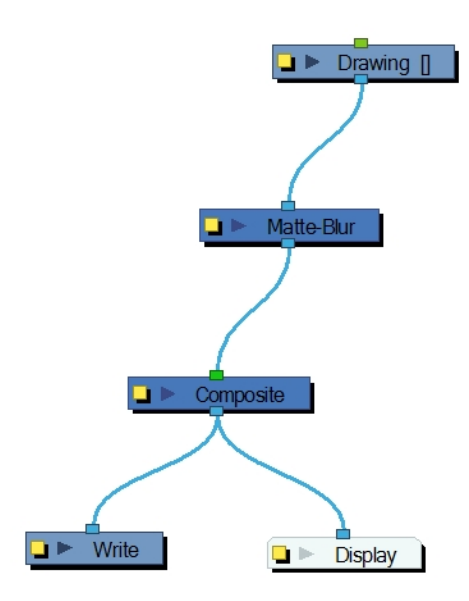

Use the Matte-Blur editor to control the output of the node.

#### Z Enable/Disable ┍ Name: Matte-Blur  $\overline{\mathbf{z}}$  $\sqrt{$  Radial  $\overline{\mathbf{F}}$  $\begin{array}{|c|c|c|}\hline \varphi & \varphi & \psi \\ \hline \end{array}$ ∣ه.  $\mathcal{E}$  .  $\mathcal{P}$  . Invert Matte<br>Use Matte Colour<br>Multiplicative  $\blacksquare$  $\overline{\overline{\mathrm{Colour}}}$ 모년 255 日に、 255 모년~ 255 모년 255  $\begin{array}{|c|c|}\hline \textbf{1} & \textbf{1} \\\hline \textbf{2} & \textbf{1} \\\hline \textbf{3} & \textbf{1} \\\hline \textbf{4} & \textbf{1} \\\hline \textbf{5} & \textbf{1} \\\hline \textbf{6} & \textbf{1} \\\hline \textbf{7} & \textbf{1} \\\hline \textbf{8} & \textbf{1} \\\hline \textbf{9} & \textbf{1} \\\hline \textbf{10} & \textbf{1} \\\hline \textbf{11} & \textbf{1} \\\hline \textbf{12} & \textbf{1} \\\hline$  $\vert$  1

### Matte-Blue Properties

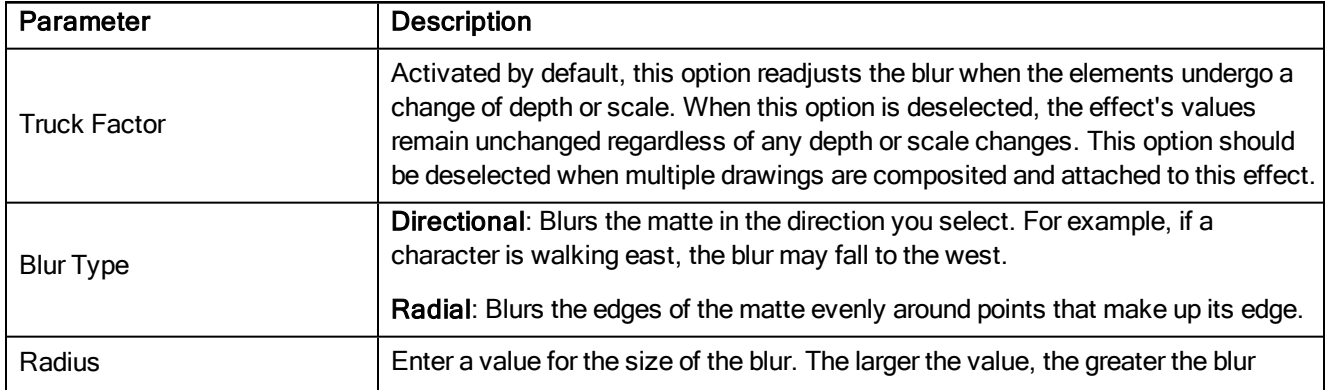

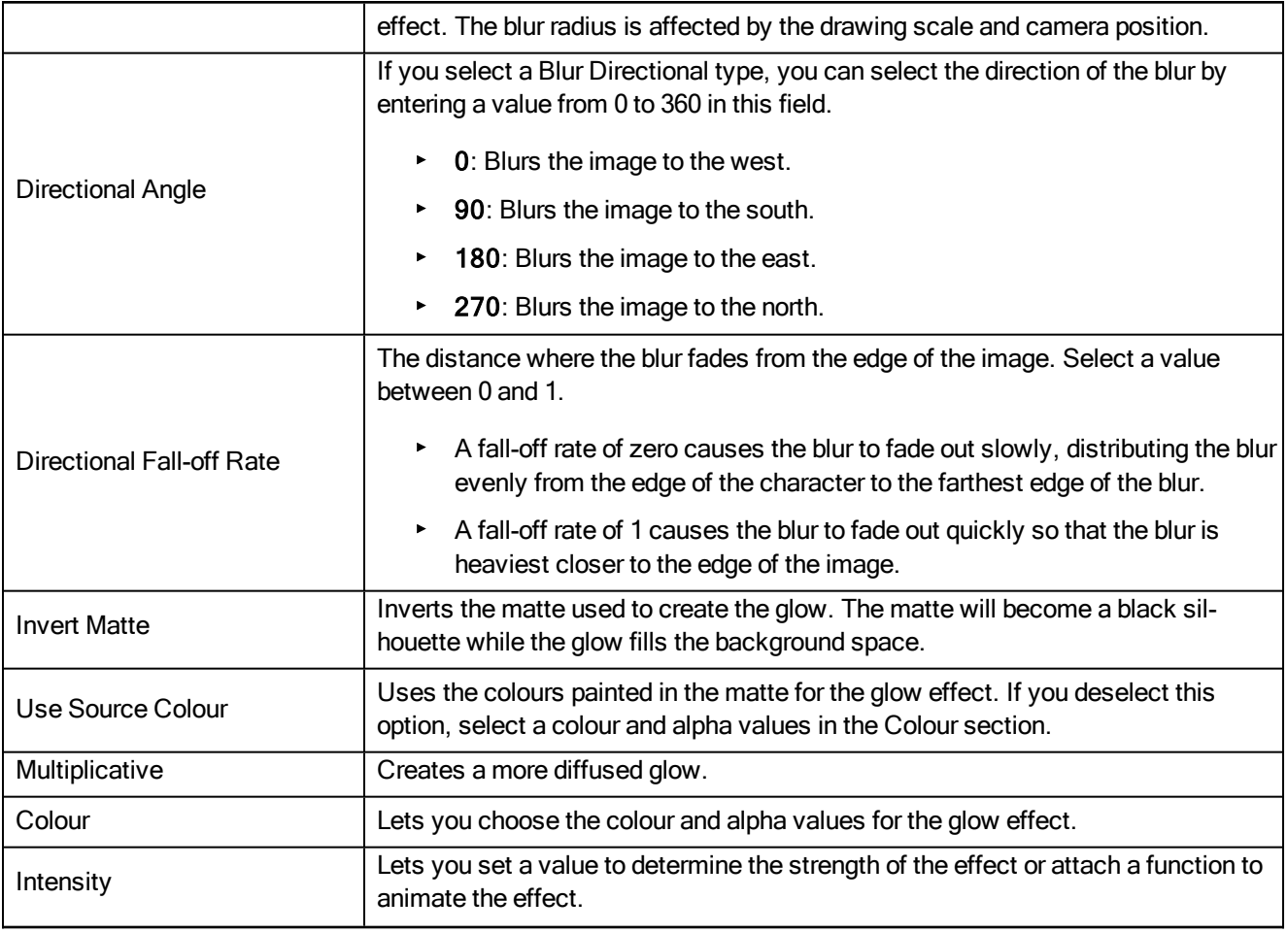

NOTE: If this effect is connected below a Composite node set to Pass-Through, the effect will be applied to each element connected in the Composite node individually. If some of these elements are overlapping, the effect will also overlap.

## Matte-Resize

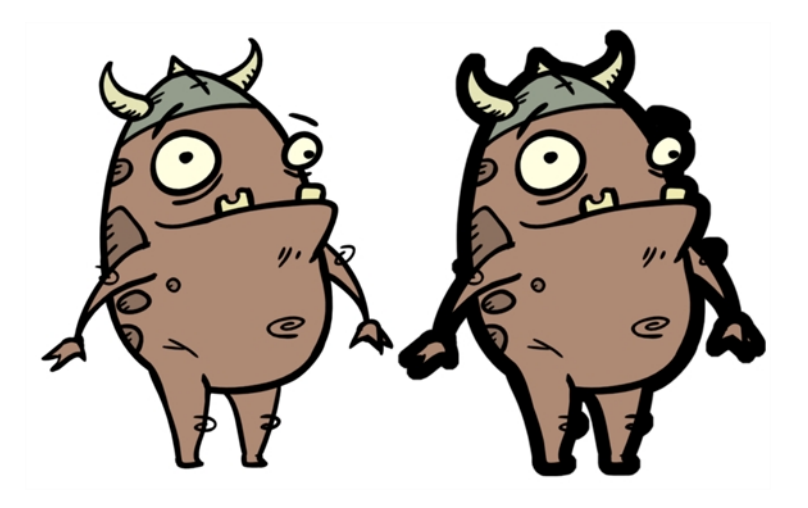

The Matte-Resize effect lets you evenly expand a matte outward in all directions. The matte increases size from its centre.

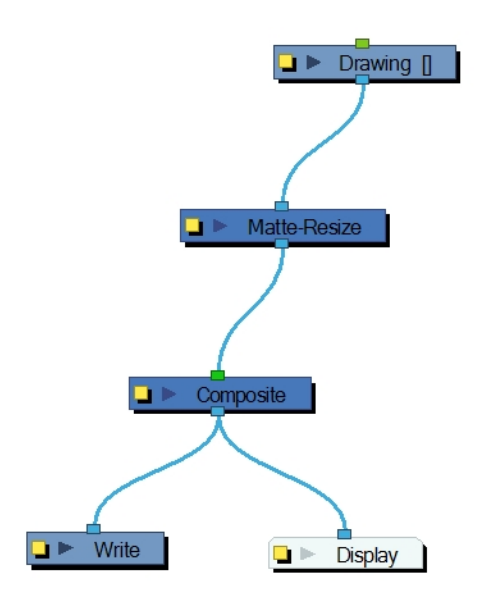

If you use the Matte-Resize node to create a pulsating glow, you can enlarge the region without softening the edges. Using the Blur-Radial effect, the effect may be softer than you intend. This node produces a limited antialiased matte, which can have slightly jagged edges. You could use this node in combination with other nodes, such as:

- Tone
- Highlight
- Glow
- Shadow
- Matte-Blur

### Matte Resize Properties

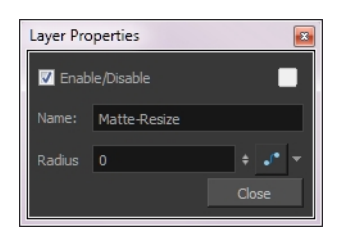

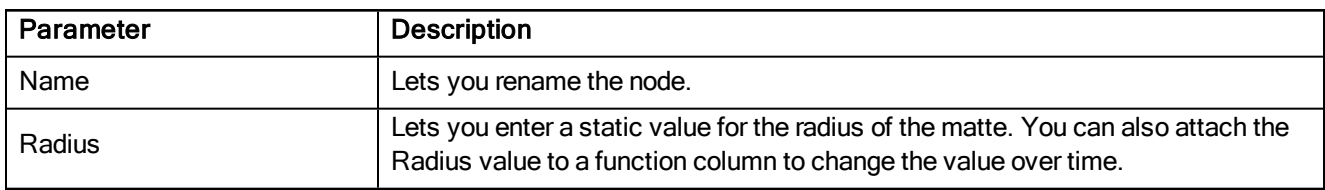

# **Median**

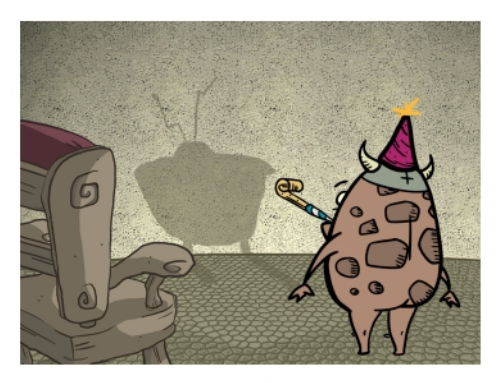

Original image

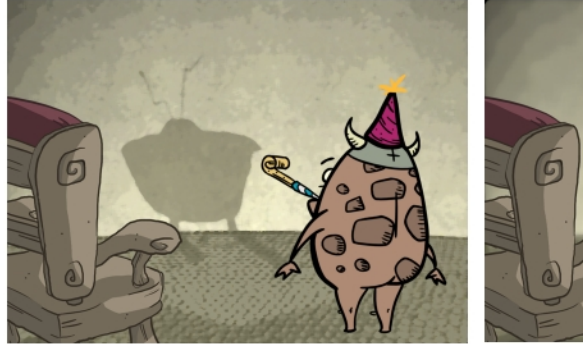

Wall noise reduced.  $Radius = 3.$ 

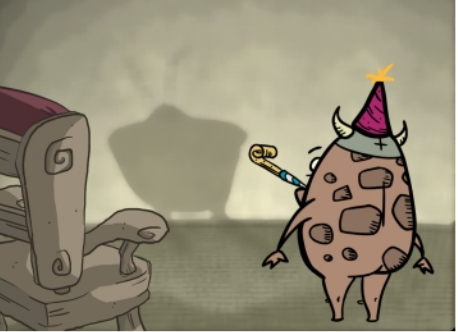

Wall noise further reduced and smoothed.  $Radius = 10.$ 

The Median effect lets you reduce the noise in a drawing while preserving its edges. Harmony sorts the values of pixels within a specified radius and uses the median value. You can also use this effect to create a Impressionist type of style.

The Median effect is only visible when the Camera view is set to Render  $\mathcal{L}$  mode.

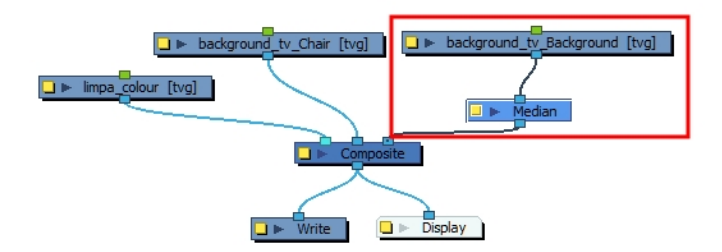

### Median Properties

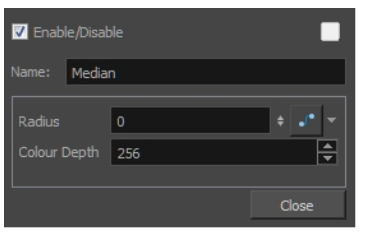

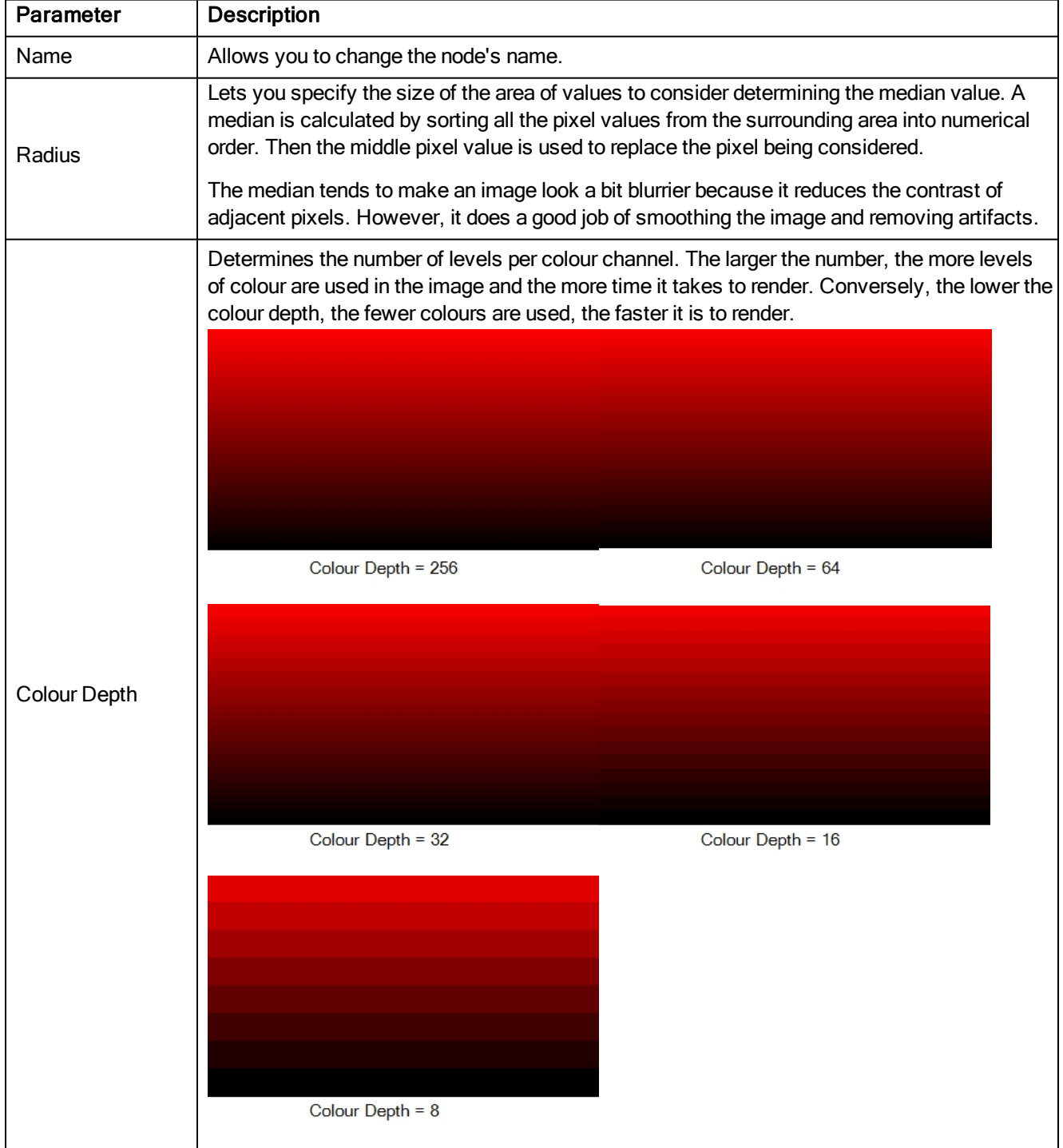

### Mesh Warp

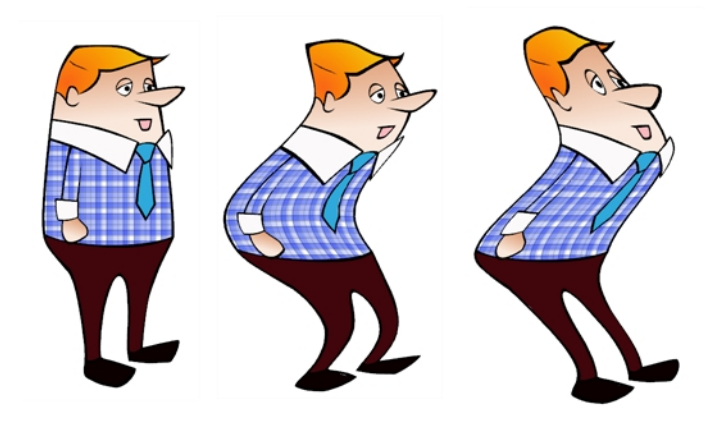

Use the Mesh Warp effect to distort your drawings. With this node you can create effects such as a character in a warped mirror and looking through a glass jar. You can also animate the position of the grid to perform the distortion over time.

The Mesh Warp node is a position node, same as a Peg node.

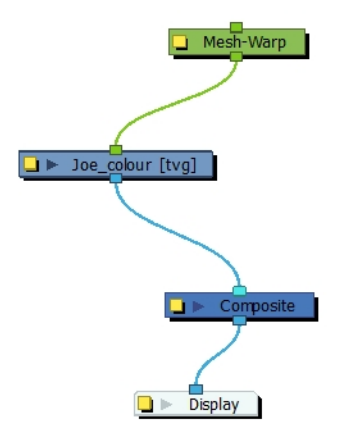

#### How to use the Mesh Warp Effect

- 1. In the Node Library, under the Filter tab, select the Mesh Warp node and drag it to the Node view.
- 2. In the Node view, connect the Mesh-Warp node to your drawing or group nodes to deform.

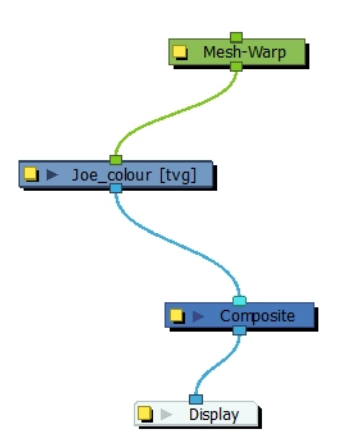

- 3. In the Node view, select the Mesh Warp node.
- 4. Select View > Show > Control or press Shift + F11 (Windows/Linux) or  $\mathbb{H}$  + F11 (Mac OS X) to display the deformation grid.

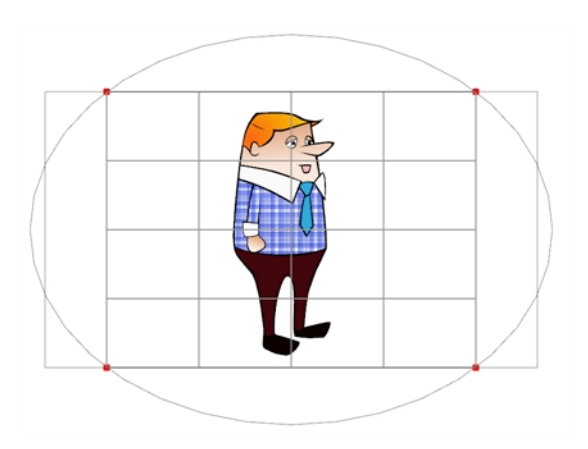

5. Move the intersection points and move the Bezier handles to deform the grid.

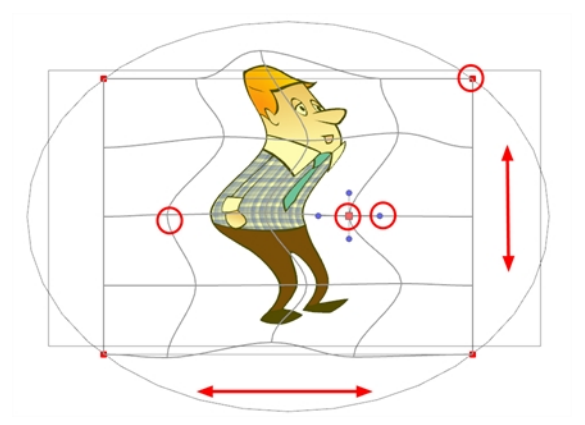

6. Grab the grid in the void spaces to pan it around. Using keyframes, you can animate its position over time.

#### Mesh Warp Properties

Use the Mesh Warp editor to adjust the grid size, deformation quality and the region of interest.

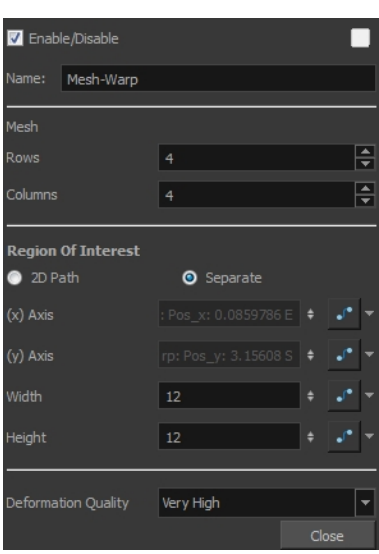

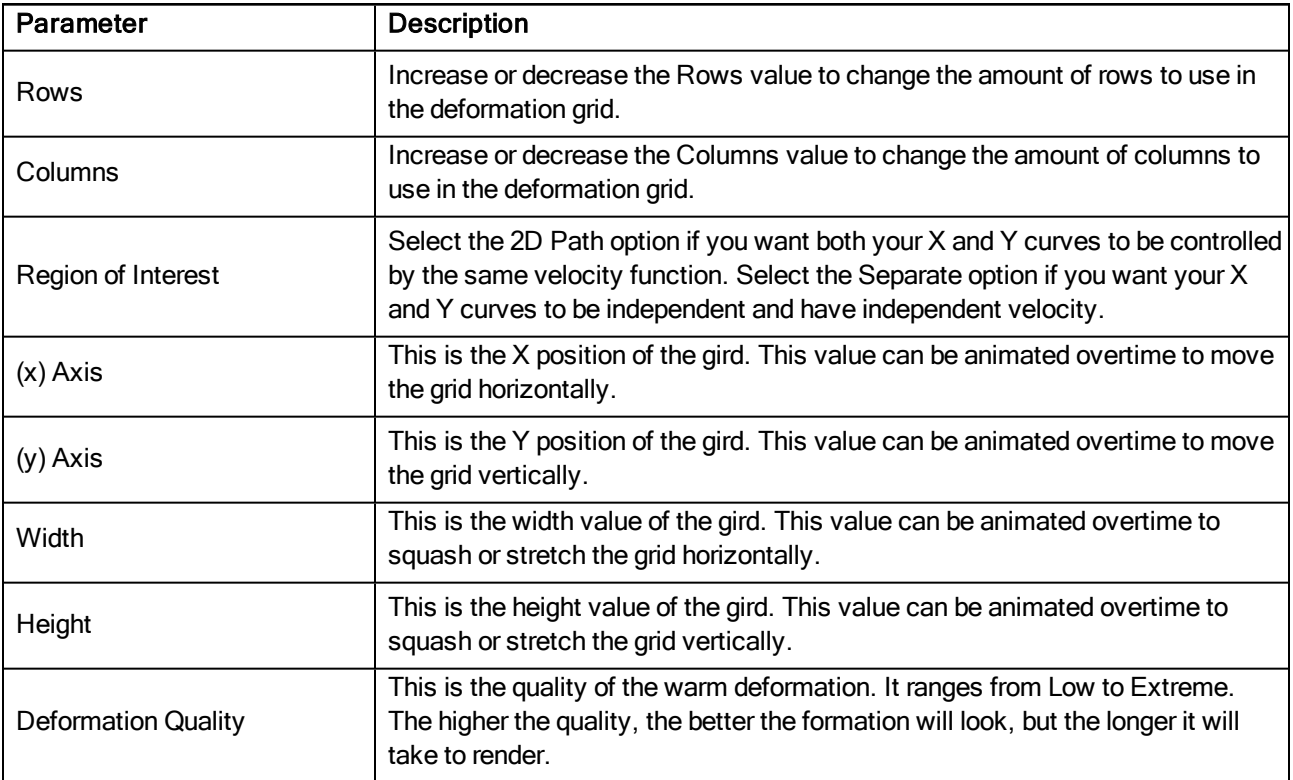
# Motion-Blur

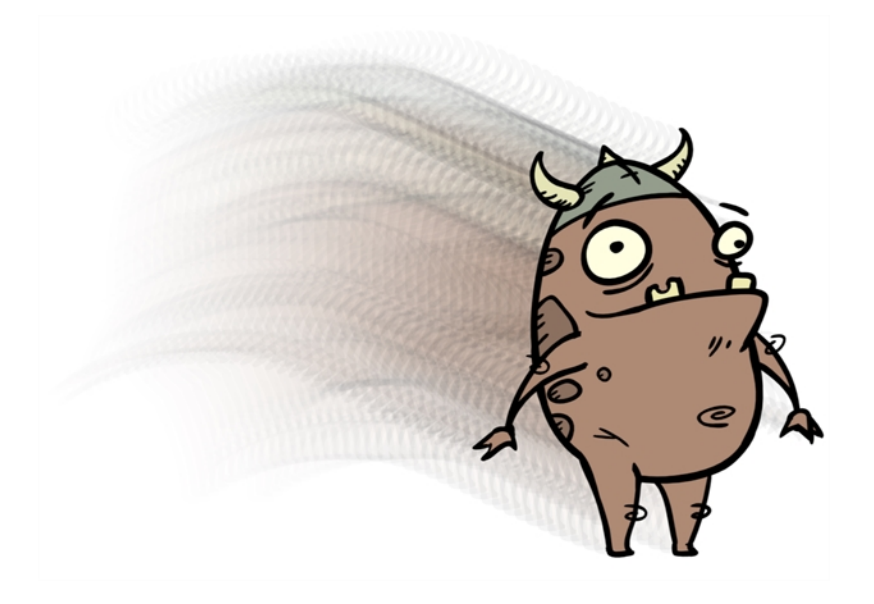

The Motion-Blur effect is used to create a faded trail behind objects animated on a motion path. You cannot create a Motion-Blur on a hand-drawn animation. The layer must be moving along a trajectory (motion path) in order to work properly.

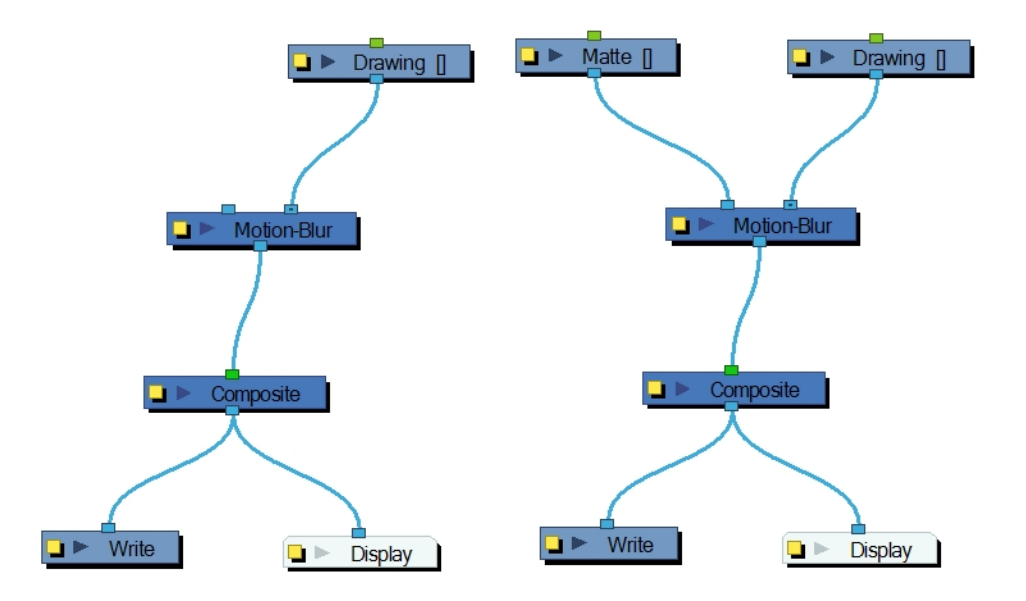

The Motion- Blur effect automatically creates a matte for the drawing layer attached to it, so it is not necessary to connect any matte into the Mask layer.

Use the Motion-Blur editor to modify the motion blur, crowd simulation or particle system effect.

### Motion-Blur Properties

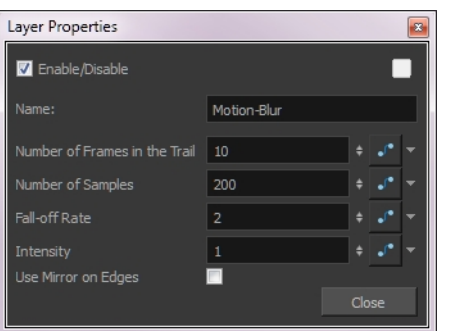

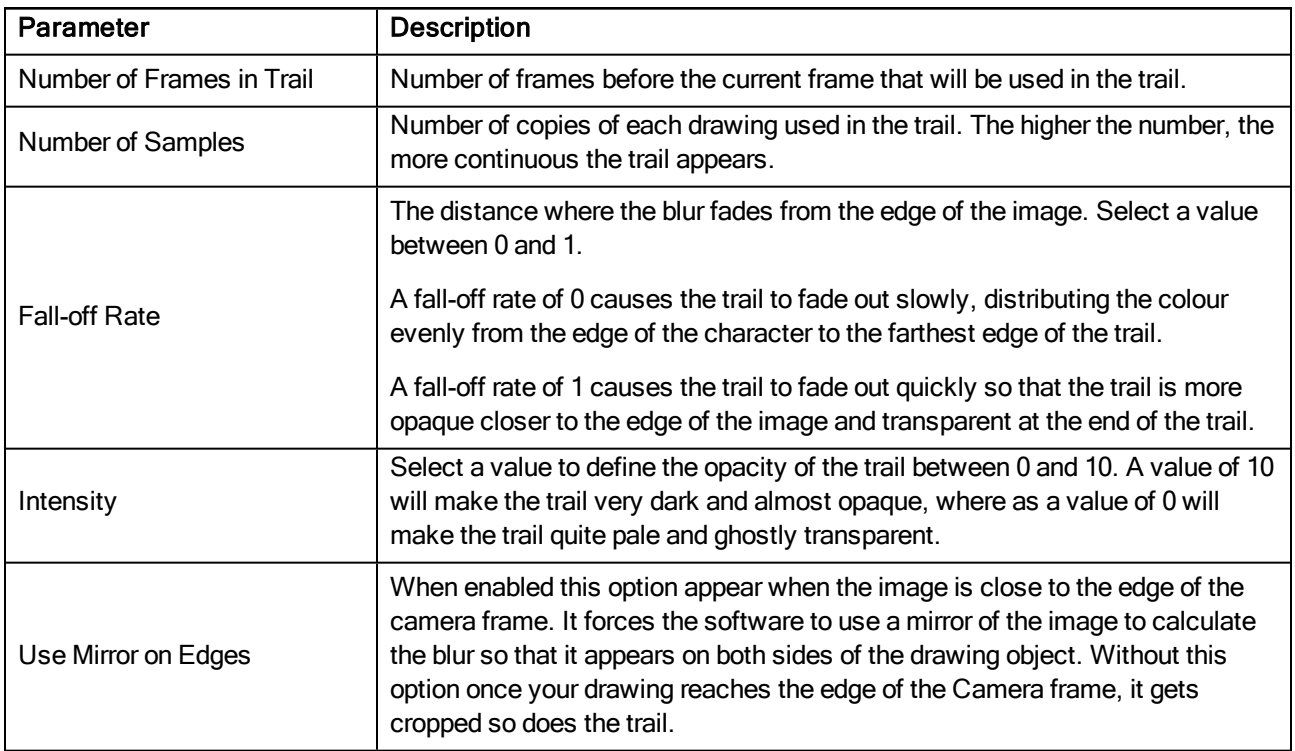

### Multi-Port-In

A Multi-Port-In node is added by default in a new Group node. Use it to add one or more input ports to the Group node so that you can process an image through the nodes in the Group node.

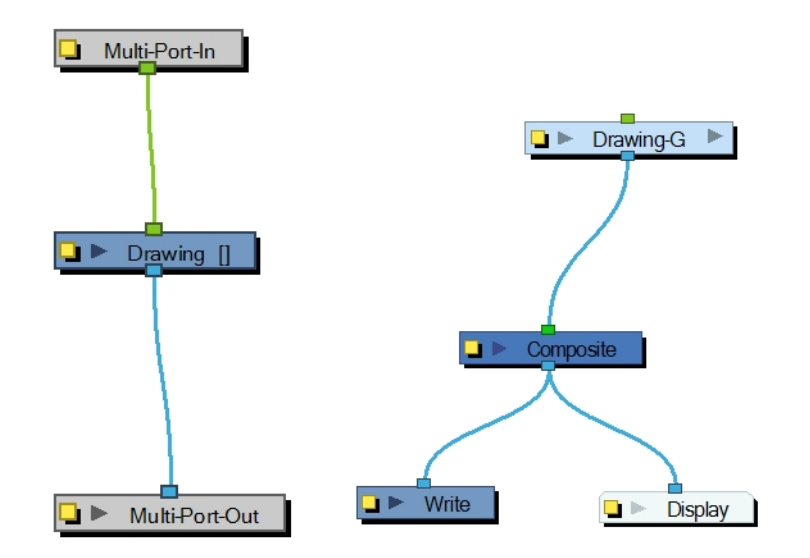

When you plug an element to a Multi-Port-In node, an input port appears at the top of the Group node. You can add additional ports to the nodes as needed.

Pass your cursor over the Group node input port to see the name of the Port Image In node that it connects to. You will notice that the Group node in these examples has no output port. It requires a Multi-Port-Out node to output data from its network.

A Multi-Port-In is automatically added when you create a group.

Use the Multi-Port-In editor to rename the node.

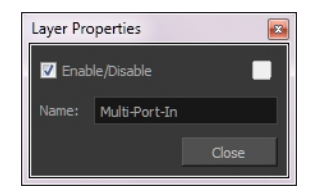

#### Multi-Port-Out

A Multi-Port-Out node is added in a new Group node by default. Use it to add output ports to the Group node so that you can output the result of the group operation to the rest of the network. After you plug an element to a Multi-Port-Out node, an output port appears on the bottom of your Group node. You can add additional output ports as needed.

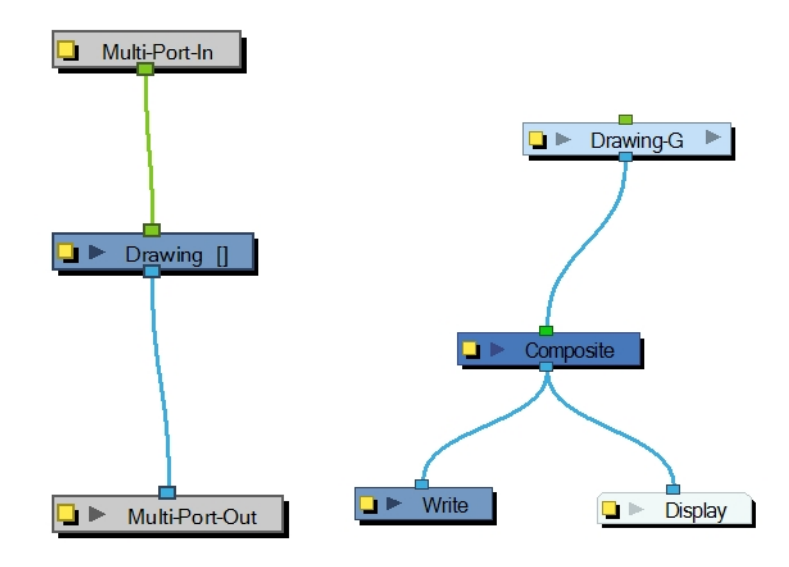

A Multi-Port-Out is automatically added when you create a group. Use the Multi-Port-Out editor to rename the node in the network.

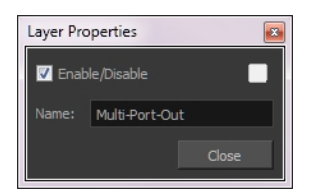

# Negate

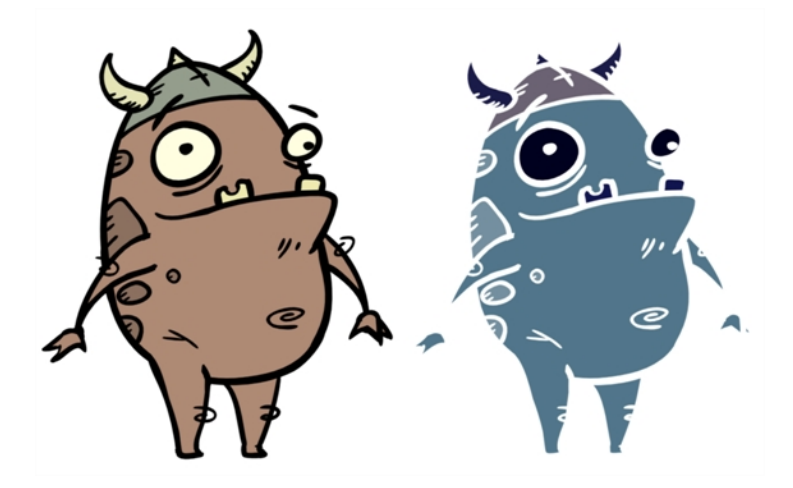

The Negate effect lets you invert the colour and/or alpha values in the Colour Art and Line Art of an image. The original value of each channel (RGB or A) is subtracted from the maximum value of that channel (255 for 8-bit channels) to produce the negative image.

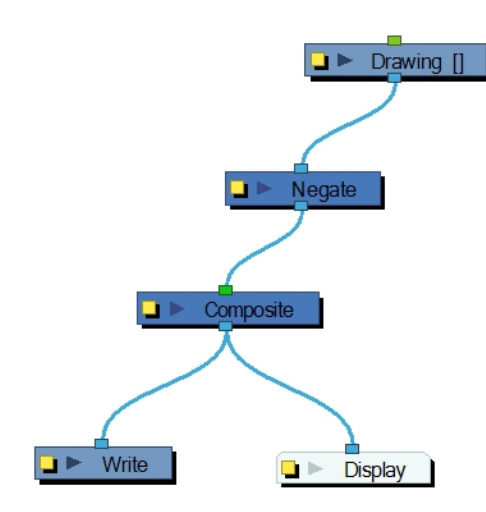

### Negate Properties

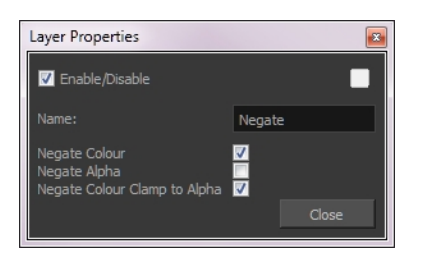

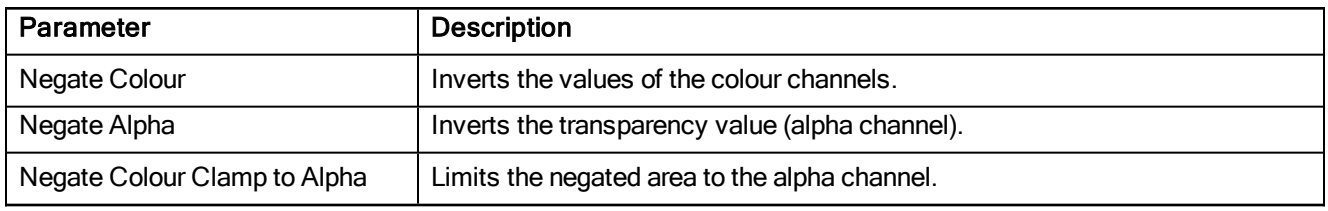

# **Note**

The Note node allows you to record any textual information that is relevant to your project. You can add comments, suggestions or reminders. You can add Note nodes anywhere in the network, including groups.

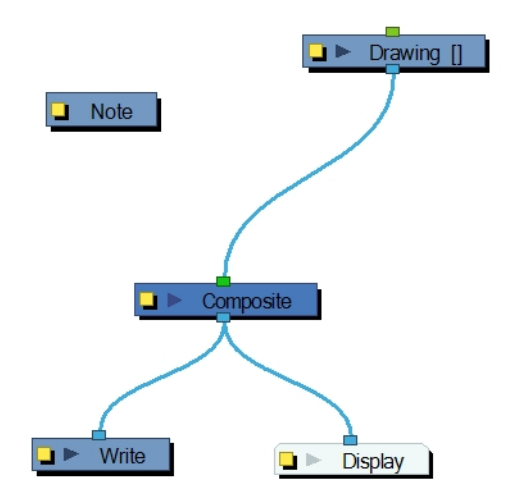

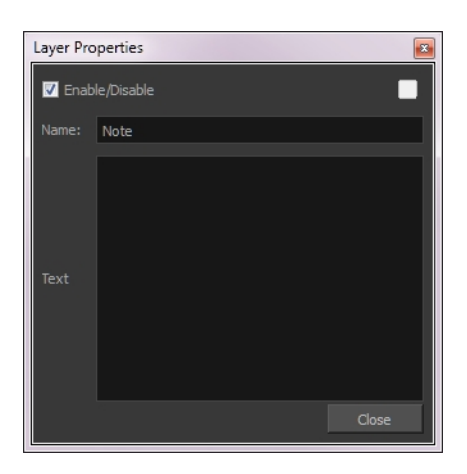

# Overlay Layer

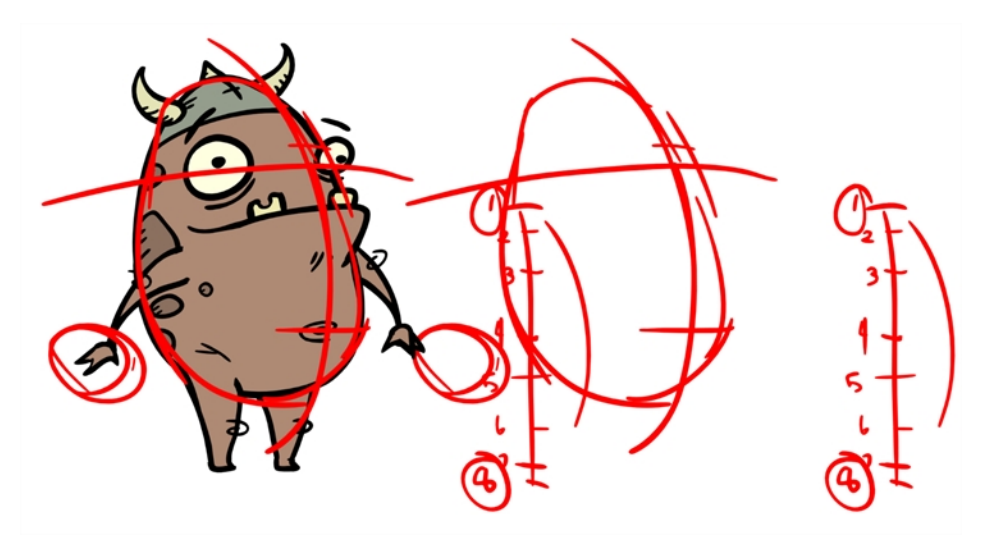

The Overlay Layer effect lets you read an element's Overlay Art layer. By placing an Overlay Layer node after a drawing node in the Node view, you can display only the node's Overlay layer output. The Overlay Layer node can be connected after nodes of any type. Any bitmap information will pass through and be processed.

This effect will only work if something has been drawn or painted on a drawing's Overlay Art layer.

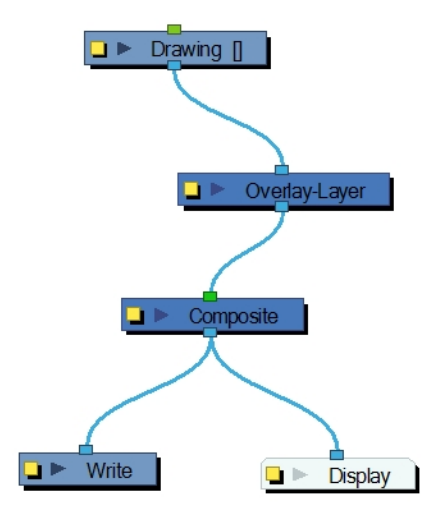

### Overlay Layer Properties

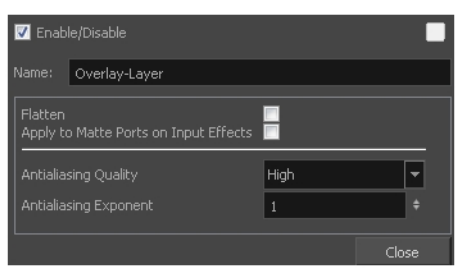

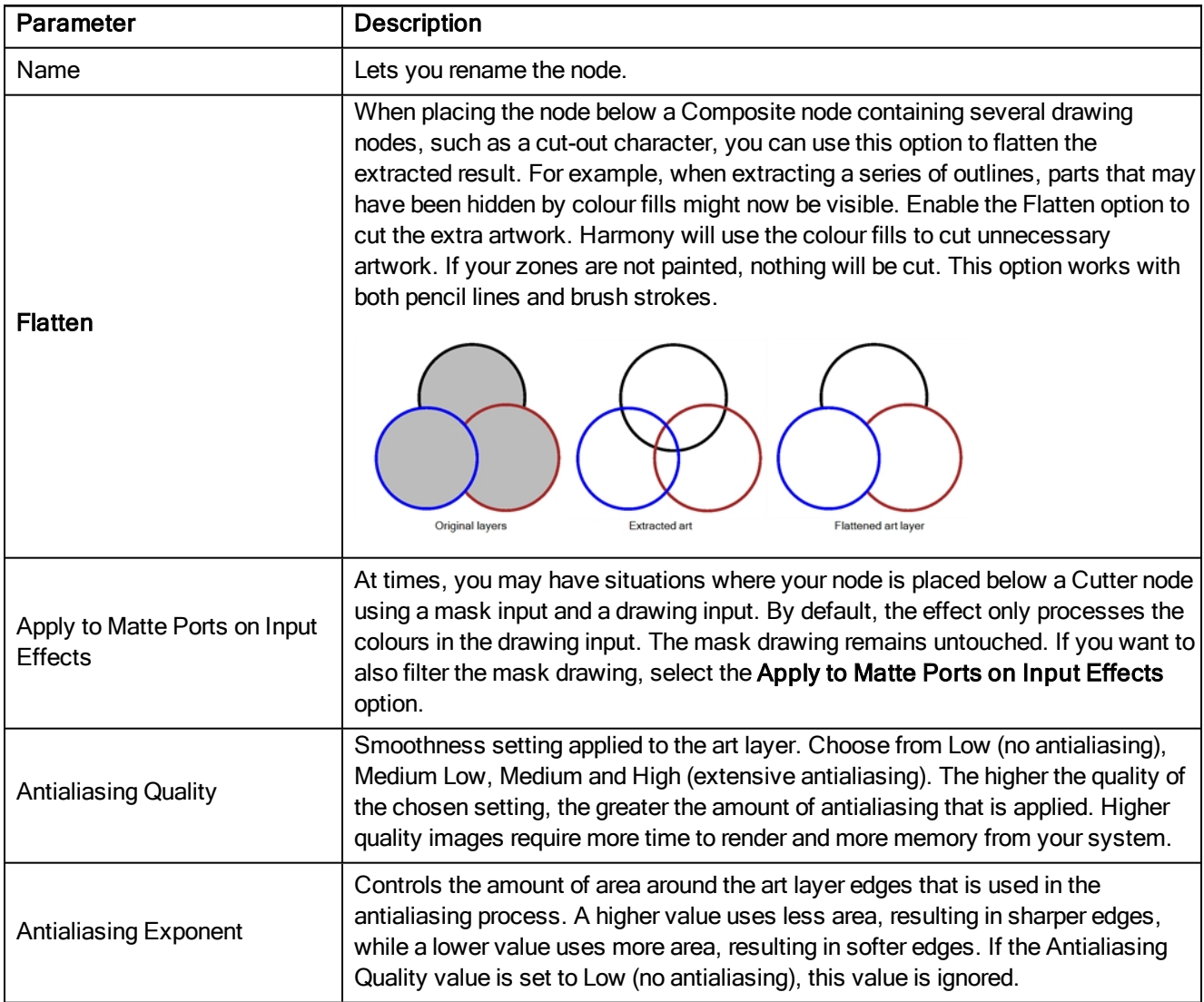

# Pixelate

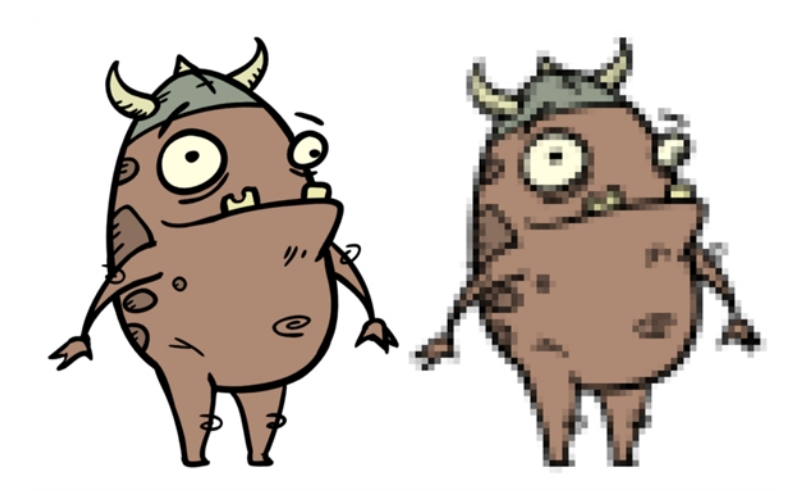

The Pixelate effect lets you apply a mosaic effect to an image (and its matte) based on the matte you supply. Pixelation makes the image look like it is made up of square tiles.

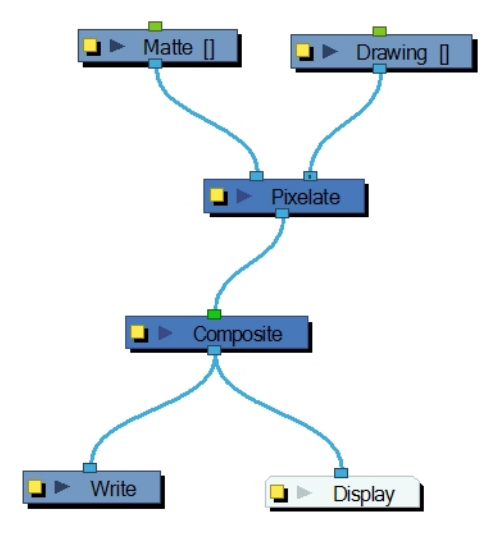

There are two input ports on the Pixelate node:

- The left port receives the matte
- The right port receives the image

#### Pixelate Properties

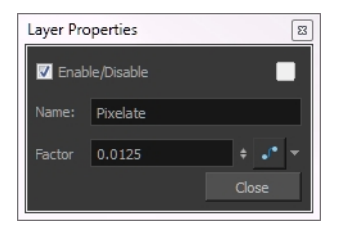

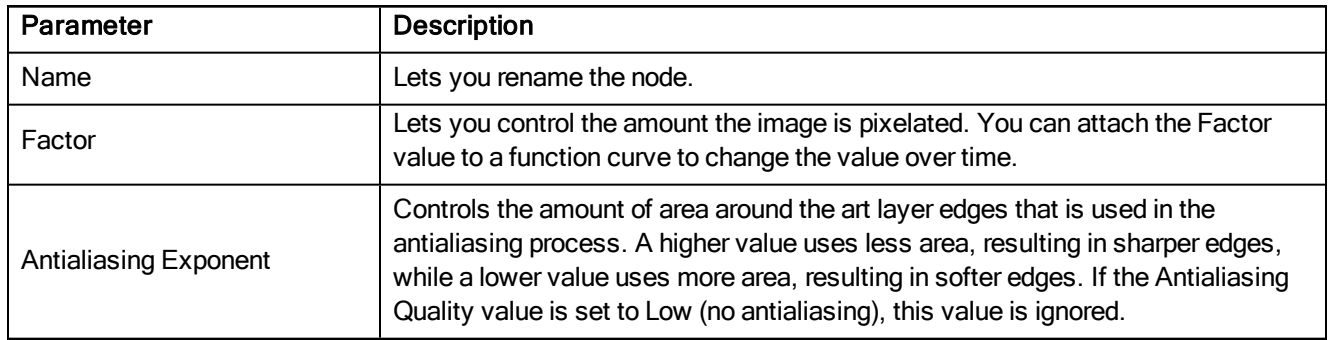

# **Quake**

The Quake node lets you create a very common camera move, the camera shake. Using the Quake node, you can generate an automated quake instead of manually entering random keyframes. This way, you can simulate the shock of something heavy falling on the ground, like an earthquake or a strong vibration.

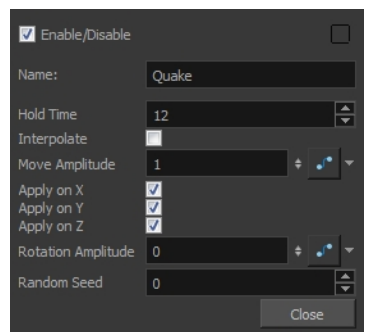

#### How to use the Quake node to create a camera shake

- 1. From the Node Library view, drag a Quake node to the Node view.
- 2. If you do not have a Camera node already, drag one from the Node Library view to the Node view.
- 3. Connect the Quake node to the Camera node.

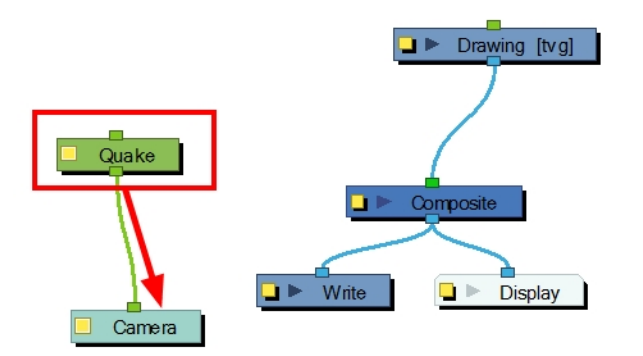

- 4. Click on the Quake node's yellow square properties button to open the Quake properties.
- 5. In the Quake properties window, adjust the properties.

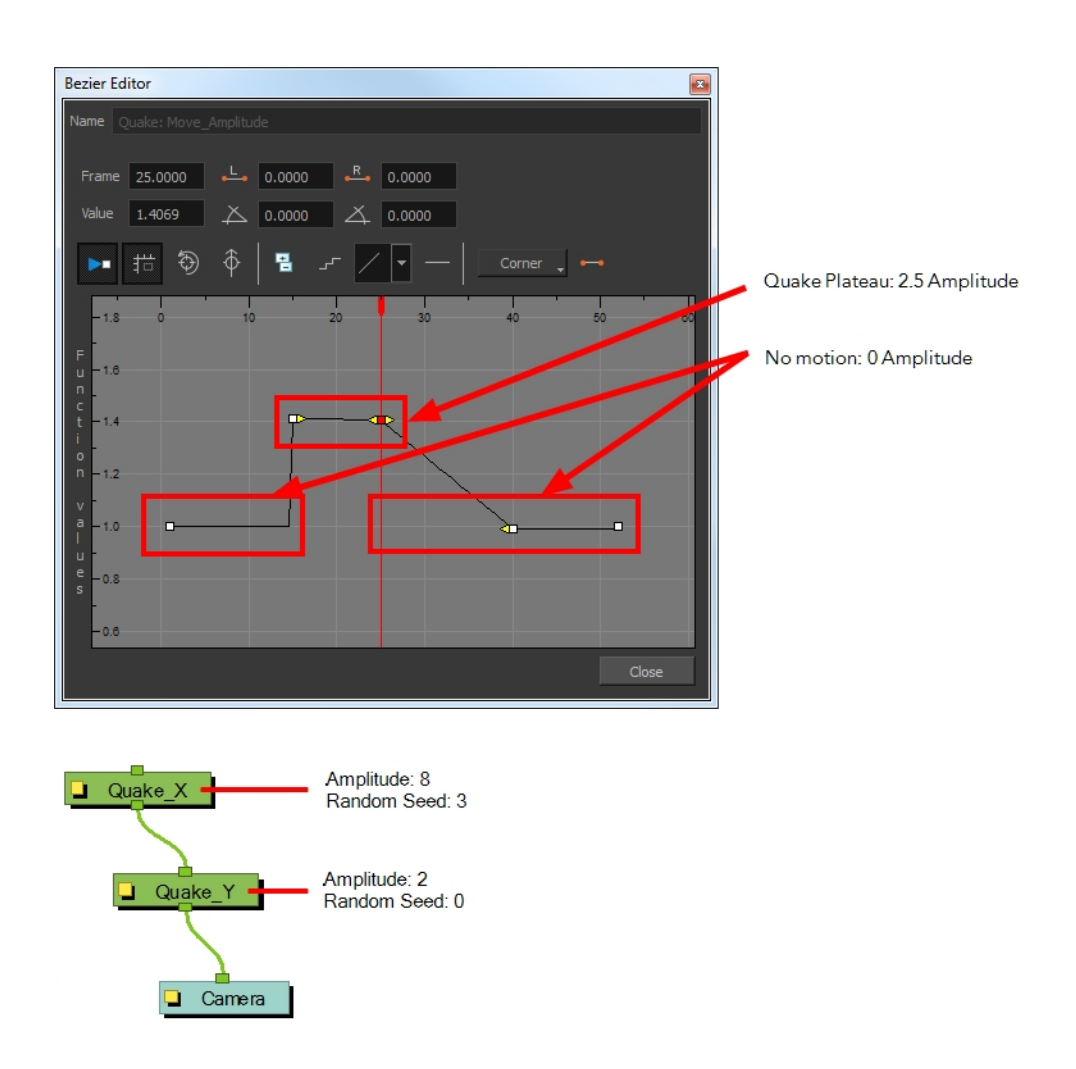

### Quake Properties

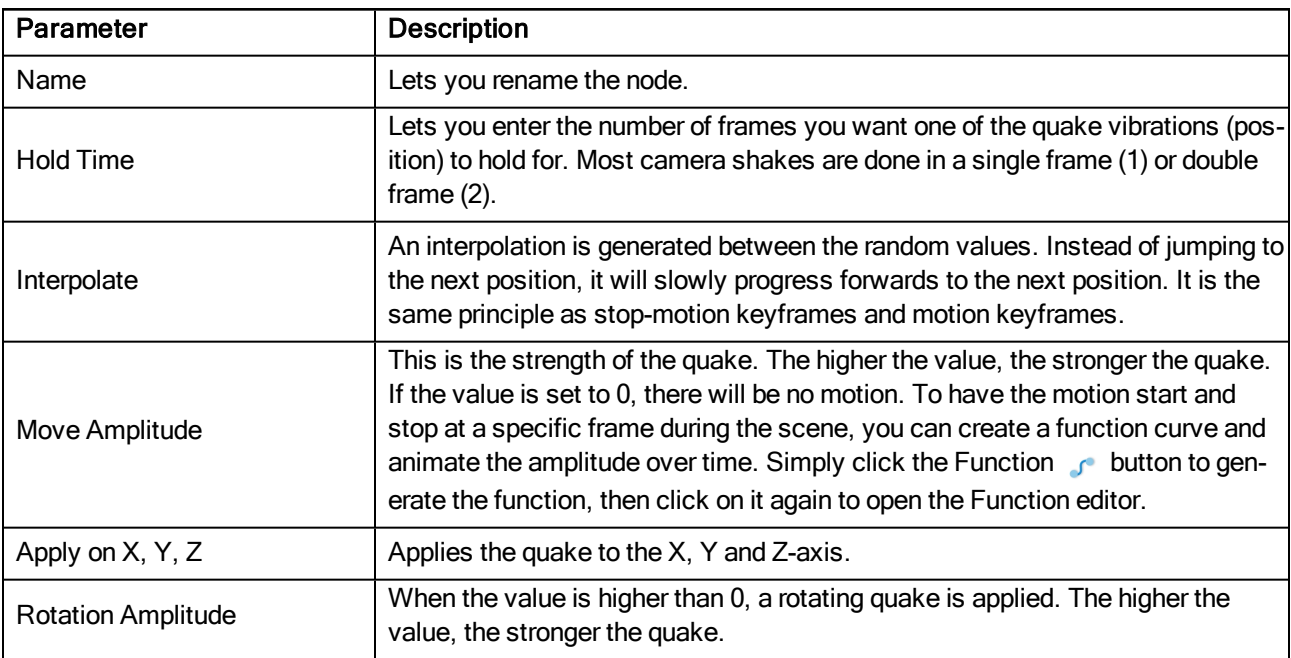

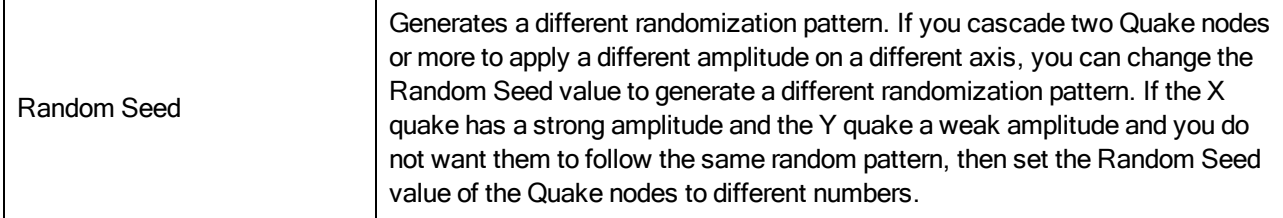

# Quadmap

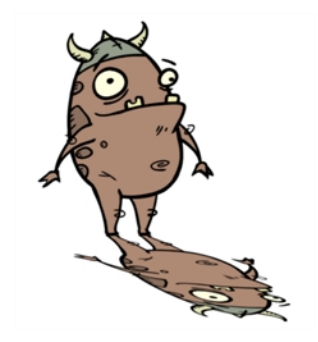

The Quadmap transformation layer lets you deform the shape of an element. For example, you can use it to create a drop-shadow effect on an element.

You can edit the Quadmap visually in the Camera view.

#### How to edit the Quadmap in the Camera view

- 1. In the Timeline view, click the Add Layer  $+$  button and select Quadmap.
- 2. Connect the drawing you want to deformto the Quadmap.
	- **In the Node view, add a Quadmap node and connect to the drawing element node that you want the effect** to act on.

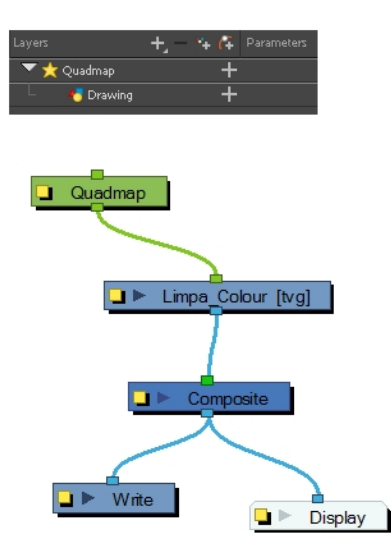

- 3. In the Tools toolbar, disable the Animate mode to change the value for the Quadmap over the entire duration of the element.
- 4. In the Timeline view, click on the Quadmap layer to select it.
- 5. From the top menu, select View > Show > Control or press Shift + F11.

The quadmap handles appear around the element in the window. There is also a pivot point at the centre of the quadmap frame that you can reposition.

6. In the Camera view window, use the Transform tool to move the points on the quadmap. Shift + click to select multiple points.

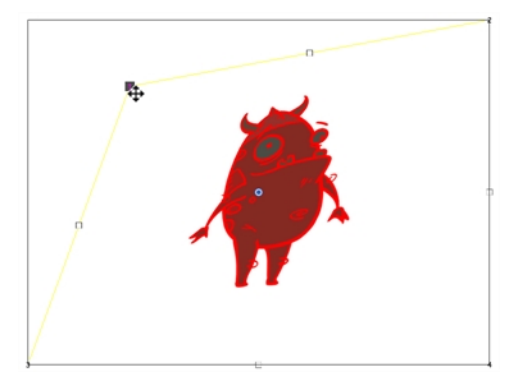

The value of each point on the quadmap can be changed gradually. To do this, use the Quadmap node Layer Properties to attach the points to function curves.

Only the X and Y values of each point in the quadmap can be changed.

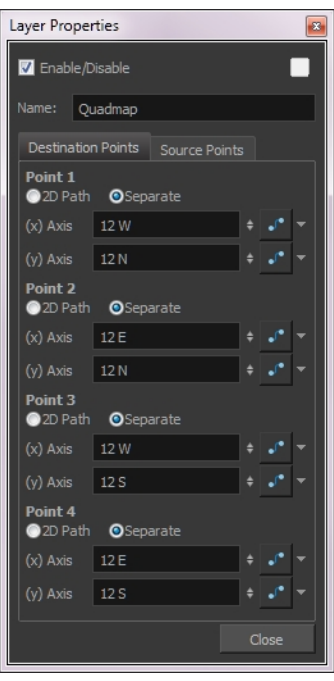

#### Quadmap Properties

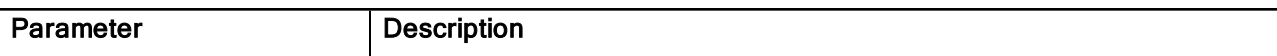

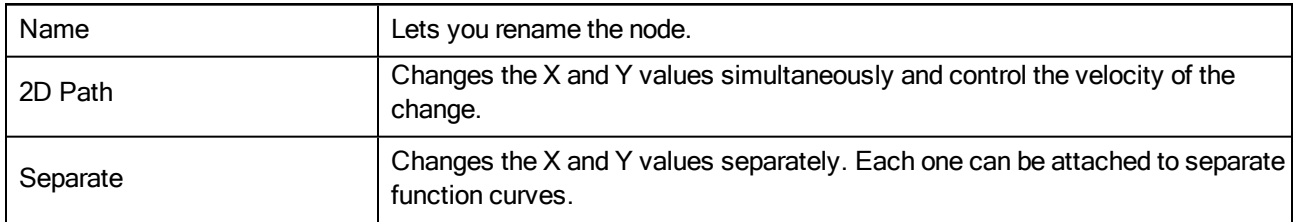

### **Refract**

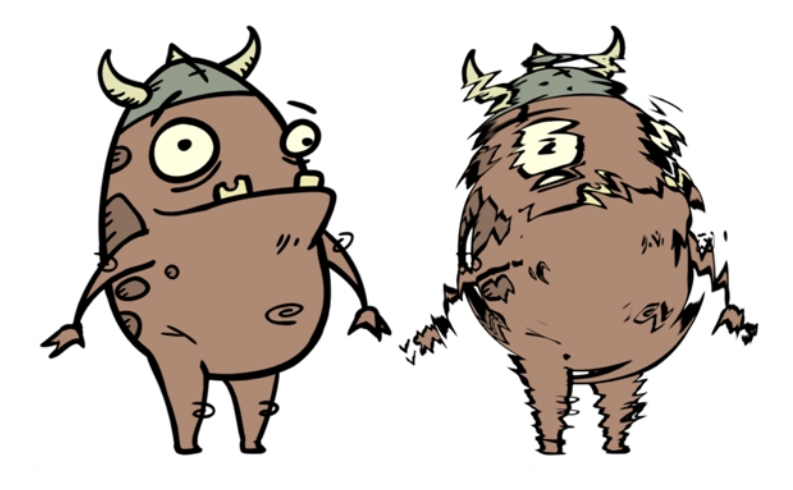

Use the Refract effect to create effects such as ripples and heat haze. This effect is based on the refraction of light, which occurs when a beam of light passes through media of different density, causing the light to refract or change angles. This effect makes objects appear distorted or offset from their actual positions. If you imagine an object in a pool of water the part beneath the surface of the water appears offset from its true position.

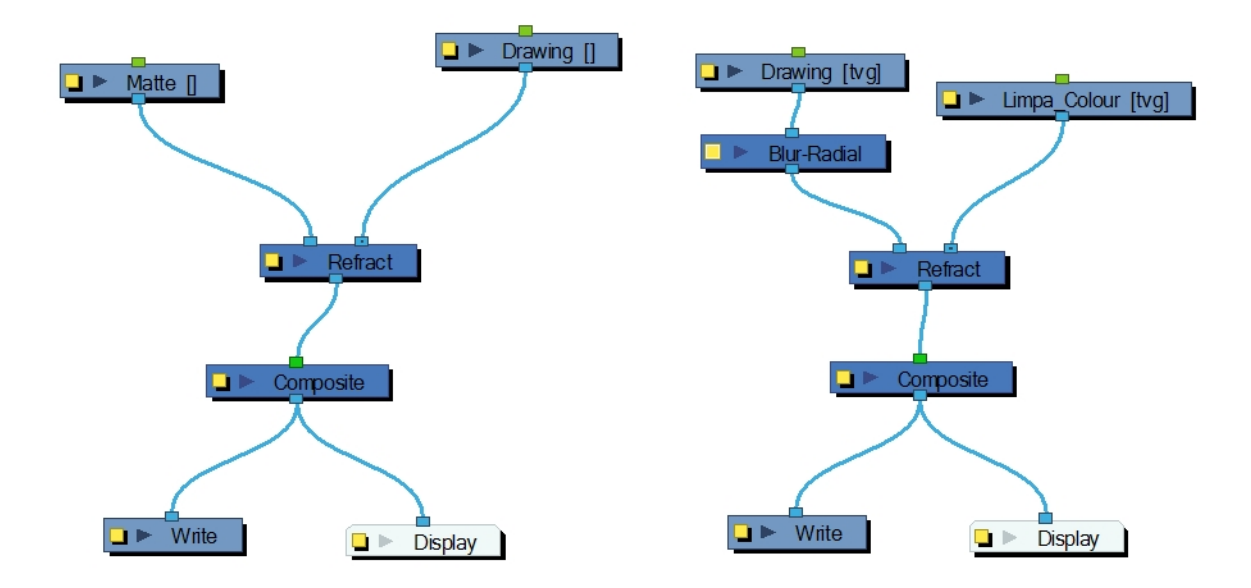

To create a refraction effect, you need a matte with alpha values. This creates the effect of a volume passing over an image, refracting the light that bounces off the contents below. For a ripple effect moving across an image, you must move the matte with a Peg layer.

If your matte is only black and white, meaning that there is no gradients and only solid colours in your matte drawing, you will need to connect a Blur Radial node after your matte Drawing node to soften the edges and get nicer waves.

### Refract Properties

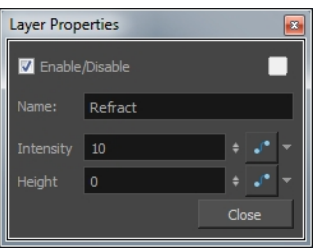

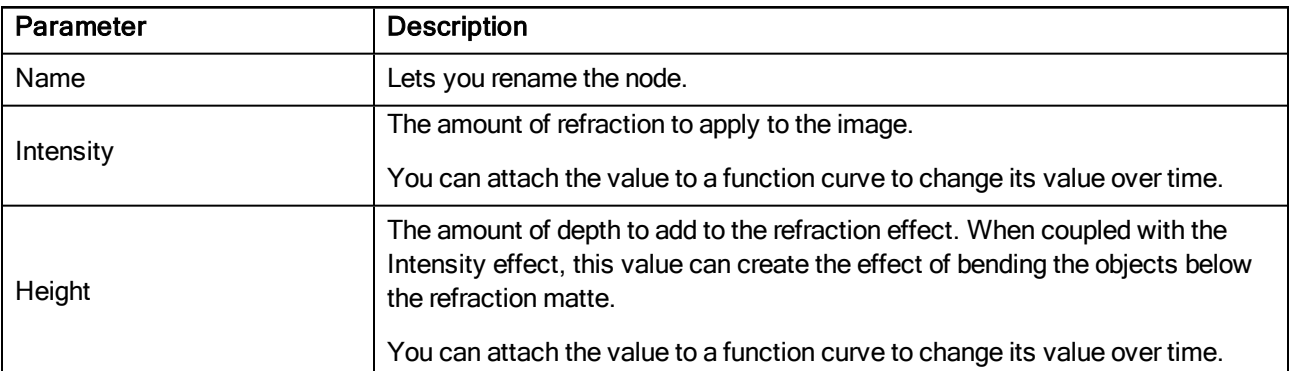

# Remove Transparency

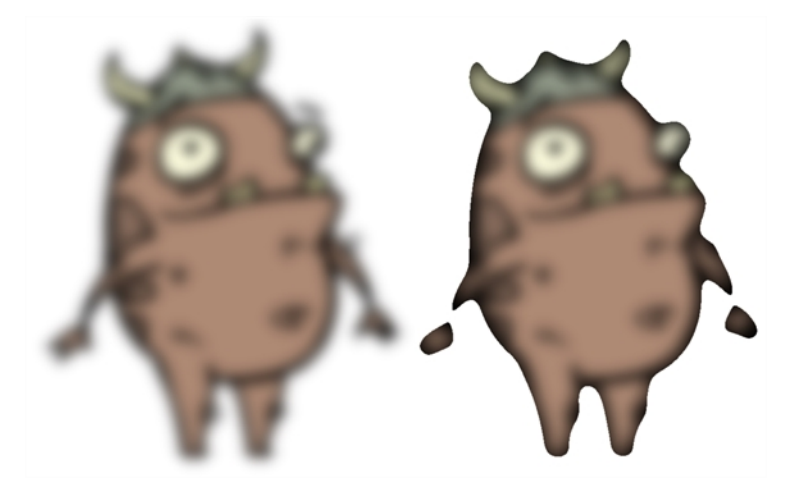

The Remove Transparency effect negates transparent values in an image. You can use the Remove Transparency node to remove the result of antialiasing around an image.

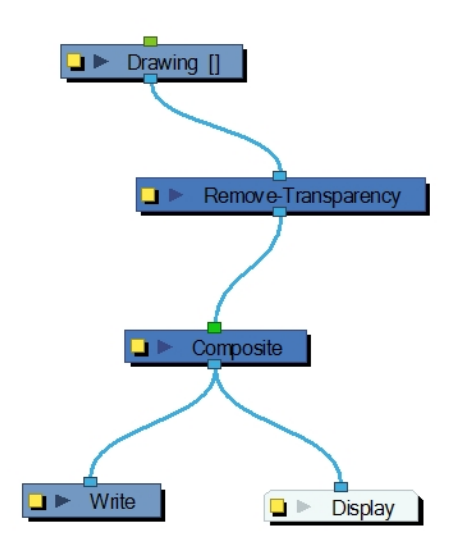

### Remove Transparency Properties

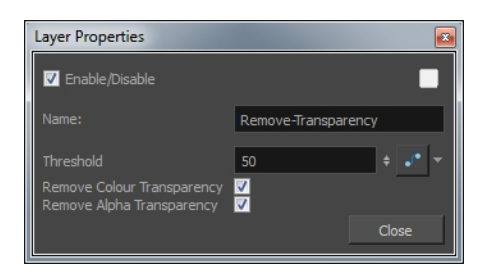

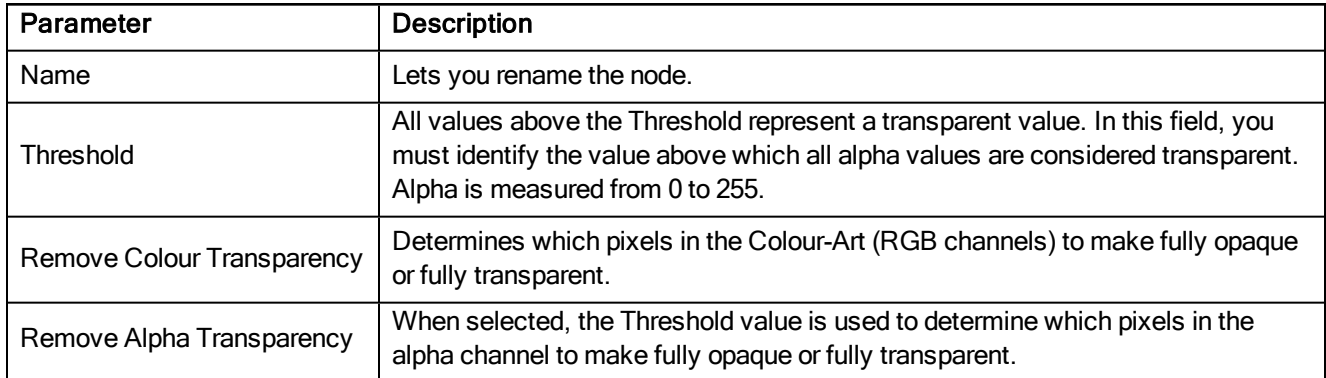

# Shadow

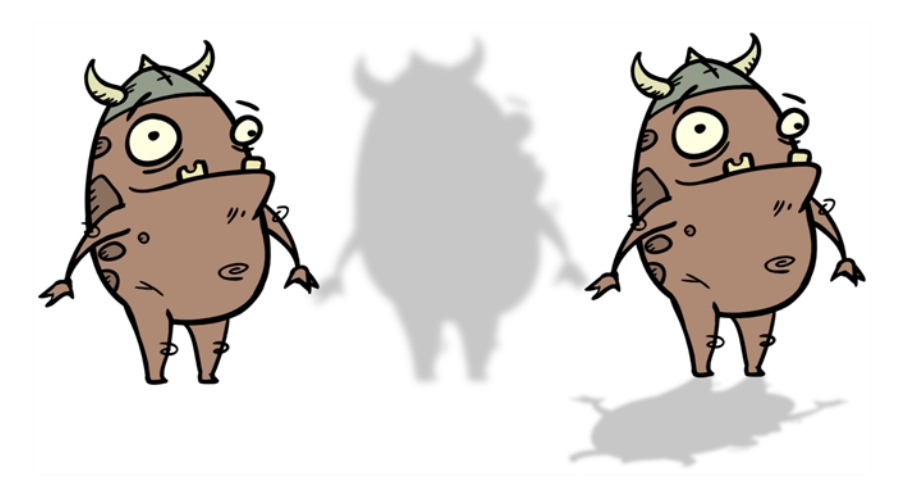

With the Shadow effect, you can turn a drawing into a shadow. It doesn't matter if the drawing layer is a fully coloured character. The Shadow effect will render it into a grey, semitransparent, slightly blurry silhouette.

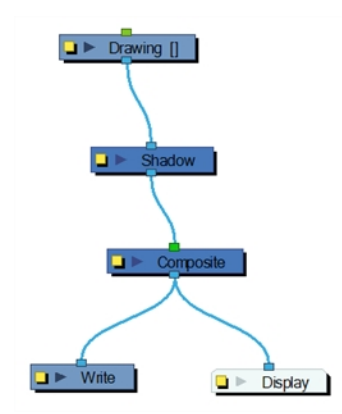

To add a shadow stretched out on the ground, simply add a Quadmap node to flip, stretch and skew the matte. Attach the entire effect to the same trajectory as your drawing layer and watch the shadow move along with your character.

NOTE: Don't forget that you need to connect your character in both the final Composite node and the Shadow effect if you want to see your character and its shadow.

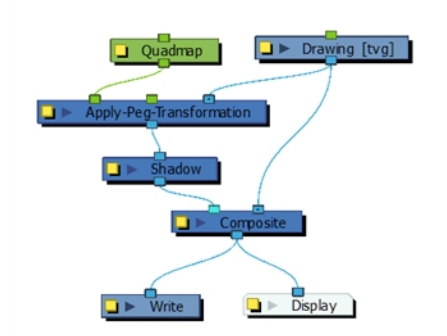

Use the Shadow editor to modify the way the Shadow effect is created.

The Shadow effect uses the shape of the drawing connected to create the shadow behind another element and can blur the edges to create a softer effect. You can control the type and amount of blur, as well as the colour of the shadow.

For more information on the Apply-Peg-[Transformation](#page-377-0) node, see Apply Peg Transformation on page 378.

#### Shadow Properties

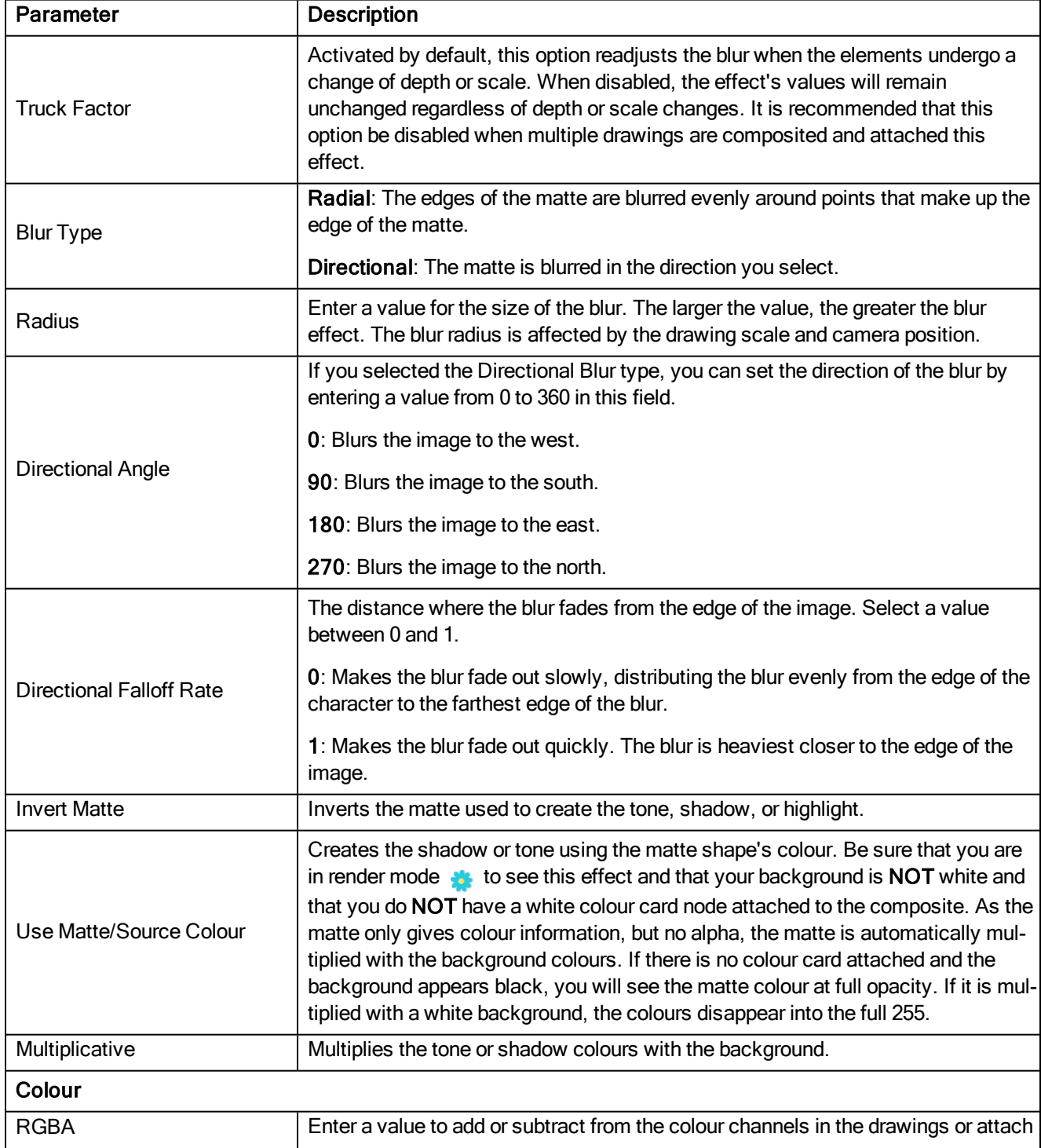

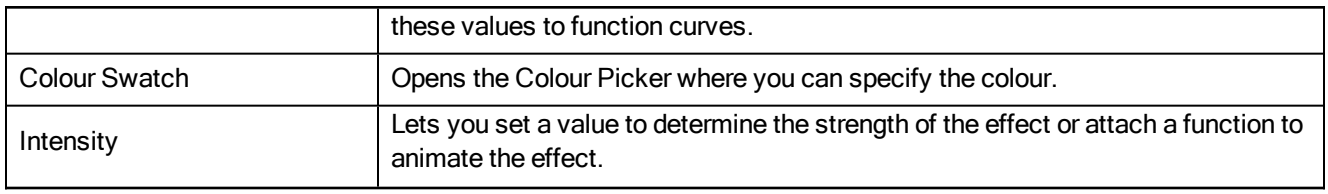

NOTE: If this effect is connected below a Composite node set to Pass-Through, the effect will be applied to each element connected in the Composite node individually. If some of these elements are overlapping, the effect will also overlap.

# Sparkle

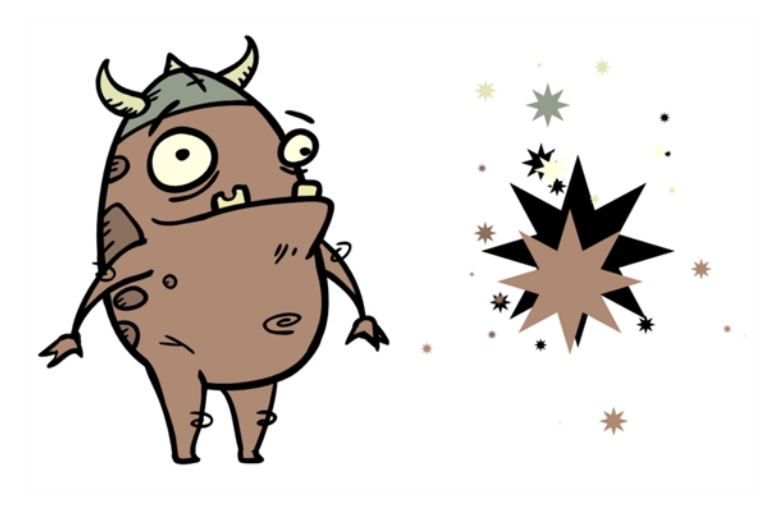

The Sparkle effect transforms a vector drawing into sparkles. You have a high degree of control over the appearance of the sparkles.

The sparkle effect can only be used with vector drawings. If the sparkle effect node is attached to a composite, verify that the Composite editor is set to Vector Flatten Output.

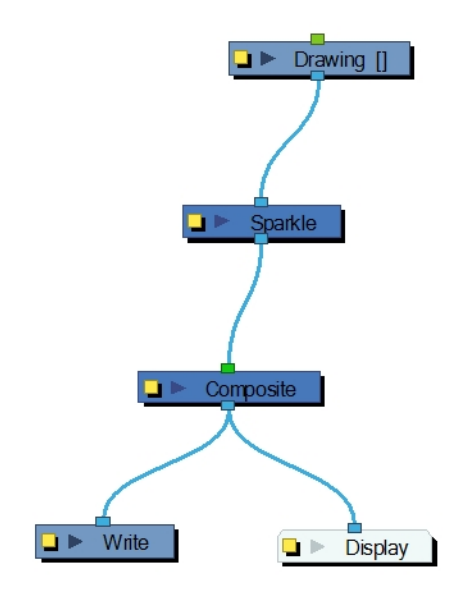

Use the Sparkle editor to modify how the Sparkle node creates the sparkle effect. You can also use Bezier and Ease function curves to change the values of factors over time.

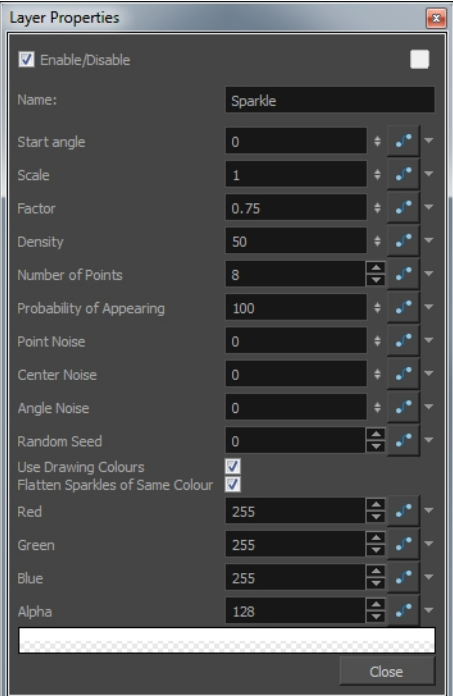

### Sparkle Properties

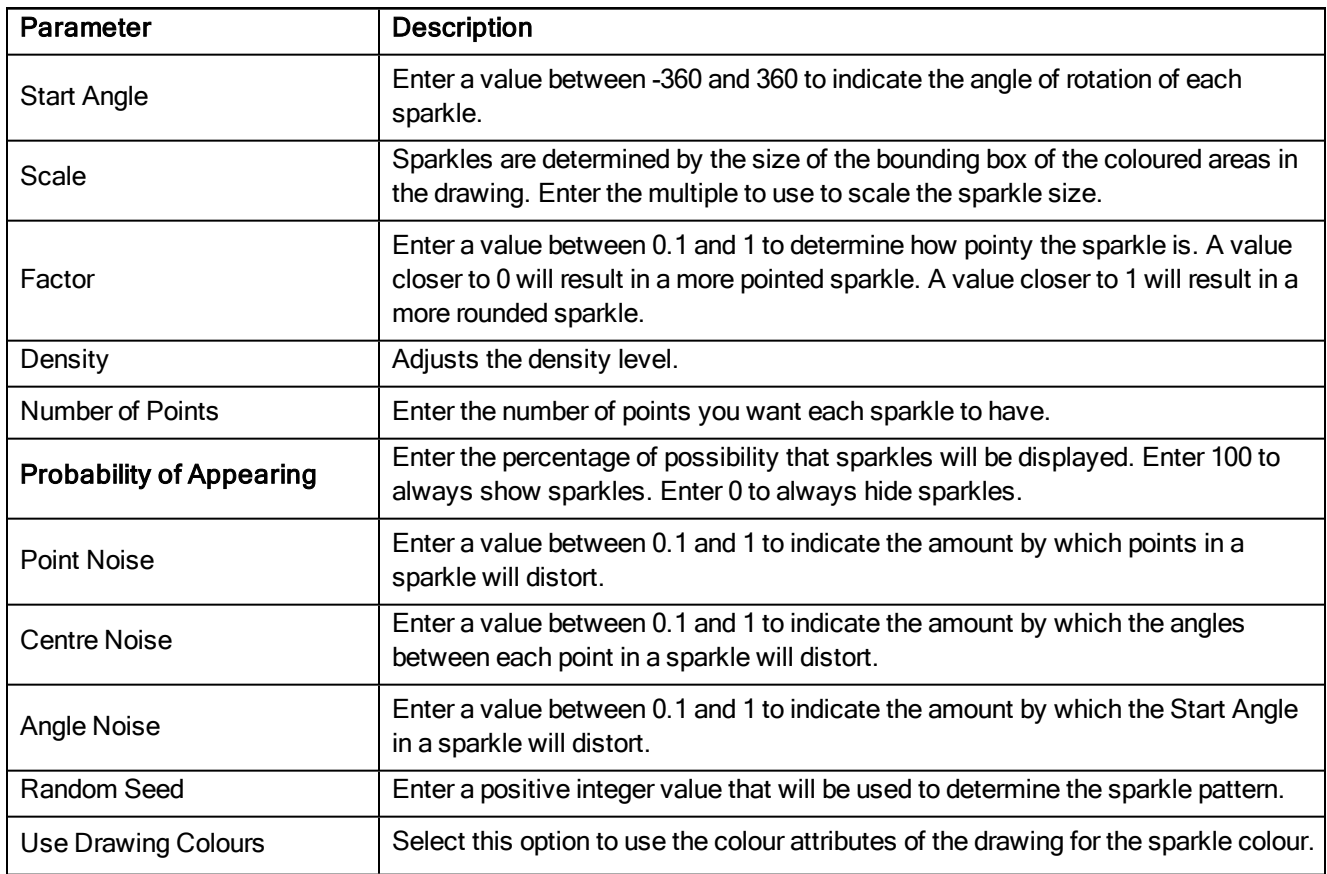

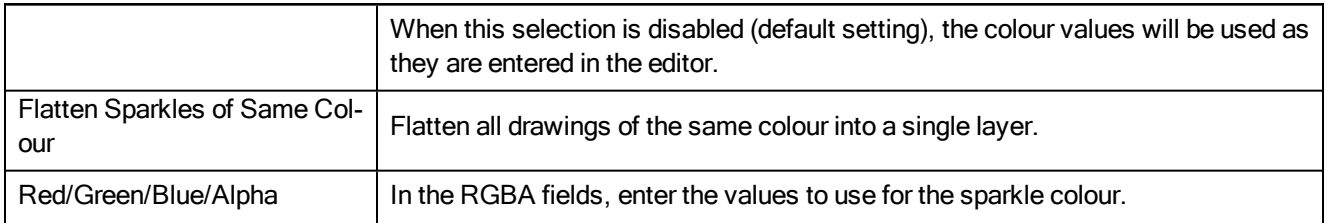

### Tone

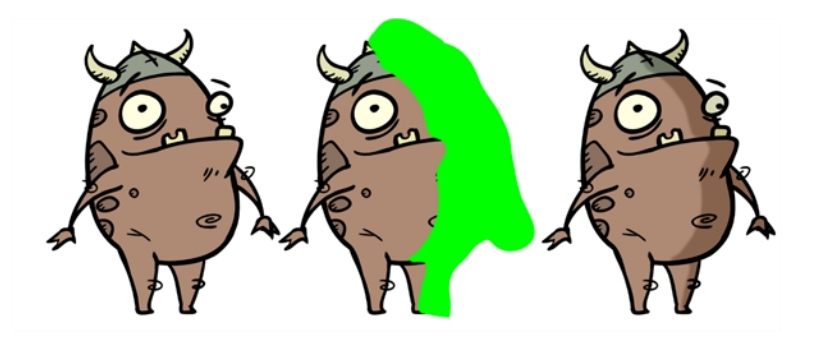

The Tone effect lets you add a dark-coloured region to your drawing and simulate the shaded area away from a light source. To produce the tone effect, create a drawing to control where the tone will appear. The Tone effect uses a matte to determine the shape and position of the tone on your drawing and can be blurred at the edges to create a softer effect.

#### How to use the Tone effect

- 1. Select a drawing layer and do one of the following:
	- $\triangleright$  From the Node Library view, select the Tone effect and drag it to the Node view.
	- $\cdot$  In the Node view, right-click and select Insert > Combine > Tone.
- 2. Connect the Tone node between the drawing and Composite node.

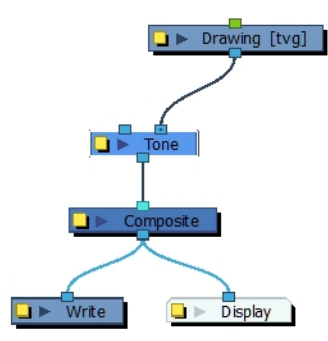

- 3. In the Drawing or Camera view, create a drawing on a new layer that will act as the matte.
- 4. In the Timeline view, click the Collapse/Expand  $\Box$  button on the effect layer.

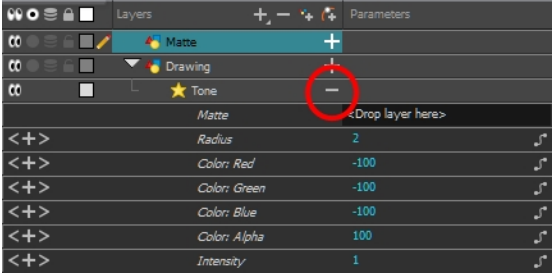

- 1. Do one of the following:
	- **Drag and drop the matte layer beside the Matte field.**

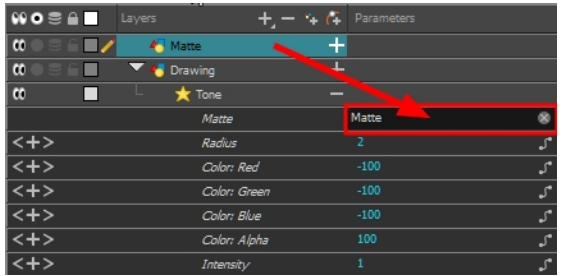

‣ Connect the Matte drawing to the Matte port of the Tone node.

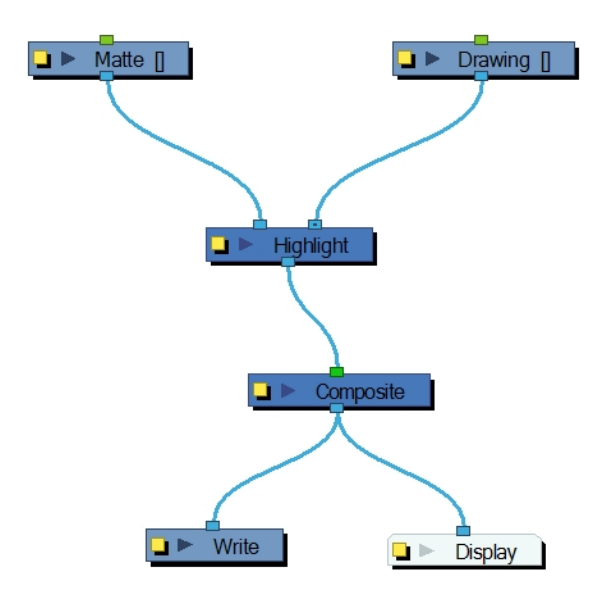

5. Display the Tone properties and adjust the properties to control the type and amount of blur and the colour of the tone effect.

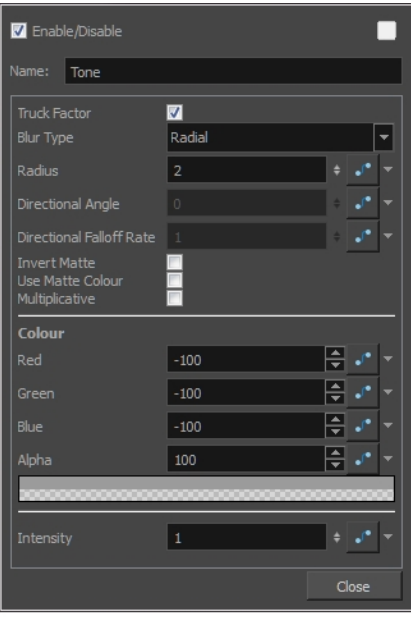

### Tone Effect Properties

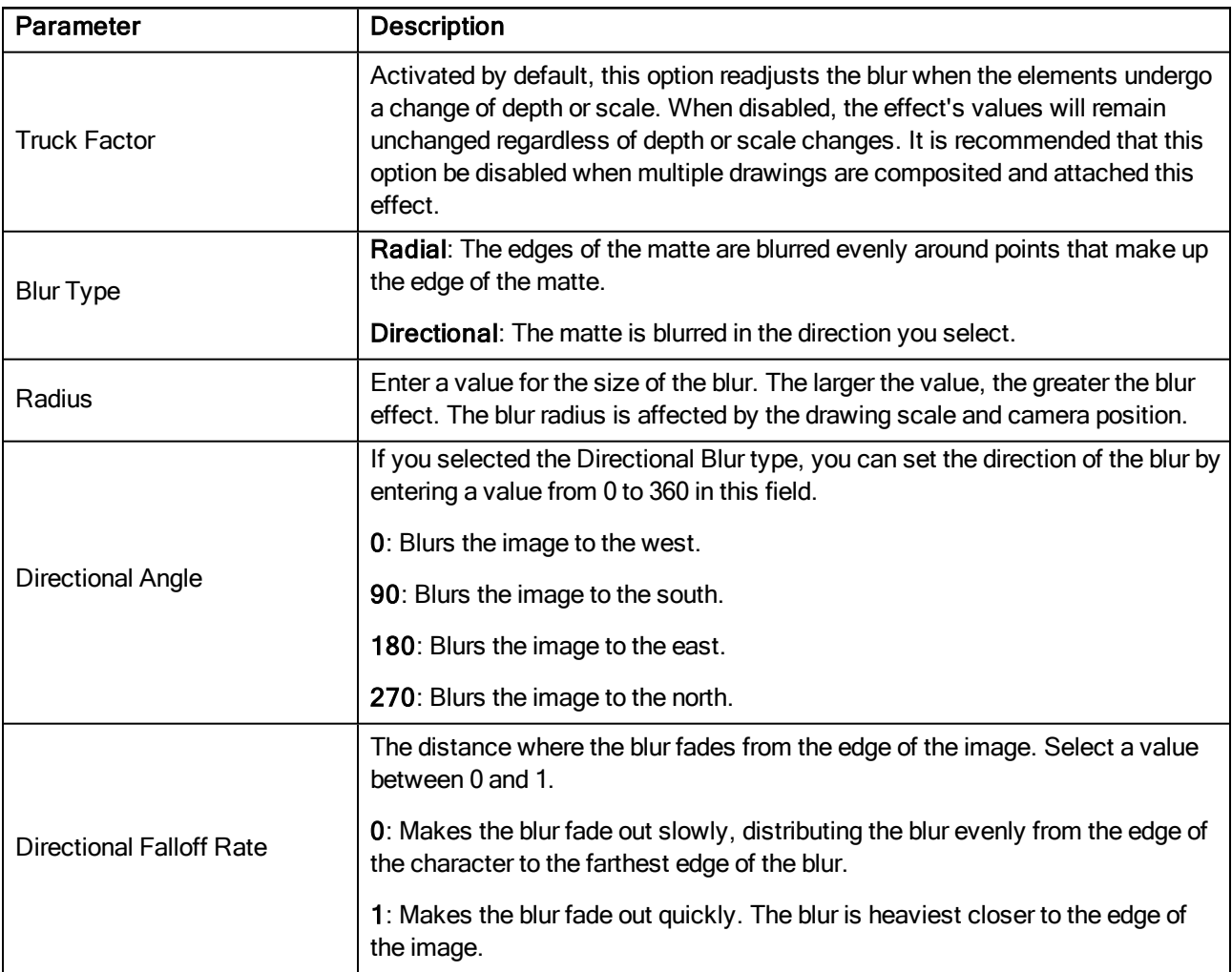

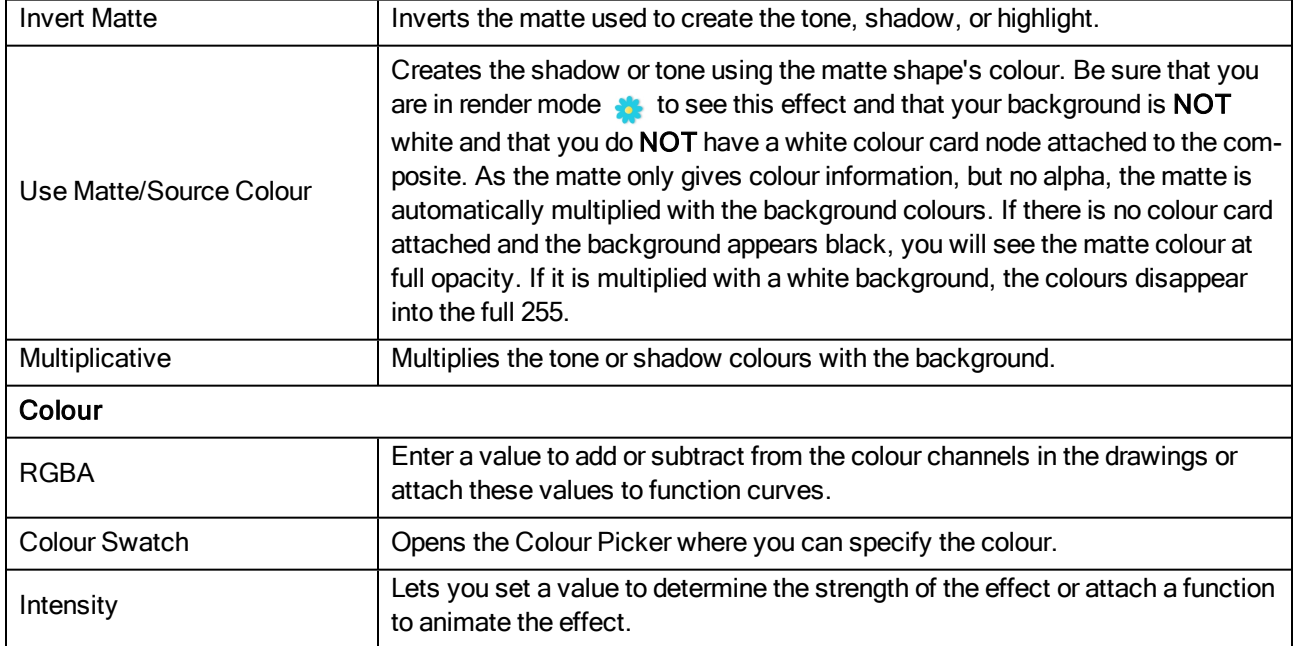

# **Transparency**

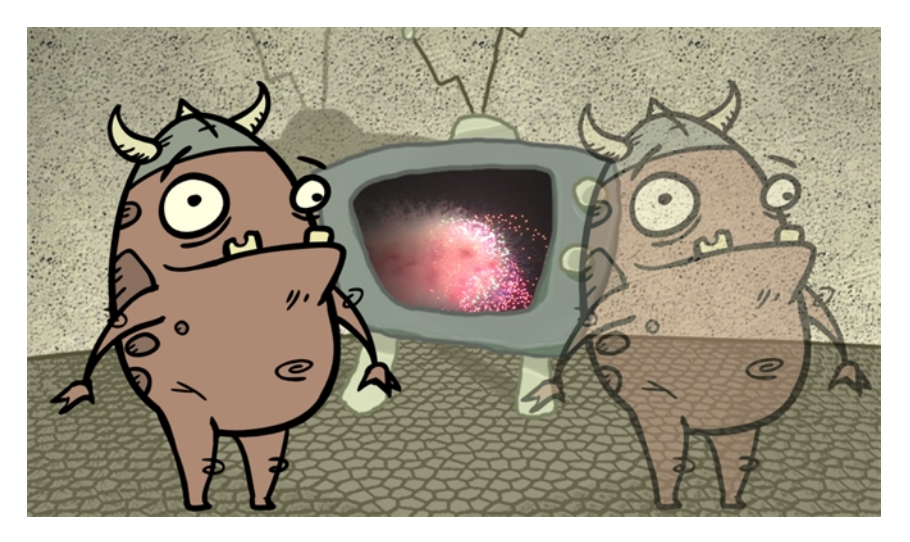

The Transparency effect is used to make an image partially transparent. The Transparency effect is useful when fading images in and out, such as a phantom or to make something partially see-through, such as a window.

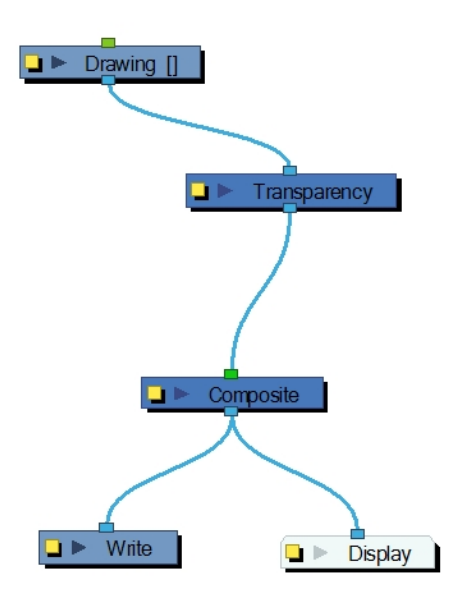

You can enter a value in the Transparency field or change the transparency value over time by linking it to a function curve. Entering a value of 100 in the Transparency field will make the element 100% transparent, in other words, invisible. Entering a value of 0 will render the element completely opaque.

It is also possible to adjust a layer/node's transparency directly in the Layer Properties window without using the Transparency node. In the layer's properties, go to the Drawing tab and adjust the Opacity parameter. This parameter is visible in OpenGL mode.

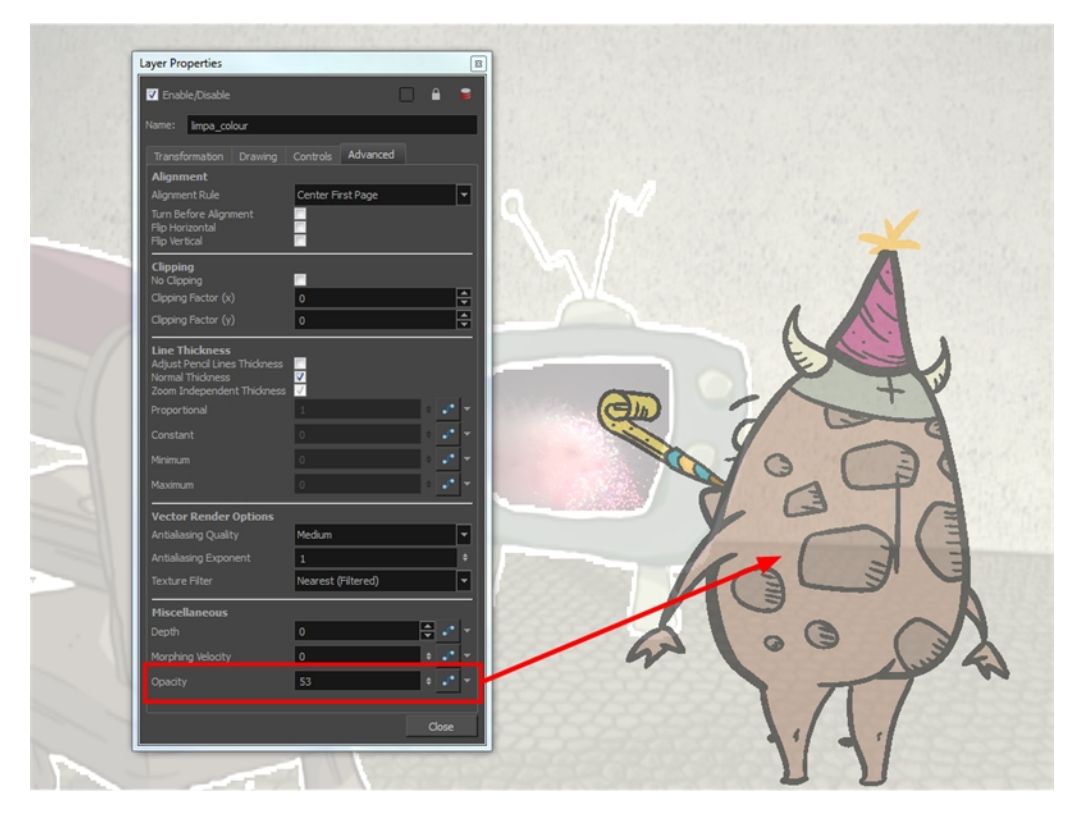

Use the Transparency editor to control how translucent the element should be.

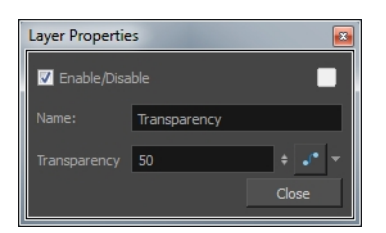

### Transparency Properties

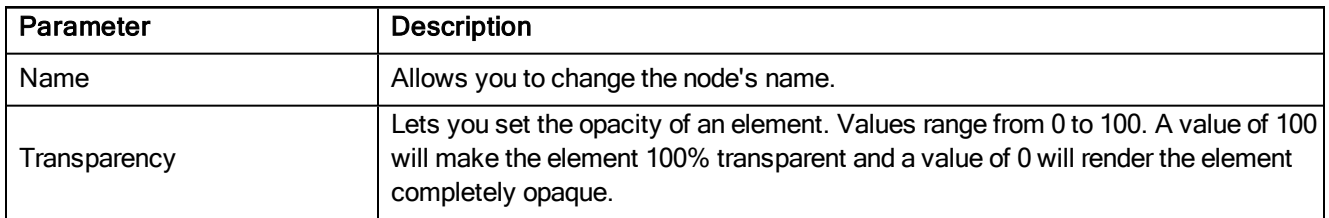

### **Turbulence**

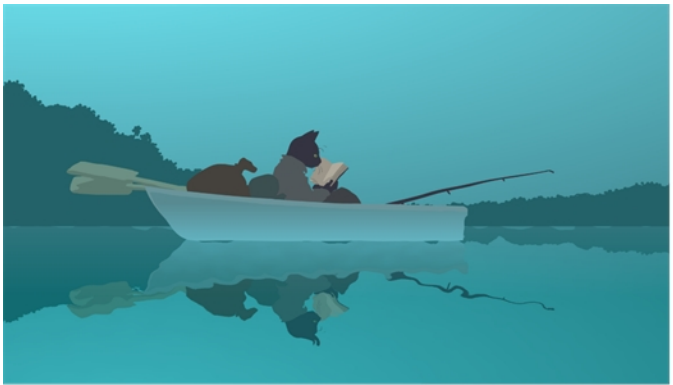

Image courtesy of Adam Phillips

The Turbulence effect is a mathematically generated effect that uses fractal noise to create turbulent distortions in an image. You can see the effect when used with an image as the background. You can create flowing water, funhouse mirrors, and waving flags.

For detailed video tutorials and sample scenes by Adam Phillips, see [toonboom.com/resources/video](https://www.toonboom.com/resources/video-tutorials/chapter/adam-phillips-harmony-effects)[tutorials/chapter/adam-phillips-harmony-effects.](https://www.toonboom.com/resources/video-tutorials/chapter/adam-phillips-harmony-effects)

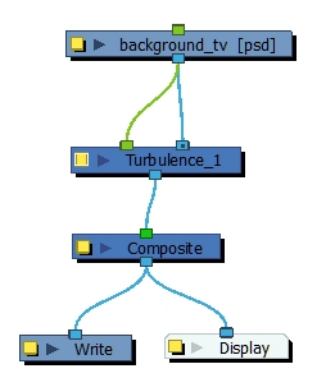

### Turbulence Properties

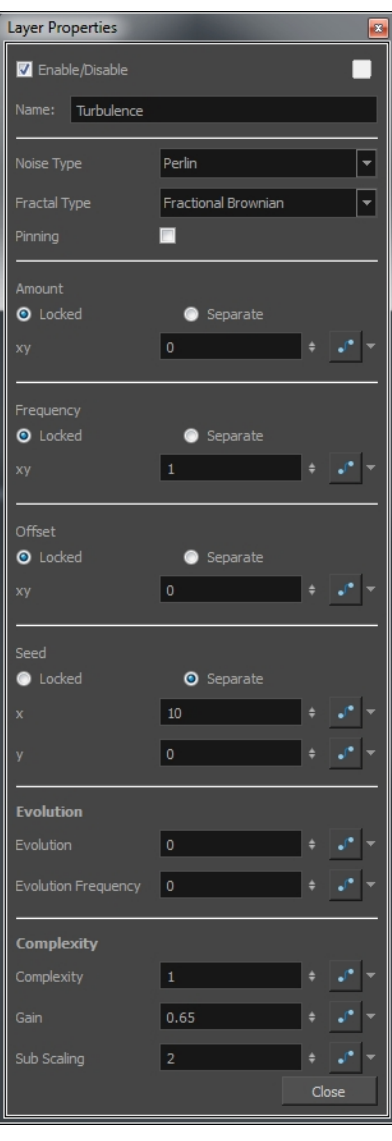

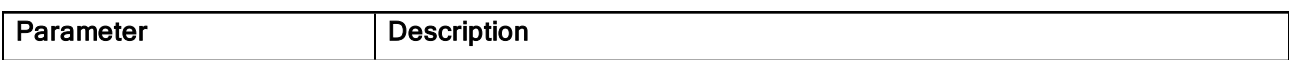

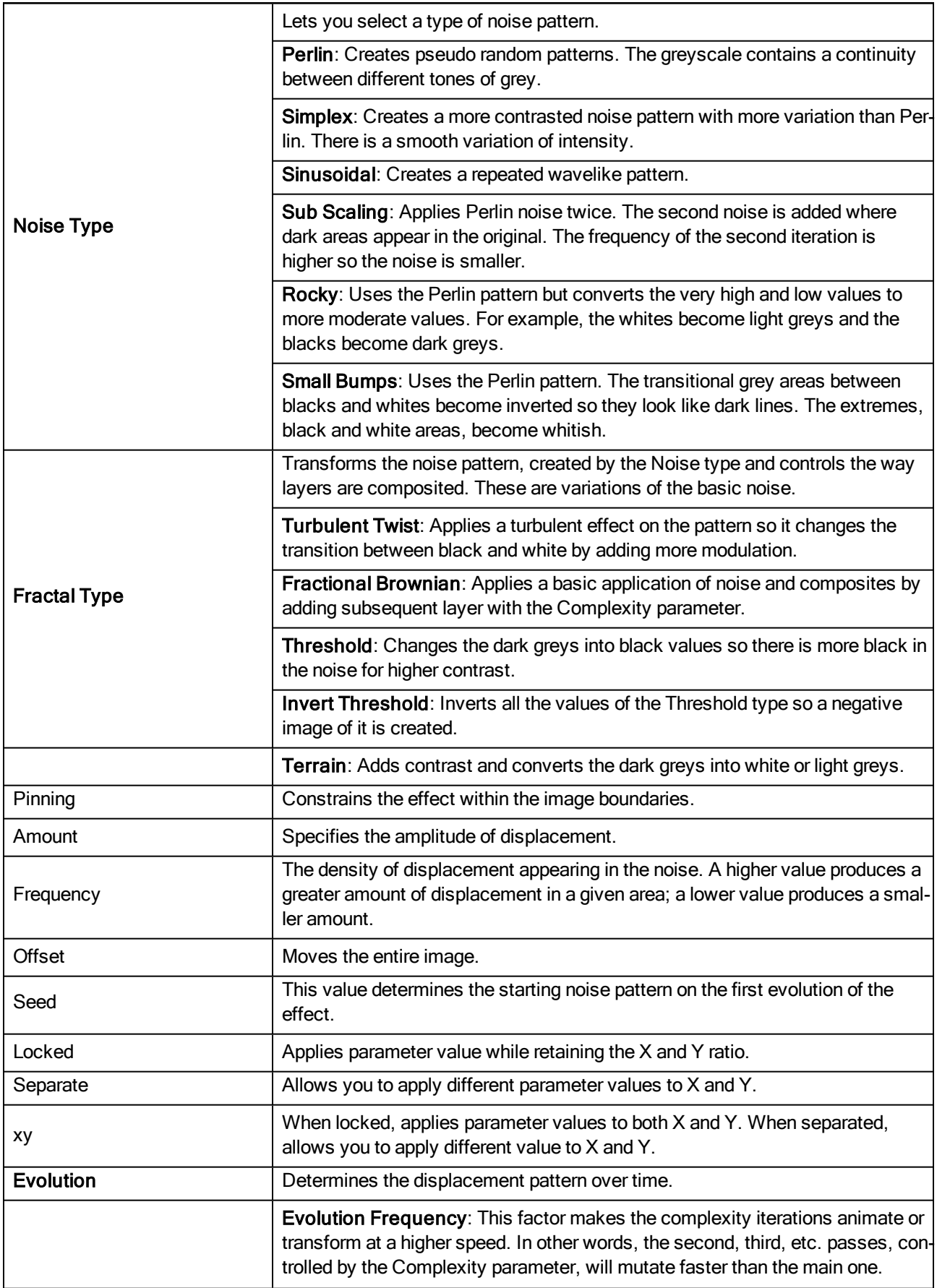

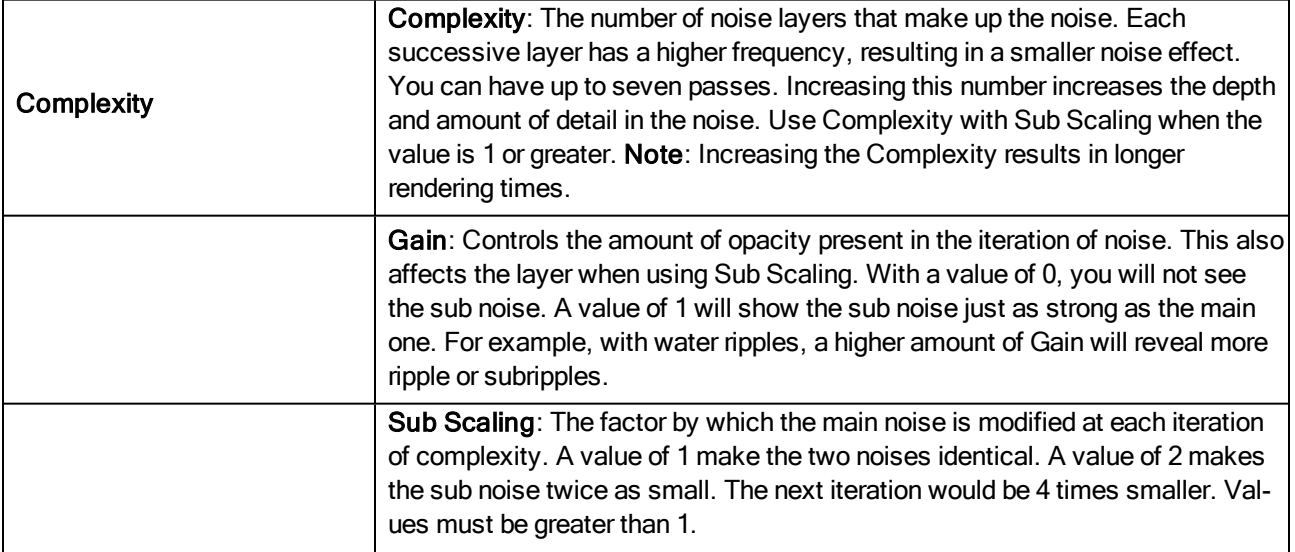

# Turbulent Noise

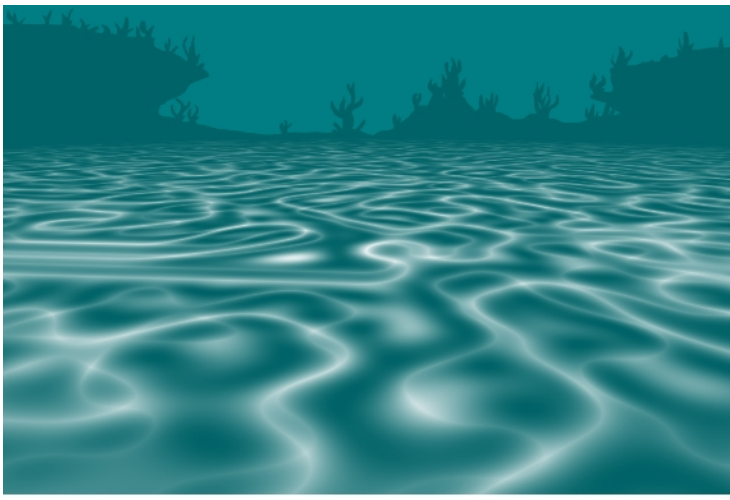

Image courtesy of Adam Phillips

The Turbulent Noise effect uses Perlin noise to create greyscale noise for organic-looking backgrounds, displacement maps, and textures, or to simulate clouds, fire, lava, steam, flowing water, or vapour. The Turbulent Noise effect models turbulent systems with smaller noise features moving more quickly than larger noise features. The Turbulent Noise effect creates smooth animations and takes less time to render than other noise or grain effects.

For detailed video tutorials and sample scenes by Adam Phillips, see [toonboom.com/resources/video](https://www.toonboom.com/resources/video-tutorials/chapter/adam-phillips-harmony-effects)[tutorials/chapter/adam-phillips-harmony-effects.](https://www.toonboom.com/resources/video-tutorials/chapter/adam-phillips-harmony-effects)

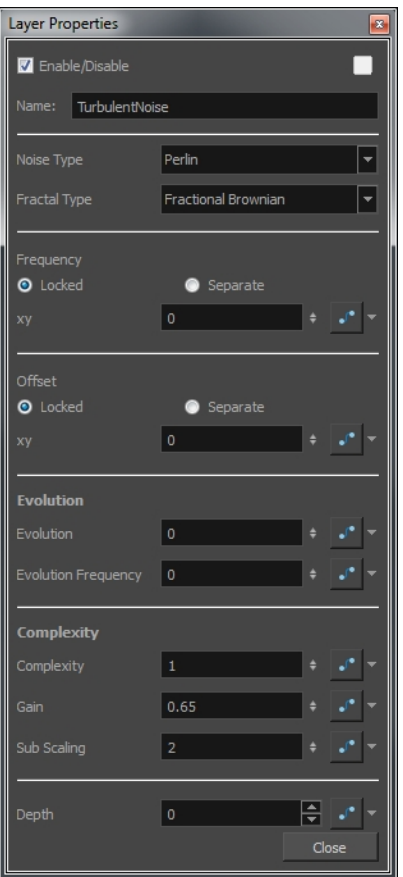

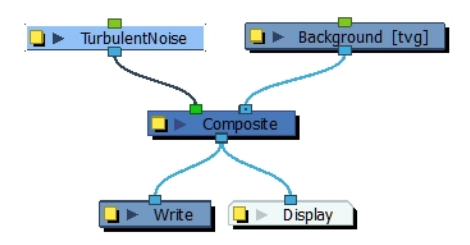

### Turbulent-Noise Properties

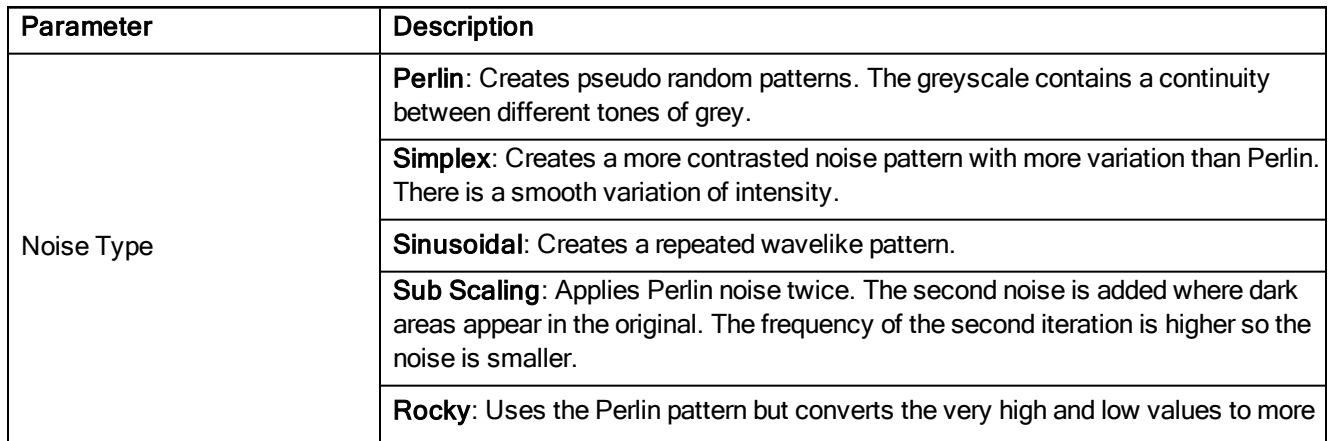

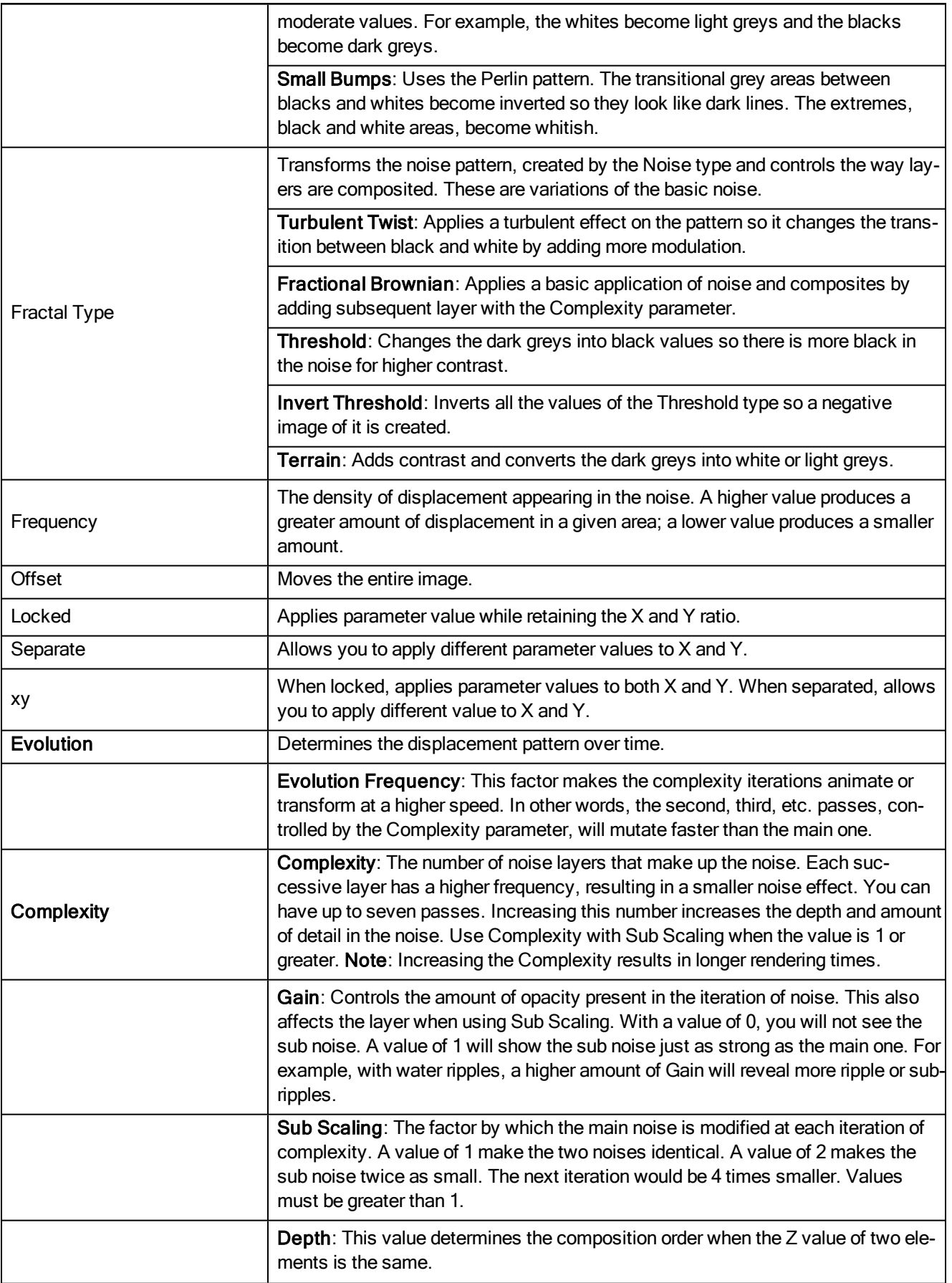

# Underlay Layer

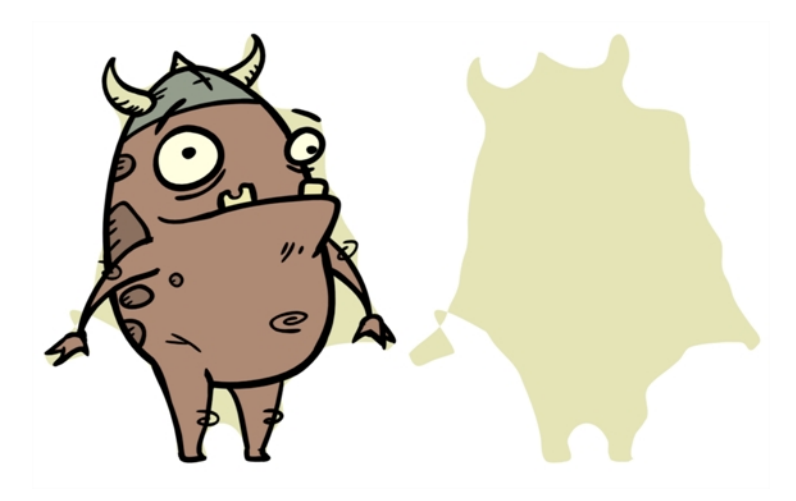

The Underlay Layer effect lets you read an element's Underlay Art layer. By placing an Underlay Layer node after a drawing node in the Node view, you can display only the node's Underlay layer output. The Underlay Layer node can be connected after nodes of any type. Any bitmap information will pass through and be processed.

This effect will only work if something has been drawn or painted on a drawing's Underlay layer.

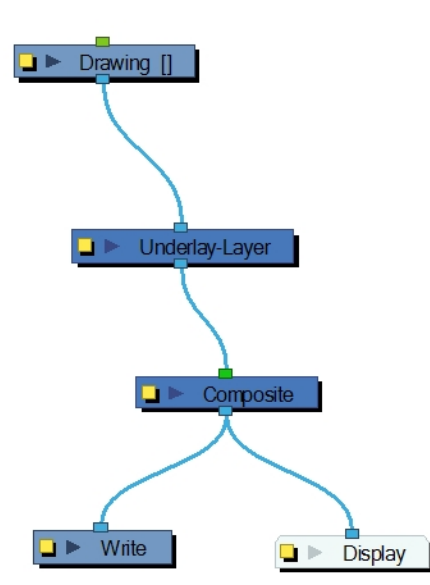

### Underlay Layer Properties

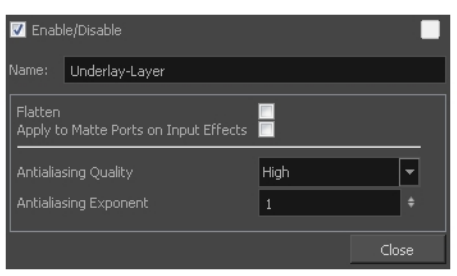

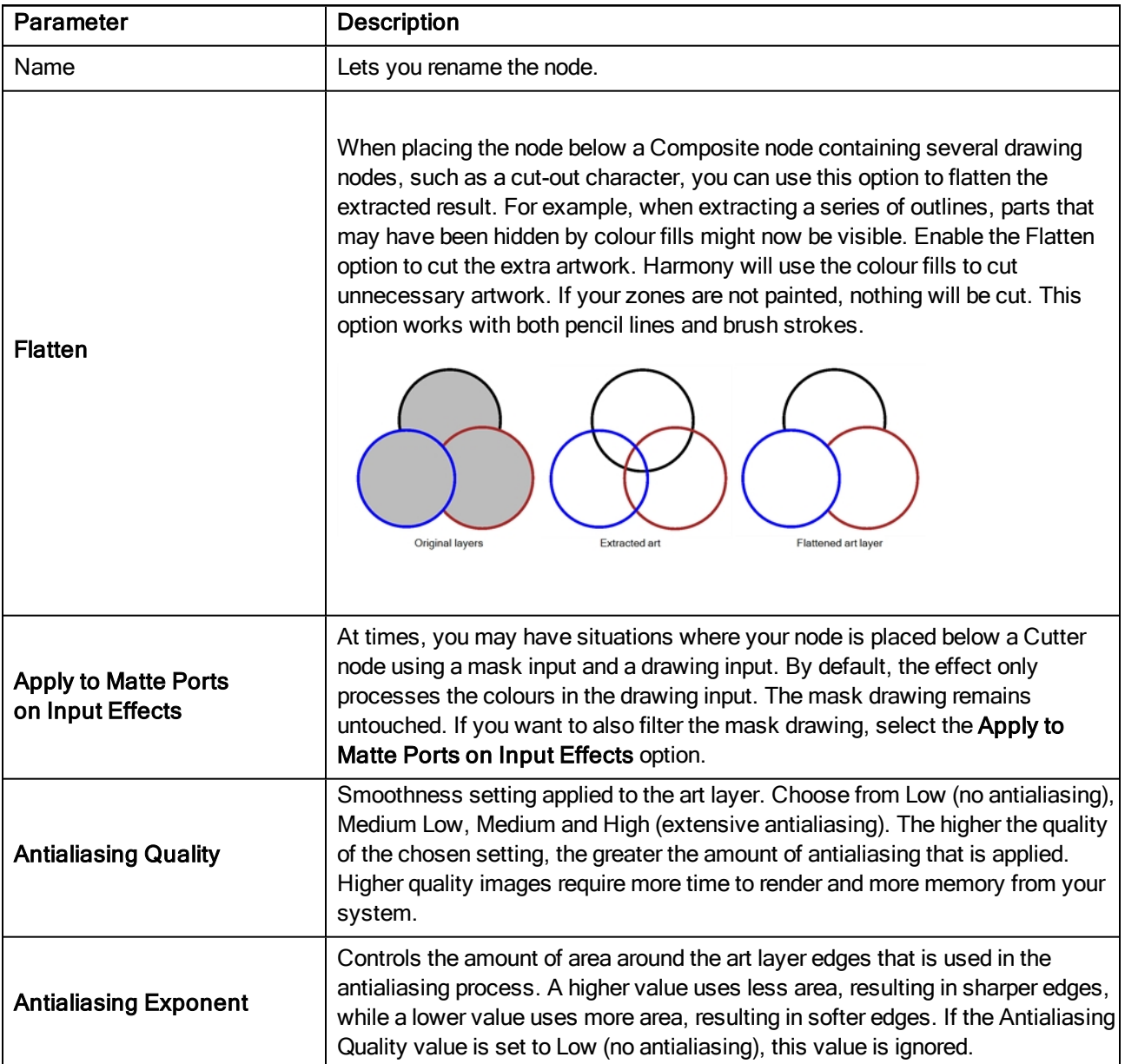

# Visibility

The Visibility node lets you control whether an item is visible in OpenGL mode versus the Soft Render mode in the Camera view. If the Soft Render option is not enabled, the layer will not be exported.

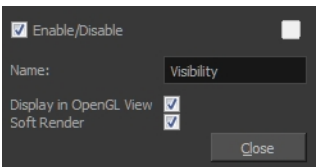

### Visibility Properties

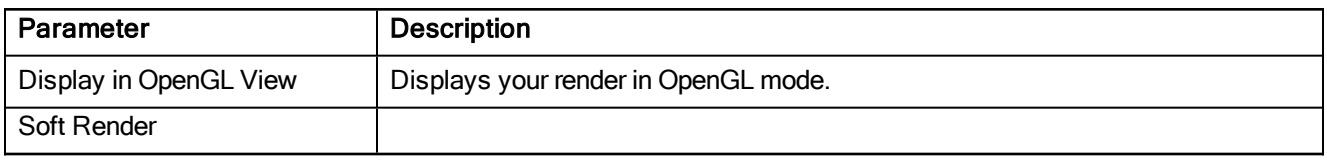

# Extra Commands

These are some useful compositing commands you can find in Harmony.

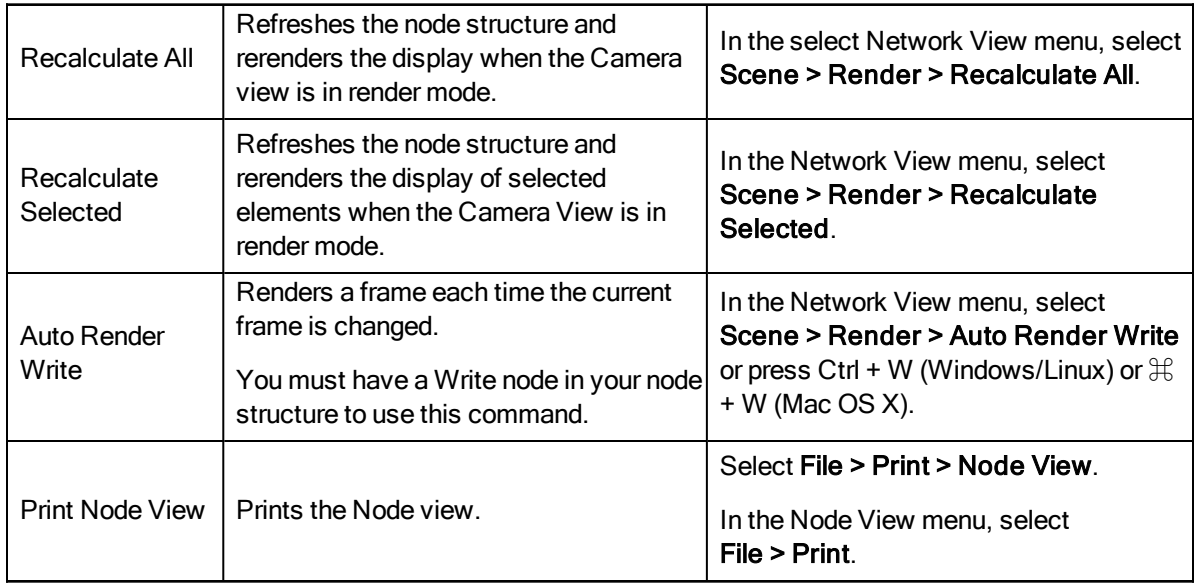

# Chapter 10: Particles

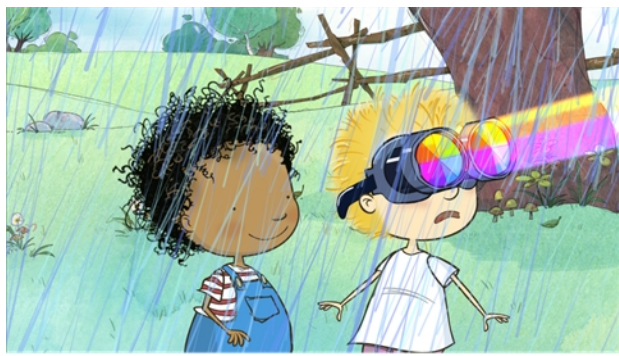

Copyright Stella & Sam

Particle effects are both cool and a huge time saver. You can create atmospheric effects, such as rain, grass or fire to more complex systems, such as swarms of animated insects-- all in a fraction of the time it would usually take.

Particle effects act in the same way as all other effects in Harmony, except they always work within their own specifically structured system. You can attach a Blur effect node under a Drawing node and the image contained in the Drawing node will become blurry. Particle effect set-ups are more complex than simply adding a node and playing with its parameters. To keep things simple, just think of each Particle effect as its own group.

Main topics:

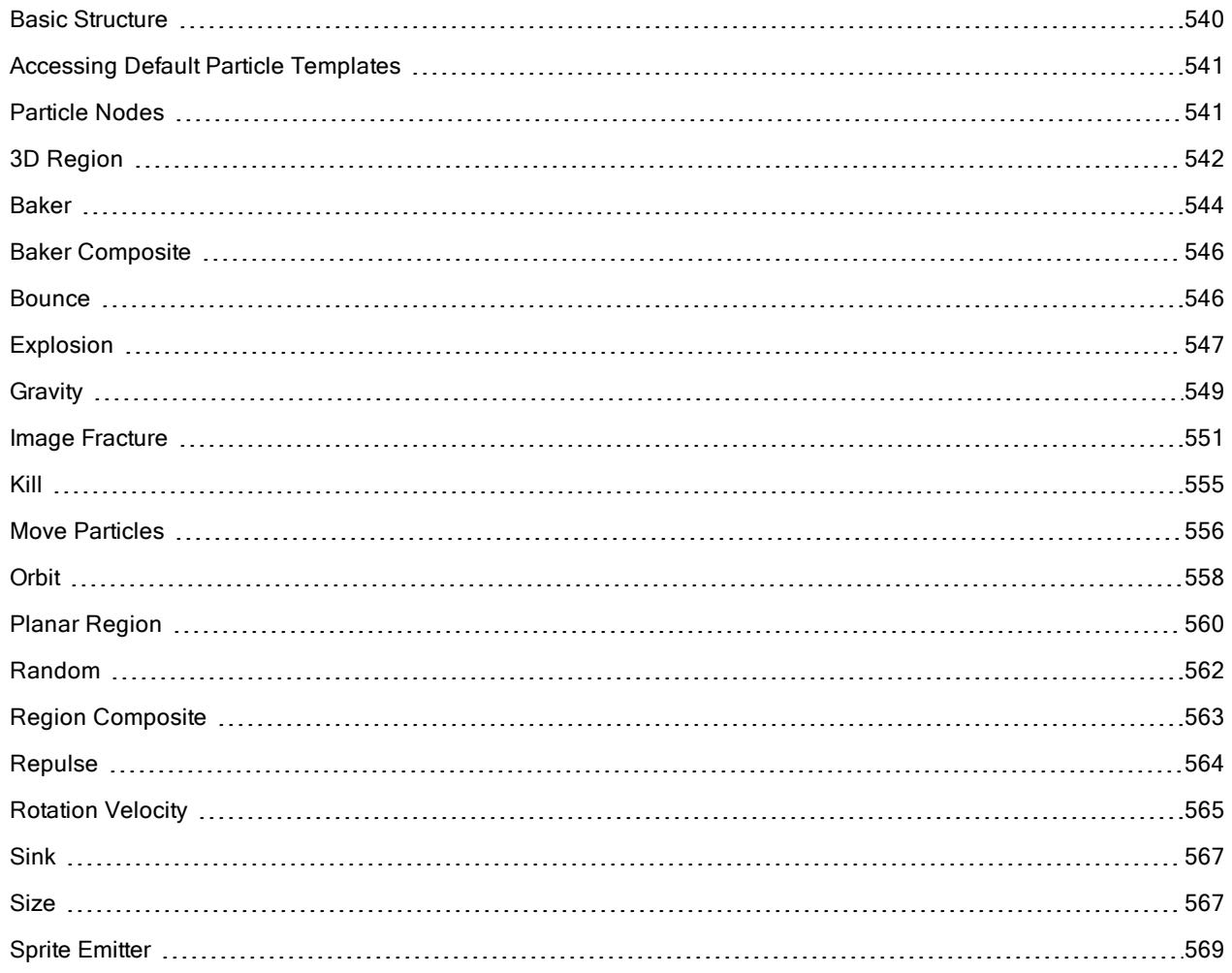

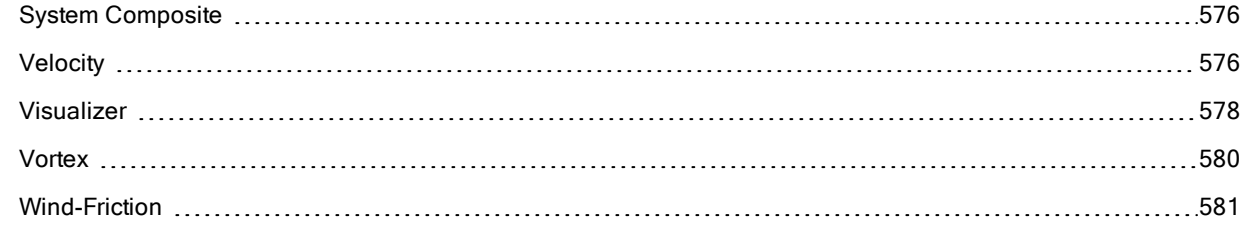

# <span id="page-539-0"></span>Basic Structure

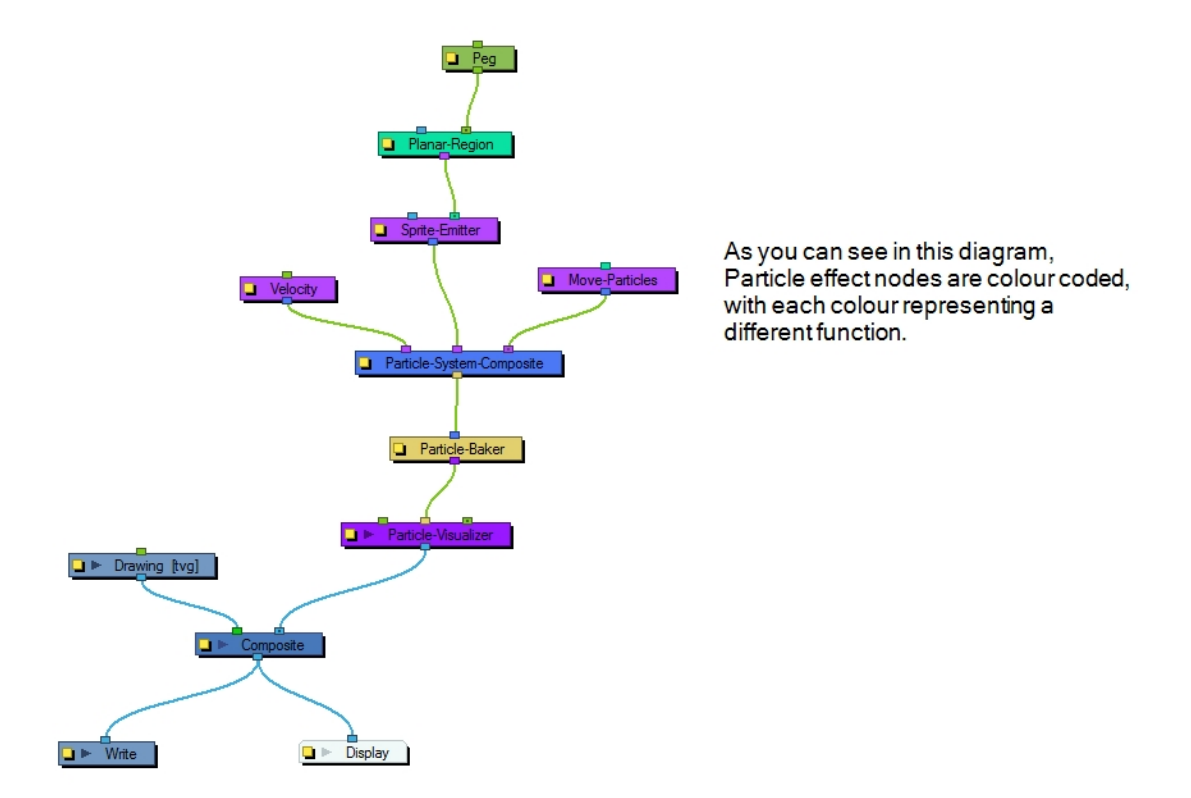

This is what the basic structure of a Particle effect looks like in the Node view. This structure can change depending on the type of effect you are trying to create.

# Colour Coding

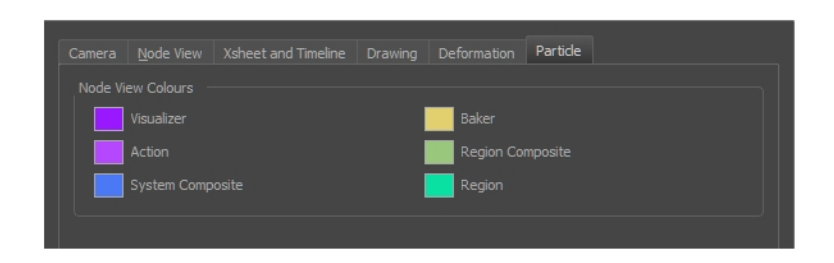

Particle effects are colour coded to make them easy to identify by colour and function. Each colour represents a different function. For example, Action nodes, such as Velocity, Move-Particles and the Sprite Emitter are bright purple. These colours can be edited in the Preferences dialog box by going to Edit/File > Preferences > General tab > Edit Colours button > Particle tab.
In addition to defining groups by colour, node in-ports and out-ports are also colour-coded. In the network shown in the illustration above, the Particle-Baker is dark yellow and the Particle Visualizer purple. Look closely and you will notice that the in-port on the Particle Visualizer, where the Particle-Baker is connected, is also dark yellow. Similarly, the out-port on the Particle-Baker, where the Particle Visualizer is connected, is purple.

This system gives you an idea, at the very least, of what type of node is needed to fill a specific port.

- Visualizer This node assembles a particle system through its middle port. It can accept a Peg on either side. The system is flattened at this node and generated as a single image. This lets you move the effect's position in your scene or change its render order.
- Action These nodes affect the particle dynamics; they determine how they are created and moved around in space. If there are multiple Action nodes hooked to a composite, they are executed from right to left. Due to this ordering, there should generally be an emitter on the right-most port.
- System Composite Unlike a regular composite that reads all the position information from its in-port nodes and combines them accordingly, a System Composite is specifically designed to handle Action node information.
- **Baker** These nodes allow you to make decisions about the particle system's position, angle, number, etc. the same way that a baker would make decisions about the ingredients that go in a cake.
- Region Composite This node combines Region nodes. In case you have more than one Region in your effect, this composite will help define the position and render order of the different Regions.
- Region These nodes are used to define the region from where the particles are emitted. These regions can be Planar or 3D.

### Accessing Default Particle Templates

Harmony comes with some basic Particle effect templates. You can change the effect's "sprite" with a drawing, image or animated sequence of your own. Then tweak its properties to adjust the effect to your liking. Or you can use the templates to analyze their structure so you can build your own.

#### How to access the Particle templates

- 1. From the top menu, select Insert > Particle > and one of the following Particle effect templates:
	- Basic Particle System: This effect template has the simplest structure and the parameters for all of its nodes are set to the default values. For example, the Planar-Region has not been rotated or resized, the particles have not been randomized in the Sprite-Emitter, and the particles start their generation on the first frame and die out at the maximum number allotted in the Particle-Baker.
	- Basic Gravity Based System: This effect template simulates particles being generated from a source with special emphasis on adding gravity to the particle system.

### Particle Nodes

You can access the Particle effects through the Node Library view. The Particle category contains all the nodes needed to build various Particle effect systems.

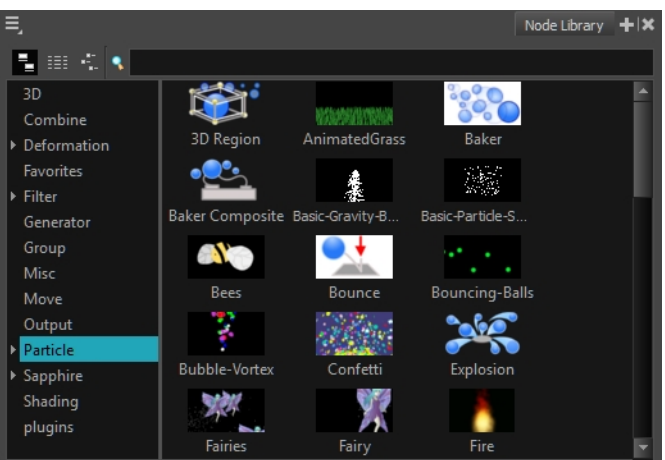

This section explains each node's purpose, its layer properties and how to adjust these properties.

### 3D Region

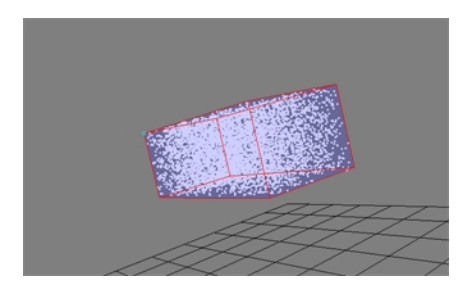

The 3D Region effect lets you define the 3D region, which can take many forms, such as a sphere, cone, cylinder or box. The 3D Region node acts in contrast to the Planer Region node, which generates and emits particles from a 2D plane.

You can connect a 3D Region to a Sprite-Emitter to define the region from which particles are generated. It could also be connected to a Bounce node to define a region against which particles bounce. If connected to a Sink node, it will define a region where the particles will disappear.

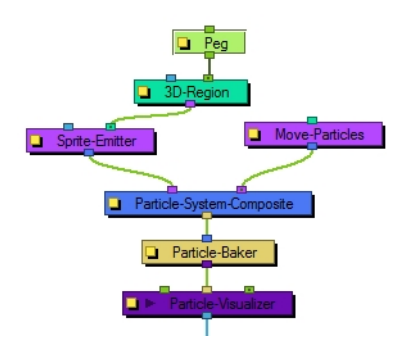

#### How to preview the 3D Region

1. From the top menu, select View > Show > Control or press Shift + F11 (Windows/Linux) or  $\mathbb{H}$  + F11 (Mac OS X).

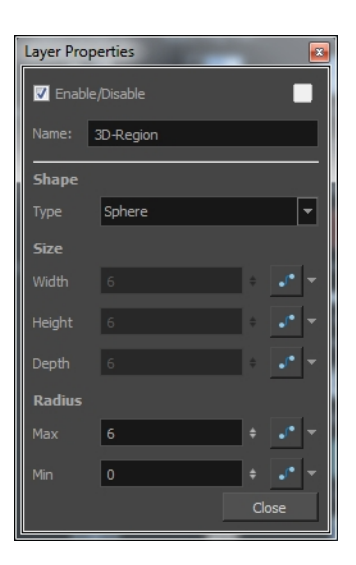

### 3D Region Properties

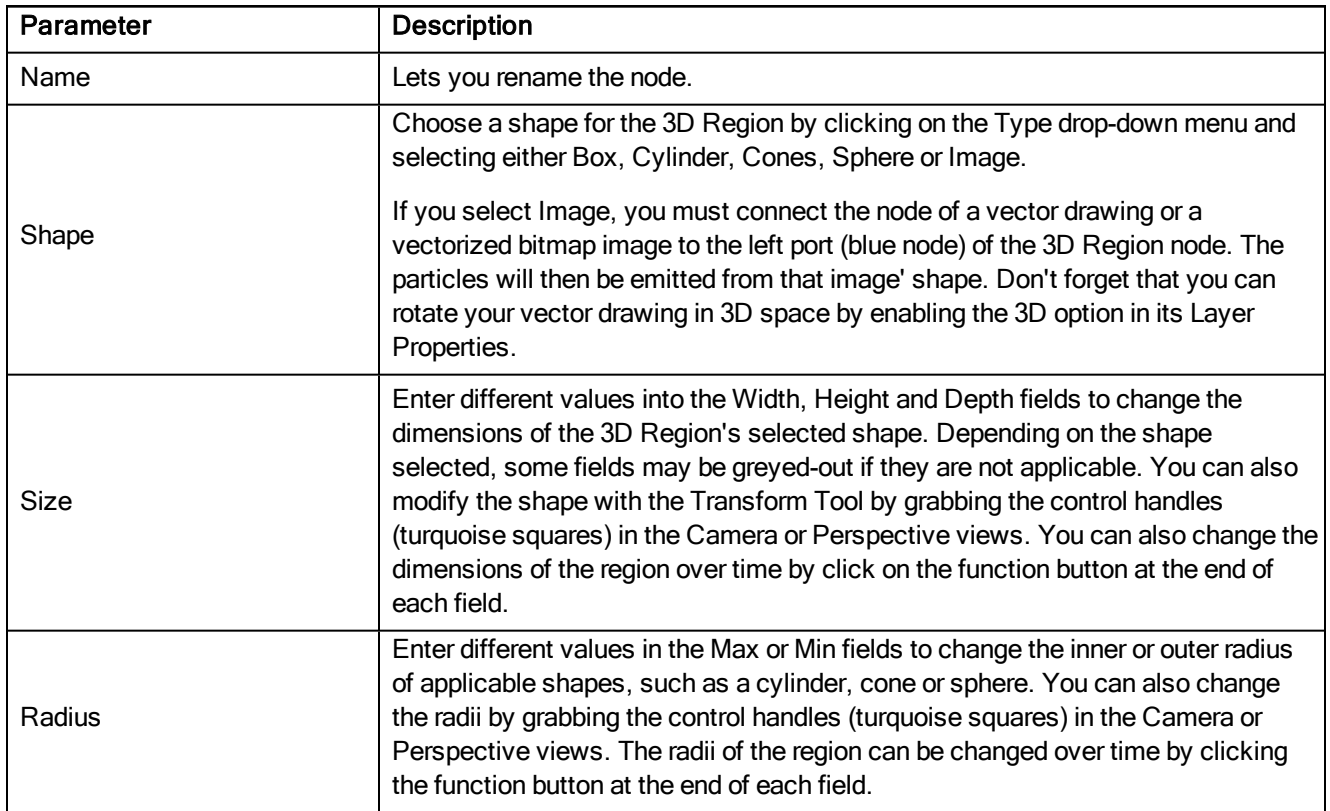

### Baker

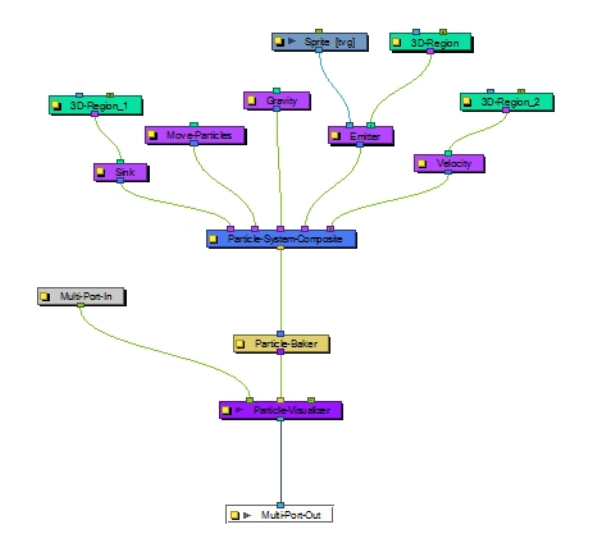

The Baker effect, also known as Particle-Baker, lets you make decisions about the particle system's position, angle, number, etc. in the same way that a baker would make decisions about the ingredients that go into baking a cake. The Baker performs the particle simulation, combining all the ingredients specified to get the final result. The Baker must always be connected to the Particle-Visualizer.

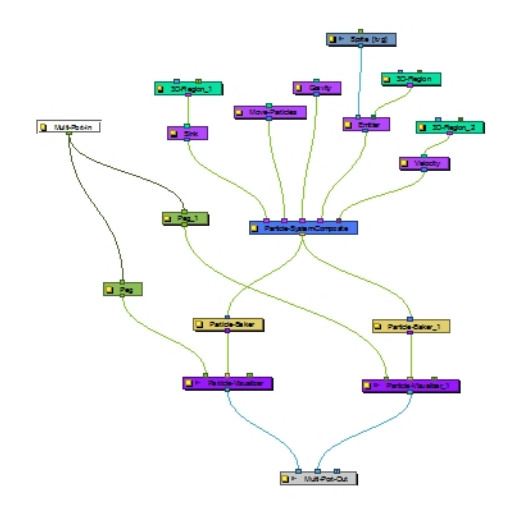

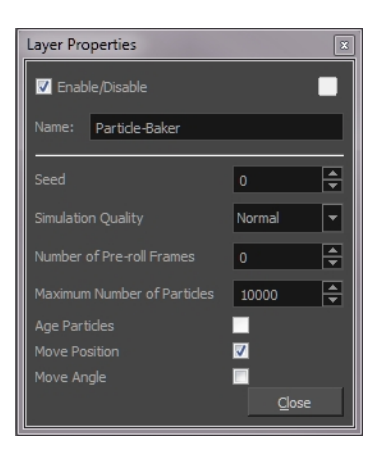

### Particle Baker Properties

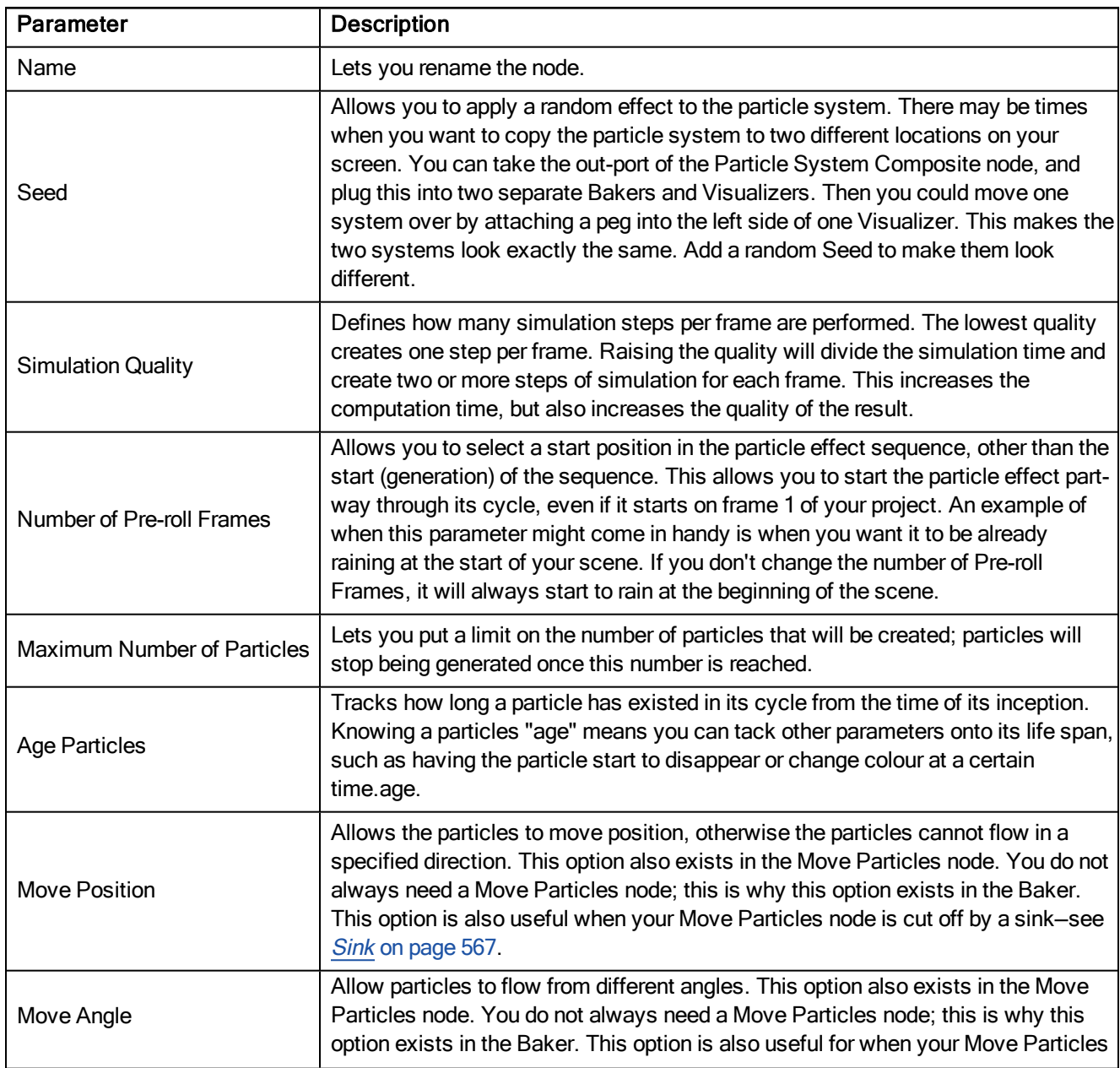

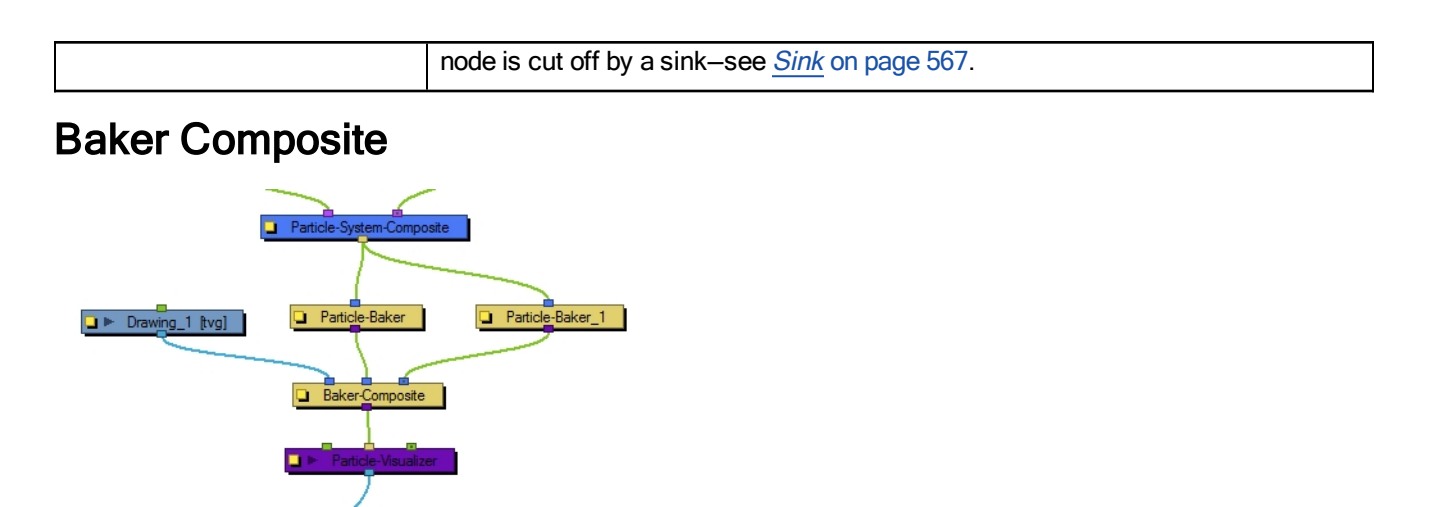

The Baker Composite effect is used to composite more than one Particle-Baker, as well as any other elements that need to be combined before they pass through the Particle Visualizer.

#### Bounce

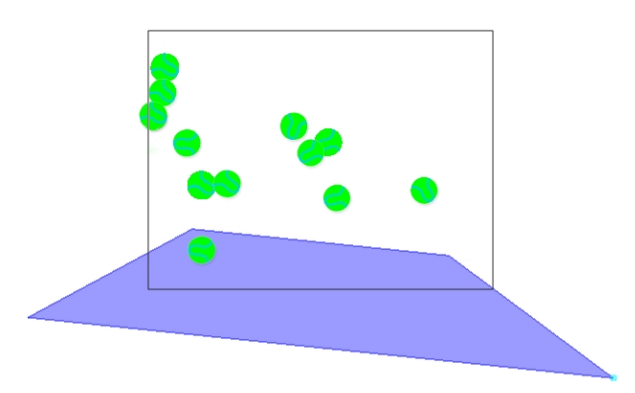

The Bounce effect lets you to make particles bounce off a surface with realistic physical modelling. This node should have a region connected to it, and that region will act as a bounce plane so when any particle hits it, it will bounce off at the correct angle.

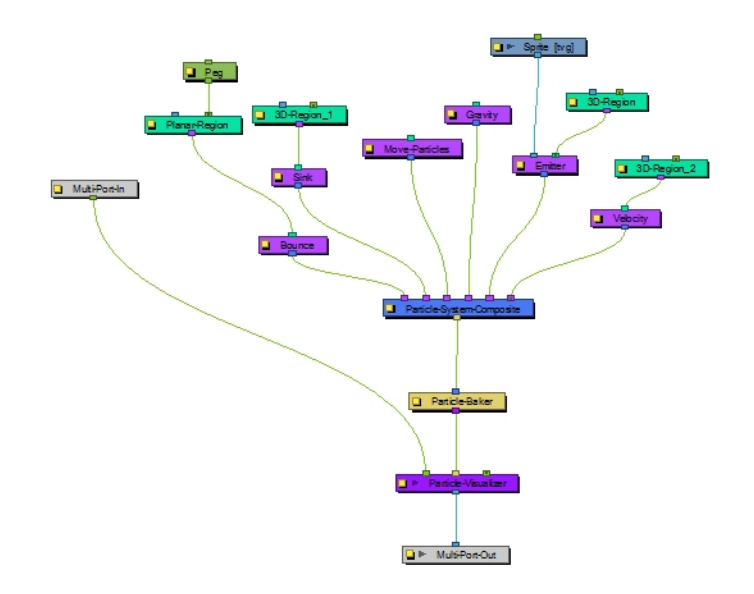

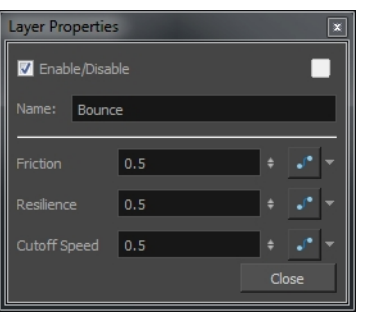

### Bounce Properties

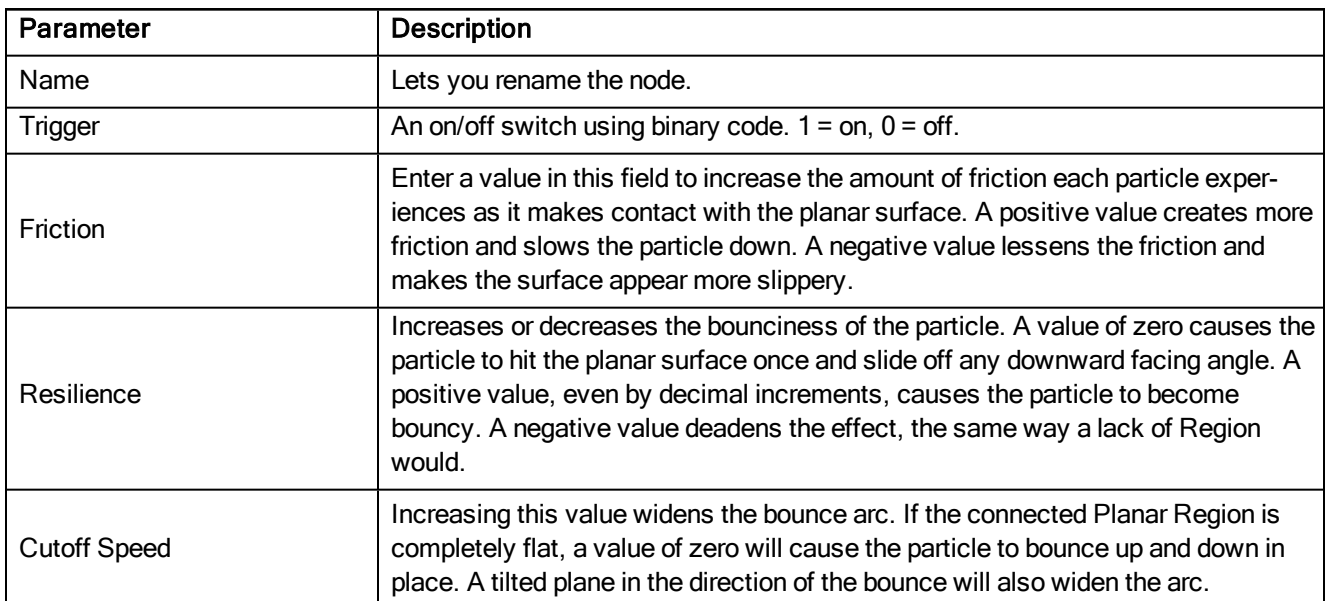

# **Explosion**

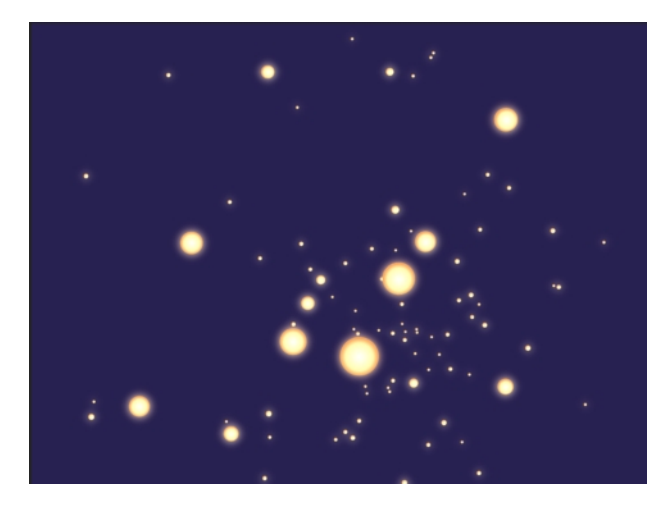

The Explosion effect lets you create an explosion. As it is an Action node, it should be connected to the Particle System Composite after the Sprite Emitter. As the explosion occurs, the particles will burst rapidly away from the centre of the explosion (the centre of the defined Region), then gradually slow down.

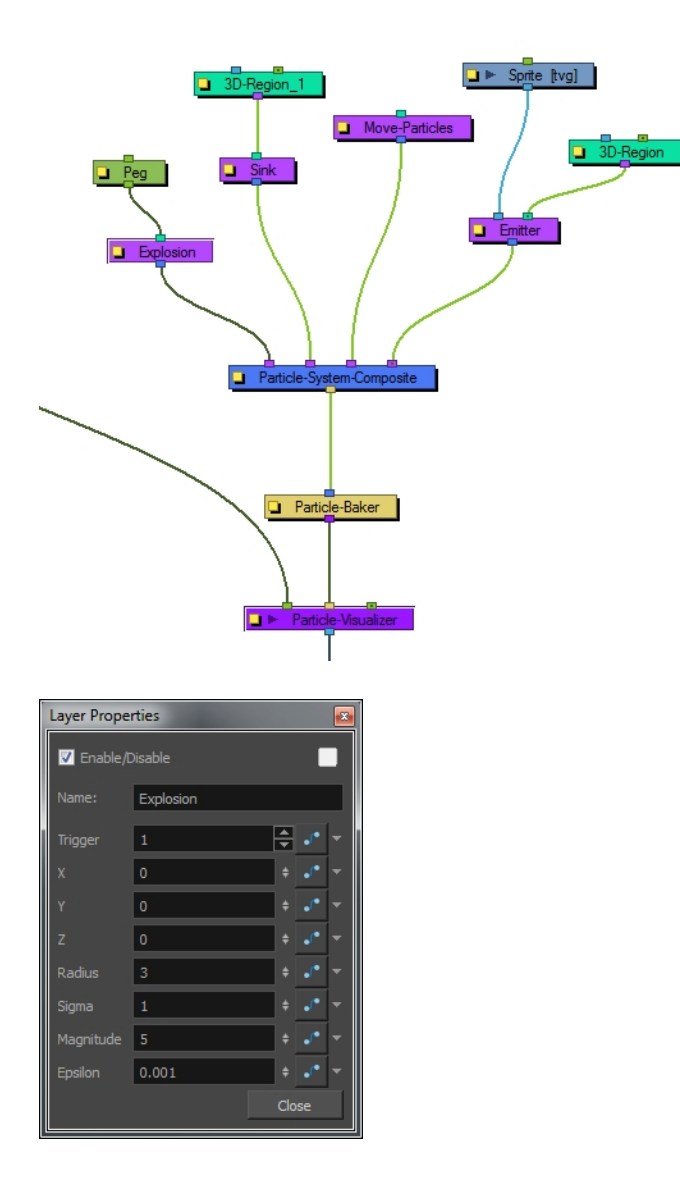

## Explosion Properties

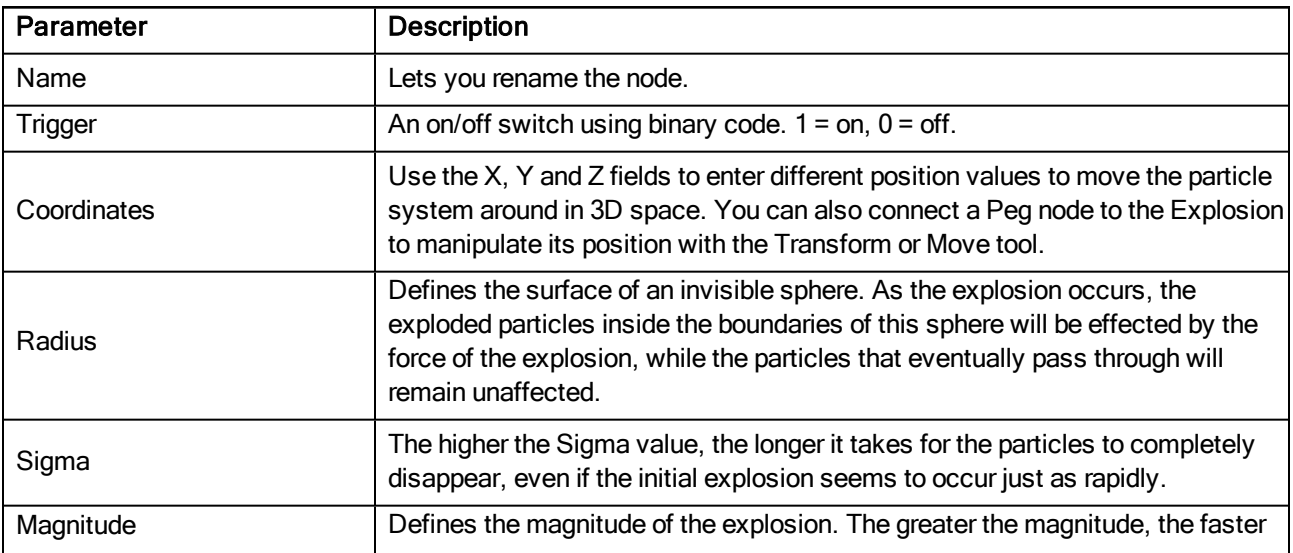

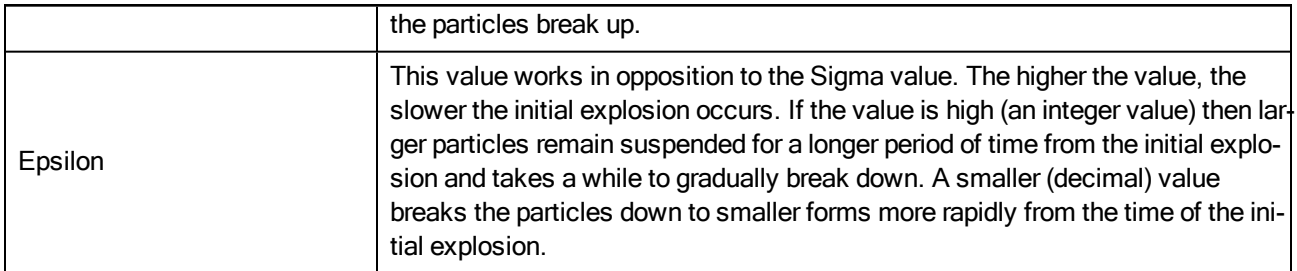

# **Gravity**

:

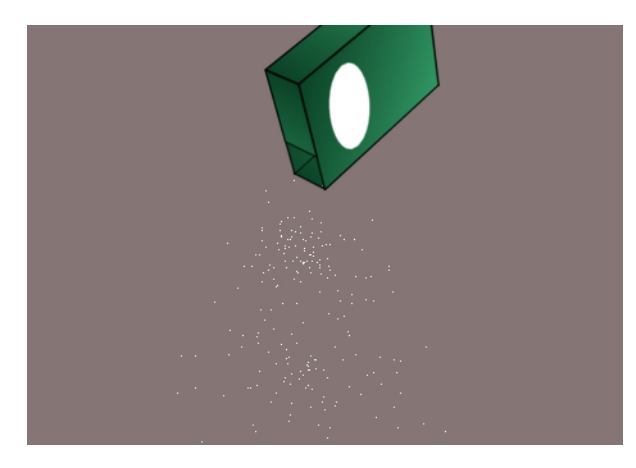

The Gravity effect lets you define the gravity of the particle system.

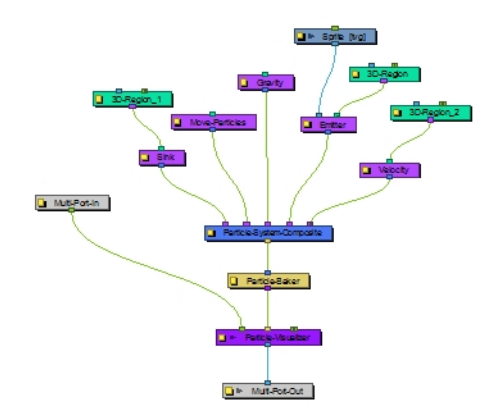

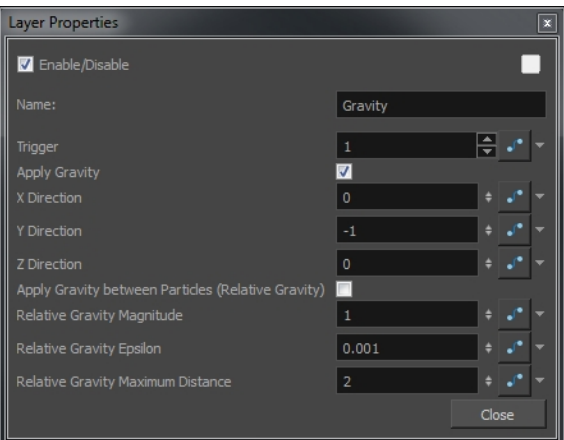

## Gravity Properties

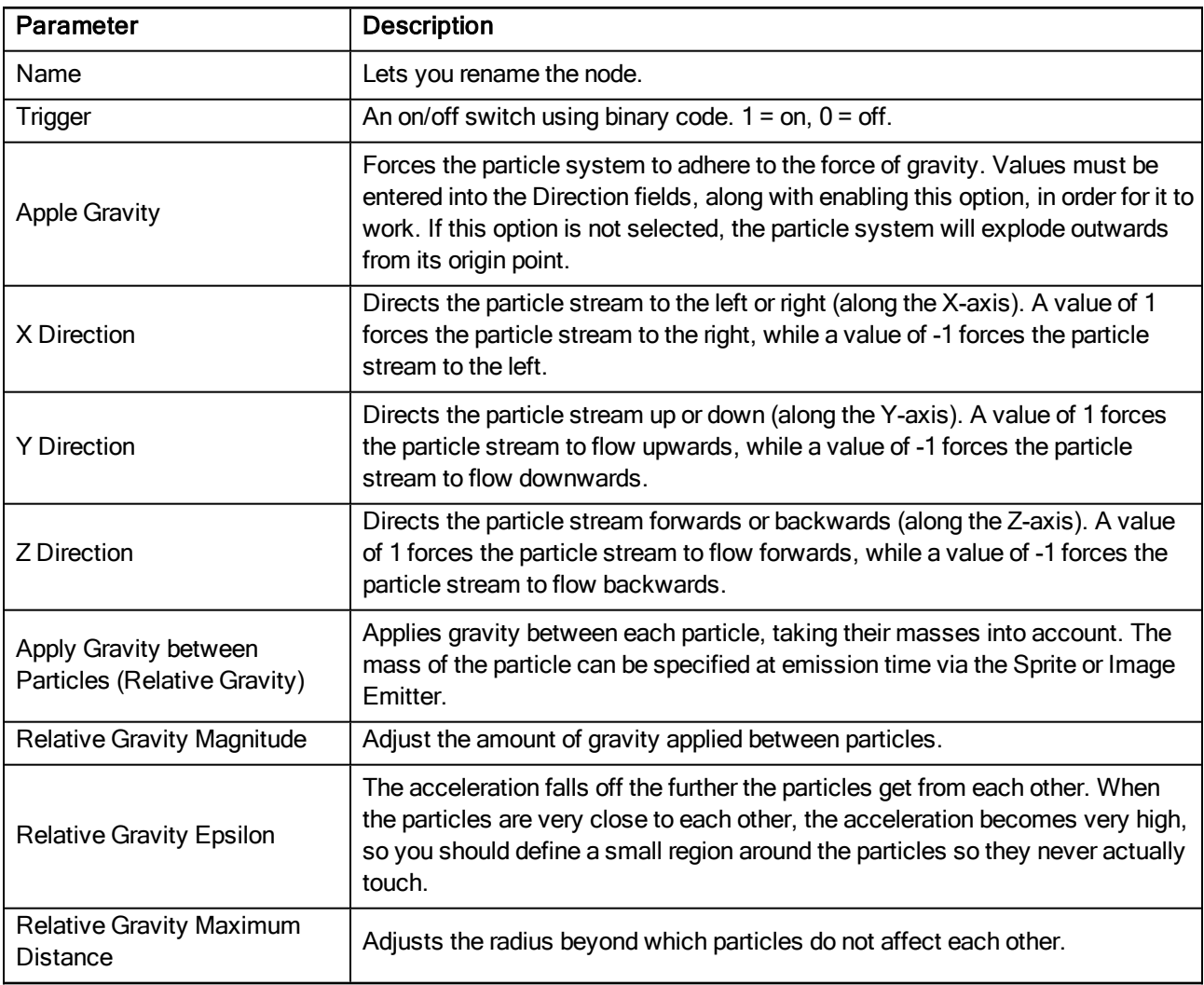

### Image Fracture

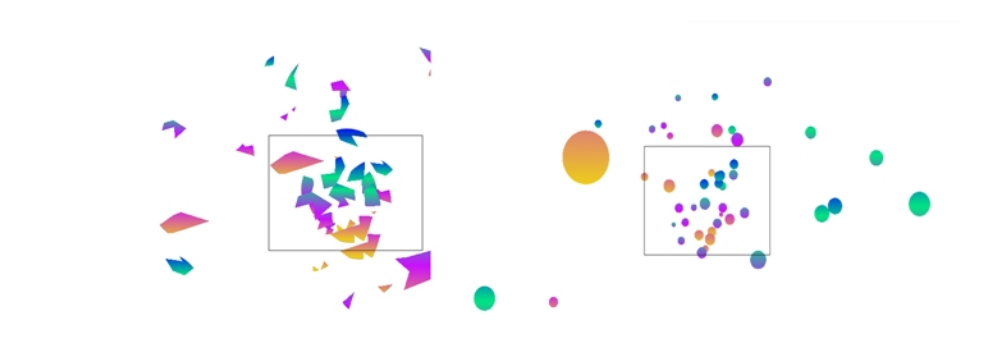

The Image Fracture effect breaks an image into pieces. This effect requires two image objects: the image to be cut and the shape of the cut pieces (matte). The image to be cut can be anything from a vector drawing to a bitmap image to an entire scene's composite—effects and all. The image to be cut should be hooked to the Image Fracture's right port.

The matte should be flattened if you want it to work like a cookie cutter (hollow shape with a frame) and can be composed of brush or pencil lines. It can also be a solid shape, many solid filled shapes, and even many solid filled overlapping shapes. When the matte is made of overlapping pieces, the cut image will be multiplied at those zones to break apart in multiple layers. The matte drawing should be hooked to the Image Fracture's left port.

The two image objects overlap perfectly when combined in the Image Fracture. This means that you must take the 12 by 12 field into account when judging the scale and proportion of these objects. If the matte does not overlap a part of the image, that part of the image will not be cut. The matte does not have to be a continuous shape. It could be three separate circles, which would then be cut and pulled away from the image.

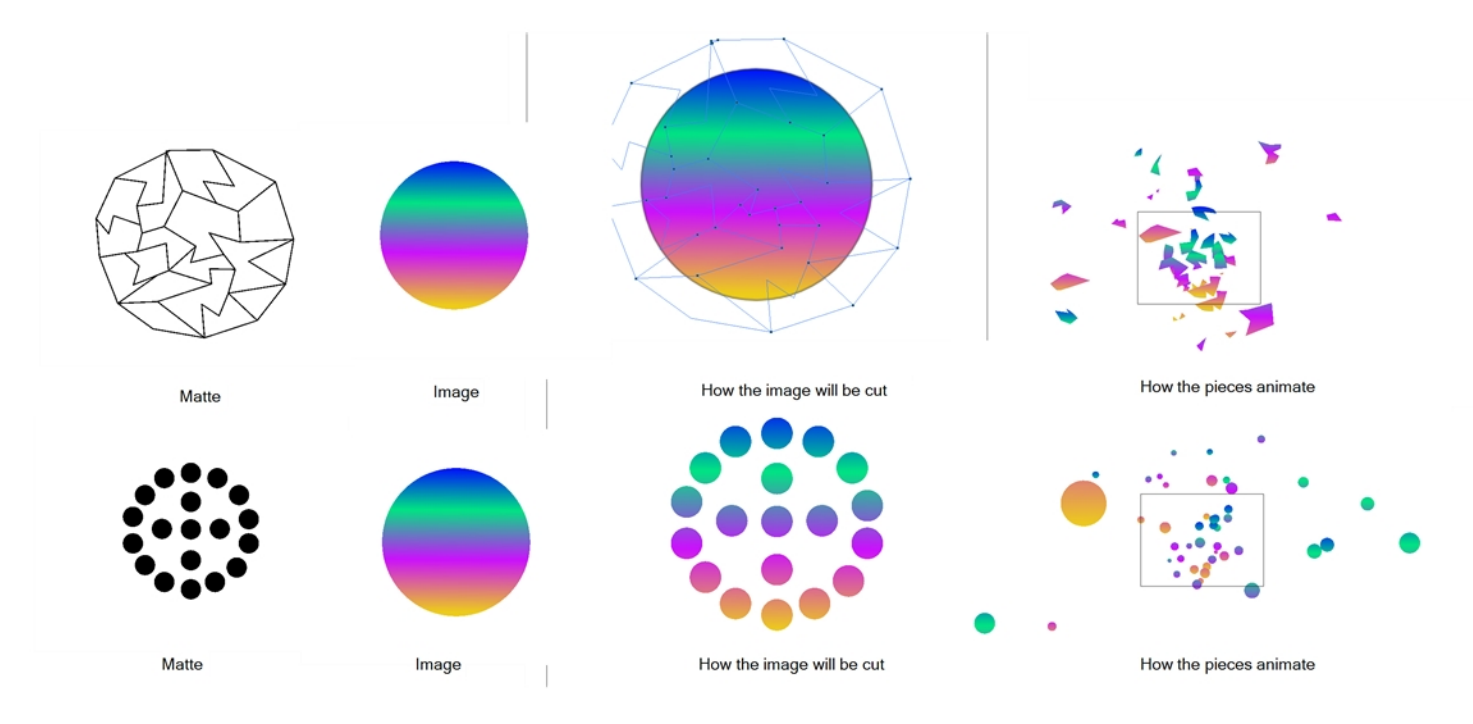

NOTE: You can display the grid and use the Light Table feature in the Drawing view while drawing or scaling the image and matte to ensure that they're the correct size relative to one another.

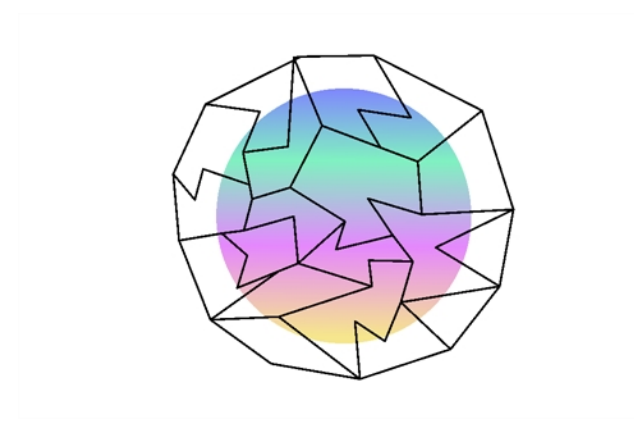

Here's an example of a node structure with the Image Fracture effect:

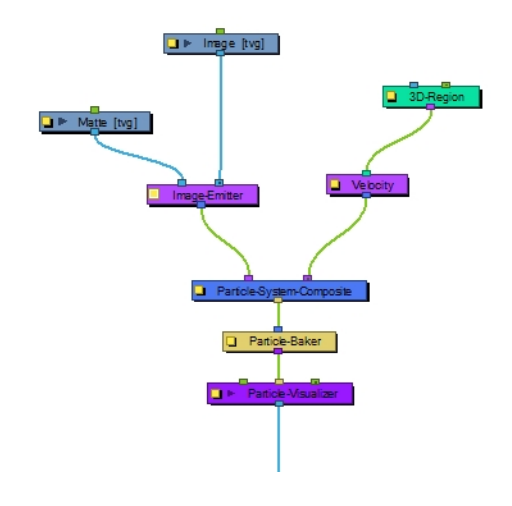

### Image Fracture Properties

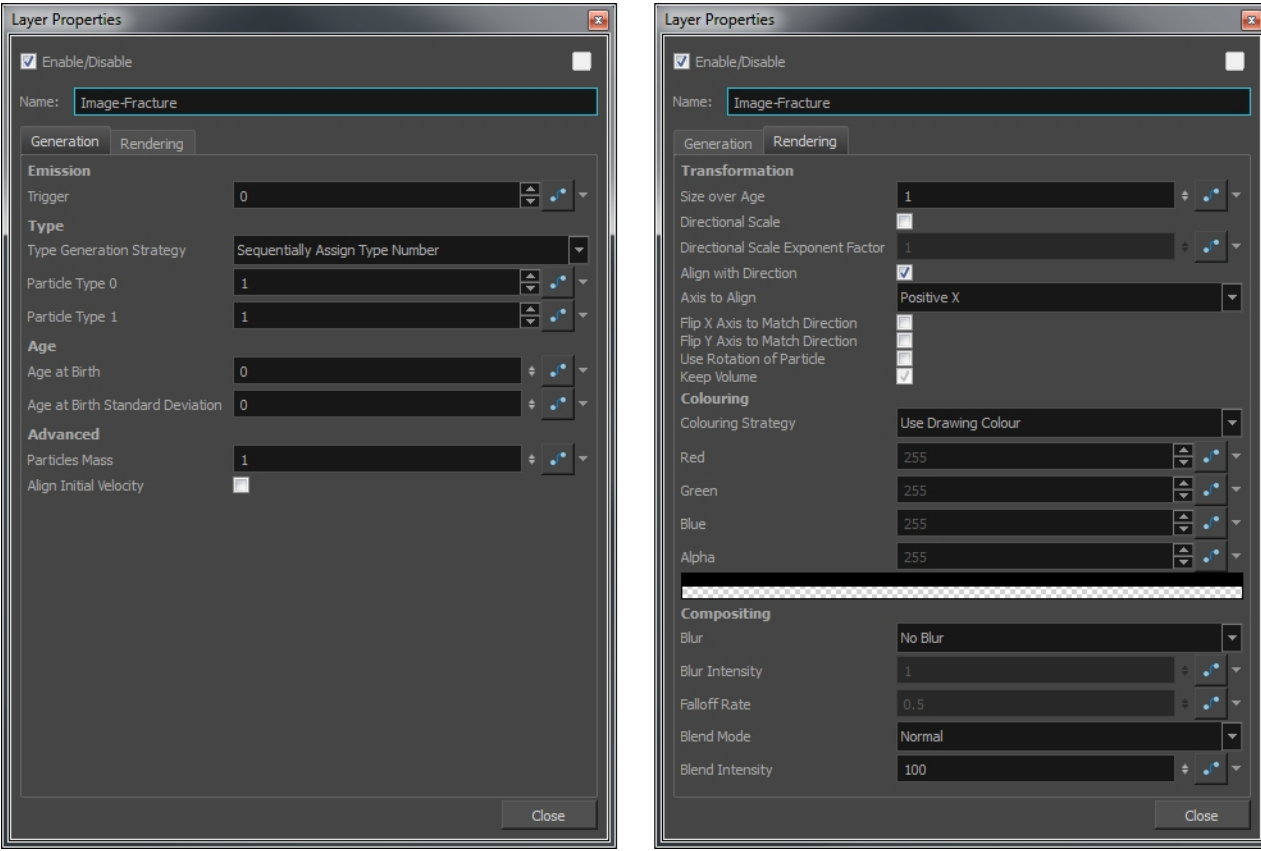

#### Generation Tab

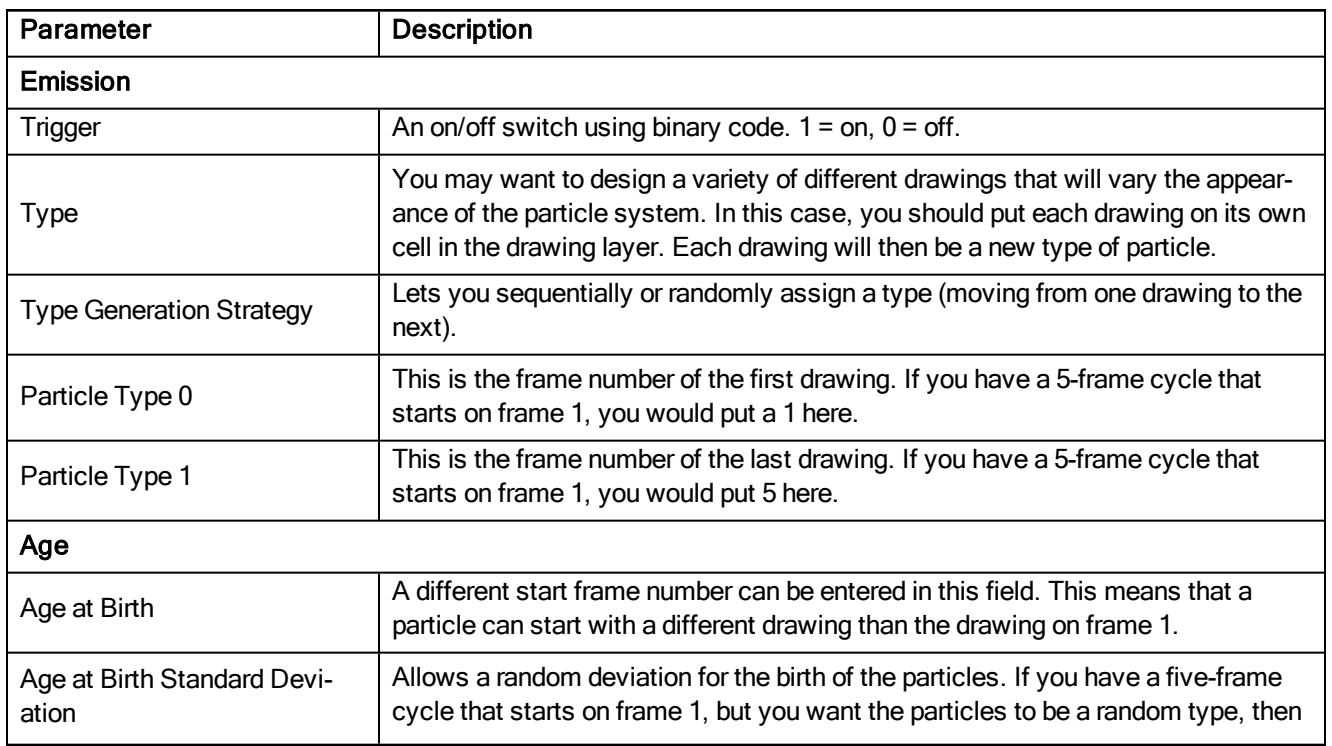

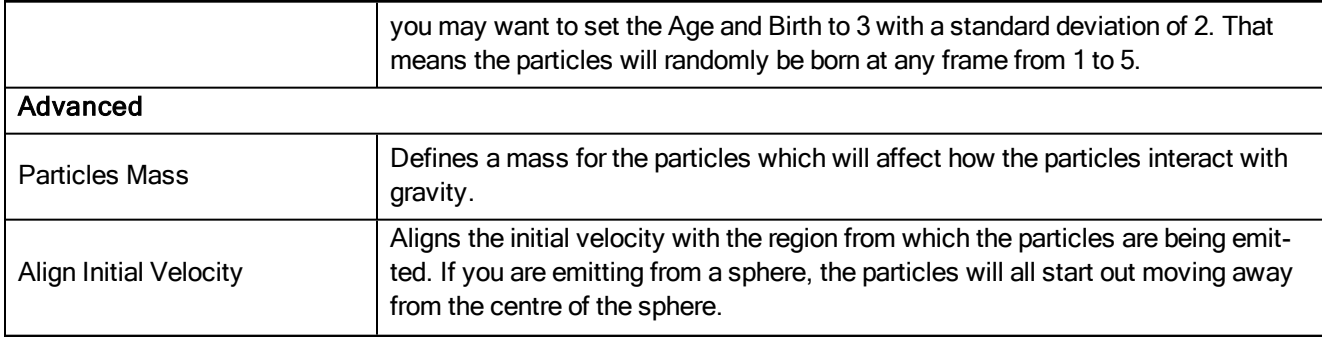

#### Rendering Tab

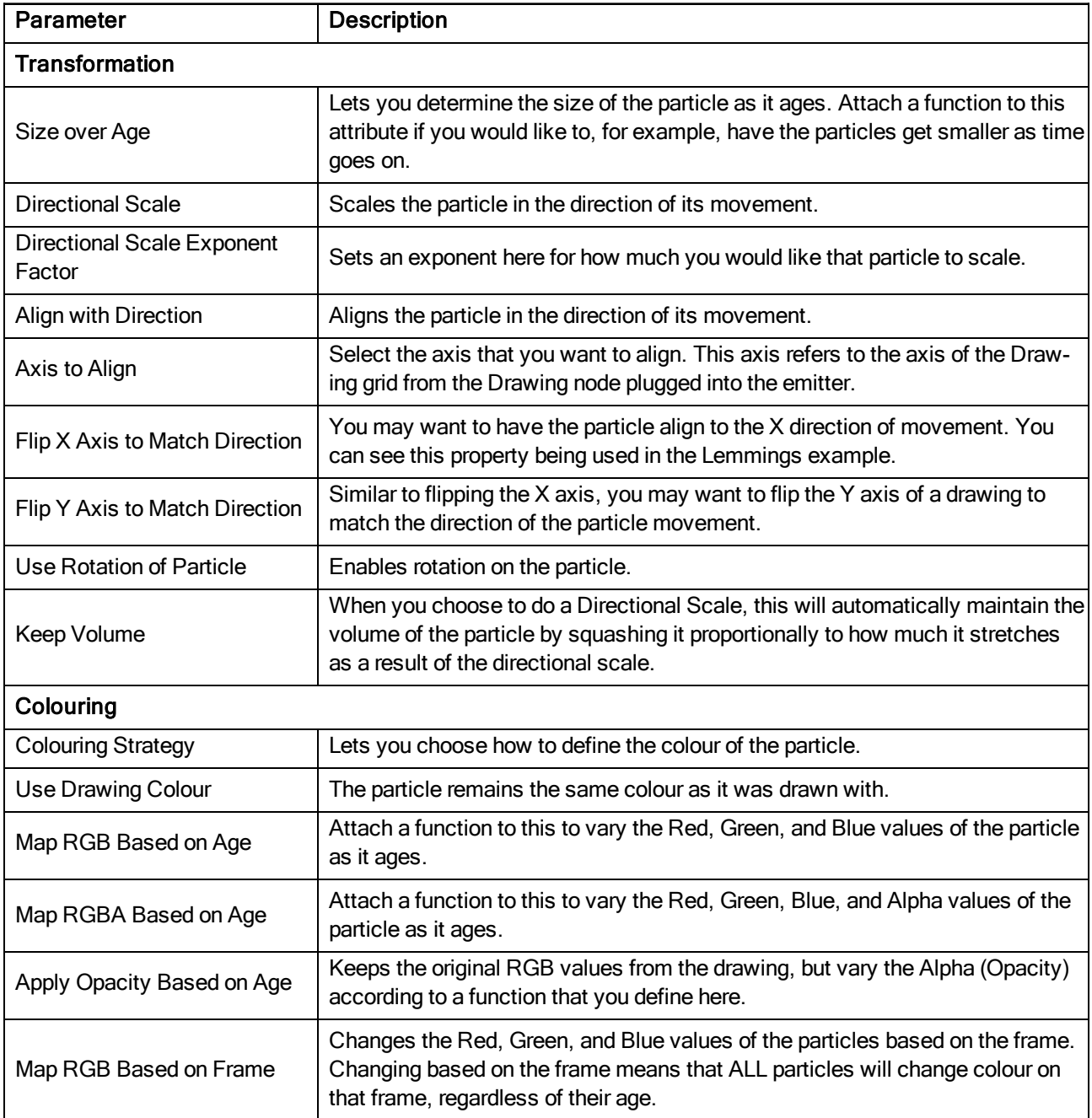

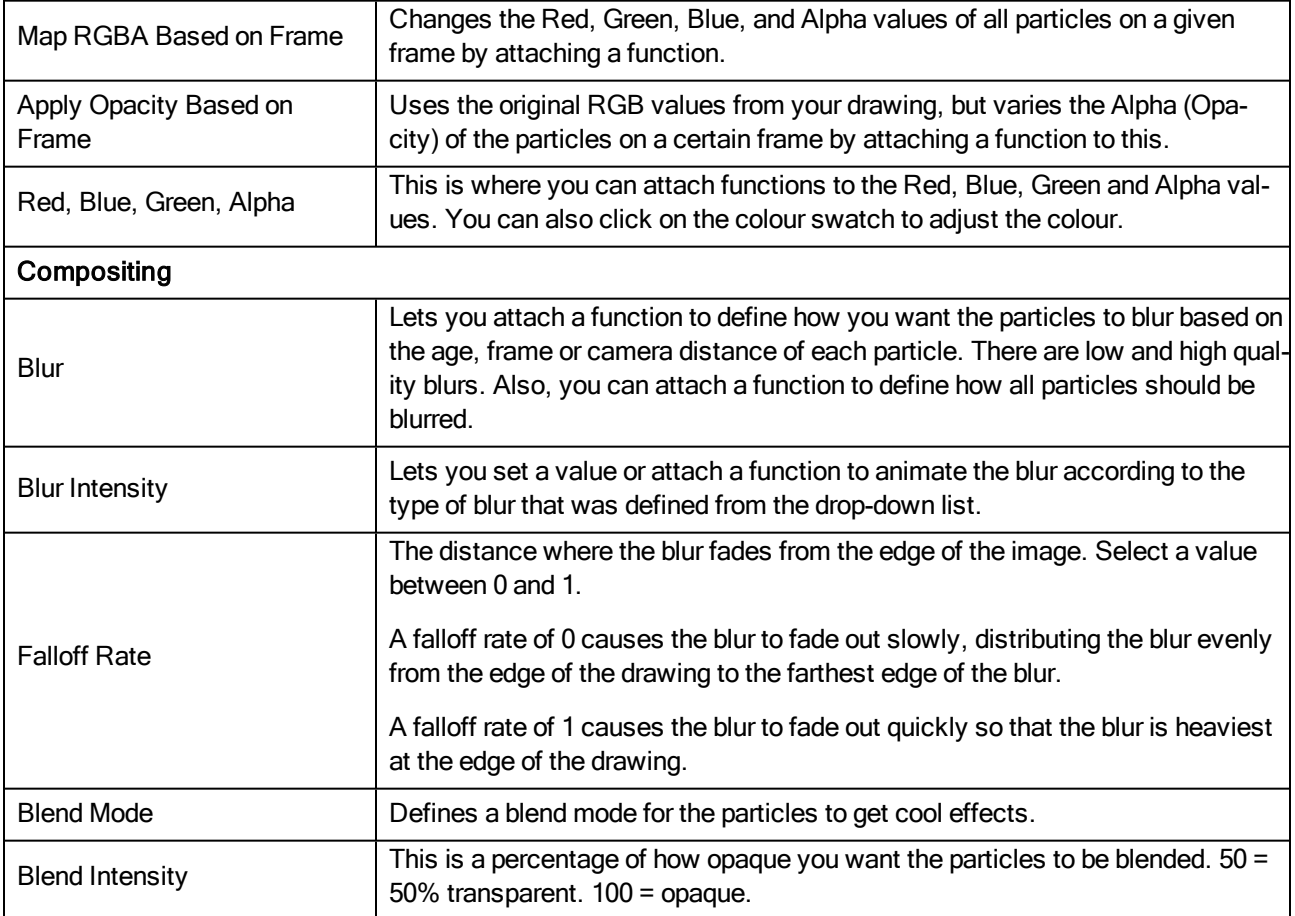

## Kill

The Kill effect lets you determine when particles disappear.

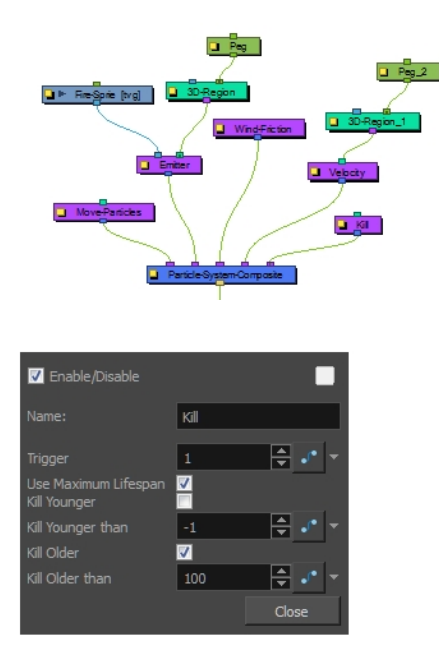

### Kill Properties

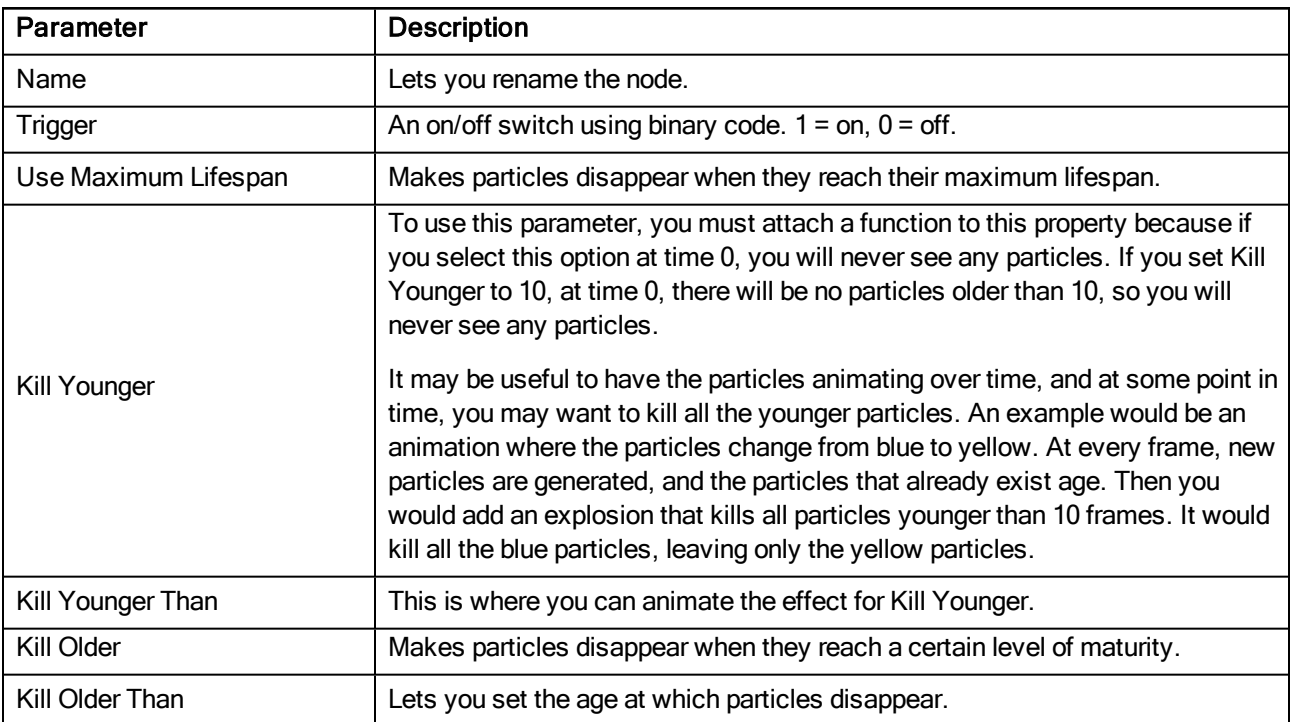

# Move Particles

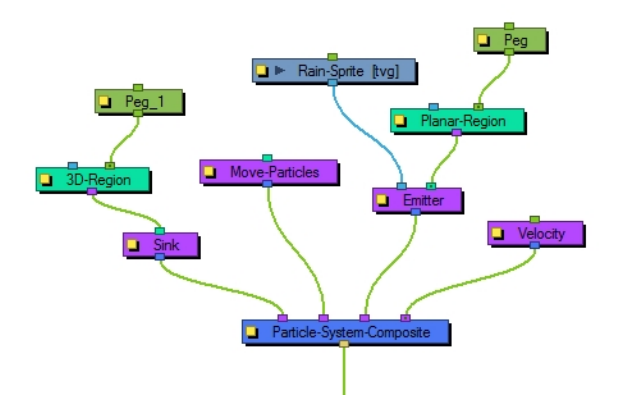

The Move Particles effect lets you determine whether the particles are stationary (like grass) or moving (like rain), and you can animate this function on and off.

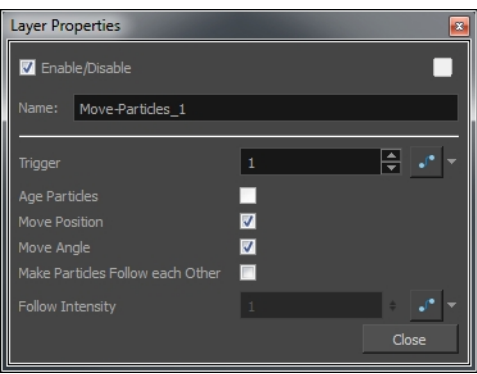

### Move Particles Properties

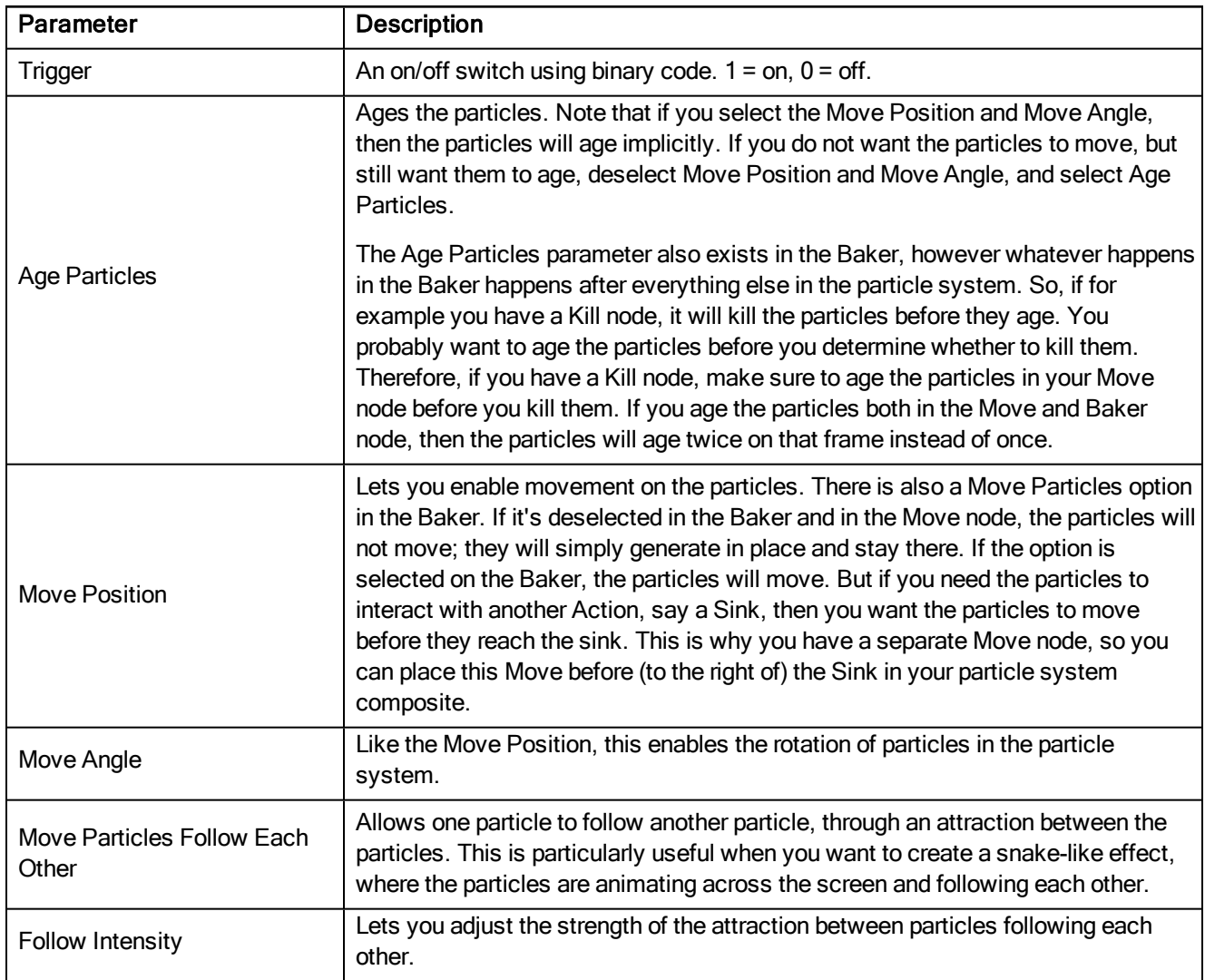

### **Orbit**

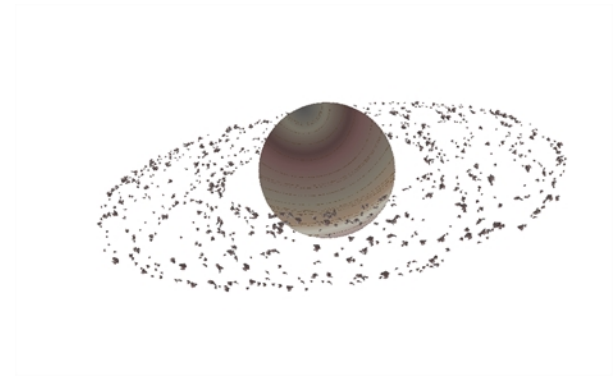

The Orbit effect lets you define an axis the particles will be attracted to and orbit around. You can place a Peg layer into the orbit to move the position of the orbit without adjusting the parameters in the Layer Properties.

Fine-tuning the Orbit effect can take a bit of finesse because the orbit takes into account the velocity of the particles, and uses this to determine whether:

- The particle will orbit around the axis
- The particle will be influenced but eventually escape
- The particle will hardly be influenced at all.

This is just like how gravity between astral bodies works in space. Here are some examples of how having the orbit in the wrong place can give some cool (but perhaps not useful) effects:

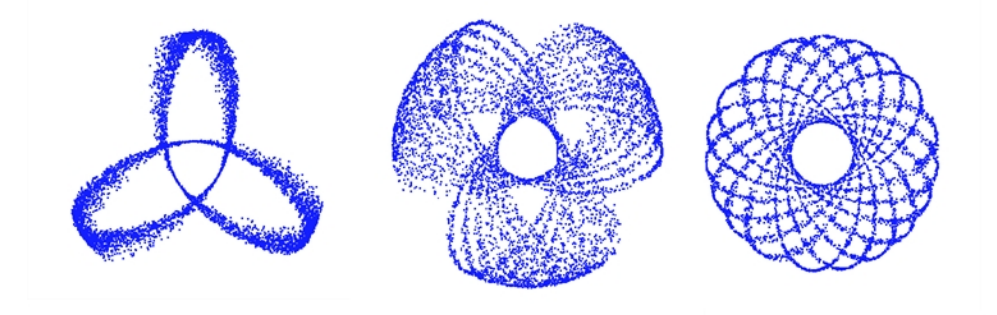

You will also want to make sure that your initial velocity is varied, so use an interpolated speed and set two different values. That way, there will be a spread between them. If not, then you will get the effects as shown above.

Also, you should use the Peg layer to move the position of the Orbit node around until you find the right spot to get the look you're trying to achieve. It also helps to set some pre-roll frames on your Baker to get things ramped-up before you start to manipulate the position of the Orbit node.

Here's an example of what a typical node structure with an Orbit node looks like:

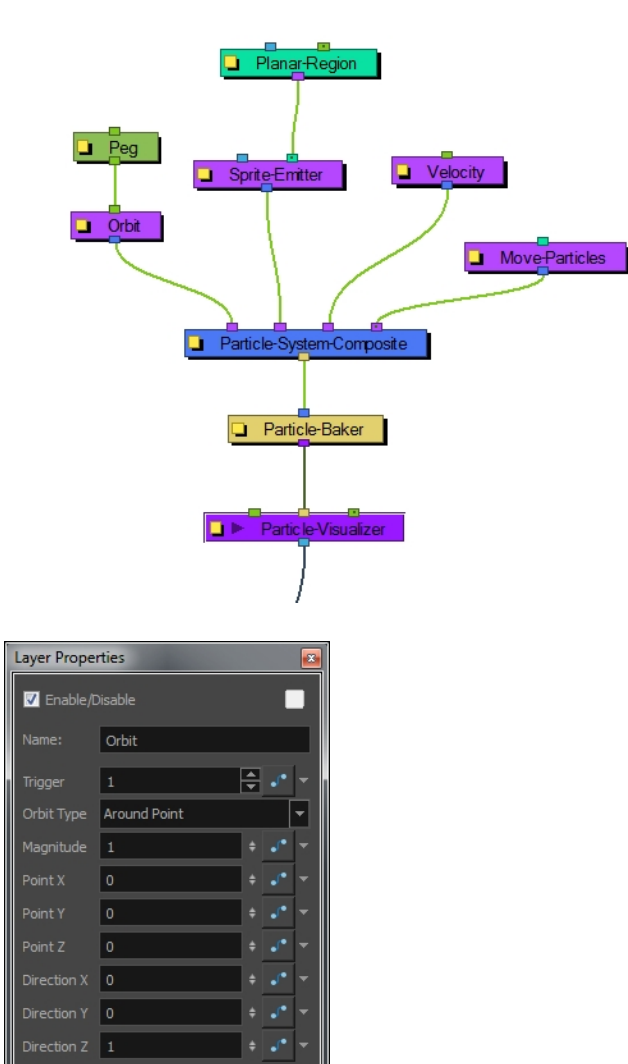

### Orbit Properties

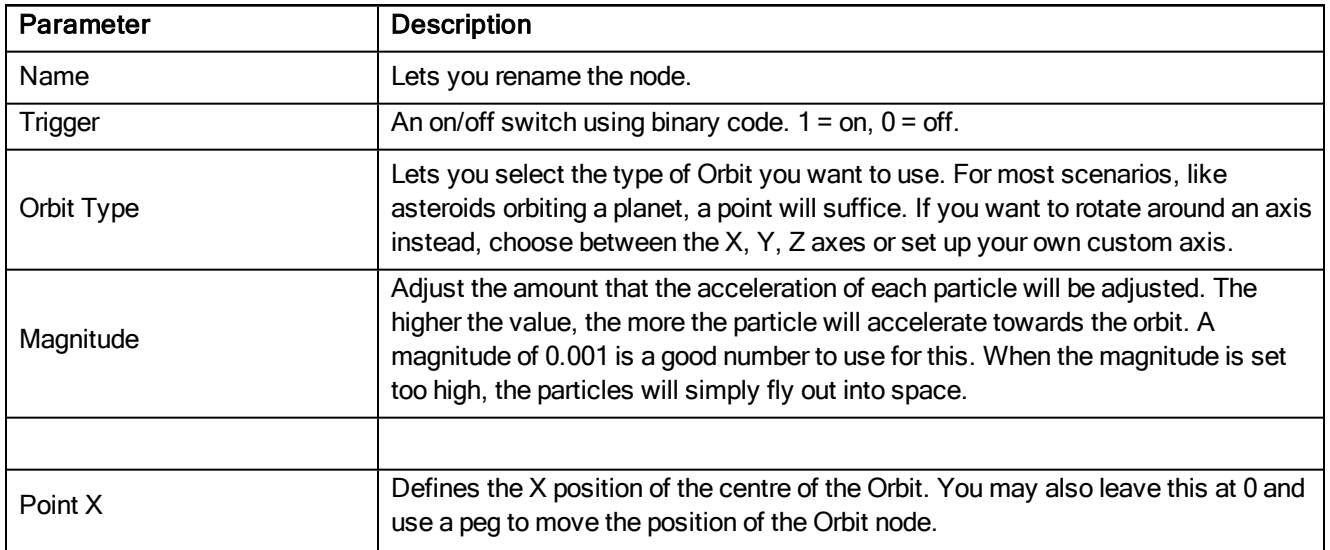

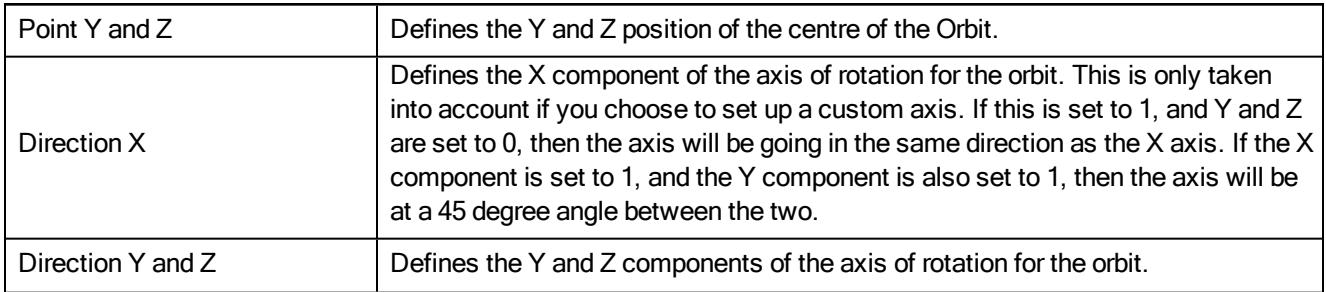

# Planar Region

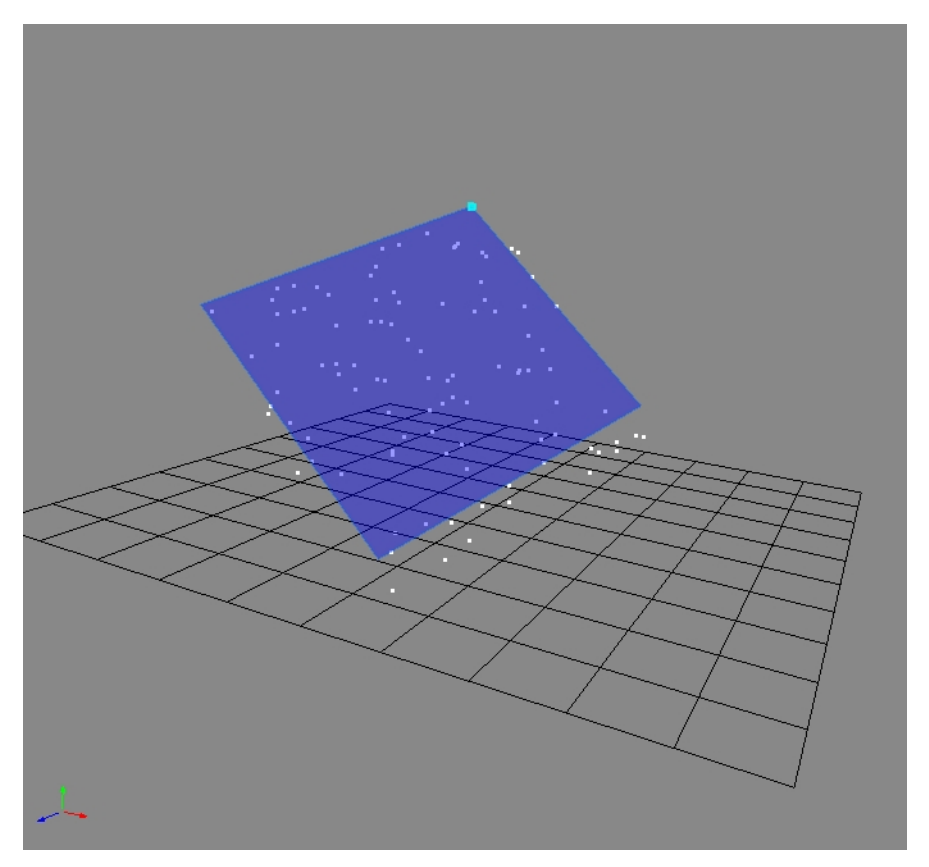

Like the 3D region, this determines a region that you can use as a source or as a bounce plane, but instead of a 3D region, it's a 2D plane. Connect a peg to the right in-port to adjust the position of the plane.

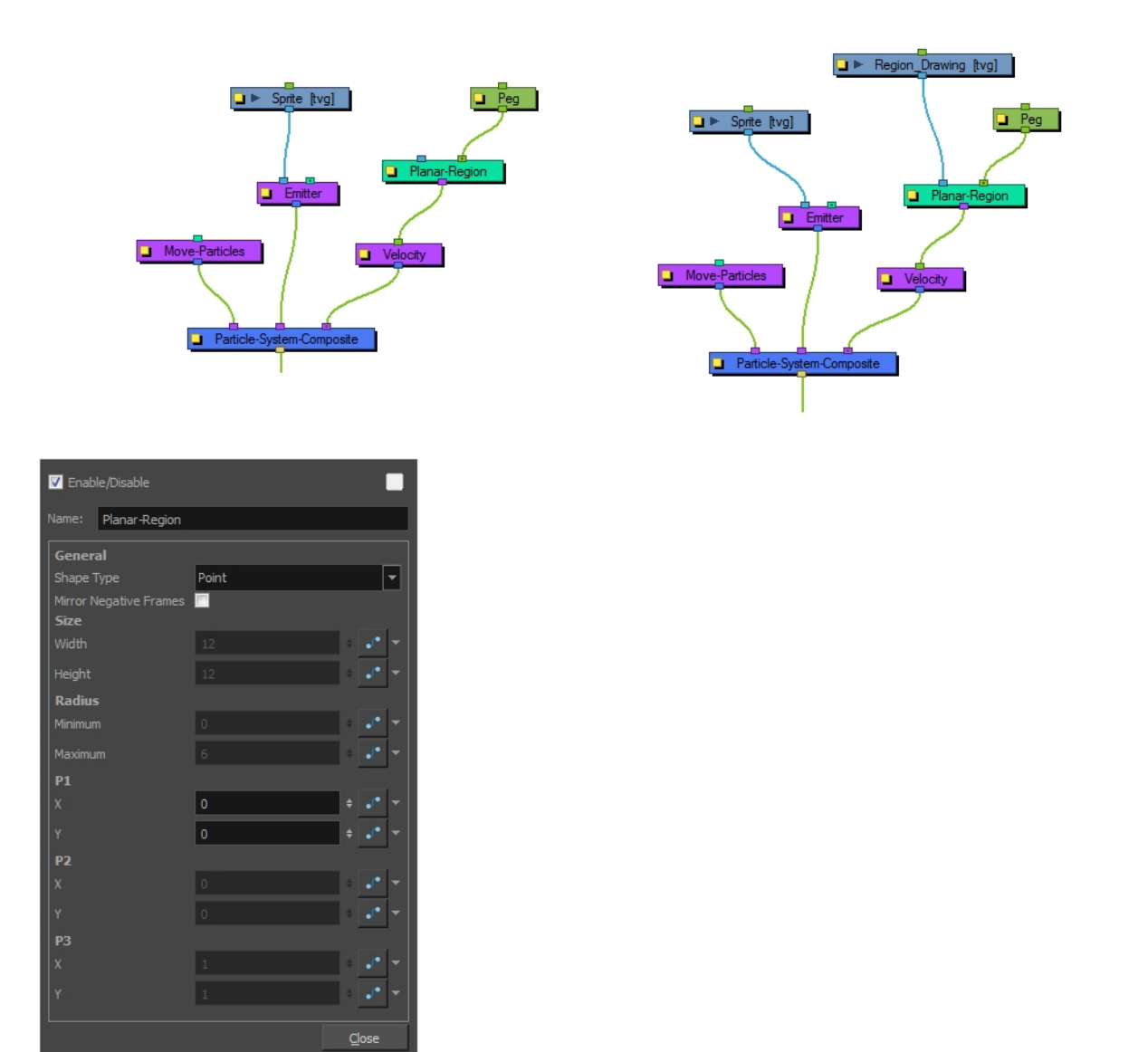

### Planar Region Properties

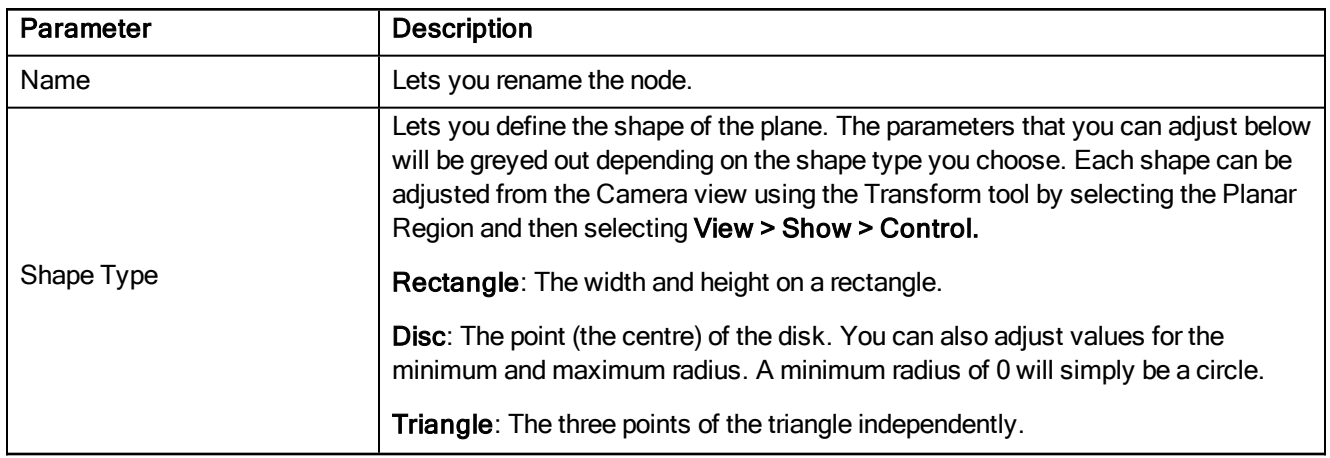

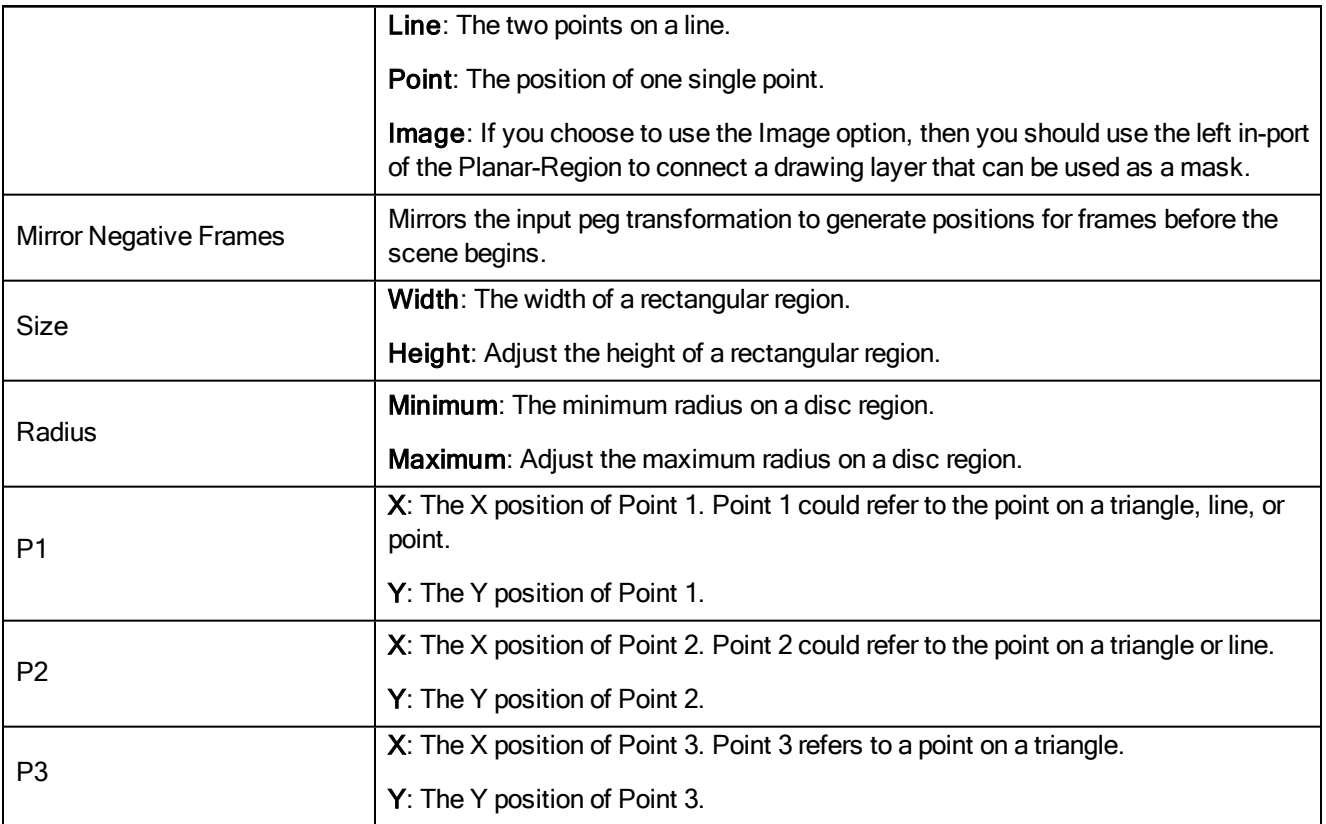

### Random

The Random effects lets you put a random seed on some qualities like acceleration, speed, rotation speed, and position. There's also a Seed value in the Baker, but you may only want to make one particular aspect of the system random. This effect gives you control over the randomness of a particular property.

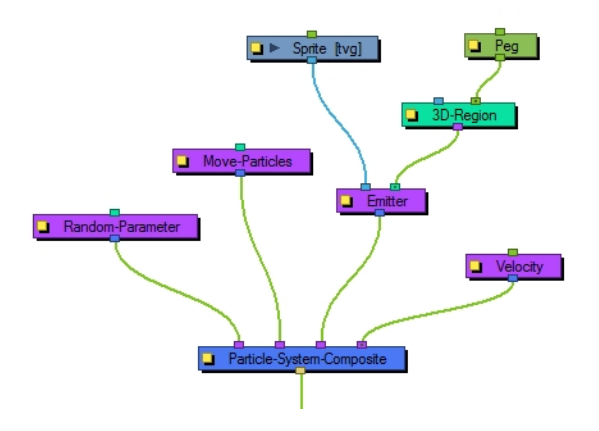

### Random Properties

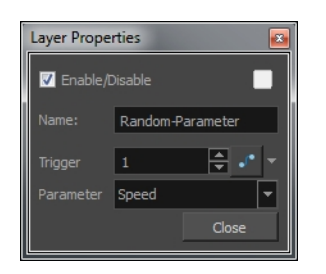

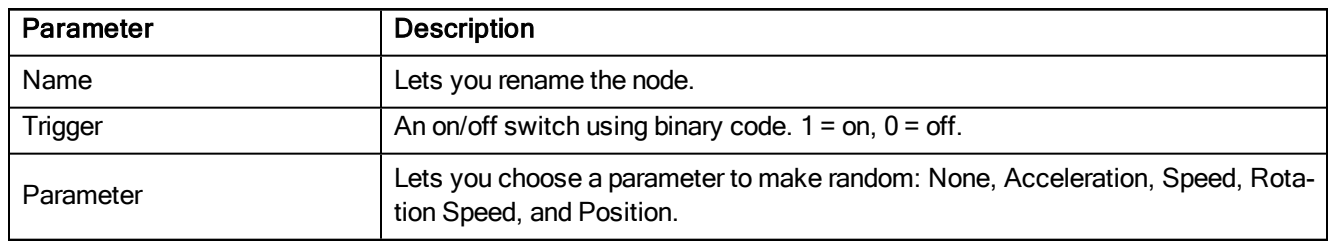

### Region Composite

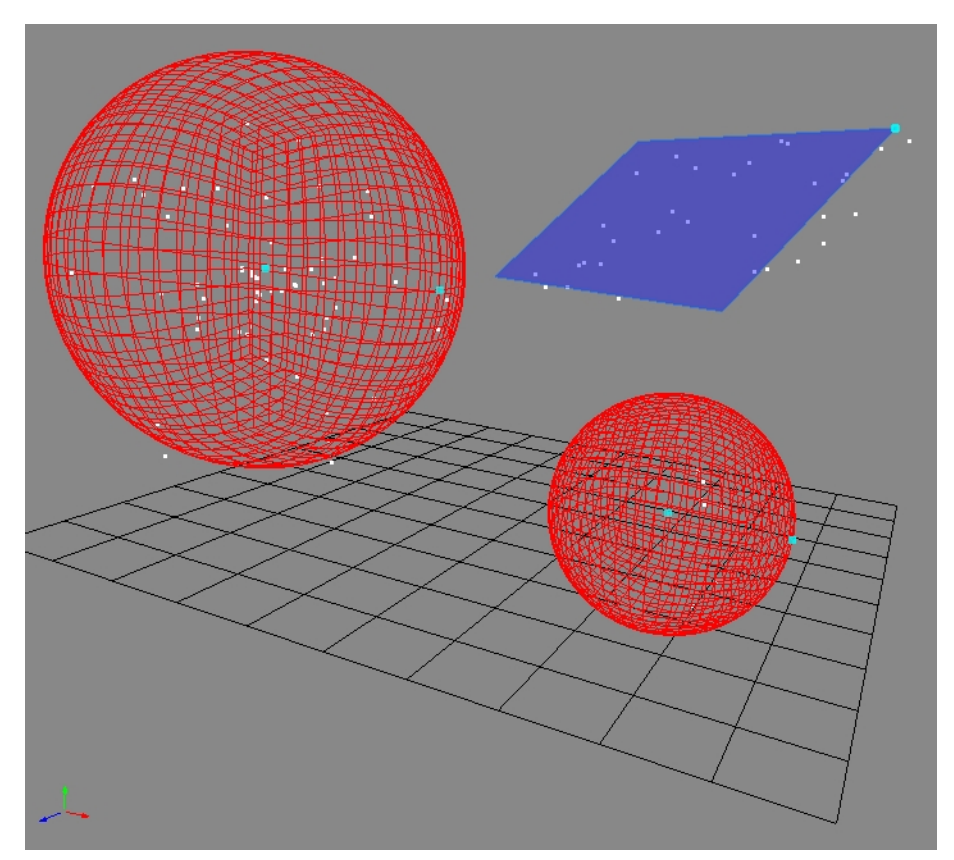

The Region Composite effect lets you composite multiple regions, 3D regions or planar regions. You may want to emit particles from multiple regions in the same particle system.

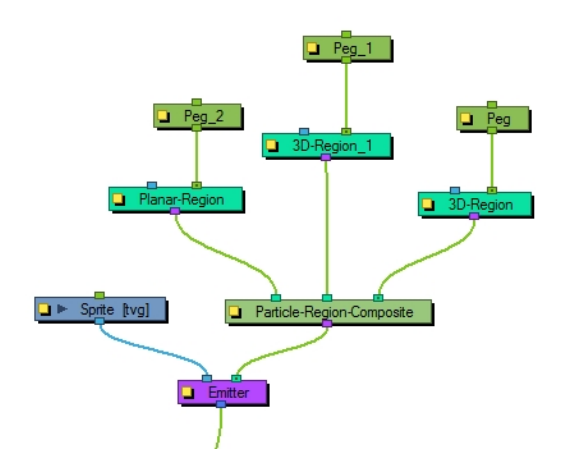

### Repulse

The Repulse effect repulses a particle around a region, but is different than the Bounce node as it is repelled before it physically hits the region.

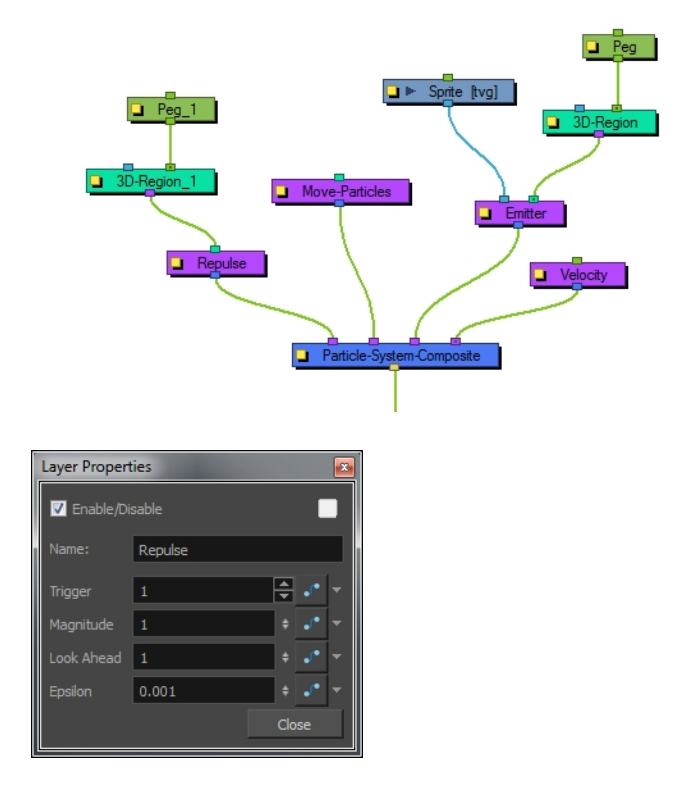

### Repulse Properties

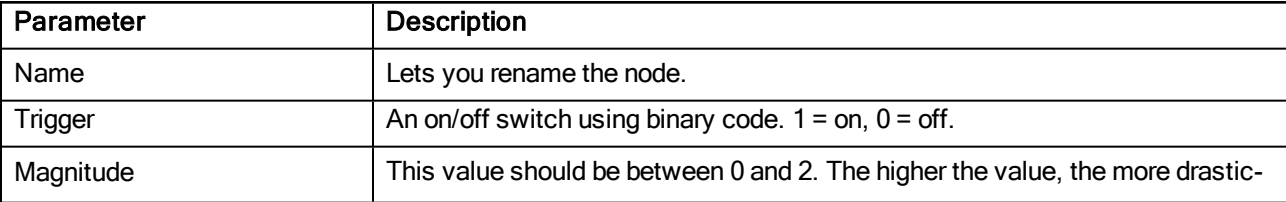

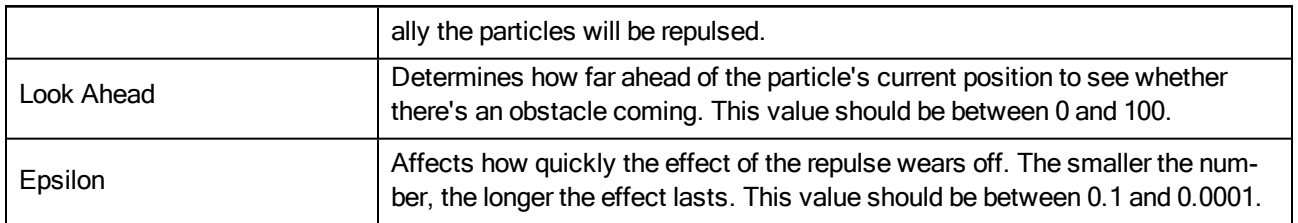

### Rotation Velocity

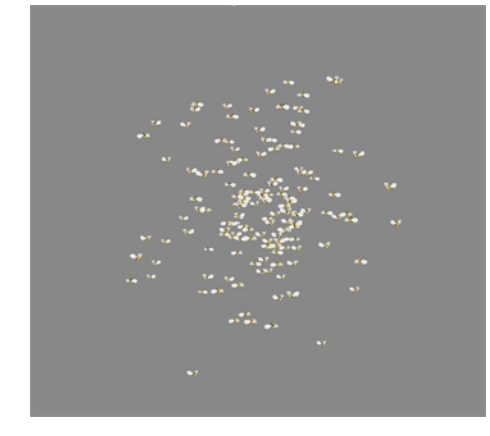

The Rotation Velocity effect lets you define the initial rotational velocity of the particles. The values that you set up for this node refer to each individual particle's drawing axes. This means that if you choose to rotate around the Xaxis, it will rotate around each particle's local X-axis as defined by its drawing plane.

The rotational velocity should be set before you emit the particles, such as to the right, so the velocity is taken into account when the particles are created.

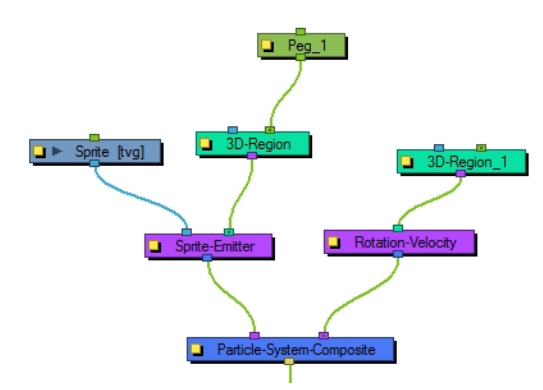

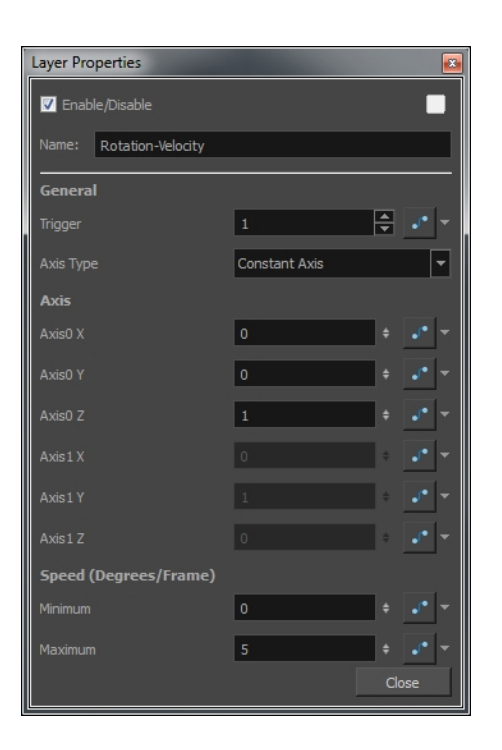

### Rotation Velocity Properties

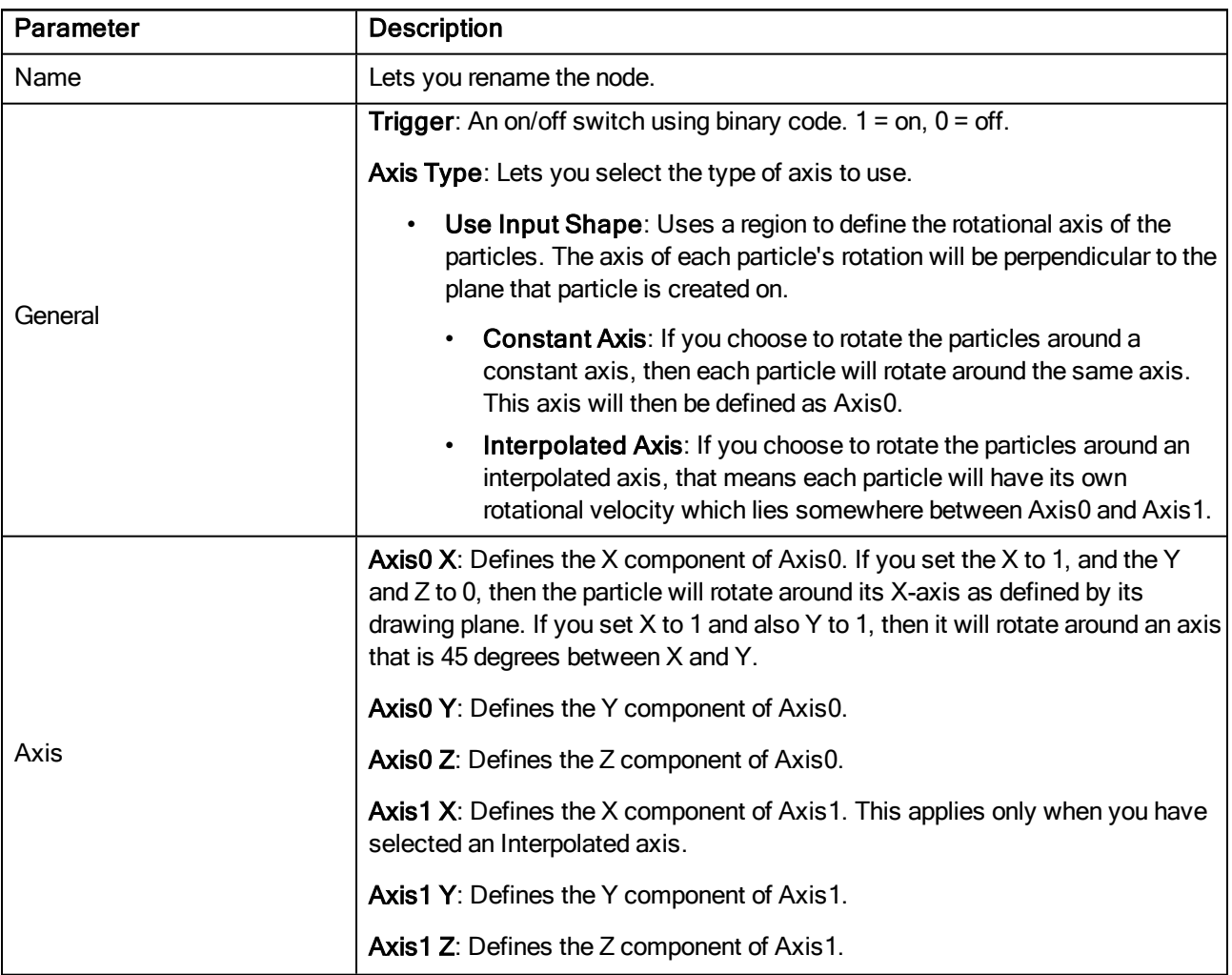

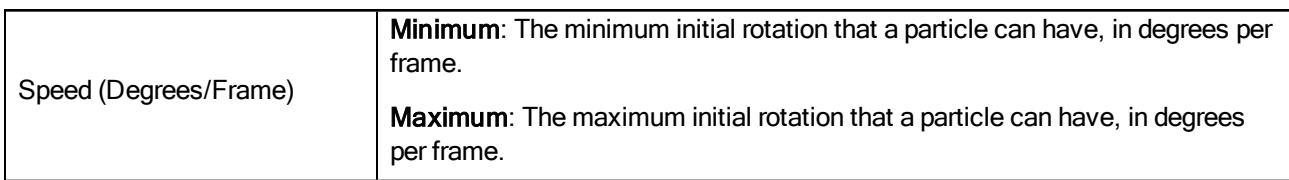

### <span id="page-566-0"></span>Sink

The Sink effect causes particles to disappear when outside the region that is plugged into the sink. It can also be inverted, so the particles disappear when they enter the region instead.

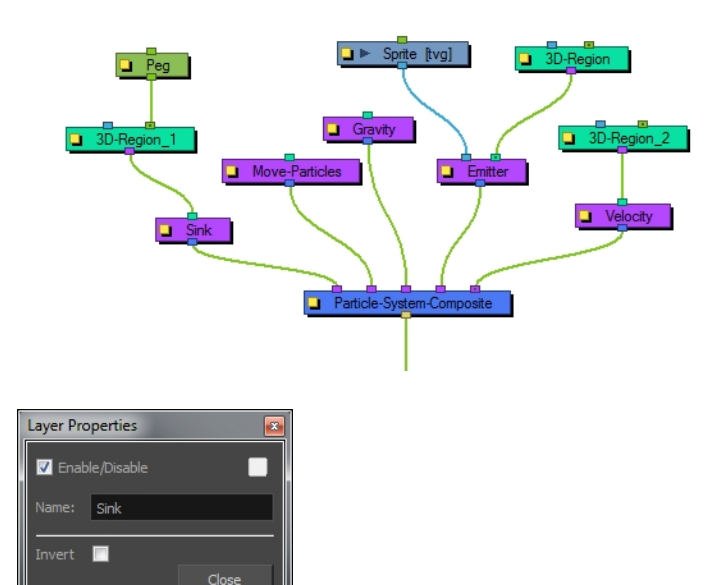

### Sink Properties

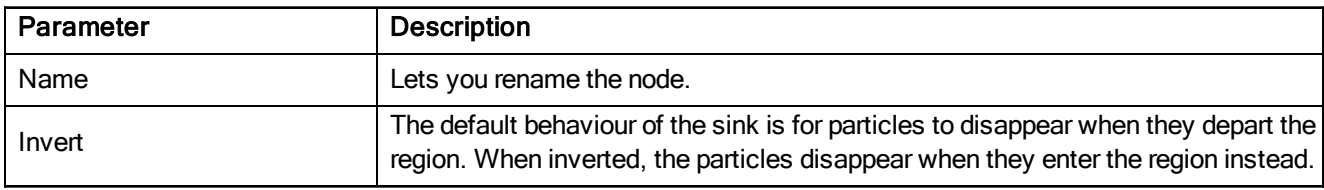

### **Size**

The Size effect lets you animate the size of the particles.

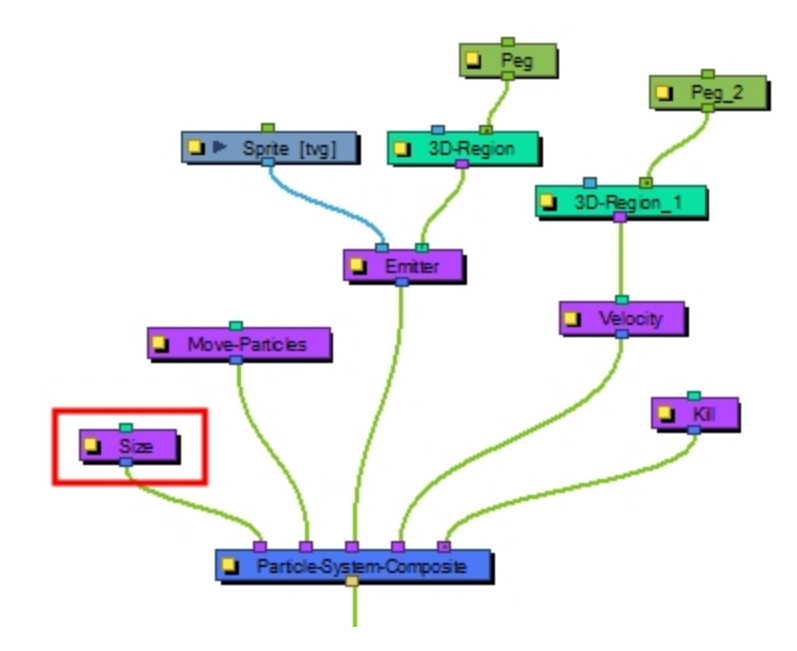

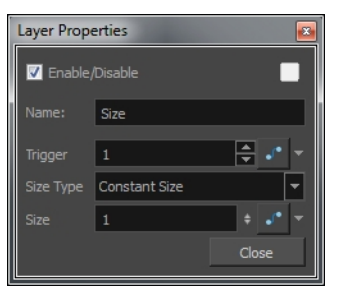

### Size Properties

: :

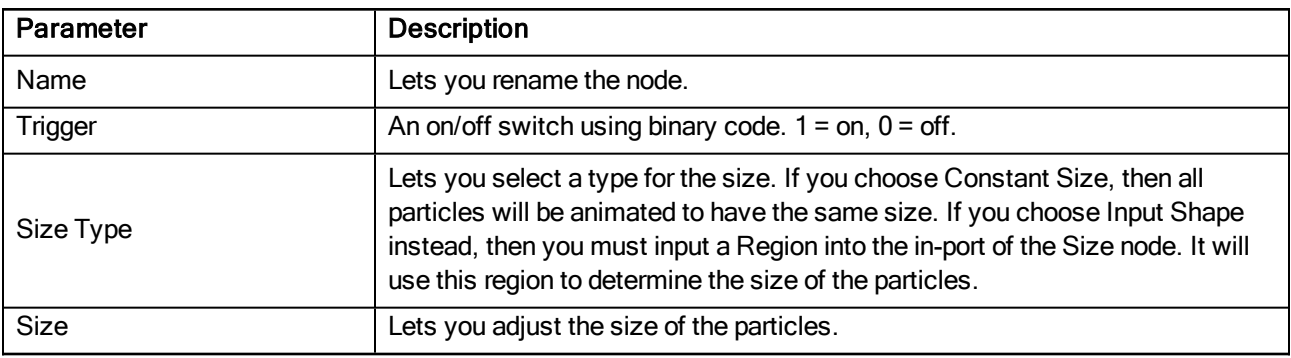

### Sprite Emitter

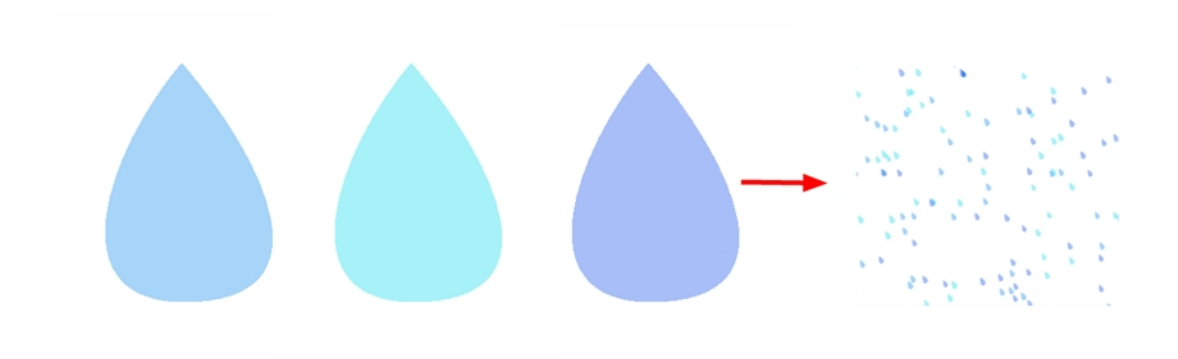

The Sprite Emitter effect is an all-purpose emitter. You can plug it into a drawing layer to generate particles that look like your drawing layer. You could also just output dot particles if you have no image layer connected. There are many parameters to control how particles are emitted.

### Sprite Emitter Properties

#### Generation Tab

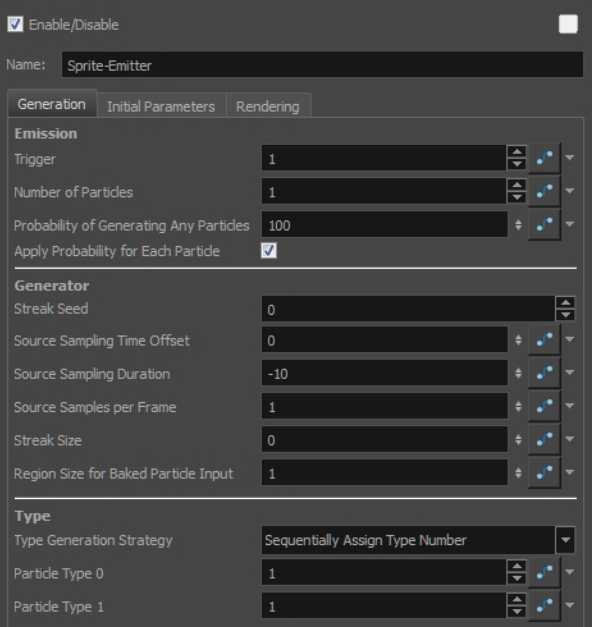

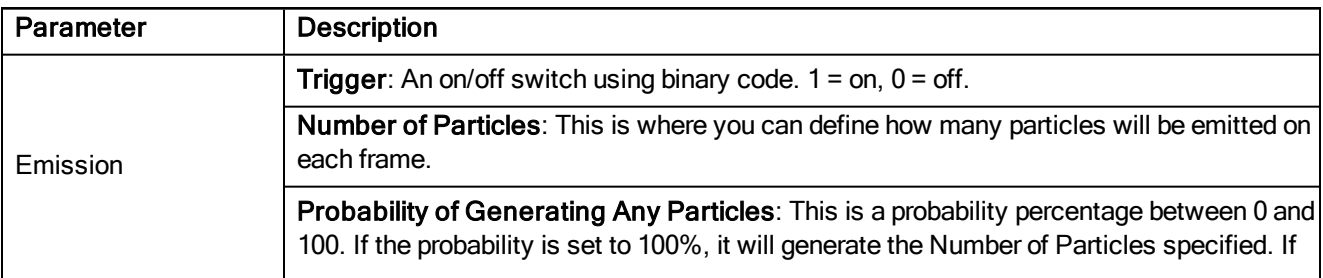

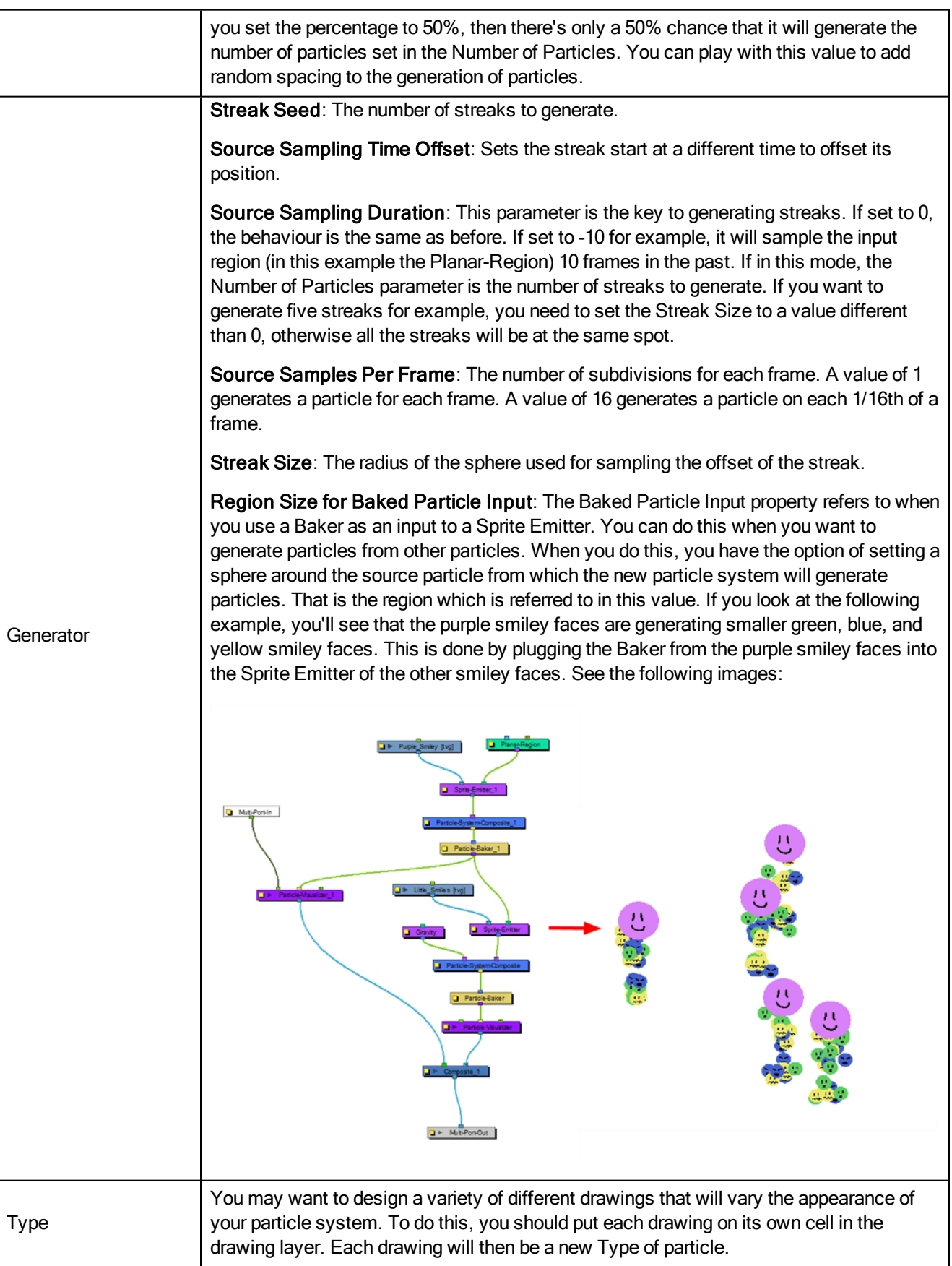

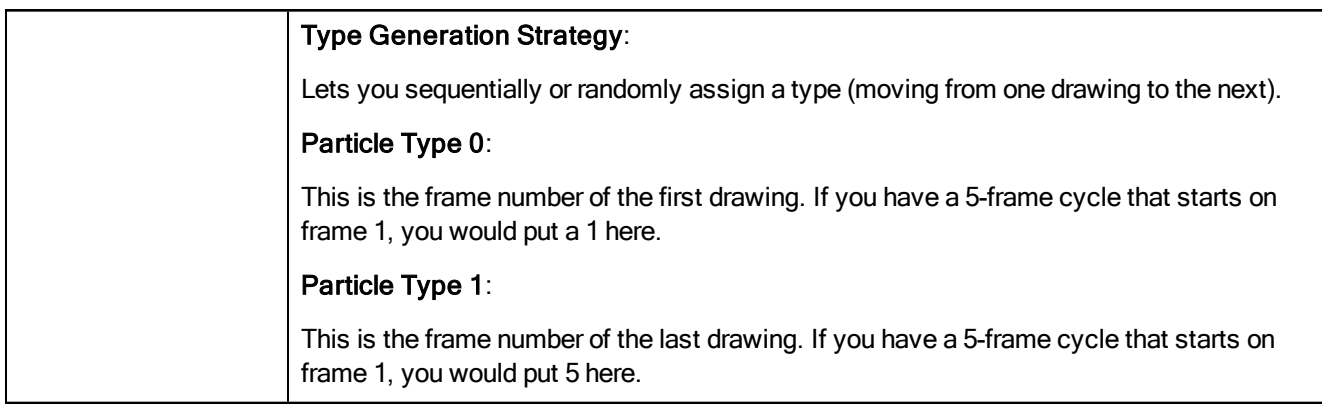

#### Initial Parameters Tab

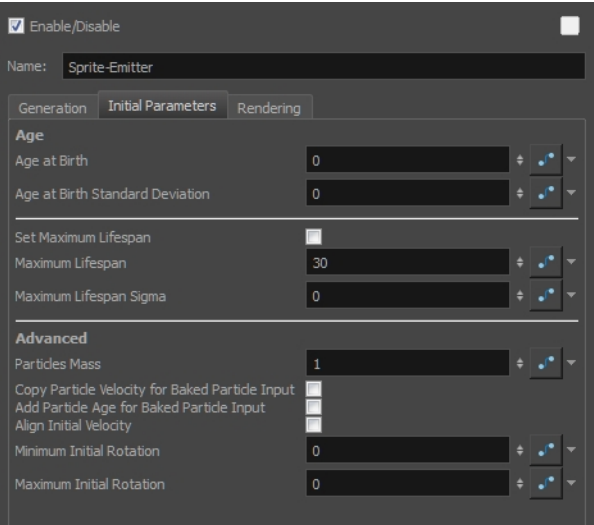

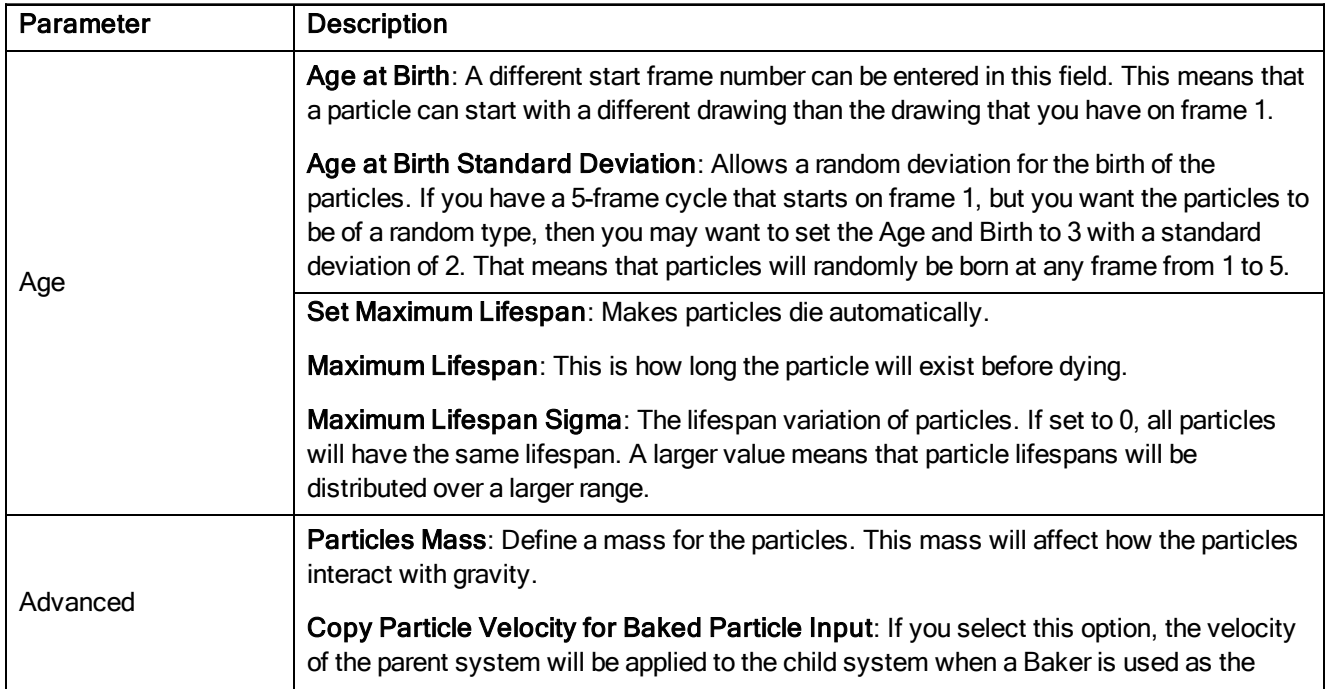

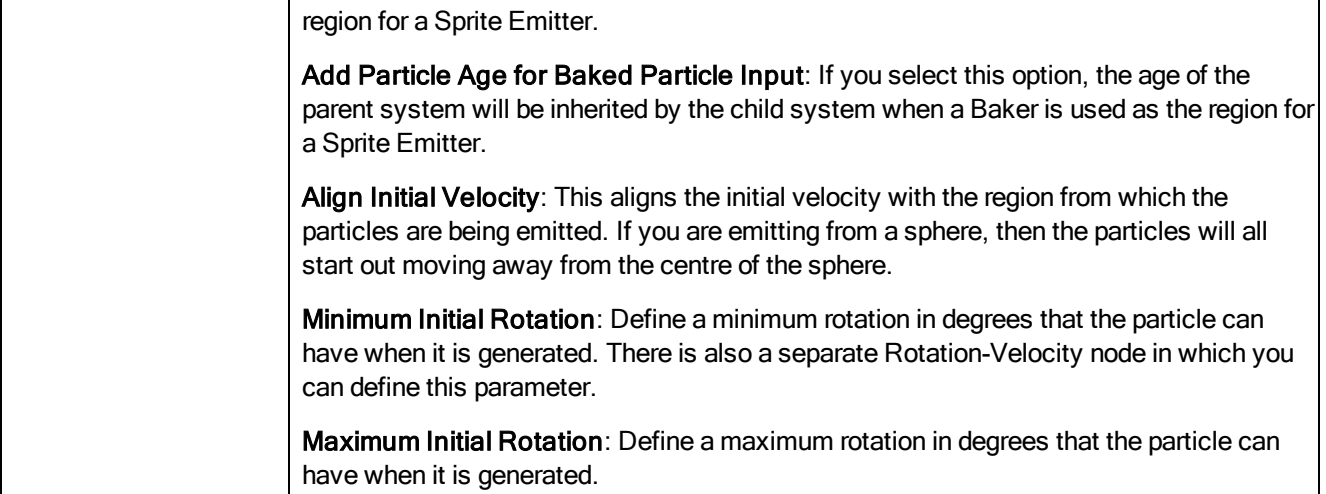

#### Rendering Tab

 $\mathbf{L}$ 

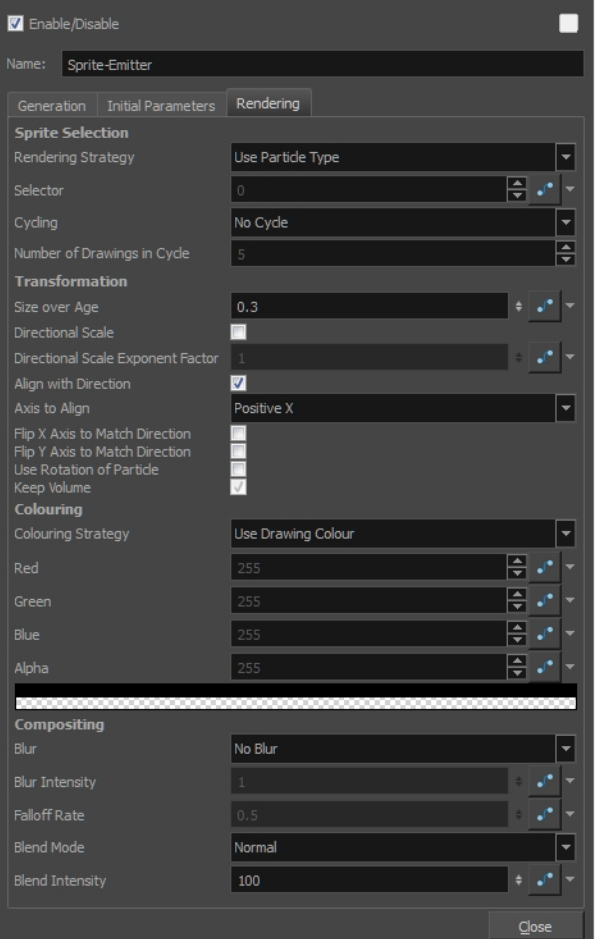

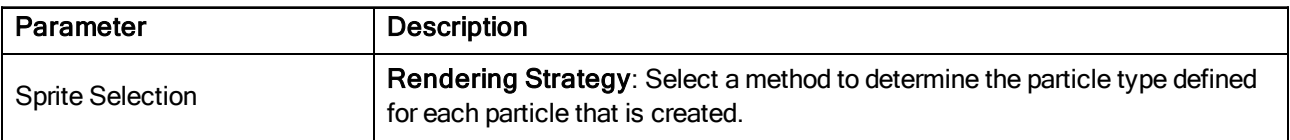

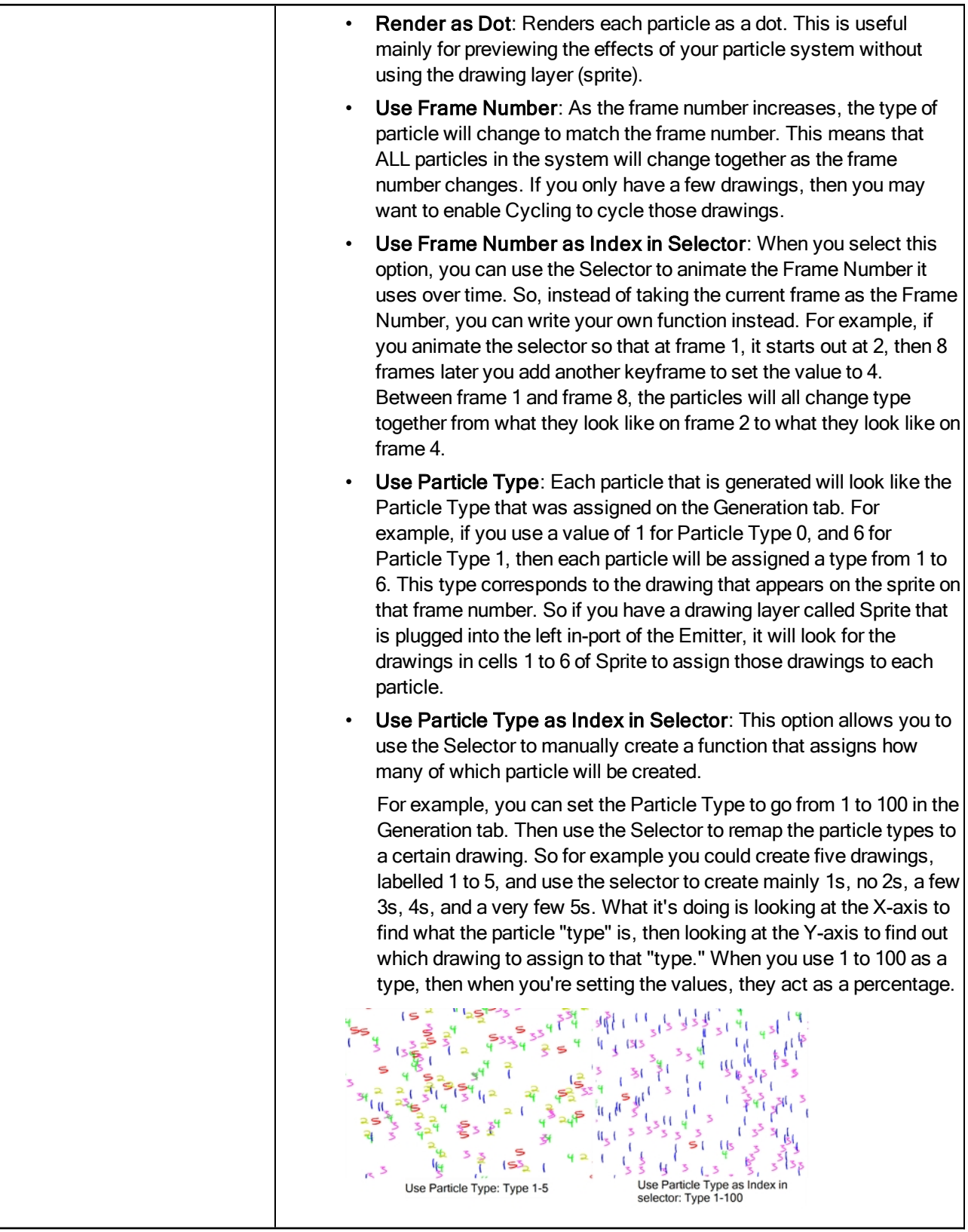

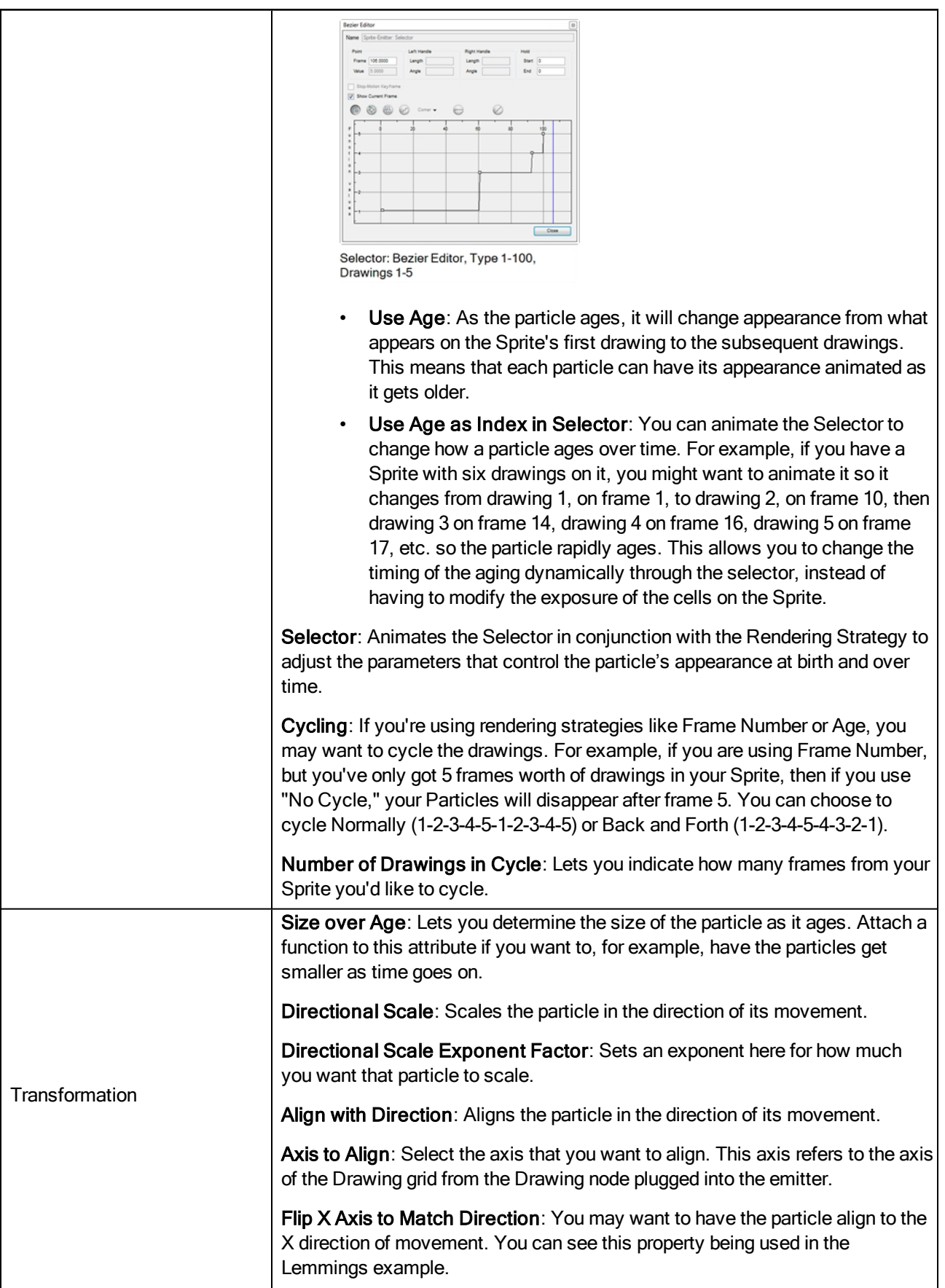

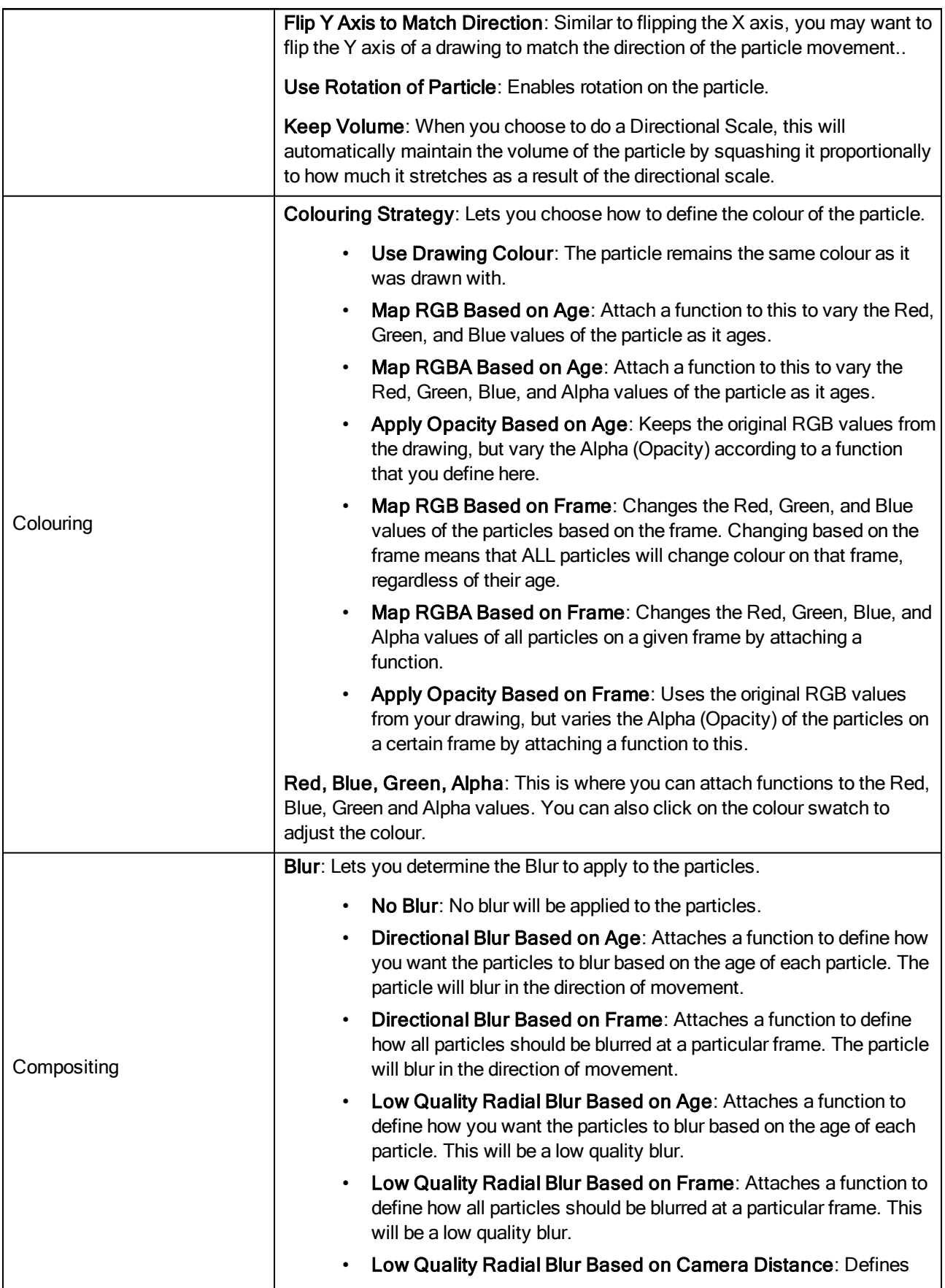

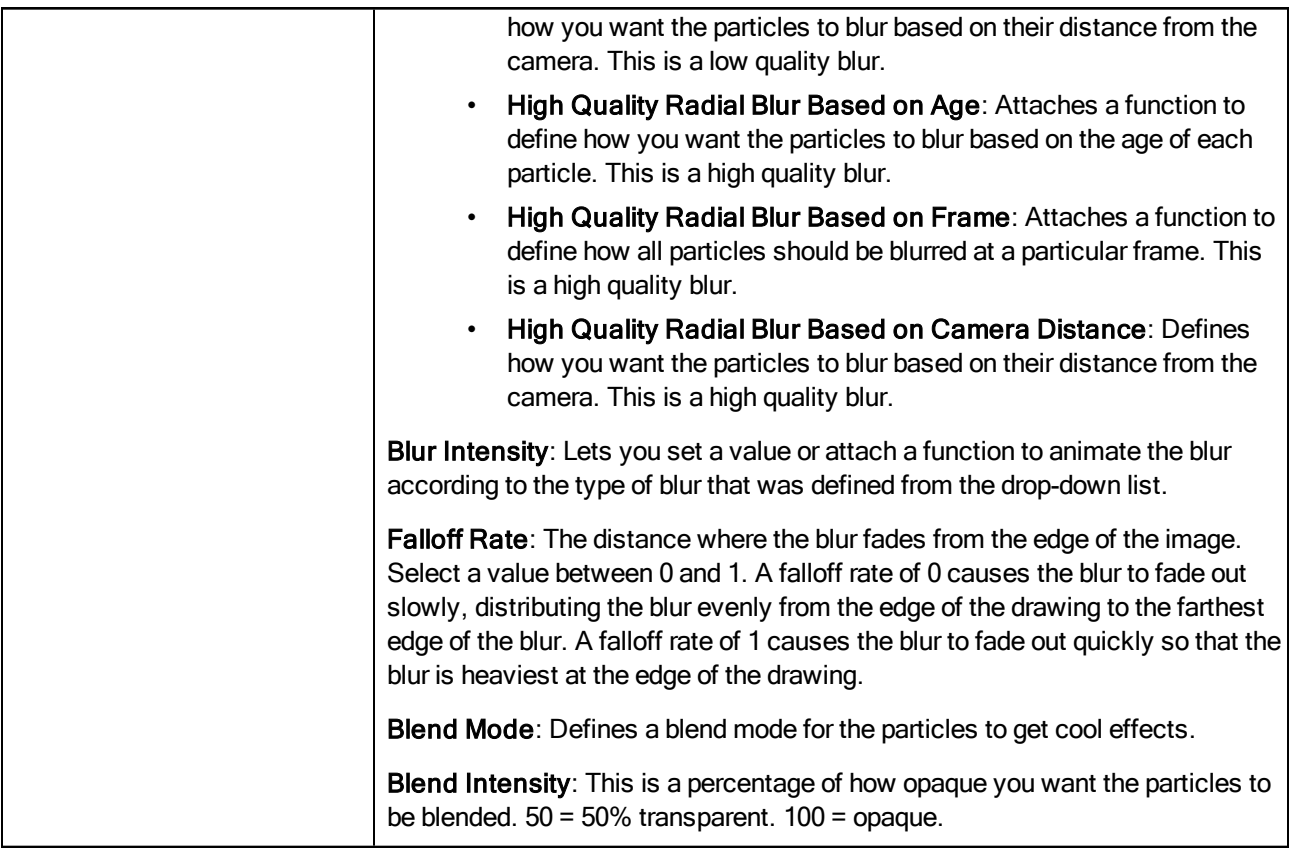

### System Composite

The System Composite node is where you connect all the "Actions" of your particle system. An action includes any of the light-purple nodes, like Gravity, Emitters, and velocity parameters. All of the "Actions" help to define the behaviour of the particle system.

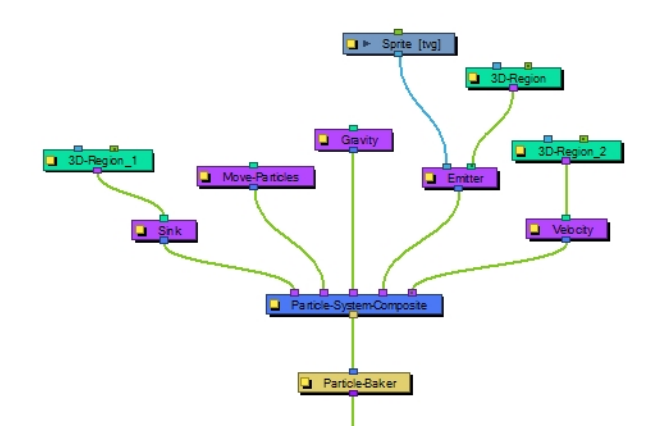

### **Velocity**

The Velocity effect defines the initial velocity of the particles that are emitted in the particle system. You can select this node and select View > Show > Control to display the manipulation handles to help you set the
parameters of this node. Use your Transform tool to modify the manipulation handles in the Camera or Perspective view.

 $\sqrt{3}$ 

۸

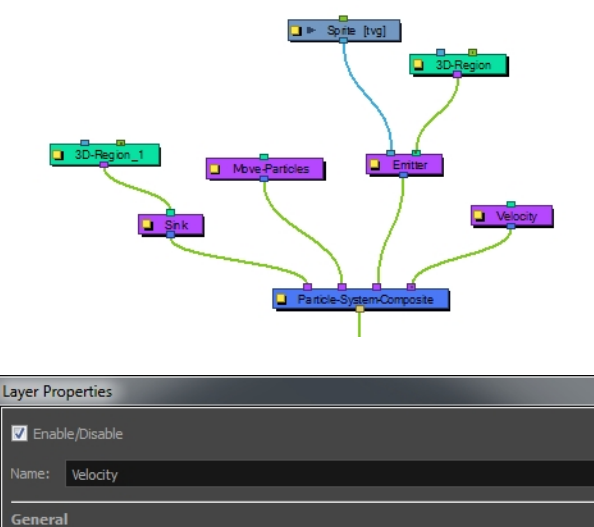

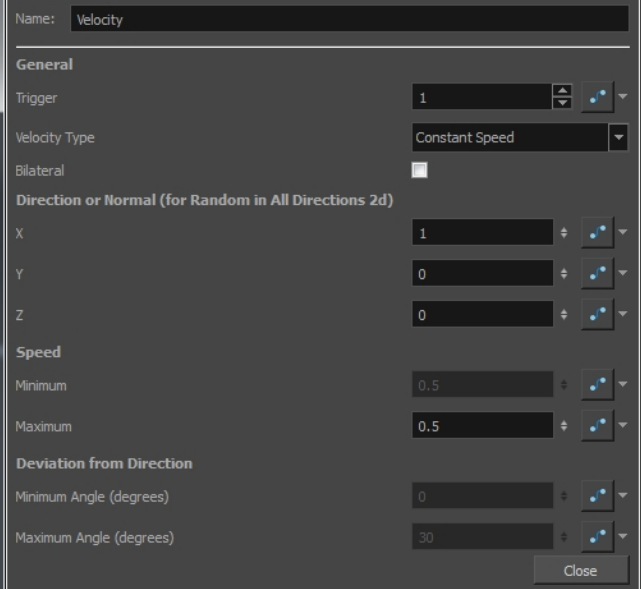

### Velocity Properties

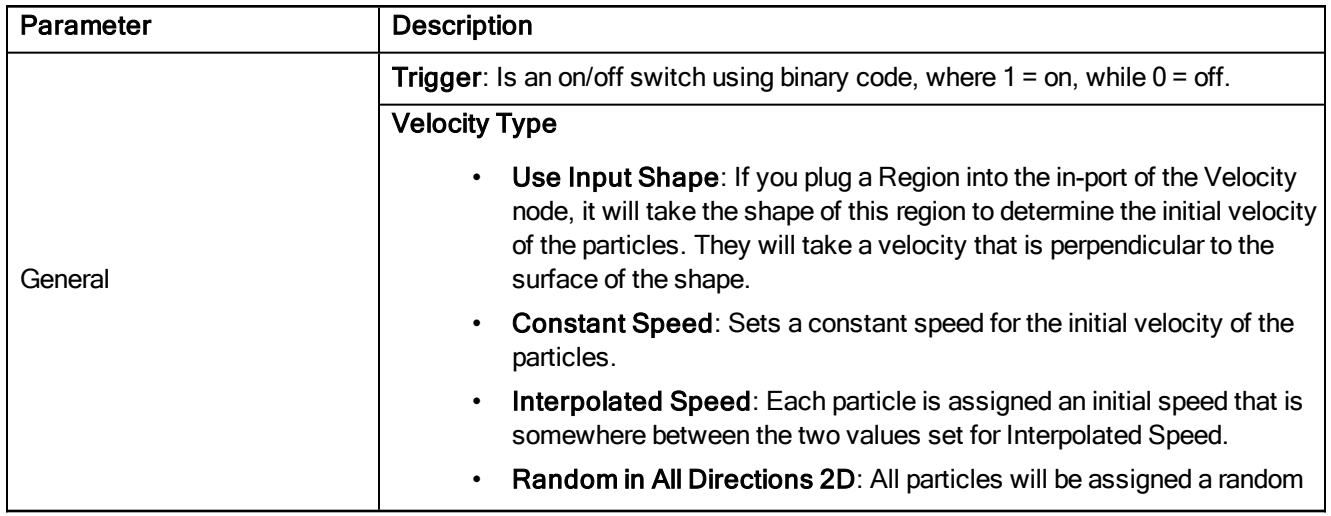

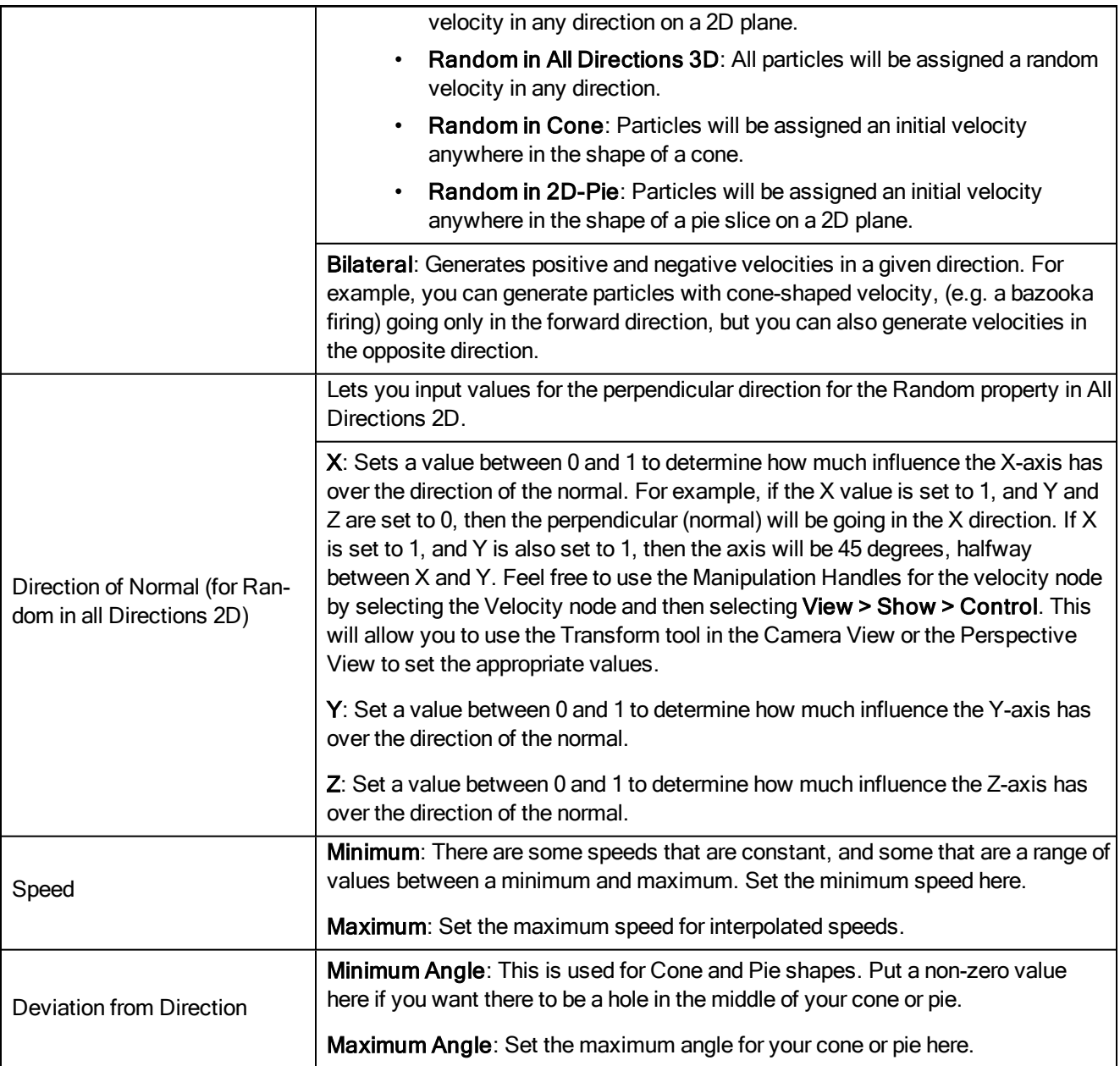

## **Visualizer**

The Particle-Visualizer effect renders and flattens the particle system down to a single plane. You can plug a peg module into the left port to animate the position of the whole particle system. Plugging a peg into the right port will move the depth where the flat plane is generated, so you can move it behind or in front of various other drawing layers in your scene. You can even have two Visualizers with pegs in the right in-ports that are at different depths to display some particles in front of and some particles behind a character or drawing in the scene.

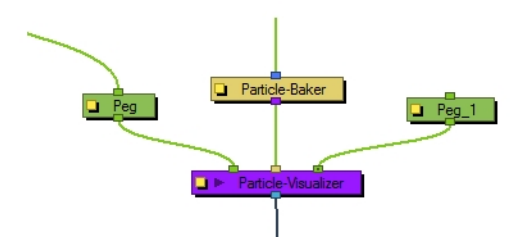

#### Visualizer Properties

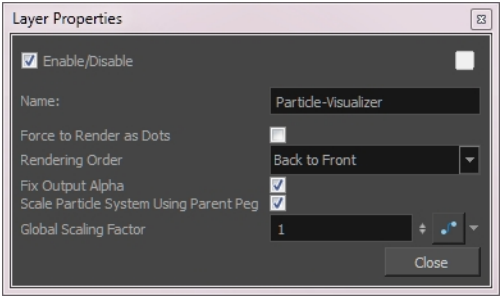

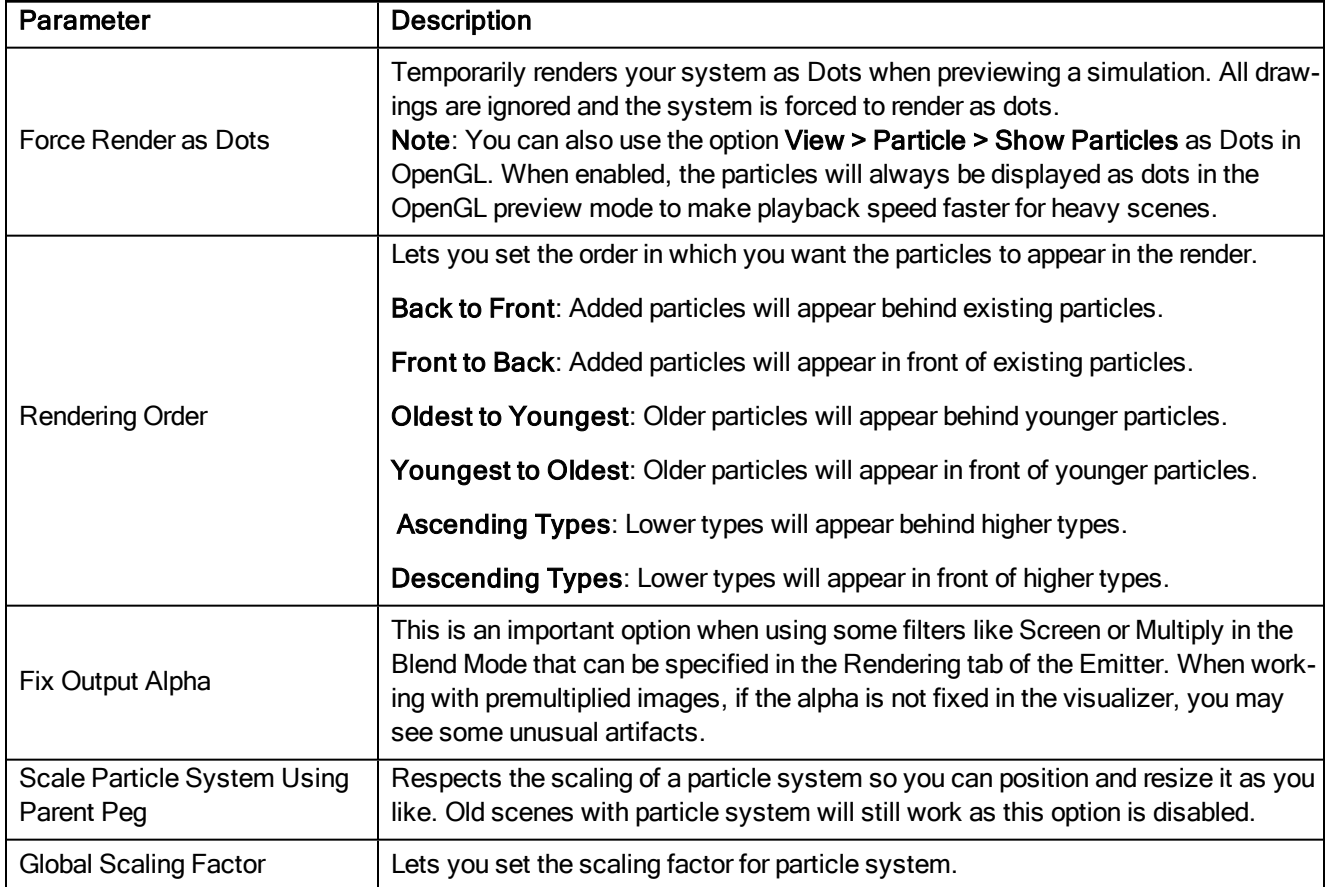

### Visibility

The Visibility node lets you control whether an item is visible in OpenGL mode versus the Soft Render mode in the Camera view. If the Soft Render option is not enabled, the layer will not be exported.

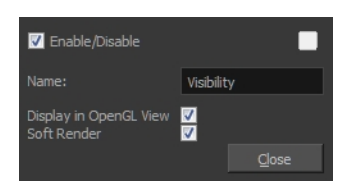

### Visibility Properties

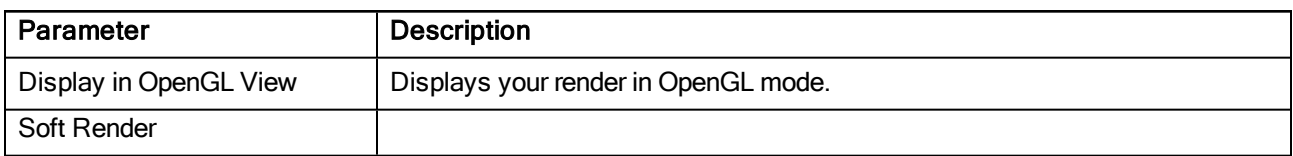

## **Vortex**

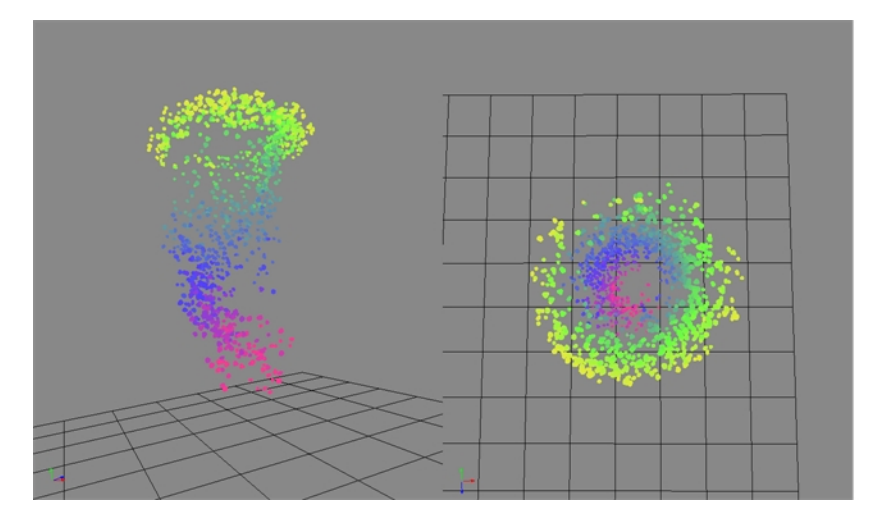

The Vortext effect allows you to define an axis as a vortex, so the particles will spin around this axis.

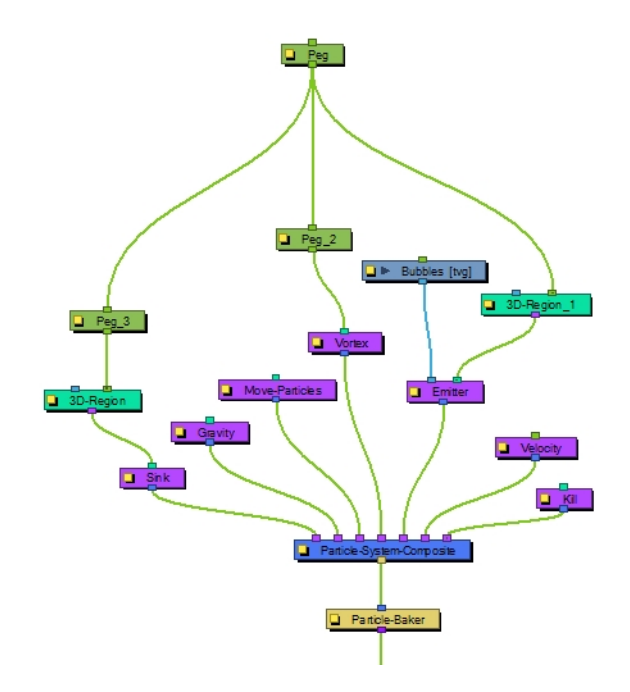

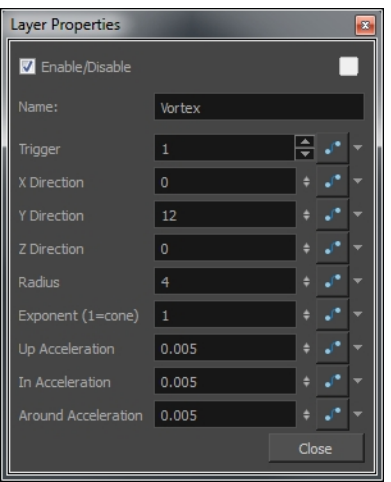

## Vortex Properties

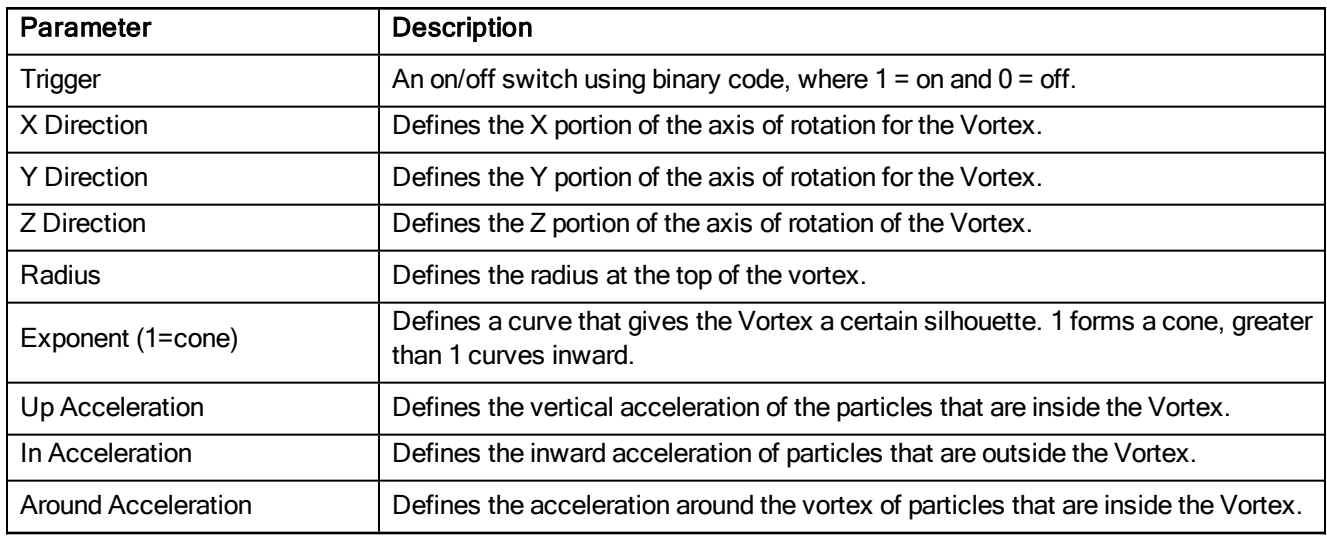

## Wind-Friction

The Wind-Friction effect lets you define the amount of wind in the scene, and animate the wind over time.

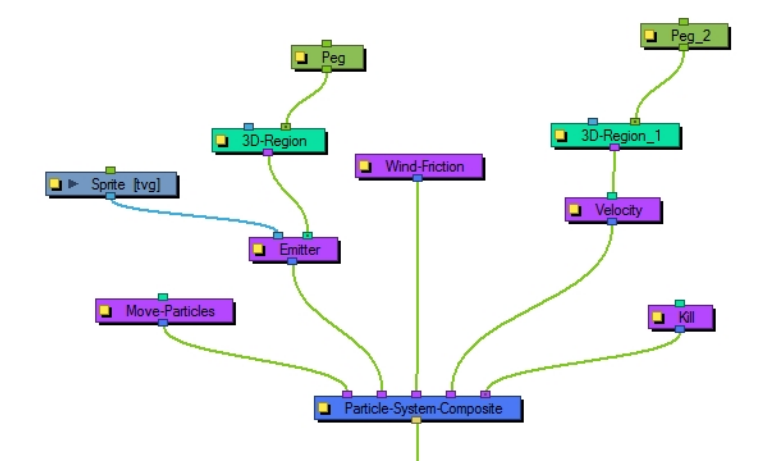

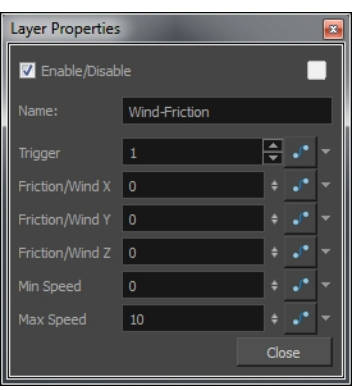

## Wind-Friction Properties

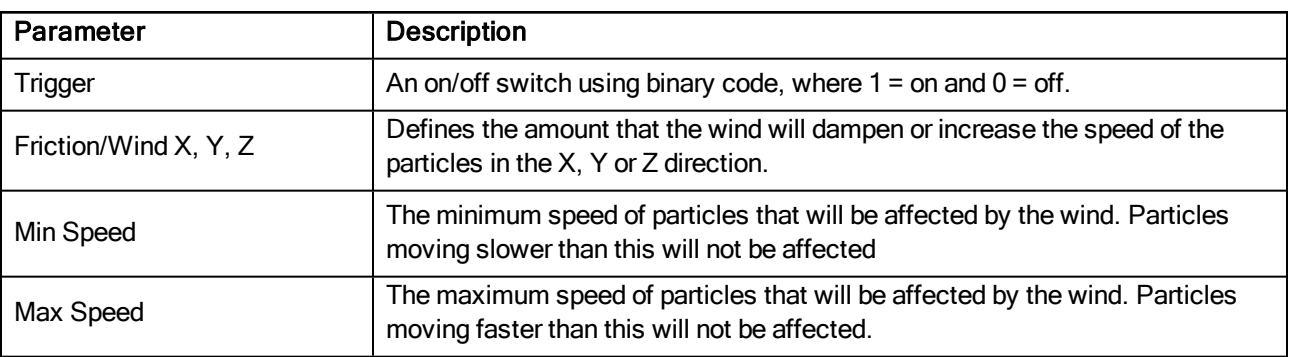

# Chapter 11: Light Shading Effect

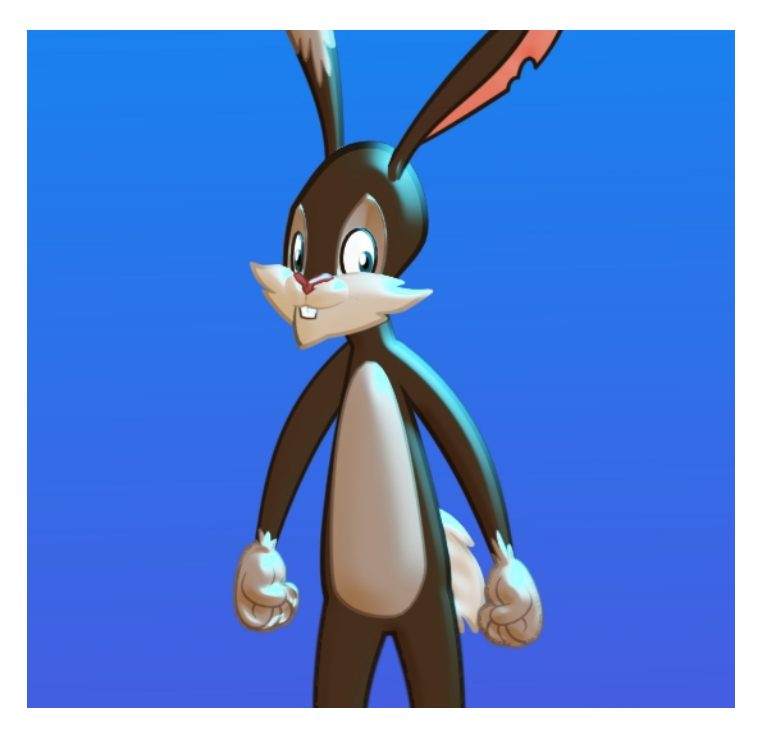

Cut-out animation allows for great advancements and time saving in production, but it has certain limitations. One of the main advantages of using a cut-out puppet is the ability to reuse your characters without having to redraw them and you can modify your animations very quickly. This speeds up the process quite a bit. One of the disadvantages of cut-out animation when wanting to retain the time saving factor and ability to quickly modify an animation, is the fact that you cannot easily create tones and highlights. To do so, you must draw all the highlight zones for each frame by hand. Following that, if you want to modify your animation, you have to redraw those zones. This slows down the process. There are a few tricks for doing simple automated highlights, but the results are not always convincing.

The Harmony Light Shading effect provides a proper solution to this issue. It allows you to add a few nodes to your original puppet rig and obtain a customizable lighting effect on your characters. It can be applied to any object in your scene, not only on cut-out characters. The light shading effect allows you to define your volume zones as well as your light source and animate its position.

This chapter is divided as follows:

- About Light [Shading](#page-582-0) on page 583
- Light [Shading](#page-585-0) Nodes on page 586
- Light [Shading](#page-588-0) Setup on page 589
- <span id="page-582-0"></span>• Light Shading [Properties](#page-598-0) on page 599

## About Light Shading

In Harmony, all drawings are flat 2D planes, unless you imported 3D elements. A light source cannot interact well with a flat shape to create tone and highlight areas within it. To create shading zones, Harmony uses the bevel principle to create a three-dimensional shape illusion. To do that, you must define which object or combination of objects should be defined as a volume. Next, you can carve and emboss areas using colour zones within the volumes to create what is referred to as 3D geometry.

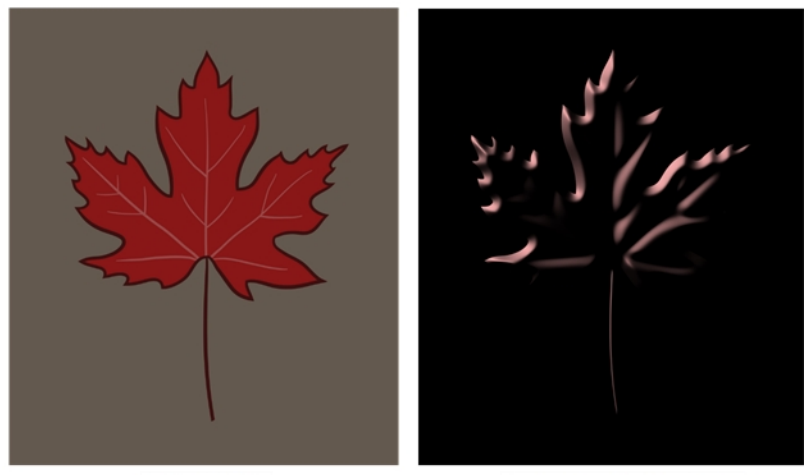

Original drawing

3D geometry (light bevelling and colour carving)

If you have a scene with one single drawing layer, you will define that layer as your volume object, since there are no other elements in the scene. The light shading effect will emboss the contour of the shape, but if you want to have highlight and tone zones within the drawing, you will need to carve and emboss areas using specific colour zones.

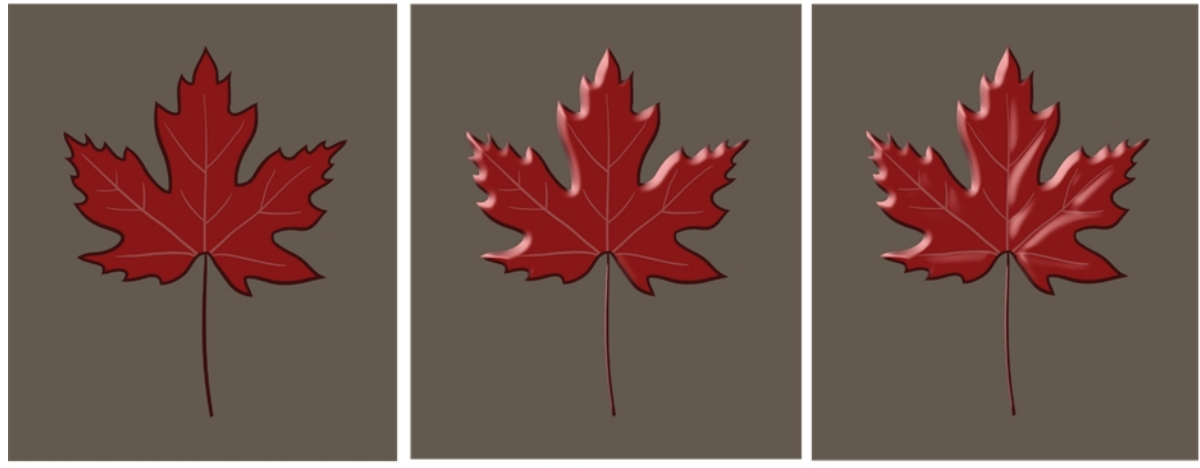

Original drawing

Shaded shape

Shaded and carved shape

If you have a cut-out character composed of several drawing layers, you will need to identify the different layers or group of layers you want to define as volume objects. For example, you could group the arm, forearm and hand layers as one object, while the head could be another volume. Depending on your design, you will have to analyze and decide what should be grouped. You can then use colours to carve areas within those volumes.

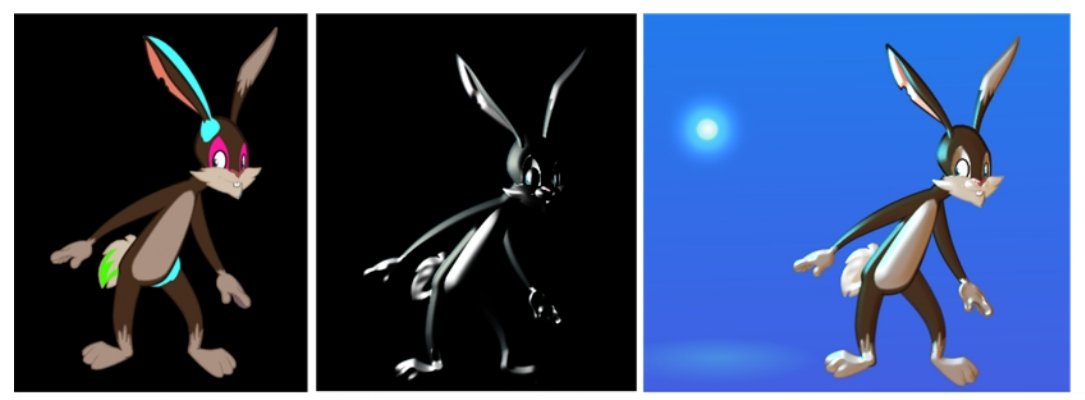

Original drawing with carving colours

Generated light shading from various volumes and carving colours

Final composited image

The beauty of the light shading effect is that you only have to set it up once. You can animate the light source position, shading style, as well as colour and your volume objects, carving and adding areas will be accurately used. There's no need to redraw another set of zones depending on the light source or even draw tones for any animation frames. This only needs to be done once in the character rig. The compositing artist will then have the freedom to play around with the light positioning and ambiances.

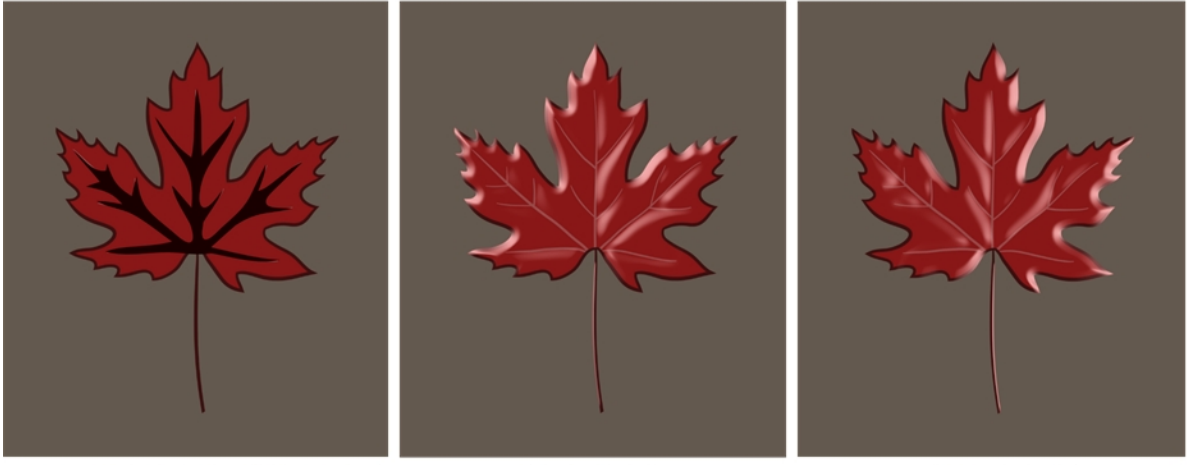

Original drawing and carving zone (black)

Left light source

Right light source

Harmony provides you with a series of nodes and parameters allowing you to shape, carve and model your image's 3D geometry as you like. Each volume object has an ID number. You can have several volumes using the same ID so they can receive the same shading, smoothing and bevelling parameters. If you want to treat each area individually, you can assign them different ID numbers.

You also have the possibility to create tones, not only highlights. You can also combine both on the same image. Both tones and highlights react to the same carving colours, modelling parameters, and set volume objects.

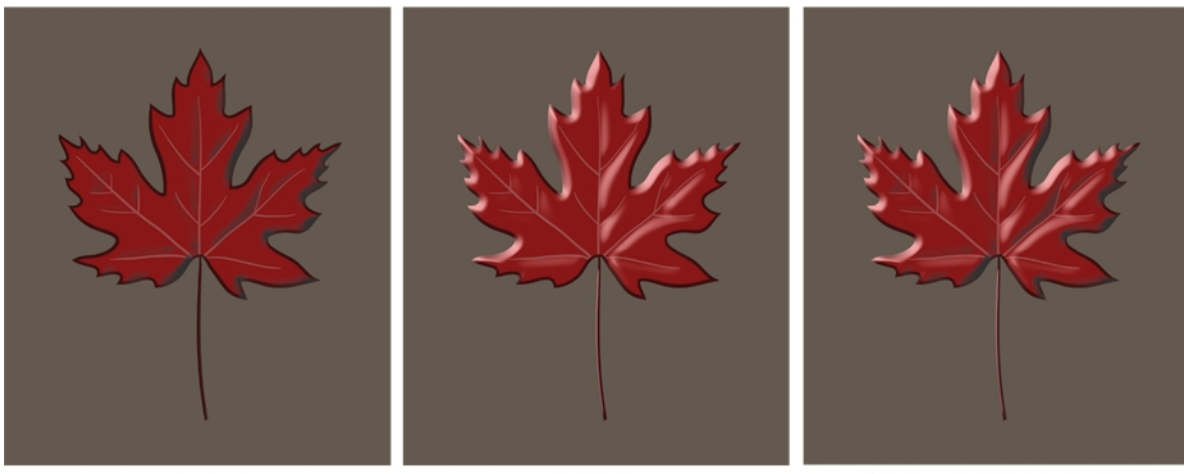

Tone shading

Light shading

Combined tone and light shading

### <span id="page-585-0"></span>Light Shading Nodes

You can build your light shading effect using these five nodes:

- Volume [Object](#page-585-1) on page 586
- [Normal](#page-586-0) Map on page 587
- Light [Position](#page-587-0) on page 588
- Light [Shader](#page-587-1) on page 588
- Tone [Shader](#page-588-1) on page 589

<span id="page-585-1"></span>To learn more about each node's parameters, see Light Shading [Properties](#page-598-0) on page 599.

### Volume Object

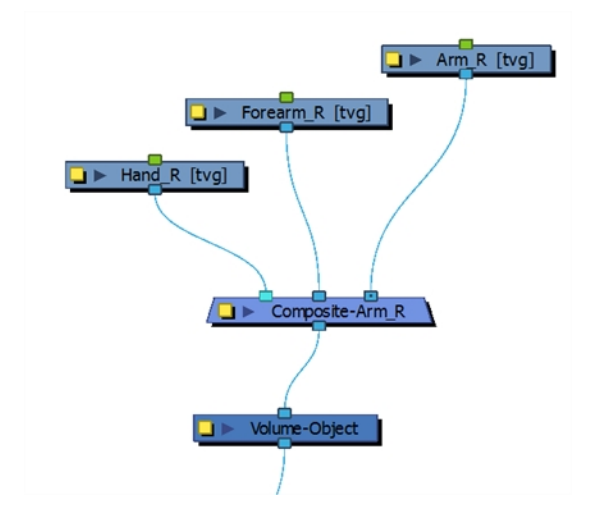

The Volume Object node lets you define a volume zone the light will interact with.

If three is a single drawing on which you want to apply shading, you only need one Volume Object node. For cutout characters, you will require more as you will define which should be different volumes. For example, you could decide that the arm, forearm, and hand will form one shape for the light to hit and create a highlight. You could then define the body as a separate volume. If you use different Volume Object nodes on the arm pieces, you will

get odd carvings and bumps where the joints overlap. Before adding light shading to your rig, you should analyze how the parts will interact with one another.

All the Volume Object nodes in your structure will be gathered in the Normal Map node where you can define the parameter for each volume.

### <span id="page-586-0"></span>Normal Map

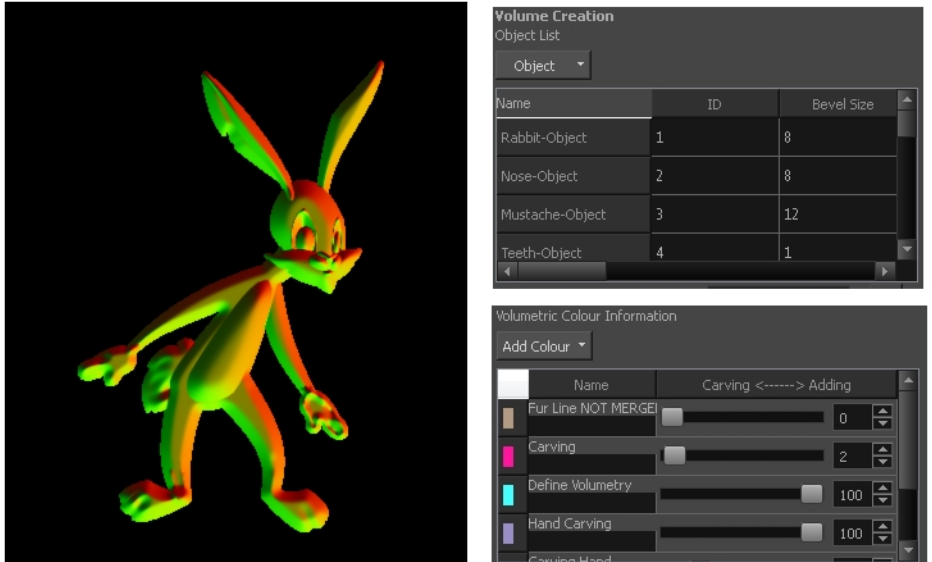

The Normal Map node lets you centralize all Volume Object nodes and chisel out the shading 3D geometry (bevel height, smoothing, carving, etc.). It could be described as carving a bas relief. You only need one Normal Map node per light shading effect and, in general, only one per scene.

The normal map will carve and emboss a flat plane using vectors. The X, Y and Z coordinates of the normal map vectors are stored in RGB values to convert the 3D aspect into a visual result and use it to create various effects, such as light reflections (light shading). The X value is stored in the Red channel. The Y value is stored in the Green channel. The Z value is stored in the Blue channel.

A normal map can be used to create other effects. If you're are working with an OpenFX plugin or other plugin requiring a normal map, you can use the Normal Map Converter node to translate the Harmony normal map to a format supported by your plugin. The Normal Map Converter node has been optimized to work with GenArts® plugins, but you also have the ability to use it on custom plugins..

### <span id="page-587-0"></span>Light Position

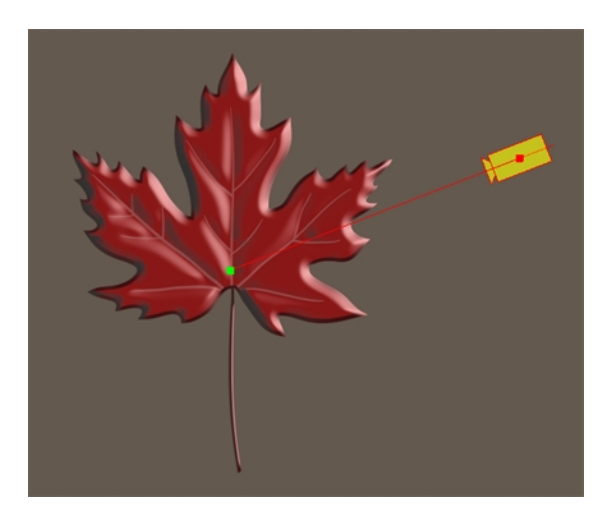

The Light Position node is the actual light source interacting with all the defined volume objects. You can set its position in relation to the objects and animate it over time. All volumes will react according to the light's motion.

This is not where you set the light type or colour. You'll be adjusting these in the Light Shader and Tone Shader nodes.

### <span id="page-587-1"></span>Light Shader

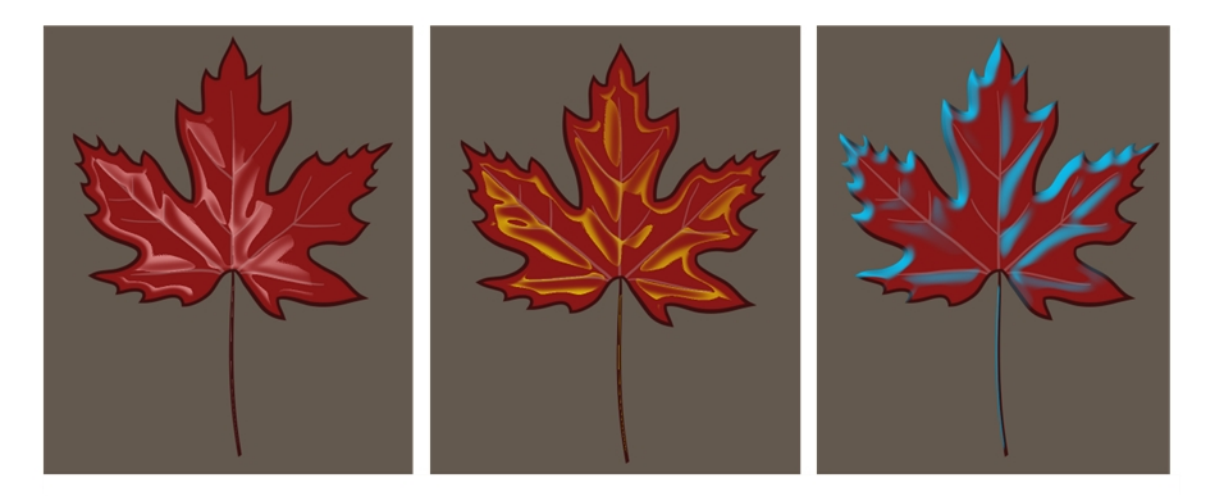

The Light Shader node lets you adjust the highlight parameters, such as the colour, to create the desired ambiance. You can animate most parameters over time to create a mood change, sunset or any other type of light transition. The beveling height and smoothing is set in the Normal Map node.

### <span id="page-588-1"></span>Tone Shader

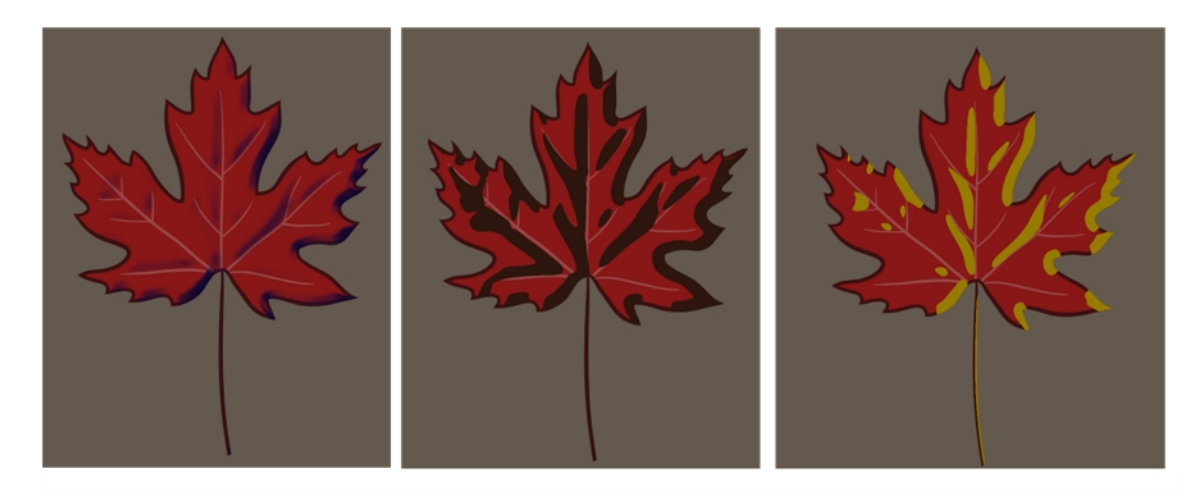

The Tone Shader node lets you adjust the tone parameters, such as the colour, to create the desired ambiance. You can animate most parameters over time to create shade transitions. The beveling height and smoothing is set in the Normal Map node.

## <span id="page-588-0"></span>Light Shading Setup

The first step in setting up your light shading effect is to identify which volumes you want the light to interact with.

Here's what a basic light shading effect node structure looks like:

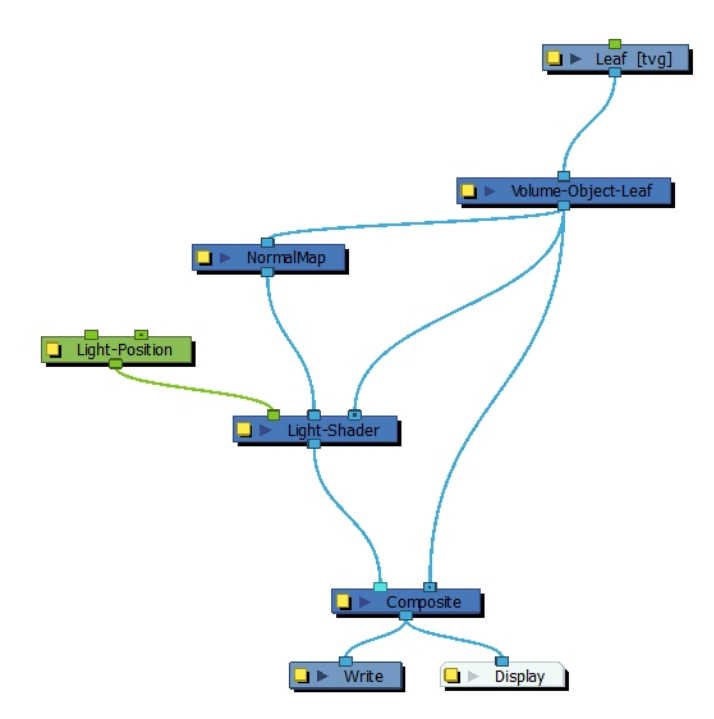

To learn more about each node's parameters, see Light Shading [Properties](#page-598-0) on page 599.

Once your basic volumes are set up, you can use colours from your colour palettes to carve or add zones. Depending on the design of the drawing, you may want to use the same palette as the character, background or object, or you may want to use a specific palette reserved specifically for this purpose.

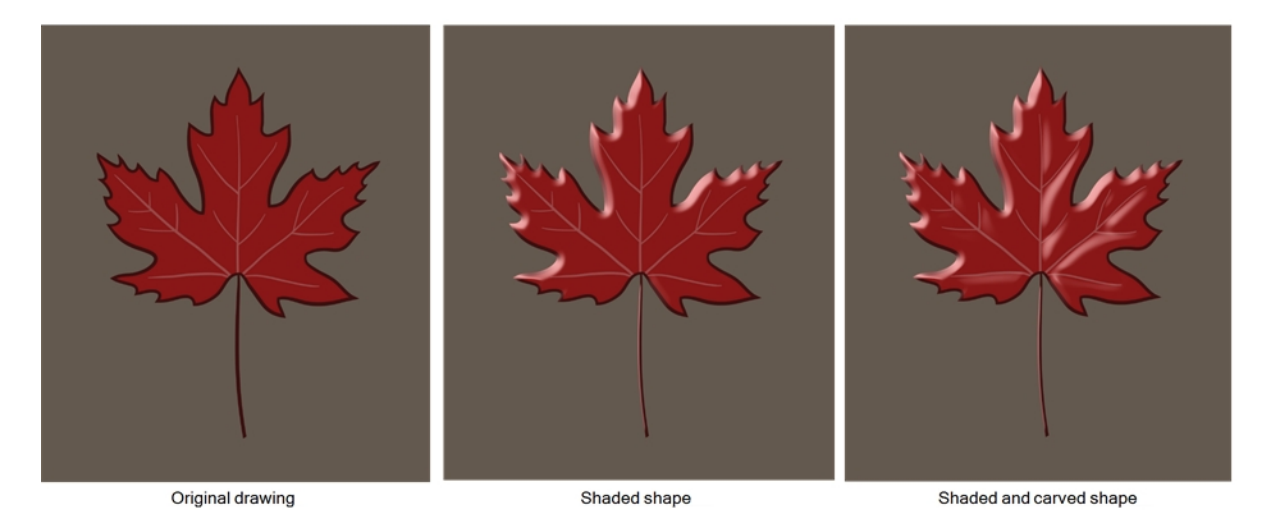

Finally, you can set up the light source and animate it.

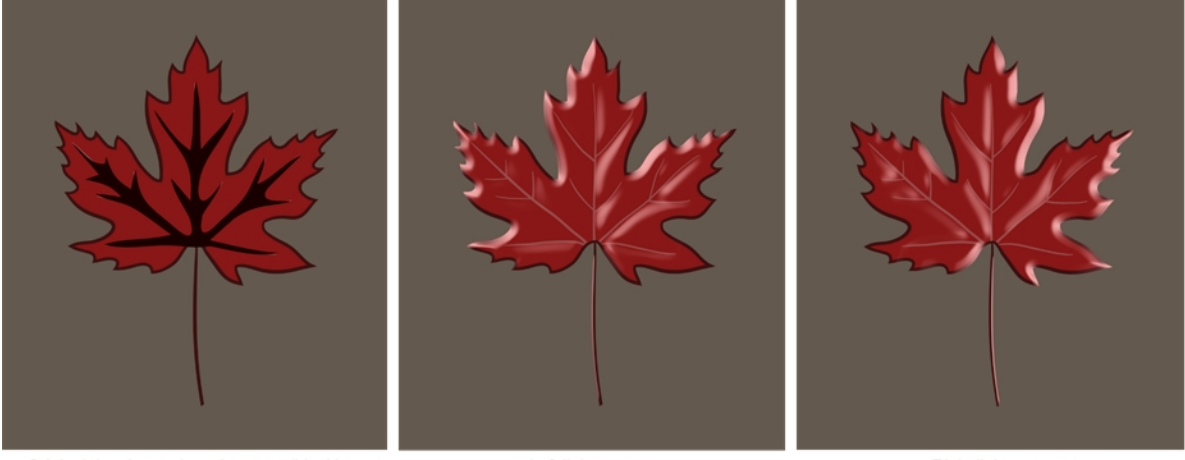

Original drawing and carving zone (black)

Left light source

Right light source

#### How to set up a basic light shading effect

- 1. In the Node Library view, select a Volume Object node from the Shading category and drag it to the Node view.
- 2. In the Node view, connect the Volume Object node between the drawing node and the Composite node. Click on the node's properties button (yellow square) and rename it with the volume it represents. This will make it much easier to edit the beveling in the Normal Map node later on.

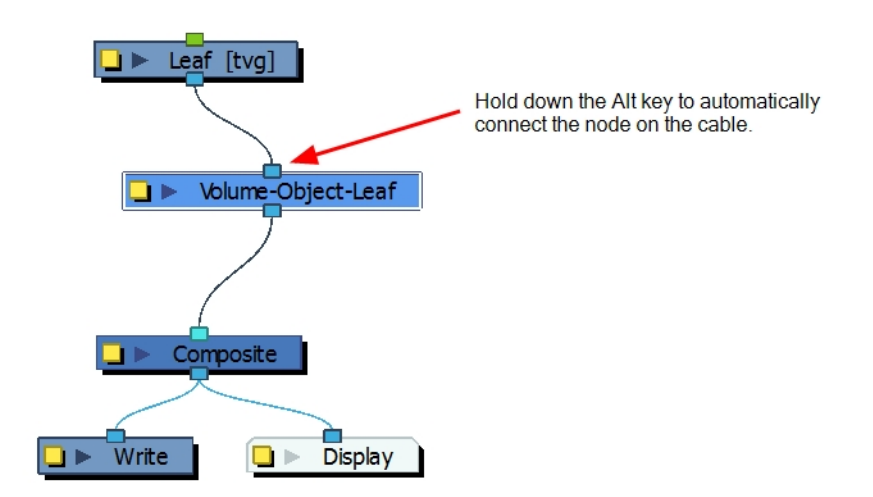

If you need to combine several elements into one volume, you can connect the elements into a Composite node set to Pass-Through and connect that Composite node to the Volume Object node.

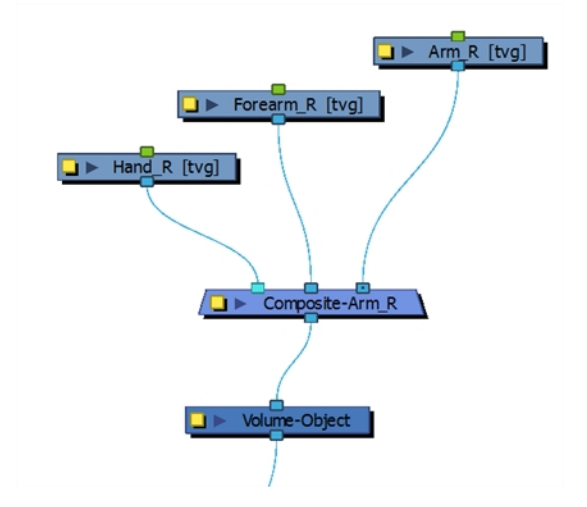

- 3. In the Node Library view, in the Shading category, select a Normal Map node and drag it to the Node view.
- 4. In the Node view, connect a second connection from the Volume Object node to the Normal Map node. Don't connect the Normal Map's output port yet.

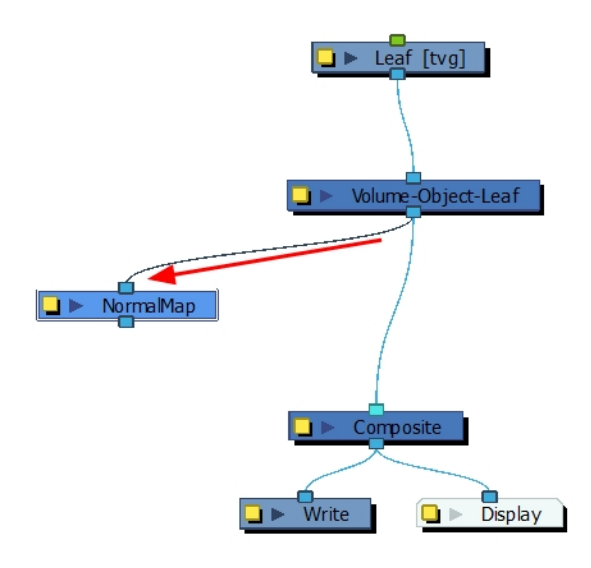

- 5. In the Node Library view, in the Shading category, select a Light Shader or Tone Shader node and drag it to the Node view.
- 6. In the Node view, connect the Normal Map output node to the shader node's middle input port.

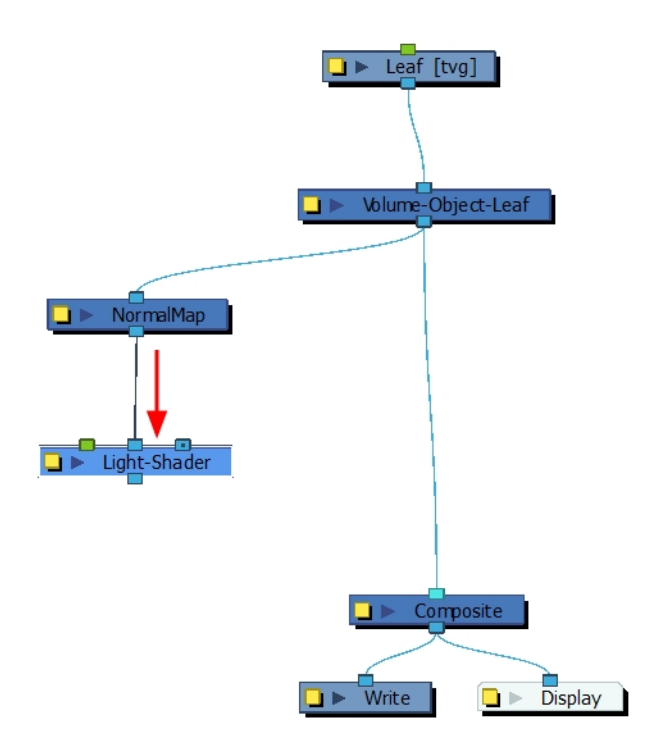

7. From the Volume Object node, pull out a third connection and connect it to the shader node's right input port.

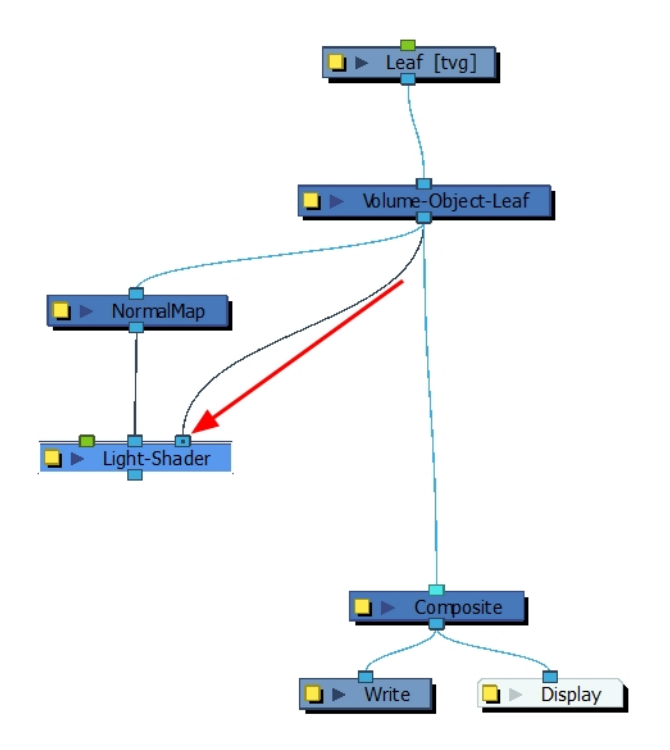

- 8. In the Node Library view, in the Shading category, select a Light Position node and drag it to the Node view.
- 9. In the Node view, connect the Light Position output node to the shader node's left input port (green).

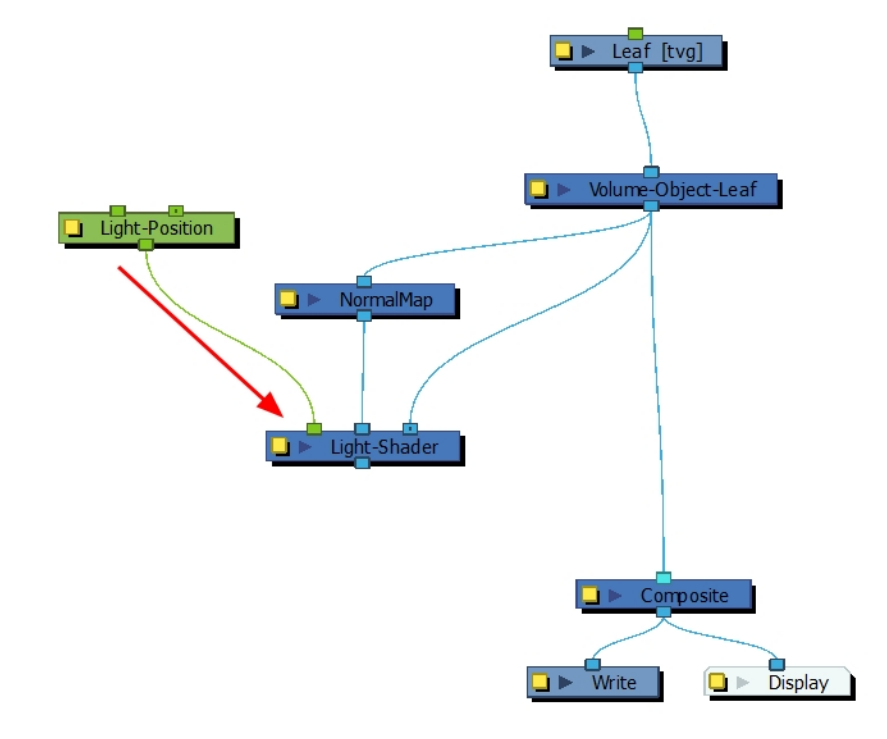

10. Connect the shader's output port to the Composite node to the left (in front) of the Volume Object's Composite connection. This will display the light shading effect on top of the original drawing. Connecting it to the right would result to nothing as the effect would be hidden behind the drawing.

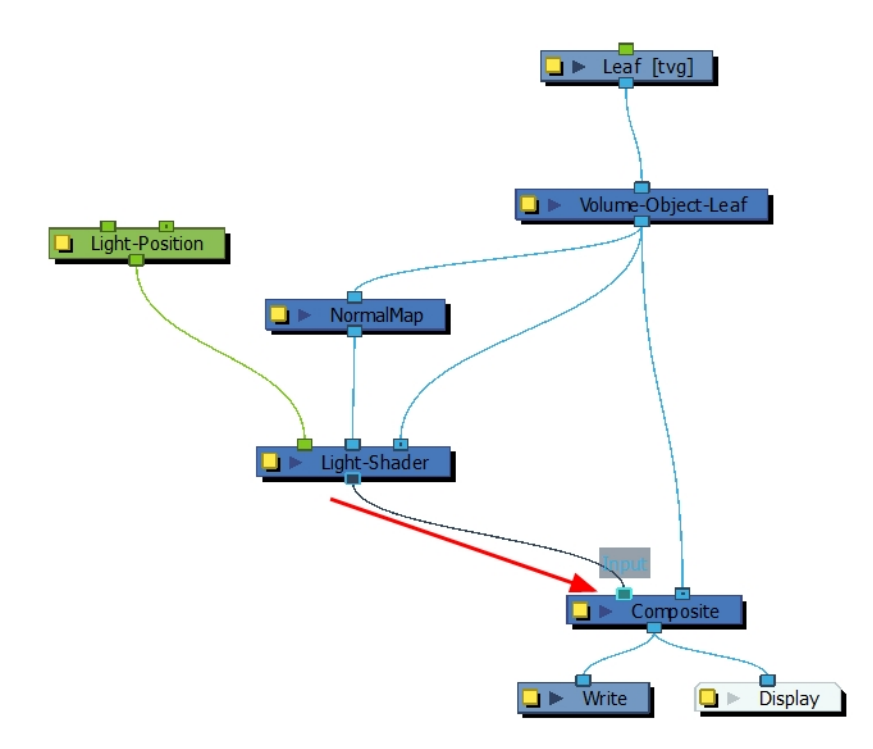

- 11. If you added colours to your drzwing to carve in some areas, in the Node Library view, select a Colour-Override node and drag it to the Node view.
- 12. In the Node view, connect the Colour-Override node between the Volume Object and the Composite nodes. Make sure the Volume Object node is connected to the Colour-Override's right input port.

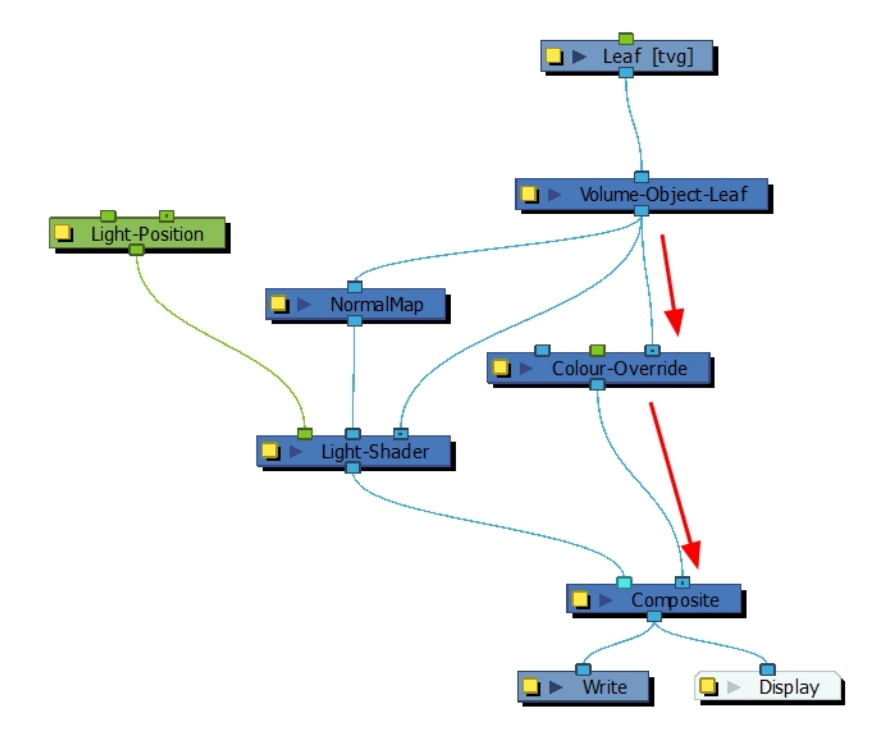

13. Click the Colour-Override node's properties button (yellow square) to open the Layer Parameters dialog. From the Colours section, drag your carving colours to the Individual Colour Overrides section. In the Mode column, set all your colours to Colour not visible.

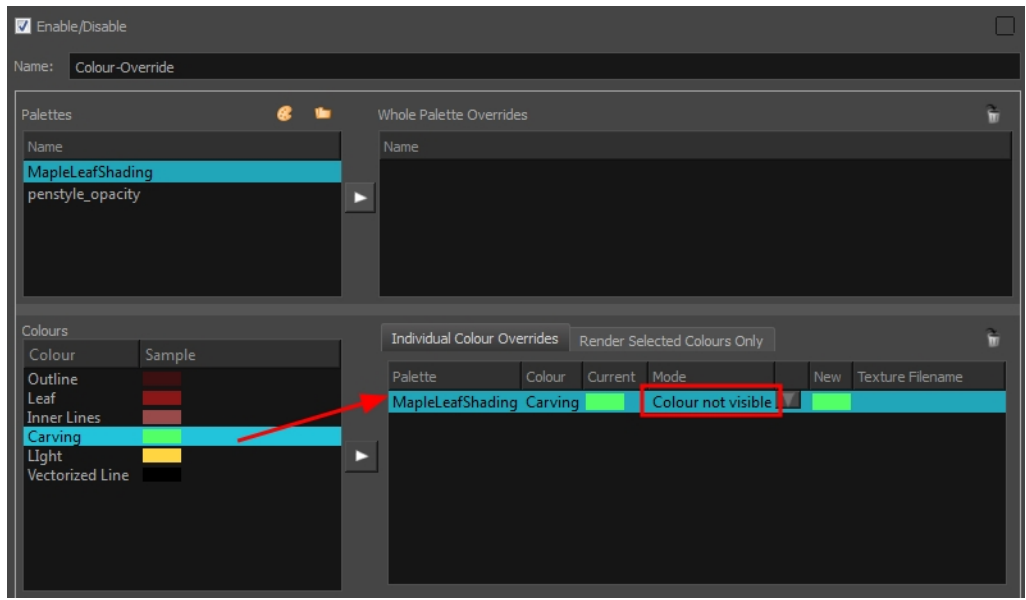

- 14. To combine both the Tone Shader and the Light Shader, from the Node Library bring the other shader node and drag it to the Node view.
- 15. In the Node view, connect the same Light Position, Normal Map and Volume Object nodes to the new shader node.

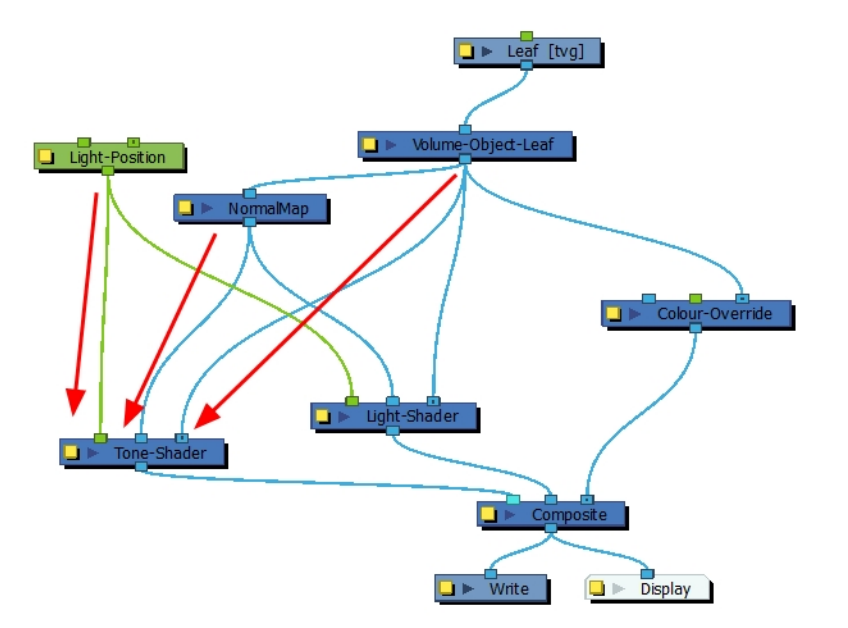

16. Click the Normal Map node's properties button (yellow square) to open the Layer Parameters dialog.

17. In the Volume Creation section, from the Object List , select all the Volume Object nodes you want to use in this map.

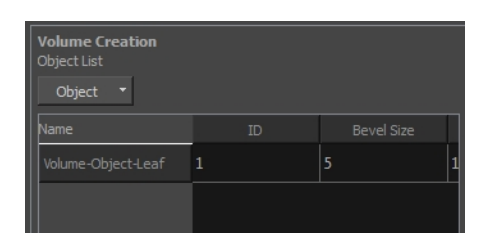

- **EXECT ADDET IT'S possible to add all Volume Object nodes at the same time by selecting the Add all Defined** Objects option or it's possible to add each Volume Object node one by one.
- 18. In the Camera view, enable the Render mode to view the final effect.

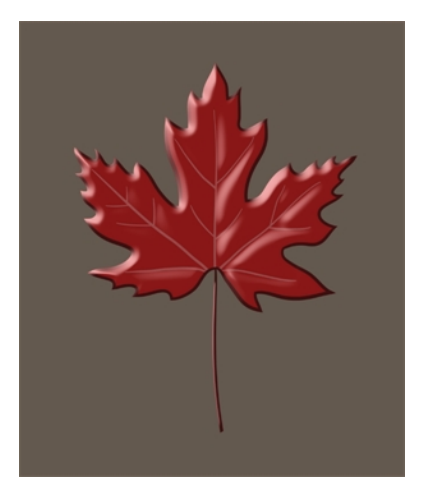

19. See Light Shading [Properties](#page-598-0) on page 599 to adjust the light shading parameters.

#### How to add and carve volumes

- 1. Add colour swatches in your character's colour palette or in a new palette solely reserved for carving. Name them **Carving** and **Adding**. By choosing different colours, it will be easier to differentiate where those colours will carve or add.
- 2. In the Camera or Drawing view, draw the areas you want to carve out and add. It's recommended to draw them in the Underlay or Colour Art layer.

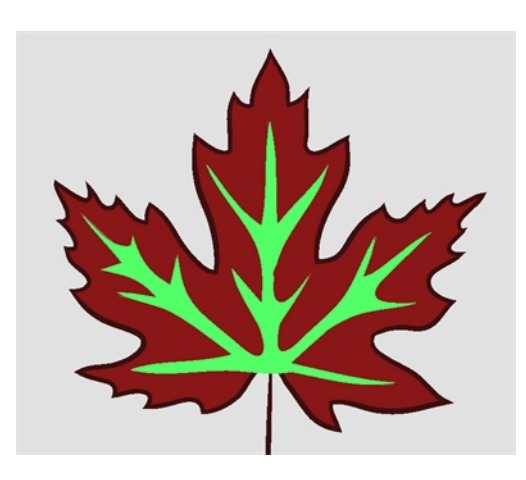

- 3. In the Node view, click the Normal Map's properties button (yellow square) to open the Layer Properties window.
- 4. In the Override Modelling by Colour section, click Add Colour and select the palette containing your carving and adding colours.

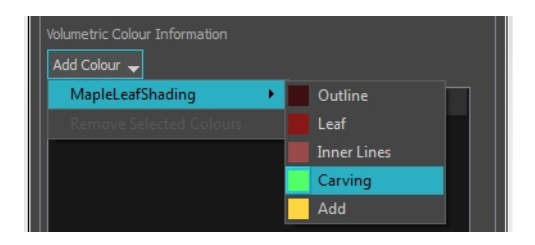

- 5. Add your Carving and Add colour swatches.
- 6. Increase or decrease the Carving Adding value by adjusting the slider to carve or emboss your volumes using the colour zones.

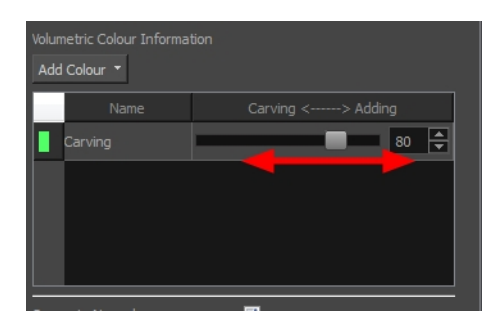

7. In the Camera view, enable the Render mode to view the final effect.

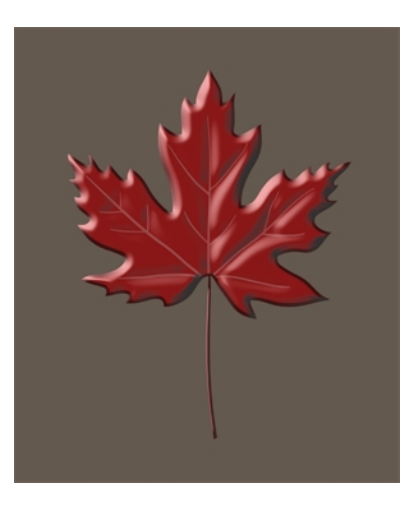

#### How to display the controls of the Light Position node

- 1. In the Node view, select the Light Position node.
- 2. Do one of the following:
	- In the Camera View toolbar, click the Show Control  $\mathbb{R}^n$  button.
	- $\triangleright$  From the top menu, select View > Show > Control.
	- Press Shift + F11 (Windows/Linux) or  $\mathbb{H}$  + F11 (Mac OS X).

A yellow camera appears in the scene, representing the light source.

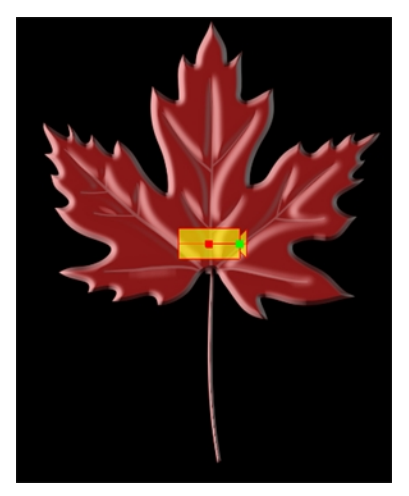

#### How to animate the light source and the target

- 1. In the Tools toolbar, select the Transform  $\mathbf{H}$  tool and animate the light source or target.
- 2. Before moving the light source for the first time, you must move the light to make it visible. At the moment, the target is not visible because it is hidden behind the light source.

A red line appears, starting at the light source. This line represents the direction of the light. The green dot at the end of the line represents the target. Depending on the setting of your Light Shader or Tone Shader node, the direction or target may be more useful.

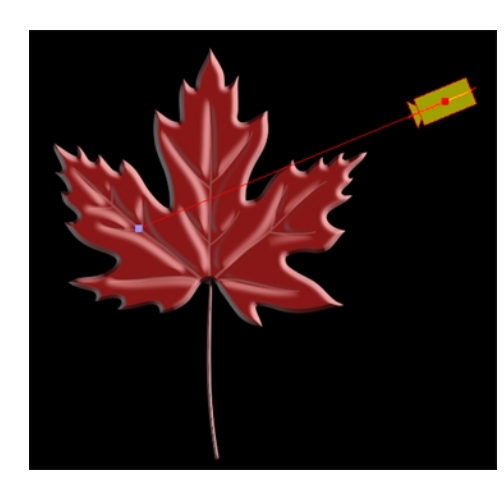

## <span id="page-598-0"></span>Light Shading Properties

Harmony provides you with a wide series of parameters to customize your light shading effects. See below the description for each node's parameters.

- Volume Object [Properties](#page-598-1) on page 599
- Normal Map [Properties](#page-599-0) on page 600
- [Light Position](#page-602-0) Properties on page 603
- Light Shader [Properties](#page-603-0) on page 604
- <span id="page-598-1"></span>• Tone Shader [Properties](#page-605-0) on page 606

### Volume Object Properties

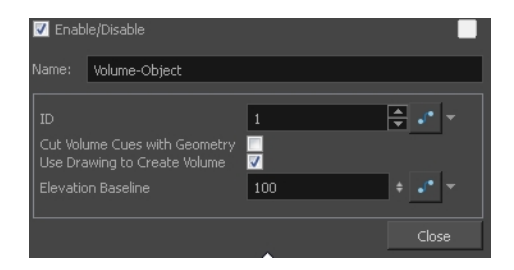

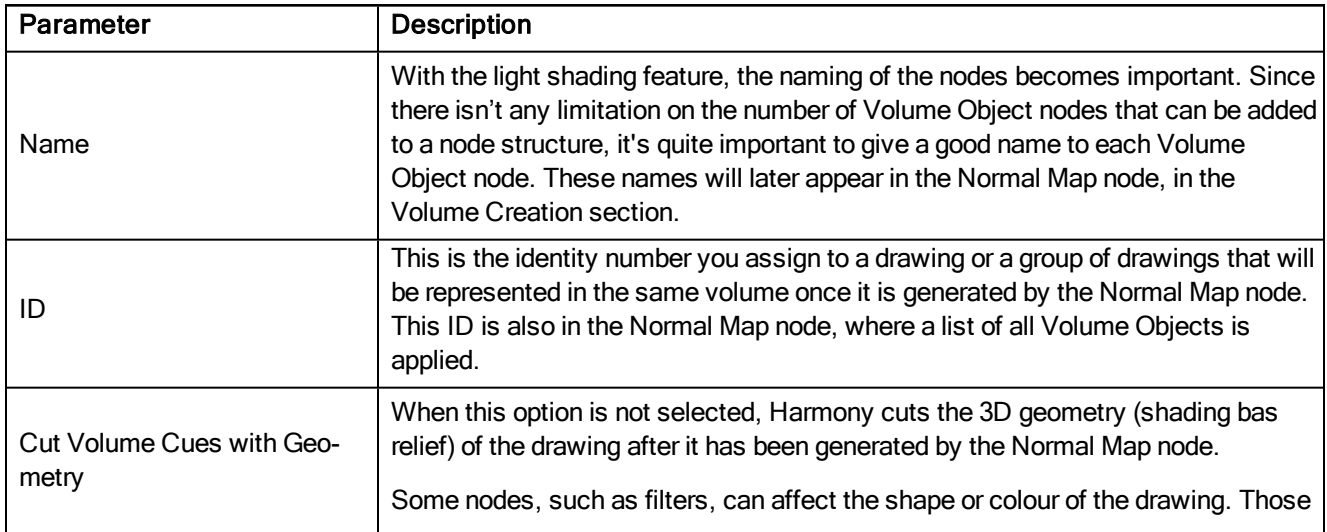

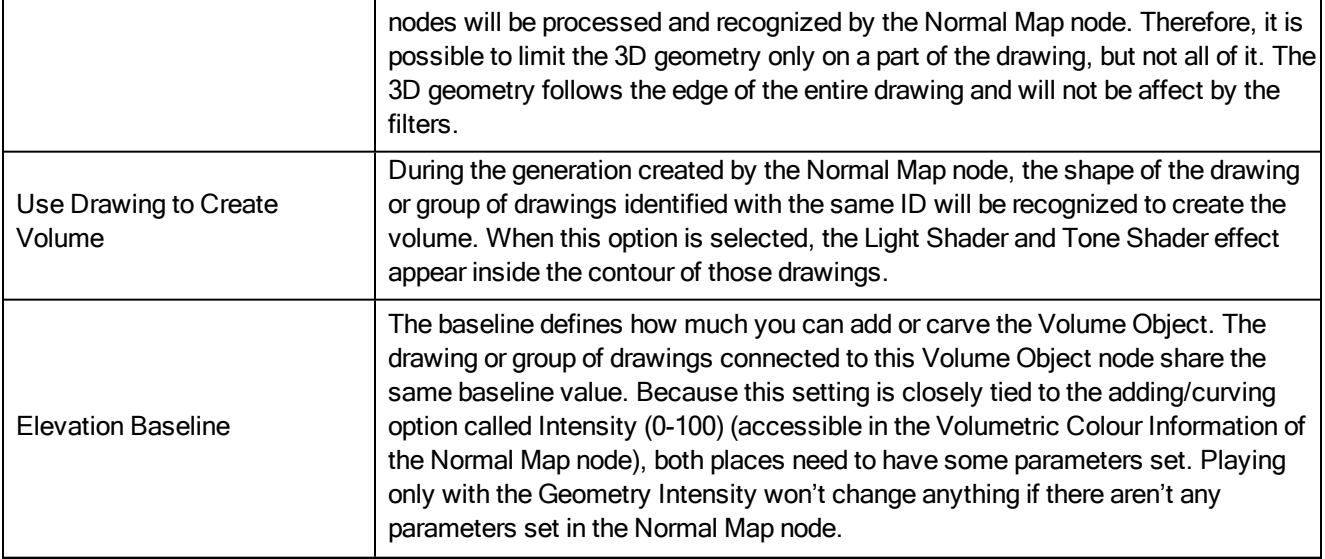

## <span id="page-599-0"></span>Normal Map Properties

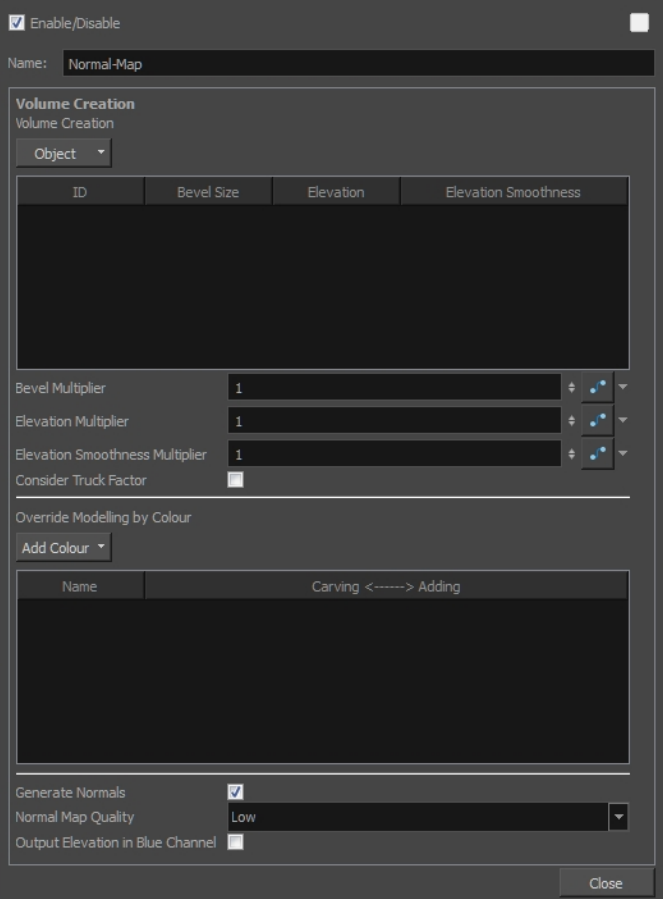

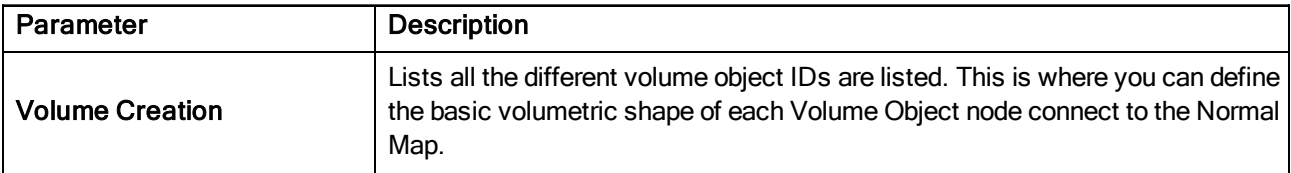

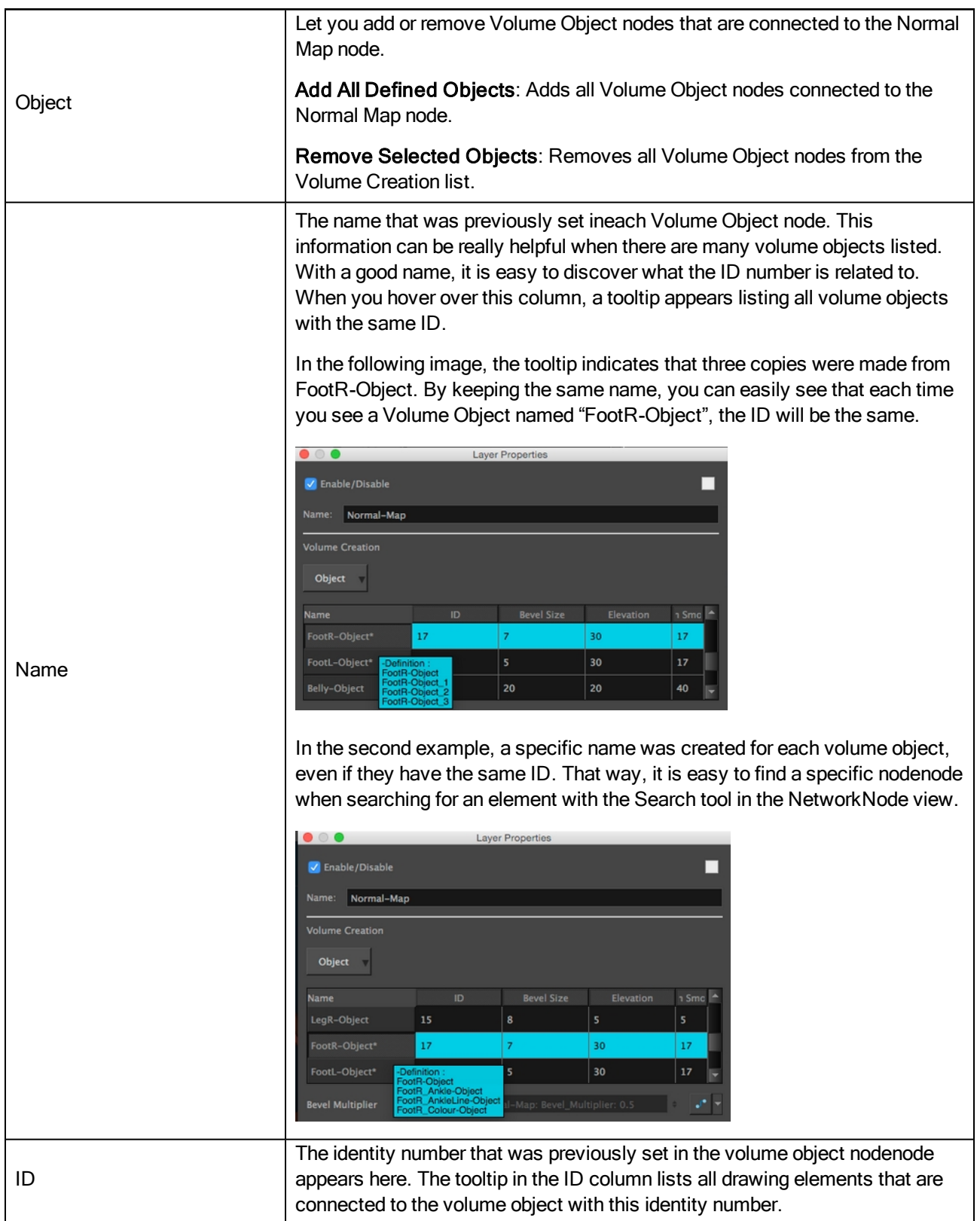

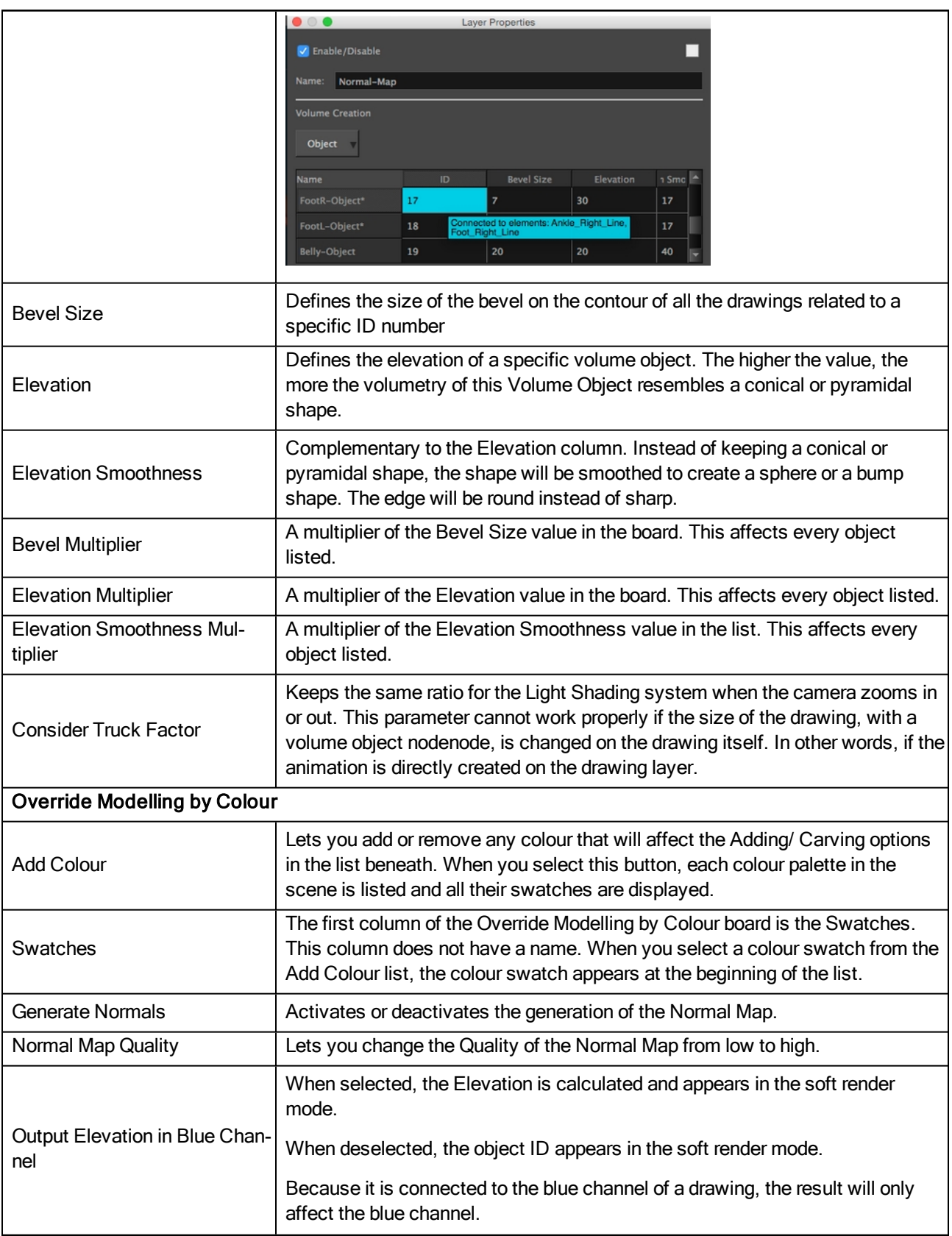

## <span id="page-602-0"></span>Light Position Properties

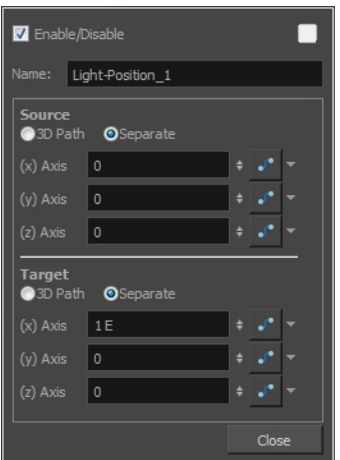

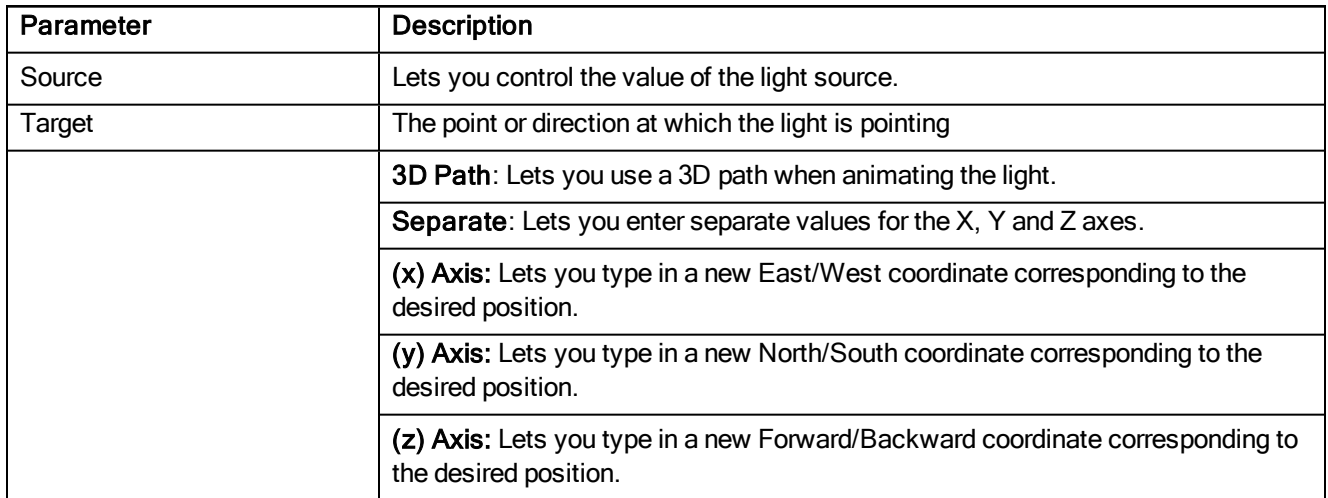

## <span id="page-603-0"></span>Light Shader Properties

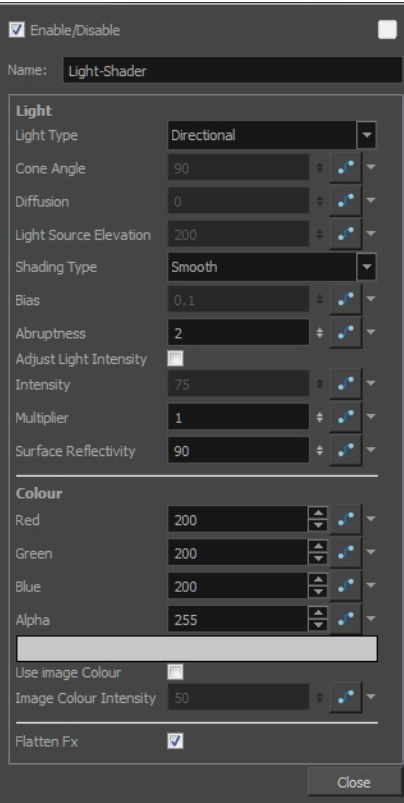

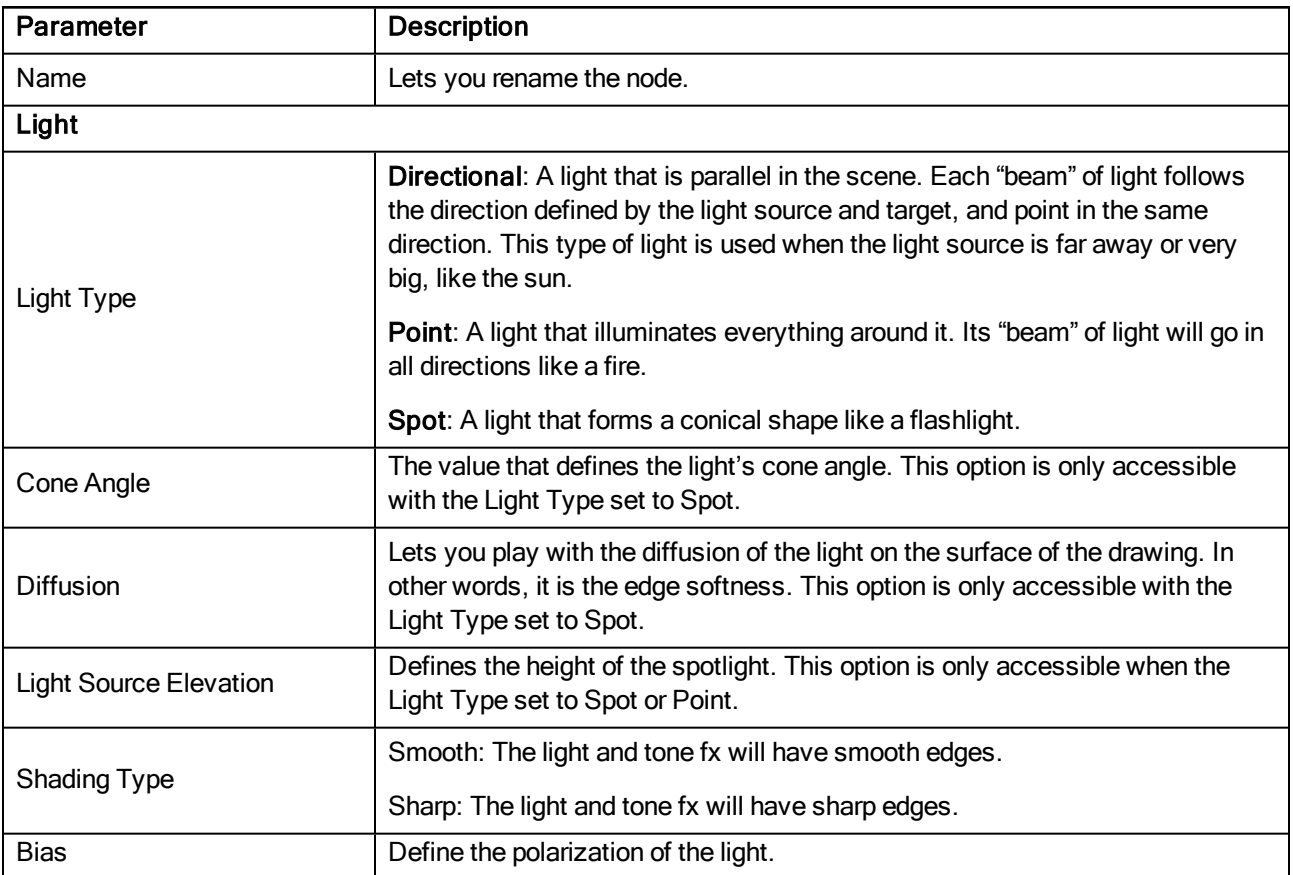

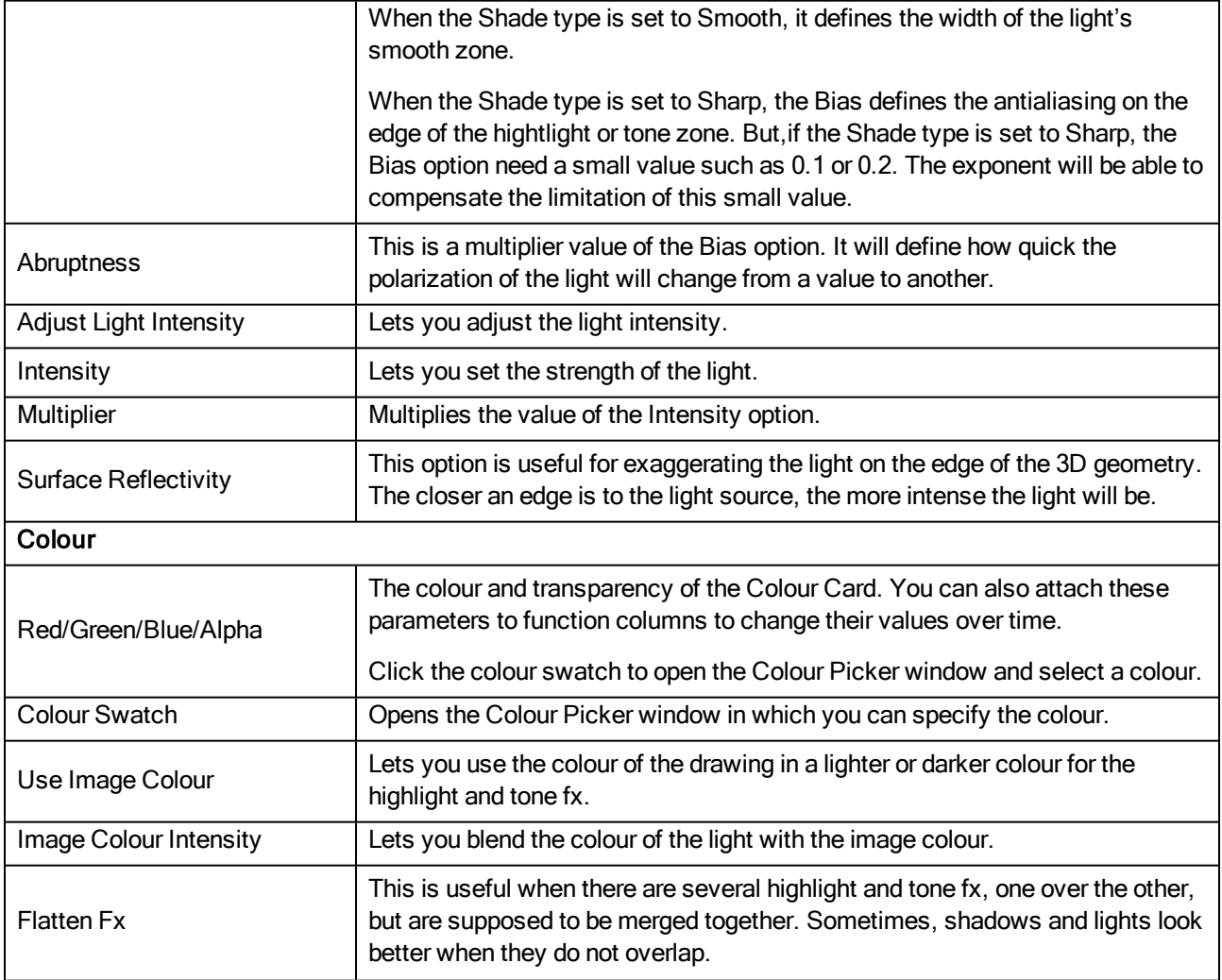

## <span id="page-605-0"></span>Tone Shader Properties

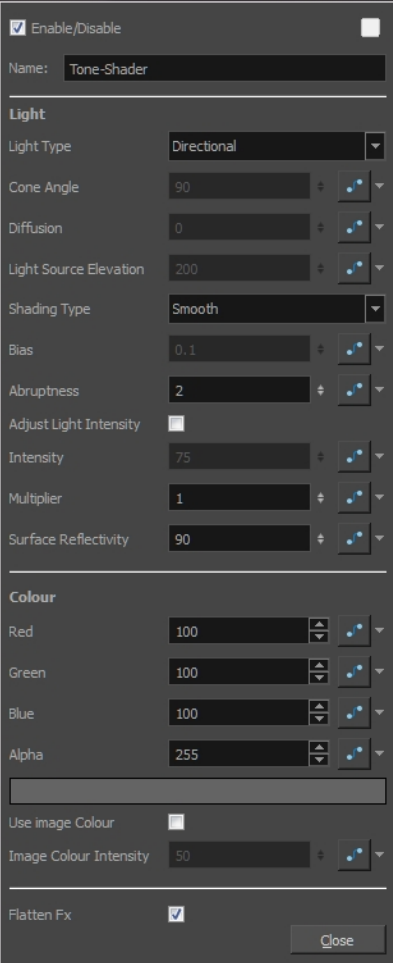

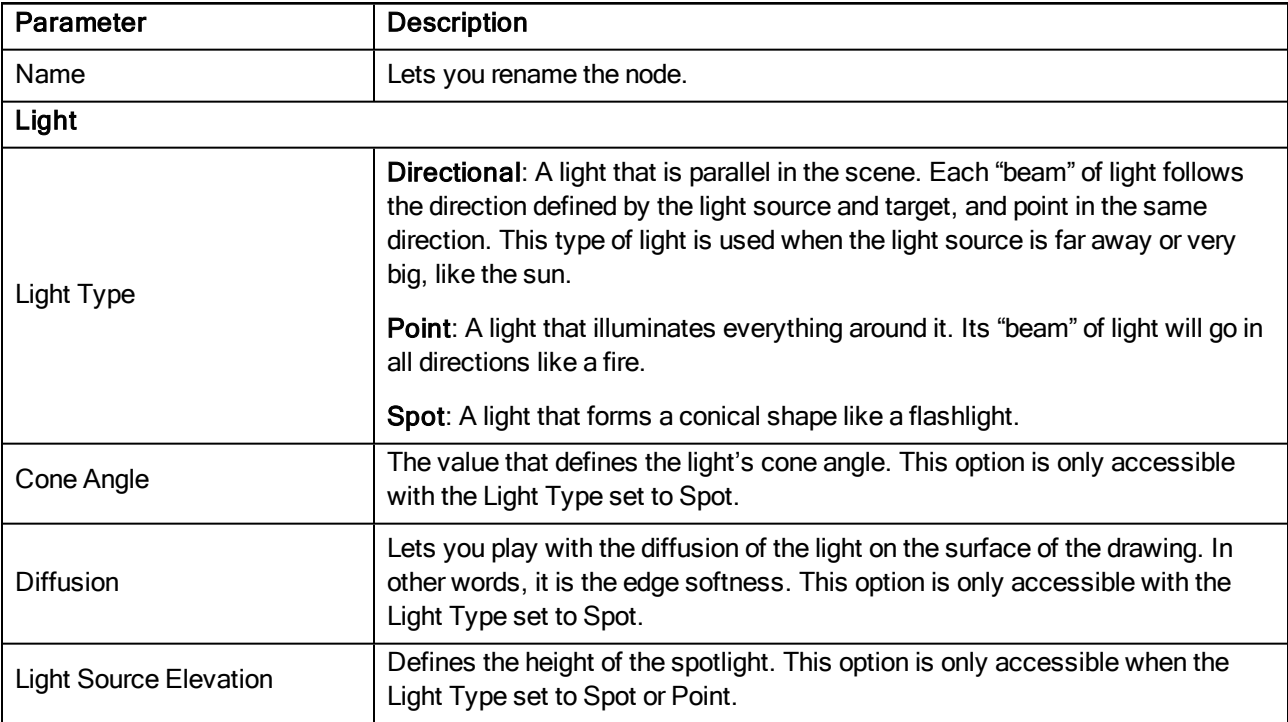

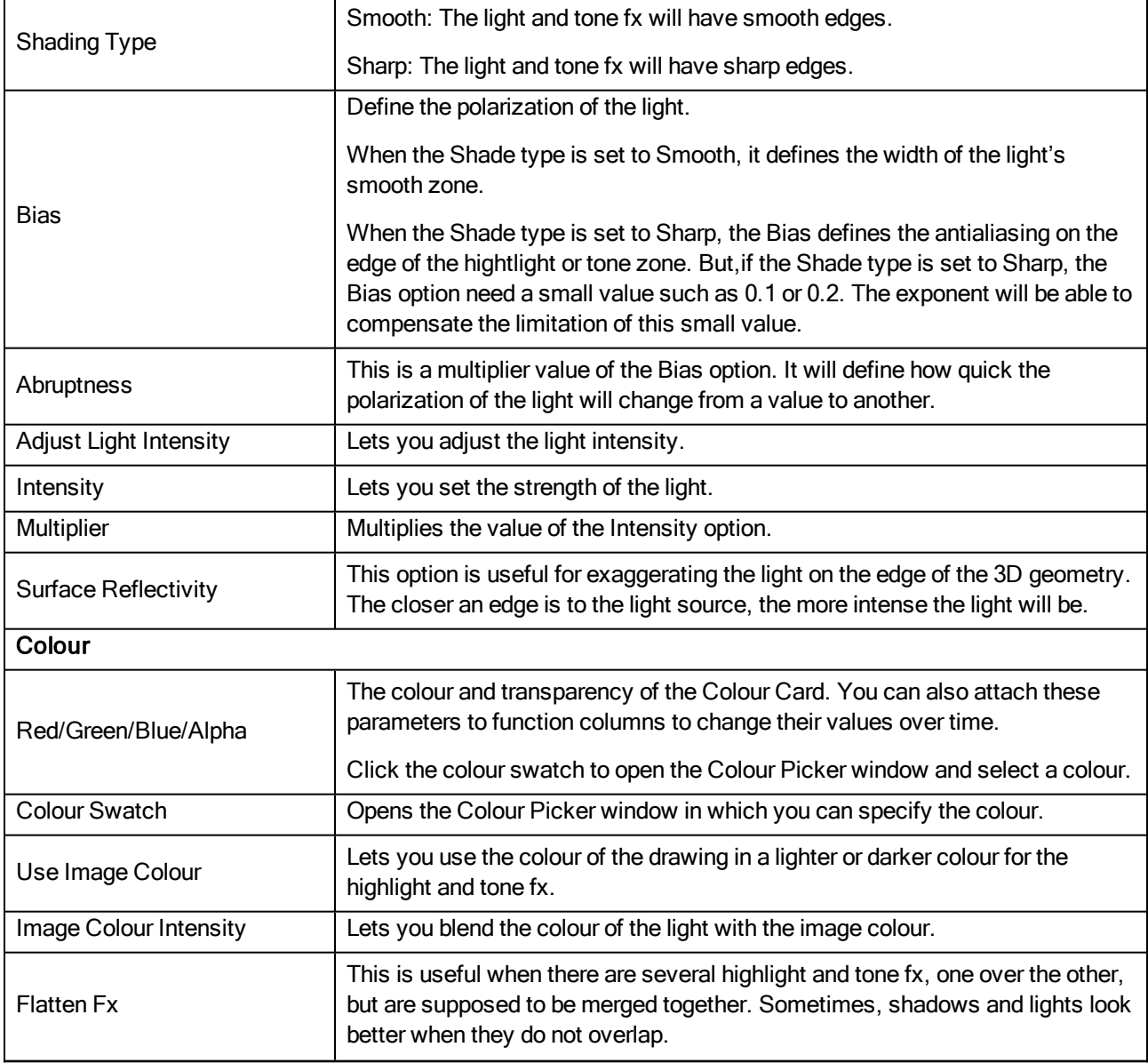

# Chapter 12: OpenFX

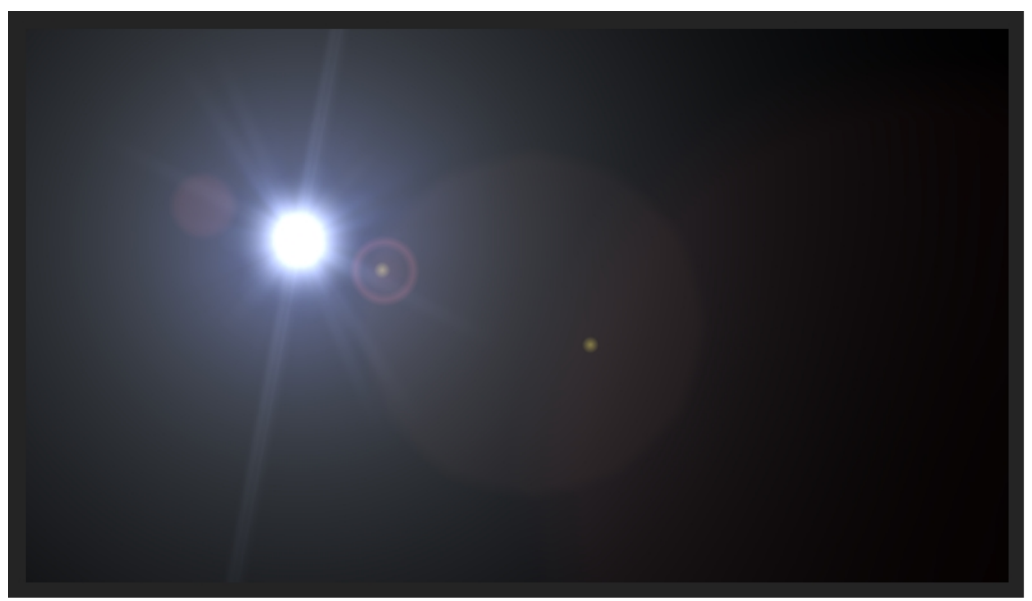

Lens Flare effect. Sapphire package from GenArts®

To expand your compositing possibilities, you can use OpenFX plugins directly in Harmony.

OpenFX is an open standard used to create visual effects plugins. These plugins can be used in any application that supports the standard. This means that banks of visual effect plugins can be developed by programmers and shared with various platform users. Harmony is one of these platforms.

To learn more about OpenFX, refer to:

- [openfx.sourceforge.net](http://openfx.sourceforge.net/)
- [openeffects.org](http://openeffects.org/)

To learn more about the main OpenFX plugin providers, refer to:

• [toolfarm.com/products/category/3316/all](http://www.toolfarm.com/products/category/3316/all)

To demonstrate this feature, the Sapphire package from GenArts® will be used. You can download the Sapphire library at:

• [genarts.com/sapphire](http://www.genarts.com/sapphire)

### Installation

Once you have purchased or downloaded an OpenFX package, you need to launch the executable file to install it. All OpenFX plugins install in a centralized location that all applications can read from. You will not need to do anything in Harmony. They will appear automatically in the Node Library view once the package of your choice is installed.

Here is the centralized installation path:

- Windows: C:\Program Files (x86)\Common Files\OFX\Plugins
- Mac OS X: /Library/OFX/Plugins
- Linux: /usr/OFX/Plugins

### Normal Map Converter

Harmony has the ability to generate normal maps. The main usage is to create light shading effects on flat 2D drawings. The normal map will carve and emboss a flat plane using vectors. The X, Y and Z coordinates of the normal map vectors are stored in RGB values to convert the 3D aspect into a visual result and use it to create various effects, such as light reflections (light shading). The X value is stored in the Red channel. The Y value is stored in the Green channel. The Z value is stored in the Blue channel.

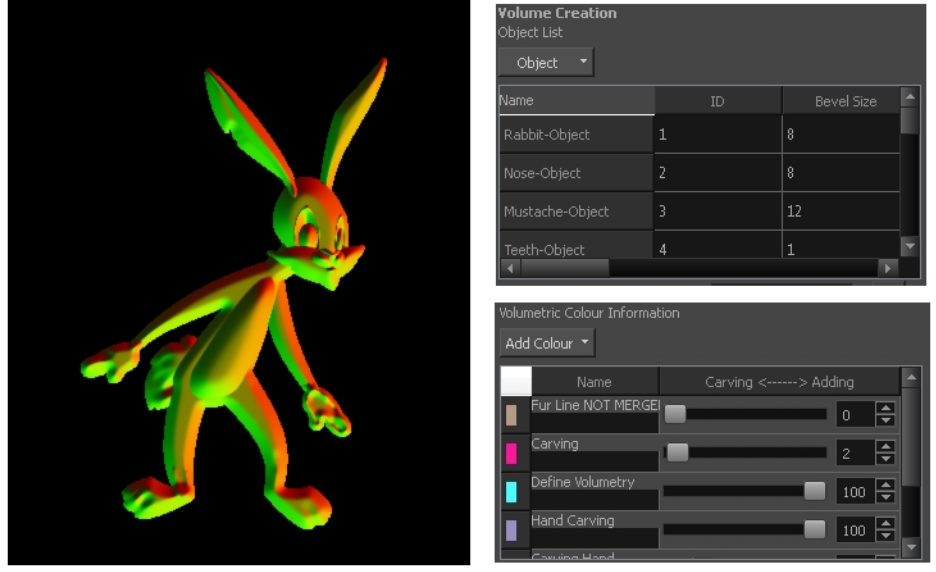

A normal map can be used to create other effects. If you're are working with an OpenFX plugin or other plugin requiring a normal map, you can use the Normal Map Converter node to translate the Harmony normal map to a format supported by your plugin. The Normal Map Converter node has been optimized to work with GenArts® plugins, but you also have the ability to use it on custom plugins.

NOTE: Note that not all normal map formats are supported.

The Normal Map Converter uses the following formula per channel:

- **value \* (+/- length) + offset**
- **\* +/- depending if inverse is set to true ("-" if true)**

#### How to install an OpenFX package for Harmony

- 1. Download the OpenFX package you want to install.
- 2. Quit Harmony.
- 3. Launch the OpenFX package installer and follow the installation instructions.
- 4. Launch Harmony.
- 5. In the Node Library view, in the Categories section, select the category matching the package's name.

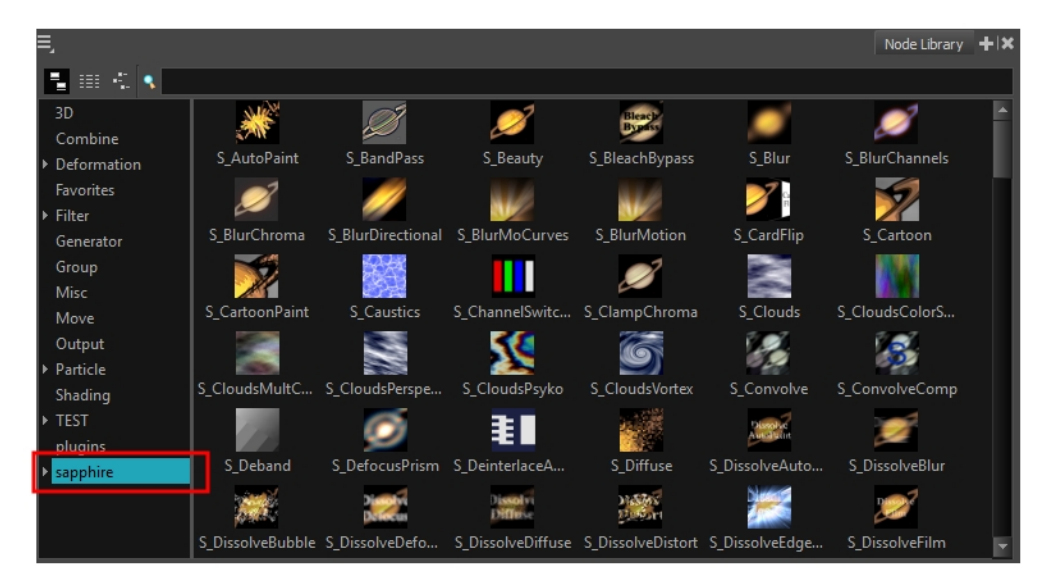

All effects included in the package are now available to use in Harmony.

### Using OpenFX Plugins

All OpenFX plugins can be customized by adjusting their parameters. Settings are organized by category and some of them can be expanded and collapsed for clarity. Parameters can also be animated over time.

Some effects also have visual controls to set the position or angle. If you want to adjust the controls for your effect, you must do so in OpenGL mode. To see the effect in OpenGL mode, you need to connect a Render Preview node to your effect.

#### How to use and edit an OpenFX plugin in Harmony

- 1. From the Node Library view, select an effect plugin and drag it to the Node view.
- 2. Connect your drawing nodes or other required nodes to the effect plugin.
- 3. In the Camera view, enable the Render  $\mathbf{B}$  mode to see the final rendered effect.

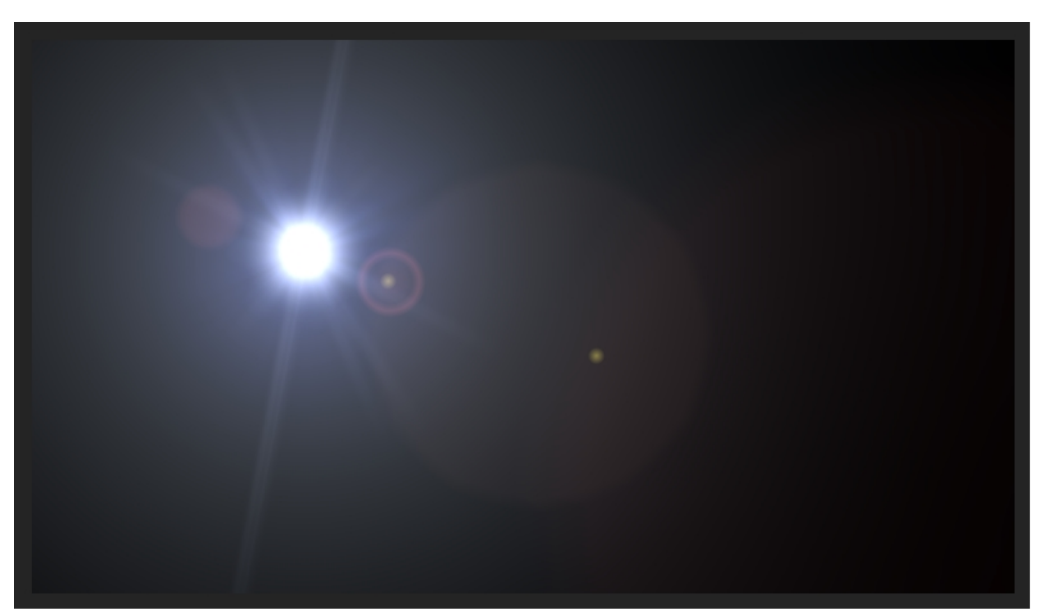

Lens Flare effect, Sapphire package from GenArts®

4. In the Node view, click the effect node's yellow square to open the Layer Properties window and adjust its parameters.

|                  | Layer Properties                   |                    | E         |
|------------------|------------------------------------|--------------------|-----------|
|                  | Enable/Disable                     |                    |           |
| п<br>S_LensFlare | Name:<br>S_LensFlare               |                    |           |
|                  | <b>Load Preset</b>                 |                    |           |
|                  | Save Preset<br>Edit Lens           |                    |           |
|                  | Lens                               | 50 300mm Zoom      |           |
|                  | Scale Widths                       | 3,36 E             |           |
|                  | Rel Heights                        | $\mathbf{1}$       |           |
|                  | <b>Blur Flare</b>                  | $\mathbf{0}$       |           |
|                  | <b>Hotspot</b><br><b>O</b> 2D Path | Separate           |           |
|                  | Path                               | Local              |           |
|                  | $(x)$ Axis                         | 7.1104W            | ٠         |
|                  | (y) Axis                           | 2.8144N            | <b>SP</b> |
|                  | <b>Pivot</b><br>O 2D Path          | Separate           |           |
|                  | Path                               | S_LensFlare: Point |           |
|                  | $6.3 - 6.3 -$                      | oron m             |           |

Lens Flare effect. Sapphire package from GenArts®.

#### NOTE:

In the Layer Properties window, you can expand some parameter sections to see many more controls.
| Gamma                         |                | ۵              | Gamma                         | 1              | ٠             |
|-------------------------------|----------------|----------------|-------------------------------|----------------|---------------|
| Saturation                    |                |                | Saturation                    | $\mathbf{1}$   | ٠             |
| Hue Shift                     | $\overline{0}$ |                | <b>Hue Shift</b>              | $\circ$        | ÷             |
| R <sub>ays</sub>              |                |                | $\overline{\mathbf{v}}$ Ri ys |                |               |
| $\blacktriangleright$ Hotspot |                |                | <b>Kays Brightness</b>        | $\mathbf{1}$   | ÷             |
| to Other                      |                |                | Rays Rotate                   | $\overline{0}$ | ۵             |
| Atmosphere                    |                |                | Rays Num Scale                |                | ٠             |
| Flicker                       |                |                | Rays Length                   | 1              |               |
| Bg Brightness                 |                | $\bullet$<br>÷ | Rays Thickness                | 1              | $\div$ $\Box$ |
| Combine                       | Screen         | ٠              | Hotspot                       |                |               |
| Tint Bg Whites                | N              | ۰              | to Other                      |                |               |
| Affect Alpha                  | $\circ$        | $\cdot$        | Atmosphere                    |                |               |
| <b>Edge Triggers</b>          |                |                | Flicker                       |                |               |

Lens Flare effect, Sapphire package from GenArts®

5. Adjust the effect's visual control in OpenGL mode by dragging a Render Preview node from the Node Library view to the Node view. Connect it between the plugin and the Composite nodes.

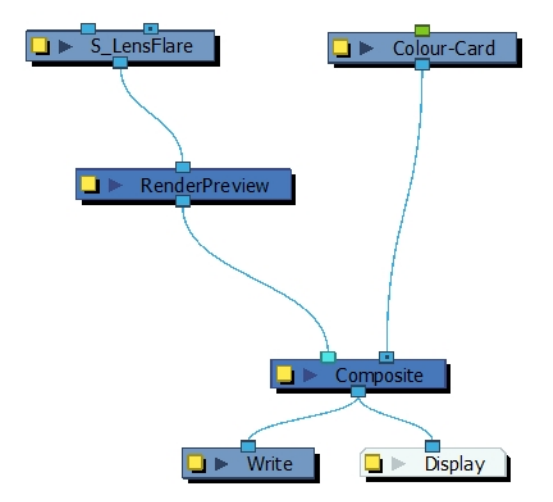

- 6. In the Camera view, enable the OpenGL so mode to see the rendered effect in OpenGL.
- 7. To display the controls, in the Node view, select the plugin effect node and do one of the following:
	- $\cdot$  In the Camera toolbar, click the Show Control  $\cdot$  button.
	- ‣ From the top menu, select View > Show > Control.
	- Press Shift + F11 (Windows/Linux) or  $\mathbb{H}$  + F11 (Mac OS X).

The controls appear.

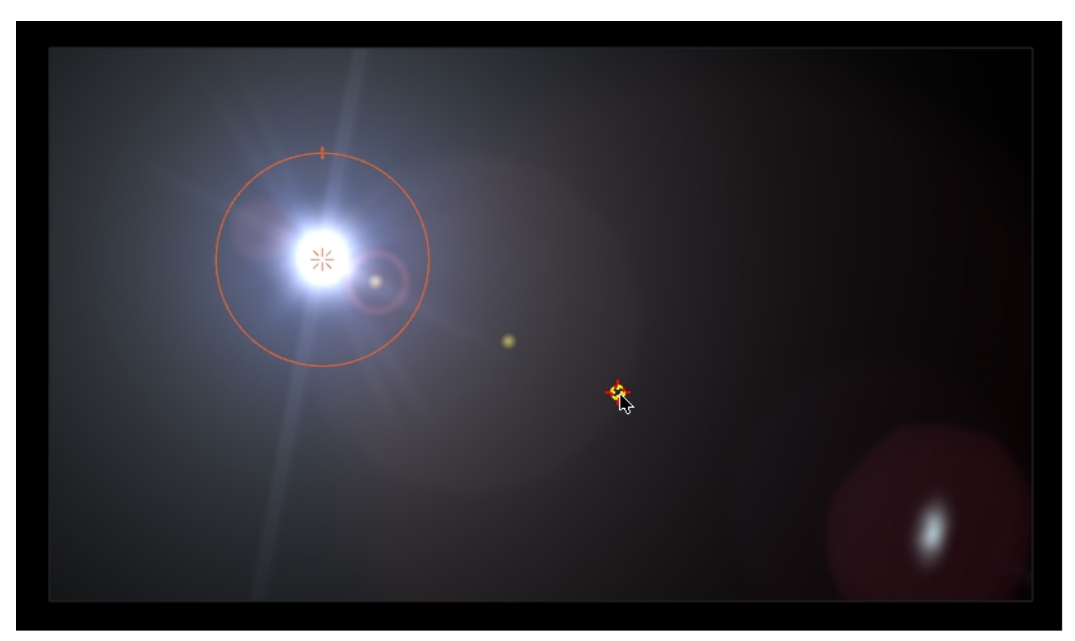

Lens Flare effect, Sapphire package from GenArts®

- 8. In the Tools toolbar, select the Transform  $\mathbf{H}$  tool or press Shift + T.
- 9. In the Camera view, adjust the controls.

#### How to use the Normal Map Converter node

- 1. In the Node Library view, go to the Shading category and select the Normal Map Converter node.
- 2. Drag it to the Node view.
- 3. Connect the Normal Map Converter node between the Normal Map node and your custom plugin node.

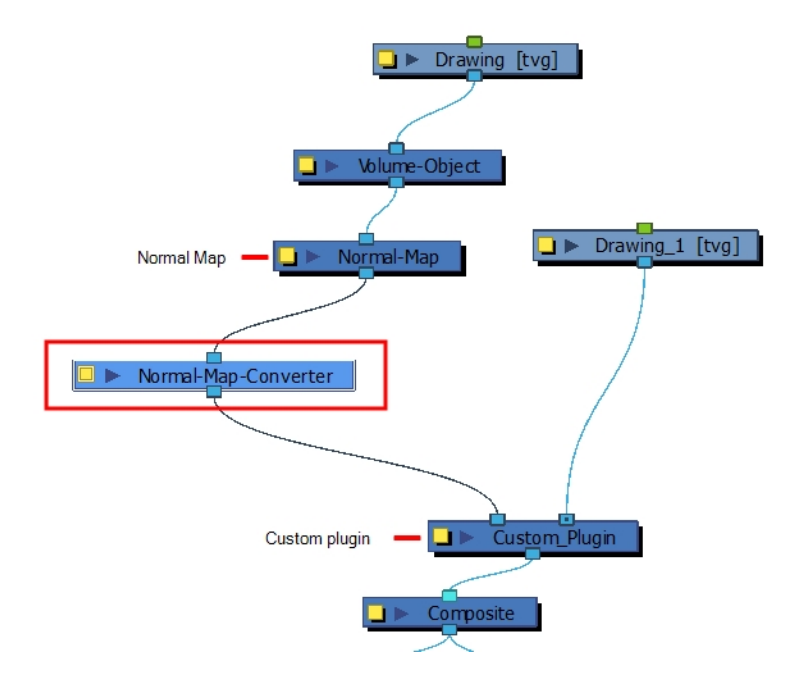

- 4. Select the Normal Map Converter node.
- 5. In the Layer Properties view, adjust the node's properties.

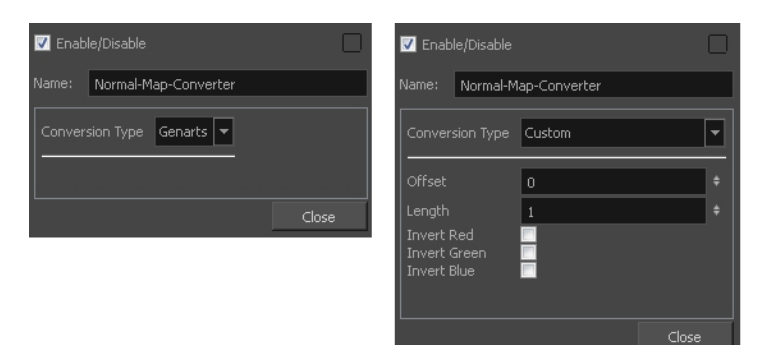

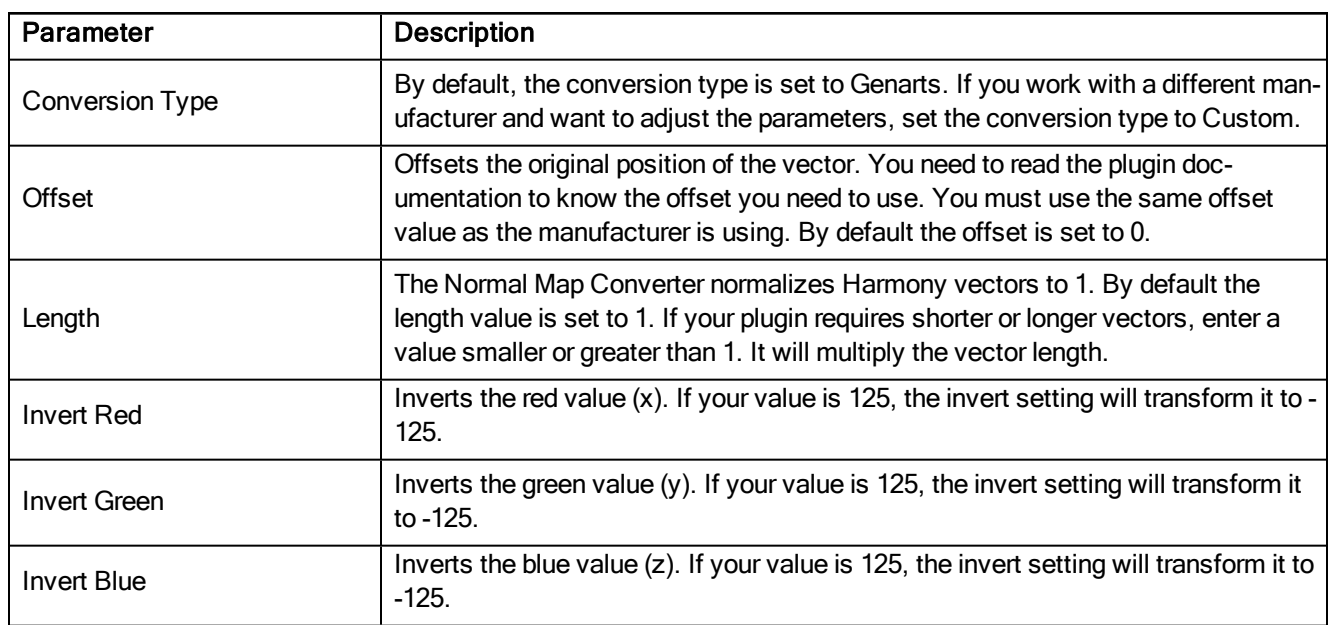

6. If the plugin you are using stores the X,Y and Z coordinates in different channels, you can use the Channel-Swap node to reassign the colour channels.

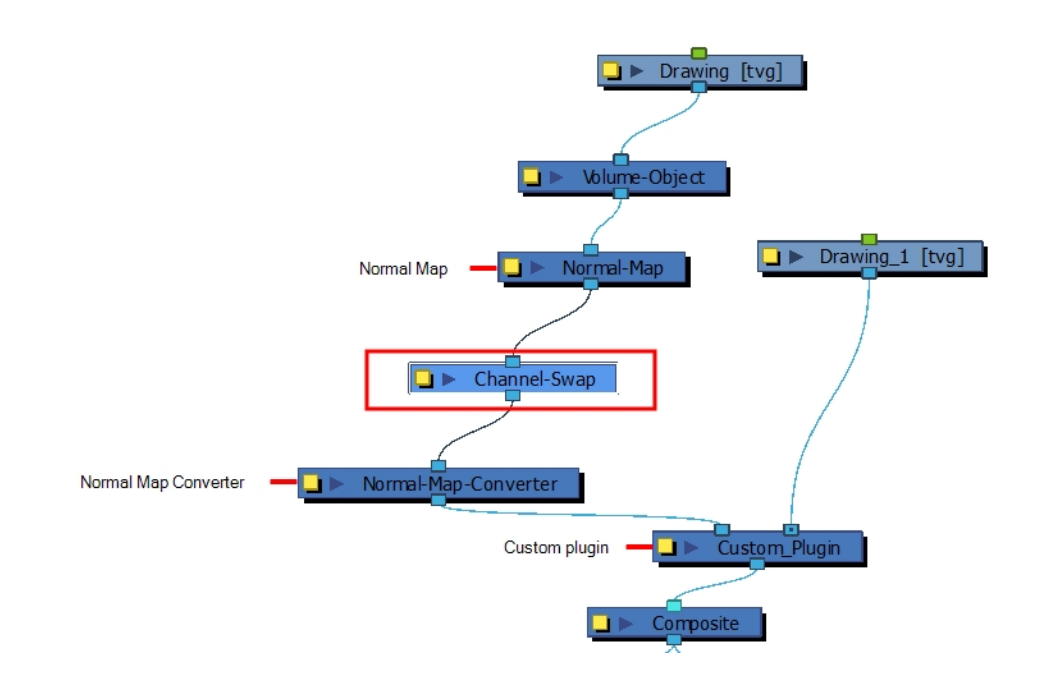

## Chapter 13: Export

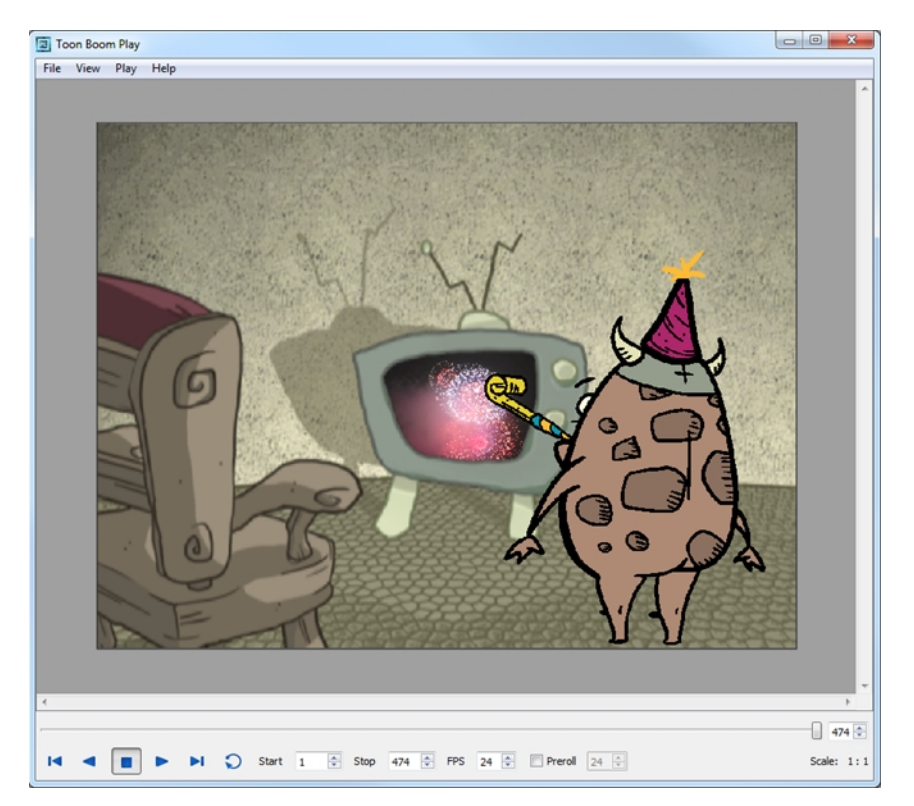

Now that you've finished your animation, it's time to render your movie. Depending on whether you plan to further edit your movie using a third party software, composite the movie in a larger body of work or put it up directly on the web, Harmony supports several formats for all your rendering needs.

The render resolution for the various editions of Harmony are:

- Harmony Essentials: 2K (2048x1556)
- Harmony Advanced: 4K (4096x3112)
- Harmony Premium: Unlimited

This chapter contains the following topics:

- [Exporting](#page-616-0) <sup>a</sup> QuickTime Movie on page 617
- [Exporting](#page-621-0) an SWF Movie on page 622
- [Exporting](#page-623-0) OpenGL Frames on page 624
- [Exporting](#page-624-0) <sup>a</sup> Sound File on page 625
- <span id="page-616-0"></span>• [Advanced](#page-625-0) Export on page 626

### Exporting a QuickTime Movie

If you require a video file, you can export your animation as a QuickTime movie. To render a QuickTime movie with transparency, you need to set the Depth to Millions of Colours +. You can set this this when exporting a QuickTime movie.

If your exported video is too small or too large, you can change the project size from the top menu in Scene > Scene Settings. This will change the size of the video output.

If you added burn-in information to your scene, it will be included in your exported file—see [Burn-In](#page-409-0) on page 410.

#### How to export a QuickTime Movie

1. From the top menu, select File > Export > Movie.

The Export to QuickTime Movie dialog box opens.

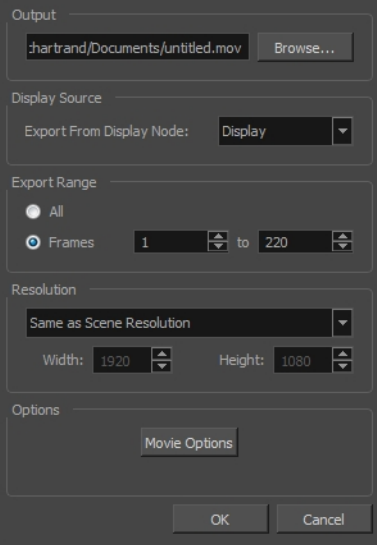

- 2. Click Browse and select a folder in which to save your movie and give it a file name for the export.
- 3. Click OK.
- 1. In the Display Source section, select the Display node to use for rendering your project. If there is no Display node in the scene, the drop-down list will indicate Display All and render the scene in the same order as the Timeline view, including nodes floating in the Node view. It is always recommended to render from the Display node, located under the final Composite node, unless you want to render a specific section isolated by a particular Display node.
- 2. From the Export Range section, decide whether you want to export the entire scene (All) or a specific frame range. If you decide on the latter, enter the frame range.

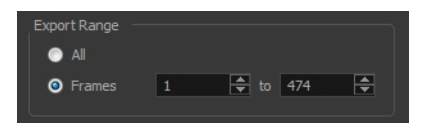

- 3. In the Resolution section, select one of the following from the menu:
	- ‣ A preferred resolution ratio.
	- ‣ Custom: Enables the Width and Height fields so you can enter a specific size.

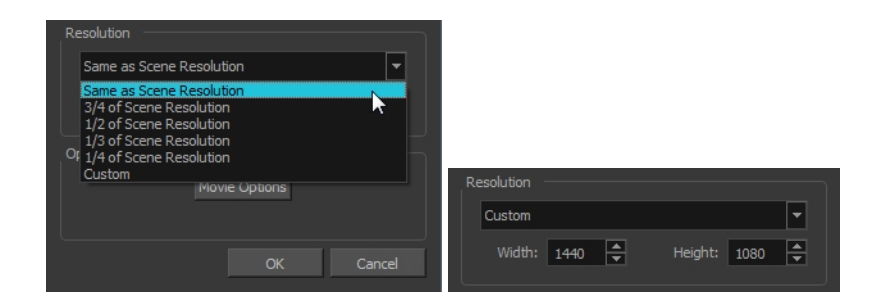

4. In the Options section, click Movie Options.

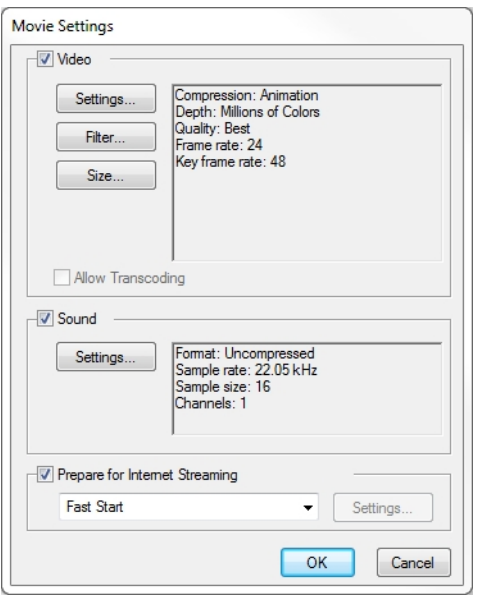

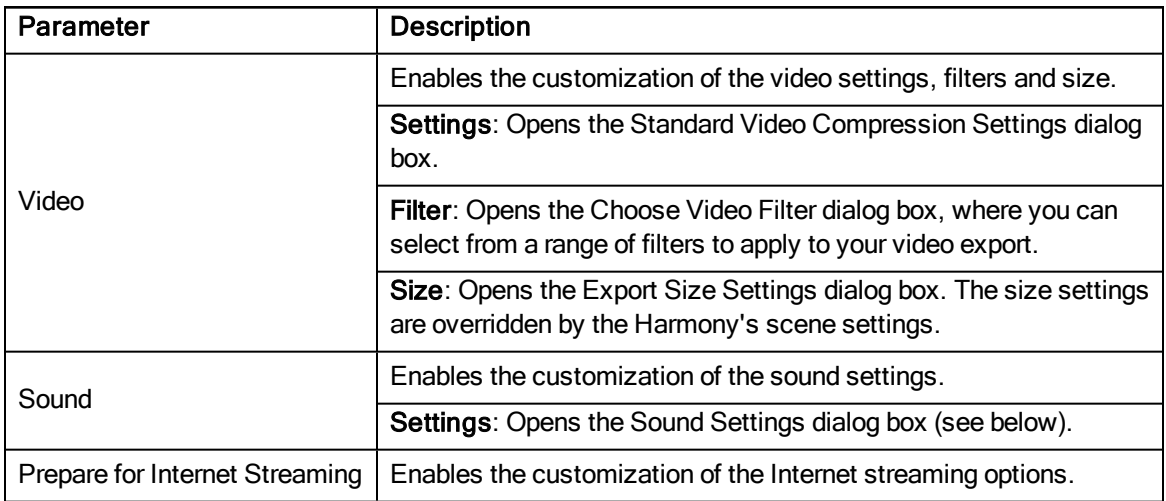

5. In the Video section, click Settings.

The Standard Video Compression Settings dialog box opens.

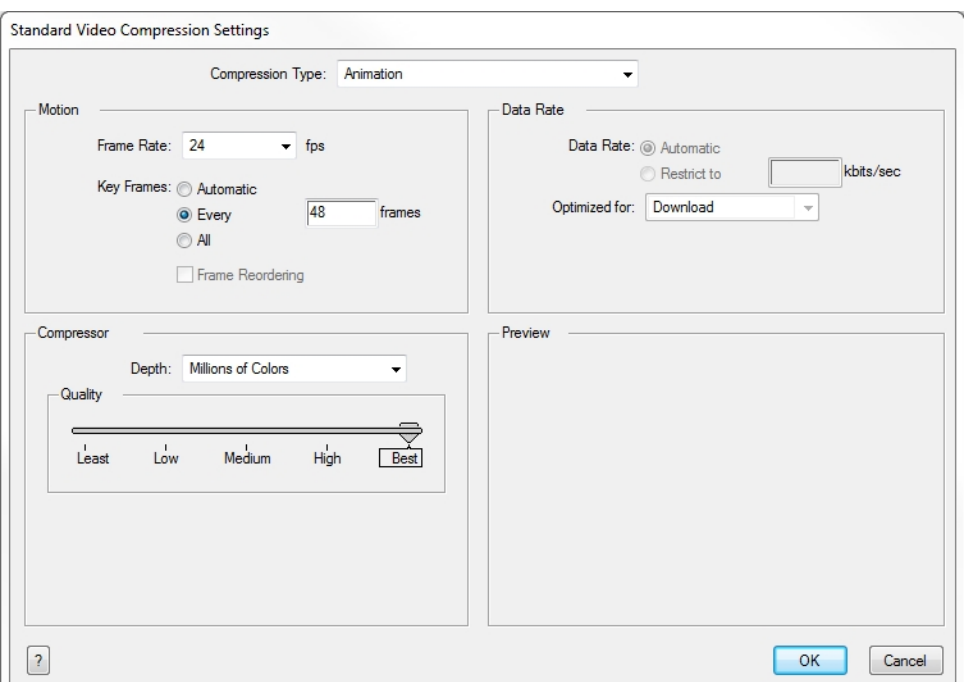

- 6. From the Compression Type menu, select a codec. The availability of certain compression settings depends on the Compression Type selected. For example, Animation is the default compression type and as a result the Data Rate option is greyed out.
- 7. In the Motion section, choose a Frame Rate from the list.

By default, it is set to match the frames-per-second (fps) of your Harmony project. If you choose a lower frame rate, your export playback will be faster than your actual project. The reverse is also true for a higher frame rate.

8. If you want keyframes inserted, select the Every option and set the number per frame.

This is the option is recommended by QuickTime. For further details, refer to the QuickTime documentation.

9. In the Quality section, use the slider to choose a quality setting. Remember that the better the quality of the export, the larger the file.

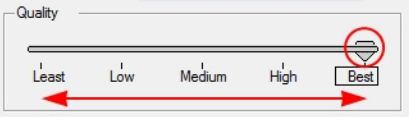

- 10. From the Data Rate section, either choose to allow the program to automatically select the most optimal bit rate, or enter a Restricted rate to save space and allow for faster downloading at a cost to the quality of the export.
- 11. In the same section, from the Optimized For menu, select the intended viewing method for the export.
- 12. Click OK.
- 13. From the Movie Settings dialog box, click Sound Settings.

The Sound Settings dialog box opens.

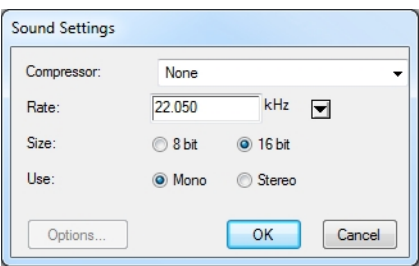

- 14. From the Compressor menu, select a compression type. The default setting is None. This will preserve your original sound file without the loss of information. However, an uncompressed sound file will inevitably add "weight" to the overall size of your video export.
- 15. From the Rate menu, select a rate. It is best to check and match the original properties of your sound file. For example, if your file has an audio sample rate of 48 kHz and you choose a conversion rate of 22.05 kHz, the sound will play at the same speed, but with higher frequencies missing. For a standard film sound quality, choose 44.1 kHz, or 48 kHz for DVD quality. Anything less will make the sound "dull" or less bright. For things like recorded voice, this doesn't matter so much, but for music it can make an audible difference. If file size is a consideration, such as with videos for the Internet, then a lower rate might be more practical.
- 16. Select the Size and Use, which are related. It is advisable to check your original sound file properties. If the file was recorded in one channel (mono), there is no point in choosing the two channel (stereo) option. Although Mono can support a 16-bit channel, the extra information is unnecessary. Mono is generally paired with 8-bit and Stereo with 16-bit.
- 17. Click OK.
- 18. In the Export to QuickTime Movie dialog box, click OK.

A progress bar appears.

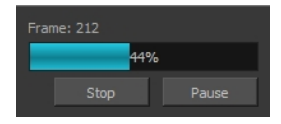

19. Browse to the location on your computer where you saved your QuickTime video and double-click on it to view the export.

#### How to set the depth to Millions of Colours + to export a QuickTime movie with transparency

‣ In the Standard Video Compression Settings dialog box, select Millions of Colors+ from the Depth menu— see [Exporting](#page-616-0) a Quick Time Movie on page 617.

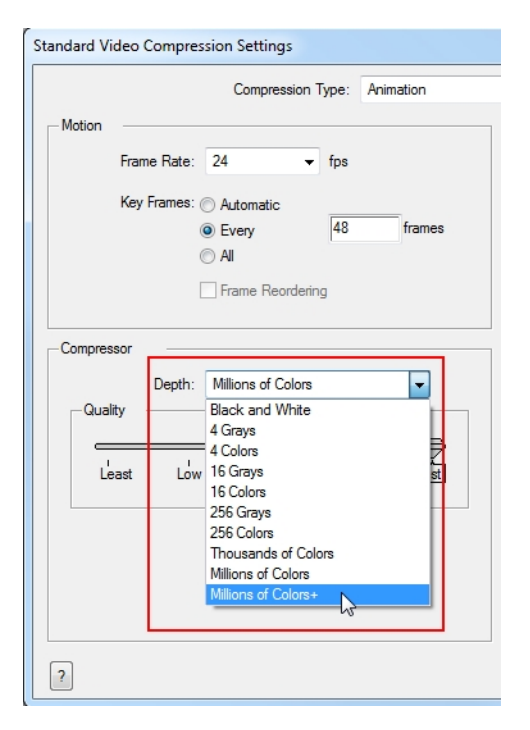

### <span id="page-621-0"></span>Exporting an SWF Movie

The SWF export supports some bitmap effects (which can be previewed in Render View mode) and SWF Blend Modes (vector effects which can be previewed in OpenGL View mode).

The following are also supported:

- Pencil line thickness: They are converted to brush strokes in the .swf file.
- Auto Patch node for creating joint patches.
- Burn-in information incuding time code, frame number and scene information–see [Burn-In](#page-409-0) on page 410.

If you have not already done so, you should preview the .swf by using the SWF preview button to see what the two types of effects look like when blended together. Once you are satisfied with the results, go ahead and export your movie.

#### How to export a .swf movie

1. From the top menu, select File > Export > SWF.

The Export to Flash Movie (.swf) dialog box opens.

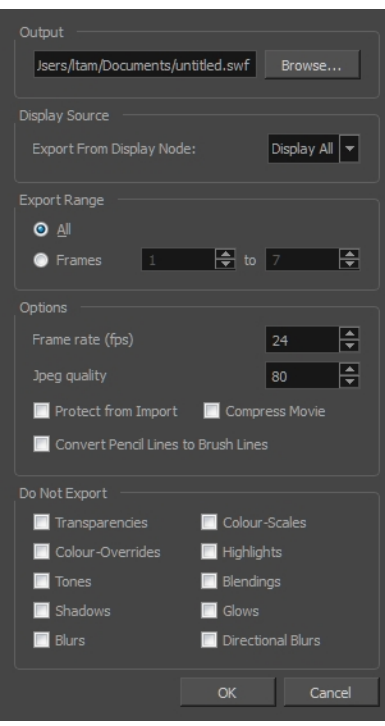

- 2. Click Browse and select a file name and destination path for your movie.
- 3. In the Display Source section, select a Display node to read from in the Export From Display Node menu.
- 4. In the Export Range section, select one of the following options:
	- ‣ All: To export all the frames of your movie.
	- $\triangleright$  Frames: To export a frame range. Enter the frame range in the fields.

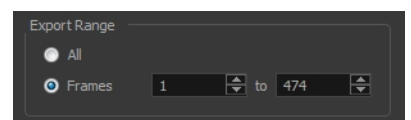

- 5. In the Options section, enter a Frame rate (fps). By default, it will be set to match the fps of your Harmony project. If you choose a lower frame rate, your export playback will be faster than your actual project. The reverse is also true for a higher frame rate.
- 6. In the same section, select the JPEG quality:
	- $\rightarrow$  100 = Full quality
	- $\cdot$  50 = Average quality at about 1/5th of the size.
	- $\sim$  25 = Medium quality where loss of high image resolution starts to occur.
	- ‣ 10 = Low quality where "macro-blocking" or large pixelation become obvious.
	- $\cdot$  1 = Lowest quality where there is extreme loss of colour and detail and the image becomes nearly unrecognizable.
- 7. To prevent your movie from being imported into another application, select the Protect from Import option.
- 8. For a lighter format, select the **Compress Movie** option. The movie may lose some quality, but the file will be lighter.
- 9. To retain the thickness of pencil lines, select the Convert Pencil Lines to Brush Lines option.
- 10. In the Do Not Export section, select the effects you do NOT want to be rendered in the SWF movie.

Note that certain Harmony effects are not listed in this section as they are not compatible and therefore not available for SWF export. These effects will not appear in the SWF render.

- 11. Click OK.
- <span id="page-623-0"></span>12. Browse to the location on your computer where you saved your Flash Movie and double-click on it to view the export.

### Exporting OpenGL Frames

You can export the OpenGL frames (fast display mode) if you need a quick render for your scene. Heavier scenes containing 3D, multiple effects and camera moves can be fairly long to export.

Use the Export OpenGL Frames dialog box to select the frames you want to render from the OpenGL Camera view, then save the rendered frames as image files or as a QuickTime movie.

Frames saved from OpenGL view have neither antialiasing nor special effects. To render final frames with effects, export as images or a movie.

#### How to export OpenGL Frames

1. From the top menu, select File > Export > OpenGL Frames.

The Export OpenGL Frames dialog box opens.

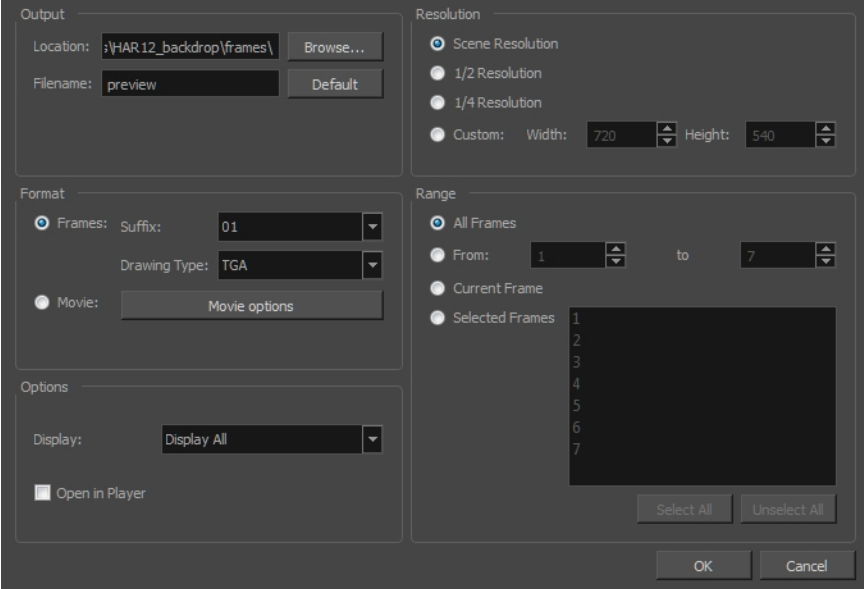

- 2. In the Output section, click **Browse** and select a folder for the frames.
- 3. In the Filename field, enter a name (prefix) for the frames or revert to the default name by clicking Default.
- 4. In the Format section, decide if you want to export individual image frames or a movie.
	- $\triangleright$  Suffix: Lets you select the desired suffix. If you intend to render only a few frames, use 1 or 01, whereas if you intend to render 1000 frames, you can select 0001.
	- **Drawing Type**: Lets you select the file type to render, such as .tga or .sgi.
- 5. Click Movie Options to customize the Audio and Video settings for the \*.mov export-see [Exporting](#page-616-0) a Quick-Time Movie on [page](#page-616-0) 617.
- 6. From the Resolution section, select a resolution for export. If you are running some quick tests, then you might want to reduce the resolution to save time and space. You also have the option to set a Custom width and height to produce smaller or larger frames.
- 7. In the Range section, decide whether you want to render all your frames, a range of frames, the current frame or selected frames.
- 8. In the Options section, select a Display node to use for rendering your OpenGL frames from. It is always recommended to render from the Display node located under the final Composite node, unless you want to render a specific section displayed by a particular Display node.
- <span id="page-624-0"></span>9. Click OK.

### Exporting a Sound File

At some point during the production, you might need to export a sound file to use it in another application, such as an editing software. Harmony allows you to export sound files as a merged soundtrack or as a series of individual files. The exported soundtracks are generated as \*.wav files.

#### How to export a soundtrack

1. From the top menu, select File > Export > Soundtrack.

The Export Soundtracks dialog box opens.

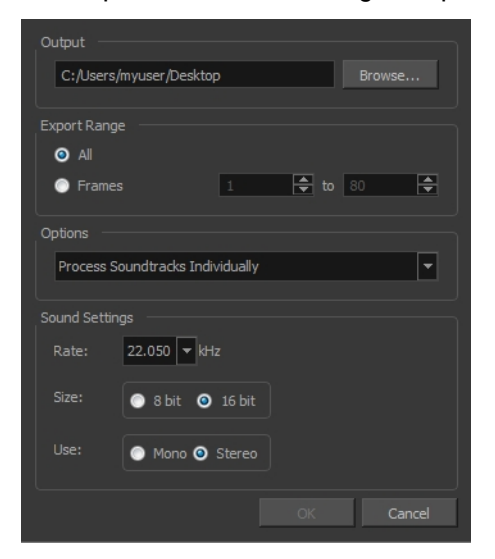

2. In the Output section, click Browse and specify where you want to save the exported sound file.

- 3. In the Export Range section, select one of the following options:
	- $\blacktriangleright$  All: Exports the sound over all the frames of your scene.
	- $\triangleright$  Frames: Sets the start and end frames in the corresponding fields on the right.
- 4. From the Options menu, select one of the following:
	- **Process Soundtracks Individually**: Each soundtrack from all layers is exported as individual files.
	- **Merge all Soundtracks**: One single file is created, combining all the sound files you imported in your scene. Note that it will only use the sound files in the selected frame range set in the Export Range section. If you selected to export all the frames, all the sound files will be processed.
- 5. In the Sound Settings section, set the Rate, Size and Use parameters for the soundtracks to export. It is a good idea to verify what is required by the software or device that you may want to use next with the sound file.
- 6. Click OK.

The generated sound files appear in the selected directory and are named according to the scene name. Individual files keep their original name; only a prefix matching the scene name is added.

### <span id="page-625-0"></span>Advanced Export

The Node view allows you to make advanced connections and isolate certain portions of your project. It also allows you to perform multiple exports from the entire node structure or from specific sections.

For this kind of process, use the Write node in the Node Library view. The Write node lets you render and output the connected image information. Using the Write node, you can export a project as a QuickTime movie or as image sequences. You can export one format at a time or both simultaneously.

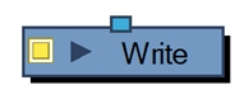

To export an image sequence, you need to adjust a few settings in the Write node's properties.

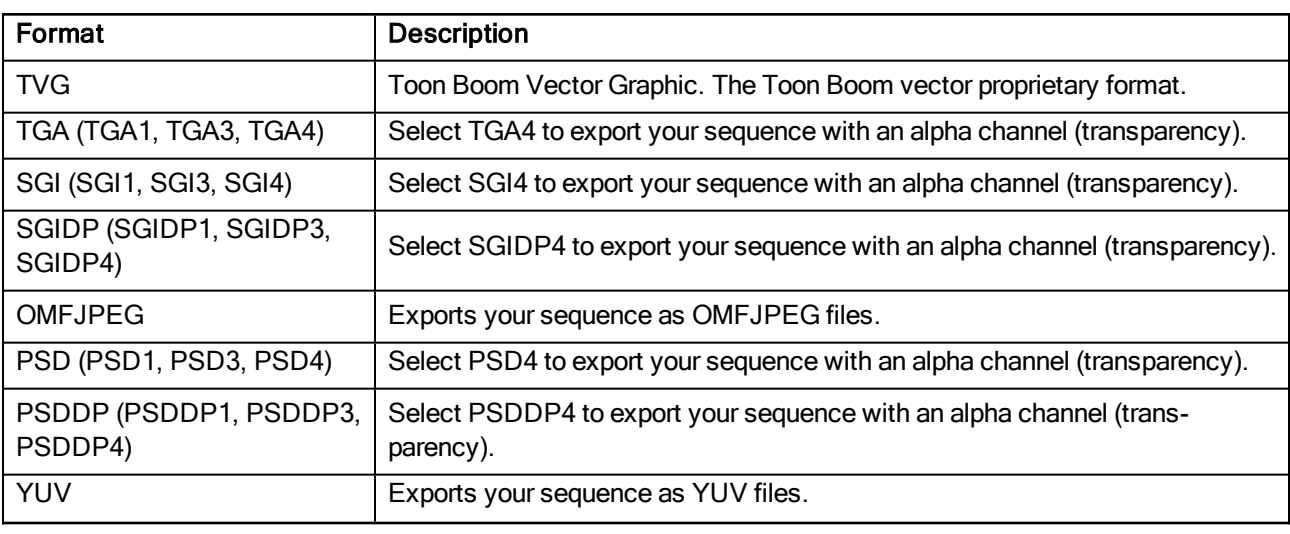

You can export image sequences as several different formats. Note that formats with transparency are premultiplied.

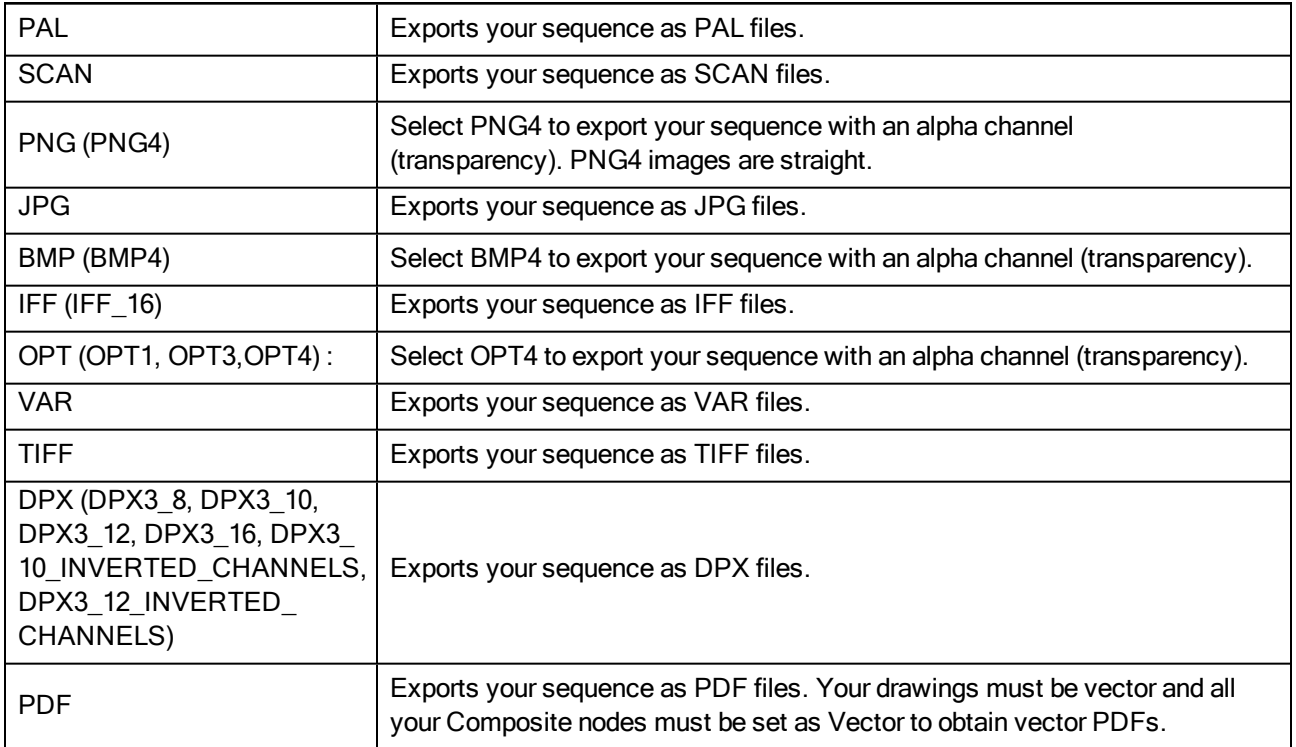

NOTE: The formats used if you need to output a vector format are .tvg and .pdf. You can also export a .swf movie.

To export a QuickTime movie, you need to adjust few settings in the Write node's properties.

#### How to add a Write node

- 1. In the Node Library, select the Output from the list of categories.
- 2. Select the Write node and drag it to the Node view.

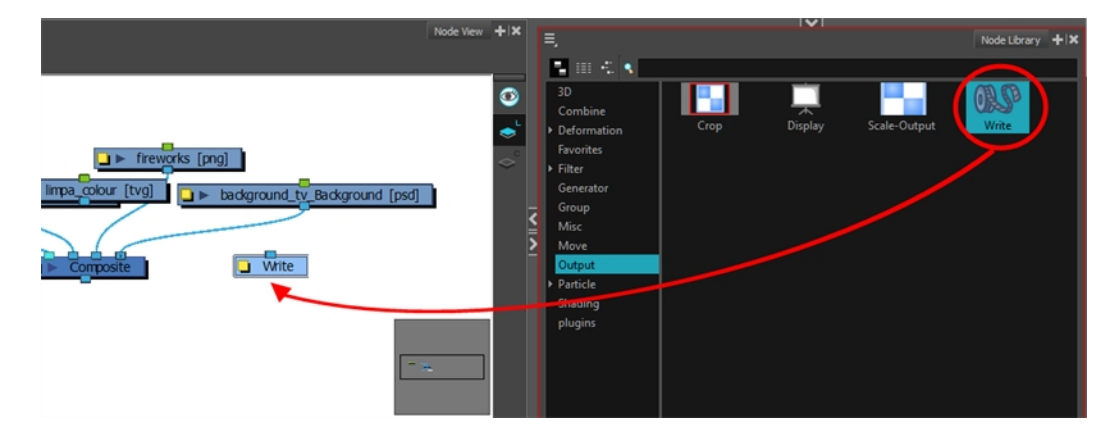

3. In the Node view, connect the final Composite node or any other node which outputs an image you want to render to the Write node.

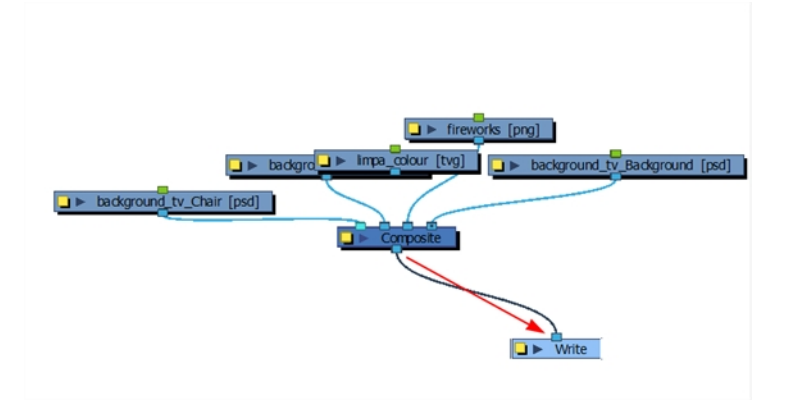

#### <span id="page-627-0"></span>How to set the Write node to export an image sequence

1. In the Node view, open the Write node's editor by clicking its square yellow properties button.

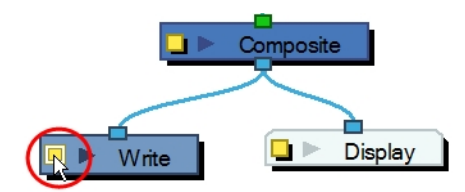

2. In the Output tab, select the Drawing option to create an image sequence.

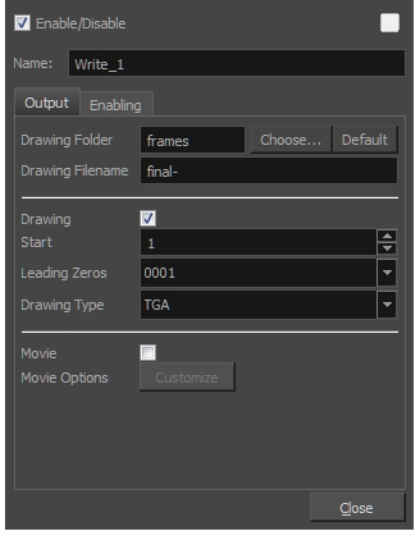

- 3. Click Choose and browse to the directory where you want to save the output. You can also use the default directory to save in the default **frames** folder included in the scene directory.
- 4. In the Drawing Filename field, type the image sequence's name prefix. It is recommended to leave the hyphen (-) at the end of the name to separate the image name from the image number.

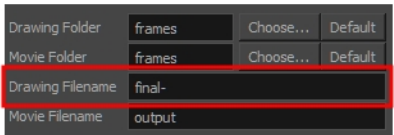

- 5. In the Start field, select the starting number for the image sequence.
- 6. In the Leading Zeros field, select the number of digits you want to see after the sequence prefix.

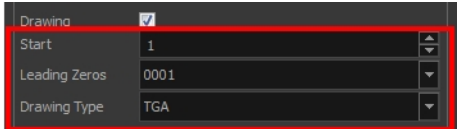

7. In the Drawing Type field, select the file format in which your project will output.

NOTE: When the file format includes a "4" at the end of its name, it means that an alpha channel will be created.

8. Click Close.

The project will not start rendering yet, since these are only the settings. You can still modify your scene.

#### How to set the Write node to export a QuickTime movie

1. In the Node view, open the Write node's property editor by clicking on its square yellow properties button.

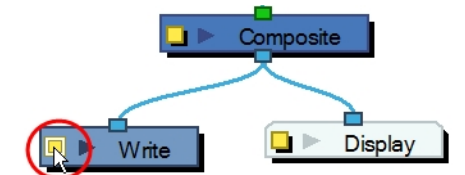

2. In the Output tab, select the Movie option to create a movie file.

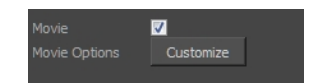

3. Click Choose and browse to the desired directory to save the output.

You can also use the default directory to save in the default Frames folder included in the scene folder.

4. In the Movie Filename field, name the output file. You do not need to write the file format extension.

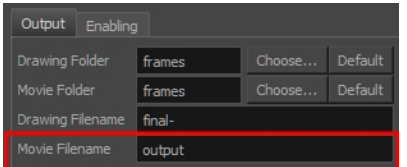

5. Click Customize to open the Movie Settings dialog box.

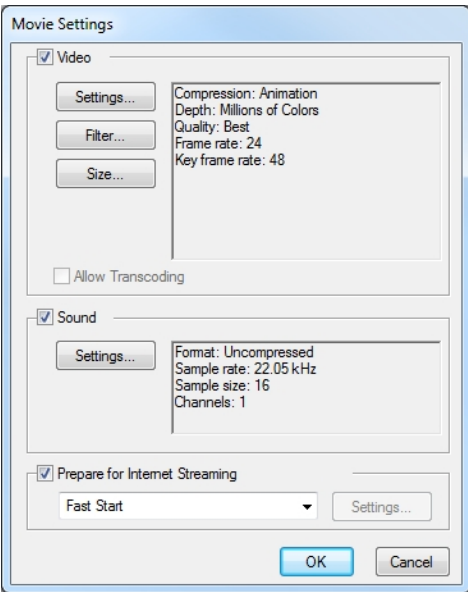

6. In the Movie Settings dialog box, in the Video section, click Settings to set your video options.

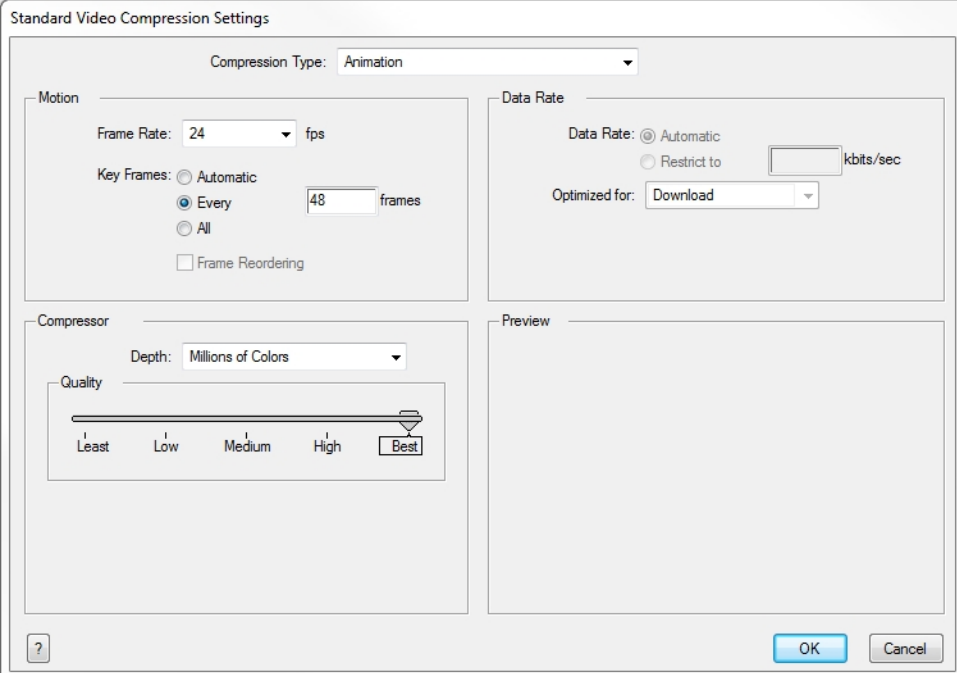

- 7. Click OK.
- 8. In the Movie Settings dialog box, in the Sound section, click Settings to set your audio options.

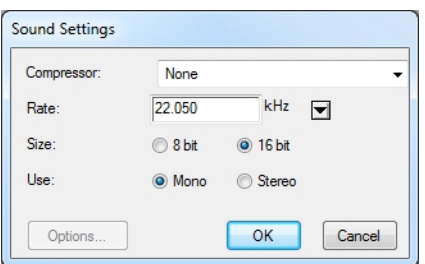

#### 9. Click OK.

The project will not start rendering yet. These are only the settings. You can still modify your scene.

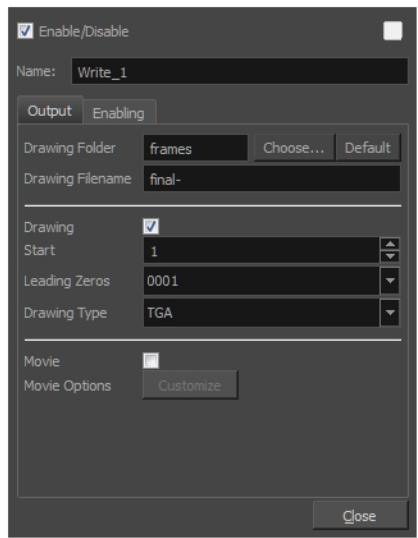

### Multiple Renders

Harmony lets you simultaneously render many formats and resolutions for a scene. This saves a lot of time as you do not have to return between each render to start a new one.

To use multiple renders, connect as many Write nodes as needed to match the required number of exports. Then, adjust each Write node's settings to create image sequences or movies.

NOTE: YOU MUST GIVE DIFFERENT NAMES TO EACH OUTPUT FILE. This is especially important if you save them all in the same folder, so they do not overwrite each other.

When you have multiple Write nodes in a scene, it is useful to rename the nodes according to their output settings such as: **low\_resolution\_movie** or **HDTV\_sequence**.

To export different resolutions concurrently, you need to create a combination of the following:

• Write node-see [Advanced](#page-625-0) Export on page 626

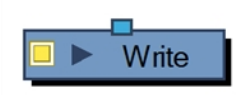

• Scale-Output node

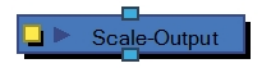

• Crop node

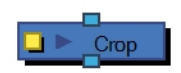

Once your Write nodes are connected, you need some Scale-Output nodes to change the resolution output of the Write node. For example, if you export in a high resolution and a low resolution, you need one Scale-Output node.

Set the project's resolution to the highest resolution needed for this export and use the Scale-Output nodes to scale down the other outputs.

DO NOT scale up the output size, that will not provide a good result. It is also better to use the Scale-Output node to scale down in a same aspect ratio so that it does not distort the image.

To output two files with different aspect ratios, such as 16:9 and 4:3, you can use the Crop node. This node is used to crop the final image in order to discard excess information without distorting the render.

If you start with a higher resolution and want to crop down to a lower resolution, such as HDTV to NTSC, you will need to combine the Crop node with a Scale node.

Once you know the type of render you want to do, you will need to retrieve your nodes from the Node Library and connect them to the scene's network.

#### How to add a Scale-Output node

1. In the Node Library view, select Scale-Output from the list of categories.

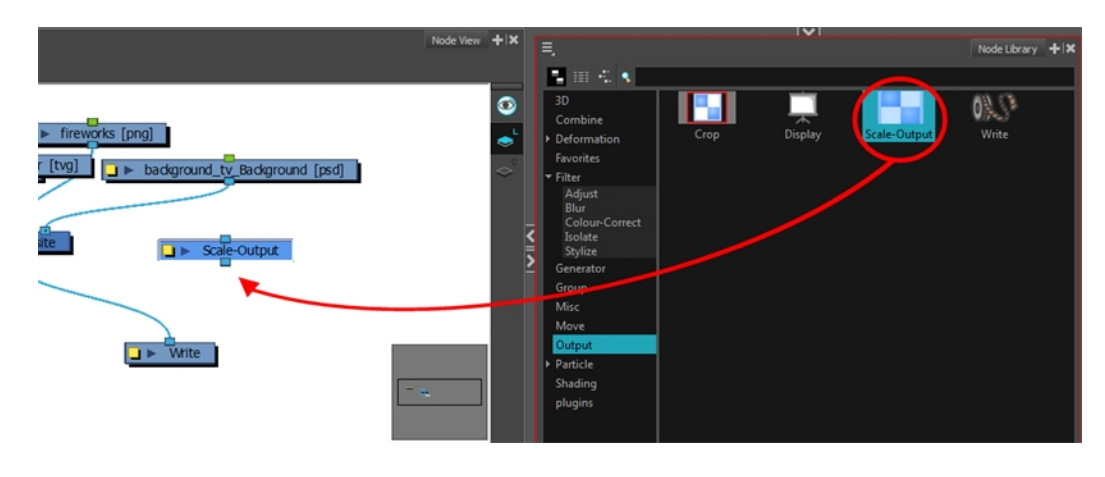

2. Select the Scale-Output node and drag it to the Node view.

3. In the Node view, connect the Composite node to the Input port of the Scale-Output node.

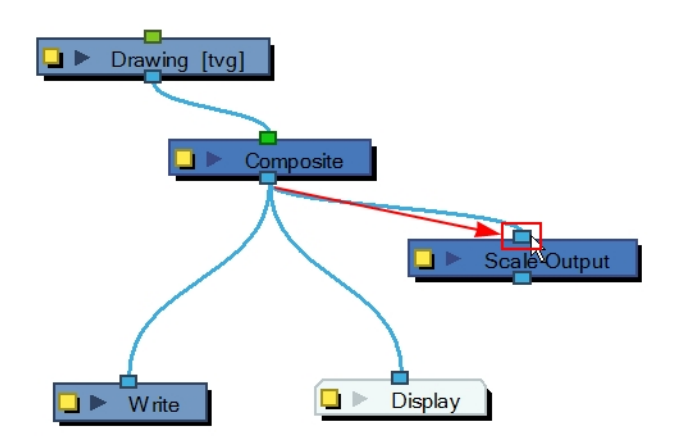

4. In the Node view, connect the Scale-Output node to the input ports of both the Display node and the Write node.

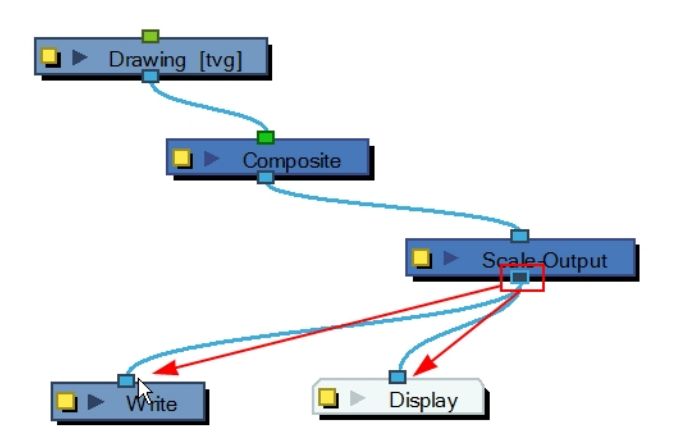

#### How to set the Scale-Output node

1. In the Node view, open the Scale-Output node's editor by clicking its yellow square properties button.

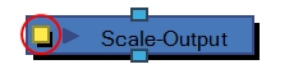

2. In the Layer Properties dialog box, select a resolution from the suggested Resolution Name list or type in new resolution values to indicate the resolution to scale to.

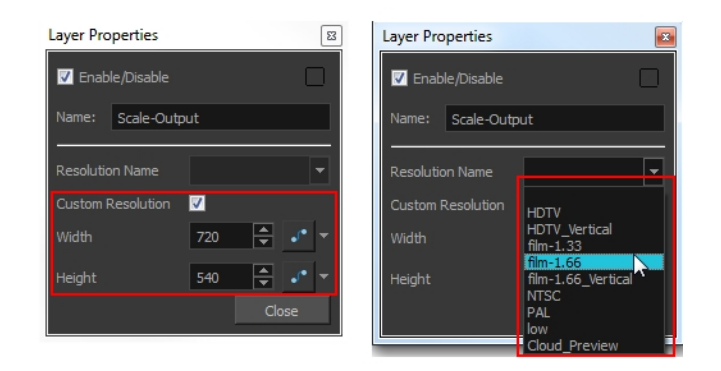

3. Click Close.

#### How to add a Crop Node

- 1. In the Node Library view, select Output from the list of categories on the left.
- 2. Drag the Crop node to the Node view.

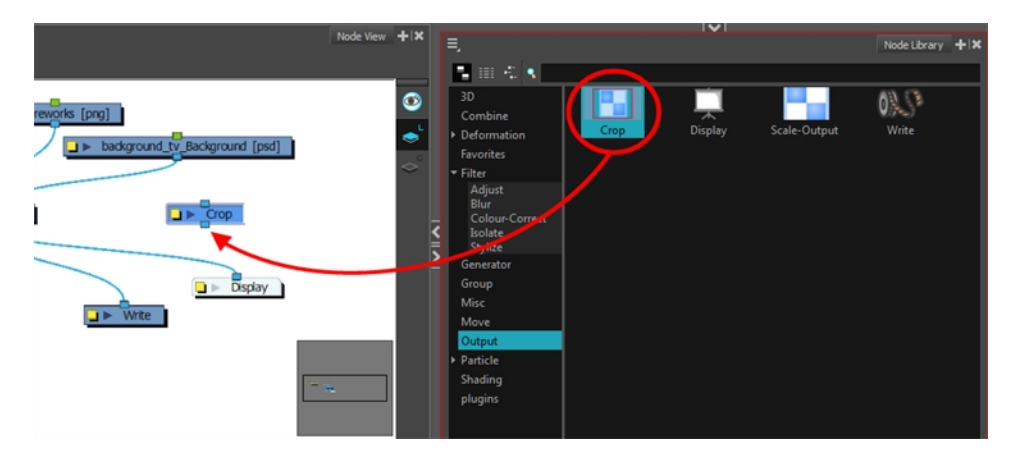

3. In the Node view, connect the Composite node to the Input port of the Crop node.

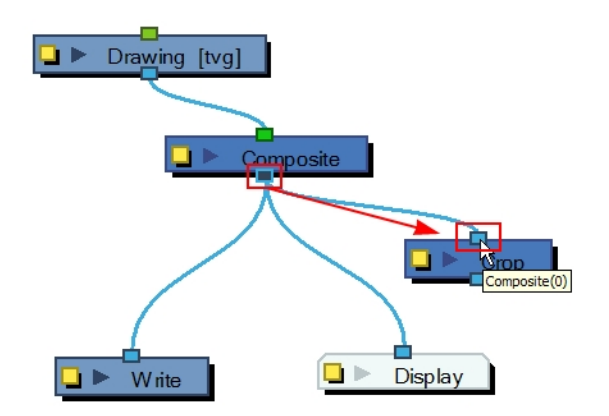

4. In the Node view, connect the Crop node to the input ports of both the Display node and the Write node.

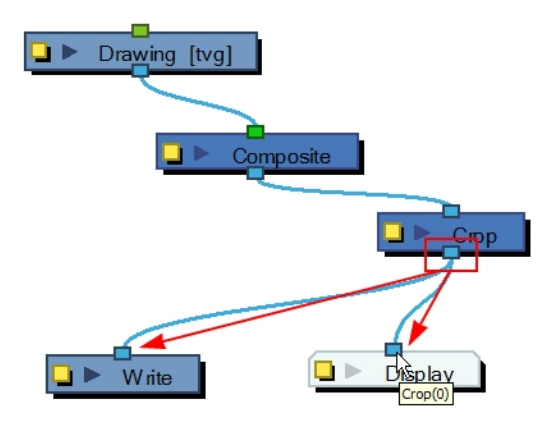

#### How to set the Crop node

1. In the Node view, open the Crop node's property editor by clicking the yellow square properties button.

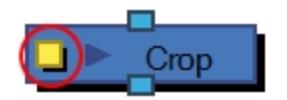

2. In the Layer Properties dialog box, type new resolution values to indicate the resolution to crop to.

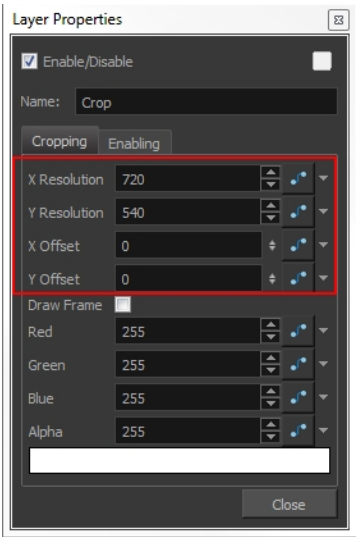

- 3. You can manually enter the X -Y Offset, or move it in the Camera view. Select the right Display node in the Display toolbar. In the Advanced Animation toolbar, select the Translate  $\frac{4}{3}$  tool and with the middle mouse button, move the crop area. If the Animate  $\mathcal{R}$  mode is enabled, the position of the crop area will be animated over time.
- 4. If you want to create a Pan and Scan effect (panning the cropped selection over time to show more information), you can create a function to animate the cropped selection. Click the Function **position beside the** Local dialog box to create a Bezier or ease curve.

5. If you created a function curve to animate the cropped selection, click again on the Function  $\bullet$  button and edit the curve by adding keyframes and moving the selection box in the Camera view.If you created a function curve to animate the cropped selection, click again on the Function **button and edit the curve** by adding keyframes and moving the selection box in the Camera view.

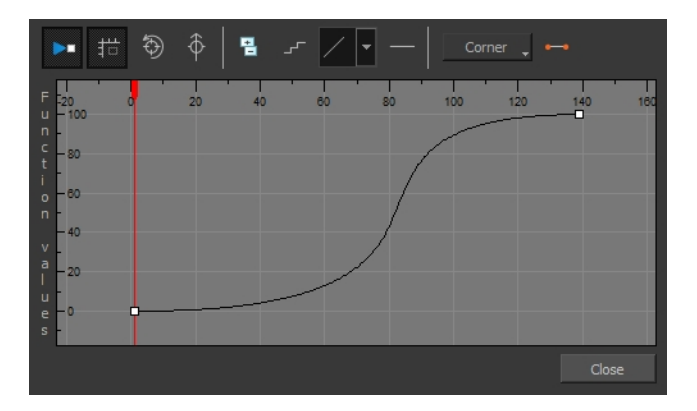

6. Enable the Draw Frame option if, instead of cropping the images, you prefer to have Harmony draw the frame over the rendered scene.

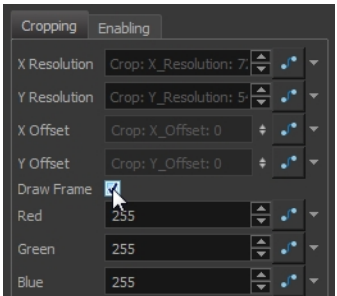

7. Click in the colour rectangle to adjust the frame colour as desired if you have enabled the Draw Frame option.

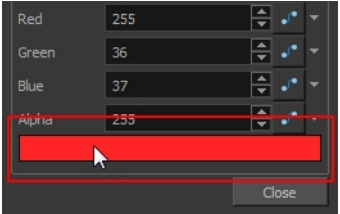

8. Click Close.

The Crop node also has an advanced Enabling tab for determining when the Crop node should be activated.

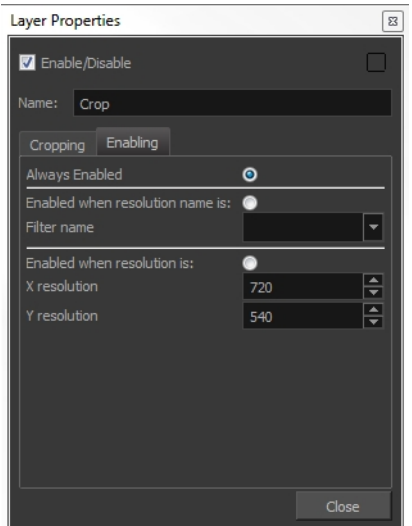

- ‣ Always Enabled: Makes the Crop node always produce output.
- **Enabled when resolution name is:** Activates the Crop node only when the resolution of the scene matches the value in the Filter Name menu. The listed resolutions come from the Resolution/Frame Rate dialog box.
- **Enabled when resolution is:** Activates the Crop node whenever the scene's resolution matches the values in the X and Y resolution fields.

#### How to connect nodes to export multiple renders

1. In the Node Library view, retrieve the necessary Write, Scale-Output and Crop nodes.

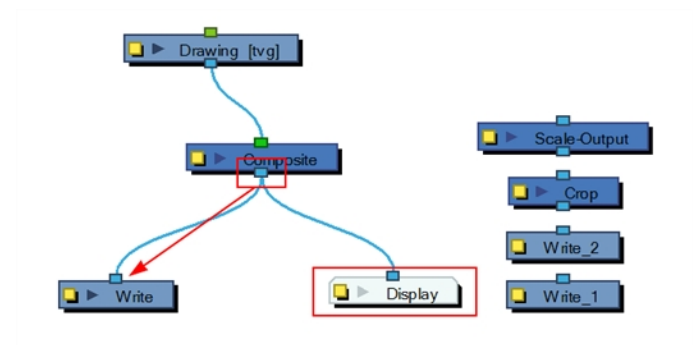

- 2. Connect the final Composite node to the first Write node. (Make sure you have a Display node reading the same information.)
- 3. Open the Write node's editor by clicking on its square yellow properties button.
- 4. Name the Write node according to the render type that you are planning to do.
- 5. Set the Write node parameters-see How to set the Write node to export an image [sequence](#page-627-0) on page 628.

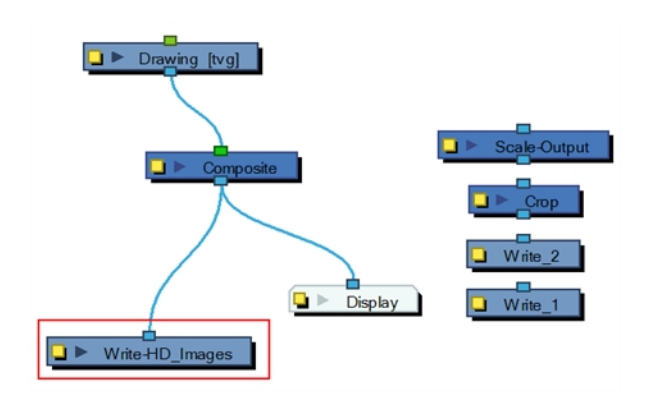

6. Connect the other Write nodes and repeat steps 2 to 5.

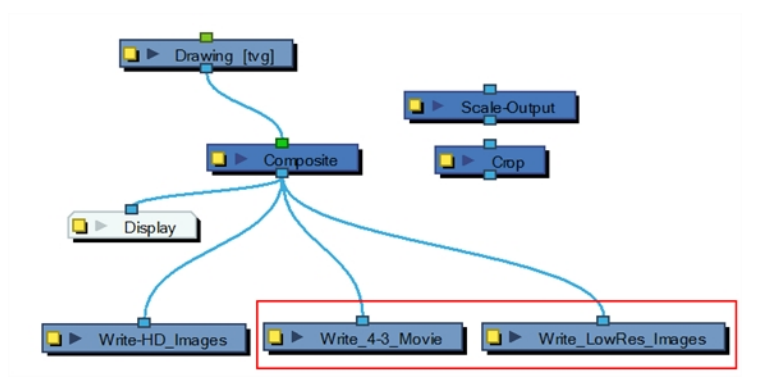

7. Using the Alt key, insert the Scale-Output nodes between the final Composite node and their corresponding Write node.

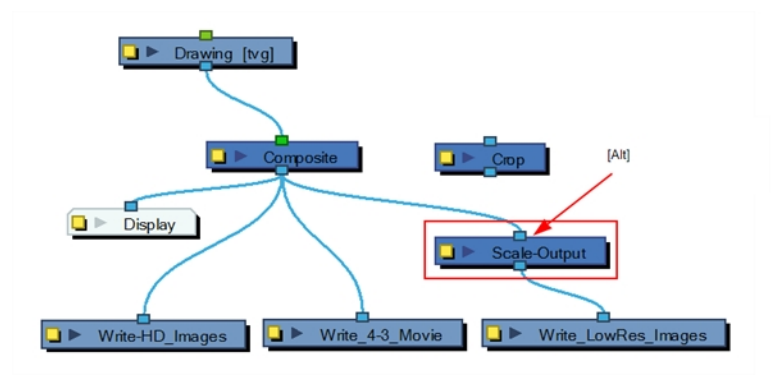

8. Using the Alt key, insert the Crop nodes between the final Composite node and their corresponding Write or Scale node.

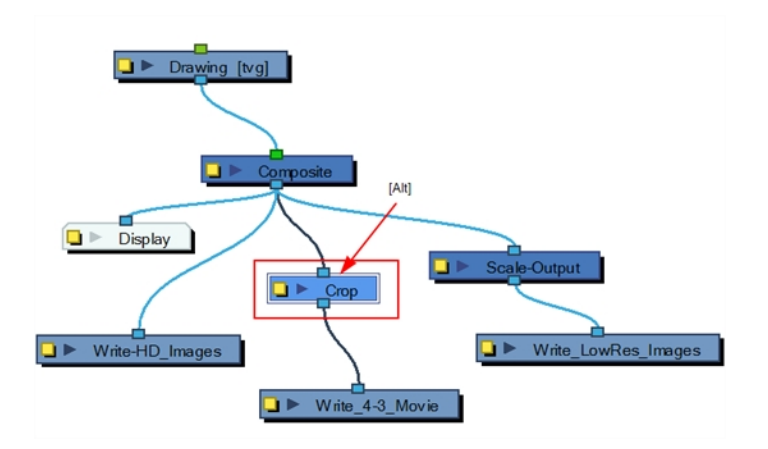

 $\cdot$  If the output from the Crop node has to be scaled down, use a Scale-Output node.

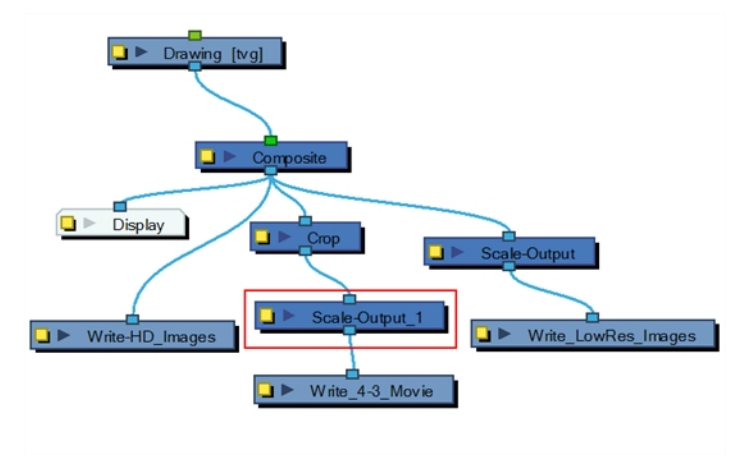

9. Connect a Display node to each Scale-Output or Crop node to see each final image in the Camera view.

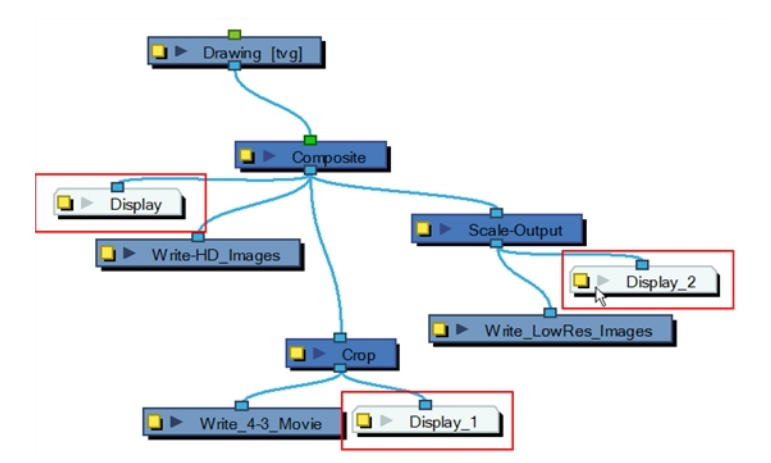

### Rendering Images and Movies from the Node View

If you want to render from your Write node, you will need to use the Render Write Nodes option found in the File menu.

#### How to render the scene from the Write node

1. From the top menu, select File > Export > Render Write Nodes or press Ctrl + Shift + Y (Windows/Linux) or  $H + Shift + Y$  (Mac OS X).

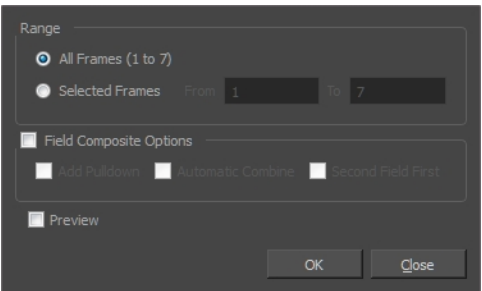

- 2. In the Range section, select the frame range to render.
- 3. Select the Field Composite Options option
- 4. To render the final images as fields for display on interlaced monitors, select the Field Composite Options.
- 5. Select the Preview option to automatically see the image sequence result once the render is done. The preview will not show up for a QuickTime movie.
- 6. Click OK.

All renders start.

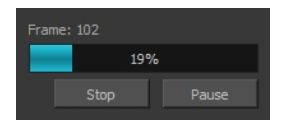

# **Glossary**

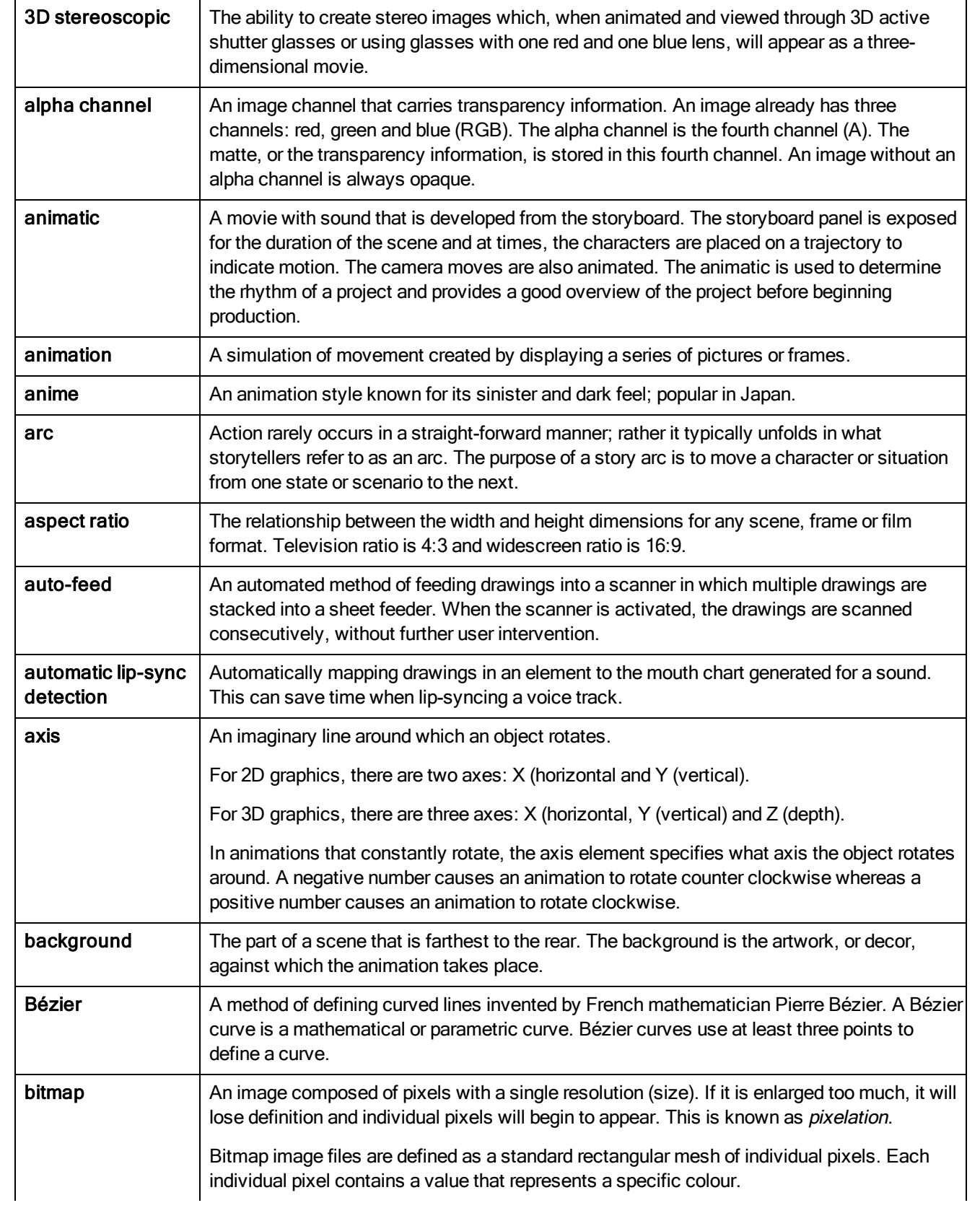

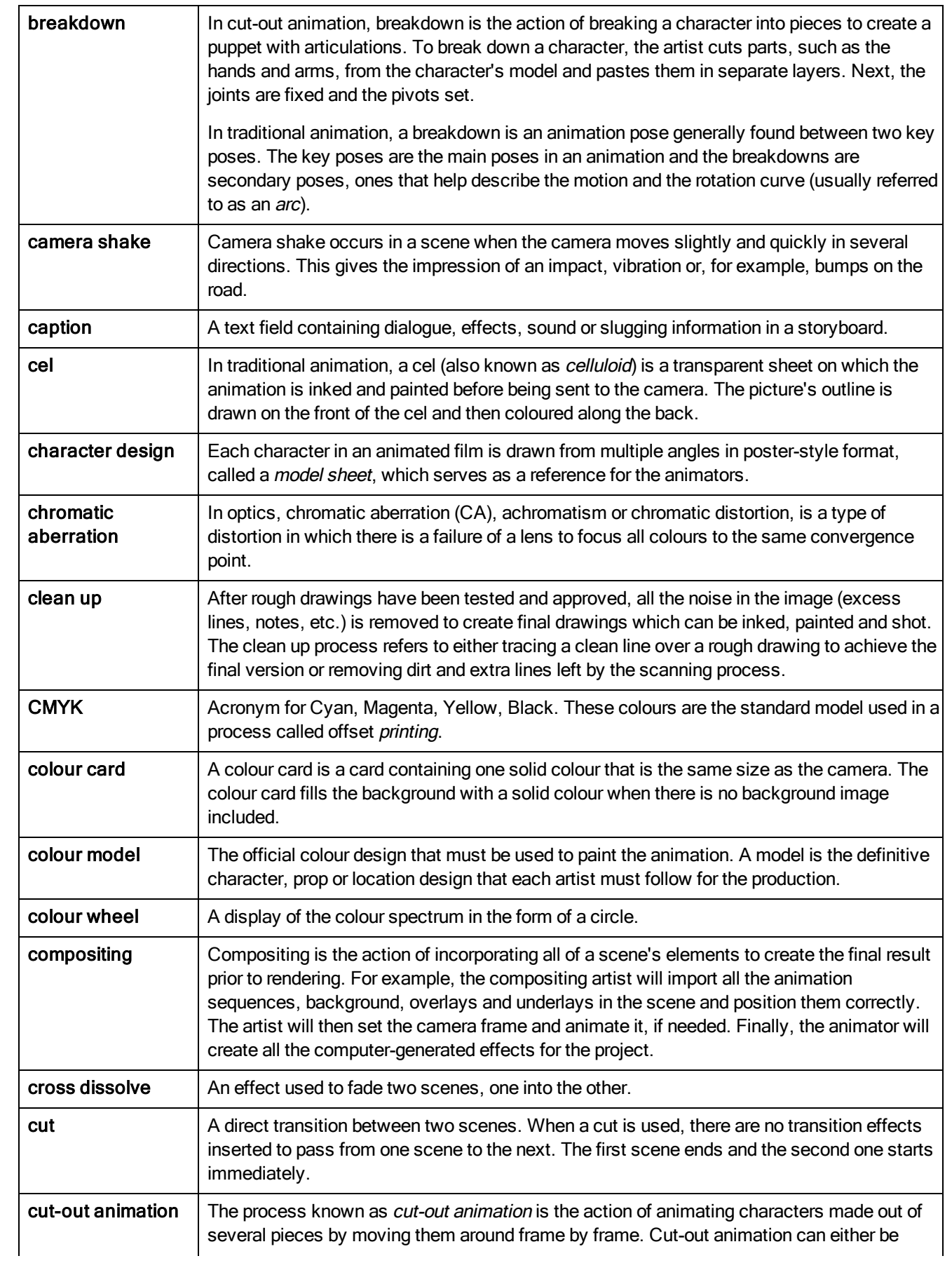

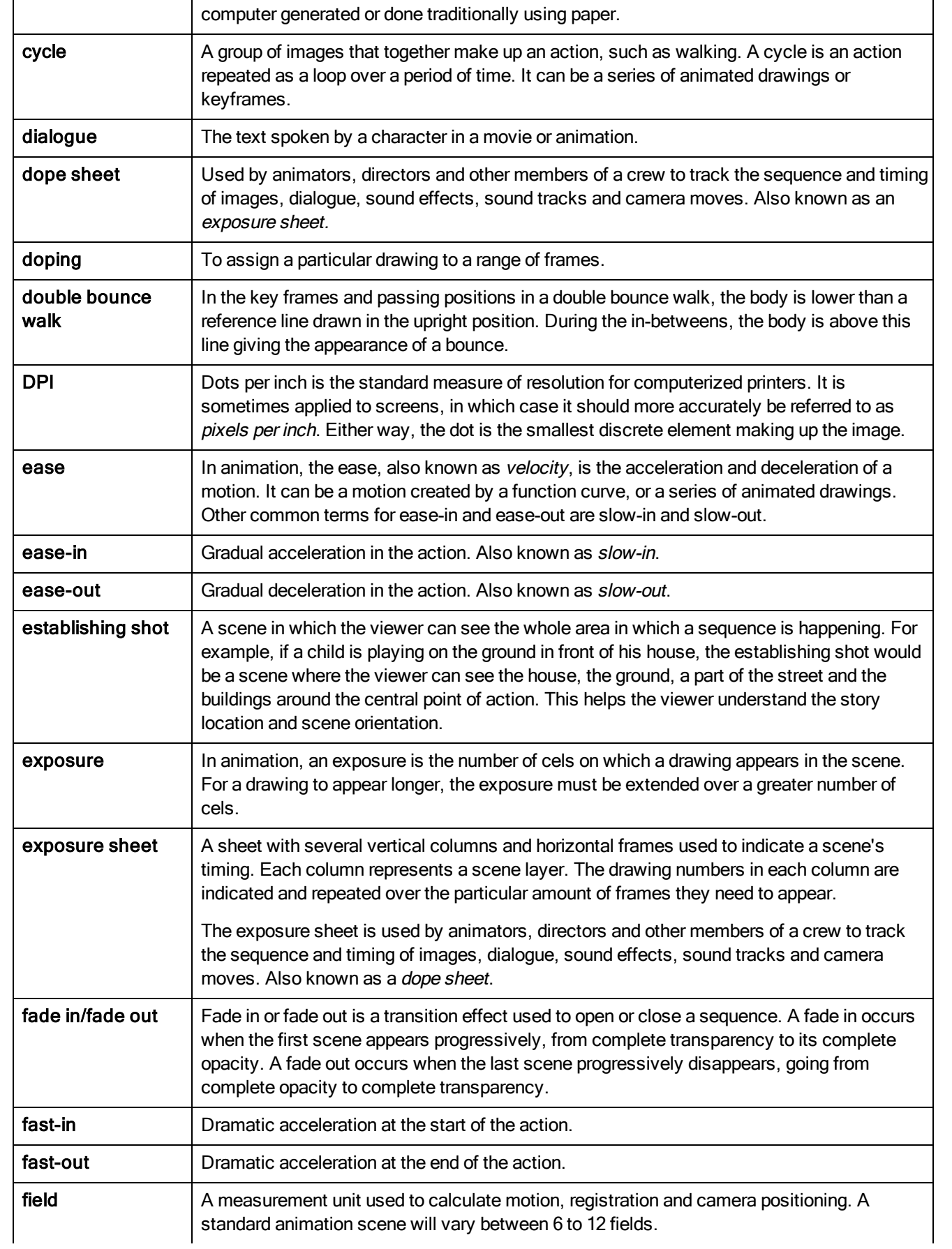

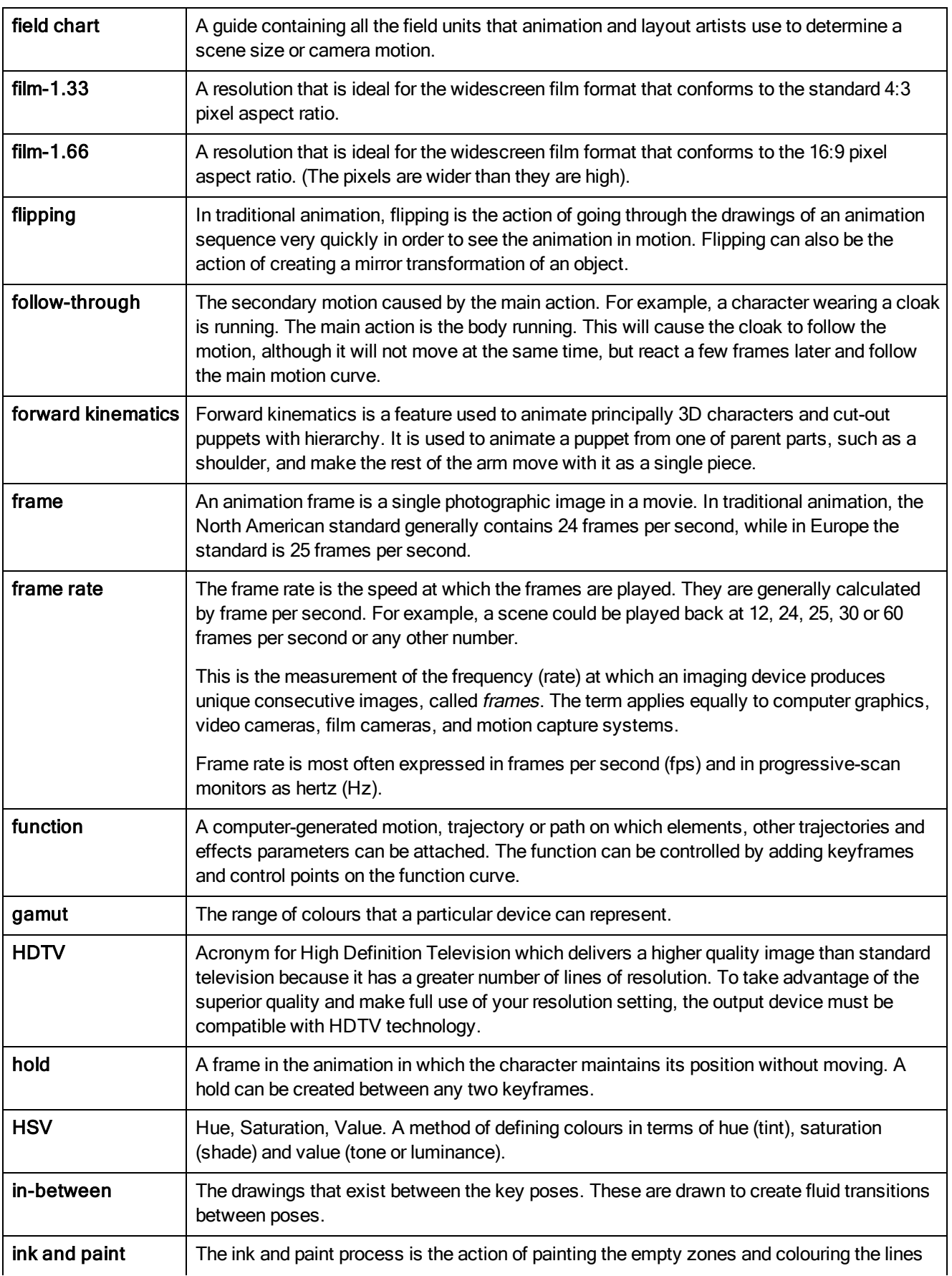

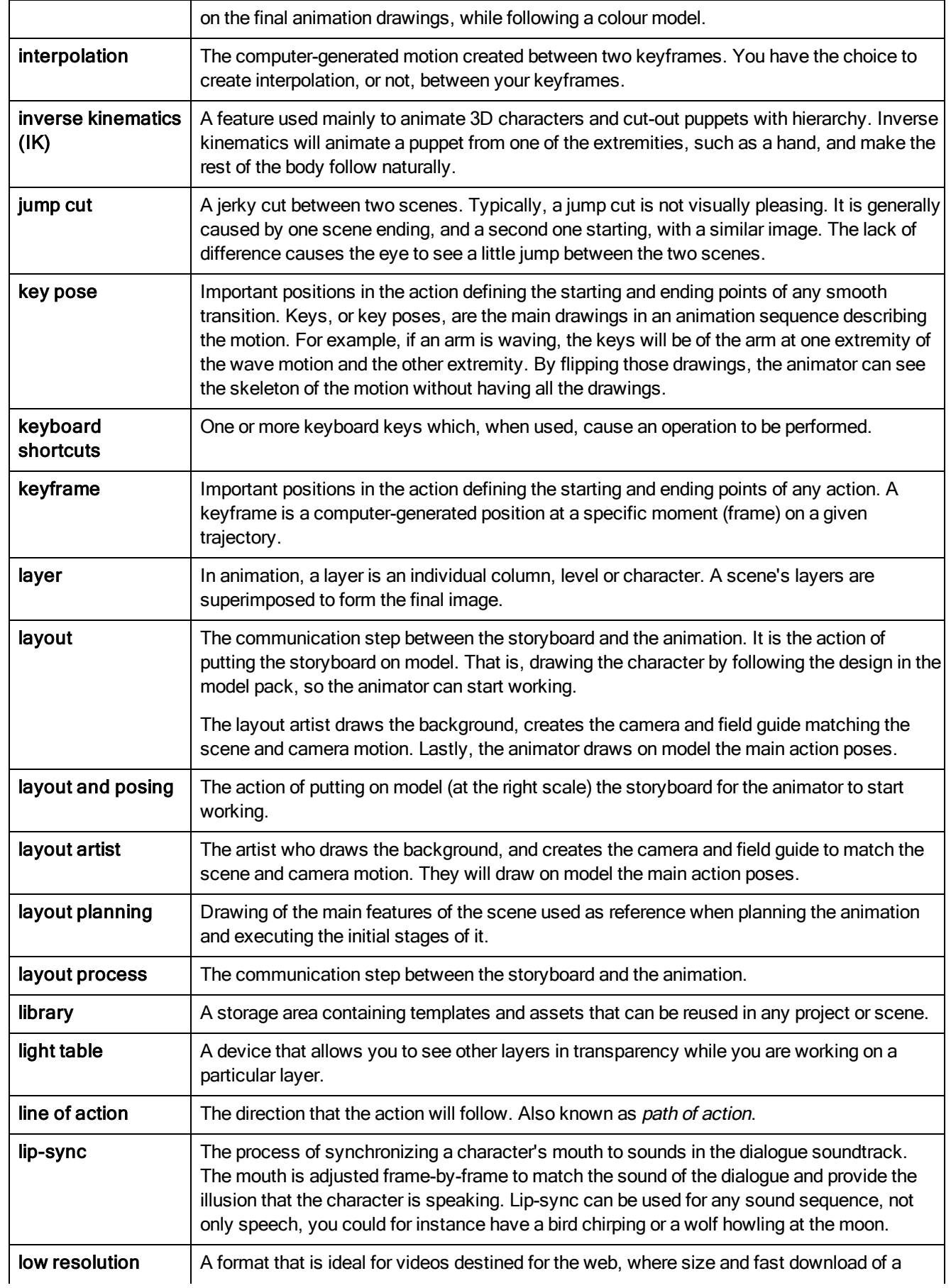

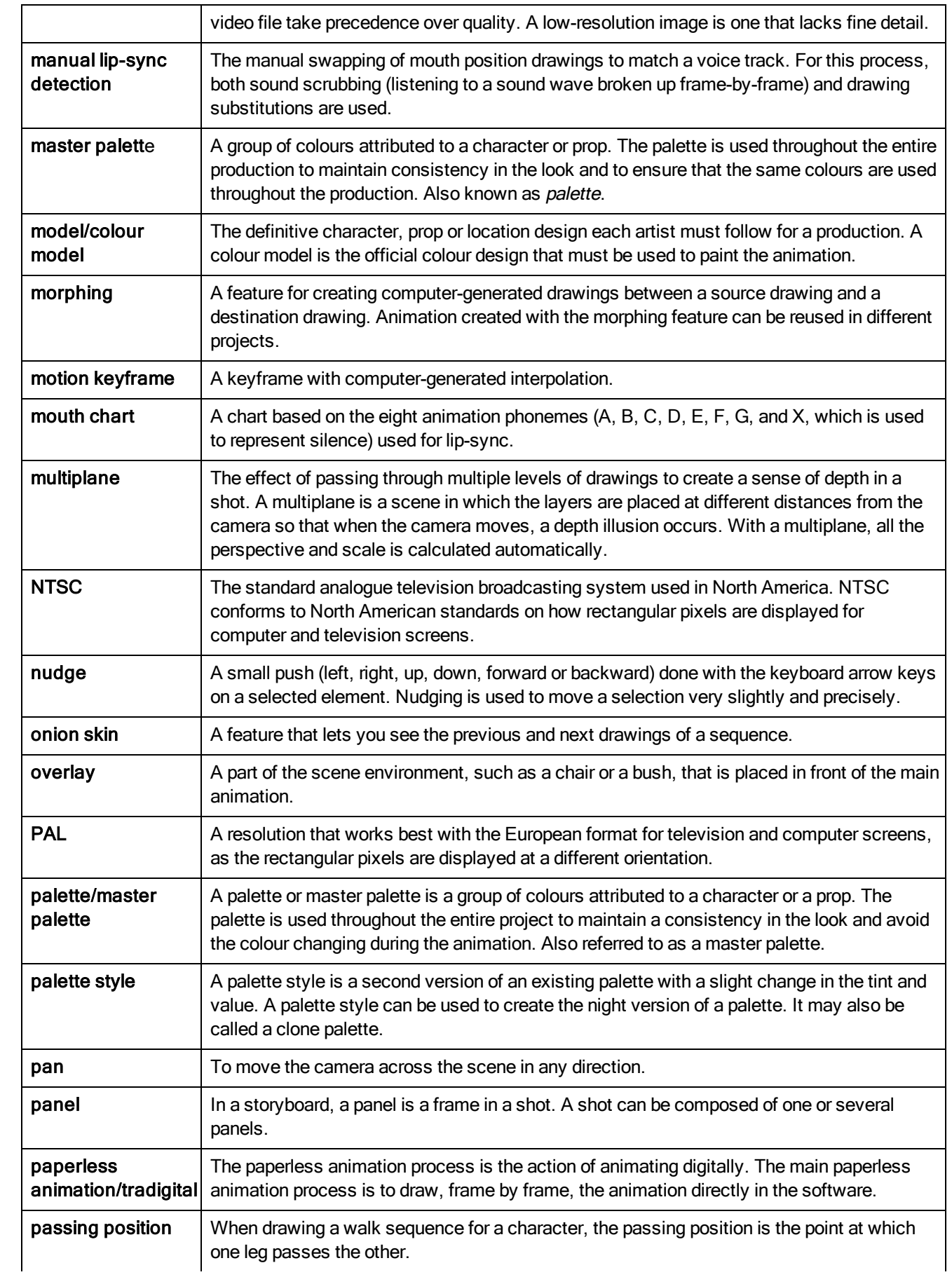

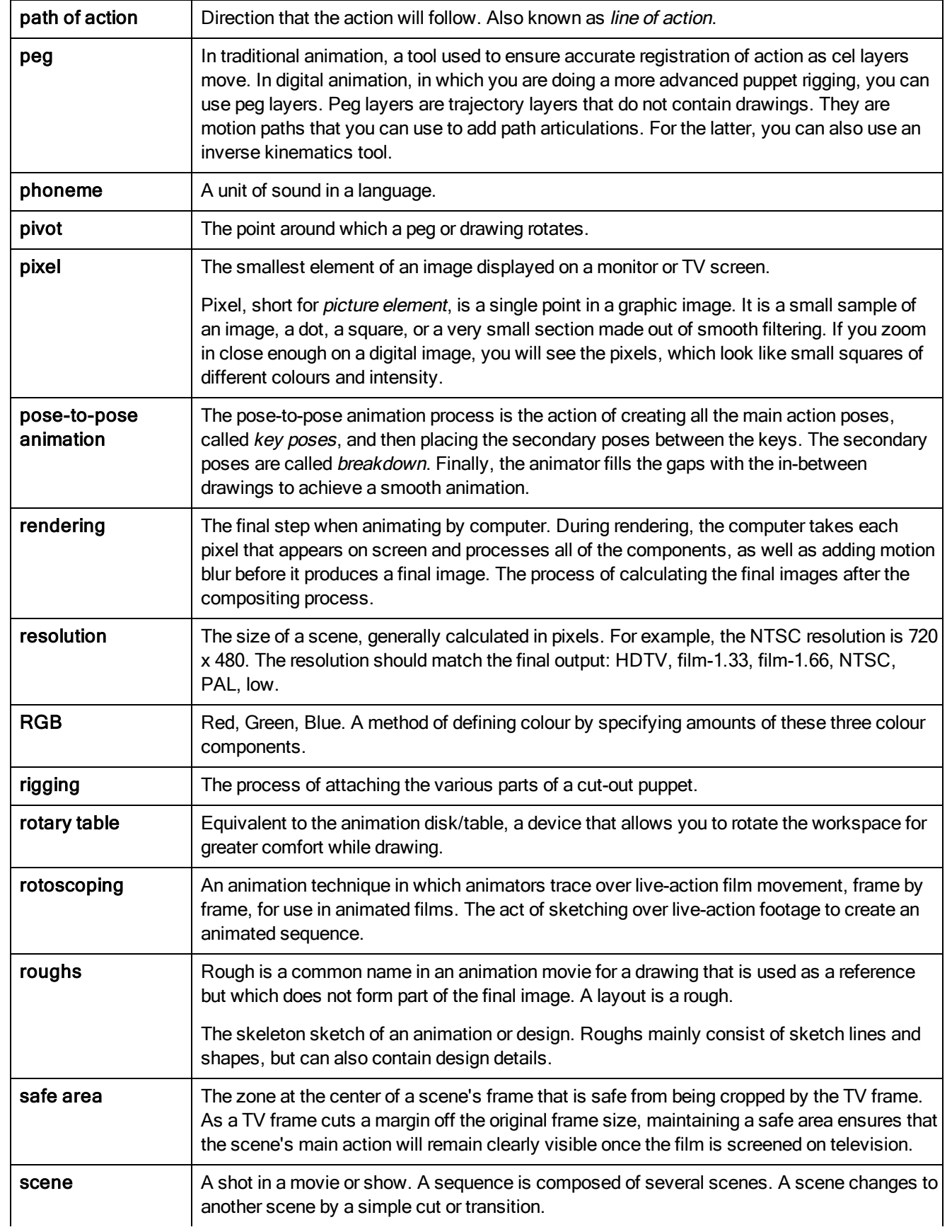

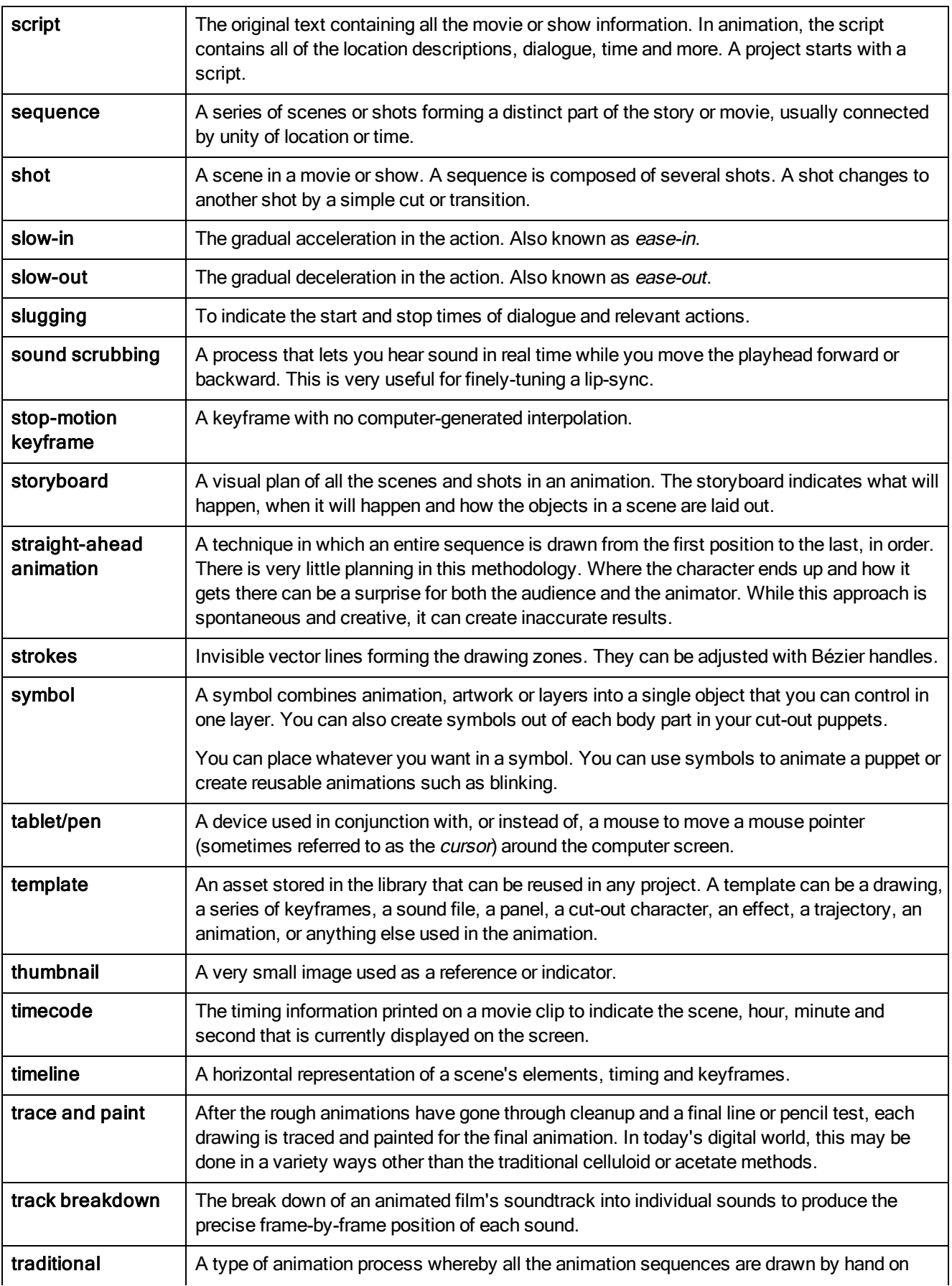
<span id="page-648-6"></span><span id="page-648-5"></span><span id="page-648-4"></span><span id="page-648-3"></span><span id="page-648-2"></span><span id="page-648-1"></span><span id="page-648-0"></span>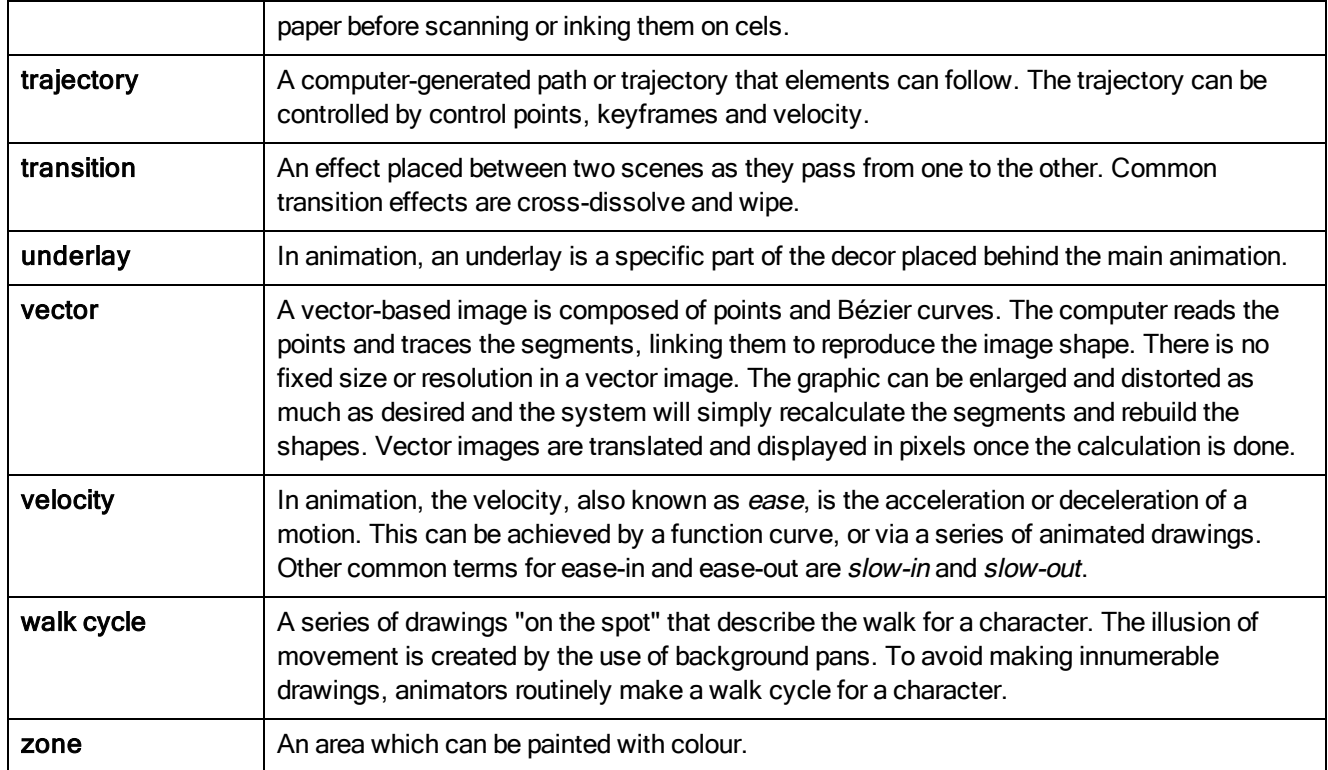

## Index

3D

positioning layers [221](#page-220-0) alpha channel [641](#page-640-0) animatic [641](#page-640-1) animating camera [255](#page-254-0) animation [641](#page-640-2) anime [641](#page-640-3) arc [641](#page-640-4) aspect ratio [641](#page-640-5) auto-feed [641](#page-640-6) axis [641](#page-640-7) background [641](#page-640-8) Bezier [641](#page-640-9) bitmap images [641](#page-640-10) importing in original format [11](#page-10-0) breakdown [642](#page-641-0) camera adding and parenting to peg [254](#page-253-0) animating [255](#page-254-0) orthographic, gaming [204](#page-203-0) camera shake [642](#page-641-1) caption [642](#page-641-2) cel [642](#page-641-3) celluloid See cel. [642](#page-641-3) character design [642](#page-641-4) clean up [642](#page-641-5) CMYK [642](#page-641-6) colour card [642](#page-641-7) colour model [642](#page-641-8), [646](#page-645-0) colour wheel [642](#page-641-9) Composite node [162](#page-161-0) compositing [642](#page-641-10)

cross dissolve [642](#page-641-11)

cut-out animation [642](#page-641-13) cycle [643](#page-642-0) dialogue [643](#page-642-1) Display nodes [162](#page-161-1) dope sheet [643](#page-642-2) doping [643](#page-642-3) DPI [643](#page-642-4) Drawing node [162](#page-161-2) ease [643](#page-642-5) ease-in [643](#page-642-6) ease-out [643](#page-642-7) Effect node [163](#page-162-0) establishing shot [643](#page-642-8) exposure [643](#page-642-9) exposure sheet [643](#page-642-10) fade-in [643](#page-642-11) fade-out [643](#page-642-11) field chart [644](#page-643-0) film-1.33 [644](#page-643-1) film-1.66 [644](#page-643-2) flipping [644](#page-643-3) follow-through [644](#page-643-4) forward kinematics [644](#page-643-5) frame [644](#page-643-6) frame rate [644](#page-643-7) Function view [273](#page-272-0) displaying functions [269](#page-268-0), [274](#page-273-0) functions [644](#page-643-8) displaying [269](#page-268-0), [274](#page-273-0) gaming orthographic camera [204](#page-203-0) gamut [644](#page-643-9) group navigation [161,](#page-160-0) [355](#page-354-0) HDTV [644](#page-643-10) Hold [644](#page-643-11) HSV [644](#page-643-12)

cut [642](#page-641-12)

importing bitmap image in original format [11](#page-10-0) sound file [328](#page-327-0) templates [104](#page-103-0) in-between [644](#page-643-13) ink and paint [644](#page-643-14) interpolation [645](#page-644-0) jump cut [645](#page-644-1) key pose [645](#page-644-2) keyboard shortcuts [645](#page-644-3) keyframes [645](#page-644-4) Layer Properties editor displaying [140](#page-139-0) layers [645](#page-644-5) panning with Transform tool [131](#page-130-0) positioning in 3D space [221](#page-220-0) rotating with Transform tool [131](#page-130-1) skewing with Transform tool [132](#page-131-0) layout [645](#page-644-6) layout and posing [645](#page-644-7) library [645](#page-644-8) Library view importing templates [104](#page-103-0) light table [645](#page-644-9) line of action [645](#page-644-10) lip-sync [645](#page-644-11) auto detection [641](#page-640-11) lip-sync detection manual [646](#page-645-1) low resolution [645](#page-644-12) manual lip-sync detection [646](#page-645-1) master palette [646](#page-645-2) Matte Drawing module [163](#page-162-1) model [646](#page-645-0) model sheet See character design motion keyframe [646](#page-645-3)

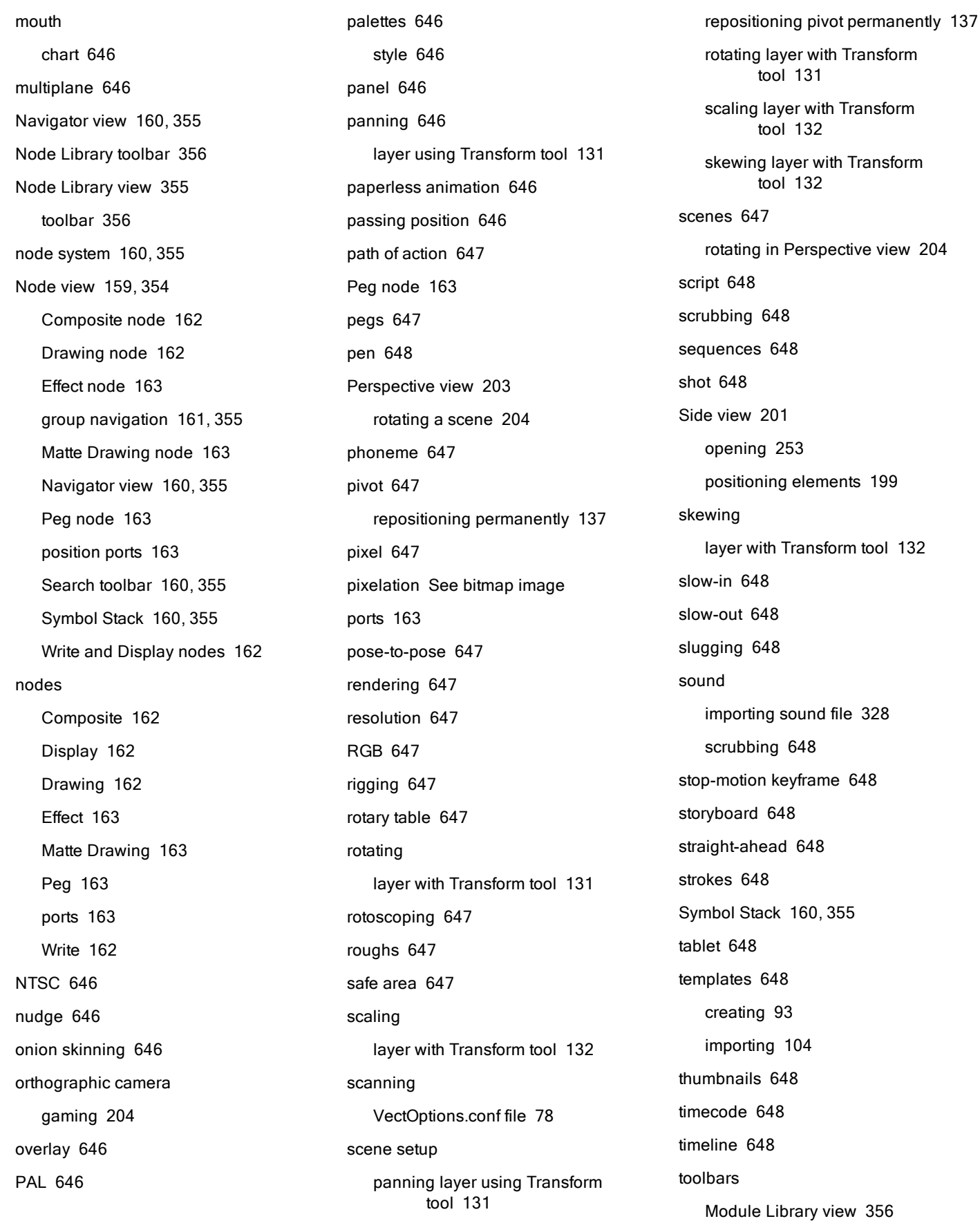

Search, Network view [160](#page-159-2), [355](#page-354-4) Top view [200](#page-199-0) opening [253](#page-252-0) positioning elements [199](#page-198-0) trace and paint [648](#page-647-16) track breakdown [648](#page-647-17) tradigital [646](#page-645-15) traditional animation [648](#page-647-18) trajectory [649](#page-648-0) Transform tool panning layer [131](#page-130-0) rotating layer [131](#page-130-1) scaling layer [132](#page-131-1) skewing layer [132](#page-131-0) transition [649](#page-648-1) underlay [649](#page-648-2) VectOptions.conf file [78](#page-77-0) Mac [78](#page-77-1) Windows [78](#page-77-1) vector [649](#page-648-3) vectorization creating a style [76](#page-75-0) parameters, creating [76](#page-75-1) parameters, custom [68](#page-67-0) parameters, modifying [76](#page-75-1) Vectorization Parameters dialog box Help tab [71](#page-70-0) opening [68](#page-67-1) Options tab [69](#page-68-0) velocity [643](#page-642-5), [649](#page-648-4) views Function [273](#page-272-0) Navigator [160,](#page-159-0) [355](#page-354-1) Node [159](#page-158-0), [354](#page-353-0) Node Library [355](#page-354-2) Perspective [203](#page-202-0) Side [201](#page-200-0) Top [200](#page-199-0) walk cycle [649](#page-648-5) Write node [162](#page-161-1) zone [649](#page-648-6)